*53-1002745-02 25 March 2013*

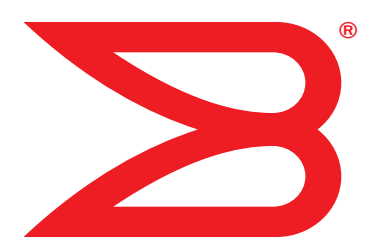

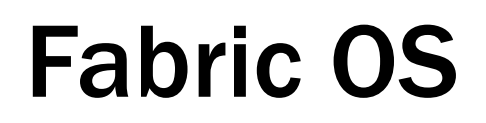

# Administrator's Guide

Supporting Fabric OS 7.1.0

# **BROCADE**

#### Copyright © 2013 Brocade Communications Systems, Inc. All Rights Reserved.

ADX, AnyIO, Brocade, Brocade Assurance, the B-wing symbol, DCX, Fabric OS, ICX, MLX, MyBrocade, OpenScript, VCS, VDX, and Vyatta are registered trademarks, and HyperEdge, The Effortless Network, and The On-Demand Data Center are trademarks of Brocade Communications Systems, Inc., in the United States and/or in other countries. Other brands, products, or service names mentioned may be trademarks of their respective owners.

Notice: This document is for informational purposes only and does not set forth any warranty, expressed or implied, concerning any equipment, equipment feature, or service offered or to be offered by Brocade. Brocade reserves the right to make changes to this document at any time, without notice, and assumes no responsibility for its use. This informational document describes features that may not be currently available. Contact a Brocade sales office for information on feature and product availability. Export of technical data contained in this document may require an export license from the United States government.

The authors and Brocade Communications Systems, Inc. shall have no liability or responsibility to any person or entity with respect to any loss, cost, liability, or damages arising from the information contained in this book or the computer programs that accompany it.

The product described by this document may contain "open source" software covered by the GNU General Public License or other open source license agreements. To find out which open source software is included in Brocade products, view the licensing terms applicable to the open source software, and obtain a copy of the programming source code, please visit <http://www.brocade.com/support/oscd>.

#### Brocade Communications Systems, Incorporated

Corporate and Latin American Headquarters Brocade Communications Systems, Inc. 130 Holger Way San Jose, CA 95134 Tel: 1-408-333-8000 Fax: 1-408-333-8101 E-mail: [info@brocade.com](mailto:info@brocade.com)

Asia-Pacific Headquarters Brocade Communications Systems China HK, Ltd. No. 1 Guanghua Road Chao Yang District Units 2718 and 2818 Beijing 100020, China Tel: +8610 6588 8888 Fax: +8610 6588 9999 E-mail: [china-info@brocade.com](mailto:china-info@brocade.com)

European Headquarters Brocade Communications Switzerland Sàrl Centre Swissair Tour B - 4ème étage 29, Route de l'Aéroport Case Postale 105 CH-1215 Genève 15 **Switzerland** Tel: +41 22 799 5640 Fax: +41 22 799 5641 E-mail: [emea-info@brocade.com](mailto:emea-info@brocade.com)

Asia-Pacific Headquarters Brocade Communications Systems Co., Ltd. (Shenzhen WFOE) Citic Plaza No. 233 Tian He Road North Unit 1308 – 13th Floor Guangzhou, China Tel: +8620 3891 2000 Fax: +8620 3891 2111 E-mail: [china-info@brocade.com](mailto:china-info@brocade.com)

#### Document History

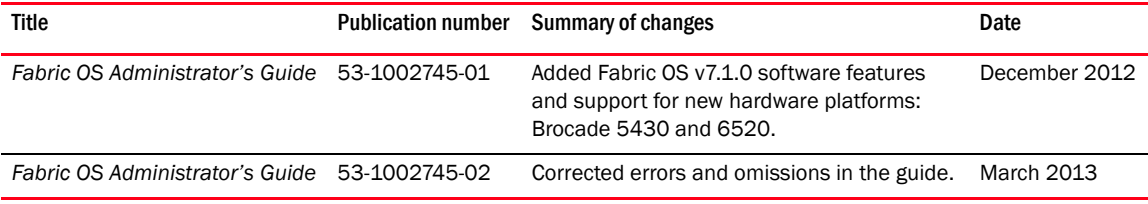

#### *[Section I Standard Features](#page-40-0)*

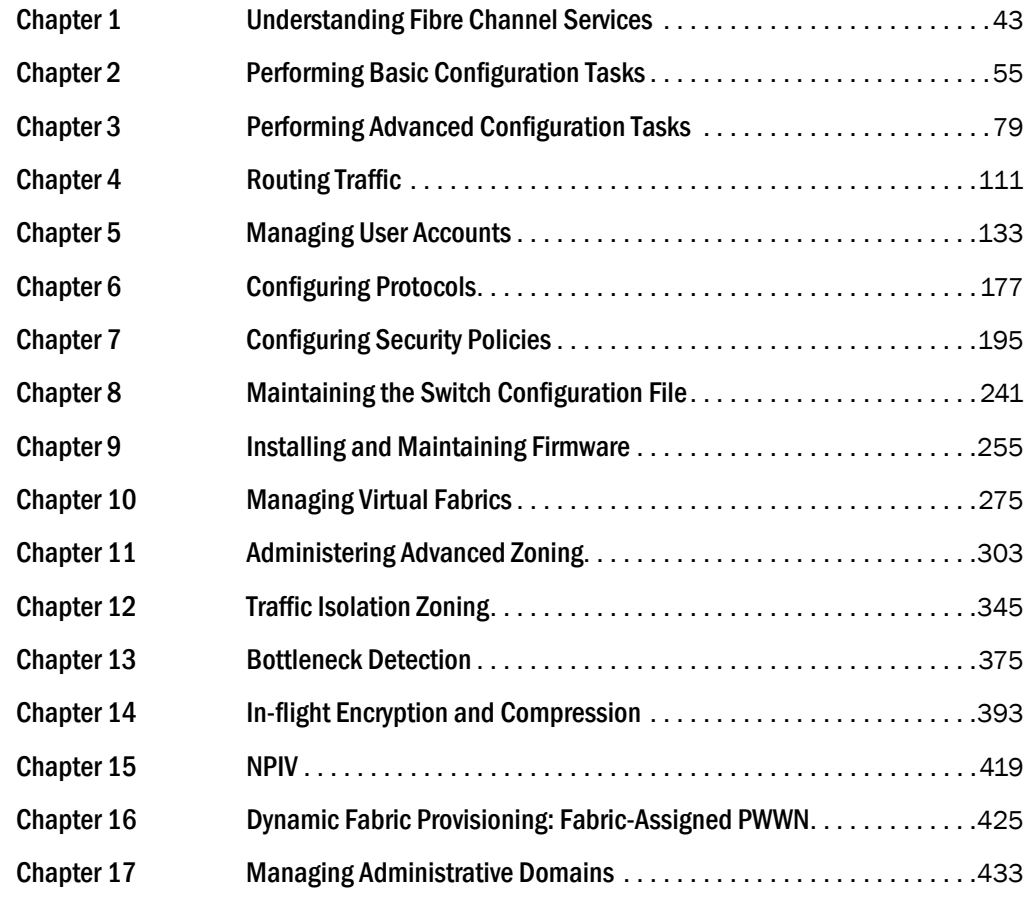

## *[Section II Licensed Features](#page-460-0)*

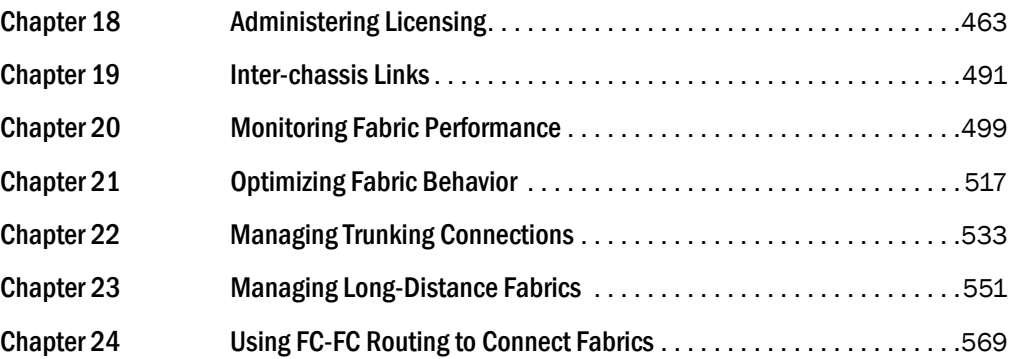

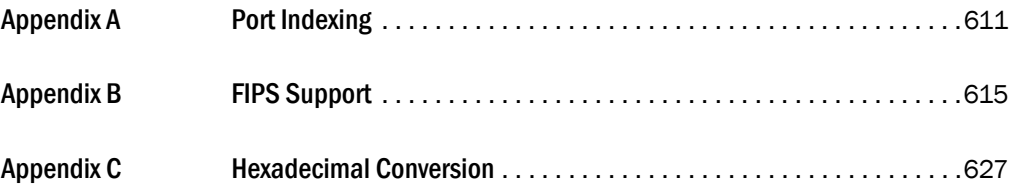

#### [About This Document](#page-32-0)

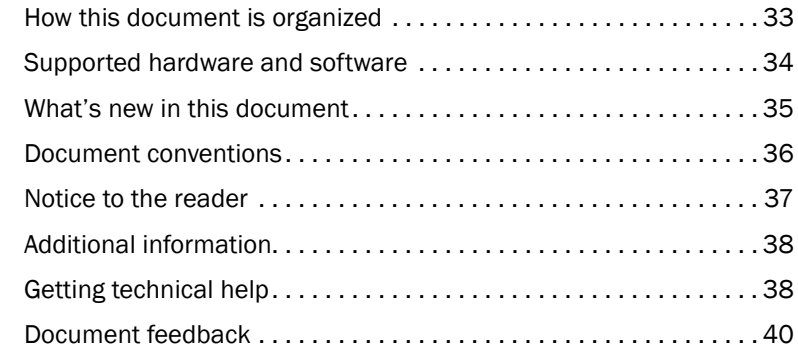

## *[Section I Standard Features](#page-40-0)*

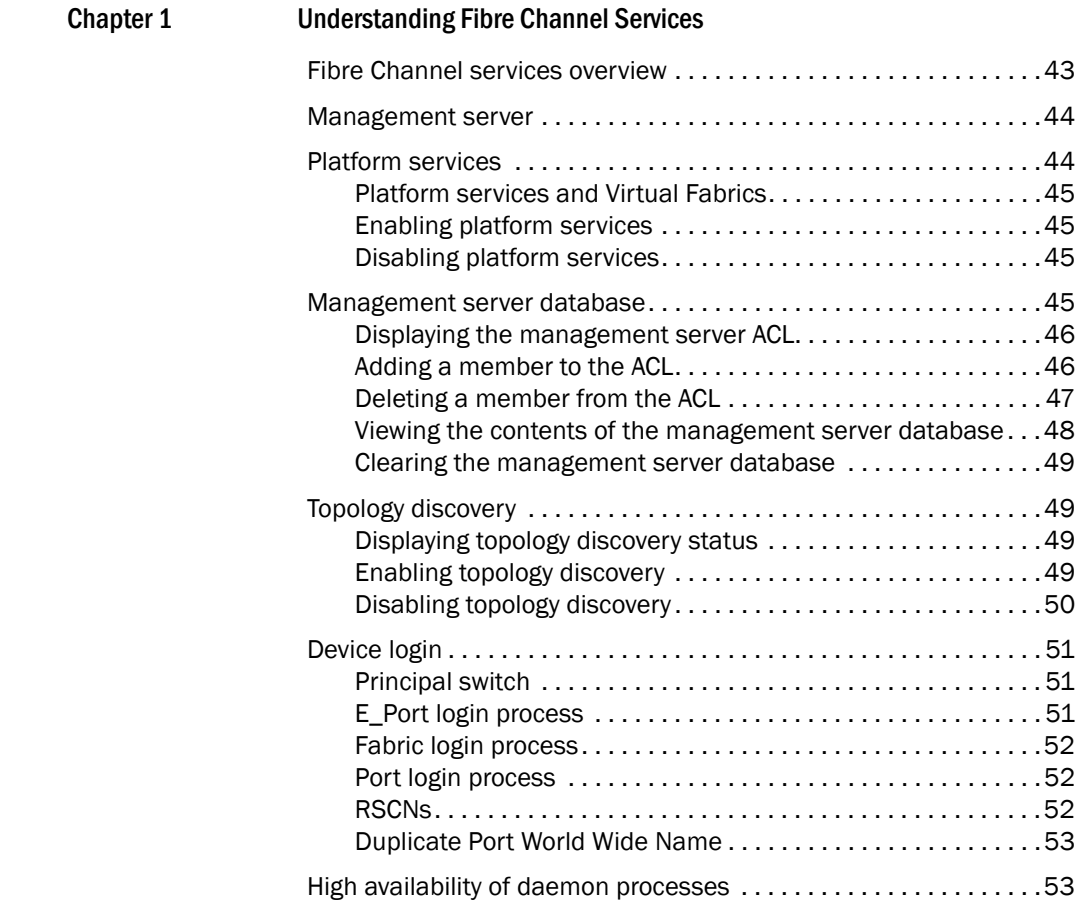

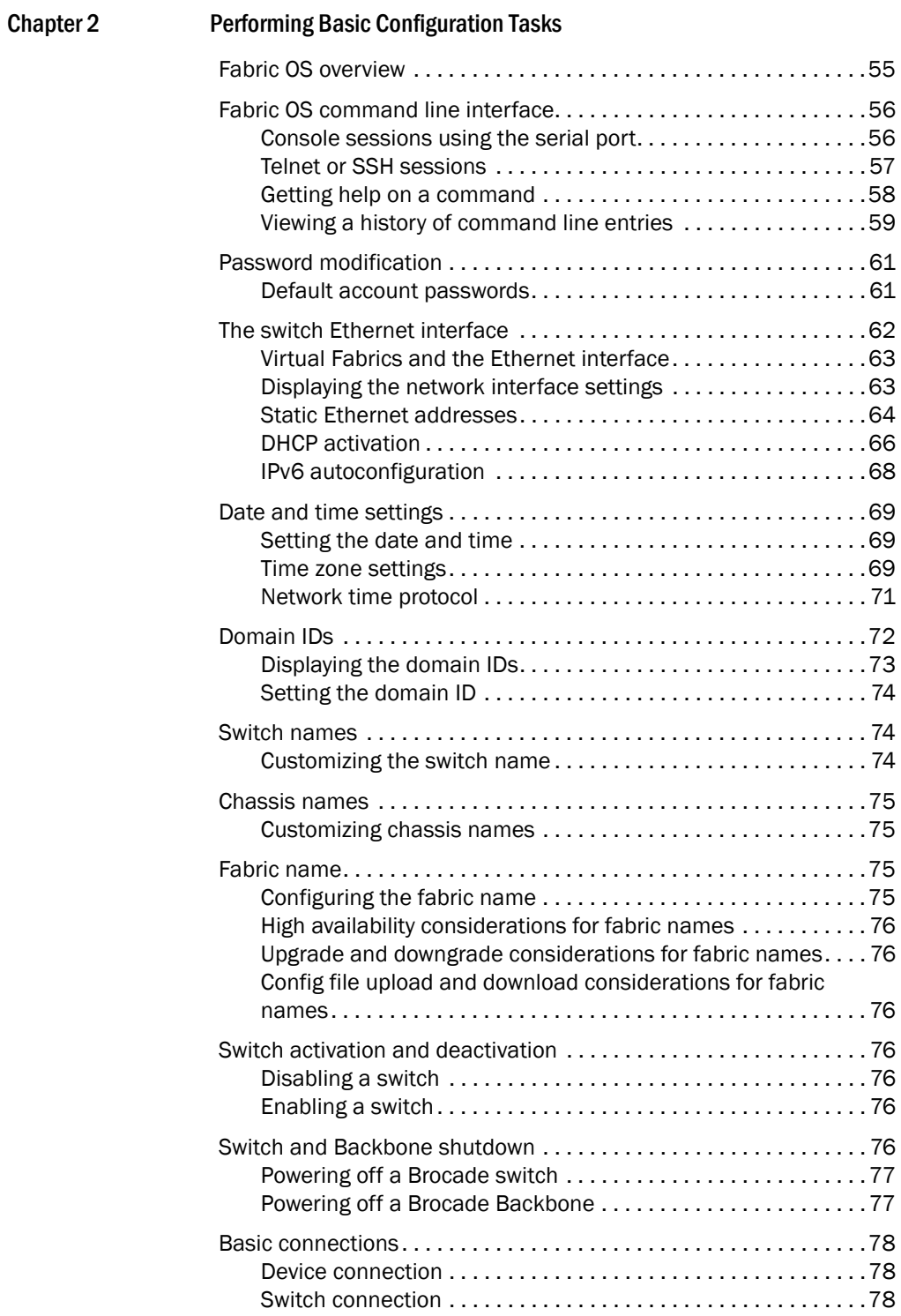

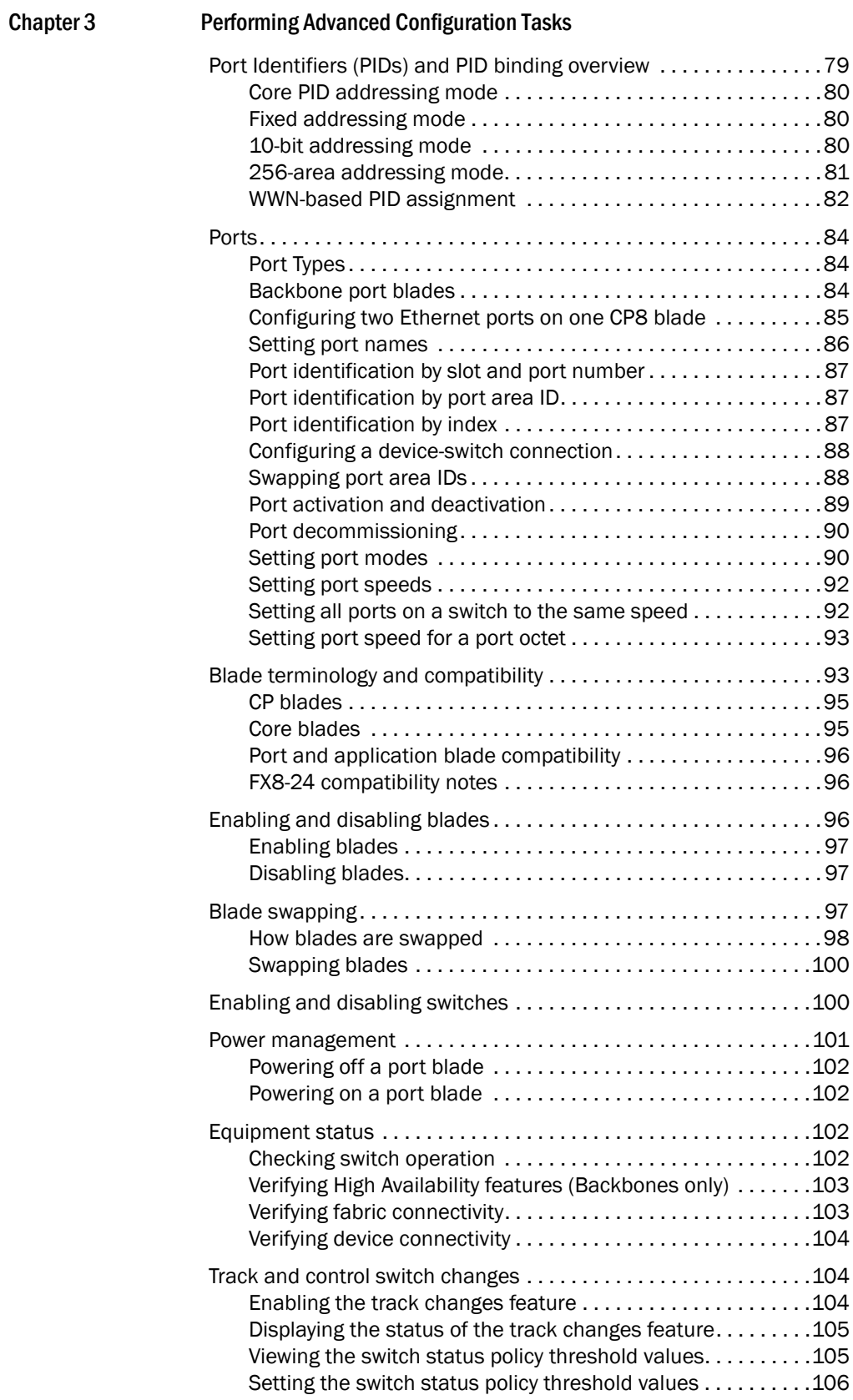

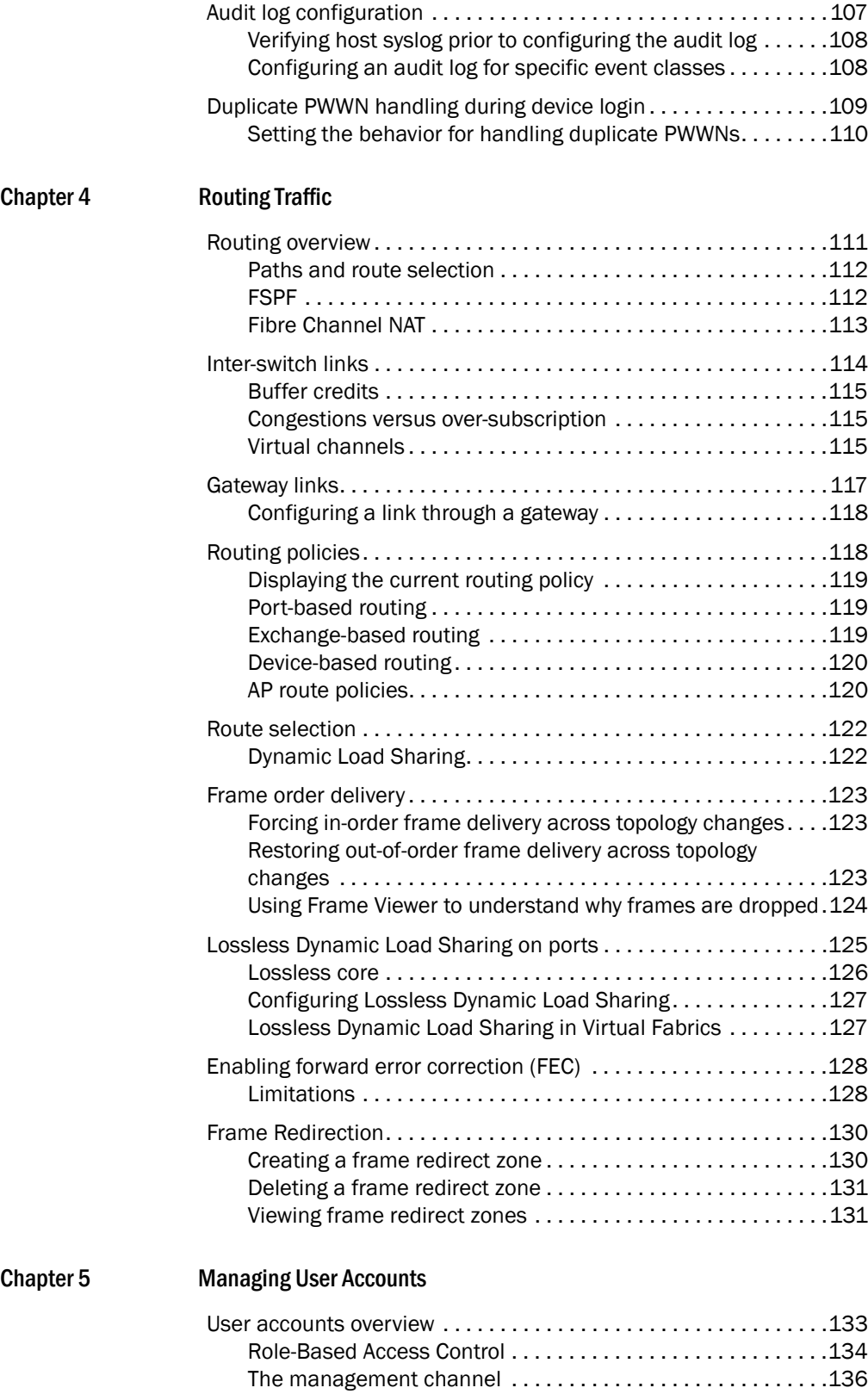

Managing user-defined roles ..............................136

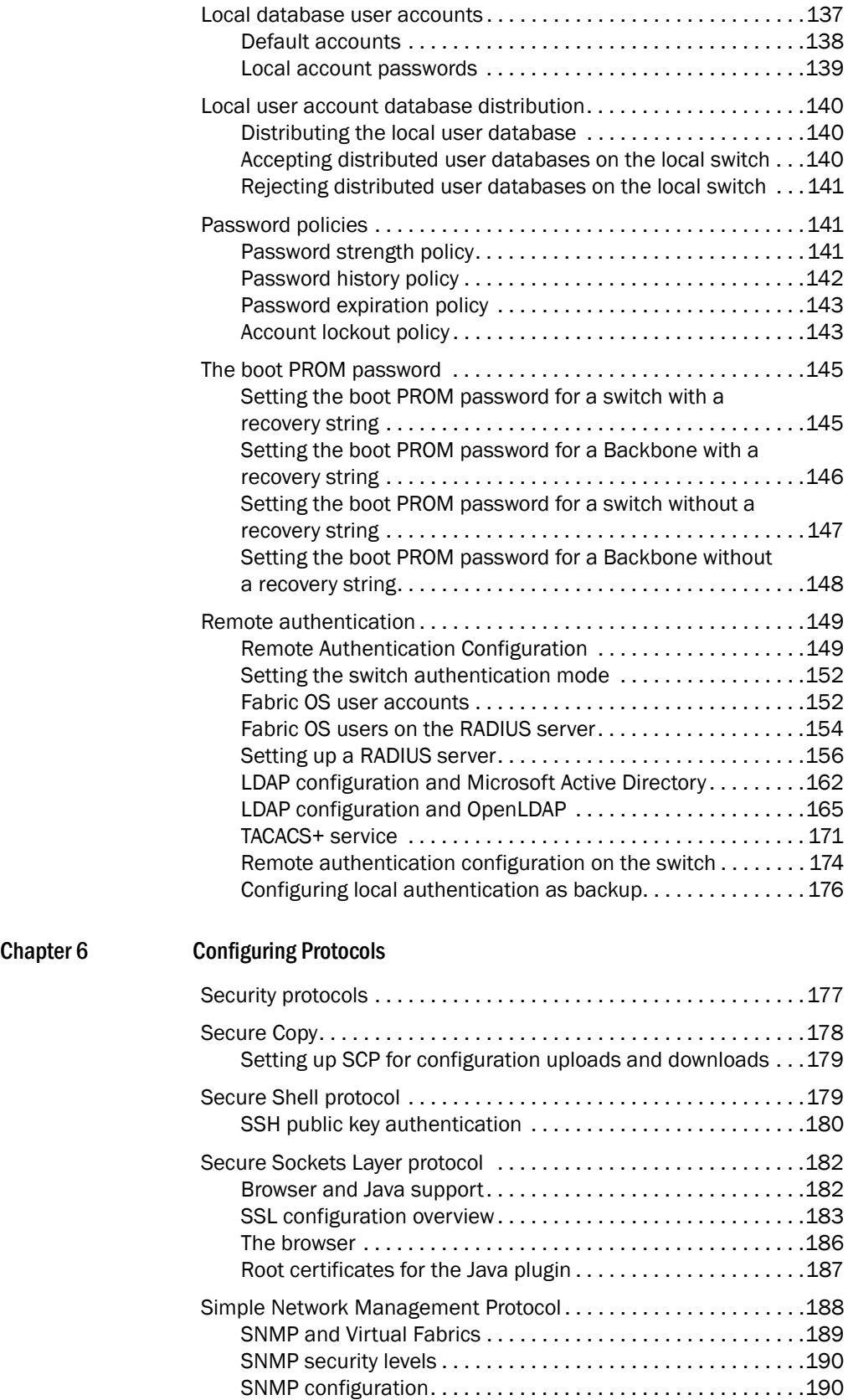

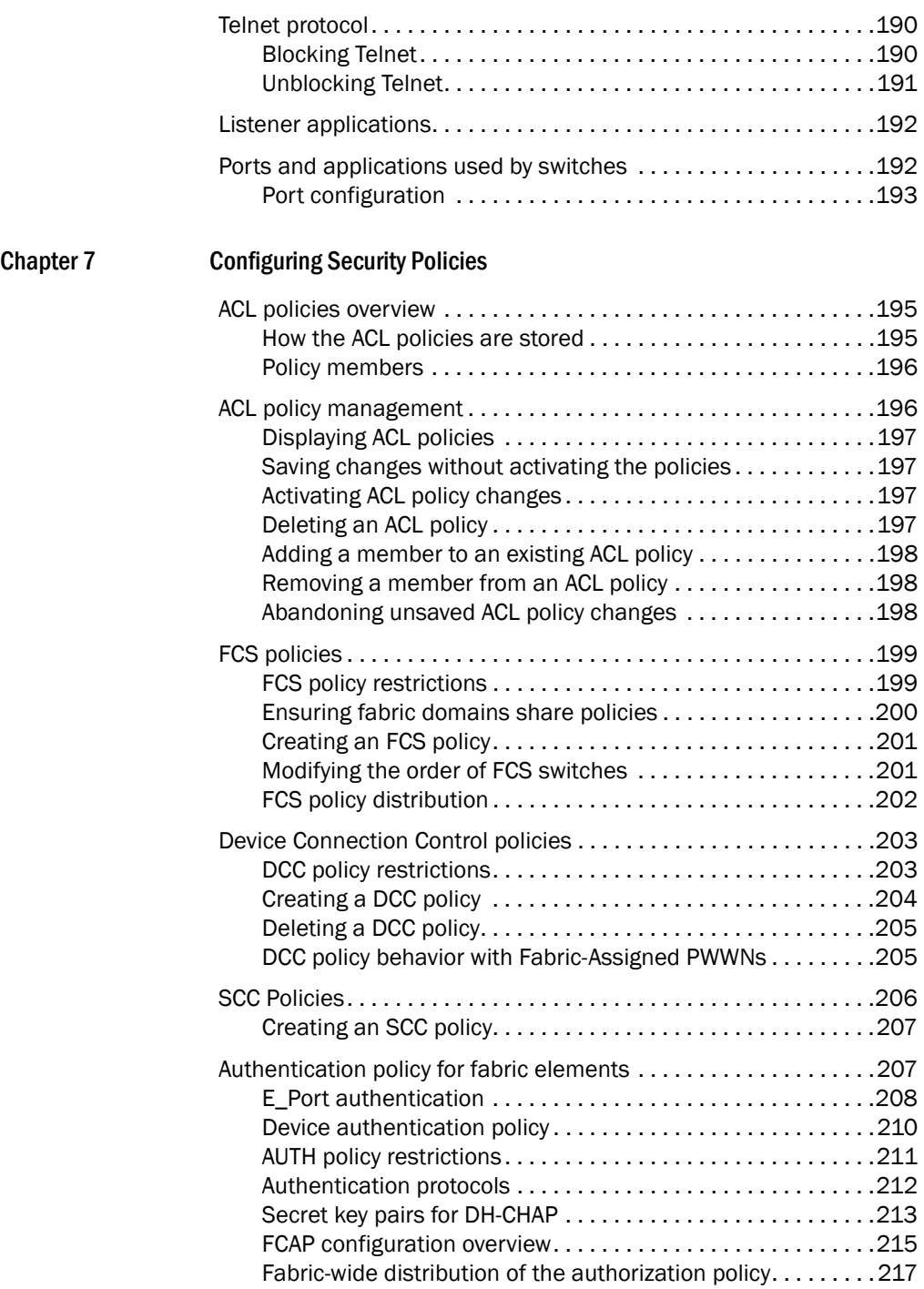

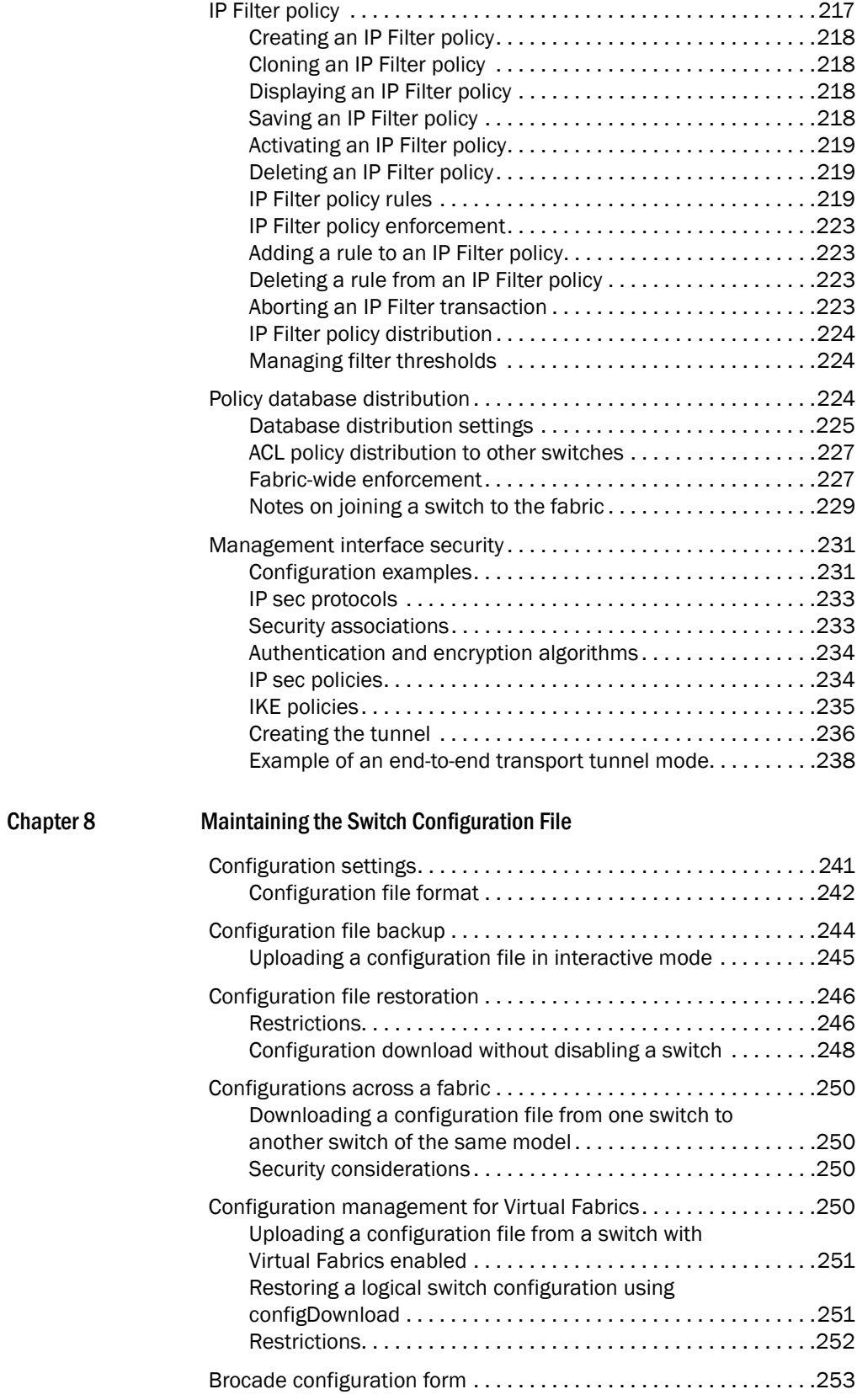

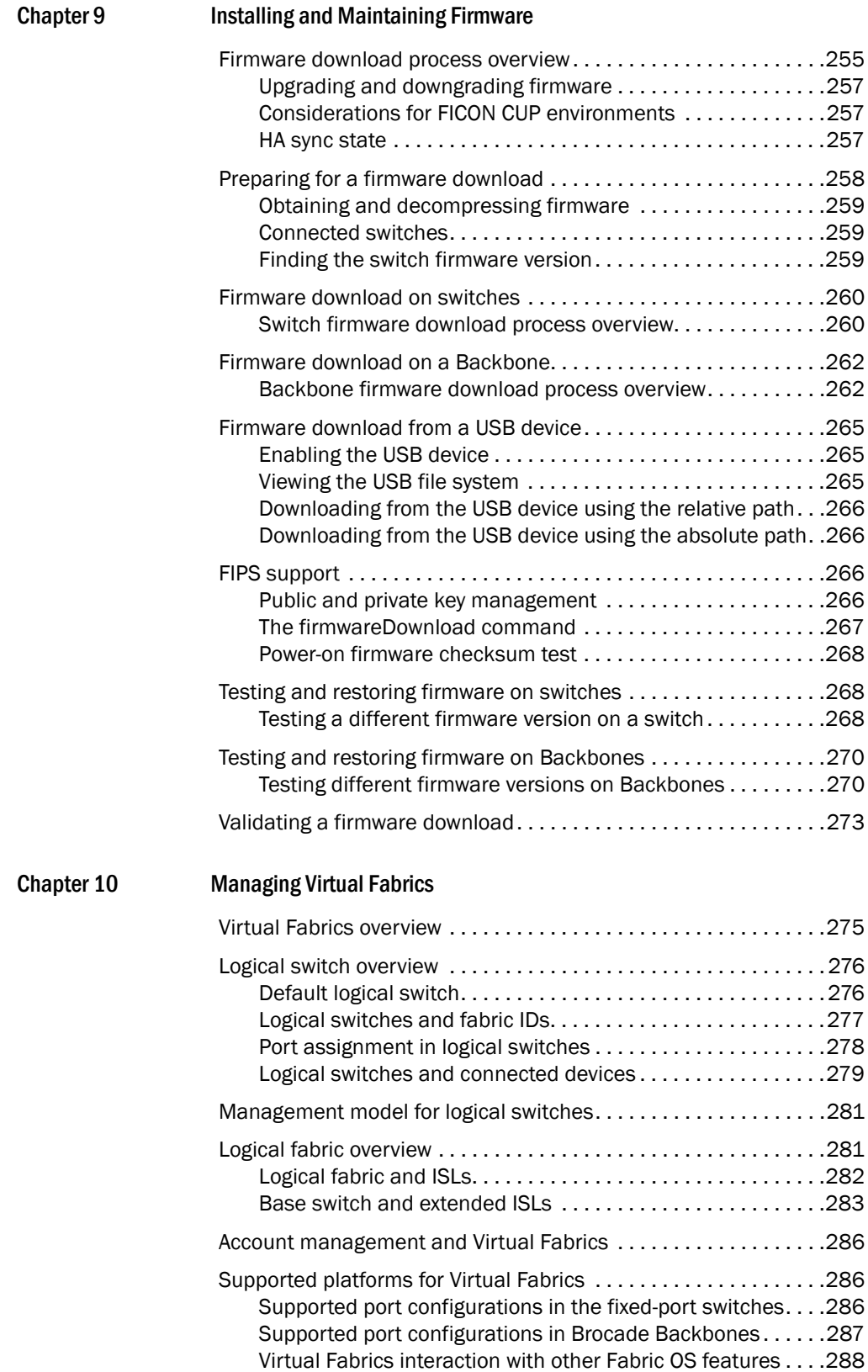

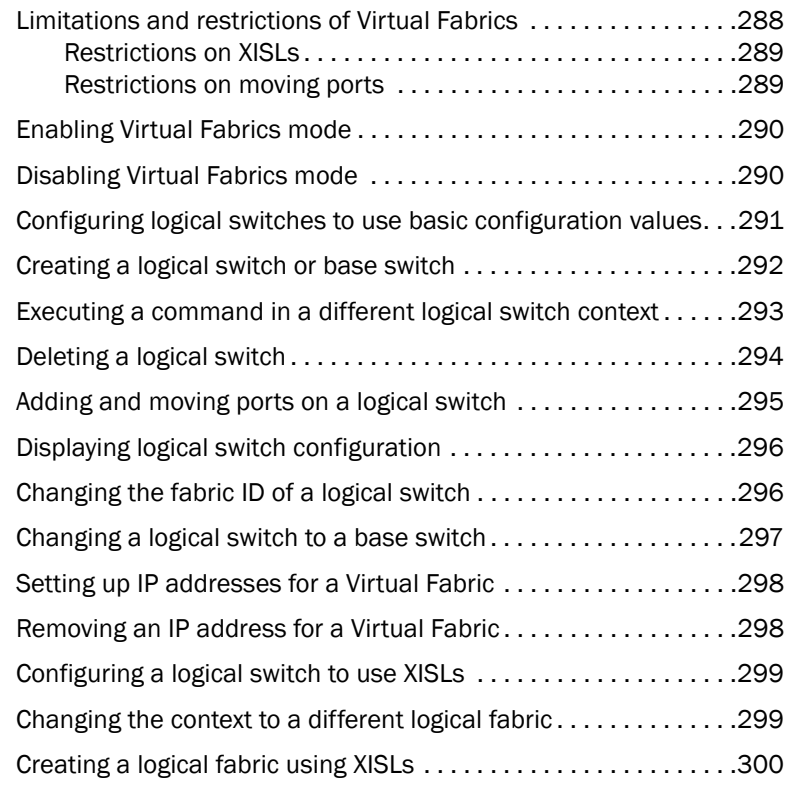

#### [Chapter 11 Administering Advanced Zoning](#page-302-0)

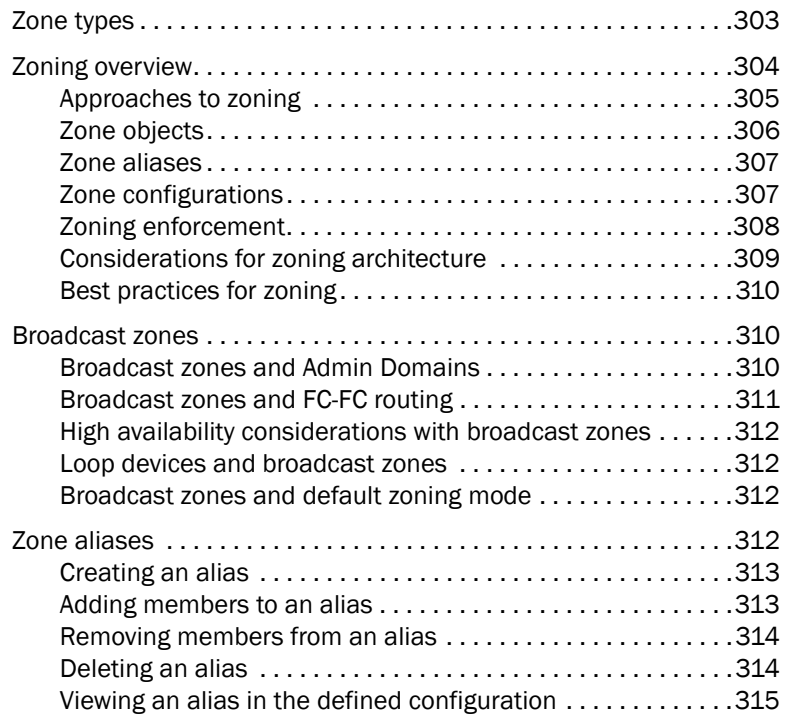

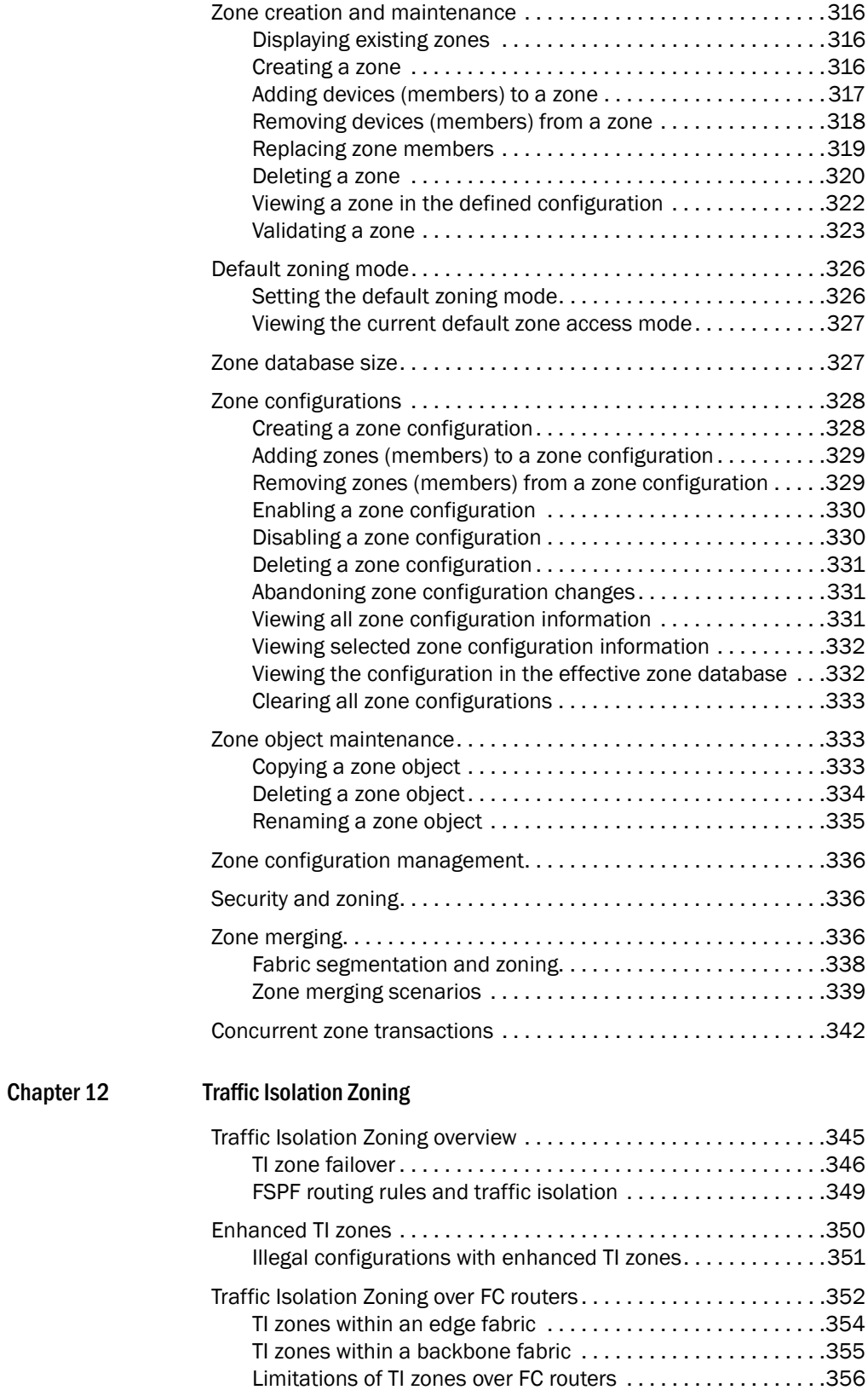

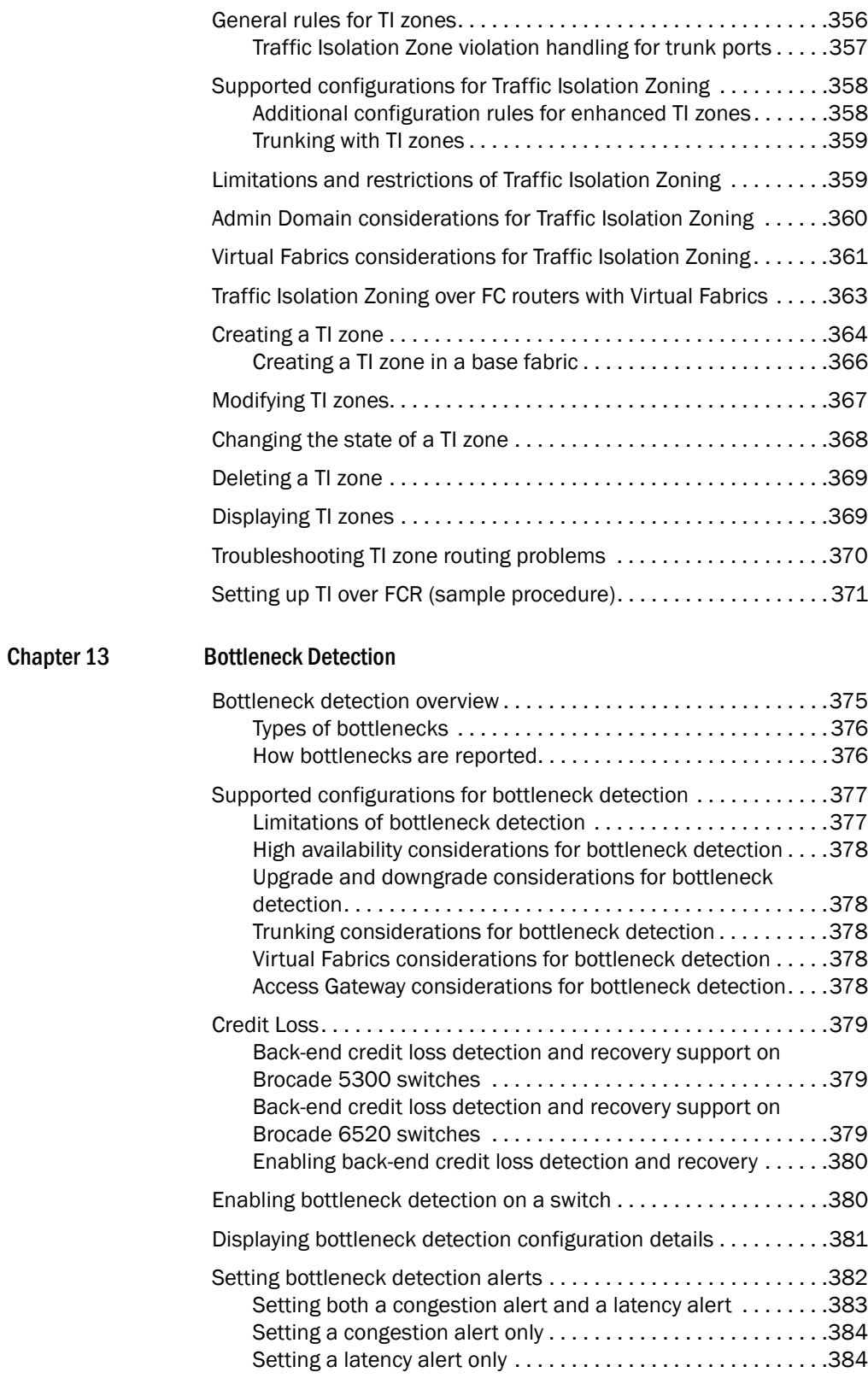

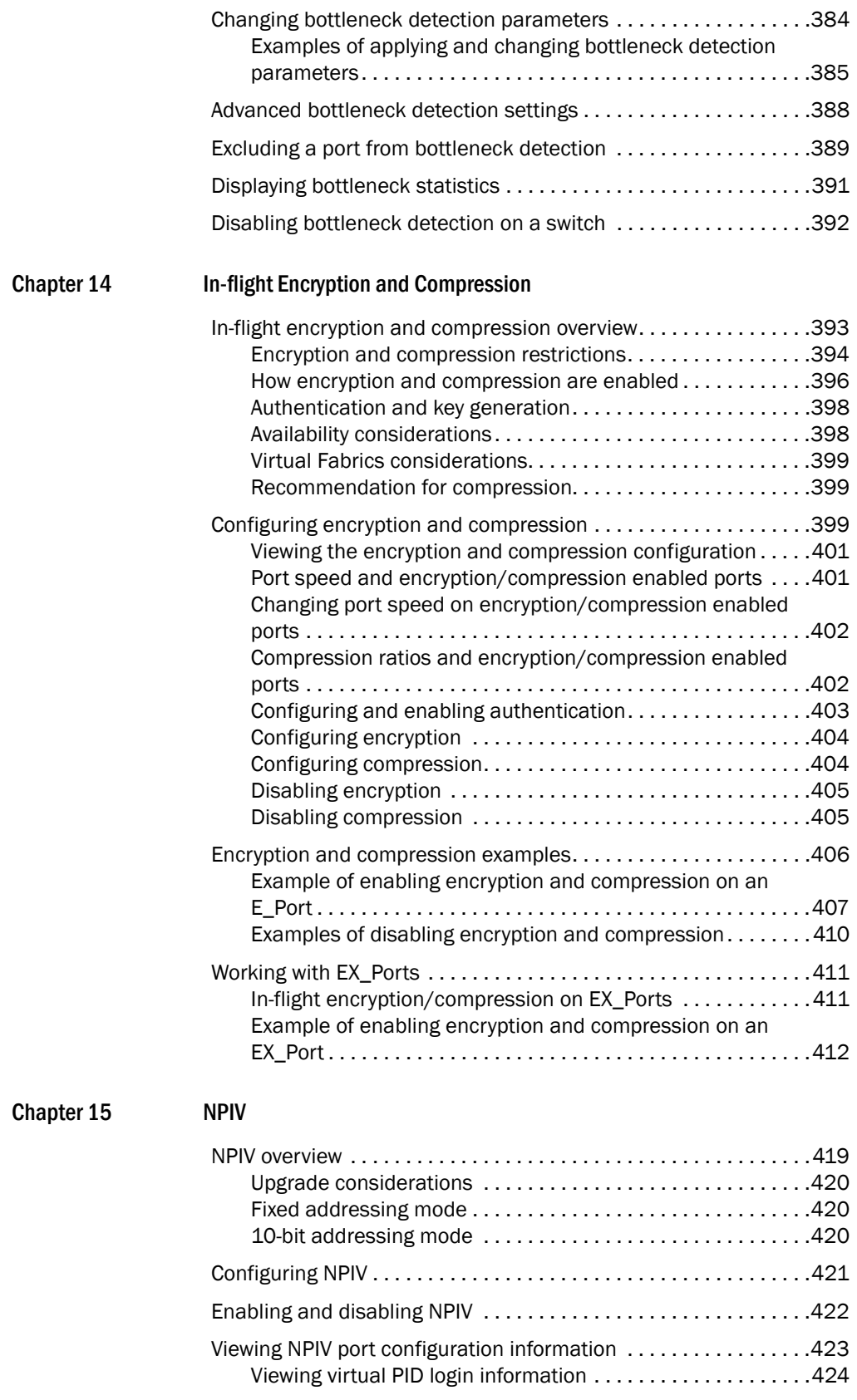

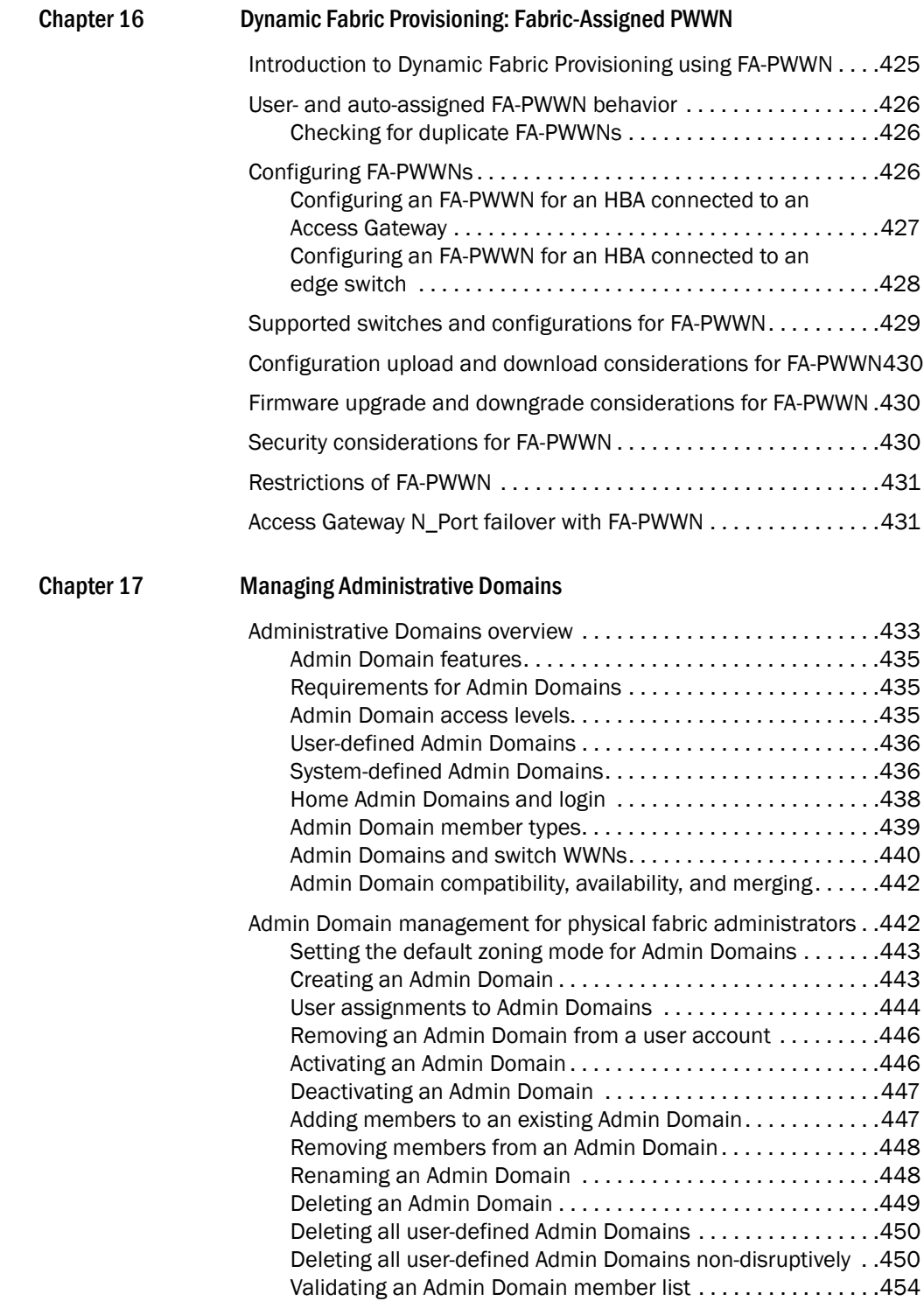

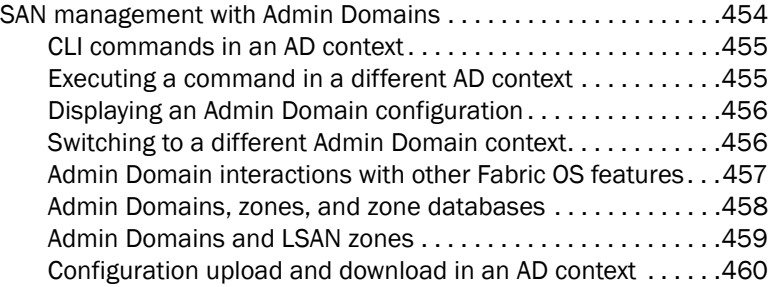

# *[Section II Licensed Features](#page-460-0)*

#### [Chapter 18 Administering Licensing](#page-462-0)

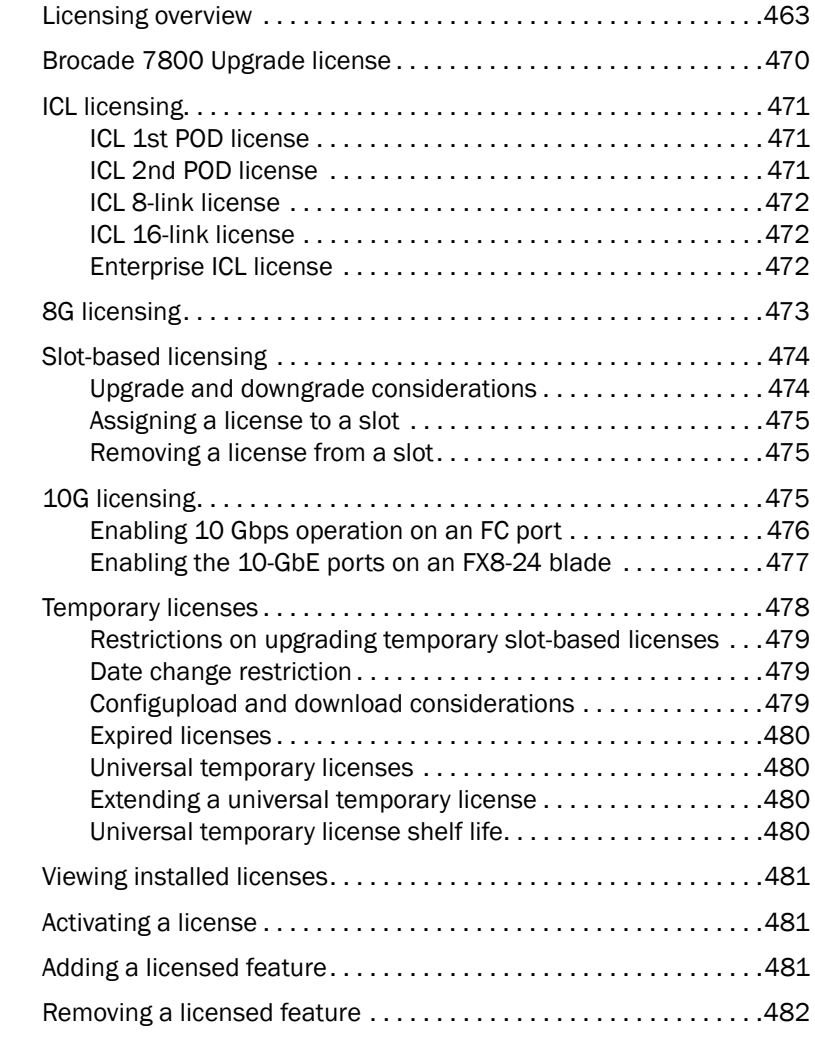

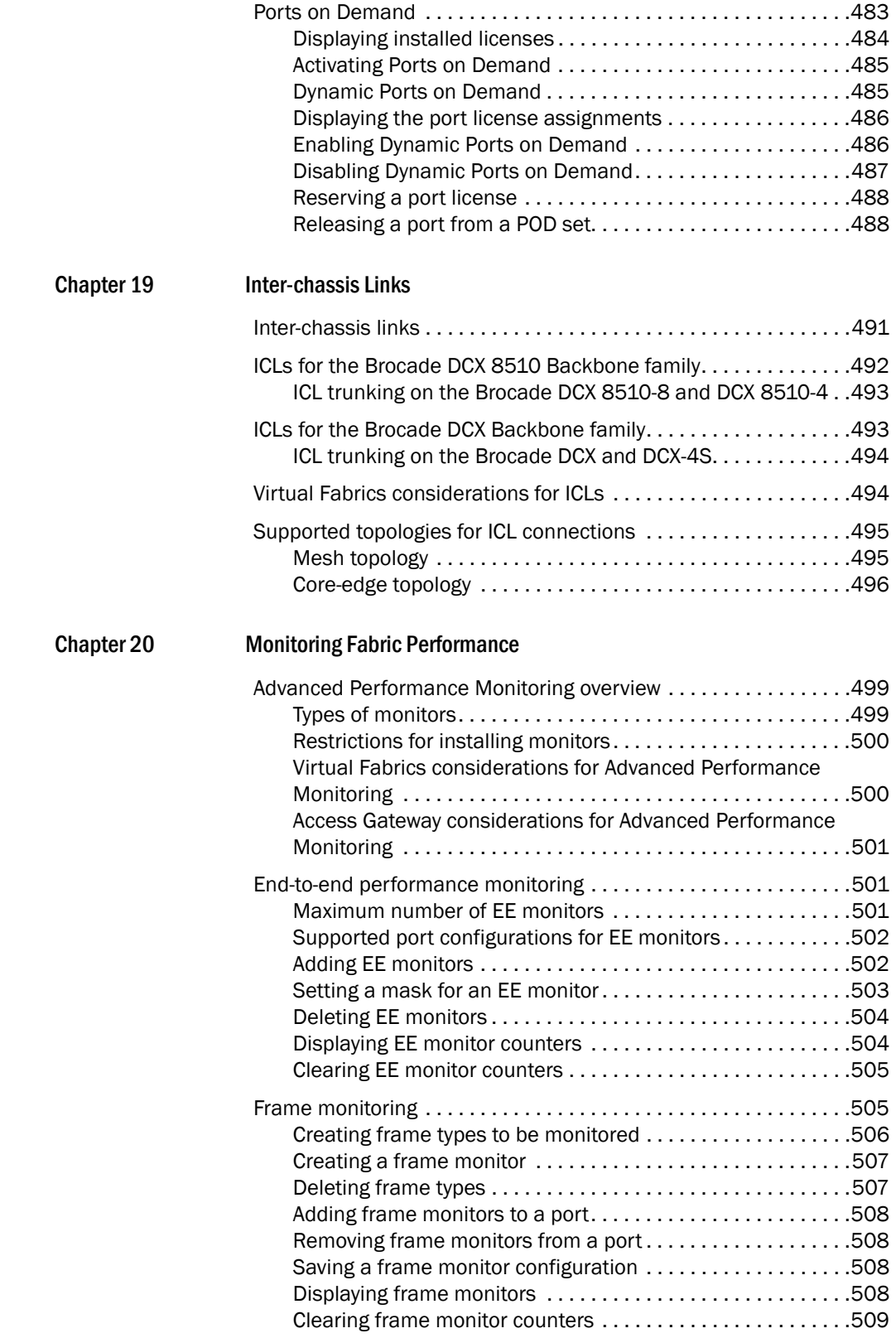

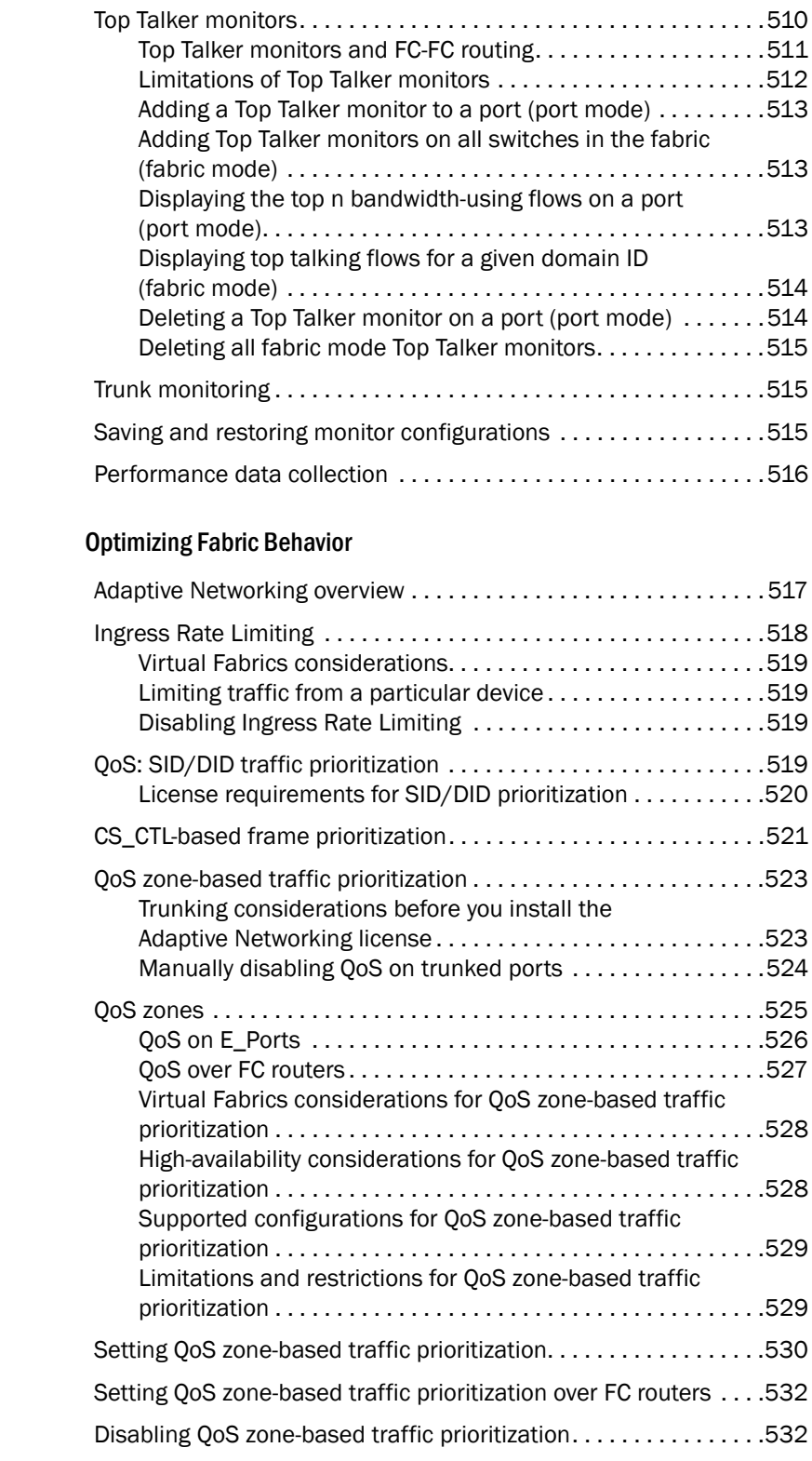

Chapter 21

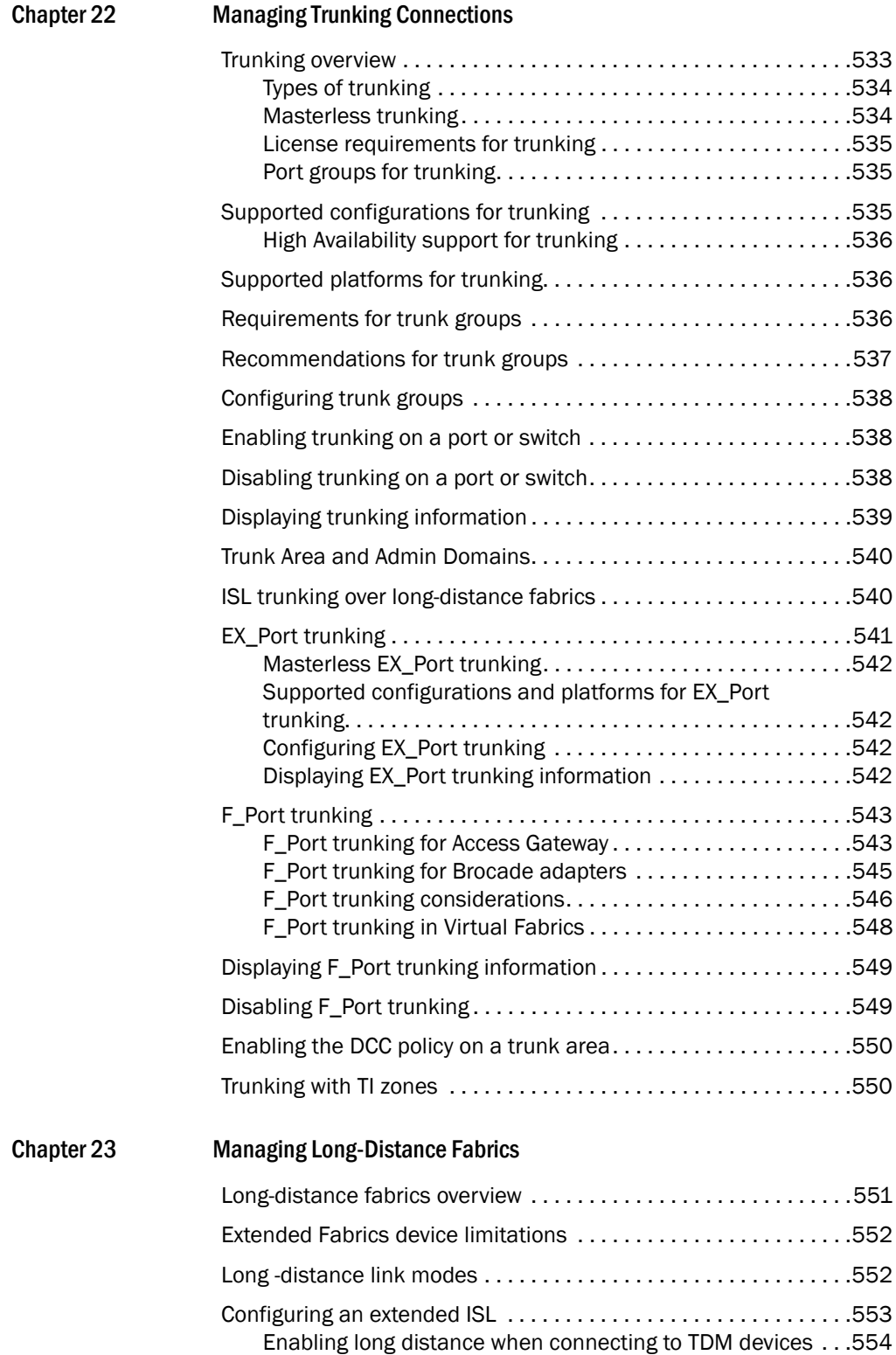

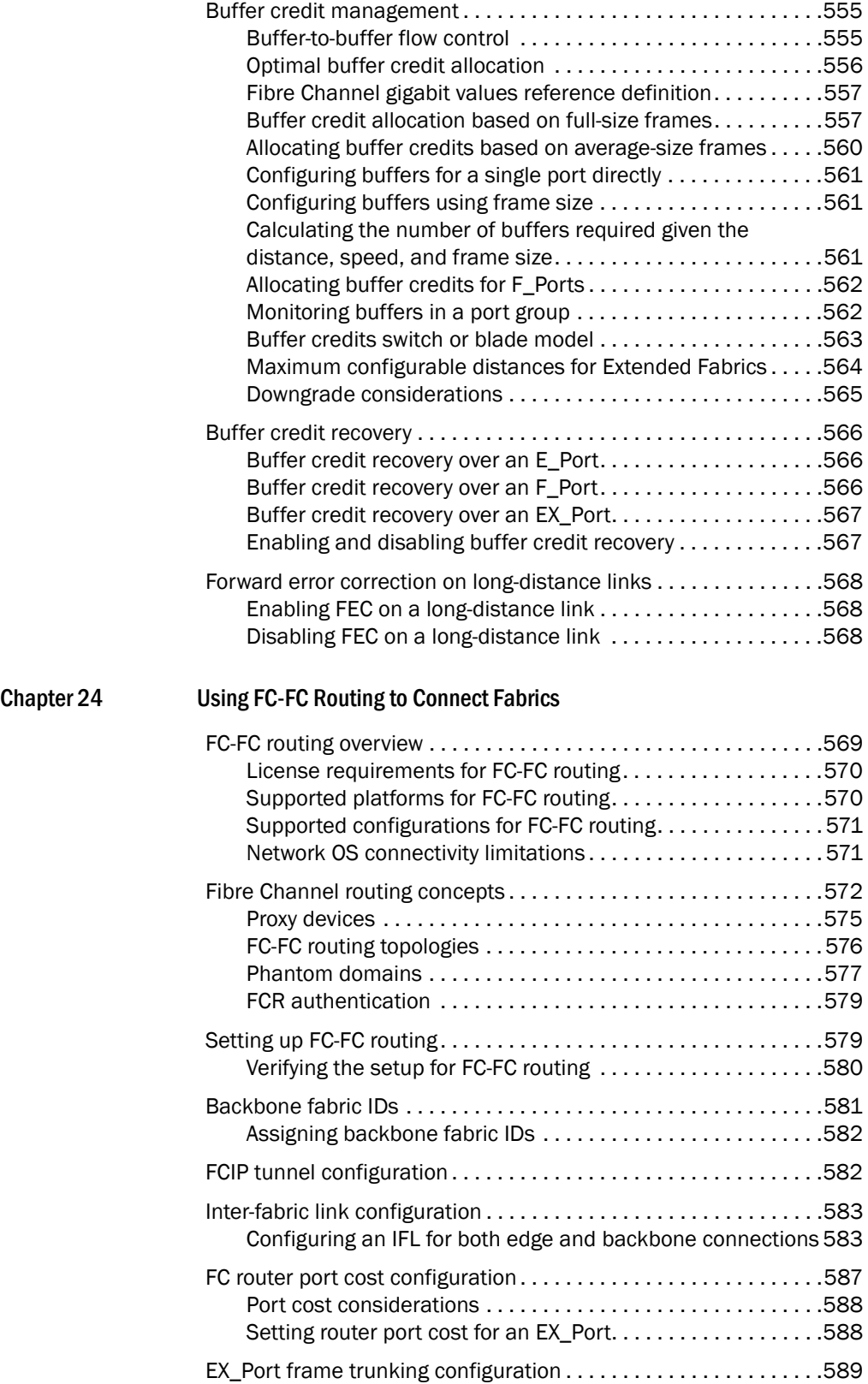

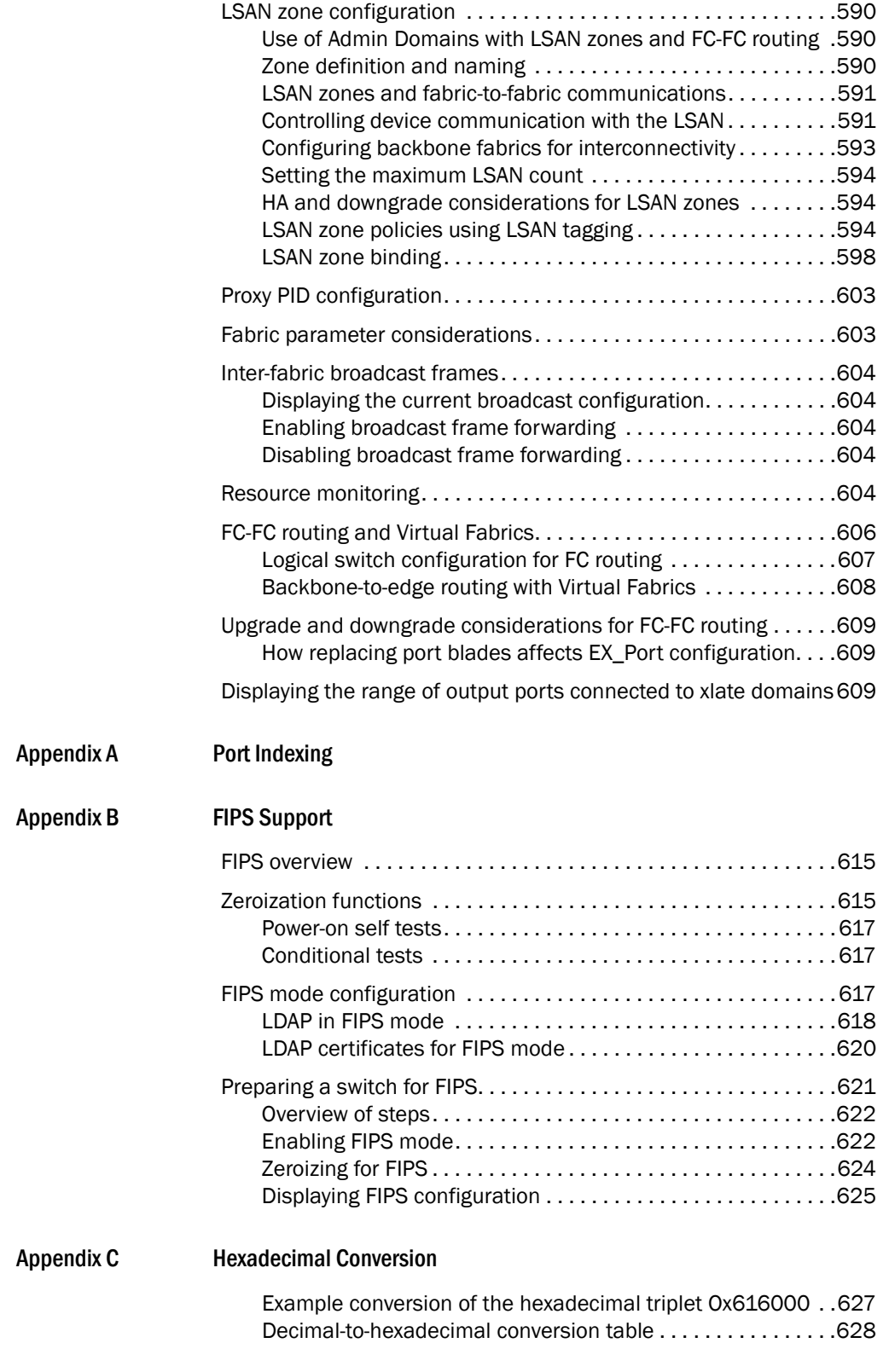

[Index](#page-630-0)

# Figures

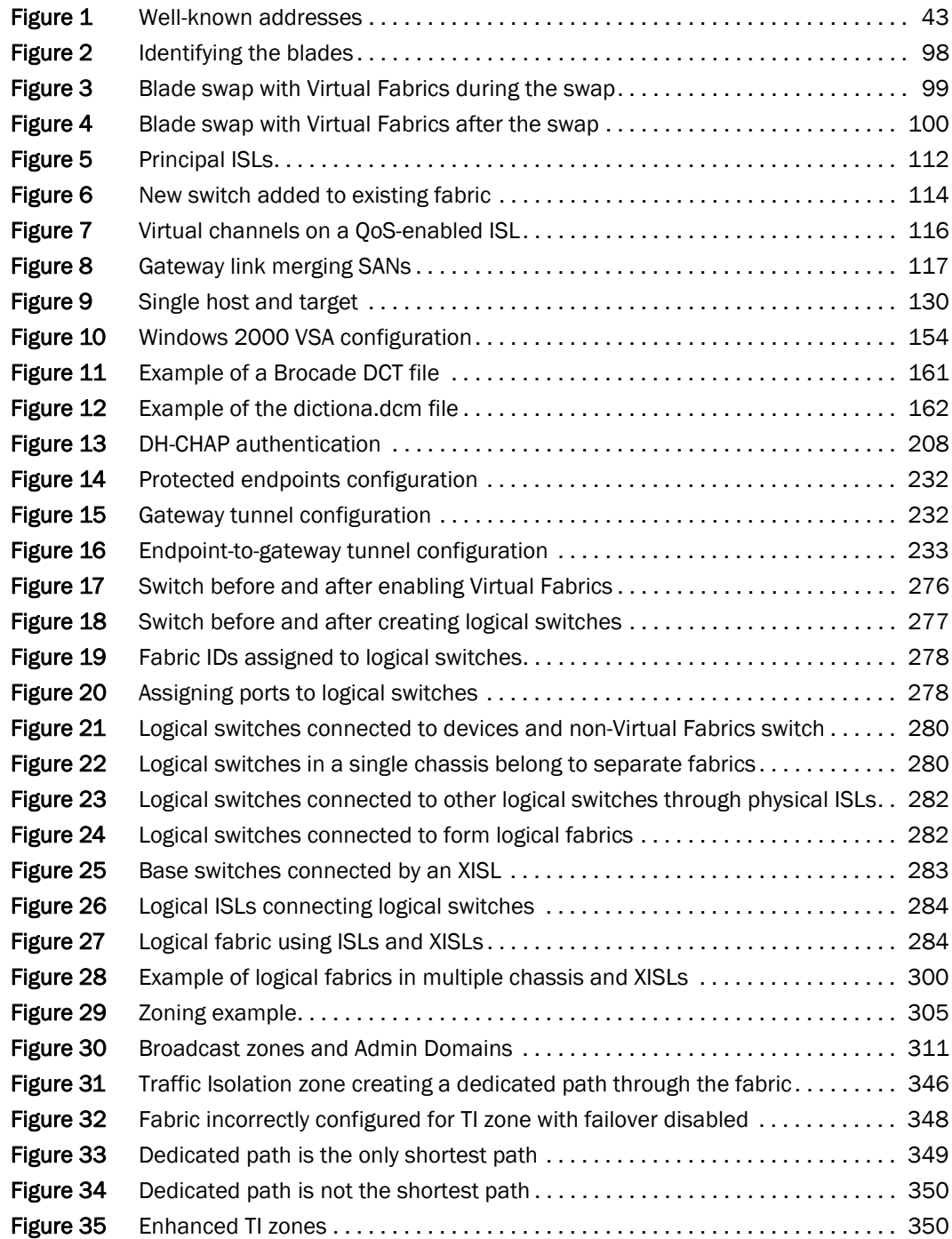

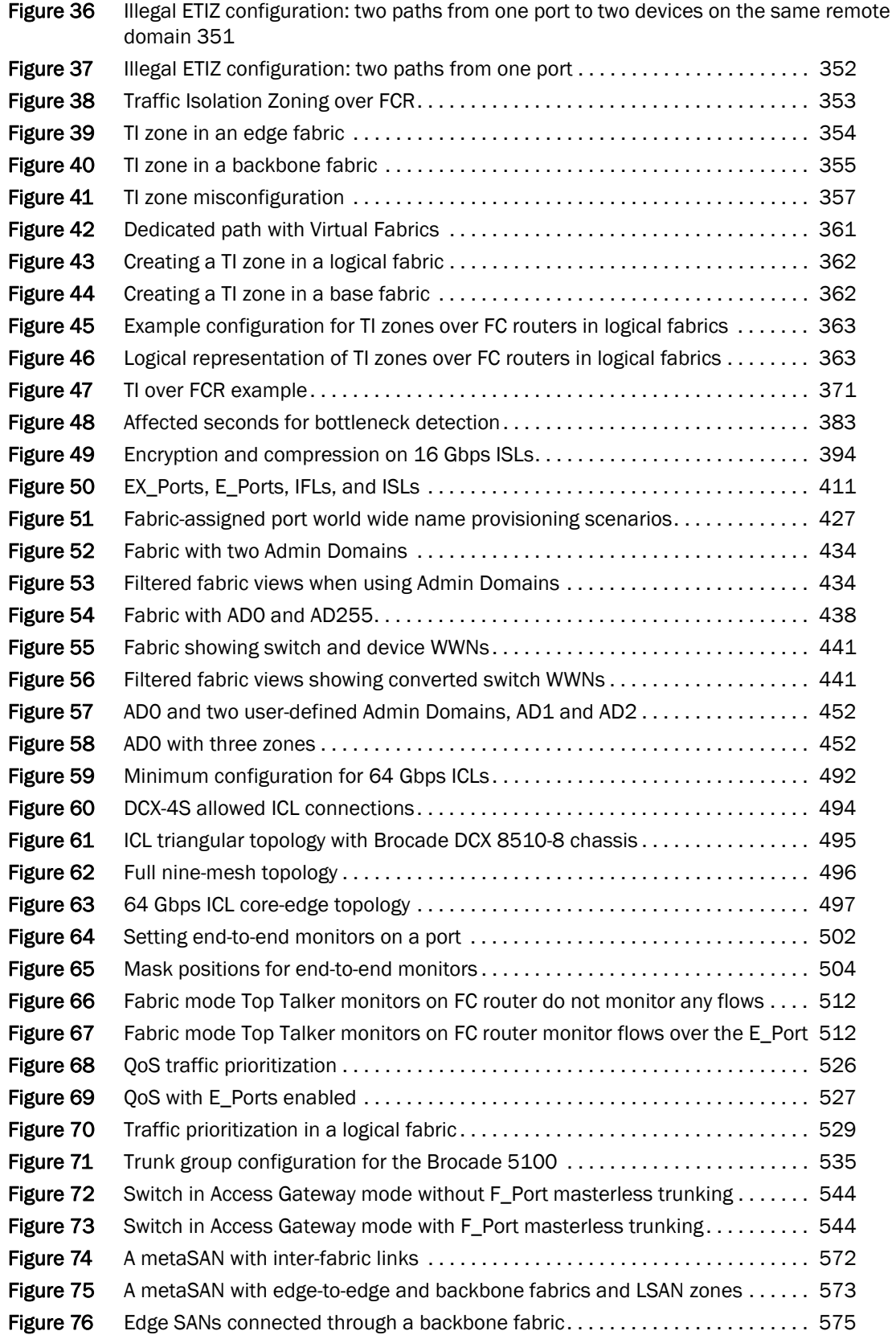

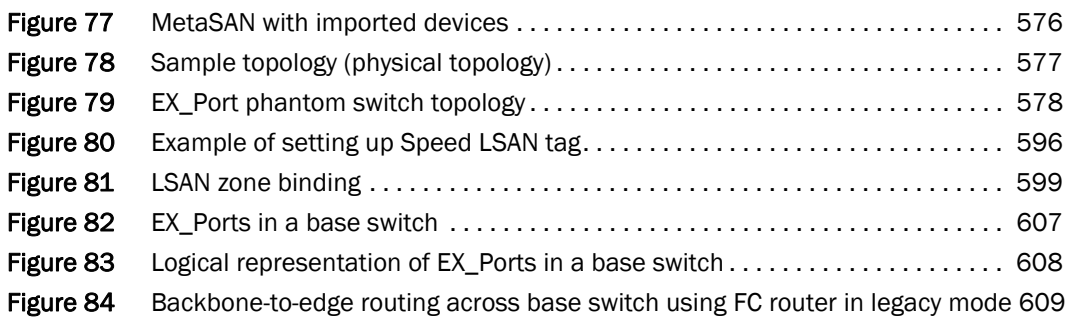

# **Tables**

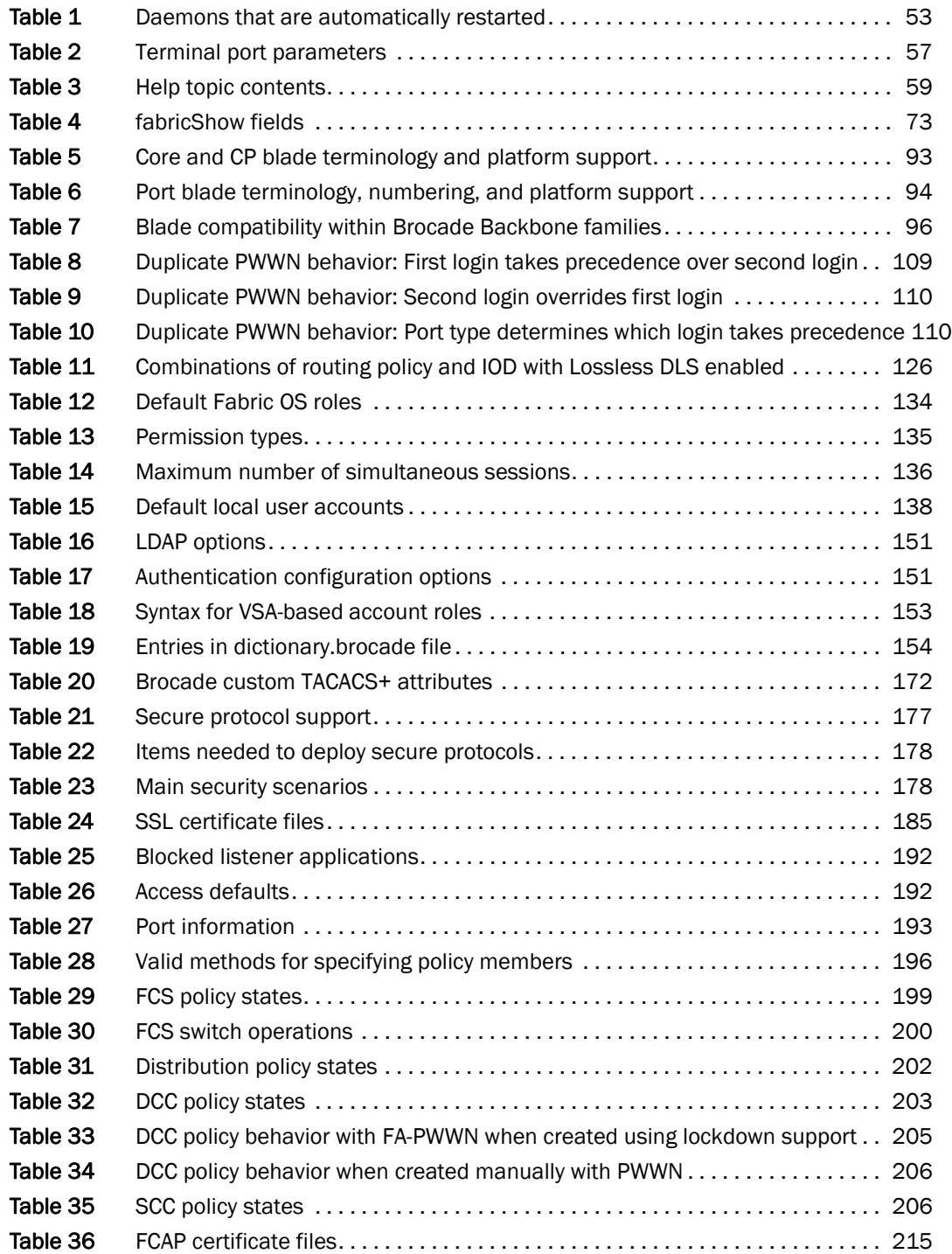

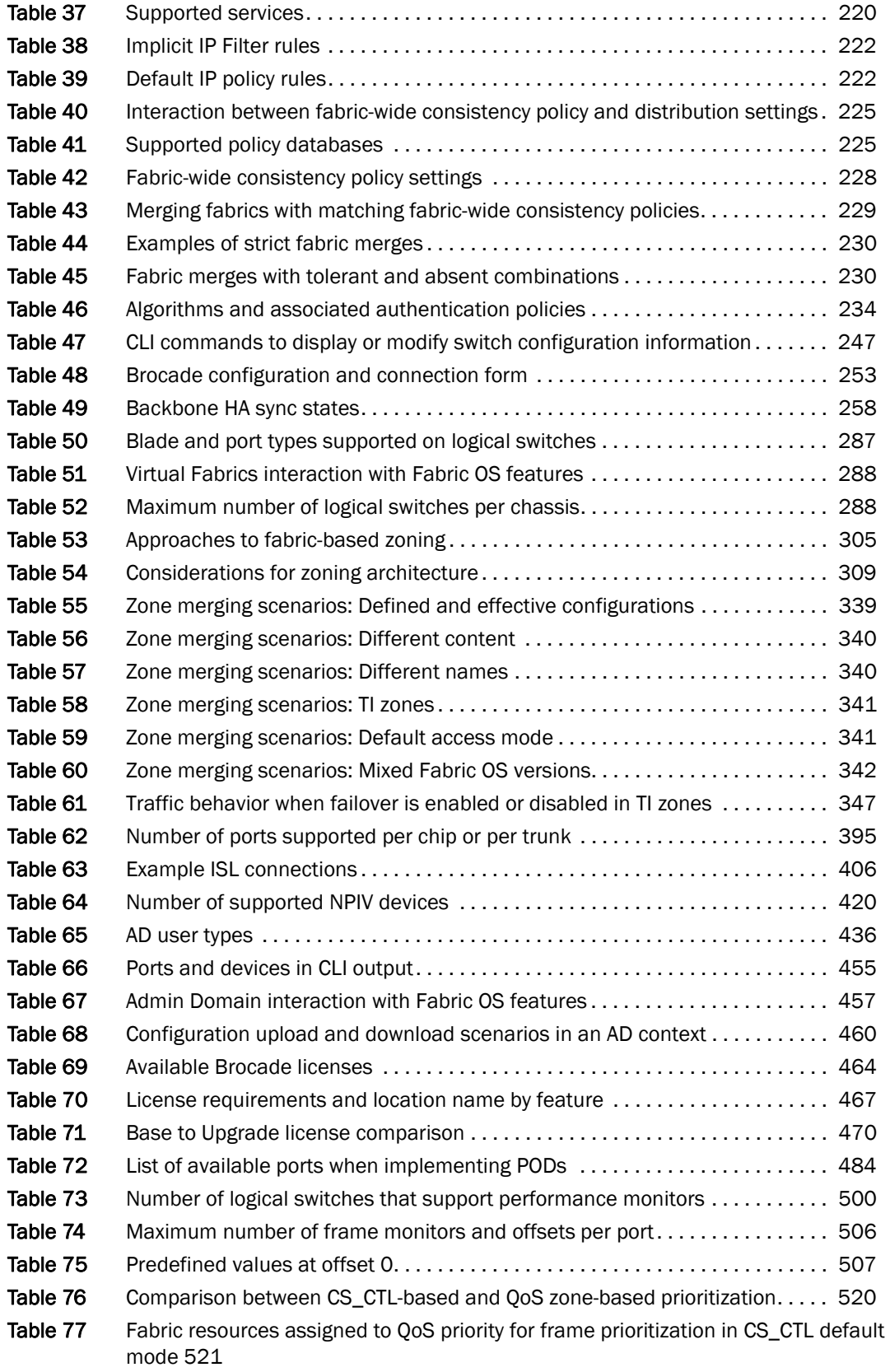

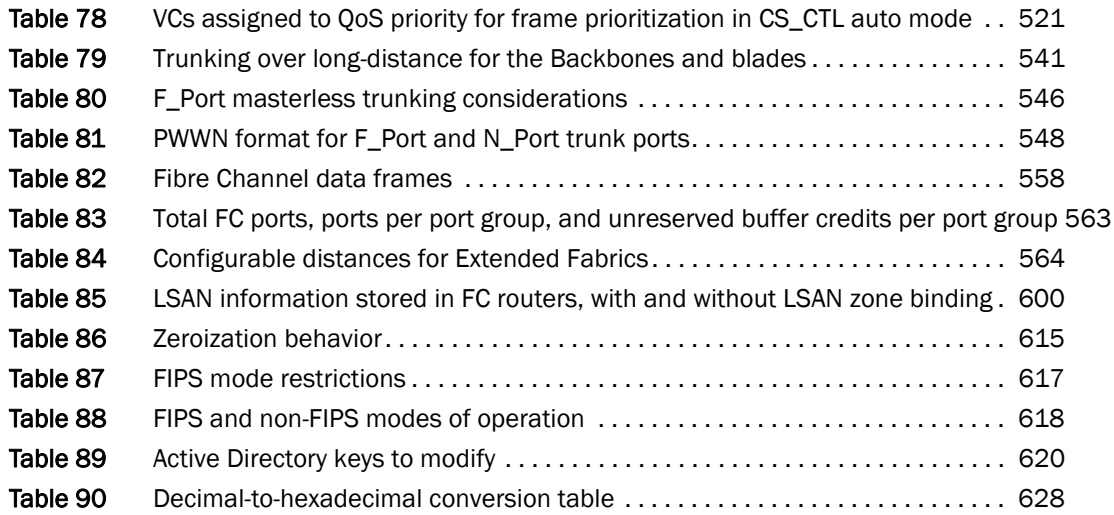

# <span id="page-32-0"></span>In this chapter

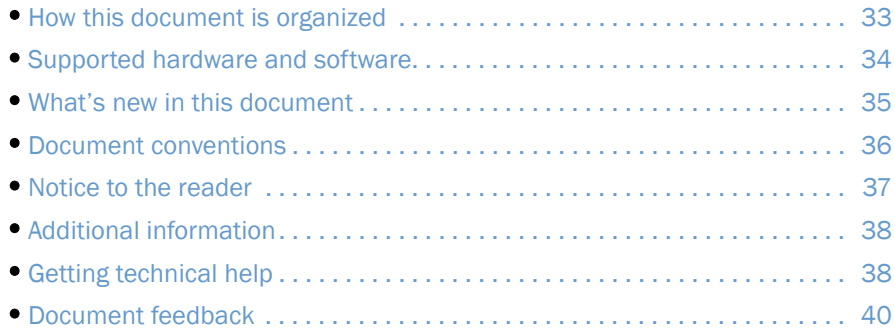

# <span id="page-32-1"></span>How this document is organized

The document is divided into two sections; the first, "Standard Features," contains the following topics:

- [Chapter 1, "Understanding Fibre Channel Services,"](#page-42-3) provides information on the Fibre Channel services on Brocade switches.
- [Chapter 2, "Performing Basic Configuration Tasks,"](#page-54-2) gives a brief overview of Fabric OS, explains the Fabric OS CLI Help feature, and provides typical connection and configuration procedures.
- [Chapter 3, "Performing Advanced Configuration Tasks,"](#page-78-2) provides advanced connection and configuration procedures.
- [Chapter 4, "Routing Traffic,"](#page-110-2) provides information and procedures for using switch routing features.
- [Chapter 5, "Managing User Accounts,"](#page-132-2) provides information and procedures on managing authentication and user accounts for the switch management channel.
- [Chapter 6, "Configuring Protocols,"](#page-176-3) provides procedures for basic password and user account management.
- [Chapter 7, "Configuring Security Policies,"](#page-194-3) provides information and procedures for configuring ACL policies for FC port and switch binding and managing the fabric-wide consistency policy.
- [Chapter 8, "Maintaining the Switch Configuration File,"](#page-240-2) provides procedures for maintaining and backing up your switch configurations.
- [Chapter 9, "Installing and Maintaining Firmware,"](#page-254-2) provides preparations and procedures for performing firmware downloads.
- [Chapter 10, "Managing Virtual Fabrics,"](#page-274-2) describes the concepts and provides procedures for using Virtual Fabrics.
- [Chapter 11, "Administering Advanced Zoning,"](#page-302-2) provides procedures for use of the Brocade Advanced Zoning feature.
- [Chapter 12, "Traffic Isolation Zoning,"](#page-344-2) provides concepts and procedures for use of Traffic Isolation Zones within a fabric.
- [Chapter 13, "Bottleneck Detection,"](#page-374-2) describes how you can detect and configure alert thresholds for latency and congestion bottlenecks in the fabric.
- [Chapter 14, "In-flight Encryption and Compression,"](#page-392-2) describes concepts and provide procedures for configuring encryption and compression on 16 Gbps ports that connect to other switches using ISLs.
- [Chapter 15, "NPIV,"](#page-418-2) provides procedures for enabling and configuring N-Port ID Virtualization (NPIV).
- [Chapter 16, "Dynamic Fabric Provisioning: Fabric-Assigned PWWN,"](#page-424-2) describes the Dynamic Fabric Provisioning feature using the fabric-assigned port World Wide Name (FA-PWWN).
- [Chapter 17, "Managing Administrative Domains,"](#page-432-2) describes the concepts and provides procedures for using administrative domains.

The second section, "Licensed Features," contains the following topics:

- [Chapter 18, "Administering Licensing,"](#page-462-2) provides information about Brocade licenses and their implementation on SAN switches.
- [Chapter 19, "Inter-chassis Links,"](#page-490-2) describes the two different types of ICLs between Brocade **Backbones**
- [Chapter 20, "Monitoring Fabric Performance,"](#page-498-3) provides procedures for use of the Brocade Advanced Performance Monitoring licensed feature.
- [Chapter 21, "Optimizing Fabric Behavior,"](#page-516-2) provides procedures for use of the Brocade Adaptive Networking suite of tools, including Traffic Isolation, QoS Ingress Rate Limiting, and QoS SID/DID Traffic Prioritization.
- [Chapter 22, "Managing Trunking Connections,"](#page-532-2) provides procedures for use of the Brocade ISL Trunking licensed feature.
- [Chapter 23, "Managing Long-Distance Fabrics,"](#page-550-2) provides procedures for use of the Brocade Extended Fabrics licensed feature.
- [Chapter 24, "Using FC-FC Routing to Connect Fabrics,"](#page-568-2) provides information for setting up and using the FC-FC Routing Service.
- The appendices provide special procedures or information for Fabric OS.

# <span id="page-33-0"></span>Supported hardware and software

In those instances in which procedures or parts of procedures documented here apply to some switches but not to others, this guide identifies exactly which switches are supported and which are not.

Although many different software and hardware configurations are tested and supported by Brocade Communications Systems, Inc. for Fabric OS v7.1.0, documenting all possible configurations and scenarios is beyond the scope of this document.

The following hardware platforms are supported by this release of Fabric OS:

- Fixed-port switches:
	- Brocade 300 switch
	- Brocade 5100 switch
	- Brocade 5300 switch
	- Brocade 5410 embedded switch
	- Brocade 5424 embedded switch
	- Brocade 5430 embedded switch
	- Brocade 5450 embedded switch
	- Brocade 5460 embedded switch
	- Brocade 5470 embedded switch
	- Brocade 5480 embedded switch
	- Brocade 6505 switch
	- Brocade 6510 switch
	- Brocade 6520 switch
	- Brocade 7800 extension switch
	- Brocade 8000 FCoE switch
	- Brocade VA-40FC
	- Brocade Encryption Switch
- Brocade DCX Backbone family:
	- Brocade DCX
	- Brocade DCX-4S
- Brocade DCX 8510 Backbone family:
	- Brocade DCX 8510-4
	- Brocade DCX 8510-8

# <span id="page-34-0"></span>What's new in this document

Information that was modified:

- Added a high-level Table of Contents.
- In ["Switch and Backbone shutdown" on page 76,](#page-75-7) changed the advice about performing graceful shutdowns from a recommendation to a "must".
- In ["Duplicate PWWN handling during device login" on page 109,](#page-108-2) added a third option for configuring the behavior. The third option takes the port type into account when determining which login to use.
- Added section ["Supported LDAP options" on page 151](#page-150-2).
- In ["RADIUS configuration with Admin Domains or Virtual Fabrics" on page 155](#page-154-0), added ChassisRole to the list of accepted keys.
- In ["Installing a switch certificate" on page 185,](#page-184-1) added an example of installing a certificate in noninteractive mode.
- Updated the Note in ["In-flight encryption and compression overview" on page 393.](#page-392-3)
- In ["Encryption and compression restrictions" on page 394,](#page-393-2) clarified the restriction about the number of ports supported.
- Corrected the ["Example of enabling encryption and compression on an E\\_Port" on page 407](#page-406-1) so that you activate authentication after setting up the DH-CHAP secret.
- In ["Frame monitoring" on page 505](#page-504-2), added information about static offsets.
- In ["License requirements for trunking" on page 535](#page-534-4), removed the note that said the Brocade 6520 did not require a Trunking license. The Brocade 6520 does require the Trunking license.
- In ["Buffer credit recovery over an E\\_Port" on page 566](#page-565-3), clarified that for an ISL between a device that supports 16 Gbps and a device that supports only 8 Gbps, buffer credit recovery is disabled.

# <span id="page-35-0"></span>Document conventions

This section describes text formatting conventions and important notice formats used in this document.

### Text formatting

The narrative-text formatting conventions that are used are as follows:

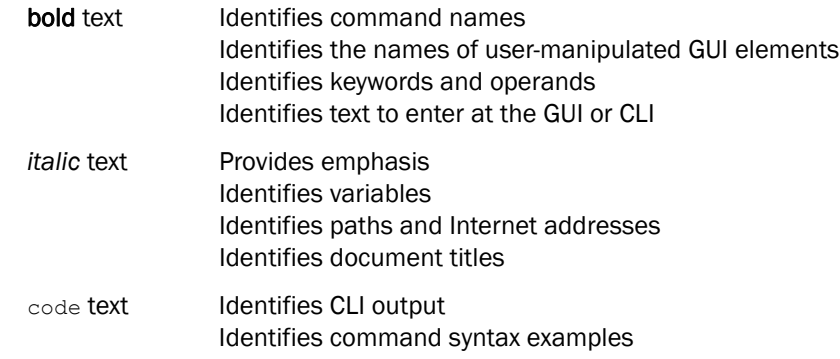

For readability, command names in the narrative portions of this guide are presented in mixed lettercase: for example, switchShow. In actual examples, command lettercase is often all lowercase. Otherwise, this manual specifically notes those cases in which a command is case sensitive.

#### Command syntax conventions

Command syntax in this manual follows these conventions:

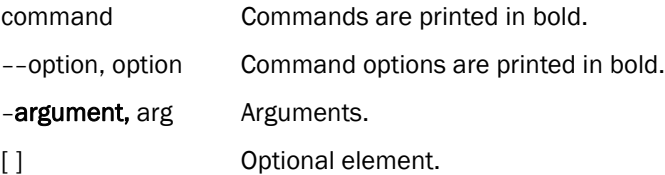
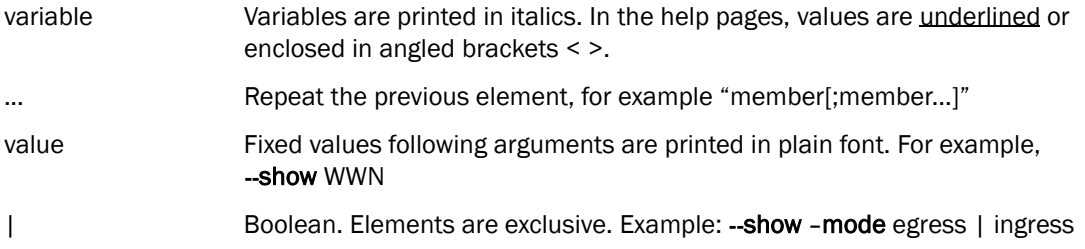

### Notes, cautions, and warnings

The following notices and statements are used in this manual. They are listed below in order of increasing severity of potential hazards.

#### NOTE

A note provides a tip, guidance or advice, emphasizes important information, or provides a reference to related information.

#### **ATTENTION**

An Attention statement indicates potential damage to hardware or data.

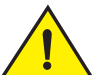

### **CAUTION**

A Caution statement alerts you to situations that can be potentially hazardous to you or cause damage to hardware, firmware, software, or data.

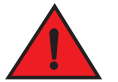

#### DANGER

*A Danger statement indicates conditions or situations that can be potentially lethal or extremely hazardous to you. Safety labels are also attached directly to products to warn of these conditions or situations.*

## Key terms

For definitions specific to Brocade and Fibre Channel, see the *Brocade Glossary*.

For definitions of SAN-specific terms, visit the Storage Networking Industry Association online dictionary at*:* 

<http://www.snia.org/education/dictionary>

# Notice to the reader

This document may contain references to the trademarks of the following corporations. These trademarks are the properties of their respective companies and corporations.

These references are made for informational purposes only.

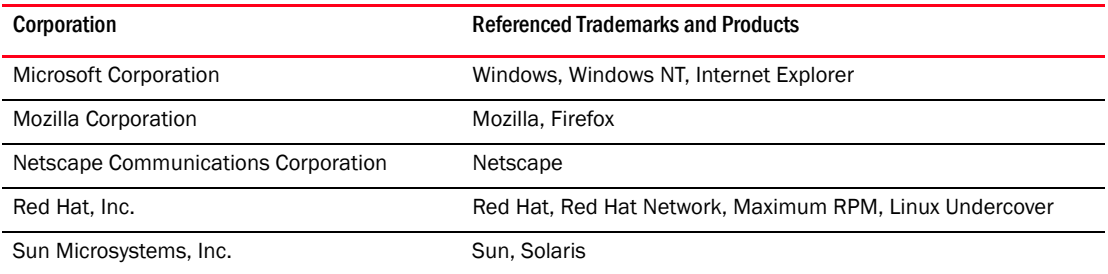

# Additional information

This section lists additional Brocade and industry-specific documentation that you might find helpful.

### Brocade resources

To get up-to-the-minute information, go to <http://my.brocade.com>and register at no cost for a user ID and password.

For practical discussions about SAN design, implementation, and maintenance, you can obtain *Building SANs with Brocade Fabric Switches* through:

<http://www.amazon.com>

For additional Brocade documentation, visit the Brocade SAN Info Center and click the Resource Library location:

<http://www.brocade.com>

Release notes are available on the My Brocade website and are also bundled with the Fabric OS firmware.

## Other industry resources

For additional resource information, visit the Technical Committee T11 website. This website provides interface standards for high-performance and mass storage applications for Fibre Channel, storage management, and other applications:

<http://www.t11.org>

For information about the Fibre Channel industry, visit the Fibre Channel Industry Association website:

<http://www.fibrechannel.org>

# Getting technical help

Contact your switch support supplier for hardware, firmware, and software support, including product repairs and part ordering. To expedite your call, have the following information available:

- 1. General Information
	- Switch model
	- Switch operating system version
	- Error numbers and messages received
	- supportSave command output
	- Detailed description of the problem, including the switch or fabric behavior immediately following the problem, and specific questions
	- Description of any troubleshooting steps already performed and the results
	- Serial console and Telnet session logs
	- syslog message logs
- 2. switch serial number

The switch serial number and corresponding bar code are provided on the serial number label, as illustrated below.:

#### **.**<br>The contract will be a first that the contract will be a first officer and the contract of the contract of the

FT00X0054E9

The serial number label is located as follows:

- *Brocade 5424*  On the bottom of the switch module.
- *Brocade 300, 5100, and 5300* On the switch ID pull-out tab located on the bottom of the port side of the switch.
- *Brocade 6510, and 6520*  On the switch ID pull-out tab located inside the chassis on the port side on the left.
- *Brocade 7800 and 8000*  On the bottom of the chassis.
- *Brocade DCX-4S and DCX 8510-4* On the nonport side of the chassis, on the lower left side.
- *Brocade DCX and DCX 8510-8* On the port side of the chassis, on the lower right side and directly above the cable management comb.
- 3. World Wide Name (WWN)

Use the wwn command to display the switch WWN.

If you cannot use the wwn command because the switch is inoperable, you can get the WWN from the same place as the serial number, except for the Brocade DCX enterprise class platform. For the Brocade DCX enterprise class platform, access the numbers on the WWN cards by removing the Brocade logo plate at the top of the nonport side of the chassis.

For the Brocade 5424 embedded switch: Provide the license ID. Use the licenseldShow command to display the WWN.

# Document feedback

Quality is our first concern at Brocade and we have made every effort to ensure the accuracy and completeness of this document. However, if you find an error or an omission, or you think that a topic needs further development, we want to hear from you. Forward your feedback to:

[documentation@brocade.com](mailto:documentation@brocade.com)

Provide the title and version number of the document and as much detail as possible about your comment, including the topic heading and page number and your suggestions for improvement.

# **Standard Features**

This section describes standard Fabric OS features, and includes the following chapters:

- •[Chapter 1, "Understanding Fibre Channel Services"](#page-42-0)
- •[Chapter 2, "Performing Basic Configuration Tasks"](#page-54-0)
- •[Chapter 3, "Performing Advanced Configuration Tasks"](#page-78-0)
- •[Chapter 4, "Routing Traffic"](#page-110-0)
- •[Chapter 5, "Managing User Accounts"](#page-132-0)
- •[Chapter 6, "Configuring Protocols"](#page-176-0)
- •[Chapter 7, "Configuring Security Policies"](#page-194-0)
- •[Chapter 8, "Maintaining the Switch Configuration File"](#page-240-0)
- •[Chapter 9, "Installing and Maintaining Firmware"](#page-254-0)
- •[Chapter 10, "Managing Virtual Fabrics"](#page-274-0)
- •[Chapter 11, "Administering Advanced Zoning"](#page-302-0)
- •[Chapter 12, "Traffic Isolation Zoning"](#page-344-0)
- •[Chapter 13, "Bottleneck Detection"](#page-374-0)
- •[Chapter 14, "In-flight Encryption and Compression"](#page-392-0)
- •[Chapter 15, "NPIV"](#page-418-0)
- •[Chapter 16, "Dynamic Fabric Provisioning: Fabric-Assigned PWWN"](#page-424-0)
- •[Chapter 17, "Managing Administrative Domains"](#page-432-0)

# In this chapter

<span id="page-42-0"></span>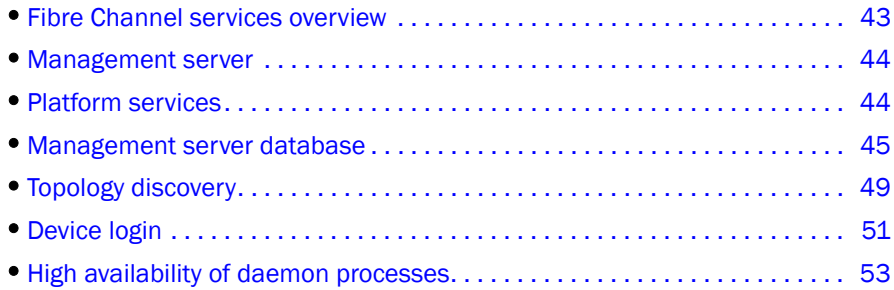

# <span id="page-42-1"></span>Fibre Channel services overview

Fibre Channel services define service functions that reside at well-know addresses, as illustrated in [Figure 1.](#page-42-2) A *well-known address* is a reserved three-byte address for each service. Services are provided to either nodes or management applications in the fabric.

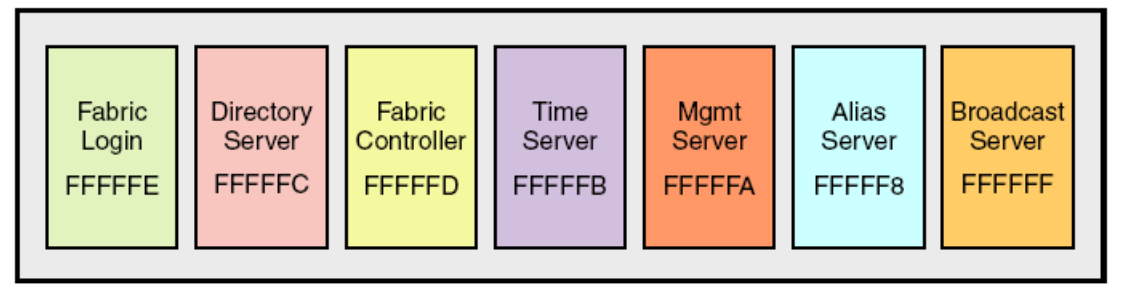

<span id="page-42-2"></span>FIGURE 1 Well-known addresses

Fabric Login — The Fabric Login server assigns a fabric address to a fabric node, which allows it to communicate with services on the switch or other nodes in the fabric. The fabric address is a 24-bit address (0x000000) containing three 3-byte nodes. Reading from left to right, the first node (0x000000) represents the domain ID, the second node (0x000000) the port area number of the port where the node is attached, and the third node (0x000000) the arbitrated loop physical address (AL\_PA), if applicable.

Directory server — The directory server or name server registers fabric and public nodes and conducts queries to discover other devices in the fabric.

Fabric controller — The fabric controller provides State Change Notifications (SCNs) to registered nodes when a change in the fabric topology occurs.

Time server — The time server sends the time to the member switches in the fabric from either the principal switch or, if configured, the primary fabric configuration server (FCS) switch. Refer to [Chapter 7, "Configuring Security Policies,"](#page-194-0) for additional information on FCS policies.

Management server — The management server provides a single point for managing the fabric. This is the only service that users can configure. See ["Management server"](#page-43-0) below for more details

Alias server — The alias server keeps a group of nodes registered as one name to handle multicast groups.

Broadcast server — The broadcast server is optional. When frames are transmitted to this address, they are broadcast to all operational N\_ and NL\_Ports.

When registration and query frames are sent to a well-known address, a different protocol service, Fibre Channel Common Transport (FC-CT), is used. This protocol provides a simple, consistent format and behavior when a service provider is accessed for registration and query purposes.

# <span id="page-43-0"></span>Management server

The Brocade Fabric OS management server (MS) allows a SAN management application to retrieve information and administer interconnected switches, servers, and storage devices. The management server assists in the autodiscovery of switch-based fabrics and their associated topologies.

A client of the management server can find basic information about the switches in the fabric and use this information to construct topology relationships. The management server also allows you to obtain certain switch attributes and, in some cases, modify them. For example, logical names identifying switches can be registered with the management server.

The management server provides several advantages for managing a Fibre Channel fabric:

- It is accessed by an external Fibre Channel node at the well-known address *FFFFFAh*, so an application can access information about the entire fabric management with minimal knowledge of the existing configuration.
- It is replicated on every Brocade switch within a fabric.
- It provides an unzoned view of the overall fabric configuration. This fabric topology view exposes the internal configuration of a fabric for management purposes; it contains interconnect information about switches and devices connected to the fabric. Under normal circumstances, a device (typically an FCP initiator) queries the name server for storage devices within its member zones. Because this limited view is not always sufficient, the management server provides the application with a list of the entire name server database.

# <span id="page-43-1"></span>Platform services

By default, all management services except platform services are enabled; the MS platform service and topology discovery are disabled.

You can activate and deactivate the platform services throughout the fabric. Activating the platform services attempts to activate the MS platform service for each switch in the fabric. The change takes effect immediately and is committed to the configuration database of each affected switch. MS activation is persistent across power cycles and reboots.

#### **NOTE**

The commands msplMgmtActivate and msplMgmtDeactivate are allowed only in AD0 and AD255.

# Platform services and Virtual Fabrics

Each logical switch has a separate platform database. All platform registrations done to a logical switch are valid only in that particular logical switch's Virtual Fabric.

Activating the platform services on a switch activates the platform services on all logical switches in a Virtual Fabric. Similarly, deactivating the platform services deactivates the platform service on all logical switches in a Virtual Fabric. The msPlatShow command displays all platforms registered in a Virtual Fabric.

## Enabling platform services

When FCS policy is enabled, the **msplMgmtActivate** command can be issued only from the primary FCS switch.

The execution of the **msplMgmtActivate** command is subject to Admin Domain restrictions that may be in place.

Use the following procedure to enable platform services:

- 1. Connect to the switch and log in using an account assigned to the admin role.
- 2. Enter the **msCapabilityShow** command to verify that all switches in the fabric support the MS platform service; otherwise, the next step fails.
- 3. Enter the **msplMgmtActivate** command, as in the following example.

```
switch:admin> msplmgmtactivate
Request to activate MS Platform Service in progress......
*Completed activating MS Platform Service in the fabric!
```
# Disabling platform services

Use the following procedure to disable platform services:

- 1. Connect to the switch and log in using an account assigned to the admin role.
- 2. Enter the **msplMgmtDeactivate** command.
- 3. Enter y to confirm the deactivation, as in the following example.

```
switch:admin> msplmgmtdeactivate
MS Platform Service is currently enabled.
This will erase MS Platform Service configuration
information as well as database in the entire fabric.
Would you like to continue this operation? (yes, y, no, n): [no] y
Request to deactivate MS Platform Service in progress......
*Completed deactivating MS Platform Service in the fabric!
```
# <span id="page-44-0"></span>Management server database

You can control access to the management server database.

An access control list (ACL) of WWN addresses determines which systems have access to the management server database. The ACL typically contains those WWNs of host systems that are running management applications.

If the list is empty (the default), the management server is accessible to all systems connected in-band to the fabric. For more access security, you can specify WWNs in the ACL so that access to the management server is restricted to only those WWNs listed.

#### **NOTE**

The management server is logical switch-capable. All management server features are supported within a logical switch.

### Displaying the management server ACL

Use the following procedure to display the management server ACL:

- 1. Connect to the switch and log in using an account assigned to the admin role.
- 2. Enter the msConfigure command.

The command becomes interactive.

3. At the "select" prompt, enter 1 to display the access list.

A list of WWNs that have access to the management server is displayed.

#### Example of an empty access list

```
switch:admin> msconfigure
0 Done
1 Display the access list
2 Add member based on its Port/Node WWN
3 Delete member based on its Port/Node WWN
select : (0..3) [1] 1
MS Access list is empty.
0 Done
1 Display the access list
2 Add member based on its Port/Node WWN
3 Delete member based on its Port/Node WWN
select : (0..3) [1] 0
done ...
```
## Adding a member to the ACL

Use the following procedure to add a member to the ACL:

- 1. Connect to the switch and log in using an account assigned to the admin role.
- 2. Enter the **msConfigure** command.

The command becomes interactive.

- 3. At the "select" prompt, enter 2 to add a member based on its port/node WWN.
- 4. At the "Port/Node WWN" prompt, enter the WWN of the host to be added to the ACL.
- 5. At the "select" prompt, enter 1 to display the access list so you can verify that the WWN you entered was added to the ACL.
- 6. After verifying that the WWN was added correctly, enter 0 at the prompt to end the session.
- 7. At the "Update the FLASH?" prompt, enter y.
- 8. Press **Enter** to update the nonvolatile memory and end the session.

```
Example of adding a member to the management server ACL
```

```
switch:admin> msconfigure
0 Done
1 Display the access list
2 Add member based on its Port/Node WWN
3 Delete member based on its Port/Node WWN
select : (0..3) [1] 2
Port/Node WWN (in hex): [00:00:00:00:00:00:00:00] 20:00:00:20:37:65:ce:aa
*WWN is successfully added to the MS ACL.
0 Done
1 Display the access list
2 Add member based on its Port/Node WWN
3 Delete member based on its Port/Node WWN
select : (0..3) [2] 1
MS Access List consists of (14): {
 20:00:00:20:37:65:ce:aa
 20:00:00:20:37:65:ce:bb
 20:00:00:20:37:65:ce:ff
 20:00:00:20:37:65:ce:11
 20:00:00:20:37:65:ce:22
 20:00:00:20:37:65:ce:33
 20:00:00:20:37:65:ce:44
 10:00:00:60:69:04:11:24
 10:00:00:60:69:04:11:23
 21:00:00:e0:8b:04:70:3b
 10:00:00:60:69:04:11:33
 20:00:00:20:37:65:ce:55
 20:00:00:20:37:65:ce:66
 00:00:00:00:00:00:00:00
}
0 Done
1 Display the access list
2 Add member based on its Port/Node WWN
3 Delete member based on its Port/Node WWN
select : (0..3) [1] 0
done ...
Update the FLASH? (yes, y, no, n): [yes] y
*Successfully saved the MS ACL to the flash.
```
## Deleting a member from the ACL

When you delete a member from the ACL, that member no longer has access to the management server.

#### NOTE

If you delete the last member of the ACL, leaving the ACL list is empty, then the management server will be accessible to all systems connected in-band to the fabric.

Use the following procedure to delete a member from the ACL:

- 1. Connect to the switch and log in using an account with admin permissions.
- 2. Enter the **msConfigure** command.

The command becomes interactive.

- 3. At the "select" prompt, enter 3 to delete a member based on its port/node WWN.
- 4. At the "Port/Node WWN" prompt, enter the WWN of the member to be deleted from the ACL.
- 5. At the "select" prompt, enter 1 to display the access list so you can verify that the WWN you entered was deleted from the ACL.
- 6. After verifying that the WWN was deleted correctly, enter 0 at the "select" prompt to end the session.
- 7. At the "Update the FLASH?" prompt, enter y.
- 8. Press Enter to update the nonvolatile memory and end the session.

#### Example of deleting a member from the management server ACL

```
switch:admin> msconfigure
0 Done
1 Display the access list
2 Add member based on its Port/Node WWN
3 Delete member based on its Port/Node WWN
select : (0..3) [1] 3
Port/Node WWN (in hex): [00:00:00:00:00:00:00:00] 10:00:00:00:c9:29:b3:84
*WWN is successfully deleted from the MS ACL.
0 Done
1 Display the access list
2 Add member based on its Port/Node WWN
3 Delete member based on its Port/Node WWN
select : (0..3) [3] 1
MS Access list is empty 
0 Done
1 Display the access list
2 Add member based on its Port/Node WWN
3 Delete member based on its Port/Node WWN
select : (0..3) [1] 0
```
### Viewing the contents of the management server database

Use the following procedure to view the contents of the management server database:

- 1. Connect to the switch and log in using an account assigned to the admin role.
- 2. Enter the **msPlatShow** command.

#### Example of viewing the contents of the management server platform database

```
switch:admin> msplatshow
-----------------------------------------------------------
Platform Name: [9] "first obj"
Platform Type: 5 : GATEWAY
Number of Associated M.A.: 1
[35] "http://java.sun.com/products/plugin"
Number of Associated Node Names: 1
Associated Node Names:
10:00:00:60:69:20:15:71
-----------------------------------------------------------
Platform Name: [10] "second obj"
Platform Type: 7 : HOST BUS ADAPTER
Number of Associated M.A.: 1
Associated Management Addresses:
[30] "http://java.sun.com/products/1"
```

```
Number of Associated Node Names: 1
Associated Node Names:
10:00:00:60:69:20:15:75
```
## Clearing the management server database

Use the following procedure to clear the management server database:

```
NOTE
```
The command msPlClearDB is allowed only in AD0 and AD255.

- 1. Connect to the switch and log in using an account assigned to the admin role.
- 2. Enter the **msplClearDb** command.
- 3. Enter y to confirm the deletion.

The management server platform database is cleared.

# <span id="page-48-0"></span>Topology discovery

The topology discovery feature can be displayed, enabled, and disabled; it is disabled by default. The commands mstdEnable and mstdDisable are allowed only in AD0 and AD255.

## Displaying topology discovery status

Use the following procedure to display the status of the topology discovery:

- 1. Connect to the switch and log in using an account with admin permissions.
- 2. Enter the **mstdReadConfig** command.

```
switch:admin> mstdreadconfig
*MS Topology Discovery is Enabled.
```
# Enabling topology discovery

Use the following procedure to enable topology discovery:

- 1. Connect to the switch and log in using an account with admin permissions.
- 2. Enter the appropriate following command based on how you want to enable discovery:
	- For the local switch, enter the **mstdEnable** command.
	- For the entire fabric, enter the **mstdEnable all** command.

#### Example of enabling discovery

switch:admin> **mstdenable**

Request to enable MS Topology Discovery Service in progress.... \*MS Topology Discovery enabled locally.

```
switch:admin> mstdenable ALL
```
Request to enable MS Topology Discovery Service in progress....

```
*MS Topology Discovery enabled locally.
*MS Topology Discovery Enable Operation Complete!!
```
# Disabling topology discovery

Use the following procedure to disable topology discovery:

- 1. Connect to the switch and log in using an account with admin permissions.
- 2. Enter the appropriate following command based on how you want to disable discovery:
	- For the local switch, enter the **mstdDisable** command.
	- For the entire fabric, enter the **mstdDisable all** command.

A warning displays stating that all NID entries might be cleared.

3. Enter y to disable the Topology Discovery feature.

#### NOTE

Topology discovery is disabled by default.

#### **ATTENTION**

Disabling discovery of management server topology might erase all node ID entries.

If Admin Domains are enabled, you must be in the AD0 or AD255 context. Refer to [Chapter 17,](#page-432-0)  ["Managing Administrative Domains,"](#page-432-0) for additional information.

#### Example of disabling discovery

```
switch:admin> mstddisable
This may erase all NID entries. Are you sure? (yes, y, no, n): [no] y
Request to disable MS Topology Discovery Service in progress....
*MS Topology Discovery disabled locally.
switch:admin> mstddisable all
This may erase all NID entries. Are you sure? (yes, y, no, n): [no] y
Request to disable MS Topology Discovery Service in progress....
*MS Topology Discovery disabled locally.
```
\*MS Topology Discovery Disable Operation Complete!!

# <span id="page-50-0"></span>Device login

A device can be storage, a host, or a switch. When new devices are introduced into the fabric, they must be powered on and, if a host or storage device, connected to a switch. Switch-to-switch logins (using the E\_Port) are handled differently than storage and host logins. E\_Ports exchange different frames than the ones listed below with the Fabric Controller to access the fabric. Once storage and host devices are powered on and connected, the following logins occur:

- 1. FLOGI—Fabric Login command establishes a 24-bit address for the device logging in, and establishes buffer-to-buffer credits and the class of service supported.
- 2. PLOGI—Port Login command logs the device into the name server to register its information and query for devices that share its zone. During the PLOGI process, information is exchanged between the new device and the fabric. Some of the following types of information exchanges occur:
	- SCR—State Change Registration registers the device for State Change Notifications. If a change in the fabric occurs, such as a zoning change or a change in the state of a device to which this device has access, the device receives a Registered State Change Notification (RSCN).
	- Registration—A device exchanges registration information with the name server.
	- Query—Devices query the name server for information about the device it can access.

# Principal switch

In a fabric with multiple switches, and one inter-switch link (ISL) exists between any two switches, a principal switch is automatically elected. The principal switch provides the following capabilities:

- Maintains time for the entire fabric. Subordinate switches synchronize their time with the principal switch. Changes to the clock server value on the principal switch are propagated to all switches in the fabric.
- Manages domain ID assignment within the fabric. If a switch requests a domain ID that has been used before, the principal switch grants the same domain ID unless it is in use by another switch.

# E\_Port login process

An E\_Port does not use a FLOGI to log in to another switch. Instead, the new switch exchanges frames with the principal switch to establish that the new switch is an E\_Port and that it has information to exchange. If everything is acceptable to the principal switch, it replies to the new switch with an SW\_ACC (accept) frame. The initializing frame is an Exchange Link Parameters (ELP) frame that allows an exchange of parameters between two ports, such as flow control, buffer-to-buffer credits, RA\_TOV, and ED\_TOV. This is not a negotiation. If one or the other port's link parameters do not match, a link does not occur. Once an SW\_ACC frame is received from the principal switch, the new switch sends an Exchange Switch Capabilities (ESC) frame. The two switches exchange routing protocols and agree on a common routing protocol. An SW\_ACC frame is received from the principal switch and the new switch sends an Exchange Fabric Parameters (EFP) frame to the principal switch, requesting principal switch priority and the domain ID list. Buffer-to-buffer credits for the device and switch ports are exchanged in the SW\_ACC command sent to the device in response to the FLOGI.

# Fabric login process

A device performs a fabric login (FLOGI) to determine if a fabric is present. If a fabric is detected then it exchanges service parameters with the fabric controller. A successful FLOGI sends back the 24-bit address for the device in the fabric. The device must issue and successfully complete a FLOGI command before communicating with other devices in the fabric.

Because the device does not know its 24-bit address until after the FLOGI, the source ID (SID) in the frame header of the FLOGI request are zeros (0x000000).

# Port login process

The steps in the port initialization process occur as the result of a protocol that functions to discover the type of device connected and establish the port type and negotiate port speed. See ["Port Types" on page 84](#page-83-0) for a discussion of available port types.

The Fibre Channel protocol (FCP) auto discovery process enables private storage devices that accept the process login (PRLI) to communicate in a fabric.

If device probing is enabled, the embedded port performs a PLOGI and attempts a PRLI into the device to retrieve information to enter into the name server. This enables private devices that do not perform a FLOGI, but accept a PRLI, to be entered in the name server and receive full fabric access.

A fabric-capable device registers its information with the name server during a FLOGI. These devices typically register information with the name server before querying for a device list. The embedded port still performs a PLOGI and attempts a PRLI with these devices.

If a port decides to end the current session, it initiates a logout. A logout concludes the session and terminates any work in progress associated with that session.

To display the contents of a switch's name server, use the **nsShow** or **nsAllShow** command. For more information about these commands, refer to the *Fabric OS Command Reference*.

# RSCNs

A Registered State Change Notification (RSCN) is a notification frame that is sent to devices that are zoned together and are registered to receive a State Change Notification (SCN). The RSCN is responsible for notifying all devices of fabric changes. The following general list of actions can cause an RSCN to be sent through your fabric:

- A new device has been added to the fabric.
- An existing device has been removed from the fabric.
- A zone has changed.
- A switch name has changed or an IP address has changed.
- Nodes leaving or joining the fabric, such as zoning, powering on or shutting down a device, or zoning changes.

#### **NOTE**

Fabric reconfigurations with no domain change do not cause an RSCN.

# Duplicate Port World Wide Name

According to Fibre Channel standards, the Port World Wide Name (PWWN) of a device cannot overlap with that of another device, thus having duplicate PWWNs within the same fabric is an illegal configuration.

If a PWWN conflict occurs with two devices attached to the same domain, Fabric OS handles device login in such a way that only one device may be logged in to the fabric at a time. For more information, refer to ["Duplicate PWWN handling during device login" on page 109.](#page-108-0)

If a PWWN conflict occurs and two duplicate devices are attached to the fabric through different domains, the devices are removed from the Name Server database and a RASlog is generated.

### Device recovery

To recover devices that have been removed from the Name Server database due to duplicate PWWNs, the devices must re-login to the fabric. This is true for any device—for example, a device on an F\_Port, NPIV devices, or devices attached to a switch in Access Gateway mode.

# <span id="page-52-0"></span>High availability of daemon processes

Starting non-critical daemons is automatic; you cannot configure the startup process. The following sequence of events occurs when a non-critical daemon fails:

- 1. A RASlog and AUDIT event message are logged.
- 2. The daemon is automatically started again.
- 3. If the restart is successful, then another message is sent to RASlog and AUDIT reporting the successful restart status.
- 4. If the restart fails, another message is sent to RASlog and no further attempts are made to restart the daemon.

Schedule downtime and reboot the switch at your convenience. [Table 1](#page-52-1) lists the daemons that are considered non-critical and are automatically restarted on failure.

| <b>Daemon</b> | <b>Description</b>                                                                                                    |
|---------------|----------------------------------------------------------------------------------------------------|
| arrd          | Asynchronous Response Router, which is used to send management data to hosts when the switch is<br>accessed through the APIs (FA API or SMI-S).                                                                                                    |
| cald          | Common Access Layer daemon, which is used by manageability applications.                                                                                                    |
| raslogd       | Reliability, Availability, and Supportability daemon logs error detection, reporting, handling, and<br>presentation of data into a format readable by you and management tools.                                                                                                    |
| rpcd          | Remote Procedure Call daemon, which is used by the API (Fabric Access API and SMI-S).                                                                                                    |
| snmpd         | Simple Network Management Protocol daemon.                                                                                                    |
| traced        | Trace daemon provides trace entry date and time translation to Trace Device at startup and when<br>date/time changed by command. Maintains the trace dump trigger parameters in a Trace Device.<br>Performs the trace Background Dump, trace automatic FTP, and FTP "aliveness check" if auto-FTP is<br>enabled. |
| trafd         | Traffic daemon implements Bottleneck detection.                                                                                                    |

<span id="page-52-1"></span>TABLE 1 Daemons that are automatically restarted

| Daemon     | <b>Description</b>                                                                                                    |
|------------|----------------------------------------------------------------------------------------------------|
| webd       | Webserver daemon used for WebTools (includes httpd as well).                                                             |
| weblinkerd | Weblinker daemon provides an HTTP interface to manageability applications for switch management<br>and fabric discovery. |

TABLE 1 Daemons that are automatically restarted (Continued)

# <span id="page-54-0"></span>In this chapter

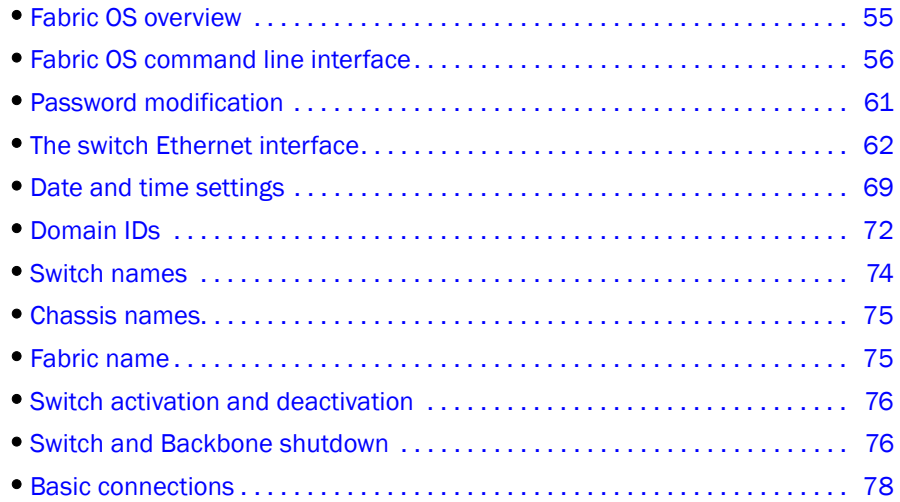

# <span id="page-54-1"></span>Fabric OS overview

This chapter describes how to configure your Brocade SAN using the Fabric OS command line interface (CLI). Before you can configure a storage area network (SAN), you must power up the Backbone platform or switch and blades, and then set the IP addresses of those devices. Although this chapter focuses on configuring a SAN using the CLI, you can also use the following methods to configure a SAN:

• Web Tools

For Web Tools procedures, refer to *Web Tools Administrator's Guide*.

• Brocade Network Advisor

For additional information, refer to the *Brocade Network Advisor User Manual* for the version you have.

• A third-party application using the API

For third-party application procedures, refer to the third-party API documentation.

Because of the differences between fixed-port and variable-port devices, procedures sometimes differ among Brocade models. As new Brocade models are introduced, new features sometimes apply only to those models.

When procedures or parts of procedures apply to some models but not others, this guide identifies the specifics for each model. For example, a number of procedures that apply only to variable-port devices are found in [Chapter 3, "Performing Advanced Configuration Tasks"](#page-78-0).

Although many different software and hardware configurations are tested and supported by Brocade Communications Systems, Inc., documenting all possible configurations and scenarios is beyond the scope of this document. In some cases, earlier releases are highlighted to present considerations for interoperating with them.

The hardware reference manuals for Brocade products describe how to power up devices and set their IP addresses. After the IP address is set, you can use the CLI procedures contained in this guide. For additional information about the commands used in the procedures, refer to the *Fabric OS Command Reference*.

# <span id="page-55-0"></span>Fabric OS command line interface

Fabric OS uses Role-Based Access Control (RBAC) to control access to all Fabric OS operations. Each feature is associated with an RBAC role and you need to know which role is allowed to run a command, make modifications to the switch, or view the output of the command. To determine which RBAC role you need to run a command, review the section ["Role-Based Access Control" on](#page-133-0)  [page 134.](#page-133-0)

### **Notes**

- Commands are shown and can be entered either in all lower case or using Java-style capitalization. This means that while bannershow and bannerShow will both work, BANNERSHOW and BannerShow will not.
- When command examples in this guide show user input enclosed in quotation marks, the quotation marks are required. Example: zonecreate "zonename" requires that the value for zonename be in quotation marks.

# <span id="page-55-1"></span>Console sessions using the serial port

Be aware of the following behaviors for serial connections:

- Some procedures require that you connect through the serial port; for example, setting the IP address or setting the boot PROM password.
- Brocade DCX and DCX 8510 Backbone families: You can connect to CP0 or CP1 using either of the two serial ports.

## <span id="page-55-2"></span>Connecting to Fabric OS through the serial port

Use the following procedure to connect to the Fabric OS using the serial port:

1. Connect the serial cable to the serial port on the switch and to an RS-232 serial port on the workstation.

If the serial port on the workstation is an RJ-45 port, instead of RS-232, remove the adapter on the end of the serial cable and insert the exposed RJ-45 connector into the RJ-45 serial port on the workstation.

2. Open a terminal emulator application (such as HyperTerminal on a PC, TERM, TIP, or Kermit in a UNIX environment), and configure the application as follows:

• In a Windows environment enter the following parameters:

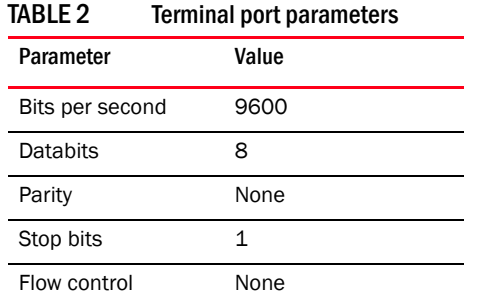

In a UNIX environment, enter the following string at the prompt:

```
tip /dev/ttyb -9600
```
If ttyb is already in use, use ttya instead and enter the following string at the prompt:

```
tip /dev/ttya -9600
```
## Telnet or SSH sessions

You can connect to the Fabric OS through a Telnet or SSH connection or by using a console session on the serial port. The switch must also be physically connected to the network. If the switch network interface is not configured or the switch has been disconnected from the network, use a console session on the serial port as described in ["Console sessions using the serial port" on](#page-55-1)  [page 56.](#page-55-1)

#### NOTE

To automatically configure the network interface on a DHCP-enabled switch, plug the switch into the network and power it on. The DHCP client automatically gets the IP and gateway addresses from the DHCP server. The DHCP server must be on the same subnet as the switch. Refer to ["DHCP](#page-65-0)  [activation" on page 66.](#page-65-0)

### Rules for Telnet connections

The following rules must be observed when making Telnet connections to your switch:

- Never change the IP address of the switch while two Telnet sessions are active; if you do, your next attempt to log in fails. To recover, gain access to the switch by one of these methods:
	- You can use Web Tools to perform a fast boot. When the switch comes up, the Telnet quota is cleared. (For instructions on performing a fast boot with Web Tools, see the *Web Tools Administrator's Guide*.)
	- If you have the required privileges, you can connect through the serial port, log in as admin, and use the killTelnet command to identify and kill the Telnet processes without disrupting the fabric.
- For accounts with an admin role, Fabric OS limits the number of simultaneous Telnet sessions per switch to two. For more details on session limits, refer to [Chapter 5, "Managing User](#page-132-0)  [Accounts"](#page-132-0).

### Connecting to Fabric OS using Telnet

Use the following procedure to connect to the Fabric OS using Telnet:

- 1. Connect through a serial port to the switch that is appropriate for your fabric:
	- If Virtual Fabrics is enabled, log in using an admin account assigned the chassis-role permission.
	- If Virtual Fabrics is not enabled, log in using an account assigned to the admin role.
- 2. Verify the switch's network interface is configured and that it is connected to the IP network through the RJ-45 Ethernet port.

Switches in the fabric that are not connected through the Ethernet port can be managed through switches that are using IP over Fibre Channel. The embedded port must have an assigned IP address.

- 3. Log off the switch's serial port.
- 4. From a management station, open a Telnet connection using the IP address of the switch to which you want to connect.

The login prompt is displayed when the Telnet connection finds the switch in the network.

- 5. Enter the account ID at the login prompt.
- 6. Enter the password.

If you have not changed the system passwords from the default, you are prompted to change them. Enter the new system passwords, or press Ctrl+C to skip the password prompts. For more information on system passwords, refer to ["Default account passwords" on page 61](#page-60-1).

7. Verify the login was successful.

The prompt displays the switch name and user ID to which you are connected.

```
login: admin
password: xxxxxxx
```
## Getting help on a command

You can display a list of all command help topics for a given login level. For example, if you log in as user and enter the **help** command, a list of all user-level commands that can be executed is displayed. The same rule applies to the admin, securityAdmin, and the switchAdmin roles.

Use the following procedure to get help on a command:

- 1. Connect to the switch and log in using an account assigned to the admin role.
- 2. Enter the help [|more] command with no specific command and all commands are displayed.

The optional | more argument displays the commands one page at a time.

For command-specific information, you can enter help *command* |more*,* where *command* is the name of the command for which you need specific information.

The commands in the following table provides help files for the indicated specific topics.

| <b>Topic name</b> | <b>Help contents description</b>        |
|-------------------|-----------------------------------------|
| diagHelp          | Diagnostic help information             |
| ficonHelp         | FICON help information                  |
| fwHelp            | Fabric Watch help information           |
| iscsiHelp         | <b>iSCSI</b> help information           |
| licenseHelp       | License help information                |
| perfHelp          | Performance Monitoring help information |
| routeHelp         | Routing help information                |
| trackChangesHelp  | Track Changes help information          |
| zoneHelp          | Zoning help information                 |

TABLE 3 Help topic contents

## Viewing a history of command line entries

The CLI command history log file saves the last 512 commands from all users on a FIFO basis, and this log is persistent across reboots and firmware downloads. This command is also supported for standby CPs.

The log records the following information whenever a command ins entered in the switch CLI:

- Timestamp
- Username
- IP address of the telnet session
- Options
- Arguments

Use the following procedure to view the CLI command log:

- 1. Connect to the switch and log in.
- 2. Enter the **cliHistory** command with the desired argument (see below for arguments). Entering no specific argument displays only the command line history of the currently logged-in user.

#### cliHistory

Entering the cliHistory command with no arguments displays the command line history for the currently logged-in user only (even for the root user).

#### Example cliHistory command output from root login

```
switch:root> clihistory
CLI history<br>Date & Time
Date & Time and the Message
                                   root, 10.70.12.101, firmwareshow -vroot, 10.70.12.101, telnet 127.1.10.1<br>root, 10.70.12.101, ipaddrshow]
Thu Sep 27 05:25:45 2012 root, 10.70.12.101, ipaddrshow]
switch:root>
```
#### Example cliHistory command output from admin login

```
switch:admin> clihistory
CLI history
Date & Time Message
Thu Sep 27 10:14:41 2012 admin, 10.70.12.101, clihistory 
Thu Sep 27 10:14:48 2012 admin, 10.70.12.101, clihistory --show
switch:admin>
```
#### cliHistory --show

Using the "--show" argument displays the same results as entering "cliHistory" without any arguments.

#### cliHistory --showuser <username>

Using the "--showuser <username>" argument displays the command line history of the named user. This argument is available only to Root, Admin, Factory and Securityadmin RBAC roles.

#### Example cliHistory command output showing username

```
switch:root> clihistory --showuser admin
CLI history
Date & Time and the Message
Thu Sep 27 10:14:41 2012 admin, 10.70.12.101, clihistory 
Thu Sep 27 10:14:48 2012 admin, 10.70.12.101, clihistory --show
Thu Sep 27 10:15:00 2012 admin, 10.70.12.101, clihistory 
swd77:root>
```
#### cliHistory --showall

Using the "--showall" argument displays the command line history for all users. With this option, admin/factory/securityadmin users can see the root user command history. This argument is available only to Root, Admin, Factory and Securityadmin RBAC roles.

#### Example cliHistory showing history of all users

```
swd77:admin> clihistory --showall
CLI history
Date & Time Message
Thu Sep 27 04:58:00 2012 root, 10.70.12.101, firmwareshow -v
Thu Sep 27 04:58:19 2012 root, 10.70.12.101, telnet 127.1.10.1
Thu Sep 27 05:25:45 2012 root, 10.70.12.101, ipaddrshow]
Thu Sep 27 05:25:48 2012 root, 10.70.12.101, ipaddrshow
swd77:admin>
```
#### cliHistory - -help

Using the "-- help" argument displays a list of the available command arguments.

```
swd77:admin> clihistory --help
clihistory usage:
clihistory:
   Displays the CLI History of the current user
clihistory --show:
   Displays the CLI History of the current user
clihistory --showuser <username>:
   Displays the CLI History of the given user
clihistory --showall:
   Displays the CLI History of all users
clihistory --help: 
   Displays the command usage
```
#### Notes:

- SSH login CLI logs are not recorded in the command line history.
- The CLI command log will be collected as part of any "supportsave" operation. The command long record of such an operation will be the equivalent of running "cliHistory --showall".
- For CLI commands that require a password (Examples: firmwaredownload, configupload/download, supportsave, and so on), only the command (no arguments) is stored (see below for an illustration).

```
sw0:FID128:root> firmwaredownload -s -p scp 10.70.4.109,fvt,/dist,pray4green 
Server IP: 10.70.4.109, Protocol IPv4
Checking system settings for firmwaredownload...
Failed to access scp://fvt:**********@10.70.4.109//dist/release.plist
sw0:FID128:root> clihistory 
Date & Time Message
Wed May 23 03:39:37 2012 root, console, firmwaredownload
```
# <span id="page-60-0"></span>Password modification

The switch automatically prompts you to change the default account passwords after logging in for the first time. If you do not change the passwords, the switch prompts you after each subsequent login until all the default passwords have been changed.

#### NOTE

The default account passwords can be changed from their original values only when prompted immediately following the login; the passwords cannot be changed using the passwd command later in the session. If you skip the prompt, and then later decide to change the passwords, log out and then back in.

The default accounts on the switch are admin, user, root, and factory. Use the "admin" account to log in to the switch for the first time and to perform the basic configuration tasks. The password for all of these accounts is "password".

There is only one set of default accounts for the entire chassis. The root and factory default accounts are reserved for development and manufacturing. The user account is primarily used for system monitoring. For more information on default accounts, refer to ["Default accounts" on](#page-137-0)  [page 138.](#page-137-0)

## <span id="page-60-1"></span>Default account passwords

The change default account passwords prompt is a string that begins with the message "Please change your passwords now". User-defined passwords can have from 8 through 40 characters. They must begin with an alphabetic character and can include numeric characters, the period (.), and the underscore  $( )$ . They are case-sensitive, and they are not displayed when you enter them on the command line.

Record the passwords exactly as entered and store them in a secure place because recovering passwords requires significant effort and fabric downtime. Although the root and factory accounts are not meant for general use, change their passwords if prompted to do so and save the passwords in case they are needed for recovery purposes.

### Changing the default account passwords at login

Use the following procedure to change the default account passwords:

- 1. Connect to the switch and log in using the default administrative account.
- 2. At each of the "Enter new password" prompts, either enter a new password or skip the prompt.

To skip a single prompt, press Enter. To skip all of the remaining prompts, press Ctrl-C.

#### Example output of changing passwords

```
login: admin
Password:
Please change your passwords now.
Use Control-C to exit or press 'Enter' key to proceed.
for user - root
Changing password for root
Enter new password: <hidden>
Password changed.
Saving password to stable storage.
Password saved to stable storage successfully.
(output truncated)
```
# <span id="page-61-0"></span>The switch Ethernet interface

The Ethernet (network) interface provides management access, including direct access to the Fabric OS CLI, and allows other tools, such as Web Tools, to interact with the switch. You can use either Dynamic Host Configuration Protocol (DHCP) or static IP addresses for the Ethernet network interface configuration.

### Brocade Backbones

On Brocade Backbones, you must set IP addresses for the following components:

- Both Control Processors (CP0 and CP1)
- Chassis management IP

### Brocade switches

On Brocade switches, you must set the Ethernet and chassis management IP interfaces.

Setting the chassis management IP address eliminates the need to know which CP is active and automatically connects the requestor to the currently active CP.

You can continue to use a static Ethernet addressing system or allow the DHCP client to automatically acquire Ethernet addresses. Configure the Ethernet interface IP address, subnet mask, and gateway addresses in one of the following manners:

- Using static Ethernet addresses (refer to ["Static Ethernet addresses" on page 64](#page-63-0))
- Activating DHCP (refer to ["DHCP activation" on page 66](#page-65-0))

#### **NOTE**

When you change the Ethernet interface settings, open connections such as SSH or Telnet may be dropped. Reconnect using the new Ethernet IP address information or change the Ethernet settings using a console session through the serial port to maintain your session during the change. You must connect through the serial port to set the Ethernet IP address if the Ethernet network interface is not configured already. For details, refer to ["Connecting to Fabric OS through the serial port" on](#page-55-2)  [page 56.](#page-55-2)

## Virtual Fabrics and the Ethernet interface

On the Brocade DCX and DCX-4S, the single-chassis IP address and subnet mask are assigned to the management Ethernet ports on the front panels of the CPs. These addresses allow access to the chassis—more specifically, the active CP of the chassis—and not individual logical switches. The IP addresses can also be assigned to each CP individually. This allows for direct communication with a CP, including the standby CP. On the Brocade DCX and DCX-4S Backbones, each CP has two management Ethernet ports on its front panel. These two physical ports are bonded together to create a single, logical Ethernet port, and it is the logical Ethernet port to which IP addresses are assigned.

IPv4 addresses assigned to individual Virtual Fabrics are assigned to IP over Fibre Channel (IPFC) network interfaces. In Virtual Fabrics environments, a single chassis can be assigned to multiple fabrics, each of which is logically distinct and separate from one another. Each IPFC point of connection to a given chassis needs a separate IPv4 address and prefix to be accessible to a management host. For more information on how to set up these IPFC interfaces to your Virtual Fabric, refer to [Chapter 10, "Managing Virtual Fabrics"](#page-274-0).

## Displaying the network interface settings

If an IP address has not been assigned to the network interface (Ethernet), you must connect to the Fabric OS CLI using a console session on the serial port. For more information, see ["Console](#page-55-1)  [sessions using the serial port" on page 56.](#page-55-1) Otherwise, connect using SSH.

Use the following procedure to display the network interface settings:

- 1. Connect to the switch and log in using an account assigned to the admin role.
- 2. Enter the **ipAddrShow** command.

ipAddrShow

#### Example output for a Brocade Backbone

```
ecp:admin> ipaddrshow
SWITCH
Ethernet IP Address: 10.1.2.3
Ethernet Subnetmask: 255.255.240.0
CP0
Ethernet IP Address: 10.1.2.3
Ethernet Subnetmask: 255.255.240.0
Host Name: ecp0
Gateway IP Address: 10.1.2.1
CP1
Ethernet IP Address: 10.1.2.4
Ethernet Subnetmask: 255.255.240.0
```

```
Host Name: ecp1
Gateway IP Address: 10.1.2.3
IPFC address for virtual fabric ID 123: 11.1.2.3/24
IPFC address for virtual fabric ID 45: 13.1.2.4/20
Slot 7
eth0: 11.1.2.4/24
Gateway: 11.1.2.1
Backplane IP address of CP0 : 10.0.0.5
Backplane IP address of CP1 : 10.0.0.6
IPv6 Autoconfiguration Enabled: Yes
Local IPv6 Addresses:
sw 0 stateless fd00:60:69bc:70:260:69ff:fe00:2/64 preferred
sw 0 stateless fec0:60:69bc:70:260:69ff:fe00:2/64 preferred
cp 0 stateless fd00:60:69bc:70:260:69ff:fe00:197/64 preferred
cp 0 stateless fec0:60:69bc:70:260:69ff:fe00:197/64 preferred
cp 1 stateless fd00:60:69bc:70:260:69ff:fe00:196/64 preferred
cp 1 stateless fec0:60:69bc:70:260:69ff:fe00:196/64 preferred
IPv6 Gateways:
cp 0 fe80:60:69bc:70::3
cp 0 fe80:60:69bc:70::2
cp 0 fe80:60:69bc:70::1
cp 1 fe80:60:69bc:70::3
```
If the Ethernet IP address, subnet mask, and gateway address are displayed, then the network interface is configured. Verify the information on your switch is correct. If DHCP is enabled, the network interface information was acquired from the DHCP server.

#### **NOTE**

You can use either IPv4 or IPv6 with a classless inter-domain routing (CIDR) block notation (also known as a *network prefix length*) to set up your IP addresses.

### <span id="page-63-0"></span>Static Ethernet addresses

Use static Ethernet network interface addresses on Brocade DCX and DCX-4S Backbones, and in environments where DHCP service is not available. To use static addresses for the Ethernet interface, you must first disable DHCP. You can enter static Ethernet information and disable DHCP at the same time. For more information, refer to ["DHCP activation" on page 66](#page-65-0).

If you choose not to use DHCP or to specify an IP address for your switch Ethernet interface, you can do so by entering "none" or "0.0.0.0" in the Ethernet IP address field.

On an application blade, configure the two external Ethernet interfaces to two different subnets. If two subnets are not present, configure one of the interfaces and leave the other unconfigured. Otherwise, the following message displays and blade status may go into a faulty state after a reboot.

```
Neighbor table overflow.
print: 54 messages suppressed
```
### Setting the static addresses for the Ethernet network interface

Use the following procedure to set the Ethernet network interface static addresses:

- 1. Connect to the switch and log in using an account assigned to the admin role.
- 2. Perform the appropriate action based on whether you have a switch or Backbone:
	- If you are setting the IP address for a switch, enter the ipAddrSet command.
	- If you are setting the IP address for a Backbone, enter the ipAddrSet command specifying either CP0 or CP1. You must set the IP address for both CP0 and CP1.

#### Example of setting an IPv4 address

```
switch:admin> ipaddrset
Ethernet IP Address [10.1.2.3]:
Ethernet Subnetmask [255.255.255.0]:
Fibre Channel IP Address [220.220.220.2]:
Fibre Channel Subnetmask [255.255.0.0]:
Gateway IP Address [10.1.2.1]:
DHCP [OFF]: off
```
#### Example of setting an IPv6 address on a switch

```
switch:admin> ipaddrset -ipv6 --add 1080::8:800:200C:417A/64
IP address is being changed...Done.
```
For more information on setting up an IP address for a Virtual Fabric, refer to [Chapter 10,](#page-274-0)  ["Managing Virtual Fabrics"](#page-274-0).

- 3. Enter the network information in dotted-decimal notation for the Ethernet IPv4 address or in semicolon-separated notation for IPv6.
- 4. Enter the **Ethernet Subnetmask** at the prompt.
- 5. The Fibre Channel prompts are not relevant; you can skip them by pressing Enter.

The Fibre Channel IP address is used for management.

- 6. Enter the Gateway Address at the prompt.
- 7. Disable DHCP by entering off.

#### Setting the static addresses for the chassis management IP interface

Use the following procedure to set the chassis management IP interface static addresses:

- 1. Connect to the switch and log in using an account assigned to the admin role.
- 2. Enter the ipAddrSet -chassis command.

```
switch:admin> ipaddrset -chassis
Ethernet IP Address [192.168.166.148]:
Ethernet Subnetmask [255.255.255.0]:
Committing configuration...Done.
```
- 3. Enter the network information in dotted-decimal notation for the Ethernet IPv4 address or in semicolon-separated notation for IPv6.
- 4. Enter the **Ethernet Subnet mask** at the prompt.

# <span id="page-65-0"></span>DHCP activation

Some Brocade switches have DHCP enabled by default. Fabric OS support for DHCP functionality is only provided for Brocade fixed-port switches. These are listed in the [Preface](#page-34-0).

#### **NOTE**

The Brocade DCX and Brocade DCX-4S Backbones do not support DHCP.

The Fabric OS DHCP client supports the following parameters:

- External Ethernet port IP addresses and subnet masks
- Default gateway IP address

The DHCP client uses a DHCP vendor-class identifier that allows DHCP servers to determine that the discover/request packet are coming from a Brocade switch. The vendor-class identifier is the string "BROCADE" followed by the SWBD model number of the platform. For example, the vendor-class identifier for a request from a Brocade 5300 is "BROCADESWBD64."

#### **NOTE**

The client conforms to the latest IETF Draft Standard RFCs for IPv4, IPv6, and DHCP. DHCP can obtain stateful IPv6 addresses.

### Enabling DHCP for IPv4

When you connect a DHCP-enabled switch to the network and power on the switch, the switch automatically obtains the Ethernet IP address, Ethernet subnet mask, and default gateway address from the DHCP server.

#### **NOTE**

The DHCP client can only connect to a DHCP server on the same subnet as the switch. Do not enable DHCP if the DHCP server is not on the same subnet as the switch.

Enabling DHCP after the Ethernet information has been configured releases the current Ethernet network interface settings. These include the Ethernet IP address, Ethernet subnet mask, and gateway IP address. The Fibre Channel IP address and subnet mask are static and are not affected by DHCP; for instructions on setting the FC IP address, see ["Static Ethernet addresses" on](#page-63-0)  [page 64.](#page-63-0)

Use the following procedure to enable DHCP for IPv4:

- 1. Connect to the switch and log in using an account assigned to the admin role.
- 2. Enter the ipAddrSet command.

ipaddrset

#### NOTE

Alternatively, you can enable DHCP for IPv4 by entering "ipaddrset -ipv4 -add -dhcp ON"as a single command. If you do so, you do not need to complete the following steps.

- 3. If already set up, you can skip the Ethernet IP address, Ethernet subnet mask, Fibre Channel IP address, and Fibre Channel subnet mask prompts by pressing **Enter**. Otherwise, enter the network information in dotted-decimal notation for the IPv4 address.
- 4. Enable DHCP by entering on.

5. You can confirm that the change has been made using the ipAddrShow command.

#### Example of enabling DHCP for IPv4 interactively:

```
switch:admin> ipaddrset
Ethernet IP Address [10.1.2.3]:
Ethernet Subnetmask [255.255.255.0]:
Fibre Channel IP Address [220.220.220.2]:
Fibre Channel Subnetmask [255.255.0.0]:
Gateway IP Address [10.1.2.1]:
DHCP [Off]:on
switch:admin>
```
#### Example of enabling DHCP for IPv4 using a single command:

```
switch:admin> ipaddrset –ipv4 -add -dhcp ON 
switch:admin> ipaddrshow
SWITCH
Ethernet IP Address: 10.20.134.219
Ethernet Subnetmask: 255.255.240.0
Gateway IP Address: 10.20.128.1
DHCP: On 
switch:admin>
```
### Disabling DHCP for IPv4

When you disable DHCP, enter the static Ethernet IP address and subnet mask of the switch and default gateway address. Otherwise, the Ethernet settings may conflict with other addresses assigned by the DHCP server on the network.

Use the following procedure to disable DHCP for IPv4:

- 1. Connect to the switch and log in using an account assigned to the admin role.
- 2. Enter the ipAddrSet command.

```
ipaddrset
```

```
NOTE
```

```
Alternatively, you can disable DHCP for IPv4 by entering "ipaddrset -
ipv4 -add -dhcp OFF"as a single command. If you do so, you do not need to complete the
following steps.
```
3. Enter the network information using IPv4 dotted-decimal notation.

```
NOTE
```
If a static Ethernet address is not available when you disable DHCP, enter 0.0.0.0 at the Ethernet IP address prompt.

- 4. You can skip the Fibre Channel prompts by pressing Enter.
- 5. When you are prompted for DHCP[On], disable it by entering off.
- 6. You can confirm that the change has been made using the **ipAddrShow** command.

#### Example of disabling DHCP for IPv4 interactively:

```
switch:admin> ipaddrset
Ethernet IP Address [10.1.2.3]:
Ethernet Subnetmask [255.255.255.0]:
Gateway IP Address [10.1.2.1]:
```

```
DHCP [On]:off
switch:admin>
```
Example of disabling DHCP for IPv4 using a single command:

```
switch:admin> ipaddrset –ipv4 -add -dhcp OFF
switch:admin> ipaddrshow
SWITCH
Ethernet IP Address: 10.20.134.219
Ethernet Subnetmask: 255.255.240.0
Gateway IP Address: 10.20.128.1
DHCP: Off
switch:admin>
```
# IPv6 autoconfiguration

IPv6 can assign multiple IP addresses to each network interface. Each interface is configured with a link local address in almost all cases, but this address is only accessible from other hosts on the same network. To provide for wider accessibility, interfaces are typically configured with at least one additional global scope IPv6 address. IPv6 autoconfiguration allows more IPv6 addresses, the number of which is dependent on the number of routers serving the local network and the number of prefixes they advertise.

There are two methods of autoconfiguration for IPv6 addresses: stateless autoconfiguration and stateful autoconfiguration. *Stateless* allows an IPv6 host to obtain a unique address using the IEEE 802 MAC address; *stateful* uses a DHCPv6 server, which keeps a record of the IP address and other configuration information for the host. Whether a host engages in autoconfiguration and which method it uses is dictated by the routers serving the local network, not by a configuration of the host. There can be multiple routers serving the network, each potentially advertising multiple network prefixes. Thus, the host is not in full control of the number of IPv6 addresses that it configures, much less the values of those addresses, and the number and values of addresses can change as routers are added to or removed from the network.

When IPv6 autoconfiguration is enabled, the platform engages in stateless IPv6 autoconfiguration. When IPv6 autoconfiguration is disabled, the platform relinquishes usage of any autoconfigured IPv6 addresses that it may have acquired while it was enabled. This same enable or disable state also enables or disables the usage of a link local address for each managed entity, though a link local address continues to be generated for each nonchassis-based platform and for each CP of a chassis-based platform because those link local addresses are required for router discovery. The enabled or disabled state of autoconfiguration is independent of whether any static IPv6 addresses have been configured.

### Setting IPv6 autoconfiguration

Use the following procedure to enable IPv6 autoconfiguration:

- 1. Connect to the switch and log in using an account with admin permissions.
- 2. Take the appropriate following action based on whether you want to enable or disable IPv6 autoconfiguration:
	- Enter the ipAddrSet -ipv6 -auto command to enable IPv6 autoconfiguration for all managed entities on the target platform.
	- Enter the ipAddrSet -ipv6 -noauto command to disable IPv6 autoconfiguration for all managed entities on the target platform.

# <span id="page-68-0"></span>Date and time settings

Switches maintain the current date and time inside a battery-backed real-time clock (RTC) circuit that receives the date and time from the fabric's principal switch. Date and time are used for logging events. Switch operation does not depend on the date and time; a switch with an incorrect date and time value functions properly. However, because the date and time are used for logging, error detection, and troubleshooting, you must set them correctly.

In a Virtual Fabric, there can be a maximum of eight logical switches per Backbone. Only the default switch in the chassis can update the hardware clock. When the **date** command is issued from a non-principal pre-Fabric OS v6.2.0 or earlier switch, the **date** command request is dropped by a Fabric OS v6.2.0 and later switch and the pre-Fabric OS v6.2.0 switch or earlier does not receive an error.

Authorization access to set or change the date and time for a switch is role-based. For an understanding of role-based access, refer to ["Role-Based Access Control" on page 134](#page-133-0).

# Setting the date and time

Use the following procedure to set the device date and time:

- 1. Connect to the switch and log in using an account assigned to the admin role.
- 2. Enter the **date** command, using the following syntax:

**date** "mmddHHMMyy"

The values represent the following:

- mm is the month; valid values are 01 through 12.
- dd is the date; valid values are 01 through 31.
- HH is the hour; valid values are 00 through 23.
- MM is minutes; valid values are 00 through 59.
- yy is the year, valid values are 00 through 37 and 70 through 99 (year values from 70 through 99 are interpreted as 1970 through 1999, year values from 00 through 37 are interpreted as 2000 through 2037).

#### Example of showing and setting the date

```
switch:admin> date
Fri Sep 29 17:01:48 UTC 2007
Stealth200E:admin> date "0204101008"
Mon Feb 4 10:10:00 UTC 2008
```
## Time zone settings

You can set the time zone for a switch by name. You can specify the setting using country and city or time zone parameters. Switch operation does not depend on a date and time setting. However, having an accurate time setting is needed for accurate logging and audit tracking.

If the time zone is not set with new options, the switch retains the offset time zone settings. The **tsTimeZone** command includes an option to revert to the prior time zone format. For more information about the tsTimeZone command, refer to the *Fabric OS Command Reference*.

When you set the time zone for a switch, you can perform the following tasks:

- Display all of the time zones supported in the firmware.
- Set the time zone based on a country and city combination or based on a time zone ID, such as PST.

The time zone setting has the following characteristics:

- Users can view the time zone settings. However, only those with administrative permissions can set the time zones.
- The setting automatically adjusts for Daylight Savings Time.
- Changing the time zone on a switch updates the local time zone setup and is reflected in local time calculations.
- By default, all switches are set to Greenwich Mean Time (0,0). If all switches in a fabric are in one time zone, it is possible for you to keep the time zone setup at the default setting.
- System services that have already started reflect the time zone changes after the next reboot.
- Time zone settings persist across failover for high availability.
- Setting the time zone on any dual domain Backbone has the following characteristics:
	- Updating the time zone on any switch updates the entire Backbone.
	- The time zone of the entire Backbone is the time zone of switch 0.

#### Setting the time zone

The following procedure describes how to set the time zone for a switch. You must perform the procedure on *all* switches for which the time zone must be set. However, you only need to set the time zone once on each switch because the value is written to nonvolatile memory.

Use the following procedure to set the device time zone:

- 1. Connect to the switch and log in using an account assigned to the admin role and with the chassis-role permission.
- 2. Enter the tsTimeZone command.
	- Use tsTimeZone with no parameters to display the current time zone setting.
	- Use **--**interactive to list all of the time zones supported by the firmware.
	- Use timeZone fmt to set the time zone by Country/City or by time zone ID, such as Pacific Standard Time (PST).

#### Example of displaying and changing the time zone to US/Central

```
switch:admin> tstimezone
Time Zone : US/Pacific 
switch:admin> tstimezone US/Central
switch:admin> tstimezone
Time Zone : US/Central
```
### Setting the time zone interactively

Use the following procedure to set the current time zone to PST using interactive mode:

- 1. Connect to the switch and log in using an account assigned to the admin role and with the chassis-role permission.
- 2. Enter the tsTimeZone **--**interactive command.

You are prompted to select a general location.

```
Please identify a location so that time zone rules can be set correctly.
```
- 3. Enter the appropriate number or press Ctrl-D to quit.
- 4. Select a country location at the prompt.
- 5. Enter the appropriate number at the prompt to specify the time zone region of Ctrl-D to quit.

# Network time protocol

You can synchronize the local time of the principal and primary FCS switch to a maximum of eight external Network Time Protocol (NTP) servers. To keep the time in your SAN current, it is recommended that the principal or primary FCS switch has its time synchronized with at least one external NTP server. The other switches in the fabric automatically take their time from the principal or primary FCS switch, as described in ["Synchronizing the local time with an external source."](#page-70-0)

All switches in the fabric maintain the current clock server value in nonvolatile memory. By default, this value is the local clock server (LOCL) of the principal or primary FCS switch. Changes to the clock server value on the principal or primary FCS switch are propagated to all switches in the fabric.

In a Virtual Fabric, all the switches in the fabric must have the same NTP clock server configured. This includes any Fabric OS v6.2.0 or earlier switches in the fabric. This ensures that time does not go out of sync in the logical fabric. It is not recommended to have LOCL in the server list.

When a new switch enters the fabric, the time server daemon of the principal or primary FCS switch sends out the addresses of all existing clock servers and the time to the new switch. When a switch enters the fabric, it stores the list and the active servers.

#### NOTE

In a Virtual Fabric, multiple logical switches can share a single chassis. Therefore, the NTP server list must be the same across all fabrics.

### <span id="page-70-0"></span>Synchronizing the local time with an external source

The tsClockServer command accepts multiple server addresses in IPv4, IPv6, or Domain Name System (DNS) name formats. When multiple NTP server addresses are passed, tsClockServer sets the first obtainable address as the active NTP server. The rest are stored as backup servers that can take over if the active NTP server fails. The principal or primary FCS switch synchronizes its time with the NTP server every 64 seconds.

Use the following procedure to synchronize the local time with an external source:

- 1. Connect to the switch and log in using an account assigned to the admin role.
- 2. Enter the tsClockServer command.

switch:admin> tsclockserver "*ntp1*;*ntp2*"

In this syntax, *ntp1* is the IP address or DNS name of the first NTP server, which the switch must be able to access. The second variable, *ntp2,* is the second NTP server and is optional. The operand *"ntp1*;*ntp2*" is optional; by default, this value is LOCL, which uses the local clock of the principal or primary FCS switch as the clock server.

#### Example of setting the NTP server

switch:admin> **tsclockserver** LOCL switch:admin> **tsclockserver "10.1.2.3"**

#### Example of displaying the NTP server

switch:admin> **tsclockserver** 10.1.2.3

#### Example of setting up more than one NTP server using a DNS name

```
switch:admin> tsclockserver "10.1.2.4;10.1.2.5;ntp.localdomain.net"
Updating Clock Server configuration...done.
Updated with the NTP servers
```
Changes to the clock server value on the principal or primary FCS switch are propagated to all switches in the fabric.

# <span id="page-71-0"></span>Domain IDs

Although domain IDs are assigned dynamically when a switch is enabled, you can change them manually so that you can control the ID number or resolve a domain ID conflict when you merge fabrics.

If a switch has a domain ID when it is enabled, and that domain ID conflicts with another switch in the fabric, the conflict is automatically resolved if the other switch's domain ID is not persistently set. The process can take several seconds, during which time traffic is delayed. If both switches have their domain IDs persistently set, one of them needs to have its domain ID changed to a domain ID not used within the fabric.

The default domain ID for Brocade switches is 1.

### Domain ID issues

Keep the following restrictions in mind when working with domain IDs.

- Do not use domain ID 0. Using this domain ID can cause the switch to reboot continuously.
- Avoid changing the domain ID on the FCS switch in secure mode.
- To minimize downtime, change the domain IDs on the other switches in the fabric.
## Displaying the domain IDs

Use the following procedure to display device domain IDs:

- 1. Connect to the switch and log in using an account assigned to the admin role.
- 2. Enter the **fabricShow** command.

#### Example output of fabric information, including the domain ID (D\_ID)

The principal switch is determined by the arrow  $($  >  $)$  next to the name of the switch. In this output, the principal switch appears in blue boldface.

switch:admin> **fabricshow** Switch ID Worldwide Name Bnet IP Addr FC IP Addr Name ------------------------------------------------------------------------- 2: fffc02 10:00:00:60:69:e0:01:46 10.3.220.1 0.0.0.0 "ras001" 3: fffc03 10:00:00:60:69:e0:01:47 10.3.220.2 0.0.0.0 "ras002" 5: fffc05 10:00:00:05:1e:34:01:bd 10.3.220.5 0.0.0.0 "ras005" fec0:60:69bc:63:205:1eff:fe34:1bd 6: fffc06 10:00:00:05:1e:34:02:3e 10.3.220.6 0.0.0.0 "ras006" 7: fffc07 10:00:00:05:1e:34:02:0c 10.3.220.7 0.0.0.0 "ras007" 10: fffc0a 10:00:00:05:1e:39:e4:5a 10.3.220.10 0.0.0.0 "ras010" 15: fffc0f 10:00:00:60:69:80:47:74 10.3.220.15 0.0.0.0 "ras015" 19: fffc13 10:00:00:05:1e:34:00:ad 10.3.220.19 0.0.0.0 fec0:60:69bc:63:219:1eff:fe34:1bd 20: fffc14 10:00:00:05:1e:40:68:78 10.3.220.20 0.0.0.0 "ras020" 25: fffc19 10:00:00:05:1e:37:23:c6 10.3.220.25 0.0.0.0 "ras025" 30: fffc1e 10:00:00:60:69:90:04:1e 10.3.220.30 0.0.0.0 "ras030" 35: fffc23 10:00:00:05:1e:07:c7:26 10.3.220.35 0.0.0.0 "ras035" 40: fffc28 10:00:00:60:69:50:06:7f 10.3.220.40 0.0.0.0 "ras040" 45: fffc2d 10:00:00:05:1e:35:10:72 10.3.220.45 0.0.0.0 "ras045" 46: fffc2e 10:00:00:05:1e:34:c5:17 10.3.220.46 0.0.0.0 "ras046" **47: fffc2f 10:00:00:05:1e:02:aa:f7 10.3.220.47 0.0.0.0 "ras047"** 50: fffc32 10:00:00:60:69:c0:06:64 10.1.220.50 0.0.0.0 "ras050" (output truncated)

The Fabric has 26 switches

#### [Table 4](#page-72-0) displays the fabricShow fields.

<span id="page-72-0"></span>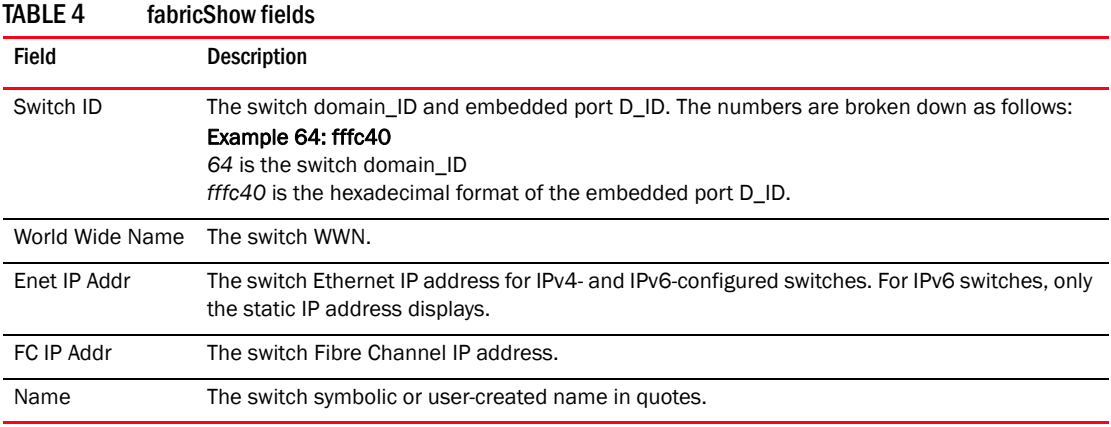

## Setting the domain ID

Use the following procedure to set the domain ID:

- 1. Connect to the switch and log in on an account assigned to the admin role.
- 2. Enter the **switchDisable** command to disable the switch.
- 3. Enter the configure command.
- 4. Enter **y** after the **Fabric Parameters** prompt.

```
Fabric parameters (yes, y, no, n): [no] y
```
5. Enter a unique domain ID at the **Domain** prompt. Use a domain ID value from 1 through 239 for normal operating mode (FCSW-compatible).

```
Domain: (1..239) [1] 3
```
- 6. Respond to the remaining prompts, or press Ctrl-D to accept the other settings and exit.
- 7. Enter the switchEnable command to re-enable the switch.

# Switch names

Switches can be identified by IP address, domain ID, World Wide Name (WWN), or by customized switch names that are unique and meaningful.

#### **Restrictions**

- Switch names can be from 1 through 30 characters long.
- All switch names must begin with a letter, and can contain letters, numbers, or the underscore character.
- Switch names must be unique across logical switches.
- Changing the switch name causes a domain address format RSCN to be issued and may be disruptive to the fabric.

### Customizing the switch name

- 1. Connect to the switch and log in using an account assigned to the admin role.
- 2. Enter the **switchName** command and enter a new name for the switch.

syntax: admin> switchname newname

```
dilbert:FID128:# admin> switchname dogbert
Committing configuration...
Done.
Switch name has been changed.Please re-login into the switch for the change to 
be applied.
dilbert:FID128:# admin>
```
#### NOTE

The prompt does not change to the new switch name until AFTER you re-login.

3. Record the new switch name for future reference.

# Chassis names

Brocade recommends that you customize the chassis name for each platform. Some system logs identify devices by platform names; if you assign meaningful platform names, logs are more useful. All chassis names supported by Fabric OS v7.0.0 allow 31 characters. Chassis names must begin with an alphabetic character and can include alphabetic and numeric characters, and the underscore  $($   $)$ .

### Customizing chassis names

Use the following procedure to customize the chassis name:

- 1. Connect to the switch and log in using an account assigned to the admin role.
- 2. Enter the chassisName command.

ecp:admin> **chassisname newname**

3. Record the new chassis name for future reference.

# Fabric name

You can assign a alphanumeric name to identify and manage a logical fabric that formerly could only be identified by a fabric ID. The fabric name does not replace the fabric ID or its usage. The fabric continues to have a fabric ID, in addition to the assigned alphanumeric fabric name.

The following considerations apply to fabric naming:

- Each name must be unique for each logical switch within a chassis; duplicate fabric names are not allowed.
- A fabric name can be from 1 through 128 alphanumeric characters.
- All switches in a logical fabric must be running Fabric OS v7.1.0. Switches running earlier versions of the firmware can co-exist in the fabric, but do not show the fabric name details.
- You must have admin permissions to configure the fabric name.

### Configuring the fabric name

To set and display the fabric name, use the **fabricName** command as shown here:

switch:user> **fabricname --set myfabric@1**

Using the fabricName **--**set command without a fabric name takes the existing fabric name and synchronizes it across the entire fabric. An error message displays if no name is configured.

To set a fabric name that includes spaces, enclose the fabric name in quotes, as shown here:

switch:user> **fabricname --set "my new fabric"**

To set a fabric name that includes bash special meta-characters or spaces, use the command fabricName as shown in the following example:

switch:user> **fabricname --set 'red fabric \$\$'**

To clear the fabric name, use the fabricName **--**clear command.

## High availability considerations for fabric names

Fabric names locally configured or obtained from a remote switch are saved in the configuration database, and then synchronized to the standby CP on dual-CP-based systems.

## Upgrade and downgrade considerations for fabric names

Fabric names are lost during a firmware downgrade. No default fabric name is provided. If a fabric name is needed, it must be configured after the upgrade.

## Config file upload and download considerations for fabric names

A new key, "fabric name" is added to store the user configuration. You can only configure fabric names using config download when the switch is offline.

# Switch activation and deactivation

By default, the switch is enabled after power is applied and diagnostics and switch initialization routines have finished. You can disable and re-enable the switch as necessary.

## Disabling a switch

Use the following procedure to disable a switch:

- 1. Connect to the switch and log in using an account assigned to the admin role.
- 2. Enter the switch Disable command.

All Fibre Channel ports on the switch are taken offline. If the switch is part of a fabric, the fabric is reconfigured.

### Enabling a switch

Use the following procedure to enable a switch:

- 1. Connect to the switch and log in using an account assigned to the admin role.
- 2. Enter the **switchEnable** command.

All Fibre Channel ports that passed Power On Self Test (POST) are enabled. If the switch has inter-switch links (ISLs) to a fabric, it joins the fabric.

# Switch and Backbone shutdown

To avoid corrupting your file system, you must perform graceful shutdowns of Brocade switches and Backbones.

*Warm reboot* (also known as *graceful shutdown*) refers to shutting down the switch or platform by way of the following instructions. *Cold boot* (also known as a *hard boot*) refers to shutting down the switch or platform by suddenly shutting down power and powering on again.

### Powering off a Brocade switch

Use the following procedure to gracefully shut down a Brocade switch.

- 1. Connect to the switch and log in using an account assigned to the admin role.
- 2. Enter the sysShutdown command.
- 3. Enter y at the prompt.

```
switch:admin> sysshutdown
This command will shutdown the operating systems on your switch.
You are required to power-cycle the switch in order to restore operation.
Are you sure you want to shutdown the switch [y/n]?y
```
4. Wait until the following message displays:

Broadcast message from root (ttyS0) Wed Jan 25 16:12:09 2006...

The system is going down for system halt NOW !! INIT: Switching to runlevel: 0 INIT: Sending processes the TERM signal Unmounting all filesystems. The system is halted flushing ide devices: hda Power down.

5. Power off the switch.

### Powering off a Brocade Backbone

Use the following procedure to power off a Brocade Backbone device:

1. From the active CP in a dual-CP platform, enter the sysShutdown command.

```
NOTE
```
When the sysShutdown command is issued on the active CP, the active CP, the standby CP, and any application blades are all shut down.

- 2. Enter y at the prompt.
- 3. Wait until the following message displays:

```
DCX:FID128:admin> sysshutdown
This command will shutdown the operating systems on your switch.
You are required to power-cycle the switch in order to restore operation.
Are you sure you want to shutdown the switch [y/n]?y
HA is disabled
Stopping blade 10
Shutting down the blade....
Stopping blade 12
Shutting down the blade....
Broadcast message from root (pts/0) Fri Oct 10 08:36:48 2008...
The system is going down for system halt NOW !!
```
4. Power off the switch.

# Basic connections

Before connecting a switch to a fabric that contains switches running different firmware versions, you must first set the same port identification (PID) format on all switches. The presence of different PID formats in a fabric causes fabric segmentation.

- For information on PID formats and related procedures, refer to Chapter 3, "Performing [Advanced Configuration Tasks"](#page-78-0).
- For information on configuring the routing of connections, refer to [Chapter 4, "Routing Traffic"](#page-110-0).
- For information on configuring extended inter-switch connections, refer to [Chapter 23,](#page-550-0)  ["Managing Long-Distance Fabrics"](#page-550-0).

## Device connection

To minimize port logins, power off all devices before connecting them to the switch. When powering the devices back on, wait for each device to complete the fabric login before powering on the next one.

For devices that cannot be powered off, first use the **portDisable** command to disable the port on the switch, connect the device, and then use the **portEnable** command to enable the port.

## Switch connection

See the hardware reference manual of your specific switch for ISL connection and cable management information. The standard or default ISL mode is L0. ISL mode L0 is a static mode, with the following maximum ISL distances:

- 10 km at 1 Gbps
- 5 km at 2 Gbps
- 2.5 km at 4 Gbps
- 1 km at 8 Gbps
- 1 km at 10 Gbps
- 1 km at 16 Gbps

For more information on extended ISL modes, which enable long distance inter-switch links, refer to [Chapter 23, "Managing Long-Distance Fabrics"](#page-550-0).

# <span id="page-78-0"></span>In this chapter

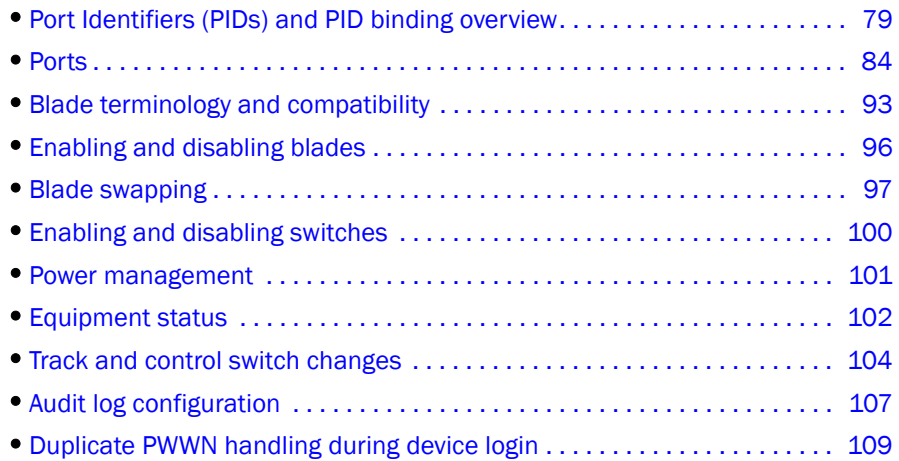

# <span id="page-78-1"></span>Port Identifiers (PIDs) and PID binding overview

Port identifiers (*PIDs,* also called *Fabric Addresses*) are used by the routing and zoning services in Fibre Channel fabrics to identify ports in the network. All devices in a fabric must use the same PID format. When you add new equipment to the SAN, you might need to change the PID format on legacy equipment.

Many scenarios cause a device to receive a new PID; for example, unplugging the device from one port and plugging it into a different port as part of fabric maintenance, or changing the domain ID of a switch, which might be necessary when merging fabrics, or changing compatibility mode settings.

Some device drivers use the PID to map logical disk drives to physical Fibre Channel counterparts. Most drivers can either change PID mappings dynamically, also called *dynamic PID binding*, or use the WWN of the Fibre Channel disk for mapping, also called *WWN binding*.

Some older device drivers behave as if a PID uniquely identifies a device; they use *static PID binding*. These device drivers should be updated, if possible, to use WWN binding or dynamic PID binding instead, because static PID binding creates problems in many routine maintenance scenarios. Fortunately, very few device drivers still behave this way. Many current device drivers enable you to select static PID binding as well as WWN binding. You should only select static PID binding if there is a compelling reason, and only after you have evaluated the effect of doing so.

### Core PID addressing mode

Core PID is the default PID format for Brocade platforms. It uses the entire 24-bit address space of the domain, area ID, and AL\_PA to determine an object's address within the fabric.

The Core PID is a 24-bit address built from the following three 8-bit fields:

- Domain ID, written in hex and the numeric range is from 01–ee (1–239)
- Area ID, written in hex and the numeric range is from 01–ff (1–255)
- AL\_PA

For example, if a device is assigned an address of 0f1e00, the following would apply:

- 0f is the domain ID.
- 1e is the area ID.
- 00 is the assigned AL\_PA.

From this information, you can determine which switch the device resides on from the domain ID, which port the device is attached to from the area ID, and if this device is part of a loop from the AL\_PA number.

For more information on reading and converting hexadecimal, refer to [Appendix C, "Hexadecimal](#page-626-0)  [Conversion".](#page-626-0)

### Fixed addressing mode

Fixed addressing mode is the default addressing mode used in all platforms that do not have Virtual Fabrics enabled. When Virtual Fabrics is enabled on the Brocade Backbone, fixed addressing mode is used only on the default logical switch. With fixed addressing mode enabled, each port has a fixed address assigned by the system based on the port number. This address does not change unless you choose to swap the address using the portSwap command.

### 10-bit addressing mode

The 10-bit addressing mode is the default mode for all the logical switches created in the Brocade Backbones. This addressing scheme is flexible to support a large number of F\_Ports. In the regular 10-bit addressing mode, the portAddress **--**auto command supports addresses from 0x00 to 0x8F.

#### **NOTE**

The default switch in the Brocade Backbones uses the fixed addressing mode.

The 10-bit addressing mode utilizes the 8-bit area ID and the borrowed upper two bits from the AL\_PA portion of the PID. Areas 0x00 through 0x8F use only 8 bits for the port address and support up to 256 NPIV devices. A logical switch can support up to 144 ports that can each support 256 devices. Areas 0x90 through 0xFF use an additional two bits from the AL\_PA for the port address. Therefore, these ports support only 64 NPIV devices per port.

10-bit addressing mode provides the following features:

- A PID is dynamically allocated only when the port is first moved to a logical switch and thereafter it is persistently maintained.
- PIDs are assigned in each logical switch starting with 0xFFC0, and can go to 0x8000 in the case of 64-port blades.
- Shared area limitations are removed on 48-port and 64-port blades.
- Any port on a 48-port or 64-port blade can support up to 256 NPIV devices (in fixed addressing mode, only 128 NPIV devices are supported in non-VF mode and 64 NPIV devices in VF mode on a 48-port blade).
- Any port on a 48-port blade can support loop devices.
- Any port on a 48-port or 64-port blade can support hard port zoning.
- Port index is not guaranteed to be equal to the port area ID.

## 256-area addressing mode

This configurable addressing mode is available only in a logical switch on the Brocade Backbone. In this mode, only 256 ports are supported and each port receives a unique 8-bit area address. This mode can be used in FICON environments, which have strict requirements for 8-bit area FC addresses.

There are two types of area assignment modes in the 256-area addressing mode: zero-based and port-based.

- Zero-based mode assigns areas as ports are added to the logical switch, beginning at area 0x00. When a port is assigned to a logical switch, the next free PID starting from 0x00 is assigned. This mode allows FICON customers to make use of the upper ports of a 48-port or 64-port blade.
- Zero-based mode *is* supported on the default switch.
- Port-based mode is a bit more complex:
	- Port-based mode is *not* supported on the default switch.
	- 48-port cards are supported in port-based addressing mode (mode 2) on both DCX-4S and 8510-4 devices. However, the upper 16 ports of a 64-port card are *not* supported.The Brocade DCX does not support port-based addressing (mode 2) on the FC8-48 blade, but does support zero-based addressing (mode 1).
	- The Brocade DCX-4S supports port-based addressing (mode 2) on the FC8-48 blade.
	- The Brocade 8510-4 supports port-based addressing (mode 2) on the FC16-48 blade.
	- The Brocade 8510-8 does not support port based addressing (mode 2) on the FC16-48 blade, but does support zero-based addressing (mode 1).

#### **ATTENTION**

The DCX and 8510-8 Backbones have safeguards that disable all 49 port cards if FMS is enabled.

See the *FICON Administrator's Guide* for more details if needed.

## WWN-based PID assignment

WWN-based PID assignment is disabled by default. When the feature is enabled, bindings are created dynamically; as new devices log in, they automatically enter the WWN-based PID database. The bindings exist until you explicitly unbind the mappings through the CLI or change to a different addressing mode. If there are any existing devices when you enable the feature, you must manually enter the WWN-based PID assignments through the CLI.

This feature also allows you to configure a PID persistently using a device WWN. When the device logs in to the switch, the PID is bound to the device WWN. If the device is moved to another port in the same switch, or a new blade is hot plugged, the device receives the same PID (area) at its next login.

Once WWN-based PID assignment is enabled, you must manually enter the WWN-based PID assignments through the CLI for any existing devices.

#### ATTENTION

When WWN-based PID assignment is enabled, the area assignment is dynamic and does not guarantee any order in the presence of static WWN-area binding or when the devices are moved around.

PID assignments are supported for a maximum of 4096 devices; this includes both point-to-point and NPIV devices. The number of point-to-point devices supported depends on the areas available. For example, 448 areas are available on Backbones and 256 areas are available on switches. When the number of entries in the WWN-based PID database reaches 4096 areas are used up, the oldest unused entry is purged from the database to free up the reserved area for the new FLOGI.

### Virtual Fabrics considerations for WWN-based PID assignment

WWN-based PID assignment is disabled by default and is supported in the default switch on the Brocade DCX and DCX 8510 Backbone families. This feature is not supported on application blades such as the FS8-18, FX8-24, and the FCOE10-24. The total number of ports in the default switch must be 256 or less.

When the WWN-based PID assignment feature is enabled and a new blade is plugged into the chassis, the ports for which the area is not available are disabled.

#### NPIV

If any NPIV devices have static PIDs configured and the acquired area is not the same as the one being requested, the FDISC coming from that device is rejected and the error is noted in the RASlog.

If the NPIV device has Dynamic Persistent PID set, the same AL\_PA value in the PID is used. This guarantees NPIV devices get the same PID across reboots and AL\_PAs assigned for the device do not depend on the order in which the devices come up. For more information on NPIV, refer to [Chapter 15, "NPIV"](#page-418-0).

### Enabling automatic PID assignment

#### NOTE

To activate the WWN-based PID assignment, you do not need to disable the switch.

Use the following procedure to enable automatic PID assignment:

- 1. Connect to the switch and log in using an account with admin permissions.
- 2. Enter the configure command.
- 3. At the Fabric Parameters prompt, type y.
- 4. At the WWN Based persistent PID prompt, type y.
- 5. Press Enter to bypass the remaining prompts without changing them.

#### Example of activating PID assignments

```
switch: admin> configure
Configure...
Fabric parameters (yes, y, no, n): [no] y 
WWN Based persistent PID (yes, y, no, n): [no] y
System services (yes, y, no, n): [no] 
ssl attributes (yes, y, no, n): [no] 
rpcd attributes (yes, y, no, n): [no] 
cfgload attributes (yes, y, no, n): [no] 
webtools attributes (yes, y, no, n): [no] 
Custom attributes (yes, y, no, n): [no] 
system attributes (yes, y, no, n): [no]
```
#### Assigning a static PID

Use the following procedure to assign a static PID:

- 1. Connect to the switch and log in using an account with admin permissions.
- 2. Enter the wwnAddress -bind command to assign a 16-bit PID to a given WWN.

#### Clearing PID binding

Use the following procedure to clear a PID binding:

- 1. Connect to the switch and log in using an account with admin permissions.
- 2. Enter the wwnAddress -unbind command to clear the PID binding for the specified WWN.

#### Showing PID assignments

Use the following procedure to display PID assignments:

- 1. Connect to the switch and log in using an account with admin permissions.
- 2. Based on what you want to display, enter the appropriate command:
	- wwnAddress -show displays the assigned WWN-PID bindings.
	- wwnAddress –findPID *wwn* displays the PID assigned to the device WWN specified.

# <span id="page-83-0"></span>Ports

Ports provide either a physical or virtual network connection point for a device. Brocade devices support a wide variety of ports.

## Port Types

The following is a list of port types that may be part of a Brocade device:

- D Port A diagnostic port lets an administrator isolate the inter-switch link (ISL) to diagnose link level faults. This port runs only specific diagnostics tests and does not carry any fabric traffic. Refer to the *Fabric OS Troubleshooting and Diagnostics Guide* for more information on this port type.
- E\_Port An expansion port that is assigned to ISL links to expand a fabric by connecting it to other switches. Two connected E\_Ports form an Inter-Switch Link (ISL). When E\_Ports are used to connect switches, those switches merge into a single fabric without an isolation demarcation point. ISLs are non-routed links.
- $EX$  Port  $-$  A type of E\_Port that connects a Fibre Channel router to an edge fabric. From the point of view of a switch in an edge fabric, an EX\_Port appears as a normal E\_Port. It follows applicable Fibre Channel standards as other E\_Ports. However, the router terminates EX\_Ports rather than allowing different fabrics to merge as would happen on a switch with regular E\_Ports. An EX\_Port cannot be connected to another EX\_Port.
- F\_Port A fabric port that is assigned to fabric-capable devices, such as SAN storage devices.
- G\_Port A generic port that acts as a transition port for non-loop fabric-capable devices.
- L\_/FL\_Port A loop or fabric loop port that connects loop devices. L\_Ports are associated with private loop devices and FL\_Ports are associated with public loop devices.
- $\bullet$  M Port  $-$  A mirror port that is configured to duplicate (mirror) the traffic passing between a specified source port and destination port. This is only supported for pairs of F\_Ports. Refer to the *Fabric OS Troubleshooting and Diagnostics Guide* for more information on port mirroring.
- U\_Port A universal Fibre Channel port. This is the base Fibre Channel port type, and all unidentified or uninitiated ports are listed as U\_Ports.
- VE\_Port A virtual E\_Port that is a gigabit Ethernet switch port configured for an FCIP tunnel.
- VEX Port A virtual EX Port that connects a Fibre Channel router to an edge fabric. From the point of view of a switch in an edge fabric, a VEX Port appears as a normal VE Port. It follows the same Fibre Channel protocol as other VE\_Ports. However, the router terminates VEX\_Ports rather than allowing different fabrics to merge as would happen on a switch with regular VE\_Ports.

### Backbone port blades

Because Backbones contain interchangeable port blades, their procedures differ from those for fixed-port switches. For example, fixed-port models identify ports only by the port number, while Backbones identify ports by *slot/port* notation*.*

#### **NOTE**

For detailed information about the Brocade DCX and DCX 8510 Backbone families, refer to the hardware reference manuals.

The different blades that can be inserted into a chassis are described as follows:

- Control processor blades (CPs) contain communication ports for system management, and are used for low-level, platform-wide tasks.
- Core blades are used for intra-chassis switching as well as interconnecting two Backbones.
- Port blades are used for host, storage, and interswitch connections.
- AP blades are used for Fibre Channel Application Services and Routing Services, FCIP, Converged Enhanced Ethernet, and encryption support.

#### NOTE

On each port blade, a particular port must be represented by both slot number and port number.

The Brocade DCX and DCX 8510-8 each have 12 slots that contain control processor, core, port, and AP blades:

- Slot numbers 6 and 7 contain CPs.
- Slot numbers 5 and 8 contain core blades.
- Slot numbers 1 through 4 and 9 through 12 contain port and AP blades.

The Brocade DCX-4S and DCX 8510-4 each have 8 slots that contain control processor, core, port, and AP blades:

- Slot numbers 4 and 5 contain CPs.
- Slot numbers 3 and 6 contain core blades.
- Slot numbers 1 and 2, and 7 and 8 contain port and AP blades.

When you have port blades with different port counts in the same Backbone (for example, 16-port blades and 32-port blades, or 16-port blades and 18-port blades with 16 FC ports and 2 GbE ports, or 16-port and 48-port blades), the area IDs no longer match the port numbers.

[Table 6 on page 94](#page-93-0) lists the port numbering schemes for the blades.

### Configuring two Ethernet ports on one CP8 blade

This feature bonds the two external Ethernet ports of a CP8 blade together as a single logical network interface. This uses an active-standby failover model to provide automatic failover support for the primary Ethernet port on the blade. Basically, if the primary Ethernet port fails (due to something other than power loss), the second Ethernet port immediately takes over to ensure link layer communication is retained

The bonding functions as follows: the bonding driver selects one of the physical ports as an active interface by inspecting the physical link state reported by the PHY. Once this is done, all traffic is transmitted over the active interface. The second interface is set as the standby interface and no traffic is transmitted over it unless the active interface is determined to be no longer connected; at this point the second interface is made active.

When active, all the Fabric OS kernel modules and applications on the CP8 will use this logical network interface named "bond0" instead of "eth0".

#### **NOTE**

On bootup, physical port eth0 is always made active if it is connected.

### Upgrade and Downgrade considerations

For an upgrade, unless both CP8 external Ethernet ports are upgraded and rebooted, the bonding feature will not be enabled. On a downgrade, the first physical port named eth0 has to be connected for the device to initialize correctly; the bonding feature will not be available.

### Supported devices

This feature is available on a CP8 blade when it is installed on a Brocade DCX, Brocade DCX-4S, Brocade DCX 8510-8 or Brocade DCX 8510-4.

### Setting up the second Ethernet port on a CP8 blade

To set up the second Ethernet port on a CP8 blade for bonding:

- 1. Make sure that the speed and link operating mode settings are the same for both eth3 and eth0. See ["Setting port modes" on page 90](#page-89-0) for instructions on setting port modes, and ["Setting port speeds" on page 92](#page-91-0) for instructions on setting port speeds.
- 2. Physically connect the second Ethernet port to the same network as the primary Ethernet port.

#### Notes:

- The port speed and duplex mode between these Ethernet ports should always match with both either set at a fixed speed or both set to autonegotiate.
- The CP8 blade actually contains multiple Ethernet devices, including eth0 and eth3 which map to the two Ethernet ports on the front of the CP8 blade. Other Ethernet devices on the blade are reserved for use by the operating system.
- The CP blade enables eth0 by default. If errors are encountered on eth0, these are treated the same as for any other port, except if the error causes the eth0 port to go down. If eth0 goes down, the eth3 interface becomes active (as described above) and will remain active *even if eth0 comes back up*. The only ways to restore eth0 as the active interface are to:
	- Unplug the network cable, wait 5 seconds, and then plug it back in.
	- Perform a HA failover routine.
	- Take the entire switch down and then power it back up again (see note above).

#### **ATTENTION**

The second two options will cause a disruptive delay in content delivery.

### Setting port names

Perform the following steps to specify a port name. For Backbones, specify the slot number where the blade is installed.

- 1. Connect to the switch and log in using an account with admin permissions.
- 2. Enter the portName command.

#### Example of naming port 0

```
ecp:admin> portname 1/0 trunk1
```
### Port identification by slot and port number

The port number is a number assigned to an external port to give it a unique identifier in a switch.

To select a specific port in the Backbones, you must identify both the slot number and the port number using the format *slot number/port number*. No spaces are allowed between the slot number, the slash (/), and the port number.

#### Example of enabling port 4 on a blade in slot 2

```
ecp:admin> portenable 2/4
```
## Port identification by port area ID

The relationship between the port number and area ID depends upon the PID format used in the fabric. When Core PID format is in effect, the area ID for port 0 is 0, for port 1 is 1, and so forth.

For 32-port blades (FC8-32, FC8-32E, FC16-32), the numbering is contiguous up to port 15; from port 16, the numbering is still contiguous, but starts with 128. For example, port 15 in slot 1 has a port number and area ID of 15; port 16 has a port number and area ID of 128; port 17 has a port number and area ID of 129.

For 48-port blades (FC8-48, FC8-48E, FC16-48), the numbering is the same as for 32-port blades for the first 32 ports on the blade. For ports 32 through 47, area IDs are not unique and port index should be used instead of area ID.

For the 64-port blade (FC8-64), the numbering is the same as for 32-port blades for the first 32 ports on the blade. For ports 32 through 64, area IDs are not unique and port index should be used instead of area ID.

If you perform a port swap operation, the port number and area ID no longer match. On 48-port blades, port swapping is supported only on ports 0–15.

To determine the area ID of a particular port, enter the switchShow command. This command displays all ports on the current (logical) switch and their corresponding area IDs.

## Port identification by index

With the introduction of 48-port blades, indexing was introduced. Unique area IDs are possible for up to 255 areas, but beyond that there needed to be some way to ensure uniqueness.

A number of fabric-wide databases supported by Fabric OS (including ZoneDB, the ACL DDC, and Admin Domain) allow a port to be designated by the use of a "D,P" (*domain,port*) notation. While the "P" component appears to be the port number, for up to 255 ports it is actually the *area* assigned to that port.

#### **ATTENTION**

Port area schema does not apply to the Brocade DCX-4S and DCX 8510-4 Backbones.

### Configuring a device-switch connection

To configure an 8G (and 8G only) connection between a device and a switch, use the portCfgFillWord command. This command provides the following configuration options:

- Mode Link Init/Fill Word
- Mode 0 IDLE/IDLE
- Mode 1 ARBF/ARBF
- Mode 2 IDLE/ARBF
- Mode 3 If ARBF/ARBF fails use IDLE/ARBF

#### **ATTENTION**

Although this setting only affects devices logged in at 8G, changing the mode is disruptive regardless of the speed at which the port is operating.

The setting is retained and applied any time an 8G device logs in. Upgrades from prior releases which supported only modes 0 and 1 will not change the existing setting, but switches reset to factory defaults with Fabric OS v6.3.1 or later will be configured to Mode 0 by default. The default setting on new units may vary by vendor.

Modes 2 and 3 are compliant with FC-FS-3 specifications (standards specify the IDLE/ARBF behavior of Mode 2, which is used by Mode 3 if ARBF/ARBF fails after 3 attempts). For most environments, Brocade recommends using Mode 3, as it provides more flexibility and compatibility with a wide range of devices. In the event that the default setting or Mode 3 does not work with a particular device, contact your switch vendor for further assistance.

For more information on using this command, refer to the *Fabric OS Command Reference*.

## Swapping port area IDs

If a device that uses port binding is connected to a port that fails, you can use port swapping to make another physical port use the same PID as the failed port. The device can then be plugged into the new port without the need to reboot the device.

If two ports are changed using the **portSwap** command, their respective areas and "P" values are exchanged.

For ports that are numbered above 255, the "P" value is actually a logical index. The first 256 ports continue to have an index value equal to the area ID assigned to the port. If a switch is using Core PID format, and no port swapping has been done, the port index value for all ports is the same as the physical port numbers. Using **portSwap** on a pair of ports will exchange those ports' area ID and index values.

#### **NOTE**

The **portSwap** command is not supported for ports above 256.

Use the following procedure to swap the port area IDs of two physical switch ports. In order to swap port area IDs, the port swap feature must be enabled, and both switch ports must be disabled. The swapped area IDs for the two ports remain persistent across reboots, power cycles, and failovers.

#### **ATTENTION**

Brocade DCX and DCX 8510 Backbone families only: You can swap only ports 0 through 15 on the FC8-48 port blades. You cannot swap ports 16 through 47.

- 1. Connect to the switch and log in using an account with admin permissions.
- 2. Enable the **portSwapEnable** command to enable the feature.
- 3. Enter the portDisable command on each of the source and destination ports to be swapped.

```
switch:admin>portdisable 1
ecp:admin>portdisable 1/2
```
4. Enter the portSwap command.

```
switch:admin>portswap 1 2
ecp:admin>portswap 1/1 2/2
```
5. Enter the portSwapShow command to verify that the port area IDs have been swapped.

A table shows the physical port numbers and the logical area IDs for any swapped ports.

6. Enter the portSwapDisable command to disable the port swap feature.

### Port activation and deactivation

By default, all licensed ports are enabled. You can disable and re-enable them as necessary. Ports that you activate with the Ports on Demand license must be enabled explicitly, as described in ["Ports on Demand" on page 483](#page-482-0).

If ports are persistently disabled and you use the **portEnable** command to enable a disabled port, the port will revert to being disabled after a power cycle or a switch reboot. To ensure the port remains enabled, use the portCfgPersistentEnable command as shown in the following instructions.

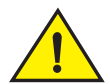

### **CAUTION**

The fabric will be reconfigured if the port you are enabling or disabling is connected to another switch.

The switch with a port that has been disabled will be segmented from the fabric and all traffic flowing between it and the fabric will be lost.

### Enabling a port

Use the following procedure to enable a port:

- 1. Connect to the switch and log in using an account with admin permissions.
- 2. Enter the appropriate command based on the current state of the port and on whether it is necessary to specify a slot number:
	- To enable a port that is disabled, enter the command portEnable *portnumber* or portEnable *slotnumber/portnumber*. You can also use the -x option to enter the value in hexadecimal if you prefer. See the *Fabric OS Command Reference* for more details on this command.
	- To enable a port that is persistently disabled, enter the command portCfgPersistentEnable *portnumber* or portCfgPersistentEnable *slotnumber/portnumber.*

If you change port configurations during a switch failover, the ports may become disabled. To bring the ports online, re-issue the **portEnable** command after the failover is complete.

### Disabling a port

Use the following procedure to disable a port:

- 1. Connect to the switch and log in using an account with admin permissions.
- 2. Enter the appropriate command based on the current state of the port and on whether it is necessary to specify a slot number:
	- To disable a port that is enabled, enter the command portDisable *portnumber* or portDisable *slotnumber/portnumber*. You can also use the -x option to enter the value in hexadecimal if you prefer. See the *Fabric OS Command Reference* for more details on this command.
	- To disable a port that is persistently enabled, enter the command portCfgPersistentDisable *portnumber* or portCfgPersistentDisable *slotnumber/portnumber.*

## Port decommissioning

Fabric OS 7.0.0 and later provides an automated mechanism to remove an E\_Port or E\_Port trunk port from use. This feature identifies the target port and communicates the intention to decommission the port to those systems within the fabric affected by the action. Each affected system can agree or disagree with the action, and these responses are automatically collected before a port is decommissioned.

#### NOTE

All members of a trunk group must have an equal link cost value in order for any of the members to be decommissioned. If any member of a trunk group does not have an equal cost, requests to decommission a trunk member will fail and an error reminding the caller of this requirement is produced.

The following restrictions apply to port decommissioning:

- The local switch and the remote switch on the other end of the E\_Port must both be running Fabric OS 7.0.0 or later.
- Port decommissioning is not supported on links configured for encryption or compression.
- Port decommissioning is not supported on ports with DWDM, CWDM, or TDM.
- Port decommissioning requires that the lossless feature is enabled on both the local switch and the remote switch.

Use the portDecom [*slot*/]*port* command to begin the decommission process.

## <span id="page-89-0"></span>Setting port modes

Ports can be set to use one of three link operating modes: full duplex, half duplex, or autonegotiate, subject to the following conditions and restrictions:

• Changing the link operating mode is not supported for all network interfaces or for all Ethernet network interfaces. On the CP in a Brocade DCX, DCX-4S, DCX 8510-4, or DCX 8510-8, this command supports eth0 and eth3 as interface parameters. On all other platforms, only eth0 is supported.

- When selecting autonegotiation, you can choose the specific link operating modes that are advertised to the link partner. At least one mode must be advertised in common by both sides of the link.
- When forcing the link operating mode, both sides of the link must be forced to the same mode. A link will not work reliably if one side is set to autonegotiate and the other side is set to a forced mode.
- For dual-CP systems, the **ifModeSet** command affects only the CP you are currently logged in to. Therefor, to set the link operating mode on the active CP, you must issue this command on the active CP; and to set the mode on the standby CP, you must issue this command on the standby CP. During failover, the mode is retained separately for each CP, because the physical links might be set to operate in different modes.
- Active link operating mode values are confirmed by entering  $y$  or yes at the prompt. Entering  $n$ or no deactivates that mode. If the mode selected is the same as the current mode, nothing is changed and the command moves to the next option. If the mode selected differs from the current mode, the change is saved and the command moves to the next option.

#### **ATTENTION**

Forcing the link to an operating mode not supported by the network equipment to which it is attached might result in an inability to communicate with the system through its Ethernet interface. It is recommended that this command be used only from the serial console port. When used through an interface other than the serial console port, the command displays a warning message and prompts for verification before continuing. This warning is not displayed and you are not prompted when the command is used through the serial console port. See the examples below for illustrations.

#### NOTE

This command may be subject to Virtual Fabric or Admin Domain restrictions. Refer to the *Fabric OS Command Reference* for details.

Use the following procedure to set the mode of a port:

- 1. Connect to the switch and log in using an account with admin permissions.
- 2. Enter the **ifModeSet** command.

#### Example of setting the port mode to full autonegotiate

The following example sets the mode for eth3 to autonegotiate, and permits both full and half-duplex modes to be selected at both 10 and 100 Mbps:

#### switch:admin> **ifmodeset eth3**

```
Exercise care when using this command. Forcing the link to an operating mode 
not supported by the network equipment to which it is attached may result in an 
inability to communicate with the system through its ethernet interface.
It is recommended that you only use this command from the serial console port.
Are you sure you really want to do this? (yes, y, no, n): [no] y
Proceed with caution.
Auto-negotiate (yes, y, no, n): [no] y
Advertise 100 Mbps / Full Duplex (yes, y, no, n): [yes] y
Advertise 100 Mbps / Half Duplex (yes, y, no, n): [yes] y
Advertise 10 Mbps / Full Duplex (yes, y, no, n): [yes] y
Advertise 10 Mbps / Half Duplex (yes, y, no, n): [yes] y
Committing configuration...done.
switch:admin>
```
#### Example of setting the port mode to 10 Mbps half-duplex operation

To force the link for the eth0 interface from autonegotiation to 10 Mbps half-duplex operation, when entering this command through the serial console port:

```
switch:admin> ifmodeset eth0
Auto-negotiate (yes, y, no, n): [yes] n
Force 100 Mbps / Full Duplex (yes, y, no, n): [no] n
Force 100 Mbps / Half Duplex (yes, y, no, n): [no] n
Force 10 Mbps / Full Duplex (yes, y, no, n): [no] n
Force 10 Mbps / Half Duplex (yes, y, no, n): [no] y
Committing configuration...done.
switch:admin>
```
#### NOTE

The caution shown in the first example is not displayed when the command is entered using the serial console port

### <span id="page-91-0"></span>Setting port speeds

Use the following procedure to set port speeds:

- 1. Connect to the switch and log in using an account with admin permissions.
- 2. Enter the **portCfgSpeed** command.

#### Example of setting the port speed

The following example sets the speed for port 3 on slot 2 to 4 Gbps:

ecp:admin> **portcfgspeed 2/3 4** done.

The following example sets the speed for port 3 on slot 2 to autonegotiate:

```
ecp:admin> portcfgspeed 2/3 0
done.
```
### Setting all ports on a switch to the same speed

Use the following procedure to set all ports on a switch to the same speed:

- 1. Connect to the switch and log in using an account with admin permissions.
- 2. Enter the switchCfgSpeed command.

#### Example of setting the switch speed

The following example sets the speed for all ports on the switch to 8 Gbps:

```
switch:admin> switchcfgspeed 8
Committing configuration...done.
```
The following example sets the speed for all ports on the switch to autonegotiate:

```
switch:admin> switchcfgspeed 0
Committing configuration...done.
```
## Setting port speed for a port octet

You can use the portCfgOctetSpeedCombo command to configure the speed for a port octet. Be aware that in a Virtual Fabrics environment, this command applies chassis-wide and not just to the logical switch.

Use the following procedure to set the port speed for a port octet:

- 1. Connect to the switch and log in using an account with admin permissions.
- 2. Enter the portCfgOctetSpeedCombo command.

#### Example

The following example configures the ports in the first octet for combination 3 (support autonegotiated or fixed port speeds of 16 Gbps and 10 Gbps):

switch:admin> **portcfgoctetspeedcombo 1 3**

#### **NOTE**

For information on how encryption and compression can affect port speed, see ["Port speed and](#page-400-0)  [encryption/compression enabled ports" on page 401.](#page-400-0)

# <span id="page-92-0"></span>Blade terminology and compatibility

Before configuring a chassis, familiarize yourself with the platform CP blade and port blade nomenclature, as well as the port blade compatibilities. [Table 5](#page-92-1) includes core and CP blade terminology and descriptions. [Table 6 on page 94](#page-93-0) includes port blade terminology and descriptions.

<span id="page-92-1"></span>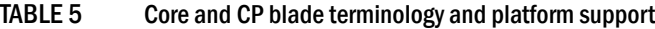

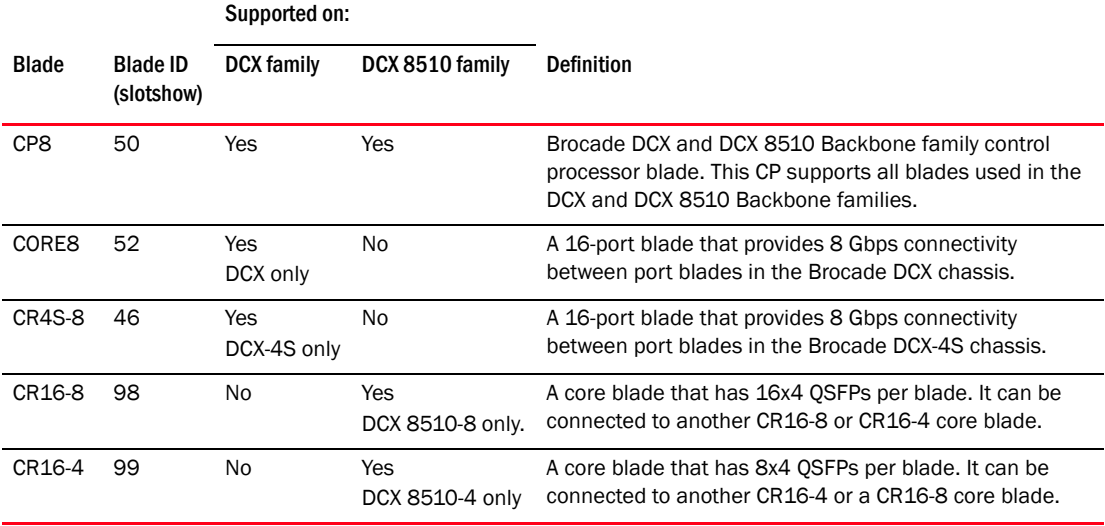

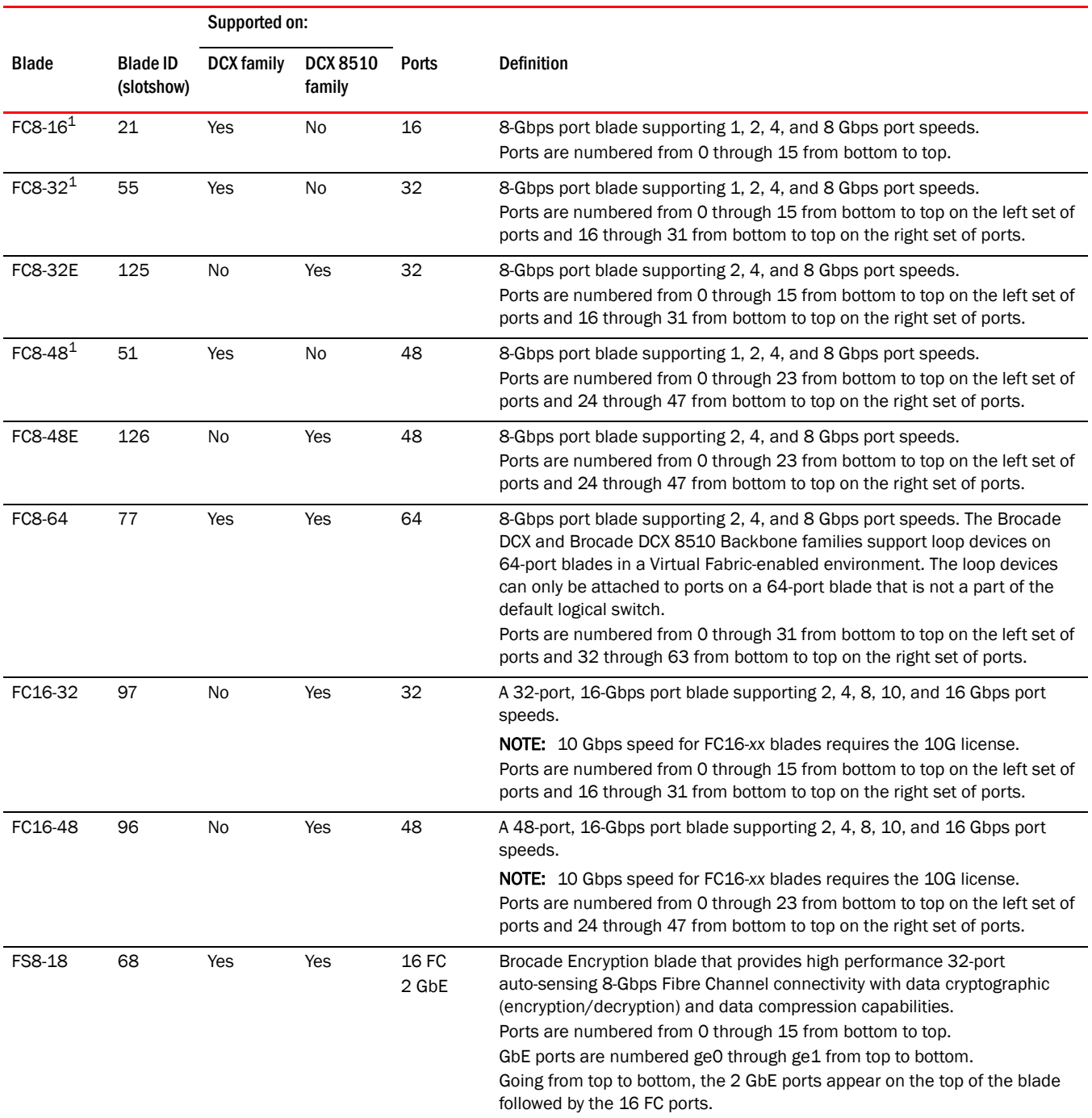

### <span id="page-93-0"></span>TABLE 6 Port blade terminology, numbering, and platform support

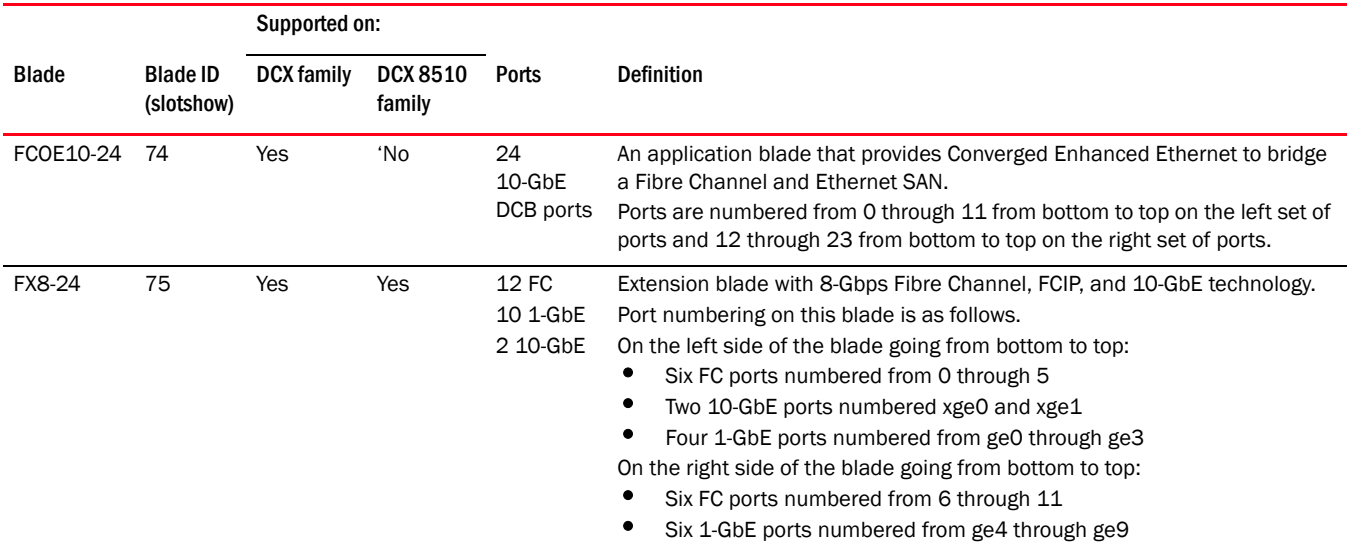

#### TABLE 6 Port blade terminology, numbering, and platform support (Continued)

<span id="page-94-0"></span>1. The Brocade DCX and DCX-4S support loop devices on this blade in a Virtual Fabrics-enabled environment.

### CP blades

The control processor (CP) blade provides redundancy and acts as the main controller on the Brocade Backbone. The Brocade DCX and DCX 8510 Backbone families support the CP8 blades.

The CP blades in the Brocade DCX and DCX 8510 Backbone families are hot-swappable. The CP8 blades are fully interchangeable among Brocade DCX, DCX-4S, DCX 8510-4, and DCX 8510-8 Backbones.

Brocade recommends that each CP (primary and secondary partition) should maintain the same firmware version.

For more information on maintaining firmware in your Backbone, refer to [Chapter 9, "Installing and](#page-254-0)  [Maintaining Firmware"](#page-254-0).

### Core blades

Core blades provide intra-chassis switching and ICL connectivity, between DCX/DCX-4S platforms and between DCX 8510 platforms.

- Brocade DCX supports two CORE8 core blades.
- Brocade DCX-4S supports two CR4S-8 core blades.
- Brocade DCX 8510-8 supports two CR16-8 core blades.
- Brocade DCX 8510-4 supports two CR16-4 core blades.

The core blades for each platform are not interchangeable or hot-swappable with the core blades for any other platform. If you try to interchange the blades they become faulty.

## Port and application blade compatibility

[Table 6 on page 94](#page-93-0) identifies which port and application blades are supported for each Brocade Backbone.

#### **NOTE**

During power up of a Brocade DCX or DCX-4S Backbone, if an FCOE10-24 is detected first before any other AP blade, all other AP and FC8-64 blades are faulted. If a non-FCOE10-24 blade is detected first, then any subsequently-detected FCOE10-24 blades are faulted. Blades are powered up starting with slot 1.

The maximum number of intelligent blades supported on a Brocade DCX or DCX 8510-8 is eight.

The maximum number of intelligent blades supported on a Brocade DCX-4S or DCX 8510-4 is four.

[Table 7](#page-95-1) lists the maximum supported limits of each blade for a specific Fabric OS release. Software functions are not supported across application blades.

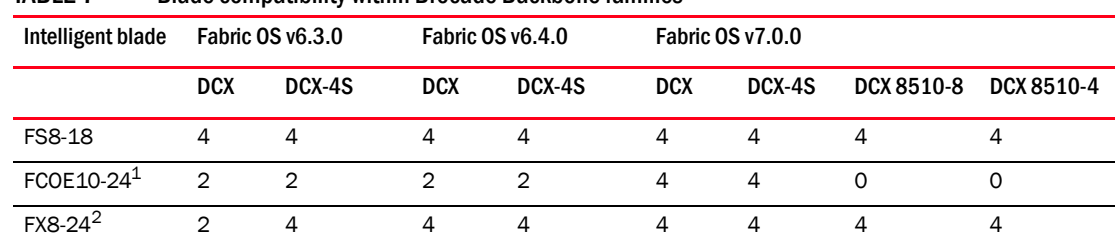

#### <span id="page-95-1"></span>TABLE 7 Blade compatibility within Brocade Backbone families

1. Not compatible with other application blades or with the FC8-64 in the same chassis.

2. The hardware limit is enforced by software.

## FX8-24 compatibility notes

Follow these guidelines when using an FX8-24 in the Brocade DCX and DCX-4S Backbones:

- Brocade 7500 GbE ports cannot be connected to either the FX8-24 or Brocade 7800 GbE ports. The ports may come online, but they will not communicate with each other.
- If an FX8-24 blade is replaced by another FX8-24 blade, the previous IP configuration data would be applied to the new FX8-24.
- The FX8-24 and FS8-18 blades cannot co-exist with the FCOE10-24 blade.

# <span id="page-95-0"></span>Enabling and disabling blades

Port blades are enabled by default. In some cases, you will need to disable a port blade to perform diagnostics. When diagnostics are executed manually (from the Fabric OS command line), many commands require the port blade to be disabled. This ensures that diagnostic activity does not interfere with normal fabric traffic.

If you need to replace an application blade with a different application blade, there may be extra steps you need to take to ensure that the previous configuration is not interfering with your new application blade.

## Enabling blades

Use the following procedure to enable a blade:

- 1. Connect to the switch and log in using an account with admin permissions.
- 2. Enter the **bladeEnable** command with the slot number of the port blade you want to enable.

ecp:admin> **bladeenable 3** Slot 3 is being enabled

### FC8-48, FC8-48E, FC8-64, and FC16-48 port blade enabling exceptions

Because the area IDs are shared with different port IDs, the FC8-48, FC8-48E, FC8-64, and FC16-48 blades support only F\_ and E\_Ports. They do not support FL\_Ports.

Port swapping on an FC8-48, FC8-48E, FC8-64, and FC16-48 is supported only on ports 0–15. For the FC8-32, FC8-32E, and FC16-32 port blades, port swapping is supported on all 32 ports. This means that if you replace a 32-port blade where a port has been swapped on ports 16–31 with a 48-port blade, the 48-port blade faults. To correct this, reinsert the 32-port blade and issue portSwap to restore the original area IDs to ports 16–31.

## Disabling blades

Use the following procedure to disable a blade:

- 1. Connect to the switch and log in using an account with admin permissions.
- 2. Enter the **bladeDisable** command with the slot number of the port blade you want to disable.

```
ecp:admin> bladedisable 3
Slot 3 is being disabled
```
# <span id="page-96-0"></span>Blade swapping

Blade swapping allows you to swap one blade with another of the same type; in this way, you can replace a FRU with minimal traffic disruption. The entire operation is accomplished when the bladeSwap command runs on the Fabric OS. The Fabric OS then validates each command before actually implementing the command on the Backbone. If an error is encountered, the blade swap quits without disrupting traffic flowing through the blades. If an unforeseen error does occur during the **bladeSwap** command, an entry will be made into the RASlog and all ports that have been swapped as part of the blade swap operation will be swapped back. On successful completion of the command, the source and destination blades are left in a disabled state, allowing you to complete the cable move.

Blade swapping is based on port swapping and has the same restrictions:

- Shared area ports cannot be swapped.
- Ports that are part of a trunk group cannot be swapped.
- GbE ports cannot be swapped.
- Swapping ports between different logical switches is not supported. The ports on the source and destination blades must be in the same logical switch.
- Undetermined board types cannot be swapped. For example, a blade swap will fail if the blade type cannot be identified.

• Blade swapping is not supported when swapping to a different model of blade or a different port count. For example, you cannot swap an FC8-32 blade with an FC8-48 port blade.

### How blades are swapped

The bladeSwap command performs the following operations:

1. Blade selection

The selection process includes selecting the switch and the blades to be affected by the swap operation. [Figure 2](#page-97-0) shows the source and destination blades identified to begin the process.

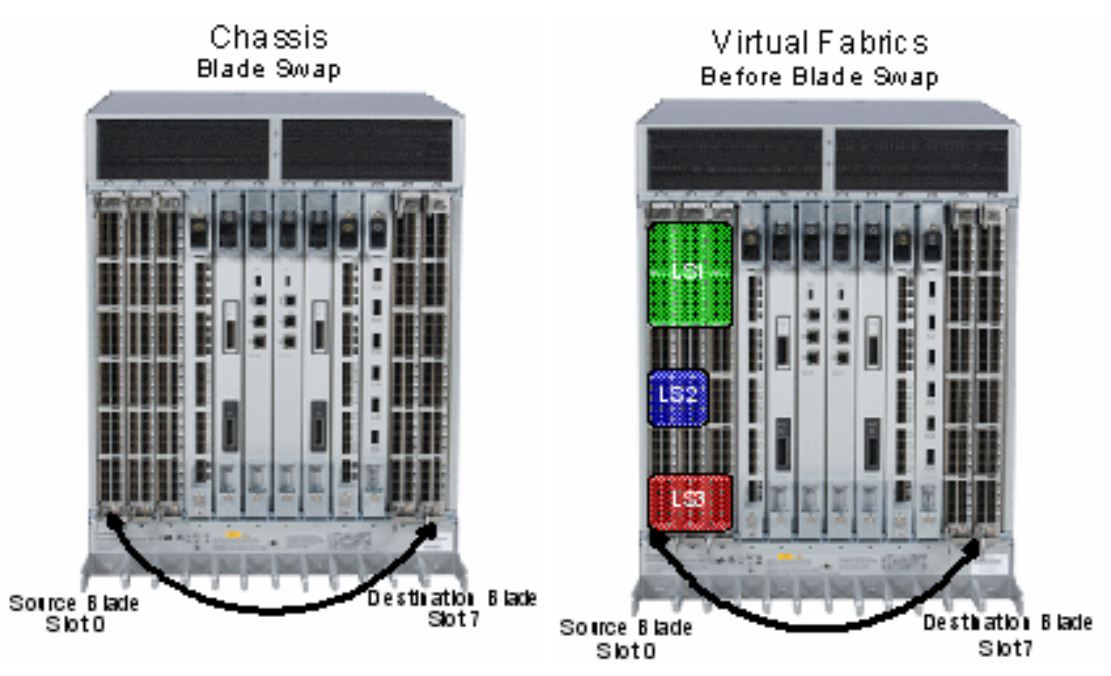

<span id="page-97-0"></span>FIGURE 2 Identifying the blades

2. Blade validation

The validation process includes determining the compatibility between the blades selected for the swap operation:

- Blade technology. Both blades must be of compatible technology types (for example, Fibre Channel to Fibre Channel, Ethernet to Ethernet, application to application, and so on).
- Port count. Both blades must support the same number of front ports (for example, 16 ports to 16 ports, 32 ports to 32 ports, 48 ports to 48 ports, and so on).
- Availability. The ports on the destination blade must be available for the swap operation and not attached to any other devices.
- 3. Port preparation

The process of preparing ports for a swap operation includes basic operations such as ensuring the source and destination ports are offline, or verifying that none of the destination ports have failed.

The preparation process also includes any special handling of ports associated with logical switches. For example [Figure 3](#page-98-0) shows the source blade has ports in a logical switch or logical fabric, then the corresponding destination ports must be included in the associated logical switch or logical fabric of the source ports.

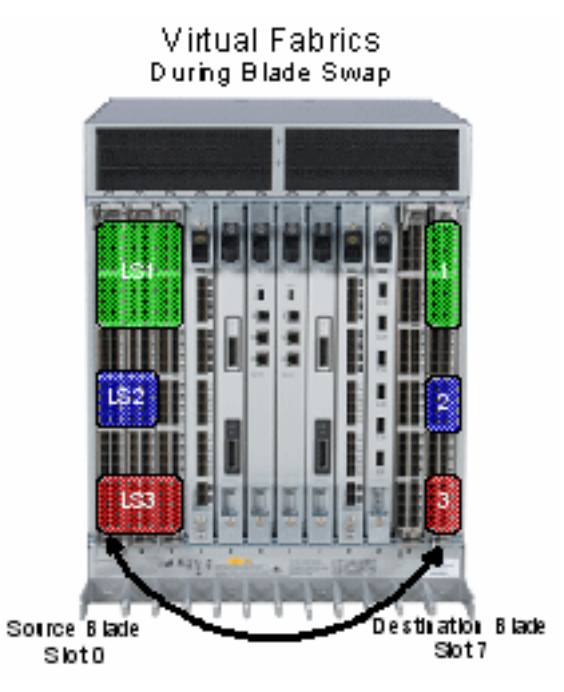

FIGURE 3 Blade swap with Virtual Fabrics during the swap

<span id="page-98-0"></span>4. Port swapping

The swap ports action is effectively an iteration of the **portSwap** command for each port on the source blade to each corresponding port on the destination blade.

In [Figure 4](#page-99-1) shows Virtual Fabrics, where the blades can be carved up into different logical switches as long as they are carved the same way. If slot 1 and slot 2 ports 0-7 are all in the same logical switch, then blade swapping slot 1 to slot 2 will work. The entire blade does not need to be in the same partition.

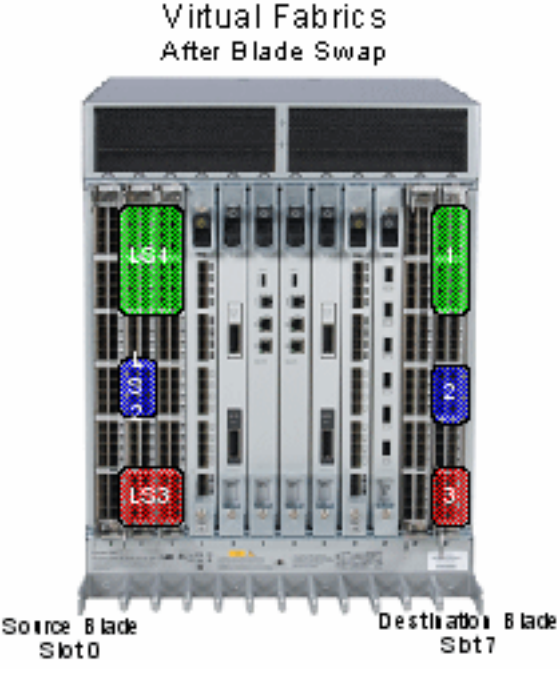

FIGURE 4 Blade swap with Virtual Fabrics after the swap

## <span id="page-99-1"></span>Swapping blades

Use the following procedure to swap blades:

- 1. Connect to the Backbone and log in using an account with admin permissions.
- 2. Enter the **bladeSwap** command.

If no errors are encountered, the blade swap will complete successfully. If errors are encountered, the command is interrupted and the ports are set back to their original configurations.

- 3. Once the command completes successfully, move the cables from the source blade to the destination blade.
- 4. Enter the **bladeEnable** command on the destination blade to enable all user ports.

# <span id="page-99-0"></span>Enabling and disabling switches

Switches are enabled by default. In some cases, you may need to disable a switch to perform diagnostics. This ensures that diagnostic activity does not interfere with normal fabric traffic.

Use the following procedure to disable a switch:

- 1. Connect to the Backbone and log in using an account with admin permissions.
- 2. Enter the command switchCfgPersistentDisable **--**setdisablestate.

This sets the switch to the disabled state without actually disabling it. However, on reset, the switch will be in a disabled state, and will need to be enabled.

#### Using switchCfgPersistentDisable

Entering switchCfgPersistentDisable with no arguments disables the switch immediately.

Example of using switchCfgPersistentDisable command output without arguments

```
switch:admin> switchCfgPersistentDisable
             Switch's persistent state set to 'disabled'
```
#### Using switchCfgPersistentDisable - -disable

Using the --disable argument disables the switch immediately. This is the same as entering switchCfgPersistentDisable without any arguments.

Example of using switchCfgPersistentDisable command output from admin login

```
switch:admin> switchCfgPersistentDisable --disable
             Switch's persistent state set to 'disabled'
             Switch persistent disable set
```
#### Using switchCfgPersistentDisable - -setDisableState

Using the --setDisableState argument sets the status of the switch to 'disabled'.

Example of using switchCfgPersistentDisable command output from admin login

```
switch:admin> switchCfgPersistentDisable --setdisablestate
              Switch's persistent state set to 'disabled'
              Switch persistent disable set
```
#### Using switchCfgPersistentDisable --help

Using the -- help argument displays a list of the available command arguments.

Example of using switchCfgPersistentDisable command output from admin login

```
switch:admin> switchCfgPersistentDisable --help
switchCfgPersistentDisable usage: 
switchCfgPersistentDisable: 
   Disables the switch immediately. 
switchCfgPersistentDisable --disable: 
   Disables the switch immediately. 
switchCfgPersistentDisable --setdisablestate: 
   sets the status of the switch to 'disabled'.
switchCfgPersistentDisable --help: 
   Displays the command usage.
```
## <span id="page-100-0"></span>Power management

All blades are powered on by default when the switch chassis is powered on. Blades cannot be powered off when POST or AP initialization is in progress.

To manage power and ensure that more critical components are the least affected by power changes, you can specify the order in which the components are powered off, using the powerOffListSet command.

The power monitor compares the available power with the power required to determine if there will be enough power to operate. If it is predicted to be less power available than required, the power-off list is processed until there is enough power for operation. By default, the processing begins with slot 1 and proceeds to the last slot in the chassis. As power becomes available, slots are powered up in the reverse order. During the initial power up of a chassis, or using the slotPowerOn command, or the insertion of a blade, the available power is compared to required power before power is applied to the blade.

#### **NOTE**

Some FRUs in the chassis may use significant power, yet cannot be powered off through software.

The **powerOffListShow** command displays the power off order.

#### NOTE

In the Backbones, the core blades and CP blades cannot be powered off from the CLI. You must manually power off the blades by lowering the slider or removing power from the chassis. If there is no CP up and running, then physical removal or powering off the chassis is required.

## Powering off a port blade

Use the following procedure to power off a port blade:

- 1. Connect to the switch and log in using an account with admin permissions.
- 2. Enter the **slotPowerOff** command with the slot number of the port blade you want to power off.

```
ecp:admin> slotpoweroff 3
Slot 3 is being powered off
```
## Powering on a port blade

Use the following procedure to power on a port blade:

- 1. Connect to the switch and log in using an account with admin permissions.
- 2. Enter the slot PowerOn command with the slot number of the port blade you want to power on.

```
ecp:admin> slotpoweron 3
Powering on slot 3
```
# <span id="page-101-0"></span>Equipment status

You can check the status of switch operation, High Availability features, and fabric connectivity.

### Checking switch operation

Use the following procedure to check switch operation:

- 1. Connect to the switch and log in using an account with admin permissions.
- 2. Enter the **switchShow** command. This command displays a switch summary and a port summary.
- 3. Check that the switch and ports are online.

4. Use the **switchStatusShow** command to further check the status of the switch.

### Verifying High Availability features (Backbones only)

High Availability (HA) features provide maximum reliability and nondisruptive management of key hardware and software modules.

Use the following procedure to verify High Availability features for a Backbone:

- 1. Connect to the switch and log in using an account with admin permissions.
- 2. Enter the **chassisShow** command to verify the model of the DCX and obtain a listing of all field-replaceable units (FRUs).
- 3. Enter the haShow command to verify HA is enabled, the heartbeat is up, and that the HA state is synchronized between the active and standby CP blades.
- 4. Enter the **fanShow** command to display the current status and speed of each fan in the system. Refer to the hardware reference manual of your system to determine the appropriate values.
- 5. Enter the psShow command to display the current status of the switch power supplies. Refer to the hardware reference manual of your system to determine the appropriate values.
- 6. Enter the slotShow -m command to display the inventory and the current status of each slot in the system.

#### Example of the slot information displayed for a DCX chassis

DCX:FID128:admin> **slotshow -m**

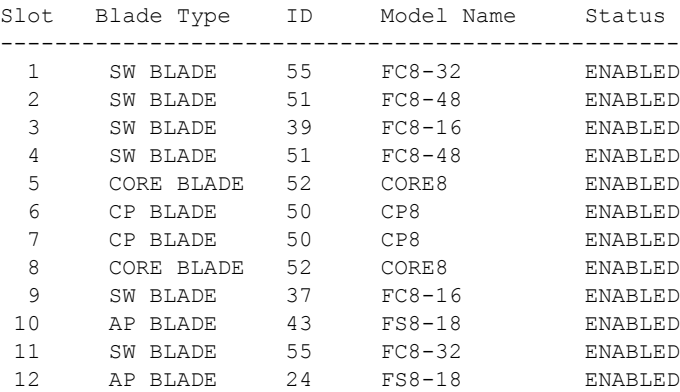

### Verifying fabric connectivity

Use the following procedure to verify fabric connectivity:

- 1. Connect to the switch and log in using an account with admin permissions.
- 2. Enter the fabricShow command. This command displays a summary of all the switches in the fabric.

The output of the fabricShow command is discussed in ["Domain IDs" on page 72.](#page-71-0)

## Verifying device connectivity

Use the following procedure to verify device connectivity:

- 1. Connect to the switch and log in using an account with admin permissions.
- 2. *Optional*: Enter the switchShow command to verify devices, hosts, and storage are connected.
- 3. *Optional*: Enter the nsShow command to verify devices, hosts, and storage have successfully registered with the name server.
- 4. Enter the nsAllShow command to display the 24-bit Fibre Channel addresses of all devices in the fabric.

switch:admin> **nsallshow**

{ 010e00 012fe8 012fef 030500 030b04 030b08 030b17 030b18 030b1e 030b1f 040000 050000 050200 050700 050800 050de8 050def 051700 061c00 071a00 073c00 090d00 0a0200 0a07ca 0a07cb 0a07cc 0a07cd 0a07ce 0a07d1 0a07d2 0a07d3 0a07d4 0a07d5 0a07d6 0a07d9 0a07da 0a07dc 0a07e0 0a07e1 0a0f01 0a0f02 0a0f0f 0a0f10 0a0f1b 0a0f1d 0b2700 0b2e00 0b2fe8 0b2fef 0f0000 0f0226 0f0233 0f02e4 0f02e8 0f02ef 210e00 211700 211fe8 211fef 2c0000 2c0300 611000 6114e8 6114ef 611600 620800 621026 621036 6210e4 6210e8 6210ef 621400 621500 621700 621a00 75 Nx\_Ports in the Fabric }

The number of devices listed should reflect the number of devices that are connected.

# <span id="page-103-0"></span>Track and control switch changes

The track changes feature allows you to keep a record of specific changes that may not be considered switch events, but may provide useful information. The output from the track changes feature is dumped to the system messages log for the switch. Use the errDump or errShow command to view the log.

Items in the log created from the track changes feature are labeled *TRCK*.

Trackable changes are:

- Successful login
- Unsuccessful login
- Logout
- Track changes on
- Track changes off

### Enabling the track changes feature

Use the following procedure to enable the track changes feature:

- 1. Connect to the switch and log in using an account with admin permissions.
- 2. Enter the trackChangesSet 1 command to enable the track changes feature.

A message displays, verifying that the track changes feature is on:

```
switch:admin> trackchangesset 1
Committing configuration...done.
```
3. View the log using the commands errDump | more to display a page at a time or errShow to view one line at a time.

```
2008/10/10-08:13:36, [TRCK-1001], 5, FID 128, INFO, ras007, Successful login 
by user admin.
```
### Displaying the status of the track changes feature

Use the following procedure to display the status of the track changes feature:

- 1. Connect to the switch and log in using an account with admin permissions.
- 2. Enter the trackChangesShow command.

The status of the track changes feature is displayed as either on or off. The display includes whether or not the track changes feature is configured to send SNMP traps.

```
switch:admin> trackchangesshow
Track changes status: ON
Track changes generate SNMP-TRAP: NO
```
### Viewing the switch status policy threshold values

The policy parameter determines the number of failed or inoperable units for each contributor that triggers a status change in the switch.

Each parameter can be adjusted so that a specific threshold must be reached before that parameter changes the overall status of a switch to MARGINAL or DOWN. For example, if the FaultyPorts DOWN parameter is set to 3, the status of the switch will change if three ports fail. Only one policy parameter needs to pass the MARGINAL or DOWN threshold to change the overall status of the switch.

For more information about setting policy parameters, see the *Fabric Watch Administrator's Guide*.

Use the following procedure to view the switch status policy threshold values:

- 1. Connect to the switch and log in using an account with admin permissions.
- 2. Enter the switchStatusPolicyShow command.

Whenever there is a switch change, an error message is logged and an SNMP connUnitStatusChange trap is sent.

The output is similar to the following:

```
ecp:admin> switchstatuspolicyshow
switch:admin> switchstatuspolicyshow
  The current overall switch status policy parameters:
            Down Marginal
----------------------------------
  PowerSupplies 0 0
   Temperatures 0 0
         Fans 1 0
         WWN 0 0
          CP 0 0
        Blade 0 0
     CoreBlade 0 0
```
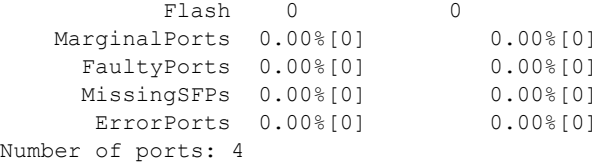

### Setting the switch status policy threshold values

Use the following procedure to set the switch status policy threshold values:

- 1. Connect to the switch and log in using an account with admin permissions.
- 2. Enter the switchStatusPolicySet command.

The current switch status policy parameter values are displayed. You are prompted to enter values for each DOWN and MARGINAL threshold parameter.

#### **NOTE**

By setting the DOWN and MARGINAL values for a parameter to 0,0 that parameter is no longer used in setting the overall status for the switch.

3. Verify the threshold settings you have configured for each parameter.

Enter the switchStatusPolicyShow command to view your current switch status policy configuration.

#### Example output from a switch

The following example displays what is typically seen from a Brocade switch, but the quantity and types vary by platform.

switch:admin> **switchstatuspolicyshow**

To change the overall switch status policy parameters The current overall switch status policy parameters: Down Marginal ----------------------------------- PowerSupplies 2 1 Temperatures 2 1 Fans 2 1  $\frac{2}{\text{Flash}}$  0 1 MarginalPorts 25.00%[12] 10.00%[5] FaultyPorts 25.00%[12] 10.00%[5] MissingSFPs 0.00%[0] 0.00%[0] ErrorPorts 0.00%[0] 0.00%[0]

Number of ports: 48

Note that the value, 0, for a parameter, means that it is NOT used in the calculation. \*\* In addition, if the range of settable values in the prompt is (0..0), \*\* the policy parameter is NOT applicable to the switch. \*\* Simply hit the Return key.

#### The minimum number of

Bad PowerSupplies contributing to DOWN status: (0..2) [2] Bad PowerSupplies contributing to MARGINAL status: (0..2) [1] Bad Temperatures contributing to DOWN status: (0..4) [2]1 Bad Temperatures contributing to MARGINAL status: (0..4) [1]2

```
Bad Fans contributing to DOWN status: (0..2) [2]
 Bad Fans contributing to MARGINAL status: (0..2) [1]
(output truncated)
```
#### NOTE

On the Brocade Backbones, the command output includes parameters related to CP blades.

# <span id="page-106-0"></span>Audit log configuration

When managing SANs you may want to audit certain classes of events to ensure that you can view and generate an audit log for what is happening on a switch, particularly for security-related event changes. These events include login failures, zone configuration changes, firmware downloads, and other configuration changes; in other words, critical changes that have a serious effect on the operation and security of the switch.

Important information related to event classes is also tracked and made available. For example, you can track changes from an external source by the user name, IP address, or type of management interface used to access the switch.

Auditable events are generated by the switch and streamed to an external host through a configured system message log daemon (syslog). You specify a filter on the output to select the event classes that are sent through the system message log. The filtered events are streamed chronologically and sent to the system message log on an external host in the specified audit message format. This ensures that they can be easily distinguished from other system message log events that occur in the network. Then, at some regular interval of your choosing, you can review the audit events to look for unexpected changes.

Before you configure audit event logging, familiarize yourself with the following audit event log behaviors and limitations:

- By default, *all event classes* are configured for audit; to create an audit event log *for specific events*, you must explicitly set a filter with the *class* operand and then enable it.
- Audited events are generated specific to a switch and have no negative impact on performance.
- The last 256 events are persistently stored on the switch and are streamed to a system message log.
- The audit log depends on the system message log facility and IP network to send messages from the switch to a remote host. Because the audit event log configuration has no control over these facilities, audit events can be lost if the system message log and IP network facilities fail.
- If too many events are generated by the switch, the system message log becomes a bottleneck and audit events are dropped by the Fabric OS.
- If the user name, IP address, or user interface is not transported, *None* is used instead for each of the respective fields.
- For High Availability, the audit event logs exist independently on both active and standby CPs. The configuration changes that occur on the active CP are propagated to the standby CP and take effect.
- Audit log configuration is also updated through a configuration download.

Before configuring an audit log, you must select the event classes you want audited.

#### **NOTE**

Only the active CP can generate audit messages because event classes being audited occur only on the active CP. Audit messages cannot originate from other blades in a Backbone.

Switch names are logged for switch components and Backbone names for Backbone components. For example, a Backbone name may be FWDL or RAS and a switch component name may be zone, name server, or SNMP.

Pushed messages contain the administrative domain of the entity that generated the event. Refer to the *Fabric OS Message Reference* for details on event classes and message formats. For more information on setting up the system error log daemon, refer to the *Fabric OS Troubleshooting and Diagnostics Guide*.

#### NOTE

If an AUDIT message is logged from the CLI, any environment variables will be initialized with proper values for login, interface, IP and other session information. Refer to the *Fabric OS Message Reference* for more information.

## Verifying host syslog prior to configuring the audit log

Audit logging assumes that your syslog is operational and running. Before configuring an audit log, you must perform the following steps to ensure that the host syslog is operational.

- 1. Set up an external host machine with a system message log daemon running to receive the audit events that will be generated.
- 2. On the switch where the audit configuration is enabled, enter the syslogdlpAdd command to add the IP address of the host machine so that it can receive the audit events.

You can use IPv4, IPv6, or DNS names for the syslogdipAdd command.

- 3. Ensure the network is configured with a network connection between the switch and the remote host.
- 4. Check the host syslog configuration. If all error levels are not configured, you may not see some of the audit messages.

### Configuring an audit log for specific event classes

Use the following procedure to configure an audit log for specific event classes:

- 1. Connect to the switch from which you want to generate an audit log and log in using an account with admin permissions.
- <span id="page-107-0"></span>2. Enter the auditCfg **--**class command, which defines the specific event classes to be filtered.

```
switch:admin> auditcfg --class 2,4
Audit filter is configured.
```
3. Enter the auditCfg **--**enable command, which enables audit event logging based on the classes configured in [step 2.](#page-107-0)

```
switch:admin> auditcfg --enable
Audit filter is enabled.
```
To disable an audit event configuration, enter the auditCfg **--**disable command.
4. Enter the auditCfg **--**show command to view the filter configuration and confirm that the correct event classes are being audited, and the correct filter state appears (enabled or disabled).

```
switch:admin> auditcfg --show
 Audit filter is enabled.
 2-SECURITY
  4-FIRMWARE
```
5. Issue the **auditDump -s** command to confirm that the audit messages are being generated.

#### Example of the syslog (system message log) output for audit logging

```
Oct 10 08:52:06 10.3.220.7 raslogd: AUDIT, 2008/10/10-08:20:19 (GMT), 
[SEC-3020], INFO, SECURITY, admin/admin/10.3.220.13/telnet/CLI, 
ad 0/ras007/FID 128, , Event: login, Status: success, Info: Successful login
attempt via REMOTE, IP Addr: 10.3.220.13.
```
Oct 10 08:52:23 10.3.220.7 raslogd: 2008/10/10-08:20:36, [CONF-1001], 13, WWN 10:00:00:05:1e:34:02:0c | FID 128, INFO, ras007, configUpload completed successfully. All config parameters are uploaded.

Oct 10 09:00:04 10.3.220.7 raslogd: AUDIT, 2008/10/10-08:28:16 (GMT), [SEC-3021], INFO, SECURITY, admin/NONE/10.3.220.13/None/CLI, None/ras007/FID 128, , Event: login, Status: failed, Info: Failed login attempt via REMOTE, IP Addr: 10.3.220.13.

# Duplicate PWWN handling during device login

If a device attempts to log in with the same PWWN as another device on the switch, you can configure whether the new login or the existing login takes precedence.

You can configure how duplicate PWWNs are handled by selecting an option in the Enforce FLOGI/FDISC login prompt of the configure command.

- Setting 0: First login takes precedence over second login (default behavior).
- Setting 1: Second login overrides first login.
- Setting 2: The port type determines whether the first or second login takes precedence.

#### Setting 0, First login precedence

When setting 0 is selected, the first login takes precedence over the second. This is the default behavior. [Table 8](#page-108-0) describes the behavior when setting 0 is selected.

<span id="page-108-0"></span>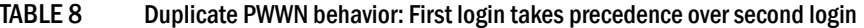

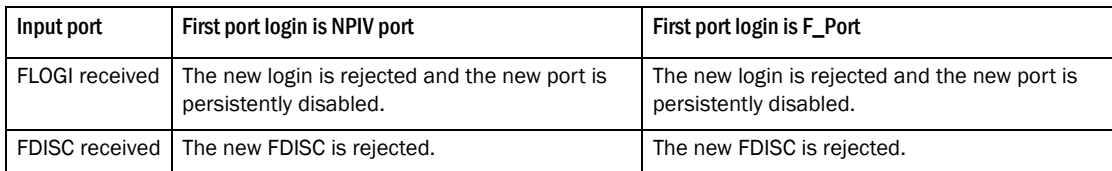

#### Setting 1, Second login precedence

When setting 1 is selected, the second login takes precedence over the first. [Table 9](#page-109-0) describes the behavior when setting 1 is selected.

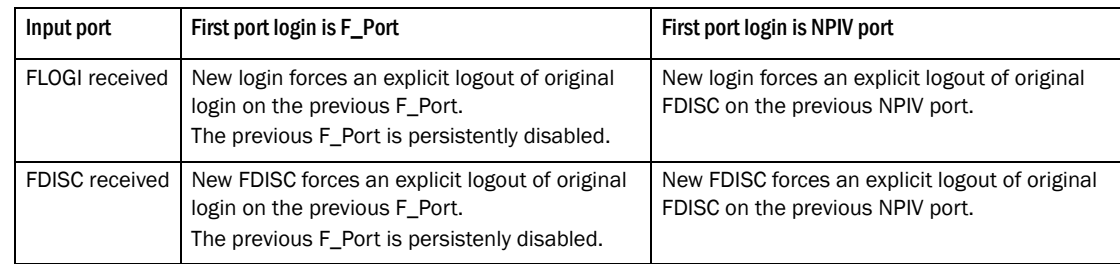

#### <span id="page-109-0"></span>TABLE 9 Duplicate PWWN behavior: Second login overrides first login

#### Setting 2, Mixed precedence

When setting 2 is selected, the precedence depends on the port type of the first login.

- If the previous port is an F\_Port, the first login takes precedence.
- If the previous port is an NPIV port, the second login overrides the first login.

TABLE 10 Duplicate PWWN behavior: Port type determines which login takes precedence

| Input port | First port login is NPIV port                                                                        | First port login is F_Port                                          |
|------------|----------------------------------------------------------------------------------------------------|---------------------------------------------------------------------|
|            | FLOGI received   New login forces an explicit logout of original<br>FDISC on the previous NPIV port. | New login is rejected and the new port is<br>persistently disabled. |
|            | FDISC received   New FDISC forces an explicit logout of original<br>FDISC on the previous NPIV port. | New FDISC is rejected.                                              |

## Setting the behavior for handling duplicate PWWNs

Use the following procedure to set the behavior for handling duplicate PWWNs:

- 1. Connect to the switch and log in using an account with admin permissions.
- 2. Enter the switch Disable command to disable the switch.
- 3. Enter the configure command.
- 4. Enter y after the F\_Port login parameters prompt.

F-Port login parameters (yes, y, no, n): [no] **y**

- 5. Enter one of the following options at the Enforce FLOGI/FDISC login prompt to select the behavior for handling duplicate PWWNs.
	- Enter 0 to have the first login take precedence over the second login (default).
	- Enter 1 to have the second login override the first login.
	- Enter 2 to have the port type determine the behavior.

If a duplicate login is received on an F\_Port, the duplicate login is rejected and the old login is preserved; if a duplicate login is received on an NPIV port the newer login is accepted.

Enforce FLOGI/FDISC login: (0..2) [0] **1**

- 6. Respond to the remaining prompts, or press Ctrl-D to accept the other settings and exit.
- 7. Enter the switchEnable command to re-enable the switch.

With any of these settings, detection of duplicate PWWNs results in a RASLog. Ports that are restricted become persistently disabled, marked with the reason "Duplicate Port WWN detected".

## Chapter

# Routing Traffic 4

# In this chapter

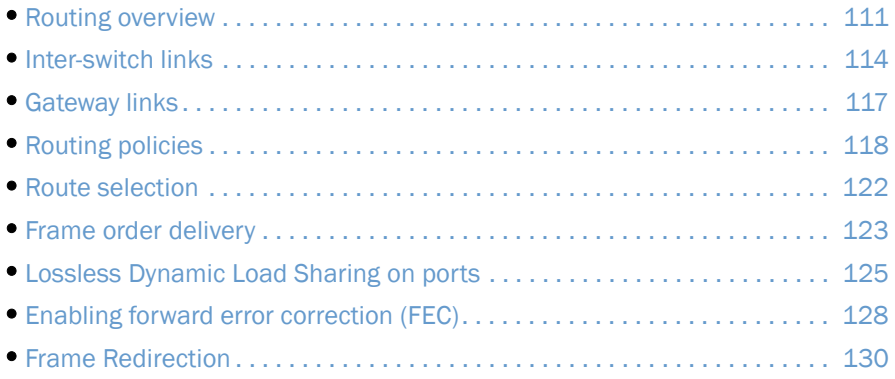

# <span id="page-110-0"></span>Routing overview

Data moves through a fabric from switch to switch and from storage to server along one or more paths that make up a *route*. Routing policies determine the path for each frame of data.

Before the fabric can begin routing traffic, it must discover the route a packet should take to reach the intended destination. Route tables are lists that indicate the next hop to which packets are directed to reach a destination. Route tables include network addresses, the next address in the data path, and a cost to reach the destination network. There are two kinds of routing protocols on intranet networks, distance vector and link state.

- Distance vector is based on hop count. This is the number of switches that a frame passes through to get from the source switch to the destination switch.
- Link state is based on a metric value based on a cost. The cost could be based on bandwidth, line speed, or round-trip time.

With the link-state protocol, switches that discover a route identify the networks to which they are attached, receiving an initial route table from the principal switch. After an initial message is sent out, the switch only notifies the others when changes occur.

It is recommended that no more than seven hops occur between any two switches. This limit is not required or enforced by Fabric Shortest Path First (FSPF). Its purpose is to ensure that a frame is not delivered to a destination after Resource Allocation TimeOut Value (R\_A\_TOV) has expired.

Fabric OS v7.1.0 supports unicast Class 2 and 3 traffic, multicast, and broadcast traffic. Broadcast and multicast are supported in Class 3 only.

# Paths and route selection

Paths are possible ways to get from one switch to another. Each inter-switch link (ISL) has a metric cost based on bandwidth. The cumulative cost is based on the sum of all costs of all traversed ISLs.

Route selection is the path that is chosen. Paths that are selected from the routing database are chosen based on the minimal cost.

# FSPF

Fabric Shortest Path First (FSPF) is a link state path selection protocol that directs traffic along the shortest path between the source and destination based upon the link cost. FSPF is also referred to as *Layer 2 routing*. FSPF detects link failures, determines the shortest route for traffic, updates the routing table, provides fixed routing paths within a fabric, and maintains correct ordering of frames. FSPF also keeps track of the state of the links on all switches in the fabric and associates a cost with each link. The protocol computes paths from a switch to all the other switches in the fabric by adding the cost of all links traversed by the path, and chooses the path that minimizes the costs. This collection of the link states, including costs, of all the switches in the fabric constitutes the topology database or link state database.

Once established, FSPF programs the hardware routing tables for all active ports on the switch. FSPF is not involved in frame switching. FSPF uses several frames to perform its functions. Because it may run before fabric routing is set up, FSPF does not use the routing tables to propagate the frames, but floods the frames throughout the fabric hop-by-hop. Frames are first flooded on all the ISLs; as the protocol progresses, it builds a spanning tree rooted on the principal switch. Frames are only sent on the principal ISLs that belong to the spanning tree. When there are multiple ISLs between switches, the first ISL to respond to connection requests becomes the principal ISL. Only one ISL from each switch is used as the principal ISL. [Figure 5](#page-111-0) shows the thick red lines as principal ISLs, and thin green lines as regular ISLs.

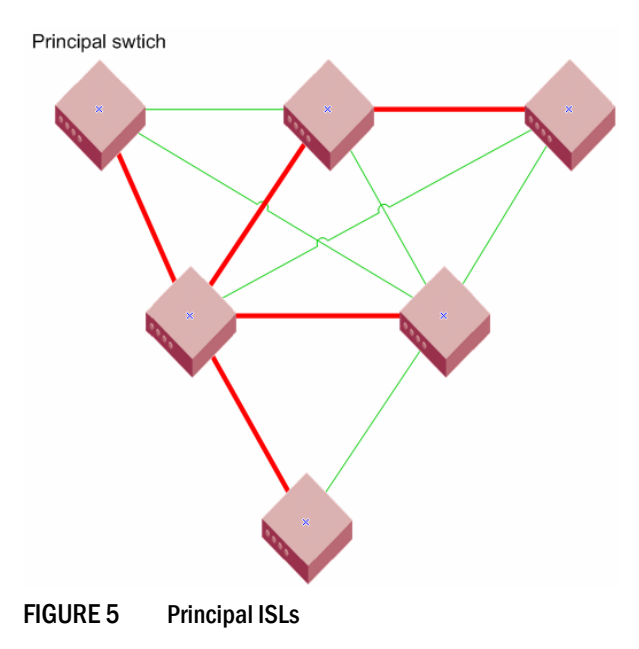

<span id="page-111-0"></span>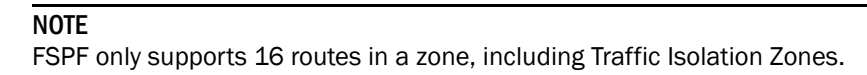

FSPF makes minimal use of the ISL bandwidth, leaving virtually all of it available for traffic. In a stable fabric, a switch transmits 64 bytes every 20 seconds in each direction. FSPF frames have the highest priority in the fabric. This guarantees that a control frame is not delayed by user data and that FSPF routing decisions occur very quickly during convergence.

FSPF guarantees a routing loop-free topology at all times. It is essential for a fabric to include many physical loops because, without loops, there would not be multiple paths between switches, and consequently no redundancy. Without redundancy, if a link goes down, part of the fabric is isolated. FSPF ensures both that the topology is loop-free and that a frame is never forwarded over the same ISL more than once.

FSPF calculates paths based on the destination domain ID. The fabric protocol must complete domain ID assignments before routing can begin. ISLs provide the physical pathway when the Source ID (SID) address has a frame destined to a port on a remote switch Destination ID (DID). When an ISL is attached or removed from a switch, the FSPF updates the route tables to reflect the addition or deletion of the new routes.

As each host transmits a frame to the switch, the switch reads the SID and DID in the frame header. If the domain ID of the destination address is the same as the switch (intra-switch communications), the frame buffer is copied to the destination port and a credit R\_RDY message is sent to the host. The switch only needs to read word zero and word one of the Fibre Channel frame to perform what is known as *cut-through routing*. A frame may begin to emerge from the output port before it has been entirely received by the input port. The entire frame does not need to be buffered in the switch.

If the destination domain ID is different than the source domain ID, then the switch consults the FSPF route table to identify which local E\_Port provides the Fabric Shortest Path First (FSPF) to the remote domain.

# Fibre Channel NAT

Within an edge fabric or across a backbone fabric, the standard Fibre Channel FSPF protocol determines how frames are routed from the source Fibre Channel (FC) device to the destination FC device. The source or destination device can be a proxy device.

Fibre Channel fabrics require that all ports be identified by a unique port identifier (PID). In a single fabric, FC protocol guarantees that domain IDs are unique, and so a PID formed by a domain ID and area ID is unique within a fabric. However, the domain IDs and PIDs in one fabric may be duplicated within another fabric, just as IP addresses that are unique to one private network are likely to be duplicated within another private network.

In an IP network, a network router can maintain network address translation (NAT) tables to replace private network addresses with public addresses when a packet is routed out of the private network, and to replace public addresses with private addresses when a packet is routed from the public network to the private network. The Fibre Channel routing equivalent to this IP-NAT is the Fibre Channel network address translation (FC-NAT). Using FC-NAT, the proxy devices in a fabric can have PIDs that are different from the real devices they represent, allowing the proxy devices to have appropriate PIDs for the address space of their corresponding fabric.

# <span id="page-113-0"></span>Inter-switch links

An inter-switch link (ISL) is a link between two switches, E\_Port-to-E\_Port. The ports of the two switches automatically come online as E\_Ports once the login process finishes successfully. For more information on the login process, refer to [Chapter 1, "Understanding Fibre Channel Services".](#page-42-0)

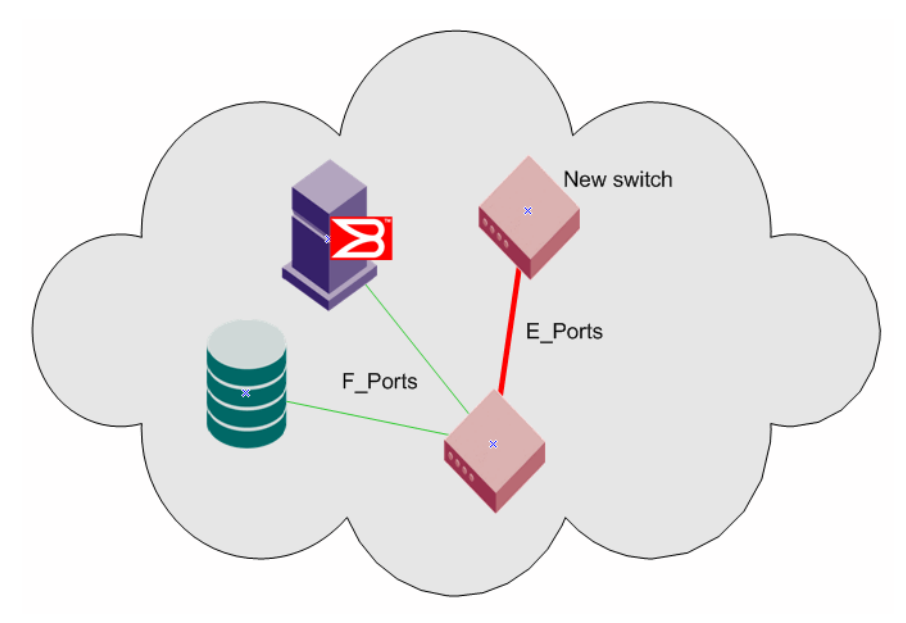

<span id="page-113-1"></span>FIGURE 6 New switch added to existing fabric

You can expand your fabric by connecting new switches to existing switches. [Figure 6](#page-113-1) shows a new switch being added into an existing fabric. The thick red line is the newly formed ISL.

When connecting two switches together, Brocade recommends the best practice that the following parameters are differentiated:

- Domain ID
- Switch name
- Chassis name

You must also verify the following fabric parameters are identical on each switch for a fabric to merge:

- R\_A\_TOV (Resource Allocation TimeOut Value)
- E\_D\_TOV (Error Detect TimeOut Value)
- Data Field Size
- Sequence Level Switching
- Disable Device Probing
- Suppress Class F Traffic
- Per-frame Route Priority

There are non-fabric parameters that must match as well, such as zoning. Some fabric services, such as management server, must match. If the fabric service is enabled in the fabric, then the switch you are introducing into the fabric must also have it enabled. If you experience a segmented fabric, refer to the *Fabric OS Troubleshooting and Diagnostics Guide* to fix the problem.

# Buffer credits

In order to prevent the dropping of frames in the fabric, a device can never send frames without the receiving device being able to receive them, so an end-to-end flow control is used on the switch. Flow control in Fibre Channel uses buffer-to-buffer credits, which are distributed by the switch. When all buffer-to-buffer credits are utilized, a device waits for a VC\_RDY or an R\_RDY primitive from the destination switch before resuming I/O. The primitive is dependent on whether you have R\_RDYs enabled on your switch using the **portCfgISLMode** command. When a device logs in to a fabric, it typically requests from two to sixteen buffer credits from the switch, depending on the device type, driver version, and configuration. This determines the maximum number of frames the port can transmit before receiving an acknowledgement from the receiving device.

For more information on how to set the buffer-to-buffer credits on an extended link, refer to Chapter [23, "Managing Long-Distance Fabrics".](#page-550-0)

# Congestions versus over-subscription

Congestions occurs when a channel is bottlenecked and fully utilized. This kind of bottleneck is a congestion bottleneck. You should be aware that "over-subscription" does not have the same meaning as "congestion". Over-subscription refers only to the potential for congestion; an over-subscribed link may go through a lifetime of normal operation and never be congested. The term over-subscription is not to be used in place of congestion, which is the actual contention for bandwidth by devices through an ISL.

# Virtual channels

Virtual channels create multiple logical data paths across a single physical link or connection. They are allocated their own network resources such as queues and buffer-to-buffer credits. Virtual channel technology is the fundamental building block used to construct Adaptive Networking services. For more information on Adaptive Networking services, refer to [Chapter 21, "Optimizing Fabric Behavior".](#page-516-0)

Virtual channels are divided into three priority groups. P1 is the highest priority, which is used for Class F, F\_RJT, and ACK traffic. P2 is the next highest priority, which is used for data frames. The data virtual channels can be further prioritized to provide higher levels of Quality of Service. P3 is the lowest priority and is used for broadcast and multicast traffic. This example is illustrated in [Figure 7.](#page-115-0)

Quality of Service (QoS) is a licensed traffic shaping feature available in Fabric OS. QoS allows the prioritization of data traffic based on the SID and DID of each frame. Through the use of QoS zones, traffic can be divided into three priorities: high, medium, and low, as shown in [Figure 7](#page-115-0). The seven data virtual channels (VC8 through VC14) are used to multiplex data frames based upon QoS zones when congestion occurs. For more information on QoS zones, refer to [Chapter 21, "Optimizing Fabric Behavior".](#page-516-0)

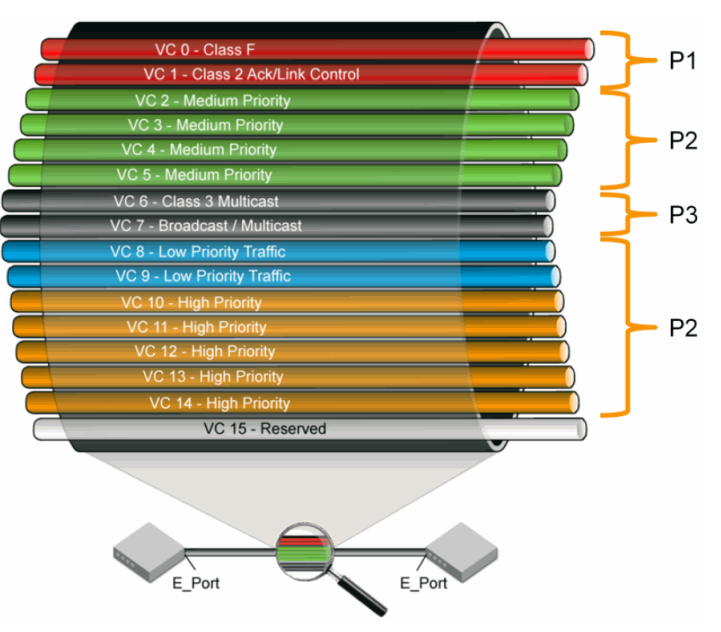

<span id="page-115-0"></span>FIGURE 7 Virtual channels on a QoS-enabled ISL

# <span id="page-116-0"></span>Gateway links

A gateway merges SANs into a single fabric by establishing point-to-point E\_Port connectivity between two Fibre Channel switches that are separated by a network with a protocol such as IP or SONET.

Except for link initialization, gateways are transparent to switches; the gateway simply provides E\_Port connectivity from one switch to another. [Figure 8](#page-116-1) shows two separate SANs, A-1 and A-2, merged together using a gateway.

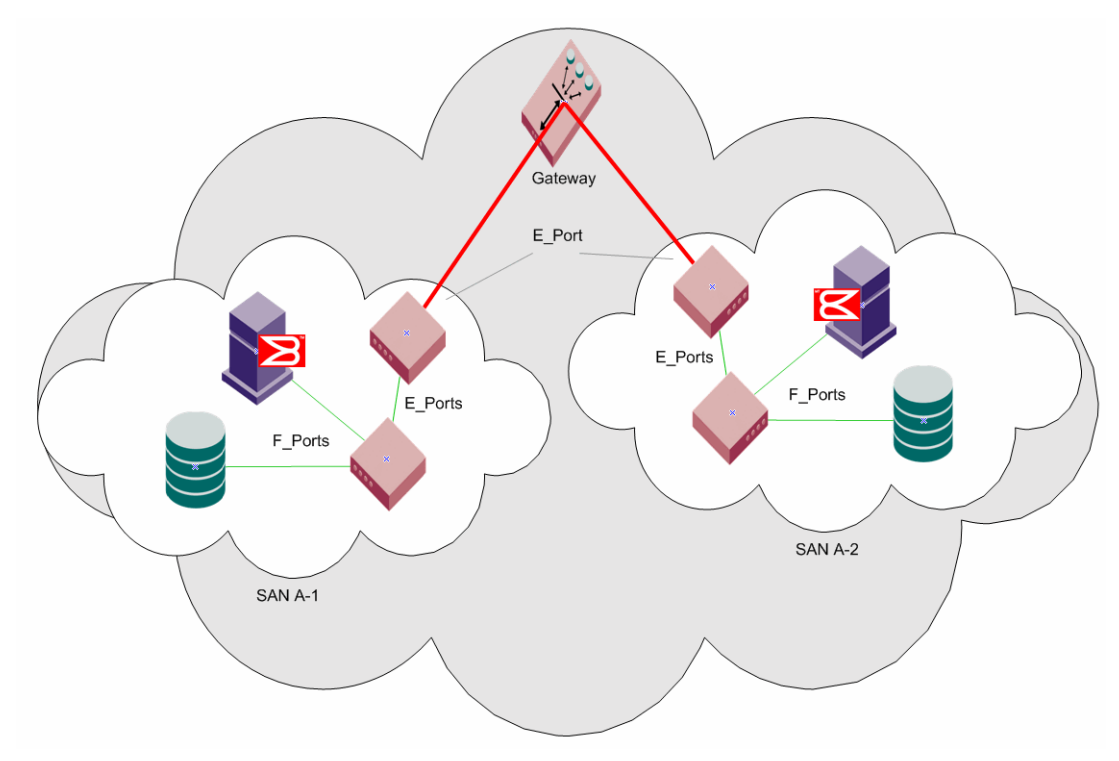

### <span id="page-116-1"></span>FIGURE 8 Gateway link merging SANs

By default, switch ports initialize links using the Exchange Link Parameters (ELP) mode 1. However, gateways expect initialization with ELP mode 2, also referred to as ISL R\_RDY mode. Therefore, to enable two switches to link through a gateway, the ports on both switches must be set for ELP mode 2.

Any number of E\_Ports in a fabric can be configured for gateway links, provided the following guidelines are followed:

- All switches in the fabric use the core PID format, as described in "Configuring a link through a [gateway" on page 118](#page-117-1).
- The switches connected to both sides of the gateway are included when determining switch-count maximums.
- Extended links (those created using the Extended Fabrics licensed feature) are not supported through gateway links.

# <span id="page-117-1"></span>Configuring a link through a gateway

- 1. Connect to the switch at one end of the gateway and log in using an account assigned to the admin role.
- 2. Enter the **portCfgIISLMode** command.
- 3. Repeat steps 1 and 2 for any additional ports that are connected to the gateway.
- 4. Repeat this procedure on the switch at the other end of the gateway.

### Example of enabling a gateway link on slot 2, port 3

```
ecp:admin> portcfgislmode 2/3, 1
Committing configuration...done.
ISL R RDY Mode is enabled for port 3. Please make sure the PID
formats are consistent across the entire fabric.
```
# <span id="page-117-0"></span>Routing policies

By default, all routing protocols place their routes into a routing table. You can control the routes that a protocol places into each table and the routes from that table that the protocol advertises by defining one or more routing policies and then applying them to the specific routing protocol.

The routing policy is responsible for selecting a route based on one of two user-selected routing policies:

- Port-based routing
- Exchange-based routing

### Notes

- On the Brocade 300, 5100, 5300, 5410, 5430, 5450, 5460, 5470, 5480, 6505, 6510, 6520, 7800, 8000, and VA-40FC switches, and also the Brocade DCX and DCX 8510 Backbone families, routing is handled by the FSPF protocol and either the port-based or exchange-based routing policy.
- Each switch can have its own routing policy and different policies can exist in the same fabric.

### **ATTENTION**

For most configurations, the default routing policy is optimal and provides the best performance. You should change the routing policy only if there is a significant performance issue, or a particular fabric configuration or application requires it.

# Displaying the current routing policy

- 1. Connect to the switch and log in using an account with admin permissions.
- 2. Enter the aptPolicy command with no parameters.

The current policy is displayed, followed by the supported policies for the switch.

### Example of the output from the aptPolicy command

In the following example, the current policy is exchange-based routing (3) with the additional AP dedicated link policy.

```
switch:admin> aptpolicy
Current Policy: 3
3 : Default Policy
   1: Port Based Routing Policy
   2: Device Based Routing Policy (FICON support only)
   3: Exchange Based Routing Policy
       0: AP Shared Link Policy
       1: AP Dedicated Link Policy
```
# Port-based routing

The choice of routing path is based only on the incoming port and the destination domain. To optimize port-based routing, DLS can be enabled to balance the load across the available output ports within a domain.

### **NOTE**

For FC routers only: When an FC router is in port-based routing mode, the backbone traffic is load-balanced based on SID and DID. When an FC router is in exchange-based routing mode, the backbone traffic is load-balanced based on SID, DID, and OXID.

Whatever routing policy a switch is using applies to the VE\_Ports as well. For more information on VE\_Ports, refer to the *Fibre Channel over IP Administrator's Guide*.

# Exchange-based routing

The choice of routing path is based on the Source ID (SID), Destination ID (DID), and Fibre Channel originator exchange ID (OXID) optimizing path utilization for the best performance. Thus, every exchange can take a different path through the fabric. Exchange-based routing requires the use of the Dynamic Load Sharing (DLS) feature; when this policy is in effect, you cannot disable the DLS feature.

Exchange-based routing is also known as *Dynamic Path Selection* (DPS). DPS is where exchanges or communication between end devices in a fabric are assigned to egress ports in ratios proportional to the potential bandwidth of the ISL or trunk group. When there are multiple paths to a destination, the input traffic is distributed across the different paths in proportion to the bandwidth available on each of the paths. This improves utilization of the available paths, thus reducing possible congestion on the paths. Every time there is a change in the network (which changes the available paths), the input traffic can be redistributed across the available paths. This is a very easy and non-disruptive process when the exchange-based routing policy is engaged.

# Device-based routing

Device-based routing optimizes routing path selection and utilization based on the Source ID (SID) and Destination ID (DID) of the path source and destination ports. As a result, every distinct flow in the fabric can take a different path through the fabric. Effectively, device based routing works the same as exchange-based routing but does not use the OXID field. This helps to ensure that the exchanges between a pair of devices stay in order.

### **NOTE**

Device-based routing requires the use of the [Dynamic Load Sharing](#page-121-1) (DLS) feature; when this policy is in effect, you cannot disable the DLS feature.

Device-based routing is also a form of Dynamic Path Selection (DPS). DPS assigns communication paths between end devices in a fabric to egress ports in ratios proportional to the potential bandwidth of the ISL, ICL, or trunk group. When there are multiple paths to a destination, the input traffic is distributed across the different paths in proportion to the bandwidth available on each of the paths. This improves utilization of the available paths and reduces possible path congestion.

```
NOTE
```
Device-based routing is supported in FICON environments only.

# AP route policies

Two additional AP policies are supported under exchange-based routing:

- AP Shared Link policy (default)
- AP Dedicated Link policy

### NOTE

AP policies are independent of routing policies. Every routing policy supports both AP policies.

The AP Dedicated Link policy relieves internal congestion in an environment where:

- There is a large amount of traffic going through both directions at the same time.
- There is a reduction of the effect of slow devices on the overall switch performance.

It is recommended that the default AP Shared Link policy be used for most environments. Also, it is recommended that you design a SAN that localizes host-to-target traffic by reducing the amount of traffic through the router.

### **ATTENTION**

Setting either AP route policy is a disruptive process.

## Routing in Virtual Fabrics

Virtual Fabrics support DPS on all partitions. DPS is limited where multiple paths are available for a logical fabric frame entering a Virtual Fabrics chassis from a base fabric that is sent out using one of the dedicated ISLs in a logical switch.

The AP policy affecting the DPS behavior, whether it is exchange-based, device-based, or port-based, is configured on a per-logical switch basis. In-order delivery (IOD) and DLS settings are set per logical switch as well. IOD and DLS settings for the base switch affect all traffic going over the base fabric including any logical fabric traffic that uses the base fabric.

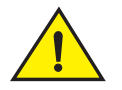

## **CAUTION**

Setting the routing policy is disruptive to the fabric because it requires that you disable the switch where the routing policy is being changed.

## Setting the routing policy

Use the following procedure to set the routing policy:

- 1. Connect to the VF switch and log in as admin.
- 2. Enter the **setcontext** command for the correct Fabric ID or switch name.
	- The *fabricID* parameter is the FID of the logical switch you just created.
	- The *switchname* parameter is the name assigned to the logical switch.
	- You can only use one parameter at a time.

switch:admin> **setcontext 20**

- 3. Enter the switch Disable command to disable the switch.
- 4. Take the appropriate following action based on the AP route policy you choose to implement:
	- If the exchange-based policy is required, enter the **aptPolicy 3** command.
	- If the port-based policy is required, enter the **aptPolicy 1** command.

## Setting up the AP route policy

The AP route policy can only be set in the base switches that are using Virtual Fabrics.

Use the following procedure to set the AP route policy:

- 1. Connect to the base switch and log in as admin.
- 2. Enter the switchDisable command to disable the switch.
- 3. Take the appropriate following action based on the AP route policy you choose to implement:
	- If the AP Shared Link policy (default) is required, enter the aptPolicy -ap 0 command.
	- If the AP Dedicated Link policy is required, enter the aptPolicy -ap 1 command.

# <span id="page-121-0"></span>Route selection

Selection of specific routes can be dynamic, so that the router can constantly adjust to changing network conditions; or it may be static, so that data packets always follow a predetermined path.

# <span id="page-121-1"></span>Dynamic Load Sharing

The exchange-based routing policy depends on the Fabric OS Dynamic Load Sharing (DLS) feature for dynamic routing path selection. When using the exchange-based routing policy, DLS is enabled by default and cannot be disabled. In other words, you cannot enable or disable DLS when the exchange-based routing policy is in effect.

When the port-based policy is in force, you can enable DLS to optimize routing. When DLS is enabled, it shares traffic among multiple equivalent paths between switches. DLS recomputes load sharing when any of the following occurs:

- A switch boots up
- An E\_Port goes offline and online
- An EX\_Port goes offline
- A device goes offline

## Setting DLS

Use the following procedure to set up DLS:

- 1. Connect to the switch and log in using an account with admin permissions.
- 2. Enter the **disShow** command to view the current DLS setting.

One of the following messages appears:

- "DLS is set" indicates that DLS is turned on.
- "DLS is not set" indicates that DLS is turned off.
- "DLS is set with Lossless enabled." DLS is enabled with the Lossless feature. Load sharing is recomputed with every change in the fabric, and existing routes can be moved to maintain optimal balance. In Lossless mode, no frames are lost during this operation.
- "DLS is set by default with current routing policy. DLS is set with Lossless enabled." The current routing policy (exchange-based) requires DLS to be enabled by default. In addition, the Lossless option is enabled. Frame loss is prevented during a load sharing recomputation. If you get this message, you cannot perform [step 3](#page-121-2), so you are done with this procedure.
- <span id="page-121-2"></span>3. Enter the **disSet** command to enable DLS or enter the **disReset** command to disable it.

#### Example of setting and resetting DLS

```
switch:admin> dlsshow
DLS is not set
switch:admin> dlsset
switch:admin> dlsshow
DLS is set
switch:admin> dlsreset
switch:admin> dlsshow
DLS is not set
```
# <span id="page-122-0"></span>Frame order delivery

The order in which frames are delivered is maintained within a switch and determined by the routing policy in effect. The frame delivery behaviors for each routing policy are:

Port-based routing

All frames received on an incoming port destined for a destination domain are guaranteed to exit the switch in the same order in which they were received.

• Exchange-based routing

All frames received on an incoming port for a given exchange are guaranteed to exit the switch in the same order in which they were received. Because different paths are chosen for different exchanges, this policy does not maintain the order of frames across exchanges.

If even one switch in the fabric delivers out-of-order exchanges, then exchanges are delivered to the target out of order, regardless of the policy configured on other switches in the fabric.

### NOTE

Some devices do not tolerate out-of-order exchanges; in such cases, use the port-based routing policy.

In a stable fabric, frames are always delivered in order, even when the traffic between switches is shared among multiple paths. However, when topology changes occur in the fabric (for example, if a link goes down), traffic is rerouted around the failure, and some frames could be delivered out of order. Most destination devices tolerate out-of-order delivery, but some do not.

By default, out-of-order frame-based delivery is allowed to minimize the number of frames dropped. Enabling in-order delivery (IOD) guarantees that frames are either delivered in order or dropped. You should only force in-order frame delivery across topology changes if the fabric contains destination devices that cannot tolerate occasional out-of-order frame delivery.

# Forcing in-order frame delivery across topology changes

Use the following procedure to force in-order frame delivery across topology changes:

- 1. Connect to the switch and log in using an account with admin permissions.
- 2. Enter the **jodSet** command.

### NOTE

The **jodSet** command can cause a delay in the establishment of a new path when a topology change occurs; use it with care.

3. Confirm the in-order delivery has been set by entering the iodShow command.

# Restoring out-of-order frame delivery across topology changes

Use the following procedure to restore out-of-order frame delivery across topology changes:

- 1. Connect to the switch and log in using an account with admin permissions.
- 2. Enter the **jodReset** command.

## Using Frame Viewer to understand why frames are dropped

When a frame is unable to reach its destination due to timeout, it is discarded. You can use Frame Viewer to find out which flows contained the dropped frames, which in turn can help you determine which applications might be impacted. Frame Viewer allows you to see the exact time (within one second) that the frames were dropped.

You can view and filter up to 20 discarded frames per chip per second for 1200 seconds using a number of fields with the **frameLog** command.

Use the following procedure to view frames.

- 1. Connect to the switch and log in using an account with admin permissions.
- 2. Type frameLog **--**show.

Example output of framelog --show

```
EDCX16_114064:root> framelog --show
```
================================================================================================== Fri Jul 13 23:47:08 UTC 2012

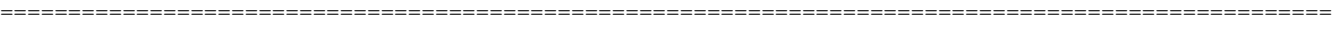

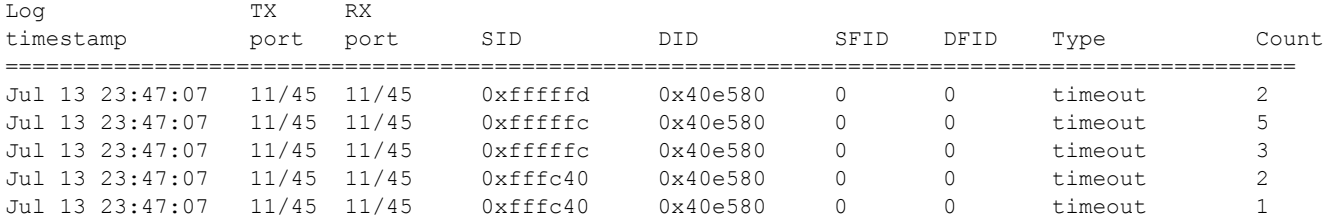

### **Notes**

The output of **--**show displays the type of each discard.

### **Syntax**

```
framelog --show [-type <discard_type>] [-txport <[slot/]port>] [-rxport 
<[slot/]port>] [-sid <source_PID>] [-did <destination_PID>] [-sfid <source_FID>] 
[-dfid <destination_FID>] [-mode summary | dump] [-n <num_items>]
```
### **Constraints**

The following constraint applies to the frameLog **--**show command:

The -type option requires an argument; currently only timeout is supported, this specifies that only timeout discards be shown

## Filtering Results by Back-End Port in Frame Viewer

The Frame Viewer -- show command supports specifying that the TX port or RX port of displayed frames should be a back-end port. To filter by TX port or RX port, you issue a command like:

```
framelog --show -txport [<slot>/]<port>
or
framelog --show -rxport [<slot>/]<port>
or
framelog --show -txport [<slot>/]<port> -rxport [<slot>/]<port>
```
The -txport and -rxport options accept the arguments "-1" (for fixed-port switches) or "-1/-1" (for modular switches). These stand for "any back-end port.". Using this notation you can select specifically those discarded frames that have a back-end port in the TX port or RX port field.

#### **NOTE**

Individual back-end ports cannot be specified, only the quality of being a back-end port can be specified.

# <span id="page-124-0"></span>Lossless Dynamic Load Sharing on ports

Lossless Dynamic Load Sharing (DLS) allows you to rebalance port paths without causing input/output (I/O) failures. For devices where in-order delivery (IOD) of frames is required, you can set IOD separately. You can use this feature with the following hardware:

- Brocade 300
- Brocade 5100
- Brocade 5300
- Brocade 6505
- Brocade 6510
- Brocade 6520
- Brocade VA-40FC
- Brocade FC8-16, FC8-32, FC8-48, and FC8-64 port blades
- Brocade DCX 8510 Backbone family and supported blades
- Brocade FC16-32 and FC16-48 port blades
- Brocade FC8-32E and FC8-48E port blades
- Brocade FX8-24 application blades in the Brocade DCX and DCX-4S Backbones

On the Brocade 7800 switch and the FX8-24 application blade, Lossless DLS is supported only on FC-to-FC port flows.

#### **ATTENTION**

When you implement Lossless DLS, the switches in the fabric must have either Fabric OS v6.3.0 or Fabric OS v6.4.0 or later installed to guarantee no frame loss.

Lossless DLS must be implemented along the path between the target and initiator. You can use Lossless DLS on ports connecting switches to perform the following functions:

- Eliminate dropped frames and I/O failures by rebalancing the paths going over the ISLs whenever there is a fabric event that might result in suboptimal utilization of the ISLs.
- Eliminate the frame delay caused by establishing a new path when a topology change occurs.

Lossless mode means no frame loss during a rebalance and only takes effect if DLS is enabled. Lossless DLS can be enabled on a fabric topology in order to have zero frame drops during rebalance operations. If the end device also requires the order of frames to be maintained during the rebalance operation, then IOD must be enabled. However this combination of Lossless DLS and IOD is supported only in specific topologies, such as in a FICON environment.

You can disable or enable IOD when Lossless DLS is enabled. You can also choose between exchange- or port-based policies with Lossless DLS. Events that cause a rebalance include the following:

- Adding an E\_Port
- Adding a slave E\_Port
- Removing an E\_Port (However, frame loss occurs on traffic flows to this port.)
- Removing an F\_Port (However, frame loss occurs on traffic flows to this port.)

Lossless DLS does the following whenever paths need to be rebalanced:

- 1. Pauses ingress traffic by not returning credits. Frames that are already in transit are not dropped.
- 2. Changes the existing path to a more optimal path.
- 3. If IOD is enabled, waits for sufficient time for frames already received to be transmitted. This is needed to maintain IOD.
- 4. Resumes traffic.

[Table 11](#page-125-0) shows the effect of frames when you have a specific routing policy turned on with IOD.

<span id="page-125-0"></span>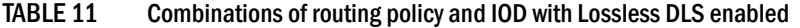

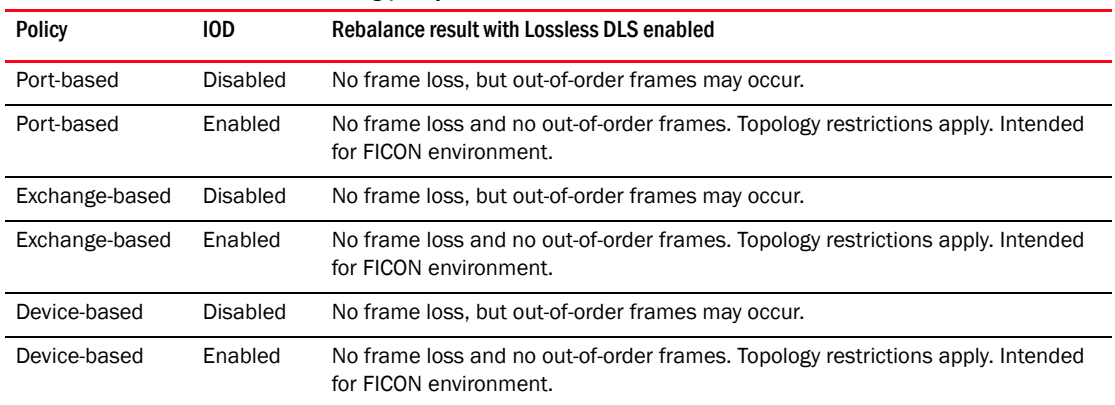

# Lossless core

Lossless core works with the default configuration of the Brocade DCX 8510-8 and DCX 8510-4 hardware to prevent frame loss during a core blade removal and insertion. This feature is on by default and cannot be disabled. Lossless core has the following limitations:

- Only supported with IOD disabled, which means Lossless core cannot guarantee in-order delivery of exchanges
- ICL limitations
- Traffic flow limitations

## ICL limitations

If ICL ports are connected during a core blade removal, it is equivalent to removing external E\_Ports which may cause I/O disruption on the ICL ports that have been removed.

If ICL ports are connected during a core blade insertion, it is equivalent to adding external E\_Ports which may cause I/O disruption due to reroutes. Lossless DLS, if enabled, takes effect to prevent I/O disruption.

## Traffic flow limitations

FA4-18 AP blades, which are supported on the Brocade DCX and DCX-4S devices, may continue to experience frame drops after core blade removal or insertion. The path between an FA4-18 blade and an FX8-24 blade, or vice versa, experiences I/O disruption because the FA4-18 blades do not support this feature.

# Configuring Lossless Dynamic Load Sharing

You configure Lossless DLS switch- or chassis-wide by using the **disSet** command to specify that no frames are dropped while rebalancing or rerouting traffic.

Use the following procedure to configure Lossless Dynamic Load Sharing:

- 1. Connect to the switch and log in using an account with admin permissions.
- 2. Enter the appropriate **disSet** command to enable or disable Lossless Dynamic Load Sharing.

```
switch:admin> dlsset --enable -lossLess
switch:admin> dlsset --disable -lossLess
```
# Lossless Dynamic Load Sharing in Virtual Fabrics

Enabling Lossless Dynamic Load Sharing is optional on logical switches in Virtual Fabrics. If you enable this feature, it must be on a per-logical switch basis and can affect other logical switches in the fabric. XISL use must be disabled for Lossless DLS to be enabled.

## How DLS affects other logical switches in the fabric

On a Brocade DCX platform, logical switch 1 consists of ports 0 through 5 in slot 1. Logical switch 2 consists of ports 6 through 10 in slot 1. The Lossless DLS feature is enabled on logical switch 1. Because ports 0 through 10 in slot 1 belong to a logical switch where Lossless DLS is enabled, the traffic in logical switch 2 is affected whenever traffic for logical switch 1 is rebalanced.

### **ATTENTION**

Although Lossless DSL is enabled for a specific logical switch, you must have chassis-level permissions to use this feature.

This effect on logical switch 2 is based on the configuration on logical switch 2:

- If logical switch 2 has IOD enabled (iodSet only), IOD is enforced.
- If logical switch 2 has Lossless DLS enabled, traffic is paused and resumed.
- If logical switch 2 has no IOD (iodReset), traffic is paused and resumed.

To avoid this behavior, it is recommended to define your logical switches as follows:

- Define logical switches that require Lossless DLS at the blade boundary.
- Define logical switches that require Lossless DLS only using supported blades. For example, do not use blades that support IOD, but do not support Lossless DLS.

For more information on Virtual Fabrics and chassis-level permissions, refer to [Chapter 10,](#page-274-0)  ["Managing Virtual Fabrics"](#page-274-0).

# <span id="page-127-0"></span>Enabling forward error correction (FEC)

Forward error correction provides a data transmission error control method by including redundant data (error-correcting code) to ensure error-free transmission on a specified port or port range. When FEC is enabled, it can correct one burst of up to 11-bit errors in every 2112-bit transmission, whether the error is in a frame or a primitive. FEC is enabled by default, and is supported on E\_Ports on 16 Gbps-capable switches and on the N\_Ports and F\_Ports of an access gateway using RDY, Normal (R\_RDY), or Virtual Channel (VC\_RDY) flow control modes. It enables automatically when negotiation with a switch detects FEC capability. This feature is enabled by default and persists after driver reloads and system reboots. It functions with features such as QoS, trunking, and BB\_Credit recovery.

## Limitations

The following are limitations of this feature:

- FEC is configurable only on 16 Gbps-capable switches (Brocade 6505, 6510, 6520, and the Brocade DCX 8510 Backbone family).
- FEC is supported only on 1860 and 1867 Fabric Adapter ports operating in HBA mode connected to 16 Gbps Brocade switches running Fabric OS 7.1 and later
- FEC is not supported
	- when the HBA port is running on a 16 Gbps link. When HBA port speed changes to less than this, this feature is disabled.
	- for HBA ports operating in loop mode or in direct-attach configurations.
	- on ports with DWDM.

Use the **portCfgFec** command to enable, disable and view FEC on a port.

#### Syntax:

portCfgFec --disable (this disables the PortFecCap feature)

portCfgFec --enable (this enables the PortFecCap feature)

portCfgFec --help (this displays the command usage)

portCfgFec --show (this displays the PortFecCap feature for the port)

Usage: portCfgFec *mode* [*slot/*]*port*

Use the following procedure to enable and disable FEC:

- 1. Connect to the switch and log in using an account with admin permissions.
- 2. Enter the **portCfgFec** command, specifying the port or range of ports on which FEC is to be enabled.

```
portcfgfec --enable slot/port
```
To enable the FEC feature on a single port and display the configuration, enter the following commands.

```
switch:admin> portcfgfec --enable 1
switch:admin> portcfgfec --show 1
Port: 1
FEC Capable: YES
FEC Configured: ON
```
## Enabling forward error correction

To enable the FEC feature on a port range, enter the portCfgFec **--**enable command. In this example, port 1 already has FEC enabled, and so it remains enabled.

```
switch:admin> portcfgfec --enable 0-8
Same configuration for port 1
```
## Disabling forward error correction

To disable the FEC feature on a port range, enter the portCfgFec **--**disable command.

```
switch:admin> portcfgfec --disable 0-8
```
### Enabling and Disabling FEC for long distance ports

To enable or disable FEC for long distance ports, use portCfgLongDistance with the -fecEnable or -fecDisable parameter as required.

```
switch:admin> portcfglongdistance [slot/]port,[other parameters] 
<-fecenable/-fecdisable>
```
See [Chapter 23, "Managing Long-Distance Fabrics"](#page-550-0) for more details on working with long distance ports.

### Viewing current FEC settings

Use portCfgFec **--**show to display the current FEC configuration.

# <span id="page-129-0"></span>Frame Redirection

Frame Redirection provides a means to redirect traffic flow between a host and a target that use virtualization and encryption applications, such as the Brocade SAS blade and Brocade Data Migration Manager (DMM), so that those applications can perform without having to reconfigure the host and target. You can use this feature if the hosts and targets are not directly attached.

Frame Redirection depends on the wide distribution of the Defined Zone Database. The Defined Zone Database on Fabric OS switches is pushed out to all other Fabric OS switches in the fabric that support Frame Redirection. Redirection zones exist only in the defined configuration and cannot be added to the effective configuration.

### NOTE

Fabric OS v7.1.0 is not supported on the Brocade 7600 or Brocade SAS blade. However, this hardware can run in a pre-Fabric OS v7.1.0 system and attach to a Fabric OS v7.1.0 fabric.

Frame Redirection uses a combination of special frame redirection zones and name server changes to spoof the mapping of real device WWNs to virtual PIDs.

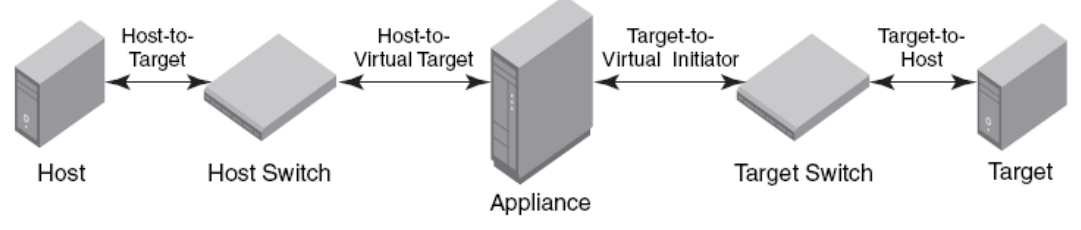

<span id="page-129-1"></span>FIGURE 9 Single host and target

[Figure 9](#page-129-1) demonstrates the flow of Frame Redirection traffic. A frame starts at the host with a destination to the target. The port where the appliance is attached to the host switch acts as the virtual initiator and the port where the appliance is attached to the target switch is the virtual target.

# Creating a frame redirect zone

The first time the zone --rdcreate command is run, the following zone objects are created by default:

- The base zone object, "red\_\_\_\_\_\_\_\_base".
- The redirect (RD) zone configuration, "r\_e\_d\_i\_r\_c\_\_fg".

### **NOTE**

Frame redirect zones are not supported with D or I initiator target zones.

Use the following procedure to create a frame redirect zone:

- 1. Connect to the switch and log in using an account with admin permissions.
- 2. Prior to creating the frame redirect zone, the user has to create a Layer 2 zone for the Initiator (host) and Target (storage). This zone must be part of the effective configuration and must be defined using port worldwide name. Please see ["Creating a zone" on page 316,](#page-315-0) and "Enabling [a zone configuration" on page 330](#page-329-0).
- 3. Enter the zone –-rdcreate command.
- 4. Enter the **cfgSave** command to save the frame redirect zones to the defined configuration.

#### Example of creating a frame redirect zone

```
The following example creates a redirect zone, given a host (10:10:10:10:10:10:10:10), target 
(20:20:20:20:20:20:20:20), virtual initiator (30:30:30:30:30:30:30:30), and virtual target 
(40:40:40:40:40:40:40:40):
```

```
switch:admin>zone --rdcreate 10:10:10:10:10:10:10:10 20:20:20:20:20:20:20:20 \ 
30:30:30:30:30:30:30:30 40:40:40:40:40:40:40:40 restartable noFCR
```
## Deleting a frame redirect zone

Use the following procedure to delete a frame redirect zone:

- 1. Connect to the switch and log in using an account with admin permissions.
- 2. Enter the zone --rdDelete command to remove the base redirect zone object, "red\_\_\_\_\_\_\_base".

#### NOTE

```
When the base zone is removed, the redirect zone configuration "r e d i r c fg" is removed
as well.
```
3. Enter the cfgSave command to save changes to the defined configuration.

#### Example of deleting a frame redirect zone

```
switch:admin> zone --rddelete \ 
red_0917_10_10_10_10_10_10_10_10_20_20_20_20_20_20_20_20
```
## Viewing frame redirect zones

Use the following procedure to view frame redirect zones:

- 1. Connect to the switch and log in using an account with admin permissions.
- 2. Enter the **cfgShow** command.

# Frame Redirection

# In this chapter

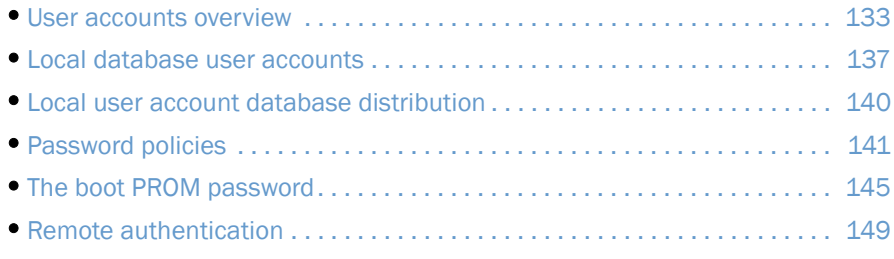

# <span id="page-132-0"></span>User accounts overview

In addition to the default permissions assigned to the roles of root, factory, admin, and user, Fabric OS supports up to 252 additional user accounts on the chassis. These accounts expand your ability to track account access and audit administrative activities.

Each user account is associated with the following:

- Admin Domain list Specifies the Administrative Domains to which a user account is allowed to log in.
- Home Admin Domain Specifies the Admin Domain that the user is logged into by default. The home Admin Domain must be a member of the user's Admin Domain list.
- Permissions Associate roles with each user account to determine the functional access levels within the bounds of the user's current Admin Domain.
- Virtual Fabric list Specifies the Virtual Fabric a user account is allowed to log in to.
- Home Virtual Fabric Specifies the Virtual Fabric that the user is logged into, if available. The home Virtual Fabric must be a member of the user's Virtual Fabric list. If the fabric ID is not available, the next-lower valid fabric ID is used.
- LF Permission List Determines functional access levels within the bounds of the user's Virtual Fabrics.
- Chassis role Similar to switch-level roles, but applies to a different subset of commands.

### **NOTE**

Admin Domains are mutually exclusive from Virtual Fabrics permissions when you set up user accounts. You will need to set up different user accounts for each feature.

You cannot have Admin Domain mode and Virtual Fabrics mode enabled at the same time.

For more information about Admin Domains, refer to Chapter 17, "Managing Administrative [Domains"](#page-432-0).

For more information about Virtual Fabrics, refer to Chapter 10, "Managing Virtual Fabrics"

Fabric OS provides four options for authenticating users: remote RADIUS service, remote LDAP service, remote TACACS+ service, and the local-switch user database. All options allow users to be managed centrally by means of the following methods:

- Remote RADIUS service: Users are managed in a remote RADIUS server. All switches in the fabric can be configured to authenticate against the centralized remote database.
- **Remote LDAP service:** Users are managed in a remote LDAP server. All switches in the fabric can be configured to authenticate against the centralized remote database. The remote LDAP server can run Microsoft Active Directory or OpenLDAP.
- Remote TACACS+ service. Users are managed in a remote TACACS+ server. All switches in the fabric can be configured to authenticate against the centralized remote database.
- Local user database: Users are managed by means of the local user database. The local user database is manually synchronized by means of the **distribute** command to push a copy of the switch's local user database to all other switches in the fabric running Fabric OS v5.3.0 and later, but the **distribute** command is blocked if users with user-defined roles exist on the sending switch or on any remote, receiving switch.

# Role-Based Access Control

Role-Based Access Control (RBAC) specifies the permissions that a user account has on the basis of the role the account has been assigned. For each role, a set of predefined permissions determines the jobs and tasks that can be performed on a fabric and its associated fabric elements. Fabric OS uses RBAC to determine which commands a user is allowed to access.

When you log in to a switch, your user account is associated with a predefined role or a user-defined role. The role that your account is associated with determines the level of access you have on that switch and in the fabric. The chassis role can also be associated with user-defined roles; it has permissions for RBAC classes of commands that are configured when user-defined roles are created. The chassis role is similar to a switch-level role, except that it affects a different subset of commands. You can use the **userConfig** command to add this permission to a user account.

[Table 12](#page-133-0) outlines the Fabric OS predefined (default) roles.

| Role name               | <b>Duties</b>                    | <b>Description</b>                                                                        |
|-------------------------|----------------------------------|-------------------------------------------------------------------------------------------|
| Admin                   | All administration               | All administrative commands                                                               |
| <b>BasicSwitchAdmin</b> | Restricted switch administration | Mostly monitoring with limited switch (local) commands                                    |
| FabricAdmin             | Fabric and switch administration | All switch and fabric commands, excluding user<br>management and Admin Domains commands   |
| Operator                | General switch administration    | Routine switch-maintenance commands.                                                      |
| SecurityAdmin           | Security administration          | All switch security and user management functions                                         |
| SwitchAdmin             | Local switch administration      | Most switch (local) commands, excluding security, user<br>management, and zoning commands |
| User                    | Monitoring only                  | Nonadministrative use, such as monitoring system<br>activity                              |
| ZoneAdmin               | Zone administration              | Zone management commands only                                                             |

<span id="page-133-0"></span>TABLE 12 Default Fabric OS roles

### Admin Domain considerations

Legacy users with no Admin Domain specified and whose current role is admin will have access to AD0 through AD255 (physical fabric admin); otherwise, they will have access to AD0 only.

If some Admin Domains have been defined for the user and all of them are inactive, the user will not be allowed to log in to any switch in the fabric. If no Home Domain is specified for a user, the system provides a default home domain.

The default home domain for the predefined account is AD0. For user-defined accounts, the default home domain is the Admin Domain in the user's Admin Domain list with the lowest ID.

### Role permissions

[Table 13](#page-134-0) describes the types of permissions that are assigned to roles.

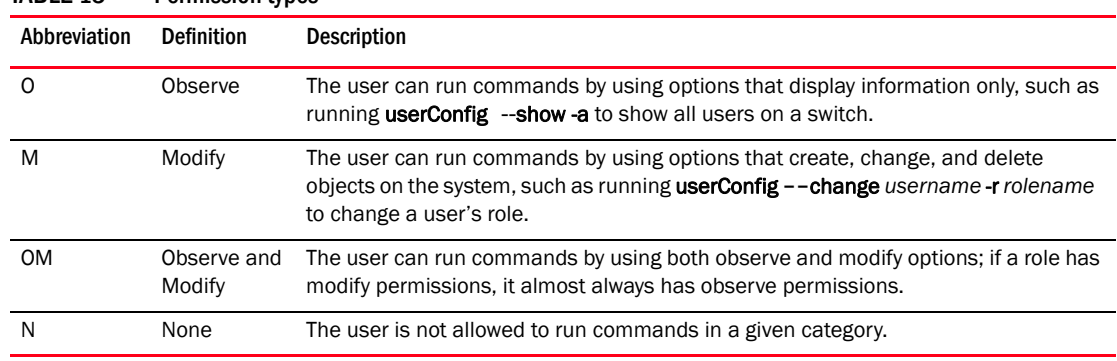

<span id="page-134-0"></span>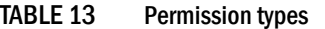

To view the permission type for categories of commands, use the classConfig command:

- 1. Enter the classConfig **--**show -classlist command to list all command categories.
- 2. Enter the classConfig **--**showroles command with the command category of interest as the argument.

This command shows the permissions that apply to all commands in a specific category. For example:

```
> classconfig --showroles authentication
Roles that have access to the RBAC Class 'authentication' are:
   Role name Permission
```
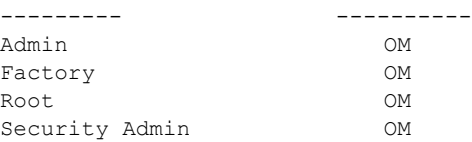

You can also use the classConfig --showcli command to show the permissions that apply to a specific command.

## The management channel

The management channel is the communication established between the management workstation and the switch. [Table 14](#page-135-0) shows the number of simultaneous login sessions allowed for each role when authenticated locally. The roles are displayed in alphabetic order, which does not reflect their importance. When LDAP, RADIUS, or TACACS+ are used for authentication, the total number of sessions on a switch may not exceed 32.

<span id="page-135-0"></span>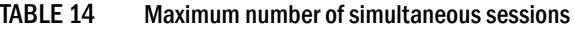

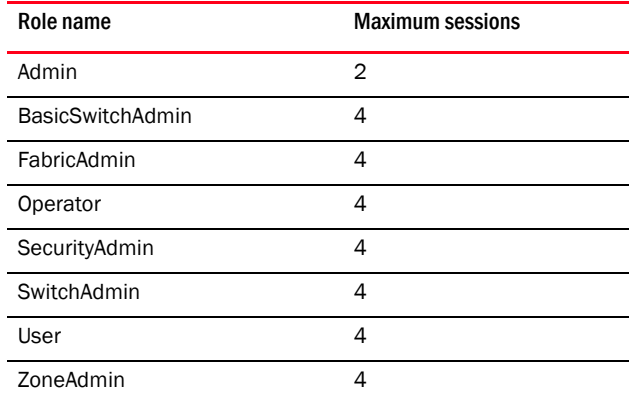

## Managing user-defined roles

Fabric OS provides an extensive toolset for managing user-defined roles:

- The roleConfig command is available for defining new roles, deleting created roles, or viewing information about user-defined roles.
- The classConfig command is available for displaying RBAC information about each category or class of commands, and includes an option to show all roles associated with a given RBAC command category.
- The userConfig command can be used to assign a user-defined role to a user account.

## Creating a user-defined role

You can define a role as long as it has a unique name that is not the same as any of the Fabric OS default roles, any other user-defined role, or any existing user account name.

The following conditions also apply:

- A role name is case-insensitive and contains only letters.
- The role name should have a minimum of 4 letters and can be up to 16 letters long.
- The maximum number of user-defined roles that are allowed on a chassis is 256.

The **roleConfig** command can be used to define unique roles. You must have chassis-level access and permissions to execute this command. The following example creates a user-defined role called mysecurityrole. The RBAC class Security is added to the role, and the Observe permission is assigned:

```
> roleconfig --add mysecurityrole -class security -perm O
Role added successfully
```
The assigned permissions can be no higher than the admin role permission assigned to the class. The admin role permission for the Security class is Observe/Modify. Therefore, the Observe permission is valid.

The roleConfig **--**show command is available to view the permissions assigned to a user-defined role. You can also use the classConfig **--**showroles command to see that the role was indeed added with Observe permission for the security commands:

> **classConfig --showroles security** Roles that have access to RBAC Class 'security' are: Role Name Permissions --------- ----------- User O Admin OM Factory OM Root OM SwitchAdmin O FabricAdmin OM BasicSwitchAdmin O SecurityAdmin OM mysecurityrole O

To delete a user-defined role, use the roleConfig **--**delete command.

### Assigning a user-defined role to a user

You can assign a user-defined role to a user by using one of the following options of the userConfig command:

- userConfig **--**add with the -r option to create a new user account and assign a role.
- userConfig **--**change with the -r option to add or change a user-defined role for an existing user account.
- **•** userConfig --add with the -c option to create a new user account and assign a chassis role.
- userConfig **--**change with the -c option to add a chassis role to an account.

The following example assigns the mysecurityrole role to the existing anewuser account and adds the admin chassis role:

> **userConfig --change anewuser -r mysecurityrole -c admin**

# <span id="page-136-0"></span>Local database user accounts

User add, change, and delete operations are subject to the *subset* rule: an admin with ADlist 0–10 or LFlist 1–10 cannot perform operations on an *admin*, *user*, or *any* role with ADlist 11–25 or LFlist 11–128. The user account being changed must have an ADlist or LFlist that is a subset of the account that is making the change.

In addition to the default administrative and user accounts, Fabric OS supports up to 252 user-defined accounts in each switch (domain). These accounts expand your ability to track account access and audit administrative activities.

# Default accounts

[Table 15](#page-137-0) lists the predefined accounts offered by Fabric OS that are available in the local-switch user database. The password for all default accounts should be changed during the initial installation and configuration of each switch.

<span id="page-137-0"></span>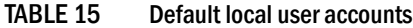

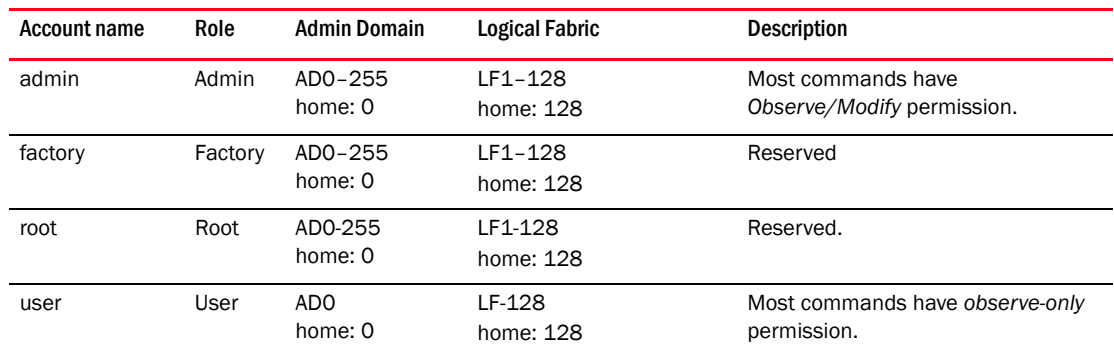

Admin Domain and Virtual Fabrics considerations: Administrators can act on other accounts only if that account has an Admin Domain or Logical Fabric list that is a subset of the administrator.

### Displaying account information

- 1. Connect to the switch and log in using an account with admin permissions, or an account associated with a user-defined role with permissions for the UserManagement class of commands.
- 2. Enter the appropriate **show** operands for the account information you want to display:
	- userConfig **--**show -a to show all account information for a switch
	- userConfig **--**show username to show account information for the specified account
	- userConfig **--**showad -a adminDomain\_ID to show all accounts permitted to select the specified adminDomain\_ID
	- userConfig --showlf -I logicalFabric\_ID for each LF in an LF\_ID\_list, displays a list of users that include that LF in their LF permissions.

### Creating an account

- 1. Connect to the switch and log in using an account with admin permissions, or an account associated with a user-defined role with permissions for the UserManagement class of commands.
- 2. Enter the userConfig **--**add command. For example:
	- > **userconfig --add metoo -l 1-128 -h 128 -r admin -c admin**

This example creates a user account for the user metoo with the following properties:

- Access to Virtual Fabrics 1 through 128
- Default home logical switch to 128
- Admin role permissions
- Admin chassis role permissions

3. In response to the prompt, enter a password for the account.

The password is not displayed when you enter it on the command line.

### Deleting an account

This procedure can be performed on local user accounts.

- 1. Connect to the switch and log in using an account with admin permissions, or an account associated with a user-defined role with permissions for the UserManagement class of commands.
- 2. Enter the userConfig **--**delete command.

You cannot delete the default accounts. An account cannot delete itself. All active CLI sessions for the deleted account are logged out.

3. At the prompt for confirmation, enter y.

## Changing account parameters

This procedure can be performed on local user accounts.

When changing account parameters, if you change the ADlist for the user account, all of the currently active sessions for that account will be logged out. For more information about changing the Admin Domain on an account, refer to [Chapter 17, "Managing Administrative Domains"](#page-432-0).

- 1. Connect to the switch and log in using an account with admin permissions, or an account associated with a user-defined role with permissions for the UserManagement class of commands.
- 2. Enter the userConfig **--**change command.

## Local account passwords

The following rules apply to changing passwords:

- Users can change their own passwords.
- To change the password for another account requires admin permissions or an account associated with a user-defined role with Modify permissions for the LocalUserEnvironment RBAC class of commands. When changing an admin account password, you must provide the current password.
- An admin with ADlist 0–10 or LFlist 1–10 cannot change the password on an account with admin, user, or any permission with an ADlist 11–25 or LFlist 11–128. The user account being changed must have an ADlist that is a subset of the account that is making the change.
- A new password must have at least one character different from the previous password.
- You cannot change passwords by using SNMP.

## Changing the password for the current login account

- 1. Connect to the switch and log in using an account with admin permissions.
- 2. Enter the **passwd** command.
- 3. Enter the requested information at the prompts.

## Changing the password for a different account

- 1. Connect to the switch and log in using an account with admin permissions.
- 2. Enter the **passwd** command specifying the name of the account for which the password is being changed.
- 3. Enter the requested information at the prompts.

# <span id="page-139-0"></span>Local user account database distribution

Fabric OS allows you to distribute the user database and passwords to other switches in the fabric. When the switch accepts a distributed user database, it replaces the local user database with the user database it receives.

By default, switches accept the user databases and passwords distributed from other switches. The 'Locked' status of a user account is not distributed as part of local user database distribution.

When the user database is distributed, it may be rejected by a switch for one of the following reasons:

- One of the target switches does not support local account database distribution.
- One of the target switch's user database is protected.
- One of the remote switches has logical switches defined.
- Either the local switch or one of the remote switches has user accounts associated with user-defined roles.

## Distributing the local user database

When the local user database is distributed, all user-defined accounts residing in the receiving switches are logged out of any active sessions.

- 1. Connect to the switch and log in using an account with admin permissions.
- 2. Enter the distribute -p PWD -d command.

### **NOTE**

If Virtual Fabrics mode is enabled and there are logical switches defined other than the default logical switch, then distributing the password database to switches is not supported.

Distributing the password database to switches is not allowed if there are users associated with user defined roles in either the sending switch or remote switch

## Accepting distributed user databases on the local switch

- 1. Connect to the switch and log in using an account with admin permissions.
- 2. Enter the fddCfg **--**localaccept PWD command.

# Rejecting distributed user databases on the local switch

- 1. Connect to the switch and log in using an account with admin permissions.
- 2. Enter the fddCfg **--**localreject PWD command.

# <span id="page-140-0"></span>Password policies

The password policies described in this section apply to the local-switch user database only. Configured password policies (and all user account attribute and password state information) are synchronized across CPs and remain unchanged after an HA failover. Password policies can also be manually distributed across the fabric (see ["Local user account database distribution" on](#page-139-0)  [page 140](#page-139-0)). A list of the configurable password policies follows.

- Password strength
- Password history
- Password expiration
- Account lockout

All password policies are enforced during logins to the standby CP. However, you may observe that the password enforcement behavior on the standby CP is inconsistent with prior login activity; this is because password state information from the active CP is automatically synchronized with the standby CP, thereby overwriting any password state information that was previously stored there. Also, password changes are not permitted on the standby CP.

Password authentication policies configured using the passwdCfg command are *not* enforced during initial prompts to change default passwords.

# Password strength policy

The password strength policy is enforced across all user accounts, and enforces a set of format rules to which new passwords must adhere. The password strength policy is enforced only when a new password is defined. The total of the other password-strength policy parameters (lowercase, uppercase, digits, and punctuation) must be less than or equal to the value of the MinLength parameter.

Use the following attributes to the passwdCfg command to set the password strength policy:

**Lowercase** 

Specifies the minimum number of lowercase alphabetic characters that must appear in the password. The default value is zero. The maximum value must be less than or equal to the MinLength value.

• Uppercase

Specifies the minimum number of uppercase alphabetic characters that must appear in the password. The default value is zero. The maximum value must be less than or equal to the MinLength value.

**Digits** 

Specifies the minimum number of numeric digits that must appear in the password. The default value is zero. The maximum value must be less than or equal to the MinLength value. • Punctuation

Specifies the minimum number of punctuation characters that must appear in the password. All printable, non-alphanumeric punctuation characters except the colon ( : ) are allowed. The default value is zero. The maximum value must be less than or equal to the MinLength value.

**MinLength** 

Specifies the minimum length of the password. The minimum can be from 8 to 40 characters. New passwords must be between the minimum length specified and 40 characters. The default value is 8. The maximum value must be greater than or equal to the MinLength value.

• Repeat

Specifies the length of repeated character sequences that will be disallowed. For example, if the "repeat" value is set to 3, a password "passAAAword" is disallowed because it contains the repeated sequence "AAA". A password of "passAAword" would be allowed because no repeated character sequence exceeds two characters. The range of allowed values is 1 through 40. The default value is 1.

**Sequence** 

Specifies the length of sequential character sequences that will be disallowed. A sequential character sequence is defined as a character sequence in which the ASCII value of each contiguous character differs by one. The ASCII value for the characters in the sequence must all be increasing or decreasing. For example, if the "sequence" value is set to 3, a password "passABCword" is disallowed because it contains the sequence "ABC". A password of "passABword" would be allowed because it contains no sequential character sequence exceeding two characters. The range of allowed values is 1 through 40. The default value is 1. When set to 1, sequential characters are not enforced.

#### Example of a password strength policy

The following example shows a password strength policy that requires passwords to contain at least 3 uppercase characters, 4 lowercase characters, and 2 numeric digits; the minimum length of the password is 9 characters.

> **passwdcfg --set -uppercase 3 -lowercase 4 -digits 2 -minlength 9**

# Password history policy

The password history policy prevents users from recycling recently used passwords, and is enforced across all user accounts when users are setting their own passwords. The password history policy is enforced only when a new password is defined.

Specify the number of past password values that are disallowed when setting a new password. Allowable password history values range between 0 and 24. If the value is set to 0, it means that the new password cannot be set to the current password, but can be set to the most recent password. The default value is 1, which means the current and one previous password cannot be reused. The value 2 indicates that the current and the two previous passwords cannot be used (and so on, up to 24 passwords).

This policy does not verify that a new password meets a minimal standard of difference from prior passwords; rather, it only determines whether or not a newly specified password is identical to one of the specified number (1–24) of previously used passwords.

The password history policy is not enforced when an administrator sets a password for another user; instead, the user's password history is preserved and the password set by the administrator is recorded in the user's password history.

# Password expiration policy

The password expiration policy forces the expiration of a password after a configurable period of time. The expiration policy can be enforced across all user accounts or on specified users only. A warning that password expiration is approaching is displayed when the user logs in. When a password expires, the user must change the password to complete the authentication process and open a user session. You can specify the number of days prior to password expiration during which warnings will commence. Password expiration does not disable or lock out the account.

Use the following attributes to the **passwdCfg** command to set the password expiration policy:

• MinPasswordAge

Specifies the minimum number of days that must elapse before a user can change a password. MinPasswordAge values range from 0 through 999. The default value is zero. Setting this parameter to a nonzero value discourages users from rapidly changing a password in order to circumvent the password history setting to select a recently used password. The MinPasswordAge policy is not enforced when an administrator changes the password for another user.

• MaxPasswordAge

Specifies the maximum number of days that can elapse before a password must be changed, and is also known as the password expiration period. MaxPasswordAge values range from 0 through 999. The default value is zero. Setting this parameter to zero disables password expiration.

• Warning

Specifies the number of days prior to password expiration that a warning about password expiration is displayed. Warning values range from 0 through 999. The default value is 0 days.

### **NOTE**

When MaxPasswordAge is set to a nonzero value, MinPasswordAge and Warning must be set to a value that is less than or equal to MaxPasswordAge.

### Example password expiration policies

The following example configures a password expiration policy for the metoo user account. This user must change the password within 90 days of setting the current password and no sooner than 10 days after setting the current password. The user will start to receive warning messages 3 days before the 90-day limit, if the password is not already changed.

```
> passwdcfg --setuser metoo -minpasswordage 10 -maxpasswordage 90 -warning 3
```
The following example configures a password expiration policy for all users.

```
> passwdcfg --set -minpasswordage 5 -maxpasswordage 30 -warning 5
```
# Account lockout policy

The account lockout policy disables a user account when that user exceeds a specified number of failed login attempts, and is enforced across all user accounts. You can configure this policy to keep the account locked until explicit administrative action is taken to unlock it, or the locked account can be automatically unlocked after a specified period. Administrators can unlock a locked account at any time.

A failed login attempt counter is maintained for each user on each switch instance. The counters for all user accounts are reset to zero when the account lockout policy is enabled. The counter for an individual account is reset to zero when the account is unlocked after a lockout duration period expires, or when the account user logs in successfully.

The admin account can also have the lockout policy enabled on it. The admin account lockout policy is disabled by default and uses the same lockout threshold as the other permissions. It can be automatically unlocked after the lockout duration passes or when it is manually unlocked by either a user account that has a securityAdmin or other admin permissions.

Virtual Fabrics considerations: The home logical fabric context is used to validate user enforcement for the account lockout policy.

Note that the account-locked state is distinct from the account-disabled state.

Use the following attributes to set the account lockout policy:

**LockoutThreshold** 

Specifies the number of times a user can attempt to log in using an incorrect password before the account is locked. The number of failed login attempts is counted from the last successful login. LockoutThreshold values range from 0 through 999, and the default value is 0. Setting the value to 0 disables the lockout mechanism.

**LockoutDuration** 

Specifies the time, in minutes, after which a previously locked account is automatically unlocked. LockoutDuration values range from 0 through 99999, and the default value is 30. Setting the value to 0 disables lockout duration, and would require a user to seek administrative action to unlock the account. The lockout duration begins with the first login attempt after the LockoutThreshold has been reached. Subsequent failed login attempts do not extend the lockout period.

## Enabling the admin lockout policy

- 1. Log in to the switch using an account that has admin or securityAdmin permissions.
- 2. Enter the passwdCfg **--**enableadminlockout command.

### Unlocking an account

- 1. Log in to the switch using an account that has admin or securityAdmin permissions.
- 2. Enter the userConfig **--**change *account\_name* -u command specifying the name of the user account that is locked out.

### Disabling the admin lockout policy

- 1. Log in to the switch using an account that has admin or securityAdmin permissions.
- 2. Enter the passwdCfg **--**disableadminlockout command.
### Denial of service implications

The account lockout mechanism may be used to create a denial of service condition when a user repeatedly attempts to log in to an account by using an incorrect password. Selected privileged accounts are exempted from the account lockout policy to prevent users from being locked out from a denial of service attack. However, these privileged accounts may then become the target of password guessing attacks. Audit logs should be examined to monitor if such attacks are attempted.

# The boot PROM password

The boot PROM password provides an additional layer of security by protecting the boot PROM from unauthorized use. Setting a recovery string for the boot PROM password enables you to recover a lost boot PROM password by contacting your switch service provider. Without the recovery string, a lost boot PROM password cannot be recovered.

Although you can set the boot PROM password without also setting the recovery string, it is strongly recommended that you set both the password and the recovery string. If your site procedures dictate that you set the boot PROM password without the recovery string, see "Setting the boot [PROM password for a switch without a recovery string" on page 147](#page-146-0).

To set the boot PROM password with or without a recovery string, refer to the section that applies to your switch or Backbone model.

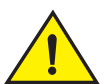

### CAUTION

Setting the boot PROM password requires accessing the boot prompt, which stops traffic flow through the switch until the switch is rebooted. Perform this procedure during a planned downtime.

# <span id="page-144-0"></span>Setting the boot PROM password for a switch with a recovery string

This procedure applies to the following switch models: Brocade 300, 5410, 5424, 5450, 5460, 5470, 5480, 5100, 5300, 6505, 6510, 6520, 7800, 8000, and 8510 switches, as well as the Brocade Encryption Switch and VA-40FC. If your switch is not listed, please contact your switch support provider for instructions.

- 1. Connect to the serial port interface as described in "Connecting to Fabric OS through the serial [port" on page 56.](#page-55-0)
- 2. Reboot the switch.
- 3. Press Esc within four seconds after the message "Press escape within 4 seconds..." is displayed.

The following options are available:

#### Option Description

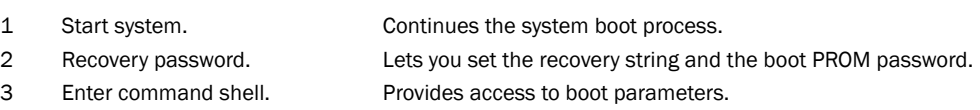

- 4. Enter 2.
	- If no password was previously set, the following message is displayed:

Recovery password is NOT set. Please set it now.

• If a password was previously set, the following messages is displayed:

```
Send the following string to Customer Support for password recovery:
afHTpyLsDo1Pz0Pk5GzhIw==
Enter the supplied recovery password.
   Recovery Password:
```
5. Enter the recovery password (string).

The recovery string must be between 8 and 40 alphanumeric characters. A random string that is 15 characters or longer is recommended for higher security. The firmware prompts for this password only once. It is not necessary to remember the recovery string, because it is displayed the next time you enter the command shell.

The following prompt is displayed:

New password:

6. Enter the boot PROM password, and then reenter it when prompted. The password must be eight alphanumeric characters (any additional characters are not recorded). Record this password for future use.

The new password is automatically saved.

7. Reboot the switch by typing the reset command at the prompt.

### Setting the boot PROM password for a Backbone with a recovery string

This procedure applies to the Brocade DCX, DCX-4S, DCX 8510-4, and DCX 8510-8 Backbones. The boot PROM and recovery passwords must be set for each CP blade.

- 1. Connect to the serial port interface on the standby CP blade, as described in ["Connecting to](#page-55-0)  [Fabric OS through the serial port" on page 56](#page-55-0).
- <span id="page-145-0"></span>2. Connect to the active CP blade over a serial or Telnet connection and enter the haDisable command to prevent failover during the remaining steps.
- 3. Reboot the standby CP blade by sliding the On/Off switch on the ejector handle of the standby CP blade to Off, and then back to On.
- 4. Press Esc within four seconds after the message "Press escape within 4 seconds..." is displayed.

The following options are available:

#### Option Description

- 1 Start system. Continues the system boot process. 2 Recovery password. Lets you set the recovery string and the boot PROM password. 3 Enter command shell. Provides access to boot parameters.
- 5. Enter 2. Take the following appropriate action based on whether you find the password was previously set:
	- If no password was previously set, the following message is displayed:

Recovery password is NOT set. Please set it now.

• If a password was previously set, the following messages are displayed:

```
Send the following string to Customer Support for password recovery:
afHTpyLsDo1Pz0Pk5GzhIw==
Enter the supplied recovery password.
    Recovery Password:
```
6. Enter the recovery password (string).

The recovery string must be between 8 and 40 alphanumeric characters. A random string that is 15 characters or longer is recommended for higher security. The firmware only prompts for this password once. It is not necessary to remember the recovery string because it is displayed the next time you enter the command shell.

The following prompt is displayed:

New password:

<span id="page-146-1"></span>7. Enter the boot PROM password, and then reenter it when prompted. The password must be eight alphanumeric characters (any additional characters are not recorded). Record this password for future use.

The new password is automatically saved (the saveEnv command is not required).

8. Connect to the active CP blade over a serial or Telnet connection and enter the haEnable command to restore high availability, and then fail over the active CP blade by entering the haFailover command.

Traffic flow through the active CP blade resumes when the failover is complete.

- 9. Connect the serial cable to the serial port on the new standby CP blade (previously the active CP blade).
- 10. Repeat [step 2](#page-145-0) through [step 7](#page-146-1) for the new standby CP blade (each CP blade has a separate boot PROM password).
- 11. Connect to the active CP blade over a serial or Telnet connection and enter the **haEnable** command to restore high availability.

Although you can set the boot PROM password without also setting the recovery string, it is strongly recommended that you set both the password and the string as described in ["Setting the boot](#page-144-0)  [PROM password for a switch with a recovery string" on page 145](#page-144-0). If your site procedures dictate that you must set the boot PROM password without the string, follow the procedure that applies to your switch model.

### <span id="page-146-0"></span>Setting the boot PROM password for a switch without a recovery string

This procedure applies to the fixed-port switch models.

The password recovery instructions provided within this section are only for the switches listed in the Preface. If your switch is not listed, contact your switch support provider for instructions.

- 1. Create a serial connection to the switch as described in ["Connecting to Fabric OS through the](#page-55-0)  [serial port" on page 56](#page-55-0).
- 2. Reboot the switch by entering the reboot command.
- 3. Press Esc within four seconds after the message "Press escape within 4 seconds..." is displayed.

The following options are available:

#### Option Description

## 1 Start system. Continues the system boot process.

- 2 Recovery password. Lets you set the recovery string and the boot PROM password.
- 3 Enter command shell. Provides access to boot parameters.
- 4. Enter 3.
- 5. At the shell prompt, enter the **passwd** command.

The passwd command only applies to the boot PROM password when it is entered from the boot interface.

- 6. Enter the boot PROM password at the prompt, and then reenter it when prompted. The password must be eight alphanumeric characters (any additional characters are not recorded). Record this password for future use.
- 7. Enter the saveEnv command to save the new password.
- 8. Reboot the switch by entering the reset command.

# Setting the boot PROM password for a Backbone without a recovery string

This procedure applies to the Brocade DCX, DCX-4S, DCX 8510-4, and DCX 8510-8 Backbones.

On the Brocade DCX Backbone, set the password on the standby CP blade, fail over, and then set the password on the previously active (now standby) CP blade to minimize disruption to the fabric.

- 1. Determine the active CP blade by opening a Telnet session to either CP blade, connecting as admin, and entering the haShow command.
- 2. Connect to the active CP blade over a serial or Telnet connection and enter the haDisable command to prevent failover during the remaining steps.
- <span id="page-147-0"></span>3. Create a serial connection to the standby CP blade as described in ["Connecting to Fabric OS](#page-55-0)  [through the serial port" on page 56](#page-55-0).
- 4. Reboot the standby CP blade by sliding the On/Off switch on the ejector handle of the standby CP blade to Off, and then back to On.

This causes the blade to reset.

5. Press Esc within four seconds after the message Press escape within 4 seconds... is displayed.

The following options are available:

#### Option Description

- 1 Start system. Continues the system boot process. 2 Recovery password. Lets you set the recovery string and the boot PROM password.
- 3 Enter command shell. Provides access to boot parameters.
- 6. Enter 3.
- 7. Enter the **passwd** command at the shell prompt.

The passwd command applies only to the boot PROM password when it is entered from the boot interface.

- 8. Enter the boot PROM password at the prompt, and then re-enter it when prompted. The password must be eight alphanumeric characters (any additional characters are not recorded). Record this password for future use.
- 9. Enter the saveEnv command to save the new password.
- <span id="page-148-0"></span>10. Reboot the standby CP blade by entering the reset command.
- 11. Connect to the active CP blade by serial or Telnet and enter the **haEnable** command to restore high availability, and then fail over the active CP blade by entering the haFailover command.

Traffic resumes flowing through the newly active CP blade after it has completed rebooting.

- 12. Connect the serial cable to the serial port on the new standby CP blade (previously the active CP blade).
- 13. Repeat [step 3](#page-147-0) through [step 10](#page-148-0) for the new standby CP blade.
- 14. Connect to the active CP blade over a serial or Telnet connection and enter the haEnable command to restore high availability.

#### NOTE

To recover lost passwords refer to the *Fabric OS Troubleshooting and Diagnostics Guide*.

# Remote authentication

Fabric OS supports user authentication through the local user database or one of the following external authentication services:

- Remote authentication dial-in user service (RADIUS)
- Lightweight directory access protocol (LDAP) using Microsoft Active Directory in Windows or OpenLDAP in Linux.
- Terminal Access Controller Access-Control System Plus (TACACS+)

### Remote Authentication Configuration

A switch can be configured to try one of the supported remote authentication services (RADIUS, LDAP, or TACACS+) and local switch authentication. The switch can also be configured to use only a remote authentication service, or only local switch authentication.

### Client/server model

When configured to use one of the supported remote authentication services, the switch acts as a network access server (NAS) and RADIUS, LDAP, or TACACS+ client. The switch sends all authentication, authorization, and accounting (AAA) service requests to the authentication server. The authentication server receives the request, validates the request, and sends its response back to the switch.

The supported management access channels that integrate with RADIUS, LDAP, and TACACS+ include serial port, Telnet, SSH, Web Tools, and API. All these access channels require the switch IP address or name to connect. RADIUS, LDAP, and TACACS+ servers accept both IPv4 and IPv6 address formats. For accessing both the active and standby CP, and for the purpose of HA failover, both CP IP addresses of a Backbone should be included in the authentication server configuration.

#### **NOTE**

For systems such as the Brocade DCX Backbone, the switch IP addresses are aliases of the physical Ethernet interfaces on the CP blades. When specifying client IP addresses for the logical switches in such systems, make sure that the CP IP addresses are used.

### Authentication server data

When configured for remote authentication, a switch becomes a RADIUS, LDAP, or TACACS+ client. In any of these configurations, authentication records are stored in the authentication host server database. Login and logout account name, assigned permissions, and time-accounting records are also stored on the authentication server for each user.

### Switch configuration

By default, the remote authentication services are disabled, so AAA services default to the switch's local database.

To enable remote authentication, it is strongly recommended that you access the CLI through an SSH connection so that the shared secret is protected. Multiple login sessions can configure simultaneously, and the last session to apply a change leaves its configuration in effect. After a configuration is applied, it persists after a reboot or an HA failover.

To enable the secure LDAP service, you need to install a certificate from the Microsoft Active Directory server or the OpenLDAP server. By default, the LDAP service does not require certificates.

The configuration applies to all switches. On a Backbone, the configuration replicates itself on a standby CP blade if one is present. It is saved in a configuration upload and applied in a configuration download.

Brocade recommends configuring at least two authentication servers, so that if one fails the other will assume service. Up to five servers are supported.

You can set the configuration with any one of the supported authentication services and local authentication enabled, so that if the authentication servers do not respond because of a power failure or network problems, the switch uses local authentication.

Consider the effects of the use of a remote authentication service on other Fabric OS features. For example, when a remote authentication service is enabled, all account passwords must be managed on the authentication server. The Fabric OS mechanisms for changing switch passwords remain functional; however, such changes affect only the involved switches locally. They do not propagate to the authentication server, nor do they affect any account on the authentication server. Authentication servers also support notifying users of expiring passwords.

When RADIUS, LDAP, or TACACS+ is set up for a fabric that contains a mix of switches with and without RADIUS, LDAP, and TACACS+ support, the way a switch authenticates users depends on whether a RADIUS, LDAP, or TACACS+ server is set up for that switch. For a switch with remote authentication support and configuration, authentication bypasses the local password database. For a switch without remote authentication support or configuration, authentication uses the switch's local account names and passwords.

### Supported LDAP options

[Table 16](#page-150-1) summarizes the various LDAP options and Brocade support for each.

<span id="page-150-1"></span>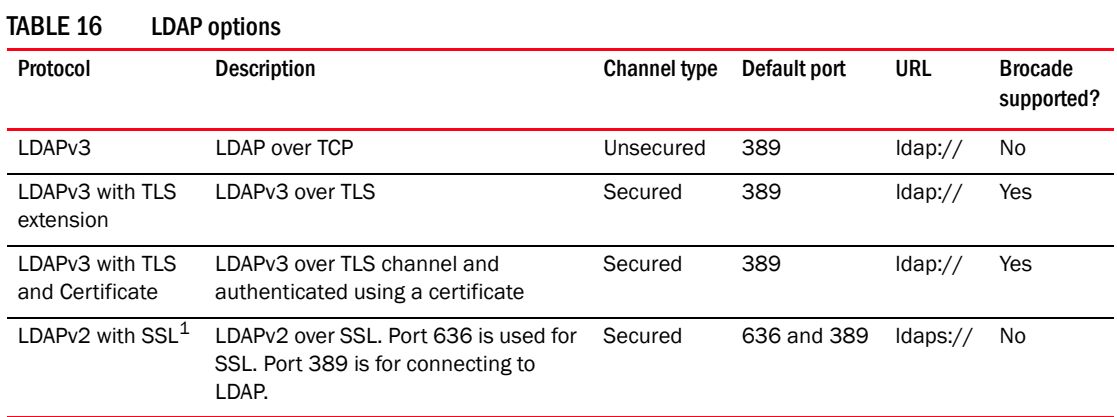

1. This protocol was deprecated in 2003 when LDAPv3 was standardized.

### Command options

[Table 17](#page-150-0) outlines the aaaConfig command options used to set the authentication mode.

### <span id="page-150-0"></span>TABLE 17 Authentication configuration options

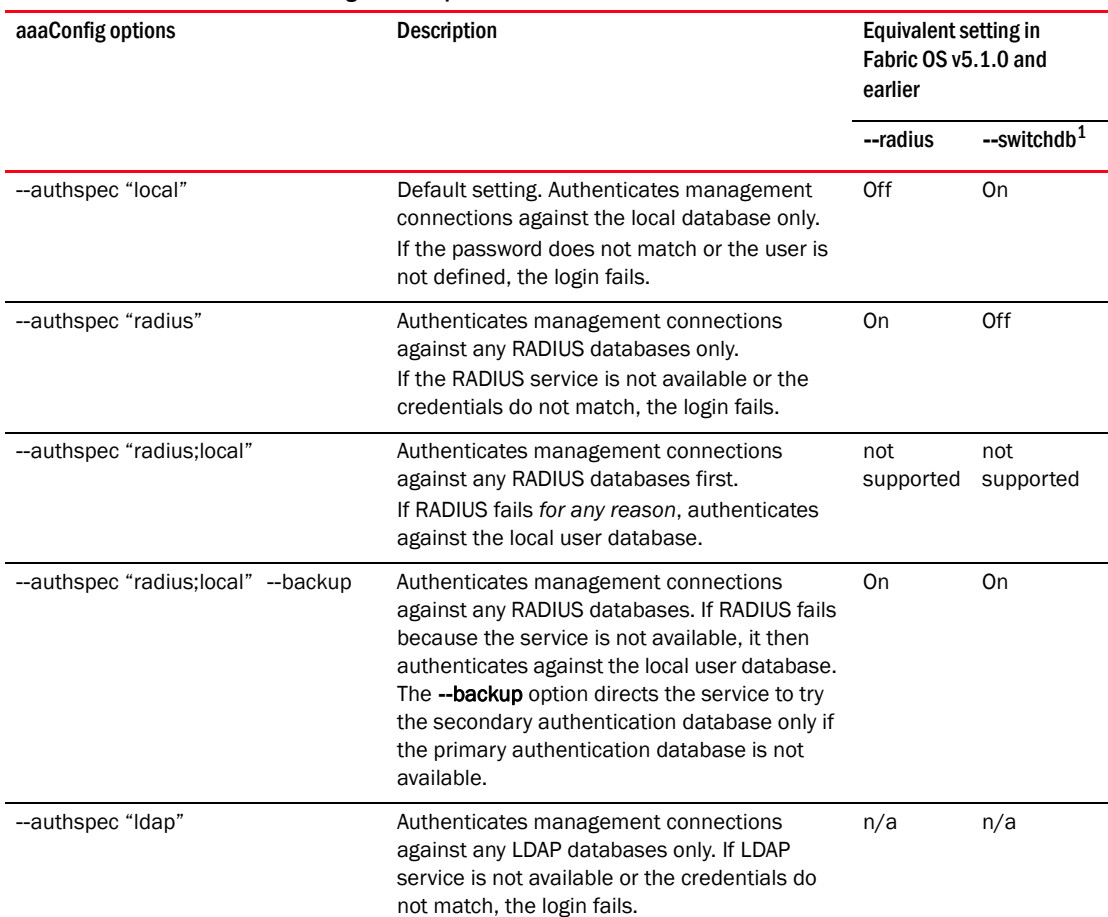

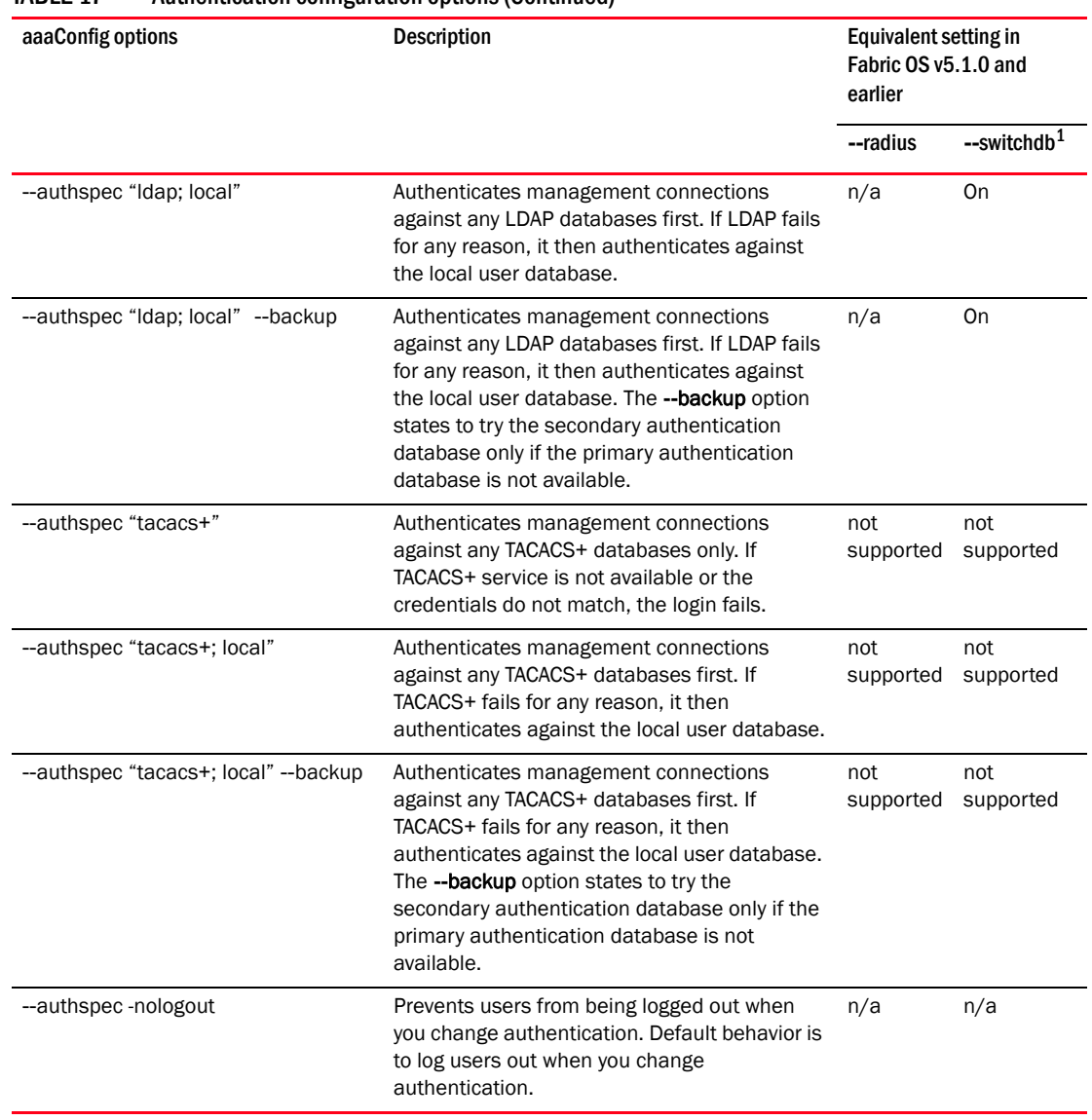

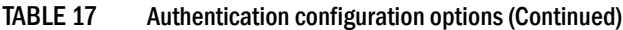

1. Fabric OS v5.1.0 and earlier aaaConfig **--**switchdb <on | off> setting.

# Setting the switch authentication mode

- 1. Connect to the switch and log in using an account with admin permissions.
- 2. Enter the aaaConfig *--*authspec command.

# Fabric OS user accounts

RADIUS, LDAP, and TACACS+ servers allow you to set up user accounts by their true network-wide identity rather than by the account names created on a Fabric OS switch. With each account name, assign the appropriate switch access permissions. For LDAP servers, you can use the ldapCfg **-–**maprole *ldap\_role name switch\_role* command to map LDAP server permissions.

RADIUS, LDAP, and TACACS+ support all the defined RBAC roles described in Table 12 on [page 134.](#page-133-0)

Users must enter their assigned RADIUS, LDAP, or TACACS+ account name and password when logging in to a switch that has been configured with remote authentication. After the remote authentication (RADIUS, LDAP, or TACACS+) server authenticates a user, it responds with the assigned switch role in a *Brocade Vendor-Specific Attribute* (VSA). If the response does not have a VSA permissions assignment, the user role is assigned. If no Administrative Domain is assigned, then the user is assigned to the default Admin Domain AD0.

You can set a user password expiration date and add a warning for RADIUS login and TACACS+ login. The password expiry date must be specified in UTC and in MM/DD/YYYY format. The password warning specifies the number of days prior to the password expiration that a warning of password expiration notifies the user. You either specify both attributes or none. If you specify a single attribute or there is a syntax error in the attributes, the password expiration warning will not be issued. If your RADIUS server maintains its own password expiration attributes, you must set the exact date *twice* to use this feature, once on your RADIUS server and once in the VSA attribute. If the dates do not match, then the RADIUS server authentication fails.

[Table 18](#page-152-0) describes the syntax used for assigning VSA-based account switch roles on a RADIUS server.

| Item                    | Value               | <b>Description</b>                                                                                                    |  |
|-------------------------|---------------------|----------------------------------------------------------------------------------------------------|--|
| <b>Type</b>             | 26                  | 1 octet                                                                                                    |  |
| Length                  | 7 or higher         | 1 octet, calculated by the server                                                                                                    |  |
| Vendor ID               | 1588                | 4 octet, Brocade SMI Private Enterprise Code                                                                                                    |  |
| Vendor type             | $\mathbf{1}$        | 1 octet, Brocade-Auth-Role; valid attributes for the Brocade-Auth-Role are:<br>Admin<br><b>BasicSwitchAdmin</b><br>FabricAdmin<br>Operator<br>SecurityAdmin<br>SwitchAdmin<br>User<br>ZoneAdmin                                       |  |
|                         | $\overline{2}$      | Optional: Specifies the Admin Domain or Virtual Fabric member list. For<br>more information on Admin Domains or Virtual Fabrics, see "RADIUS<br>configuration with Admin Domains or Virtual Fabrics" on page 155.<br>Brocade-AVPairs1 |  |
|                         | 3                   | Brocade-AVPairs2                                                                                                    |  |
|                         | 4                   | Brocade-AVPairs3                                                                                                    |  |
|                         | 5                   | Brocade-AVPairs4                                                                                                    |  |
|                         | 6                   | <b>Brocade Password ExpiryDate</b>                                                                                                    |  |
|                         | $\overline{7}$      | <b>Brocade Password ExpiryWarning</b>                                                                                                    |  |
| Vendor length           | 2 or higher         | 1 octet, calculated by server, including vendor-type and vendor-length                                                                                                    |  |
| Attribute-specific data | <b>ASCII string</b> | Multiple octet, maximum 253, indicating the name of the assigned role and<br>other supported attribute values such as Admin Domain member list.                                                                                       |  |

<span id="page-152-0"></span>TABLE 18 Syntax for VSA-based account roles

# Fabric OS users on the RADIUS server

All existing Fabric OS mechanisms for managing local-switch user accounts and passwords remain functional when the switch is configured to use RADIUS. Changes made to the local switch database do not propagate to the RADIUS server, nor do the changes affect any account on the RADIUS server.

### Windows 2000 IAS

To configure a Windows 2000 internet authentication service (IAS) server to use VSA to pass the admin role to the switch in the dial-in profile, the configuration specifies the Vendor code (1588), Vendor-assigned attribute number (1), and attribute value (admin), as shown in [Figure 10](#page-153-0).

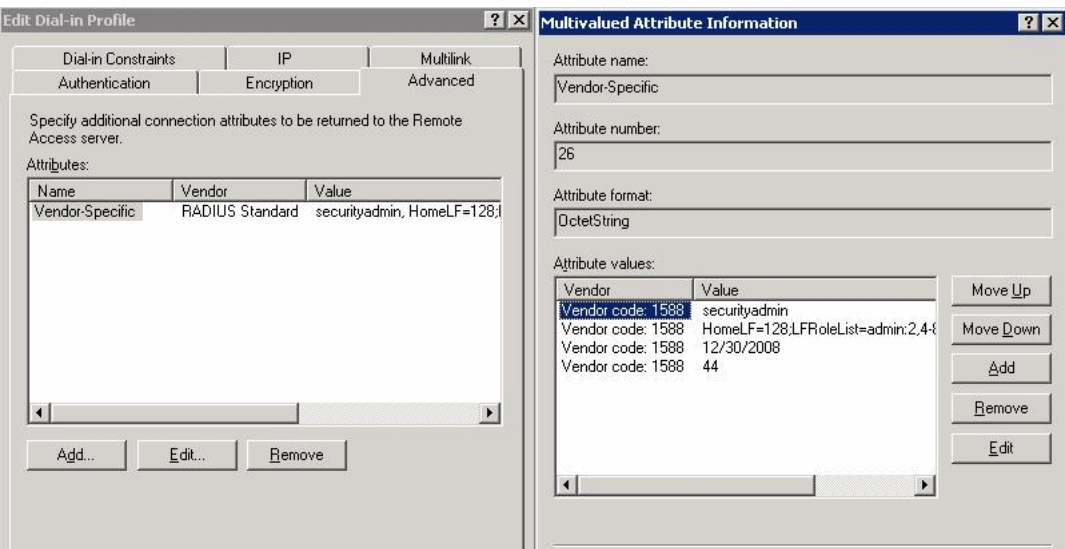

<span id="page-153-0"></span>FIGURE 10 Windows 2000 VSA configuration

Linux FreeRADIUS server For the configuration on a Linux FreeRADIUS server, define the values outlined in [Table 19](#page-153-1) in a vendor dictionary file called dictionary.brocade.

<span id="page-153-1"></span>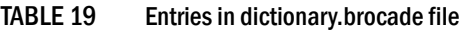

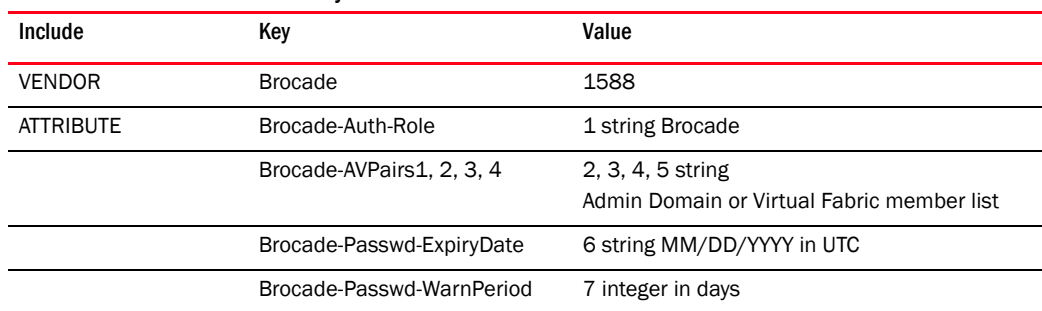

After you have completed the dictionary file, define the permissions for the user in a configuration file. For example, to grant the user jsmith admin permissions, you would add the following statement to the configuration file:

swladmin Auth-Type := Local, User-Password == "myPassword" Brocade-Auth-Role = "admin", Brocade-AVPairs1 = "HomeLF=70",

```
 Brocade-AVPairs2 = 
"LFRoleList=admin:2,4-8,70,80,128;ChassisRole=admin",
 Brocade-Passwd-ExpiryDate = "11/10/2011",
 Brocade-Passwd-WarnPeriod = "30"
```
### <span id="page-154-0"></span>RADIUS configuration with Admin Domains or Virtual Fabrics

When configuring users with Admin Domains or Virtual Fabrics, you must also include the Admin Domain or Virtual Fabric member list. This section describes the way that you configure attribute types for this configuration.

The values for these attribute types use the syntax *key=val[;key=val]*, where *key* is a text description of attributes, *value* is the attribute value for the given key, the equal sign (*=)* is the separator between key and value, and the semicolon (*;)* is an optional separator for multiple key-value pairs.

Multiple key-value pairs can appear for one Vendor-Type code. Key-value pairs with the same key name may be concatenated across multiple Vendor-Type codes. You can use any combination of the Vendor-Type codes to specify key-value pairs. Note that a switch always parses these attributes from *Vendor-Type code 2* to *Vendor-Type code 4*.

Only the following keys are accepted; all other keys are ignored.

- *HomeAD* is the designated home Admin Domain for the account. The valid range of values is from 0 to 255. The first valid HomeAD key-value pair is accepted by the switch, and any additional HomeAD key-value pairs are ignored.
- *ADList* is a comma-separated list of Administrative Domain numbers to which this account is a member. Valid numbers range from 0 to 255. A dash between two numbers specifies a range. Multiple ADlist key-value pairs within the same or across the different Vendor-Type codes are concatenated. Multiple occurrences of the same Admin Domain number are ignored.
- *HomeLF* is the designated home Virtual Fabric for the account. The valid values are between 1 to 128 and chassis context. The first valid HomeLF key-value pair is accepted by the switch, additional HomeLF key-value pairs are ignored.
- *LFRoleList* is a comma-separated list of Virtual Fabric ID numbers to which this account is a member. Valid numbers range from 1 to 128. A dash between two numbers specifies a range. Multiple Virtual Fabric list key-value pairs within the same or across different Vendor-Type codes are concatenated. Multiple occurrences of the same Virtual Fabric ID number are ignored.
- *ChassisRole* is the account access permission at the chassis level. The chassis role allows the user to execute chassis-related commands in a Virtual Fabrics-enabled environment. Valid chassis roles include the default roles and any of the user-defined roles.

RADIUS authentication requires that the account have valid permissions through the attribute type Brocade-Auth-Role. The additional attribute values ADList, HomeAD, HomeLF, and LFRoleList are optional. If they are unspecified, the account can log in with AD0 as its member list and home Admin Domain or VF128 as its member list and home Virtual Fabric. If there is an error in the ADlist, HomeAD, LFRoleList, or HomeLF specification, the account cannot log in until the AD list or Virtual Fabric list is corrected; an error message is displayed.

For example, on a Linux FreeRADIUS Server, the user (user-za) with the following settings takes the "zoneAdmin" permissions, with AD member list: 1, 2, 4, 5, 6, 7, 8, 9, 12; the Home Admin Domain will be 1.

```
user-za Auth-Type := Local, User-Password == "password"
Brocade-Auth-Role = "ZoneAdmin",
Brocade-AVPairs1 = "ADList=1, 2, 6,"
Brocade-AVPairs2 = "ADList=4-8;ADList=7,9,12"
```
In the next example, on a Linux FreeRADIUS Server, the user has the "operator" permissions, with ADList 1, 2, 4, 5, 6, 7, 8, 9, 12, 20 and HomeAD 2.

```
user-opr Auth-Type := Local, User-Password == "password"
Brocade-Auth-Role = "operator",
Brocade-AVPairs1 = "ADList=1,2;HomeAD=2",
Brocade-AVPairs2 = "ADList=-4-8, 20; ADList=7, 9, 12"
```
In the next example, on a Linux FreeRADIUS Server, the user has the "zoneAdmin" permissions, with VFlist 2, 4, 5, 6, 7, 8, 10, 11, 12, 13, 15 17, 19, 22, 23, 24, 25, 29, 31 and HomeLF 1.

```
user300 Auth-Type := Local, User-Password == "password"
Brocade-Auth-Role = "zoneadmin",
Brocade-AVPairs1 = "HomeLF=1;LFRoleList=securityadmin:2,4-8,10"
Brocade-AVPairs2 = "LFRoleList=admin:11-13, 15, 17, 19;user:22-25,29,31"
Brocade-AVPairs3 = "ChassisRole=switchadmin"
```
## Setting up a RADIUS server

#### NOTE

To set up the RADIUS server, you must know the switch IP address, in either IPv4 or IPv6 notation, or the name to connect to switches. Use the **ipAddrShow** command to display a switch IP address.

For Brocade Backbones, the switch IP addresses are aliases of the physical Ethernet interfaces on the CP blades. When specifying client IP addresses for the logical switches in these systems, make sure the CP blade IP addresses are used. For accessing both the active and standby CP blade, and for the purpose of HA failover, both of the CP blade IP addresses must be included in the RADIUS server configuration.

User accounts should be set up by their true network-wide identity rather than by the account names created on a Fabric OS switch. Along with each account name, the administrator must assign appropriate switch access permissions. To manage a fabric, one can set these permissions to user, admin, and securityAdmin.

### Configuring RADIUS server support with Linux

The following procedures work for FreeRADIUS on Solaris and Red Hat Linux. FreeRADIUS is a freeware RADIUS server that you can find at the following website:

#### [http://www.freeradius.org](http://www.freeradius.org )

Follow the installation instructions at the website. FreeRADIUS runs on Linux (all versions), FreeBSD, NetBSD, and Solaris. If you make a change to any of the files used in this configuration, you must stop the server and restart it for the changes to take effect.

FreeRADIUS installation places the configuration files in *\$PREFIX/etc/raddb*. By default, the PREFIX is */usr/local*.

Configuring RADIUS service on Linux consists of the following tasks:

- Adding the Brocade attributes to the server
- Creating the user
- **Enabling clients**

#### Adding the Brocade attributes to the server

1. Create and save the file *\$PREFIX/etc/raddb/dictionary.brocade* with the following information:

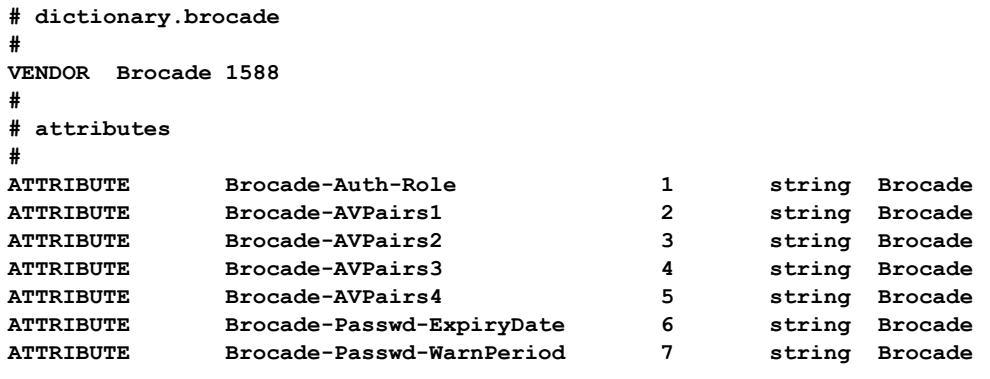

This information defines the Brocade vendor ID as 1588, Brocade attribute 1 as Brocade-Auth-Role, Brocade attribute 6 as Brocade-Passwd-ExpiryDate, and Brocade attribute 7 as Brocade-Passwd-WarnPeriod.

2. Open the file *\$PREFIX/etc/raddb/dictionary* in a text editor and add the line:

**\$INCLUDE dictionary.brocade**

As a result, the file *dictionary.brocade* is located in the RADIUS configuration directory and loaded for use by the RADIUS server.

#### Creating the user

- 1. Open the *\$PREFIX/etc/raddb/user* file in a text editor.
- 2. Add the user names and their permissions for users accessing the switch and authenticating through RADIUS.

The user logs in using the permissions specified with Brocade-Auth-Role. The valid permissions include root, admin, switchAdmin, zoneAdmin, securityAdmin, basicSwitchAdmin, fabricAdmin, operator, and user. You must use quotation marks around "password" and "role".

#### Example of adding a user name to the RADIUS authentication

For example, to set up an account called JohnDoe with admin permissions with a password expiry date of May 28, 2008 and a warning period of 30 days:

```
JohnDoe Auth-Type := Local
User-Password == "johnPassword", 
Brocade-Auth-Role = "admin",
Brocade-Passwd-ExpiryDate = "05/28/08",
Brocade-Passwd-WarnPeriod = "30"
```
#### Example of using the local system password to authenticate users

The next example uses the local system password file to authenticate users.

```
swadmin Auth-Type := System
                 Brocade-Auth-Role = "admin", 
                 Brocade-AVPairs1 = "HomeLF=70",
                 Brocade-AVPairs2 = "LFRoleList=admin:2,4-8,70,80,128",
                 Brocade-AVPairs3 = "ChassisRole=switchadmin",
                 Brocade-Passwd-ExpiryDate = "11/10/2008",
                 Brocade-Passwd-WarnPeriod = "30"
```
When you use network information service (NIS) for authentication, the only way to enable authentication with the password file is to force the Brocade switch to authenticate using password authentication protocol (PAP); this requires the -a pap option with the aaaConfig command.

#### Enabling clients

Clients are the switches that will use the RADIUS server; each client must be defined. By default, all IP addresses are blocked.

The Brocade Backbones send their RADIUS requests using the IP address of the active CP. When adding clients, add both the active and standby CP IP addresses so that, in the event of a failover, users can still log in to the switch.

1. Open the *\$PREFIX/etc/raddb/client.config* file in a text editor and add the switches that are to be configured as RADIUS clients.

For example, to configure the switch at IP address 10.32.170.59 as a client:

```
client 10.32.170.59
  secret = Secret
  shortname = Testing Switch
  nastype = other
```
In this example, *shortname* is an alias used to easily identify the client. *Secret* is the shared secret between the client and server. Make sure the shared secret matches that configured on the switch (see ["Adding an authentication server to the switch configuration" on page 175](#page-174-0)).

2. Save the file *\$PREFIX/etc/raddb/client.config,* and then start the RADIUS server as follows:

\$PREFIX/sbin/radiusd

### Configuring RADIUS server support with Windows 2000

The instructions for setting up RADIUS on a Windows 2000 server are listed here for your convenience but are not guaranteed to be accurate for your network environment. Always check with your system administrator before proceeding with setup.

### **NOTE**

All instructions involving Microsoft Windows 2000 can be obtained from [www.microsoft.com](http://search.microsoft.com/en-us/results.aspx?form=MSHOME&setlang=en-us&q=windows%202000%20commands) or your Microsoft documentation. Confer with your system or network administrator prior to configuration for any special needs your network environment may have.

Configuring RADIUS service on Windows 2000 consists of the following steps:

1. Installing Internet Authentication Service (IAS)

For more information and instructions on installing IAS, refer to the Microsoft website.

2. Enabling the Challenge Handshake Authentication Protocol (CHAP)

If CHAP authentication is required, then Windows must be configured to store passwords with reversible encryption. Reverse password encryption is not the default behavior; it must be enabled.

#### **NOTE**

If a user is configured prior to enabling reverse password encryption, then the user's password is stored and cannot utilize CHAP. To use CHAP, the password must be reentered after encryption is enabled. If the password is not re-entered, then CHAP authentication will not work and the user will be unable to authenticate from the switch.

Alternatives to using CHAP are Password Authentication Protocol (PAP), or PEAP-MSCHAPv2.

3. Configuring a user

IAS is the Microsoft implementation of a RADIUS server and proxy. IAS uses the Windows native user database to verify user login credentials; it does not list specific users, but instead lists *user groups*. Each user group should be associated with a specific switch role. For example, you should configure a user group for root, admin, factory, switchAdmin, and user, and then add any users whose logins you want to associate to the appropriate group.

4. Configuring the server

For more information and instructions on configuring the server, refer to the Microsoft website. Below is the information you will need to configure the RADIUS server for a Brocade switch. A client is the device that uses the RADIUS server; in this case, it is the switch.

a. For the Add RADIUS Client window, provide the following:

Client address (IP or DNS) — Enter the IP address of the switch.

Client-Vendor — Select RADIUS Standard.

Shared secret — Provide a password. Shared secret is a password used between the client device and server to prevent IP address spoofing by unwanted clients. Keep your shared secret password in a safe place. You will need to enter this password in the switch configuration.

After clicking Finish, add a new client for all switches on which RADIUS authentication will be used.

b. In the Internet Authentication Service window, right-click the Remote Access Policies folder, and then select New Remote Access Policy from the pop-up window.

A remote access policy must be created for each group of Brocade login permissions (root, admin, factory, switchAdmin, and user) for which you want to use RADIUS. Apply this policy to the user groups that you already created.

- c. In the Vendor-Specific Attribute Information window, enter the vendor code value 1588. Click the Yes. It conforms radio button, and then click Configure Attribute.
- d. In the Configure VSA (RFC compliant) window, enter the following values, and then click OK.

Vendor-assigned attribute number — Enter the value 1.

Attribute format - Enter String.

Attribute value — Enter the login role (root, admin, switchAdmin, user, and so on) that the user group must use to log in to the switch.

e. After returning to the Internet Authentication Service window, add additional policies for all Brocade login types for which you want to use the RADIUS server. After this is done, you can configure the switch.

Windows 2008 RADIUS (NPS) support is also available.

### RSA RADIUS server

Traditional password-based authentication methods are based on *one-factor* authentication, where you confirm your identity using a memorized password. Two-factor authentication increases the security by using a second factor to corroborate identification. The first factor is either a PIN or password and the second factor is the RSA SecurID token.

RSA SecurID with an RSA RADIUS server is used for user authentication. The Brocade switch does not communicate directly with the RSA Authentication Manager, so the RSA RADIUS server is used in conjunction with the switch to facilitate communication.

To learn more about how RSA SecurID works, visit www.rsa.com for more information.

#### Setting up the RSA RADIUS server

For more information on how to install and configure the RSA Authentication Manager and the RSA RADIUS server, refer to your documentation or visit www.rsa.com.

- 1. Create user records in the RSA Authentication Manager.
- 2. Configure the RSA Authentication Manager by adding an agent host.
- 3. Configure the RSA RADIUS server.

Setting up the RSA RADIUS server involves adding RADIUS clients, users, and vendor specific attributes to the RSA RADIUS server.

a. Add the following data to the vendor.ini file:

vendor-product = Brocade

dictionary = brocade

ignore-ports = no

port-number-usage = per-port-type

help-id  $= 2000$ 

b. Create a *brocade.dct* file that needs to be added into the *dictiona.dcm* file located in the following path:

C:\Program Files\RSA Security\RSA RADIUS\Service

[Figure 11 on page 161](#page-160-0) shows what the brocade.dct file should look like and [Figure 12 on](#page-161-0)  [page 162](#page-161-0) shows what needs to be modified in the brocade.dcm file.

#### **NOTE**

The dictionary files for RSA RADIUS server must remain in the installation directory. Do not move the files to other locations on your computer.

**NOTE** 

- c. Add *Brocade-VSA macro* and define the attributes as follows:
	- vid (Vendor-ID): 1588
	- type1 (Vendor-Type): 1
	- len1 (Vendor-Length): >=2

```
#######################################################################
# brocade.dct -- Brocade Dictionary
#
# (See readme.dct for more details on the format of this file)
#######################################################################
#
# Use the Radius specification attributes in lieu of the Brocade one:
#
@radius.dct
MACRO Brocade-VSA(t, s) 26 [vid=1588 type1=%t% len1=+2 data=%s%]
ATTRIBUTE Brocade-Auth-Role Brocade-VSA(1, string) r
ATTRIBUTE Brocade-Passwd-ExpiryDate Brocade-VSA(6,string) r<br>ATTRIBUTE Brocade-Passwd-WarnPeriod Brocade-VSA(7,integer) r
ATTRIBUTE Brocade-Passwd-WarnPeriod
#######################################################################
# brocade.dct -- Brocade Dictionary
#######################################################################
```
<span id="page-160-0"></span>FIGURE 11 Example of a Brocade DCT file

```
#######################################################################
# dictiona.dcm
#######################################################################
# Generic Radius
@radius.dct
#
# Specific Implementations (vendor specific)
#
@3comsw.dct
@aat.dct
@acc.dct
@accessbd.dct
@agere.dct
@agns.dct
@airespace.dct
@alcatel.dct
@altiga.dct
@annex.dct
@aptis.dct
@ascend.dct
@ascndvsa.dct
@axc.dct
@bandwagn.dct 
@brocade.dct <-------
```
#### FIGURE 12 Example of the dictiona.dcm file

- <span id="page-161-0"></span>d. When selecting items from the Add Return List Attribute, select *Brocade-Auth-Role* and type the string *Admin*. The string will equal the role on the switch.
- e. Add the Brocade profile.
- f. In RSA Authentication Manager, edit the user records that will be authenticating using RSA SecurID.

## <span id="page-161-1"></span>LDAP configuration and Microsoft Active Directory

LDAP provides user authentication and authorization using the Microsoft Active Directory service or using Open LDAP in conjunction with LDAP on the switch. This section discusses authentication and authorization using Microsoft Active Directory. For information about authentication and authorization using OpenLDAP, refer to ["LDAP configuration and OpenLDAP" on page 165](#page-164-0).

Two operational modes exists in LDAP authentication, FIPS mode and non-FIPS mode. This section discusses LDAP authentication in non-FIPS mode. For more information on LDAP in FIPS mode, refer to [Chapter 7, "Configuring Security Policies".](#page-194-0) The following are restrictions when using LDAP in non-FIPS mode:

- There is no password change through Active Directory.
- There is no automatic migration of newly created users from the local switch database to Active Directory. This is a manual process explained later.
- Only IPv4 is supported for LDAP on Windows 2000 and LDAP on Windows Server 2003. For LDAP on Windows Server 2008, both IPv4 and IPv6 are supported.
- LDAP authentication is used on the local switch only and not for the entire fabric.
- You can use the User-Principal-Name and not the Common-Name for AD LDAP authentication.

To provide backward compatibility, authentication based on the Common Name is still supported for Active Directory LDAP 2000 and 2003. Common Name based-authentication is not recommended for new installations.

- A user can belong to multiple groups as long as one of the groups is the primary group. The primary group in the AD server should not be set to the group corresponding to the switch role. You can choose any other group.
- A user can be part of any Organizational Unit (OU).
- Active Directory LDAP 2000, 2003, and 2008 are supported.

When authentication is performed by User-Principal-Name, in Fabric OS 7.1.0 and later releases, the suffix part of the name (the @*domain-name* part) can be omitted when the user logs in. If the suffix part of the User-Principal-Name name is omitted, the domain name configured for the LDAP server (in the aaaConfig **--**add *server* -d *domain* command) is added and used for authentication purposes.

Roles for Brocade-specific users can be added through the Microsoft Management Console. Groups created in Active Directory must correspond directly to the RBAC user roles on the switch. Role assignments can be achieved by including the user in the respective group. A user can be assigned to multiple groups like Switch Admin and Security Admin. For LDAP servers, you can use the ldapCfg **-–**maprole *ldap\_role\_name switch\_role* command to map an LDAP server permissions to one of the default roles available on a switch. For more information on RBAC roles, see ["Role-Based Access Control" on page 134](#page-133-1).

### NOTE

All instructions involving Microsoft Active Directory can be obtained from [www.microsoft.com](http://search.microsoft.com/en-us/results.aspx?form=MSHOME&setlang=en-us&q=Microsoft%20Active%20Directory%20commands) or your Microsoft documentation. Confer with your system or network administrator prior to configuration for any special needs your network environment may have.

### Configuring Microsoft Active Directory LDAP service

The following is an overview of the process used to set up LDAP.

1. If your Windows Active Directory server for LDAP needs to be verified by the LDAP client (that is, the Brocade switch), then you must install a Certificate Authority (CA) certificate on the Windows Active Directory server for LDAP.

Follow Microsoft instructions for generating and installing CA certificates on a Windows server.

2. Create a user in Microsoft Active Directory server.

For instructions on how to create a user, refer to www.microsoft.com or Microsoft documentation to create a user in your Active Directory.

3. Create a group name that uses the switch's role name so that the Active Directory group's name is the same as the switch's role name.

or

Use the ldapCfg **-–**maprole *ldap\_role\_name switch\_role* command to map an LDAP server role to one of the default roles available on the switch.

4. Associate the user to the group by adding the user to the group.

For instructions on how to create a user refer to www.microsoft.com or Microsoft documentation to create a user in your Active Directory.

5. Add the user's Administrative Domains or Virtual Fabrics to the CN\_list by either editing the *adminDescription* value or adding the brcdAdVfData attribute to the existing Active Directory schema.

This action maps the Admin Domains or Virtual Fabrics to the user name. Multiple Admin Domains can be added as a string value separated by the underscore character  $( )$ . Virtual Fabrics are added as a string value separate by a comma ( , ) and entered as a range.

### Creating a user

To create a user in Active Directory, refer to www.microsoft.com or Microsoft documentation. There are no special attributes to set. You can use a fully qualified name for logging in, for example you can log in as "user@domain.com".

### Creating a group

To create a group in Active Directory, refer to www.microsoft.com or Microsoft documentation. You will need to verify that the group has the following attributes:

- The name of the group has to match the RBAC role.
- The Group Type must be *Security*.
- The Group Scope must be *Global*.
- The primary group in the AD server should not be set to the group corresponding to the switch role. You can choose any other group.
- If the user you created is not a member of the Users OU then the User Principal Name, in the format of "user@domain", is required to login.

### Assigning the group (role) to the user

To assign the user to a group in Active Directory, refer to www.microsoft.com or Microsoft documentation. You will need to verify that the user has the following attributes:

Update the memberOf field with the login permissions (root, admin, switchAdmin, user, and so on) that the user must use to log in to the switch.

or

If you have a user-defined group, then use the ldapCfg -–maprole *ldap\_role\_name switch\_role*  command to map an LDAP server permissions to one of the default roles available on a switch.

### Adding an Admin Domain or Virtual Fabric list

1. From the Windows Start menu, select Programs> Administrative Tools> ADSI.msc

ADSI is a Microsoft Windows Resource Utility. This utility must be installed to proceed with the rest of the setup. For Windows 2003, this utility comes with Service Pack 1 or you can download this utility from the Microsoft website.

2. Go to CN=Users.

- 3. Right click on select Properties. Click the Attribute Editor tab.
- 4. Double-click the adminDescription attribute.

The String Attribute Editor dialog box opens.

- 5. Perform the appropriate action based on whether you are using Administrative Domains or Virtual Fabrics:
	- If you are using Administrative Domains, enter the value of the Admin Domain separated by an underscore  $($   $)$  into the **Value** field.

#### Example for adding Admin Domains

adlist\_0\_10\_200\_endAd

Home Admin Domain (homeAD) for the user will be the first value in the *adlist* (Admin Domain list). If a user has no values assigned in the *adlist* attribute, then the homeAD '0' will be the default administrative domain for the user.

• If you are using Virtual Fabrics, enter the value of the logical fabric separated by an semi-colon ( ; ) into the Value field.

#### Example for adding Virtual Fabrics

HomeLF=10;LFRoleList=admin:128,10;ChassisRole=admin

In this example, the logical switch that would be logged into by default is 10. If 10 is not available then the lowest FID available will be chosen. You would have permission to enter logical switch 128 and 10 in an admin role and you would also have the chassis role permission of admin.

### NOTE

You can perform batch operations using the *Ldifde.exe* [utility. For more information on](http://www.microsoft.com)  [importing and exporting schemas, refer to your Microsoft documentation or visit](http://www.microsoft.com)  www.microsoft.com.

### Adding attributes to the Active Directory schema

To create a group in Active Directory, refer to www.microsoft.com or Microsoft documentation. You will need to verify that the schema has the following attributes:

- Add a new attribute brcdAdVfData as Unicode String.
- Add brcdAdVfData to the person's properties.

# <span id="page-164-0"></span>LDAP configuration and OpenLDAP

Fabric OS provides user authentication and authorization by means of OpenLDAP or the Microsoft Active Directory service in conjunction with LDAP on the switch. This section discusses authentication and authorization using OpenLDAP. For information about authentication and authorization using Microsoft Active Directory, refer to ["LDAP configuration and Microsoft Active](#page-161-1)  [Directory" on page 162.](#page-161-1)

Two operational modes exist in LDAP authentication: FIPS mode and non-FIPS mode. This section discusses LDAP authentication in non-FIPS mode. For information on LDAP in FIPS mode, refer to [Chapter 7, "Configuring Security Policies"](#page-194-0). The following restrictions exist when using OpenLDAP in non-FIPS mode:

- You must use the Common-Name for OpenLDAP authentication. User-Principal-Name is not supported in OpenLDAP.
- OpenLDAP 2.4.23 is supported.

When a user is authenticated, the role of the user is obtained from the **memberOf** attribute, which determines group membership. This feature is supported in OpenLDAP through the memberOf overlay. You must use this overlay on the OpenLDAP server to assign membership information.

For OpenLDAP servers, you can use the ldapCfg **-–**maprole *ldap\_role\_name switch\_role* command to map LDAP server permissions to one of the default roles available on a switch. For more information on RBAC roles, see ["Role-Based Access Control" on page 134.](#page-133-1)

### OpenLDAP server configuration overview

For complete details about how to install and configure an OpenLDAP server, refer to the OpenLDAP user documentation at http://www.openldap.org/doc/. A few key steps for the Brocade environment are outlined here.

1. If your OpenLDAP server needs to be verified by the LDAP client (that is, the Brocade switch), then you must install a Certificate Authority (CA) certificate on the OpenLDAP server.

Follow OpenLDAP instructions for generating and installing CA certificates on an OpenLDAP server.

- 2. Enable group membership through the memberOf mechanism by including the memberOf overlay in the slapd.conf file.
- 3. Create entries (users) in the OpenLDAP Directory.
- 4. Assign users to groups by using the **member** attribute.
- 5. Use the ldapCfg **-–**maprole *ldap\_role\_name switch\_role* command to map an LDAP server role to one of the default roles available on the switch.
- 6. Add the user's Administrative Domains or Virtual Fabrics to the user entry by performing the following steps.
	- a. Add the **brcdAdVfData** attribute to the existing OpenLDAP schema,
	- b. Add the **brcdAdVfData** attribute to the user entry in the LDAP directory with a value that identifies the Administrative Domains or Virtual Fabrics with which to associate the user.

### <span id="page-165-0"></span>Enabling group membership

Group membership in OpenLDAP is specified by an overlay called memberOf. Overlays are helpful in customizing the backend behavior without requiring changes to the backend code. The memberOf overlay updates the **memberOf** attribute whenever changes occur to the membership attribute of entries of the groupOfNames objectClass. To include this overlay, add "overlay memberof" to the slapd.conf file, as shown in the following example.

```
overlay memberof
Example file:
include /usr/local/etc/openldap/schema/core.schema
```

```
include /usr/local/etc/openldap/schema/cosine.schema
include /usr/local/etc/openldap/schema/local.schema
###############################################
TLSCACertificateFile /root/sachin/ldapcert/cacert.pem
TLSCertificateFile /root/sachin/ldapcert/serverCert.pem
TLSCertificateKeyFile /root/sachin/ldapcert/serverKey.pem
TLSVerifyClient never
pidfile /usr/local/var/run/slapd.pid
argsfile /usr/local/var/run/slapd.args
database bdb
suffix "dc=mybrocade, dc=com"
rootdn "cn=Manager,dc=mybrocade,dc=com"
rootpw {SSHA}HL8uT5hPaWyIdcP6yAheMT8n0GoWubr3
# The database directory MUST exist prior to running slapd AND
# should only be accessible by the slapd and slap tools.
# Mode 700 recommended.
directory /usr/local/var/openldap-data
# Indices to maintain
index objectClass eq
overlay memberof
```
### Adding entries to the directory

description: Directory Manager

To add entries in the OpenLDAP directory, perform the following steps:

<span id="page-166-0"></span>1. Using an editor of your choice, create a .ldif file and enter the information for the entry.

The following example defines an organizational role for the Directory Manager in a .ldif file for an organization with the domain name mybrocade.com.

```
# Organization for mybrocade Corporation
dn: dc=mybrocade,dc=com
objectClass: dcObject
objectClass: organization
dc: mybrocade
o: Mybrocade Corporation
description: Mybrocade Corporation
############################################################################
# Organizational Role for Directory Manager
dn: cn=Manager,dc=mybrocade,dc=com
objectClass: organizationalRole
cn: Manager
```
- 2. Enter the **Idapadd** command to add the contents of the .Idif file to the Directory, where test.Idif is the file you created in [step 1](#page-166-0).
	- > **ldapadd -D cn=Manager,dc=mybrocade,dc=com -x -w secret -f test.ldif**

### Assigning a user to a group

Before you can assign a user to a group, the memberOf overlay must be added to the slapd.conf file. Refer to ["Enabling group membership" on page 166](#page-165-0) for details.

To create a group and assign a member:

- 1. In a .ldif file, create a "groupOfNames" objectClass entry with the name of the group, for example, "admin," to create a group.
- 2. Set a "member" attribute for the group instance to identify the member, as in this example: "cn=Sachin,cn=Users,dc=mybrocade,dc=com"

Automatically the "memberOf" attribute of entry Sachin will have value "cn=admin,ou=groups,dc=mybrocade,dc=com", which assigns Sachin to the admin group.

#### 3. Enter the ldapadd command.

For example, the .ldif file might contain something like the following:

```
#Groups in organization
dn: ou=groups,dc=mybrocade,dc=com
objectclass:organizationalunit
ou: groups
description: generic groups branch
dn: cn=admin,ou=groups,dc=mybrocade,dc=com
objectclass: groupofnames
cn: admin
description: Members having admin permission
#Add members for admin group
member: cn=sachin,cn=Users,dc=mybrocade,dc=com
```
### Assigning the LDAP role to a switch role

Use the ldapCfg -–maprole *ldap\_role\_name switch\_role* command to map LDAP server permissions to one of the default roles available on a switch.

### Modifying an entry

To modify a directory entry, perform the following steps:

- <span id="page-167-0"></span>1. Create a .ldif file containing the information to be modified.
- 2. Enter the ldapmodify -f *filename* command, where *filename* is the .ldif file you edited in [step 1.](#page-167-0)

#### Example to delete a user attribute

<span id="page-167-1"></span>1. Create or edit a .ldif file with an entry similar to the following.

```
#########Deleting an attr
#dn: cn=Sachin,cn=Users,dc=mybrocade,dc=com
#changetype: modify
#delete: memberof
```
2. Enter the following **Idapmodify** command, where test. Idif is the name of the file you edited in [step 1](#page-167-1).

```
> ldapmodify -D cn=Sachin,dc=mybrocade,dc=com –x -w secret -f test.ldif
```
#### Example to add a group member

<span id="page-168-0"></span>1. Create or edit a .ldif file with an entry similar to the following.

```
##########Adding an attr value
dn: cn=admin,ou=groups,dc=mybrocade,dc=com
changetype: modify
add: member
member: cn=test1,cn=Users,dc=mybrocade,dc=com
```
2. Enter the following **Idapmodify** command, where test1.Idif is the name of the file you edited in [step 1](#page-168-0).

```
> ldapmodify -D cn=admin,dc=mybrocade,dc=com –x -w secret -f test1.ldif
```
#### Example to delete a group member

<span id="page-168-1"></span>1. Create or edit a .ldif file with contents similar to the following.

```
########Deleting an attr value
#dn: cn=admin,ou=groups,dc=mybrocade,dc=com
#changetype: modify
#delete: member
#member: cn=Sachin,cn=Users,dc=mybrocade,dc=com
```
2. Enter the following **Idapmodify** command, where test2.Idif is the name of the file you edited in [step 1](#page-168-1).

```
> ldapmodify -D cn=admin,dc=mybrocade,dc=com –x -w secret -f test2.ldif
```
#### Example to change the value of an attribute

<span id="page-168-2"></span>1. Create or edit a .ldif file with contents similar to the following.

```
#######Replacing an attribute value
dn: cn=test,cn=Users,dc=mybrocade,dc=com
changetype: modify
replace: uid
    uid: test
```
2. Enter the following **Idapmodify** command, where test3. Idif is the name of the file you edited in [step 1](#page-168-2).

```
> ldapmodify -D cn=admin,dc=mybrocade,dc=com –x -w secret -f test3.ldif
```
The value of the uid attribute is changed to "test".

### Adding an Admin Domain or Virtual Fabric list

If your network uses Admin Domains, you can specify a list of Admin Domain numbers to which the user has access.

Use the brcdAdVfData attribute to map a role to a Virtual Fabric or Admin Domain. To perform this operation, you must modify the schema to include the definition of the **brcdAdVfData** attribute and the definition of a user class that can use this attribute. You can then add this attribute to user entries in the LDAP directory.

<span id="page-168-3"></span>1. In a schema file, assign the **brcdAdVfData** attribute to a user class.

The following sample schema file defines a new objectClass named "user" with optional attributes "brcdAdVfData" and "description".

```
#New attr brcdAdVfData
attributetype ( 1.3.6.1.4.1.8412.100
        NAME ( 'brcdAdVfData' )
```

```
 DESC 'Brocade specific data for LDAP authentication'
         EQUALITY caseIgnoreIA5Match
         SUBSTR caseIgnoreIA5SubstringsMatch
         SYNTAX 1.3.6.1.4.1.1466.115.121.1.26{256} )
objectclass ( 1.3.6.1.4.1.8412.110 NAME 'user'
         DESC 'Brocade switch specific person'
         SUP top AUXILIARY
        MAY ( brcdAdVfData $ description ) )
```
2. Include the schema file in the slapd.conf file.

The following example slapd.conf line assumes that local.schema contains the attribute definition provided in [step 1.](#page-168-3)

include /usr/local/etc/openldap/schema/local.schema

- 3. Include the **brcdAdVfData** attribute in a user entry in the LDAP Directory.
	- If you are using Administrative Domains, enter the value of each Admin Domain separated by an underscore ( \_ ). Each number represents the number of the Admin Domain to which the user has access. The first such number represents the user's Home domain.

#### Example for adding Admin Domains

In the following example, the user is granted access to Admin Domains 0, 10, and 200. Admin Domain 0 is the domain that the user initially logs into.

brcdAdVfData: adlist\_0\_10\_200\_endAd

- If you are using Virtual Fabrics, enter the value of the logical fabrics to which the user has access. Up to three value fields can be specified, separated by an semicolons ( ; ):
	- The HomeLF field specifies the user's home Logical Fabric.
	- The LFRole list field specifies the additional Logical Fabrics to which the user has access and the user's access permissions for those Logical Fabrics. Logical Fabric numbers are separated by commas ( , ). A hyphen ( - ) indicates a range.
	- The ChassisRole field designates the permissions that apply to the ChassisRole subset of commands.

#### Example for adding Virtual Fabrics

In the following example, the logical switch that would be logged into by default is 10. If 10 is not available then the lowest FID available will be chosen.The user is given permission to enter logical switches 1 through 128 in an admin role and is also given the chassis role permission of admin.

brcdAdVfData: HomeLF=10;LFRoleList=admin:1-128;ChassisRole=admin

The following fragment from a file named test4.ldif provides an entry for a user with Virtual Fabric access roles.

```
# Organizational Role for Users
dn: cn=Users,dc=mybrocade,dc=com
objectClass: organizationalRole
cn: Users
description: User
# User entries
dn: cn=Sachin,cn=Users,dc=mybrocade,dc=com
objectClass: user
objectClass: person
```

```
objectClass: uidObject
cn: Sachin
sn: Mishra
description: First user
brcdAdVfData: HomeLF=30;LFRoleList=admin:1-128;ChassisRole=admin
userPassword: pass
uid: mishras@mybrocade.com
```
The following command adds the user to the LDAP directory.

> **ldapadd -D cn=Sachin,dc=mybrocade,dc=com -x -w secret -f test4.ldif**

# TACACS+ service

FabricOS can authenticate users with a remote server using the Terminal Access Controller Access-Control System Plus (TACACS+) protocol. TACACS+ is a protocol used in AAA server environments consisting of a centralized authentication server and multiple Network Access Servers (NAS) or clients. Once configured to use TACACS+, a Brocade switch becomes a Network Access Server (NAS).

The following authentication protocols are supported by the TACACS+ server for user authentication:

- Password Authentication Protocol (PAP)
- Challenge Handshake Authentication Protocol (CHAP)

TACACS+ is not a FIPS-supported protocol, so you cannot configure TACACS+ in FIPS mode. To enable FIPS, any TACACS+ configuration must be removed.

The TACACS+ server can be a Microsoft Windows server or a LINUX server. For LINUX servers, use TACACS+ 4.0.4 or later from Cisco. For Microsoft Windows servers, use any TACACS+ freeware that uses TACACS+ protocol v1.78 or later.

### TACACS+ configuration overview

Configuration is required on both the TACACS+ server and the Brocade switch. On the TACACS+ server, you should assign a role for each user and, if Admin Domains or Virtual Fabrics are in use, provide lists of Admin Domains or Virtual Fabrics to which the user should have access. For details, refer to ["The tac\\_plus.cfg file" on page 172.](#page-171-0)

On the Brocade switch, use the aaaConfig command to configure the switch to use TACACS+ for authentication. The **aaaConfig** command also allows you to specify up to five TACACS+ servers. When a list of servers is configured, failover from one server to another server happens only if a TACACS+ server fails to respond. It does not happen when user authentication fails.

Failover to another TACACS+ server is achieved by means of a timeout. You can configure a timeout value for each TACACS+ server, so that the next server can be used in case the first server is unreachable. The default timeout value is 5 seconds.

Retry is also allowed for each server. The default value is 5. If authentication is rejected or times out, FabricOS will try again. The retry value can also be customized for each user.

Refer to ["Remote authentication configuration on the switch" on page 174](#page-173-0) for details about configuring the Brocade switch for authenticating users with a TACACS+ server.

### Configuring the TACACS+ server on LINUX

FabricOS software supports TACACS+ authentication on a LINUX server running the Open Source TACACS+ LINUX package v4.0.4 from Cisco. To install and configure this software, perform the following steps.

1. Download the TACACS+ software from http://www.cisco.com and install it.

Refer to the Cisco documentation for installation instructions.

2. Configure the TACACS+ server by editing the tac\_plus.cfg file.

Refer to ["The tac\\_plus.cfg file"](#page-171-0) (below) for details.

3. Run the tac\_plus daemon to start and enable the TACACS+ service on the server.

#### Example

> **tac\_plus -d 16 /usr/local/etc/mavis/sample/tac\_plus.cfg**

### <span id="page-171-0"></span>The tac\_plus.cfg file

All configuration of the TACACS+ server is done in the tac\_plus.cfg file. Open the file by using the editor of your choice and customize the file as needed.

You must add users into this file and provide some attributes specific to the Brocade implementation. [Table 20](#page-171-1) lists and defines attributes specific to Brocade.

| IADLE ZU<br><b>DIUCAUE CUSIUIII IACACST ALLIUULES</b> |                                                                      |  |
|-------------------------------------------------------|----------------------------------------------------------------------|--|
| Attribute                                             | <b>Purpose</b>                                                       |  |
| brcd-role                                             | Role assigned to the user account                                    |  |
| brcd-AV-Pair1                                         | The Admin Domain or Virtual Fabric member list, and chassis role     |  |
| brcd-AV-Pair2                                         | The Admin Domain or Virtual Fabric member list, and chassis role     |  |
| brcd-passwd-expiryDate                                | The date on which the password expires                               |  |
| brcd-passwd-warnPeriod                                | The time before expiration for the user to receive a warning message |  |

<span id="page-171-1"></span>TABLE 20 Brocade custom TACACS+ attributes

#### Adding a user and assigning a role

When adding a user to the tac\_plus.cfg file, you should at least provide the **brcd-role** attribute. The value assigned to this attribute should match a role defined for the switch. When a logon is authenticated, the role specified by the **brcd-role** attribute represents the permissions granted to the account. If no role is specified, or if the specified role does not exist on the switch, the account is granted user role permissions only.

Refer to ["Role-Based Access Control" on page 134](#page-133-1) for details about roles.

The following fragment from a tac\_plus.cfg file adds a user named fosuser1 and assigns the securityAdmin role to the account.

```
user = fosuser1 {
     chap = cleartext "my$chap$pswrd"
      pap = cleartext "pap-password"
      service = exec {
          brcd-role = securityAdmin;
      }
}
```
#### Configuring Admin Domain lists

If your network uses Admin Domains, you should create Admin Domain lists for each user to identify the Admin Domains to which the user has access.

Assign the following key-value pairs to the brcd-AV-Pair1 and, optionally, brcd-AV-Pair2 attributes to grant the account access to the Admin Domains:

- *HomeAD* is the designated home Admin Domain for the account. The valid range of values is from 0 through 255. The first valid HomeAD key-value pair is accepted by the switch, and any additional HomeAD key-value pairs are ignored.
- *ADList* is a comma-separated list of Administrative Domain numbers to which this account is a member. Valid numbers range from 0 through 255. A dash between two numbers specifies a range.

The following example sets the home Admin Domain for the fosuser4 account to 255 and grants the account access to Admin Domains 1, 2, 3, and 200 through 255.

```
user = fosuser4 {
     pap = clear "password"
       chap = clear "password"
       password = clear "password"
       service = shell {
            set brcd-role = securityAdmin
            set brcd-AV-Pair1 = "homeAD=255; ADList=1, 2, 3";
            set brcd-AV-Pair2 = "ADList=200-255";
      }
}
```
#### Configuring Virtual Fabric lists

If your network uses Virtual Fabrics, you should create Virtual Fabric lists for each user to identify the Virtual Fabrics to which the account has access.

Assign the following key-value pairs to the **brcd-AV-Pair1** and, optionally, **brcd-AV-Pair2** attributes to grant access to the Virtual Fabrics:

- *HomeLF* is the designated home Virtual Fabric for the account. The valid values are from 1 through 128 and chassis context. The first valid HomeLF key-value pair is accepted by the switch. Additional HomeLF key-value pairs are ignored.
- *LFRoleList* is a comma-separated list of Virtual Fabric ID numbers to which this account is a member, and specifies the role the account has on those Virtual Fabrics. Valid numbers range from 1 through 128. A dash between two numbers specifies a range.

The following example sets the home Virtual Fabric for the userVF account to 30 and allows the account admin role access to Virtual Fabrics 1, 2, 3, and 4 and securityAdmin access to Virtual Fabrics 5 and 6.

```
user = userVF {
    pap = clear "password"
    service = shell {
         set brcd-role = zoneAdmin
         set brcd-AV-Pair1 = "homeLF=30;LFRoleList=admin:1,3,4;securityAdmin:5,6"
         set brcd-AV-Pair2 = "chassisRole=admin"
    }
}
```
#### Configuring the password expiration date

FabricOS lets you configure a password expiration date for each user account and to configure a warning period for notifying the user that the account password is about to expire. To configure these values, set the following attributes:

- brcd-passwd-expiryDate sets the password expiration date in *mm*/*dd*/*yyyy* format.
- **brcd-passwd-warnPeriod** sets the warning period as a number of days.

The following example sets the password expiration date for the fosuser5 account. It also specifies that a warning be sent to the user 30 days before the password is due to expire.

```
user = fosuser5 {
      pap = clear "password"
       chap = clear "password"
       password = clear "password"
       service = shell {
            set brcd-role = securityAdmin
            set brcd-passwd-expiryDate = 03/21/2014;
            set brcd-passwd-warnPeriod = 30;
      }
}
```
### Configuring a Windows TACACS+ server

FabricOS is compatible with any TACACS+ freeware for Microsoft Windows that uses TACACS+ protocol version v1.78. Refer to the vendor documentation for configuration details.

### <span id="page-173-0"></span>Remote authentication configuration on the switch

At least one RADIUS, LDAP, or TACACS+ server must be configured before you can enable a remote authentication service. You can configure the remote authentication service even if it is disabled on the switch. You can configure up to five RADIUS, LDAP, or TACACS+ servers. You must be logged in as admin or switchAdmin to configure the RADIUS service.

#### **NOTE**

On dual-CP Backbones (Brocade DCX, DCX-4S, DCX 8510-4, and DCX 8510-8 devices), the switch sends its RADIUS, LDAP, or TACACS+ request using the IP address of the active CP. When adding clients, add both the active and standby CP IP addresses so that users can still log in to the switch in the event of a failover.

RADIUS, LDAP, or TACACS+ configuration is chassis-based configuration data. On platforms containing multiple switch instances, the configuration applies to all instances. The configuration is persistent across reboots and firmware downloads. On a chassis-based system, the command must replicate the configuration to the standby CP.

Multiple login sessions can invoke the aaaConfig command simultaneously. The last session that applies the change is the one whose configuration is in effect. This configuration is persistent after an HA failover.

The authentication servers are contacted in the order they are listed, starting from the top of the list and moving to the bottom.

### <span id="page-174-0"></span>Adding an authentication server to the switch configuration

- 1. Connect to the switch and log in using an account with admin permissions.
- 2. Enter the aaaConfig **--**add command.

At least one authentication server must be configured before you can enable the RADIUS, LDAP, or TACACS+ service.

If no RADIUS, LDAP, or TACACS+ configuration exists, turning on the authentication mode triggers an error message. When the command succeeds, the event log indicates that the configuration is enabled or disabled.

### Enabling and disabling remote authentication

- 1. Connect to the switch and log in using an account with admin permissions.
- 2. Enter the aaaConfig **--**authspec command to enable or disable RADIUS, LDAP, or TACACS+.

You must specify the type of service as one of RADIUS, LDAP, or TACACS+. Local is used for local authentication if the user authentication fails on the authentication server.

### Example enabling RADIUS

switch:admin> **aaaconfig --authspec** "**radius**;**local**" **--backup**

#### Example enabling LDAP

switch:admin> **aaaconfig --authspec** "**ldap**;**local**" **--backup**

#### Example enabling TACACS+

switch:admin> **aaaconfig --authspec** "**tacacs+**;**local**" **--backup**

### Deleting an authentication server from the configuration

- 1. Connect to the switch and log in using an account with admin permissions.
- 2. Enter the aaaConfig **--**remove command.

When the command succeeds, the event log indicates that the server is removed.

### Changing an authentication server configuration

- 1. Connect to the switch and log in using an account with admin permissions.
- 2. Enter the aaaConfig **--**change command.

### Changing the order in which authentication servers are contacted for service

- 1. Connect to the switch and log in using an account with admin permissions.
- 2. Enter the aaaConfig **--**move command.

When the command succeeds, the event log indicates that a server configuration is changed.

### Displaying the current authentication configuration

- 1. Connect to the switch and log in using an account with admin permissions.
- 2. Enter the aaaConfig **--**show command.

If a configuration exists, its parameters are displayed. If the RADIUS, LDAP, or TACACS+ service is not configured, only the parameter heading line is displayed. Parameters include:

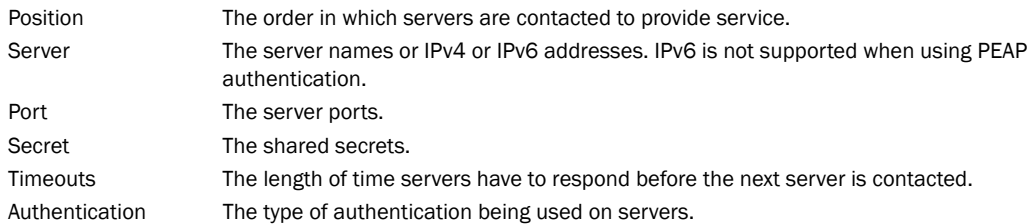

# Configuring local authentication as backup

It is useful to enable local authentication, so that the switch can take over authentication locally if the RADIUS or LDAP servers fail to respond because of power outage or network problems.

#### Example of enabling local authentication as a backup for RADIUS

switch:admin> **aaaconfig --authspec "radius;local" --backup**

#### Example for LDAP

switch:admin> **aaaconfig --authspec "ldap;local" --backup**

#### Example for TACACS+

switch:admin> **aaaconfig --authspec "tacacs+;local" --backup**

For details about this command see [Table 17 on page 151](#page-150-0).

When local authentication is enabled and the authentication servers fail to respond, you can log in to the default switch accounts (admin and user) or any user-defined account. You must know the passwords of these accounts.

When the **aaaConfig** command succeeds, the event log indicates that local database authentication is disabled or enabled.

### **Chapter**

# In this chapter

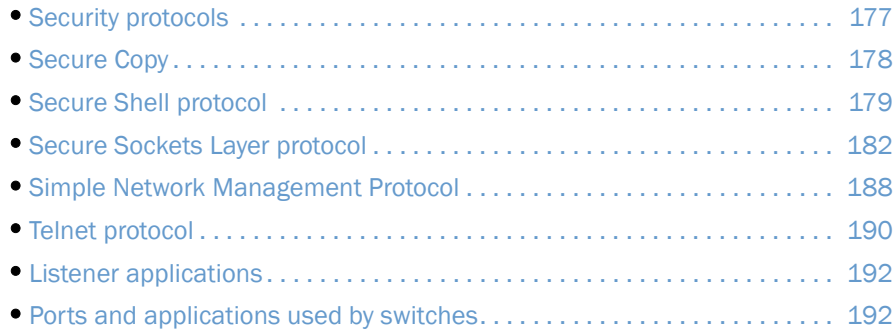

# <span id="page-176-0"></span>Security protocols

Security protocols provide endpoint authentication and communications privacy using cryptography. Typically, you are authenticated to the switch while the switch remains unauthenticated to you. This means that you can be sure with what you are communicating. The next level of security, in which both ends of the conversation are sure with whom they are communicating, is known as two-factor authentication. Two-factor authentication requires public key infrastructure (PKI) deployment to clients.

Fabric OS supports the secure protocols shown in [Table 21.](#page-176-1)

| Protocol     | <b>Description</b>                                                                                                    |
|--------------|----------------------------------------------------------------------------------------------------|
| <b>HTTPS</b> | HTTPS is a Uniform Resource Identifier scheme used to indicate a secure HTTP connection. Web Tools<br>supports the use of Hypertext Transfer Protocol over SSL (HTTPS).                                                                                                    |
| <b>IPsec</b> | Internet Protocol Security (IPsec) is a framework of open standards for providing confidentiality,<br>authentication and integrity for IP data transmitted over untrusted links or networks.                                                                                                    |
| <b>LDAPS</b> | Lightweight Directory Access Protocol over SSL (LDAPS) uses a certificate authority (CA). By default,<br>LDAP traffic is transmitted unsecured. You can make LDAP traffic confidential and secure by using<br>Secure Sockets Layer (SSL) / Transport Layer Security (TLS) technology in conjunction with LDAP. |
| <b>SCP</b>   | Secure Copy (SCP) is a means of securely transferring computer files between a local and a remote host<br>or between two remote hosts, using the Secure Shell (SSH) protocol. Configuration upload and download<br>support the use of SCP.                                                                     |
| <b>SNMP</b>  | Simple Network Management Protocol (SNMP) is used in network management systems to monitor<br>network-attached devices for conditions that warrant administrative attention. Supports SNMPv1, v2,<br>and $v3$ .                                                                                                |

<span id="page-176-1"></span>TABLE 21 Secure protocol support

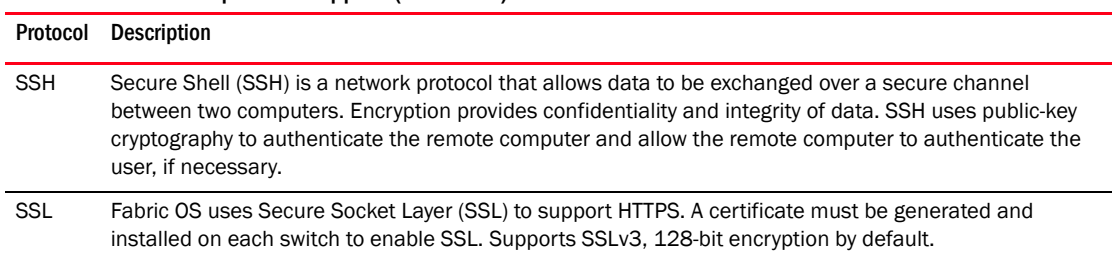

### TABLE 21 Secure protocol support (Continued)

[Table 22](#page-177-1) describes additional software or certificates that you must obtain to deploy secure protocols.

<span id="page-177-1"></span>TABLE 22 Items needed to deploy secure protocols

| Protocol               | Host side                                                           | Switch side                   |
|------------------------|---------------------------------------------------------------------|-------------------------------|
| SSH <sub>v2</sub>      | Secure shell client                                                 | None                          |
| <b>HTTPS</b>           | No requirement on host side except a browser<br>that supports HTTPS | Switch IP certificate for SSL |
| <b>SCP</b>             | SSH daemon, SCP server                                              | None                          |
| SNMPv1, SNMPv2, SNMPv3 | None                                                                | None                          |

The security protocols are designed with the four main use cases described in [Table 23.](#page-177-2)

<span id="page-177-2"></span>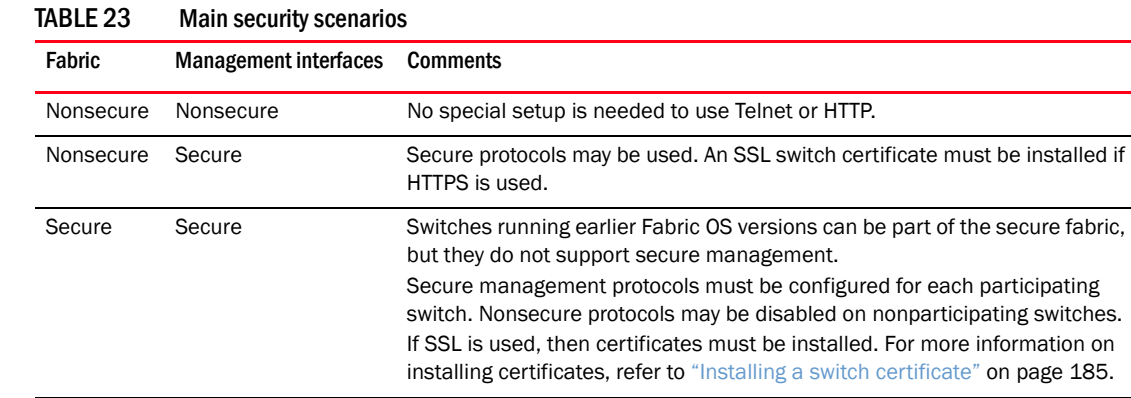

Secure Nonsecure You must use SSH because Telnet is not allowed with some features.

# <span id="page-177-0"></span>Secure Copy

The Secure Copy protocol (SCP) runs on port 22. It encrypts data during transfer, thereby avoiding packet sniffers that attempt to extract useful information during data transfer. SCP relies on SSH to provide authentication and security.

# Setting up SCP for configuration uploads and downloads

Use the following procedure to configure SCP for configuration uploads and downloads.

- 1. Connect to the switch and log in using an account with admin permissions.
- 2. Enter the configure command.
- 3. Enter y or yes at the cfgload attributes prompt.
- 4. Enter y or yes at the Enforce secure configUpload/Download prompt.

#### Example of setting up SCP for configUpload/download

switch:admin# **configure**

Not all options will be available on an enabled switch. To disable the switch, use the "switchDisable" command.

Configure...

```
 System services (yes, y, no, n): [no] n
 ssl attributes (yes, y, no, n): [no] n
 http attributes (yes, y, no, n): [no] n
 snmp attributes (yes, y, no, n): [no] n
 rpcd attributes (yes, y, no, n): [no] n
 cfgload attributes (yes, y, no, n): [no] y
```
Enforce secure config Upload/Download (yes, y, no, n): [no]# **y**  Enforce signature validation for firmware (yes, y, no, n): [no]#

# <span id="page-178-0"></span>Secure Shell protocol

To ensure security, Fabric OS supports Secure Shell (SSH) encrypted sessions. SSH encrypts all messages, including the client transmission of the password during login. The SSH package contains a daemon (sshd), which runs on the switch. The daemon supports a wide variety of encryption algorithms, such as Blowfish-Cipher block chaining (CBC) and Advanced Encryption Standard (AES).

#### **NOTE**

To maintain a secure network, you should avoid using Telnet or any other unprotected application when you are working on the switch.

Commands that require a secure login channel must originate from an SSH session. If you start an SSH session, and then use the **login** command to start a nested SSH session, commands that require a secure channel will be rejected.

Fabric OS supports OpenSSH protocol v2.0 (ssh2) version 5.2p1. For more information on SSH, refer to the SSH IETF website:

*<http://www.ietf.org/ids.by.wg/secsh.html>*

You can also refer to *SSH, The Secure Shell: The Definitive Guide* by Daniel J. Barrett, Ph. D., Richard E. Silverman, and Robert G. Byrnes.

# SSH public key authentication

OpenSSH public key authentication provides password-less logins, known as SSH authentication, that uses public and private key pairs for incoming and outgoing authentication. This feature allows only one *allowed-user* to be configured to utilize outgoing OpenSSH public key authentication.Any admin user can perform incoming Open SSH public key authentication. Using OpenSSH RSA and DSA, the authentication protocols are based on a pair of specially generated cryptographic keys, called the private key and the public key. The advantage of using these key-based authentication systems is that in many cases, it is possible to establish secure connections without having to depend on passwords for security. RSA asynchronous algorithms are FIPS-compliant.

Incoming authentication is used when the remote host needs to authenticate to the switch. Outgoing authentication is used when the switch needs to authenticate to a server or remote host, such as when running the configUpload or configDownload commands, or performing firmware download. Both password and public key authentication can coexist on the switch.

### Allowed-user

For outgoing authentication, the default admin user must set up the allowed-user with admin permissions. By default, the admin is the configured allowed-user. While creating the key pair, the configured allowed-user can choose a passphrase with which the private key is encrypted. Then the passphrase must always be entered when authenticating to the switch. The allowed-user must have admin permissions to perform OpenSSH public key authentication, import and export keys, generate a key pair for an outgoing connection, and delete public and private keys.

### Configuring incoming SSH authentication

- 1. Log in to your remote host.
- 2. Generate a key pair for host-to-switch (incoming) authentication by verifying that SSH v2 is installed and working (refer to your host's documentation as necessary) by entering the following command:

**ssh-keygen -t dsa**

#### Example of RSA/DSA key pair generation

```
anyuser@mymachine: ssh-keygen -t dsa
Generating public/private dsa key pair.
Enter file in which to save the key (/users/anyuser/.ssh/id_dsa):
Enter passphrase (empty for no passphrase):
Enter same passphrase again:
Your identification has been saved in /users/anyuser/.ssh/id dsa.
Your public key has been saved in /users/anyuser/.ssh/id dsa.pub.
The key fingerprint is:
32:9f:ae:b6:7f:7e:56:e4:b5:7a:21:f0:95:42:5c:d1 anyuser@mymachine
```
3. Import the public key to the switch by logging in to the switch as any user with the admin role and entering the sshUtil importpubkey command to import the key.

#### Example of adding the public key to the switch

```
switch:anyuser> sshutil importpubkey
Enter user name for whom key is imported: aswitchuser
Enter IP address:192.168.38.244
Enter remote directory:~auser/.ssh
Enter public key name(must have .pub suffix):id_dsa.pub
```
```
Enter login name:auser
Password:
Public key is imported successfully.
```
4. Test the setup by logging in to the switch from a remote device, or by running a command remotely using SSH.

### Configuring outgoing SSH authentication

After the allowed-user is configured, the remaining setup steps must be completed by the allowed-user.

Use the following procedure to configure outgoing SSH authentication:

- 1. Log in to the switch as the default admin.
- 2. Change the allowed-user's permissions to admin, if applicable.

switch:admin> **userconfig --change** *username* **-r admin**

where the *username* variable is the name of the user who can perform SSH public key authentication, and who can import, export, and delete keys.

3. Set up the allowed-user by typing the following command:

switch:admin> **sshutil allowuser** *username*

where the *username* variable is the name of the user who can perform SSH public key authentication, and who can import, export, and delete keys.

4. Generate a key pair for switch-to-host (outgoing) authentication by logging in to the switch as the allowed user and entering the sshUtil genkey command.

You may enter a passphrase for additional security.

#### Example of generating a key pair on the switch

```
switch:alloweduser> sshutil genkey
Enter passphrase (empty for no passphrase):
Enter same passphrase again:
Key pair generated successfully.
```
5. Export the public key to the host by logging in to the switch as the allowed-user and entering the sshUtil exportpubkey command to export the key.

#### Example of exporting a public key from the switch

```
switch:alloweduser> sshutil exportpubkey
Enter IP address:192.168.38.244
Enter remote directory:~auser/.ssh
Enter login name:auser
Password:
public key out going.pub is exported successfully.
```
6. Append the public key to a remote host by logging in to the remote host, locating the directory where authorized keys are stored, and appending the public key to the file.

You may need to refer to the host's documentation to locate where the authorized keys are stored.

7. Test the setup by using a command that uses SCP and authentication, such as firmwareDownload or configUpload.

### Deleting public keys on the switch

Use the following procedure to delete public keys from the switch.

- 1. Connect to the switch and log in using an account with admin permissions.
- 2. Use the sshUtil delpubkeys command to delete public keys.

You will be prompted to enter the name of the user whose the public keys you want to delete. Enter all to delete public keys for all users.

For more information on IP filter policies, refer to [Chapter 7, "Configuring Security Policies".](#page-194-0)

### Deleting private keys on the switch

Use the following procedure to delete private keys from the switch.

- 1. Log in to the switch as the allowed-user.
- 2. Use the sshUtil delprivkey command to delete the private key.

For more information on IP filter policies, refer to [Chapter 7, "Configuring Security Policies".](#page-194-0)

# Secure Sockets Layer protocol

Secure Sockets Layer (SSL) protocol provides secure access to a fabric through web-based management tools such as Web Tools. SSL support is a standard Fabric OS feature.

Switches configured for SSL grant access to management tools through Hypertext Transfer Protocol over SSL links (which begin with *https://*) instead of standard links (which begin with *http://*).

SSL uses public key infrastructure (PKI) encryption to protect data transferred over SSL connections. PKI is based on digital certificates obtained from an Internet Certificate Authority (CA) that acts as the trusted key agent.

Certificates are based on the switch IP address or fully qualified domain name (FQDN), depending on the issuing CA. If you change a switch IP address or FQDN after activating an associated certificate, you may have to obtain and install a new certificate. Check with the CA to verify this possibility, and plan these types of changes accordingly.

## <span id="page-181-0"></span>Browser and Java support

Fabric OS supports the following web browsers for SSL connections:

- Internet Explorer v7.0 or later (Microsoft Windows)
- Mozilla Firefox v2.0 or later (Solaris and Red Hat Linux)

#### NOTE

Review the release notes for the latest information and to verify if your platform and browser are supported.

In countries that allow the use of 128-bit encryption, you should use the latest version of your browser. For example, Internet Explorer 7.0 and later supports 128-bit encryption by default. You can display the encryption support (called "cipher strength") using the Internet Explorer Help:About menu option. If you are running an earlier version of Internet Explorer, you may be able to download an encryption patch from the Microsoft website at *http://www.microsoft.com*.

You should upgrade to the Java 1.6.0 plug-in on your management workstation. To find the Java version that is currently running, open the Java console and look at the first line of the window. For more details on levels of browser and Java support, refer to the *Web Tools Administrator's Guide*.

## SSL configuration overview

You configure SSL access for a switch by obtaining, installing, and activating digital certificates. Certificates are required on all switches that are to be accessed through SSL.

Also, you must install a certificate in the Java plug-in on the management workstation, and you may need to add a certificate to your web browser.

Configuring for SSL involves these main steps, which are shown in detail in the next sections.

- 1. Choose a certificate authority (CA).
- 2. Generate the following items on each switch:
	- a. A public and private key by using the secCertUtil genkey command.
	- b. A certificate signing request (CSR) by using the **secCertUtil gencsr** command.
- 3. Store the CSR on a file server by using the secCertUtil export command.
- 4. Obtain the certificates from the CA.

You can request a certificate from a CA through a web browser. After you request a certificate, the CA either sends certificate files by e-mail (public) or gives access to them on a remote host (private).

- 5. On each switch, install the certificate. Once the certificate is loaded on the switch, HTTPS starts automatically.
- 6. If necessary, install the root certificate to the browser on the management workstation.
- 7. Add the root certificate to the Java plug-in keystore on the management workstation.

### Certificate authorities

To ease maintenance and allow secure out-of-band communication between switches, consider using one certificate authority (CA) to sign all management certificates for a fabric. If you use different CAs, management services operate correctly, but the Web Tools Fabric Events button is unable to retrieve events for the entire fabric.

Each CA (for example, Verisign or GeoTrust) has slightly different requirements; for example, some generate certificates based on IP address, while others require an FQDN, and most require a 1024-bit public/private key pair while some may accept a 2048-bit key. Consider your fabric configuration, check CA websites for requirements, and gather all the information that the CA requires.

### Generating a public-private key pair

Use the following procedure to generate a public-private key pair.

#### NOTE

You must perform this procedure on each switch.

- 1. Connect to the switch and log in using an account with admin permissions.
- 2. Enter the **secCertUtil genkey** command to generate a public/private key pair.

The system reports that this process will disable secure protocols, delete any existing CSR, and delete any existing certificates.

3. Respond to the prompts to continue and select the key size.

#### Example of generating a key

```
Continue (yes, y, no, n): [no] y
Select key size [1024 or 2048]: 1024
Generating new rsa public/private key pair
Done.
```
Because CA support for the 2048-bit key size is limited, you should select 1024 in most cases.

### <span id="page-183-0"></span>Generating and storing a Certificate Signing Request

After generating a public/private key pair, you must generate and store a certificate signing request (CSR).

- 1. Connect to the switch and log in using an account with admin permissions.
- 2. Enter the secCertUtil gencsr command.
- 3. Enter the requested information.

#### Example of generating a CSR

```
Country Name (2 letter code, eg, US):US
State or Province Name (full name, eg, California):California
Locality Name (eg, city name):San Jose
Organization Name (eg, company name):Brocade
Organizational Unit Name (eg, department name):Eng
Common Name (Fully qualified Domain Name, or IP address): 192.1.2.3
Generating CSR, file name is: 192.1.2.3.csr 
Done.
```
Your CA may require specific codes for Country, State or Province, Locality, Organization, and Organizational Unit names. Make sure that your spelling is correct and matches the CA requirements. If the CA requires that the Common Name be specified as an FQDN, make sure that the fully qualified domain name is set on the domain name switch/director. The IP address or FQDN is the switch where the certificate gets installed.

- 4. Enter the secCertUtil export command to store the CSR.
- 5. Enter the requested information. You can use either FTP or SCP.

#### Example of exporting a CSR

```
Select protocol [ftp or scp]: ftp
Enter IP address: 192.1.2.3
Enter remote directory: path_to_remote_directory
Enter Login Name: your account
Enter Password: your password
Success: exported CSR.
```
If you are set up for Secure Copy Protocol (SCP), you can select it; otherwise, select FTP. Enter the IP address of the switch on which you generated the CSR. Enter the remote directory name of the FTP server to which the CSR is to be sent. Enter your account name and password on the server.

### Obtaining certificates

Once you have generated a CSR, you will need to follow the instructions on the website of the certificate issuing authority that you want to use; and then obtain the certificate.

Fabric OS and HTTPS support the following types of files from the Certificate Authority(CA):

- .cer (binary)
- .crt (binary)
- .pem (text)

Typically, the CA provides the certificate files listed in [Table 24.](#page-184-0)

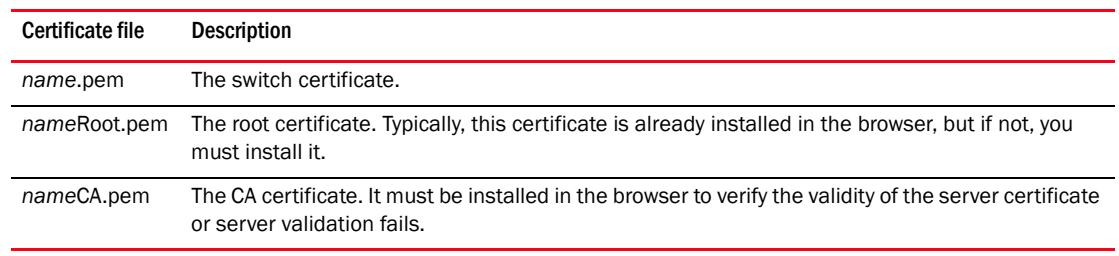

#### <span id="page-184-0"></span>TABLE 24 SSL certificate files

#### **NOTE**

You must perform this procedure for each switch.

Use the following procedure to obtain a security certificate.

- 1. Generate and store the CSR as described in "Generating and storing a Certificate Signing [Request" on page 184](#page-183-0).
- 2. Open a web browser window on the management workstation and go to the CA website. Follow the instructions to request a certificate. Locate the area in the request form into which you are to paste the CSR.
- 3. Through a Telnet window, connect to the switch and log in using an account with admin permissions.
- 4. Enter the secCertUtil showcsr command. The contents of the CSR are displayed.
- 5. Locate the section that begins with "BEGIN CERTIFICATE REQUEST" and ends with "END CERTIFICATE REQUEST".
- 6. Copy and paste this section (including the BEGIN and END lines) into the area provided in the request form; then, follow the instructions to complete and send the request.

It may take several days to receive the certificates. If the certificates arrive by e-mail, save them to an FTP server. If the CA provides access to the certificates on an FTP server, make note of the path name and make sure you have a login name and password on the server.

### Installing a switch certificate

Use the following procedure to install a security certificate on a switch.

#### **NOTE**

You must perform this procedure on each switch.

- 1. Connect to the switch and log in using an account with admin permissions.
- 2. Enter the secCertUtil import command.
- 3. Select a protocol, enter the IP address of the host on which the switch certificate is saved, and enter your login name and password.

#### Example of installing a switch certificate in interactive mode

```
switch:admin> seccertutil import -config swcert -enable https 
Select protocol [ftp or scp]: ftp
Enter IP address: 192.10.11.12
Enter remote directory: path_to_remote_directory
 Enter certificate name (must have ".crt", ".cer", \setminus".pem" or ".psk" suffix): 192.1.2.3.crt
 Enter Login Name: your account
 Enter Password: *****
 Success: imported certificate [192.1.2.3.crt].
```
#### Example of installing a switch certificate in noninteractive mode

```
switch:admin> seccertutil import -config swcert -enable https \
   -protocol ftp -ipaddr 192.10.11.12 -remotedir path_to_remote_directory \
   -certname 192.1.2.3.crt -login your_account -password passwd
Success: imported certificate [192.1.2.3.crt].
      Certificate file in configuration has been updated.
      Secure http has been enabled.
```
#### Important Notes

• Certificate Authorities may provide their certificates in different encodings and different extensions. Be sure to save the certificate with the applicable file extension before you import the certificate to the switch:

For example, certificates that contain lines similar to the following are usually .pem encoded:

```
"----BEGIN REQUEST----" and "----END REQUEST---- (and may include the 
strings "x509" or "certificate")
```
• For Certificate Authorities that request information regarding the type of web server, Fabric OS uses the Apache web server running on Linux.

### The browser

The root certificate may already be installed on your browser, if not, you must install it. To see whether it is already installed, check the certificate store on your browser.

The next procedures are guides for installing root certificates to Internet Explorer and Mozilla Firefox browsers. For more detailed instructions, refer to the documentation that came with the certificate.

### Checking and installing root certificates on Internet Explorer

Use the following procedure to check and install a root security certificate on a switch using IE:

- 1. Select Tools > Internet Options.
- 2. Click the Content tab.
- 3. Click Certificates.
- 4. Click the Intermediate or Trusted Root tab and scroll the list to see if the root certificate is listed. Take the appropriate following action based on whether you find the certificate:
	- If the certificate is listed, you do not need to install it. You can skip the rest of this procedure.
	- If the certificate is not listed, click Import.
- 5. Follow the instructions in the Certificate Import wizard to import the certificate.

### Checking and installing root certificates on Mozilla Firefox

Use the following procedure to check and install a root security certificate on a switch using Firefox:

- 1. Select Tools > Options.
- 2. Click Advanced.
- 3. Click the Encryption tab.
- 4. Click View Certificates > Authorities tab and scroll the list to see if the root certificate is listed. For example, its name may have the form *name*Root.crt. Take the appropriate following action based on whether you find the certificate:
	- If the certificate is listed, you do not need to install it. You can skip the rest of this procedure.
	- If the certificate is not listed, click Import.
- 5. Browse to the certificate location and select the certificate. For example, select *name*Root.crt.
- 6. Click Open and follow the instructions to import the certificate.

### Root certificates for the Java plugin

For information on Java requirements, refer to ["Browser and Java support" on page 182](#page-181-0).

This procedure is a guide for installing a root certificate to the Java plugin on the management workstation. If the root certificate is not already installed to the plugin, you should install it. For more detailed instructions, refer to the documentation that came with the certificate and to the Sun Microsystems website (*www.sun.com*).

### Installing a root certificate to the Java plugin

Use the following procedure to install a root certificate to the Java plugin.

- 1. Copy the root certificate file from its location on the FTP server to the Java plugin bin directory. For example, the bin location may be:
	- C: \program files\java\j2re1.6.0\bin
- 2. Open a Command Prompt window and change the directory to the Java plugin bin directory.
- 3. Enter the keyTool command and respond to the prompts.

#### Example of installing a root certificate

```
C:\Program Files\Java\j2re1.6.0\bin> keytool -import -alias RootCert -file 
RootCert.crt -keystore ..\lib\security\RootCerts
Enter keystore password: changeit
Owner: CN=Brocade, OU=Software, O=Brocade Communications, L=San Jose, 
ST=California, C=US
```

```
Issuer: CN=Brocade, OU=Software, O=Brocade Communications, L=San Jose, 
ST=California, C=US
Serial number: 0
Valid from: Thu Jan 15 16:27:03 PST 2007 until: Sat Feb 14 16:27:03 PST 2007
Certificate fingerprints:
         MD5: 71:E9:27:44:01:30:48:CC:09:4D:11:80:9D:DE:A5:E3
         SHA1: 06:46:C5:A5:C8:6C:93:9C:FE:6A:C0:EC:66:E9:51:C2:DB:E6:4F:A1
Trust this certificate? [no]: yes
Certificate was added to keystore
```
In the example, **changeit** is the default password and **RootCert** is an example root certificate name.

# Simple Network Management Protocol

The Simple Network Management Protocol (SNMP) is a standard method for monitoring and managing network devices. Using SNMP components, you can program tools to view, browse, and manipulate Brocade switch variables and set up enterprise-level management processes.

Every Brocade switch carries an SNMP agent and management information base (MIB). The agent accesses MIB information about a device and makes it available to a network management station. You can manipulate information of your choice by *trapping* MIB elements using the Fabric OS command line interface (CLI), Web Tools, or Brocade Network Advisor.

The SNMP access control list (ACL) provides a way for the administrator to restrict SNMP get, set, trap, and inform operations to certain hosts and IP addresses. This is used for enhanced management security in the storage area network.

For details on Brocade MIB files, naming conventions, loading instructions, and information about using Brocade's SNMP agent, refer to the *Fabric OS MIB Reference*.

You can configure SNMPv3 and SNMPv1 for the automatic transmission of SNMP information to management stations.

The configuration process involves configuring the SNMP agent and configuring SNMP traps. Use the snmpConfig command to configure the SNMP agent and traps for SNMPv3 or SNMPv1 configurations, and the security level. You can specify no security, authentication only, or authentication and privacy.

The SNMP trap configuration specifies the MIB trap elements to be used to send information to the SNMP management station. There are two main MIB trap choices:

• Brocade-specific MIB trap

Associated with the Brocade-specific MIB (SW-MIB), this MIB monitors Brocade switches specifically.

• FibreAlliance MIB trap

Associated with the FibreAlliance MIB (FA-MIB), this MIB manages SAN switches and devices from any company that complies with FibreAlliance specifications.

If you use both SW-MIB and FA-MIB, you may receive duplicate information. You can disable the FA-MIB, but not the SW-MIB.

You can also use these additional MIBs and their associated traps:

• FICON-MIB (for FICON environments)

#### • SW-EXTTRAP

Includes the swSsn (Software Serial Number) as a part of Brocade SW traps.

For information on Brocade MIBs, refer to the *Fabric OS MIB Reference*.

## SNMP and Virtual Fabrics

When an SNMPv3 request arrives with a particular user name, it executes in the home Virtual Fabric. From the SNMP manager, all SNMPv3 requests must have a home Virtual Fabric that is specified in the *contextName* field. When the home Virtual Fabric is specified, it will be converted to the corresponding switch ID and the home Virtual Fabric will be set. If the user does not have permission for the specified home Virtual Fabric, this request fails with an error code of *noAccess*.

For an SNMPv3 user to have a home Virtual Fabric, a list of allowed Virtual Fabrics, an RBAC role, and the name of the SNMPv3 user should match that of the Fabric OS user in the local switch database. SNMPv3 users whose names do not match with any of the existing Fabric OS local users have a default RBAC role of admin with the SNMPv3 user access control of read/write. Their SNMPv3 user logs in with an access control of read-only. Both user types will have the default switch as their home Virtual Fabrics.

The *contextName* field should have the format "VF:*xxx*", where *xxx* is the actual VF\_ID, for example "VF:1". If the *contextName* field is empty, then the home Virtual Fabric of the local Fabric OS user with the same name is used. As Virtual Fabrics and Admin Domains are mutually exclusive, this field is considered as Virtual Fabrics context when Virtual Fabrics is enabled. You cannot specify chassis context in the *contextName* field.

The following example shows how the VF:xxx field is used in the **snmpwalk** command. This command is executed on the host and it walks the entire MIB tree specified (.1).

switch# **snmpwalk -u admin -v 3 -n VF:4 10.168.176.181.1**

### Filtering ports

Each port can belong to only one Virtual Fabric at any time. An SNMP request coming to one Virtual Fabric can only view the port information of the ports belonging to that Virtual Fabric. All port attributes are filtered to allow SNMP to obtain the port information only from within the current Virtual Fabrics context.

### Switch and chassis context enforcement

All attributes are classified into one of two categories:

- Chassis-level attributes
- Switch-level attributes

Attributes that are specific to each logical switch belong to the switch category. These attributes are available in the Virtual Fabrics context and not available in the Chassis context.

Attributes that are common across the logical switches belong to the chassis level. These attributes are accessible to users having the chassis-role permission. When a chassis table is queried, the context is set to chassis context, if the user has the chassis-role permission. The context is switched back to the original context after the operation is performed.

# SNMP security levels

Use the snmpConfig **--**set seclevel command to set the security level. For more information about using the Brocade SNMP agent, refer to the *Fabric OS MIB Reference*.

## SNMP configuration

Use the snmpConfig **--**set command to change either the SNMPv3 or SNMPv1 configuration. You can also change access control, MIB capability, and system group.

For details on Brocade MIB files, naming conventions, loading instructions, and information about using the Brocade SNMP agent, refer to the *Fabric OS MIB Reference*.

# Telnet protocol

Telnet is enabled by default. To prevent passing clear text passwords over the network when connecting to the switch, you can block the Telnet protocol using an IP filter policy. For more information on IP filter policies, refer to ["IP Filter policy" on page 217](#page-216-0).

#### **ATTENTION**

Before blocking Telnet, make sure you have an alternate method of establishing a connection with the switch.

# Blocking Telnet

If you create a new policy using commands with just one rule, all the missing rules have an implicit deny and you lose all IP access to the switch, including Telnet, SSH, and management ports.

Use the following procedure to block Telnet access.

- 1. Connect to the switch and log in using an account with admin permissions.
- 2. Clone the default policy by typing the ipFilter **--**clone command.

switch:admin> ipfilter --clone BlockTelnet -from default ipv4

3. Save the new policy by typing the ipFilter *--*save command.

switch:admin> **ipfilter --save BlockTelnet**

4. Verify the new policy exists by typing the ipFilter *--*show command.

switch:admin> **ipfilter --show**

5. Add a rule to the policy, by typing the ipFilter **--**addrule command.

```
switch:admin> ipfilter --addrule BlockTelnet -rule 1 -sip any -dp 23 -proto 
tcp -act deny
```
#### **ATTENTION**

The rule number assigned must precede the default rule number for this protocol. For example, in the defined policy, the Telnet rule number is 2. Therefore, to effectively block Telnet, the rule number to assign must be 1.

If you choose not to use 1, you must delete the Telnet rule number 2 after adding this rule. Refer to ["Deleting a rule from an IP Filter policy" on page 223](#page-222-0) for more information on deleting IP filter rules.

- 6. Save the new IP filter policy by typing the ipfilter **--**save command.
- 7. Verify the new policy is correct by typing the ipFilter **--**show command.
- 8. Activate the new IP filter policy by typing the ipfilter **--**activate command.

```
switch:admin> ipfilter --activate BlockTelnet
```
9. Verify the new policy is active (the default\_ipv4 policy should be displayed as *defined*).

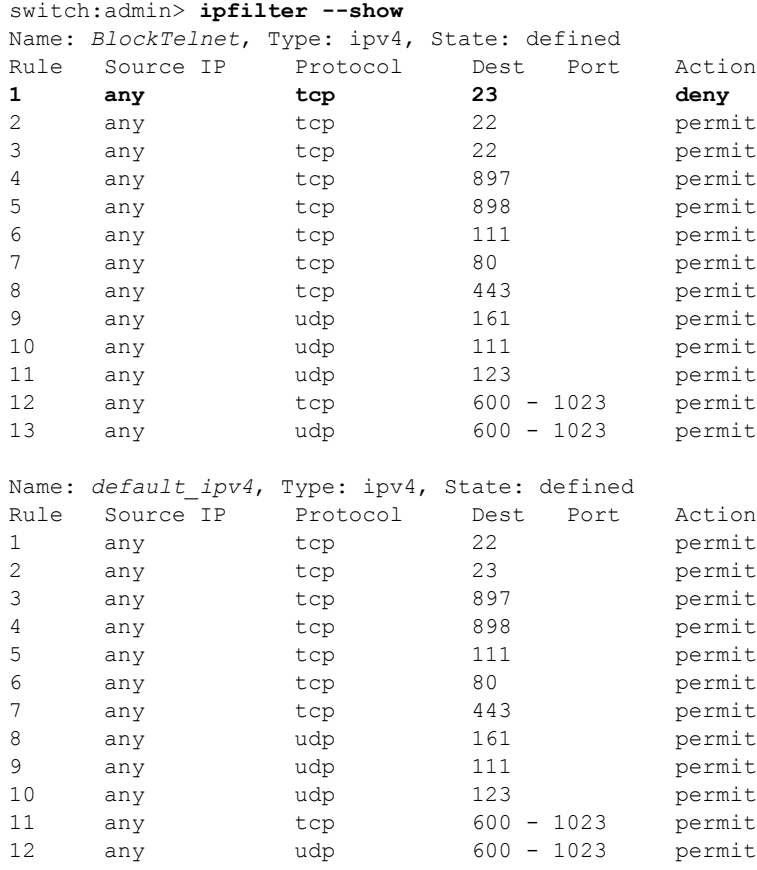

## Unblocking Telnet

Use the following procedure to unblock Telnet access.

- 1. Connect to the switch through a serial port or SSH and log in as admin.
- 2. Enter the ipfilter **--**delete command.

Refer to ["Deleting a rule from an IP Filter policy" on page 223](#page-222-0) for more information on deleting IP filter rules.

3. To permanently delete the policy, type the ipfilter **--**save command.

```
ATTENTION
```
If you deleted the rule to permit Telnet, you must add a rule to permit Telnet.

# Listener applications

Brocade switches block Linux subsystem listener applications that are not used to implement supported features and capabilities. [Table 25](#page-191-0) lists the listener applications that Brocade switches either block or do not start.

| Listener application | Brocade DCX and DCX 8510 Backbone families | <b>Brocade switches</b> |  |  |
|----------------------|--------------------------------------------|-------------------------|--|--|
| chargen              | Disabled                                   | <b>Disabled</b>         |  |  |
| daytime              | <b>Disabled</b>                            | <b>Disabled</b>         |  |  |
| discard              | <b>Disabled</b>                            | <b>Disabled</b>         |  |  |
| echo                 | <b>Disabled</b>                            | <b>Disabled</b>         |  |  |
| ftp                  | <b>Disabled</b>                            | <b>Disabled</b>         |  |  |
| rexec                | Block with packet filter                   | <b>Disabled</b>         |  |  |
| rlogin               | Block with packet filter                   | <b>Disabled</b>         |  |  |
| rsh                  | Block with packet filter                   | <b>Disabled</b>         |  |  |
| rstats               | <b>Disabled</b>                            | <b>Disabled</b>         |  |  |
| rusers               | <b>Disabled</b>                            | <b>Disabled</b>         |  |  |
| time                 | Block with packet filter                   | <b>Disabled</b>         |  |  |

<span id="page-191-0"></span>TABLE 25 Blocked listener applications

# Ports and applications used by switches

If you are using the FC-FC Routing Service, be aware that the secModeEnable command is not supported.

[Table 26](#page-191-1) lists the defaults for accessing hosts, devices, switches, and zones.

<span id="page-191-1"></span>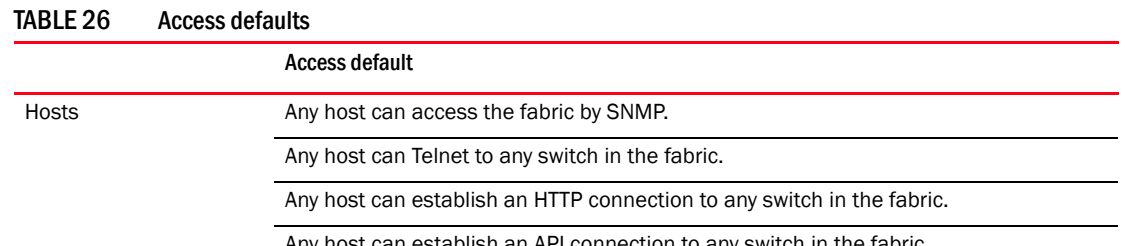

Any host can establish an API connection to any switch in the fabric.

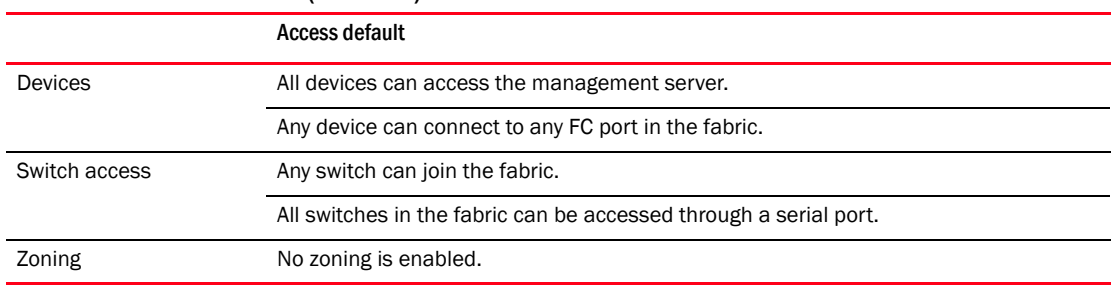

#### TABLE 26 Access defaults (Continued)

# Port configuration

[Table 27](#page-192-0) provides information on ports that the switch uses. When configuring the switch for various policies, take into consideration firewalls and other devices that may sit between switches in the fabric and your network or between the managers and the switch.

<span id="page-192-0"></span>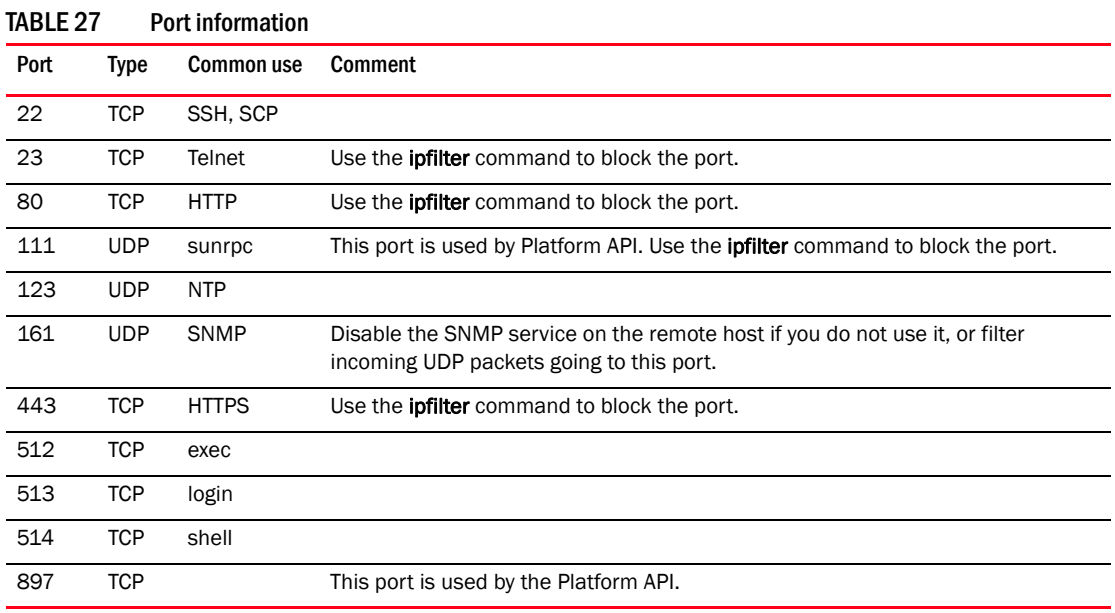

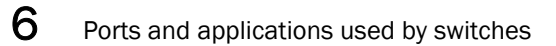

# <span id="page-194-0"></span>In this chapter

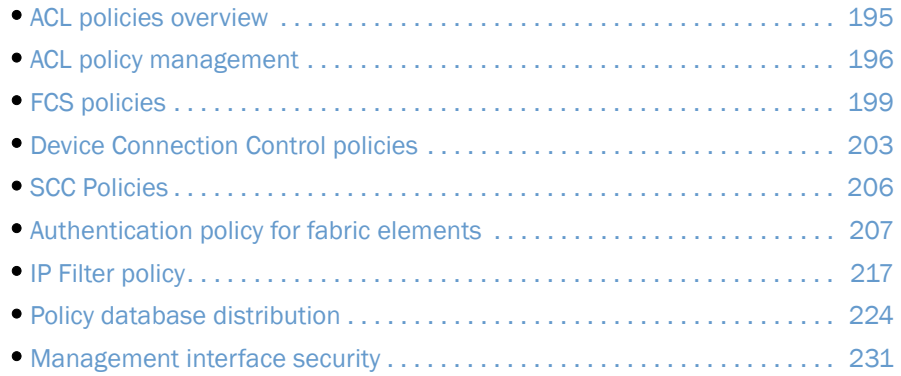

# <span id="page-194-1"></span>ACL policies overview

Each supported Access Control List (ACL) policy listed below is identified by a specific name, and only one policy of each type can exist, except for DCC policies. Policy names are case-sensitive and must be entered in all uppercase. Fabric OS provides the following policies:

- Fabric configuration server (FCS) policy Used to restrict which switches can change the configuration of the fabric.
- Device connection control (DCC) policies Used to restrict which Fibre Channel device ports can connect to which Fibre Channel switch ports.
- Switch connection control (SCC) policy Used to restrict which switches can join with a switch.

### **NOTE**

Run all commands in this chapter by logging in to Administrative Domain (AD) 255 with the suggested permissions. If Administrative Domains have not been implemented, log in to AD0.

# How the ACL policies are stored

The policies are stored in a local database. The database contains the ACL policy types of FCS, DCC, SCC, and IPFilter. The number of policies that may be defined is limited by the size of the database. FCS, SCC and DCC policies are all stored in the same database.

In a fabric with Fabric OS v6.2.0 and later switches present, the limit for security policy database size is set to 1Mb. The policies are grouped by state and type. A policy can be in either of the following states:

- Active, which means the policy is being enforced by the switch.
- **Defined,** which means the policy has been set up but is not enforced.

Policies with the same state are grouped together in a *Policy Set*. Each switch has the following two sets:

- Active policy set, which contains ACL policies being enforced by the switch.
- **Defined policy set,** which contains a copy of all ACL policies on the switch.

When a policy is activated, the defined policy either replaces the policy with the same name in the active set or becomes a new active policy. If a policy appears in the defined set but not in the active set, the policy was saved but has not been activated. If a policy with the same name appears in both the defined and active sets but they have different values, then the policy has been modified but the changes have not been activated.

Admin Domain considerations: ACL management can be done on AD255 and in AD0 only if there are no user-defined Admin Domains. Both AD0 (when no other user-defined Admin Domains exist) and AD255 provide an unfiltered view of the fabric.

Virtual Fabric considerations: ACL policies such as DCC, SCC, and FCS can be configured on each logical switch. The limit for security policy database size is set to 1Mb per logical switch.

## Policy members

The FCS, DCC and SCC policy members are specified by device port WWN, switch WWN, domain IDs, or switch names, depending on the policy. The valid methods for specifying policy members are listed in [Table 28](#page-195-1).

| Policy name       | Device port WWN or<br><b>Fabric port WWN</b> | <b>Switch WWN</b> | Domain ID | Switch name |
|-------------------|----------------------------------------------|-------------------|-----------|-------------|
| <b>FCS POLICY</b> | No                                           | Yes               | Yes       | Yes         |
| DCC POLICY nnn    | Yes                                          | Yes               | Yes       | Yes         |
| <b>SCC POLICY</b> | No                                           | Yes               | Yes       | Yes         |

<span id="page-195-1"></span>TABLE 28 Valid methods for specifying policy members

# <span id="page-195-0"></span>ACL policy management

All policy modifications are temporarily stored in volatile memory until those changes are saved or activated. You can create multiple sessions to the switch from one or more hosts. It is recommended you make changes from one switch only to prevent multiple transactions from occurring. Each logical switch will have its own access control list.

The FCS, SCC and DCC policies in Secure Fabric OS are not interchangeable with Fabric OS FCS, SCC and DCC policies. Uploading and saving a copy of the Fabric OS configuration after creating policies is strongly recommended. For more information on configuration uploads, see Chapter 8, ["Maintaining the Switch Configuration File".](#page-240-0)

#### **NOTE**

All changes, including the creation of new policies, are saved and activated on the local switch only unless the switch is in a fabric that has a strict or tolerant fabric-wide consistency policy for the ACL policy type for SCC or DCC. See ["Policy database distribution" on page 224](#page-223-0) for more information on the database settings and fabric-wide consistency policy.

# Displaying ACL policies

You can view the active and defined policy sets at any time. Additionally, in a defined policy set, policies created in the same login session also appear but these policies are automatically deleted if the you log out without saving them.

- 1. Connect to the switch and log in using an account with admin permissions, or an account with O permission for the Security RBAC class of commands.
- 2. Type the **secPolicyShow** command.

switch:admin> **secPolicyShow**

ACTIVE POLICY SET

 $\mathcal{L}_\text{max}$  and the contract of the contract of the contract of the contract of the contract of the contract of the contract of the contract of the contract of the contract of the contract of the contract of the contrac

 $\mathcal{L}_\text{max}$  and the contract of the contract of the contract of the contract of the contract of the contract of the contract of the contract of the contract of the contract of the contract of the contract of the contrac DEFINED POLICY SET

# Saving changes without activating the policies

- 1. Connect to the switch and log in using an account with admin permissions, or an account with OM permissions for the Security RBAC class of commands.
- 2. Enter the secPolicySave command.

# Activating ACL policy changes

You can implement changes to the ACL policies using the secPolicyActivate command. This saves the changes to the active policy set and activates all policy changes since the last time the command was issued. You cannot activate policies on an individual basis; all changes to the entire policy set are activated by the command. Until a secPolicySave or secPolicyActivate command is issued, all policy changes are in volatile memory only and are lost upon rebooting.

- 1. Connect to the switch and log in using an account with admin permissions, or an account with OM permissions for the Security RBAC class of commands.
- 2. Type the secPolicyActivate command.

#### Example of activating policy changes

```
switch:admin> secpolicyactivate
About to overwrite the current Active data.
ARE YOU SURE (yes, y, no, n): [no] y
```
# Deleting an ACL policy

- 1. Connect to the switch and log in using an account with admin permissions, or an account with OM permissions for the Security RBAC class of commands.
- 2. Type secPolicyDelete "*policy\_name*".

where *policy\_name* is the name of the ACL policy.

3. Save and activate the policy deletion by entering the **secPolicyActivate** command.

#### Example of deleting an ACL policy

```
switch:admin> secpolicydelete "DCC_POLICY_010"
About to delete policy Finance_Policy.
Are you sure (yes, y, no, n):[no] y
Finance Policy has been deleted.
```
## Adding a member to an existing ACL policy

As soon as a policy has been activated, the aspect of the fabric managed by that policy is enforced.

- 1. Connect to the switch and log in using an account with admin permissions, or an account with OM permissions for the Security RBAC class of commands.
- 2. Enter the secPolicyAdd command.
- 3. To implement the change immediately, enter the **secPolicyActivate** command.

#### Example of adding to an ACL policy

For example, to add a member to the SCC\_POLICY using the switch WWN:

```
switch:admin> secpolicyadd "SCC_POLICY", "12:24:45:10:0a:67:00:40"
Member(s) have been added to SCC_POLICY.
```
#### Example of adding members to the DCC policy

To add two devices to the DCC policy, and to attach domain 3 ports 1 and 3 (WWNs of devices are 11:22:33:44:55:66:77:aa and 11:22:33:44:55:66:77:bb):

```
switch:admin> secpolicyadd "DCC_POLICY_abc",
"11:22:33:44:55:66:77:aa;11:22:33:44:55:66:77:bb;3(1,3)"
```
## Removing a member from an ACL policy

As soon as a policy has been activated, the aspect of the fabric managed by that policy is enforced.

- 1. Connect to the switch and log in using an account with admin permissions, or an account with OM permissions for the Security RBAC class of commands.
- 2. Enter the secPolicyRemove command.
- 3. To implement the change immediately, enter the secPolicyActivate command.

#### Example of removing a member

For example, to remove a member that has a WWN of 12:24:45:10:0a:67:00:40 from the SCC\_POLICY:

```
switch:admin> secpolicyremove "SCC_POLICY", "12:24:45:10:0a:67:00:40"
Member(s) have been removed from SCC_POLICY.
```
## Abandoning unsaved ACL policy changes

You can abandon all ACL policy changes that have not yet been saved.

- 1. Connect to the switch and log in using an account with admin permissions, or an account with OM permissions for the Security RBAC class of commands.
- 2. Enter the secPolicyAbort command.

#### Example of aborting unsaved changes

```
switch:admin> secpolicyabort
Unsaved data has been aborted.
```
All changes since the last time the secPolicySave or secPolicyActivate commands were entered are aborted.

# <span id="page-198-0"></span>FCS policies

Fabric configuration server (FCS) policy in base Fabric OS may be performed on a local switch basis and may be performed on any switch in the fabric.

The FCS policy is not present by default, but must be created. When the FCS policy is created, the WWN of the local switch is automatically included in the FCS list. Additional switches can be included in the FCS list. The first switch in the list becomes the Primary FCS switch.

Switches in the fabric are designated as either a Primary FCS, backup FCS, or non-FCS switch. Only the Primary FCS switch is allowed to modify and distribute the database within the fabric. Automatic distribution is supported and you can either configure the switches in your fabric to accept the FCS policy or manually distribute the FCS policy. Changes made to the FCS policy are saved to permanent memory only after the changes have been saved or activated; they can be aborted later if you have set your fabric to distribute the changes manually.

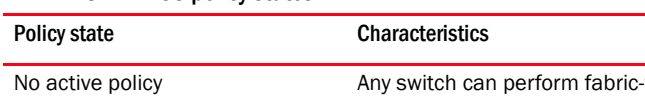

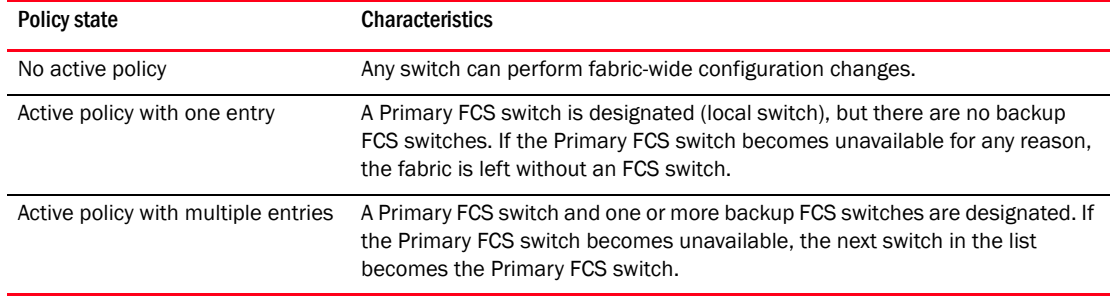

## FCS policy restrictions

TABLE 29 FCS policy states

The backup FCS switches normally cannot modify the policy. However, if the Primary FCS switch in the policy list is not reachable, then a backup FCS switch is allowed to modify the policy.

Once an FCS policy is configured and distributed across the fabric, only the Primary FCS switch can perform certain operations. Operations that affect fabric-wide configuration are allowed only from the Primary FCS switch. Backup and non-FCS switches cannot perform security, zoning and AD operations that affect the fabric configuration. The following error message is returned if a backup or non-FCS switch tries to perform these operations:

Can only execute this command on the Primary FCS switch.

Operations that do not affect the fabric configuration, such as *show* or local switch commands, are allowed on backup and non-FCS switches.

FCS enforcement applies only for user-initiated fabric-wide operations. Internal fabric data propagation because of a fabric merge is not blocked. Consequently, a new switch that joins the FCS-enabled fabric could still propagate the AD and zone database.

[Table 30](#page-199-0) shows the commands for switch operations for Primary FCS enforcement.

| <b>Allowed on FCS switches</b>                                                                         | Allowed on all switches                                                                                     |
|----------------------------------------------------------------------------------------------------|----------------------------------------------------------------------------------------------------|
| secPolicyAdd (Allowed on all switches for SCC and DCC<br>policies as long as it is not fabric-wide)    | secPolicyShow                                                                                               |
| secPolicyCreate (Allowed on all switches for SCC and<br>DCC policies as long as it is not fabric-wide) | fddCfg --localaccept or fddCfg --localreject                                                                |
| secPolicyDelete (Allowed on all switches for SCC and<br>DCC policies as long as its not fabric-wide)   | userconfig, Passwd, Passwdcfg (Fabric-wide distribution<br>is not allowed from a backup or non-FCS switch.) |
| secPolicyRemove (Allowed on all switches for SCC and<br>DCC policies as long as its not fabric-wide)   | secPolicyActivate                                                                                           |
| fddCfg --fabwideset                                                                                    | secPolicySave                                                                                               |
| Any fabric-wide commands                                                                               | secPolicyAbort                                                                                              |
| All zoning commands except the show commands                                                           | SNMP commands                                                                                               |
| All AD commands                                                                                        | configupload                                                                                                |
|                                                                                                    | Any local-switch commands                                                                                   |
|                                                                                                    | Any AD command that does not affect fabric-wide<br>configuration                                            |

<span id="page-199-0"></span>TABLE 30 FCS switch operations

In Fabric OS v7.1.0 and later, to avoid segmentation of ports due to a member-list order mismatch, security policy members are sorted based on WWN. By default, DCC and SCC policy members are sorted based on WWN. Switches running earlier Fabric OS versions will have the member list in the unsorted manner. Any older-version switch with a policy already created in unsorted order will have port segmentation due to order mismatch when attempting to join any switch with Fabric OS v7.1.0 or later. To overcome the order mismatch, you can modify the member list in the switch by using the *-legacy* option. For more information about using the *-legacy* option in the secPolicyAdd and secPolicyCreate commands, refer to *Fabric OS Command Reference, Supporting Fabric OS, v7.1.0*.

# Ensuring fabric domains share policies

Whether your intention is to create new FCS policies or manage your current FCS policies, you must follow certain steps to ensure the domains throughout your fabric have the same policy.

The local-switch WWN cannot be deleted from the FCS policy.

- 1. Create the FCS policy using the secPolicyCreate command.
- 2. Activate the policy using the secPolicyActivate command.

If the command is not entered, the changes are lost when the session is logged out.

3. To distribute the policies, enter the distribute -p *policy\_list* -d *switch\_list* command to either send the policies to intended domains, or enter the distribute -p *policy\_list* -d *wild\_card (\*)* command to send the policies to all switches.

# Creating an FCS policy

- 1. Connect to the switch and log in using an account with admin permissions, or an account with OM permissions for the Security RBAC class of commands.
- 2. Enter the secPolicyCreate "FCS\_POLICY" command.

#### Example of creating an FCS policy

The following example creates an FCS policy that allows a switch with domain ID 2 to become a primary FCS and domain ID 4 to become a backup FCS:

```
switch:admin> secpolicycreate "FCS_POLICY", "2;4"
FCS POLICY has been created
```
3. To save or activate the new policy, enter either the secPolicySave or the secPolicyActivate command. Once the policy has been activated you can distribute the policy.

#### **NOTE**

FCS policy must be consistent across the fabric. If the policy is inconsistent in the fabric, then you will not be able to perform any fabric-wide configurations from the primary FCS.

### Modifying the order of FCS switches

- 1. Log in to the Primary FCS switch using an account with admin permissions, or an account with OM permissions for the Security RBAC class of commands.
- 2. Type secPolicyShow "Defined", "FCS\_POLICY".

This displays the WWNs of the current Primary FCS switch and backup FCS switches.

3. Type secPolicyFCSMove; then provide the current position of the switch in the list and the desired position at the prompts.

Alternatively, enter secPolicyFCSMove [*From, To*] command. *From* is the current position in the list of the FCS switch and *To* is the desired position in the list for this switch.

#### Example of moving an FCS policy

The following example moves a backup FCS switch from position 2 to position 3 in the FCS list, using interactive mode:

```
primaryfcs:admin> secpolicyfcsmove
Pos Primary WWN DId swName.
=================================================
1 Yes 10:00:00:60:69:10:02:18 1 switch5.
2 No 10:00:00:60:69:00:00:5a 2 switch60.
3 No 10:00:00:60:69:00:00:13 3 switch73.
Please enter position you'd like to move from : (1..3) [1] 2
Please enter position you'd like to move to : (1..3) [1] 3
\mathcal{L}_\text{max} and the contract of the contract of the contract of the contract of the contract of the contract of the contract of the contract of the contract of the contract of the contract of the contract of the contrac
DEFINED POLICY SET
FCS_POLICY
Pos Primary WWN DID DID swName
\mathcal{L}_\text{max} and the contract of the contract of the contract of the contract of the contract of the contract of the contract of the contract of the contract of the contract of the contract of the contract of the contrac
1 Yes 10:00:00:60:69:10:02:18 1 switch5.
2 No 10:00:00:60:69:00:00:13 3 switch73.
3 No 10:00:00:60:69:00:00:5a 2 switch60.
```
4. Type the secPolicy Activate command to activate and save the new order.

 $\mathcal{L}_\text{max}$  and the contract of the contract of the contract of the contract of the contract of the contract of the contract of the contract of the contract of the contract of the contract of the contract of the contrac

# FCS policy distribution

The FCS policy can be automatically distributed using the fddCfg **--**fabwideset command or it can be manually distributed to the switches using the **distribute -p** command. Each switch that receives the FCS policy must be configured to receive the policy. To configure the switch to accept distribution of the FCS policy, refer to ["Database distribution settings" on page 225.](#page-224-0)

Database distributions may be initiated from only the Primary FCS switch. FCS policy configuration and management is performed using the command line or a manageability interface.

Only the Primary FCS switch is allowed to distribute the database. The FCS policy can be manually distributed across the fabric using the **distribute -p** command. Since this policy is distributed manually, the command fddCfg **–-**fabwideset is used to distribute a fabric-wide consistency policy for FCS policy in an environment consisting of only Fabric OS v6.2.0 and later switches.

FCS enforcement for the **distribute** command is handled differently for FCS and other databases in an FCS fabric:

- For an FCS database, the enforcement allows any switch to initiate the distribution. This is to support FCS policy creation specifying a remote switch as Primary.
- For other database distributions, only the Primary FCS switch can initiate the distribution.

The FCS policy distribution is allowed to be distributed from a switch in the FCS list. However, if none of the FCS switches in the existing FCS list are reachable, receiving switches accept distribution from any switch in the fabric. To learn more about how to distribute policies, refer to ["ACL policy distribution to other switches" on page 227](#page-226-0).

Local switch configuration parameters are needed to control whether a switch accepts or rejects distributions of FCS policy and whether the switch is allowed to initiate distribution of an FCS policy. A configuration parameter controls whether the distribution of the policy is accepted or rejected on the local switch. Setting the configuration parameter to accept indicates distribution of the policy will be accepted and distribution may be initiated using the distribute -p command. Setting the configuration parameter to reject indicates the policy distribution is rejected and the switch may not distribute the policy.

The default value for the distribution configuration parameter is *accept,* which means the switch accepts all database distributions and is able to initiate a distribute operation for all databases.

| <b>Fabric OS</b>                      | State                                                                                                    |
|---------------------------------------|----------------------------------------------------------------------------------------------------|
| v6.2.0 and later configured to accept | Target switch accepts distribution and fabric state change occurs.                                                                                 |
| v6.2.0 and later configured to reject | Target switch explicitly rejects the distribution and the operation fails.<br>The entire transaction is aborted and no fabric state change occurs. |

TABLE 31 Distribution policy states

# <span id="page-202-0"></span>Device Connection Control policies

Multiple Device Connection Control (DCC) policies can be used to restrict which device ports can connect to which switch ports. The devices can be initiators, targets, or intermediate devices such as SCSI routers and loop hubs. By default, all device ports are allowed to connect to all switch ports; no DCC policies exist until they are created. For information regarding DCC policies and F\_Port trunking, refer to the *Access Gateway Administrator's Guide*.

Each device port can be bound to one or more switch ports; the same device ports and switch ports may be listed in multiple DCC policies. After a switch port is specified in a DCC policy, it permits connections only from designated device ports. Device ports that are not specified in any DCC policies are allowed to connect only to switch ports that are not specified in any DCC policies.

When a DCC violation occurs, the related port is automatically disabled and must be re-enabled using the **portEnable** command.

<span id="page-202-1"></span>TABLE 32 DCC policy states Policy state Characteristics No policy **Any device can connect to any switch port in the fabric.** Policy with no entries Any device can connect to any switch port in the fabric. An empty policy is the same as no policy. Policy with entries If a device WWN or Fabric port WWN is specified in a DCC policy, that device is only allowed access to the switch if connected by a switch port listed in the same policy. If a switch port is specified in a DCC policy, it only permits connections from devices that are listed in the policy. Devices with WWNs that are not specified in a DCC policy are allowed to connect to the switch at any switch ports that are not specified in a DCC policy. Switch ports and device WWNs may exist in multiple DCC policies. Proxy devices are always granted full access and can connect to any switch port in the fabric.

[Table 32 on page 203](#page-202-1) shows the possible DCC policy states.

#### Virtual Fabrics considerations

The DCC policies that have entries for the ports that are being moved from one logical switch to another will be considered *stale* and will not be enforced. You can choose to keep *stale* policies in the current logical switch or delete the *stale* policies after the port movements. Use the secPolicyDelete command to delete stale DCC policies.

# DCC policy restrictions

The following restrictions apply when using DCC policies:

- Some older private-loop host bus adaptors (HBAs) do not respond to port login from the switch and are not enforced by the DCC policy. This does not create a security problem because these HBAs cannot contact any device outside of their immediate loop.
- DCC policies cannot manage or restrict iSCSI connections, that is, an FC Initiator connection from an iSCSI gateway.
- You cannot manage proxy devices with DCC policies. Proxy devices are always granted full access, even if the DCC policy has an entry that restricts or limits access of a proxy device.
- DCC policies are not supported on the CEE ports of the Brocade 8000.

# Creating a DCC policy

DCC policies must follow the naming convention "DCC\_POLICY\_*nnn,*" where *nnn* represents a unique string. The maximum length is 30 characters, including the prefix DCC\_POLICY\_.

Device ports must be specified by port WWN. Switch ports can be identified by the switch WWN, domain ID, or switch name followed by the port or area number. To specify an allowed connection, enter the device port WWN, a semicolon, and the switch port identification.

The following methods of specifying an allowed connection are possible:

- *deviceportWWN*;*switchWWN* (port or area number)
- *deviceportWWN*;*domainID* (port or area number)
- *deviceportWWN*;*switchname* (port or area number)
- 1. Connect to the switch and log in using an account with admin permissions, or an account with OM permissions for the Security RBAC class of commands.
- 2. Enter the secPolicyCreate "DCC\_POLICY\_*nnn*" command.

DCC\_POLICY\_*nnn* is the name of the DCC policy; *nnn* is a string consisting of up to 19 alphanumeric or underscore characters to differentiate it from any other DCC policies.

- 3. To save or activate the new policy, enter the appropriate command:
	- To save the policy, enter the secPolicySave command.
	- To save and activate the policy, enter the **secPolicyActivate** command.

If neither of these commands is entered, the changes are lost when the session is logged out.

#### Example of creating DCC policies

To create the DCC policy "DCC\_POLICY\_server" that includes device 11:22:33:44:55:66:77:aa and port 1 and port 3 of switch domain 1:

```
switch:admin> secpolicycreate 
"DCC_POLICY_server","11:22:33:44:55:66:77:aa;1(1,3)"
DCC_POLICY_server has been created
```
To create the DCC policy "DCC\_POLICY\_storage" that includes device port WWN 22:33:44:55:66:77:11:bb, all ports of switch domain 2, and all currently connected devices of switch domain 2:

```
switch:admin> secpolicycreate "DCC_POLICY_storage", 
"22:33:44:55:66:77:11:bb;2[*]"
DCC_POLICY_storage has been created
```
To create the DCC policy "DCC\_POLICY\_abc" that includes device 33:44:55:66:77:11:22:cc and ports 1 through 6 and port 9 of switch domain 3:

```
switch:admin> secpolicycreate "DCC POLICY abc",
"33:44:55:66:77:11:22:cc;3(1-6,9)"
DCC_POLICY_abc has been created
```
To create the DCC policy "DCC\_POLICY\_example" that includes devices 44:55:66:77:22:33:44:dd and 33:44:55:66:77:11:22:cc, ports 1 through 4 of switch domain 4, and all devices currently connected to ports 1 through 4 of switch domain 4:

```
switch:admin> secpolicycreate "DCC_POLICY_example", 
"44:55:66:77:22:33:44:dd;33:44:55:66:77:11:22:cc;4[1-4]"
DCC_POLICY_example has been created
```
# Deleting a DCC policy

- 1. Connect to the switch and log in using an account with admin permissions, or an account with OM permissions for the Security RBAC class of commands.
- 2. Enter the secPolicyDelete command.

#### Example of deleting stale DCC policies

```
switch:admin> secpolicydelete ALL_STALE_DCC_POLICY
About to clear all STALE DCC policies
ARE YOU SURE (yes, y, no, n): [no] y
```
# DCC policy behavior with Fabric-Assigned PWWNs

A DCC policy check is always performed for the physical port WWN of a device when the HBA has established that the device is attempting a normal FLOGI and has both a fabric-assigned port WWN (FA-PWWN) and a physical port WWN.

DCC policies created with FA-PWWNs will result in the disabling of FA-PWWN assigned ports on subsequent FLOGI. It is therefore recommended to create policies with the physical PWWN

DCC policies created with the lock down feature result in DCC policies with FA-PWWNs. It is therefore recommended to avoid using the lock down feature in fabrics that are using FA-PWWNs.

A DCC policy created with a device WWN for a specific port allows the device to log in only on the same port. The same device will not be allowed to log in on a different port. For devices that log in across an AG, the policy should be created with all the NPIV ports, so even if failover occurs the device will be allowed to log in on a different NPIV port.

[Table 33](#page-204-0) lists the behavior of the DCC policy with FA-PWWNs in the fabric when the DCC policy is created using lockdown support.

<span id="page-204-0"></span>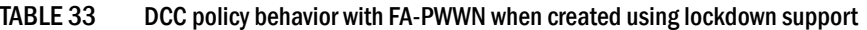

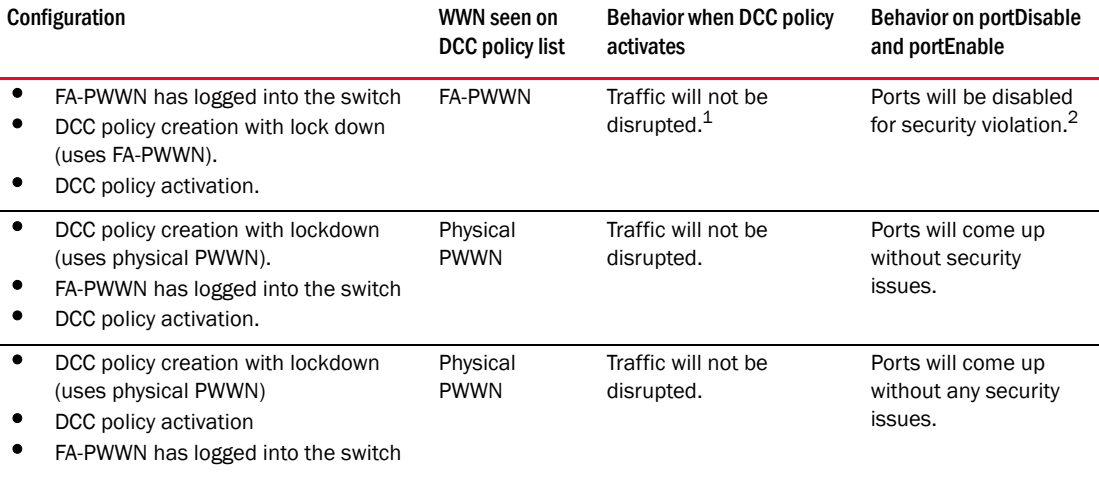

1. Indicates a security concern, because devices that are logged in with FA-PWWNs will not be disabled after activation of DCC policies that are created with FA-PWWNs. This is done to avoid disturbing any existing management.

2. Any disruption in the port will disable the port for a security violation. As the traffic is already disrupted for this port, you must enforce the DCC policy for a physical device WWN; otherwise, the device will not be allowed to login again.

[Table 34](#page-205-1) shows the behavior of a DCC policy created manually with the physical PWWN of a device. The configurations shown in this table are the recommended configurations when an FA-PWWN is logged into the switch.

<span id="page-205-1"></span>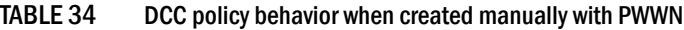

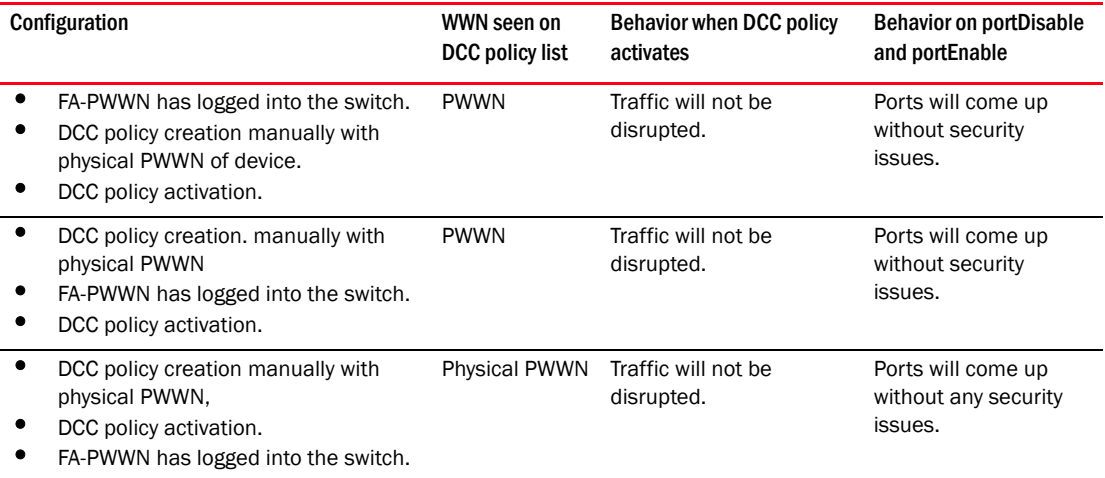

# <span id="page-205-0"></span>SCC Policies

The switch connection control (SCC) policy is used to restrict which switches can join the fabric. Switches are checked against the policy each time an E\_Port-to-E\_Port connection is made. The policy is named SCC\_POLICY and accepts members listed as WWNs, domain IDs, or switch names. Only one SCC policy can be created.

By default, any switch is allowed to join the fabric; the SCC policy does not exist until it is created. When connecting a Fibre Channel router to a fabric or switch that has an active SCC policy, the front domain of the Fibre Channel router must be included in the SCC policy.

SCC policy states are shown in [Table 35](#page-205-2).

| Policy state                      | <b>SCC policy enforcement</b>                                           |
|-----------------------------------|-------------------------------------------------------------------------|
| No active policy                  | All switches can connect to the switch with the specified policy.       |
| Active policy that has no members | All neighboring switches are segmented.                                 |
| Active policy that has members    | The neighboring switches not specified in the SCC policy are segmented. |

<span id="page-205-2"></span>TABLE 35 SCC policy states

Virtual Fabrics considerations: In a logical fabric environment the SCC policy enforcement is not done on the logical ISL. For a logical ISL-based switch, the SCC policy enforcement is considered as the reference and the logical ISL is formed if the SCC enforcement passes on the extended ISL. The following changes:

- A logical switch supports an SCC policy. You can configure and distribute an SCC policy on a logical switch.
- SCC enforcement is performed on a ISL based on the SCC policy present on the logical switch.

For more information on Virtual Fabrics, refer to [Chapter 10, "Managing Virtual Fabrics".](#page-274-0)

## Creating an SCC policy

- 1. Connect to the switch and log in using an account with admin permissions, or an account with OM permissions for the Security RBAC class of commands.
- 2. Enter the secPolicyCreate "SCC\_POLICY" command.
- 3. Save or activate the new policy by entering either the secPolicySave or the secPolicyActivate command.

If neither of these commands is entered, the changes are lost when the session is logged out.

#### Example of creating an SCC policy

For example, to create an SCC policy that allows switches that have domain IDs 2 and 4 to join the fabric:

```
switch:admin> secpolicycreate "SCC_POLICY", "2;4"
SCC_POLICY has been created
switch:admin> secpolicysave
```
# <span id="page-206-0"></span>Authentication policy for fabric elements

By default, Fabric OS v6.2.0 and later use Diffie Hellman - Challenge Handshake Authentication Protocol) (DH-CHAP) or Fibre Channel Authentication Protocol (FCAP) for authentication. These protocols use shared secrets and digital certificates, based on switch WWN and public key infrastructure (PKI) technology, to authenticate switches. Authentication automatically defaults to FCAP if both switches are configured to accept FCAP protocol in authentication, unless ports are configured for in-flight encryption, in which case authentication defaults to DH-CHAP if both switches are configured to accept the DH-CHAP protocol in authentication. To use FCAP on both switches, PKI certificates have to be installed.

#### **NOTE**

The fabric authentication feature is available in base Fabric OS. No license is required.

FCAP requires the exchange of certificates between two or more switches to authenticate to each other before they form or join a fabric. Beginning with Fabric OS v7.0.0, these certificates are no longer issued by Brocade, but by a third-party which is now the root CA for all of the issued certificates. You can use Brocade and third-party certificates between switches that are Fabric OS v6.4.0, but only Brocade-issued certificates (where Brocade is the root CA) for Fabric OS versions earlier than v6.4.0. The certificates must be in PEM (Privacy Enhanced Mail) encoded format for both root and peer certificates. The switch certificates issued from the third-party vendors can be directly issued from the root CA or from an intermediate CA authority.

When you configure DH-CHAP authentication, you also must define a *pair of shared secrets* known to both switches as a *secret key pair*. [Figure 13](#page-207-0) illustrates how the secrets are configured. A *secret key pair* consists of a local secret and a peer secret. The local secret uniquely identifies the local switch. The peer secret uniquely identifies the entity to which the local switch authenticates. Every switch can share a *secret key pair* with any other switch or host in a fabric.

To use DH-CHAP authentication, a *secret key pair* has to be configured on both switches. For more information on setting up secret key pairs, refer to ["Setting a secret key pair" on page 214.](#page-213-0)

When configured, the *secret key pair* is used for authentication. Authentication occurs whenever there is a state change for the switch or port. The state change can be due to a switch reboot, a switch or port disable and enable, or the activation of a policy.

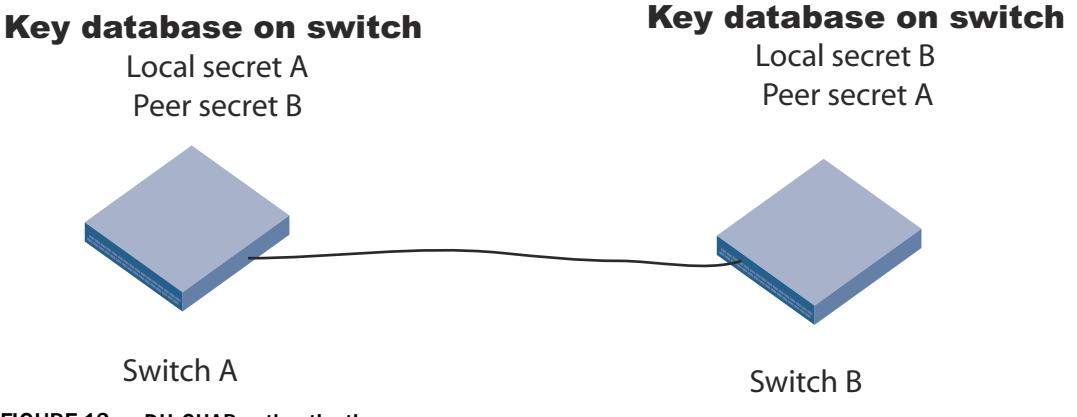

<span id="page-207-0"></span>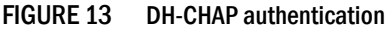

If you use DH-CHAP authentication, then a *secret key pair* must be installed only in connected fabric elements. However, as connections are changed, new *secret key pairs* must be installed between newly connected elements. Alternatively, a *secret key pair* for all possible connections may be initially installed, enabling links to be arbitrarily changed while still maintaining a valid *secret key pair* for any new connection.

The switch authentication (AUTH) policy initiates DH-CHAP/FCAP authentication on all E\_Ports. This policy is persistent across reboots, which means authentication will be initiated automatically on ports or switches brought online if the policy is set to activate authentication. The AUTH policy is distributed by command; automatic distribution of the AUTH policy is not supported.

The default configuration directs the switch to attempt FCAP authentication first, DH-CHAP second. The switch may be configured to negotiate FCAP, DH-CHAP, or both.

The DH group is used in the DH-CHAP protocol only. The FCAP protocol exchanges the DH group information, but does not use it.

### Virtual Fabrics considerations

If Virtual Fabrics is enabled, all AUTH module parameters such as shared secrets, and shared switch and device policies, are logical switch-wide. That means you must configure shared secrets and policies separately on each logical switch and the shared secrets and policies must be set on each switch prior to authentication. On logical switch creation, authentication takes default values for policies and other parameters. FCAP certificates are installed on a chassis, but are configured on each logical switch.

# E\_Port authentication

The authentication (AUTH) policy allows you to configure DH-CHAP authentication on switches with Fabric OS v5.3.0 and later. By default the policy is set to PASSIVE and you can change the policy. All changes to the AUTH policy take effect during the next authentication request. This includes starting authentication on all E\_Ports on the local switch if the policy is changed to ON or ACTIVE, and clearing the authentication if the policy is changed to OFF. The authentication configurations will be effective only on subsequent E\_ and F\_Port initialization.

### **ATTENTION**

A *secret key pair* has to be installed prior to changing the policy. For more information on setting up secret key pairs, refer to ["Setting a secret key pair" on page 214.](#page-213-0)

#### Virtual Fabrics considerations

The switch authentication policy applies to all E\_Ports in a logical switch. This includes ISLs and extended ISLs. Authentication of extended ISLs between two base switches is considered peer-chassis authentication. Authentication between two physical entities is required, so the extended ISL which connects the two chassis needs to be authenticated. The corresponding extended ISL for a logical ISL authenticates the peer-chassis, therefore the logical ISL authentication is not required. Because the logical ISLs do not carry actual traffic, they do not need to be authenticated. Authentication on re-individualization is also blocked on logical ISLs. The following error message is printed on the console when you execute the **authUtil ––authinit** command on logical-ISLs, "Failed to initiate authentication. Authentication is not supported on logical ports <port#>". For more information on Virtual Fabrics, refer to Chapter 10, "Managing [Virtual Fabrics"](#page-274-0).

### Configuring E\_Port authentication

- 1. Connect to the switch and log in using an account with admin permissions, or an account with OM permissions for the Authentication RBAC class of commands.
- 2. Enter the **authUtil** command to set the switch policy mode.

#### Example of configuring E\_Port authentication

The following example shows how to enable Virtual Fabrics and configure the E\_Ports to perform authentication using the AUTH policies authUtil command.

```
switch:admin> fosconfig -enable vf
WARNING: This is a disruptive operation that requires a reboot to take 
effect.
All EX ports will be disabled upon reboot.
Would you like to continue [Y/N] y
```

```
switch:admin> authutil --authinit 2,3,4
```
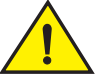

### **CAUTION**

If data input has not been completed and a failover occurs, the command is terminated without completion and your entire input is lost.

If data input has completed, the enter key pressed, and a failover occurs, data may or may not be replicated to the other CP depending on the timing of the failover. Log in to the other CP after the failover is complete and verify the data was saved. If data was not saved, run the command again.

#### Example of setting the policy to active mode

```
switch:admin> authutil --policy -sw active
Warning: Activating the authentication policy requires
either DH-CHAP secrets or PKI certificates depending
on the protocol selected. Otherwise, ISLs will be
segmented during next E-port bring-up.
ARE YOU SURE (yes, y, no, n): [no] y
Auth Policy is set to ACTIVE
```
#### NOTE

This authentication-policy change will not affect online EX\_Ports.

### Re-authenticating E\_Ports

Use the authUtil **--**authinit command to re-initiate the authentication on selected ports. It provides flexibility to initiate authentication for specified E\_Ports, a set of E\_Ports, or all E\_Ports on the switch. This command does not work on loop, NPIV and FICON devices, or on ports configured for in-flight encryption. The command **authUtil** can re-initiate authentication only if the device was previously authenticated. If the authentication fails because shared secrets do not match, the port is disabled.

This command works independently of the authentication policy; this means you can initiate the authentication even if the switch is in PASSIVE mode. This command is used to restart authentication after changing the DH-CHAP group, hash type, or shared secret between a pair of switches.

#### **ATTENTION**

This command may bring down E\_Ports if the DH-CHAP shared secrets are not installed correctly.

- 1. Log in to the switch using an account with admin permissions, or an account with OM permissions for the Authentication RBAC class of commands.
- 2. Enter the **authUtil --authinit** command.

#### Example for specific ports on the switch

switch:admin> **authutil –-authinit 2,3,4**

#### Example for all E\_Ports on the switch

switch:admin> **authutil –-authinit allE**

#### Example for Backbones using the slot/port format

switch:admin> **authutil –-authinit 1/1, 1/2**

## Device authentication policy

Device authentication policy can also be categorized as an F\_Port, node port, or an HBA authentication policy. Fabric-wide distribution of the device authentication policy is not supported because the device authentication requires manual interaction in setting the HBA shared secrets and switch shared secrets, and most of the HBAs do not support the defined DH groups for use in the DH-CHAP protocol.

#### **NOTE**

Authentication is supported from Brocade fabric switches in native mode to Access Gateway switches and from Access Gateway switches to HBAs. For more information, refer to the *Access Gateway Administrator's Guide, Supporting Fabric OS v7.1.0*

By default the devicepolicy is in the OFF state, which means the switch clears the security bit in the FLOGI (fabric login). The authUtil command provides an option to change the device policy mode to select PASSIVE policy, which means the switch responds to authentication from any device and does not initiate authentication to devices. When the policy is set to ON, the switch expects a FLOGI with the FC-SP bit set. If not, the switch rejects the FLOGI with reason LS\_LOGICAL\_ERROR (0x03), explanation "Authentication Required"(0x48), and disables the port. Regardless of the policy, the F\_Port is disabled if the DH-CHAP protocol fails to authenticate. If the HBA sets the FC-SP bit during FLOGI and the switch sends a FLOGI accept with the FC-SP bit set, then the switch expects the HBA to start the AUTH\_NEGOTIATE. From this point on until the AUTH\_NEGOTIATE is completed, all ELS

and CT frames, except the AUTH\_NEGOTIATE ELS frame, are blocked by the switch. During this time, the Fibre Channel driver rejects all other ELS frames. The F\_Port does not form until the AUTH\_NEGOTIATE is completed. It is the HBA's responsibility to send an Authentication Negotiation ELS frame after receiving the FLOGI accept frame with the FC-SP bit set.

#### Virtual Fabrics considerations

Because the device authentication policy has switch and logical switch-based parameters, each logical switch is set when Virtual Fabrics is enabled. Authentication is enforced based on each logical switch's policy settings.

### Configuring device authentication

- 1. Connect to the switch and log in using an account with admin permissions, or an account with OM permissions for the Authentication RBAC class of commands.
- 2. Enter the **authUtil** command to set the device policy mode.

#### Example of setting the Device policy to passive mode:

```
switch:admin> authutil --policy -dev passive
Warning: Activating the authentication policy requires
DH-CHAP secrets on both switch and device. Otherwise,
the F-port will be disabled during next F-port
bring-up.
ARE YOU SURE (yes, y, no, n): [no] y
Device authentication is set to PASSIVE
```
## AUTH policy restrictions

All fabric element authentication configurations are performed on a local switch basis.

Device authentication policy supports devices that are connected to the switch in point-to-point manner and is visible to the entire fabric. The following are not supported:

- Public loop devices
- Single private devices
- Private loop devices
- Mixed public and private devices in loop
- NPIV devices
- FICON channels
- Configupload and download will not be supported for the following AUTH attributes: auth type, hash type, group type.

#### NOTE

For information about how to use authentication with Access Gateway, refer to the *Access Gateway Administrator's Guide Supporting Fabric OS v7.1.0*.

### Authentication protocols

Use the authUtil command to perform the following tasks:

- Display the current authentication parameters.
- Select the authentication protocol used between switches.
- Select the DH (Diffie-Hellman) group for a switch.

Run the **authUtil** command on the switch you want to view or change. Below are the different options to specify which DH group you want to use.

- 00 DH Null option
- 01 1024 bit key
- 02 1280 bit key
- 03 1536 bit key
- 04 2048 bit key

### Viewing the current authentication parameter settings for a switch

- 1. Log in to the switch using an account with admin permissions, or an account with the O permission for the Authentication RBAC class of commands.
- 2. Enter the authUtil **--**show.

#### Example of output from the authUtil **--**show command

AUTH TYPE HASH TYPE GROUP TYPE ------------------------------------- fcap,dhchap sha1,md5 0, 1, 2, 3, 4 Switch Authentication Policy: PASSIVE Device Authentication Policy: OFF

### Setting the authentication protocol

- 1. Log in to the switch using an account with admin permissions, or an account with OM permissions for the Authentication RBAC class of commands.
- 2. Enter the authUtil **--**set -a command specifying fcap, dhchap, or all.

#### Example of setting the DH-CHAP authentication protocol

```
switch:admin> authutil --set -a dhchap
Authentication is set to dhchap.
```
When using DH-CHAP, make sure that you configure the switches at both ends of a link.

#### NOTE

If you set the authentication protocol to DH-CHAP or FCAP, have not configured shared secrets or certificates, and authentication is checked (for example, you enable the switch), then switch authentication will fail.

If the E\_Port is to carry in-flight encrypted traffic, the authentication protocol must be set to DH-CHAP. You must also use the -g option to set the DH group value to group 4 or all groups. See [Chapter 14, "In-flight Encryption and Compression,"](#page-392-0) for details about in-flight encryption.

### Secret key pairs for DH-CHAP

When you configure the switches at both ends of a link to use DH-CHAP for authentication, you must also define a *secret key pair*—one for each end of the link. Use the secAuthSecret command to perform the following tasks:

- View the WWN of switches with a *secret key pair.*
- Set the *secret key pair* for switches.
- Remove the *secret key pair* for one or more switches.

#### Characteristics of a secret key pair

- The *secret key pair* must be set up locally on every switch. The *secret key pair* is not distributed fabric-wide.
- If a *secret key pair* is not set up for a link, authentication fails. The "Authentication Failed" (reason code 05h) error will be reported and logged.
- The minimum length of a shared secret is 8 characters and the maximum length is 40 characters. If the E\_Port is to carry in-flight encrypted traffic, a shared secret or at least 32 characters is recommended. See [Chapter 14, "In-flight Encryption and Compression"](#page-392-0) for details about in-flight encryption.

#### **NOTE**

When setting a *secret key pair*, note that you are entering the shared secrets in plain text. Use a secure channel (for example, SSH or the serial console) to connect to the switch on which you are setting the secrets.

### Viewing the list of secret key pairs in the current switch database

- 1. Log in to the switch using an account with admin permissions, or an account with the O permission for the Authentication RBAC class of commands.
- 2. Enter the secAuthSecret **--**show command.

The output displays the WWN, domain ID, and name (if known) of the switches with defined shared secrets:

WWN DId Name ----------------------------------------------- 10:00:00:60:69:80:07:52 Unknown 10:00:00:60:69:80:07:5c 1 switchA

#### Note about Access Gateway switches

Because Domain ID and name are not supported for Access Gateway, secAuthSecret **--**show output for Access Gateway appears as follows:

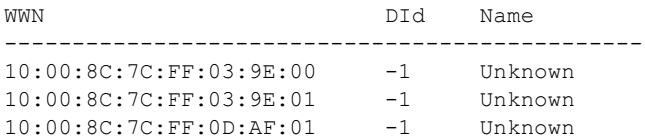

When setting and removing the secret for a switch or device on Access Gateway, only the WWN can be used.

### <span id="page-213-0"></span>Setting a secret key pair

- 1. Log in to the switch using an account with admin permissions, or an account with OM permissions for the Authentication RBAC class of commands.
- 2. Enter the secAuthSecret **--**set command.

The command enters interactive mode. The command returns a description of itself and needed input; then it loops through a sequence of switch specification, peer secret entry, and local secret entry.

To exit the loop, press **Enter** for the switch name; then type y.

#### Example of setting a secret key pair

switchA:admin> **secauthsecret --set** 

This command is used to set up secret keys for the DH-CHAP authentication. The minimum length of a secret key is 8 characters and maximum 40 characters. Setting up secret keys does not initiate DH-CHAP authentication. If switch is configured to do DH-CHAP, it is performed whenever a port or a switch is enabled.

Warning: Please use a secure channel for setting secrets. Using an insecure channel is not safe and may compromise secrets.

Following inputs should be specified for each entry.

1. WWN for which secret is being set up. 2. Peer secret: The secret of the peer that authenticates to peer. 3. Local secret: The local secret that authenticates peer.

Press Enter to start setting up shared secrets > <cr>

Enter WWN, Domain, or switch name (Leave blank when done): **10:20:30:40:50:60:70:80**

Enter peer secret: *<hidden>* Re-enter peer secret: *<hidden>* Enter local secret: *<hidden>* Re-enter local secret: *<hidden>*

Enter WWN, Domain, or switch name (Leave blank when done): **10:20:30:40:50:60:70:81**

Enter peer secret: *<hidden>* Re-enter peer secret: *<hidden>* Enter local secret: *<hidden>* Re-enter local secret: *<hidden>*

Enter WWN, Domain, or switch name (Leave blank when done): **<cr>** Are you done? (yes, y, no, n): [no] **y**

Saving data to key store… Done.

3. Disable and enable the ports on a peer switch using the **portDisable** and **portEnable** commands.

### <span id="page-214-3"></span>FCAP configuration overview

Beginning with Fabric OS release 7.0.0, you must configure the switch to use third-party certificates for authentication with the peer switch.

To perform authentication with FCAP protocol with certificates issued from third party, the user has to perform following steps:

- 1. Choose a certificate authority (CA).
- 2. Generate a public, private key, passphrase and a CSR on each switch.
- 3. Store the CSR from each switch on a file server.
- 4. Obtain the certificates from the CA.

You can request a certificate from a CA through a Web browser. After you request a certificate, the CA either sends certificate files by e-mail (public) or gives access to them on a remote host (private). Typically, the CA provides the certificate files listed in [Table 36.](#page-214-0)

#### **ATTENTION**

Only the .pem file is supported for FCAP authentication.

<span id="page-214-0"></span>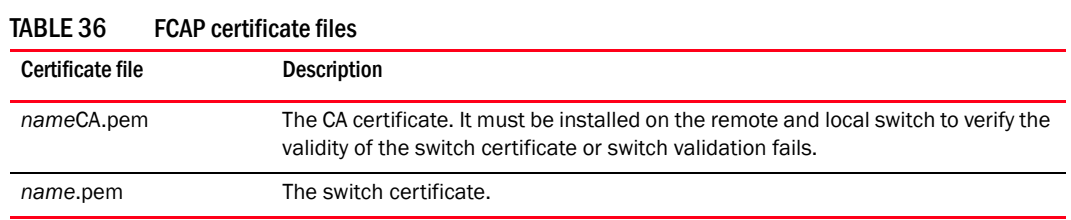

- 5. On each switch, install the CA certificate before installing switch certificate.
- 6. After the CA certificate is installed, install the switch certificate on each switch.
- 7. Update the switch database for peer switches to use third-party certificates.
- 8. Use the newly installed certificates by starting the authentication process.

### <span id="page-214-2"></span>Generating the key and CSR for FCAP

The public/private key and CSR has to be generated for the local and remote switches that will participate in the authentication. In FCAP, one command is used to generate the public/private key the CSR, and the passphrase.

- 1. Log in to the switch using an account with admin permissions, or an account associated with the chassis role and having OM permissions for the PKI RBAC class of commands.
- <span id="page-214-1"></span>2. Enter the secCertUtil generate -fcapall -keysize command on the local switch.

```
switch:admin> seccertutil generate -fcapall -keysize 1024
WARNING!!!
About to create FCAP:
ARE YOU SURE (yes, y, no, n): [no] y
Installing Private Key and Csr...
Switch key pair and CSR generated...
```
3. Repeat [step 2](#page-214-1) on the remote switch.

### Exporting the CSR for FCAP

You will need to export the CSR file created in ["Generating the key and CSR for FCAP"](#page-214-2) section and send to a Certificate Authority (CA). The CA will in turn provide two files as outlined in ["FCAP](#page-214-3)  [configuration overview" on page 215.](#page-214-3)

- 1. Log in to the switch using an account with admin permissions, or an account associated with the chassis role and having OM permissions for the PKI RBAC class of commands.
- 2. Enter the secCertUtil export -fcapswcsr command.

```
switch:admin> seccertutil export -fcapswcsr
Select protocol [ftp or scp]: scp
Enter IP address: 10.1.2.3
Enter remote directory: /myHome/jdoe/OPENSSL
Enter Login Name: jdoe
jdoe@10.1.2.3's password: <hidden text>
Success: exported FCAP CA certificate
```
### Importing CA for FCAP

Once you receive the files back from the Certificate Authority, you will need to install or import them onto the local and remote switches.

- 1. Log in to the switch using an account with admin permissions, or an account associated with the chassis role and having OM permissions for the PKI RBAC class of commands.
- 2. Enter the secCertUtil import -fcapcacert command and verify the CA certificates are consistent on both local and remote switches.

```
switch:admin> seccertutil import -fcapcacert
Select protocol [ftp or scp]: scp
Enter IP address: 10.1.2.3
Enter remote directory: /myHome/jdoe/OPENSSL
Enter certificate name (must have a ".pem" suffix):CACert.pem
Enter Login Name: jdoe
jdoe@10.1.2.3's password: <hidden text>
Success: imported certificate [CACert.pem].
```
### Importing the FCAP switch certificate

#### **ATTENTION**

The CA certificates must be installed prior to installing the switch certificate.

- 1. Log in to the switch using an account with admin permissions, or an account associated with the chassis role and having OM permissions for the PKI RBAC class of commands.
- 2. Enter the secCertUtil import -fcapswcert command.

```
switch:admin> seccertutil import -fcapswcert
Select protocol [ftp or scp]: scp
Enter IP address: 10.1.2.3
Enter remote directory: /myHome/jdoe/OPENSSL
Enter certificate name (must have ".crt" or ".cer" ".pem" or ".psk" 
suffix):01.pem
Enter Login Name: jdoe
jdoe@10.1.2.3's password: <hidden text>
Success: imported certificate [01.pem].
```
### Starting FCAP authentication

- 1. Log in to the switch using an account with admin permissions, or an account with OM permissions for the Authentication RBAC class of commands.
- 2. Enter the authUtil **--**authinit command to start the authentication using the newly imported certificates. (This command is not supported in Access Gateway mode.)
- 3. Enter the authUtil **--**policy -sw command and select active or on, the default is passive. This makes the changes permanent and forces the switch to request authentication. (For Access Gateway mode, the defaults for sw policy and dev policy are off, and there is no *passive* option for sw policy.)

#### **NOTE**

This authentication-policy change does not affect online EX\_Ports.

## Fabric-wide distribution of the authorization policy

The AUTH policy can be manually distributed to the fabric by command; there is no support for automatic distribution. To distribute the AUTH policy, see ["Distributing the local ACL policies" on](#page-226-0)  [page 227](#page-226-0) for instructions.

Local Switch configuration parameters are needed to control whether a switch accepts or rejects distributions of the AUTH policy using the distribute command and whether the switch may initiate distribution of the policy. To set the local switch configuration parameter, refer to "Policy database [distribution" on page 224.](#page-223-0)

#### NOTE

This is not supported for Access Gateway mode.

# IP Filter policy

The IP Filter policy is a set of rules applied to the IP management interfaces as a packet filtering firewall. The firewall permits or denies the traffic to go through the IP management interfaces according to the policy rules.

Fabric OS supports multiple IP Filter policies to be defined at the same time. Each IP Filter policy is identified by a name and has an associated type. Two IP Filter policy types, IPv4 and IPv6, exist to provide separate packet filtering for IPv4 and IPv6. It is not allowed to specify an IPv6 address in the IPv4 filter, or specify an IPv4 address in the IPv6 filter. There can be up to six different IP Filter policies defined for both types. Only one IP Filter policy for each IP type can be activated on the affected management IP interfaces.

Audit messages will be generated for any changes to the IP Filter policies.

The rules in the IP Filter policy are examined one at a time until the end of the list of rules. For performance reasons, the most commonly used rules should be specified at the top.

On a chassis system, changes to persistent IP Filter policies are automatically synchronized to the standby CP when the changes are saved persistently on the active CP. The standby CP will enforce the filter policies to its management interface after policies are synchronized with the active CP.

Virtual Fabrics considerations: Each logical switch cannot have its own different IP Filter policies. IP Filter policies are treated as a chassis-wide configuration and are common for all the logical switches in the chassis.

## Creating an IP Filter policy

You can create an IP Filter policy specifying any name and using type IPv4 or IPv6. The policy created is stored in a temporary buffer, and is lost if the current command session logs out. The policy name is a unique string composed of a maximum of 20 alpha, numeric, and underscore characters. The names *default\_ipv4* and *default\_ipv6* are reserved for default IP filter policies. The policy name is case-insensitive and always stored as lowercase. The policy type identifies the policy as an IPv4 or IPv6 filter. There can be a maximum of six IP Filter policies.

- 1. Log in to the switch using an account with admin permissions, or an account associated with the chassis role and having OM permissions for the IPfilter RBAC class of commands.
- 2. Enter in the ipFilter **--**create command.

# Cloning an IP Filter policy

You can create an IP Filter policy as an exact copy of an existing policy. The policy created is stored in a temporary buffer and has the same type and rules as the existing defined or active policy.

- 1. Log in to the switch using an account with admin permissions, or an account associated with the chassis role and having OM permissions for the IPfilter RBAC class of commands.
- 2. Enter the ipFilter **--**clone command.

# Displaying an IP Filter policy

You can display the IP Filter policy content for the specified policy name, or all IP Filter policies if a policy name is not specified.

For each IP Filter policy, the policy name, type, persistent state and policy rules are displayed. The policy rules are listed by the rule number in ascending order. There is no pagination stop for multiple screens of information. Pipe the output to the  $\vert$  more command to achieve this.

If a temporary buffer exists for an IP Filter policy, the **--**show subcommand displays the content in the temporary buffer, with the persistent state set to no.

- 1. Log in to the switch using an account with admin permissions, or an account associated with the chassis role and having the O permission for the IPfilter RBAC class of commands.
- 2. Enter the ipFilter –-show command.

# Saving an IP Filter policy

You can save one or all IP Filter policies persistently in the defined configuration. The policy name is optional for this subcommand. If the policy name is given, the IP Filter policy in the temporary buffer is saved; if the policy name is not given, all IP Filter policies in the temporary buffer are saved. Only the CLI session that owns the updated temporary buffer may run this command. Modification to an active policy cannot be saved without being applied. Hence, the **--**save subcommand is blocked for the active policies. Use **--**activate instead.

- 1. Log in to the switch using an account with admin permissions, or an account associated with the chassis role and having the OM permissions for the IPfilter RBAC class of commands.
- 2. Enter the **ipFilter** --save command.

# Activating an IP Filter policy

IP Filter policies are not enforced until they are activated. Only one IP Filter policy per IPv4 and IPv6 type can be active. If there is a temporary buffer for the policy, the policy is saved to the defined configuration and activated at the same time. If there is no temporary buffer for the policy, the policy existing in the defined configuration becomes active. The activated policy continues to remain in the defined configuration. The policy to be activated replaces the existing active policy of the same type. Activating the default IP Filter policies returns the IP management interface to its default state. An IP Filter policy without any rule cannot be activated. This subcommand prompts for a user confirmation before proceeding.

- 1. Log in to the switch using an account with admin permissions, or an account associated with the chassis role and having OM permissions for the IPfilter RBAC class of commands.
- 2. Enter the **ipFilter** -- activate command.

# Deleting an IP Filter policy

You can delete a specified IP Filter policy. Deleting an IP Filter policy removes it from the temporary buffer. To permanently delete the policy from the persistent database, run ipfilter **--**save. An active IP Filter policy cannot be deleted.

- 1. Log in to the switch using an account with admin permissions, or an account associated with the chassis role and having the OM permissions for the IPfilter RBAC class of commands.
- 2. Enter the ipFilter **--**delete command.
- 3. To permanently delete the policy, enter the ipfilter **--**save command.

## IP Filter policy rules

An IP Filter policy consists of a set of rules. Each rule has an index number identifying the rule. There can be a maximum of 256 rules within an IP Filter policy.

Each rule contains the following elements:

- Source Address: A source IP address or a group prefix.
- Destination Port: The destination port number or name, such as: Telnet, SSH, HTTP, HTTPS.
- Protocol: The protocol type. Supported types are TCP or UDP.
- Action: The filtering action taken by this rule, either Permit or Deny.

A rule type and destination IP can also be specified

#### Source address

For an IPv4 filter policy, the source address has to be a 32-bit IPv4 address in dot decimal notation. The group prefix has to be a CIDR block prefix representation. For example, 208.130.32.0/24 represents a 24-bit IPv4 prefix starting from the most significant bit. The special prefix 0.0.0.0/0 matches any IPv4 address. In addition, the keyword *any* is supported to represent any IPv4 address.

For an IPv6 filter policy, the source address has to be a 128-bit IPv6 address, in a format acceptable in RFC 3513. The group prefix has to be a CIDR block prefix representation. For example, 12AB:0:0:CD30::/64 represents a 64-bit IPv6 prefix starting from the most significant bit. In addition, the keyword *any* is supported to represent any IPv6 address.

### Destination port

For the destination port, a single port number or a port number range can be specified. According to IANA (<http://www.iana.org>), ports 0 to 1023 are well-known port numbers, ports 1024 to 49151 are registered port numbers, and ports 49152 to 65535 are dynamic or private port numbers. Well-known and registered ports are normally used by servers to accept connections, while dynamic port numbers are used by clients.

For an IP Filter policy rule, you can only select port numbers in the well-known port number range, between 0 and 1023, inclusive. This means that you have the ability to control how to expose the management services hosted on a switch, but not the ability to affect the management traffic that is initiated from a switch. A valid port number range is represented by a dash, for example 7-30. Alternatively, service names can also be used instead of port number. [Table 37](#page-219-0) lists the supported service names and their corresponding port numbers.

| Service name | Port number    |
|--------------|----------------|
| echo         | $\overline{7}$ |
| discard      | 9              |
| systat       | 11             |
| daytime      | 13             |
| netstat      | 15             |
| chargen      | 19             |
| ftp data     | 20             |
| ftp          | 21             |
| fsp          | 21             |
| ssh          | 22             |
| telnet       | 23             |
| smtp         | 25             |
| time         | 27             |
| name         | 42             |
| whois        | 43             |
| domain       | 53             |

<span id="page-219-0"></span>TABLE 37 Supported services

| וט שבתו      | oupportou sorvices (community) |
|--------------|--------------------------------|
| Service name | Port number                    |
| bootps       | 67                             |
| bootpc       | 68                             |
| tftp         | 69                             |
| http         | 80                             |
| kerberos     | 88                             |
| hostnames    | 101                            |
| sunrpc       | 111                            |
| sftp         | 115                            |
| ntp          | 123                            |
| snmp         | 161                            |
| snmp trap    | 162                            |
| https        | 443                            |
| ssmtp        | 465                            |
| exec         | 512                            |
| login        | 513                            |
| shell        | 514                            |
| uucp         | 540                            |
| biff         | 512                            |
| who          | 513                            |
| syslog       | 514                            |
| route        | 520                            |
| timed        | 525                            |
| kerberos4    | 750                            |
| rpcd         | 897                            |
| securerpcd   | 898                            |

TABLE 37 Supported services (Continued)

### Protocol

TCP and UDP protocols are valid protocol selections. Fabric OS v6.2.0 and later do not support configuration to filter other protocols. Implicitly, ICMP type 0 and type 8 packets are always allowed to support ICMP echo request and reply on commands like ping and traceroute.

## Action

For the action, only "permit" and "deny" are valid.

### Traffic type and destination IP

The traffic type and destination IP elements allow an IP policy rule to specify filter enforcement for IP forwarding. The INPUT traffic type is the default and restricts rules to manage traffic on IP management interfaces,

The FORWARD traffic type allows management of bidirectional traffic between the external management interface and the inband management interface. In this case, the destination IP element should also be specified.

### Implicit filter rules

For every IP Filter policy, the two rules listed in [Table 38](#page-221-0) are always assumed to be appended implicitly to the end of the policy. This ensures that TCP and UDP traffic to dynamic port ranges is allowed, so that management IP traffic initiated from a switch, such as syslog, radius and ftp, is not affected.

<span id="page-221-0"></span>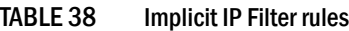

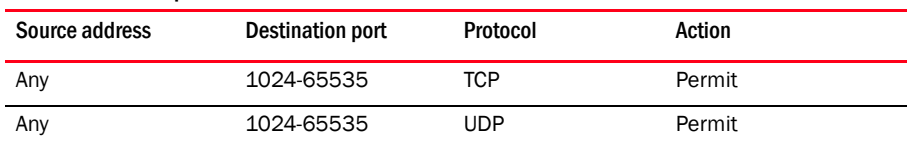

## Default policy rules

A switch with Fabric OS v6.2.0 or later will have a default IP Filter policy for IPv4 and IPv6. The default IP Filter policy cannot be deleted or changed. When an alternative IP Filter policy is activated, the default IP Filter policy becomes deactivated. [Table 39](#page-221-1) lists the rules of the default IP Filter policy.

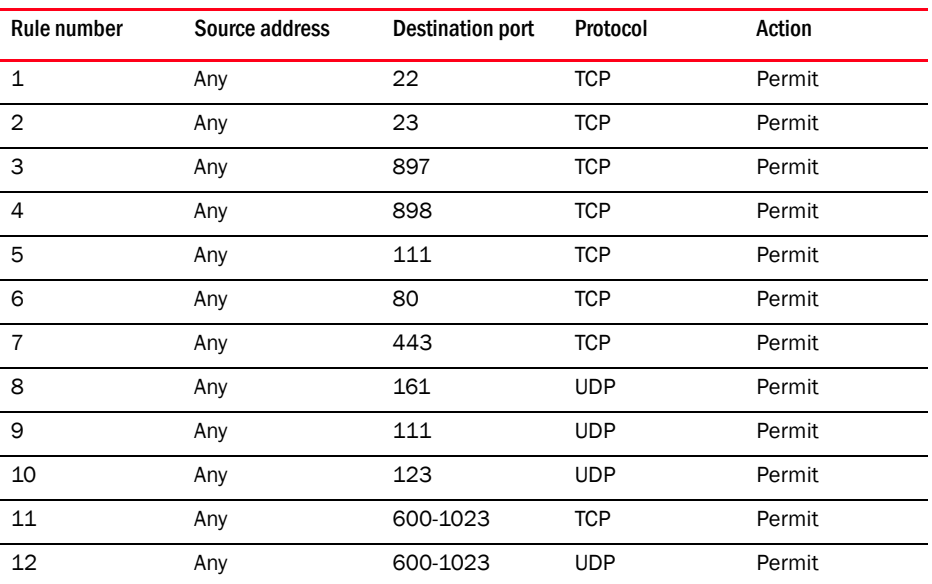

#### <span id="page-221-1"></span>TABLE 39 Default IP policy rules

# IP Filter policy enforcement

An active IP Filter policy is a filter applied to the IP packets through the management interface. IPv4 management traffic passes through the active IPv4 filter policy, and IPv6 management traffic passes through the active IPv6 filter policy. The IP Filter policy applies to the incoming (ingress) management traffic only. When a packet arrives, it is compared against each rule, starting from the first rule. If a match is found for the source address, destination port, and protocol, the corresponding action for this rule is taken, and the subsequent rules in this policy are ignored. If there is no match, then it is compared to the next rule in the policy. This process continues until the incoming packet is compared to all rules in the active policy.

If none of the rules in the policy matches the incoming packet, the two implicit rules are matched to the incoming packet. If the rules still do not match the packet, the default action, which is to deny, is taken.

When the IPv4 or IPv6 address for the management interface of a switch is changed through the ipAddrSet command or manageability tools, the active IP Filter policies automatically become enforced on the management IP interface with the changed IP address.

#### **NOTE**

If a switch is part of a LAN behind a Network Address Translation (NAT) server, depending on the NAT server configuration, the source address in an IP Filter rule may have to be the NAT server address.

## Adding a rule to an IP Filter policy

There can be a maximum of 256 rules created for an IP Filter policy. The change to the specified IP Filter policy is not saved to the persistent configuration until a save or activate subcommand is run.

- 1. Log in to the switch using an account with admin permissions, or an account associated with the chassis role and having the OM permissions for the IPfilter RBAC class of commands.
- 2. Enter the ipFilter *--*addrule command.

## Deleting a rule from an IP Filter policy

Deleting a rule in the specified IP Filter policy causes the rules following the deleted rule to shift up in rule order. The change to the specified IP Filter policy is not saved to persistent configuration until a save or activate subcommand is run.

- 1. Log in to the switch using an account with admin permissions, or an account associated with the chassis role and having the OM permissions for the IPfilter RBAC class of commands.
- 2. Enter the ipFilter **--**delrule command.

# Aborting an IP Filter transaction

A transaction is associated with a command line or manageability session. It is opened implicitly when the **--**create, **--**addrule, **--**delrule, **--**clone, and **--**delete subcommands are run. The **--**transabort, **--**save, or **--**activate subcommands explicitly end the transaction owned by the current command line or manageability session. If a transaction is not ended, other command line or manageability sessions are blocked on the subcommands that would open a new transaction.

- 1. Log in to the switch using an account with admin permissions, or an account associated with the chassis role and having the OM permissions for the IPfilter RBAC class of commands.
- 2. Enter the ipFilter –-transabort command.

## IP Filter policy distribution

The IP Filter policy is manually distributed by command. The distribution includes both active and defined IP Filter policies. All policies are combined as a single entity to be distributed and cannot be selectively distributed. However, you may choose the time at which to implement the policy for optimization purposes. If a distribution includes an active IP Filter policy, the receiving switches activate the same IP Filter policy automatically. When a switch receives IP Filter policies, all uncommitted changes left in its local transaction buffer are lost, and the transaction is aborted.

The IPFilter policy can be manually distributed to the fabric by command; there is no support for automatic distribution. To distribute the IPFilter policy, see ["Distributing the local ACL policies" on](#page-226-0)  [page 227](#page-226-0) for instructions.

Switches with Fabric OS v6.2.0 or later have the ability to accept or deny IP Filter policy distribution, through the commands fddCfg **--**localaccept or fddCfg **--**localreject. See ["Policy database](#page-223-0)  [distribution" on page 224](#page-223-0) for more information on distributing the IP Filter policy.

Virtual Fabrics considerations: To distribute the IPFilter policy in a logical fabric, use the chassisDistribute command.

## Managing filter thresholds

Fabric OS v7.1.0 allows you to configure filter thresholds using the fmMonitor command.

- 1. Connect to the switch and log in using an account with admin permissions, or an account with OM permissions for the FabricWatch RBAC class of commands.
- 2. Enter the **fmMonitor** command.

#### Example of fmMonitor command:

```
admin> fmMonitor -–create ex1 -pat 12,0xFF,0x08 -port 2/1-2,8/3 -highth
1000 - action snmp,raslog –timebase minute
```
# <span id="page-223-0"></span>Policy database distribution

Fabric OS lets you manage and enforce the ACL policy database on either a per-switch or fabric-wide basis. The local switch distribution setting and the fabric-wide consistency policy affect the switch ACL policy database and related distribution behavior.

The ACL policy database is managed as follows:

Switch database distribution setting - Controls whether or not the switch accepts or rejects databases distributed from other switches in the fabric. The **distribute** command sends the database from one switch to another, overwriting the target switch database with the distributed one. To send or receive a database the setting must be accept. For configuration instructions, see ["Database distribution settings" on page 225.](#page-224-0)

Virtual Fabric considerations: FCS, DCC, SCC, and AUTH databases can be distributed using the -distribute command, but the PWD and IPFILTER databases are blocked from distribution.

- Manually distribute an ACL policy database Run the distribute command to push the local database of the specified policy type to target switches. ["ACL policy distribution to other](#page-226-1)  [switches" on page 227.](#page-226-1)
- Fabric-wide consistency policy Use to ensure that switches in the fabric enforce the same policies. Set a strict or tolerant fabric-wide consistency policy for each ACL policy type to automatically distribute that database when a policy change is activated. If a fabric-wide consistency policy is not set, then the policies are managed on a per switch basis. For configuration instructions, see ["Fabric-wide enforcement" on page 227.](#page-226-2)

Virtual Fabric considerations: Fabric-wide consistency policies are configured on a per logical switch-basis and are applied to the fabrics connected to the logical switches. Automatic policy distribution behavior for DCC, SCC and FCS is the same as that of pre-v6.2.0 releases and are configured on a per logical switch basis.

[Table 40 on page 225](#page-224-1) explains how the local database distribution settings and the fabric-wide consistency policy affect the local database when the switch is the target of a distribution command.

| <b>Distribution</b><br>setting | Fabric-wide consistency policy                                                                                                    |                                                                                                    |                                                                                                    |  |  |
|--------------------------------|----------------------------------------------------------------------------------------------------|----------------------------------------------------------------------------------------------------|----------------------------------------------------------------------------------------------------|--|--|
|                                | Absent (default)                                                                                                    | Tolerant                                                                                                    | <b>Strict</b>                                                                                                    |  |  |
| Reject                         | Database is protected, it<br>cannot be overwritten.<br>May not match other<br>databases in the fabric.                                                                                                    | Invalid configuration. <sup>1</sup>                                                                                                    | Invalid configuration. <sup>1</sup>                                                                                                    |  |  |
| Accept (default)               | Database is not protected,<br>the database can be<br>overwritten.<br>If the switch initiating a<br>distribute command has a<br>strict or tolerant fabric-wide<br>consistency policy, the<br>fabric-wide policy is also<br>overwritten.<br>May not match other<br>databases in the fabric. | Database is not protected.<br>Automatically distributes<br>activated changes to other<br>v6.2.0 or later switches in the<br>fabric.<br>May not match other<br>databases in the fabric. | Database is not protected.<br>Automatically distributes<br>activated changes to all<br>switches in the fabric.<br>Fabric can only contain<br>switches running Fabric OS<br>v6.2.0 or later.<br>Active database is the same for<br>all switches in the fabric. |  |  |

<span id="page-224-1"></span>TABLE 40 Interaction between fabric-wide consistency policy and distribution settings

1. An error is returned indicating that the distribution setting must be accept before you can set the fabric-wide consistency policy.

# <span id="page-224-0"></span>Database distribution settings

The distribution settings control whether a switch accepts or rejects distributions of databases from other switches and whether the switch may initiate a distribution. Configure the distribution setting to reject when maintaining the database on a per-switch basis.

[Table 41](#page-224-2) lists the databases supported in Fabric OS v6.2.0 and later switches.

<span id="page-224-2"></span>TABLE 41 Supported policy databases

| Database type                  | Database identifier (ID) |
|--------------------------------|--------------------------|
| Authentication policy database | AUTH                     |
| DCC policy database            | <b>DCC</b>               |

| Database type             | Database identifier (ID) |
|---------------------------|--------------------------|
| FCS policy database       | <b>FCS</b>               |
| IP Filter policy database | <b>IPFILTER</b>          |
| Password database         | <b>PWD</b>               |
| SCC policy database       | <b>SCC</b>               |

TABLE 41 Supported policy databases (Continued)

Use the chassisDistribute command to distribute IP filter policies. To distribute other security policies, use the distribute command.

### Displaying the database distribution settings

- 1. Connect to the switch and log in using an account with admin permissions, or an account with OM permissions for the FabricDistribution RBAC class of commands.
- 2. Enter the fddCfg **--**showall command.

#### Example shows the database distribution settings

```
switch:admin> fddcfg --showall
Local Switch Configuration for all Databases:-
    DATABASE - Accept/Reject
---------------------------------
         SCC - accept
         DCC - accept
        PWD - accept
         FCS - accept
        AUTH - accept
     IPFILTER - accept
Fabric Wide Consistency Policy:- ""
```
### Enabling local switch protection

- 1. Connect to the switch and log in using an account with admin permissions, or an account with OM permissions for the FabricDistribution RBAC class of commands.
- 2. Enter the fddCfg **--**localreject command.

### Disabling local switch protection

- 1. Connect to the switch and log in using an account with admin permissions, or an account with OM permissions for the FabricDistribution RBAC class of commands.
- 2. Enter the fddCfg **--**localaccept command.

# <span id="page-226-1"></span>ACL policy distribution to other switches

This section explains how to manually distribute local ACL policy databases. The **distribute** command has the following dependencies:

- All target switches must be running Fabric OS v6.2.0 or later.
- All target switches must accept the database distribution (see ["Database distribution settings"](#page-224-0) [on page 225\)](#page-224-0).
- The fabric must have a tolerant or no (absent) fabric-wide consistency policy (see ["Fabric-wide](#page-226-2)  [enforcement" on page 227](#page-226-2)).

If the fabric-wide consistency policy for a database is strict, the database cannot be manually distributed. When you set a strict fabric-wide consistency policy for a database, the distribution mechanism is automatically invoked whenever the database changes.

• The local distribution setting must be accepted. To be able to initiate the distribute command, set the local distribution to accept.

## <span id="page-226-0"></span>Distributing the local ACL policies

- 1. Connect to the switch and log in using an account with admin permissions, or an account with OM permissions for the FabricDistribution RBAC class of commands.
- 2. Enter the **distribute -p** command.

## <span id="page-226-2"></span>Fabric-wide enforcement

The fabric-wide consistency policy enforcement setting determines the distribution behavior when changes to a policy are activated. Using the tolerant or strict fabric-wide consistency policy ensures that changes to local ACL policy databases are automatically distributed to other switches in the fabric.

#### **NOTE**

To completely remove all policies from a fabric enter the fddCfg **--**fabwideset "" command.

When you set the fabric-wide consistency policy using the **fddCfg** command with the **--**fabwideset *database\_id* option, both the fabric-wide consistency policy and specified database are distributed to the fabric.The active policies of the specified databases overwrite the corresponding active and defined policies on the target switches.

Policy changes that are saved but not activated are stored locally until a policy database change is activated. Activating a policy automatically distributes the Active policy set for that policy type (SCC, DCC, FCS, or any combination of the three) to the other switches in the fabric.

#### **NOTE**

FC routers cannot join a fabric with a strict fabric-wide consistency policy. FC routers do not support the fabric-wide consistency policies.

[Table 42](#page-227-0) describes the fabric-wide consistency settings.

| 180LL 42      | <b>Fabile-wide consistency policy settings</b> |                                                                                                    |  |
|---------------|------------------------------------------------|----------------------------------------------------------------------------------------------------|--|
| Setting       | Value                                          | When a policy is activated                                                                                                    |  |
| Absent        | null                                           | Database is not automatically distributed to other switches in the fabric.                                                                                       |  |
| Tolerant      | database id                                    | All updated and new policies of the type specified (SCC, DCC, FCS, or any<br>combination) are distributed to all Fabric v6.2.0 and later switches in the fabric. |  |
| <b>Strict</b> | database id:S                                  | All updated and new policies of the type specified (SCC, DCC, FCS, or any<br>combination) are distributed to all switches in the fabric.                         |  |

<span id="page-227-0"></span>TABLE 42 Fabric-wide consistency policy settings

### Displaying the fabric-wide consistency policy

- 1. Connect to the switch and log in using an account with admin permissions, or an account with O permission for the FabricDistribution RBAC class of commands.
- 2. Enter the fddCfg **--**showall command.

Example shows policies for a fabric where no consistency policy is defined.

```
switch:admin> fddcfg --showall
Local Switch Configuration for all Databases:-
    DATABASE - Accept/Reject
---------------------------------
         SCC - accept
         DCC - accept
        PWD - accept
        FCS - accept
        AUTH - accept
     IPFILTER - accept
```
Fabric Wide Consistency Policy:- ""

### Setting the fabric-wide consistency policy

- 1. Connect to the switch and log in using an account with admin permissions, or an account with OM permissions for the FabricDistribution RBAC class of commands.
- 2. Enter the fddCfg **--**fabwideset command.

Example shows how to set a strict SCC and tolerant DCC fabric-wide consistency policy.

```
switch:admin> fddcfg --fabwideset "SCC:S;DCC"
switch:admin> fddcfg --showall
Local Switch Configuration for all Databases:-
    DATABASE - Accept/Reject
---------------------------------
         SCC - accept
        DCC - accept<br>PWD - accept
                     accept
        FCS - accept
         AUTH - accept
     IPFILTER - accept
```
Fabric Wide Consistency Policy:- "SCC:S; DCC"

# Notes on joining a switch to the fabric

When a switch is joined to a fabric with a tolerant SCC, DCC, or FCS fabric-wide consistency policy, the joining switch must have a matching tolerant SCC, DCC, or FCS fabric-wide consistency policy. If the tolerant SCC, DCC, or FCS fabric-wide consistency policies do not match, the switch can join the fabric, but an error message flags the mismatch. If the tolerant SCC, DCC, and FCS fabric-wide consistency policies match, the corresponding SCC, DCC, and FCS ACL policies are compared.

The enforcement of fabric-wide consistency policy involves comparison of the Active policy set. If the ACL polices match, the switch joins the fabric successfully. If the ACL policies are absent either on the switch or on the fabric, the switch joins the fabric successfully, and the ACL policies are copied automatically from where they are present to where they are absent. The Active policy set where it is present overwrites the Active and Defined policy set where it is absent. If the ACL policies do not match, the switch cannot join the fabric and the neighboring E\_Ports are disabled.

Use the **fddCfg** --**fabwideset** command on either this switch or the fabric to set a matching strict SCC, DCC, or FCS fabric-wide consistency policy. Use ACL policy commands to delete the conflicting ACL policy from one side to resolve ACL policy conflict. If neither the fabric nor the joining switch is configured with a fabric-wide consistency policy, there are no ACL merge checks required. Under both conflicting conditions, secPolicyActivate is blocked in the merged fabric. Use the distribute command to explicitly resolve conflicting ACL policies.

The descriptions above also apply to joining two fabrics. In this context, the joining switch becomes a joining fabric.

## Matching fabric-wide consistency policies

This section describes the interaction between the databases with active SCC and DCC policies and combinations of fabric-wide consistency policy settings when fabrics are merged.

For example: Fabric A with SCC:S;DCC (strict SCC and tolerant DCC) joins Fabric B with SCC:S;DCC (strict SCC and tolerant DCC), the fabrics can merge as long as the SCC policies match, including the order SCC:S;DCC and if both are set to strict.

[Table 43](#page-228-0) describes the impact of merging fabrics with the same fabric-wide consistency policy that have SCC, DCC, or both policies.

| Fabric-wide<br>consistency policy | <b>Fabric A</b><br><b>ACL policies</b> | <b>Fabric B</b><br><b>ACL policies</b> | Merge<br>results | Database copied                                                                                    |
|-----------------------------------|----------------------------------------|----------------------------------------|------------------|----------------------------------------------------------------------------------------------------|
| None                              | None                                   | None                                   | Succeeds         | No ACL policies copied.                                                                            |
|                                   | None                                   | SCC/DCC                                | Succeeds         | No ACL policies copied.                                                                            |
| Tolerant                          | None                                   | None                                   | Succeeds         | No ACL policies copied.                                                                            |
|                                   | None                                   | SCC/DCC                                | Succeeds         | ACL policies are copied from B to A.                                                               |
|                                   | SCC/DCC                                | SCC/DCC                                | Succeeds         | If A and B policies do not match, a<br>warning displays and policy<br>commands are disabled $^1$ . |

<span id="page-228-0"></span>TABLE 43 Merging fabrics with matching fabric-wide consistency policies

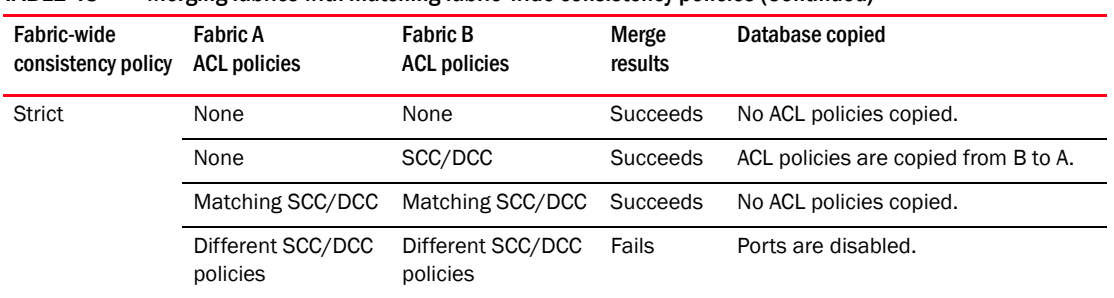

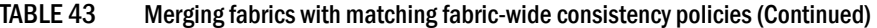

1. To resolve the policy conflict, manually distribute the database you want to use to the switch with the mismatched database. Until the conflict is resolved, commands such as **fddCfg --fabwideset** and **secPolicyActivate** are blocked.

### Non-matching fabric-wide consistency policies

You may encounter one of the following two scenarios described in [Table 44](#page-229-0) and [Table 45](#page-229-1) where you are merging a fabric with a strict policy to a fabric with an absent, tolerant, or non-matching strict policy and the merge fails and the ports are disabled.

[Table 44 on page 230](#page-229-0) shows merges that are not supported.

<span id="page-229-0"></span>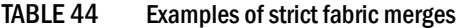

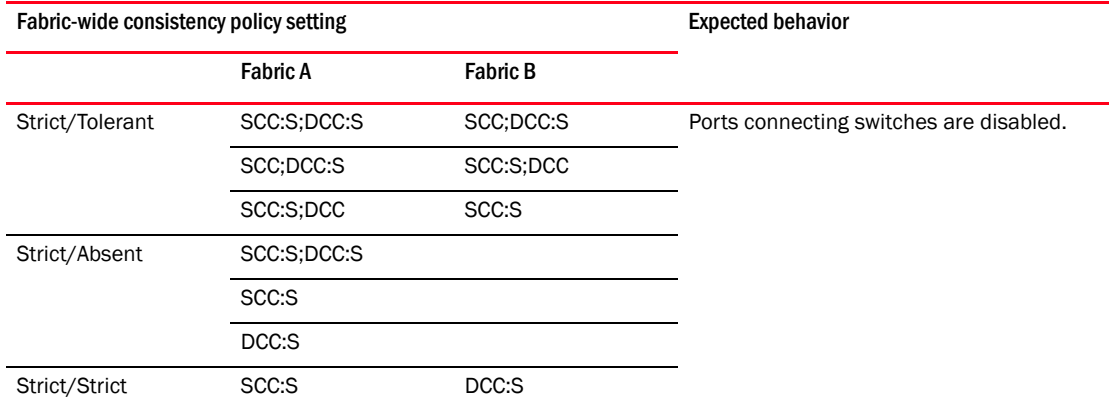

[Table 45](#page-229-1) has a matrix of merging fabrics with tolerant and absent policies.

<span id="page-229-1"></span>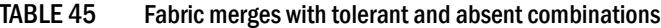

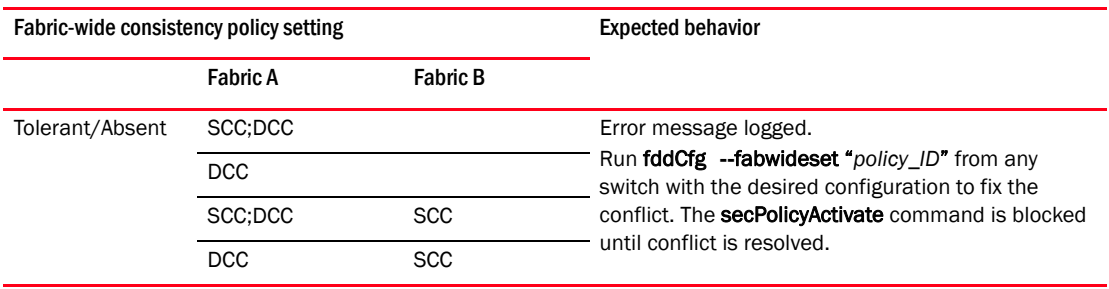

# Management interface security

You can secure an Ethernet management interface between two Brocade switches or Backbones by implementing IP sec and IKE policies to create a tunnel that protects traffic flows. While the tunnel must have a Brocade switch or Backbone at each end, there may be routers, gateways, and firewalls in between the two ends.

#### **ATTENTION**

Enabling secure IP sec tunnels does not provide IP sec protection for traffic flows on the external management interfaces of intelligent blades in a chassis, nor does it support protection of traffic flows on FCIP interfaces.

Internet Protocol security (IP sec) is a framework of open standards that ensures private and secure communications over Internet Protocol (IP) networks through the use of cryptographic security services. The goal of IP sec is to provide the following capabilities:

- Authentication Ensures that the sending and receiving end-users and devices are known and trusted by one another.
- Data Integrity Confirms that the data received was in fact the data transmitted.
- Data Confidentiality Protects the user data being transmitted, such as utilizing encryption to avoid sending data in clear text.
- **Replay Protection** Prevents replay attack in which an attacker resends previously-intercepted packets in an effort to fraudulently authenticate or otherwise masquerade as a valid user.
- Automated Key Management—Automates the process, as well as manages the periodic exchange and generation of new keys.

Using the IP secConfig command, you must configure multiple security policies for traffic flows on the Ethernet management interfaces based on IPv4 or IPv6 addresses, a range of IPv4 or IPv6 addresses, the type of application, port numbers, and protocols used (UDP/TCP/ICMP). You must specify the transforms and processing choices for the traffic flow (drop, protect or bypass). Also, you must select and configure the key management protocol using an automatic or manual key.

For more information on IPv4 and IPv6 addressing, refer to Chapter 2, "Performing Basic [Configuration Tasks".](#page-54-0)

## Configuration examples

Below are several examples of various configurations you can use to implement an IP sec tunnel between two devices. You can configure other scenarios as nested combinations of these configurations.

### Endpoint-to-endpoint transport or tunnel

In this scenario, both endpoints of the IP connection implement IP sec, as required of hosts in RFC4301. Transport mode encrypts only the payload while tunnel mode encrypts the entire packet. A single pair of addresses will be negotiated for packets protected by this SA.

It is possible in this scenario that one or both of the protected endpoints will be behind a network address translation (NAT) node, in which case tunneled packets will have to be UDP-encapsulated so that port numbers in the UDP headers can be used to identify individual endpoints behind the NAT.

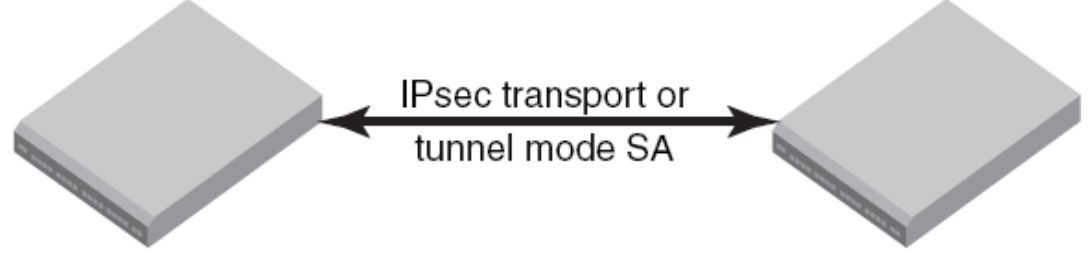

Protected endpoint

## Protected endpoint

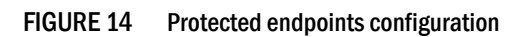

A possible drawback of end-to-end security is that various applications that require the ability to inspect or modify a transient packet will fail when end-to-end confidentiality is employed. Various QoS solutions, traffic shaping, and firewalling applications will be unable to determine what type of packet is being transmitted and will be unable to make the decisions that they are supposed to make.

### Gateway-to-gateway tunnel

In this scenario, neither endpoint of the IP connection implements IP sec, but the network nodes between them protect traffic for part of the way. Protection is transparent to the endpoints, and depends on ordinary routing to send packets through the tunnel endpoints for processing. Each endpoint would announce the set of addresses behind it, and packets would be sent in tunnel mode where the inner IP header would contain the IP addresses of the actual endpoints.

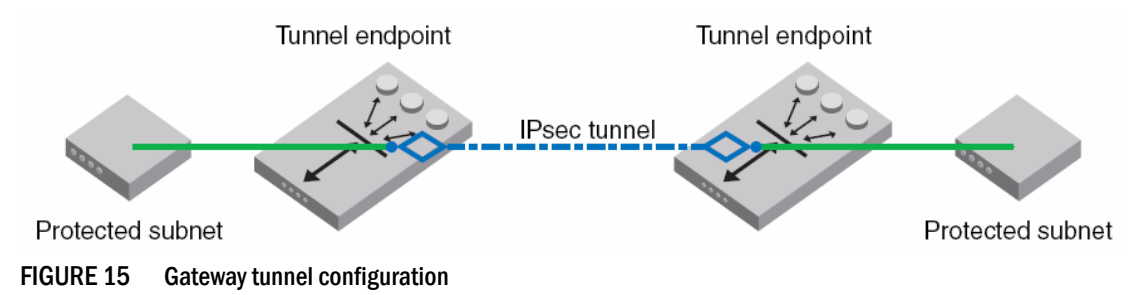

## Endpoint-to-gateway tunnel

In this scenario, a protected endpoint (typically a portable computer) connects back to its corporate network through an IP sec-protected tunnel. It might use this tunnel only to access information on the corporate network, or it might tunnel all of its traffic back through the corporate network in order to take advantage of protection provided by a corporate firewall against Internet-based attacks. In either case, the protected endpoint will want an IP address associated with the security gateway so that packets returned to it will go to the security gateway and be tunneled back.

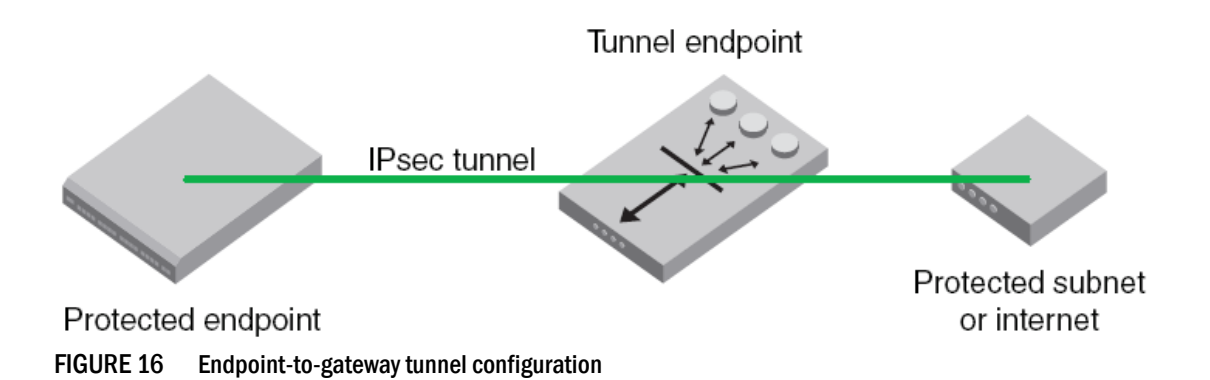

### RoadWarrior configuration

In endpoint-to-endpoint security, packets are encrypted and decrypted by the host which produces or consumes the traffic. In the gateway-to-gateway example, a router on the network encrypts and decrypts the packets on behalf of the hosts on a protected network. A combination of the two is referred to as a RoadWarrior configuration where a host on the Internet requires access to a network through a security gateway that is protecting the network.

## IP sec protocols

IP sec ensures confidentiality, integrity, and authentication using the following protocols:

- Authentication Header (AH)
- Encapsulating Security Payload (ESP)

IP sec protocols protect IP datagram integrity using hash message authentication codes (HMAC). Using hash algorithms with the contents of the IP datagram and a secret key, the IP sec protocols generate this HMAC and add it to the protocol header. The receiver must have access to the secret key in order to decode the hash.

IP sec protocols use a sliding window to assist in flow control, The IP sec protocols also use this sliding window to provide protection against replay attacks in which an attacker attempts a denial of service attack by replaying an old sequence of packets. IP sec protocols assign a sequence number to each packet. The recipient accepts each packet only if its sequence number is within the window. It discards older packets.

# Security associations

A security association (SA) is the collection of security parameters and authenticated keys that are negotiated between IP sec peers to protect the IP datagram. A security association database (SADB) is used to store these SAs. Information in these SAs—IP addresses, secret keys, algorithms, and so on—is used by peers to encapsulate and decapsulate the IP sec packets

An IP sec security association is a construct that specifies security properties that are recognized by communicating hosts. The properties of the SA are the security protocol (AH or ESP), destination IP address, and Security Parameter Index (SPI) number. SPI is an arbitrary 32-bit value contained in IP sec protocol headers (AH or ESP) and an IP sec SA is unidirectional. Because most communication is peer-to-peer or client-to-server, two SAs must be present to secure traffic in both directions. An SA specifies the IP sec protocol (AH or ESP), the algorithms used for encryption and authentication, and the expiration definitions used in security associations of the traffic. IKE uses

these values in negotiations to create IP sec SAs. You must create an SA prior to creating an SA-proposal. You cannot modify an SA once it is created. Use the IP secConfig **--**flush manual-sa command to remove all SA entries from the kernel SADB and re-create the SA. For more information on the IP secConfig command, refer to the *Fabric OS Command Reference*.

### IP sec proposal

The IP sec sa-proposal defines an SA or an SA bundle. An SA is a set of parameters that define how the traffic is protected using IP sec. These are the IP sec protocols to use for an SA, either AH or ESP, and the encryption and authentication algorithms to use to protect the traffic. For SA bundles, [AH, ESP] is the supported combination.

## Authentication and encryption algorithms

IP sec uses different protocols to ensure the authentication, integrity, and confidentiality of the communication. Encapsulating Security Payload (ESP) provides confidentiality, data integrity and data source authentication of IP packets, and protection against replay attacks. Authentication Header (AH) provides data integrity, data source authentication, and protection against replay attacks, but unlike ESP, AH does not provide confidentiality.

In AH and ESP, hmac\_md5 and hmac\_sha1 are used as authentication algorithms. Only in ESP, 3des\_cbc, blowfish\_cbc, aes256\_cbc and null\_enc are used as encryption algorithms. Use [Table 46](#page-233-0) when configuring the authentication algorithm.

| Algorithm    | <b>Encryption Level</b> | <b>Policy</b> | <b>Description</b>                                                                                                    |
|--------------|-------------------------|---------------|----------------------------------------------------------------------------------------------------|
| hmac md5     | $128$ -bit              | AH, ESP       | A stronger MAC because it is a keyed hash inside a keyed hash. When                                                                                                    |
| hmac_sha1    | 160-bit                 | AH, ESP       | MD5 or SHA-1 is used in the calculation of an HMAC; the resulting MAC<br>algorithm is termed HMAC-MD5 or HMAC-SHA-1 accordingly.                                                          |
|              |                         |               | <b>NOTE:</b> The MD5 hash algorithm is blocked when FIPS mode is<br>enabled                                                                                                    |
| 3des cbc     | 168-bit                 | <b>ESP</b>    | Triple DES is a more secure variant of DES. It uses three different<br>56-bit keys to encrypt blocks of 64-bit plain text. The algorithm is<br>FIPS-approved for use by Federal agencies. |
| blowfish cbc | 64-bit                  | <b>ESP</b>    | Blowfish is a 32-bit to 448-bit keyed, symmetric block cipher.                                                                                                    |
| aes128 cbc   | $128$ -bit              | <b>ESP</b>    | Advanced Encryption Standard is a 128- or 256-bit fixed block size                                                                                                    |
| aes256 cbc   | 256-bit                 | <b>ESP</b>    | cipher.                                                                                                    |
| null enc     | n/a                     | <b>ESP</b>    | A form of plaintext encryption.                                                                                                    |

<span id="page-233-0"></span>TABLE 46 Algorithms and associated authentication policies

## IP sec policies

An IP sec policy determines the security services afforded to a packet and the treatment of a packet in the network. An IP sec policy allows classifying IP packets into different traffic flows and specifies the actions or transformations performed on IP packets on each of the traffic flows. The main components of an IP sec policy are: IP packet filter and selector (IP address, protocol, and port information) and transform set.

## IP sec traffic selector

The traffic selector is a traffic filter that defines and identifies the traffic flow between two systems that have IP sec protection. IP addresses, the direction of traffic flow (inbound, outbound) and the upper layer protocol are used to define a filter for traffic (IP datagrams) that is protected using IP sec.

## IP sec transform

A *transform set* is a combination of IP sec protocols and cryptographic algorithms that are applied on the packet after it is matched to a selector. The transform set specifies the IP sec protocol, IP sec mode and action to be performed on the IP packet. It specifies the key management policy that is needed for the IP sec connection and the encryption and authentication algorithms to be used in security associations when IKE is used as the key management protocol.

IP sec can protect either the entire IP datagram or only the upper-layer protocols using *tunnel mode* or *transport mode*. Tunnel mode uses the IP sec protocol to encapsulate the entire IP datagram. Transport mode handles only the IP datagram payload.

# IKE policies

When IKE is used as the key management protocol, IKE policy defines the parameters used in IKE negotiations needed to establish IKE SA and parameters used in negotiations to establish IP sec SAs. These include the authentication and encryption algorithms, and the primary authentication method, such as preshared keys, or a certificate-based method, such as RSA signatures.

## Key management

The IP sec key management supports Internet Key Exchange or Manual key/SA entry. The Internet Key Exchange (IKE) protocol handles key management automatically. SAs require keying material for authentication and encryption. The managing of keying material that SAs require is called *key management*.

The IKE protocol secures communication by authenticating peers and exchanging keys. It also creates the SAs and stores them in the SADB.

The manual key/SA entry requires the keys to be generated and managed manually. For the selected authentication or encryption algorithms, the correct keys must be generated using a third party utility on your LINUX system. The key length is determined by the algorithm selected.

Linux IP sec-tools 0.7 provides tools for manual key entry (MKE) and automatic keyed connections. The LINUX setKey command can be used for manually keyed connections, which means that all parameters needed for the setup of the connection are provided by you. Based on which protocol, algorithm, and key used for the creation of the security associations, the switch populates the security association database (SAD) accordingly.

## Pre-shared keys

A pre-shared key has the .psk extension and is one of the available methods IKE can be configured to use for primary authentication. You can specify the pre-shared keys used in IKE policies; add and delete pre-shared keys (in local database) corresponding to the identity of the IKE peer or group of peers.

The IP secConfig command does not support manipulating pre-shared keys corresponding to the identity of the IKE peer or group of peers. Use the **secCertUtil** command to import, delete, or display the pre-shared keys in the local switch database. For more information on this procedure, refer to [Chapter 6, "Configuring Protocols".](#page-176-0)

### Security certificates

A certificate is one of the available methods IKE can be configured to use for primary authentication. You can specify the local public key and private key (in X.509 PEM format) and peer public key (in X.509 format) to be used in a particular IKE policy.

Use the secCertUtil import command to import public key, private key and peer-public key (in X.509 PEM format) into the switch database. For more information on this procedure, refer to Chapter 6, ["Configuring Protocols"](#page-176-0).

```
ATTENTION
```
The CA certificate name must have the IP secCA.pem name.

### Static Security Associations

Manual Key Entry (MKE) provides the ability to manually add, delete and flush SA entries in the SADB. Manual SA entries may not have an associated IP sec policy in the local policy database. Manual SA entries are persistent across system reboots.

## Creating the tunnel

Each side of the tunnel must be configured in order for the tunnel to come up. Once you are logged into the switch, do not log off as each step requires that you be logged in to the switch. IP sec configuration changes take effect upon execution and are persistent across reboots. Configure the following on each side of the tunnel:

#### **NOTE**

A backslash  $(\ \ )$  is used to skip the return character so you can continue the command on the next line without the return character being interpreted by the shell.

1. Determine the authentication protocol and algorithm to be used on the tunnel.

Refer to [Table 46 on page 234](#page-233-0) to determine which algorithm to use in conjunction with a specific authentication protocol.

2. Determine the type of keys to be used on the tunnel.

If you are using CA signed keys, you must generate them prior to setting up your tunnels.

- 3. Enable IP sec.
	- a. Connect to the switch and log in using an account with admin permissions, or an account associated with the chassis role and having OM permissions for the IP sec RBAC class of commands.
	- b. Enter the IP secConfig **--**enable command to enable IP sec on the switch.
- 4. Create an IP sec SA policy on each side of the tunnel using the IP secConfig **--**add command.

#### Example of creating an IP sec SA policy

This example creates an IP sec SA policy named *AH01*, which uses AH protection with MD5. You would run this command on each switch; on each side of the tunnel so that both sides have the same IP sec SA policy.

```
switch:admin> IP secconfig --add policy ips sa -t AH01 -p ah -auth hmac md5
```
5. Create an IP sec proposal on each side of the tunnel using the IP secConfig **--**add command.

#### Example of creating an IP sec proposal

This example creates an IP sec proposal *IP sec-AH* to use *AH01* as SA.

```
switch:admin> IP secconfig --add policy ips sa-proposal -t IP sec-AH –sa AH01
```
6. Import the pre-shared key file.

Refer to [Chapter 6, "Configuring Protocols"](#page-176-0) for information on how to set up pre-shared keys and certificates.

7. Configure the IKE policy using the IP secConfig **--**add command.

#### Example of creating an IKE policy

This example creates an IKE policy for the remote peer.

```
switch:admin> IP secconfig --add policy ike –t IKE01 -remote 10.33.74.13 \
-id 10.33.69.132 -remoteid 10.33.74.13 -enc 3des_cbc \
-hash hmac_md5 -prf hmac_md5 –auth psk -dh modp1024 \
-psk IP seckey.psk
```
8. Create an IP sec transform on each switch using the IP secConfig **--**add command.

#### Example of creating an IP sec transform

This example creates an IP sec transform TRANSFORM01 to use the transport mode to protect traffic identified for IP sec protection and use IKE01 as key management policy.

```
switch:admin> IP secconfig --add policy ips transform –t TRANSFORM01 \
-mode transport -sa-proposal IP sec-AH \
-action protect –ike IKE01
```
9. Create a traffic selector on each switch using the IP secConfig **--**add command.

#### Example of creating a traffic selector

This example creates a traffic selector to select outbound and inbound traffic that needs to be protected.

```
switch:admin> IP secconfig --add policy ips selector –t SELECTOR-OUT \
-d out -l 10.33.69.132 -r 10.33.74.13 –transform TRANSFORM01
```

```
switch:admin> IP secconfig --add policy ips selector –t SELECTOR-IN \
-d in -l 10.33.74.13 -r 10.33.69.132 –t transform TRANSFORM01
```
Inbound and outbound selectors use opposite values for local and remote IP addresses. In this example, notice that the local ("-l") address of SELECTOR-OUT is the same as the remote ("-r") address or SELECTOR-IN, Similarly, the local ("-l") address of SELECTOR-IN is the same as the remote ("-r") address or SELECTOR-OUT. That is, "local" refers to the source IP address of the packet, and "remote" is the destination IP address. Hence inbound packets have opposite source and destination addresses than outbound packets.

- 10. Verify traffic is protected.
	- a. Initiate a telnet, SSH, or ping session from the two switches.
	- b. Verify that IP traffic is encapsulated.
	- c. Monitor IP sec SAs created using IKE for above traffic flow
		- Use the IP secConfig --show manual-sa -a command with the operands specified to display the outbound and inbound SAs in kernel SADB.
		- Use the IP secConfig --show policy ips sa -a command with the specified operands to display all IP sec SA policies.
		- Use the IP secConfig --show policy ips sa-proposal -a command with the specified operands to display IP sec proposals.
		- Use the IP secConfig  $-$ -show policy ips transform  $-a$  command with the specified operands to display IP sec transforms.
		- Use the IP secConfig  $-$ -show policy ips selector  $-a$  command with the specified operands to display IP sec traffic selectors.
		- Use the IP secConfig --show policy ike -a command with the specified operands to display IKE policies.
		- Use the IP secConfig --flush manual-sa command with the specified operands to flush the created SAs in the kernel SADB.

## Example of an end-to-end transport tunnel mode

This example illustrates securing traffic between two systems using AH protection with MD5 and configure IKE with pre-shared keys. The two systems are a switch, BROCADE300 (IPv4 address 10.33.74.13), and an external host (10.33.69.132).

#### **NOTE**

A backslash  $(\ \ )$  is used to skip the return character so you can continue the command on the next line without the return character being interpreted by the shell.

- 1. On the system console, log in to the switch as Admin.
- 2. Enable IP sec.
	- a. Connect to the switch and log in using an account with admin permissions, or an account with OM permissions for the IP sec RBAC class of commands.
	- b. Enter the IP secConfig **--**enable command to enable IP sec on the switch.
- 3. Create an IP sec SA policy named AH01, which uses AH protection with MD5.

```
switch:admin> IP secconfig --add policy ips sa -t AH01 \
-p ah -auth hmac_md5
```
4. Create an IP sec proposal IP sec-AH to use AH01 as SA.

```
switch:admin> IP secconfig --add policy ips sa-proposal \
-t IP sec-AH -sa AH01
```
5. Configure the SA proposal's lifetime in time units. The maximum lifetime is 86400, or one day.

```
switch:admin> IP secconfig --add policy ips sa-proposal \
-t IP sec-AH -lttime 86400 -sa AH01
```
6. Import the pre-shared key file using the **secCertUtil** command. The file name should have a .psk extension.

For more information on importing the pre-shared key file, refer to "Installing a switch [certificate" on page 185.](#page-184-0)

7. Configure an IKE policy for the remote peer.

```
switch:admin> IP secconfig --add policy ike -t IKE01 \
-remote 10.33.69.132 -id 10.33.74.13 -remoteid 10.33.69.132 \
-enc 3des_cbc -hash hmac_md5 -prf hmac_md5 -auth psk \
-dh modp1024 -psk IP seckey.psk
```
#### NOTE

IKE version ('-v' option) needs to be set to 1 (IKEv1) if remote peer is a Windows XP or 2000 Host as Windows XP and 2000 do not support IKEv2.

8. Create an IP sec transform named TRANSFORM01 to use transport mode to protect traffic identified for IP sec protection and use IKE01 as key management policy.

```
switch:admin> IP secconfig --add policy ips transform \ 
-t TRANSFORM01 -mode transport -sa-proposal IP sec-AH -action \ 
protect -ike IKE01
```
9. Create traffic selectors to select the outbound and inbound traffic that needs to be protected.

```
switch:admin> IP secconfig --add policy ips selector \
-t SELECTOR-OUT -d out -l 10.33.74.13 -r 10.33.69.132 \
-transform TRANSFORM01
switch:admin> IP secconfig --add policy ips selector \
-t SELECTOR-IN -d in -l 10.33.69.132 -r 10.33.74.13 \
-transform TRANSFORM01
```
- 10. Verify the IP sec SAs created with IKE using the IP secConfig **--**show manual-sa –a command.
- 11. Perform the equivalent steps on the remote peer to complete the IP sec configuration. Refer to your server administration guide for instructions.
- 12. Generate IP traffic and verify that it is protected using defined policies.
	- a. Initiate Telnet or SSH or ping session from BRCD300 to Remote Host.
	- b. Verify that the IP traffic is encapsulated.
	- c. Monitor IP sec SAs created using IKE for the above traffic flow.
		- Use the IP secConfig --show manual-sa -a command with the operands specified to display the outbound and inbound SAs in the kernel SADB.
		- Use the IP secConfig --show policy ips sa -a command with the specified operands to display all IP sec SA policies.
		- Use the IP secConfig --show policy ips sa-proposal -a command with the specified operands to display IP sec proposals.
		- Use the IP secConfig --show policy ips transform -a command with the specified operands to display IP sec transforms.
		- Use the IP secConfig --show policy ips selector -a command with the specified operands to display IP sec traffic selectors.
- Use the IP secConfig –-show policy ike –a command with the specified operands to display IKE policies.
- Use the IP secConfig –-flush manual-sa command with the specified operands to flush the created SAs in the kernel SADB.

# **CAUTION**

Flushing SAs requires IP sec to be disabled and re-enabled. This operation is disruptive to traffic using the tunnel.

### **Notes**

- As of Fabric OS 7.0.0, IP sec no longer supports null encryption (null\_enc) for IKE policies.
- IPv6 policies cannot tunnel IMCP traffic.

# In this chapter

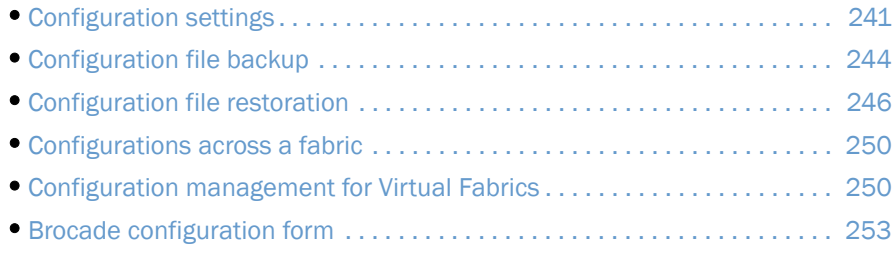

# <span id="page-240-0"></span>Configuration settings

It is important to maintain consistent configuration settings on all switches in the same fabric because inconsistent parameters, such as inconsistent PID formats, can cause fabric segmentation. As part of standard configuration maintenance procedures, Brocade recommends that you back up all important configuration data for every switch on a host computer server as a safety measure.

#### **NOTE**

For information about AD-enabled switches, refer to [Chapter 17, "Managing Administrative](#page-432-0)  [Domains"](#page-432-0).

For more information about troubleshooting configuration file uploads and downloads, refer to the *Fabric OS Troubleshooting and Diagnostics Guide*.

There are two ways to view configuration settings for a switch in a Brocade fabric:

Issue the configShow -all command.

To display configuration settings, connect to the switch, log in as admin, and enter the configShow -all command. The configuration settings vary depending on switch model and configuration. This command does not show as much configuration information as the text file created from the configUpload command.

Issue the configUpload -all command to upload an ASCII text file from the switch or switch module.

You can open the text file with any text editor to view the configuration information of the switch.

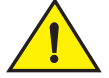

## **CAUTION**

Editing of the uploaded file is unsupported and can result in system errors if an edited file is subsequently downloaded.

If your user account has chassis account permissions, you can use any of the following options when uploading or downloading a configuration file:

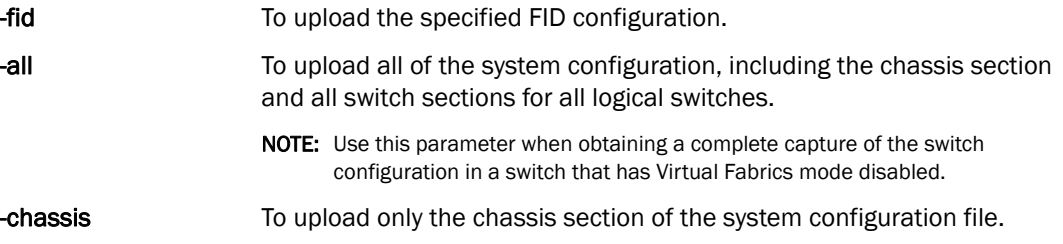

## Configuration file format

The configuration file is divided into three areas: the header, the chassis section, and one or more logical-switch sections.

The following is an example of a configuration file with two logical-switch sections.

```
[Configuration upload Information] 
Configuration Format = 3.0 
Minimum Compatible Format = 3.0 
Excluding Format = 0.0date = Tue Mar 1 15:53:18 2011 
FOS version = v7.0.0.0Number of LS = 2
[Chassis Configuration Begin]
[fcRouting]
[Chassis Configuration]
[LicensesDB]
[Bottleneck Configuration]
[DMM_WWN]
[Licenses]
[Chassis Configuration End]
date = Tue Mar 1 21:28:52 2011
[Switch Configuration Begin : 0]
SwitchName = Sprint5100
Fabric ID = 128
[Boot Parameters]
[Configuration]
[Bottleneck Configuration]
[Zoning]
[Defined Security policies]
```

```
[Active Security policies]
[cryptoDev]
[FICU SAVED FILES]
[Banner]
[End]
[Switch Configuration End : 0]
date = Tue Mar 1 21:28:52 2011
[Switch Configuration Begin : 1]
SwitchName = switch_2
Fabric ID = 1
[Boot Parameters]
[Configuration]
[Bottleneck Configuration]
[Zoning]
[Defined Security policies]
[Active Security policies]
[cryptoDev]
[FICU SAVED FILES]
[Banner]
[End]
[Switch Configuration End : 1]
```
### Chassis section

There is only one chassis section within a configuration. It defines configuration data for chassis components that affect the entire system, not just one individual logical switch. The chassis section is included in non-Virtual Fabric modes only if you use the **configUpload** -all command.

The chassis section specifies characteristics for the following software components:

- FC Routing Fibre Channel Routing
- Chassis configuration Chassis configuration
- FCOE\_CH\_CONF FCoE chassis configuration
- UDROLE\_CONF User-defined role configuration
- LicensesDB License Database (slot-based)
- DMM\_WWN Data migration manager World Wide Name configuration
- Licenses (Feature-based) Licenses configuration
- AGWWN\_MAPPING\_CONF Access Gateway WWN mapping configuration
- LicensesLservc Sentinel License configuration
- GE blade mode GigE Mode configuration
- FWD CHASSIS CFG Fabric Watch configuration
- FRAME LOG Frame log configuration (enable/disable)
- DMM\_TB Data migration manager configuration
- MOTD Message of the day

#### Switch section

There is always at least one switch section for the default switch or a switch that has Virtual Fabrics mode disabled, and there are additional sections corresponding to each additionally defined logical switch instance on a switch with Virtual Fabrics mode enabled. This data is switch-specific and affects only that logical switch behavior.

The switch section of the configuration file contains information for all of the following:

- Boot parameters
- Configuration
- Bottleneck configuration
- FCoE software configuration
- Zoning
- Defined security policies
- Active security policies
- iSCSI
- CryptoDev
- FICU saved files
- VS\_SW\_CONF
- Banner

# <span id="page-243-0"></span>Configuration file backup

Brocade recommends keeping a backup configuration file. You should keep individual backup files for all switches in the fabric and avoid copying configurations from one switch to another. The configUpload command, by default, only uploads the switch context configuration for the logical switch context in which the command is executed.

In non-Virtual Fabric mode, you must use the **configUpload** -all command to include both the switch and the chassis information. In Virtual Fabric mode, the **configUpload -all** command can be selected to upload all logical switches and the chassis configuration. Only administrators with chassis permissions are allowed to upload other FIDs or the chassis configuration.

The following information is *not saved* in a backup:

- dnsConfig command information
- **Passwords**

Before you upload a configuration file, verify that you can reach the FTP server from the switch. Using a Telnet connection, save a backup copy of the configuration file from a logical switch to a host computer.

Secure File Transfer Protocol (SFTP) is now an option when uploading a configuration file. SFTP is analogous to Secure Copy Protocol (SCP). SFTP can be used for the configupload/download, supportsave, and auto FFDC/trace upload (supportftp) commands.

## Uploading a configuration file in interactive mode

- 1. Verify that the FTP, SFTP, or SCP service is running on the host computer.
- 2. Connect to the switch and log in using an account with admin permissions.
- 3. Enter the **configUpload** command. The command becomes interactive and you are prompted for the required information.
- 4. Store a soft copy of the switch configuration information in a safe place for future reference.

#### Example of configUpload on a switch without Admin Domains

```
switch:admin> configupload
Protocol (scp, ftp, sftp, local) [ftp]: sftp
Server Name or IP Address [host]: 10.1.2.3
User Name [user]: UserFoo
Path/Filename [<home dir>/config.txt]: switchConfig.txt
Section (all|chassis|FID# [all]): chassis
username@10.1.2.3's password:
Password: <hidden>
```
configUpload complete

#### Example of configUpload on a switch with Admin Domains

#### **NOTE**

Administrative domains other than AD255 upload a subset of information. If you want a complete switch configuration, you must use the **configUpload** command while logged in to AD255.

```
switch:AD5:admin> ad --select 5
switch:AD5:admin> configUpload
Protocol (scp or ftp) [ftp]:
Server Name or IP Address [host]: 10.1.2.3
User Name [user]: UserFoo
Path/Filename [<home dir>/config.txt]: /pub/configurations/config.txt
Password: <hidden>
configUpload complete: Only zoning parameters are uploaded from ad5.
```
# <span id="page-245-0"></span>Configuration file restoration

When you restore a configuration file, you overwrite the existing configuration with a previously saved backup configuration file.

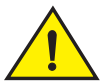

### **CAUTION**

Make sure that the configuration file you are downloading is compatible with your switch model. Downloading a configuration file from a different switch model or from a different firmware could cause your switch to fail.

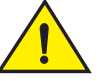

## **CAUTION**

If you have Virtual Fabrics enabled, you must follow the procedure in ["Configuration management](#page-249-1)  [for Virtual Fabrics" on page 250](#page-249-1) to restore the logical switches.

If a configDownload command is issued on a non-FC router, any FC router parameters may be viewed in the downloaded data. This is harmless to the switch and can be ignored.

#### **NOTE**

While it is possible to transfer a Fabric OS 6.4.1 configuration file to a Fabric OS 7.0.0 (or later) switch, it is not possible to transfer a Fabric OS 7.0.0 (or later) configuration file to a Fabric OS 6.4.1 switch.

## Restrictions

This section lists restrictions for some of the options of the configDownload command.

- -chassis The number of switches defined in the downloaded configuration file must match the number of switches currently defined on the switch.
- -fid *FID* The FID must be defined in both the downloaded configuration file and the current system.

#### NOTE

Brocade recommends you disable a switch before downloading a configuration file. If you plan to download a configuration file while the switch is enabled, refer to ["Configuration download without disabling a switch" on page 248.](#page-247-0)

-fid *FID* -sfid *FID* The FID must be defined on the switch and the source FID must be defined in the downloaded configuration file.

-all The number of switches or FIDs defined in the downloaded configuration file must match the number of switches or FIDs currently defined on the switch.

> The switches must be disabled first. If they are not, the configDownload command will download the configuration for as many switches as possible until a non-disabled switch is found. If a non-disabled switch is found, the downloading process stops. Before running the **configDownload** command, verify if any switches must be disabled.

> If you are performing a configuration download due to a configuration error, it is highly recommended to run the **configDefault** command before running the configDownload command. Refer to ["Configuration download without disabling a](#page-247-0)  [switch" on page 248](#page-247-0) for more information on non-disruptive configuration downloads.

If Virtual Fabrics mode is enabled, the chassisDisable and chassisEnable commands are used to disable all logical switches on the affected switch. This process bypasses the need to disable and enable each switch individually once the configuration download has completed.

Non-Virtual Fabric configuration files downloaded to a Virtual Fabric system have a configuration applied only to the default switch. If there are multiple logical switches created in a Virtual Fabric-enabled system, there may be problems if there are ports that belong to the default switch in a Virtual Fabric-disabled system, but are now assigned to logical switches in a Virtual Fabric-enabled system. Only configurations related to ports within the default switch are applied.

If you must set up your switch again, run the commands listed in [Table 47](#page-246-0) and save the output in a file format. Store the files in a safe place for emergency reference.

| Command           | <b>Displays</b>                                                                                             |
|-------------------|----------------------------------------------------------------------------------------------------|
| configShow        | System configuration parameters, settings, and license information.                                         |
| fcLunQuery        | LUN IDs and LUNs for all accessible targets.                                                                |
| fcrRouterPortCost | FC Router route information.                                                                                |
| fcrXlateConfig    | Translate (xlate) domain's domain ID for both EX_Port-attached fabric and backbone fabric.                  |
| fosConfig         | Fabric OS features.                                                                                         |
| ipAddrShow        | IP address.                                                                                                 |
| isnscCfg          | Configuration state of the iSNS client operation.                                                           |
| licenseShow       | License keys installed with more detail than the license information from the <b>configShow</b><br>command. |
| portCfgEXPort     | EX Port configuration parameters.                                                                           |
| portCfgVEXPort    | VEX Port configuration parameters.                                                                          |

<span id="page-246-0"></span>TABLE 47 CLI commands to display or modify switch configuration information

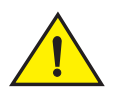

**CAUTION** 

Though the switch itself has advanced error checking, the configdownload feature within Fabric OS was not designed for users to edit, and is limited in its ability. Edited files can become corrupted and this corruption can lead to switch failures.

## <span id="page-247-0"></span>Configuration download without disabling a switch

You can download configuration files to a switch while the switch is enabled; that is, you do not need to disable the switch for changes in SNMP, Fabric Watch, or ACL parameters. However, if there is any changed parameter that does not belong to SNMP, Fabric Watch, or ACL, then you must disable the switch. When you use the **configDownload** command, you are prompted to disable the switch *only when necessary*.

Configuration download without disabling a switch is independent of the hardware platform and supported on all hardware platforms running Fabric OS v6.1.0 and later.

#### **ATTENTION**

The configuration download process can restore only logical switches that already exist and that use the same FIDs. It cannot be used to clone or repair the current switch because the configDownload command cannot create logical switches if they do not exist.

### Restoring a configuration

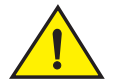

#### **CAUTION**

Using the SFID parameter erases all configuration information on the logical switch. Use the SFID parameter only when the logical switch has no configuration information you want to save.

- 1. Verify that the FTP service is running on the server where the backup configuration file is located.
- 2. Connect to the switch and log in using an account with admin permissions, and if necessary, with chassis permissions.
- 3. If there are any changed parameters in the configuration file that do not belong to SNMP, Fabric Watch, or ACL, disable the switch by entering the switchDisable command.
- 4. Enter the configDownload command.

The command becomes interactive and you are prompted for the required information.

5. At the "Do you want to continue [y/n]" prompt, enter y.

Wait for the configuration to be restored.

6. If you disabled the switch, enter the switchEnable command when the process is finished.

#### NOTE

Always perform a reboot after you download a configuration file. On dual-CP platforms, you must reboot both CPs simultaneously.

#### Example of configDownload without Admin Domains

```
switch:admin> configdownload
Protocol (scp, ftp, local) [ftp]:
Server Name or IP Address [host]: 10.1.2.3
User Name [user]: UserFoo
Path/Filename [<home dir>/config.txt]:
Section (all|chassis|FID# [all]): all
```
\*\*\* CAUTION \*\*\*

This command is used to download a backed-up configuration for a specific switch. If using a file from a different switch, this file's configuration settings will override any current switch settings. Downloading a configuration file, which was uploaded from a different type of switch, may cause this switch to fail.

#### **A switch reboot is required for the changes to take effect.**

 Please make sure all the switches are disabled by using "chassisdisable" command. Downloading configuration to an online switch may result in some configuration not being downloaded to that switch.

 configDownload operation may take several minutes to complete for large files. Do you want to continue [y/n]:**y**

Password: <*hidden>* 

configDownload complete.

#### Example of configDownload with Admin Domains

switch:AD5:admin>**configdownload** Protocol (scp or ftp) [ftp]: Server Name or IP Address [host]: **10.1.2.3** User Name [user]: **UserFoo** Path/Filename [<home dir>/config.txt]: **/pub/configurations/config.txt**

\*\*\* CAUTION \*\*\*

This command is used to download a backed-up configuration for a specific switch. If using a file from a different switch, this file's configuration settings will override any current switch settings. Downloading a configuration file, which was uploaded from a different type of switch, may cause this switch to fail.

#### **A switch reboot is required for the changes to take effect.**

 Please make sure all the switches are disabled by using "chassisdisable" command. Downloading configuration to an online switch may result in some configuration not being downloaded to that switch.

 configDownload operation may take several minutes to complete for large files. Do you want to continue [y/n]:**y**

Password: *<hidden>*

Activating configDownload: Switch is disabled

configDownload complete: Only zoning parameters are downloaded to ad5.

#### Example of a non-interactive download of all configurations (chassis and switches)

```
configdownload -a -ftp 
10.1.2.3,UserFoo,/pub/configurations/config.txt,password
```
# <span id="page-249-0"></span>Configurations across a fabric

To save time when configuring fabric parameters and software features, you can save a configuration file from one switch and download it to other switches of the same model type.

Do not download a configuration file from one switch to another switch that is a different model or runs a different firmware version, because it can cause the switch to fail. If you need to reset affected switches, issue the configDefault command after download is completed but before the switch is enabled. If a switch is enabled with a duplicate domain ID, the switch becomes segmented.

## Downloading a configuration file from one switch to another switch of the same model

- 1. Configure one switch.
- 2. Use the configUpload command to save the configuration information. Refer to "Configuration [file backup" on page 244](#page-243-0) for more information.
- 3. Run configDefault on each of the target switches, and then use the configDownload command to download the configuration file to each of the target switches. Refer to "Configuration file [restoration" on page 246](#page-245-0) for more information.

## Security considerations

Security parameters and the switch identity cannot be changed by the **configDownload** command. Parameters such as the switch name and IP address (lines in the configuration file that begin with "boot") are ignored. Security parameters (lines in the configuration file that begin with "sec"), such as secure mode setting and version stamp, are ignored.

For more detailed information on security, refer to [Chapter 6, "Configuring Protocols".](#page-176-0)

# <span id="page-249-1"></span>Configuration management for Virtual Fabrics

You can use the configUpload -vf or configDownload -vf command to restore configurations to a logical switch. The -vf option only restores the Virtual Fabrics configuration information on to a switch of the same model.

The Virtual Fabrics configuration on the switch defines all of the logical switches allowed and configured for a particular platform.

# Uploading a configuration file from a switch with Virtual Fabrics enabled

The configUpload command with the -vf option specifies that configuration upload will upload the Virtual Fabrics configuration instead of the non-Virtual Fabrics configuration information.

You must specify a file name with the configUpload -vf command. It is recommended not to use config.txt for a file name as this name can be confused with a normal uploaded configuration file.

#### Example of configUpload on a switch with Virtual Fabrics

```
Sprint5100:FID128:admin> configupload
Protocol (scp, ftp, sftp, local) [ftp]: 
Server Name or IP Address [host]: 10.1.2.3
User Name [user]: UserFoo
Path/Filename [<home dir>/config.txt]: 5100.txt
Potentially remote file may get overwritten
Section (all|chassis|FID# [all]): 
Password: <hidden>
```
configUpload complete: All selected config parameters are uploaded

#### Example of configUpload on a logical switch configuration

```
DCX_80:FID128:admin> configupload -vf
Protocol (scp, ftp, sftp, local) [ftp]:
Server Name or IP Address [host]: 10.1.2.3
User Name [user]: anonymous
Path/Filename [<home dir>/config.txt]: 5100 vf.txt
configUpload complete: VF config parameters are uploaded
2009/07/20-09:13:40, [LOG-1000], 225, SLOT 7 | CHASSIS, INFO, BrocadeDCX, 
Previous message repeated 7 time(s)
2009/07/20-10:27:14, [CONF-1001], 226, SLOT 7 | FID 128, INFO, DCX_80, 
configUpload completed successfully for VF config parameters.
```
## Restoring a logical switch configuration using configDownload

The configDownload -vf command specifies that the Virtual Fabrics configuration download file is downloaded instead of the regular configuration. After the Virtual Fabrics configuration file is downloaded, the switch is automatically rebooted.

On dual-CP platforms, if CPs are incompatible (HA not in sync), the Virtual Fabrics configuration file is not propagated to the standby CP. If CPs are compatible, the active CP attempts to remain active after the reboot, and the new Virtual Fabrics configuration file is then propagated to the standby CP.

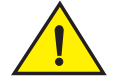

#### CAUTION

You must issue the configDownload command on the switch after restoring the Virtual Fabrics configuration to fully restore your switch or chassis configuration.

- 1. Connect to the switch and log in using an account with admin permissions.
- 2. Enter the configDownload -vf command.
- 3. Respond to the prompts.

Wait for the configuration file to download on to the switch. You may need to reconnect to the switch.

- 4. Enter the configDownload command.
- 5. Respond to the prompts.

Wait for the configuration file to download to the switch.

6. Verify the LISL ports are set up correctly.

#### Example of a non-interactive download from a switch with  $FID = 8$  and SFID = 10

configdownload -fid 8 -sfid 10 -ftp **10.1.2.3**,**UserFoo**,config.txt,password

#### Example of configDownload on a switch

```
5100:FID128:admin> configdownload -vf
Protocol (scp, ftp, sftp, local) [ftp]: 
Server Name or IP Address [host]: 10.1.2.3
User Name [user]: UserFoo
Path/Filename [<home dir>/config.txt]: 5100 FID89.txt
```
\*\*\* CAUTION \*\*\*

 This command is used to download the VF configuration to the switch. Afterwards, the switch will be automatically rebooted and the new VF settings will be used. You will then need to run configdownload again to install the configuration(s) for any logical switch(s) that are setup in the new VF configuration.

```
 Do you want to continue [y/n]: y
(output truncated)
```
## **Restrictions**

The following restrictions apply when using the **configUpload** or **configDownload** commands when Virtual Fabrics mode is enabled:

- The -vf option is incompatible with the -fid, -sfid, or -all options. Any attempt to combine it with any of the other three will cause the configuration upload or download operation to fail.
- You are not allowed to modify the Virtual Fabrics configuration file after it has been uploaded. Only minimal verification is done by the **configDownload** command to ensure it is compatible, much like the normal downloaded configuration file.
- After the configDownload -vf command completes and reboots your switch, you must then download the matching regular configuration using the **configDownload -all** command. This ensures proper behavior of the system and logical switches.

All of the attributes of the Virtual Fabrics configuration file will be downloaded to the system and take effect. This includes, but is not limited to, logical switch definitions, whether Virtual Fabrics is enabled or disabled, and the F\_Port trunking ports, except the LISL ports. The LISL ports on the system are not affected by the Virtual Fabrics configuration file download.
# Brocade configuration form

Use the form in [Table 48](#page-252-0) as a hard copy reference for your configuration information.

In the hardware reference manuals for the Brocade DCX and DCX-4S Backbones, there is a guide for FC port-setting.

<span id="page-252-0"></span>TABLE 48 Brocade configuration and connection form

| <b>Brocade configuration settings</b>               |
|-----------------------------------------------------|
| IP address                                          |
| Gateway address                                     |
| Chassis configuration option                        |
| <b>Management connections</b>                       |
| Serial cable tag                                    |
| Ethernet cable tag                                  |
| <b>Configuration information</b>                    |
| Domain ID                                           |
| Switch name                                         |
| Ethernet IP address                                 |
| Ethernet subnet mask                                |
| Total number of local devices (nsShow)              |
| Total number of devices in fabric (nsAllShow)       |
| Total number of switches in the fabric (fabricShow) |

## 8 Brocade configuration form

# In this chapter

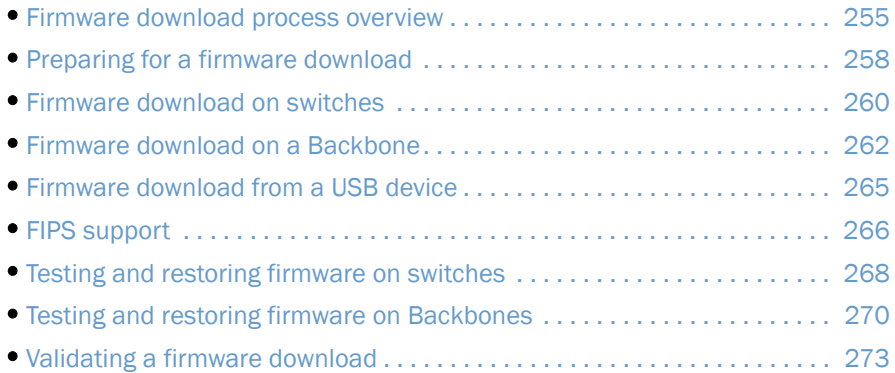

# <span id="page-254-0"></span>Firmware download process overview

Fabric OS v7.1.0 provides nondisruptive firmware installation.

This chapter refers to the following specific types of blades inserted into the Brocade DCX and DCX 8510 Backbone families:

- FC blades or port blades that contain only Fibre Channel ports; the Brocade FC8-16, FC8-32, FC8-48, and FC8-64; and the Brocade FC16-32 and FC16-48 blades for 16G-capable FC blades.
- AP blades contain extra processors and specialized ports: FCOE10-24, FX8-24, and FS8-18 encryption blade.
- CP blades have a control processor (CP) used to control the entire switch; CP blades can be inserted only into slots 6 and 7 on the Brocade DCX or DCX 8510-8, and slots 4 and 5 on the Brocade DCX-4S or DCX 8510-4.
- CR8 and CR4S-8 core blades provide ICL functionality between two Brocade DCX Backbones. CR8 blades can be inserted only into slots 5 and 8 on the Brocade DCX. CR4S-8 blades can be inserted only into slots 3 and 6 on the Brocade DCX-4S.
- CR8 and CR4S-8 core blades provide ICL functionality between two Brocade DCX 8510-8 Backbones. CR4S-8 blades can be inserted only into slots 3 and 6 on the Brocade DCX 8510-4.

#### NOTE

For more information on troubleshooting a firmware download, refer to the *Fabric OS Troubleshooting and Diagnostics Guide*.

You can download Fabric OS to a Backbone, which is a chassis; and to a nonchassis-based system, also referred to as a fixed-port switch. The difference in the download process is that Backbones have two CPs and fixed-port switches have one CP. Use the firmwareDownload command to download the firmware from either an FTP or SSH server by using FTP, SFTP, or SCP to the switch. Or you can use a Brocade-branded USB device.

The new firmware consists of multiple files in the form of RPM packages listed in a .plist file. The .plist file contains specific firmware information (time stamp, platform code, version, and so forth) and the names of packages of the firmware to be downloaded. These packages are made available periodically to add features or to remedy defects. Contact your switch support provider to obtain information about available firmware versions.

All systems maintain two partitions (a primary and a secondary) of nonvolatile storage areas to store firmware images. The firmware download process always loads the new image into the secondary partition. It then swaps the secondary partition to be the primary and high availability (HA) reboots (which is nondisruptive) the system. After the system boots up, the new firmware is activated. The firmware download process then copies the new image from the primary partition to the secondary partition.

#### **ATTENTION**

The Brocade 8000 does not support a nondisruptive firmware download. The switch reboots once the firmware upgrade or downgrade is complete.

In dual-CP systems, the firmware download process, by default, sequentially upgrades the firmware image on both CPs using HA failover to prevent disruption to traffic flowing through the Backbone. This operation depends on the HA status on the Backbone. If the platform does not support HA, you can still upgrade the CPs one at a time.

If you are using a Brocade DCX or DCX 8510 Backbone family platform, with one or more AP blades: Fabric OS automatically detects mismatches between the active CP firmware and the blade's firmware and triggers the auto-leveling process. This auto-leveling process automatically updates the blade firmware to match the active CP. At the end of the auto-leveling process, the active CP and the blade run the same version of the firmware.

If the firmware download process is interrupted by an unexpected reboot, the system automatically repairs and recovers the secondary partition. You must wait for the recovery to complete before issuing another **firmwareDownload** command.

The command supports both non-interactive and interactive modes. If the firmwareDownload command is issued without any operands, or if there is any syntax error in the parameters, the command enters an interactive mode, in which you are prompted for input.

#### **ATTENTION**

For each switch in your fabric, complete all firmware download changes on the current switch before issuing the firmwareDownload command on the next switch. This process ensures nondisruption of traffic between switches in your fabric.

To verify the firmware download process is complete, enter the firmwareDownloadStatus command on the switch, verify the process is complete, and then move to the next switch.

## Upgrading and downgrading firmware

*Upgrading* means installing a newer version of firmware. *Downgrading* means installing an older version of firmware.

In most cases, you will be *upgrading* firmware; that is, installing a newer firmware version than the one you are currently running. However, some circumstances may require installing an older version; that is, *downgrading* the firmware. The procedures in this section assume that you are upgrading firmware, but they work for downgrading as well, provided the old and new firmware versions are compatible. Always reference the latest release notes for updates that may exist regarding downgrades under particular circumstances.

For details on Administrative Domains and the firmware download process, refer to [Chapter 17,](#page-432-0)  ["Managing Administrative Domains"](#page-432-0) for more information.

For details about testing and restoring firmware, refer to "Testing and restoring firmware on [Backbones" on page 270.](#page-269-0)

### Passwordless firmware download

You can download firmware without a password using the sshutil command for public key authentication when SSH is selected. The switch must be configured to install the private key, and then you must export the public key to the remote host. Before running the firmwareDownload command, you must first configure the SSH protocol to permit passwordless logins for outgoing authentication as described in ["Configuring outgoing SSH authentication" on page 181.](#page-180-0)

### Considerations for FICON CUP environments

To prevent channel errors during nondisruptive firmware installation, the switch CUP port must be taken offline from all host systems.

## HA sync state

High Availability (HA) synchronization occurs when two CPs in a Backbone are synchronized. This state provides redundancy and a nondisruptive firmware download. In order for a firmware download to successfully occur, the two CPs in a Backbone must be in sync.

If the CPs have mixed versions when you enter the firmwareDownload command, the CPs may not be in HA sync. In this case, you must enter the **firmwareDownload -s** command first to upgrade or downgrade the standby CP to the same level as the active CP, and then upgrade the CPs to the desired version of firmware.

#### **NOTE**

Do not run mixed firmware levels on CPs.

[Table 49](#page-257-1) shows the sync state of a Backbone that has different Fabric OS versions installed on the active and standby CPs. Use the table to determine if you need to use the **firmwareDownload -s** command.

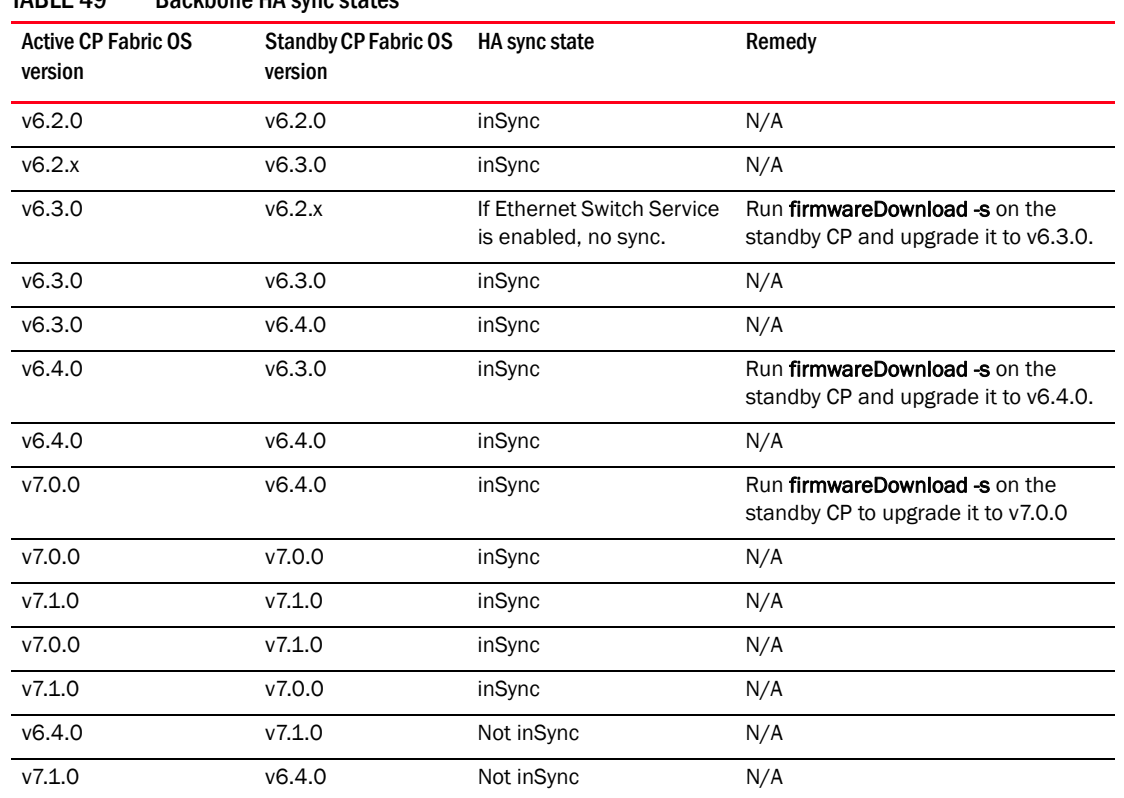

#### <span id="page-257-1"></span>TABLE 49 Backbone HA sync states

# <span id="page-257-0"></span>Preparing for a firmware download

Before executing a firmware download, it is recommended that you perform the tasks listed in this section. In the unlikely event of a failure or timeout, these preparatory tasks enable you to provide your switch support provider the information required to troubleshoot the firmware download.

It is recommended that you use the configUpload command to back up the current configuration before you download firmware to a switch. Refer to ["Configuration file backup" on page 244](#page-243-0) for details.

- 1. Read the release notes for the new firmware to find out if there are any updates related to the firmware download process.
- 2. Connect to the switch and log in using an account with admin permissions. Enter the firmwareShow command to verify the current version of Fabric OS.

Brocade does not support upgrades from more than one previous release. For example, upgrading from Fabric OS v7.0.x to v7.1.0 is supported, but upgrading from Fabric OS v6.4.x directly to v7.1.0 is not supported. Upgrading a switch from Fabric OS v6.4.x to v7.1.0 is a two-step process—first upgrade to v7.0.x, and then upgrade to v7.1.0.

- 3. Use the configUpload command prior to the firmware download. Save the configuration file on your FTP or SSH server or USB memory device on supported platforms.
- 4. *Optional:* For additional support, connect the switch to a computer with a serial console cable. Ensure that all serial consoles (both CPs for Backbones) and any open network connection sessions, such as Telnet, are logged and included with any trouble reports.
- 5. Connect to the switch and log in using an account with admin permissions. Enter the supportSave command to retrieve all current core files prior to executing the firmware download. This information helps to troubleshoot the firmware download process if a problem is encountered.
- 6. *Optional:* Enter the errClear command to erase all existing messages in addition to internal messages.

### Obtaining and decompressing firmware

Firmware upgrades are available for customers with support service contracts and for partners on the Brocade website at *[http://www.brocade.com](www.brocade.com)*.

You must decompress the firmware *before* you can use the firmwareDownload command to update the firmware on your equipment. Use the UNIX tar command for .tar files, the gunzip command for all .gz files, or a Windows unzip program for all .zip files

When you unpack the downloaded firmware, it expands into a directory that is named according to the version of Fabric OS it contains. For example, when you download and unzip v7.1.0.zip, it expands into a directory called v7.1.0. When you issue the firmwareDownload command, there is an automatic search for the correct package file type associated with the switch. Specify only the path up to and including the v7.1.0 directory.

## <span id="page-258-0"></span>Connected switches

Before you upgrade the firmware on your switch, you must check the connected switches to ensure compatibility and that any older versions are supported. Refer to the Fabric OS Compatibility section of the *Brocade Fabric OS Release Notes*, for the recommended firmware version.

If fixed-port switches are adjacent and you start firmware downloads on them at the same time, there may be traffic disruption.

To determine if you need to upgrade switches connected to the switch you are upgrading, use the following procedure on each connected switch to display firmware information and build dates.

## Finding the switch firmware version

- 1. Connect to the switch and log in using an account with admin permissions.
- 2. Enter the version command.

The following information is displayed:

- Kernel displays the version of the switch kernel operating system.
- Fabric OS displays the version of the switch Fabric OS.
- Made on displays the build date of the firmware running on the switch.
- **Flash** displays the install date of firmware stored in nonvolatile memory.
- BootProm displays the version of the firmware stored in the boot PROM.

# <span id="page-259-0"></span>Firmware download on switches

Brocade fixed-port switches maintain primary and secondary partitions for firmware. The firmwareDownload command defaults to an autocommit option that automatically copies the firmware from one partition to the other.

#### **NOTE**

This section only applies when upgrading from Fabric OS v7.0.x to v7.1.0, downgrading from v7.1.0 to  $v7.0.x$ , or going from  $v7.1.x$  to  $v7.1.x$ .

If you are upgrading from Fabric OS v6.4.x to v7.1.0 or downgrading from v7.1.0 to v6.4.x or earlier, you must enter the firmwareDownload -s command as described in "Testing and restoring firmware [on switches" on page 268](#page-267-0).

You cannot perform a firmware download if you are going from v7.1.0 to v6.3 (or lower) or from v6.3 (or lower) to  $v7.1.0$ .

Do not override the autocommit option under normal circumstances; use the default. Refer to the ["Testing and restoring firmware on Backbones" on page 270](#page-269-0) for details about overriding the autocommit option.

### Switch firmware download process overview

The following list describes the default behavior after you enter the firmwareDownload command (without options) on Brocade fixed-port switches:

- The Fabric OS downloads the firmware to the secondary partition.
- The system performs a high availability reboot (haReboot). After the haReboot, the former secondary partition is the primary partition.
- The system replicates the firmware from the primary to the secondary partition.

The upgrade process first downloads and then commits the firmware to the switch. While the upgrade is proceeding, you can start a session on the switch and use the firmwareDownloadStatus command to observe the upgrade progress.

# CAUTION

After you start the process, do not enter any disruptive commands (such as reboot) that interrupt the process. The entire firmware download and commit process takes approximately 17 minutes.

If there is a problem, wait for the timeout (30 minutes for network problems) before issuing the firmwareDownload command again. Disrupting the process can render the switch inoperable and require you to seek help from your switch service provider.

Do not disconnect the switch from power during the process. The switch could be inoperable when rebooted.

### Upgrading firmware for Brocade fixed-port switches

- 1. Take the following appropriate action based on what service you are using:
	- If you are using FTP, SFTP, or SCP, verify that the FTP or SSH server is running on the host server and that you have a valid user ID and password on that server.
	- If your platform supports a USB memory device, verify that it is connected and running.
- 2. Obtain the firmware file from the Brocade website at [http://www.brocade.com](www.brocade.com) and store the file on the FTP or SSH server or the USB memory device.
- 3. Unpack the compressed files preserving directory structures.

The firmware is in the form of RPM packages with names defined in a *.*plist file. The .plist file contains specific firmware information and the names of packages of the firmware to be downloaded.

- 4. Connect to the switch and log in using an account with admin permissions.
- 5. Issue the firmwareShow command to check the current firmware version on connected switches. Upgrade the firmware on the connected switches, if necessary, before proceeding with upgrading this switch.

Refer to ["Connected switches" on page 259](#page-258-0) for details.

6. Enter the firmwareDownload command and respond to the prompts.

#### NOTE

If DNS is enabled and a server name instead of a server IP address is specified in the command line, firmwareDownload determines whether IPv4 or IPv6 should be used.

To be able to mention the FTP server by name, you must enter at least one DNS server using the dnsConfig command.

- 7. At the "Do you want to continue  $[y/n]$ " prompt, enter y.
- 8. After the HA reboot, connect to the switch and log in again using an account with admin permissions.
- 9. Enter the **firmwareDownloadStatus** command to determine if the firmware download process has completed.
- 10. After the firmware commit is completed, which takes several minutes, enter the firmwareShow command to verify the firmware level of both partitions is the same.

#### Example of an interactive firmware download

```
switch:root> firmwaredownload
Server Name or IP Address: 10.31.2.25
User Name: releaseuser
File Name: /home/SAN/fos/v7.1.0/v7.1.0
Network Protocol(1-auto-select, 2-FTP, 3-SCP, 4-SFTP) [1]: 4
Verifying if the public key authentication is available.Please wait ...
The public key authentication is not available.
Password:
Server IP: 10.31.2.25, Protocol IPv4
Checking system settings for firmwaredownload...
```
# <span id="page-261-0"></span>Firmware download on a Backbone

#### **ATTENTION**

To successfully download firmware, you must have an active Ethernet connection on each CP.

You can download firmware to a Backbone without disrupting the overall fabric if the two CP blades are installed and fully synchronized. Use the **haShow** command to verify that the CPs are synchronized prior to beginning the firmware download process. If only one CP blade is inserted, powered on, or plugged into the network, you can run firmwareDownload –s to upgrade the CP. If the CPs are not in sync, you can run firmwareDownload -s on each of the CPs to upgrade them. These operations are disruptive. If the CPs are not in sync, run the **haSyncStart** command. If the CPs are still not in sync, refer to the *Fabric OS Troubleshooting and Diagnostics Guide*. If the troubleshooting information fails to help resolve the issue, contact your switch service provider.

During the upgrade process, the Backbone fails over to its standby CP blade and the IP address for the Backbone moves to that CP blade's Ethernet port. This may cause informational ARP address reassignment messages to appear on other switches in the fabric. This is normal behavior, because the association between the IP addresses and MAC addresses has changed.

### <span id="page-261-1"></span>Backbone firmware download process overview

The following summary describes the default behavior of the firmwareDownload command (without options) on a Backbone. After you enter the firmwareDownload command on the active CP blade the following actions occur.

- 1. The standby CP blade downloads firmware.
- 2. The standby CP blade reboots and comes up with the new Fabric OS.
- 3. The active CP blade synchronizes its state with the standby CP blade.
- 4. The active CP blade forces a failover and reboots to become the standby CP blade.
- 5. The new active CP blade synchronizes its state with the new standby CP blade.
- 6. The *new* standby CP blade (the active CP blade before the failover) downloads firmware.
- 7. The *new* standby CP blade reboots and comes up with the new Fabric OS.
- 8. The new active CP blade synchronizes its state with the new standby CP blade.
- 9. The **firmwareCommit** command runs automatically on both CP blades.

## **CAUTION**

After you start the process, do not enter any disruptive commands (such as reboot) that interrupt the process. The entire firmware download and commit process takes approximately 17 minutes.

If there is a problem, wait for the timeout (30 minutes for network problems) before issuing the firmwareDownload command again. Disrupting the process can render the switch inoperable and require you to seek help from your switch service provider.

Do not disconnect the switch from power during the process. The switch could be inoperable when rebooted.

### Upgrading firmware on Backbones (including blades)

There is only one chassis management IP address for the Brocade Backbones.

#### **NOTE**

By default, the firmwareDownload command automatically upgrades both the active and the standby CPs and all co-CPs on the CP blades in the Brocade Backbones. It automatically upgrades all AP blades in the Brocade Backbones using auto-leveling.

- 1. Verify that the Ethernet interfaces located on CP0 and CP1 are plugged into your network.
- 2. Verify that the FTP, SFTP, or SSH server is running on the host server and that you have a user ID on that server.
- 3. Obtain the firmware file from the Brocade website at *http://www.brocade.com* and store the file on the FTP or SSH server.
- 4. Unpack the compressed files preserving directory structures.

The firmware is in the form of RPM packages with names defined in a .plist file. The .plist file contains specific firmware information and the names of packages of the firmware to be downloaded.

- 5. Connect to the chassis IP management interface or active CP and log in using an account with admin permissions.
- 6. Use the firmwareShow command to check the current firmware version on connected switches. Upgrade the firmware, if necessary, before proceeding with upgrading this switch.

Refer to ["Connected switches" on page 259](#page-258-0).

7. Enter the haShow command to confirm that the two CP blades are synchronized.

In the following example, the active CP blade is CP0 and the standby CP blade is CP1:

```
ecp:admin> hashow
Local CP (Slot 5, CP0): Active, Warm Recovered
Remote CP (Slot 6, CP1): Standby, Healthy
HA enabled, Heartbeat Up, HA State synchronized
```
CP blades must be synchronized and running Fabric OS v6.0.0 or later to provide a nondisruptive download. If the two CP blades are not synchronized, enter the haSyncStart command to synchronize them. If the CPs still are not synchronized, contact your switch service provider.

For further troubleshooting, refer to the *Fabric OS Troubleshooting and Diagnostics Guide*.

- 8. Enter the firmwareDownload command and respond to the interactive prompts.
- 9. At the "Do you want to continue  $[y/n]$ " prompt, enter y.

The firmware is downloaded to one CP blade at a time, beginning with the standby CP blade. During the process, the active CP blade fails over. After the firmware is downloaded, a firmware commit starts on both CP blades. The entire firmware download and commit process takes approximately 17 minutes.

If an AP blade is present: At the point of the failover, an *autoleveling* process is activated. Autoleveling is triggered when the active CP detects a blade that contains a different version of the firmware, regardless of which version is older. Autoleveling downloads firmware to the AP blade, swaps partitions, reboots the blade, and copies the new firmware from the primary partition to the secondary partition. If you have multiple AP blades, they are updated simultaneously; however, the downloads can occur at different rates.

Autoleveling takes place in parallel with the firmware download being performed on the CPs, but does not impact performance. Fibre Channel traffic is not disrupted during autoleveling, but GbE traffic on AP blades may be affected. If there is an active FCIP tunnel on the FX8-24 blade, the FCIP tunnel traffic will be impacted for at least two minutes.

```
ecp:admin> firmwaredownload
Type of Firmware (FOS, SAS, or any application) [FOS]:
Server Name or IP Address: 10.1.2.3
User Name: userfoo
File Name: /home/userfoo/v7.1.0
Network Protocol (1-auto-select, 2-FTP, 3-SCP, 4-SFTP)) [1]:
Password: <hidden>
```
Checking version compatibility... Version compatibility check passed.

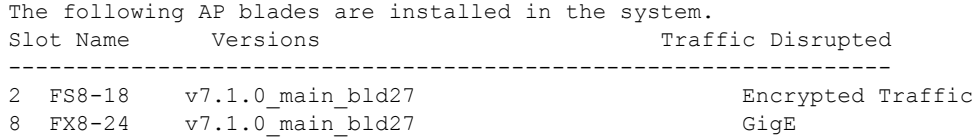

This command will upgrade the firmware on both CPs and all AP blade(s) above. If you want to upgrade firmware on a single CP only, please use -s option. You may run firmwaredownloadstatus to get the status of this command.

This command will cause a warm/non-disruptive boot on the active CP, but will require that existing telnet, secure telnet or SSH sessions be restarted.

Do you want to continue [Y]: **y**

The firmware is being downloaded to the Standby CP. It may take up to 10 minutes.

10. Optionally, after the failover, connect to the switch, and log in again as admin. Using a separate session to connect to the switch, enter the firmwareDownloadStatus command to monitor the firmware download status.

sw0:FID128:admin> **firmwaredownloadstatus** [1]: Mon Mar 22 04:27:21 2010 Slot 7 (CP1, active): Firmware is being downloaded to the switch. This step may take up to 30 minutes. [2]: Mon Mar 22 04:34:58 2010 Slot 7 (CP1, active): Relocating an internal firmware image on the CP blade. [3]: Mon Mar 22 04:35:29 2010 Slot 7 (CP1, active): The internal firmware image is relocated successfully. [4]: Mon Mar 22 04:35:30 2010

Slot 7 (CP1, active): Firmware has been downloaded to the secondary partition of the switch. [5]: Mon Mar 22 04:37:24 2010 Slot 7 (CP1, standby): The firmware commit operation has started. This may take up to 10 minutes. [6]: Mon Mar 22 04:41:59 2010 Slot 7 (CP1, standby): The commit operation has completed successfully. [7]: Mon Mar 22 04:41:59 2010 Slot 7 (CP1, standby): Firmwaredownload command has completed successfully. Use firmwareshow to verify the firmware versions.

11. Enter the firmwareShow command to display the new firmware versions.

# <span id="page-264-0"></span>Firmware download from a USB device

The Brocade 300, 5100, 5300, 6505, 6510, 6520, 7800, 8000, and VA-40FC switches and the Brocade DCX, DCX-4S, or DCX 8510 Backbones support a firmware download from a Brocade branded USB device attached to the switch or active CP. Before the USB device can be accessed by the firmwareDownload command, it must be enabled and mounted as a file system. The firmware images to be downloaded must be stored under the relative path from */usb/usbstorage/brocade/firmware* or use the absolute path in the USB file system. Multiple images can be stored under this directory. There is a *firmwarekey* directory where the public key signed firmware is stored.

When the firmwareDownload command line option, -U (upper case), is specified, the firmwareDownload command downloads the specified firmware image from the USB device. When specifying a path to a firmware image in the USB device, you can only specify the relative path to */firmware* or the absolute path.

### Enabling the USB device

- 1. Log in to the switch using an account assigned to the admin role.
- 2. Enter the usbStorage -e command.

## Viewing the USB file system

- 1. Log in to the switch using an account assigned to the admin role.
- 2. Enter the usbStorage -I command.

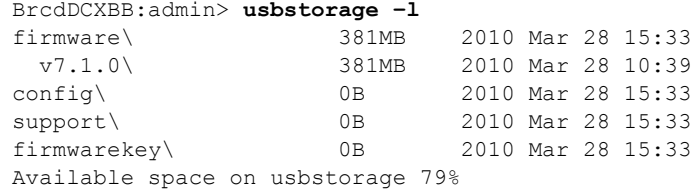

## Downloading from the USB device using the relative path

- 1. Log in to the switch using an account assigned to the admin role.
- 2. Enter the firmwareDownload -U command.

ecp:admin>**firmwaredownload –U v7.1.0**

## Downloading from the USB device using the absolute path

- 1. Log in to the switch using an account assigned to the admin role.
- 2. Enter the firmwareDownload command with the -U operand.

ecp:admin>**firmwaredownload –U /usb/usbstorage/brocade/firmware/v7.1.0** 

# <span id="page-265-0"></span>FIPS support

Federal Information Processing Standards (FIPS) specify the security standards needed to satisfy a cryptographic module utilized within a security system for protecting sensitive information in the computer and telecommunication systems. For more information about FIPS, refer to [Chapter 7,](#page-194-0)  ["Configuring Security Policies".](#page-194-0)

Fabric OS v7.1.0 firmware is digitally signed using the OpenSSL utility to provide FIPS support. To use the digitally signed software, you must configure the switch to enable signed firmware download. If it is not enabled, the firmware download process ignores the firmware signature and performs as before.

If signed firmware download is enabled, and if the validation succeeds, the firmware download process proceeds normally. If the firmware is not signed or if the signature validation fails, firmwareDownload fails.

To enable or disable FIPS mode, refer to [Chapter 7, "Configuring Security Policies".](#page-194-0)

## Public and private key management

For signed firmware, Brocade uses RSA with 1024-bit length key pairs, a private key and a public key. The private key is used to sign the firmware files when the firmware is generated. The public key is packaged in an RPM package as part of the firmware, and is downloaded to the switch. After it is downloaded, it can be used to validate the firmware to be downloaded next time when you run the firmwareDownload command.

The public key file on the switch contains only one public key. It is only able to validate firmware signed using one corresponding private key. If the private key changes in future releases, you need to change the public key on the switch by one of the following methods:

- By using the firmwareDownload command. When a new firmware is downloaded, firmware download always replaces the public key file on the switch with what is in the new firmware. This allows you to have planned firmware key changes.
- By using the firmwareKeyUpdate command. This command retrieves a specified public key file from a specific server location and replaces the one on the switch. The information about firmware versions and their corresponding public key files is documented in the release notes or stored in a known location on the Brocade website. This command allows the customer to handle unplanned firmware key changes.

#### **NOTE**

If FIPS mode is enabled, all logins should be handled through SSH or direct serial method, and the transfer protocol should be SCP.

### Updating the firmware key

- 1. Log in to the switch as admin.
- 2. Enter the firmwareKeyUpdate command and respond to the prompts.

## The firmwareDownload command

The ipublic key file needs to be packaged, installed, and run on your switch before you download a signed firmware.

When firmware download installs a firmware file, it must validate the signature of the file. Different scenarios are handled as follows:

- If a firmware file does not have a signature, how it is handled depends on the "signed firmware" parameter on the switch. If it is enabled, firmware download fails. Otherwise, firmware download displays a warning message and proceeds normally. When downgrading to non-FIPS-compliant firmware, the "signed\_firmware" flag needs to be disabled.
- If the firmware file has a signature but the validation fails, firmware download fails. This means the firmware is not from Brocade, or the contents have been modified.
- If the firmware file has a signature and the validation succeeds, firmware download proceeds normally.

SAS, DMM, and third-party application images are not signed.

### Configuring a switch for signed firmware

- 1. Connect to the switch and log in using an account with admin permissions.
- 2. Enter the configure command.
- 3. Respond to the prompts as follows:

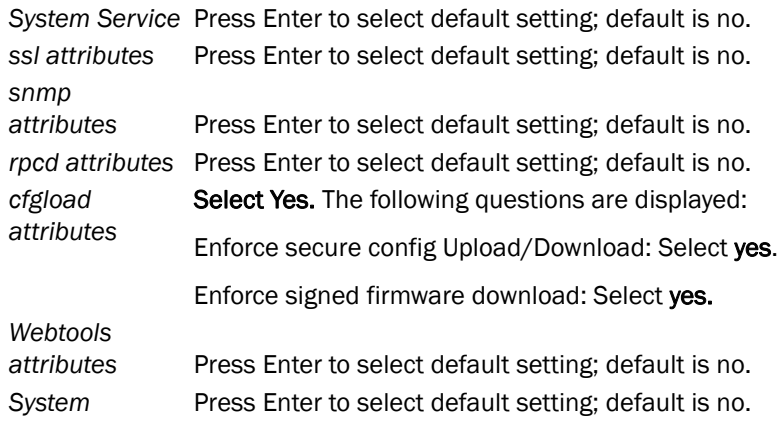

### Power-on firmware checksum test

FIPS requires the checksums of the executables and libraries on the filesystem to be validated before Fabric OS modules are launched. This is to make sure these files have not been changed after they are installed.

When firmware RPM packages are installed during firmware download, the MD5 checksums of the firmware files are stored in the RPM database on the filesystem. The checksums go through all of the files in the RPM database. Every file compares its current checksum with the checksum that is in the RPM database. If they are different, the command displays an output message informing you of the difference.

Because the validation may take up to a few minutes, it is not performed during a hot code load. It is only performed after a cold reboot of the switch.

For more information on FIPS, refer to [Chapter 7, "Configuring Security Policies"](#page-194-0).

# <span id="page-267-0"></span>Testing and restoring firmware on switches

#### **NOTE**

This section does not apply to SAS or storage applications applied to the FA4-18 AP blade.

Typically, users downgrade firmware after briefly evaluating a newer (or older) version and then restore the original version of the firmware. Testing a new version of firmware in this manner ensures that you do not replace existing firmware because the evaluated version occupies only one partition on the switch.

#### **ATTENTION**

When you evaluate new firmware, make sure you disable all features that are not supported by the original firmware before restoring to the original version.

### Testing a different firmware version on a switch

- 1. Verify that the FTP, SFTP, or SSH server is running on the host server and that you have a user ID on that server.
- 2. Obtain the firmware file from the Brocade website at *http://www.brocade.com* or the switch support provider and store the file on the FTP or SSH server.
- 3. Unpack the compressed files preserving directory structures.

The firmware is in the form of RPM packages with names defined in a .plist file, that contains specific firmware information and the names of packages of the firmware to be downloaded.

- 4. Connect to the switch and log in using an account with admin permissions.
- 5. Enter the firmwareShow command to view the current firmware.
- 6. Enter the **firmwareDownload -s** command to update the firmware, and respond to the prompts.

#### Example of a firmware download to a single partition

```
ecp:admin> firmwareDownload -s
Type of Firmware (FOS, SAS, or any application) [FOS]:
Server Name or IP Address: 10.1.2.3
Network Protocol (1-auto-select, 2-FTP, 3-SCP, 4-SFTP) [1]:
```

```
User Name: userfoo
File Name: /home/userfoo/v7.0.0
Password: <hidden>
Do Auto-Commit after Reboot [Y]: n
Reboot system after download [N]: y
Firmware is being downloaded to the switch. This step may take up to 30 
minutes.
Checking system settings for firmwaredownload...
```
The switch performs a reboot and comes up with the new firmware to be tested. Your current switch session automatically disconnects.

#### **ATTENTION**

Downloading firmware to a switch can be disruptive to switch traffic.

7. Connect to the switch, log in as admin, and enter the firmwareShow command to confirm that the primary partition of the switch contains the new firmware.

You are now ready to evaluate the new version of firmware.

#### **ATTENTION**

Stop! If you want to *restore* the firmware, stop here and skip ahead to [step 9;](#page-268-0) otherwise, continue to [step 8](#page-268-1) to commit the firmware on the switch, which completes the firmware download operations.

- <span id="page-268-1"></span>8. Commit the firmware.
	- a. Enter the firmwareCommit command to update the secondary partition with new firmware. Note that it takes several minutes to complete the commit operation.
	- b. Enter the firmwareShow command to confirm both partitions on the switch contain the new firmware.

#### **ATTENTION**

Stop! If you have completed [step 8](#page-268-1), then you have committed the firmware on the switch and you have completed the firmware download procedure.

- <span id="page-268-0"></span>9. Restore the firmware.
	- a. Enter the **firmwareRestore** command. The switch reboots and comes up with the original firmware again.

A firmware commit automatically begins to copy the original firmware from the primary partition to the secondary partition. At the end of the firmware commit process, both partitions have the original firmware. Note that it takes several minutes to complete the commit operation.

- b. Wait five minutes to ensure that all processes have completed and the switch is fully up and operational.
- c. Log in to the switch. Enter the firmwareShow command and verify that both partitions on the switch have the original firmware.

# <span id="page-269-0"></span>Testing and restoring firmware on Backbones

This procedure enables you to perform a firmware download on each CP and verify that the procedure was successful before committing to the new firmware. The old firmware is saved in the secondary partition of each CP until you enter the firmwareCommit command. If you decide to back out of the installation prior to the firmware commit, you can enter the firmwareRestore command to restore the former active Fabric OS firmware image.

The **firmwareRestore** command can only run if autocommit was disabled during the firmware download. This command cannot be used to restore SAS and SA images.

#### **NOTE**

Brocade recommends that, under normal operating conditions, you maintain the same firmware version on both CPs, and on both partitions of each CP. This organization enables you to evaluate firmware before you commit. As a standard practice, do not run mixed firmware levels on CPs.

### Testing different firmware versions on Backbones

- 1. Connect to the Brocade Backbone IP address.
- 2. Enter the **ipAddrShow** command and note the address of CP0 and CP1.
- 3. Enter the haShow command and note which CP is active and which CP is standby. Verify that both CPs are in sync.
- 4. Enter the firmwareShow command and confirm that the current firmware on both partitions on both CPs is listed as expected.
- 5. Exit the session.
- 6. Update the firmware on the standby CP.
	- a. Connect to the Backbone and log in as admin to the standby CP.
	- b. Enter the firmwareDownload -s command and respond to the prompts.

At this point, the firmware downloads to the standby CP only. When it has completed the download to that CP, reboot it. The current Backbone session is disconnected.

- 7. Fail over to the standby CP.
	- a. Connect to the Backbone on the active CP.
	- b. Enter the **haShow** command to verify that HA synchronization is complete. It takes a minute or two for the standby CP to reboot and synchronize with the active CP.
	- c. Enter the firmwareShow command to confirm that the primary partition of the standby CP contains the new firmware.
	- d. Enter the haFailover command. The active CP reboots and the current Backbone session is disconnected.

If an AP blade is present: At the point of the failover, an *autoleveling* process is activated. Refer to ["Backbone firmware download process overview" on page 262](#page-261-1) for details about autoleveling.

- 8. Verify the failover.
	- a. Connect to the Backbone on the active CP, which is the former standby CP.
	- b. Enter the haShow command to verify that the HA synchronization is complete. It takes a minute or two for the standby CP, which is the old active CP, to reboot and synchronize with the active CP.

#### **NOTE**

If the CPs fail to synchronize, you can still proceed because the version being tested is already present on the active CP, and subsequent steps ensure that the standby CP is updated to the same version as the active CP.

- c. Confirm the evaluation version of firmware is now running on the active CP by entering the firmwareShow command.
- 9. Update firmware on the standby CP.
	- a. Connect to the Backbone on the standby CP, which is the former active CP.
	- b. Enter the firmwareDownload command with the -s -b -n operands. This ensures that the following steps are successful.

At this point the firmware downloads to the standby CP only and reboots it. The current Backbone session is disconnected.

- c. Wait one minute for the standby CP to reboot, and then connect to the Backbone and log in as admin.
- d. Enter the firmwareShow command to confirm that *both* primary partitions now have the test drive firmware in place.

You are now ready to evaluate the new version of firmware.

#### **ATTENTION**

Stop! If you want to *restore* the firmware, stop here and skip ahead to [step 12;](#page-271-0) otherwise, continue to [step 10](#page-270-0) to commit the firmware on both CPs, which completes the firmware download.

<span id="page-270-0"></span>10. Perform a commit on the standby CP.

From the current Backbone session on the standby CP, enter the firmwareCommit command to update the secondary partition with new firmware. It takes several minutes to complete the commit operation. Do not do anything on the Backbone while this operation is in process.

- <span id="page-270-1"></span>11. Perform a commit on the active CP.
	- a. From the current Backbone session on the active CP, enter the firmwareShow command and confirm that only the active CP secondary partition contains the old firmware.
	- b. Enter the **firmwareCommit** command to update the secondary partition with the new firmware. It takes several minutes to complete the commit operation. Do not do anything on the Backbone while this operation is in process.
	- c. Upon completion of the firmwareCommit command, enter the firmwareShow command to confirm both partitions on both CPs contain the new firmware.
	- d. Enter the haShow command to confirm that the HA state is in sync.

#### **ATTENTION**

Stop! If you have completed [step 11,](#page-270-1) then you have committed the firmware on both CPs and you have completed the firmware download procedure.

<span id="page-271-0"></span>12. Restore the firmware on the standby CP.

In the current Backbone session for the standby CP, enter the firmwareRestore command. The standby CP reboots and the current Backbone session ends. Both partitions have the same Fabric OS after several minutes.

- 13. Perform haFailover on the active CP.
	- a. In the current Backbone session for the active CP, enter the **haShow** command to verify that HA synchronization is complete. It takes a minute or two for the standby CP to reboot and synchronize with the active CP.
	- b. Enter the **haFailover** command. The active CP reboots and the current Backbone session ends. The Backbone is now running the original firmware.
- 14. Restore firmware on the "new" standby CP.
	- a. Wait one minute and connect to the Backbone on the new standby CP, which is the former active CP.
	- b. Enter the firmwareRestore command. The standby CP reboots and the current Backbone session ends. Both partitions have the same Fabric OS after several minutes.
	- c. Wait five minutes and log in to the Backbone. Enter the firmwareShow command and verify that all partitions have the original firmware.

If an AP blade is present: Blade partitions always contain the same version of the firmware on both partitions. The firmware is stored on the blade's compact flash card and is always synchronized with the active CP's firmware. Thus, if you restore the active CP firmware, the blade firmware is automatically downloaded (autoleveled) to become consistent with the new CP firmware (the blade firmware is restored).

Your system is now restored to the original partitions on both CPs. Make sure that servers using the fabric can access their storage devices.

If you want to upgrade a Backbone with only one CP in it, follow the procedures in ["Testing and](#page-267-0)  [restoring firmware on switches" on page 268](#page-267-0). Be aware that upgrading a Backbone with only one CP is disruptive to switch traffic.

# <span id="page-272-0"></span>Validating a firmware download

Validate the firmware download by running the following commands: firmwareShow, firmwareDownloadStatus, nsShow, nsAllShow, and fabricShow.

All of the connected servers, storage devices, and switches should be present in the output of these commands. If there is a discrepancy, it is possible that a device or switch cannot connect to the fabric and further troubleshooting is necessary.

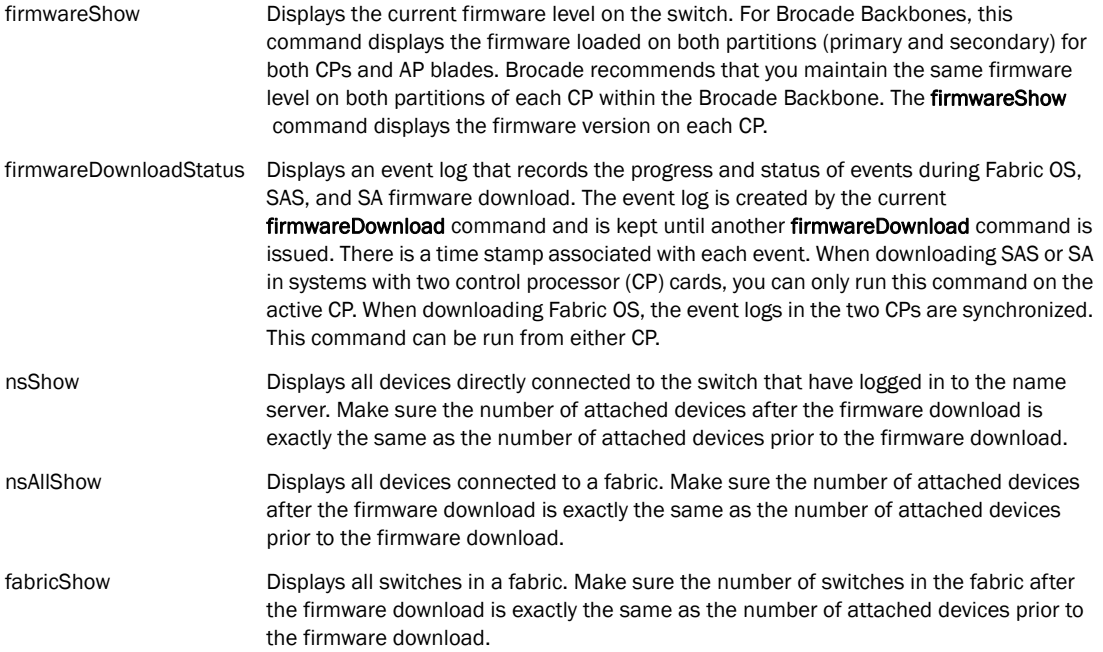

Validating a firmware download

# In this chapter

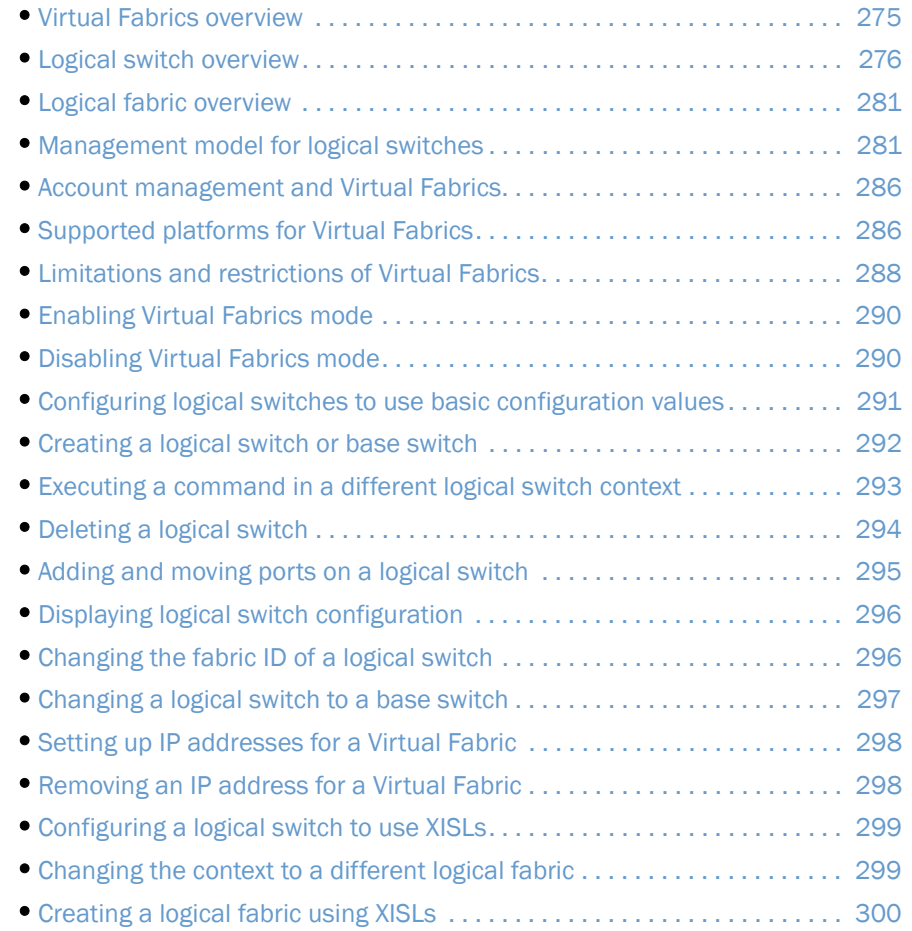

# <span id="page-274-0"></span>Virtual Fabrics overview

Virtual Fabrics is an architecture to virtualize hardware boundaries. Traditionally, SAN design and management is done at the granularity of a physical switch. Virtual Fabrics allows SAN design and management to be done at the granularity of a port.

Virtual Fabrics is a suite of related features that can be customized based on your needs. The Virtual Fabrics suite consists of the following specific features:

- Logical switch
- Logical fabric
- Device sharing

This chapter describes the logical switch and logical fabric features. For information about device sharing with Virtual Fabrics, refer to ["FC-FC routing and Virtual Fabrics" on page 606.](#page-605-0)

For information about supported switches and port types, refer to ["Supported platforms for](#page-285-1)  [Virtual Fabrics" on page 286.](#page-285-1)

Virtual Fabrics and Admin Domains are mutually exclusive and are not supported at the same time on a switch.

#### **NOTE**

A note on terminology: *Virtual Fabrics* is the name of the suite of features. A *logical fabric* is a type of fabric that you can create using the Virtual Fabrics suite of features.

# <span id="page-275-0"></span>Logical switch overview

Traditionally, each switch and all the ports in the switch act as a single Fibre Channel switch (FC switch) that participates in a single fabric. The logical switch feature allows you to divide a physical chassis into multiple fabric elements. Each of these fabric elements is referred to as a *logical switch*. Each logical switch functions as an independent self-contained FC switch.

#### **NOTE**

Each chassis can have multiple logical switches.

### Default logical switch

To use the Virtual Fabrics features, you must first enable Virtual Fabrics on the switch. Enabling Virtual Fabrics creates a single logical switch in the physical chassis. This logical switch is called the *default logical switch*, and it initially contains all of the ports in the physical chassis.

[Figure 17](#page-275-1) shows a switch before and after enabling Virtual Fabrics. In this example, the switch has 10 ports, labeled P0 through P9.

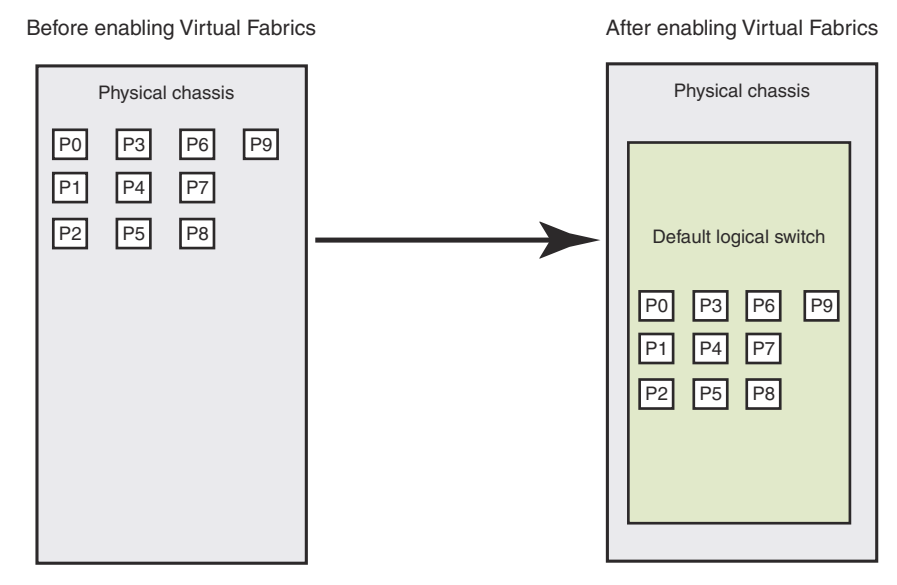

<span id="page-275-1"></span>FIGURE 17 Switch before and after enabling Virtual Fabrics

After you enable Virtual Fabrics, you can create up to seven additional logical switches, depending on the switch model.

[Figure 18](#page-276-0) shows a Virtual Fabrics-enabled switch before and after it is divided into logical switches. Before you create logical switches, the chassis appears as a single switch (default logical switch). After you create logical switches, the chassis appears as multiple independent logical switches. All of the ports continue to belong to the default logical switch until you explicitly move them to other logical switches.

The default logical switch always exists. You can add and delete other logical switches, but you cannot delete the default logical switch unless you disable Virtual Fabrics.

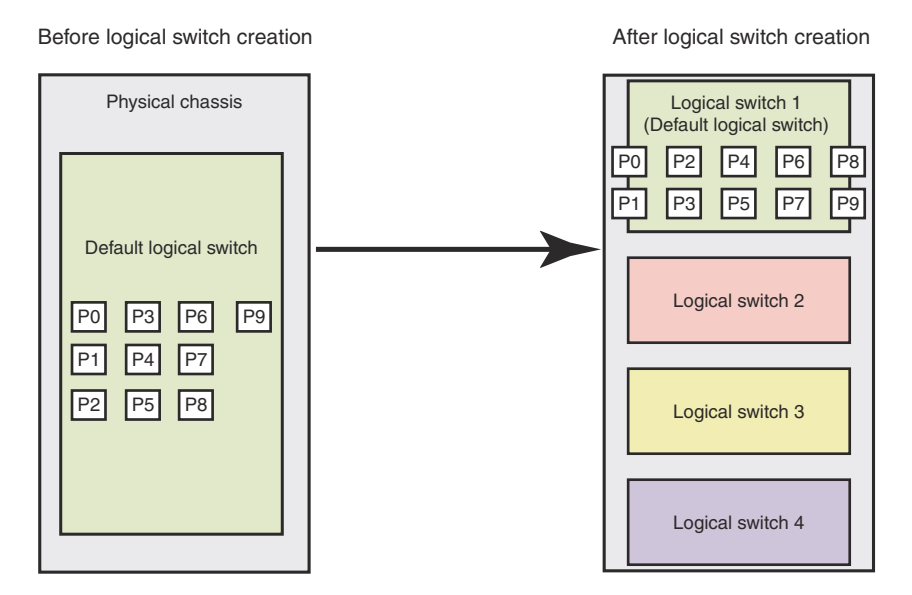

<span id="page-276-0"></span>FIGURE 18 Switch before and after creating logical switches

## Logical switches and fabric IDs

When you create a logical switch, you must assign it a fabric ID (FID). The fabric ID uniquely identifies each logical switch within a chassis and indicates to which fabric the logical switch belongs. You cannot define multiple logical switches with the same fabric ID within the chassis.

In [Figure 19 on page 278,](#page-277-0) logical switches 2, 3, 4, and 5 are assigned FIDs of 1, 15, 8, and 20, respectively. These logical switches belong to different fabrics, even though they are in the same physical chassis. For example, you could not assign logical switch 5 a fabric ID of 15, because logical switch 3 is already assigned FID 15 in the chassis.

The default logical switch is initially assigned FID 128. You can change this value later.

#### NOTE

Each logical switch is assigned one and only one FID. The FID identifies the logical fabric to which the logical switch belongs.

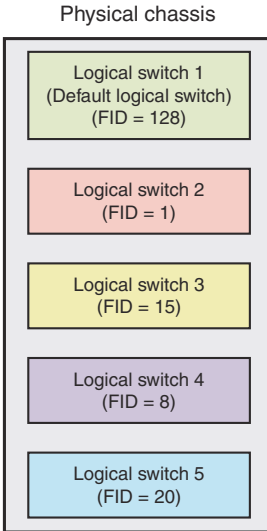

<span id="page-277-0"></span>FIGURE 19 Fabric IDs assigned to logical switches

## Port assignment in logical switches

Initially, all ports belong to the default logical switch. When you create additional logical switches, they are empty and you must assign ports to those logical switches. As you assign ports to a logical switch, the ports are moved from the default logical switch to the newly created logical switch. A given port can be in only one logical switch.

In [Figure 20,](#page-277-1) the default logical switch initially has 10 ports, labeled P0 through P9. After logical switches are created, the ports are assigned to specific logical switches. Note that ports 0, 1, 7, and 8 have not been assigned to a logical switch and so remain assigned to the default logical switch.

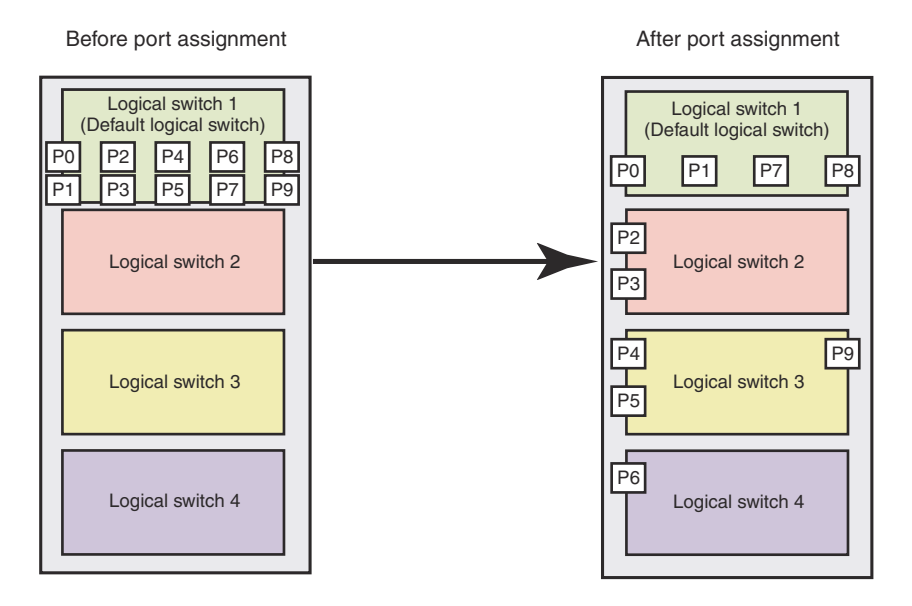

<span id="page-277-1"></span>FIGURE 20 Assigning ports to logical switches

A given port is always in one (and only one) logical switch. The following scenarios refer to the chassis after port assignment in [Figure 20](#page-277-1):

- If you assign P2 to logical switch 2, you cannot assign P2 to any other logical switch.
- If you want to remove a port from a logical switch, you cannot delete it from the logical switch, but must move it to a different logical switch. For example, if you want to remove P4 from logical switch 3, you must assign it to a different logical switch: logical switch 2, logical switch 4, or logical switch 1 (the default logical switch).
- If you assign a port to a logical switch, it is removed automatically from the logical switch it is currently in. If you assign P3 to Logical switch 3, P3 is automatically removed from logical switch 2.
- If you do not assign a port to any logical switch, it remains in the default logical switch, as is the case with ports 0, 1, 7, and 8.

Refer to ["Adding and moving ports on a logical switch" on page 295](#page-294-0) for instructions for assigning and moving ports on logical switches.

A logical switch can have as many ports as are available in the chassis. In [Figure 20](#page-277-1), the chassis has 10 ports. You could assign all 10 ports to a single logical switch, such as logical switch 2; if you did this, however, no ports would be available for logical switches 3 and 4.

You can move only F\_Ports and E\_Ports from one logical switch to another. If you want to configure a different type of port, such as a VE\_Port or EX\_Port, you must configure them after you move them. Some types of ports cannot be moved from the default logical switch. Refer to ["Supported](#page-285-1)  [platforms for Virtual Fabrics" on page 286](#page-285-1) for detailed information about these ports.

## Logical switches and connected devices

You can connect devices to logical switches, as shown in [Figure 21 on page 280](#page-279-0). In logical switch 2, P2 is an F\_Port that is connected to H1. In logical switch 3, P4 is an F\_Port that is connected to D1. H1 and D1 cannot communicate with each other because they are in different fabrics, even though they are both connected to the same physical chassis.

You can also connect other switches to logical switches. In [Figure 21,](#page-279-0) P6 is an E\_Port that forms an inter-switch link (ISL) between logical switch 4 and the non-Virtual Fabrics switch. Logical switch 4 is the only logical switch that can communicate with the non-Virtual Fabrics switch and D2, because the other logical switches are in different fabrics.

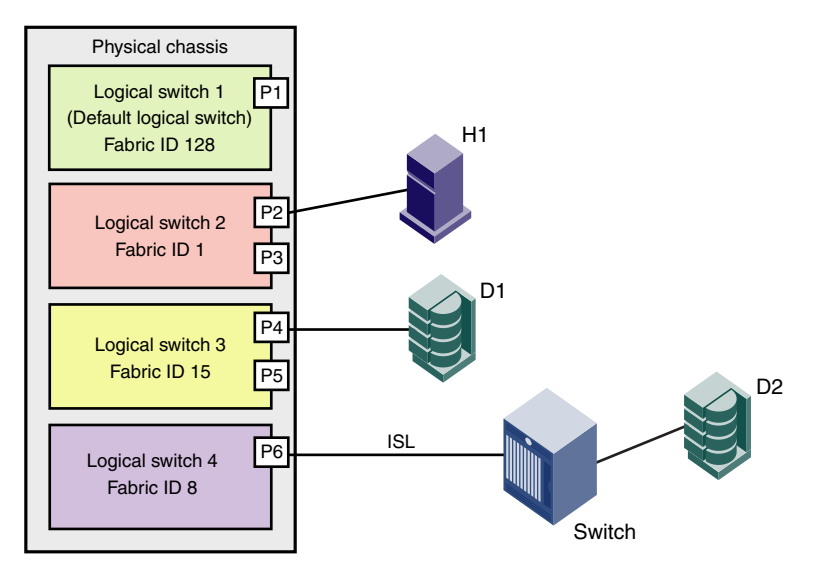

<span id="page-279-0"></span>FIGURE 21 Logical switches connected to devices and non-Virtual Fabrics switch

[Figure 22](#page-279-1) shows a logical representation of the physical chassis and devices in [Figure 21.](#page-279-0) As shown in [Figure 22](#page-279-1), the devices are isolated into separate fabrics.

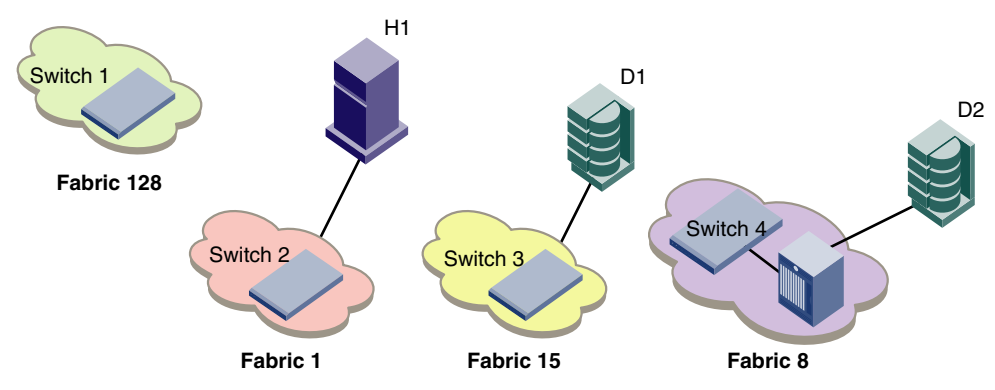

<span id="page-279-1"></span>FIGURE 22 Logical switches in a single chassis belong to separate fabrics

For information on allowing device sharing across fabrics in a Virtual Fabrics environment, refer to ["FC-FC routing and Virtual Fabrics" on page 606.](#page-605-0)

# <span id="page-280-1"></span>Management model for logical switches

You can use one common IP address for the hardware that is shared by all of the logical switches in the chassis and you can set up individual IPv4 addresses for each Virtual Fabric. For a management host to manage a logical switch using the Internet Protocol over Fibre Channel (IPFC) IP address, it must be physically connected to the Virtual Fabric using a host bus adapter (HBA).

All user operations are classified into one of the following:

• Chassis management operations

These are operations that span logical switch boundaries, such as:

- Logical switch configuration (creating, deleting, or modifying logical switches)
- Account management (determining which accounts can access which logical switches)
- Field-replaceable unit (FRU) management (slot commands, such as slotShow)
- Firmware management (firmware upgrade, HA failover)
- Logical switch operations

These are operations that are limited to the logical switch, such as displaying or changing port states. Logical switch operations include all operations that are not covered in the chassis management operations.

When a user logs in, the user is assigned an active context, or active logical switch. This context filters the view that the user gets, and determines which ports the user can see. You can change the active context. For example, if you are working with logical switch 1, you can change the context to logical switch 5. When you change the context to logical switch 5, you only see the ports that are assigned to that logical switch. You do not see any of the other ports in the chassis.

The scope of logical switch operations is defined by the active context. When you are in the context of a logical switch, you can perform port, switch, and fabric-level operations, subject to Role-Based Access Control (RBAC) rules.

If you have permission to execute chassis-level commands, you can do so, regardless of which logical switch context you are in.

# <span id="page-280-0"></span>Logical fabric overview

A *logical fabric* is a fabric that contains at least one logical switch. The four fabrics shown in [Figure 21](#page-279-0) and [Figure 22](#page-279-1) are logical fabrics because they each have at least one logical switch.

You can connect logical switches to non-Virtual Fabrics switches and to other logical switches.You connect logical switches to non-Virtual Fabrics switches using an ISL, as shown in [Figure 21](#page-279-0).

You connect logical switches to other logical switches in two ways:

- Using ISLs
- Using base switches and extended ISLs (XISLs)

# Logical fabric and ISLs

[Figure 23](#page-281-0) shows two physical chassis divided into logical switches. In [Figure 23,](#page-281-0) ISLs are used to connect the logical switches with FID 1 and the logical switches with FID 15. The logical switches with FID 8 are each connected to a non-Virtual Fabrics switch. The two logical switches and the non-Virtual Fabrics switch are all in the same fabric, with FID 8.

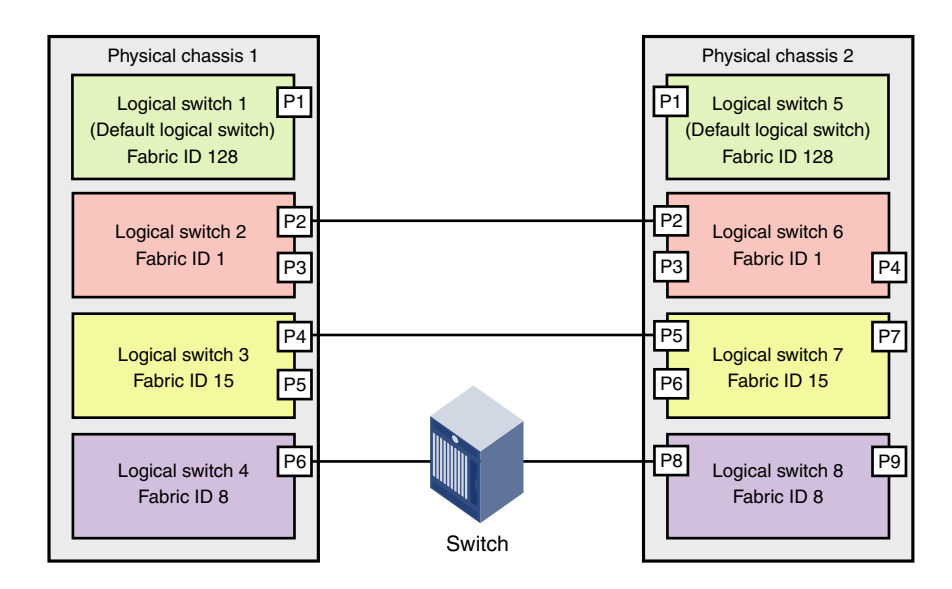

<span id="page-281-0"></span>FIGURE 23 Logical switches connected to other logical switches through physical ISLs

[Figure 24](#page-281-1) shows a logical representation of the configuration in [Figure 23.](#page-281-0)

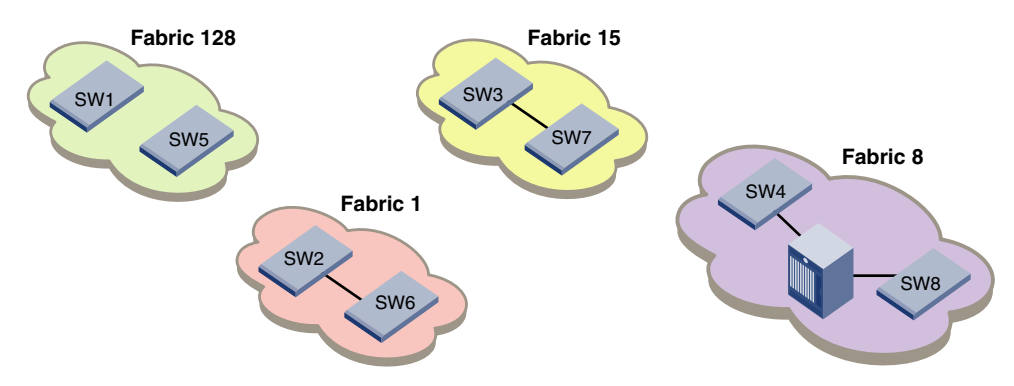

<span id="page-281-1"></span>FIGURE 24 Logical switches connected to form logical fabrics

The ISLs between the logical switches are *dedicated ISLs* because they carry traffic only for a single logical fabric. In [Figure 23](#page-281-0), Fabric 128 has two switches (the default logical switches), but they cannot communicate with each other because they have no ISLs between them and they cannot use the ISLs between the other logical switches.

#### **NOTE**

Only logical switches with the same FID can form a fabric. If you connect two logical switches with different FIDs, the link between the switches segments.

## Base switch and extended ISLs

Another way to connect logical switches is to use extended ISLs and base switches.

When you divide a chassis into logical switches, you can designate one of the switches to be a base switch. A *base switch* is a special logical switch that is used for interconnecting the physical chassis. A base switch has the following properties:

- ISLs connected through the base switch can be used for communication among the other logical switches.
- Base switches do not support direct device connectivity. A base switch can have only E\_Ports, VE\_Ports, EX\_Ports, or VEX\_Ports, but no F\_Ports.
- The base switch provides a common address space for communication between different logical fabrics.
- A base switch can be configured for the preferred domain ID just like a non-Virtual Fabrics switch.
- You can have only one base switch in a physical chassis.

A base switch can be connected to other base switches through a special ISL, called a *shared ISL* or *extended ISL* (XISL). An extended ISL connects base switches. The XISL is used to share traffic among different logical fabrics.

Fabric formation across an XISL is based on the FIDs of the logical switches.

[Figure 25](#page-282-0) shows two physical chassis divided into logical switches. Each chassis has one base switch. An ISL connects the two base switches. This ISL is an extended ISL (XISL) because it connects base switches.

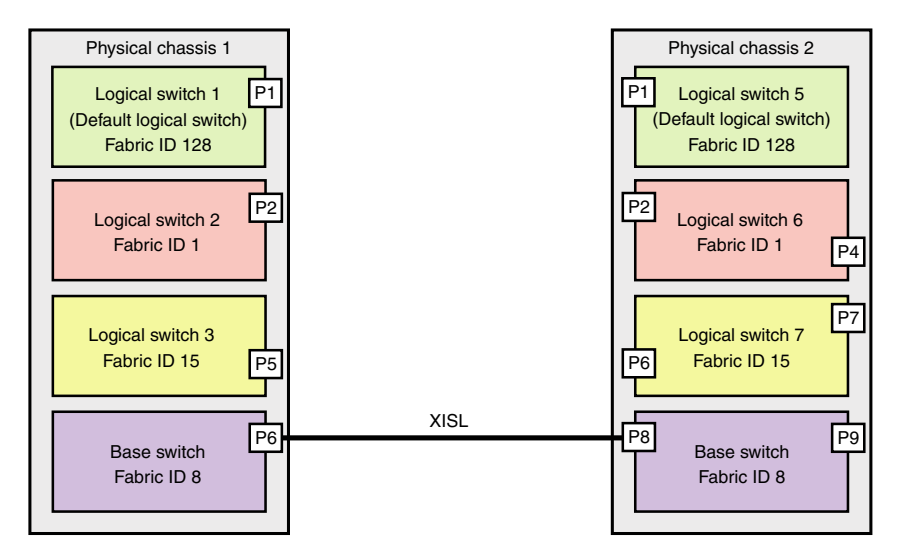

<span id="page-282-0"></span>FIGURE 25 Base switches connected by an XISL

Traffic between the logical switches can now flow across this XISL. The traffic can flow only between logical switches with the same fabric ID. For example, traffic can flow between logical switch 2 in chassis 1 and logical switch 6 in chassis 2, because they both have FID 1. Traffic cannot flow between logical switch 2 and logical switch 7, because they have different fabric IDs (and are thus in different fabrics).

Think of the logical switches as being connected with logical ISLs, as shown in [Figure 26](#page-283-0). In this diagram, the logical ISLs are not connected to ports because they are not physical cables. They are a logical representation of the switch connections that are allowed by the XISL.

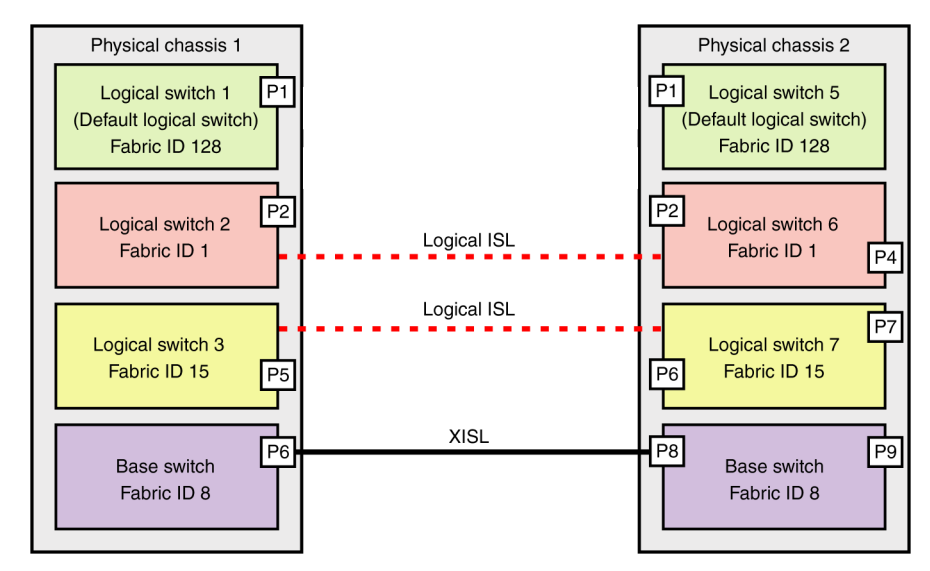

<span id="page-283-0"></span>FIGURE 26 Logical ISLs connecting logical switches

To use the XISL, the logical switches must be configured to allow XISL use. By default, they are configured to do so; you can change this setting, however, using the procedure described in ["Configuring a logical switch to use XISLs" on page 299.](#page-298-0)

#### **NOTE**

It is a good practice to configure at least two XISLs, for redundancy.

You can also connect logical switches using a combination of ISLs and XISLs, as shown in [Figure 27.](#page-283-1) In this diagram, traffic between the logical switches in FID 1 can travel over either the ISL or the XISL. Traffic between the other logical switches travels only over the XISL.

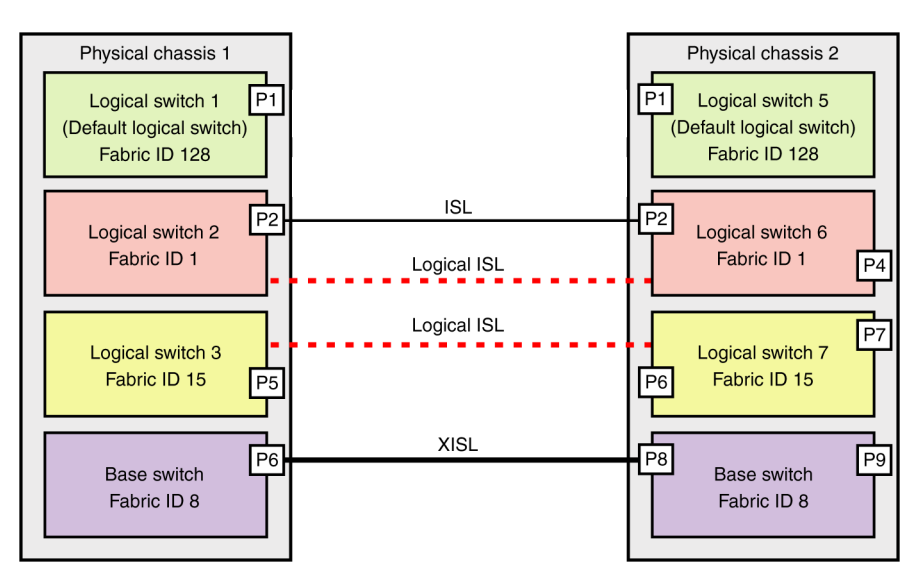

<span id="page-283-1"></span>FIGURE 27 Logical fabric using ISLs and XISLs

By default, the physical ISL path is favored over the logical path (over the XISL) because the physical path has a lower cost. This behavior can be changed by configuring the cost of the dedicated physical ISL to match the cost of the logical ISL.

#### **ATTENTION**

If you disable a base switch, all of the logical ISLs are broken and the logical switches cannot communicate with each other unless they are connected by a physical ISL.

### Base fabric

Base switch ports on different chassis can be connected together to form a fabric, called a *base fabric*. Similar to other logical switches, the base switches must have the same FID to be connected. If the base switches have different FIDs, the link between the switches is disabled.

The base fabric follows normal routing policies. As long as physical connectivity is available, the base fabric maintains connectivity for the logical fabrics.

### Logical ports

As shown in [Figure 27](#page-283-1), logical ISLs are formed to connect logical switches. A *logical port* represents the ports at each end of a logical ISL. A logical port is a software construct only and does not correspond to any physical port.

Most port commands are not supported on logical ports. For example, you cannot change the state or configuration of a logical port.

The World Wide Name (WWN) for logical ports is in NAA=5 format, using the following syntax:

5*n*:*nn*:*nn*:*nz*:*zz*:*zz*:*z*x:*xx*

The NAA=5 syntax uses the following variables:

- *nnnnnn* is the Brocade Organizationally Unique Identifier (OUI).
- *zzzzzz* is the logical fabric serial number.
- *xxx* is the logical port number, in the range 0 through FFF.

### Logical fabric formation

Fabric formation is not based on connectivity, but on the FIDs of the logical switches. The basic order of fabric formation is as follows:

- 1. Base fabric forms.
- 2. Logical fabrics form when the base fabric is stable.
- 3. Traffic is initiated between the logical switches.
- 4. Devices begin recognizing one another.

# <span id="page-285-0"></span>Account management and Virtual Fabrics

When user accounts are created, they are assigned a list of logical fabrics to which they can log in and a home logical fabric (home FID). When you connect to a physical chassis, the home FID defines the logical switch to which you are logged in by default. You can change to a different logical switch context, as described in ["Changing the context to a different logical fabric" on page 299.](#page-298-1)

When you are logged in to a logical switch, the system prompt changes to display the FID of that switch. The following are example prompts for when you are logged in to the default logical switch  $(FID = 128)$  and a user-defined logical switch  $(FID = 15)$ :

```
switch:FID128:admin>
switch:FID15:admin>
```
Refer to [Chapter 5, "Managing User Accounts,"](#page-132-0) for information about creating user accounts and assigning FIDs to user accounts.

# <span id="page-285-1"></span>Supported platforms for Virtual Fabrics

The following platforms are Virtual Fabrics-capable:

- Brocade 5100
- Brocade 5300
- Brocade 6510
- Brocade 6520
- Brocade 7800
- Brocade VA-40FC, in Native mode only
- Brocade DCX
- Brocade DCX-4S
- Brocade DCX 8510 family

Some restrictions apply to the ports, depending on the port type and blade type. The following sections explain these restrictions.

### Supported port configurations in the fixed-port switches

There are no restrictions on the ports in the Brocade 5100, 5300, 6510, 6520, and VA-40FC; however, the following rules apply:

- Any port can belong to any logical switch (including the base switch and default logical switch), with the exception that F\_Ports cannot belong to the base switch.
- The default logical switch can use XISLs, *except* on Brocade DCX or DCX-4S devices.
- The default logical switch can also be a base switch.

#### Restrictions on fixed-port switches

Brocade 7800— Although it can be divided into four logical switches, you cannot use an XISL on this switch because a base switch is not supported on this device.

## Supported port configurations in Brocade Backbones

Some of the ports in the Brocade DCX and DCX 8510 Backbone families are not supported on all types of logical switches. [Table 50](#page-286-0) lists the blades and ports that are supported on each type of logical switch.

| טט שבעמו<br><b>Diddle and port types supported on region switches</b> |                        |                             |                    |
|-----------------------------------------------------------------------|------------------------|-----------------------------|--------------------|
| <b>Blade type</b>                                                     | Default logical switch | User-defined logical switch | <b>Base switch</b> |
| FC8-16                                                                | Yes $(F, E)$           | Yes $(F, E)$                | Yes $(E, EX)$      |
| FC8-32                                                                |                        |                             |                    |
| <b>FC8-32E</b>                                                        |                        |                             |                    |
| FC8-48                                                                |                        |                             |                    |
| <b>FC8-48E</b>                                                        |                        |                             |                    |
| FC16-32                                                               |                        |                             |                    |
| FC16-48                                                               |                        |                             |                    |
| FC8-64                                                                | Yes $(F, E)^1$         | Yes $(F, E)$                | Yes $(E, EX)^2$    |
| <b>FS8-18</b>                                                         | Yes $(F, E)$           | No                          | No                 |
| FCOE10-24                                                             | Yes $(F, E)$           | No                          | No                 |
| FX8-24: FC ports                                                      | Yes $(F, E)$           | Yes $(F, E)$                | Yes $(E, EX)$      |
| GE ports                                                              | Yes (VE)               | Yes (VE)                    | Yes (VE, VEX)      |
| ICL ports                                                             | Yes                    | Yes                         | Yes                |

<span id="page-286-0"></span>TABLE 50 Blade and port types supported on logical switches

1. In the Brocade DCX and DCX 8510-8, ports 56–63 of the FC8-64 blade are not supported as E\_Ports on the default logical switch. The Brocade DCX-4S and DCX 8510-4 do not have this limitation.

2. In the Brocade DCX and DCX 8510-8, ports 48–63 of the FC8-64 blade are not supported in the base switch. The Brocade DCX-4S and DCX 8510-4 do not have this limitation.

### Restrictions on Brocade Backbones

The following restrictions apply to Brocade Backbones:

- EX Ports and VEX Ports can be in only the base switch.
- ICL ports cannot be in a logical switch that is using XISLs.
- All of the user ports in an ICL cable must be in the same logical switch. Distributing the user ports within the same cable across multiple logical switches is not supported.
- The default logical switch cannot use XISLs.
- The default logical switch cannot be designated as the base switch.
- In Fabric OS v7.0.0 and later, VE\_Ports on the FX8-24 blade are supported on a logical switch that is using an XISL, and on the base switch as an XISL.

#### NOTE

For the FX8-24 blade, if XISL use is enabled it is not recommended that you configure VE\_Ports on both the logical switch and the base switch, because FCIP tunnels support only two hops maximum.

## Virtual Fabrics interaction with other Fabric OS features

[Table 51](#page-287-1) lists some Fabric OS features and considerations that apply when using Virtual Fabrics.

| <b>Fabric OS feature</b>             | <b>Virtual Fabrics interaction</b>                                                                                                    |  |
|--------------------------------------|----------------------------------------------------------------------------------------------------|--|
| <b>Access Gateway</b>                | Virtual Fabrics is not supported on a switch if AG mode is enabled.                                                                                                    |  |
| <b>Admin Domains</b>                 | Virtual Fabrics and Admin Domains are mutually exclusive and are not supported at the<br>same time on a switch. To use Admin Domains, you must first disable Virtual Fabrics; to<br>use Virtual Fabrics, you must first delete all Admin Domains.<br>Refer to "Deleting all user-defined Admin Domains non-disruptively" on page 450 for<br>information on deleting Admin Domains without disrupting device-to-device<br>communication. |  |
| Configuration upload<br>and download | Virtual Fabrics uses a configuration file that is different from the configuration file used<br>to download system configuration parameters. Refer to Chapter 8, "Maintaining the<br>Switch Configuration File," for more information about how Virtual Fabrics affects the<br>configuration file.                                                                                                    |  |
| Encryption                           | Encryption functionality using the FS8-18 blade is available only on the default logical<br>switch.                                                                                                    |  |
| <b>FC-FC Routing Service</b>         | All EX_Ports must reside in a base switch.<br>You cannot attach EX_Ports to a logical switch that has XISL use enabled. You must use<br>ISLs to connect the logical switches in an edge fabric.<br>Refer to Chapter 24, "Using FC-FC Routing to Connect Fabrics," for more information<br>about Virtual Fabrics and FC-FC routing.                                                                                                    |  |
| <b>FICON</b>                         | Up to two logical switches per chassis can run FICON Management Server (CUP), but the<br>FICON logical switch can use both ISLs and XISLs.                                                                                                    |  |
| Licensing                            | Licenses are applicable for all logical switches in a chassis.                                                                                                    |  |
| Performance<br>monitoring            | Performance monitors are supported in a limited number of logical switches, depending<br>on the platform type. Refer to Chapter 20, "Monitoring Fabric Performance," for more<br>information about performance monitoring when Virtual Fabrics is enabled.                                                                                                    |  |
| QoS                                  | QoS VCs are maintained across the base fabric. Refer to Chapter 21, "Optimizing Fabric<br>Behavior," for more information about using the Adaptive Networking features with<br>Virtual Fabrics.                                                                                                    |  |
| <b>Traffic Isolation</b>             | Traffic Isolation zones with failover disabled are not supported in logical fabrics. Refer to<br>Chapter 21, "Optimizing Fabric Behavior," for additional information about using TI Zones<br>with Virtual Fabrics.                                                                                                    |  |

<span id="page-287-1"></span>TABLE 51 Virtual Fabrics interaction with Fabric OS features

# <span id="page-287-0"></span>Limitations and restrictions of Virtual Fabrics

The maximum number of logical switches per chassis varies depending on the switch model. [Table 52](#page-287-2) lists the supported platforms and the maximum number of logical switches (including the default logical switch) supported on each.

<span id="page-287-2"></span>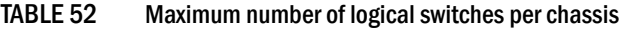

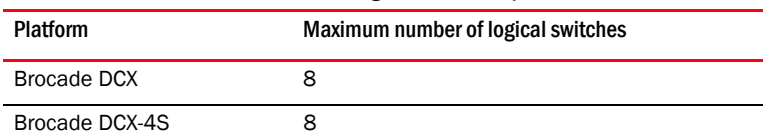
| <b>Platform</b>         | Maximum number of logical switches |
|-------------------------|------------------------------------|
| Brocade DCX 8510 family | 8                                  |
| Brocade 5300            | 4                                  |
| Brocade 5100            | 3                                  |
| Brocade 6510            | 4                                  |
| Brocade 6520            | 4                                  |
| Brocade 7800            | 4                                  |
| Brocade VA-40FC         | 3                                  |

TABLE 52 Maximum number of logical switches per chassis (Continued)

Refer to ["Supported port configurations in Brocade Backbones" on page 287](#page-286-0) for restrictions on the default logical switch.

### Restrictions on XISLs

The Allow XISL Use option under the configure command, allows a logical switch to use XISLs in the base switch as well as any standard ISLs that are connected to that logical switch. To allow or disallow XISL use for a logical switch, see ["Configuring a logical switch to use XISLs" on page 299.](#page-298-0)

The following restrictions apply to XISL use. XISL use is not permitted in any of the following scenarios:

- The logical switch has ICL ports.
- The logical switch is the default logical switch in the Brocade DCX, DCX-4S, or DCX 8510 family.
- The logical switch is a base switch.
- The logical switch is an edge switch for an FC router.

In this case, if the logical switch is enabled, you cannot allow XISL use. If the logical switch is disabled or has not yet joined the edge fabric, you *can* allow XISL use; however, fabric segmentation occurs when the logical switch is enabled or is connected to an edge fabric.

### **NOTE**

Using XISL and fmsmode at the same time is permitted, but this combination will only work in a one-hop topology.

### Restrictions on moving ports

The following are restrictions on moving ports among logical switches:

- FC ports cannot be moved if any one of the following features is enabled:
	- Long distance
	- QoS
	- F\_Port buffers
	- F\_Port trunking
- Before moving VE\_Ports, you must remove the VE\_Port tunnel configuration.
- VE\_Ports on the FX8-24 blade can be moved to any logical switch independent of the location of the physical GE port.

# <span id="page-289-0"></span>Enabling Virtual Fabrics mode

A fabric is said to be in *Virtual Fabrics mode* (VF mode) when the Virtual Fabrics feature is enabled. Before you can use the Virtual Fabrics features, such as logical switch and logical fabric, you must enable VF mode.

VF mode is enabled by default.

### NOTE

When you enable VF mode, the control processors (CPs) are rebooted and all EX\_Ports are disabled after the reboot.

Use the following procedure to enable Virtual Fabrics mode:

- 1. Connect to the physical chassis and log in using an account with the chassis-role permission.
- 2. Use the fosConfig command to check whether VF mode is enabled:

**fosconfig --show**

- 3. Delete all Admin Domains, as described in ["Deleting all user-defined Admin Domains](#page-449-0)  [non-disruptively" on page 450.](#page-449-0)
- 4. Use the fosConfig command to enable VF mode:

**fosconfig --enable vf**

5. Enter y at the prompt.

#### Example

The following example checks whether VF mode is enabled or disabled and then enables it.

```
switch:admin> fosconfig --show
FC Routing service: disabled
iSCSI service: Service not supported on this Platform
iSNS client service: Service not supported on this Platform
Virtual Fabric: disabled
Ethernet Switch Service: Service not supported on this Platform
switch:admin> fosconfig --enable vf
WARNING: This is a disruptive operation that requires a reboot to take
```

```
effect.
All EX ports will be disabled upon reboot.
Would you like to continue [Y/N] y
VF has been enabled. Your system is being rebooted.
```
# Disabling Virtual Fabrics mode

When you disable VF mode, the following occurs:

- The CPs are rebooted.
- If F\_Port trunking is enabled on ports in the default switch, the F\_Port trunking information is deleted.

### **ATTENTION**

If you want to use Admin Domains in a fabric, you must first disable VF mode.

Use the following procedure to disable Virtual Fabrics mode:

- 1. Connect to the physical chassis and log in using an account with the chassis-role permission.
- 2. Use the **fosConfig** command to check whether VF mode is disabled:

**fosconfig --show**

3. Move all ports to the default logical switch.

**lscfg --config 128 -slot** *slot* **-port** *port*

4. Delete all of the non-default logical switches.

**lscfg --delete** *fabricID*

5. Use the **fosConfig** command to disable VF mode:

**fosconfig --disable vf**

6. Enter y at the prompt.

#### Example

The following example checks whether VF mode is enabled or disabled and then disables it.

```
switchA:FID128:admin> fosconfig --show
FC Routing service: disabled
iSCSI service: Service not supported on this Platform
iSNS client service: Service not supported on this Platform
Virtual Fabric: enabled
Ethernet Switch Service Service not supported on this Platform
switch:admin> fosconfig --disable vf
WARNING: This is a disruptive operation that requires a reboot to take 
effect.
Would you like to continue [Y/N] y
```
# Configuring logical switches to use basic configuration values

All switches in the fabric are configured to use the same basic configuration values. When you create logical switches, the logical switches might have different configuration values than the default logical switch. Use the following procedure to ensure that newly created logical switches have the same basic configuration values as the default logical switch.

#### **NOTE**

For most users, you do not need to run this procedure. Contact your switch service provider to determine if you need to use this procedure.

You need to run this procedure only once on each chassis, after you enable Virtual Fabrics but before you create logical switches. The configuration settings are then preserved across reboots and firmware upgrades and downgrades.

Use the following procedure to configure logical switches to use basic configuration values:

- 1. Connect to the physical chassis and log in using an account with the chassis-role permission.
- 2. Enter the **configureChassis** command to ensure that newly created logical switches have the same basic configuration values as the default logical switch:

```
configurechassis
```
3. Enter **n** at the prompts to configure system and cfgload attributes. Enter **y** at the prompt to configure custom attributes.

```
System (yes, y, no, n): [no] n
cfgload attributes (yes, y, no, n): [no] n
Custom attributes (yes, y, no, n): [no] y
```
4. Enter the appropriate value at the Config Index prompt. Contact your switch service provider to determine the appropriate value.

```
Config Index (0 to ignore): (0..1000) [3]:
```
# <span id="page-291-0"></span>Creating a logical switch or base switch

When the logical switch is created, it is automatically enabled and is empty—that is, it does not have any ports. After creating the logical switch, you must disable the switch to configure it and set the domain ID. You then assign ports to the logical switch.

Optionally, you can define the logical switch to be a base switch. Each chassis can have only one base switch.

#### **NOTE**

Domain ID conflicts are detected before fabric ID conflicts. If you have both a domain ID conflict and a fabric ID conflict, only the domain ID conflict is reported.

Use the following procedure to create a logical switch or a base switch:

- 1. Connect to the physical chassis and log in using an account with the chassis-role permission.
- 2. Enter the **IsCfg** command to create a logical switch:

**lscfg --create** *fabricID* [ **-base** ] [ **-force** ]

In the command syntax, *fabricID* is the fabric ID that is to be associated with the logical switch.

Specify the -base option if the logical switch is to be a base switch.

Specify the -force option to execute the command without any user prompts or confirmation.

3. Set the context to the new logical switch.

**setcontext** *fabricID* (or *switchname*) The *fabricID* parameter is the FID of the logical switch you just created. The *switchname* parameter is the name assigned to the logical switch. You can only use one parameter at a time.

4. Disable the logical switch.

**switchdisable**

5. Configure the switch attributes, including assigning a unique domain ID.

**configure**

6. Enable the logical switch.

#### **switchenable**

7. Assign ports to the logical switch, as described in ["Adding and moving ports on a logical](#page-294-0)  [switch" on page 295](#page-294-0).

#### Example

The following example creates a logical switch with FID 4, and then assigns domain ID 14 to it.

```
sw0:FID128:admin> lscfg --create 4
About to create switch with fid=4. Please wait...
Logical Switch with FID (4) has been successfully created.
Logical Switch has been created with default configurations.
Please configure the Logical Switch with appropriate switch
and protocol settings before activating the Logical Switch.
sw0:FID128:admin> setcontext 4
switch_4:FID4:admin> switchdisable
switch_4:FID4:admin> configure
Configure...
Fabric parameters (yes, y, no, n): [no] yes
    Domain: (1..239) [1] 100
    Select Addressing Mode:
     (1 = Zero Based Area Assignment,
    2 = Port Based Area Assignment): (1..2) [2] 2
    WWN Based persistent PID (yes, y, no, n): [no]
    (output truncated)
WARNING: The domain ID will be changed. The port level zoning may be affected
switch_4:FID4:admin> switchenable
```
### Executing a command in a different logical switch context

This procedure describes how to execute a command for a logical switch while you are in the context of a different logical switch. You can also execute a command for all the logical switches in a chassis.

The command is not executed on those logical switches for which you do not have permission.

Use the following procedure to execute a command in a different logical switch context:

- 1. Connect to the physical chassis and log in using an account with the chassis-role permission.
- 2. Enter one of the following commands:
	- To execute a command in a different logical switch context:

**fosexec --fid** *fabricID* **-cmd "***command***"**

- To execute the command on all logical switches:
	- **fosexec --fid all -cmd "***command***"**

Example 1: Executing the switchShow command in a different logical switch context

```
sw0:FID128:admin> fosexec --fid 4 -cmd "switchshow"
---------------------------------------------------
"switchshow" on FID 4:
switchName: switch_4<br>switchType: 66.1
switchType: 66.1
switchState: Online
```

```
switchMode: Native
switchRole: Principal
switchDomain: 14
switchId: fffc0e
             switchWwn: 10:00:00:05:1e:82:3c:2b
switchWwn: 10:<br>zoning: OFF
switchBeacon: OFF
FC Router: OFF
Fabric Name: Fab4
Allow XISL Use: ON
LS Attributes: [FID: 4, Base Switch: No, Default Switch: No, Address Mode 0]
Index Port Address Media Speed State Proto
==============================================
  22 22 0e1600 -- N8 No_Module FC Disabled
 23 23 0e1700 -- N8 No_Module FC Disabled
```
#### Example 2: Executing the fabricShow command on all logical switches

```
sw0:FID128:admin> fosexec --fid all -cmd "fabricshow"
---------------------------------------------------
"fabricshow" on FID 128:
Switch ID Worldwide Name Bnet IP Addr FC IP Addr Name
-------------------------------------------------------------------------
 97: fffc61 10:00:00:05:1e:82:3c:2a 10.32.79.105 0.0.0.0 >"sw0"
---------------------------------------------------
"fabricshow" on FID 4:
Switch ID Worldwide Name Bnet IP Addr FC IP Addr Name
    -------------------------------------------------------------------------
 14: fffc0e 10:00:00:05:1e:82:3c:2b 10.32.79.105 0.0.0.0 >"switch_4"
(output truncated)
```
# Deleting a logical switch

The following rules apply to deleting a logical switch:

- You must remove all ports from the logical switch before deleting it.
- You cannot delete the default logical switch.

### **NOTE**

If you are in the context of the logical switch you want to delete, you are automatically logged out when the fabric ID changes. To avoid being logged out, make sure you are in the context of a different logical switch from the one you are deleting.

Use the following procedure to delete a logical switch:

- 1. Connect to the physical chassis and log in using an account with admin permissions.
- 2. Remove all ports from the logical switch as described in ["Adding and moving ports on a logical](#page-294-0)  [switch."](#page-294-0)
- 3. Enter the lsCfg command to delete the logical switch:

**lscfg --delete** *fabricID*

The *fabricID* parameter is the fabric ID of the logical switch to be deleted.

#### Example of deleting the logical switch with FID 7

```
switch_4:FID4:admin> lscfg --delete 7
All active login sessions for FID 7 have been terminated.
Switch successfully deleted.
```
# <span id="page-294-0"></span>Adding and moving ports on a logical switch

This procedure explains how to add and move ports on logical switches.

You add ports to a logical switch by moving the ports from one logical switch to another. See ["Supported platforms for Virtual Fabrics" on page 286](#page-285-0) for port restrictions.

If you want to remove a port from a logical switch, you cannot remove it from the logical switch; you must move the port to a different logical switch.

When you move a port from one logical switch to another, the port is automatically disabled. Any performance monitors that were installed on the port are deleted. If monitors are required on the port in its new location, you must manually reinstall them on the port after the move.

#### Notes

- If the logical switch to which the port is moved has fabric mode Top Talkers enabled, then if the port is an E\_Port, fabric mode Top Talker monitors are automatically installed on that port.
- If you are deploying ICLs in the base switch, all ports associated with those ICLs must be assigned to the base switch. If you are deploying ICLs to connect to default switches (that is, XISL use is not allowed), the ICL ports should be assigned (or left) in the default logical switch.

Use the following procedure to add or move ports on a logical switch:

- 1. Connect to the physical chassis and log in using an account with the chassis-role permission.
- 2. Enter the **IsCfg** command to move ports from one logical switch to another:

**lscfg --config** *fabricID* **-slot** *slot* **-port** *port*

The ports are assigned to the logical switch specified by *fabricID* and are removed from the logical switch on which they are currently configured.

If the -port option is omitted, all ports on the specified slot are assigned to the logical switch.

#### **NOTE**

On the Brocade DCX and DCX 8510-8, the lscfg command does not allow you to add ports 48– 63 of the FC8-64 blade to the base switch. These ports are not supported on the base switch. The Brocade DCX-4S and DCX 8510-4 do not have this limitation.

3. Enter y at the prompt.

The ports are automatically disabled, then removed from their current logical switch, and assigned to the logical switch specified by *fabricID*.

#### Example of assigning ports 18 through 20 to the logical switch with FID 5

```
sw0:FID128:admin> lscfg --config 5 -port 18-20
This operation requires that the affected ports be disabled.
Would you like to continue [y/n]?: y
Making this configuration change. Please wait...
Configuration change successful.
Please enable your ports/switch when you are ready to continue.
```
# Displaying logical switch configuration

Use the following procedure to display the configuration for a logical switch:

- 1. Connect to the physical chassis and log in using an account with the chassis-role permission.
- 2. Enter the **IsCfg** command to display a list of all logical switches and the ports assigned to them: **lscfg --show** [ **-provision** ]

If the -provision option is specified, all ports on all slots are displayed, regardless of the slot status.

#### Example displaying a list of all of the logical switches and the ports assigned to them

```
sw0:FID128:admin> lscfg --show
Created switches: 128(ds) 4 5 
Port 0 1 2 3 4 5 6 7 8 9
-------------------------------------------------------------------
FID 128 | 128 | 128 | 128 | 128 | 128 | 128 | 128 | 5 | 5 |
```
(output truncated)

# Changing the fabric ID of a logical switch

The following procedure describes how you can change the fabric ID of an existing logical switch. The fabric ID indicates in which fabric the logical switch participates. By changing the fabric ID, you are moving the logical switch from one fabric to another.

Changing the fabric ID requires permission for chassis management operations. You cannot change the FID of your own logical switch context.

#### NOTE

If you are in the context of the logical switch with the fabric ID you want to change, you are automatically logged out when the fabric ID changes. To avoid being logged out, make sure you are in the context of a different logical switch from the one with the fabric ID you are changing.

Use the following procedure to change the fabric ID of a logical switch:

- 1. Connect to the switch and log in using an account with admin permissions.
- 2. Enter the lsCfg command to change the fabric ID of a logical switch:

```
lscfg --change fabricID -newfid newFID
```
- 3. Enter y at the prompt.
- 4. Enable the logical switch.

**fosexec --fid** *newFID* **-cmd "switchenable"**

#### Example of changing the fabric ID on the logical switch from 5 to 7

```
sw0:FID128:admin> lscfg --change 5 -newfid 7
Changing of a switch fid requires that the switch be disabled.
Would you like to continue [y/n]?: y
Disabling switch...
All active login sessions for FID 5 have been terminated.
```

```
Checking and logging message: fid = 5.
Please enable your switch.
sw0:FID128:admin> fosexec --fid 7 -cmd "switchenable"
---------------------------------------------------
"switchenable" on FID 7:
```
# Changing a logical switch to a base switch

Use the following procedure to change a logical switch to a base switch.

- 1. Connect to the switch and log in using an account with the chassis-role permission.
- 2. Set the context to the logical switch you want to change, if you are not already in that context.

```
setcontext fabricID (or switchname)
The fabricID parameter is the FID of the logical switch you want to change to a base switch. 
The switchname parameter is the name assigned to the logical switch. 
You can only use one parameter at a time.
```
- 3. Configure the switch to *not* allow XISL use, as described in ["Configuring a logical switch to use](#page-298-0)  [XISLs" on page 299](#page-298-0).
- 4. Enter the **IsCfg** command to change the logical switch to a base switch:

```
lscfg --change fabricID -base
```
The *fabricID* parameter is the fabric ID of the logical switch with the attributes you want to change.

5. Enable the switch.

**switchenable**

#### Example of changing the logical switch with FID 7 to a base switch

```
sw0:FID128:admin> setcontext 7
switch_25:FID7:admin> switchshow
switchName: switch 25
switchType: 66.1
switchState: Online 
switchMode: Native
switchRole: Principal
switchDomain: 30
switchId: fffc1e
switchWwn: 10:00:00:05:1e:82:3c:2c
zoning: OFF
switchBeacon: OFF
FC Router: OFF
Fabric Name: MktFab7
Allow XISL Use: ON
LS Attributes: [FID: 7, Base Switch: No, Default Switch: No, Address Mode 0]
(output truncated)
switch_25:FID7:admin> configure
Not all options will be available on an enabled switch.
To disable the switch, use the "switchDisable" command.
```

```
Configure...
 Fabric parameters (yes, y, no, n): [no] y
   WWN Based persistent PID (yes, y, no, n): [no]
    Allow XISL Use (yes, y, no, n): [yes] n
    WARNING!! Disabling this parameter will cause removal of LISLs to 
    other logical switches. Do you want to continue? (yes, y, no, n): [no] y 
 System services (yes, y, no, n): [no] 
switch_25:FID7:admin> lscfg --change 7 -base
Creation of a base switch requires that the proposed new base switch on this 
system be disabled.
Would you like to continue [y/n]?: y
Disabling the proposed new base switch...
Disabling switch fid 7
Please enable your switches when ready.
switch_25:FID7:admin> switchenable
```
# Setting up IP addresses for a Virtual Fabric

#### **NOTE**

IPv6 is not supported when setting the IPFC interface for Virtual Fabrics.

Use the following procedure to set up IP addresses for a Virtual Fabric:

- 1. Connect to the switch and log in using an account with admin permissions.
- 2. Enter the ipAddrSet -ls command. For the **--**add parameter, specify the network information in dotted-decimal notation for the Ethernet IPv4 address with a Classless Inter-Domain Routing (CIDR) prefix.

The following example sets an IP address for a logical switch in a Virtual Fabric with an FID of 123 in non-interactive mode with the CIDR prefix:

switch:admin> ipaddrset -ls **123** --add **11.1.2.4/24**

# Removing an IP address for a Virtual Fabric

Use the following procedure to delete an IP address for a Virtual Fabric:

- 1. Connect to the switch and log in using an account with admin permissions.
- 2. Enter the ipAddrSet -ls FID -delete command.

```
switch:admin> ipaddrset -ls 123 –delete
```
# <span id="page-298-0"></span>Configuring a logical switch to use XISLs

When you create a logical switch, it is configured to use XISLs by default. Use the following procedure to allow or disallow the logical switch to use XISLs in the base fabric.

XISL use is not supported in some cases. See ["Limitations and restrictions of Virtual Fabrics" on](#page-287-0)  [page 288](#page-287-0) for restrictions on XISL use.

Use the following procedure to configure a logical switch to use XISLs:

- 1. Connect to the physical chassis and log in using an account with the chassis-role permission.
- 2. Use the **setContext** command to set the context to the logical switch you want to manage, if you are not already in that context.

**setcontext** *fabricID* (or *switchname*) The *fabricID* parameter is the FID of the logical switch you want to switch to and manage. The *switchname* parameter is the name assigned to the logical switch. You can only use one parameter at a time.

- 3. Use the switchShow command and check the value of the Allow XISL Use parameter.
- 4. Enter the configure command:

#### **configure**

5. Enter y after the Fabric Parameters prompt:

```
Fabric parameters (yes, y, no, n): [no] y
```
6. Enter y at the Allow XISL Use prompt to allow XISL use; enter n at the prompt to disallow XISL use:

Allow XISL Use (yes, y, no, n): **y**

7. Respond to the remaining prompts or press Ctrl-d to accept the other settings and exit.

# Changing the context to a different logical fabric

You can change the context to a different logical fabric. Your user account must have permission to access the logical fabric.

Use the following procedure to change the context to a different logical fabric:

- 1. Connect to the physical chassis and log in using an account with the chassis-role permission.
- 2. Use the setContext command to switch to a different logical switch in the chassis:

**setcontext** *fabricID* (or *switchname*) The *fabricID* parameter is the FID of the logical switch you want to switch to and manage. The *switchname* parameter is the name assigned to the logical switch. You can only use one parameter at a time. The *fabricID* parameter is the fabric ID of the logical switch you want to switch to and manage.

#### Example of changing the context from FID 128 to FID 4

In this example, notice that the prompt changes when you change to a different logical fabric.

```
sw0:FID128:admin> setcontext 4
switch_4:FID4:admin>
```
# Creating a logical fabric using XISLs

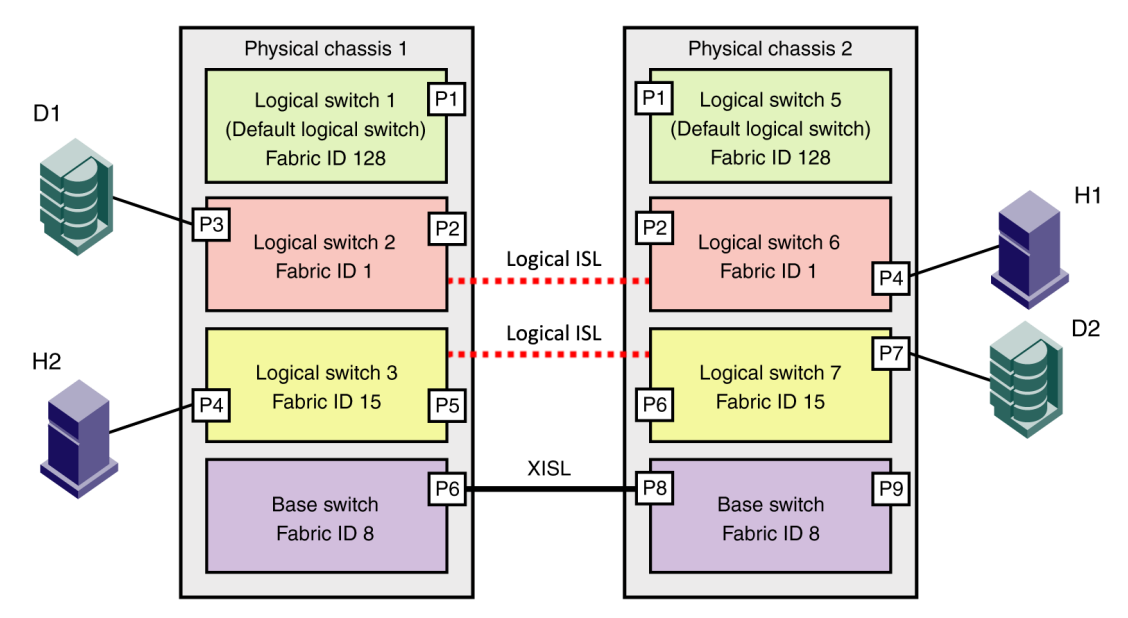

This procedure describes how to create a logical fabric using multiple chassis and XISLs and refers to the configuration shown in [Figure 28](#page-299-0) as an example.

<span id="page-299-0"></span>FIGURE 28 Example of logical fabrics in multiple chassis and XISLs

Use the following procedure to create a logical fabric using XISLs:

- <span id="page-299-1"></span>1. Set up the base switches in each chassis:
	- a. Connect to the physical chassis and log in using an account with the chassis-role permission.
	- b. Enable the Virtual Fabrics feature, if it is not already enabled. See ["Enabling](#page-289-0)  [Virtual Fabrics mode" on page 290](#page-289-0) for instructions.

Enabling Virtual Fabrics automatically creates the default logical switch, with FID 128. All ports in the chassis are assigned to the default logical switch.

c. Create a base switch and assign it a fabric ID that will become the FID of the base fabric. See ["Creating a logical switch or base switch" on page 292](#page-291-0) for instructions on creating a base switch.

For the example shown in [Figure 28](#page-299-0), you would create a base switch with fabric ID 8.

- <span id="page-299-2"></span>d. Assign ports to the base switch, as described in ["Adding and moving ports on a logical](#page-294-0)  [switch" on page 295](#page-294-0).
- e. Repeat [step a](#page-299-1) through [step d](#page-299-2) in all chassis that are to participate in the logical fabric.
- 2. Physically connect ports in the base switches to form XISLs.
- 3. Enable all of the base switches. This forms the base fabric.
- <span id="page-300-2"></span><span id="page-300-0"></span>4. Configure the logical switches in each chassis:
	- a. Connect to the physical chassis and log in using an account with the chassis-role permission.
	- b. Create a logical switch and assign it a fabric ID for the logical fabric. This FID must be different from the FID in the base fabric. See "Creating a logical switch or base switch" on [page 292](#page-291-0) for instructions.

For the example shown in [Figure 28](#page-299-0), you would create a logical switch with FID 1 and a logical switch with FID 15.

- c. Assign ports to the logical switch, as described in ["Adding and moving ports on a logical](#page-294-0)  [switch" on page 295](#page-294-0).
- d. Physically connect devices and ISLs to these ports on the logical switch.
- <span id="page-300-1"></span>e. (*Optional*) Configure the logical switch to use XISLs, if it is not already XISL-capable. See ["Configuring a logical switch to use XISLs" on page 299](#page-298-0) for instructions.

By default, newly created logical switches are configured to allow XISL use.

- f. Repeat [step a](#page-300-0) through [step e](#page-300-1) in all chassis that are to participate in the logical fabric, using the same fabric ID whenever two switches need to be part of a single logical fabric.
- 5. Enable all logical switches by entering the switch Enable command on each logical switch that you created in [step 4](#page-300-2) (the base switches are already enabled).

The logical fabric is formed.

The fabricShow command displays all logical switches configured with the same fabric ID as the local switch and all non-Virtual Fabrics switches connected through ISLs to these logical switches.

The switchShow command displays logical ports as E\_Ports, with -1 for the slot and the user port number for the slot port.

# 10 Creating a logical fabric using XISLs

**Chapter** 

# In this chapter

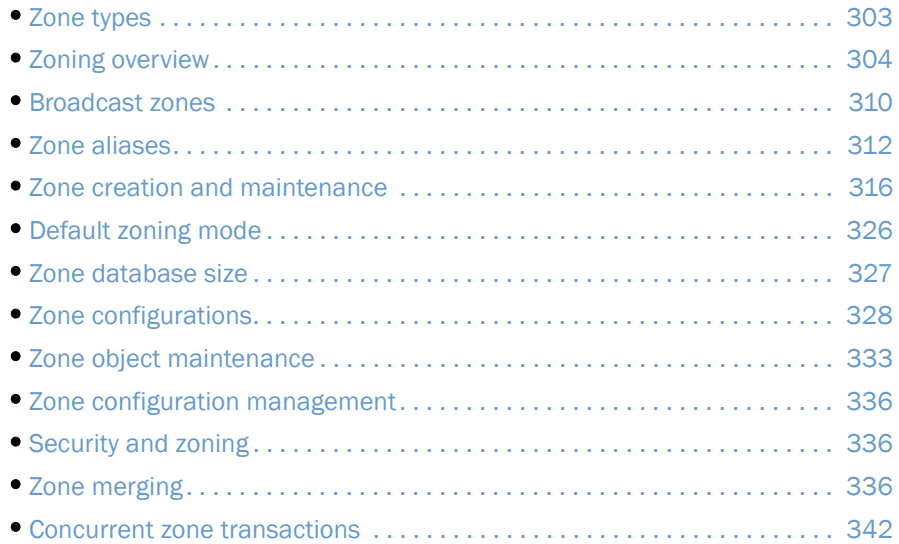

# <span id="page-302-0"></span>Zone types

Zones enable you to partition your fabric into logical groups of devices that can access each other. These are "regular" or "standard" zones. Unless otherwise specified, all references to zones in this chapter refer to these regular zones. Beyond this, Fabric OS has the following types of special zones:

• Broadcast zones

Control which devices receive broadcast frames. A broadcast zone restricts broadcast packets to only those devices that are members of the broadcast zone. See ["Broadcast zones" on](#page-309-0)  [page 310](#page-309-0) for more information.

• Frame redirection zones

Re-route frames between an initiator and target through a Virtual Initiator and Virtual Target for special processing or functionality, such as for storage virtualization or encryption. See ["Frame](#page-129-0)  [Redirection" on page 130](#page-129-0) for more information.

• LSAN zones

Provide device connectivity between fabrics without merging the fabrics. See "LSAN zone [configuration" on page 590](#page-589-0) for more information.

• QoS zones

Assign high or low priority to designated traffic flows. QoS zones are regular zones with additional QoS attributes specified by adding a QOS prefix to the zone name. See ["QoS:](#page-518-0)  [SID/DID traffic prioritization" on page 519](#page-518-0) for more information.

• Traffic Isolation zones (TI zones)

Isolate inter-switch traffic to a specific, dedicated path through the fabric. See [Chapter 12,](#page-344-0)  ["Traffic Isolation Zoning,"](#page-344-0) for more information.

# <span id="page-303-0"></span>Zoning overview

Zoning is a fabric-based service that enables you to partition your storage area network (SAN) into logical groups of devices that can access each other.

For example, you can partition your SAN into two zones, *winzone* and *unixzone*, so that your Windows servers and storage do not interact with your UNIX servers and storage. You can use zones to logically consolidate equipment for efficiency or to facilitate time-sensitive functions; for example, you can create a temporary zone to back up nonmember devices.

A device in a zone can communicate only with other devices connected to the fabric within the same zone. A device not included in the zone is not available to members of that zone. When zoning is enabled, devices that are not included in *any* zone configuration are inaccessible to all other devices in the fabric.

Zones can be configured dynamically. They can vary in size, depending on the number of fabric-connected devices, and devices can belong to more than one zone.

Consider [Figure 29 on page 305,](#page-304-0) which shows configured zones, Red, Green, and Blue.

- Server 1 can communicate only with the Storage 1 device.
- Server 2 can communicate only with the RAID and Storage 2 devices.
- Server 3 can communicate with the RAID and Storage 1 devices.
- The Storage 3 is not assigned to a zone; no other zoned fabric device can access it.

### NOTE

When using a mixed fabric—that is, a fabric containing two or more switches running different release levels of fabric operating systems—you should use the switch with the highest Fabric OS level to perform zoning tasks.

To list the commands associated with zoning, use the zoneHelp command. For detailed information on the zoning commands used in the procedures, see the *Fabric OS Command Reference*.

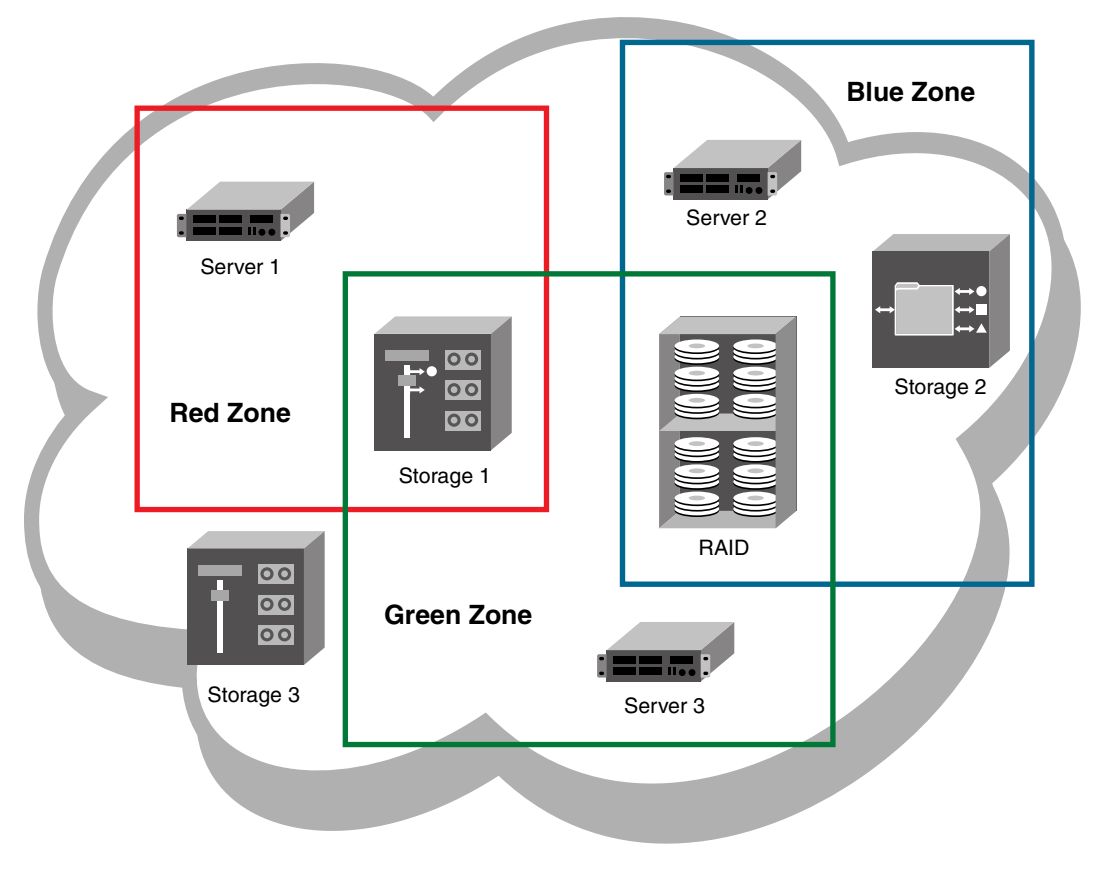

<span id="page-304-0"></span>FIGURE 29 Zoning example

# Approaches to zoning

[Table 53](#page-304-1) lists the various approaches you can take when implementing zoning in a fabric.

<span id="page-304-1"></span>TABLE 53 Approaches to fabric-based zoning

| Zoning approach      | <b>Description</b>                                                                                                    |
|----------------------|----------------------------------------------------------------------------------------------------|
| Recommended approach |                                                                                                    |
| Single HBA           | Zoning by single HBA most closely re-creates the original SCSI bus. Each zone created has only<br>one HBA (initiator) in the zone; each of the target devices is added to the zone. Typically, a zone<br>is created for the HBA and the disk storage ports are added. If the HBA also accesses tape<br>devices, a second zone is created with the HBA and associated tape devices in it. In the case of<br>clustered systems, it could be appropriate to have an HBA from each of the cluster members<br>included in the zone; this is equivalent to having a shared SCSI bus between the cluster<br>members and assumes that the clustering software can manage access to the shared devices.<br>In a large fabric, zoning by single HBA requires the creation of possibly hundreds of zones;<br>however, each zone contains only a few members. Zone changes affect the smallest possible<br>number of devices, minimizing the impact of an incorrect zone change. This zoning philosophy<br>is the preferred method. |

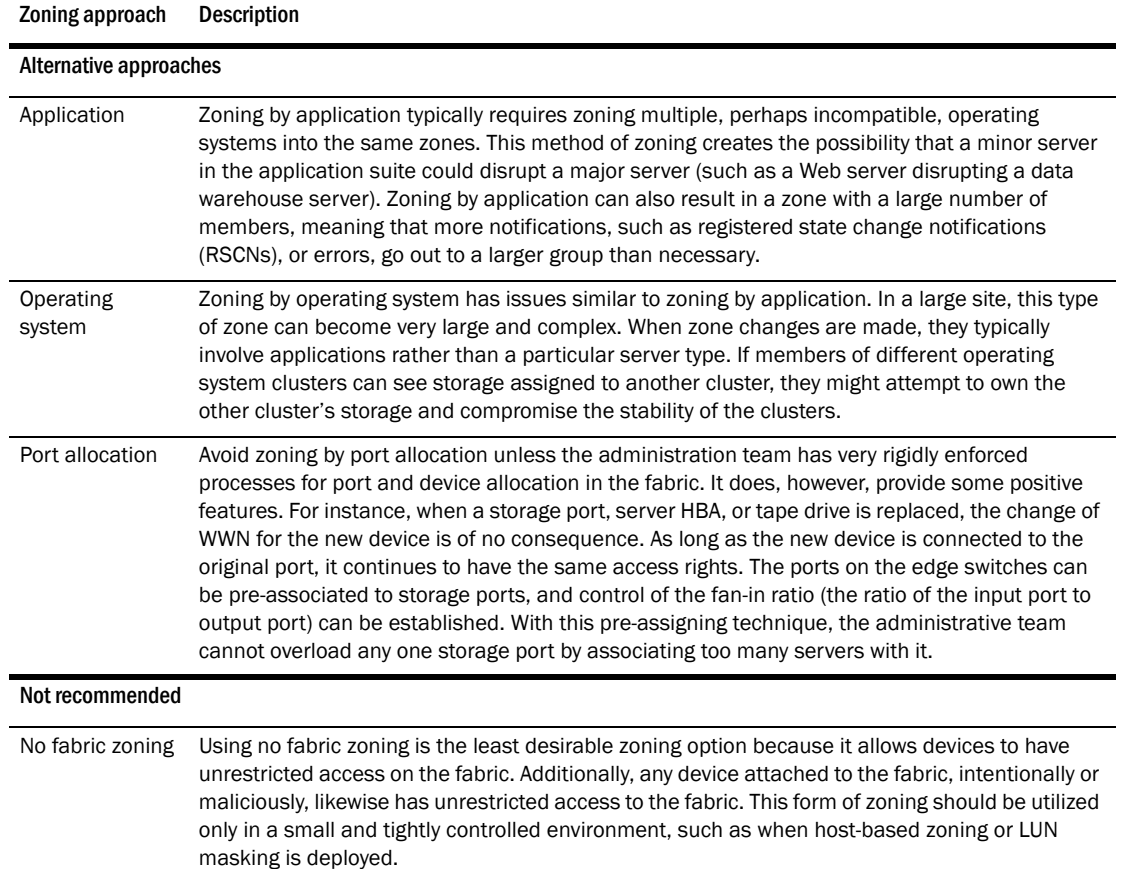

### TABLE 53 Approaches to fabric-based zoning (Continued)

### Zone objects

A *zone object* is any device in a zone, such as:

- Physical port number or port index on the switch
- Node World Wide Name (N-WWN)
- Port World Wide Name (P-WWN)

Zone objects identified by port number or index number are specified as a pair of decimal numbers in the form *D,I*, where *D* is the domain ID of the switch and *I* is the index number on that switch in relation to the port you want to specify.

For example, in Backbones, "4,30" specifies port 14 in slot number 2 (domain ID 4, port index 30). On fixed-port models, "3,13" specifies port 13 in switch domain ID 3.

The following issues affect zone membership based on the type of zone object:

- When a zone object is the physical port number, then all devices connected to that port are in the zone.
- World Wide Names are specified as 8-byte (16-digit) hexadecimal numbers, separated by colons (:) for example, 10:00:00:90:69:00:00:8a.
- When a zone object is the node WWN name, only the specified device is in the zone.
- When a zone object is the port WWN name, only the single port is in the zone.

The types of zone objects used to define a zone can be mixed. For example, a zone defined with the zone objects 2,12; 2,14; 10:00:00:80:33:3f:aa:11 contains the devices connected to domain 2, ports 12 and 14, and a device with the WWN 10:00:00:80:33:3f:aa:11 (either node name or port name) that is connected on the fabric.

### Zoning schemes

You can establish a zone by identifying zone objects using one or more of the following *zoning schemes*:

• Domain,index (D,I)

All members are specified by *domain ID*, *port number*, or *domain, index number* pair or aliases.

• World Wide Name (WWN)

All members are specified only by World Wide Name (WWNs) or aliases of WWNs. They can be node or port versions of the WWN.

• Mixed zoning

A zone containing members specified by a combination of *domain*,*port* or *domain,index* or aliases, and WWNs or aliases of WWNs.

In any scheme, you can identify zone objects using aliases.

### Zone aliases

A *zone alias* is a name assigned to a device or a group of devices. By creating an alias, you can assign a familiar name to a device or group multiple devices into a single name. This simplifies cumbersome data entry and allows an intuitive naming structure (such as using "NT\_Hosts" to define all NT hosts in the fabric).

Zone aliases also simplify repetitive entry of zone objects such as port numbers or a WWN. For example, you can use the name "Eng" as an alias for "10:00:00:80:33:3f:aa:11".

Naming zones for the initiator they contain can also be useful. For example, if you use the alias SRV\_MAILSERVER\_SLT5 to designate a mail server in PCI slot 5, then the alias for the associated zone is ZNE\_MAILSERVER\_SLT5. This clearly identifies the server host bus adapter (HBA) associated with the zone.

Zone configuration naming is flexible. One configuration should be named PROD\_*fabricname*, where *fabricname* is the name that the fabric has been assigned. The purpose of the PROD configuration is to easily identify the configuration that can be implemented and provide the most generic services. If other configurations are used for specialized purposes, names such as "BACKUP\_A," "RECOVERY\_2," and "TEST\_18jun02" can be used.

### Zone configurations

A *zone configuration* is a group of one or more zones. A zone can be included in more than one zone configuration. When a zone configuration is in effect, all zones that are members of that configuration are in effect.

Several zone configurations can reside on a switch at once, and you can quickly alternate between them. For example, you might want to have one configuration enabled during the business hours and another enabled overnight. However, only one zone configuration can be enabled at a time.

The different types of zone configurations are:

• Defined Configuration

The complete set of all zone objects defined in the fabric.

**Effective Configuration** 

A single zone configuration that is currently in effect. The effective configuration is built when you enable a specified zone configuration.

Saved Configuration

A copy of the defined configuration plus the name of the effective configuration, which is saved in flash memory. (You can also provide a backup of the zone configuration and restore the zone configuration.) There might be differences between the saved configuration and the defined configuration if you have modified any of the zone definitions and have not saved the configuration.

• Disabled Configuration

The effective configuration is removed from flash memory.

If you disable the effective configuration, the Advanced Zoning feature is disabled on the fabric, and all devices within the fabric can communicate with all other devices (unless you previously set up a default zone, as described in ["Default zoning mode" on page 326](#page-325-0)). This does not mean that the zone database is deleted, however, only that there is no configuration active in the fabric.

On power-up, the switch automatically reloads the saved configuration. If a configuration was active when it was saved, the same configuration is reinstated on the local switch.

### Zoning enforcement

Zoning enforcement describes a set of predefined rules that the switch uses to determine where to send incoming data. Fabric OS uses hardware-enforced zoning. *Hardware-enforced zoning* means that each frame is checked by hardware (the ASIC) before it is delivered to a zone member and is discarded if there is a zone mismatch. When hardware-enforced zoning is active, the Fabric OS switch monitors the communications and blocks any frames that do not comply with the effective zone configuration. The switch performs this blocking at the transmit side of the port on which the destination device is located.

There are two methods of hardware enforcement:

- Frame-based hardware enforcement: All frames are checked by the hardware.
- Session-based hardware enforcement: The only frames checked by hardware are the ELS frames (such as PLOGI and RNID) used to establish a session.

The method used depends on how the zones are configured.

A zone can contain all WWN members, or all D,I members, or a combination of WWN and D,I members.

Frame-based hardware enforcement is in effect if all members of a zone are identified the same way, either using WWNs or D,I notation, but not both. If the zone includes aliases, then the aliases must also be defined the same way as the zone.

Session-based hardware enforcement is in effect if the zone has a mix of WWN and D,I members.

If a port is in multiple zones, and is defined by WWN in one zone and by D,I in another, then session-based hardware enforcement is in effect.

### Identifying the enforced zone type

Use the following procedure to identify zones and zone types:

- 1. Connect to the switch and log in using an account with admin permissions.
- 2. Enter the **portZoneShow** command, using the following syntax:

portzoneshow

### Considerations for zoning architecture

[Table 54](#page-308-0) lists considerations for zoning architecture.

<span id="page-308-0"></span>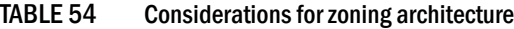

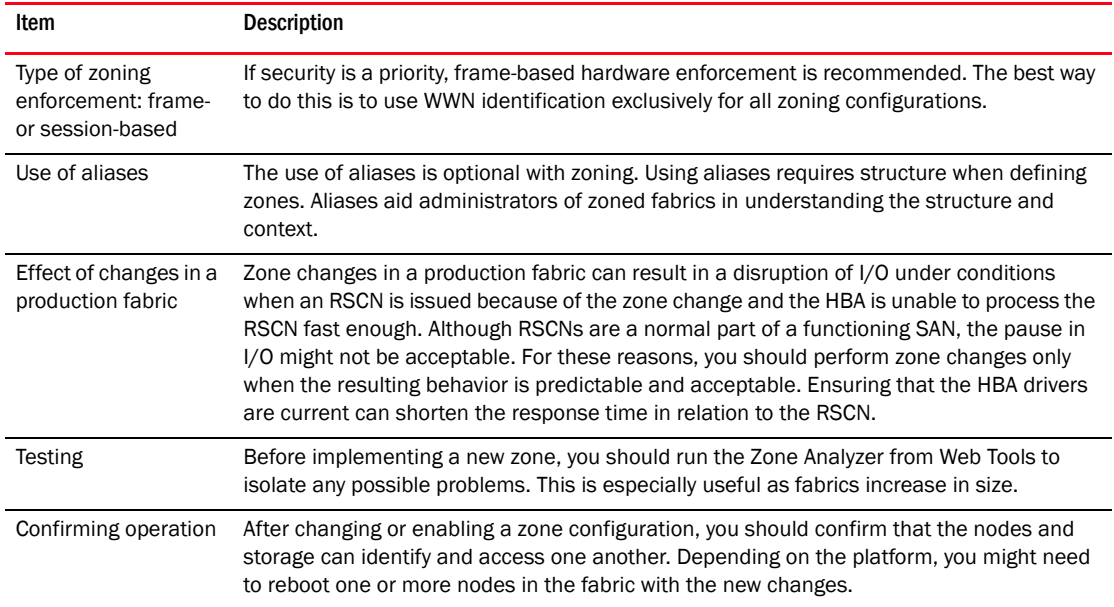

Zoning can be implemented and administered from any switch in the fabric, although it is recommended that you use a switch running the latest Fabric OS version.

The zone configuration is managed on a fabric basis. When a change in the configuration is saved, enabled, or disabled according to the transactional model, it is automatically (by closing the transaction) distributed to all switches in the fabric, preventing a single point of failure for zone information.

### **NOTE**

Zoning commands make changes that affect the entire fabric. When executing fabric-level configuration tasks, allow time for the changes to propagate across the fabric before executing any subsequent commands. For a large fabric, you should wait several minutes between commands.

### Best practices for zoning

The following are recommendations for using zoning:

• Always zone using the highest Fabric OS-level switch.

Switches with earlier Fabric OS versions do not have the capability to view all the functionality that a newer Fabric OS provides, as functionality is backwards compatible but not forwards compatible.

- Zone using the core switch versus an edge switch.
- Zone using a Backbone rather than a switch.

A Backbone has more resources to handle zoning changes and implementations.

## <span id="page-309-0"></span>Broadcast zones

Fibre Channel allows sending broadcast frames to all Nx\_Ports if the frame is sent to a broadcast well-known address (FFFFFF); however, many target devices and HBAs cannot handle broadcast frames. To control which devices receive broadcast frames, you can create a special zone, called a *broadcast zone*, that restricts broadcast packets to only those devices that are members of the broadcast zone.

If there are no broadcast zones or if a broadcast zone is defined but not enabled, broadcast frames are not forwarded to any F\_Ports. If a broadcast zone is enabled, broadcast frames are delivered only to those logged-in Nx\_Ports that are members of the broadcast zone and are also in the same zone (regular zone) as the sender of the broadcast packet.

Devices that are not members of the broadcast zone can send broadcast packets, even though they cannot receive them.

A broadcast zone can have *domain,port*, WWN, and alias members.

Broadcast zones do not function in the same way as other zones. A broadcast zone does not allow access within its members in any way. If you want to allow or restrict access between any devices, you must create regular zones for that purpose. If two devices are not part of a regular zone, they cannot exchange broadcast or unicast packets.

To restrict broadcast frames reaching broadcast-incapable devices, create a broadcast zone and populate it with the devices that are capable of handling broadcast packets. Devices that cannot handle broadcast frames must be kept out of the broadcast zone so that they do not receive any broadcast frames.

You create a broadcast zone the same way you create any other zone except that a broadcast zone must have the name "broadcast" (case-sensitive). You set up and manage broadcast zones using the standard zoning commands, described in ["Zone creation and maintenance" on page 316](#page-315-0).

### Broadcast zones and Admin Domains

Each Admin Domain can have only one broadcast zone. However, all of the broadcast zones from all of the Admin Domains are considered as a single consolidated broadcast zone.

Broadcast packets are forwarded to all the ports that are part of the broadcast zone for any Admin Domain, have membership in that Admin Domain, and are zoned together (in a regular zone) with the sender of the broadcast frame.

[Figure 30](#page-310-0) illustrates how broadcast zones work with Admin Domains. [Figure 30](#page-310-0) shows a fabric with five devices and two Admin Domains, AD1 and AD2. Each Admin Domain has two devices and a broadcast zone.

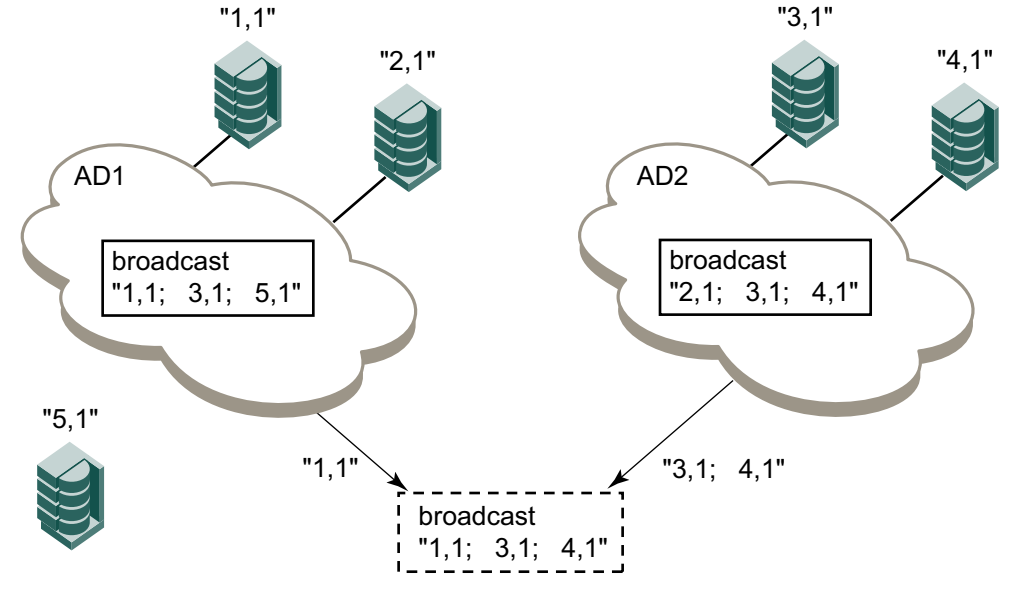

<span id="page-310-0"></span>FIGURE 30 Broadcast zones and Admin Domains

The dotted box represents the consolidated broadcast zone, which contains all of the devices that can receive broadcast packets. The actual delivery of broadcast packets is also controlled by the Admin Domain and zone enforcement logic. The consolidated broadcast zone is not an actual zone, but is just an abstraction used for explaining the behavior.

- The broadcast zone for AD1 includes member devices "1,1", "3,1" and "5,1"; however, "3,1" and "5,1" are not members of AD1. Consequently, from the AD1 broadcast zone, only "1,1" is added to the consolidated broadcast zone.
- The broadcast zone for AD2 includes member devices "2,1", "3,1", and "4,1". Even though "2,1" is a member of AD1, it is not a member of AD2 and so is not added to the consolidated broadcast zone.
- Device "3,1" is added to the consolidated broadcast zone because of its membership in the AD2 broadcast zone.

When a switch receives a broadcast packet it forwards the packet only to those devices which are zoned with the sender and are also part of the consolidated broadcast zone.

You can check whether a broadcast zone has any invalid members that cannot be enforced in the current AD context. Refer to ["Validating a zone" on page 323](#page-322-0) for complete instructions.

### Broadcast zones and FC-FC routing

If you create broadcast zones in a metaSAN consisting of multiple fabrics connected through an FC router, the broadcast zone must include the IP device that exists in the edge or backbone fabric as well as the proxy device in the remote fabric. See [Chapter 24, "Using FC-FC Routing to Connect](#page-568-0)  [Fabrics,"](#page-568-0) for information about proxy devices and the FC router.

### High availability considerations with broadcast zones

If a switch has broadcast zone-capable firmware on the active CP (Fabric OS v5.3.x or later) and broadcast zone-incapable firmware on the standby CP (Fabric OS version earlier than v5.3.0), then you cannot create a broadcast zone because the zoning behavior would not be the same across an HA failover. If the switch failed over, then the broadcast zone would lose its special significance and would be treated as a regular zone.

### Loop devices and broadcast zones

Delivery of broadcast packets to individual devices in a loop is not controlled by the switch. Consequently, adding loop devices to a broadcast zone does not have any effect. If a loop device is part of a broadcast zone, then all devices in that loop receive broadcast packets.

Best practice: All devices in a single loop should have uniform broadcast capability. If all the devices in the loop can handle broadcast frames, then add the FL\_Port to the broadcast zone.

### Broadcast zones and default zoning mode

The default zoning mode defines the device accessibility behavior if zoning is not implemented or if there is no effective zone configuration. The default zoning mode has two options:

- All Access—All devices within the fabric can communicate with all other devices.
- No Access—Devices in the fabric cannot access any other device in the fabric.

If a broadcast zone is active, even if it is the only zone in the effective configuration, the default zone setting is not in effect.

If the effective configuration has only a broadcast zone, then the configuration appears as a No Access configuration. To change this configuration to All Access, you must put all the available devices in a regular zone.

See ["Default zoning mode" on page 326](#page-325-0) for additional information about default zoning.

# <span id="page-311-0"></span>Zone aliases

A zone alias is a logical group of ports or WWNs. You can simplify the process of creating zones by first specifying aliases, which eliminates the need for long lists of individual zone member names.

If you are creating a new alias using **aliCreate w, "1,1"**, and a user in another Telnet session executes cfgEnable (or cfgDisable, or cfgSave), the other user's transaction will abort your transaction and you will receive an error message. Creating a new alias while there is a zone merge taking place might also abort your transaction. For more details about zone merging and zone merge conflicts, see ["Zone merging" on page 336](#page-335-2).

Virtual Fabrics considerations: Alias definitions should not include logical port numbers. Zoning is not enforced on logical ports.

### Creating an alias

Use the following procedure to create an alias:

- 1. Connect to the switch and log in using an account with admin permissions.
- 2. Enter the **aliCreate** command, using the following syntax:

```
alicreate "aliasname", "member[; member...]"
```
3. Enter the **cfgSave** command to save the change to the defined configuration.

The **cfgSave** command ends and commits the current zoning transaction buffer to nonvolatile memory. If a transaction is open on a different switch in the fabric when this command is run, the transaction on the other switch is automatically aborted. A message displays on the other switches to indicate that the transaction was aborted.

#### Example

```
switch:admin> alicreate "array1", "2,32; 2,33; 2,34; 4,4"
switch:admin> alicreate "array2", "21:00:00:20:37:0c:66:23; 4,3"
switch:admin> alicreate "loop1", "4,6" 
switch:admin> cfgsave
WARNING!!!
The changes you are attempting to save will render the
Effective configuration and the Defined configuration
inconsistent. The inconsistency will result in different
Effective Zoning configurations for switches in the fabric if
a zone merge or HA failover happens. To avoid inconsistency
it is recommended to commit the configurations using the
'cfgenable' command.
Do you still want to proceed with saving the Defined
zoning configuration only? (yes, y, no, n): [no] y
```
### Adding members to an alias

Use the following procedure to add a member to an alias:

- 1. Connect to the switch and log in using an account with admin permissions.
- 2. Enter the **aliAdd** command, using the following syntax:

```
aliadd "aliasname", "member[; member...]"
```
3. Enter the cfgSave command to save the change to the defined configuration.

The **cfgSave** command ends and commits the current zoning transaction buffer to nonvolatile memory. If a transaction is open on a different switch in the fabric when this command is run, the transaction on the other switch is automatically aborted. A message displays on the other switches to indicate that the transaction was aborted.

#### Example

```
switch:admin> aliadd "array1", "1,2"
switch:admin> aliadd "array2", "21:00:00:20:37:0c:72:51"
switch:admin> aliadd "loop1", "5,6" 
switch:admin> cfgsave
WARNING!!!
The changes you are attempting to save will render the
Effective configuration and the Defined configuration
```

```
inconsistent. The inconsistency will result in different
Effective Zoning configurations for switches in the fabric if
a zone merge or HA failover happens. To avoid inconsistency
it is recommended to commit the configurations using the
'cfgenable' command.
```
Do you still want to proceed with saving the Defined zoning configuration only? (yes, y, no, n): [no] **y**

### Removing members from an alias

Use the following procedure to removing a member from an alias:

- 1. Connect to the switch and log in using an account with admin permissions.
- 2. Enter the **aliRemove** command, using the following syntax:

aliremove "*aliasname*", "*member*[; member...]"

3. Enter the cfgSave command to save the change to the defined configuration.

The **cfgSave** command ends and commits the current zoning transaction buffer to nonvolatile memory. If a transaction is open on a different switch in the fabric when this command is run, the transaction on the other switch is automatically aborted. A message displays on the other switches to indicate that the transaction was aborted.

### Example

```
switch:admin> aliremove "array1", "1,2"
switch:admin> aliremove "array2", "21:00:00:20:37:0c:72:51"
switch:admin> aliremove "loop1", "4,6" 
switch:admin> cfgsave
WARNING!!!
The changes you are attempting to save will render the
Effective configuration and the Defined configuration
inconsistent. The inconsistency will result in different
Effective Zoning configurations for switches in the fabric if
a zone merge or HA failover happens. To avoid inconsistency
it is recommended to commit the configurations using the
'cfgenable' command.
```
Do you still want to proceed with saving the Defined zoning configuration only? (yes, y, no, n): [no] **y**

### Deleting an alias

Use the following procedure to delete an alias:

- 1. Connect to the switch and log in using an account with admin permissions.
- 2. Enter the **aliDelete** command, using the following syntax.

```
alidelete "aliasname"
```
3. Enter the cfgSave command to save the change to the defined configuration.

The cfgSave command ends and commits the current zoning transaction buffer to nonvolatile memory. If a transaction is open on a different switch in the fabric when this command is run, the transaction on the other switch is automatically aborted. A message displays on the other switches to indicate that the transaction was aborted.

#### Example

```
switch:admin> alidelete "array1"
switch:admin> cfgsave 
WARNING!!!
The changes you are attempting to save will render the
Effective configuration and the Defined configuration
inconsistent. The inconsistency will result in different
Effective Zoning configurations for switches in the fabric if
a zone merge or HA failover happens. To avoid inconsistency
it is recommended to commit the configurations using the
'cfgenable' command.
Do you still want to proceed with saving the Defined
```
zoning configuration only? (yes, y, no, n): [no] **y** 

### Viewing an alias in the defined configuration

Use the following procedure to view an alias in the configuration:

- 1. Connect to the switch and log in using an account with admin permissions.
- 2. Enter the aliShow command, using the following syntax

```
alishow "pattern"[, mode]
If no parameters are specified, the entire zone database (both the defined and effective 
configuration) is displayed.
```
### Example

The following example shows all zone aliases beginning with "arr".

```
switch:admin> alishow "arr*"
alias: array1 21:00:00:20:37:0c:76:8c
alias: array2 21:00:00:20:37:0c:66:23
```
# <span id="page-315-0"></span>Zone creation and maintenance

Fabric OS allows you to create zones to better manage devices.

### Notes

- Broadcast Zone: To create a broadcast zone, use the reserved name "broadcast". Do *not* give a regular zone the name of "broadcast". See ["Broadcast zones" on page 310](#page-309-0) for additional information about this special type of zone.
- Virtual Fabrics considerations: Zone definitions should not include logical port numbers. Zoning is not enforced on logical ports.

### Displaying existing zones

Use the following procedure to display a list of existing zones:

- 1. Connect to the switch and log in using an account with admin permissions.
- 2. Enter the cfgShow command.

### Example Displaying existing zones

```
switch:admin> cfgshow
Defined configuration:
   zone: matt 30:06:00:07:1e:a2:10:20; 3,2
   alias: bawn 3,5; 4,8
   alias: bolt 10:00:00:02:1f:02:00:01
   alias: bond 10:00:05:1e:a9:20:00:01; 3,5
   alias: brain 11,4; 22,1; 33,6
   alias: jake 4,7; 8,9; 14,11
  alias: jeff 30:00:00:05:1e:a1:cd:02; 40:00:00:05:1e:a1:cd:04
  alias: jones 7,3; 4,5
  alias: zeus 4,7; 6,8; 9,2
Effective configuration:
No Effective configuration: (No Access)
```
### Creating a zone

### **ATTENTION**

This command will add *all* zone member aliases that match the "aliasname\_pattern" in the zone database to the new zone.

Use the following procedure to create a zone:

- 1. Connect to the switch and log in using an account with admin permissions.
- 2. Enter the zoneCreate command, using either of the following syntaxes:

```
zonecreate "zonename", "member[; member...]"
zonecreate "zonename", "aliasname_pattern*[;members]"
```
#### **NOTE**

This command supports partial pattern matching ("wildcards") of zone member aliases. This allows you to add multiple aliases that match the "aliasname\_pattern" in the command line.

To create a broadcast zone, use the reserved name "broadcast".

3. Enter the cfgSave command to save the change to the defined configuration.

The **cfgSave** command ends and commits the current zoning transaction buffer to nonvolatile memory. If a transaction is open on a different switch in the fabric when this command is run, the transaction on the other switch is automatically aborted. A message displays on the other switches to indicate that the transaction was aborted.

4. Enter the **cfgShow** command to view the changes.

### Example Creating a new zone

```
switch:admin> zonecreate sloth, "b*; 10:00:00:00:01:1e:20:20"
switch:admin> cfgsave
switch:admin> cfgshow
Defined configuration:
   zone: matt 30:06:00:07:1e:a2:10:20; 3,2
   zone: sloth bawn; bolt; bond; brain; 10:00:00:00:01:1e:20:20
   alias: bawn 3,5; 4,8
   alias: bolt 10:00:00:02:1f:02:00:01
   alias: bond 10:00:05:1e:a9:20:00:01; 3,5
   alias: brain 11,4; 22,1; 33,6
   alias: jake 4,7; 8,9; 14,11
   alias: jeff 30:00:00:05:1e:a1:cd:02; 40:00:00:05:1e:a1:cd:04
   alias: jones 7,3; 4,5
   alias: zeus 4,7; 6,8; 9,2
Effective configuration:
No Effective configuration: (No Access)
```
### Adding devices (members) to a zone

### **ATTENTION**

This command will add *all* zone member aliases that match the "aliasname\_pattern" in the zone database to the specified zone.

Use the following procedure to add members to a zone:

- 1. Connect to the switch and log in using an account with admin permissions.
- 2. Enter the zoneAdd command, using either of the following syntaxes:

```
zoneadd "zonename", "member[; member...]"
zoneadd "zonename", "aliasname_pattern*[;members]"
```
### NOTE

This command supports partial pattern matching ("wildcards") of zone member aliases. This allows you to add multiple aliases that match the "aliasname\_pattern" in the command line.

3. Enter the **cfgSave** command to save the change to the defined configuration.

The cfgSave command ends and commits the current zoning transaction buffer to nonvolatile memory. If a transaction is open on a different switch in the fabric when this command is run, the transaction on the other switch is automatically aborted. A message displays on the other switches to indicate that the transaction was aborted.

4. Enter the cfgShow command to view the changes.

#### Example Adding members to a zone

```
switch:admin> zoneadd matt, "ze*; bond*; j*"
switch:admin> cfgsave
switch:admin> cfgshow
Defined configuration:
   zone: matt 30:06:00:07:1e:a2:10:20; 3,2; zeus; bond; jake; jeff; jones
   zone: sloth bawn; bolt; bond; brain; 10:00:00:00:01:1e:20:20
   alias: bawn 3,5; 4,8
   alias: bolt 10:00:00:02:1f:02:00:01
   alias: bond 10:00:05:1e:a9:20:00:01; 3,5
   alias: brain 11,4; 22,1; 33,6
   alias: jake 4,7; 8,9; 14,11
   alias: jeff 30:00:00:05:1e:a1:cd:02; 40:00:00:05:1e:a1:cd:04
   alias: jones 7,3; 4,5
   alias: zeus 4,7; 6,8; 9,2
Effective configuration:
No Effective configuration: (No Access)
```
### Removing devices (members) from a zone

### **ATTENTION**

This command will remove *all* zone member aliases that match the "aliasname\_pattern" in the zone database from the specified zone.

Use the following procedure to remove members from a zone:

- 1. Connect to the switch and log in using an account with admin permissions.
- 2. Enter the zoneRemove command, using either of the following syntaxes:

```
zoneremove "zonename", "member[; member...]"
zoneremove "zonename", "aliasname_pattern*[;members]"
```
#### NOTE

This command supports partial pattern matching ("wildcards") of zone member aliases. This allows you to remove multiple aliases that match the "aliasname\_pattern" in the command line.

3. Enter the cfgSave command to save the change to the defined configuration.

The **cfgSave** command ends and commits the current zoning transaction buffer to nonvolatile memory. If a transaction is open on a different switch in the fabric when this command is run, the transaction on the other switch is automatically aborted. A message displays on the other switches to indicate that the transaction was aborted.

4. Enter the cfgShow command to view the changes.

#### Example Removing members from a zone

```
switch:admin> cfgshow
Defined configuration:
   zone: matt zeus; bond; jake; jeff; jones; 3,2; 30:06:00:07:1e:a2:10:20 
   zone: sloth bawn; bolt; bond; brain; 10:00:00:00:01:1e:20:20
   alias: bawn 3,5; 4,8
   alias: bolt 10:00:00:02:1f:02:00:01
   alias: bond 10:00:05:1e:a9:20:00:01; 3,5
   alias: brain 11,4; 22,1; 33,6
   alias: jake 4,7; 8,9; 14,11
```

```
alias: jeff 30:00:00:05:1e:a1:cd:02; 40:00:00:05:1e:a1:cd:04
   alias: jones 7,3; 4,5
   alias: zeus 4,7; 6,8; 9,2
Effective configuration:
No Effective configuration: (No Access)
switch:admin> 
switch:admin> zoneremove matt,"30:06:00:07:1e:a2:10:20; ja*; 3,2"
switch:admin> cfgsave
switch:admin> cfgshow
Defined configuration:
   zone: matt zeus; bond; jeff; jones
   zone: sloth bawn; bolt; bond; brain; 10:00:00:00:01:1e:20:20
  alias: bawn 3,5; 4,8
  alias: bolt 10:00:00:02:1f:02:00:01
  alias: bond 10:00:05:1e:a9:20:00:01; 3,5
  alias: brain 11,4; 22,1; 33,6
  alias: jake 4,7; 8,9; 14,11
  alias: jeff 30:00:00:05:1e:a1:cd:02; 40:00:00:05:1e:a1:cd:04
   alias: jones 7,3; 4,5
   alias: zeus 4,7; 6,8; 9,2
Effective configuration:
No Effective configuration: (No Access)
```
### Replacing zone members

Fabric OS allows you to replace one zone member with another zone member using a CLI command. This command takes two inputs. The first is the member which is to be replaced and the second is the new member. These inputs can only be in either the format of WWN or of D,I.

Use the following procedure to replace members in a zone:

- 1. Connect to the switch and log in using an account with admin permissions.
- 2. Enter the zoneObjectReplace command, using the following syntax:

zoneobjectreplace *old wwn/D,I new wwn/D,I*

```
NOTE
```
This command does *not* support partial pattern matching ("wildcards") of zone member aliases.

3. Enter the cfgSave command to save the change to the defined configuration.

The **cfgSave** command ends and commits the current zoning transaction buffer to nonvolatile memory. If a transaction is open on a different switch in the fabric when this command is run, the transaction on the other switch is automatically aborted. A message displays on the other switches to indicate that the transaction was aborted.

4. Enter the cfgShow command to view the changes.

#### Example Replacing zone members

```
switch:admin> cfgshow
Defined configuration:
   zone: matt zeus; bond; jeff;jones; 11, 2
   zone: sloth bawn; bolt; bond; brain; brit; bru; 10:00:00:00:01:1e:20:20
   alias: bawn 3,5<br>alias: bolt 10:
   alias: bolt 10:00:00:02:1f:02:00:01
   alias: bond 10:00:05:1e:a9:20:00:01; 3,5
   alias: brain 11,4; 22,1; 33,6
```

```
alias: jake 4,7; 8,9; 14,11
   alias: jeff 30:00:00:05:1e:a1:cd:02; 40:00:00:05:1e:a1:cd:04
   alias: jones 7,3; 4,5
   alias: zeus 4,7; 6,8; 9,2
Effective configuration:
No Effective configuration: (No Access)
switch:admin> 
switch:admin> zoneobjectreplace 11,2 4,8
switch:admin> cfgsave
switch:admin> cfgshow
Defined configuration:
   zone: matt zeus; bond; jeff; 4,8
   zone: sloth bawn; bolt; bond; brain; 10:00:00:00:01:1e:20:20
  alias: bawn 3,5 
  alias: bolt 10:00:00:02:1f:02:00:01
  alias: bond 10:00:05:1e:a9:20:00:01; 3,5
  alias: brain 11,4; 22,1; 33,6
  alias: jake 4,7; 8,9; 14,11
  alias: jeff 30:00:00:05:1e:a1:cd:02; 40:00:00:05:1e:a1:cd:04
   alias: jones 7,3; 4,5
   alias: zeus 4,7; 6,8; 9,2
Effective configuration:
No Effective configuration: (No Access)
```
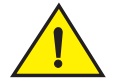

### **CAUTION**

Executing this command replaces *all* instances of the older member with the new member in the entire zone database.

### Notes and restrictions

- In order to make a configuration change effective, a cfgEnable command should be issued after the zoneObjectReplace command. Otherwise, the changes will be in the transaction buffer but not committed.
- Only members of regular zones and aliases (those identified using either *D,I* or WWN) can be replaced using zoneObjectReplace.
- The zoneObjectReplace command is not applicable for Frame Redirect (FR) and Traffic Isolation (TI) zones. Only members of regular zones can be replaced using this command.
- The zoneObjectReplace command does not work with aliases. Alias members (that is, members inside an alias) can be replaced using zoneObjectReplace, but an alias itself cannot be directly replaced. To achieve the effect of replacement, create a new alias (with the desired new name) containing the same members, and then delete the old alias.

### Deleting a zone

Use the following procedure to delete a zone:

- 1. Connect to the switch and log in using an account with admin permissions.
- 2. Enter the zoneDelete command, using the following syntax:

zonedelete "*zonename*"

3. Enter the **cfgSave** command to save the change to the defined configuration.

The cfgSave command ends and commits the current zoning transaction buffer to nonvolatile memory. If a transaction is open on a different switch in the fabric when this command is run, the transaction on the other switch is automatically aborted. A message displays on the other switches to indicate that the transaction was aborted.

#### Example Deleting zone members

```
switch:admin> cfgshow
Defined configuration:
   zone: matt zeus; bond; jeff; 4,8
   zone: sloth bawn; bolt; bond; brain; brit; bru; 10:00:00:00:01:1e:20:20
   alias: bawn 3,5 
   alias: bolt 10:00:00:02:1f:02:00:01
   alias: bond 10:00:05:1e:a9:20:00:01; 3,5
   alias: brain 11,4; 22,1; 33,6
   alias: jake 4,7; 8,9; 14,11
   alias: jeff 30:00:00:05:1e:a1:cd:02; 40:00:00:05:1e:a1:cd:04
   alias: jones 7,3; 4,5
   alias: zeus 4,7; 6,8; 9,2
Effective configuration:
No Effective configuration: (No Access)
switch:admin> 
switch:admin> zonedelete sloth
switch:admin> cfgsave
WARNING!!!
The changes you are attempting to save will render the Effective configuration 
and the Defined configuration inconsistent. The inconsistency will result in 
different Effective Zoning configurations for switches in the fabric if a zone 
merge or HA failover happens. To avoid inconsistency it is recommended to 
commit the configurations using the 'cfgenable' command.
Do you still want to proceed with saving the Defined zoning configuration 
only? (yes, y, no, n): [no] y
switch:admin> 
switch:admin> cfgshow
Defined configuration:
   zone: matt zeus; bond; jeff; 4,8
   alias: bawn 3,5 
   alias: bolt 10:00:00:02:1f:02:00:01
   alias: bond 10:00:05:1e:a9:20:00:01; 3,5
   alias: brain 11,4; 22,1; 33,6
   alias: jake 4,7; 8,9; 14,11
   alias: jeff 30:00:00:05:1e:a1:cd:02; 40:00:00:05:1e:a1:cd:04
   alias: jones 7,3; 4,5
   alias: zeus 4,7; 6,8; 9,2
Effective configuration:
No Effective configuration: (No Access)
```
### Viewing a zone in the defined configuration

Use the following procedure to view a zone in the configuration:

- 1. Connect to the switch and log in using an account with admin permissions.
- 2. Enter the zoneShow command, using the following syntax:

zoneshow[--sort] ["*pattern*"] [, *mode*]

If no parameters are specified, the entire zone database (both the defined and effective configuration) is displayed.

#### Example

The following example shows all zones beginning with A, B, or C, in ascending order:

```
switch:admin> zoneshow --sort "[A-C]*"
   zone: Blue zone 1,1; array1; 1,2; array2
   zone: Bobs zone 4,5; 4,6; 4,7; 4,8; 4,9
```
### Examining changes in the zone database

Fabric OS allows you to check for and display any differences between the transaction buffer and the committed database by appending the options --transdiffs and --transdiffsonly to the zoneShow and cfgShow commands.

The format of these commands with the new options is:

```
zoneShow –-transdiffs 
zoneShow –-transdiffsonly 
cfgShow --transdiffs 
cfgShow –-transdiffsonly
```
To reflect the changes made to the zone database (A new zone is added or an existing zone is deleted, or a zone member is added/deleted or any other valid zone database entity is modified), the following notation is used.

- An asterisk "\*" at the start indicates a change in that zone, zone configuration, alias or any other entity in the zone database.
- A "+" before any entity (an alias or a zone name or a configuration) indicates that it is a newly added entity.
- A "–" before any entity indicates that this entity has been deleted. If zone members are added as well as deleted in a zone configuration, then "+-" will be displayed before the member and a \* sign will be displayed before the zone name.
- A "+" before any member of an alias or zone name or any other entity indicates this member has been added and in the case of "–" the particular member has been deleted. In the case of TI zones, for inter-fabric links for example, "5,-1" is a valid zone member. Notice that "-" is in front of port index. If this was a deleted zone member, it would have been shown as "-5,-1". A "-" before a domain ID would indicate that this TI zone member has been deleted.

#### Example Displaying existing zone database

```
switch:admin> cfgshow
   Defined configuration:
      cfg: fabric_cfg Blue_zone
      zone: Blue_zone
          1,1; array1; 1,2; array2
      zone: green_zone
```

```
1,1; 1,2
   alias: array1 21:00:00:20:37:0c:76:8c; 21:00:00:20:37:0c:71:02
   alias: array2 21:00:00:20:37:0c:76:22; 21:00:00:20:37:0c:76:28
Effective configuration:
   cfg: fabric_cfg
   zone: Blue_zone
      1,1
      21:00:00:20:37:0c:76:8c
      21:00:00:20:37:0c:71:02
      1,2
```
Example Adding a new zone 'red\_zone', deleting "1,1" and adding "6,15" to green\_zone

```
switch:admin> cfgshow --transdiffs
   Defined configuration:
      cfg: fabric_cfg Blue_zone
      zone: Blue_zone
         1,1; array1; 1,2; array2
      *zone: green_zone
         -1, 1; 1, 2; +6, 15*zone: +red_zone
          5, 1; 4, 2alias: array1 21:00:00:20:37:0c:76:8c; 21:00:00:20:37:0c:71:02
      alias: array2 21:00:00:20:37:0c:76:22; 21:00:00:20:37:0c:76:28
   Effective configuration:
      cfg: fabric_cfg
      zone: Blue_zone
          1,1
          21:00:00:20:37:0c:76:8c
          21:00:00:20:37:0c:71:02
          1,2
```
Example cfgShow --transdiffsonly output for the example above

```
switch:admin> cfgshow --transdiffsonly
*zone: green zone -1,1; 1,2; +6,15*zone: +red zone 5, 1; 4, 2switch:admin>
```
## <span id="page-322-0"></span>Validating a zone

Use the following procedure to validate a zone:

- 1. Connect to the switch and log in using an account with admin permissions.
- 2. Enter the cfgShow command to view the zone configuration objects you want to validate.

```
switch:admin> cfgShow
Defined configuration:
   cfg: USA cfg Purple zone; White zone; Blue zone
   zone: Blue_zone
      1,1; array1; 1,2; array2
   zone: Purple_zone
      1,0; loop1
   zone: White_zone
      1,3; 1,4
   alias: array1 21:00:00:20:37:0c:76:8c; 21:00:00:20:37:0c:71:02
   alias: array2 21:00:00:20:37:0c:76:22; 21:00:00:20:37:0c:76:28
```
alias: loop1 21:00:00:20:37:0c:76:85; 21:00:00:20:37:0c:71:df

3. Enter the zone **--**validate command to list all zone members that are not part of the current zone enforcement table. Note that zone configuration names are case-sensitive; blank spaces are ignored.

switch:admin> **zone --validate "White\_zone"**

4. Enter the following command to validate all zones in the zone database in the defined configuration.

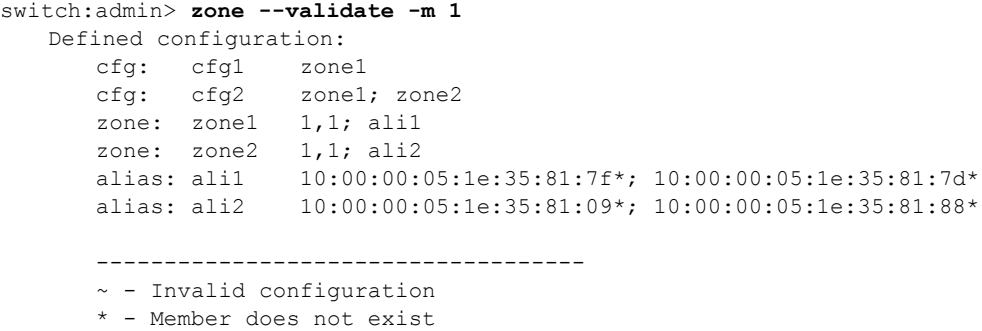

The mode flag -m can be used to specify the zone database location. Supported mode flag values are:

- 0 zone database from the current transaction buffer
- 1 zone database stored from the persistent storage
- 2 currently effective zone database.

If no mode options are given, the validated output of all three buffers is shown.

If the -f option is specified, all the zone members that are not enforceable would be expunged in the transaction buffer. This pruning operation always happens on the transaction and defined buffers. You cannot specify a mode option or specify a zone object as an argument with the -f option. This mode flag should be used after the zone has been validated.

### Inconsistencies between the Defined and Effective Zone Databases

If you edit zone objects in the Defined Zone configuration that also exist in the Effective Zone Configuration and then issue the cfgSave command, a warning message stating that mismatch is observed between defined and effective configurations is posted, and you are asked to confirm that you want cfgSave to continue. If you enter "y", then the updated configuration will be saved; if you enter "n", then the updated configuration will be discarded.

#### Example warning message

```
switch: admin> cfgsave
   WARNING!!!
   The changes you are attempting to save will render the
   Effective configuration and the Defined configuration inconsistent. 
   The inconsistency will result in different Effective Zoning 
   configurations for switches in the fabric if a zone merge or 
   HA failover happens. To avoid inconsistency it is recommended to 
   commit the configurations using the 'cfgenable' command.
   Do you want to proceed with saving the Defined
   zoning configuration only? (yes, y, no, n): [no] yes
```
If you enter yes, and the cfgSave operation completes successfully then the following RASlog message [ZONE-1062] will be posted.

[ZONE-1062], 620/181, FID 128, WARNING, sw0, Defined and Effective zone configurations are inconsistent, ltime:2012/09/03-23:18:30:983609

You can then either re-enable the updated configuration or revert to the older configuration. If there is no impact to the effective configuration with the latest update to the zoning configuration, then the following message will be displayed.

```
"You are about to save the Defined zoning configuration. This action will only 
save the changes on Defined configuration.
Do you want to proceed?" (yes, y, no, n): [no] y
```
Example 'Inconsistent Defined and Effective Zone Database' warning to user

```
switch: admin> zoneShow
   Defined configuration:
   cfg: cfg1 zone1; zone2
   zone: zone1 10:00:00:00:00:00:00:01; 10:00:00:00:00:00:00:02
   zone: zone2 1,1; 1,2
   Effective configuration:
   cfg: cfg1
   zone: zone1 10:00:00:00:00:00:00:01
                   10:00:00:00:00:00:00:02
   zone: zone2 1,1; 1,2 
switch: admin> zoneadd zone1, 10:00:00:00:00:00:00:03
switch: admin> cfgsave
   WARNING!!!
   The changes you are attempting to save will render the
   Effective configuration and the Defined configuration inconsistent. 
   The inconsistency will result in different Effective Zoning 
   configurations for switches in the fabric if a zone merge or 
   HA failover happens. To avoid inconsistency it is recommended to 
   commit the configurations using the 'cfgenable' command.
   Do you want to proceed with saving the Defined zoning 
   configuration only? (yes, y, no, n): [no] y
   Updating flash ...
switch:admin> zoneShow
   Defined configuration:
   cfg: cfg1 zone1; zone2<br>zone: zone1 10:00:00:00:
   zone: zone1 10:00:00:00:00:00:00:01; 10:00:00:00:00:00:00:02; 
   10:00:00:00:00:00:00:03
   zone: zone2 1,1; 1,2 
   Effective configuration:
```
cfg: cfg1<br>zone: zone1 zone: zone1 10:00:00:00:00:00:00:01; 10:00:00:00:00:00:00:02 zone: zone2 1,1; 1,2

# <span id="page-325-0"></span>Default zoning mode

The default zoning mode controls device access if zoning is not implemented or if there is no effective zone configuration. The default zoning mode has two options:

- All Access—All devices within the fabric can communicate with all other devices.
- No Access—Devices in the fabric cannot access any other device in the fabric.

The default zone mode applies to the entire fabric, regardless of switch model.

The default setting is "All Access".

Typically, when you disable the zoning configuration in a large fabric with thousands of devices, the name server indicates to all hosts that they can communicate with each other. In fact, each host can receive an enormous list of PIDs, and ultimately cause other hosts to run out of memory or crash. To ensure that all devices in a fabric do not see each other during a configuration disable operation, set the default zoning mode to No Access.

#### **NOTE**

For switches in large fabrics, the default zone mode should be set to No Access. You cannot disable the effective configuration if the default zone mode is All Access and you have more than 120 devices in the fabric.

Admin Domain considerations: If you want to use Admin Domains, you must set the default zoning mode to No Access prior to setting up the Admin Domains. You cannot change the default zoning mode to All Access if user-specified Admin Domains are present in the fabric.

## Setting the default zoning mode

### **NOTE**

You should not change the default zone mode from "No Access" to "All Access" if there is no effective zone configuration and more than 120 devices are connected to the fabric.

Use the following procedure to set the default zoning mode:

- 1. Connect to the switch and log in using an account with admin permissions.
- 2. Enter the **cfgActvShow** command to view the current zone configuration.
- 3. Enter the **defZone** command with one of the following options:

```
defzone --noaccess
or 
defzone --allaccess
```
This command initiates a transaction (if one is not already in progress).

4. Enter either the cfgSave, cfgEnable, or cfgDisable command to commit the change and distribute it to the fabric. The change will not be committed and distributed across the fabric if you do not enter one of these commands.

```
switch:admin> defzone --noaccess
You are about to set the Default Zone access mode to No Access
Do you want to set the Default Zone access mode to No Access ? (yes, y, no, n): 
[no] y
```

```
switch:admin> cfgsave
WARNING!!!
The changes you are attempting to save will render the Effective configuration 
and the Defined configuration inconsistent. The inconsistency will result in 
different Effective Zoning configurations for switches in the fabric if a zone 
merge or HA failover happens. To avoid inconsistency it is recommended to 
commit the configurations using the 'cfgenable' command.
Do you still want to proceed with saving the Defined
zoning configuration only? (yes, y, no, n): [no] y
Updating flash ...
```
## Viewing the current default zone access mode

Use the following procedure to view the current default zone access mode:

- 1. Connect to the switch and log in using an account with admin permissions.
- 2. Enter the defZone **--**show command.

## NOTE

If you perform a firmware download of an older release, then the current default zone access state will appear as it did prior to the download. For example, if the default zoning mode was No Access before the download, it will remain as No Access afterward.

# <span id="page-326-0"></span>Zone database size

The maximum size of a zone database is the upper limit for the defined configuration, and it is determined by the amount of flash memory available for storing the defined configuration.

Use the cfgSize command to display the zone database size.

The supported maximum zone database size is 2 MB for systems running only Brocade DCX, DCX-4S, and DCX 8520 platforms. The presence of any other platform reduces the maximum zone database size to 1MB.

Virtual Fabric considerations: If Virtual Fabrics is enabled, the sum of the zone database sizes on all of the logical fabrics must not exceed the maximum size allowed for the chassis (1 MB). The maximum size limit is enforced per-partition, but is not enforced chassis-wide. If the chassis size limit is exceeded, you are not informed of this and unpredictable behavior might occur. It is your responsibility to keep track of the chassis-wide zone database size.

## **ATTENTION**

In a fabric with some switches running Fabric OS 7.0.0 or later and some switches running Fabric OS versions earlier than 7.0.0, if you execute the **cfgSave** or **cfgEnable** command from a pre-7.0.0 switch, a zone database size of 128 KB is enforced.

To avoid this problem, use the switch with the highest Fabric OS version to perform zoning tasks, as described in ["Best practices for zoning" on page 310](#page-309-0). Alternatively make sure that your pre-7.0.0 switches are upgraded with the latest patch release.

# Zone configurations

You can store a number of zones in a zone configuration database. The maximum number of items that can be stored in the zone configuration database depends on the following criteria:

- Number of switches in the fabric.
- Number of bytes for each item name. The number of bytes required for an item name depends on the specifics of the fabric, but cannot exceed 64 bytes for each item.

When enabling a new zone configuration, ensure that the size of the defined configuration does not exceed the maximum configuration size supported by all switches in the fabric. This is particularly important if you downgrade to a Fabric OS version that supports a smaller zone database than the current Fabric OS. In this scenario, the zone database in the current Fabric OS would have to be changed to the smaller zone database before the downgrade.

You can use the cfgSize command to check both the maximum available size and the currently saved size on all switches. If you think you are approaching the maximum, you can save a partially completed zone configuration and use the **cfgSize** command to determine the remaining space. The **cfgSize** command reports the maximum available size on the current switch only. It cannot determine the maximum available size on other switches in the fabric.

### NOTE

The minimum zone database size is 4 bytes, even if the zone database is empty.

For important considerations for managing zoning in a fabric, and more details about the maximum zone database size for each version of the Fabric OS, see ["Zone database size" on page 327.](#page-326-0)

If you create or make changes to a zone configuration, you must enable the configuration for the changes to take effect.

## Creating a zone configuration

Use the following procedure to create a zone configuration:

- 1. Connect to the switch and log in using an account with admin permissions.
- 2. Enter the **cfgCreate** command, using the following syntax:

cfgcreate "*cfgname*", "*member*[; member...]"

3. Enter the cfgSave command to save the change to the defined configuration.

The **cfgSave** command ends and commits the current zoning transaction buffer to nonvolatile memory. If a transaction is open on a different switch in the fabric when this command is run, the transaction on the other switch is automatically aborted. A message displays on the other switches to indicate that the transaction was aborted.

#### Example

```
switch:admin> cfgcreate "NEW_cfg", "purplezone; bluezone; greenzone"
switch:admin> cfgsave
WARNING!!!
The changes you are attempting to save will render the Effective configuration 
and the Defined configuration inconsistent. The inconsistency will result in 
different Effective Zoning configurations for switches in the fabric if a zone 
merge or HA failover happens. To avoid inconsistency it is recommended to 
commit the configurations using the 'cfgenable' command.
```
Do you still want to proceed with saving the Defined zoning configuration only? (yes, y, no, n): [no] **y**

## Adding zones (members) to a zone configuration

Use the following procedure to add members to a zone configuration:

- 1. Connect to the switch and log in using an account with admin permissions.
- 2. Enter the **cfgAdd** command, using the following syntax:

cfgadd "*cfgname*", "*member*[; member...]"

3. Enter the **cfgSave** command to save the change to the defined configuration.

The **cfgSave** command ends and commits the current zoning transaction buffer to nonvolatile memory. If a transaction is open on a different switch in the fabric when this command is run, the transaction on the other switch is automatically aborted. A message displays on the other switches to indicate that the transaction was aborted.

### Example

```
switch:admin> cfgadd "newcfg", "bluezone"
switch:admin> cfgsave
WARNING!!!
The changes you are attempting to save will render the Effective configuration 
and the Defined configuration inconsistent. The inconsistency will result in 
different Effective Zoning configurations for switches in the fabric if a zone 
merge or HA failover happens. To avoid inconsistency it is recommended to 
commit the configurations using the 'cfgenable' command.
```
Do you still want to proceed with saving the Defined zoning configuration only? (yes, y, no, n): [no] **y**

## Removing zones (members) from a zone configuration

Use the following procedure to remove members from a zone configuration:

- 1. Connect to the switch and log in using an account with admin permissions.
- 2. Enter the **cfgRemove** command, using the following syntax:

```
cfgremove "cfgname", "member[; member...]"
```
3. Enter the **cfgSave** command to save the change to the defined configuration.

The **cfgSave** command ends and commits the current zoning transaction buffer to nonvolatile memory. If a transaction is open on a different switch in the fabric when this command is run, the transaction on the other switch is automatically aborted. A message displays on the other switches to indicate that the transaction was aborted.

#### Example

```
switch:admin> cfgremove "NEW_cfg", "purplezone"
switch:admin> cfgsave
WARNING!!!
The changes you are attempting to save will render the Effective configuration 
and the Defined configuration inconsistent. The inconsistency will result in 
different Effective Zoning configurations for switches in the fabric if a zone 
merge or HA failover happens. To avoid inconsistency it is recommended to 
commit the configurations using the 'cfgenable' command.
```
Do you still want to proceed with saving the Defined zoning configuration only? (yes, y, no, n): [no] **y**

# Enabling a zone configuration

The following procedure ends and commits the current zoning transaction buffer to nonvolatile memory. If a transaction is open on a different switch in the fabric when this procedure is run, the transaction on the other switch is automatically aborted. A message displays on the other switches to indicate that the transaction was aborted.

Use the following procedure to enable a zone configuration:

- 1. Connect to the switch and log in using an account with admin permissions.
- 2. Enter the **cfgenable** command, using the following syntax:

cfgenable "*cfgname"*

3. Enter y at the prompt.

#### Example

```
switch:admin> cfgenable "USA_cfg"
You are about to enable a new zoning configuration.
This action will replace the old zoning configuration with the current 
configuration selected. If the update includes changes to one or more traffic 
isolation zones, the update may result in localized disruption to traffic on 
ports associated with the traffic isolation zone changes.
Do you want to enable 'USA_cfg' configuration (yes, y, no, n): [no] y
zone config "USA_cfg" is in effect
Updating flash ...
```
## Disabling a zone configuration

When you disable the current zone configuration, the fabric returns to non-zoning mode. All devices can then access each other or not, depending on the default zone access mode setting.

#### NOTE

If the default zoning mode is set to All Access and more than 120 devices are connected to the fabric, you cannot disable the zone configuration because this would enable All Access mode and cause a large number of requests to the switch. In this situation, set the default zoning mode to No Access prior to disabling the zone configuration. See ["Default zoning mode" on page 326](#page-325-0) for information about setting this mode to No Access.

The following procedure ends and commits the current zoning transaction buffer to nonvolatile memory. If a transaction is open on a different switch in the fabric when this procedure is run, the transaction on the other switch is automatically aborted. A message displays on the other switches to indicate that the transaction was aborted.

Use the following procedure to disable a zone configuration:

- 1. Connect to the switch and log in using an account with admin permissions.
- 2. Enter the **cfgDisable** command, using the following syntax:

cfgdisable

3. Enter y at the prompt.

```
switch:admin> cfgdisable
You are about to disable zoning configuration. This action will disable any 
previous zoning configuration enabled.
Do you want to disable zoning configuration? (yes, y, no, n): [no] y
```
## Deleting a zone configuration

Use the following procedure to delete a zone configuration:

- 1. Connect to the switch and log in using an account with admin permissions.
- 2. Enter the **cfgDelete** command, using the following syntax:

cfgdelete "*cfgname*"

3. Enter the **cfgSave** command to save the change to the defined configuration.

The **cfgSave** command ends and commits the current zoning transaction buffer to nonvolatile memory. If a transaction is open on a different switch in the fabric when this command is run, the transaction on the other switch is automatically aborted. A message displays on the other switches to indicate that the transaction was aborted.

### Example

```
switch:admin> cfgdelete "testcfg"
switch:admin> cfgsave
```
You are about to save the Defined zoning configuration. This action will only save the changes on Defined configuration. Do you want to save Defined zoning configuration only? (yes, y, no, n): [no] **y**

## Abandoning zone configuration changes

Enter the **cfgTransAbort** command.

When this command is executed, all changes since the last save operation (performed with the cfgSave, cfgEnable, or cfgDisable command) are cleared.

Example assuming that the removal of a member from zone1 was done in error

```
switch:admin> zoneremove "zone1","3,5"
switch:admin> cfgtransabort
```
# Viewing all zone configuration information

If you do not specify an operand when executing the cfgShow command to view zone configurations, then all zone configuration information (both defined and effective) displays. If there is an outstanding transaction, then the newly edited zone configuration that has not yet been saved is displayed. If there are no outstanding transactions, then the committed zone configuration displays.

Use the following procedure to view all zone configuration information:

- 1. Connect to the switch and log in using an account with admin permissions.
- 2. Enter the **cfgShow** command with no operands.

```
switch:admin> cfgshow
Defined configuration:
   cfg: USA1 Blue_zone
   cfg: USA_cfg Purple_zone; Blue_zone
   zone: Blue_zone
     1,1; array1; 1,2; array2
   zone: Purple_zone
      1,0; loop1
```

```
alias: array1 21:00:00:20:37:0c:76:8c; 21:00:00:20:37:0c:71:02
   alias: array2 21:00:00:20:37:0c:76:22; 21:00:00:20:37:0c:76:28
   alias: loop1 21:00:00:20:37:0c:76:85; 21:00:00:20:37:0c:71:df
Effective configuration:
   cfg: USA_cfg
   zone: Blue_zone
      1,1
      21:00:00:20:37:0c:76:8c
      21:00:00:20:37:0c:71:02
      1,2
      21:00:00:20:37:0c:76:22
      21:00:00:20:37:0c:76:28
   zone: Purple_zone
      1,0
      21:00:00:20:37:0c:76:85
      21:00:00:20:37:0c:71:df
```
# Viewing selected zone configuration information

Use the following procedure to view the selected zone configuration information:

- 1. Connect to the switch and log in using an account with admin permissions.
- 2. Enter the **cfgShow** command and specify a pattern.

cfgshow "*pattern*"[, *mode*]

Example Displaying all zone configurations that start with "Test"

```
switch:admin> cfgshow "Test*"
  cfg: Test1 Blue zone
   cfg: Test_cfg Purple_zone; Blue_zone
```
# <span id="page-331-0"></span>Viewing the configuration in the effective zone database

Use the following procedure to view the configuration in the effective zone database:

- 1. Connect to the switch and log in using an account with admin permissions.
- 2. Enter the cfgActvShow command.

```
switch:admin> cfgactvshow
Effective configuration: 
   cfg: NEW_cfg
   zone: Blue_zone
      1,1
       21:00:00:20:37:0c:76:8c
      21:00:00:20:37:0c:71:02
      1,2
       21:00:00:20:37:0c:76:22
      21:00:00:20:37:0c:76:28
   zone: Purple_zone
      1,0
      21:00:00:20:37:0c:76:85
      21:00:00:20:37:0c:71:df
```
# <span id="page-332-0"></span>Clearing all zone configurations

Use the following procedure to clear all zone configurations:

- 1. Connect to the switch and log in using an account with admin permissions.
- 2. Use cfgClear to clear all zone information in the transaction buffer.

### **ATTENTION**

Be careful using the **cfgClear** command because it deletes the defined configuration.

```
switch:admin> cfgclear
The Clear All action will clear all Aliases, Zones, FA Zones and configurations 
in the Defined configuration.
Run cfgSave to commit the transaction or cfgTransAbort to cancel the transaction.
Do you really want to clear all configurations? (yes, y, no, n): [no]
```
- 3. Enter one of the following commands, depending on whether an effective zone configuration exists:
	- If no effective zone configuration exists, use the cfgSave command.
	- If an effective zone configuration exists, use the cfgDisable command to disable and clear the zone configuration in nonvolatile memory for all switches in the fabric.

# Zone object maintenance

The following procedures describe how to copy, delete, and rename zone objects. Depending on the operation, a zone object can be a zone member, a zone alias, a zone, or a zone configuration.

# Copying a zone object

When you copy a zone object, the resulting object has the same name as the original. The zone object can be a zone configuration, a zone alias, or a zone.

Use the following procedure to copy a zone object:

- 1. Connect to the switch and log in using an account with admin permissions.
- 2. Use **cfgShow** to view the zone configuration objects you want to copy.

cfgshow "*pattern*"[, *mode*]

For example, to display all zone configuration objects that start with "Test":

```
switch:admin> cfgshow "Test*"
   cfg: Test1 Blue_zone
   cfg: Test cfg Purple zone; Blue zone
```
3. Use zone **--**copy specifying the zone objects you want to copy along with the new object name.

#### **NOTE**

Zone configuration names are case-sensitive, blank spaces are ignored, and the zone  $-$ -copy command works in any Admin Domain except AD255.

```
switch:admin> zone --copy Test1 US_Test1
```
4. Enter the cfgShow command to verify the new zone object is present.

```
switch:admin> cfgshow "Test*" 
   cfg: Test1 Blue_zone
   cfg: Test cfg Purple zone; Blue zone
switch:admin> cfgShow "US_Test1" 
   cfg: US_Test1 Blue_zone
```
- 5. If you want the change preserved when the switch reboots, use cfgSave to save it to nonvolatile (flash) memory.
- 6. Use cfgEnable for the appropriate zone configuration to make the change effective.

# Deleting a zone object

The following procedure removes all references to a zone object and then deletes the zone object. The zone object can be a zone member, a zone alias, or a zone.

Use the following procedure to delete a zone object:

- 1. Connect to the switch and log in using an account with admin permissions.
- 2. Enter the **cfgShow** command to view the zone configuration objects you want to delete.

```
switch:admin> cfgShow
Defined configuration:
   cfg: USA cfg Purple zone; White zone; Blue zone
   zone: Blue_zone
      1,1; array1; 1,2; array2
   zone: Purple_zone
      1,0; loop1
   zone: White_zone
      1,3; 1,4
   alias: array1 21:00:00:20:37:0c:76:8c; 21:00:00:20:37:0c:71:02
   alias: array2 21:00:00:20:37:0c:76:22; 21:00:00:20:37:0c:76:28
   alias: loop1 21:00:00:20:37:0c:76:85; 21:00:00:20:37:0c:71:df
   Effective configuration:
   cfg: USA_cfg
   zone: Blue_zone
      1,1
      21:00:00:20:37:0c:76:8c
      21:00:00:20:37:0c:71:02
      1,2
      21:00:00:20:37:0c:76:22
      21:00:00:20:37:0c:76:28
   zone: Purple_zone
      1,0
       21:00:00:20:37:0c:76:85
      21:00:00:20:37:0c:71:df
```
3. Use zone **--**expunge to delete the zone object.

#### **NOTE**

Zone configuration names are case-sensitive, blank spaces are ignored and the zone **--**expunge command works in any Admin Domain except AD255.

switch:admin> **zone --expunge "White\_zone"**

```
You are about to expunge one configuration or member. This action could result 
in removing many zoning configurations recursively. [Removing the last member 
of a configuration removes the configuration.] 
Do you want to expunge the member? (yes, y, no, n): [no] yes
```
- 4. Enter yes at the prompt.
- 5. Use cfgShow to verify the deleted zone object is no longer present.
- 6. If you want the change preserved when the switch reboots, use **cfgSave** to save it to nonvolatile (flash) memory.
- 7. Use cfgEnable for the appropriate zone configuration to make the change effective.

# Renaming a zone object

Use the following procedure to rename a zone object:

- 1. Connect to the switch and log in using an account with admin permissions.
- 2. Use cfgShow to view the zone configuration objects you want to rename.

```
switch:admin> cfgShow
Defined configuration:
   cfg: USA cfg Purple zone; White zone; Blue zone
   zone: Blue_zone
      1,1; array1; 1,2; array2
   zone: Purple_zone
      1,0; loop1
   zone: White_zone
      1,3; 1,4
   alias: array1 21:00:00:20:37:0c:76:8c; 21:00:00:20:37:0c:71:02
   alias: array2 21:00:00:20:37:0c:76:22; 21:00:00:20:37:0c:76:28
   alias: loop1 21:00:00:20:37:0c:76:85; 21:00:00:20:37:0c:71:df
```
3. Use zoneObjectRename to rename zone configuration objects.

#### NOTE

Zone configuration names are case-sensitive, blank spaces are ignored, and the zoneObjectRename command works in any Admin Domain except AD255.

switch:admin> **zoneObjectRename "White\_zone", "Purple\_zone"**

- 4. Enter the cfgShow command to verify the renamed zone object is present.
- 5. If you want the change preserved when the switch reboots, enter the **cfgSave** command to save it to nonvolatile (flash) memory.
- 6. Enter the **cfgEnable** command for the appropriate zone configuration to make the change effective.

# Zone configuration management

You can add, delete, or remove individual elements in an existing zone configuration to create an appropriate configuration for your SAN environment. After the changes have been made, save the configuration to ensure the configuration is permanently saved in the switch and that the configuration is replicated throughout the fabric.

The switch configuration file can also be uploaded to the host for archiving and it can be downloaded from the host to a switch in the fabric. See ["Configuration file backup" on page 244,](#page-243-0) ["Configuration file restoration" on page 246](#page-245-0), or the configUpload and configDownload commands in the *Fabric OS Command Reference* for additional information on uploading and downloading the configuration file.

# Security and zoning

Zones provide controlled access to fabric segments and establish barriers between operating environments. They isolate systems with different uses, protecting individual systems in a heterogeneous environment; for example, when zoning is in secure mode, no merge operations occur.

Brocade Advanced Zoning is configured on the primary fabric configuration server (FCS). The primary FCS switch makes zoning changes and other security-related changes. The primary FCS switch also distributes zoning to all other switches in the secure fabric. All existing interfaces can be used to administer zoning.

You must perform zone management operations from the primary FCS switch using a zone management interface, such as Telnet or Web Tools. You can alter a zone database, provided you are connected to the primary FCS switch.

When two secure fabrics join, the traditional zone merge does not occur. Instead, a zone database is downloaded from the primary FCS switch of the merged secure fabric. When E\_Ports are active between two switches, the name of the FCS server and a zoning policy set version identifier are exchanged between the switches. If the views of the two secure fabrics are the same, the fabric's primary FCS server downloads the zone database and security policy sets to each switch in the fabric. If there is a view conflict, the E\_Ports are segmented due to incompatible security data.

All zones should use frame-based hardware enforcement; the best way to do this is to use WWN identification exclusively for all zoning configurations.

# Zone merging

When a new switch is added to the fabric, it automatically takes on the zone configuration information from the fabric. You can verify the zone configuration on the switch using the procedure described in ["Viewing the configuration in the effective zone database" on page 332](#page-331-0).

If you are adding a switch that is already configured for zoning, clear the zone configuration on that switch before connecting it to the zoned fabric. See ["Clearing all zone configurations" on page 333](#page-332-0)  for instructions.

Adding a new fabric that has no zone configuration information to an existing fabric is very similar to adding a new switch. All switches in the new fabric inherit the zone configuration data. If the existing fabric has an effective zone configuration, then the same configuration becomes the effective configuration for the new switches.

Before the new fabric can merge successfully, it must pass the following criteria:

## Before merging

To facilitate merging, check the following before merging switches or fabrics:

- **Default Zone:** The switches must adhere to the default zone merge rules, as described in ["Zone merging scenarios" on page 339](#page-338-0).
- Effective and defined zone configuration match: Ensure that the effective and defined zone configurations match. If they do not match, and you merge with another switch, the merge might be successful, but unpredictable zoning and routing behavior can occur.

## • Merging and segmentation

The fabric is checked for segmentation during power-up, when a switch is disabled or enabled, or when a new switch is added.

The zone configuration database is stored in nonvolatile memory by the **cfgSave** command. All switches in the fabric have a copy of this database. When a change is made to the defined configuration, the switch where the changes were made must close its transaction for the change to be propagated throughout the fabric.

If you have implemented default zoning you must set the switch you are adding into the fabric to the same default zone mode setting as the rest of the fabric to avoid segmentation.

## **Merging rules**

Observe these rules when merging zones:

- Local and adjacent configurations: If the local and adjacent zone database configurations are the same, they will remain unchanged after the merge.
- Effective configurations: If there is an effective configuration between two switches, the effective zone configurations must match.
- Zone object naming: If a zoning object has the same name in both the local and adjacent defined configurations, the object types and member lists must match. When comparing member lists, the content and order of the members are important.
- Objects in adjacent configurations: If a zoning object appears in an adjacent defined configuration, but not in the local defined configuration, the zoning object is added to the local defined configuration. The modified zone database must fit in the nonvolatile memory area allotted for the zone database.
- Local configuration modification: If a local defined configuration is modified because of a merge, the new zone database is propagated to other the switches within the merge request.
- TI zones: If there is an effective configuration between two switches and TI zones are present on either switch, the TI zones are not automatically activated after the merge. Check the TI zone enabled status using the zone **--**show command and if the status does not match across switches, issue the **cfgenable** command.

## • Merging two fabrics

Both fabrics have identical zones and configurations enabled, including the default zone mode. The two fabrics will join to make one larger fabric with the same zone configuration across the newly created fabric.

If the two fabrics have different zone configurations, they will not be merged. If the two fabrics cannot join, the ISL between the switches will segment.

## Merge conflicts

When a merge conflict is present, a merge will not take place and the ISL will segment. Use the switchShow or errDump commands to obtain additional information about possible merge conflicts, because many non-zone related configuration parameters can cause conflicts. See the *Fabric OS Command Reference* for detailed information about these commands.

If the fabrics have different zone configuration data, the system attempts to merge the two sets of zone configuration data. If the zones cannot merge, the ISL will be segmented.

A merge is not possible if any of the following conditions exist:

- Configuration mismatch: Zoning is enabled in both fabrics and the zone configurations that are enabled are different in each fabric.
- Type mismatch: The name of a zone object in one fabric is used for a different type of zone object in the other fabric.
- Content mismatch: The definition of a zone object in one fabric is different from the definition of zone object with the same name in the other fabric.
- Zone Database Size: If the zone database size exceeds the maximum limit of another switch.

### NOTE

If the zoneset members on two switches are not listed in the same order, the configuration is considered a mismatch, resulting in the switches being segmented from the fabric. For example:  $cfq1 = z1$ ; z2 is different from  $cfq1 = z2$ ; z1, even though members of the configuration are the same. If zoneset members on two switches have the same names defined in the configuration, make sure zoneset members are listed in the same order.

## Fabric segmentation and zoning

If the connections between two fabrics are no longer available, the fabric segments into two separate fabrics. Each new fabric retains the same zone configuration.

If the connections between two fabrics are replaced and no changes have been made to the zone configuration in either of the two fabrics, then the two fabrics merge back into one single fabric. If any changes that cause a conflict have been made to either zone configuration, then the fabrics might segment.

# <span id="page-338-0"></span>Zone merging scenarios

The following tables provide information on merging zones and the expected results.

- [Table 55 on page 339:](#page-338-1) Defined and effective configurations
- [Table 56 on page 340:](#page-339-0) Different content
- [Table 57 on page 340:](#page-339-1) Different names
- [Table 58 on page 341](#page-340-0): TI zones
- [Table 59 on page 341](#page-340-1): Default access mode
- [Table 60 on page 342:](#page-341-0) Mixed Fabric OS versions

## <span id="page-338-1"></span>TABLE 55 Zone merging scenarios: Defined and effective configurations

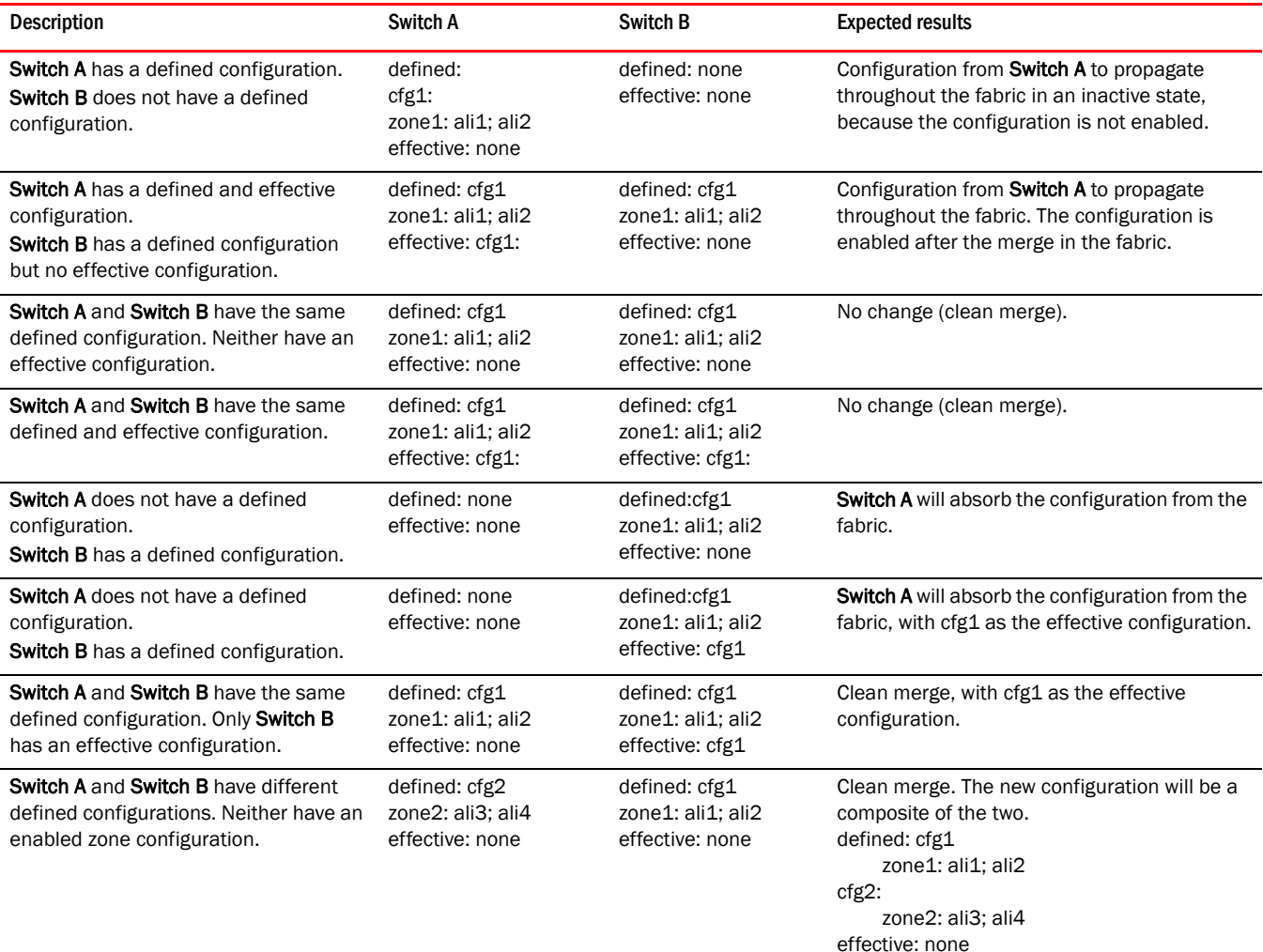

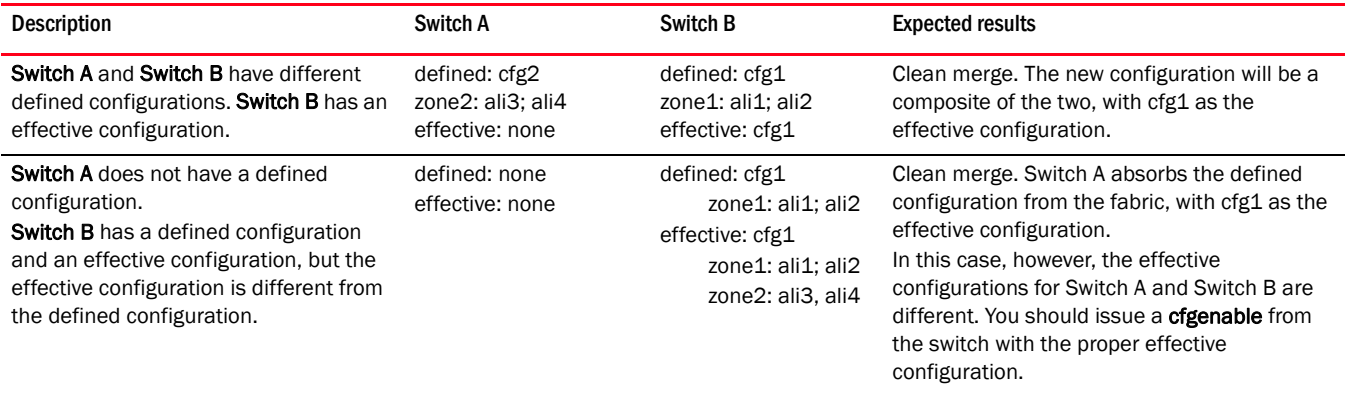

## TABLE 55 Zone merging scenarios: Defined and effective configurations (Continued)

## <span id="page-339-0"></span>TABLE 56 Zone merging scenarios: Different content

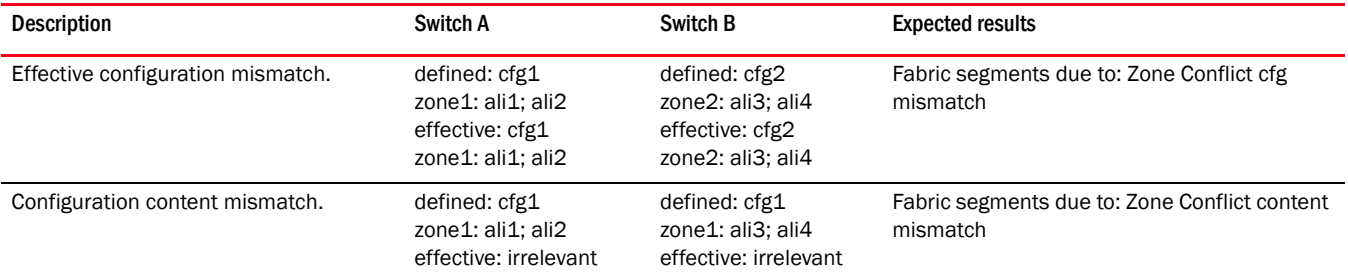

## <span id="page-339-1"></span>TABLE 57 Zone merging scenarios: Different names

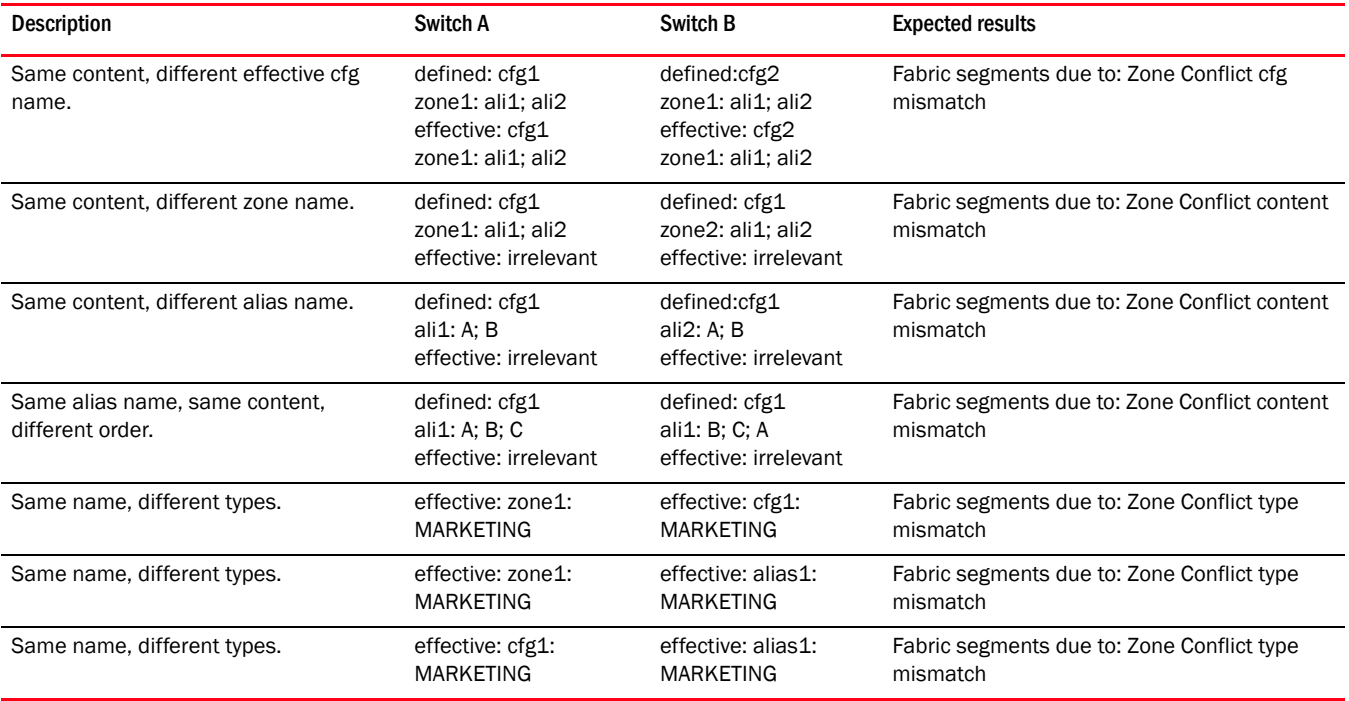

## <span id="page-340-0"></span>TABLE 58 Zone merging scenarios: TI zones

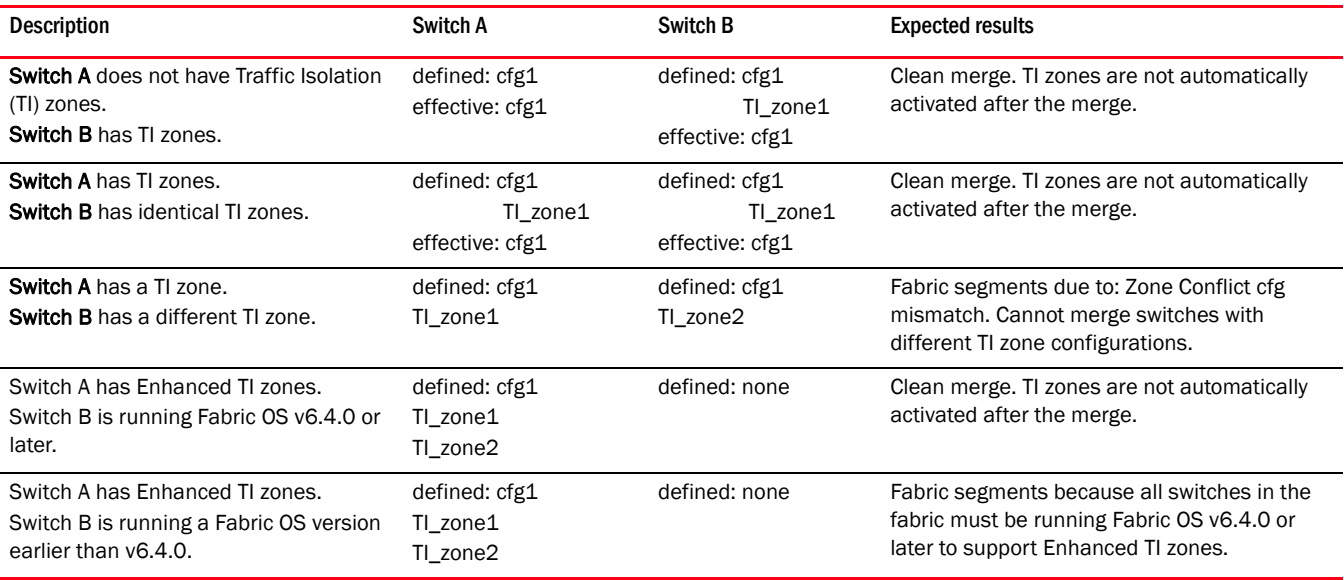

## <span id="page-340-1"></span>TABLE 59 Zone merging scenarios: Default access mode

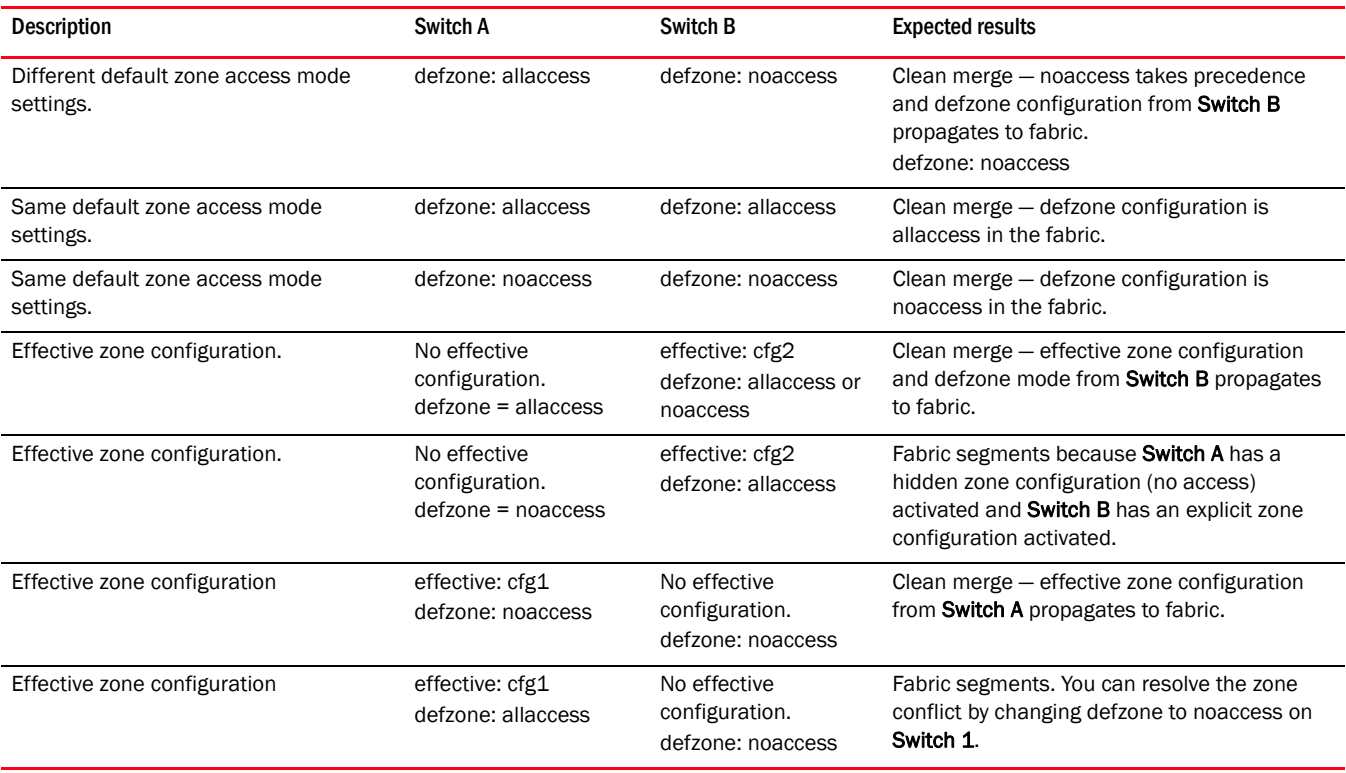

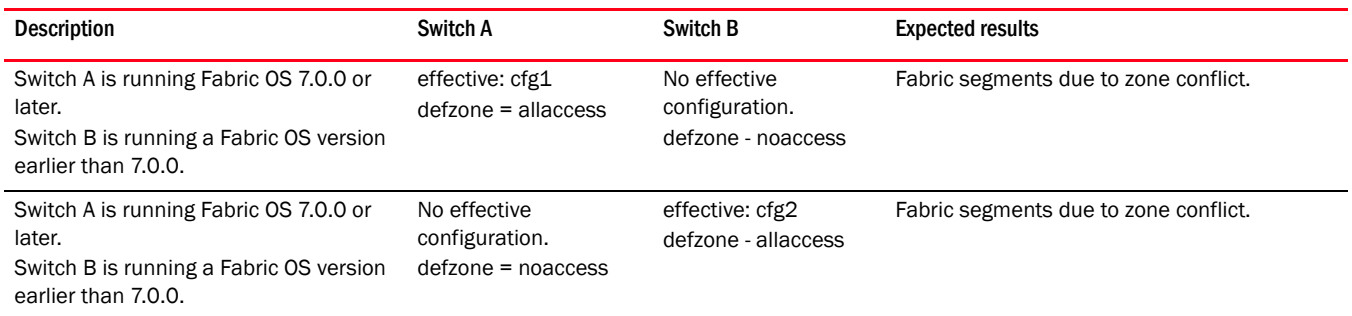

## <span id="page-341-0"></span>TABLE 60 Zone merging scenarios: Mixed Fabric OS versions

### **NOTE**

When merging mixed versions of Fabric OS where both sides have default zone mode No Access set, the merge results vary depending on which switch initiates the merge.

# Concurrent zone transactions

While working on zone sets, a special work space is provided to allow you to manipulate the zone sets of your choice. These changes are not put into effect until they are committed to the database. Once they are committed, they will replace the existing active zone sets with the new zone sets or create more zone sets in the defined database. When updates to the zoning database are being made by multiple users, Fabric OS will warn you about the situation and allows you to choose which operation will prevail.

### Example of how users are warned if there is already a pending zoning transaction in the fabric

u30:FID128:admin> **zonecreate z2, "2,3"**

```
WARNING!!
Multiple open transactions are pending in this fabric. Only one
transaction can be saved. Please abort all unwanted transactions
using the cfgtransabort command. Use the cfgtransshow --opentrans
command to display a list of domains with open transactions
```
If no other transaction is open in this fabric, no message is shown.

#### Example of what is shown if there is not a pending zoning transaction in the fabric

```
sw0:FID128:admin> zonecreate z7, "4,5;10,3"
sw0:FID128:admin>
```
#### Similarly for cfgSave and cfgEnable:

#### u30:FID128:admin> **cfgenable cfg**

You are about to enable a new zoning configuration. This action will replace the old zoning configuration with the current configuration selected. If the update includes changes to one or more traffic isolation zones, the update may result in localized disruption to traffic on ports associated with the traffic isolation zone changes Multiple open transactions are pending in this fabric. Only one transaction can be saved. Please abort all unwanted transactions using the cfgtransabort command. Use the cfgtransshow --opentrans command to display a list of domains with open transactions Do you want to enable 'cfg' configuration (yes, y, no, n): [**no**]

u30:FID128:admin> **cfgsave**

```
You are about to save the Defined zoning configuration.
This action will only save the changes on Defined configuration. 
Multiple open transactions are pending in this fabric. Only one 
transaction can be saved. Please abort all unwanted transactions 
using the cfgtransabort command. Use the cfgtransshow --opentrans 
command to display a list of domains with open transactions
Do you want to save the Defined zoning configuration only? 
(yes, y, no, n): [no] n
```
## Viewing zone database transactions

You can use the cfgTransShow command to list all the domains in the fabric with open transactions

### Syntax:

```
cfgTransShow [ |–-opentrans | --help]
```
## Sample output:

```
switch:admin> cfgtransshow
   Current transaction token is 0x571010459
   It is abortable
switch:admin> cfgtransshow --help
   Usage:
   cfgTransShow : Displays local open transaction token details
   cfgTransShow --openTrans : Displays list of Domains with Open Transactions
   cfgTransShow --help : Help 
switch:admin> cfgtransshow --opentrans
   Current transaction token is 0x3109
   It is abortable
   Transactions Detect: Capable
   Current Open Transactions
   Domain List:
   ------------
   1 2 3 4
```
# 11 Concurrent zone transactions

# In this chapter

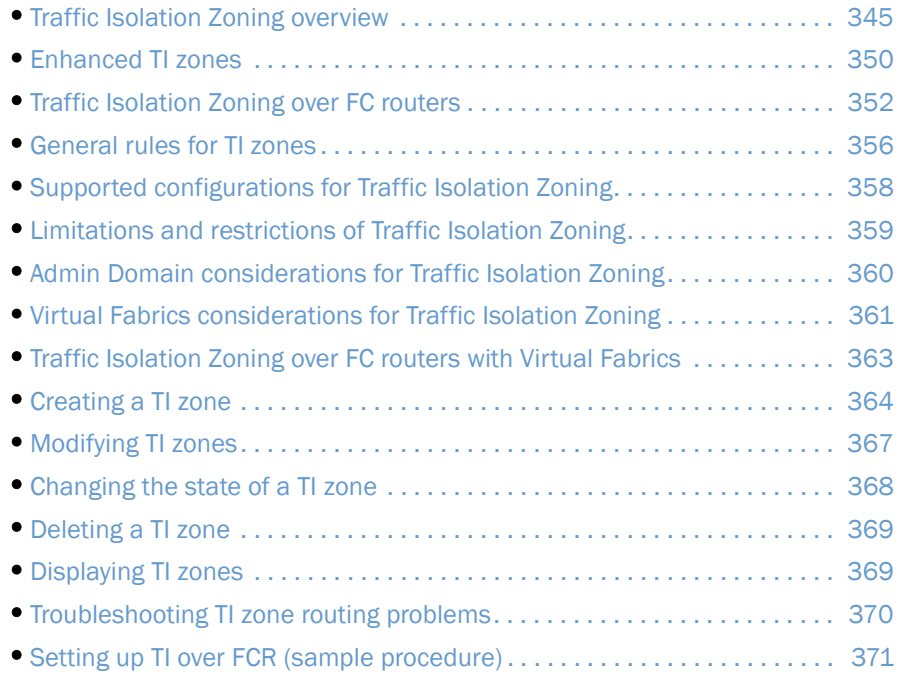

# <span id="page-344-0"></span>Traffic Isolation Zoning overview

The Traffic Isolation Zoning feature allows you to control the flow of interswitch traffic by creating a dedicated path for traffic flowing from a specific set of source ports (N\_Ports). For example, you might use Traffic Isolation Zoning for the following scenarios:

- To dedicate an ISL to high priority, host-to-target traffic.
- To force high volume, low priority traffic onto a given ISL to limit the effect on the fabric of this high traffic pattern.
- To ensure that requests and responses of FCIP-based applications such as tape pipelining use the same VE\_Port tunnel across a metaSAN.

Traffic Isolation Zoning does not require a license.

Traffic isolation is implemented using a special zone, called a *Traffic Isolation zone* (TI zone). A TI zone indicates the set of N\_Ports and E\_Ports to be used for a specific traffic flow. When a TI zone is activated, the fabric attempts to isolate all inter-switch traffic entering from a member of the zone to only those E\_Ports that have been included in the zone. The fabric also attempts to exclude traffic not in the TI zone from using E\_Ports within that TI zone.

[Figure 31](#page-345-0) shows a fabric with a TI zone consisting of the following:

- N\_Ports: "1,7", "1,8", "4,5", and "4,6"
- E\_Ports: "1,1", "3,9", "3,12", and "4,7"

The dotted line indicates the dedicated path between the initiator in Domain 1 to the target in Domain 4.

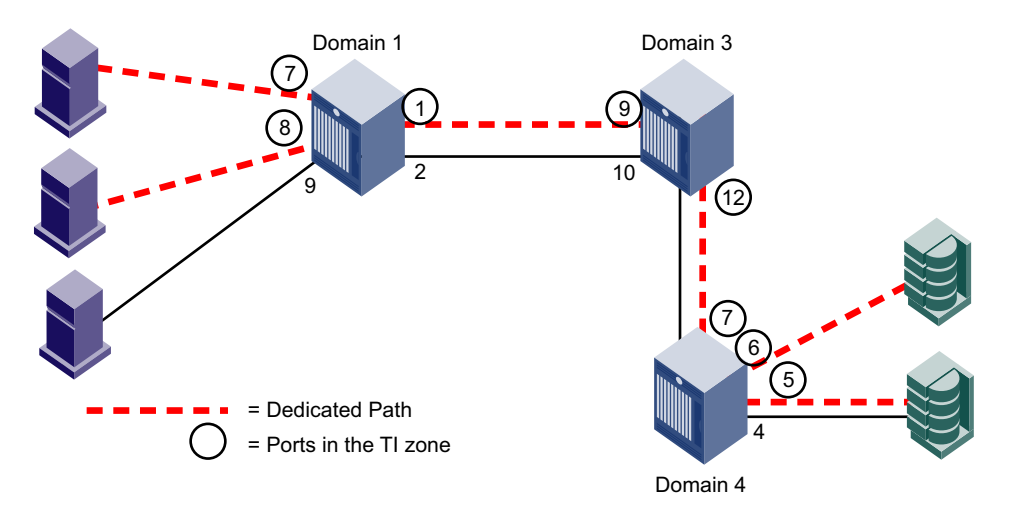

<span id="page-345-0"></span>FIGURE 31 Traffic Isolation zone creating a dedicated path through the fabric

In [Figure 31](#page-345-0), all traffic entering Domain 1 from N\_Ports 7 and 8 is routed through E\_Port 1. Similarly, traffic entering Domain 3 from E\_Port 9 is routed to E\_Port 12, and traffic entering Domain 4 from E\_Port 7 is routed to the devices through N\_Ports 5 and 6. Traffic coming from other ports in Domain 1 would *not* use E\_Port 1, but would use E\_Port 2 instead.

Use the zone command to create and manage TI zones. Refer to the *Fabric OS Command Reference* for details about the zone command.

## TI zone failover

A TI zone can have failover enabled or disabled.

Disable failover if you want to guarantee that TI zone traffic uses only the dedicated path, and that no other traffic can use the dedicated path.

Enable failover if you want traffic to have alternate routes if either the dedicated or non-dedicated paths cannot be used.

### **ATTENTION**

If failover is disabled, use care when planning your TI zones so that non-TI zone devices are not isolated. If this feature is not used correctly, it can cause major fabric disruptions that are difficult to resolve. See ["Additional considerations when disabling failover" on page 347](#page-346-0) for additional information about using this feature.

[Table 61](#page-346-1) compares the behavior of traffic when failover is enabled and disabled.

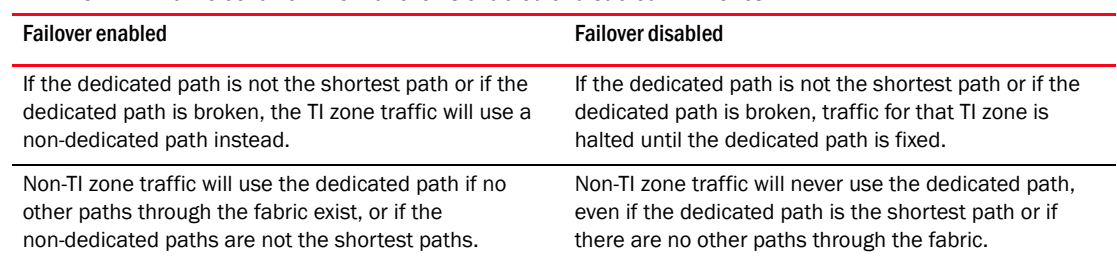

<span id="page-346-1"></span>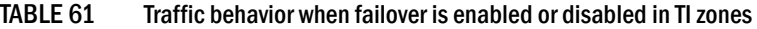

For example, in [Figure 31 on page 346](#page-345-0), if the dedicated ISL between Domain 1 and Domain 3 goes offline, then the following occurs, depending on the failover option:

- If failover is disabled for the TI zone, the TI zone traffic is halted until the ISL between Domain 1 and Domain 3 is back online.
- If failover is enabled for the TI zone, the TI zone traffic is routed from Domain 1 to Domain 3 through E\_Ports "1,2" and "3,10".

## NOTE

When TI zone traffic enters the non-TI path, the TI zone traffic continues to flow through that path. In this example, when the TI zone traffic is routed through E\_Ports "1,2" and "3,10", that traffic continues through the non-TI path between domains 3 and 4, even though the TI path between domains 3 and 4 is not broken.

If the non-dedicated ISL between Domain 1 and Domain 3 goes offline, then the following occurs, depending on the failover option:

- If failover is disabled for the TI zone, non-TI zone traffic is halted until the non-dedicated ISL between Domain 1 and Domain 3 is back online.
- If failover is enabled for the TI zone, non-TI zone traffic is routed from Domain 1 to Domain 3 through the dedicated ISL.

### NOTE

When non-TI zone traffic enters the TI path, the non-TI zone traffic continues to flow through that path. In this example, when the non-TI zone traffic is routed through E\_Ports "1,1" and "3,9", that traffic continues through E\_Ports "3,12" and "4,7", even though the non-dedicated ISL between domains 3 and 4 is not broken.

## <span id="page-346-0"></span>Additional considerations when disabling failover

If failover is disabled, be aware of the following considerations:

- This feature is intended for use in simple linear fabric configurations, such as that shown in [Figure 31 on page 346](#page-345-0).
- Ensure that there are non-dedicated paths through the fabric for all devices that are not in a TI zone.
- If you create a TI zone with just E\_Ports, failover must be enabled. If failover is disabled, the specified ISLs will not be able to route any traffic.
- If the path between devices in a TI zone is broken, no inter-switch RSCNs are generated. Each switch that is part of the TI zone generates RSCNs to locally attached devices that are part of the TI zone and are registered to receive RSCNs.

Ensure that there are multiple paths between switches.

Disabling failover locks the specified route so that only TI zone traffic can use it. Non-TI zone traffic is excluded from using the dedicated path.

• You should enable failover-enabled TI zones before enabling failover-disabled TI zones, to avoid dropped frames.

When you issue the *cfgEnable* command to enable the zone configuration, if you have failover disabled zones, do the following:

- <span id="page-347-0"></span>1. Temporarily change failover-disabled TI zones to failover-enabled.
- 2. Enable the zones (cfgEnable).
- 3. Reset all the zones you changed in step  $1$  to failover-disabled.
- 4. Enable the zones again (cfgEnable).

These steps are listed in the procedures in this section.

- It is recommended that TI zone definitions and regular zone definitions match.
- Domain controller frames can use any path between switches. Disabling failover does not affect Domain Controller connectivity.

For example, in [Figure 32,](#page-347-1) if failover is disabled, Domain 2 can continue to send domain controller frames to Domain 3 and 4, even though the path between Domain 1 and Domain 3 is a dedicated path. Domain controller frames include zone updates and name server queries.

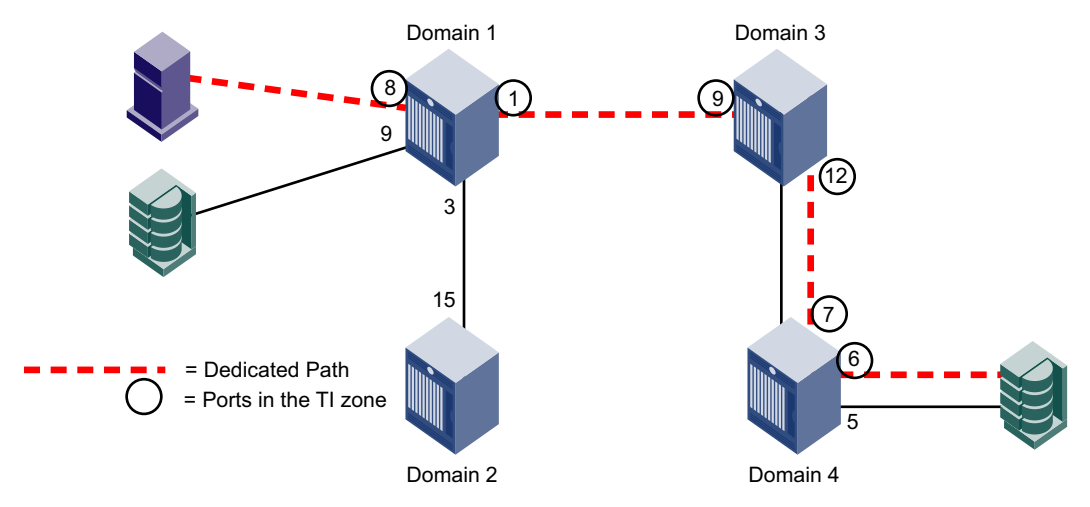

<span id="page-347-1"></span>FIGURE 32 Fabric incorrectly configured for TI zone with failover disabled

It is recommended that the insistent Domain ID feature be enabled; if a switch changes its active domain ID, the route is broken. See the configure command in the *Fabric OS Command Reference* for information about setting insistent Domain ID.

# FSPF routing rules and traffic isolation

All traffic must use the lowest cost path. FSPF routing rules take precedence over the TI zones, as described in the following situations.

If the dedicated ISL is not the lowest cost path ISL, then the following rules apply:

- If failover is enabled, the traffic path for the TI zone is broken, and TI zone traffic uses the lowest cost path instead.
- If failover is disabled, the TI zone traffic is blocked.

If the dedicated ISL is the only lowest cost path ISL, then the following rules apply:

- If failover is enabled, non-TI zone traffic as well as TI zone traffic uses the dedicated ISL.
- If failover is disabled, non-TI zone traffic is blocked because it cannot use the dedicated ISL, which is the lowest cost path.

For example, in [Figure 33,](#page-348-0) there is a dedicated path between Domain 1 and Domain 3, and another, non-dedicated, path that passes through Domain 2. If failover is enabled, *all* traffic will use the dedicated path, because the non-dedicated path is not the shortest path. If failover is disabled, non-TI zone traffic is blocked because the non-dedicated path is not the shortest path.

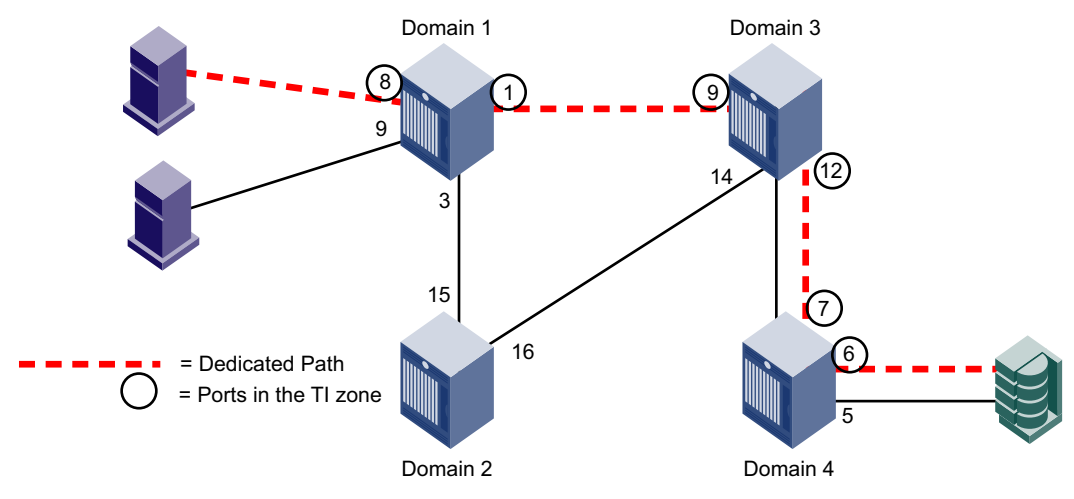

<span id="page-348-0"></span>FIGURE 33 Dedicated path is the only shortest path

In [Figure 34 on page 350,](#page-349-1) a dedicated path between Domain 1 and Domain 4 exists, but is not the shortest path. In this situation, if failover is enabled, the TI zone traffic uses the shortest path, even though the E\_Ports are not in the TI zone. If failover is disabled, the TI zone traffic stops until the dedicated path is configured to be the shortest path.

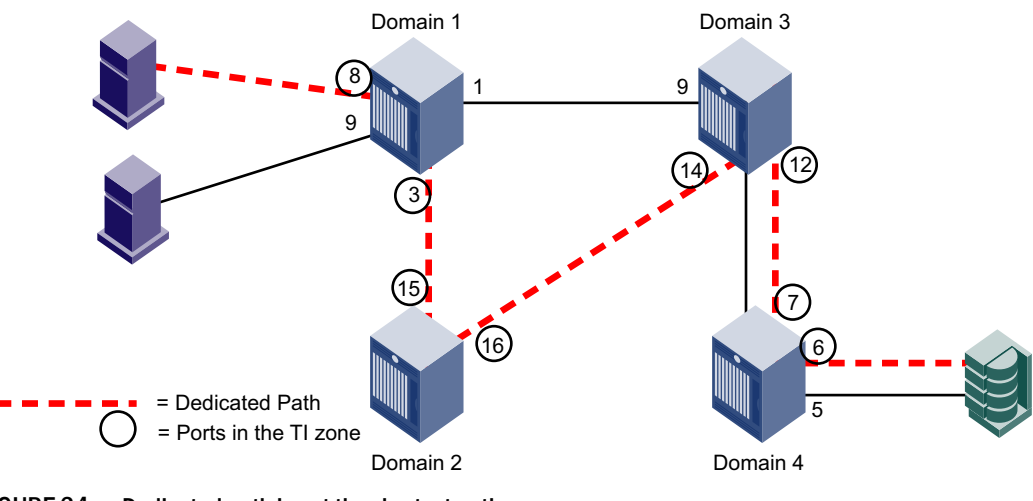

<span id="page-349-1"></span>FIGURE 34 Dedicated path is not the shortest path

### **NOTE**

For information about setting or displaying the FSPF cost of a path, see the linkCost and topologyShow commands in the *Fabric OS Command Reference*.

# <span id="page-349-0"></span>Enhanced TI zones

In Fabric OS v6.4.0 and later, ports can be in multiple TI zones at the same time. Zones with overlapping port members are called *enhanced TI zones* (ETIZ).

[Figure 35](#page-349-2) shows an example of two TI zones. Because these TI zones have an overlapping port (3,8), they are enhanced TI zones.

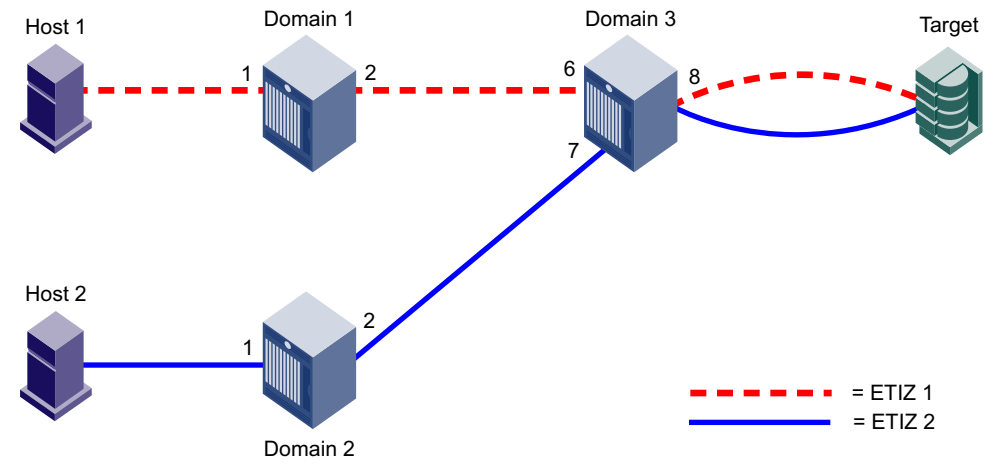

<span id="page-349-2"></span>FIGURE 35 Enhanced TI zones

Enhanced TI zones are especially useful in FICON fabrics. See the *FICON Administrator's Guide* for example topologies using enhanced TI zones.

See ["Additional configuration rules for enhanced TI zones" on page 358](#page-357-1) for more information about enhanced TI zones.

# Illegal configurations with enhanced TI zones

When you create TI zones, ensure that all traffic from a port to all destinations on a remote domain have the same path. Do not create separate paths from a local port to two or more ports on the same remote domain.

If the TI zones are configured with failover disabled, some traffic will be dropped. If the TI zones are configured with failover enabled, all traffic will go through, but half of the traffic will be routed incorrectly according to the TI zone definitions.

A message is sent to the RASlog if a potential error condition is detected in the TI zone configuration. You can also display a report of existing and potential problems with TI zone configurations, as described in ["Troubleshooting TI zone routing problems" on page 370.](#page-369-0)

## Illegal ETIZ configuration: separate paths from a port to devices on same domain

[Figure 36](#page-350-0) shows two enhanced TI zones that are configured incorrectly because there are two paths from a local port (port 8 on Domain 3) to two or more devices on the same remote domain (ports 1 and 4 on Domain 1).

The TI zones are enhanced TI zones because they have an overlapping member (3,8). Each zone describes a different path from the Target to Domain 1. Traffic is routed correctly from Host 1 and Host 2 to the Target; however, traffic from the Target to the Hosts might not be.

Traffic from (3,8) destined for Domain 1 cannot go through both port 6 and port 7, so only one port is chosen. If port 6 is chosen, frames destined for (1,4) will be dropped at Domain 1. If port 7 is chosen, frames destined for  $(1,1)$  will be dropped.

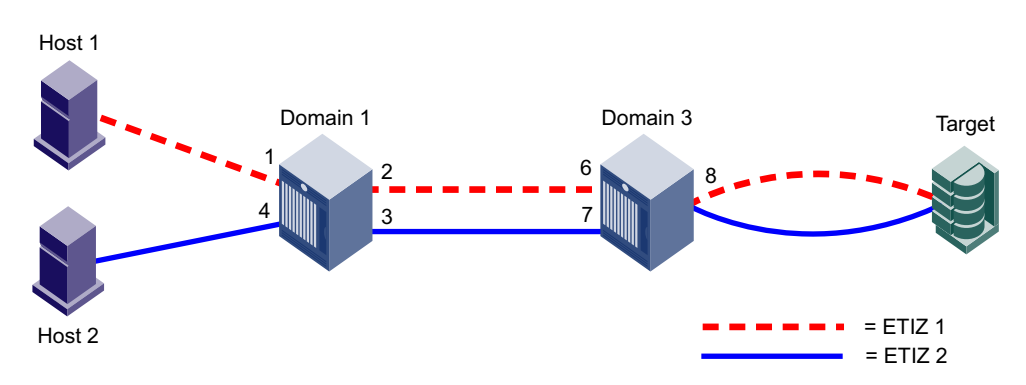

<span id="page-350-0"></span>FIGURE 36 Illegal ETIZ configuration: two paths from one port to two devices on the same remote domain

## Illegal ETIZ configuration: separate paths from a single port to the same domain

[Figure 37](#page-351-1) shows another example of an illegal ETIZ configuration. In this example, the two hosts are on separate remote domains, but the path to each host goes through the same domain (Domain 1).

This example contains two enhanced TI zones, with port (3,8) as the overlapping member:

- ETIZ 1 contains (1,1), (1,2), (3,6), (3,8)
- ETIZ 2 contains (2,1), (2,2), (1,4), (1,3), (3,7), (3,8)

In this example traffic from the Target to Domain 2 is routed correctly. Only one TI zone describes a path to Domain 2. However, both TI zones describe different, valid paths from the Target to Domain 1. Only one path will be able to get to (1,1). Traffic from port (3,8) cannot be routed to Domain 1 over both (3,6) and (3,7), so one port will be chosen. If (3,7) is chosen, frames destined for  $(1,1)$  will be dropped at Domain 1.

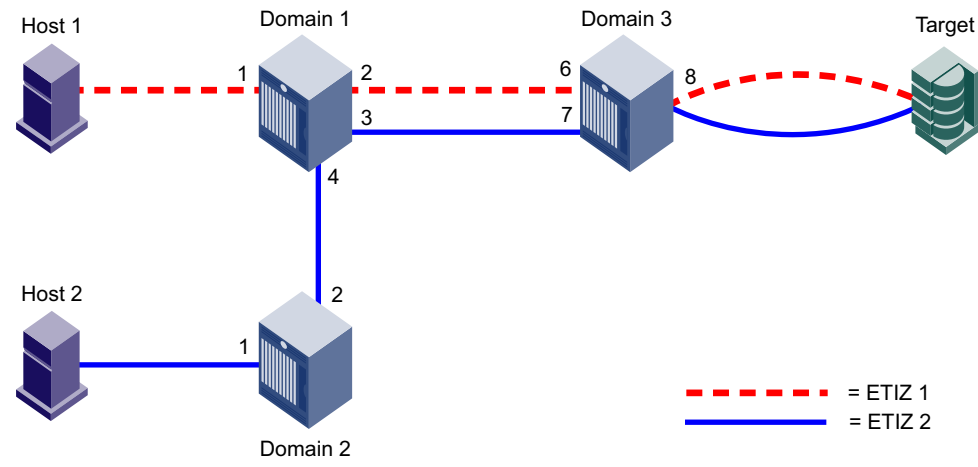

<span id="page-351-1"></span>FIGURE 37 Illegal ETIZ configuration: two paths from one port

# <span id="page-351-0"></span>Traffic Isolation Zoning over FC routers

This section describes how TI zones work with Fibre Channel routing (TI over FCR). See [Chapter 24,](#page-568-0)  ["Using FC-FC Routing to Connect Fabrics,"](#page-568-0) for information about FC routers, phantom switches, and the FC-FC Routing Service.

Some VE\_Port-based features, such as tape pipelining, require the request and corresponding response traffic to traverse the same VE\_Port tunnel across the metaSAN. To ensure that the request and response traverse the same VE\_Port tunnel, you must set up Traffic Isolation zones in the edge and backbone fabrics.

- Set up a TI zone in an edge fabric to guarantee that traffic from a specific device in that edge fabric is routed through a particular EX\_Port or VEX\_Port.
- Set up a TI zone in the backbone fabric to guarantee that traffic between two devices in different fabrics is routed through a particular ISL (VE\_Ports or E\_Ports) in the backbone.

This combination of TI zones in the backbone and edge fabrics ensures that the traffic between devices in different fabrics traverses the same VE\_Port tunnel in a backbone fabric. [Figure 38](#page-352-0) shows how three TI zones form a dedicated path between devices in different edge fabrics. The backbone fabric can contain one or more FC routers.

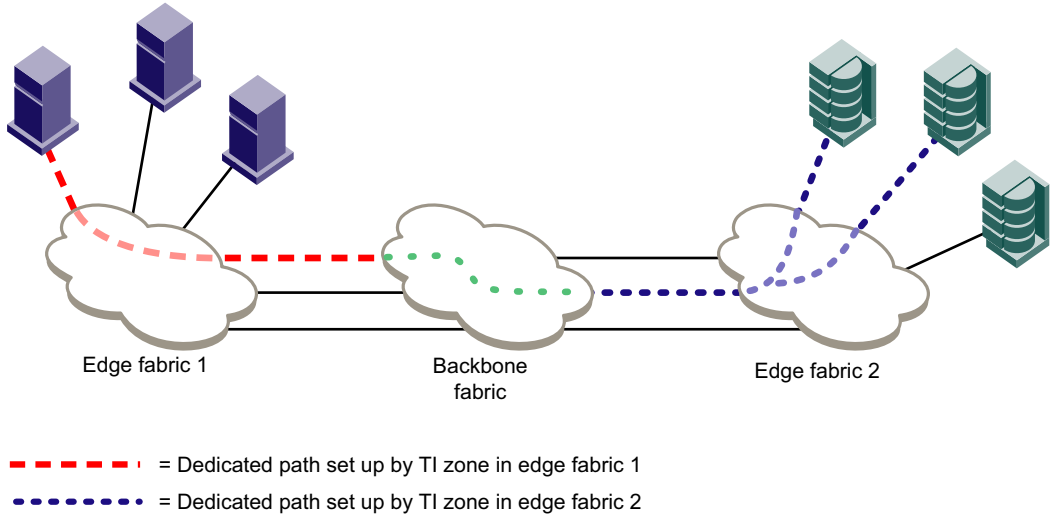

= Dedicated path set up by TI zone in backbone fabric

## <span id="page-352-0"></span>FIGURE 38 Traffic Isolation Zoning over FCR

In addition to setting up TI zones, you must also ensure that the devices are in an LSAN zone so that they can communicate with each other.

If failover is enabled and the TI path is not available, an alternate path is used. If failover is disabled and the TI path is not available, then devices are not imported.

## NOTE

For TI over FCR, all switches in the backbone fabric and in the edge fabrics must be running Fabric OS v6.1.0 or later.

# TI zones within an edge fabric

A TI zone within an edge fabric is used to route traffic between a real device and a proxy device through a particular EX\_Port. For example, in [Figure 39,](#page-353-0) you can set up a TI zone to ensure that traffic between Host 1 and the proxy target is routed through EX\_Port 9.

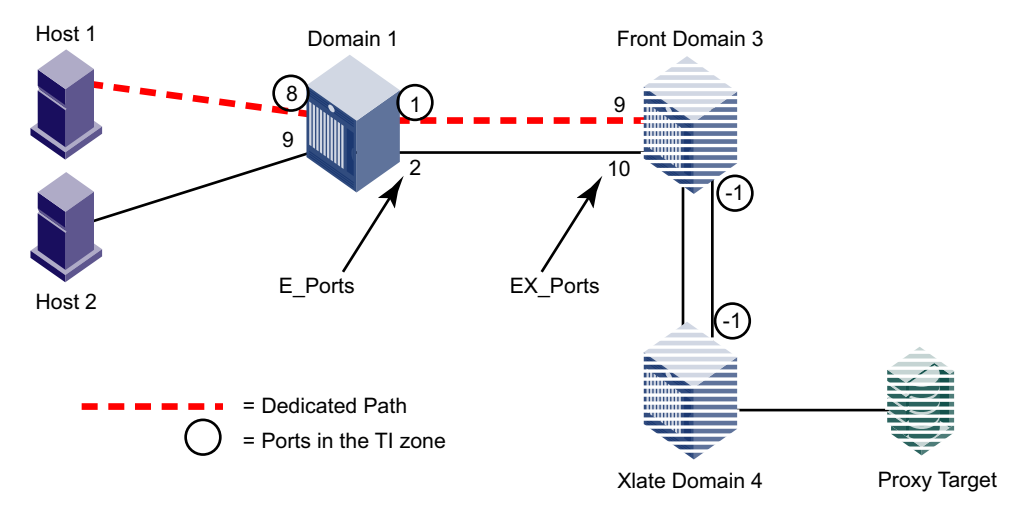

<span id="page-353-0"></span>FIGURE 39 TI zone in an edge fabric

In the TI zone, when you designate E\_Ports between the front and xlate phantom switches, you must use -1 in place of the "I" in the D,I notation. Both the front and xlate domains must be included in the TI zone.

Using D,I notation, the members of the TI zone in [Figure 39](#page-353-0) are:

- $1,8$
- $1.1$
- 3,-1 (E\_Port for the front phantom domain)
- 4,-1 (E\_Port for the xlate phantom domain)

## **NOTE**

In this configuration the traffic between the front and xlate domains can go through any path between these two domains. The -1 does not identify any specific ISL. To guarantee a specific ISL, you need to set up a TI zone within the backbone fabric.

# TI zones within a backbone fabric

A TI zone within a backbone fabric is used to route traffic within the backbone fabric through a particular ISL. For example, in [Figure 40](#page-354-0), a TI zone is set up in the backbone fabric to ensure that traffic between EX\_Ports "1,1" and "2,1" is routed through VE\_Ports "1,4" and "2,7".

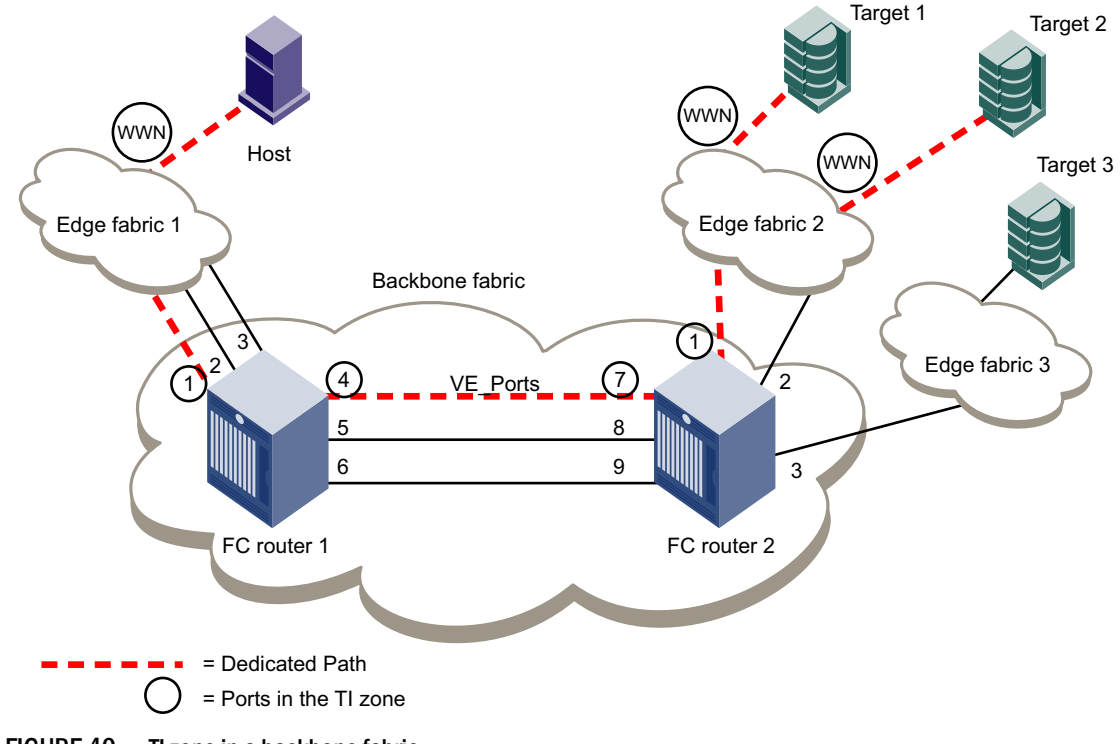

<span id="page-354-0"></span>FIGURE 40 TI zone in a backbone fabric

TI zones within the backbone fabric use the port WWN instead of D,I notation for devices that are to communicate across fabrics. (You can use the portShow command to obtain the port WWN.) Port WWNs should be used only in TI zones within a backbone fabric and should not be used in other TI zones.

Using D,I and port WWN notation, the members of the TI zone in [Figure 40](#page-354-0) are:

- 1,1 (EX\_Port for FC router 1)
- 1,4 (VE\_Port for FC router 1)
- 2,7 (VE\_Port for FC router 2)
- 2,1 (EX Port for FC router 2)
- 10:00:00:00:00:01:00:00 (Port WWN for the host)
- 10:00:00:00:00:02:00:00 (Port WWN for target 1)
- 10:00:00:00:00:03:00:00 (Port WWN for target 2)

# Limitations of TI zones over FC routers

Be aware of the following when configuring TI zones over FC routers:

- A TI zone defined within the backbone fabric does not guarantee that edge fabric traffic will arrive at a particular EX Port. You must set up a TI zone in the edge fabric to guarantee this.
- TI zones within the backbone fabric cannot contain more than one destination router port (DRP) per each fabric. This means you cannot define more than one EX\_Port to any one edge fabric unless they are part of a trunk.
- Only one egress E\_Port or VE\_Port connected to the next hop can be defined within TI zones. Only one ISL or trunk can be defined between two backbone switches.
- TI over FCR is supported only from edge fabric to edge fabric. Traffic isolation from backbone to edge is not supported.
- Non-TI data traffic is *not* restricted from going through the TI path in the backbone fabric.
- For TI over FCR, failover must be enabled in the TI zones in the edge fabrics and in the backbone fabric.
- TI over FCR is not supported with FC Fast Write.
- *For the FC8-16, FC8-32, FC8-48, FC8-64, and FX8-24 blades only:* If Virtual Fabrics is disabled, two or more shared area EX\_Ports connected to the same edge fabric should not be configured in different TI zones. This configuration is not supported.

# <span id="page-355-0"></span>General rules for TI zones

The following general rules apply to TI zones:

- A TI zone must include E\_Ports and N\_Ports that form a complete, end-to-end route from initiator to target.
- When an E\_Port is a member of a TI zone that E\_Port cannot have its indexed swapped with another port.
- A given E\_Port used in a TI zone should not be a member of more than one TI zone.

If multiple E\_Ports are configured that are on the lowest cost route to a domain, the various source ports for that zone are load-balanced across the specified E\_Ports.

- TI zones reside only in the defined configuration and not in the effective configuration. When you make any changes to TI zones, including creating or modifying them, you must enable the effective configuration for the changes to take effect, even if the effective configuration is unchanged.
- A TI zone only provides traffic isolation and is not a "regular" zone.
- Routing rules imposed by TI zones with failover disabled override regular zone definitions. Regular zone definitions should match TI zone definitions.
- FSPF supports a maximum of 16 paths to a given domain. This includes paths in a TI zone.
- Each TI zone is interpreted by each switch and each switch considers only the routing required for its local ports. No consideration is given to the overall topology and to whether the TI zones accurately provide dedicated paths through the whole fabric.

For example, in [Figure 41](#page-356-0), the TI zone was configured incorrectly and E\_Port "3,9" was erroneously omitted from the zone. The domain 3 switch assumes that traffic coming from E\_Port 9 is *not* part of the TI zone and so that traffic is routed to E\_Port 11 instead of E\_Port 12, if failover is enabled. If failover is disabled, the route is broken and traffic stops.

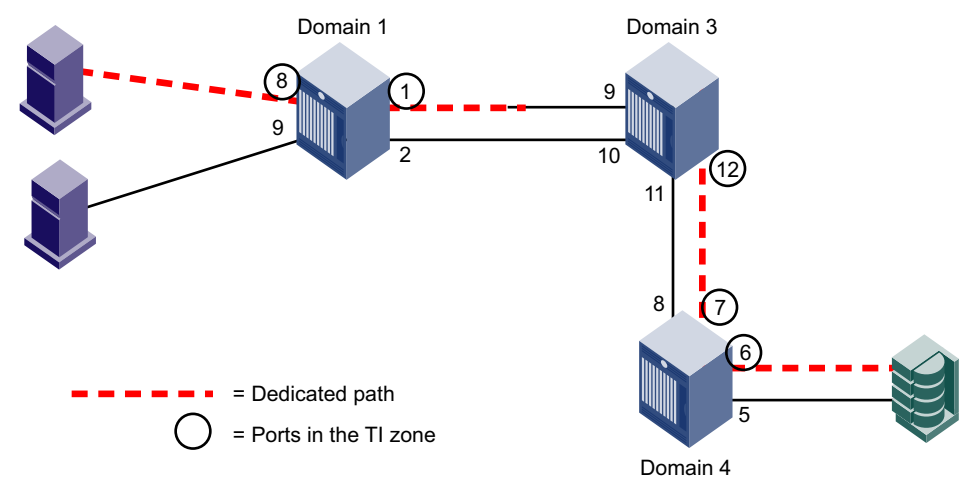

<span id="page-356-0"></span>FIGURE 41 TI zone misconfiguration

# Traffic Isolation Zone violation handling for trunk ports

For any trunk group, all the members of the group need to belong to the TI zone to prevent routing issues resulting from changes in the members of the trunk group. This applies to any E\_Port or F\_Port trunk groups that are included in TI zones using failover disabled mode.

Fabric OS posts a RASlog message (ZONE-1061) if any of the ports part of a trunk group is not added to the TI zone with failover disabled. Also, a CLI (zone **--**showTItrunkerrors) is provided to check if all ports per switch in a TI zone are proper. This will help you identify missing trunk members and take corrective actions.

## Example RASlog message when any port in a trunk group is not in the TI zone

```
SW82:FID128:admin> zone 
[ZONE-1061], 620/181, FID 128, WARNING, sw0, Some trunk members are missing 
from failover disabled active TI zones.
```
The CLI essentially displays the details of the trunk members present in the TI zone and those not present in the TI zone. These details are displayed per TI Zone basis.

### Example RASlog message when **--**showTItrunkerrors is added to zone command

```
switch:admin> zone --showTItrunkerrors
   TI Zone Name: brackets
   E-Port Trunks
       Trunk members in TI zone: 16 18
       Trunk members not in TI zone: 17
   F-Port Trunks
       Trunk members in TI zone: 4 5
       Trunk members not in TI zone: 6
   TI Zone Name: loop
   E-Port Trunks
       Trunk members in TI zone: 0
       Trunk members not in TI zone: 1
       TI Zone Name: operand
```

```
E-Port Trunks
   Trunk members in TI zone: 8
   Trunk members not in TI zone: 9 10
E-Port Trunks
   Trunk members in TI zone: 16
   Trunk members not in TI zone: 17 18
```
# <span id="page-357-0"></span>Supported configurations for Traffic Isolation Zoning

The following configuration rules apply to TI zones:

- Ports in a TI zone must belong to switches that run Fabric OS v6.0.0 or later. For TI over FCR zones, all switches and FC routers in both edge and backbone fabrics must be running Fabric OS v6.1.0 or later.
- For the FC8-64 blade in the Brocade DCX and DCX 8510-8, ports 48–63 can be in a TI zone only if all switches in that TI zone are running Fabric OS v6.4.0 or later. Ports 48–63 can still be in a failover path for TI traffic.

The Brocade DCX-4S and DCX 8510-4 do not have this limitation.

- VE\_Ports are supported in TI zones.
- TI Zoning is not supported in fabrics with switches running firmware versions earlier than Fabric OS v6.0.0. However, the existence of a TI zone in such a fabric is backward-compatible and does not disrupt fabric operation in switches running earlier firmware versions.

TI over FCR is not backward compatible with Fabric OS v6.0.x or earlier. The -1 in the *domain,index* entries causes issues to legacy switches in a zone merge. Firmware downgrade is prevented if TI over FCR zones exist.

# <span id="page-357-1"></span>Additional configuration rules for enhanced TI zones

Enhanced TI zones (ETIZ) have the following additional configuration rules:

- Enhanced TI zones are supported only if every switch in the fabric is ETIZ capable. A switch is ETIZ capable if it meets the following qualifications:
	- The switch must be one of the supported platforms, as listed in "Supported hardware and [software" on page 34](#page-33-0).
	- The switch must be running Fabric OS v6.4.0 or later.
- If the fabric contains a switch running an earlier version of Fabric OS, you cannot create an enhanced TI zone. You cannot merge a downlevel switch into a fabric containing enhanced TI zones, and you cannot merge a switch with enhanced TI zones defined into a fabric containing switches that do not support ETIZ.
- Overlapping TI zones must have the same failover type. That is, both must be either failover enabled or failover disabled.

## **NOTE**

FC router domains are excluded from the ETIZ platform restrictions. You can create enhanced TI zones with these switches in the fabric.

# Trunking with TI zones

If you implement trunking and TI zones, you should keep the following points in mind:

- To include a trunk group in a TI zone, you must include all ports of the trunk in the TI zone.
- Trunked ISL ports cannot be members of more than one TI zone.
- The **zone** command includes an option to show TI trunk errors: zone --showTItrunkerrors

### Description

This command parameter displays the details of the trunk members in the TI zone, separated into present and not present, and displayed per TI Zone basis.

## Sample output

```
switch:admin> zone --showTItrunkerrors
TI Zone Name: brackets
E-Port Trunks
        Trunk members in TI zone: 16 18 
        Trunk members not in TI zone: 17 
F-Port Trunks
        Trunk members in TI zone: 4 5 
        Trunk members not in TI zone: 6 
TI Zone Name: loop
E-Port Trunks
        Trunk members in TI zone: 0 
        Trunk members not in TI zone: 1 
TI Zone Name: operand
E-Port Trunks
        Trunk members in TI zone: 8 
        Trunk members not in TI zone: 9 10 
E-Port Trunks
        Trunk members in TI zone: 16 
        Trunk members not in TI zone: 17 18
```
# <span id="page-358-0"></span>Limitations and restrictions of Traffic Isolation Zoning

The following limitations and restrictions apply to Traffic Isolation Zoning:

• For switches running Fabric OS 6.1.0 or later, a maximum of 255 TI zones can be created in one fabric. For switches running Fabric OS 6.0.x, no more than 239 TI zones should be created.

A fabric merge resulting in greater than the maximum allowed TI zones results in merge failure and the fabrics are segmented.

• A TI zone can be created using D,I (Domain, Index) notation only, except for TI zones in a backbone fabric, which use port WWNs. See "Traffic Isolation Zoning over FC routers" on [page 352](#page-351-0) for information about TI zones in a backbone fabric.

- To include a trunk group in a TI zone, you must include all ports of the trunk in the TI zone.
- If two N Ports are online and have the same shared area, and one of them is configured in a TI zone, then they both must be configured in that same TI zone. One of the online shared area N\_Ports should not remain outside the TI zone unless it is offline, then it may remain outside the TI zone. This limitation does not apply to E Ports that use the same shared area on FC4-48 and FC8-48 port blades.
- Ports that are in different TI zones cannot communicate with each other if failover is disabled.
- TI zone members that overlap must have the same TI failover policy across all TI zones to which they belong. That is, if an overlapping member is part of a failover-disabled zone, then it can belong only to other TI zones where the policy is also failover-disabled; the member cannot overlap with failover-enabled TI zones.
- TI zones that have members with port index greater than 511 are not supported with Fabric OS versions earlier than v6.4.0. If such a TI zone and Fabric OS version combination is detected, a warning is issued. These configurations are not prevented, but their behavior is unpredictable.
- When you merge two switches, if there is an effective configuration on the switches and TI zones are present on either switch, the TI zones are not automatically activated after the merge. Check the TI zone enabled status using the zone **--**show command, and if the TI Zone Enabled status does not match across switches, issue the cfgEnable command.
- Use care when creating TI zones on ICL ports in topologies that span more than two switches connected with ICLs. If a user-defined TI zone breaks the ICL connectivity requirements, a a FSPF-1009 RASLOG entry and message is generated to notify you of this error condition.

## **ATTENTION**

Removing a core blade when both ICL connections and lossless dynamic load sharing are enabled may cause frame loss on a number of F\_Ports.

# <span id="page-359-0"></span>Admin Domain considerations for Traffic Isolation Zoning

If you implement Admin Domains and TI zones, you should keep the following points in mind:

- TI zones are applicable only in ADO, and the E\_Ports that are members of a TI zone must be in the AD0 device list. Because TI zones must use D,I notation, the AD0 device list must be declared using D,I notation for ports that are to be used in TI zones.
- A port used in a TI zone should not be a member of multiple Admin Domains.
- Use care if defining TI zones with ports that are shared across Admin Domains because of the limitation that a given port can appear in only one TI zone. Best practice: Do not use ports that are shared across Admin Domains in a TI zone.
# Virtual Fabrics considerations for Traffic Isolation Zoning

This section describes how TI zones work with Virtual Fabrics. See [Chapter 10, "Managing](#page-274-0)  [Virtual Fabrics,"](#page-274-0) for information about the Virtual Fabrics feature, including logical switches and logical fabrics.

TI zones can be created in a logical fabric like in regular fabrics, with the following exceptions:

The disable failover option is not supported in logical fabrics that use XISLs.

Although logical switches that use XISLs allow the creation of a TI zone with failover disabled, this is not a supported configuration. Base switches do not allow the creation of a TI zone with failover disabled.

• To create a TI zone for a logical fabric that uses XISLs, you must create two TI zones: one in the logical fabric and one in the base fabric. The combination of TI zones in the base fabric and logical fabric sets the path through the base fabric for logical switches.

The TI zone in the logical fabric includes the extended XISL (XISL) port numbers, as well as the F\_Ports and ISLs in the logical fabric.

The TI zone in the base fabric reserves XISLs for a particular logical fabric. The base fabric TI zone should also include ISLs that belong to logical switches participating in the logical fabric.

[Figure 42](#page-360-0) shows an initiator and target in a logical fabric (FID1). The dotted line indicates a dedicated path between initiator and target. The dedicated path passes through the base fabric over an XISL. ([Figure 42](#page-360-0) shows only physical ISLs, not logical ISLs.) To create the TI zones for this dedicated path, you must create a TI zone in the logical fabric (FID 1) and one in the base fabric.

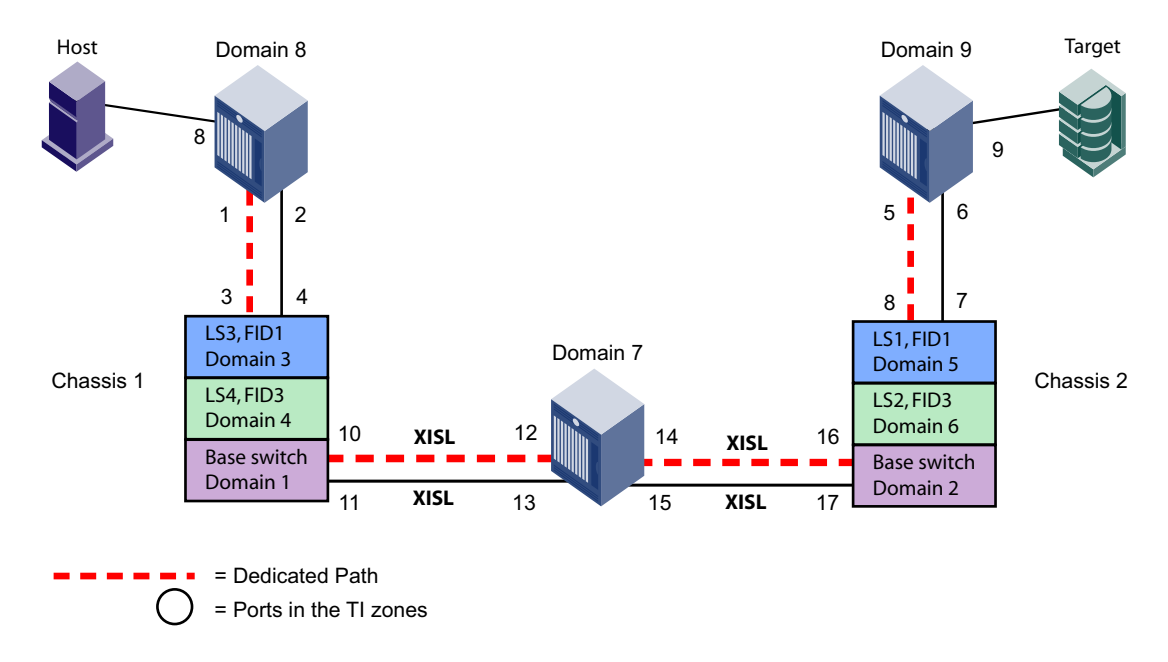

<span id="page-360-0"></span>FIGURE 42 Dedicated path with Virtual Fabrics

[Figure 43](#page-361-0) shows a logical representation of FID1 in [Figure 42](#page-360-0). To create the dedicated path, you must create and activate a TI zone in FID1 that includes the circled ports shown in [Figure 43.](#page-361-0)

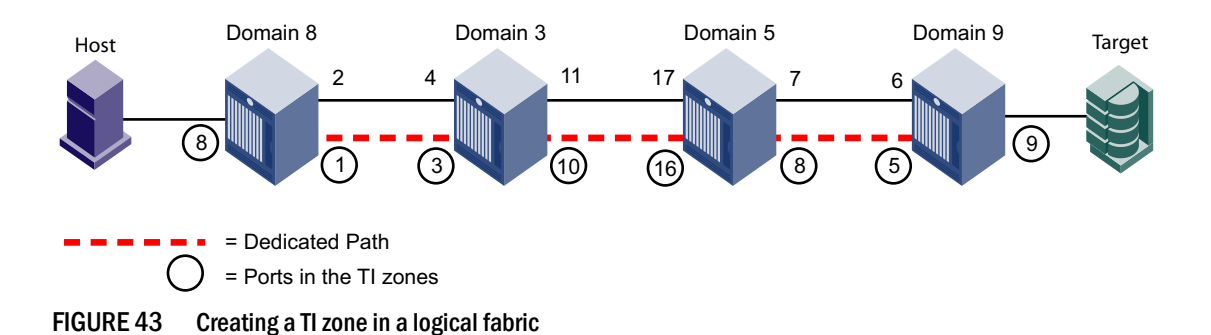

<span id="page-361-0"></span>You must also create and activate a TI zone in the base fabric to reserve the XISLs for the dedicated path. In [Figure 44](#page-361-1), the XISLs highlighted (by a dotted line) in the base fabric can be reserved for FID1 by defining and activating a base fabric TI zone that consists of ports 10, 12, 14, and 16. You must also include ports 3 and 8, because they belong to logical switches participating in the logical fabric. For the TI zone, it is as though ports 3 and 8 belong to Domains 1 and 2 respectively.

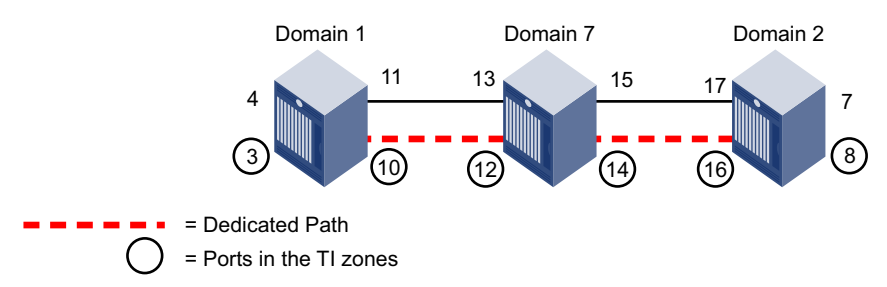

<span id="page-361-1"></span>FIGURE 44 Creating a TI zone in a base fabric

Using D,I notation, the port numbers for the TI zones in the logical fabric and base fabric are as follows:

Port members for the TI zone in logical fabric Port members for the TI zone in base fabric

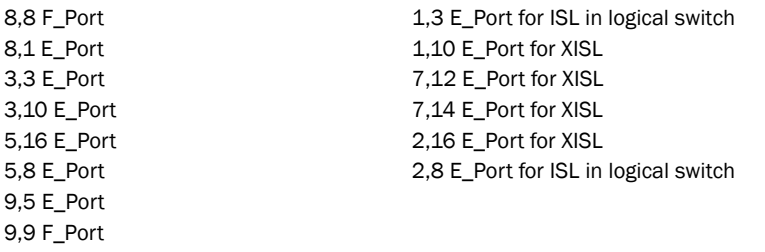

Notice that the base fabric zone contains a reference to port 1,3 even though the base switch with domain 1 does not have a port 3 in the switch. This number refers to the port in the *chassis* with port index 3, which actually belongs to LS3 in FID 1.

# Traffic Isolation Zoning over FC routers with Virtual Fabrics

This section describes how you can set up TI zones over FC routers in logical fabrics. [Figure 45](#page-362-0) shows two physical chassis configured into logical switches. The initiator in FID 1 communicates with the target in FID 3 over the EX\_Ports in the base switches.

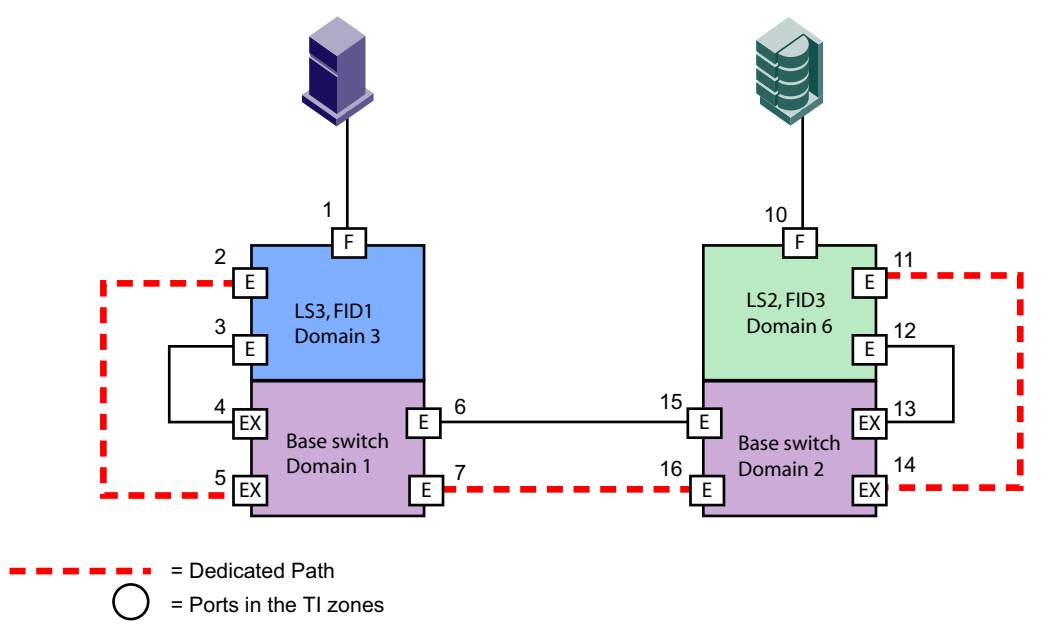

<span id="page-362-0"></span>FIGURE 45 Example configuration for TI zones over FC routers in logical fabrics

[Figure 46](#page-362-1) shows a logical representation of the configuration in [Figure 45.](#page-362-0) This SAN is similar to that shown in [Figure 38 on page 353](#page-352-0) and you would set up the TI zones in the same way as described in ["Traffic Isolation Zoning over FC routers" on page 352](#page-351-0).

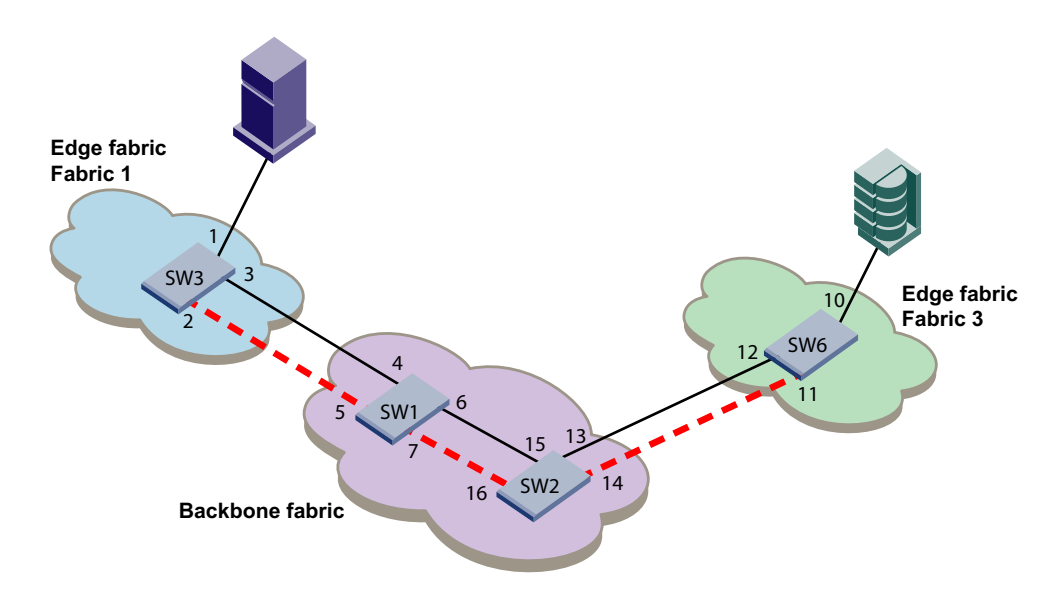

<span id="page-362-1"></span>FIGURE 46 Logical representation of TI zones over FC routers in logical fabrics

# Creating a TI zone

You create and modify TI zones using the zone command. Other zoning commands, such as zoneCreate, aliCreate, and cfgCreate, cannot be used to manage TI zones.

When you create a TI zone, you can set the state of the zone to activated or deactivated. By default the zone state is set to activated; however, this does not mean that the zone is activated. After you create the TI zone, you must enable the current effective configuration to enforce the new TI zone, which is either activated or deactivated.

Virtual Fabric considerations: Because base fabrics do not contain end devices, they normally do not have an effective zone configuration. To activate a TI zone in a base fabric, you should create a "dummy" configuration, as described in ["Creating a TI zone in a base fabric" on page 366.](#page-365-0)

When you create a TI zone, you can enable or disable failover mode. By default, failover mode is enabled. If you want to change the failover mode after you create the zone, see ["Modifying TI](#page-366-0)  [zones" on page 367](#page-366-0).

If you are creating a TI zone with failover disabled, note the following:

- Ensure that the E\_Ports of the TI zone correspond to valid paths; otherwise, the route might be missing for ports in that TI zone. You can use the **topologyShow** command to verify the paths.
- Ensure that sufficient non-dedicated paths through the fabric exist for all devices that are not in a TI zone; otherwise, these devices might become isolated.

See ["TI zone failover" on page 346](#page-345-0) for information about disabling failover mode.

Use the following procedure to create a TI zone. If you are creating a TI zone in a base fabric, use the procedure described in ["Creating a TI zone in a base fabric" on page 366.](#page-365-0)

- 1. Connect to the switch and log in using an account with admin permissions.
- 2. Enter the zone **--**create command:

**zone --create -t** *objtype* [**-o** *optlist*] *name* **-p "***portlist***"**

Be aware of the ramifications if you create a TI zone with failover mode disabled. See ["TI zone](#page-345-0)  [failover" on page 346](#page-345-0) for information about disabling failover mode.

- 3. Perform the following steps if you have any TI zones with failover disabled. If all of your TI zones are failover-enabled, skip to [step 4](#page-363-0).
	- a. Change the failover option to failover enabled. This is a temporary change to avoid frame loss during the transition.

**zone --add -o f** *name*

b. Enable the zones.

**cfgenable "***current\_effective\_configuration***"**

c. Reset the failover option to failover disabled. Then continue with [step 4](#page-366-1).

**zone --add -o n** *name*

<span id="page-363-0"></span>4. Enter the **cfgEnable** command to reactivate your current effective configuration and enforce the TI zones.

```
cfgenable "current_effective_configuration"
```
### Example TI zone creation

The following examples create a TI zone named "bluezone", which contains E\_Ports 1,1 and 2,4 and N\_Ports 1,8 and 2,6.

To create a TI zone with failover enabled and in the activated state (default settings):

switch:admin> **zone --create -t ti bluezone -p "1,1; 2,4; 1,8; 2,6"**

To create a TI zone with failover enabled (the zone is set to the activated state by default):

switch:admin> **zone --create -t ti -o f bluezone -p "1,1; 2,4; 1,8; 2,6"**

To create a TI zone with failover disabled and the state set to activated:

```
switch:admin> zone --create -t ti -o an bluezone -p "1,1; 2,4; 1,8; 2,6"
```
To create a TI zone and set the state to deactivated (failover is enabled by default):

```
switch:admin> zone --create -t ti -o d bluezone -p "1,1; 2,4; 1,8; 2,6"
```
To create a TI zone with failover disabled and the state set to deactivated:

```
switch:admin> zone --create -t ti -o dn bluezone -p "1,1; 2,4; 1,8; 2,6"
```
To create a TI zone in the edge fabric with failover enabled and the state set to activated (default settings):

```
switch:admin> zone --create -t ti bluezone -p "1,1; 1,8; 2,-1; 3,-1"
```
To create a TI zone in the backbone fabric with failover enabled and the state set to activated (default settings):

switch:admin> **zone --create -t ti backbonezone -p "10:00:00:04:1f:03:16:f2; 1,1; 1,4; 2,7; 2,1; 10:00:00:04:1f:03:18:f1, 10:00:00:04:1f:04:06:e2"**

To create TI zones in a logical fabric, such as the one shown in [Figure 43 on page 362](#page-361-0):

Log in to the logical switch FID1, Domain 7 and create a TI zone in the logical fabric with FID=1:

LS1> zone --create -t ti -o f "ti zone1" -p "8,8; 8,1; 3,3; 3,10; 5,16; 5,8; **9,5; 9,9"**

Then create a TI zone in the base fabric, as described in ["Creating a TI zone in a base fabric"](#page-365-0).

Remember that your changes are not enforced until you enter the **cfgEnable** command, as shown here:

switch:admin> **cfgenable "USA\_cfg"** You are about to enable a new zoning configuration. This action will replace the old zoning configuration with the current configuration selected. If the update includes changes to one or more traffic isolation zones, the update may result in localized disruption to traffic on ports associated with the traffic isolation zone changes Do you want to enable 'USA\_cfg' configuration (yes, y, no, n): [no] **y** zone config "USA\_cfg" is in effect Updating flash ...

### <span id="page-365-0"></span>Creating a TI zone in a base fabric

- 1. Connect to the switch and log in using an account with admin permissions.
- 2. Create a "dummy" zone configuration in the base fabric. For example:

```
zone --create "z1", "1,1"
cfgcreate "base_config", z1
```
3. Enter the zone **--**create command to create the TI zone in the base fabric:

**zone --create -t** *objtype* **-o f** *name* **-p "***portlist***"**

The disable failover option is not supported in base fabrics.

- 4. Perform the following steps if you have any TI zones with failover disabled. If all of your TI zones are failover-enabled, skip to [step 5](#page-365-1).
	- a. Change the failover option to failover enabled. This is a temporary change to avoid frame loss during the transition.

**zone --add -o f** *name*

b. Enable the zones.

**cfgenable "***current\_effective\_configuration***"**

c. Reset the failover option to failover disabled. Then continue with [step 4](#page-366-1).

**zone --add -o n** *name*

<span id="page-365-1"></span>5. Enter the cfgEnable command to reactivate your current effective configuration and enforce the TI zones.

**cfgenable "base\_config"**

### Example

The following example creates TI zones in the base fabric shown in [Figure 44 on page 362](#page-361-1):

```
BS_D1> zonecreate "z1", "1,1"
BS_D1> cfgcreate "base_cfg", z1
BS_D1> zone --create -t ti -o f "ti_zone2" -p "1,3; 1,10; 7,12; 7,14; 2,16; 
2,8"
BS_D1> cfgenable "base_config"
```
# <span id="page-366-0"></span>Modifying TI zones

Using the zone **--**add command, you can add ports to an existing TI zone, change the failover option, or both.You can also activate or deactivate the TI zone.

Using the zone **--**remove command, you can remove ports from existing TI zones. If you remove the last member of a TI zone, the TI zone is deleted.

After you modify the TI zone, you must enable the current effective configuration to enforce the changes.

### **ATTENTION**

If failover is disabled, do not allocate all ISLs in TI zones. Make sure sufficient non-dedicated paths exist through the fabric for all devices that are not in a TI zone. See ["TI zone failover" on page 346](#page-345-0) for additional information about disabling failover mode.

### **NOTE**

If you have overlapping TI zones and you want to change the failover option on these zones, you must first remove the overlapping ports from the zones, then change the failover type, and finally re-add the overlapping members.

- 1. Connect to the switch and log in using an account with admin permissions.
- 2. Enter one of the following commands, depending on how you want to modify the TI zone.
	- Enter the zone **--**add command to add ports or change the failover option for an existing TI zone. You can also activate or deactivate the zone.

**zone --add** [**-o** *optlist*] *name* **-p "***portlist***" zone --add -o** *optlist name* [**-p "***portlist***"**]

• Enter the zone **--**remove command to remove ports from an existing TI zone.

**zone --remove** *name* **-p "***portlist***"**

Be aware of the ramifications if you disable failover mode. See ["TI zone failover" on page 346](#page-345-0) for information about disabling failover mode.

- 3. Perform the following steps if you have any TI zones with failover disabled. If all of your TI zones are failover-enabled, skip to [step 4](#page-366-1).
	- a. Change the failover option to failover enabled. This is a temporary change to avoid frame loss during the transition.

**zone --add -o f** *name*

b. Enable the zones.

**cfgenable "***current\_effective\_configuration***"**

c. Reset the failover option to failover disabled. Then continue with [step 4](#page-366-1).

**zone --add -o n** *name*

<span id="page-366-1"></span>4. Enter the **cfgEnable** command to reactivate your current effective configuration and enforce the TI zones.

```
cfgenable "current_effective_configuration"
```
### Example of modifying a TI zone

To add port members to the existing TI zone bluezone:

switch:admin> **zone --add bluezone -p "3,4; 3,6"**

To add port members to the existing TI zone in a backbone fabric:

```
switch:admin> zone --add backbonezone -p "3,4; 3,6; 10:00:00:04:1f:03:16:f2;"
```
To disable failover on the existing TI zone bluezone:

switch:admin> **zone --add -o n bluezone**

To enable failover and add ports to TI zone greenzone:

switch:admin> **zone --add -o f greenzone -p "3,4"**

To remove ports from the TI zone bluezone:

switch:admin> **zone --remove bluezone -p "3,4; 3,6"**

Remember that your changes are not enforced until you enter the cfgEnable command.

## Changing the state of a TI zone

You can change the state of a TI zone to activated or deactivated. Changing the state does not activate or deactivate the zone. After you change the state of the TI zone, you must enable the current effective configuration to enforce the change.

The TI zone must exist before you can change its state.

- 1. Connect to the switch and log in using an account with admin permissions.
- 2. Perform one of the following actions:
	- To activate a TI zone, enter the zone **--**activate command. **zone --activate** *name*
	- To deactivate a TI zone, enter the zone **--**deactivate command. **zone --deactivate** *name*
- 3. Enter the cfgEnable command to reactivate your current effective configuration and enforce the TI zones.

**cfgenable "***current\_effective\_configuration***"**

#### Example of setting the state of a TI zone

To change the state of the existing TI zone bluezone to activated, type:

switch:admin> **zone --activate bluezone**

To change the state of the existing TI zone greenzone to deactivated, type:

switch:admin> **zone --deactivate greenzone**

Remember that your changes are not enforced until you enter the cfgEnable command.

## Deleting a TI zone

Use the zone **--**delete command to delete a TI zone from the defined configuration. This command deletes the entire zone; to only remove port members from a TI zone, use the zone **--**remove command, as described in ["Modifying TI zones" on page 367.](#page-366-0)

- 1. Connect to the switch and log in using an account with admin permissions.
- 2. Enter the zone **--**delete command.

```
zone --delete name
```
You can delete multiple zones by separating the zone names with a semicolon and enclosing them in quotation marks.

3. Enter the cfgEnable command to reactivate your current effective configuration and enforce the TI zones.

**cfgenable "***current\_effective\_configuration***"**

### Example of deleting a TI zone

To delete the TI zone bluezone, type:

switch:admin> **zone --delete bluezone**

Remember that your changes are not enforced until you enter the **cfgEnable** command.

## Displaying TI zones

Use the zone **--**show command to display information about TI zones. This command displays the following information for each zone:

- Zone name
- E\_Port members
- N\_Port members
- Configured status (the latest status, which may or may not have been activated by cfgEnable)
- Enabled status (the status that has been activated by **cfgEnable**)

If you enter the cfgShow command to display information about all zones, the TI zones appear in the defined zone configuration only and do not appear in the effective zone configuration.

- 1. Connect to the switch and log in using an account with admin permissions.
- 2. Enter the zone **--**show command.

**zone --show** [ *name* ] [-ascending]

### Example displaying information about the TI zone purplezone

```
switch:admin> zone --show purplezone
Defined TI zone configuration:
TI Zone Name: redzone:
Port List: 1, 2; 1, 3; 3, 3; 4, 5
Configured Status: Activated / Failover-Enabled
Enabled Status: Activated / Failover-Enabled
```
Example displaying information about all TI zones in the defined configuration in ascending order

```
switch:admin> zone --show -ascending
Defined TI zone configuration:
TI Zone Name: bluezone:
Port List: 8,3; 8,5; 9,2; 9,3;
Configured Status: Deactivated / Failover-Disabled
Enabled Status: Activated / Failover-Enabled
TI Zone Name: greenzone:
Port List: 2, 2; 3, 3; 4, 11; 5, 3;
Configured Status: Activated / Failover-Enabled
Enabled Status: Activated / Failover-Enabled
TI Zone Name: purplezone:
Port List: 1,2; 1,3; 3,3; 4,5;
Configured Status: Activated / Failover-Enabled
Enabled Status: Deactivated / Failover-Enabled
```
# Troubleshooting TI zone routing problems

Use the following procedure to generate a report of existing and potential problems with TI zones. The report displays an error type.

- "ERROR" indicates a problem currently exists in the fabric.
- "WARNING" indicates that there is not currently a problem, given the current set of online devices and reachable domains, but given the activated TI zone configuration, parallel exclusive paths between a shared device and a remote domain have been detected, which might cause a problem for devices that join the fabric later.
- 1. Connect to the switch and log in using an account with admin permissions.
- 2. Enter the zone **--**showTIerrors command.

**zone --showTIerrors** 

Here is an example report that would be generated for the illegal configuration shown in [Figure 36](#page-350-0) [on page 351](#page-350-0).

```
switch:admin> zone --showTIerrors
My Domain: 3
Error type: ERROR
Affected Remote Domain: 1
Affected Local Port: 8
Affected TI Zones: etiz1, etiz2
Affected Remote Ports: 1, 2, 3, 4
```
# Setting up TI over FCR (sample procedure)

The following example shows how to set up TI zones over FCR to provide a dedicated path shown in [Figure 47.](#page-370-0) In this example, three TI zones are created: one in each of the edge fabrics and one in the backbone fabric. The combination of these three TI zones creates a dedicated path for traffic between Host 1 in edge fabric 1 and Targets 1 and 2 in edge fabric 2.

Host 1 has port WWN 10:00:00:00:00:08:00:00

Target 1 has port WWN 10:00:00:00:00:02:00:00

Target 2 has port WWN 10:00:00:00:00:03:00:00

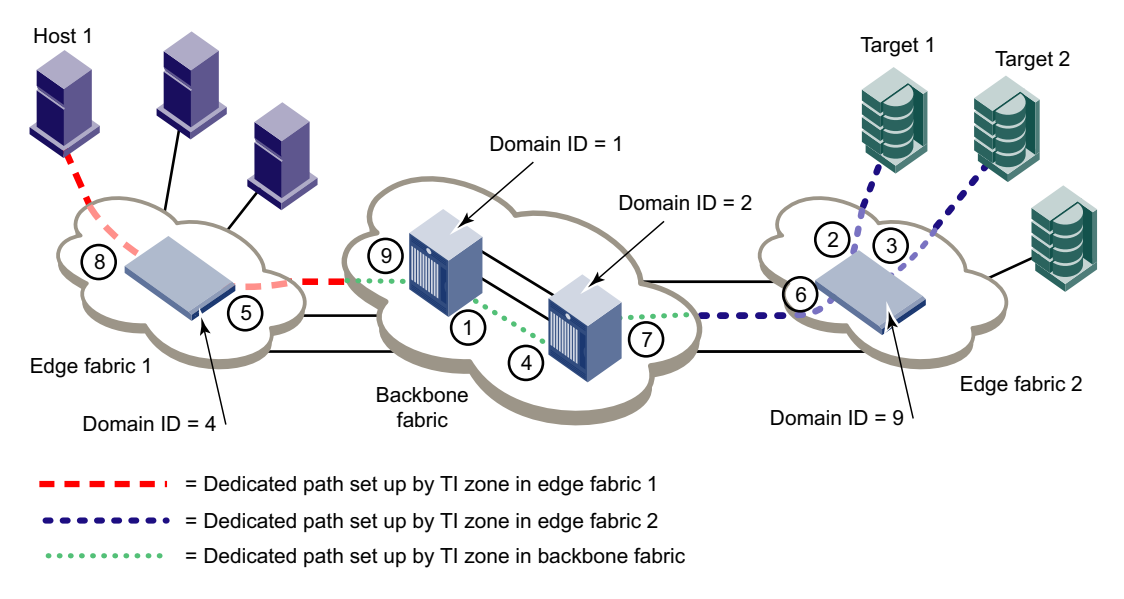

<span id="page-370-0"></span>FIGURE 47 TI over FCR example

### **NOTE**

In the following procedure the three TI zones in the edge and backbone fabrics are all given the same name, TI\_Zone1. It is not required that the TI zones have the same name, but this is done to avoid confusion. If several dedicated paths are set up across the FC router, the TI zones for each path can have the same name.

- 1. In each edge fabric, set up an LSAN zone that includes Host 1, Target 1, and Target 2, so these devices can communicate with each other. See [Chapter 24, "Using FC-FC Routing to Connect](#page-568-0)  [Fabrics,"](#page-568-0) for information about creating LSAN zones.
- 2. Log in to the edge fabric 1 and set up the TI zone.
	- a. Enter the **fabricShow** command to display the switches in the fabric. From the output, you can determine the front and translate domains.

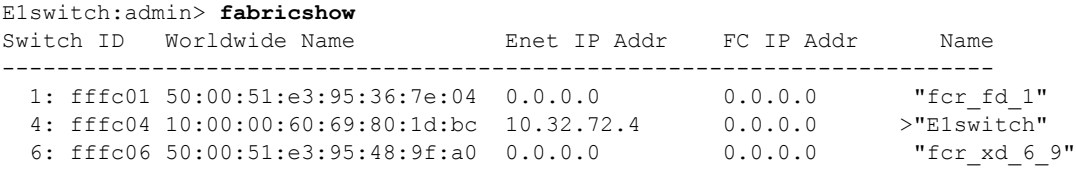

```
The Fabric has 3 switches
```
b. Enter the following commands to create and display a TI zone:

```
E1switch:admin> zone --create -t ti TI_Zone1 -p "4,8; 4,5, 1,-1; 6,-1"
E1switch:admin> zone --show
Defined TI zone configuration:
TI Zone Name: TI_Zone1
Port List: 4, 8; 4, 5; 1, -1; 6, -1Status: Activated Failover: Enabled
```
c. Enter the following commands to reactivate your current effective configuration and enforce the TI zones.

E1switch:admin> **cfgactvshow**

```
Effective configuration:
cfg: cfg_TI
 zone: lsan t i TI Zone1
               10:00:00:00:00:00:02:00:00
               10:00:00:00:00:00:03:00:00
               10:00:00:00:00:00:08:00:00
```

```
E1switch:admin> cfgenable cfg_TI
You are about to enable a new zoning configuration.
This action will replace the old zoning configuration with the
current configuration selected.
If the update includes changes to one or more traffic isolation zones, the 
update may result in localized disruption to traffic on ports associated 
with the traffic isolation zone changes
Do you want to enable 'cfg_TI' configuration (yes, y, no, n): [no] y
zone config "cfg_TI" is in effect
Updating flash ...
```
- 3. Log in to the edge fabric 2 and set up the TI zone.
	- a. Enter the fabricShow command to display the switches in the fabric. From the output, you can determine the front and translate domains.

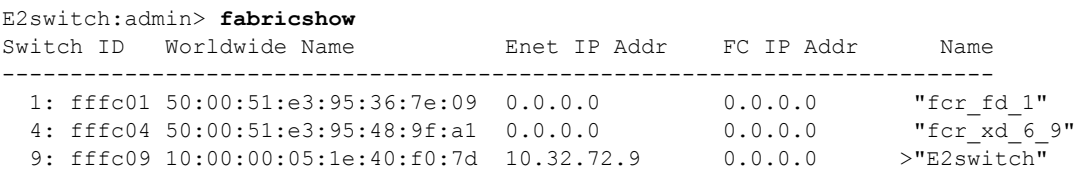

The Fabric has 3 switches

b. Enter the following commands to create and display a TI zone:

```
E2switch:admin> zone --create -t ti TI_Zone1 -p "9,2; 9,3; 9,6; 1,-1; 4,-1"
E2switch:admin> zone --show
Defined TI zone configuration:
TI Zone Name: TI_Zone1
Port List: 9,2; 9,3; 9,6; 1,-1; 4,-1
Status: Activated Failover: Enabled
```
c. Enter the following commands to reactivate your current effective configuration and enforce the TI zones.

```
E2switch:admin> cfgactvshow
Effective configuration:
cfg: cfg_TI
 zone: lsan_t_i_TI_Zone1
                10:00:00:00:00:00:02:00:00
                10:00:00:00:00:00:03:00:00
                10:00:00:00:00:00:08:00:00
E2switch:admin> cfgenable cfg_TI
You are about to enable a new zoning configuration.
This action will replace the old zoning configuration with the
current configuration selected.
If the update includes changes to one or more traffic isolation zones, the 
update may result in localized disruption to traffic on ports associated 
with the traffic isolation zone changes
Do you want to enable 'cfg_TI' configuration (yes, y, no, n): [no] y
```
Updating flash ... 4. Log in to the backbone fabric and set up the TI zone.

zone config "cfg\_TI" is in effect

a. Enter the following commands to create and display a TI zone:

```
BB DCX 1:admin> zone --create -t ti TI_Zone1 -p "1,9; 1,1; 2,4; 2,7;
10:00:00:00:00:08:00:00; 10:00:00:00:00:02:00:00; 10:00:00:00:00:03:00:00"
BB DCX 1:admin> zone --show
Defined TI zone configuration:
TI Zone Name: TI_Zone1
```
Port List: 1,9; 1,1; 2,4; 2,7; 10:00:00:00:00:00:00:00; 10:00:00:00:00:02:00:00; 10:00:00:00:00:03:00:00

Status: Activated Failover: Enabled

b. Enter the following commands to reactivate your current effective configuration and enforce the TI zones.

BB\_DCX\_1:admin> **cfgactvshow**

Effective configuration: cfg: cfg\_TI zone: lsan\_t\_i\_TI\_Zone1 10:00:00:00:00:00:02:00:00 10:00:00:00:00:00:03:00:00 10:00:00:00:00:00:08:00:00

BB\_DCX\_1:admin> **cfgenable cfg\_TI** You are about to enable a new zoning configuration. This action will replace the old zoning configuration with the current configuration selected. If the update includes changes to one or more traffic isolation zones, the update may result in localized disruption to traffic on ports associated with the traffic isolation zone changes Do you want to enable 'cfg\_TI' configuration (yes, y, no, n): [no] **y** zone config "cfg\_TI" is in effect Updating flash ...

# 12 Setting up TI over FCR (sample procedure)

### **Chapter**

# In this chapter

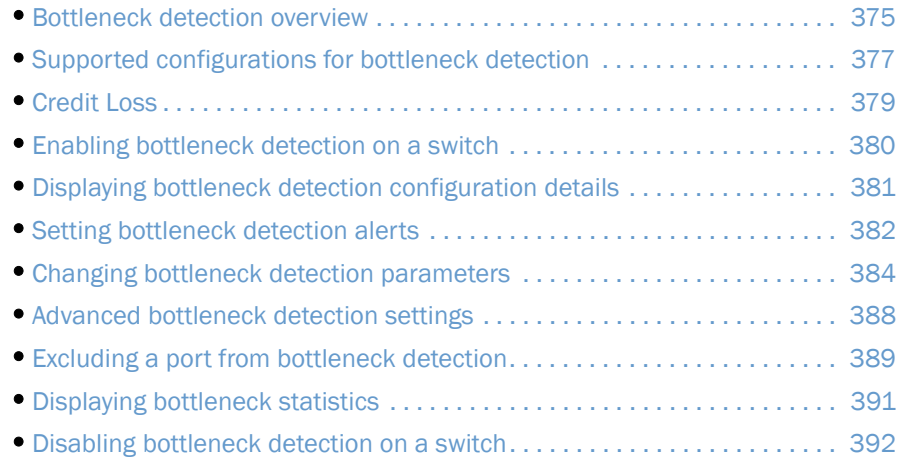

# <span id="page-374-0"></span>Bottleneck detection overview

A *bottleneck* is a port in the fabric where frames cannot get through as fast as they should. In other words, a bottleneck is a port where the offered load is greater than the achieved egress throughput. Bottlenecks can cause undesirable degradation in throughput on various links. When a bottleneck occurs at one place, other points in the fabric can experience bottlenecks as the traffic backs up.

The bottleneck detection feature enables you to do the following:

Prevent degradation of throughput in the fabric.

The bottleneck detection feature alerts you to the existence and locations of devices that are causing latency. If you receive alerts for one or more F\_Ports, use the CLI to check whether these F\_Ports have a history of bottlenecks.

Reduce the time it takes to troubleshoot network problems.

If you notice one or more applications slowing down, you can determine whether any latency devices are attached to the fabric and where. You can use the CLI to display a history of bottleneck conditions on a port. If the CLI shows above-threshold bottleneck severity, you can narrow the problem down to device latency rather than problems in the fabric.

You can use the bottleneck detection feature with other Adaptive Networking features to optimize the performance of your fabric. For example, you can do the following:

• If the bottleneck detection feature detects a latency bottleneck, you can use TI zones or QoS SID/DID traffic prioritization to isolate latency device traffic from high priority application traffic.

• If the bottleneck detection feature detects ISL congestion, you can use ingress rate limiting to slow down low priority application traffic, if it is contributing to the congestion.

### Notes

- Bottleneck detection is configured on a per-switch basis, with optional per-port exclusions.
- Bottleneck detection is disabled by default. Best practice is to enable bottleneck detection on all switches in the fabric, and leave it on to continuously gather statistics.
- Bottleneck detection does not require a license.

## Types of bottlenecks

The bottleneck detection feature detects two types of bottlenecks:

- Latency bottleneck
- Congestion bottleneck

A *latency bottleneck* is a port where the offered load exceeds the rate at which the other end of the link can continuously accept traffic, but does not exceed the physical capacity of the link. This condition can be caused by a device attached to the fabric that is slow to process received frames and send back credit returns. A latency bottleneck due to such a device can spread through the fabric and can slow down unrelated flows that share links with the slow flow.

By default, bottleneck detection detects latency bottlenecks that are severe enough that they cause 98% loss of throughput. This default value can be modified to a different percentage.

A *congestion bottleneck* is a port that is unable to transmit frames at the offered rate because the offered rate is greater than the physical data rate of the line. For example, this condition can be caused by trying to transfer data at 8 Gbps over a 4 Gbps ISL.

You can use the **bottleneckMon** command to configure separate alert thresholds for congestion and latency bottlenecks.

Advanced settings allow you to refine the criterion for defining latency bottleneck conditions to allow for more (or less) sensitive monitoring at the sub-second level. For example, you would use the advanced settings to change the default value of 98% for loss of throughput. See ["Advanced](#page-387-0)  [bottleneck detection settings" on page 388](#page-387-0) for specific details.

If a bottleneck is reported, you can investigate and optimize the resource allocation for the fabric. Using the zone setup and Top Talkers, you can also determine which flows are destined to any affected F\_Ports.

### How bottlenecks are reported

Bottleneck detection uses the concept of an *affected second* when determining whether a bottleneck exists on a port. Each second is marked as being affected or unaffected by a latency or congestion bottleneck, based on certain criteria.

The bottleneck detection feature maintains two histories of affected seconds for each port—one history for latency bottlenecks and another for congestion bottlenecks. A history is maintained for a maximum of three hours for each port. You can view the history using the bottleneckmon **--**show command, as described in ["Displaying bottleneck statistics" on page 391.](#page-390-0)

Bottlenecks are also reported through RASlog alerts and SNMP traps. These two alerting mechanisms cannot be turned on and off independently.

You can use the **bottleneckMon** command to specify alerting parameters for the following:

- Whether alerts are to be sent when a bottleneck condition is detected
- The size of the time window to look at when determining whether to alert
- How many affected seconds are needed to generate the alert
- How long to stay quiet after an alert
- If an enabled alert is for congestion, for latency, or for both

### **NOTE**

Changing alerting parameters affects RASlog alerting as well as SNMP traps.

For more detailed information on the bottleneckmon command, consult the *Fabric OS Command Reference*.

## <span id="page-376-0"></span>Supported configurations for bottleneck detection

The following configuration rules apply to bottleneck detection:

- Bottleneck detection is supported only on Fibre Channel ports and FCoE F\_Ports.
- Bottleneck detection is supported only on the following port types:
	- E\_Ports
	- EX\_Ports
	- F\_Ports
	- FL\_Ports
- F\_Port and E\_Port trunks are supported.
- Long distance E\_Ports are supported.
- FCoE F\_Ports are supported.
- Bottleneck detection is supported on 4-Gbps, 8-Gbps, and 16-Gbps platforms, including 10-Gbps speeds.
- Bottleneck detection is supported in Access Gateway mode.
- Bottleneck detection is supported whether Virtual Fabrics is enabled or disabled. In VF mode, bottleneck detection is supported on all fabrics, including the base fabric. See ["Virtual Fabrics](#page-377-0)  [considerations for bottleneck detection" on page 378](#page-377-0) for additional information on using bottleneck detection in VF mode.

### Limitations of bottleneck detection

The bottleneck detection feature detects latency bottlenecks only at the point of egress, not ingress. For example, for E\_Ports, only the traffic egressing the port is monitored. For FCoE ports at the FC-DCB (Data Center Bridging) boundary, traffic going from FC to DCB is monitored, but traffic going from DCB to FC is not monitored.

### **ATTENTION**

Using this feature for latency bottleneck detection is *not* recommended for link utilizations above 85%.

## High availability considerations for bottleneck detection

The bottleneck detection configuration is maintained across a failover or reboot; however, bottleneck statistics collected are lost.

## Upgrade and downgrade considerations for bottleneck detection

The bottleneck detection configuration is persistent across firmware upgrades and downgrades.

The sub-second latency criterion parameter settings are not preserved on downgrade to firmware versions earlier than Fabric OS 7.0.0. If you downgrade and then upgrade back to Fabric OS 7.0.0, the settings revert to their default values.

## Trunking considerations for bottleneck detection

A trunk behaves like a single port. Both latency and congestion bottlenecks are reported on the master port only, but apply to the entire trunk.

For masterless trunking, if the master port goes offline, the new master acquires all the configurations and bottleneck history of the old master and continues with bottleneck detection on the trunk.

## <span id="page-377-0"></span>Virtual Fabrics considerations for bottleneck detection

Bottleneck detection is supported in both VF and non-VF modes.

In VF mode, if a port on which bottleneck detection is enabled is moved out of a logical switch, any per-port configurations are retained by the logical switch. The per-port configuration does not propagate outside of the logical switch. If the port is returned to the logical switch, the previous per-port configurations are automatically set for the port. See "Changing bottleneck detection [parameters" on page 384](#page-383-0) for more information about changing per-port configurations.

In logical fabrics, bottleneck detection is not performed on logical ISLs.

Because a base fabric carries traffic from multiple logical fabrics, bottlenecks reported in the base fabric can be caused by a mixture of traffic from multiple logical fabrics or by traffic from a single logical fabric. It is not possible to attribute a base fabric bottleneck to the exact logical fabric causing it. Dedicated ISLs are exclusive to one logical fabric, and any bottleneck on a dedicated ISL E\_Port pertains entirely to the traffic of that logical fabric.

## Access Gateway considerations for bottleneck detection

If bottleneck detection is enabled on a logical switch with some F\_Ports connected to an Access Gateway, you do not get information about which device is causing a bottleneck, because devices are not directly connected to this port. To detect bottlenecks on an Access Gateway, enable bottleneck detection on the Access Gateway to which the devices are actually connected.

# <span id="page-378-0"></span>Credit Loss

Fabric OS v7.1 and later supports back-end credit loss detection back-end ports and core blades as well as on the Brocade 5300 and 6520 switches, although the support is slightly different on each device. See below for details on these switches, and the *Fabric OS Troubleshooting and Diagnostics Guide* for more general information.

## Back-end credit loss detection and recovery support on Brocade 5300 switches

The following credit loss detection methods are supported for Brocade 5300 back-end ports:

- Per-port polling to detect credit loss. If credit loss is detected using this method, the RASlog C2-1012 message is displayed and recorded.
- On-demand VC credit loss detection. If credit loss is detected using this method, the RASlog C2-1027 message is displayed and recorded.
- TX timeout trigger automatic VC credit loss detection. If credit loss is detected using this method, the RASlog C2-1027 message is displayed and recorded.

The following credit loss recovery methods are supported for Brocade 5300 back-end ports:

- For the first two credit loss methods described above, a link reset will automatically be performed, assuming that this option was enabled. See ["Enabling back-end credit loss](#page-379-1)  [detection and recovery"](#page-379-1) below for details on enabling this feature.
- For the third credit loss method described above, a link reset will be automatically performed if complete credit loss on a VC is detected.
- A manual link reset option using the **bottleneckmon** command is also available. See "Enabling [back-end credit loss detection and recovery"](#page-379-1) below for instructions.

### NOTE

Whenever a link reset is performed on this switch, the RASlog C2-1014 message is displayed and recorded.

## Back-end credit loss detection and recovery support on Brocade 6520 switches

The following credit loss detection methods are supported for Brocade 6520 back-end ports:

- Per-port polling to detect credit loss. If credit loss is detected using this method, the RASlog C3-1012 message is displayed and recorded.
- Per-VC credit loss detection. If single-credit loss is detected using this method, it will be automatically recovered and the RASlog C3-1023 message is displayed and recorded. If multi-credit loss is detected using this method, the RASlog C3-1013 message is displayed and recorded. There is no automatic recovery for multi-credit loss.
- Complete VC credit loss detection. If credit loss is detected using this method, the RASlog C2-1011 message is displayed and recorded.

The following credit loss recovery methods are supported for Brocade 6520 back-end ports:

- For all the credit loss methods described above, a link reset will automatically be performed, assuming that this option was enabled. See ["Enabling back-end credit loss detection and](#page-379-1)  [recovery"](#page-379-1) below for details on enabling this feature.
- A manual link reset option using the **bottleneckmon** command is also available. See "Enabling [back-end credit loss detection and recovery"](#page-379-1) below for instructions.

### NOTE

Whenever a link reset is performed on this switch, the RASlog C3-1014 message is displayed and recorded.

### <span id="page-379-1"></span>Enabling back-end credit loss detection and recovery

Credit loss detection and recovery is enabled and disabled through the CLI using the bottleneckmon **--**cfgcredittools command.

### Notes:

- The execution of this command is subject to Virtual Fabric or Admin Domain restrictions that may be in place. Refer to the *Fabric OS Troubleshooting and Diagnostics Guide* for more information.
- The bottleneck detection commands are supported on F\_Ports, FL\_Ports, E\_Ports, and EX\_Ports.
- The credit recovery commands are supported only on back-end ports of 4G, 8G, and 16G Capable FC platforms for blades in the Brocade DCX, DCX-4S, DCX 8510-8, and DCX 8510-4 chassis.

## <span id="page-379-0"></span>Enabling bottleneck detection on a switch

Enabling bottleneck detection permits both latency and congestion detection.

Bottleneck detection is enabled on a switch basis. It is recommended that you enable bottleneck detection on every switch in the fabric. If you later add additional switches, including logical switches, to the fabric, be sure to enable bottleneck detection on those switches as well.

When you enable bottleneck detection on a switch, the settings are applied to all eligible ports on that switch. If ineligible ports later become eligible or, in the case of a logical switch, if ports are moved to the logical switch, bottleneck detection is automatically applied to those ports.

You can later override these settings on a per-port basis, as described in ["Changing bottleneck](#page-383-0)  [detection parameters" on page 384.](#page-383-0)

Use the following procedure to enable bottleneck detection:

- <span id="page-379-2"></span>1. Connect to the switch and log in using an account with admin permissions.
- <span id="page-379-3"></span>2. Enter the bottleneckmon **--**enable command to enable bottleneck detection on all eligible ports on the switch.

By default, alerts are not sent unless you specify the alert parameter; however, you can view a history of bottleneck conditions for the port as described in ["Displaying bottleneck statistics"](#page-390-0) [on page 391.](#page-390-0)

3. Repeat step  $1$  and step  $2$  on every switch in the fabric.

### **NOTE**

Best practice is to use the default values for the alerting and sub-second latency criterion parameters.

#### Example of enabling bottleneck detection

(*Recommended use case*) The following example enables bottleneck detection on the switch with alerts using default values for thresholds and time.

```
switch:admin> bottleneckmon --enable -alert
```
The following example enables bottleneck detection on the switch without alerts. In this case, even though alerts are not delivered, you can still view the bottleneck history using either the CLI or BNA.

```
switch:admin> bottleneckmon --enable
```
# <span id="page-380-0"></span>Displaying bottleneck detection configuration details

Use the following procedure to display the bottleneck detection configuration details:

- 1. Connect to the switch and log in using an account with admin permissions.
- 2. Enter the bottleneckmon **--**status command to display the details of bottleneck detection configuration for the switch, which includes the following:
	- Whether the feature is enabled
	- Switch-wide parameters
	- Per-port overrides, if any
	- Excluded ports

The initials in the section "Per-port overrides for alert parameters," indicate which alerts have been set. The meanings are as follows:

- C indicates a congestion alert has been set
- L indicates a latency alert has been set
- Y indicates both alerts are set
- N indicates no alerts are set

The examples below show the status of different bottleneck alerts.

#### Example of status showing that bottleneck detection is not enabled

```
switch:admin> bottleneckmon --status
Bottleneck detection - Disabled
switch:admin>
```
See ["Enabling bottleneck detection on a switch" on page 380](#page-379-0) for instructions on enabling bottleneck detection.

#### Example of status output showing that bottleneck detection is enabled for both congestion and latency

```
switch:admin> bottleneckmon --status
Bottleneck detection - Enabled
===================================
```
Switch-wide sub-second latency bottleneck criterion: ==================================================== Time threshold - 0.800 Severity threshold - 50.000 Switch-wide alerting parameters: ============================ Alerts - Yes Latency threshold for alert  $-0.100$ Congestion threshold for alert - 0.800 Averaging time for alert - 300 seconds Quiet time for alert - 300 seconds

Example of status output showing that only a congestion alert at the switch level has been set

```
switch:admin> bottleneckmon --status
Bottleneck detection - Enabled
==================================
Switch-wide sub-second latency bottleneck criterion:
====================================================
Time threshold - 0.800
Severity threshold - 50.000
Switch-wide alerting parameters: 
============================
Alerts - Congestion only
Congestion threshold for alert - 0.800
Averaging time for alert - 300 seconds
Quiet time for alert - 300 seconds
Per-port overrides for alert parameters:
========================================
Port Alerts? LatencyThresh CongestionThresh Time (s) QTime(s)
================================================================================
1 Y 0.100 0.800 300 300
2 C -- 0.800 600 600
3 L 0.100 -- 300 300
4 N -- -- -- -- -- -- -- --
```
NOTE

If there are no per-port overrides, then that section is not displayed.

## <span id="page-381-0"></span>Setting bottleneck detection alerts

You can configure Fabric OS to log per-port alerts based on the latency and congestion history of the port. Alerts are generated based on the number of affected seconds over a specified period of time. If the number of affected seconds is higher than the threshold, an alert is generated. This evaluation is done independently for latency and congestion.

The bottleneckmon -alert parameters described below determine whether an alert is generated and what for.

For example, [Figure 48](#page-382-0) shows an interval of 12 seconds, in which 6 seconds are affected by a congestion bottleneck and 3 seconds are affected by a latency bottleneck.

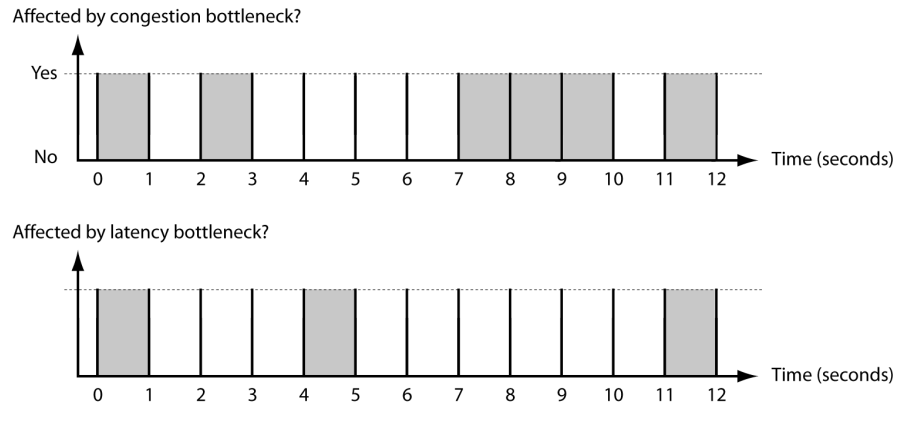

<span id="page-382-0"></span>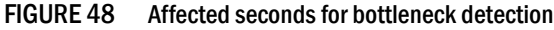

The -time parameter specifies the time window. For this example, -time equals 12 seconds.

The -cthresh and -lthresh parameters specify the thresholds on number of affected seconds that trigger alerts for congestion and latency bottlenecks, respectively. This example uses the default values for these parameters, where  $\text{-} \text{other} = 0.8$  (80%) and  $\text{-} \text{three} = 0.1$  (10%).

For this time window, 50% of the seconds (6 out of 12 seconds) are affected by congestion. This is below the threshold of 80%, so an alert would not be generated for a congestion bottleneck.

For the same time window, 25% of the seconds (3 out of 12 seconds) are affected by latency. This exceeds the threshold of 10%, so an alert would be generated for a latency bottleneck.

### Setting both a congestion alert and a latency alert

Entering the bottleneckmon --enable -alert command enables both alerts using the default alert values.

### Example of setting an alert for both congestion and latency

This example enables both alerts and shows their values.

```
switch:admin> bottleneckmon --enable -alert
switch:admin> bottleneckmon --status
Bottleneck detection - Enabled
==============================
Switch-wide sub-second latency bottleneck criterion:
====================================================
Time threshold - 0.800
Severity threshold - 50.000
Switch-wide alerting parameters:
================================
Alerts - Yes
Latency threshold for alert -0.100Congestion threshold for alert - 0.800
Averaging time for alert - 300 seconds
Quiet time for alert - 300 seconds
```
### Setting a congestion alert only

This example enables a congestion alert and shows its values.

### Example of setting an alert for congestion

```
switch:admin> bottleneckmon --enable -alert=congestion
switch:admin> bottleneckmon --status
Bottleneck detection - Enabled
==============================
```
Switch-wide sub-second latency bottleneck criterion: ==================================================== Time threshold - 0.800

Severity threshold - 50.000

Switch-wide alerting parameters:

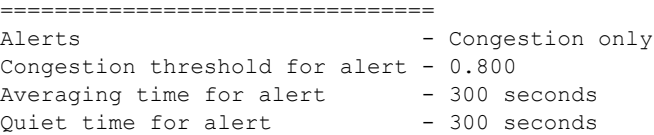

## Setting a latency alert only

This example enables a latency alert shows its values.

#### Example of setting an alert for latency

```
switch:admin> bottleneckmon --enable -alert=latency
switch:admin> bottleneckmon --status
Bottleneck detection - Enabled
==============================
Switch-wide sub-second latency bottleneck criterion:
====================================================
Time threshold - 0.800
Severity threshold - 50.000
Switch-wide alerting parameters:
================================
Alerts - Latency only
Latency threshold for alert -0.100Averaging time for alert - 300 seconds
Quiet time for alert - 300 seconds
```
## <span id="page-383-0"></span>Changing bottleneck detection parameters

When you enable bottleneck detection, you can configure switch-wide or port-specific alerting parameters. The alerting parameters indicate whether alerts are sent, and the threshold, time, and quiet time options, as well as sub-second latency criterion for ports.

After you enable bottleneck detection, you can change the alerting parameters for the entire switch or just for individual ports. For example, you can change only the latency threshold for only port 47 without affecting any other port. You can also change the parameters on ports that have been excluded from bottleneck detection.For a trunk, you can change the parameters only on the master port.

### **NOTE**

Entering a --config command changes only those settings specified in the command; all others are left alone. The only exceptions are for the -alert (restores alerts using recorded values) or -noalert (disables all alerts) switches. This means that if you want alerts, you must specify what you want as the -alert value for every bottleneckmon --config -alert command. See ["Notes" on page 388](#page-387-1) for information about --config and -alert-related settings.

Use the following procedure to configure the bottleneck detection parameters:

- 1. Connect to the switch and log in using an account with admin permissions.
- 2. Enter the bottleneckmon **--**config command to set the alerting and sub-second latency criterion parameters.

To remove any port-specific alerting and sub-second latency criterion parameters and revert to the switch-wide parameters, enter the bottleneckMon **--**configclear command. To remove and erase all bottleneck alerts and their criteria, enter bottleneckMon **--**disable. See ["Disabling bottleneck](#page-391-0)  [detection on a switch" on page 392](#page-391-0) for more details.

### Examples of applying and changing bottleneck detection parameters

The following examples show not just how to change various bottleneck detection parameters, but how the changes made are retained when the next set of changes is made. For each example, after the configuration command is run, the bottleneckMon **--**status command is run to show the new settings, which are bolded just for the examples.

### Example 1: Setting time window, quiet time, and threshold values for an entire switch

This example sets the time window to 150 seconds, the quiet time to 150 seconds, the congestion threshold to 0.7 (70%) and the latency threshold to 0.2 (20%) for the entire switch.

```
switch:admin> bottleneckmon --config -alert -time 150 -qtime 150 -cthresh 0.7 
-lthresh 0.2
switch:admin> bottleneckmon --status
Bottleneck detection - Enabled 
==============================
Switch-wide sub-second latency bottleneck criterion:
====================================================
```
Time threshold  $-0.800$ Severity threshold - 50.000

```
Switch-wide alerting parameters:
================================
Alerts - Yes
Latency threshold for alert - 0.200
Congestion threshold for alert - 0.700
Averaging time for alert - 150 seconds<br>Ouiet time for alert - 150 seconds
Quiet time for alert
```
### Example 2: Changing time window value for an entire switch

This changes the time window value to 200 seconds for the entire switch.

```
switch:admin> bottleneckmon --config -alert -time 200
switch:admin> bottleneckmon --status
Bottleneck detection - Enabled
==============================
```

```
Switch-wide sub-second latency bottleneck criterion:
====================================================
Time threshold - 0.800
Severity threshold - 50.000
Switch-wide alerting parameters:
====================================
Alerts - Yes
Latency threshold for alert -0.200Congestion threshold for alert - 0.700
Averaging time for alert - 200 seconds
Quiet time for alert - 150 seconds
```
### Example 3: Disabling bottleneck detection alerts for a port

This disables bottleneck detection alerts for port 46 only.

```
switch:admin> bottleneckmon --config -noalert 46
switch:admin> bottleneckmon --status
Bottleneck detection - Enabled
==============================
Switch-wide sub-second latency bottleneck criterion:
====================================================
Time threshold -0.800Severity threshold - 50.000
Switch-wide alerting parameters:
================================
Alerts - Yes
Latency threshold for alert - 0.200
Congestion threshold for alert - 0.700
Averaging time for alert -200 seconds
Ouiet time for alert - 150 seconds
Per-port overrides for alert parameters:
========================================
Port Alerts? LatencyThresh CongestionThresh Time (s) QTime (s)
=================================================================================
```
#### Example 4: Selecting latency-only alerts and changing the latency threshold value for a single port

**46 N -- -- -- --**

This changes the alerts to latency-only and the latency threshold value to 0.75, both on port 47 only.

```
switch:admin> bottleneckmon --config -alert=latency -lthresh 0.75 47
switch:admin> bottleneckmon --status
Bottleneck detection - Enabled
==================================
Switch-wide sub-second latency bottleneck criterion:
====================================================
Time threshold - 0.800
Severity threshold - 50.000
Switch-wide alerting parameters:
================================
Alerts - Yes
Latency threshold for alert -0.200
```

```
Congestion threshold for alert - 0.700
Averaging time for alert - 200 seconds
Quiet time for alert - 150 seconds
Per-port overrides for alert parameters:
========================================
Port Alerts? LatencyThresh CongestionThresh Time (s) QTime (s)
=================================================================================
46 N -- -- -- -- -- -- -- -- --
47 L 0.750 -- 200 150
```
### Example 5: Changing the latency time value for a single port

This changes the time value to 250 seconds for port 47 only. Notice that the command must include -alert=latency to preserve the latency-only alerts configured in the previous example. In general, -alert must be specified (with =latency or =congestion if desired), on every --config command when alerts are desired.

```
switch:admin> bottleneckmon --config -alert=latency -time 250 47
switch:admin> bottleneckmon --status
Bottleneck detection - Enabled
==============================
Switch-wide sub-second latency bottleneck criterion:
====================================================
Time threshold - 0.800
Severity threshold - 50.000
Switch-wide alerting parameters:
================================
Alerts - Yes
Latency threshold for alert - 0.200
Congestion threshold for alert - 0.700
Averaging time for alert - 200 seconds<br>Quiet time for alert - 150 seconds
Quiet time for alert
Per-port overrides for alert parameters:
========================================
Port Alerts? LatencyThresh CongestionThresh Time (s) QTime (s)
=================================================================================
46 N -- -- -- -- -- -- -- -- -- --
47 L 0.750 -- 250 150
```
### Example 6: Clearing bottleneck detection override values from ports

This removes any changed bottleneck detection parameter values from ports 46 and 47. Notice that the "Per-port overrides for alert parameters" section is not displayed as there are no per-port overrides.

```
switch:admin> bottleneckmon --configclear 46-47
switch:admin> bottleneckmon --status
Bottleneck detection - Enabled
====================================
Switch-wide sub-second latency bottleneck criterion:
====================================================
Time threshold - 0.800
Severity threshold - 50.000
```

```
Switch-wide alerting parameters:
================================
Alerts - Yes
Latency threshold for alert -0.200Congestion threshold for alert - 0.700
Averaging time for alert - 200 seconds
Quiet time for alert - 150 seconds
```
### Adjusting the frequency of bottleneck alerts

Depending on the circumstances, a problematic switch or port might be triggering alerts more frequently than desired. The **-qtime** parameter can be used to throttle alerts by specifying the minimum number of seconds between consecutive alerts. Thresholds are configured separately for each type of bottleneck and statistical data are collected independently for each condition. This parameter applies individually to each type of bottleneck detection; so there can be one latency alert and one congestion alert in one quiet time.

### Example of setting quiet time

This example sets a latency threshold of 0.8 for a time window of 30 seconds, and specifies that an alert should be sent when 80% (0.8) of the one-second samples over any period of 30 seconds were affected by latency bottleneck conditions; the system then waits 60 seconds before issuing the next alert (assuming that there is one).

```
switch:admin> bottleneckmon --enable -lthresh 0.8 -time 30 -qtime 60 
-alert=latency
switch:admin>
```
### <span id="page-387-1"></span>Notes

- Alert-related parameters can only be specified with --config when -alert is specified. This is because -noalert is assumed if -alert is not specified, and -noalert cancels all alert-related parameters. As long as you want alerts, you must include the exact form of alert (-alert, -alert=congestion, or -alert=latency) in every --config operation, even if alerts are already enabled.
- The retention of settings applies only to the --config command, not to --enable. An --enable operation behaves as if there is no preexisting user configuration, so if the --enable command does not include -alert, but does specify alert-related parameters, that command will fail.

# <span id="page-387-0"></span>Advanced bottleneck detection settings

Bottleneck detection uses the concept of an *affected second* when determining whether a bottleneck exists on a port. Each second is marked as being affected or unaffected by a latency or congestion bottleneck, based on certain criteria.

You can use the sub-second latency criterion parameters to refine the criterion for determining whether a second is marked as affected by latency bottlenecks. For example, you might want to use the sub-second latency criterion parameters in the following cases:

• You notice an under-performing application, but do not see any latency bottlenecks detected. You can temporarily increase the sub-second sensitivity of latency bottleneck detection on the specific F\_Ports for this application.

- You want greater-than-default (sub-second) latency sensitivity on your fabric, so you set sub-second latency criterion parameters at the time you enable bottleneck detection.
- You want to reduce the number of alerts you are receiving about known latency bottlenecks in the fabric, so you temporarily decrease the sub-second latency sensitivity on these ports.
- You have a latency bottleneck on an ISL that is not at the edge of the fabric.

The sub-second latency criterion parameters are always applicable. These parameters affect alerts and, even if alerting is not enabled, they affect the history of bottleneck statistics.

The sub-second latency criterion parameters are the following, with default values in parentheses:

- -lsubsectimethresh (0.8) is similar to the -lthresh alerting parameter, except on a sub-second level. The default value of 0.8 means that at least 80% of a second must be affected by latency for the second to be marked as affected.
- -lsubsecsevthresh (50) specifies the factor by which throughput must drop in a second for that second to be considered affected by latency. The default value of 50 means that the observed throughput in a second must be no more than 1/50th the capacity of the port for that second to be counted as an affected second. 1/50th of capacity means 2% of capacity, which means 98% loss of throughput.

Sub-second latency criterion parameters apply only to latency bottlenecks and not congestion bottlenecks.

When you enable bottleneck detection, you can specify switch-wide sub-second latency criterion parameters. After you enable bottleneck detection, you can change the sub-second latency criterion parameters only on a per-port basis. You cannot change them on the entire switch, as you can with alerting parameters, unless you disable and then re-enable bottleneck detection.

Changing the sub-second latency criterion parameters on specific ports causes an interruption in the detection of bottlenecks on those ports, which means the history of bottlenecks is lost on these ports. Also note the following behaviors if you change the sub-second latency criterion parameters:

- Traffic through these ports is not affected.
- History of latency bottlenecks and congestion bottlenecks is lost on these ports. Other ports are not affected, however.
- The interruption occurs whether you set or clear per-port overrides on the sub-second latency criterion parameters.
- Because of the interruption, you can never have an alert for a port such that the alert spans periods of time with different sub-second latency criteria on that port.

## <span id="page-388-0"></span>Excluding a port from bottleneck detection

When you exclude a port from bottleneck detection, no data is collected from the port and no alerts are generated for the port. All statistics history for the port is discarded.

Alerting parameters for the port are preserved, so if you later include the port for bottleneck detection, the alerting parameters are restored.

Per-port exclusions might be needed if, for example, a long-distance port is known to be a bottleneck because of credit insufficiency. In general, however, per-port exclusions are not recommended.

For trunking, if you exclude a slave port from bottleneck detection, the exclusion has no effect as long as the port is a trunk slave. The exclusion takes effect only if the port becomes a trunk master or leaves the trunk.

Use the following procedure to exclude a port from bottleneck detection:

- 1. Connect to the switch to which the target port belongs and log in using an account with admin permissions.
- 2. Enter the bottleneckmon **--**exclude command to exclude the port from bottleneck detection.

To later include the port, enter the bottleneckmon **--**include command.

#### Example showing how to exclude a single port from bottleneck detection

This example excludes port 7 only from bottleneck detection. See ["Disabling bottleneck detection](#page-391-0)  [on a switch" on page 392](#page-391-0) for more information on this command.

## NOTE

Excluding the master port excludes the entire trunk, even if individual slave ports are not excluded.

```
switch:admin> bottleneckmon --exclude 7
switch:admin> bottleneckmon --status
Bottleneck detection - Enabled
=====================================
Switch-wide sub-second latency bottleneck criterion:
====================================================
Time threshold - 0.800
Severity threshold - 50.000
Switch-wide alerting parameters:
================================
Alerts - Yes
Latency threshold for alert -0.200Congestion threshold for alert - 0.700
Averaging time for alert - 200 seconds
Quiet time for alert - 150 seconds
Per-port overrides for alert parameters:
========================================
Port Alerts? LatencyThresh CongestionThresh Time (s) QTime (s)
=================================================================================
46 N -- -- -- -- -- -- -- -- --
47 L 0.750 -- 250 150
Excluded ports:
===============
Port
====
7
```
#### Example showing how to re-include bottleneck detection for a port

This restores bottleneck detection for port 7. Notice that the "Excluded ports" section is not displayed as there are no excluded ports.

```
switch:admin> bottleneckmon --include 7
switch:admin> bottleneckmon --status
Bottleneck detection - Enabled
==============================
```

```
Switch-wide sub-second latency bottleneck criterion:
====================================================
Time threshold - 0.800
Severity threshold - 50.000
Switch-wide alerting parameters:
================================
Alerts - Yes
Latency threshold for alert -0.200Congestion threshold for alert - 0.700
Averaging time for alert - 200 seconds
Quiet time for alert - 150 seconds
Per-port overrides for alert parameters:
========================================
Port Alerts? LatencyThresh CongestionThresh Time (s) QTime (s)
=================================================================================
46 N -- -- -- -- -- -- -- -- --
47 L 0.750 -- 250 250 150
```
# <span id="page-390-0"></span>Displaying bottleneck statistics

You can use the bottleneckmon **--**show command to display a history of bottleneck conditions, for up to three hours. This command has several display options:

- Display only latency bottlenecks, only congestion bottlenecks, or both combined.
- Display bottleneck statistics for a single port, bottleneck statistics for all ports on the switch, or a list of ports affected by bottleneck conditions.
- Continuously update the displayed data with fresh data.

Use the following procedure to display the bottleneck statistics:

- 1. Connect to the switch and log in using an account with admin permissions.
- 2. Enter the bottleneckmon **--**show command.

### Example of displaying the bottleneck history in 5-second windows over a period of 30 seconds

In this example, the definition of *bottlenecked ports* is any port that had a bottleneck occur during any second in the corresponding interval.

```
switch:admin> bottleneckmon --show -interval 5 -span 30
```
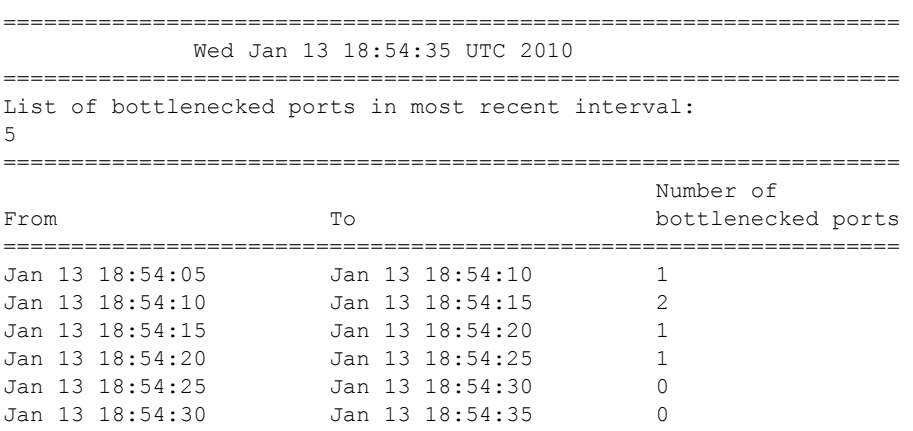

# <span id="page-391-0"></span>Disabling bottleneck detection on a switch

When you disable bottleneck detection on a switch, all bottleneck configuration details are discarded, including the list of excluded ports and non-default values of alerting parameters.

Use the following procedure to disable bottleneck detection:

- 1. Connect to the switch and log in using an account with admin permissions.
- 2. Enter the bottleneckmon **--**disable command to disable bottleneck detection on the switch.

switch:admin> **bottleneckmon --disable**

Example of disabling bottleneck detection on a switch

```
switch:admin> bottleneckmon --disable
switch:admin> bottleneckmon --status
Bottleneck detection - Disabled
```
# In this chapter

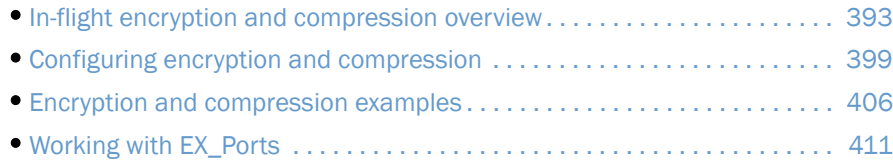

## <span id="page-392-0"></span>In-flight encryption and compression overview

The in-flight encryption and compression features of Fabric OS allow frames to be encrypted or compressed at the egress point of an ISL between two Brocade switches, and then to be decrypted or decompressed at the ingress point of the ISL. These features use port-based encryption and compression. You can enable the encryption and compression feature for both E\_Ports and EX\_Ports on a per-port basis. By default this feature is initially disabled for all ports on a switch.

### NOTE

The in-flight encryption and compression features are supported for any port speed, but only on 16G-capable E\_Ports and EX\_Ports on the Brocade 6510 and 6520 switches and the Brocade DCX 8510 Backbone family.

The purpose of encryption is to provide security for frames while they are in flight between two switches. The purpose of compression is for better bandwidth use on the ISLs, especially over long distance. An average compression ratio of 2:1 is provided. Frames are never left in an encrypted or compressed state when delivered to an end device. Both ends of the ISL must terminate in 16G-capable FC ports.

Encryption and compression can be enabled at the same time for an ISL, or you can enable either encryption or compression selectively. [Figure 49](#page-393-0) shows an example of 16 Gbps links connecting three Brocade switches. One link is configured with encryption and compression, one with just encryption, and one with just compression.

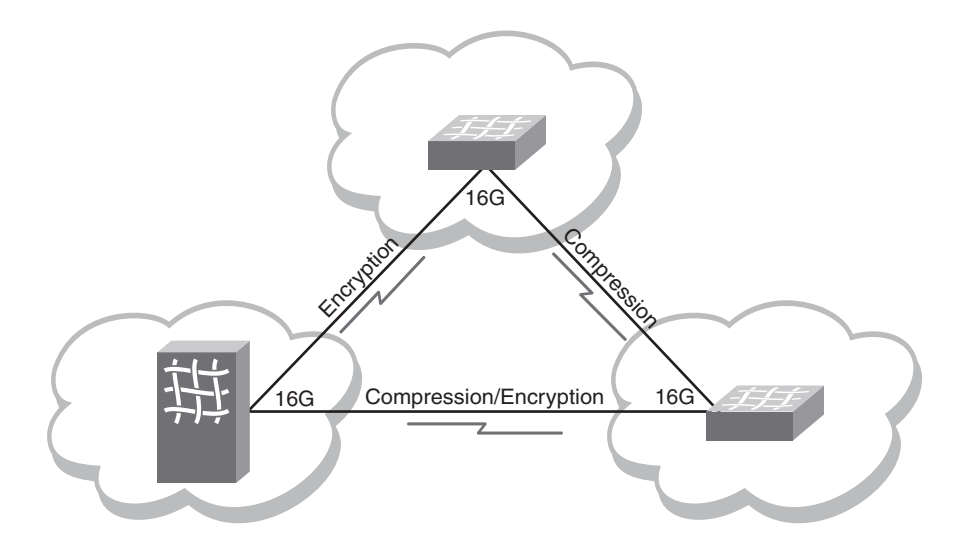

<span id="page-393-0"></span>FIGURE 49 Encryption and compression on 16 Gbps ISLs

The encryption and compression features are designed to work only with E\_Ports, EX\_Ports, and XISL ports (in VF mode). Encryption and compression are also compatible with the following features:

- E\_Ports or EX\_Ports with trunking, QoS, or long distance features enabled.
- Flow control modes: R\_RDY, VC\_RDY, and EXT\_VC\_RDY.
- XISL ports in VF mode.
- FCP data frames and non-FCP data frames except ELS and BLS frames.

FCP data frames are of Type = 0x8. For encryption,  $R_CTL = 0x1$  and  $R_CTL = 0x4$  are supported. For compression, only R\_CTL = 0x1 is supported.

Non FCP data frames are of Type != 0x8. Non FCP frames with ELS/BLS (R\_CTL ==  $0x2$  || R\_CTL ==  $0x8$ ) are not supported.

### **NOTE**

No license is needed to configure and enable in-flight encryption or compression.

### Encryption and compression restrictions

- Configuration is dynamic based on port speed. See [Table 62 on page 395](#page-394-0) for specific details about the number of ports supported for encryption and compression.
- Ports must be 16 Gbps capable, although port speed can be any configurable value.
- The devices at either end of the ISL must run Fabric OS 7.0.0 or later software.
- Only E\_Ports, EX\_Ports, and XISL ports (in VF mode) support encryption or compression. ICL ports do not currently support encryption or compression.
- Encryption is not supported in FIPS mode, as in-flight encryption is not FIPS compliant.

### Bandwidth limits

Fabric OS supports up to 32 Gbps of data encryption and 32 Gbps of data compression per 16G-capable FC platform. This limits the number of ports that can have these features enabled at any one time. [Table 62](#page-394-0) shows some examples of how port speed affects the number of supported ports for different implementations.

|                     | Blades (FC16-32, FC16-48) <sup>1</sup> |                  |                                   |
|---------------------|----------------------------------------|------------------|-----------------------------------|
| Port speed          | <b>Encryption only</b>                 | Compression only | <b>Encryption and compression</b> |
| 16 Gbps             | 4 ports                                | 4 ports          | 4 ports                           |
| 10 Gbps             | 6 ports                                | 6 ports          | 6 ports                           |
| $8/4/2$ Gbps        | 8 ports                                | 8 ports          | 8 ports                           |
| Auto-negotiate (AN) | 4 ports                                | 4 ports          | 4 ports                           |
|                     | 6510 Fixed-port switches <sup>2</sup>  |                  |                                   |
| 16 Gbps             | 2 ports                                | 2 ports          | 2 ports                           |
| 10 Gbps             | 3 ports                                | 3 ports          | 3 ports                           |
| $8/4/2$ Gbps        | 4 ports                                | 4 ports          | 4 ports                           |
| Auto-negotiate (AN) | 2 ports                                | 2 ports          | 2 ports                           |
|                     | 6520 Fixed-port switches $^3$          |                  |                                   |
| 16 Gbps             | 8 ports                                | 8 ports          | 8 ports                           |
| 10 Gbps             | 12 ports                               | 12 ports         | 12 ports                          |
| $8/4/2$ Gbps        | 16 ports                               | 16 ports         | 16 ports                          |
| Auto-negotiate (AN) | 8 ports                                | 8 ports          | 8 ports                           |

<span id="page-394-0"></span>TABLE 62 Number of ports supported per chip or per trunk

1. For port blades, two ASICs; per ASIC limit = numbers above/two

2. For Brocade 6510, one ASIC; per ASIC limit = numbers above/one

3. For Brocade 6520, four edge ASICs; per ASIC limit = numbers above/four

### **NOTE**

Even though this table does not show all the possible combinations of different speeds for the encryption/compression ports, other combinations are also supported. The number of supported ports is automatically calculated based on the speeds chosen.

### Payload size limits

As the current encryption protocol can support only 560 words (2240 bytes), the payload size of the frame has to be restricted to 2048 bytes. This is to ensure the frame reception on an encryption-enabled XISL involving a Base switch works correctly.

### Key Entry limitations

The current encryption supports the AES-GCM authenticated encryption block cipher mode. A key, Initial Vector (IV), segment number and Salt are required to encrypt the data before it is transmitted, and to decode the data after it is received on the other end of the link.

The port level authentication security feature must be enabled before encryption configuration can be enabled. Pre-shared secret keys should be configured on both ends of the ISL to perform authentication. Once the link has been authenticated, the port (E\_Port or EX\_Port) will use the IKE protocol to generate and exchange the keys, IV and Salt values.

At this time expiry keys are not supported. This means that the keys generated for a port will remain the same for as long as the port is online. When a port is segmented, disabled, or taken offline, a new and different set of keys will be generated when the port is enabled.

All members of the trunk group use the same set of keys as that of the master port, and slave ports do not perform any key exchanges. If there is an E\_Port or EX\_Port change due to the master port going offline, the same set of keys used by the trunk will continued to be used.

## How encryption and compression are enabled

Encryption and compression capabilities and configurations from each end of the ISL are exchanged during E\_Port or EX\_Port initialization. Capabilities and configurations must match, otherwise port segmentation or disablement occurs. If the port was configured for compression, then the compression feature is enabled.

If the port was configured for encryption, authentication is performed and the keys needed for encryption are generated. The encryption feature is enabled if authentication is successful. If authentication fails, then the ports are segmented.

You can also decommission any port that has in-flight encryption/compression enabled. See "Port [decommissioning" on page 90](#page-89-0) for details on decommissioning ports.

### Encryption and compression commands

Here are the commands most commonly associated with the encryption/compression feature. See the *Fabric OS Command Reference* for more details on these commands.

### portEncCompShow

The **portEncCompShow** command allows you to view the encryption and compression configuration on any given port and whether it is active or not. It also shows the port speeds.

This command displays the speed of the port as part of the **portStatsShow** command. If the speed is configured as AUTO NEG(otiation), the speed of the port is taken as 16G for capacity calculation and will be displayed accordingly. The same value will be displayed as part of portEncCompShow even if the link successfully negotiates a speed other than 16G. See also ["Configuring encryption](#page-398-0)  [and compression" on page 399](#page-398-0) and the *Fabric OS Command Reference* for more details.

### Usage: portEncCompShow [*slot/*]*port*

### Example output

```
switch:admin> portStatsShow 16/17
16 16 011000 id N8 Online FC E-Port 10:00:00:05:33:13:71:3e "switch16
2" (downstream) 
17 17 011100 id N8 Online FC E-Port 10:00:00:05:33:13:71:3e "switch16
2"
```
### switch> **portenccompshow**

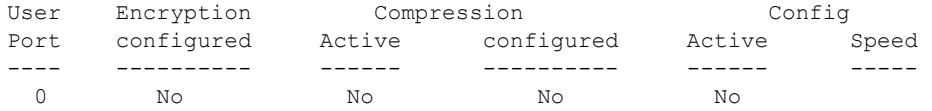
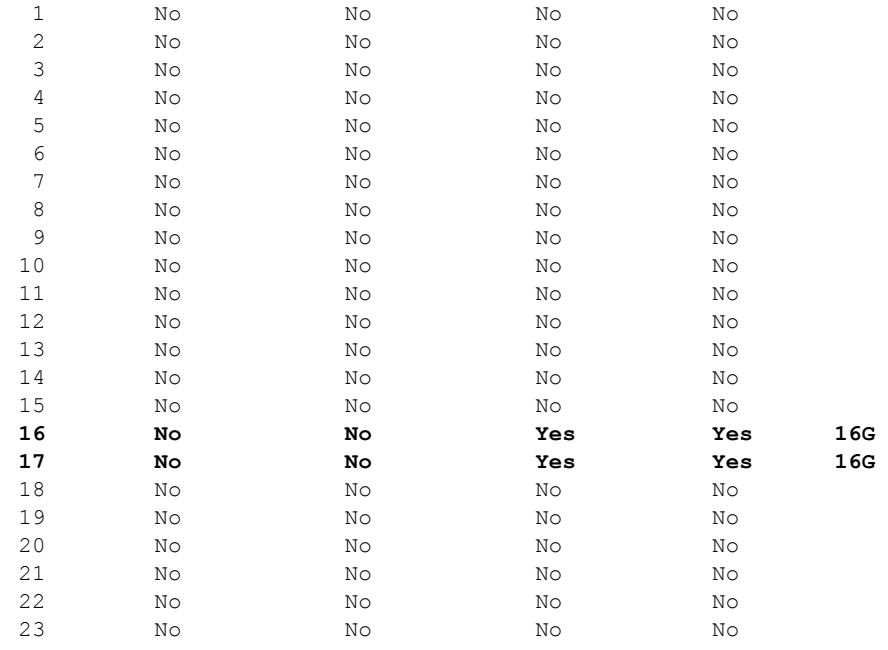

#### portCfgCompress

The **portCfgCompress** command allows you to enable or disable compression on the specified port.

Usage: portCfgCompress *action* [*slot*/]*port*

#### Example Enabling the compression configuration on port 2

switch:admin> **portcfgcompress --enable 2** 

#### Example Disabling the compression configuration on port 2

switch:admin> **portcfgcompress --disable 2** 

#### portCfgEncrypt

The **portCfgEncrypt** command allows you to enable or disable encryption on the specified port.

Usage: portCfgEncrypt *action* [*slot*/]*port*

#### Example Enabling the encryption configuration for port 2

switch:admin> **portcfgencrypt --enable 2**

#### Example Disabling the encryption configuration for port 2

switch:admin> **portcfgencrypt --disable 2**

#### portShow

The **portShow** command allows you to verify the port flags.

Usage: portShow

or alternatively portShow *por*t to verify the port flags for an individual port.

Example Displaying the current state of a port with encryption enabled

```
switch:admin> portshow 10/44
portIndex: 348
portName: slot10 port44
```

```
portHealth: No Fabric Watch License
Authentication: None
portDisableReason: None
portCFlags: 0x1
portFlags: 0x10000103 PRESENT ACTIVE E_PORT T_PORT T_MASTER G_PORT 
U_PORT ENCRYPT LOGIN
LocalSwcFlags: 0x0
portType: 24.0
portState: 1 Online 
Protocol: FC
portPhys: 6 In Sync portScn: 1 Online Trunk master port
port generation number: 44
state transition count: 12
```
## Authentication and key generation

The following points apply to authentication and Key generation on the supported devices:

- The Diffie-Hellman Challenge Handshake Authentication Protocol (DH-CHAP) protocol must be configured along with the DH group 4 for port level authentication as a prerequisite for in-flight encryption. Pre-shared secret keys must be configured on the devices at either end of the ISL to perform authentication. Authentication secrets greater than 32 characters are recommended for stronger encryption keys. Once the link is authenticated, the keys are generated and exchanged.
- Authentication and key generation only apply to ports that are configured for encryption. They do not apply to ports that are only configured for compression.
- In-flight encryption uses DH-CHAP authentication (SHA-1 algorithm) followed by Internet Key Exchange (IKE) protocol (HMAC-SHA-512 algorithm) to generate the keys.
- These encryption keys never expire. While the port remains online, the keys generated for the port remain the same. When a port is disabled, segmented, or taken offline, a new set of keys is generated when the port is enabled again.
- All members of a trunk group use the same set of keys as the master port. Slave ports do not exchange keys. If the master port goes offline causing an E\_Port or EX\_Port change, the trunk continues to use the same set of keys.

## Availability considerations

For FC16-32 or FC16-48 blades, if the two ports configured for encryption or compression within the same ASIC are not configured for trunking, it is recommended to connect each ISL to a different ASIC on the peer switch. Similarly, configure the two ports on the other ASIC of the blade. If the ports are configured for trunking, it is recommended to connect each trunk group to different ASICs of the peer switch. Configuring all 4 ports of the blade with this suggested configuration will provide redundancy in the event of encryption/compression port failures.

For Brocade 6510 and 6520 switches, if the two ports are not configured for trunking, we recommend that you connect each ISL to different ASICs on the peer switch.

### **NOTE**

If any port on the ASIC with encryption or compression enabled encounters rare error conditions that would need error recovery to be performed on the encryption engine within that ASIC, it causes all encryption or compression-enabled ports on that ASIC to go offline.

# Virtual Fabrics considerations

The E\_Ports and EX\_Ports in the user-created logical switch, base switch, or default switch; and EX Ports on base switches can support encryption and compression. You can configure encryption on XISL ports, but not on LISL ports. However, frames from the LISL ports are implicitly encrypted or compressed as they pass through encryption/compression enabled XISL ports.

If an encryption or compression enabled port needs to be moved from one logical switch to another logical switch, the movement of the port is blocked. You must disable the encryption and compression configurations before moving the port, and then enable encryption and compression after the port has moved.

# Recommendation for compression

When configuring compression on long distance ports, it is recommended to configure the long distance ports with double the number of buffers. This can be done by configuring the port to use the long distance LS mode and specifying the number of buffers to allocate to the port. You can see what the average compression ratio and the average frame size values are and adjust the allocated credit accordingly using the **portEncCompShow** and **portBufferShow** commands. You can then use the **portBufferCalc** command to estimate the assigned credit value to optimize performance. See the *Fabric OS Command Reference* for details on using these commands.

# <span id="page-398-0"></span>Configuring encryption and compression

On a given ISL between two 16 Gbps E\_Ports or EX\_Ports, you can configure each port for encryption, compression, or both. Your encryption and compression settings must match at either end of the ISL. Port segmentation will occur during port initialization if these configurations do not match.

Before configuring a port for encryption, you must configure the port for authentication using the authUtil and secAuthSecret commands:

• Use the **authUtil** command to enable switch authentication, enable the DH-CHAP authentication protocol for ports that support encryption, and select the appropriate DH (Diffie-Hellman) group (4 or "\*").

To enable switch authentication, use the **authUtil** --policy command with the -sw option to select either the on mode or the active mode.

To enable the DH-CHAP authentication protocol, use the **authUtil** --set command with the -a option and select either dhchap or all. dhchap explicitly specifies the DH-CHAP protocol. Although all enables both FCAP and DH-CHAP, the active protocol defaults to DH-CHAP for all ports configured for in-flight encryption.

To select the appropriate DH group, use the **authUtil** --set command with the -g option and choose either group 4 or "\*". If "\*" is entered, then group 4 is selected from a list.

Use the secAuthSecret command to configure a pre-shared secret on both sides of the ISL for all ports configured for in-flight encryption. A secret of at least 32 characters is recommended. The maximum length for a secret is 40 characters.

### **ATTENTION**

Port segmentation will occur during port initialization if authentication fails.

### Notes

- If you need to disable authentication on a port that has encryption or compression configured, you must first disable encryption or compression on the port, and then disable authentication.
- If you want to enable authentication across a FC router and an edge fabric switch, you must first bring all EX\_Ports online without using authentication. After this, the front wwn of any online EX\_Port connected to the same switch can be used to configure the secret keys in the edge fabric switch.

### **Summary**

These steps summarize how to enable encryption or compression on a port:

1. Use the **portEncCompShow** command to determine which ports are available for encryption or compression.

### NOTE

Enabling/disabling encryption/compression is a offline event. Ports must be disabled first, and then re-enabled after.

- 2. If you are enabling encryption on the port, configure port level authentication for the port using the secAuthSecret and authUtil commands. Omit this step if you want to enable only compression on the port.
- 3. Use the **portCfgEncrypt** command to enable encryption on the port. This step fails if you try to exceed the number of allowable ports available for encryption or compression on the ASIC.
- 4. Use the **portCfgCompress** command to enable compression on the port. This step fails if you try to exceed the number of allowable ports available for encryption or compression on the ASIC.

Following successful port initialization, the configured features are enabled and active. You can use the islShow command to check that the E\_Port (or forEdgeShow for EX\_Ports) has come online with encryption or compression enabled. Alternatively, you can use the **portEncCompShow** command to see which ports are active.

If port initialization is not successful, you can check for port segmentation errors with the switchShow command. This command will tell you if the segmentation was due to mismatched encryption or compression configurations on the ports at either end of the ISL, if port-level authentication failed, or if a required resource was not available.

The following topics provide step-by-step instructions for performing encryption and compression tasks:

- ["Viewing the encryption and compression configuration" on page 401](#page-400-0)
- ["Configuring and enabling authentication" on page 403](#page-402-0)
- ["Configuring encryption" on page 404](#page-403-0)
- ["Configuring compression" on page 404](#page-403-1)

# <span id="page-400-0"></span>Viewing the encryption and compression configuration

To determine which ports are available for encryption or compression on each ASIC on the switch, follow these steps:

- 1. Connect to the switch and log in using an account with admin permissions.
- 2. Enter the **portEncCompShow** command.

#### Example Using the portEncCompShow command

The following example shows the output for two ASICs. ASIC 1 (below the line of dashes) already has compression configured and active on user ports 348 and 349. Given the limit of two ports per ASIC, ASIC 1 has no more ports available for encryption or compression. ASIC 0 (above the dashed line) has no ports configured for either encryption or compression and therefore has any two ports available for this purpose. For bladed switches, use the switchShow command to determine the slot number of a specific user port.

#### switch:admin> **portenccompshow**

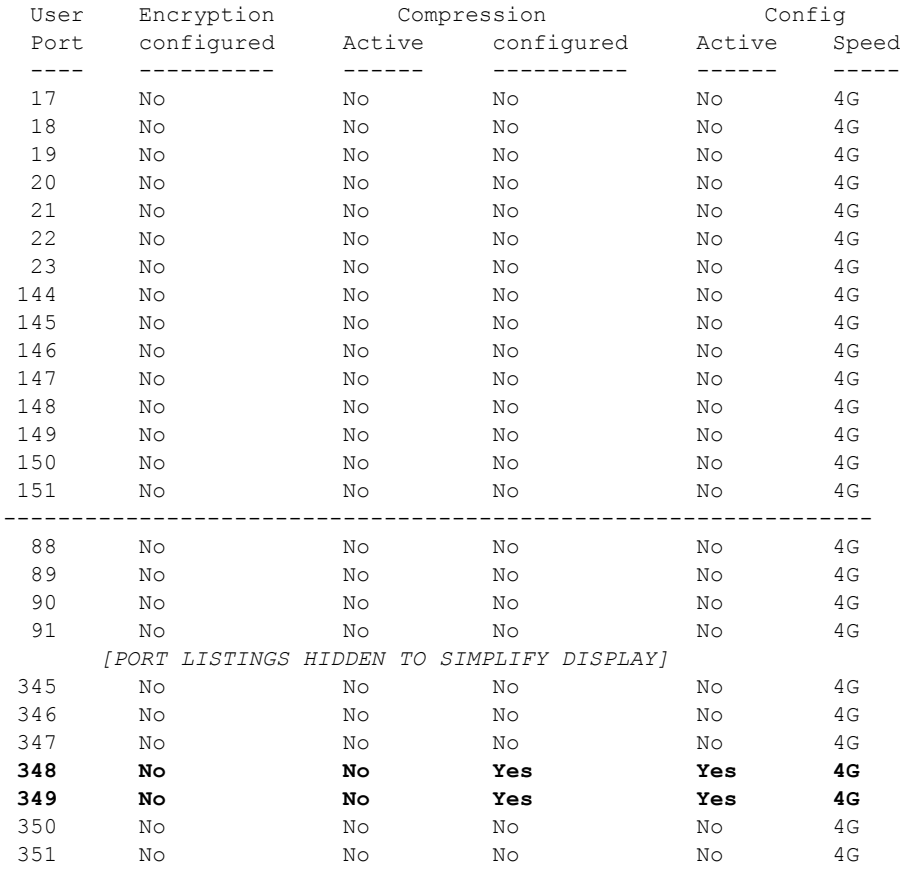

## Port speed and encryption/compression enabled ports

The maximum number of ports on a device that can support the encryption and compression feature depends on the port speeds and the device. [Table 62 on page 395](#page-394-0) describes how the number of ports supported per chip is determined.

# Changing port speed on encryption/compression enabled ports

The port speed values can be displayed through several commands, including **portStatsShow**, portEncCompShow, and portCfgSpeed. However, the port speed can only be changed using the portCfgSpeed command.

If the port speed is configured as AUTO NEG, the speed of the port is taken as 16G for calculation purposes. We recommend that you configure to the ports to a specific speed before enabling encryption/compression. See ["Configuring encryption and compression" on page 399](#page-398-0) for more details.

You can change the port speed on any port which has encryption or compression enabled with the portCfgSpeed command. When you attempt to change speed on a port which has encryption or compression enabled, a validation alert appears. If the capacity is available, the port will be allowed to be configured with the new speed. If there is not enough capacity available, an error message will appear, and you will not be able to change the port speed. See the *Fabric OS Command Reference* for more details on this command.

#### Example Port speed change failure

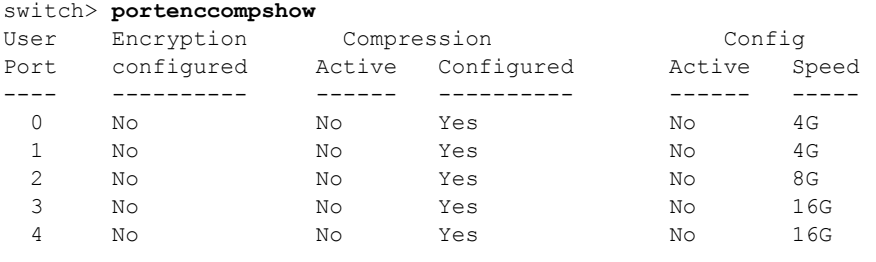

switch> **portcfgspeed 1 0**

Configuration for port (1) failed as it exceeds current supported capacity.

# Compression ratios and encryption/compression enabled ports

The compression ratio value is recalculated every 5 seconds, and is the ratio between the accumulated original length and the compressed length of the data over the previous 5 seconds. When a port is configured for compression, entering **portStatsShow** displays the port's compression ratio. See the *Fabric OS Command Reference* for more details on this command.

### Limitations and restrictions

- The ASIC Compression Block can compress data only if there is at least 3 bytes of data.
- The value shown by portStatsShow is a five-second average. Your results will depend on the pattern of the payload data.
- The average frame size reported by **portCfgShow** is the configured framesize, that is, what was input using **portCfgLongdistance** on the CLI.
- The **portBufferShow** command shows the average framesize for both received (rx) and transmitted (tx) frames. The rx values are after compression and the tx values are before compression.

• Because encryption adds more payload to the port in addition to compression, the compression ratio calculation is significantly affected on ports configured for both encryption and compression. This is because the compressed length then also includes the encryption header. This overhead affects the ratio calculation. To obtain accurate compression ratio data, we recommend that you enable ports for compression only.

# <span id="page-402-0"></span>Configuring and enabling authentication

To configure authentication for ports that will later be configured for encryption, follow these steps:

- 1. Log in to the switch using an account with admin permissions, or an account with OM permissions for the Authentication RBAC class of commands.
- 2. Enter the secAuthSecret --set command to establish pre-shared secrets at each end of the ISL. It is recommended to use a 32-bit secret for an ISL carrying encrypted or compressed traffic.

switch:admin> **secauthsecret --set** 

When prompted, enter the WWN for the local switch and secret strings for the local switch and the remote switch.

#### NOTE

When setting a secret key pair, you are entering the shared secrets in plain text. Use a secure channel, such as SSH or the serial console, to connect to the switch on which you are setting the secrets.

3. Enter the **authUtil** command to set the switch policy mode to Active or On:

```
switch:admin> authutil --policy -sw active
```
or alternatively:

switch:admin> **authutil --policy -sw on**

4. Enable the DH-CHAP authentication protocol:

switch:admin> **authutil --set -a dhchap** 

or alternatively:

switch:admin> **authutil --set -a all**

#### NOTE

If the DH-CHAP protocol is specified, then all switches in the fabric must enable the DH-CHAP protocol and establish pre-shared secrets. If the protocol is set to "all", you will need to establish pre-shared secrets or certificates based on the encryption method selected (FCAP or DH-CHAP).

5. Enable authentication with DH group 4 or "\*":

```
switch:admin> authutil --set -g 4
DH Group was set to 4.
```
or alternatively:

```
switch:admin> authutil --set -g "*"
DH Group was set to 0, 1, 2, 3, 4.
```
For additional information about establishing DH-CHAP secrets, see ["Secret key pairs for DH-CHAP"](#page-212-0) [on page 213](#page-212-0).

For additional information about configuring DH-CHAP authentication for E\_Ports and EX\_Ports, see ["Authentication policy for fabric elements" on page 207](#page-206-0).

# <span id="page-403-0"></span>Configuring encryption

#### **NOTE**

Before performing this procedure, you must authenticate the port as described in ["Configuring and](#page-402-0)  [enabling authentication" on page 403](#page-402-0). It is also recommended that you check for port availability using the **portEncCompShow** command. See "Viewing the encryption and compression [configuration" on page 401](#page-400-0) for details.

To configure encryption on a port, follow these steps:

- 1. Connect to the switch and log in using an account with secure admin permissions, or an account with OM permissions for the EncryptionConfiguration RBAC class of commands.
- 2. Use the **portDisable** command to disable the port on which you want to configure encryption.
- 3. Enter the **portCfgEncrypt** --enable command.

The following example enables encryption on port 21 on a Brocade 6510 switch:

```
switch:admin> portcfgencrypt --enable 21
```
The following example enables encryption on port 15 of an FC16-32 blade in slot 9 of an enterprise class platform:

```
switch:admin> portcfgencrypt --enable 9/15
```
4. Enable the port with the **portEnable** command.

After manually enabling the port, the new configuration becomes active.

## <span id="page-403-1"></span>Configuring compression

#### NOTE

Before performing this procedure, it is recommended that you check for port availability using the portEncCompShow command. See "Viewing the encryption and compression configuration" on [page 401](#page-400-0) for details.

To configure compression on a port, follow these steps:

- 1. Connect to the switch and log in using an account with admin permissions, or an account with OM permissions for the SwitchPortConfiguration RBAC class of commands.
- 2. Use the **portDisable** command to disable the port on which you want to configure compression.
- 3. Enter the portCfgCompress --enable command.

The following example enables compression on port 21 on a Brocade 6510 switch:

switch:admin> **portcfgcompress --enable 21** 

The following example enables compression on port 15 of an FC16-32 blade in slot 9 of an enterprise class platform:

```
switch:admin> portcfgcompress --enable 9/15
```
4. Enable the port with the **portEnable** command.

After enabling the port, the new configuration becomes active.

## Disabling encryption

To disable encryption on a port, follow these steps:

- 1. Connect to the switch and log in using an account with secure admin permissions, or an account with OM permissions for the EncryptionConfiguration RBAC class of commands.
- 2. Use the **portDisable** command to disable the port on which you want to disable encryption
- 3. Enter the portCfgEncrypt --disable command.

The following example disables encryption on port 21 on a Brocade 6510 switch:

switch:admin> **portcfgencrypt --disable 21** 

The following example disables encryption on port 15 of an FC16-32 blade in slot 9 of an enterprise class platform:

switch:admin> **portcfgencrypt --disable 9/15** 

4. Enable the port with the **portEnable** command.

After enabling the port, the new configuration becomes active.

## Disabling compression

To disable compression on a port, follow these steps:

- 1. Connect to the switch and log in using an account with admin permissions, or an account with OM permissions for the SwitchPortConfiguration RBAC class of commands.
- 2. Use the **portDisable** command to disable the port on which you want to disable compression.
- 3. Enter the **portCfgCompress** --disable command.

The following example disables compression on port 21 on a Brocade 6510 switch:

switch:admin> **portcfgcompress --disable 21** 

The following example disables compression on port 15 of an FC16-32 blade in slot 9 of an enterprise class platform:

switch:admin> **portcfgcompress --disable 9/15** 

4. Enable the port with the **portEnable** command.

After enabling the port, the new configuration becomes active.

# Encryption and compression examples

The following examples show configuring and enabling encryption and compression. In this case, encryption and compression are being applied to the E\_Ports at either end of an ISL connecting a port on a blade in an enterprise class platform named 'myDCX' to a port on a Brocade 6510 switch named 'myswitch'. [Table 63](#page-405-0) identifies each end of the ISL connection by device name, device WWN, and port number.

<span id="page-405-0"></span>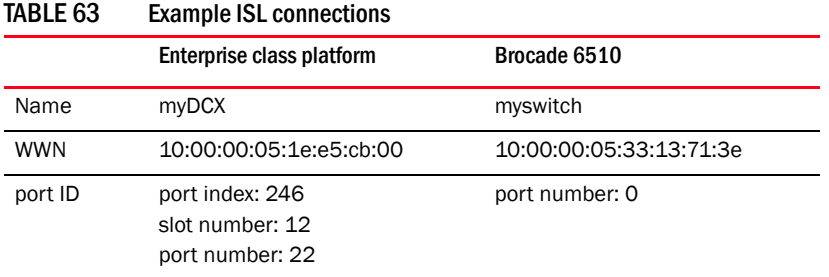

The examples below include the following procedures:

- [Setting up authentication to permit secret key generation](#page-406-0)
- [Generating a secret key](#page-406-1)
- [Enabling encryption](#page-407-0)
- [Enabling compression](#page-408-0)
- [Disabling encryption](#page-409-0)
- [Disabling compression](#page-409-1)

## Example of enabling encryption and compression on an E\_Port

This example configures and enables encryption and compression on a given port. The commands in this example are shown entered on the Brocade 6510 named 'myswitch'. The same commands must also be entered on the peer switch.

```
NOTE
```
Authentication and a secret key must be configured and established before configuring encryption.

#### <span id="page-406-0"></span>Authentication setup

This first part of the example shows a command sequence that sets up authentication in preparation for in-flight encryption. Specifically, it configures the DH-CHAP protocol for authentication, sets the DH group to group 4, and activates authentication:

```
myswitch:admin> authutil --show
AUTH TYPE HASH TYPE GROUP TYPE
----------------------------------------
fcap,dhchap sha1,md5 0,1,2,3,4 
Switch Authentication Policy: PASSIVE
Device Authentication Policy: OFF
myswitch:admin> authutil --set -a dhchap
```

```
Authentication is set to dhchap.
myswitch:admin> authutil --set -g "4" 
DH Group was set to 4.
```
### <span id="page-406-1"></span>Secret Key setup

Next, you set a secret key. For this you need to get the WWN of the peer switch.

myswitch:admin> **secauthsecret --set**

This command is used to set up secret keys for the DH-CHAP authentication. The minimum length of a secret key is 8 characters and maximum 40 characters. Setting up secret keys does not initiate DH-CHAP authentication. If switch is configured to do DH-CHAP, it is performed whenever a port or a switch is enabled.

Warning: Please use a secure channel for setting secrets. Using an insecure channel is not safe and may compromise secrets.

Following inputs should be specified for each entry.

1. WWN for which secret is being set up. 2. Peer secret: The secret of the peer that authenticates to peer. 3. Local secret: The local secret that authenticates peer.

Press enter to start setting up secrets >

Enter peer WWN, Domain, or switch name (Leave blank when done): **10:00:00:05:1e:e5:cb:00** Enter peer secret: Re-enter peer secret: Enter local secret: Re-enter local secret:

Enter peer WWN, Domain, or switch name (Leave blank when done):

```
Are you done? (yes, y, no, n): [no] y
Saving data to key store... Done.
myswitch:admin> secauthsecret --show
WWN WWN DId Name
-----------------------------------------------
10:00:00:05:1e:e5:cb:00 150 dcx_150
myswitch:admin>
```
#### Activate authentication

After you set up the DH-CHAP secrets, you activate DH-CHAP authentication.

```
myswitch:admin> authutil --policy -sw active 
Warning: Activating the authentication policy requires either DH-CHAP secrets or 
PKI certificates depending on the protocol selected. Otherwise, ISLs will be 
segmented during next E-port bring-up. 
ARE YOU SURE (yes, y, no, n): [no] y
Auth Policy is set to ON 
myswitch:admin> authutil --show
AUTH TYPE HASH TYPE GROUP TYPE
--------------------------------------
dhchap md5 4
Switch Authentication Policy: ON
Device Authentication Policy: OFF
```
### <span id="page-407-0"></span>Enabling encryption

myswitch:admin>

Next, you enable encryption on port 0. Note that the first attempt fails because the port is currently enabled. This example uses the **portCfgShow** command to check the result. Notice that the output shows encryption to be enabled on the port.

```
myswitch:admin> portcfgencrypt --enable 0
Please disable port to configure Encryption/Compression.
myswitch:admin> portdisable 0
myswitch:admin> portcfgencrypt --enable 0
Turning ON Encryption on port(246) will cause the port to be disabled during next 
LOGIN
myswitch:admin> portenable 0
myswitch:admin> portcfgshow 0
Area Number: 0 
Octet Speed Combo: 3(16G,10G)
Speed Level: AUTO(SW)
AL PA Offset 13: OFF
Trunk Port ON
Long Distance OFF
VC Link Init OFF
Locked L Port OFF
Locked G_Port OFF
Disabled E_Port OFF
Locked E Port OFF
ISL R_RDY Mode OFF
RSCN Suppressed OFF
Persistent Disable OFF
LOS TOV enable OFF
NPIV capability ON
QOS E_Port AE
Port Auto Disable: OFF
```
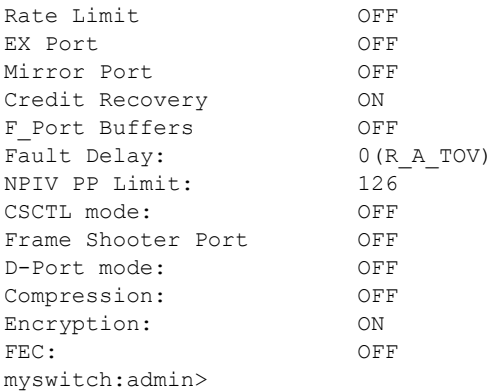

#### <span id="page-408-0"></span>Enabling compression

Finally, you enable compression on the same port. The subsequent portCfgShow command shows both encryption and compression to be enabled on the port.

myswitch:admin> **portdisable 0** myswitch:admin> **portcfgcompress --enable 0** Turning ON Compression on port(0) will cause the port to be disabled during next LOGIN myswitch:admin> **portenable 0** myswitch:admin> **portcfgshow 0** Area Number: 0 Octet Speed Combo: 3(16G,10G) Speed Level: AUTO(SW) AL\_PA Offset 13: OFF Trunk Port ON Long Distance OFF VC Link Init OFF Locked L\_Port OFF Locked G\_Port OFF Disabled E\_Port OFF Locked E\_Port OFF ISL R\_RDY Mode OFF RSCN Suppressed OFF Persistent Disable OFF LOS TOV enable OFF NPIV capability ON QOS E Port AE Port Auto Disable: OFF Rate Limit OFF EX Port OFF Mirror Port OFF Credit Recovery ON F Port Buffers OFF Fault Delay: 0 (R A TOV) NPIV PP Limit: 126 CSCTL mode: OFF Frame Shooter Port OFF D-Port mode: OFF Compression: ON Encryption: ON FEC: OFF myswitch:admin>

## Examples of disabling encryption and compression

This example disables the encryption and compression that were enabled in the previous example.

#### <span id="page-409-0"></span>Example Disabling encryption on port 0

```
myswitch:admin> portdisable 0 
myswitch:admin> portcfgencrypt --disable 0 
myswitch:admin> portenable 0
```
#### <span id="page-409-1"></span>Example Disabling compression on port 0:

```
myswitch:admin> portdisable 0
myswitch:admin> portcfgcompress --disable 0
myswitch:admin> portenable 0
```
#### Example Using the portCfgShow command to check the results:

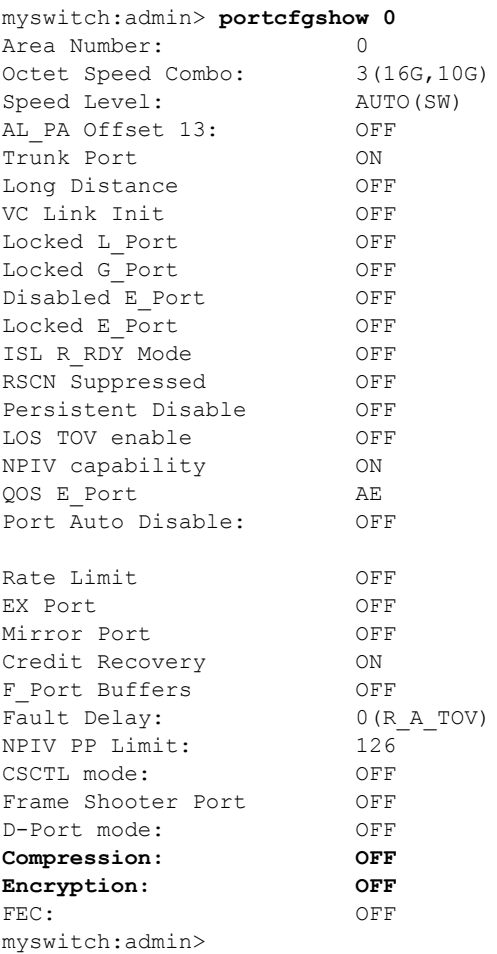

# Working with EX\_Ports

An EX\_Port is a type of E\_Port (expansion port) that connects a Fibre Channel router to an edge fabric. From the point of view of a switch in an edge fabric, an EX\_Port appears as a normal E\_Port; It follows applicable Fibre Channel standards just line an E\_Port. However, a router terminates an EX\_Port rather than allowing the two different fabrics to merge as would happen with an E\_Port. A connection between an EX\_Port and an E\_Port is called an Inter-Fabric Link (IFL). You cannot connect two EX\_Ports together; also, EX\_Ports cannot be used in a FICON environment.

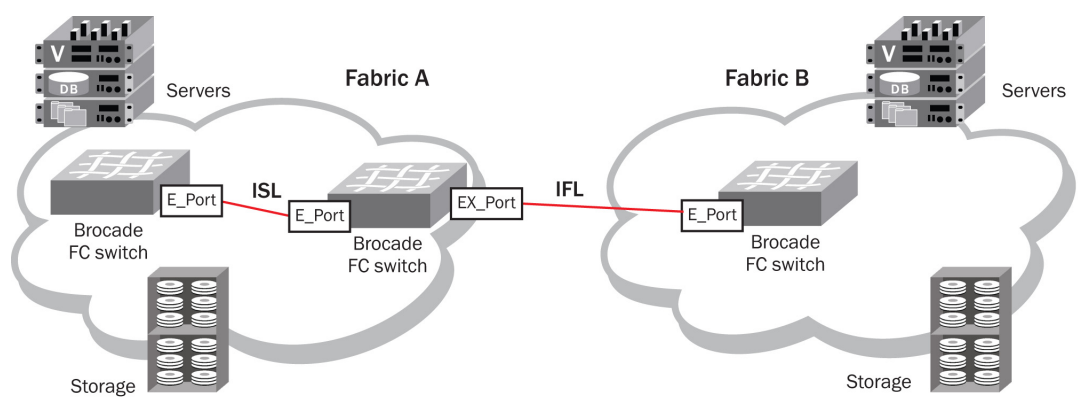

FIGURE 50 EX\_Ports, E\_Ports, IFLs, and ISLs

# In-flight encryption/compression on EX\_Ports

In-flight encryption/compression works on EX\_Ports with trunking, QoS, and long distance enabled. It also works with the VC\_RDY and EXT\_VC\_RDY flow control modes.

Encryption and compression capabilities and configurations are exchanged on the IFL during EX\_Port initialization. The FCR enables encryption and compression only if both ends of the IFL have matching capabilities and configurations.

### **NOTE**

Any mismatch in configuration at either end of the IFL or authentication failure will result in segmentation or in rare cases the port being disabled.

## Reasons for EX\_Port segmentation

Here are the most common reasons for EX\_Port segmentation:

- Failure to authenticate correctly.
- Encryption or compression configurations do not match at both ends. Example: If at one end there is a switch that does not support encryption/compression, the port will be disabled.
- Encryption or compression configuration is enabled but resources are not available, or there are other failures preventing encryption or compression from being enabled.
- The number of available ports has reached the bandwidth limitation.

#### **NOTE**

If trunking is enabled, be aware that the ports creating the bandwidth limitation will form a trunk group, while the rest of the ports will be segmented.

## Example of enabling encryption and compression on an EX\_Port

This example configures and enables encryption and compression on an EX\_Port. The commands in this example are shown entered on a Brocade 6510 named 'myswitch' as Fibre Channel Router (FCR) and an edge switch as 'edge'.

Example Displaying port numbers on the FCR and Edge switches using the fcrEdgeShow command

```
switch:admin> fcredgeshow
FID EX-port E-port Neighbor Switch (PWWN, SWWN ) Flags
------------------------------------------------------------------------------
20 1 1 20:01:00:05:33:13:70:3e 10:00:00:05:33:13:70:3e
```
#### NOTE

Authentication and a secret key must be configured and established before configuring encryption.

#### Example Setting up authentication in preparation for in-flight encryption

This is for a Fibre Channel Router on which the EX\_Port is online; it configures the DH-CHAP protocol for authentication and sets the DH group to group 4.

```
myswitch:admin> authutil --show
AUTH TYPE HASH TYPE GROUP TYPE
----------------------------------------
fcap,dhchap sha1,md5 0,1,2,3,4
Switch Authentication Policy: PASSIVE
Device Authentication Policy: OFF
myswitch:admin> authutil --set -a dhchap
myswitch:admin> authutil --set -g "*"
switch:admin> authutil --show
AUTH TYPE HASH TYPE GROUP TYPE
```
------------------------------------- dhchap sha1, md5 0, 1, 2, 3, 4

Switch Authentication Policy: PASSIVE Device Authentication Policy: OFF

#### **NOTE**

On EX\_Port enabled Fibre Channel Router, there is no need to set authentication policy to Active or On. EX\_Port can operate on any switch authentication policy.

#### Example Setting a secret key

For this you need to get the WWN of the peer Edge fabric switch.

```
myswitch:admin> secauthsecret
Usage: secAuthSecret <args>
--show: displays the secret key database
--set: sets up (add or modify) secret keys
--remove [wwn | domain | <sw name>]: removes an entry from secret key database
--remove --all: deletes secret key database
```

```
myswitch:admin> secauthsecret --set
```
This command is used to set up secret keys for the DH-CHAP authentication. The minimum length of a secret key is 8 characters and maximum 40 characters. Setting up secret keys does not initiate DH-CHAP authentication. If switch is configured to do DH-CHAP, it is performed whenever a port or a switch is enabled.

Warning: Please use a secure channel for setting secrets. Using an insecure channel is not safe and may compromise secrets.

Following inputs should be specified for each entry.

1. WWN for which secret is being set up. 2. Peer secret: The secret of the peer that authenticates to peer. 3. Local secret: The local secret that authenticates peer.

Press enter to start setting up secrets >

Enter peer WWN, Domain, or switch name (Leave blank when done): 10:00:00:05:33:13:70:3e Enter peer secret: Re-enter peer secret: Enter local secret: Re-enter local secret: Enter peer WWN, Domain, or switch name (Leave blank when done): Are you done? (yes, y, no, n): [no] **y** Saving data to key store... Done.

myswitch:admin> **secauthsecret --show** WWN DId Name ----------------------------------------------- **10:00:00:05:33:13:70:3e 8 sw0**

#### Example Enabling encryption on port 1 of 'myswitch'

There are two things to notice here— the first is that the initial attempt fails because the port is currently enabled. The second is that the output from the second attempt shows encryption to be enabled on the port, as shown by the **portCfgShow** command.

```
myswitch:admin> portcfgencrypt --enable 1
Please disable port to configure Encryption/Compression.
myswitch:admin> portdisable 1
myswitch:admin> portcfgencrypt --enable 1
myswitch:admin> portenable 1
myswitch:admin> portcfgshow 1
Area Number: 1
Octet Speed Combo: 1(16G|8G|4G|2G)
Speed Level: AUTO(SW)
AL PA Offset 13: OFF
Trunk Port OFF
Long Distance OFF
VC Link Init OFF
Locked L Port OFF
Locked G_Port OFF
Disabled E_Port OFF
Locked E_Port OFF
ISL R_RDY Mode OFF
RSCN Suppressed OFF
Persistent Disable OFF
LOS TOV enable OFF
NPIV capability ON
```
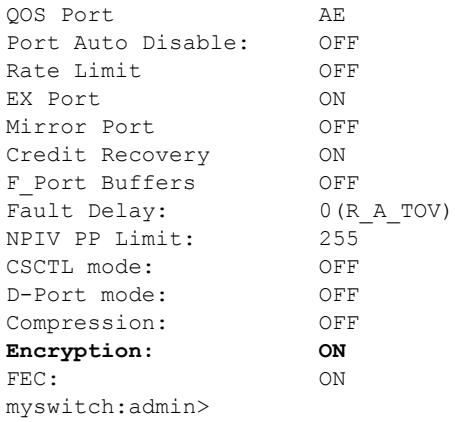

#### Example Enabling compression on port 1 of 'myswitch'

The subsequent portCfgShow command shows both encryption and compression to be enabled on the port.

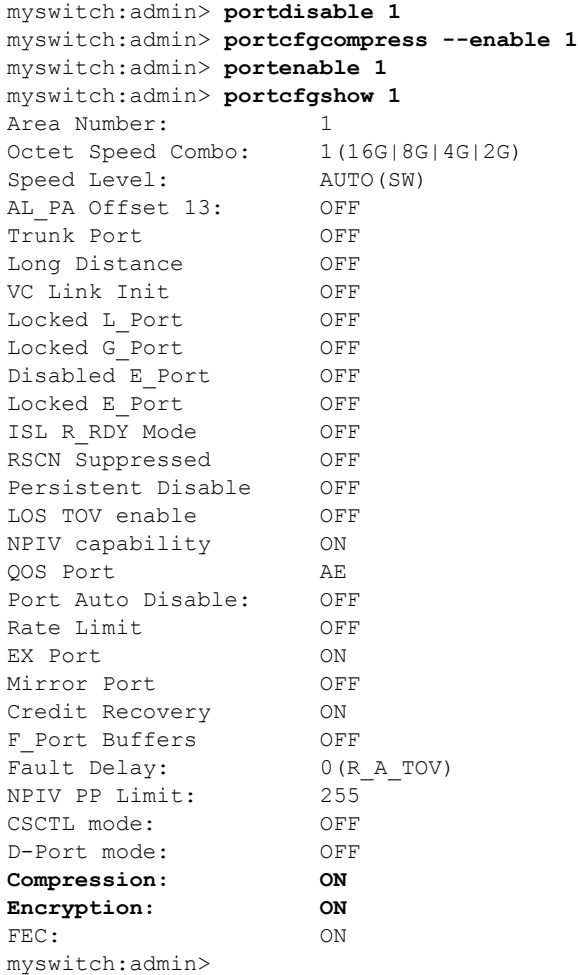

Example Setting the secret key for the front phantom wwn projected by the FCR on the 'edge' switch Use portCfgExPort *EX\_Port#* on the remote FCR to learn the front phantom switch wwn value.

```
FCR:admin> portcfgexport 1
     Port 1 info 
Admin: enabled
State: OK
Pid format: core(N)
Operate mode: Brocade Native
Edge Fabric ID: 20
Front Domain ID: 160
Front WWN: 50:00:53:31:37:43:ee:14
Principal Switch: 8
Principal WWN: 10:00:00:05:33:13:70:3e
Fabric Parameters: Auto Negotiate
R A TOV: 10000(N)
E D TOV: 2000 (N)
Authentication Type: None
DH Group: N/AHash Algorithm: N/A
Encryption: OFF
Compression: OFF
Forward Error Correction: OFF
Edge fabric's primary wwn: N/A
Edge fabric's version stamp: N/A
```
#### Example Configuring the 'edge' switch to use DH-CHAP protocol for authentication, setting the DH group to group 4, and activating switch authentication

```
edge:admin> authutil --show
AUTH TYPE HASH TYPE GROUP TYPE
----------------------------------------
fcap,dhchap sha1, \text{md}5 0, 1, 2, 3, 4Switch Authentication Policy: PASSIVE 
Device Authentication Policy: OFF 
edge:admin> authutil --set -a dhchap
edge:admin> authutil --set -g 4
edge:admin> authutil --policy -sw active
Warning: Activating the authentication policy requires either DH-CHAP secrets or 
PKI certificates depending on the protocol selected. Otherwise, ISLs will be 
segmented during next E-port bring-up.
ARE YOU SURE (yes, y, no, n): [no] y
Auth Policy is set to ON
edge:admin> 
edge:admin> authutil --show
AUTH TYPE HASH TYPE GROUP TYPE
--------------------------------------
dhchap md5 4
Switch Authentication Policy: ON
Device Authentication Policy: OFF
edge:admin>
```
#### Example Setting a secret key

#### **NOTE**

For this you need the WWN of the front phantom switch. Use portCfgExPort *EX\_Port#* on that switch to learn its wwn value.

```
edge:admin> secauthsecret --set
```
This command is used to set up secret keys for the DH-CHAP authentication. The minimum length of a secret key is 8 characters and maximum 40

```
characters. Setting up secret keys does not initiate DH-CHAP
authentication. If switch is configured to do DH-CHAP, it is performed
whenever a port or a switch is enabled.
Warning: Please use a secure channel for setting secrets. Using
an insecure channel is not safe and may compromise secrets.
Following inputs should be specified for each entry.
1. WWN for which secret is being set up.
2. Peer secret: The secret of the peer that authenticates to peer.
3. Local secret: The local secret that authenticates peer.
Press enter to start setting up secrets >
Enter peer WWN, Domain, or switch name (Leave blank when done): 
50:00:53:31:37:43:ee:14
Enter peer secret:
Re-enter peer secret:
Enter local secret:
Re-enter local secret:
Enter peer WWN, Domain, or switch name (Leave blank when done):
Are you done? (yes, y, no, n): [no] y
Saving data to key store... Done.
edge:admin>
```
#### Example Enabling encryption on port 1 of the 'edge' switch

As with the FCR switch ('myswitch') there are two things to notice here— the first is that the initial attempt fails because the port is currently enabled. The second is that the output from the second attempt shows encryption to be enabled on the port, as shown by the **portCfgShow** command.

```
edge:admin> portcfgencrypt --enable 1
Please disable port to configure Encryption/Compression.
edge:admin> portdisable 1
edge:admin> portcfgencrypt --enable 1
edge:admin> portcfgshow 1
Area Number: 1
Octet Speed Combo: 1(16G|8G|4G|2G)<br>Speed Level: AUTO(SW)
Speed Level: AUTO(SW)
AL PA Offset 13: OFF
Trunk Port ON
Long Distance OFF
VC Link Init OFF
Locked L Port OFF
Locked G_Port OFF
Disabled E_Port OFF
Locked E_Port OFF
ISL R_RDY Mode OFF
RSCN Suppressed OFF
Persistent Disable OFF
LOS TOV enable OFF
NPIV capability ON
QOS Port AE
Port Auto Disable: OFF
Rate Limit OFF
EX Port OFF
Mirror Port OFF
Credit Recovery ON
F Port Buffers OFF
Fault Delay: 0(R A TOV)
```
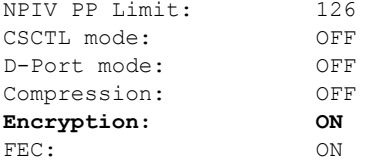

### Example Enabling compression on the same port.

The portCfgShow command shows that both encryption and compression are now enabled on this port.

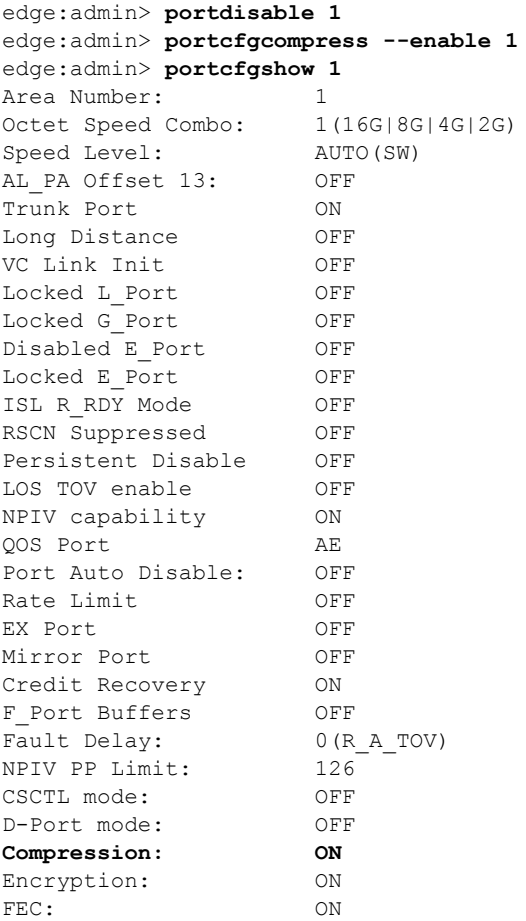

### NOTE

Once an EX\_Port is enabled with encryption and compression, you can verify using either the fcrEdgeShow or portCfgExPort commands. See the following section for details.

## EX\_Port commands

See the *Fabric OS Command Reference* for more details on these EX\_Port -valid commands.

### portCfgExPort

The portCfgExPort command sets a port to be an EX\_Port, and also sets and displays EX\_Port configuration parameters (including those for encryption and compression).

Usage: portCfgExPort <action> [*slot/*]*port*

Example Setting port 47 to be an EX\_Port, and displaying the port configuration parameters

```
switch:admin> portcfgexport 47
     Port 47 info
Admin: enabled
State: OK
Pid format: core(N)
Operate mode: Brocade Native
Edge Fabric ID: 17
Preferred Domain ID: 160
Front WWN: 50:00:53:31:37:03:ee:11
Principal Switch: 8
Principal WWN: 10:00:00:05:33:13:70:3e
Fabric Parameters: Auto Negotiate
R A TOV: 10000(N)
E D TOV: 2000 (N)
Authentication Type: DHCAP
DH Group:
Hash Algorithm: SHA1
Encryption: ON
Compression: ON
Forward error correction: ON
Edge fabric's primary wwn: N/A
Edge fabric's version stamp: N/A
```
### fcrEdgeShow

The fcrEdgeShow command displays the encryption and compression status for a switch.

#### Usage: fcrEdgeShow

Example Displaying the port configuration parameters for a switch

```
switch:admin> fcrEdgeShow
FID EX-port E-port Neighbor Switch (PWWN, SWWN) Flags
------------------------------------------------------------------------------
34 4/12 9 20:09:00:05:33:7e:e8:7c 10:00:00:05:33:7e:e8:7c ENCRYPTI
ON COMPRESSION 
34 4/13 10 20:0a:00:05:33:7e:e8:7c 10:00:00:05:33:7e:e8:7c ENCRYPTI
ON COMPRESSION
```
## EX\_Port downgrade considerations

Firmware downgrading is blocked if one or more EX Ports has the Encryption/Compression feature enabled.

# In this chapter

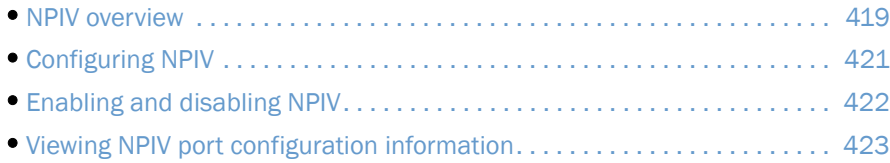

# <span id="page-418-0"></span>NPIV overview

N\_Port ID Virtualization (NPIV) enables a single Fibre Channel protocol port to appear as multiple, distinct ports, providing separate port identification within the fabric for each operating system image behind the port (as if each operating system image had its own unique physical port). NPIV assigns a different virtual port ID to each Fibre Channel protocol device. NPIV is designed to enable you to allocate virtual addresses without affecting your existing hardware implementation. The virtual port has the same properties as an N\_Port, and is therefore capable of registering with all services of the fabric. This chapter does not discuss the Access Gateway feature. For more information on the Access Gateway feature, refer to the *Access Gateway Administrator's Guide*.

Each NPIV device has a unique device PID, Port WWN, and Node WWN, and behaves the same as all other physical devices in the fabric. In other words, multiple virtual devices emulated by NPIV appear no different than regular devices connected to a non-NPIV port.

The same zoning rules apply to NPIV devices as non-NPIV devices. Zones can be defined by *domain,port* notation, by WWN zoning, or both. However, to perform zoning to the granularity of the virtual N\_Port IDs, you must use WWN-based zoning.

If you are using *domain,port* zoning for an NPIV port, and all the virtual PIDs associated with the port are included in the zone, then a port login (PLOGI) to a non-existent virtual PID is not blocked by the switch; rather, it is delivered to the device attached to the NPIV port. In cases where the device is not capable of handling such unexpected PLOGIs, use WWN-based zoning.

The following example shows the number of NPIV devices in the output of the switchShow command. The number of NPIV devices is equal to the sum of the base port plus the number of NPIV public devices. The base port is the N\_Port listed in the switchShow output. Based on the formula, index 010000 shows only 1 NPIV device and index 010300 shows a total of 222 NPIV devices (one N\_Port FLOGI device and 221 NPIV devices).

#### Example of NPIV devices

```
switch:admin> switchshow
switchName: 5100
switchType: 71.2
switchState: Online 
switchMode: Access Gateway Mode
switchWwn: 10:00:00:05:1e:41:49:3d
switchBeacon: OFF
```
Index Port Address Media Speed State Proto

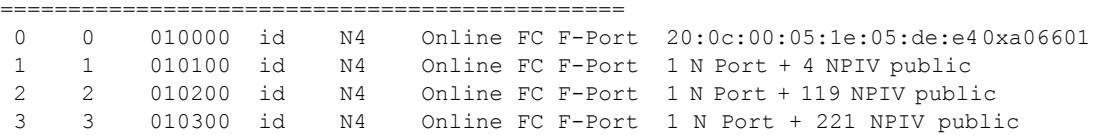

On the Brocade DCX and DCX-4S with the FC8-64 blade, the base port is not included in the NPIV device count. The following example shows 63 NPIV devices total.

Index Slot Port Address Media Speed State Proto ================================================== 127 12 15 a07f40 id N4 Online FC F-Port 1 N Port + 63 NPIV public (AoQ)

# Upgrade considerations

The maximum logins per switch has decreased with Fabric OS v6.4.0. When upgrading from a release previous to Fabric OS v6.4.0 and later, the configured maximum is carried forward and may exceed the Fabric OS v6.4.0 limit. It is recommended to reconfigure this parameter to be within the range permitted in Fabric OS v6.4.0 and later.

## Fixed addressing mode

Fixed addressing mode is the default addressing mode used in all platforms that do not have Virtual Fabrics enabled. When Virtual Fabrics is enabled on the Brocade DCX and DCX-4S, fixed addressing mode is used only on the default logical switch. The number of NPIV devices supported on shared area ports (48-port blades) is reduced to 64 from 128 when Virtual Fabrics mode is enabled.

# 10-bit addressing mode

The 10-bit addressing mode is the default mode for all the logical switches created in the Brocade DCX and DCX-4S Backbones. The number of NPIV or loop devices supported on a port is 64.

[Table 64](#page-419-0) shows the number of NPIV devices supported on the Brocade DCX and DCX-4S Backbones.

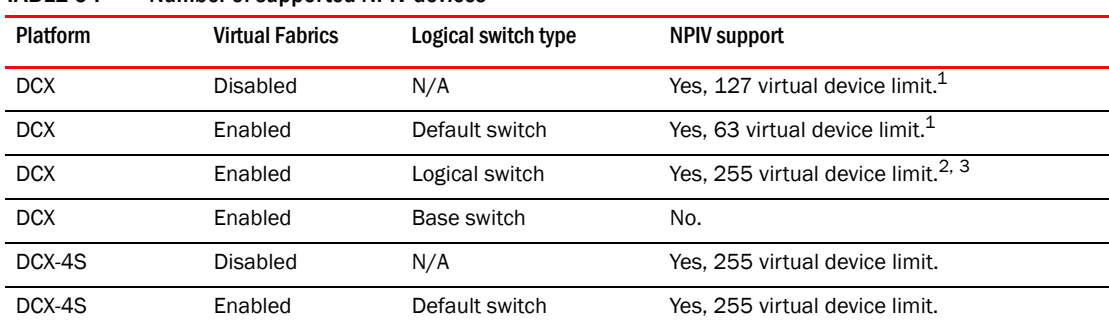

<span id="page-419-0"></span>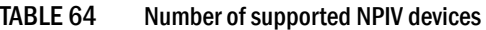

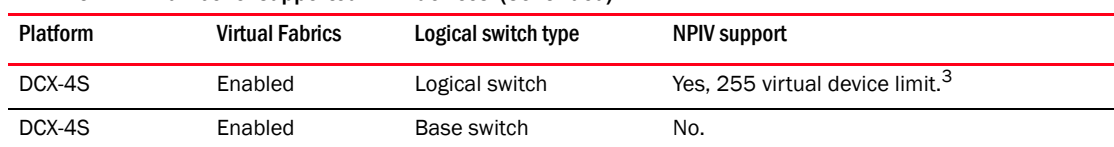

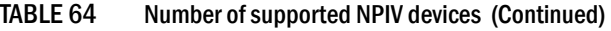

1. Maximum limit support takes precedence if user-configured maximum limit is greater. This applies to shared areas on the FC4-48, FC8-48, and FC8-64 port blades.

2. The first 112 physical NPIV-capable devices connected to a logical switch using 10-bit addressing can log in 255 logical devices. The physical NPIV-capable devices after 112, 113, and higher, are limited to 63 logical devices.

3. Maximum limit of 63 for 10-bit areas connected to third-party (non-Brocade) NPIV HBAs.

# <span id="page-420-0"></span>Configuring NPIV

The NPIV feature is enabled by default. You can set the number of virtual N Port IDs per port to a value from 1 through 255 per port. The default setting is 126.

The **portCfgNpivPort** command is used to specify the maximum number of virtual N\_port\_IDs per port on a switch. It can also be used to enable or disable NPIV. Once NPIV is enabled on the port, you can specify the number of logins per port. If the NPIV feature has been disabled, then the NPIV port configuration does not work.

The addressing mode can limit the maximum number of NPIV logins to 127 or 63 depending on the mode. The **portCfgNPIVPort** command can set the maximum number of NPIV logins limit to anything from 1 through 255, regardless of the addressing mode. Whichever of these two (addressing mode or the value configured through portCfgNPIVPort) is lower will be the maximum number that can be logged in.

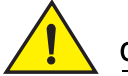

### **CAUTION**

The portDisable command disables the port and stops all traffic flowing to and from the port. Perform this command during a scheduled maintenance.

- 1. Connect to the switch and log in using an account assigned to the admin role.
- 2. Enter the **portDisable** command.
- 3. Enter the portCfgNPIVPort *--*setloginlimit command with the port number and the number of logins per port.
- 4. Press Enter.
- 5. Enter the **portEnable** command to enable the port.

#### Example of setting the login limit

```
switch:adnin> portcfgnpivport --setloginlimit 7/0 128
NPIV Limit Set to 128 for Port 128
switch:adnin> portcfgshow 7/0
Area Number: 128
Octet Speed Combo: 1(16G|8G|4G|2G)
Speed Level: AUTO(SW)
AL_PA Offset 13: OFF<br>Trunk Port. 0N
Trunk Port
Long Distance OFF
```
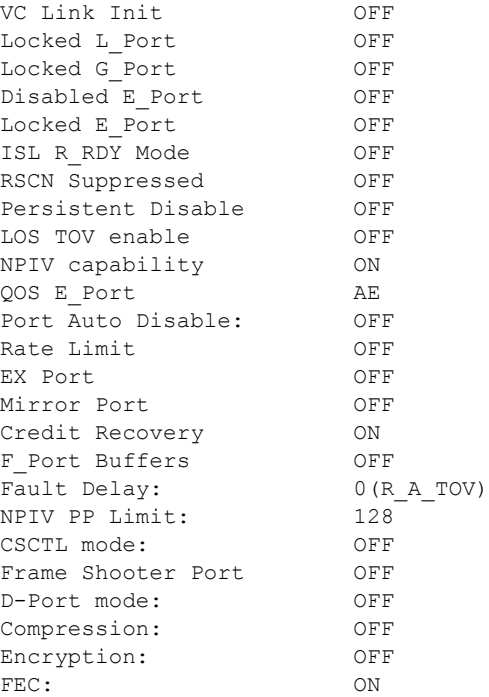

# <span id="page-421-0"></span>Enabling and disabling NPIV

On the Brocade 300, 5100, 5300, 6505, 6510, 6520, 7800, and 8000 switches, the Brocade 5410, 5424, 5430, 5450, 5460, 5470, and 5480 embedded switches, Brocade DCX and DCX 8510 Backbone families, and the FA4-18 blade, NPIV is enabled for every port.

#### NOTE

NPIV is a requirement for FCoE. The CEE/FCoE ports on the Brocade 8000 have NPIV enabled by default, but NPIV cannot be enabled or disabled on these ports. The login limit can be set on these ports provided you disable and enable the ports using the fcoe **--**disable and fcoe **--**enable commands.

- 1. Connect to the switch and log in using an account assigned to the admin role.
- 2. To enable or disable NPIV on a port, enter the **portCfgNPIVPort** command with either the **--**enable or **--**disable option.

The following example shows NPIV being enabled on port 10 of a Brocade 5100:

```
switch:admin> portCfgNPIVPort --enable 10
```
#### NOTE

If the NPIV feature is disabled, the port is toggled if NPIV devices are logged in from that F\_Port (a true NPIV port). Otherwise, the firmware considers that port as an F\_Port even though the NPIV feature was enabled.

# <span id="page-422-0"></span>Viewing NPIV port configuration information

- 1. Connect to the switch and log in using an account assigned to the admin role.
- 2. Enter the **portCfgShow** command to view the switch ports information.

The following example shows whether a port is configured for NPIV:

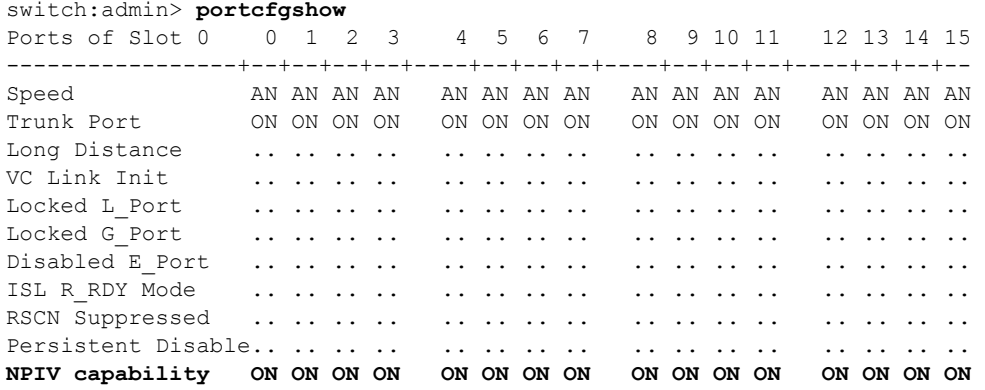

3. Use the switchShow and portShow commands to view NPIV information for a given port. If a port is an F\_Port, and you enter the **switchShow** command, then the port WWN of the N\_Port is returned. For an NPIV F\_Port, there are multiple N\_Ports, each with a different port WWN. The switchShow command output indicates whether or not a port is an NPIV F\_Port, and identifies the number of virtual N\_Ports behind it. The following example is sample output from the switchShow command:

```
switch:admin> switchshow
switchName:switch
switchType:66.1
switchState:Online 
switchMode:Native
switchRole:Principal
switchDomain:1
switchId:fffc01
switchWwn:10:00:00:05:1e:82:3c:2a
zoning:OFF
switchBeacon:OFF
FC Router:OFF
FC Router BB Fabric ID:128
Area Port Media Speed State Proto
=====================================
 0 0 id N1 Online F-Port 1 Nport + 1 NPIV devices.
  1 1 id N4 No_Light
  2 2 id N4 Online F-Port 20:0e:00:05:1e:0a:16:59
  3 3 id N4 No_Light
  4 4 id N4 No_Light
   ... 
  <output truncated>
```
4. Use the **portShow** command to view the NPIV attributes and all the N\_Port (physical and virtual) port WWNs that are listed under *portWwn of device(s) connected*. The following example is sample output for the **portShow** command:

```
switch:admin> portshow 2
portName: 02
portHealth: HEALTHY 
Authentication: None
portDisableReason: None
portCFlags: 0x1
portFlags: 0x24b03 PRESENT ACTIVE F_PORT G_PORT NPIV LOGICAL_ONLINE LOGIN 
NOELP LED ACCEPT
portType: 10.0
portState: 1Online 
portPhys: 6In_Sync 
portScn: 32F_Port 
port generation number: 148
portId: 630200
portIfId: 43020005
portWwn: 20:02:00:05:1e:35:37:40
portWwn of device(s) connected:
c0:50:76:ff:fb:00:16:fc
c0:50:76:ff:fb:00:16:f8
...
     <output truncated>
     ...
c0:50:76:ff:fb:00:16:80
50:05:07:64:01:a0:73:b8
Distance: normal
portSpeed: N2Gbps
Interrupts: 0 Link_failure: 16 Frjt: 0 
Unknown: 0 Loss_of_sync: 422 Fbsy: 0 
Lli: 294803 Loss_of_sig: 808 
Proc_rqrd: 0 Protocol_err: 0
Timed_out: 0 Invalid_word: 0 
Rx_flushed: 0 Invalid_crc: 0 
Tx_unavail: 0 Delim_err: 0 
Free_buffer: 0 Address_err: 1458 
Overrun: 0 Lr_in: 15
Suspended: 0 Dr_out: 17
Parity_err: 0 0ls_in: 16
2_parity_err: 0 Ols_out: 15 
CMI_bus_err: 0
```
## Viewing virtual PID login information

Use the **portLoginShow** command to display the login information for the virtual PIDs of a port. The following example is sample output from the **portLoginShow** command:

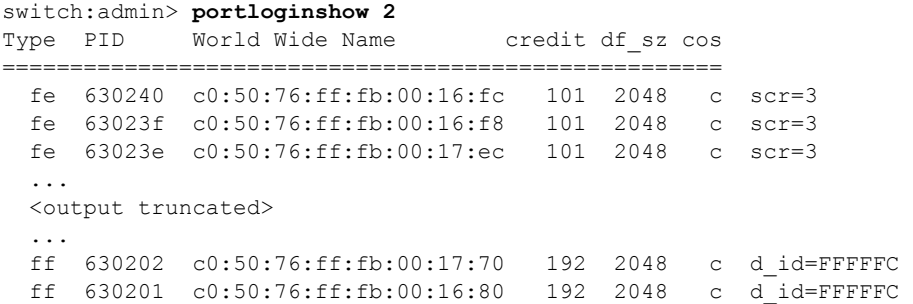

# In this chapter

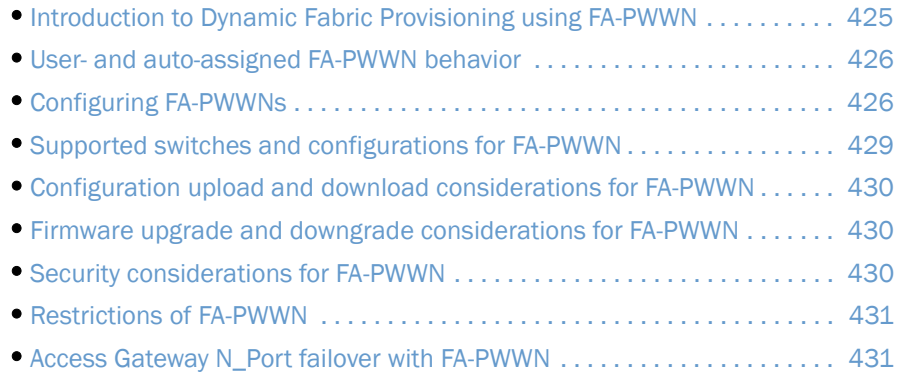

# <span id="page-424-0"></span>Introduction to Dynamic Fabric Provisioning using FA-PWWN

Fabric OS v7.0.0 introduces Dynamic Fabric Provisioning (DFP) to simplify server deployment in your Fibre Channel SAN (FC SAN) environment.

Server deployment typically requires that multiple administrative teams (for example, server and storage teams) coordinate with each other to perform configuration tasks such as zone creation in the fabric and LUN mapping and masking on the storage device. These tasks must be completed before the server is deployed. Before you can configure WWN zones and LUN masks, you must find out the physical port world wide name (PWWN) of the server. This means that administrative teams cannot start their configuration tasks until the physical server arrives (and its physical PWWN is known). Because the configuration tasks are sequential and interdependent across various administrative teams, it may take several days before the server gets deployed in an FC SAN.

Dynamic Fabric Provisioning simplifies and accelerates new server deployment and improves operational efficiency by using a fabric-assigned PWWN (FA-PWWN). An FA-PWWN is a "virtual" port WWN that can be used instead of the physical PWWN to create zoning and LUN mapping and masking. When the server is later attached to the SAN, the FA-PWWN is then assigned to the server.

The FA-PWWN feature allows you to perform the following tasks:

- Replace one server with another server, or replace failed HBAs or adapters within a server, without having to change any zoning or LUN mapping and masking configurations.
- Easily move servers across ports or Access Gateways by way of reassigning the FA-PWWN to another port.
- Use the FA-PWWN to represent a server in boot LUN zone configurations so that any physical server that is mapped to this FA-PWWN can boot from that LUN, thus simplifying boot over SAN configuration.

### **NOTE**

For the server to use the FA-PWWN feature, it must be using a Brocade HBA or adapter. Refer to the release notes for the HBA or adapter versions that support this feature.

Some configuration of the HBA must be performed to use the FA-PWWN.

# <span id="page-425-1"></span>User- and auto-assigned FA-PWWN behavior

An FA-PWWN can be either user-generated or automatically assigned by the fabric. The automatically assigned FA-PWWN is created by default when you enable the feature without explicitly providing a virtual PWWN.

Each switch port and Access Gateway port can be assigned up to two WWNs, one assigned automatically and one assigned by the user. Only one FA-PWWN can be active at any given time. The user-assigned FA-PWWN takes precedence over the automatically assigned FA-PWWN. This means the switch will bind the user-assigned FA-PWWN to the port if both a user-assigned and an automatically assigned FA-PWWN are available. If you want to select the automatically assigned FA-PWWN over the user-assigned FA-PWWN, you must delete the user-assigned FA-PWWN from the port to which it has been assigned.

## Checking for duplicate FA-PWWNs

The switch ensures that automatically assigned FA-PWWNs are unique in a fabric. However, it is the responsibility of the administrators to ensure that user-assigned FA-PWWNs are also unique throughout the fabric.

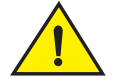

### **CAUTION**

The administrators should ensure that the same user-assigned FA-PWWN is not used in multiple chassis. There is no fabric-wide database, and adding the same FA-PWWNs in multiple chassis causes duplicate PWWNs.

# <span id="page-425-0"></span>Configuring FA-PWWNs

Use the faPwwn command to create and manage FA-PWWNs. The faPwwn command supports the following management tasks:

- Binding an automatically assigned or a user-assigned FA-PWWN to a switch port.
- Overriding an automatically assigned FA-PWWN with a user-assigned FA-PWWN.
- Binding an Access Gateway port with an automatically assigned or a user-assigned FA-PWWN.
- Deleting any existing FA-PWWN bindings.
- Moving an FA-PWWN from one port to another port.
- Moving an FA-PWWN assigned to an Access Gateway port to another Access Gateway.
- Displaying information about configured FA-PWWN bindings.

Refer to the *Fabric OS Command Reference* for information about using the faPwwn command.

This section includes an FA-PWWN configuration procedure for each of the following two topologies:

- An FA-PWWN for an HBA device that is connected to an Access Gateway switch.
- An FA-PWWN for an HBA device that is connected directly to an edge switch.

These topologies are shown in [Figure 51](#page-426-0).

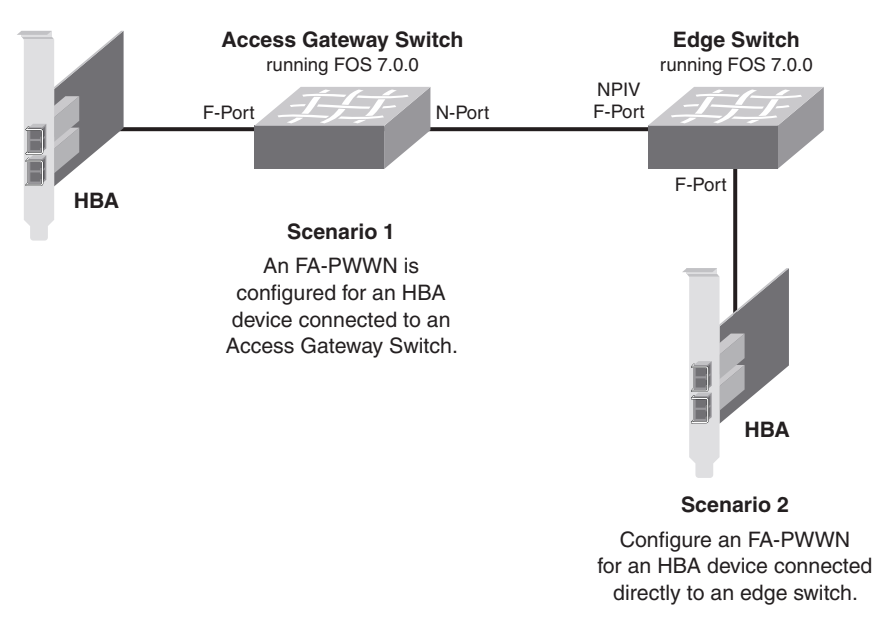

<span id="page-426-0"></span>FIGURE 51 Fabric-assigned port world wide name provisioning scenarios

# Configuring an FA-PWWN for an HBA connected to an Access Gateway

For this procedure, some of the steps are to be executed on the switch and some are to be executed on the server.

- 1. Log in to the edge switch to which the Access Gateway is directly connected.
- 2. Assign the FA-PWWN.
	- If you are manually assigning a WWN, enter the following command:

fapwwn **--**assign -ag AG\_WWN -port AG\_port -v Virtual\_PWWN

• If you want the WWN to be automatically assigned, enter the following command:

fapwwn **--**assign -ag *AG\_WWN* -port *AG\_port* 

#### 3. Enter the fapwwn **--**show -ag all command:

You should see output similar to the following sample. (In this example, long lines of output are shown split across two lines, for better readability.)

```
-----------------------------------------------------------
   AG Port Port Port Device Port WWN \
      -----------------------------------------------------------
10:00:00:05:1e:65:8a: d5/16 -- --:--:--:--:--:--:--:-- \
10:00:00:05:1e:d7:3d:dc/8 20 20:08:00:05:1e:d7:2b:74 \
                                                      \
10:00:00:05:1e:d7:3d:dc/9 20 20:09:00:05:1e:d7:2b:73 \
10:00:00:05:1e:d7:3d:dc/16 -- --:--:--:--:--:--:----- \
    ------------------------------------------------------------
    Virtual Port WWN PID Enable MapType
------------------------------------------------------------
52:00:10:00:00:0f:50:30 -- Yes AG/Auto
11:22:33:44:55:66:77:88 11403 Yes AG/User
52:00:10:00:00:0f:50:32
2:00:10:00:00:0f:50:33 11404 Yes AG/Auto
52:00:10:00:00:0f:50:38 -- Yes AG/Auto
```
- 4. Enable the FA-PWWN on the HBA. The following steps are to be executed on the server and not the switch.
	- a. Log in to the server as root.
	- b. Enter the following command:

**bcu port -faa** *port\_id* **--enable**

c. Enter the following command:

**bcu port -faa** *port\_id* **--query**

Once the Brocade HBA has been assigned the FA-PWWN, the HBA retains the FA-PWWN until rebooted. This means you cannot unplug and plug the cable into a different port on the Access Gateway. You must reboot the HBA before moving the HBA to a different port. If you move an HBA to a different port on a switch running Fabric OS v7.0.0 or later, the HBA will disable its port. If the HBA moves to a different port on a switch running a version of Fabric OS earlier than 7.0.0, the HBA will continue to disable its port.

## Configuring an FA-PWWN for an HBA connected to an edge switch

For this procedure, some of the steps are to be executed on the switch and some are to be executed on the server.

- 1. Log in to the edge switch to which the device is connected.
- 2. Assign the FA-PWWN.
	- If you are manually assigning a WWN, enter the following command:

fapwwn **--**assign -port [*slot*/]*port* -v *Virtual\_PWWN*

• If you want the WWN to be automatically assigned, enter the following command: fapwwn **--**assign -port [*slot*/]*port* 

3. Enter the fapwwn **--**show -port all command:

You should see output similar to the following sample.

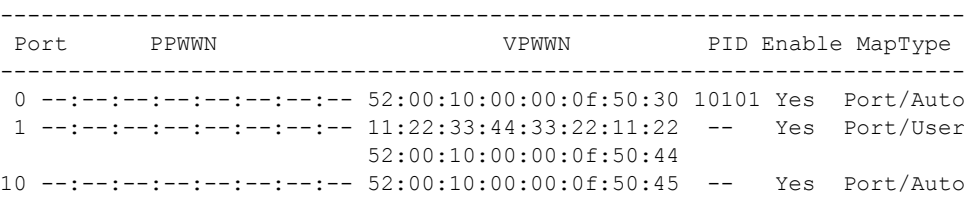

- 4. Enable the FA-PWWN on the HBA. The following steps are to be executed on the server and not the switch.
	- a. Log in to the server as root.
	- b. Enter the following command:

**bcu port -faa** *port\_id* **--enable**

c. Enter the following command:

**bcu port -faa** *port\_id* **--query**

Once the Brocade HBA has been assigned the FA-PWWN, the HBA retains the FA-PWWN until it is rebooted. This means you cannot unplug and plug the cable into a different port on the switch. You must reboot the HBA before moving the HBA to a different port. If you move an HBA to a different port on a switch running Fabric OS v7.0.0 or later, the HBA will disable its port. If the HBA moves to a different port on a switch running a version of Fabric OS earlier than 7.0.0, the HBA will continue to disable its port.

# <span id="page-428-0"></span>Supported switches and configurations for FA-PWWN

The FA-PWWN feature is supported on the following platforms:

- Switch platforms running Fabric OS v7.0.0 or later:
	- Brocade DCX, DCX-4S, and DCX 8510 family
	- Brocade 300
	- Brocade 5100
	- Brocade 5300
	- Brocade 6505
	- Brocade 6510
	- Brocade 6520
	- Brocade 7800
	- Brocade VA-40FC
- Access Gateway platforms running Fabric OS v7.0.0 or later:
	- Brocade 300
	- Brocade 5100
	- Brocade 6505
	- Brocade 6510
- Brocade HBAs with driver version 3.0.0.0:
	- Brocade 415
	- Brocade 425
	- Brocade 815
	- Brocade 825

# <span id="page-429-0"></span>Configuration upload and download considerations for FA-PWWN

The configuration upload and download utilities can be used to import and export the FA-PWWN configuration.

#### **ATTENTION**

Brocade recommends you delete all FA-PWWNs from the switch with the configuration being replaced before you upload or download a modified configuration. This is to ensure no duplicate FA-PWWNs in the fabric.

# <span id="page-429-1"></span>Firmware upgrade and downgrade considerations for FA-PWWN

Firmware downgrading is blocked if the FA-PWWN feature is enabled on the switch. All FA-PWWN configurations are lost if firmware is downgraded, even if it is followed by an upgrade back to Fabric OS v7.0.0. This is done to ensure that the FA-PWWN configurations are not tampered with when the switch is running an earlier version of the firmware.

You must also consider zone configuration, security configuration, and target ACLs when downgrading from Fabric OS v7.0.0. If any of these (zone configuration, security configuration, and target ACLs) have FA-PWWNs configured, the SAN network may not function properly, or at all.

# <span id="page-429-2"></span>Security considerations for FA-PWWN

The FA-PWWN feature can be enabled only by authorized administrators. Thus, existing user-level authentication and authorization mechanisms should be used to ensure only authorized users can configure this feature.

If you are concerned about security for FA-PWWN, you should configure device authentication. You can use authentication at the device level to ensure security between the switch and the server. Refer to ["Device authentication policy" on page 210](#page-209-0) for information about configuring device authentication.

You can also use the Device Connection Control (DCC) policy to ensure that only an authorized physical server can connect to a specific switch port.

### **NOTE**

When creating the DCC policy, use the physical device WWN and not the FA-PWWN.

If you use DCC, a policy check is done on the physical PWWN on the servers. In the case of an HBA, the FA-PWWN is assigned to the HBA only *after* the DCC check is successful.

Refer to ["DCC policy behavior with Fabric-Assigned PWWNs" on page 205](#page-204-0) for additional information.

# <span id="page-430-0"></span>Restrictions of FA-PWWN

Be aware of the following restrictions when using the FA-PWWN feature:

- FA-PWWN is supported only on Brocade HBAs and adapters. Refer to the release notes for the supported Brocade HBA or adapter versions.
- FA-PWWN is not supported for the following:
	- FCoE devices
	- FL\_Ports
	- Swapped ports (using the **portswap** command)
	- Cascaded Access Gateway topologies
	- FICON/FMS mode
	- With F\_Port trunking on directly attached Brocade HBAs/adapters

#### **NOTE**

FA-PWWN is supported with F\_Port trunking on the supported Access Gateway platforms.

# <span id="page-430-1"></span>Access Gateway N\_Port failover with FA-PWWN

If an FA-PWWN F\_Port on an Access Gateway fails over to an N\_Port that is connected to a different switch, the FA-PWWN of that Access Gateway F\_Port must also be configured on that switch. If not, the FA-PWWN assigned to the Access Gateway F\_Port following a failover will be different than it was before the failover occurred. This situation may require the host to reboot to bring it back online. Even after the reboot, the host may potentially go into a different zone because the FA-PWWN is different.

# 16 Access Gateway N\_Port failover with FA-PWWN
# In this chapter

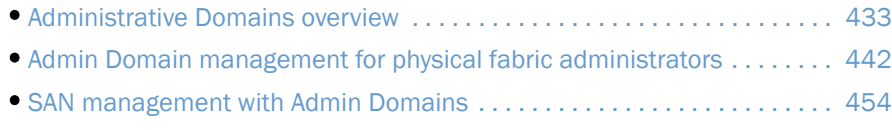

# <span id="page-432-0"></span>Administrative Domains overview

An *Administrative Domain* (Admin Domain or AD) is a logical grouping of fabric elements that defines which switches, ports, and devices you can view and modify. An Admin Domain is a filtered administrative view of the fabric.

#### **NOTE**

If you do not implement Admin Domains, the feature has no impact on users and you can ignore this chapter.

Admin Domains permit access to a configured set of users. Using Admin Domains, you can partition the fabric into logical groups and allocate administration of these groups to different user accounts. These accounts can manage only the Admin Domains assigned to them and cannot make changes to the rest of the fabric.

For example, you can put all the devices in a particular department in the same Admin Domain for ease of managing those devices. If you have remote sites, you could put the resources in the remote site in an Admin Domain and assign the remote site administrator to manage those resources.

Admin Domains and Virtual Fabrics are mutually exclusive and are not supported at the same time on a switch.

Do not confuse Admin Domains with zones:

- Zones define which devices and hosts can communicate with each other.
- Admin Domains define which users can manage which devices, hosts, and switches.

You can have up to 256 Admin Domains in a fabric (254 user-defined and 2 system-defined), numbered from 0 through 255.

Admin Domains are designated by a name and a number. This document refers to specific Admin Domains using the format "AD*n*" where *n* is a number between 0 and 255.

### **ATTENTION**

The Admin Domain administrator can define up to 254 ADs (AD1 through AD254) in the AD database; however, it is recommended that no more than 16 active Admin Domains run concurrently. More than 16 active Admin Domains might cause performance degradation and unpredictable system behavior.

### **NOTE**

Do not confuse an *Admin Domain number* with the *domain ID* of a switch. They are two different identifiers. The Admin Domain number identifies the Admin Domain and has a range from 0 through 255. The domain ID identifies a switch in the fabric and has a range from 1 through 239.

[Figure 52](#page-433-0) shows a fabric with two Admin Domains: AD1 and AD2.

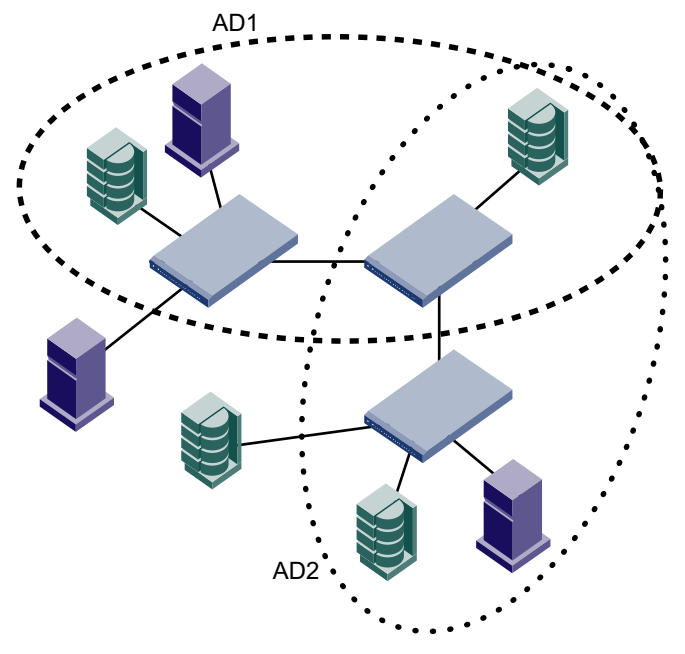

<span id="page-433-0"></span>FIGURE 52 Fabric with two Admin Domains

[Figure 53](#page-433-1) shows how users get a filtered view of this fabric, depending on which Admin Domain they are in. As shown in [Figure 53,](#page-433-1) users can see all switches and E\_Ports in the fabric, regardless of their Admin Domain; however, the switch ports and end devices are filtered based on Admin Domain membership.

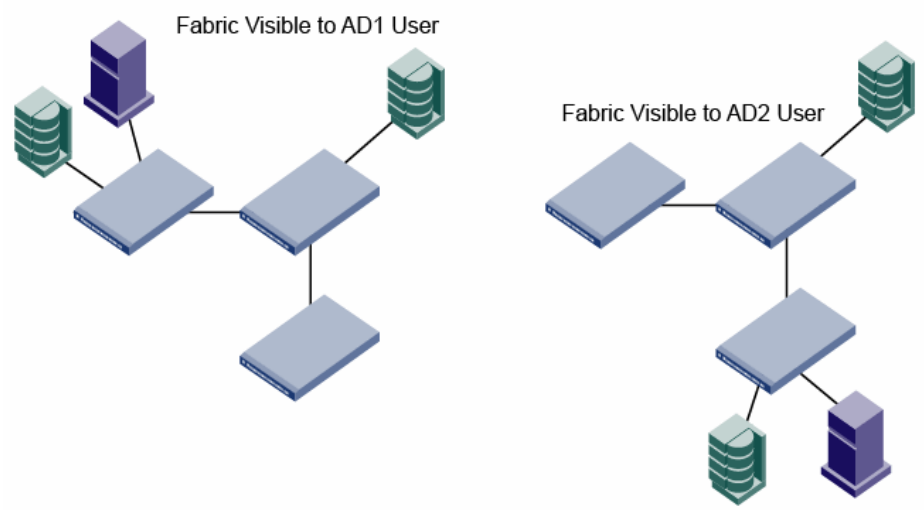

<span id="page-433-1"></span>FIGURE 53 Filtered fabric views when using Admin Domains

## Admin Domain features

Admin Domains allow you to do the following:

- Define the scope of an Admin Domain to encompass ports and devices within a switch or a fabric.
- Share resources across multiple Admin Domains. For example, you can share array ports and tape drives between multiple departments. In [Figure 52 on page 434,](#page-433-0) one of the storage devices is shared between AD1 and AD2.
- Have a separate zone database for each Admin Domain. Refer to ["Admin Domains, zones, and](#page-457-0)  [zone databases" on page 458](#page-457-0) for more information.
- Move devices from one Admin Domain to another without traffic disruption, cable reconnects, or discontinuity in zone enforcement.
- Provide strong fault and event isolation between Admin Domains.
- Have visibility of all physical fabric resources. All switches, E\_Ports, and FRUs (including blade information) are visible.
- Continue to run existing third-party management applications. Prior and existing versions of third-party management applications continue to work with admin IDs and user IDs.

## Requirements for Admin Domains

Implementing Admin Domains in a fabric has the following requirements:

- Admin Domains are not supported on the Brocade 8000. The Brocade 8000 can be in AD0 only.
- The default zone mode setting must be set to No Access before you create Admin Domains (refer to ["Setting the default zoning mode for Admin Domains" on page 443](#page-442-0) for instructions).
- Virtual Fabrics must be disabled before you create Admin Domains (refer to ["Disabling](#page-289-0)  [Virtual Fabrics mode" on page 290](#page-289-0) for instructions).
- Gigabit Ethernet (GbE) ports cannot be members of an Admin Domain.
- Traffic Isolation Zoning is supported within Admin Domains, with some restrictions, as described in ["Admin Domain considerations for Traffic Isolation Zoning" on page 360](#page-359-0).
- If the fabric includes LSAN zones:
	- The LSAN zone names must not end with "\_AD*n*".
	- The LSAN zone names must not be longer than 57 characters.

Refer to [Chapter 24, "Using FC-FC Routing to Connect Fabrics,"](#page-568-0) for information about the FC-FC Routing Service and LSAN zones.

## <span id="page-434-0"></span>Admin Domain access levels

Admin Domains offer a hierarchy of administrative access. To manage Admin Domains, you must be a *physical fabric administrator*. A physical fabric administrator is a user with admin permissions and access to all Admin Domains (AD0 through AD255). Only a physical fabric administrator can perform Admin Domain configuration and management.

Other administrative access is determined by your defined Role-Based Access Control (RBAC) role and AD membership. Your role determines your access level and permission to perform an operation. Your AD membership determines the fabric resources on which you can operate.

[Table 65](#page-435-0) lists each Admin Domain user type and describes its administrative access and capabilities.

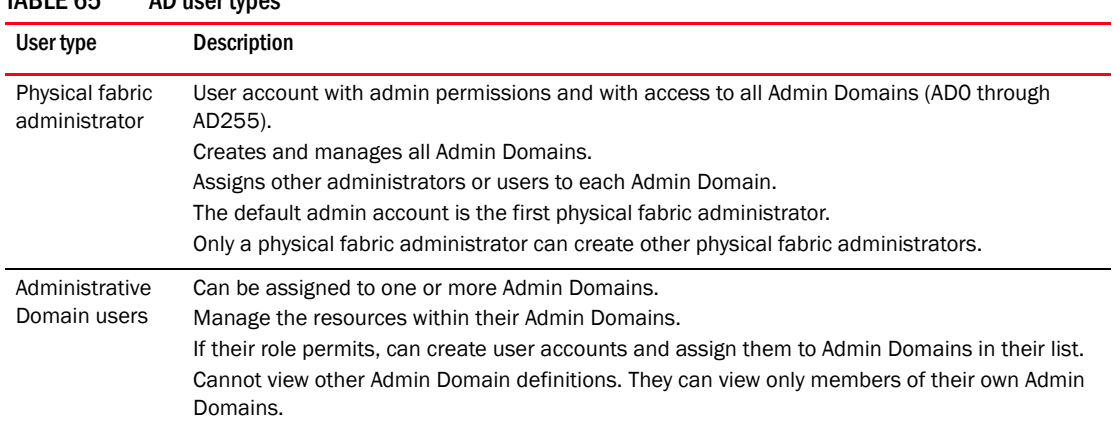

### <span id="page-435-0"></span>TABLE 65 AD user types

### User-defined Admin Domains

AD1 through AD254 are user-defined Admin Domains. These user-defined Admin Domains can be created only by a physical fabric administrator (refer to ["Admin Domain access levels" on page 435](#page-434-0)  for more information).

In [Figure 52 on page 434](#page-433-0), AD1 and AD2 are user-defined Admin Domains.

### System-defined Admin Domains

AD0 and AD255 are system-defined Admin Domains. AD0 and AD255 always exist and cannot be deleted or renamed. They are reserved for use in creation and management of Admin Domains.

### AD0

AD0 is a system-defined Admin Domain. Unlike user-defined Admin Domains, AD0 has an implicit and an explicit membership list. User-defined Admin Domains have only an explicit membership list.

• The *implicit membership list* contains all devices, switch ports, and switches that have not been assigned to any other Admin Domain.

Initially, the AD0 implicit membership list contains all devices, switch ports, and switches in the fabric. When you create AD1 through AD254, the devices, switch ports, and switches used to create these user-defined Admin Domains disappear from the AD0 implicit membership list.

• The *explicit membership list* contains all devices, switch ports, and switches that you explicitly add to AD0 and can be used to force device and switch sharing between AD0 and other Admin Domains.

AD0 is managed like any user-defined Admin Domain. The only difference between AD0 and user-defined Admin Domains is the implicit membership list.

The implicit members of AD0 change dynamically as the membership of other Admin Domains changes. The explicit members of AD0 are not deleted unless you explicitly remove them.

For example, if DeviceA is not a member of any user-defined Admin Domain, then it is an implicit member of AD0.

If you explicitly add DeviceA to AD0, then DeviceA is both an implicit and an explicit member of AD0.

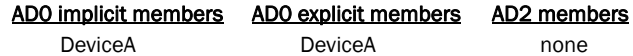

If you add DeviceA to AD2, then DeviceA is deleted from the AD0 implicit membership list, but is *not* deleted from the AD0 explicit membership list.

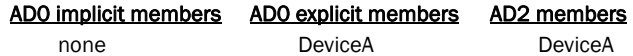

If you then remove DeviceA from AD2, DeviceA is added back to the AD0 implicit membership list (assuming DeviceA is not in any other Admin Domain).

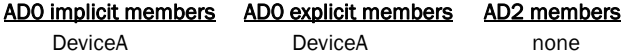

When a new device is added to the fabric, it automatically becomes an implicit member of AD0 until it is explicitly added to an Admin Domain.

AD0 is useful when you create Admin Domains because you can see which devices, switch ports, and switches are not yet assigned to any Admin Domains.

AD0 owns the root zone database (legacy zone database).

### AD255

AD255 is a system-defined Admin Domain that is used for Admin Domain management. AD255 always contains all of the devices in the entire physical fabric. You can use AD255 to get an unfiltered view of the fabric and to view the hierarchical zone databases of AD0 through AD254. All Admin Domain management is done in the AD255 context.

AD255 does not have a zone database associated with it; you cannot use AD255 to perform any zoning management tasks (non-read operations such as creating or modifying zones).

[Figure 54 on page 438](#page-437-0) shows the same fabric from [Figure 52 on page 434](#page-433-0), but with AD0 and AD255 shown. AD0 contains the two devices that are not in any of the user-defined Admin Domains (AD1 and AD2). AD255 always encompasses the entire physical fabric.

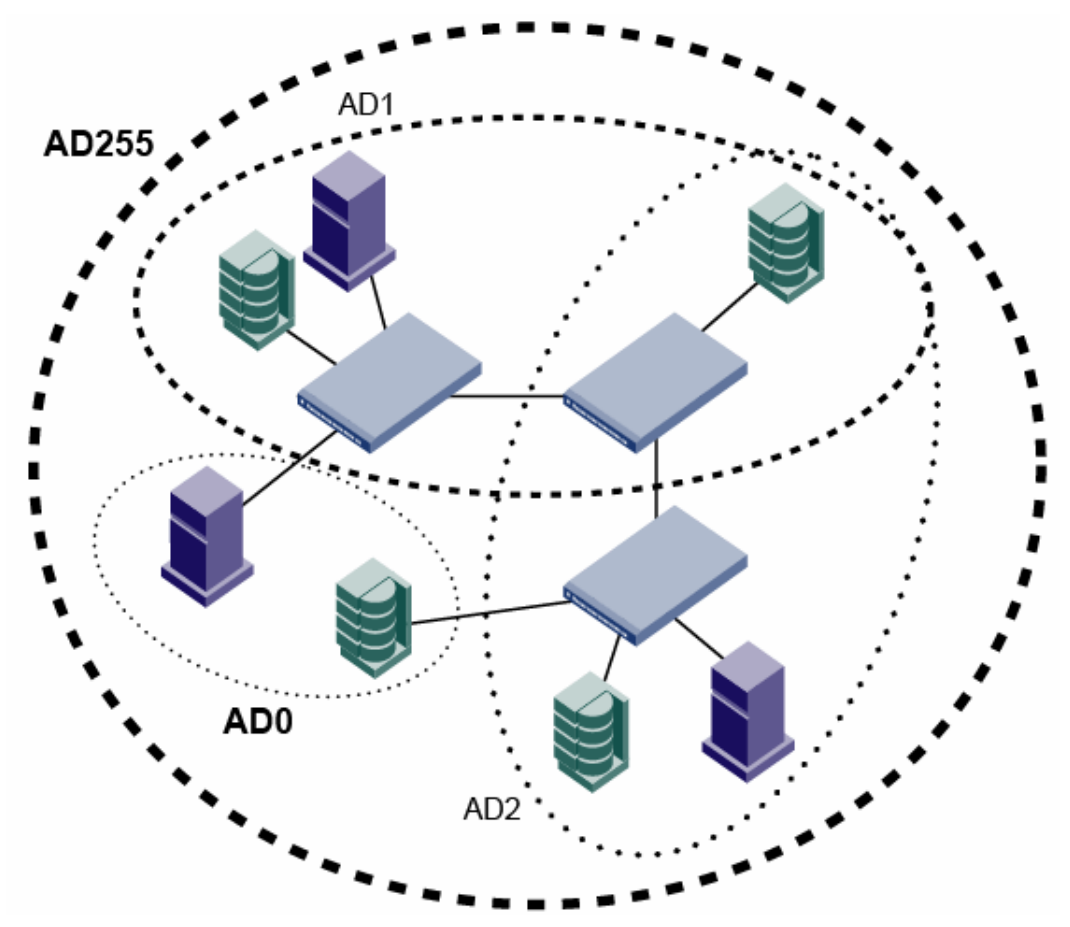

<span id="page-437-0"></span>FIGURE 54 Fabric with AD0 and AD255

## Home Admin Domains and login

You are always logged in to an Admin Domain, and you can view and modify only the devices in that Admin Domain.

If you have access to more than one Admin Domain, one of them is designated as your *home Admin Domain*, the one you are automatically logged in to. If your home Admin Domain is deleted or deactivated, then by default you are logged in to the lowest-numbered active Admin Domain in your Admin Domain list. The home Admin Domain, like the Admin Domain list, is a configurable property of a non-default user account. Here is some additional information about AD accounts:

- You can log in to only one Admin Domain at a time. You can later switch to a different Admin Domain (refer to ["Switching to a different Admin Domain context" on page 456](#page-455-0) for instructions).
- For default accounts such as admin and user, the home Admin Domain defaults to AD0 and cannot be changed.
- The Admin Domain list for the default admin account is 0 through 255, which gives this account automatic access to any Admin Domain as soon as the domain is created, and makes this account a physical fabric administrator.
- The Admin Domain list for the default user account is ADO only.
- For user-defined accounts, the home Admin Domain defaults to AD0 but an administrator can set the home Admin Domain to any Admin Domain to which the account is given access.
- If you are in any Admin Domain context other than AD0, the Admin Domain number is included in the system prompt displayed during your session. The following are example prompts for when you are in the ADO, AD1, and AD255 contexts, respectively:

```
switch:admin>
switch:AD1:admin>
switch:AD255:admin>
```
### <span id="page-438-0"></span>Admin Domain member types

You define an Admin Domain by identifying members of that domain. Admin Domain members can be devices, switch ports, or switches. Defining these member types is similar to defining a traditional zone member type. An Admin Domain does not require or have a new domain ID or management IP address linked to it.

### Device members

Device members are defined by the device World Wide Name (WWN) and have the following properties:

- A device member can be either a device port WWN or a device node WWN.
- A device member grants view access to the device and zoning rights. View rights are also granted to the switch port to which the device is attached.
- A device member provides a pure virtual view. The cabling and switch port diagnostics and control are done by the physical fabric administrator.

Port control is provided only through switch port membership and is not provided for device members. When you create an Admin Domain, the end device members do not need to be online, even though their WWNs are used in the Admin Domain definition.

You can share device members across multiple Admin Domains. You can also zone shared devices differently in each Admin Domain. A device WWN member does not automatically grant usage of corresponding *domain,index* members in the zone configuration. If you specify a device WWN member in the Admin Domain member list, zone enforcement ignores zones with the corresponding port (the port to which the device is connected) member usage.

### Switch port members

Switch port members are defined by switch *domain,index* and have the following properties:

- A switch port member grants port control rights and zoning rights for that switch port.
- A switch port member grants view access and zoning rights to the device connected to that switch port.
- A switch port member allows you to share *domain,index* members across multiple Admin Domains. In each Admin Domain, you can also zone shared devices differently.
- A switch port member implicitly includes all devices connected to the specified *domain,index* members in the Admin Domain membership.
- A switch port member allows you to specify a range of indices as Admin Domain members, for example: 100,5-8. The index range arguments are expanded and stored in the Admin Domain member list.

If a device is a member of an Admin Domain, the switch port to which the device is connected becomes an indirect member of that Admin Domain and the *domain,index* is removed from the AD0 implicit membership list.

#### **NOTE**

If the switch domain ID changes, the *domain,index* members are invalid (they are not automatically changed). You must then reconfigure the Admin Domain with the current *domain,index* members.

### Switch members

Switch members are defined by the switch WWN or domain ID, and have the following properties:

- A switch member grants administrative control to the switch.
- A switch member grants port control for all ports in that switch.
- A switch member allows switch administrative operations such as disabling and enabling a switch, rebooting, and firmware downloads.
- A switch member does not provide zoning rights for the switch ports or devices.

To allow devices to be zoned within Admin Domains, you must specify the port members using *domain,index* or device WWN members.

E\_Ports (including VE\_Ports, EX\_Ports, and VEX\_Ports) are implicitly shared across all Admin Domains. An administrator can perform port control operations only if the *domain,index* of the E\_Port is part of the Admin Domain.

#### **NOTE**

Only the WWN of the switch is saved in the Admin Domain. If you change the domain ID of the switch, the Admin Domain ownership of the switch is not changed.

### Admin Domains and switch WWNs

Admin Domains are treated as fabrics. Because switches cannot belong to more than one fabric, switch WWNs are converted so that they appear as unique entities in different Admin Domains (fabrics). This WWN conversion is done only in the AD1 through AD254 context. AD0 and AD255 use unconverted switch WWNs.

The switch WWN has the following format:

10:00:*nn*:*nn*:*nn*:*nn*:*nn*:*nn*

In an Admin Domain context, the switch WWN is converted from NAA=1 to NAA=5 format, with the Admin Domain number added, using the following syntax:

5*n*:*nn*:*nn*:*nn*:*nn*:*nn*:*n*9:*xx*

In the syntax, *xx* is the Admin Domain number.

For example, the following switch WWN is in NAA=1 format:

10:00:00:60:69:e4:24:e0

The following switch WWN is the converted WWN for the previous example in AD1:

50:06:06:9e:42:4e:09:01

[Figure 55 on page 441](#page-440-0) shows an unfiltered view of a fabric with two switches, three devices, and two Admin Domains. The devices are labeled with device WWNs and the switches are labeled with domain IDs and switch WWNs.

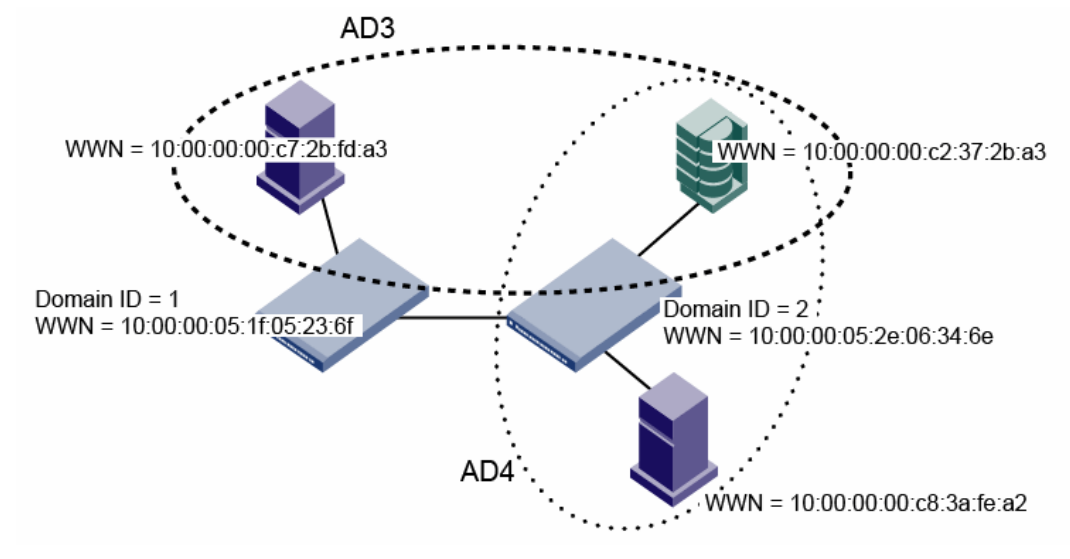

<span id="page-440-0"></span>FIGURE 55 Fabric showing switch and device WWNs

[Figure 56](#page-440-1) shows the filtered view of the fabric as seen from AD3 and AD4. The switch WWNs are converted to the NAA=5 syntax; the device WWNs and domain IDs remain the same.

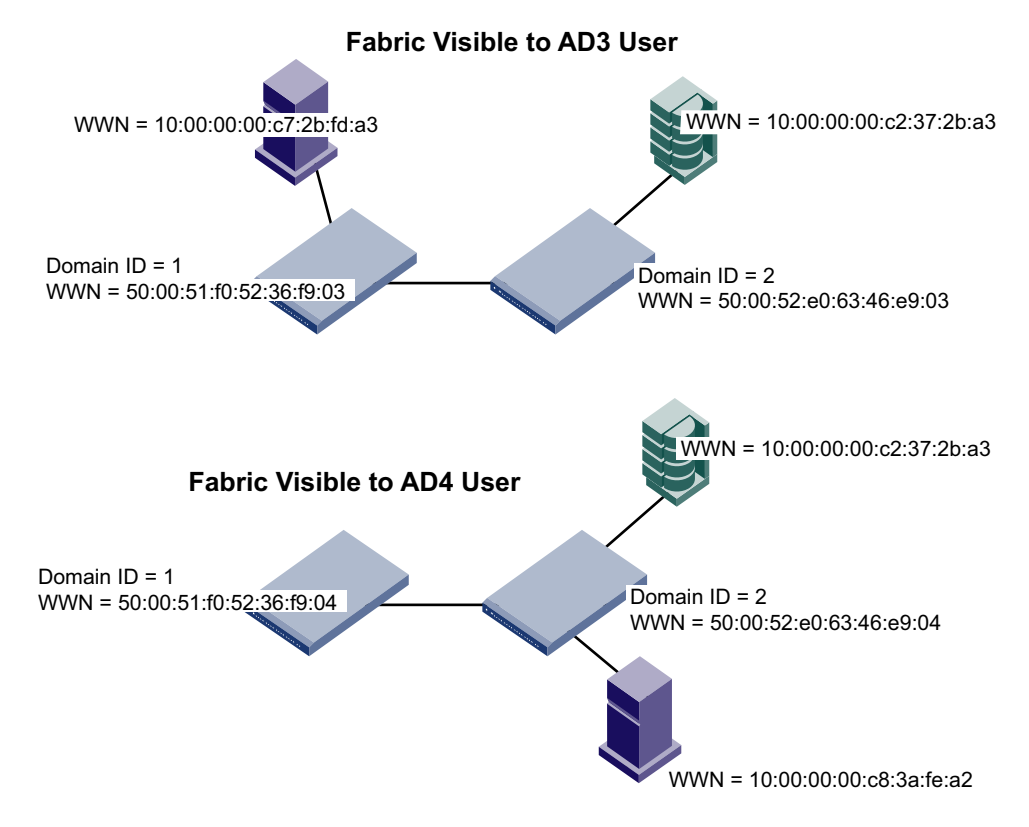

<span id="page-440-1"></span>FIGURE 56 Filtered fabric views showing converted switch WWNs

## Admin Domain compatibility, availability, and merging

Admin Domains maintain continuity of service for Fabric OS features and operate in mixed-release Fabric OS environments. High availability is supported with some backward compatibility.

When an E\_Port comes online, the adjacent switches merge their AD databases. The receiving switch accepts an AD database from the neighboring switch only if the local AD database is empty or if the new AD database exactly matches both the defined and effective configurations of the local AD database. If the AD database merge fails, the E\_Port is segmented with an "AD conflict" error code.

# <span id="page-441-0"></span>Admin Domain management for physical fabric administrators

#### **NOTE**

This section is for physical fabric administrators who are managing Admin Domains.

The ad command follows a batched-transaction model, which means that changes to the Admin Domain configuration occur in the transaction buffer.

An Admin Domain configuration can exist in several places:

- Effective configuration The Admin Domain configuration that is currently in effect.
- Defined configuration The Admin Domain configuration that is saved in flash memory. There might be differences between the effective configuration and the defined configuration.
- Transaction buffer The Admin Domain configuration that is in the current transaction buffer and has not yet been saved or canceled.

How you end the transaction determines the disposition of the Admin Domain configuration in the transaction buffer. The following commands end the Admin Domain transaction:

- ad **--**save Saves the changes in the transaction buffer to the defined configuration in persistent storage and propagates the defined configuration to all switches in the fabric. Note that for **delete** and **clear** operations, if one or more of the deleted Admin Domains are in the effective configuration, you cannot use **--**save, but must use **--**apply instead.
- ad **--**apply Saves the changes to the defined configuration in persistent storage and enforces the defined configuration on all switches in the fabric, replacing the effective configuration.
- ad **--**transabort Aborts the transaction and clears the transaction buffer. The effective and defined configurations remain unchanged.

You can enter the ad **--**transshow command at any time to display the ID of the current Admin Domain transaction.

## <span id="page-442-0"></span>Setting the default zoning mode for Admin Domains

To begin implementing an Admin Domain structure within your SAN, you must first set the default zoning mode to No Access. You must be in AD0 to change the default zoning mode.

- 1. Log in to the switch with the appropriate RBAC role.
- 2. Ensure you are in the AD0 context by entering the ad **--**show command to determine the current Admin Domain.

If necessary, switch to the AD0 context by entering the ad **--**select 0 command.

3. Set the default zoning mode to No Access, as described in ["Setting the default zoning mode"](#page-325-0) [on page 326.](#page-325-0)

## Creating an Admin Domain

To create an Admin Domain, you must specify an Admin Domain name, number, or both:

• If you create an Admin Domain using only a number, the Admin Domain name is automatically assigned to be "AD*n*", where *n* is the number you specified.

For example, if you specify AD number = 4, then AD name is set to "AD4".

• If you create an Admin Domain using only a name, the Admin Domain number is automatically assigned and is the lowest available AD number, except if you specify a name in the format "AD*n*", in which case the Admin Domain number is assigned to be *n*.

For example, if you specify AD name = "blueAD" and the lowest available AD number is 5, then AD name is "blueAD" and AD number is 5.

If you specify AD name = "AD15" and the lowest available AD number is 6, then AD name is "AD15" and AD number is 15. Because the specified name is in the format "AD*n*", the AD number is assigned to be *n* and *not* the lowest available AD number.

When you create an Admin Domain, you must specify at least one member (switch, switch port, or device). You cannot create an empty Admin Domain. For more information about these member types, refer to ["Admin Domain member types" on page 439.](#page-438-0)

A newly created Admin Domain has no zoning defined and the default access mode is No Access. This means the devices in the Admin Domain cannot communicate with each other. You must set up zones in the newly created Admin Domain to allow devices to access each other, even if the devices were already zoned together prior to your moving them to the Admin Domain. Refer to ["Admin Domains, zones, and zone databases" on page 458](#page-457-0) for additional information about how zones work with Admin Domains.

You create Admin Domains in the transaction buffer. You can either save the newly created Admin Domain to a defined configuration or make it the effective configuration directly.

The following procedure describes the steps for creating Admin Domains.

- 1. Log in to the switch as the physical fabric administrator.
- 2. Disable Virtual Fabrics, if necessary, as described in "Disabling Virtual Fabrics mode" on [page 290.](#page-289-0) Admin Domains and Virtual Fabrics cannot co-exist.
- 3. Set the default zone mode to No Access, if you have not already done so. Refer to ["Setting the](#page-325-0)  [default zoning mode" on page 326](#page-325-0) for instructions.
- 4. Switch to the AD255 context, if you are not already in that context:

```
ad --select 255
```
5. Enter the ad **--**create command using the -d option to specify device and switch port members and the -s option to specify switch members:

**ad --create** *ad\_id* **-d "***dev\_list***" -s "***switch\_list***"**

- 6. Enter the appropriate command based on whether you want to save or activate the Admin Domain definition:
	- To save the Admin Domain definition, enter ad **--**save.
	- To save the Admin Domain definition and directly apply the definition to the fabric, enter ad **--**apply.
- 7. Set up zones in the newly created Admin Domain. Refer to Chapter 11, "Administering [Advanced Zoning,"](#page-302-0) for instructions.

#### Example of creating Admin Domains

The following example creates Admin Domain AD1, consisting of two switches, which are designated by domain ID and switch WWN.

switch:AD255:admin> **ad --create AD1 -s "97; 10:00:00:60:69:80:59:13"**

The following example creates Admin Domain "blue\_ad," consisting of two switch ports (designated by *domain,index*), one device (designated by device WWN), and two switches (designated by domain ID and switch WWN).

```
switch:AD255:admin> ad --create blue_ad –d "100,5; 1,3; 
21:00:00:e0:8b:05:4d:05" –s "97; 10:00:00:60:69:80:59:13"
```
### User assignments to Admin Domains

After you create an Admin Domain, you can specify one or more user accounts as the valid accounts that can use that Admin Domain. User accounts have the following characteristics with regard to Admin Domains:

- A user account can have only a single role.
- You can configure a user account to have access to the physical fabric through AD255 and to a list of Admin Domains (AD0 through AD254).
- You can configure a user account to have access to only a subset of your own Admin Domain list. Only a physical fabric administrator can create another physical fabric administrator user account.
- Users capable of using multiple Admin Domains can designate one of these Admin Domains as the home Admin Domain, which is the default Admin Domain context after login.
- If you do not specify one, the home Admin Domain is the lowest valid Admin Domain in the numerically-sorted AD list.
- Users can log in to their Admin Domains and create their own Admin Domain-specific zones and zone configurations.

### Creating a new user account for managing Admin Domains

- 1. Connect to the switch and log in using an account with admin permissions.
- 2. Enter the userConfig **--**add command using the -r option to set the role, the -a option to provide access to Admin Domains, and the -h option to specify the home Admin Domain.

**userconfig --add** *username* **-r** *role* **-h** *home\_AD* **-a "***AD\_list***"**

#### Example of creating new user accounts

The following example creates new user account ad1admin with an admin role and assigns one Admin Domain, blue\_ad1, to it. This example also assigns blue\_ad1 as the user's home Admin Domain.

```
switch:admin> userconfig --add ad1admin -r admin -h blue_ad1 -a "blue_ad1"
```
The following example creates new user account ad2admin with an admin role, access to Admin Domains 1 and 2, and home Admin Domain set to 2.

```
switch:admin> userconfig --add ad2admin -r admin -h 2 -a "1,2"
```
### Assigning Admin Domains to an existing user account

- 1. Connect to the switch and log in using an account with admin permissions.
- 2. Enter the userConfig **--**addad command using the -a option to provide access to Admin Domains and the -h option to specify the home Admin Domain.

**userconfig --addad** *username* **-h** *home\_AD* **-a "***AD\_list***"**

#### Example

The following example assigns Admin Domain green\_ad2 to the existing user account ad1admin.

switch:admin> **userconfig --addad ad1admin -a "green\_ad2"**

### Creating a physical fabric administrator user account

- 1. Connect to the switch and log in using an account with admin permissions.
- 2. Enter the userConfig **--**add command using the -r option to set the role to admin and the -a option to provide access to Admin Domains 0 through 255.

**userconfig --add** *username* **-r admin -h** *home\_AD* **-a "0-255"**

#### Example

The following example creates new user account pfa\_admin1 with an admin role, access to all Admin Domains (AD0 through AD255), and home Admin Domain set to 255. This user account is now a physical fabric administrator.

switch:admin> **userconfig --add pfa\_admin1 -r admin -h 255 -a "0-255"**

### Removing an Admin Domain from a user account

When you remove an Admin Domain from an account, all of the currently active sessions for that account are logged out.

- 1. Connect to the switch and log in using an account with admin permissions.
- 2. Enter the userConfig **--**deletead command:

```
userconfig --deletead username [-h admindomain_ID] [-a admindomain_ID_list]
```
If the –h argument is not specified, the home Admin Domain either remains as it was or becomes the lowest Admin Domain ID in the remaining list.

#### Example of removing Admin Domain green\_ad2 from the user account adm1

```
switch:admin> userconfig --deletead adm1 -a "green_ad2"
Broadcast message from root (pts/0) Wed Jan 27 20:57:14 2010...
Security Policy, Password or Account Attribute Change: adm1 will be logged out
Ads for account adm1 has been successfully deleted.
```
### Activating an Admin Domain

An Admin Domain can be in either an active or inactive state. When you create an Admin Domain, it is automatically in the active state.

- 1. Connect to the switch and log in using an account with admin permissions.
- 2. Switch to the AD255 context, if you are not already in that context.

**ad --select 255**

3. Enter the ad --activate command.

```
ad --activate ad_id
```
You are prompted for confirmation.

By default, after the Admin Domain is activated, the devices specified under that AD are not able to see each other until they are zoned together.

- 4. Enter the appropriate command based on whether you want to save or activate the Admin Domain definition:
	- To save the Admin Domain definition, enter ad --save.
	- To save the Admin Domain definition and directly apply the definition to the fabric, enter ad --apply.

#### Example

The following example activates Admin Domain AD\_B5.

```
switch:AD255:admin> ad --activate AD B5
You are about to activate a new admin domain.
Do you want to activate 'AD_B5' admin domain (yes, y, no, n): [no]: y
switch:AD255:admin>
```
## Deactivating an Admin Domain

If you deactivate an Admin Domain, the members assigned to the Admin Domain can no longer access their hosts or storage unless those members are part of another Admin Domain.

You cannot log in to an Admin Domain that has been deactivated. You must activate an Admin Domain before you can log in to it.

- 1. Connect to the switch and log in using an account with admin permissions.
- 2. Disable the zone configuration under the Admin Domain you want to deactivate.

**cfgdisable**

3. Switch to the AD255 context, if you are not already in that context.

**ad --select 255**

4. Enter the ad --deactivate command.

**ad --deactivate** *ad\_id*

You are prompted for confirmation.

- 5. Enter the appropriate command based on whether you want to save or activate the Admin Domain definition:
	- To save the Admin Domain definition, enter ad --save.
	- To save the Admin Domain definition and directly apply the definition to the fabric, enter ad --apply.

All active user sessions associated with the Admin Domain are terminated. The ad --deactivate command does not disable ports.

#### Example of deactivating Admin Domain AD\_B4

```
switch:AD255:admin> ad --deactivate AD B4
You are about to deactivate an AD.
This operation will fail if an effective zone configuration exists in the AD
Do you want to deactivate 'AD_B5' admin domain (yes, y, no, n): [no] y
switch:AD255:admin>
```
### Adding members to an existing Admin Domain

- 1. Connect to the switch and log in using an account with admin permissions.
- 2. Switch to the AD255 context, if you are not already in that context.

**ad --select 255**

3. Enter the ad --add command using the -d option to specify device and switch port members and the -s option to specify switch members.

**ad --add** *ad\_id* **-d "***dev\_list***" -s "***switch\_list***"**

In the syntax, *ad\_id* is the Admin Domain name or number, *dev\_list* is a list of device WWNs or *domain,index* members, and *switch\_list* is a list of switch WWNs or domain IDs.

4. Enter the appropriate command based on whether you want to save or activate the Admin Domain definition:

- To save the Admin Domain definition, enter ad --save.
- To save the Admin Domain definition and directly apply the definition to the fabric, enter ad --apply.

```
Example of adding two switch ports, designated by domain,index, to AD1
```

```
switch:AD255:admin> ad --add AD1 -d "100,5; 4,1"
```
### Removing members from an Admin Domain

If you remove the last member of an Admin Domain, that Admin Domain is automatically deleted.

- 1. Connect to the switch and log in using an account with admin permissions.
- 2. Switch to the AD255 context, if you are not already in that context.

**ad --select 255**

3. Enter the ad --remove command using the -d option to specify device and switch port members and the -s option to specify switch members.

**ad --remove** *ad\_id* **-d "***dev\_list***" -s "***switch\_list***"**

Removing the last member element of an Admin Domain deletes the Admin Domain.

- 4. Enter the appropriate command based on whether you want to save or activate the Admin Domain definition:
	- To save the Admin Domain definition, enter ad --save.
	- To save the Admin Domain definition and directly apply the definition to the fabric, enter ad --apply.

#### Example 1

The following example removes port 5 of domain 100 and port 3 of domain 1 from AD1.

```
switch:AD255:admin> ad --remove AD1 –d "100,5; 1,3"
```
#### Example 2

The following example removes switch 100 from the membership list of AD4.

switch:AD255:admin> **ad --remove AD4 –s "100"**

### Renaming an Admin Domain

Use this procedure if you want to change the name of an Admin Domain. You can also change auto-assigned names (AD*n*).

The rename operation does not take effect if the Admin Domain you want to rename is part of the effective configuration.

- 1. Connect to the switch and log in using an account with admin permissions.
- 2. Switch to the AD255 context, if you are not already in that context.

**ad --select 255**

3. Enter the ad **--**rename command with the present name and the new name.

```
ad --rename present_name new_name
```
- 4. Enter the appropriate command based on whether you want to save or activate the Admin Domain definition:
	- To save the Admin Domain definition, enter ad --save.
	- To save the Admin Domain definition and directly apply the definition to the fabric, enter ad --apply.

The Admin Domain numbers remain unchanged after the operation.

#### Example of changing the name of Admin Domain Eng\_AD to Eng\_AD2

switch:AD255:admin> **ad --rename Eng\_AD Eng\_AD2**

### Deleting an Admin Domain

When you delete an Admin Domain, its devices no longer have access to the members of the zones with which it was associated.

- 1. Connect to the switch and log in using an account with admin permissions.
- 2. Switch to the Admin Domain that you want to delete.

```
ad --select ad_id
```
- 3. Enter the appropriate command to clear the zone database under the Admin Domain you want to delete.
	- To remove the effective configuration, enter cfgdisable.
	- To remove the defined configuration, enter cfgclear.
	- To save the changes to nonvolatile memory, enter cfgsave.
- 4. Switch to the AD255 context.

```
ad --select 255
```
5. Enter the ad --delete command.

```
ad --delete ad_id
```
The ad --delete command prompts you for confirmation before triggering the deletion. The command succeeds whether the Admin Domain is in an activated or deactivated state.

6. Enter the ad --apply command to save the Admin Domain definition and directly apply the definition to the fabric.

#### Example of deleting Admin Domain AD\_B3

```
switch:AD255:admin> ad --delete AD_B3
You are about to delete an AD.
This operation will fail if zone configuration exists in the AD
Do you want to delete 'AD_B3' admin domain (yes, y, no, n): [no] y
switch:AD255:admin>
```
## Deleting all user-defined Admin Domains

When you clear the Admin Domain configuration, all user-defined Admin Domains are deleted, the explicit membership list of AD0 is cleared, and all fabric resources (switches, ports, and devices) are returned to the implicit membership list of AD0.

You cannot clear the Admin Domain configuration if zone configurations exist in any of the user-defined Admin Domains.

If you want to remove all Admin Domains while retaining device connectivity (for example, if you want to enable Virtual Fabrics), use the procedure described in "Deleting all user-defined Admin [Domains non-disruptively."](#page-449-0)

- 1. Clear all individual AD zone databases, in separate transactions, before proceeding with this operation. Refer to ["Clearing all zone configurations" on page 333](#page-332-0) for instructions.
- 2. Connect to the switch and log in using an account with admin permissions.
- 3. Switch to the AD255 context, if you are not already in that context.

```
ad --select 255
```
4. Enter the ad --clear command.

This option prompts you for confirmation before triggering the deletion of all Admin Domains.

5. Enter the ad *--*apply command to save the Admin Domain definition and directly apply the definitions to the fabric.

#### Example

```
switch:AD255:admin> ad --clear
You are about to delete all ADs definitions.
This operations will fail if zone configurations exists in AD1-AD254
Do you want to clear all admin domains (yes, y, no, n): [no] y
switch:AD255:admin>
```
### <span id="page-449-0"></span>Deleting all user-defined Admin Domains non-disruptively

To disable Admin Domains non-disruptively, you must do the following before you clear the user-defined ADs:

- Create and activate zone configurations in AD0 that are equivalent to the zone configurations in each of the user-defined ADs.
- Define all of the members that are currently in user-defined ADs in AD0.

This will ensure that the devices are able to communicate when they are removed from the user-defined ADs.

You can use this procedure to remove all Admin Domains before enabling Virtual Fabrics.

- 1. Connect to the switch and log in using an account with admin permissions.
- 2. Enter the **cfgshow** command in the AD255 context to display the zone configurations for all Admin Domains.

**ad --exec 255 "cfgshow"**

3. Enter the zone *--*copy command to copy the zones from all user-defined Admin Domains to AD0.

```
zone --copy source_AD.source_name dest_name
```
In this syntax, *source* AD is the name of the user-defined AD from which you are copying the zone, *source\_name* is the name of the zone to be copied, and *dest\_name* is the name to give to the zone after it is copied to AD0.

4. Copy the newly added zones in AD0 to the zone configuration.

```
cfgadd "cfgName", "member[;member]"
```
5. Enable the configuration to complete the transaction.

**cfgenable** *cfgName*

6. Switch to the AD255 context.

**ad --select 255**

7. Explicitly add devices that are present in the user-defined ADs to AD0.

```
ad --add AD0 -d "dev_list"
```
8. Enter the ad **--**apply command to save the Admin Domain definition and directly apply the definitions to the fabric.

**ad --apply**

At this point, all of the devices in the user-defined ADs are also defined and zoned in AD0.

9. Clear the user-defined ADs.

**ad --clear -f**

10. Enter the ad **--**apply command to save the Admin Domain definition and directly apply the definitions to the fabric.

**ad --apply**

All user-defined Admin Domains have now been removed, but all device communication that was allowed with the original Admin Domain configuration is still permitted in the context of AD0.

#### Example

The following example assumes the configuration shown in [Figure 57 on page 452](#page-451-0):

- Three Admin Domains: AD0, plus two user-defined Admin Domains (AD1 and AD2).
- AD0 has two devices, WWN1 and WWN2, in the AD0\_RedZone.
- AD1 has two devices, WWN2 and WWN3, in the AD1\_BlueZone.
- AD2 has two devices, WWN4 and WWN5, in the AD2\_GreenZone.
- The device WWN2 is in both ADO and AD1.

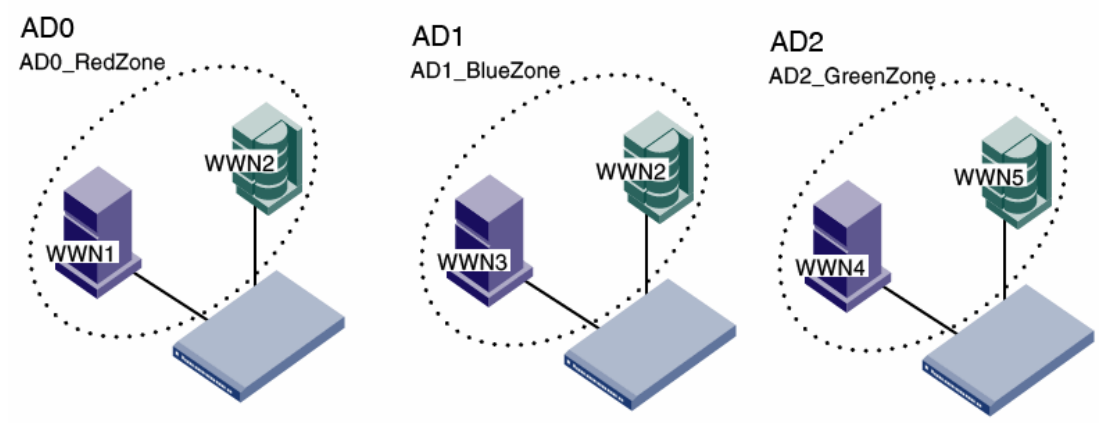

<span id="page-451-0"></span>FIGURE 57 AD0 and two user-defined Admin Domains, AD1 and AD2

At the conclusion of the procedure, all devices and zones are moved to AD0, and the user-defined Admin Domains are deleted, as shown in [Figure 58](#page-451-1).

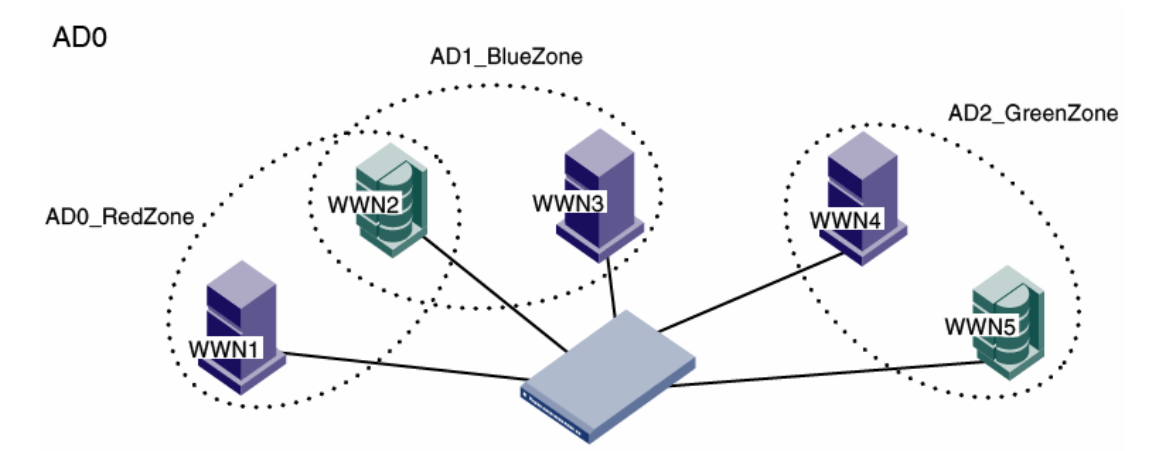

<span id="page-451-1"></span>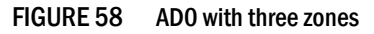

```
sw0:admin> ad --exec 255 "cfgshow"
Zone CFG Info for AD ID: 0 (AD Name: AD0, State: Active) :
Defined configuration:
 cfg: AD0_cfg AD0_RedZone
  zone: AD0_RedZone
               10:00:00:00:01:00:00:00; 10:00:00:00:02:00:00:00
Effective configuration:
 cfg: AD0_cfg
  zone: AD0_RedZone
               10:00:00:00:01:00:00:00
               10:00:00:00:02:00:00:00
Zone CFG Info for AD_ID: 1 (AD Name: AD1, State: Active) :
Defined configuration:
 cfg: AD1_cfg AD1_BlueZone
 zone: AD1_BlueZone
```
10:00:00:00:02:00:00:00; 10:00:00:00:03:00:00:00 Effective configuration: cfg: AD1\_cfg zone: AD1\_BlueZone 10:00:00:00:02:00:00:00 10:00:00:00:03:00:00:00 Zone CFG Info for AD ID: 2 (AD Name: AD2, State: Active) : Defined configuration: cfg: AD2\_cfg AD2\_GreenZone zone: AD2\_GreenZone 10:00:00:00:04:00:00:00; 10:00:00:00:05:00:00:00 Effective configuration: cfg: AD2\_cfg zone: AD2\_GreenZone 10:00:00:00:04:00:00:00 10:00:00:00:05:00:00:00 sw0:admin> **zone --copy AD1.AD1\_BlueZone AD0\_BlueZone** sw0:admin> **zone --copy AD2.AD2\_GreenZone AD0\_GreenZone** sw0:admin> **cfgadd "AD0\_cfg", "AD0\_BlueZone; AD0\_GreenZone"** sw0:admin> **cfgenable AD0\_cfg** You are about to enable a new zoning configuration. This action will replace the old zoning configuration with the current configuration selected. If the update includes changes to one or more traffic isolation zones, the update may result in localized disruption to traffic on ports associated with the traffic isolation zone changes Do you want to enable 'AD0\_cfg' configuration (yes, y, no, n): [no] **y** zone config "AD0\_cfg" is in effect Updating flash ... sw0:admin> **ad --select 255** sw0:AD255:admin> **ad --add AD0 -d "10:00:00:00:03:00:00:00; 10:00:00:00:04:00:00:00; 10:00:00:00:05:00:00:00"** sw0:AD255:admin> **ad --apply** You are about to enforce the saved AD configuration. This action will trigger AD apply to all switches in the fabric Do you want to apply all admin domains (yes, y, no, n): [no] **y**

sw0:AD255:admin> **ad --clear -f** You are about to delete all ADs definitions and zone databases under them. This could involve multiple independent zone transactions and no auto recovery will be done in case of failure in the middle. Do you want to clear all admin domains (yes, y, no, n): [no] **y**

sw0:AD255:admin> **ad --apply** You are about to enforce the saved AD configuration. This action will trigger AD apply to all switches in the fabric Do you want to apply all admin domains (yes, y, no, n): [no] **y**

### Validating an Admin Domain member list

You can validate the device and switch member list. You can list non-existing or offline Admin Domain members. You can also identify misconfigurations of the Admin Domain.

The Admin Domain validation process is not applicable for AD0, because AD0 implicitly contains all unassigned online switches and their devices.

- 1. Connect to the switch and log in using an account with admin permissions.
- 2. Switch to the AD255 context, if you are not already in that context.
	- **ad --select 255**
- 3. Enter the ad **--**validate command.

**ad --validate** *ad\_id* **-m** *mode*

If you do not specify any parameters, the entire AD database (transaction buffer, defined configuration, and effective configuration) is displayed.

If you do not specify an Admin Domain, information about all existing Admin Domains is displayed.

The -m *mode* option can be used with the following values:

- 0 to display the Admin Domain configuration in the current transaction buffer.
- 1 to display the Admin Domain configuration stored in the persistent memory (defined configuration).
- 2 to display the currently enforced Admin Domain configuration (effective configuration).

#### Example of validating the member list of Admin Domain 10 in the current transaction buffer

```
switch:AD255:admin> ad --validate 10 –m 0
Current AD Number: 255 AD Name: AD255
Transaction buffer configuration:
---------------------------------
AD Number: 2 AD Name: ad2 State: Active
      Switch port members: 1,1; 1,3; 2,5+; 3,6;
----------------------------
* - Member does not exist
+ - Member is AD Unaware
```
# <span id="page-453-0"></span>SAN management with Admin Domains

This section is for both users and administrators and describes how Admin Domains affect commands and other Fabric OS features. If you are a physical fabric administrator and you want to create, modify, or otherwise manage Admin Domains, refer to ["Admin Domain management for](#page-441-0)  [physical fabric administrators" on page 442](#page-441-0).

The Admin Domain looks like a virtual switch or fabric to a user. However, based on the user role and type (User ID), users are presented with only their relevant AD-based views (refer to [Figure 52](#page-433-0) [on page 434](#page-433-0) and [Figure 53 on page 434\)](#page-433-1). Any devices and switch ports that are not defined as part of the Admin Domain are not shown and are not available to that AD user.

Each Admin Domain can also have its own zone configurations (defined and effective) with zones and aliases under them.

## CLI commands in an AD context

The CLI command input arguments are validated against the AD member list; they do not work with input arguments that specify resources that are not members of the current Admin Domain. All commands present filtered output, showing only the members of the current Admin Domain.

For example, switchShow displays details for the list of AD members present in that switch. Note the following about the switchShow output:

- Because all E\_Ports and EX\_Ports are shared across all Admin Domains, they are shown under all Admin Domains.
- Other ports are displayed without any attribute details (with an explanation that they are not part of the current Admin Domain).

A port or device appears in CLI command output or other management tool outputs if any one of the conditions listed in [Table 66](#page-454-0) is met.

<span id="page-454-0"></span>TABLE 66 Ports and devices in CLI output

| For           | Condition                                                                                                    |  |
|---------------|----------------------------------------------------------------------------------------------------|--|
| domain, index | The port is specified in the <i>domain, index</i> member list of the Admin Domain.<br>One or more WWNs specified in the AD member list is attached to the <i>domain, index.</i><br>٠ |  |
| Device WWN    | The device WWN is specified in the AD WWN member list.<br>The device WWN is attached to one of the <i>domain, index</i> members specified in the AD<br>٠<br>member list.             |  |

RASlog and syslog output is not filtered based on AD membership.

Refer to the *Fabric OS Command Reference* for more detailed information about command syntax and usage and to understand how existing commands behave in an AD context.

## Executing a command in a different AD context

You can execute a command in an Admin Domain that is different from your current AD context. The Admin Domain must be one that you can access. This option creates a new shell with the current User ID, switches to the specified Admin Domain, performs the specified command, and exits the shell.

- 1. Connect to the switch and log in.
- 2. Enter the ad **--**exec command, specifying the Admin Domain and the command you want to execute.

```
ad --exec ad_id "command"
```
Example of executing the switchShow command in the AD7 context

switch:AD255:admin> **ad --exec 7 "switchshow"**

## Displaying an Admin Domain configuration

You can display the membership information and zone database information of a specified Admin Domain. Notice the following differences in the information displayed based on the Admin Domain:

- AD255: If you do not specify the AD name or number, all information about all existing Admin Domains is displayed.
- AD0–AD254: The membership of the current Admin Domain is displayed.
- AD0: The device and switch list members are categorized into implicit and explicit member lists.
- 1. Connect to the switch and log in as any user type.
- 2. Enter the ad **--**show command.
	- **ad --show**

If you are in the AD0 context, you can use the -i option to display the implicit membership list of AD0; otherwise, only the explicit membership list is displayed.

**ad --show -i**

If you are in the AD255 context, all Admin Domain configurations from the transaction buffer, defined configuration, and effective configuration are displayed, unless you use the -m option:

```
ad --show ad_id -m mode
```
In the syntax, *ad\_id* is the Admin Domain for which you want to display information and *mode* is one of the following values:

- 0 to display the Admin Domain configuration in the current transaction buffer.
- 1 to display the Admin Domain configuration stored in the persistent memory (defined configuration).
- 2 to display the currently enforced Admin Domain configuration (effective configuration).

Example of displaying membership information about AD1

```
switch:AD1:admin> ad --show
Current AD Number: 1 AD Name: TheSwitches
Effective configuration:
------------------------
AD Number: 1 AD Name: TheSwitches State: Active
       Switch WWN members: 50:06:06:99:00:2a:e9:01;
                                      50:00:51:e0:23:36:f9:01;
                                      50:06:06:98:05:be:99:01;
```
### <span id="page-455-0"></span>Switching to a different Admin Domain context

You can switch between different Admin Domain contexts. This option creates a new shell with a new Admin Domain context. If the corresponding Admin Domain is not activated, the operation fails.

- 1. Connect to the switch and log in as any user type.
- 2. Enter the ad **--**select command and the Admin Domain to which you want to switch.
- 3. Leave the new Admin Domain context by exiting from the shell.

**logout**

You cannot switch to another Admin Domain context from within the shell created by ad **--**select. You must first exit the shell, and then issue the ad **--**select command again.

#### Example of switching to a different Admin Domain context

The following example switches to the AD12 context and back. Note that the prompt changes to display the Admin Domain.

```
switch:admin> ad --select 12
switch:AD12:admin> logout
switch:admin>
```
### Admin Domain interactions with other Fabric OS features

The Admin Domain feature provides interaction with other Fabric OS features and across third-party applications. You can manage Admin Domains with Web Tools as well as the CLI. If the current Admin Domain owns the switch, you can perform Fabric Watch operations.

Admin Domain interactions do not extend to user session tunneling across switches. A user logged in to a switch can control only the local switch ports as specified in the Admin Domain.

When the fabric is in secure mode, the following restrictions apply:

- There is no support for ACL configuration under each Administrative Domain.
- ACL configuration commands are allowed only in AD0 and AD255. None of the policy configurations are validated with AD membership.

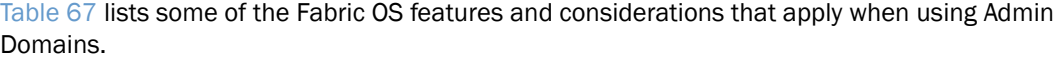

| <b>Fabric OS feature</b>                        | <b>Admin Domain interaction</b>                                                                                                    |
|-------------------------------------------------|----------------------------------------------------------------------------------------------------|
| <b>ACLS</b>                                     | If no user-defined Admin Domains exist, you can run ACL configuration commands in only<br>ADO and AD255. If any user-defined Admin Domains exist, you can run ACL configuration<br>commands only in AD255.<br>You cannot use ACL configuration commands or validate ACL policy configurations<br>against AD membership under each Admin Domain.                                                                                                    |
| <b>Advanced Performance</b><br>Monitoring (APM) | All APM-related filter setup and statistics viewing is allowed only if the local switch is part<br>of the current Admin Domain.                                                                                                    |
| Configuration upload<br>and download            | Refer to "Configuration upload and download in an AD context" on page 460 for details.                                                                                                    |
| Fabric Watch                                    | Fabric Watch configuration operations are allowed only if the local switch is part of the<br>current Admin Domain.                                                                                                    |
| <b>FC-FC Routing Service</b>                    | You can create LSAN zones as a physical fabric administrator or as an individual AD<br>administrator. The LSAN zone can be part of the root zone database or the AD zone<br>database.<br>FCR collects the LSAN zones from all ADs. If both edge fabrics have matching LSAN<br>zones and both devices are online, FCR triggers a device import.<br>LSAN zone enforcement in the local fabric occurs only if the AD member list contains<br>both of the devices (local and imported devices) specified in the LSAN zone.<br>To support legacy applications, WWNs are reported based on the AD context using<br>NAA=5. As a result, you cannot use the NAA=5 field alone in the WWN to detect an FC<br>router. |

<span id="page-456-0"></span>TABLE 67 Admin Domain interaction with Fabric OS features

| <b>Fabric OS feature</b>         | <b>Admin Domain interaction</b>                                                                                                    |
|----------------------------------|----------------------------------------------------------------------------------------------------|
| <b>FDMI</b>                      | FDMI operations are allowed only in ADO and AD255.                                                                                                    |
| <b>FICON</b>                     | Admin Domains support FICON. However, you must perform additional steps because<br>FICON management requires additional physical control of the ports. You must set up the<br>switch as a physical member of the FICON AD.<br>Device Connection Control (DCC) and Switch Connection Control (SCC) policies are<br>supported only in ADO and AD255, because ACL configurations are supported only in<br>ADO and AD255.                                                                                                    |
| <b>iSCSI</b>                     | iSCSI operations are supported only in ADO.                                                                                                    |
| <b>LSAN zoning</b>               | Refer to "Admin Domains and LSAN zones" on page 459 for details.                                                                                                    |
| Management<br>applications       | Management interfaces that access the fabric without a user's credentials continue to<br>get the physical fabric view. Examples include SNMPv1, Web Tools, HTTP access,<br>unzoned management server query, FAL in-band CT requests from FAL Proxy to FAL<br>Target, and FC-CT-based management applications.<br>Access from applications or hosts using management server calls can be controlled<br>using the management server ACL support provided by the <b>msConfigure</b> command. Note<br>that this is a switch-specific setting and not a fabric-wide setting. |
| Port swapping and PID<br>formats | Admin Domain port members are specified in <i>domain, index</i> format. Based on the PID<br>format, a <i>domain, index</i> member indicates a slot and port in the switch. The<br>domain, index member is effectively a member of that AD.<br>Port swapping has no effect on AD support as port swapping swaps only the area<br>numbers of two ports and Admin Domains are specified using domain, index members.<br>For detailed information about configuring the PID format, refer to Chapter 3,<br>"Performing Advanced Configuration Tasks".                       |
| <b>RSCN</b>                      | Admin Domains do not introduce any RSCN changes to devices or hosts.                                                                                                    |
| <b>Virtual Fabrics</b>           | Virtual Fabrics and Admin Domains are mutually exclusive and are not supported at the<br>same time on a switch. To use Admin Domains, you must first disable Virtual Fabrics; to<br>use Virtual Fabrics, you must first delete all Admin Domains.<br>If you connect a switch with Admin Domains to a Virtual Fabrics-enabled switch, the link<br>is segmented with the reason "VF AD conflict."                                                                                                    |
| Zoning                           | Refer to "Admin Domains, zones, and zone databases" on page 458 for details.                                                                                                    |

TABLE 67 Admin Domain interaction with Fabric OS features (Continued)

### <span id="page-457-0"></span>Admin Domains, zones, and zone databases

Admin Domains introduce two types of zone database nomenclature and behavior:

• Root zone database

If you do not use Admin Domains, there is only one zone database. This legacy zone database is known as the *root zone database*. If you create Admin Domains, several zone databases exist: the root zone database, which is owned by AD0, and other zone databases, one for each user-defined Admin Domain.

AD-level zone information is merged with the root zone configuration and enforced.

• AD zone databases

Each AD (AD1 through AD254) has its own zone database, with the defined and effective zone configurations and all related zone objects (zones, zone aliases, and zone members). Each AD has its own zone transaction buffer. Within an Admin Domain, you can configure zoning only with the devices that are present in that Admin Domain.

The AD zone database also has the following characteristics:

- Each zone database has its own name space. For example, you can define a zone name of test\_z1 in more than one Admin Domain.
- There is no zone database linked to the physical fabric (AD255) and no support for zone database updates. In the physical fabric context (AD255), you can only view the complete hierarchical zone database, which is all of the zone databases in AD0 through AD254.
- You can concurrently edit the separate zone databases.
- With AD support, zoning updates are supported selectively at each AD level. For example, a zone change in AD1 results in an update request only for the AD1 zone database.

Zoning operations ignore any resources not in the Admin Domain, even if they are specified in the zone. The behavior functions similarly to specifying offline devices in a zone. All zones from each AD zone configuration are enforced. The enforcement policy encompasses zones in the effective zone configuration of the root zone database and the effective zone configurations of each AD.

#### **NOTE**

You must define the Admin Domain members in the same way that they are defined as zone members. That is, if an object is defined by WWN in a zone, it must be defined by WWN in an Admin Domain. If it is defined by *domain,index* in a zone, it must be defined by *domain,index* in the Admin Domain. If both zoning schemes are used, then objects must be defined in the Admin Domain by both WWN and *domain,index*.

Using the zone **--**validate command, you can see all zone members that are not part of the current zone enforcement table but *are* part of the zoning database. A member might not be part of the zone enforcement table for the following reasons:

- The device is offline.
- The device is online but is not part of the current Admin Domain.

Refer to ["Validating a zone" on page 323](#page-322-0) for instructions on using the zone **--**validate command.

#### NOTE

AD zone databases do not have an enforced size limit. The zone database size is calculated by the upper limit of the AD membership definition and the sum of all the zone databases for each AD.

Admin Domains support the default zone mode of No Access only. Before configuring any Admin Domain, you must set the default zone to No Access mode. Admin Domains without effective zone configurations are presented with No Access. Refer to ["Default zoning mode" on page 326](#page-325-1) for more information.

If the administrative domain feature is not active (AD1 through AD254 are not configured and no explicit members are added to AD0), AD0 supports both All Access and No Access default zone modes.

### <span id="page-458-0"></span>Admin Domains and LSAN zones

Logical storage area networks (LSANs) under each Admin Domain are collated into a single name space and sent out to FCR phantom domains using the following format:

<*original\_LSAN\_name*>\_AD<*AD\_num*>

For example, a zone with name lsan\_for\_linux\_farm in AD5 is internally converted to lsan\_for\_linux\_farm\_AD005.

LSAN zone names in AD0 are never converted for backward-compatibility reasons.

The auto-converted LSAN zone names might collide with LSAN zone names in AD0 (in the example, if AD0 contains lsan\_for\_linux\_farm\_AD005, this causes a name collision). Fabric OS does not detect or report such name clashes.

LSAN zone names greater than 57 characters are not converted or sent to the FCR phantom domain.

LSAN zones defined within an Admin Domain must contain devices that are applicable to that Admin Domain only. A device must not be included in more than one LSAN zone across multiple Admin Domains. Device discovery problems might occur if LSAN zones in one Admin Domain contain devices that belong to another Admin Domain.

Refer to [Chapter 24, "Using FC-FC Routing to Connect Fabrics,"](#page-568-0) for information about LSAN zones.

## <span id="page-459-0"></span>Configuration upload and download in an AD context

The behavior of the configUpload and configDownload commands varies depending on the AD context and whether the switch is a member of the current Admin Domain. In the AD context, these commands include only the zone configuration of the current Admin Domain. If the switch is a member of the Admin Domain, all switch configuration parameters are saved and the zone database for that Admin Domain is also saved.

[Table 68](#page-459-1) lists the sections in the configuration file and the Admin Domain contexts in which you can upload and download these sections. Refer to [Chapter 8, "Maintaining the Switch](#page-240-0)  [Configuration File,"](#page-240-0) for additional information about uploading and downloading configurations.

#### NOTE

You cannot use configDownload to restore a single Admin Domain. To restore a single Admin Domain, you must first delete all Admin Domains and then issue configDownload to restore them.

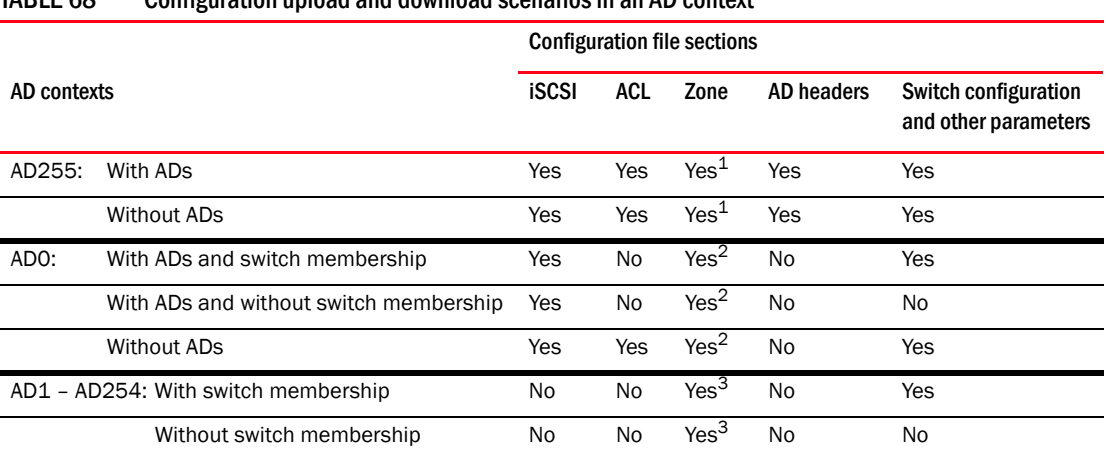

### <span id="page-459-1"></span>TABLE 68 Configuration upload and download scenarios in an AD context

<span id="page-459-2"></span>1. Zone databases for AD0 through AD254.

<span id="page-459-3"></span>2. Only zone database for AD0.

<span id="page-459-4"></span>3. Only zone database for current AD.

The configDefault command does not clear zone or Admin Domain database information. This command is allowed only if the switch is a member of the current Admin Domain.

# **Licensed Features**

This section describes optionally licensed Brocade Fabric OS features and includes the following chapters:

- [Chapter 18, "Administering Licensing"](#page-462-0)
- [Chapter 19, "Inter-chassis Links"](#page-490-0)
- [Chapter 20, "Monitoring Fabric Performance"](#page-498-0)
- [Chapter 21, "Optimizing Fabric Behavior"](#page-516-0)
- [Chapter 22, "Managing Trunking Connections"](#page-532-0)
- [Chapter 23, "Managing Long-Distance Fabrics"](#page-550-0)
- [Chapter 24, "Using FC-FC Routing to Connect Fabrics"](#page-568-0)

**Chapter** 

# <span id="page-462-0"></span>In this chapter

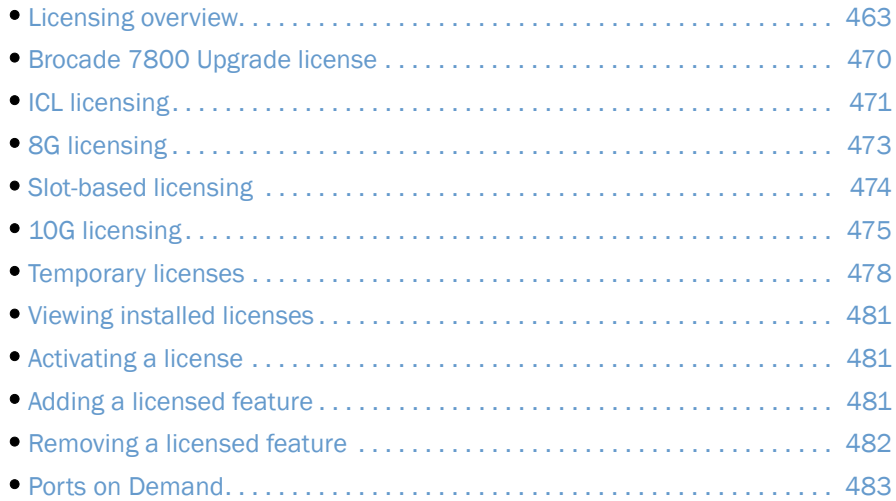

# <span id="page-462-1"></span>Licensing overview

Feature licenses are often part of the licensed paper pack supplied with your switch software; if not, they can be purchased separately from your switch vendor, who provides the transaction keys to activate the associated feature or features. Each product, each feature, and each individual switch within a fabric requires its own license key.

Licences may be associated with a feature version. If a feature has a version-based license, that license is valid only for a particular version of the feature. If you want a newer version of the feature, you must purchase a new license. If a license is not version-based, then it is valid for all versions of the feature. Likewise, if you downgrade Fabric OS to an earlier version, some licenses associated with specific features of the version you are downgrading may not work.

#### **NOTE**

To preserve licenses and the functioning of features associated with the licenses installed on your switch, use the configUpload command before you upgrade or downgrade Fabric OS.

Fabric OS includes basic switch and fabric support software, and support for optionally licensed software that is enabled using license keys.

In Fabric OS v7.0.0 or later, some licenses may display with the text "Obsolete license." This happens because of changes in licensing requirements of some features that no longer require a license key, yet are still installed on a switch.

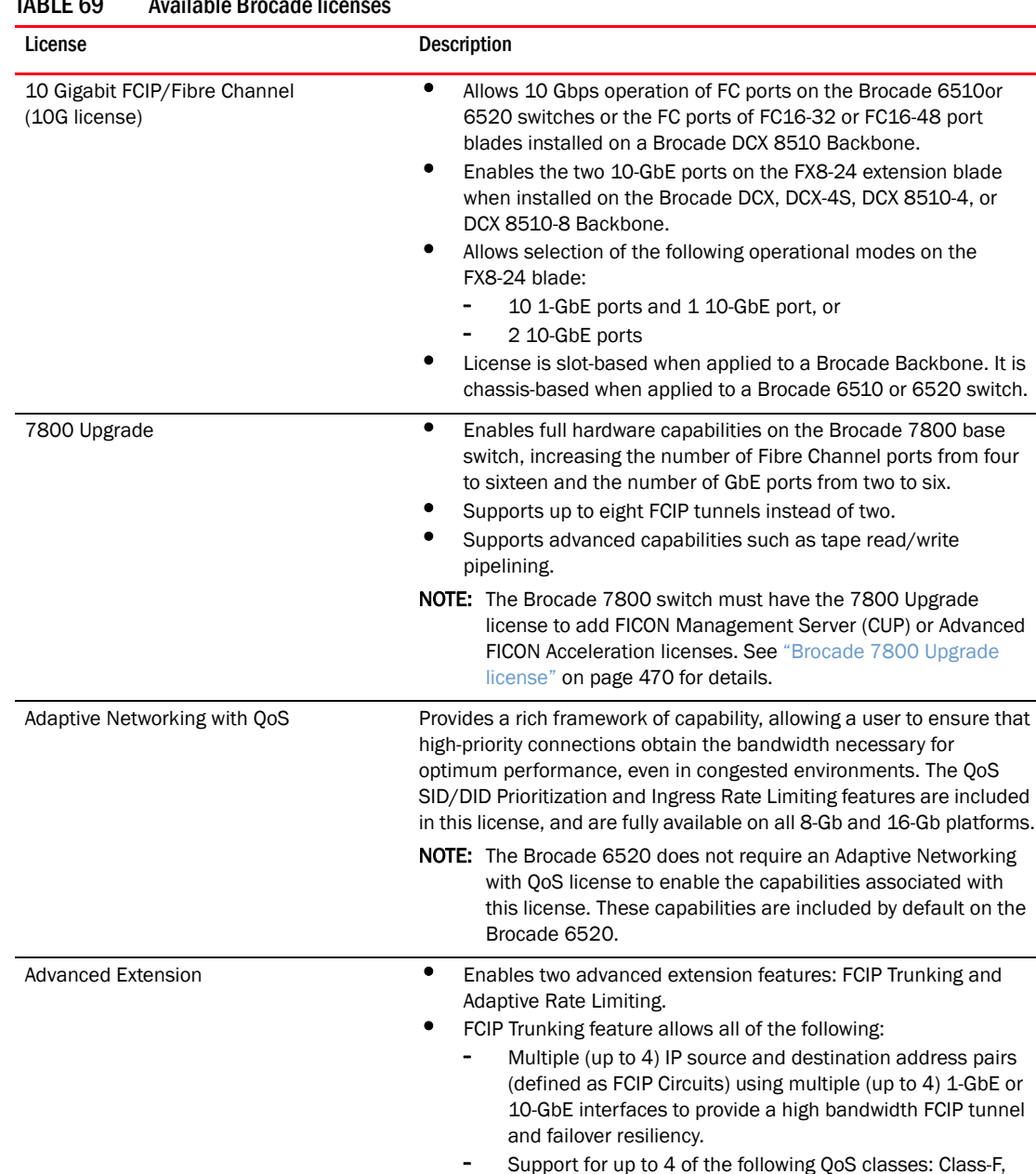

[Table 69](#page-463-0) lists the optionally licensed features that are available in Fabric OS 7.1.

<span id="page-463-0"></span>TABLE 69 Available Brocade licenses

high, medium and low priority, each as a TCP connection.

bandwidth guarantee for each tunnel with full usage of available network bandwidth without any negative impact to throughput

• Available on the Brocade 7800 switch, and the Brocade DCX and DCX-4S and the Brocade DCX 8510 family for the FX8-24 on an

• The Adaptive Rate Limiting feature provides a minimum

performance under high traffic load.

individual slot basis.

| License                                           | <b>Description</b>                                                                                                    |  |  |
|---------------------------------------------------|----------------------------------------------------------------------------------------------------|--|--|
| <b>Advanced FICON Acceleration</b>                | Allows use of specialized data management techniques and<br>automated intelligence to accelerate FICON tape read and write<br>and IBM Global Mirror data replication operations over distance,<br>while maintaining the integrity of command and<br>acknowledgement sequences.<br>Available on the Brocade 7800 switch, and the Brocade DCX and<br>٠<br>DCX-4S and the Brocade DCX 8510 family for the FX8-24 on an<br>individual slot basis.                                                                                                    |  |  |
| <b>Brocade Advanced Performance</b><br>Monitoring | ٠<br>Enables performance monitoring of networked storage<br>resources.<br>٠<br>Includes the Top Talkers feature.                                                                                                    |  |  |
| <b>Brocade Extended Fabrics</b>                   | Provides greater than 10 km of switched fabric connectivity at full<br>bandwidth over long distances (depending on the platform, this can<br>be up to 3000 km).<br><b>NOTE:</b> This license is not required for long distance connectivity using                                                                                                    |  |  |
|                                                   | licensed 10G ports.                                                                                                    |  |  |
| <b>Brocade Fabric Watch</b>                       | ٠<br>Monitors mission-critical switch operations.<br>Includes Port Fencing capabilities.                                                                                                    |  |  |
| <b>Brocade ISL Trunking</b>                       | ٠<br>Provides the ability to aggregate multiple physical links into one<br>logical link for enhanced network performance and fault<br>tolerance.<br>Includes Access Gateway ISL Trunking on those products that<br>support Access Gateway deployment.                                                                                                    |  |  |
| <b>Brocade Ports on Demand</b>                    | Allows you to instantly scale the fabric by provisioning additional ports<br>using license key upgrades.<br><b>NOTE:</b> Applies to the Brocade 300, 5100, 5300, 6505, 6510, 6520,<br>and VA-40FC switches.                                                                                                    |  |  |
| DataFort Compatibility                            | Provides ability to read, write, decrypt, and encrypt the NetApp<br>DataFort-encrypted Disk LUNs and Tapes to all of the following:<br><b>Brocade Encryption Switch</b><br>Brocade enterprise platforms with FS8-18 blade<br>Includes metadata, encryption and compression algorithms.<br><b>NOTE:</b> Availability is limited. Contact your vendor for details.                                                                                                    |  |  |
| <b>Encryption Performance Upgrade</b>             | Provides additional encryption bandwidth on encryption platforms.<br>For the Brocade Encryption Switch, two Encryption Performance<br>Upgrade licenses can be installed to enable the full available<br>bandwidth. On a Brocade enterprise platform, a single Performance<br>License can be installed to enable full bandwidth on all FS8-18 blades<br>installed in the chassis.                                                                                                    |  |  |
| <b>Enhanced Group Management</b>                  | Enables full management of the device in a data center fabric with<br>deeper element management functionality and greater management<br>task aggregation throughout the environment. This license is used in<br>conjunction with Brocade Network Advisor application software. This<br>license is applicable to all of the Brocade 8G and 16G FC platforms.<br><b>NOTE:</b> This license is enabled by default on all 16G FC platforms, and<br>on DCX and DCX-4S platforms that are running Fabric OS<br>v7.0.0 or later.<br>This license is not included by default on 8G FC fixed port<br>switches (300, 5100, 5300, VA-40FC, and 8G FC embedded<br>switches). |  |  |

TABLE 69 Available Brocade licenses (Continued)

| License                                                                         | <b>Description</b>                                                                                                    |  |  |
|---------------------------------------------------------------------------------|----------------------------------------------------------------------------------------------------|--|--|
| Enterprise ICL                                                                  | Allows you to connect more than four chassis in a fabric using ICLs.<br>You can connect up to four Brocade DCX 8510 Backbones via ICLs<br>without this license. If the number of interconnected chassis using<br>ICLs exceeds four, then all of the chassis using ICLs require the<br>Enterprise ICL license.<br>You must also have an ICL POD license on each DCX 8510 to activate<br>the ICL ports The Enterprise ICL license only allows connection of<br>more than four chassis using ICLs in a fabric, it does not enable the<br>ICL ports on a chassis.                                                                                                 |  |  |
|                                                                                 | <b>NOTE:</b> Applies to the Brocade DCX 8510 Backbone family only.                                                                                                    |  |  |
| FCoE                                                                            | Included with the Brocade 8000 switch; enables Fibre Channel over<br>Ethernet (FCoE) functions.                                                                                                    |  |  |
| <b>FICON Management Server</b><br>(Also known as Control Unit Port or "CUP")    | Enables host-control of switches in mainframe environments.                                                                                                    |  |  |
| High Performance Extension over FCIP/FC<br>(formerly known as "FC-IP Services") | Includes the IPsec capabilities.                                                                                                    |  |  |
| ICL 8-Link                                                                      | Activates all eight links on ICL ports on a Brocade DCX-4S chassis or<br>half of the ICL bandwidth for each ICL port on the Brocade DCX<br>platform by enabling only eight links out of the sixteen links available.<br>This allows you to purchase half the bandwidth of DCX ICL ports<br>initially and upgrade with an additional ICL 8-link license to utilize the<br>full ICL bandwidth at a later time. This license is also useful for<br>environments that want to create ICL connections between a DCX and<br>a DCX-4S; the latter cannot support more than eight links on an ICL<br>port.<br>Available on the Brocade DCX and DCX-4S Backbones only. |  |  |
| ICL 16-Link                                                                     | Activates all 16 links on ICL ports on a Brocade DCX chassis. Each<br>chassis must have the ICL 16-Link license installed in order to enable<br>the full 16-link ICL connections.<br>Available on the Brocade DCX only.                                                                                                    |  |  |
| Inter-Chassis Link (1st POD)                                                    | Activates half of the ICL bandwidth on a DCX 8510-8, or all the ICL<br>bandwidth on a DCX 8510-4, allowing you to enable only the<br>bandwidth needed, and upgrade to additional bandwidth at a later<br>time. This license is also useful for environments that wish to create<br>ICL connections between a DCX 8510-8 and a DCX 8510-4; the latter<br>platform supports only half the number of ICL links that the former<br>platform supports.<br>Available on the Brocade DCX 8510-8 and DCX 8510-4 Backbones<br>only.                                                                                                    |  |  |
| Inter-Chassis Link (2nd POD)                                                    | Activates the remaining ICL bandwidth on the Brocade DCX 8510-8<br>chassis. Each chassis must have this ICL license installed in order to<br>enable all available ICL connections.<br>Available on the Brocade DCX 8510-8 only.                                                                                                    |  |  |

TABLE 69 Available Brocade licenses (Continued)

| License                               | <b>Description</b>                                                                                                    |  |  |
|---------------------------------------|----------------------------------------------------------------------------------------------------|--|--|
| Integrated Routing                    | Allows any ports in Brocade 5100, 5300, 6510, 6520, and<br>VA-40FC switches, the Brocade Encryption Switch, or the<br>Brocade DCX, DCX-4S, and DCX 8510 family platforms to be<br>configured as an EX Port supporting FC-FC routing.<br>Eliminates the need to use a Brocade 7500 for FC-FC routing<br>purposes.                                                                                               |  |  |
| Server Application Optimization (SAO) | When deployed with Brocade server adaptors, this license optimizes<br>overall application performance for physical servers with virtual<br>machines by extending virtual channels to the server infrastructure.<br>Application-specific traffic flows can be configured, prioritized, and<br>optimized throughout the entire data center infrastructure. This<br>license is not supported on the Brocade 8000. |  |  |
|                                       | <b>NOTE:</b> The Brocade 6520 does not require an SAO license to enable<br>the capabilities associated with this license. These<br>capabilities are included by default on the Brocade 6520.                                                                                                    |  |  |

TABLE 69 Available Brocade licenses (Continued)

[Table 70](#page-466-0) lists licensed features, each feature's associated license name, and, if applicable, the location on the local or any connecting switch on which the license must be installed.

| Feature                          | License                                                                                                    | Where license should be installed                                                                                      |  |
|----------------------------------|----------------------------------------------------------------------------------------------------|----------------------------------------------------------------------------------------------------|--|
| <b>Adaptive Rate Limiting</b>    | <b>Advanced Extension</b>                                                                                                | Local switch.                                                                                                    |  |
| <b>Administrative Domains</b>    | No license required.                                                                                                    | N/A                                                                                                    |  |
| <b>Bottleneck Detection</b>      | No license required.                                                                                                    | N/A                                                                                                    |  |
| Configuration                    | No license required.                                                                                                    | N/A                                                                                                    |  |
| up/download                      | NOTE: The configUpload and configDownload<br>commands are provided automatically<br>with Fabric OS on the switch.        |                                                                                                    |  |
| <b>Converged Enhanced</b>        | Requires FCoE base license and POD1 license.                                                                             | Local switch.                                                                                                    |  |
| Ethernet                         | <b>NOTE:</b> These licenses are installed by default<br>and you should not remove them.                                  | Brocade 8000 only.                                                                                                    |  |
| <b>Brocade Network Advisor</b>   | No license required for base use.                                                                                        | See also the Brocade Network<br>Advisor User Manual.                                                                   |  |
| Diagnostic tools                 | No license required.                                                                                                    | N/A                                                                                                    |  |
| Distributed Management<br>Server | No license required.                                                                                                    | N/A                                                                                                    |  |
| Enterprise ICL                   | Enterprise ICL                                                                                                    | Each ICL-connected Brocade 8510<br>chassis in the fabric when there are<br>five or more such chassis in the<br>fabric. |  |
| <b>Extended Fabrics</b>          | <b>Extended Fabrics</b>                                                                                                  | Local switch and any attached<br>switches.                                                                             |  |
| <b>Fabric Watch</b>              | No license required for baseline monitoring<br>capabilities.<br>Fabric Watch license required for full<br>functionality. | See the Fabric Watch<br>Administrator's Guide.                                                                         |  |

<span id="page-466-0"></span>TABLE 70 License requirements and location name by feature

| Feature                                                              | License                                                                                                    | Where license should be installed                                                          |
|----------------------------------------------------------------------|----------------------------------------------------------------------------------------------------|--------------------------------------------------------------------------------------------|
| <b>FCIP</b>                                                          | High Performance Extension over FCIP/FC                                                                                                    | <b>NOTE:</b> Local and attached<br>switches. License is needed<br>on both sides of tunnel. |
| <b>FCIP Trunking</b>                                                 | <b>Advanced Extension</b>                                                                                                    | Local and attached switches.                                                               |
| <b>Fibre Channel</b><br>Routing/EX_Ports                             | Integrated Routing                                                                                                    | Local switch.                                                                              |
| <b>FICON</b>                                                         | No license required.                                                                                                    | N/A                                                                                        |
| <b>FICON-CUP</b>                                                     | <b>FICON Management Server</b>                                                                                                    | Local switch.                                                                              |
| FICON Tape Read and<br>Write Emulation over an<br><b>FCIP Tunnel</b> | ٠<br><b>FICON Tape</b><br>٠<br>High Performance Extension over FCIP/FC<br>license or Advanced FICON Acceleration<br>license on Brocade 7800                                                                                                    | Local and attached switches.                                                               |
| FICON XRC Sequence<br>Emulation over an FCIP<br>Tunnel               | <b>FICON XRC</b><br>٠<br>٠<br>High Performance Extension over FCIP/FC<br>or Advanced FICON Acceleration license<br>on Brocade 7800                                                                                                    | Local and attached switches.                                                               |
| <b>FIPS</b>                                                          | No license required.                                                                                                    | N/A                                                                                        |
| Firmware download                                                    | No license required.<br><b>NOTE:</b> The firmwareDownload command is<br>provided automatically with Fabric OS<br>on the switch.                                                                                                    | N/A                                                                                        |
| Full fabric connectivity                                             | <b>Full Fabric</b><br><b>NOTE:</b> Also called the Fabric license (visible in<br>licenseShow output) and the E_Port<br>Upgrade license.                                                                                                    | Local switch. May be required on<br>attached switches.                                     |
| In-flight encryption and<br>compression                              | No license required.                                                                                                    | N/A                                                                                        |
| Inband Management                                                    | No license required.                                                                                                    | N/A                                                                                        |
| Ingress rate limiting                                                | Adaptive Networking with QoS.                                                                                                    | Local switch.                                                                              |
| Inter-chassis link (ICL)                                             | ICL 1st POD (Ports on Demand) on the<br>Brocade DCX 8510 Backbone family only.<br>ICL 2nd POD on the Brocade DCX 8510-8<br>٠<br>only.<br>٠<br>ICL 8-link on the Brocade DCX and DCX-4S<br>only.<br>٠<br>ICL 16-link on the Brocade DCX only.<br>٠<br>Enterprise ICL on the Brocade DCX 8510<br>Backbone family only, for topologies with<br>more than four chassis with ICLs. | Local and attached platforms.                                                              |
| <b>IPSec</b>                                                         | No license required.                                                                                                    | N/A                                                                                        |
| <b>IPsec for FCIP tunnels</b>                                        | High Performance Extension over FCIP/FC                                                                                                    | <b>NOTE:</b> Local and attached<br>switches. License is needed<br>on both sides of tunnel. |
| LDAP                                                                 | No license required.                                                                                                    | N/A                                                                                        |
| Logical fabric                                                       | No license required.                                                                                                    | N/A                                                                                        |

TABLE 70 License requirements and location name by feature (Continued)
| Feature                | License                                                                                                    | Where license should be installed                                                              |  |
|------------------------|----------------------------------------------------------------------------------------------------|------------------------------------------------------------------------------------------------|--|
| Logical switch         | No license required.                                                                                                    | N/A                                                                                            |  |
| Long distance          | <b>Extended Fabrics</b>                                                                                                    | Local and attached switches.<br><b>NOTE:</b> License is needed on both<br>sides of connection. |  |
| <b>NPIV</b>            | No license required.                                                                                                    | N/A                                                                                            |  |
| OpenSSH public key     | No license required.                                                                                                    | N/A                                                                                            |  |
| Performance monitoring | Advanced Performance Monitoring for<br>advanced features. No license required for<br>basic features.                                                                                                    | Local switch.                                                                                  |  |
| Port fencing           | <b>Fabric Watch</b>                                                                                                    | Local switch.                                                                                  |  |
| Ports                  | ٠<br>Ports on Demand licenses required,<br>applicable to a select set of switches only.<br>7800 Upgrade license for the 7800<br>٠<br>switches to use all ports.<br>٠<br>10 Gigabit FCIP/Fibre Channel license to<br>use 10Gb FC ports on FC16-32 blades.<br>FC16-48 blades, and the Brocade 6510<br>and 6520.<br>٠<br>10 Gigabit FCIP/Fibre Channel license to<br>enable 10Gb Ethernet ports on the FX8-24<br>extension blades.<br>Brocade 8000 - Must have license<br>installed to enable the 8 FC ports. A<br>maximum of 8 FC ports are allowed. | Local switch.                                                                                  |  |
| QoS                    | Adaptive Networking with QoS<br>(Brocade 6520 does not require this license.)                                                                                                    | Local switch and attached switches.                                                            |  |
| QoS on HBA             | Server Application Optimization and Adaptive<br>Networking with QoS<br>(Brocade 6520 does not require this license.)                                                                                                    | Local switch                                                                                   |  |
| <b>RADIUS</b>          | No license required.                                                                                                    | N/A                                                                                            |  |
| <b>RBAC</b>            | No license required.                                                                                                    | N/A                                                                                            |  |
| Routing traffic        | No license required.<br>NOTE: Port-based or exchanged-based routing,<br>static routes, frame-order deliver, and<br>dynamic routes all included.                                                                                                    | N/A                                                                                            |  |
| Security               | No license required.<br>NOTE: DCC, SCC, FCS, IP Filter, and<br>authentication policies all included.                                                                                                    | N/A                                                                                            |  |
| <b>SNMP</b>            | No license required.                                                                                                    | N/A                                                                                            |  |

TABLE 70 License requirements and location name by feature (Continued)

| Feature                            | License                                                                                                    | Where license should be installed                             |  |
|------------------------------------|----------------------------------------------------------------------------------------------------|---------------------------------------------------------------|--|
| Speed                              | 8 Gbps license needed to support 8 Gbps on<br>the Brocade 300, 5100, 5300, and VA-40FC<br>switches and embedded switches only.                                                                                                    | Local switch                                                  |  |
|                                    | <b>NOTE:</b> The 8 Gbps license is installed by<br>default, and you should not remove it.<br>A 10-Gb FCIP/Fibre Channel license is needed<br>to support 10Gb FC ports on FC16-32 blades,<br>FC16-48 blades, and the Brocade 6510 and<br>6520, as well as to support the 10Gb Ethernet<br>ports on FX8-24 blades. (See the Ports feature<br>above for more information.) |                                                               |  |
| SSH public key                     | No license required.                                                                                                    | N/A                                                           |  |
| TACACS+                            | No license required.                                                                                                    | N/A                                                           |  |
| <b>Top Talkers</b>                 | <b>Advanced Performance Monitoring</b>                                                                                                    | Local switch and attached switches.                           |  |
| Traffic Isolation                  | No license required.                                                                                                    | N/A                                                           |  |
| Trunking                           | <b>ISL Trunking or</b><br>ISL Trunking Over Extended FabricS                                                                                                    | Local and attached switches.                                  |  |
| Two-to-four domains in a<br>fabric | Value Line (Two/Four)                                                                                                    | Local switch. May be required on<br>attached switches.        |  |
| USB usage                          | No license required.                                                                                                    | N/A                                                           |  |
| <b>Virtual Fabrics</b>             | No license required.                                                                                                    | N/A                                                           |  |
| Web Tools                          | No license required.                                                                                                    | Local and any switch you will be<br>managing using Web Tools. |  |
| Zoning                             | No license required.                                                                                                    | N/A                                                           |  |

TABLE 70 License requirements and location name by feature (Continued)

# Brocade 7800 Upgrade license

The Brocade 7800 has four Fibre Channel (FC) ports and two GbE ports active by default. The number of physical ports active on the Brocade 7800 is fixed. There is one upgrade license to activate the rest of the FC and GbE ports for a total of 16 FC ports and 6 GbE ports. The 7800 Upgrade license activates FC and GbE ports, and also activates additional features outlined in [Table 71.](#page-469-0)

**NOTE** 

You must reboot the Brocade 7800 switch after installing the 7800 Upgrade license.

<span id="page-469-0"></span>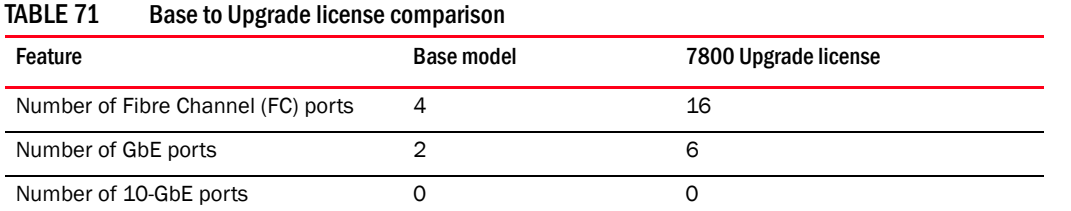

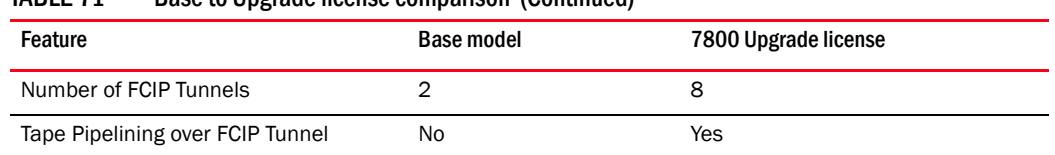

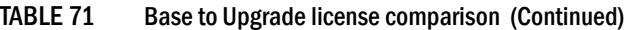

# ICL licensing

Brocade ICL links operate between the core blades of the DCX 8510 Backbone family, or between the core blades of the DCX and DCX-4S Backbones. Typically, if both core blades are installed, then they are active on the DCX and DCX-4S (or DCX 8510 family) Backbones.

ICL ports on core blades of a DCX 8510-8 can be used only with an ICL (1st or 2nd) POD license. ICL ports on core blades of a DCX 8510-4 can be used only with an ICL 1st POD licence.

ICL ports on core blades of a DCX can be used only with an ICL 16-link or ICL 8-link license. ICL ports on core blades of a DCX-4S can be used only with an ICL 8-link licence.

After the addition or removal of a license, the license enforcement is performed on the ICL ports only when the **portDisable** and **portEnable** commands are issued on the ports. An ICL license must be installed on the enterprise platforms at both ends of the ICL connection.

### ICL 1st POD license

The ICL 1st POD license activates half of the ICL bandwidth on the Brocade DCX 8510-8 platform or all of the ICL bandwidth on the Brocade DCX 8510-4.

On the Brocade DCX 8510-8, this license enables QSFP ports 0–7; QSFP ports 8–15 are disabled. (QSFP ports 0–7 correspond to core blade port numbers 0–31, and QSFP ports 8–15 correspond to core blade port numbers 32-63, as observed in switchShow output.)

This license allows you to purchase half the bandwidth of the Brocade DCX 8510-8 ICL ports initially and upgrade with an additional ICL license to use the full ICL bandwidth later. This license is also useful for environments with ICL connections between a Brocade DCX 8510-8 and a DCX 8510-4, as the latter supports half the bandwidth of the DCX 8510-8 on each ICL port.

This license is available on the Brocade DCX 8510-8 and DCX 8510-4 platforms only.

### ICL 2nd POD license

The ICL 2nd POD license provides dedicated high-bandwidth links between two Brocade DCX 8510-8 platforms without consuming valuable front-end ports. Each Brocade DCX 8510-8 platform must have the ICL 2nd POD license installed to enable the full number of ICL connections possible.

This license is available for the Brocade DCX 8510-8 only.

## ICL 8-link license

The ICL 8-link license activates half of the ICL bandwidth for each ICL port on the Brocade DCX platform by enabling only half of the ICL links available. This allows you to purchase half the bandwidth of the Brocade DCX ICL ports initially and upgrade with an additional ICL license to use the full ICL bandwidth later. This license is also useful for environments with ICL connections between a Brocade DCX and a DCX-4S, as the latter cannot support more than eight links on an ICL port.

This license is available on the Brocade DCX-4S and DCX platforms only.

## ICL 16-link license

The ICL 16-link license provides dedicated high-bandwidth links between two Brocade DCX chassis, without consuming valuable front-end ports. Each Brocade DCX chassis must have the ICL 16-link license installed in order to enable the full number of ICL connections possible (16 links in the case of a DCX chassis).

This license is available for the Brocade DCX only.

## Enterprise ICL license

The Enterprise ICL (EICL) license allows you to connect more than four Brocade DCX 8510 Backbones through ICLs. This license is available on the Brocade DCX 8510-8 and DCX 8510-4 platforms only.

The EICL license is required in addition to the ICL POD license.

The following requirements apply:

- Connection of four or fewer DCX 8510 Backbones with ICLs does not require the EICL license. However, if you add additional ICL-connected chassis, then all ICL-connected chassis require the EICL license.
- With the EICL license installed, a maximum of 10 chassis are allowed to be connected together via ICLs.
- When Virtual Fabrics are used, the limit on the number of chassis connected together via ICLs depends only on the physical chassis and not on the logical switches.
- If the maximum number of ICL-connected chassis exceeds the allowed limit with or without the EICL license, additional links may either be disabled or segmented. The disabling/segmenting reason code depends on whether the EICL license is installed.
- If ICL links to a chassis becomes segmented for non-EICL-related reasons, these links are part of the fabric, and the chassis containing these segmented links is included in the maximum chassis count. If the maximum chassis count (with or without EICL license) is reached with these segmented links, then any additional links will become segmented. Therefore, to add additional links, you first must disable the links that became segmented due to non-EICL reasons. This should reduce the maximum chassis count and allow the new links to join.

#### Example switchShow output if no Enterprise ICL license is installed

A message such as the following is displayed if a required EICL license is not installed:

```
440 8 24 ------ id 16G Online FC E-Port 
segmented,10:00:00:05:33:0d:52:00 (No EICL License)(Trunk master)
441 8 25 ------ id 16G Online FC E-Port 
segmented,10:00:00:05:33:0d:52:00 (No EICL License)(Trunk master)
```
#### Example switchShow output if maximum number of chassis is reached

A message such as the following is displayed if the maximum number of supported chassis is reached:

384 5 0 ------ id 16G Online FC E-Port segmented,10:00:00:05:1e:39:bf:9a (EICL License Limited)(Trunk master) 385 5 1 ------ id 16G Online FC E-Port segmented,10:00:00:05:1e:39:bf:9a (EICL License Limited)(Trunk master)

## 8G licensing

#### **ATTENTION**

This license is installed by default and you should not remove it. Port operation may become disrupted, and ports may be prevented from operating at 8 Gbps when the license is removed.

The 8 Gbps license applies to the Brocade 300, 5100, 5300, and VA-40FC switches and the 8 Gbps embedded switches; this license does *not* apply to the Brocade 6505, 6510, or 6520.

The following list describes the basic rules of using, adding, or removing 8G licenses:

- Without an 8G license, even if there is an 8 Gbps SFP plugged into a port in an applicable platform, the port would be enabled to run at a maximum speed of 4 Gbps.
- To obtain an 8G license, only the license ID from the switch is required. When you add the 8G license, you must enter either the **portDisable** and **portEnable** commands on each individual port on the switch, or the switchDisable and switchEnable commands on the switch, to enable 8 Gbps features.
- When you remove the 8G license, the ports that are online and already running at 8 Gbps are not disturbed until the port goes offline or the switch is rebooted. The switch ports return to their pre-licensed state maximum speed of 4 Gbps.

# <span id="page-473-0"></span>Slot-based licensing

Slot-based licensing is used on the Brocade DCX and DCX 8510 Backbone families to support the FX8-24 blade, and on the Brocade DCX 8510 Backbone family to support the 16 Gbps FC port blades (FC16-24 and FC16-48). License capacity is equal to the number of slots. These licenses allow you to select the slots that the license will enable up to the capacity purchased and to increase the capacity without disrupting slots that already have licensed features running. Each slot-based license key is for a single feature.

Features utilizing slot-based licenses on the FX8-24 blade include:

- 10Gb FCIP/Fibre channel
- Advanced Extension
- Advanced FICON Acceleration

#### NOTE

The 10 GbE feature on the FX8-24 blade and the 10 Gbps FC feature on the 16 Gbps FC blades are both enabled by the same 10 Gigabit FCIP/Fibre Channel license (10G license). This license can also enable the 10 Gbps FC feature on a Brocade 6510 or 6520 switch as a chassis-based license.

Any unassigned slot-based license will be automatically assigned to applicable blades that are detected in the chassis when the license is installed. If you have more applicable blades than available license capacity, then you can manually assign or re-assign the licenses as necessary.

Once a license is assigned to a slot, whether it has been automatically assigned or manually assigned, the assignment will remain until you manually reassign the license to another slot. This design allows for various maintenance operations to occur without having the license move around to other slots.

Use the following procedure to activate a slot-based licensed feature:

- 1. Install a slot-based license on the platform with sufficient slot count for the number of slots upon which you plan to activate the feature.
- 2. Configure slots so that the licensed feature is assigned to slots. No more slots can be configured than specified in the license.
- 3. Configure the application that uses the licensed feature on the blade in the slot. This operation verifies that the previous two steps have been successfully completed.

Once these steps are complete, the feature will work on the blade.

### Upgrade and downgrade considerations

When a slot-based license is present on the switch, firmware downgrade to pre-Fabric OS v6.3.0 is allowed, but the slot-based features that were licensed will not be functional.

On upgrade to Fabric OS v7.0.0 or later, any slot-based license that displayed the 10-GbE feature name in the earlier release now appears as "10 Gigabit FCIP/Fibre Channel (FTR\_10G) license."

### Assigning a license to a slot

Use the following procedure to assign a licence to a slot:

- 1. Connect to the switch and log in using an account with admin permissions, or an account with OM permissions in the license class of RBAC commands.
- 2. Enter the licenseSlotCfg-add command to add the license to the appropriate slot.

### Removing a license from a slot

Use the following procedure to remove a slot-based license from a blade slot:

- 1. Connect to the switch and log in using an account with admin permissions, or an account with OM permissions in the license class of RBAC commands.
- 2. Deconfigure the application that uses the licensed feature on the blade slot.
- 3. Enter the licenseSlotCfg-remove command to remove the license from the slot.

# 10G licensing

The 10 Gbps FCIP/Fibre Channel license (10G license) enables the following features:

- 10 Gbps access on the 16 Gbps FC ports on Brocade 6510 or 6520 switches, and FC16-32 and FC16-48 port blades.
- The two 10-GbE ports on the FX8-24 extension blade.

This 10G license is applied as a slot-based license on the FC16-32 and FC16-48 port blades and on the FX8-24 extension blade; generic rules for adding slot-based licenses apply, as described in ["Slot-based licensing" on page 474.](#page-473-0) When this license is applied to a Brocade 6510 or 6520 switch, it is applied to the whole chassis.

Whether you have a bladed (DCX, DCX-4S, DCX 8510-8, or DCX 8510-4) platform or nonbladed (Brocade 6510, 6520) switch, you add the 10G license to the chassis using the LicenseAdd command, as for any license.

For the bladed platforms, you can either allow automatic license assignment, or choose the blades you want the licences assigned to manually, as for any slot-based license. Automatic assignment is done sequentially by slot number, beginning with the lowest numbered slot with an enabled blade that supports this feature (FX8-24, FC16-32, or FC16-48 blade), and that does not already have the license applied. If the automatic license assignment does not match your needs, you can use the licenseSlotCfg **--**remove and licenseSlotCfg **--**add commands to remove the license manually from a slot and assign it to a different slot with an FX8-24, FC16-32, or FC16-48 blade.

The same multiple slot-based 10G license can be applied to a mixture of 16 Gbps blades and FX8-24 blades. For example, if you have a 10G license for two-slot capacity, and you have an FX8-24 blade in one slot and an FC16-48 blade in a second slot, then the same license can activate the 10GE ports on the FX8-24 blade and enable 10 Gbps operation on the 10G FC ports on the FC16-48 blade.

After applying a 10G license to the Brocade 6510or 6520 chassis or to a 16 Gbps FC blade, you must also configure the port octet (portCfgOctetSpeedCombo command) with the correct port octet speed group and configure each port to operate at 10 Gbps (portCfgSpeed command). It is necessary to configure the port octet because only certain combinations of port speeds are allowed within the port octet. No license is required for the octet group. If the speed configuration operation succeeds and a 10G-capable SFP is inserted in the port connector, the port will allow operation at 10 Gbps when the link becomes active at that speed.

#### NOTE

10 Gbps FC capability is restricted to the ports in the first port octet group on each blade or chassis to which the license is applied.

Before removing a 10 Gbps license from an entire platform (licenseRemove command) or from a specific blade (licenseSlotCfg **--**remove command), you must first deconfigure all affected FC ports to no longer operate at 10 Gbps.

#### NOTE

An FC port that is operating at 10G FC speed on a 16G FC blade or 16G FC switch does not need an Extended Fabrics license to be used for FC long distance connectivity.

FC ports licensed and configured to operate at 10 Gbps on a Brocade 6510 or 6520 switch or 16 Gbps FC port blade cannot interoperate with 10 Gbps FC ports on the Mc-6140 platform. The new FC ports use different protocols and physical connections.

### Enabling 10 Gbps operation on an FC port

Use the following procedure to enable 10 Gbps operation on an FC port on a Brocade 6510 or 6520 switch or an FC16-32 or FC16-48 blade:

- 1. Connect to the switch and log in using an account with admin permissions, or an account with OM permissions for the license and switchportconfiguration classes of RBAC commands.
- 2. Use the **licenseAdd** command to add the 10G license.
- 3. Use the licenseShow command to verify the license.

*Bladed platforms only:* If the results of the automatic license assignment are not what you intended, use the **licenseSlotCfg** command to reassign the license to the desired blades.

- 4. Use the **portCfgOctetSpeedCombo** command to set the combination speed for the first port octet to a setting that supports 10 Gbps operations. Valid settings for 10 Gbps operations include:
	- 2—Autonegotiated or fixed port speeds of 10 Gbps, 8 Gbps, 4 Gbps, and 2 Gbps
	- 3—Autonegotiated or fixed port speeds of 16 Gbps and 10 Gbps
- 5. Use the **portCfgSpeed** command to set the port speed on each port you want to operate at 10 Gbps.

#### Example of assigning a 10G license on an FC port blade and enabling 10 Gbps operation on a port

This example assigns a license to slot 4 on a DCX 8510-8 Backbone and enables 10 Gbps operation on port 2 of the port blade in that slot. In this example, the 10G license was first automatically assigned to slot 1.

8510-8switch:admin> **licenseadd aTFPNFXGLmABANMGtT4LfSBJSDLWTYD3EFrr4WGAEMBA** 8510-8switch:admin> **licenseshow**

```
aTFPNFXGLmABANMGtT4LfSBJSDLWTYD3EFrr4WGAEMBA
   10 Gigabit FCIP/Fibre Channel (FTR_10G) license
   Capacity 1
   Consumed 1
   Configured Blade Slots 1
8510-8switch:admin> licenseslotcfg -remove FTR_10G 1
8510-8switch:admin> licenseslotcfg -add FTR_10G 4
8510-8switch:admin> licenseshow
aTFPNFXGLmABANMGtT4LfSBJSDLWTYD3EFrr4WGAEMBA
   10 Gigabit FCIP/Fibre Channel (FTR_10G) license
   Capacity 1
   Consumed 1
   Configured Blade Slots 4
8510-8switch:admin> portcfgoctetspeedcombo 4/2 2
8510-8switch:admin> portcfgspeed 4/2 10
8510-8switch:admin>
```
#### Example of assigning a 10G license on a Brocade 6510 and enabling 10 Gbps operation on a port

This example assigns a license to a Brocade 6510 switch and enables 10 Gbps operation on port 2.

```
6510-switch:admin> licenseadd aTFPNFXGLmABANMGtT4LfSBJSDLWTYD3EFrr4WGAEMBA
6510-switch:admin> licenseshow
aTFPNFXGLmABANMGtT4LfSBJSDLWTYD3EFrr4WGAEMBA
   10 Gigabit FCIP/Fibre Channel (FTR_10G) license
   Capacity 1
   Consumed 1
6510-switch:admin> portcfgoctetspeedcombo 2
6510-switch:admin> portcfgspeed 2 10
```
### Enabling the 10-GbE ports on an FX8-24 blade

Use the following procedure to enable the 10-GbE ports on an FX8-24 blade:

- 1. Connect to the Brocade Backbone and log in using an account with admin permissions, or an account with OM permissions for the license class of RBAC commands.
- 2. Use the licenseAdd command to add the 10G license.
- 3. Use the licenseShow command to check the results of automatic license assignment. If the results are not what you intended, use the licenseSlotCfg command to reassign the license to the desired FX8-24 blades.
- 4. Use the licenseShow command to verify the license.
- 5. Use the bladeCfgGeMode **--**set *mode* command to configure the GbE port mode for the FX8-24 blade. To enable the 10-GbE ports, set the *mode* parameter to one of the following:
	- 10g-Enables both 10-GbE ports, disables all ten 1-GbE ports.
	- dual—Enables the xge0 port (but not xge1) and also enables all ten 1-GbE ports.

#### Example of assigning a 10G license on an FX8-24 extension blade and enabling both 10-GbE ports

This example assigns a license to slot 7 on a DCX 8510-4 Backbone and enables both 10-GbE ports on the FX8-24 blade in that slot. In this example, the license was first automatically assigned to slot 1.

8510-4switch:admin> **licenseadd aTFPNFXGLmABANMGtT4LfSBJSDLWTYD3EFrr4WGAEMBA** 8510-4switch:admin> **licenseshow**

```
aTFPNFXGLmABANMGtT4LfSBJSDLWTYD3EFrr4WGAEMBA
  10 Gigabit FCIP/Fibre Channel (FTR_10G) license
  Capacity 1
  Consumed 1
  Configured Blade Slots 1
8510-4switch:admin> licenseslotcfg -remove FTR_10G 1
8510-4switch:admin> licenseslotcfg -add FTR_10G 7
8510-4switch:admin> licenseshow
aTFPNFXGLmABANMGtT4LfSBJSDLWTYD3EFrr4WGAEMBA
  10 Gigabit FCIP/Fibre Channel (FTR_10G) license
  Capacity 1
  Consumed 1
  Configured Blade Slots 7
8510-4switch:admin> bladecfggemode --set 10G -slot 7
8510-4switch:admin> switchshow -slot 7
…
158 7 30 019e00 -- -- Offline VE
159 7 31 019f00 -- -- Offline VE
     7 ge0 -- 1G No_Module FCIP Disabled (10G Mode)
     7 ge1 -- 1G No_Module FCIP Disabled (10G Mode)
 7 ge2 -- 1G No_Module FCIP Disabled (10G Mode)
 7 ge3 -- 1G No_Module FCIP Disabled (10G Mode)
7 ge4 -- 1G No_Module FCIP Disabled (10G Mode)
 7 ge5 -- 1G No_Module FCIP Disabled (10G Mode)
 7 ge6 -- 1G No_Module FCIP Disabled (10G Mode)
 7 ge7 -- 1G No_Module FCIP Disabled (10G Mode)
 7 ge8 -- 1G No_Module FCIP Disabled (10G Mode)
 7 ge9 -- 1G No_Module FCIP Disabled (10G Mode)
7 xge0 -- 10G No_Module FCIP
7 xge1 -- 10G No_Module FCIP
```
# Temporary licenses

A temporary license applies a "try-before-you-buy" approach to certain features so that you can experience the feature and its capabilities prior to buying the license. Once you have installed the license, you are given a time limit to use the feature. A temporary license can be either a regular temporary license or a universal temporary license.

- A regular temporary license is available on a per-switch basis.
- A universal temporary license can be installed on a switch, but can be applied to multiple switches.

The following licenses are available as temporary or universal temporary licenses:

- 10 Gigabit FCIP/Fibre Channel license (slot-based)
- Advanced Extension license (slot-based)
- Advanced FICON Acceleration license (slot-based)
- Adaptive Networking with QoS license (not required for Brocade 6520)
- Advanced Performance Monitoring license
- Enterprise ICL license
- Fabric (E\_Port) license
- Fabric Watch license
- FICON Management Server (CUP) license
- Extended Fabrics license
- High Performance Extension over FCIP/FC license
- Integrated Routing license
- Server Application Optimization license
- **ISL Trunking license**

### Restrictions on upgrading temporary slot-based licenses

If the capacity of the permanent license is equal to or greater than the capacity of the temporary license and you use the same slot assignments, then replacing the temporary license with a permanent license is non-disruptive. If either condition changes, however, then the process is disruptive.

If the permanent license is for fewer slots than the temporary license, you must do the following:

- 1. Remove the temporary license. The removal process disables the feature.
- 2. Install the permanent license on the appropriate slots.

If the permanent license is for different slots than the temporary license, you must do the following:

- 1. Install the permanent license. The temporary license is automatically replaced on the original slots.
- 2. Deconfigure the application that uses the licensed feature on the original slots.
- 3. Remove the license from the original slots using the licenseSlotCfg-remove command.
- 4. Add the license to the new slots using the **licenseSlotCfg-add** command.

### Date change restriction

Once the temporary license is installed, you cannot change the time of the switch until the temporary license is removed. To change the time, you must remove the license, change the date/time, and then re-install the license on the switch.

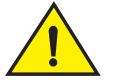

### **CAUTION**

If you are using NTP to synchronize the time between your network devices, including switches or Backbones, then do not attempt to change the system date and time when a temporary license is installed.

### Configupload and download considerations

The configDownload and configUpload commands download the legacy, enhanced, consumed capacities, and temporary licenses.

## Expired licenses

Once a temporary license has expired, you can view it through the licenseShow command. Expired licenses have an output string of "License has expired". RASlog warning messages are generated every hour for licenses present in the database which have expired or are going to expire in the next five days. An expired license may become unusable after a reboot, failover, firmware download, or a port or switch disable or enable operation.

### Removing an expired license

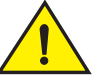

### **CAUTION**

#### This procedure is disruptive to the switch.

Use the following procedure to remove an expired licence:

- 1. Connect to the switch and log in using an account with admin permissions.
- 2. Enter the reboot command for the expiry to take affect.

### Universal temporary licenses

Universal temporary license keys include a duration period. Once installed on a switch, an expiration date is calculated and the duration is decremented until there is no remaining time, at which point it is expired. Because of this, universal temporary licenses should not be installed on a switch until you are ready to use or test the feature, so as not to unnecessarily consume a portion of the temporary-use duration.

The expiration date is based on the system time at the installation of the license plus the number of days for which the universal temporary license is valid. Universal temporary licenses cannot be removed and reinstalled on the same switch.

Universal temporary licenses are always retained in the license database on the product even though they can be explicitly deleted from any user interface.

### Extending a universal temporary license

Extending a universal temporary license is done by adding a temporary license with an expiry date after the universal temporary license expiry date, or by adding a permanent license. Re-applying an existing universal temporary license is not allowed.

### Universal temporary license shelf life

All universal temporary licenses are encoded with a "shelf life" expiration date. Once this date is reached, the temporary licensed feature can no longer be used on the switch.

# Viewing installed licenses

Use the following procedure to view all installed licenses:

- 1. Connect to the switch and log in using an account with admin permissions.
- 2. Enter the licenseShow command.

# Activating a license

The transaction key is case-sensitive; it must be entered exactly as it appears in the paperpack. To lessen the chance of error, copy and paste the transaction key. The quotation marks are optional.

Use the following procedure to activate a license:

- 1. Take the appropriate action based on whether you have a license key:
	- If you have a license key, go to ["Adding a licensed feature".](#page-480-0)
	- If you do not have a license key and are using a transaction key, launch an Internet browser and go to the Brocade website at <http://www.brocade.com>*.*
- 2. Select Products > Software License Keys.

The Software License Keys instruction page appears.

3. Enter the requested information in the required fields and click Next.

A verification screen appears.

4. Verify the information appears correctly.

Click Submit if the information displayed is correct. If the information is incorrect, click Previous, correct the information, and click Submit.

An information screen displays the license keys and you will receive an e-mail with the software license keys and installation instructions.

# <span id="page-480-0"></span>Adding a licensed feature

To enable a feature, go to the feature's appropriate section in this manual. Enabling a feature on a switch may be a separate task from adding the license.

For the Brocade Backbones, licenses are effective on both control processor (CP) blades, but are valid only when the CP blade is inserted into a Backbone that has an appropriate license ID stored in the WWN card. If a CP is moved from one Backbone to another, the license works in the new Backbone only if the WWN card is the same in the new Backbone. Otherwise, you must transfer licenses from the old platform to the new platform by obtaining new licenses for the previously licensed features using the new license ID.

For example, if you swap one CP blade at a time, or replace a single CP blade, then the existing CP blade (the active CP blade) propagates the licenses to the new CP blade if the WWN card has been moved to the new platform.

If you move a standby CP from one Backbone to another, then the active CP will propagate its configuration (including license keys) onto that standby CP.

Use the following procedure to add a licensed feature:

- 1. Connect to the switch and log in using an account with admin permissions.
- 2. Activate the license using the **licenseAdd** command.
- 3. Verify the license was added by entering the licenseShow command. The licensed features currently installed on the switch are listed. If the feature is not listed, enter the licenseAdd command again.

Some features may require additional configuration, or you may need to disable and re-enable the switch to make them operational; see the feature documentation for details.

```
switch:admin> licenseshow
aAYtMJg7tmMZrTZ9JTWBC4SXWLJMY3QfBJYHG:
   Fabric license
   Remote Switch license
   Remote Fabric license
   Extended Fabric license
   Entry Fabric license
   Fabric Watch license
   Performance Monitor license
   Trunking license
   4 Domain Fabric license
   FICON_CUP license
   High-Performance Extension over FCIP/FC license
   Full Ports on Demand license - additional 16 port upgrade license
   2 Domain Fabric license
   Integrated Routing license
   Storage Application Services license
   FICON Tape license
   FICON XRC license
   Adaptive Networking license
   Inter Chassis Link license
   Enhanced Group Management license
   8 Gig FC license
   DataFort Compatibility license
   Server Application Optimization license
```
## Removing a licensed feature

Use the following procedure to remove a licenced feature:

- 1. Connect to the switch and log in using an account with admin permissions.
- 2. Enter the licenseShow command to display the active licenses.
- 3. Remove the license key using the **licenseRemove** command.

The license key is case-sensitive and must be entered exactly as given. The quotation marks are optional. After removing a license key, the licensed feature is disabled when the switch is rebooted or when a switch disable and enable is performed.

4. Enter the licenseShow command to verify the license is disabled.

```
switch:admin> licenseshow
bQebzbRdScRfc0iK:
   Entry Fabric license
   Fabric Watch license
SybbzQQ9edTzcc0X:
   Fabric license
```
switch:admin> **licenseremove "bQebzbRdScRfc0iK"** removing license key "bQebzbRdScRfc0iK"

Entering the licenseShow command after the licenseRemove command displays the remaining licenses.

```
switch:admin> licenseshow
SybbzQQ9edTzcc0X:
     Fabric license
If there are no license keys, licenseShow displays "No licenses."
```
## Ports on Demand

The Brocade models listed below can be purchased with the number of licensed ports indicated. As your needs increase, you can activate unlicensed ports up to a device-constrained maximum by purchasing and installing the optional Ports on Demand licensed product.

- Brocade 300–Can be purchased with 8 ports and no E\_Port, 8 ports with full fabric access, or 16 ports with full fabric access. A maximum of 16 ports is allowed; 8-port systems can be upgraded in 4-port increments. An E\_Port license upgrade is also available for purchase.
- Brocade 5100—Can be purchased with 24, 32, or 40 licensed ports. A maximum of 40 ports is allowed.
- Brocade 5300—Can be purchased with 48, 64, or 80 licensed ports. A maximum of 80 ports is allowed.
- Brocade 6505—Can be purchased with 12 or 24 licensed ports. A maximum of 24 ports is allowed.
- Brocade 6510—Can be purchased with 24, 36, or 48 licensed ports. A maximum of 48 ports is allowed.
- Brocade 6520—Can be purchased with 48, 72, or 96 licensed ports. A maximum of 96 ports is allowed.
- Brocade 8000—Must have license installed to enable the 8 FC ports. A maximum of 8 ports is allowed.
- Brocade VA-40FC—Can be purchased with 24, 32, or 40 licensed ports. A maximum of 40 ports is allowed.

#### **ATTENTION**

Licenses are not interchangeable between units. For example, if you bought a POD license for a Brocade 300, you cannot use that license on a Brocade 5100 or VA-40FC. The licenses are based on the switch License Identifiers and are not interchangeable.

[Table 72](#page-483-0) shows the ports that are enabled by default and the ports that can be enabled after you install the first and second Ports on Demand licenses for each switch type.

| <b>Platform</b> | Available user ports |                                                |                                  |
|-----------------|----------------------|------------------------------------------------|----------------------------------|
|                 | No POD license       | POD1 or POD2 present                           | <b>Both POD licenses present</b> |
| Brocade 300     | $0 - 7$              | $0 - 15$                                       | $0 - 23$                         |
| Brocade 5100    | $0 - 23$             | $0 - 31$                                       | $0 - 39$                         |
| Brocade 5300    | $0 - 47$             | $0 - 63$                                       | $0 - 79$                         |
| Brocade 5410    | $0 - 11$             | N/A                                            | N/A                              |
| Brocade 5424    | 1-8 and 17-20        | POD1: 0, 9-16, and 21-23                       | $0 - 23$                         |
| Brocade 5450    | 1-10 and 19-22       | POD1: 0, 11-18, and 23-25                      | $0 - 25$                         |
| Brocade 5480    | 1-8 and 17-20        | POD1: 9-12 and 21-22<br>POD2: 0, 13-16, and 23 | $0 - 23$                         |
| Brocade 6505    | $0 - 11$             | POD 1: 0-23                                    | N/A                              |
| Brocade 6510    | $0 - 23$             | $0 - 35$                                       | $0 - 47$                         |
| Brocade 6520    | $0 - 47$             | $0 - 71$                                       | $0 - 95$                         |
| Brocade 8000    | 24 GbE               | 24 GbE and 8 FC                                | 24 GbE and 8 FC                  |
| Brocade VA-40FC | $0 - 23$             | $0 - 31$                                       | $0 - 39$                         |

<span id="page-483-0"></span>TABLE 72 List of available ports when implementing PODs

Ports on Demand is ready to be unlocked in the switch firmware. Its license key may be part of the licensed paperpack supplied with switch software, or you can purchase the license key separately from your switch vendor. You may need to generate a license key from a transaction key supplied with your purchase. If so, launch an Internet browser and go to the Brocade website at *[http:/](www.brocade.com)*/*www.brocade.com*. Click Products > Software Products > Software License Keys and follow the instructions to generate the key.

Each Ports on Demand license activates the next group of ports in numerical order in either 4-port or 8- or 12-port increments, depending on the model. Before installing a license key, you must insert transceivers in the ports to be activated. Remember to insert the transceivers in the lowest group of inactive port numbers first. For example, if only 16 ports are currently active and you are installing one Ports on Demand license key, make sure to insert the transceivers in ports 16 through 23. If you later install a second license key, insert the transceivers in ports 24 through 31. For details on inserting transceivers, see the switch's hardware reference manual.

### Displaying installed licenses

If a single license is installed that enables all Ports on Demand, the license will display as "Full Ports on Demand license - additional X port upgrade license." If there are other individual Ports on Demand licenses installed, these will also be displayed when listing the licenses for a switch, and you will see either "First Ports on Demand license - additional Y port upgrade license" or "Second Ports on Demand license - additional Z port upgrade license." In cases where there are multiple Ports on Demand licenses, the total additional allowed ports will not exceed the total displayed for the "Full Ports on Demand" license.

- 1. Connect to the switch and log in using an account with admin permissions.
- 2. Enter the licenseshow command.

```
switch:admin> licenseshow
SdSSc9SyRSTuTTdz:
```

```
 First Ports on Demand license - additional 16 port upgrade license
SdSSc9SyRSTeXTdn:
    Second Ports on Demand license - additional 16 port upgrade license
SdSSc9SyRSTuXTd3:
    Full Ports on Demand license - additional 32 port upgrade license
```
#### **ATTENTION**

If you enable or disable an active port, you will disrupt any traffic and potentially lose data flowing on that port.

If the port is connected to another switch, you will segment the switch from the fabric and all traffic flowing between the disabled port and the fabric will be lost.

If you remove a Ports on Demand license, the licensed ports will become disabled after the next platform reboot or the next port deactivation.

### Activating Ports on Demand

Use the following procedure to activate Ports on Demand:

- 1. Connect to the switch and log in using an account with admin permissions.
- 2. Verify the current states of the ports using the **portShow** command.

In the portShow output, the Licensed field indicates whether the port is licensed.

3. Install the Brocade Ports on Demand license.

For instructions on how to install a license, see ["Adding a licensed feature" on page 481](#page-480-0).

4. Use the **portEnable** command to enable the ports.

Alternatively, you can disable and re-enable the switch to activate ports.

5. Use the **portShow** command to check the newly activated ports.

### Dynamic Ports on Demand

The Dynamic Ports on Demand (POD) feature automatically assigns POD licenses from a pool of available licenses based on the server blade or switch installation.

The following platforms support Dynamic POD:

- Switches:
	- Brocade 6505
	- Brocade 6510
	- Brocade 6520
- Embedded switch modules for bladed servers:
	- Brocade 5410
	- Brocade 5424
	- Brocade 5450
	- Brocade 5460
	- Brocade 5470
	- Brocade 5480

For the embedded switch modules, the Dynamic POD feature detects and assigns ports to a POD license only if the server blade is installed with an HBA present. A server blade that does not have a functioning HBA is treated as an inactive link during initial POD port assignment. For the non-server blade switches, the dynamic assignment occurs when an attached Fibre Channel link transitions to the "link active" state.

The Dynamic POD feature assigns the ports to the POD license as they come online. Typically, assignments are sequential, starting with the lowest port number. However, variations in the equipment attached to the ports can cause the ports to take different amounts of time to come online. This means that the port assignment order is not guaranteed.

If the switch detects more active links than allowed by the current POD licenses, then some ports will not be assigned a POD license. Ports that do not receive a POD assignment have a state of *No Sync* or *In Sync*; these ports are not allowed to progress to the online state. Ports that cannot be brought online because of insufficient POD licenses have a state of *(No POD License) Disabled*. You can use the **switchShow** command to display the port states.

## Displaying the port license assignments

When you display the available licenses, you can also view the current port assignment of those licenses.

Use the following procedure to display the port license assignments:

- 1. Connect to the switch and log in using an account with admin permissions.
- 2. Enter the licensePort **--**show command.

#### Example showing manually assigned POD licenses

```
switch:admin> licenseport --show
  24 ports are available in this switch
     Full POD license is installed
     Dynamic POD method is in use
  24 port assignments are provisioned for use in this switch:
         12 port assignments are provisioned by the base switch license
         12 port assignments are provisioned by a full POD license
   24 ports are assigned to installed licenses:
         12 ports are assigned to the base switch license
         12 ports are assigned to the full POD license
   Ports assigned to the base switch license:
     1, 2, 3, 4, 5, 6, 7, 8, 17, 18, 19, 20
   Ports assigned to the full POD license:
      0, 9, 10, 11, 12, 13, 14, 15, 16, 21, 22, 23
```
### Enabling Dynamic Ports on Demand

If the switch is in the static POD mode, then activating the Dynamic POD will erase any prior port license assignments the next time the switch is rebooted. The static POD assignments become the initial Dynamic POD assignments. After the Dynamic POD feature is enabled, you can customize the POD license associations.

Use the following procedure to enable Dynamic Ports on Demand:

- 1. Connect to the switch and log in using an account with admin permissions.
- 2. Enter the licensePort **--**method command with the dynamic option to change the license assignment method to dynamic.

```
switch:admin> licenseport --method dynamic
The POD method has been changed to dynamic.
Please reboot the switch now for this change to take effect.
```
3. Enter the reboot command to restart the switch.

switch:admin> **reboot**

4. Enter the licensePort **--**show command to verify the switch started the Dynamic POD feature.

```
switch:admin> licenseport --show
  24 ports are available in this switch
     Full POD license is installed
     Dynamic POD method is in use
  24 port assignments are provisioned for use in this switch:
         12 port assignments are provisioned by the base switch license
         12 port assignments are provisioned by a full POD license
    8 ports are assigned to installed licenses:
          8 ports are assigned to the base switch license
          0 ports are assigned to the full POD license
   Ports assigned to the base switch license:
     1, 2, 5, 6, 8*, 21, 22, 23
  Ports assigned to the full POD license:
     None
  Ports not assigned to a license:
     0, 3, 4, 7, 9, 10, 11, 12, 13, 14, 15, 16, 17, 18, 19, 20
  16 license reservations are still available for use by unassigned ports
    1 license assignment is held by an offline port (indicated by *)
```
### Disabling Dynamic Ports on Demand

Disabling the Dynamic POD feature changes the POD method to static and erases any prior port license associations or assignments the next time the switch is rebooted.

Use the following procedure to disable Dynamic Ports on Demand:

- 1. Connect to the switch and log in using an account with admin permissions.
- 2. Enter the licensePort **--**method command with the static option to change the license assignment method to static.

```
switch:admin> licenseport --method static
The POD method has been changed to static.
Please reboot the switch now for this change to take effect.
```
- 3. Enter the reboot command to restart the switch.
- 4. Enter the licensePort **--**show command to verify the switch changed to static POD.

```
switch:admin> licenseport --show
24 ports are available in this switch
Full POD license is installed
Dynamic POD method is in use
24 port assignments are provisioned for use in this switch:
12 port assignments are provisioned by the base switch license
12 port assignments are provisioned by a full POD license
24 ports are assigned to installed licenses:
12 ports are assigned to the base switch license
12 ports are assigned to the full POD license
Ports assigned to the base switch license:
1, 2, 3, 4, 5, 6, 7, 8, 17, 18, 19, 20
```

```
Ports assigned to the full POD license:
0, 9, 10, 11, 12, 13, 14, 15, 16, 21, 22, 23
```
### Reserving a port license

You can allocate licenses by reserving and releasing POD assignments to specific ports. Disabled ports are not candidates for automatic license assignment by the Dynamic POD feature. Persistently disable an otherwise viable port to prevent it from coming online, and thereby preserve a license assignment for another port.

Reserving a license for a port assigns a POD license to that port whether the port is online or offline. That license will not be available to other ports that come online before the specified port.

To allocate licenses to a specific port instead of automatically assigning them as the ports come online, reserve a license for the port. The port receives a POD assignment if any are available.

Use the following procedure to reserve Dynamic Ports on Demand licences:

- 1. Connect to the switch and log in using an account with admin permissions.
- 2. Enter the licensePort **--**show command to verify there are port reservations available.

```
switch:admin> licenseport --show
24 ports are available in this switch
Full POD license is installed
Dynamic POD method is in use
24 port assignments are provisioned for use in this switch:
12 port assignments are provisioned by the base switch license
12 port assignments are provisioned by a full POD license
10 ports are assigned to installed licenses:
10 ports are assigned to the base switch license
0 ports are assigned to the full POD license
Ports assigned to the base switch license:
1*, 2*, 3*, 4*, 5*, 6*, 8*, 21, 22, 23
Ports assigned to the full POD license:
None
Ports not assigned to a license:
0, 7, 9, 10, 11, 12, 13, 14, 15, 16, 17, 18, 19, 20
```
- 3. Take the following appropriate action based on whether port reservations are available:
	- If a port reservation is available, then issue the licensePort **--**reserve command to reserve a license for the port.

```
switch:admin> licenseport -reserve 0
```
• If all port reservations are assigned, select a port to release its POD license. Follow the instructions in ["Releasing a port from a POD set"](#page-487-0) to release a port from its POD assignment. Once the port is released, you can reserve it.

### <span id="page-487-0"></span>Releasing a port from a POD set

Releasing a port removes it from the POD set; the port then appears as "unassigned" until it comes back online. Persistently disabling the port ensures that the port cannot come back online and be automatically assigned to a POD assignment. Before you can re-assign a license, you must disable the port and release the license.

After a port is assigned to the POD set, the port is licensed until it is manually removed from the POD port set. When a port is released from its POD port set (Base, Single, or Double), it creates a vacancy in that port set.

Use the following procedure to release a port from a POD set:

- 1. Connect to the switch and log in using an account with admin permissions.
- 2. Enter the switch Disable command to take the switch offline.

```
switch:admin> switchdisable
```
- 3. Enter the switch Show command to verify the switch state is offline.
- 4. Enter the licensePort **--**release command to remove the port from the POD license.

```
switch:admin> licenseport --release 0
```
5. Enter the licensePort **--**show command to verify the port is no longer assigned to a POD set.

```
switch:admin> licenseport --show
24 ports are available in this switch
Full POD license is installed
Dynamic POD method is in use
24 port assignments are provisioned for use in this switch:
12 port assignments are provisioned by the base switch license
12 port assignments are provisioned by a full POD license
10 ports are assigned to installed licenses:
10 ports are assigned to the base switch license
0 ports are assigned to the full POD license
Ports assigned to the base switch license:
1^{\star}, 2^{\star}, 3^{\star}, 4^{\star}, 5^{\star}, 6^{\star}, 8^{\star}, 21, 22, 23Ports assigned to the full POD license:
None
Ports not assigned to a license:
0, 7, 9, 10, 11, 12, 13, 14, 15, 16, 17, 18, 19, 20
```
- 6. Enter the switchEnable command to bring the switch back online.
- 7. Enter the switchShow command to verify the switch state is now online.

## 18 Ports on Demand

# In this chapter

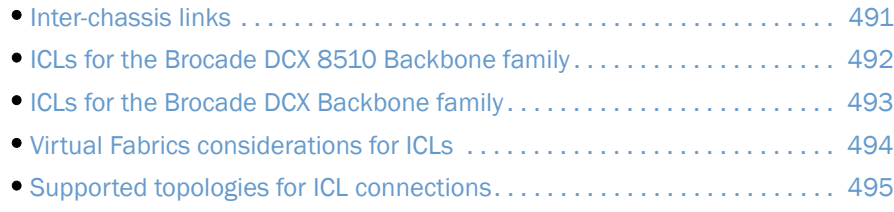

## <span id="page-490-0"></span>Inter-chassis links

An inter-chassis link (ICL) is a licensed feature used to interconnect two Brocade Backbones. ICL ports in the core blades are used to interconnect the Backbones, potentially increasing the number of usable ports in the Backbone chassis. The ICL ports are internally managed as E\_Ports.

The Brocade Backbones support two types of ICLs:

- The Brocade DCX 8510 Backbone family supports optical ICL QSFPs.
- The Brocade DCX Backbone family supports proprietary copper ICL connectors.

When two Brocade Backbones are interconnected by ICLs, each chassis requires a unique domain and is managed as a separate switch.

ICL ports can be used only with an ICL license. For more information on how license enforcement occurs, refer to [Chapter 18, "Administering Licensing"](#page-462-0). After the addition or removal of a license, the license enforcement is performed on the ICL ports only when you issue the **portDisable** and portEnable commands on the switch for the ports or the bladeDisable and bladeEnable commands for the core blade. All ICL ports must be disabled and then re-enabled for the license to take effect. An ICL license must be installed on both platforms forming the ICL connection.

The ICL ports appear as regular ports, with some restrictions. All port parameters associated with ICL ports are static and all **portCfg** commands are blocked from changing any of the ICL port parameters. The only management associated with ICL ports and cables is monitoring the status of the LEDs on the ICL ports and any maintenance if the Attention LED is blinking yellow.

When you connect two Brocade Backbones, the following features are supported:

**Trunking** 

#### **NOTE**

A Brocade trunking license is not required for trunking on ICL connections but is required for ISL trunking connections.

- Buffer-to-buffer credit sharing
- QoS

#### NOTE

You cannot interconnect a Brocade DCX Backbone family chassis to a Brocade DCX 8510 Backbone family chassis.

Refer to the specific hardware reference manuals for additional information about LED status meanings and ICL connections, including instructions on how to cable ICLs.

## <span id="page-491-0"></span>ICLs for the Brocade DCX 8510 Backbone family

Each ICL connects the core blades of two Brocade DCX 8510 chassis and provides up to 64 Gbps of throughput within a single cable.

You can have up to 32 QSFP ports in a Brocade DCX 8510-8 chassis or 16 QSFP ports in a Brocade DCX 8510-4 chassis, with up to 2 Tbps ICL bandwidth and support for up to 50 meters on universal optical cables.

The Brocade DCX 8510-8 has four port groups on the CR16-8 core blade. The Brocade DCX 8510-4 has two port groups on the CR16-4 core blade. Each port group has four QSFP connectors, and each QSFP connector maps to four user ports. Refer to the hardware reference manuals for details about the port groups.

Following are ICL configuration guidelines for trunking bandwidth and High Availability:

- ICLs must be installed in groups of two. Each pair of ICLs must be in the same port group.
- The recommended minimum number of ICLs between two Brocade DCX 8510 chassis is four. Additional ICLs should be added in increments of two—one on each core blade.
- For High Availability, you should have at least two ICLs from each core blade. [Figure 59](#page-491-1) shows two Brocade DCX 8510-8 chassis connected with full redundancy using four ICL connections.

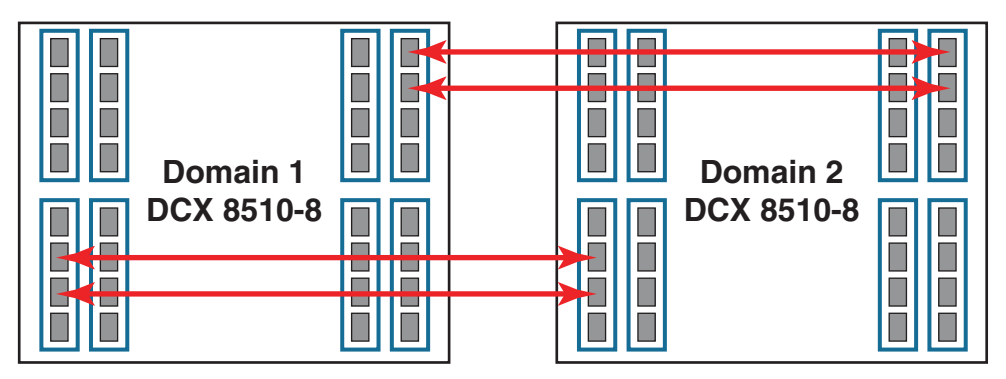

<span id="page-491-1"></span>FIGURE 59 Minimum configuration for 64 Gbps ICLs

• The maximum number of ICLs between two Brocade DCX 8510-4 chassis or between a Brocade DCX 8510-8 and a Brocade DCX 8510-4 is 16.

The maximum number of ICLs between two Brocade DCX 8510-8 chassis is 32.

Because the FSPF routing logic uses only the first 16 paths to come online, only 16 ICLs are utilized. With Virtual Fabrics, however, you can define two logical switches on the chassis and have 16 ICLs in each.

#### NOTE

Brocade recommends that you have a maximum of eight ICLs connected to the same neighboring domain, with a maximum of four ICLs from each core blade.

- The ICLs can connect to either core blade in the neighboring chassis. Unlike the copper ICLs, the QSFP ICLs do not need to be cross-connected.
- The 100-meter ICL is supported, beginning in Fabric OS 7.1.0, when using 100-meter-capable QSFPs over OM4 cable only.

#### NOTE

QSFP ICLs and ISLs in the same switch and connected to the same neighboring switch are not supported. This is a topology restriction with 16 Gbps ICLs and any ISLs that are E\_Ports or VE\_Ports.

### ICL trunking on the Brocade DCX 8510-8 and DCX 8510-4

ICL trunks form automatically but additional licenses may be required for enabling all ICL ports or for larger ICL configurations. For more information about ICL licensing options, refer to [Chapter 18,](#page-462-0)  ["Administering Licensing"](#page-462-0).

Each Quad Small Form-Factor Pluggable (QSFP) cable has four ports, each terminating on a different application-specific integrated circuit (ASIC). These ports cannot form a trunk with each other, but can form trunks only with corresponding ports on another QSFP.

To establish ICL trunking between platforms in the Brocade DCX 8510 Backbone family, follow these configuration rules:

- The QSFP cables must be in the same trunk group, as illustrated in [Figure 59](#page-491-1).
- Refer to the specific hardware reference manuals for information about port numbering and connecting the ICL cables.

# <span id="page-492-0"></span>ICLs for the Brocade DCX Backbone family

The Brocade DCX has two ICL connectors at ports ICL0 and ICL1 on each core blade, each aggregating a set of 16 ports. Thus, each core blade provides 32 ICL ports and there are 64 ICL ports available for the entire Brocade DCX chassis. All the ICL connector ports must be connected to the same two Brocade DCX or DCX-4S chassis.

The Brocade DCX-4S has two ICL connector ports at ICL0 and ICL1, each aggregating a set of 8 ports. Thus, each core blade provides 16 ICL ports and there are 32 ICL ports available for the entire Brocade DCX-4S chassis. All the ICL connector ports must be connected to the same two Brocade DCX or DCX-4S chassis.

Only the following cross-ICL group connections are allowed, as illustrated in [Figure 60:](#page-493-1)

- ICLO ports on the first chassis connect to ICL1 ports on the second chassis.
- ICL1 ports on the first chassis connect to ICL0 ports on the second chassis.

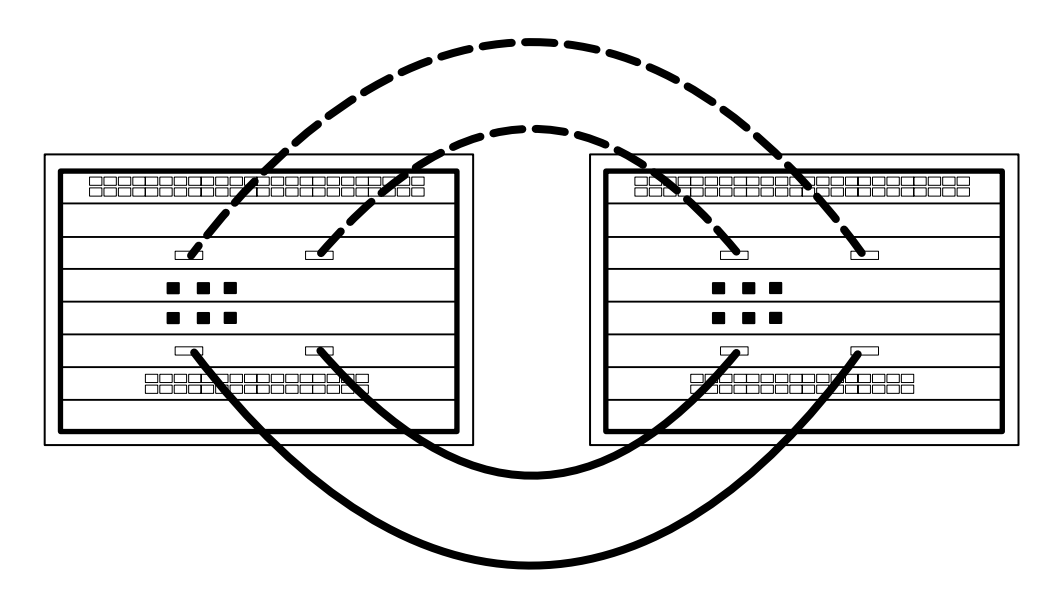

<span id="page-493-1"></span>FIGURE 60 DCX-4S allowed ICL connections

The following ICL connections are not allowed:

- ICLO ports to ICLO ports
- ICL1 ports to ICL1 ports

### ICL trunking on the Brocade DCX and DCX-4S

ICL trunks form automatically but additional licenses may be required for enabling all ICL ports or for larger ICL configurations. For more information about ICL licensing options, refer to [Chapter 18,](#page-462-0)  ["Administering Licensing"](#page-462-0). The ICLs are managed the same as ISL trunks.

- On the Brocade DCX, each ICL is managed as two 8-port ISL trunks.
- On the Brocade DCX-4S, each ICL is managed as one 8-port ISL trunk.

Follow the guidelines in the specific hardware reference manuals for connecting the ICL cables.

# <span id="page-493-0"></span>Virtual Fabrics considerations for ICLs

In Virtual Fabrics, the ICL ports can be split across the logical switch, base switch, and default switch. The triangular topology requirement must be met for each fabric individually.

The following restrictions apply:

- ICL ports cannot be in a logical switch that is using XISLs. The "Allow XISL Use" attribute for the switch must be off.
- All of the user ports in an ICL cable must be in the same logical switch. Distributing the user ports within the same cable across multiple logical switches is not supported.

# <span id="page-494-0"></span>Supported topologies for ICL connections

You can connect the Brocade Backbones in a mesh topology and a core-edge topology. A brief description of each follows. (You can also connect two DCX 8510s point-to-point.)

The illustrations in this section show sample topologies. Refer to the *Brocade SAN Scalability Guidelines* for details about maximum topology configurations.

## Mesh topology

You can connect the Brocade Backbones in a mesh topology, in which every chassis is connected to every other chassis.

A simple form of the mesh topology is the triangular topology (shown in [Figure 61\)](#page-494-1). The triangular topology is supported by three Brocade Backbone chassis. The chassis for each topology must all be from the same family:

- Brocade DCX Backbone family (DCX or DCX-4S)
- Brocade DCX 8510 Backbone family (DCX 8510-8 or DCX 8510-4)

Another form is the full nine-mesh topology shown in [Figure 62](#page-495-0). This topology is supported by DCX 8510-8 Backbones only. (You can use DCX 8510-4 Backbones for a five-mesh topology.)

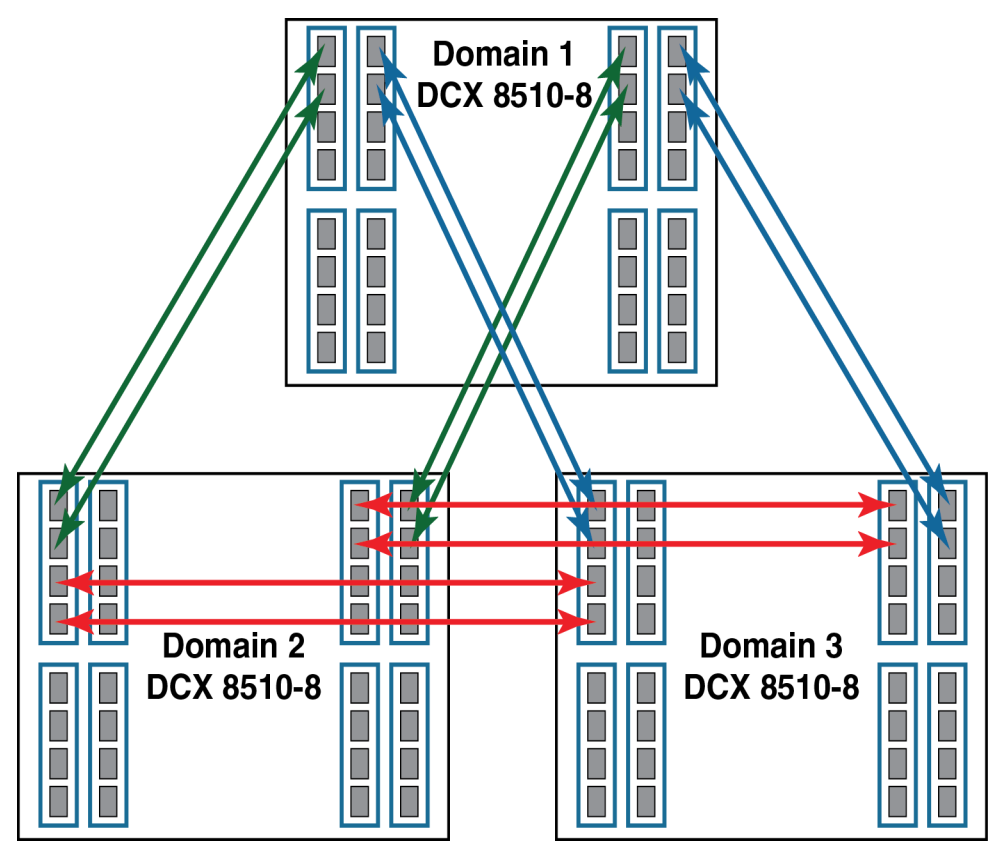

<span id="page-494-1"></span>FIGURE 61 ICL triangular topology with Brocade DCX 8510-8 chassis

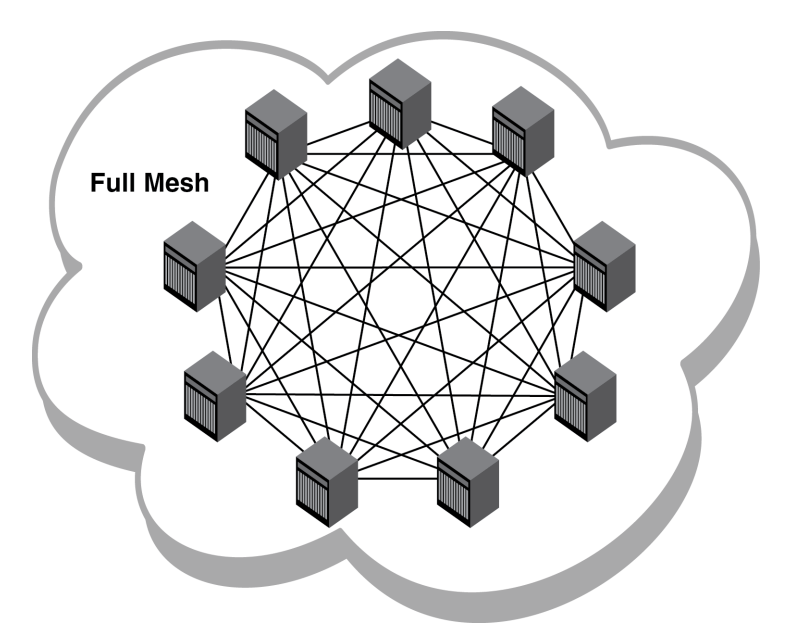

<span id="page-495-0"></span>FIGURE 62 Full nine-mesh topology

During an ICL break in the triangular topology, the chassis that has the connections of the other two is the main chassis. Any error messages relating to a break in the topology appear in the RASlog of the main chassis.

*For the Brocade DCX Backbone family only:* If one ICL is broken but there is a regular ISL, the triangular topology holds given that the ISL cost is lower than the total cost through the ICL linear topology. If a direct ICL link between two chassis is broken, the triangular topology is considered broken when the ISL path between the two switches is a multiple hop. In this case, the triangular topology broken message is posted independently of the cost of the ISL path being lesser or greater than the ICL path between the two switches.

### Core-edge topology

You can also connect the Brocade DCX 8510 Backbones in a core-edge topology. For example, [Figure 63](#page-496-0) shows six chassis connected in a core-edge topology (four edges and two cores).

Although [Figure 63](#page-496-0) shows only the Brocade DCX 8510-8, each chassis can be either a Brocade DCX 8510-4 or a DCX 8510-8. You can have up to eight edges with DCX 8510-8 cores or up to four edges with DCX 8510-4 cores.

Each line in [Figure 63](#page-496-0) represents four QSFP cables. The cabling scheme should follow the parallel example shown in [Figure 59](#page-491-1).

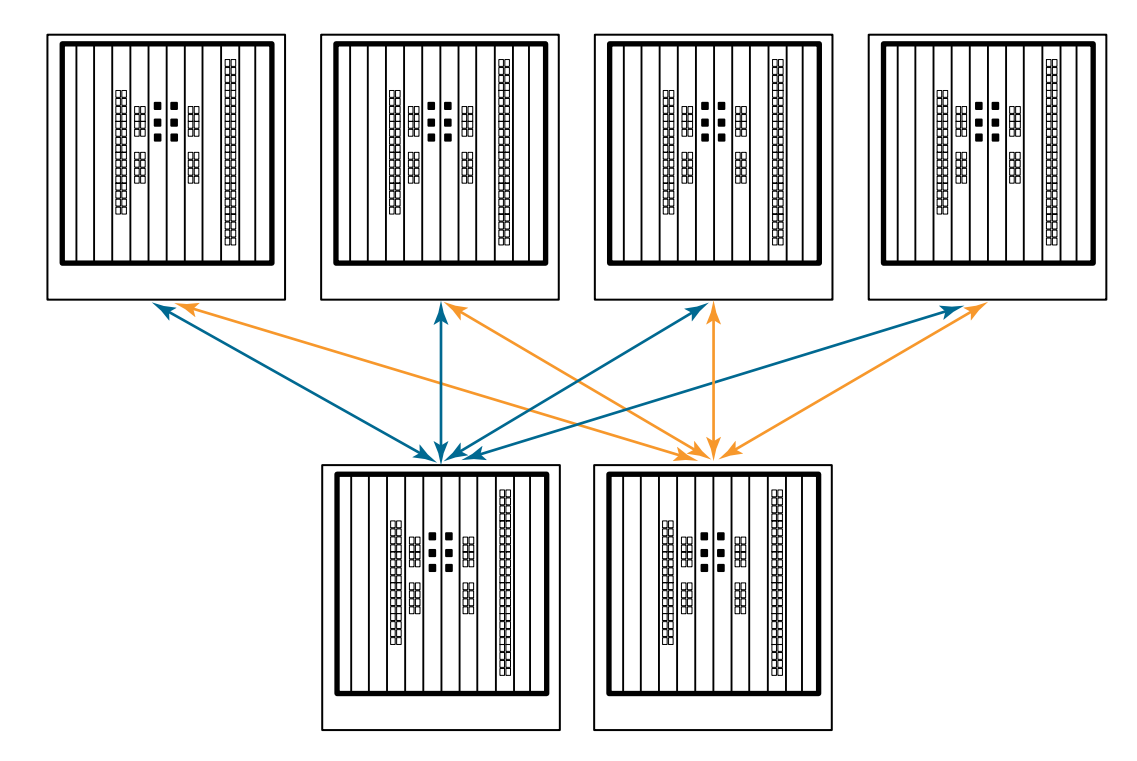

<span id="page-496-0"></span>FIGURE 63 64 Gbps ICL core-edge topology

# 19 Supported topologies for ICL connections

**Chapter** 

# In this chapter

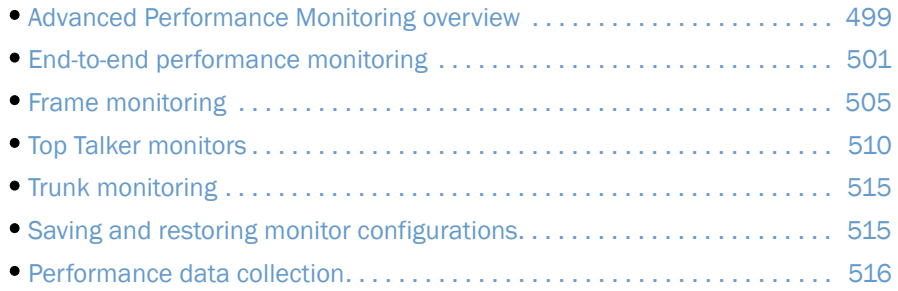

# <span id="page-498-0"></span>Advanced Performance Monitoring overview

Advanced Performance Monitoring is a licensed feature that provides a comprehensive tool for monitoring the performance of networked storage resources. Additional performance monitoring features, such as CRC error reports, are provided through Web Tools and Brocade Network Advisor. Refer to the *Web Tools Administrator's Guide* and *Brocade Network Advisor User Manual* for information about monitoring performance using a graphical interface.

Advanced Performance Monitoring commands are available only to users with admin permissions. Use the **perfhelp** command to display a list of commands associated with Advanced Performance Monitoring.

#### **NOTE**

The command examples in this chapter use the *slot/port* syntax required by Backbones. For fixed-port switches, use only the port number where needed in the commands.

## Types of monitors

Advanced Performance Monitoring provides the following monitors:

- End-to-end monitors (EE monitors) measure the traffic between a host and target pair.
- Frame monitors measure the traffic transmitted through a port with specific values in the first 64 bytes of the frame.
- Top Talker monitors measure the flows that are major consumers of bandwidth on a switch or port.

### Restrictions for installing monitors

- Advanced Performance Monitoring is not supported on VE Ports and EX Ports. If you issue commands for any Advanced Performance Monitoring on VE\_Ports or EX\_Ports, you will receive error messages.
- For the Brocade 8000, Advanced Performance Monitoring is supported only on the FC ports and not on the CEE ports.
- All monitor types are allowed only on physical ports.
- Top Talker monitors and EE monitors on E\_Ports should be installed only in the ingress direction.

### Virtual Fabrics considerations for Advanced Performance Monitoring

In a fabric with Virtual Fabrics enabled, the number of logical switches that can be configured with monitors is restricted. [Table 73](#page-499-0) lists the platforms that support logical switches and, for each platform, the maximum number of logical switches that can support performance monitors.

| <b>Platform</b>     | Maximum number of logical switches supported | Maximum number of logical switches on which<br>monitors are supported |
|---------------------|----------------------------------------------|-----------------------------------------------------------------------|
| Brocade DCX         | 8                                            | 4                                                                     |
| Brocade DCX-4S      |                                              |                                                                       |
| Brocade 8510 family |                                              |                                                                       |
| Brocade 6510        | 4                                            | 4                                                                     |
| Brocade 6520        | 4                                            | 4                                                                     |
| Brocade 5100        | 3                                            | 3                                                                     |
| Brocade VA-40FC     |                                              |                                                                       |
| Brocade 5300        | 4                                            | 3                                                                     |

<span id="page-499-0"></span>TABLE 73 Number of logical switches that support performance monitors

Each logical switch can have its own set of performance monitors. The installation of monitors is restricted to the ports that are present in the respective logical switch.

- Top Talker monitors and EE monitors are supported on the default logical switch, the base switch, and user-defined logical switches.
- Frame monitors are not supported on logical ISLs (LISLs) in user-defined logical switches.

If a port is moved from one logical switch to another, the behavior of monitors installed on that port is as follows:

- Frame monitor: Any frame monitors on the port are deleted. To keep the frame monitor, the monitor must be manually installed on the port after the move.
- Top Talker (fabric mode): If the fabric-mode Top Talkers feature is enabled on the logical switch, a fabric mode Top Talker monitor is automatically installed on the port after it is moved to the logical switch.
- Top Talker (port mode): Any port mode Top Talker monitors on the port are deleted. To keep the port mode Top Talker monitor, the monitor must be manually installed on the port after the move.

## Access Gateway considerations for Advanced Performance Monitoring

EE monitors and frame monitors are supported on switches in Access Gateway mode. Top Talker monitors are not supported on these switches.

EE monitors must be installed on F\_Ports. Frame monitors can be installed on F\_Ports or N\_Ports.

Refer to the *Access Gateway Administrator's Guide* for additional information.

# <span id="page-500-0"></span>End-to-end performance monitoring

Use end-to-end (EE) monitoring when you want to monitor throughput between a pair of devices. End-to-end performance monitoring counts the number of words in Fibre Channel frames for a specified Source ID (SID) and Destination ID (DID) pair.

To enable EE performance monitoring, you must configure an EE monitor on a port, specifying the SID-DID pair (in hexadecimal). The monitor counts only those frames with a matching SID and DID.

Each SID or DID has the following three fields:

- Domain ID (DD)
- Area ID (AA)
- AL\_PA (PP)

For example, the SID 0x118a0f denotes DD 0x11, AA 0x8a, and AL\_PA 0x0f.

An EE monitor includes these counts:

RX\_COUNT - Words in frames received at the port

For frames received at the port with the EE monitor installed, the RX\_COUNT is updated if the frame SID is the same as the SID in the monitor and the frame DID is the same as the DID in the monitor.

TX\_COUNT - Words in frames transmitted from the port

For frames transmitted from the port with the EE monitor installed, TX\_COUNT is updated if the frame DID is the same as the SID in the monitor and the frame SID is the same as the DID in the monitor.

### Maximum number of EE monitors

The maximum number of end-to-end monitors supported varies depending on the switch model:

- The Brocade DCX 8510, 6505, 6510, and 6520 models allow up to 512 end-to-end monitors shared by all ports in the same ASIC. Also, these models allow up to 256 end-to-end monitors per port.
- The Brocade DCX, DCX-4S, 5100, 8000, VA-40FC, and Brocade Encryption Switch models allow up to 1024 end-to-end monitors shared by all ports in the same ASIC. Also, these models allow up to 256 end-to-end monitors per port.
- The Brocade 300, 5300, 5410, 5424, 5430, 5450, 5460, 5470, 5480, and 7800 models allow up to 768 end-to-end monitors shared by all ports in the same ASIC. Also, these models allow up to 192 end-to-end monitors per port.

The number of interswitch links (ISLs) configured on the switch affects the amount of resources available for end-to-end monitors.

Virtual Fabrics considerations: If Virtual Fabrics is enabled, the Brocade DCX, DCX-4S, DCX 8510 and 5300 models allow up to 256 end-to-end monitors on one logical switch. The Brocade 5100, 6510, 6520, and VA-40FC allow up to 341 end-to-end monitors on one logical switch.

### Supported port configurations for EE monitors

You can configure EE monitors on F\_Ports and, depending on the switch model, on E\_Ports. The following platforms support EE monitors on E\_Ports:

- Brocade 6505
- Brocade 6510
- Brocade 6520
- Brocade DCX 8510 family

Identical EE monitors cannot be added to the same port. Two EE monitors are considered identical if they have the same SID and DID values after applying the end-to-end mask.

An EE monitor and a port Top Talker monitor cannot coexist on the same port.

Coexistence of EE monitors and Top Talker monitors on ports belonging to the same ASIC is not recommended because the statistics for the same flow going through ports on the same ASIC may be inaccurate.

### Adding EE monitors

- 1. Connect to the switch and log in using an account with admin permissions.
- 2. Enter the following command:

**perfaddeemonitor** [*slotnumber***/**]*portnumber sourceID destID*

When you add an EE monitor to a port, specify the *sourceID* and *destID* in the ingress direction. For example, [Figure 64](#page-501-0) shows two devices:

- Host A is connected to domain 1 (0x01), switch area ID 18 (0x12), AL\_PA 0x00.
- Dev B is a storage device connected to domain 2 (0x02), switch area ID 30 (0x1e), AL\_PA 0x00.

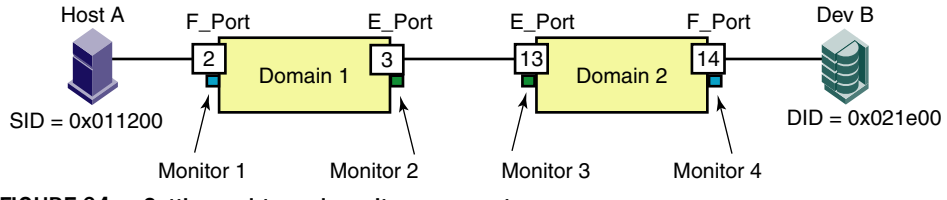

<span id="page-501-0"></span>FIGURE 64 Setting end-to-end monitors on a port

End-to-end performance monitoring looks at traffic on SID and DID pairs in any direction. That is, even if the SID is for a remote device, the traffic is monitored in both directions (the Tx and Rx counters are reversed).

#### Example of monitoring the traffic from Host A to Dev B

On Domain 1, add a monitor to the F\_Port, as follows:

```
switch:admin> perfaddeemonitor 2/2 "0x011200" "0x021e00"
```
This monitor (Monitor 1) counts the frames that have an SID of 0x011200 and a DID of 0x021e00. For Monitor 1, RX\_COUNT is the number of words from Host A to Dev B, and TX\_COUNT is the number of words from Dev B to Host A.

#### Example of monitoring the traffic from Dev B to Host A

On Domain 2, add a monitor to the F\_Port as follows:

switch:admin> **perfaddeemonitor 2/14 "0x021e00" "0x011200"**

This monitor (Monitor 4) counts the frames that have an SID of 0x021e00 and a DID of 0x011200. For Monitor 4, RX\_COUNT is the number of words from Dev B to Host A, and TX\_COUNT is the number of words from Host A to Dev B.

The E\_Port monitors are configured similar to the F\_Port monitors, but the ingress and egress directions are reversed.

For Monitor 2:

```
switch:admin> perfaddeemonitor 2/3 "0x021e00" "0x011200"
```
For Monitor 3:

```
switch:admin> perfaddeemonitor 2/13 "0x011200" "0x021e00"
```
### Setting a mask for an EE monitor

End-to-end monitors count the number of words in Fibre Channel frames that match a specific SID and DID pair. If you want to match only part of the SID or DID, you can set a mask on the port to compare only certain parts of the SID or DID. By default, the frame must match the entire SID and DID to trigger the monitor. By setting a mask, you can choose to have the frame match only one or two of the three fields (domain ID, area ID, and AL\_PA) to trigger the monitor.

You specify the masks in the form *dd:aa:pp*, where *dd* is the domain ID mask, *aa* is the area ID mask, and *pp* is the AL\_PA mask. The values for *dd*, *aa*, and *pp* are either ff (the field must match) or 00 (the field is ignored). The default EE mask value is ff:ff:ff.

#### **NOTE**

Only one mask per port can be set. When you set a mask, all existing end-to-end monitors are deleted.

#### **ATTENTION**

End-to-end masks are supported only on the Brocade 8000 and the Brocade Encryption Switch.

- 1. Connect to the switch and log in using an account with admin permissions.
- 2. Enter the perfSetPortEEMask command.

```
perfsetporteemask [slotnumber/]portnumber "TxSIDMsk" "TxDIDMsk" "RxSIDMsk" 
"RxDIDMsk"
```
The perfSetPortEEMask command sets the mask for all end-to-end monitors of a port. If any end-to-end monitors are programmed on a port when the perfSetPortEEMask command is issued, then a message displays similar to the following example:

```
switch:admin> perfsetporteemask 1/2, "00:ff:ff"
Changing EE mask for this port will cause ALL EE monitors on this port to be 
deleted.
Continue? (yes, y, no, n): [no] y
The EE mask on port 2 is set and EE monitors on this port are deleted
```
The perfSetPortEEMask command sets a mask for the domain ID, area ID, and AL\_PA of the SIDs and DIDs for frames transmitted from and received by the port.

[Figure 65](#page-503-0) shows the mask positions in the command. A mask ("ff") is set on slot 1, port 2 to compare the AL\_PA fields on the SID and DID in all frames (transmitted and received) on port 2. The frame SID and DID must match only the AL\_PA portion of the specified SID and DID pair. Each port can have only one EE mask. The mask is applied to all end-to-end monitors on the port. Individual masks for each monitor on the port cannot be specified.

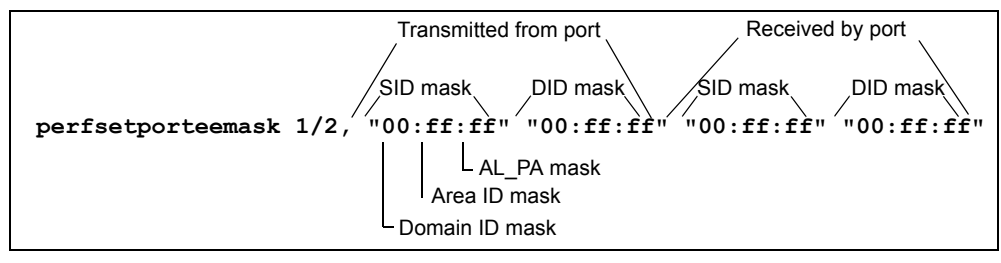

<span id="page-503-0"></span>FIGURE 65 Mask positions for end-to-end monitors

## Deleting EE monitors

- 1. Connect to the switch and log in using an account with admin permissions.
- 2. Enter the **perfMonitorShow** command to list the valid end-to-end monitor numbers for a port.
- 3. Enter the **perfDelEEMonitor** command to delete a specific monitor.

If you do not specify which monitor number to delete, you are asked if you want to delete all entries.

#### Example

The following example displays the end-to-end monitors on port 0 (the monitor numbers are listed in the KEY column) and deletes monitor number 2 on port 0:

```
switch:admin> perfmonitorshow --class EE 0
```
There are 4 end-to-end monitor(s) defined on port 0.

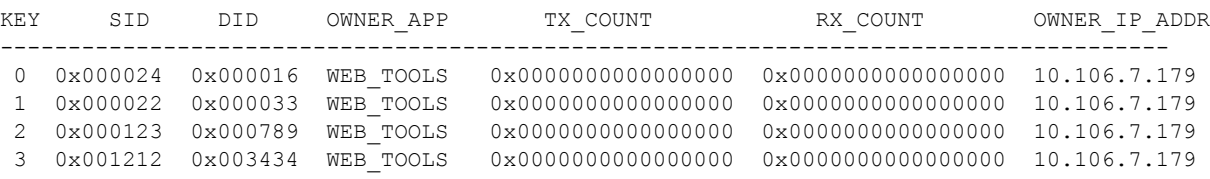

```
switch:admin> perfdeleemonitor 0, 2
End-to-End monitor number 2 deleted
```
### Displaying EE monitor counters

You can use this procedure display the end-to-end monitors on a specified port. You can display either the cumulative count of the traffic detected by the monitors or a snapshot of the traffic at specified intervals.

- 1. Connect to the switch and log in using an account with admin permissions.
- 2. Enter the perfMonitorShow command.
**perfmonitorshow --class** *monitor\_class* **[***slotnumber***/]***portnumber* **[***interval***]**

#### Example of displaying an end-to-end monitor on a port at 10-second intervals

#### switch:admin> **perfMonitorShow --class EE 4/5 10**

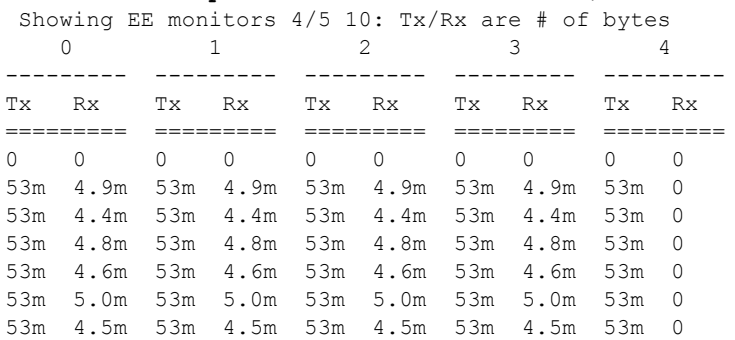

#### Example of displaying EE monitors on a port

#### switch:admin> **perfMonitorShow --class EE 4/5**

There are 7 end-to-end monitor(s) defined on port 53.

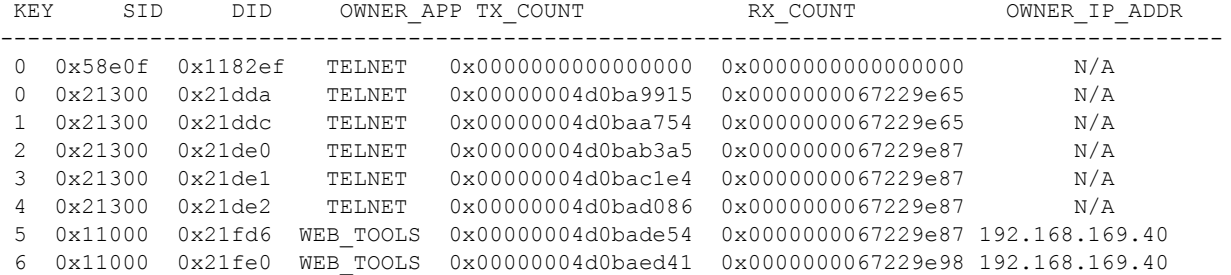

### Clearing EE monitor counters

The following example clears statistics counters for an end-to-end monitor:

```
switch:admin> perfMonitorClear --class EE 1/2 5
End-to-End monitor number 5 counters are cleared
```
The following example clears statistics counters for all end-to-end monitors on a specific port:

```
switch:admin> perfMonitorClear --class EE 1/2
This will clear ALL EE monitors' counters on port 2, continue?
(yes, y, no, n): [no] y
```
### Frame monitoring

Frame monitoring counts the number of times a frame with a particular pattern is transmitted by a port, and generates alerts when thresholds are crossed. Frame monitoring is achieved by defining a filter, or frame type, for a particular purpose. The frame type can be a standard type (for example, an SCSI read command filter that counts the number of SCSI read commands that have been transmitted by the port) or a user-defined frame type customized for your particular use. For a complete list of the standard, predefined frame types, refer to the fmMonitor command description in the *Fabric OS Command Reference*.

#### NOTE

The Advanced Performance Monitoring license is required to use the **fmMonitor** command. The monitoring functionality also requires the Fabric Watch license. When you configure actions and alerts through the fmMonitor command, Fabric Watch uses these values and generates alerts based on the configuration. If you do not have a Fabric Watch license, these values are ignored. Refer to the *Fabric Watch Administrator's Guide* for more information about using Fabric Watch.

The maximum number of frame monitors and offsets per port depends on the platform. [Table 74](#page-505-0) shows the maximum number of frame monitors, in any combination of standard and user-defined frame types, and the maximum number of offsets per port.

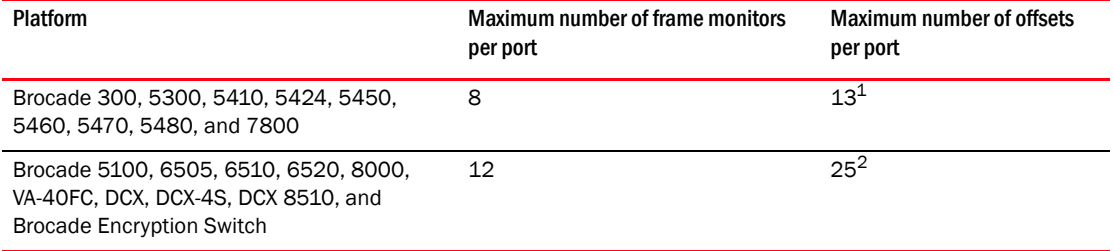

<span id="page-505-0"></span>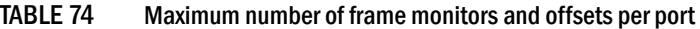

1. For switches in Access Gateway mode, the maximum number of offsets per port is 7.

2. For switches in Access Gateway mode, the maximum number of offsets per port is 15.

The actual number of frame monitors that can be configured on a port depends on the complexity of the frame types. For trunked ports, the frame monitor is configured on the trunk master.

Static offsets are pre-set with offset/value combinations. Brocade also supports additional dynamic offsets. When a user-specified offset and value combination matches that already allocated by a Brocade application, resources are shared. The maximum number of configurable offsets by fmMonitor may increase or decrease as a result of resource sharing.

Virtual Fabrics considerations: Frame monitors are not supported on logical ISLs (LISLs), but are supported on ISLs and extended ISLs (XISLs).

### Creating frame types to be monitored

In addition to the standard frame types, you can create custom frame types to gather statistics that fit your needs. To define a custom frame type, you must specify a series of offsets, bitmasks, and values. For all transmitted frames, the switch performs the following tasks:

- Locates the byte found in the frame at the specified *offset.*
- Applies the bitmask to the byte found in the frame.
- Compares the new value with the given value.
- Increments the filter counter if a match is found.

You can specify up to four values to compare against each offset. If more than one offset is required to properly define a filter, the bytes found at each offset must match one of the given values for the filter to increment its counter. If one or more of the given offsets does not match any of the given values, the counter does not increment.

The value of the offset must be between 0 and 63, in decimal format. Byte 0 indicates the first byte of the Start of Frame (SOF), byte 4 is the first byte of the frame header, and byte 28 is the first byte of the payload. Thus, only the SOF, frame header, and first 36 bytes of payload can be selected as part of a filter definition. Offset 0 is a special case, which can be used to monitor the first 4 bytes of the frame (SOF). When the offset is set to 0, the values 0 through 7 that are checked against that offset are predefined, as shown in [Table 75.](#page-506-0)

| IABLE 75       | Predefined values at offset <b>0</b> |
|----------------|--------------------------------------|
| Value          | SOF                                  |
| 0              | <b>SOFf</b>                          |
| 1              | SOF <sub>c1</sub>                    |
| $\overline{2}$ | SOF <sub>i1</sub>                    |
| 3              | SOFn1                                |
| 4              | SOF <sub>i2</sub>                    |
| 5              | SOF <sub>n2</sub>                    |
| 6              | SOF <sub>i3</sub>                    |
| $\overline{7}$ | SOFn3                                |

<span id="page-506-0"></span>TABLE 75 Predefined values at offset 0

### Creating a frame monitor

- 1. Connect to the switch and log in using an account with admin permissions.
- 2. Enter the fmMonitor **--**create command to create a user-defined frame.

Complete details of the fmMonitor command parameters are provided in the *Fabric OS Command Reference*. The highth and action options set values and actions for Fabric Watch, but do not apply to monitoring. To apply the custom values, use the thconfig **--**apply command. Refer to the *Fabric Watch Administrator's Guide* for more information about using this command.

#### Example of creating a user-defined frame type

```
switch:admin> fmmonitor --create myframemonitor -pat 
"17,0xFF,0x07;7,0x4F,0x01;" -action email
```
Example of creating a user-defined frame type and applying frame monitors to ports 3, 4, and 5

```
switch:admin> fmmonitor --create myframemonitor -pat 
"17,0xFF,0x007;7,0x4F,0x01;" -port 3-5
```
### Deleting frame types

Deleting a frame type removes the entire configuration, including configured thresholds and associated actions. It also removes any frame monitors of the specified type from all ports.

You can delete only user-defined frame types; you cannot delete the predefined frame types.

- 1. Connect to the switch and log in using an account with admin permissions.
- 2. Enter the fmMonitor **--**delete command to delete a specific frame type.

#### Example

switch:admin> **fmmonitor --delete myframemonitor**

### Adding frame monitors to a port

If the switch does not have enough resources to add a frame monitor to a port, then other frame monitors on that port may have to be deleted to free resources.

- 1. Connect to the switch and log in using an account with admin permissions.
- 2. Enter the **fmMonitor** -addmonitor command to add a frame monitor to one or more ports.

The set of ports to be removed from monitoring is automatically saved to the persistent configuration unless you specify the **-nosave** option on the command.

#### Example

The following example adds a standard SCSI frame type monitor to ports 3 through 12.

switch:admin> **fmmonitor --addmonitor SCSI -port 3-12**

### Removing frame monitors from a port

- 1. Connect to the switch and log in using an account with admin permissions.
- 2. Enter the fmMonitor **--**delmonitor command to remove a specific monitor from one or more ports.

The set of ports to be removed from monitoring is automatically saved to the persistent configuration unless you specify the -nosave option on the command.

#### Example

The following example removes the user-defined frame monitor, myframemonitor, from all ports.

switch:admin> **fmmonitor --delmonitor myframemonitor**

### Saving a frame monitor configuration

When you assign or remove frame monitors on ports, the list of ports to be monitored is automatically saved persistently, unless you specified the **-**nosave option.

- 1. Connect to the switch and log in using an account with admin permissions.
- 2. Enter the fmMonitor **--**save command to save the set of ports on which the frame type is monitored to the persistent configuration.

#### Example

In the following example, the first command adds a standard SCSI frame type monitor to ports 3 through 12, but does not save the port configuration. The second command saves the port configuration persistently.

```
switch:admin> fmmonitor --addmonitor SCSI -port 3-12 -nosave
switch:admin> fmmonitor --save SCSI
```
## Displaying frame monitors

- 1. Connect to the switch and log in using an account with admin permissions.
- 2. Enter the fmMonitor **--**show command.

#### Example

The following example displays the existing frame types and associated bit patterns on the switch.

```
switch:admin> fmmonitor --show
FRAME_TYPE BIT PATTERN
----------------------------------------
scsi 12,0xFF,0x08;
               scsiread 12,0xFF,0x08;4,0xFF,0x06;40,0xFF,0x08,0x28;<br>scsiwrite 12,0xFF,0x08;4,0xFF,0x06;40,0xFF,0x08,0x28,
           scsiwrite 12,0xFF,0x08;4,0xFF,0x06;40,0xFF,0x08,0x28,0x0A,0x2A;<br>scsirw 12,0xFF,0x08;4,0xFF,0x06;40,0xFF,0x08,0x28,0x0A,0x2A;<br>scsi2reserve 12,0xFF,0x08;4,0xFF,0x06;40,0xFF,0x16,0x56;
                                 scsirw 12,0xFF,0x08;4,0xFF,0x06;40,0xFF,0x08,0x28,0x0A,0x2A;
                                 scsi2reserve 12,0xFF,0x08;4,0xFF,0x06;40,0xFF,0x16,0x56;
           scsi3reserve 12,0xFF,0x08;4,0xFF,0x06;40,0xFF,0x5F;41,0xFF,0x01<br>ip 12,0xFF,0x05;
                                 ip 12,0xFF,0x05;
                       abts 4,0xFF,0x81;40,0xFF,0x81;12,0xFF,0x0;17,0xFF,0x0;
                     baacc 4,0xff,0x84;12,0xff,0x00;17,0xff,00;
```
The following example displays configuration details for the predefined SCSI frame monitor. Notice that in the last entry, the "-" in the Count column indicates that the monitor is configured, but is not installed on the port.

```
switch:admin> fmmonitor --show SCSI
```
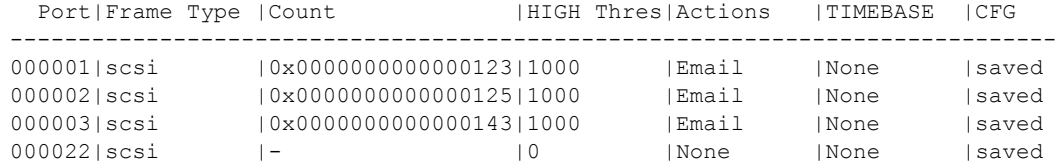

The following example displays values for the predefined SCSI frame monitor on port 5, every 5 seconds.

```
switch:admin> fmmonitor --show scsi -port 5 -timeinterval 5
 Port|Count |
----------------------
2011-03-21 00:59:50
000005| 48.3k
2011-03-21 00:59:55
000005| 48.6k
(output truncated)
```
### Clearing frame monitor counters

- 1. Connect to the switch and log in using an account with admin permissions.
- 2. Enter the fmMonitor *--*clear command to clear the counters on the ports on which the specified frame type is monitored.

#### Example

The following example clears the counters for the ABTS monitor from ports 7 through 10.

```
switch:admin> fmmonitor --clear ABTS -port 7-10
```
## <span id="page-509-0"></span>Top Talker monitors

Top Talker monitors determine the flows (SID and DID pairs) that are the major users of bandwidth (after initial stabilization). Top Talker monitors measure bandwidth usage data in real time and relative to the port on which the monitor is installed.

#### **NOTE**

*Initial stabilization* is the time taken by a flow to reach the maximum bandwidth. This time varies depending on the number of flows in the fabric and other factors. The incubation period can be up to 14 seconds in the Backbones, and up to 82 seconds in the fixed-port switches.

Applications can use Top Talker monitors' data to do the following:

- Re-route the traffic through different ports that are less busy, so as not to overload a given port.
- Alert you to the top-talking flows on a port if the total traffic on the port exceeds the acceptable bandwidth consumption.

You can use Top Talker monitors to identify the SID and DID pairs that consume the most bandwidth and can then configure them with certain Quality of Service (QoS) attributes so they get proper priority. Refer to [Chapter 21, "Optimizing Fabric Behavior,"](#page-516-0) for information on QoS.

The Top Talker monitor is based on SID and DID pairs and not WWNs. Once Top Talker monitors are installed on a switch or port, it remains installed across power cycles.

Top Talker monitors supports two modes, port mode and fabric mode:

Port mode Top Talker monitor

A Top Talker monitor can be installed on a port to measure the traffic originating from the port and flowing to different destinations.

You can configure Top Talker monitors on F\_Ports and, depending on the switch model, on E\_Ports. The following platforms support Top Talker monitors on E\_Ports:

- Brocade 6505
- Brocade 6510
- Brocade 6520
- Brocade DCX 8510 family
- Fabric mode Top Talker monitor

In fabric mode, Top Talker monitors are installed on all E\_Ports in the fabric and measure the data rate of all the possible flows in the fabric (ingress E\_Port traffic only). In fabric mode, Top Talker monitors can determine the top *n* bandwidth users on a given switch.

You can install Top Talker monitors in either port mode or fabric mode, but not both.

#### **ATTENTION**

A fabric mode Top Talker monitor and an EE monitor cannot be configured on the same fabric. You must delete the EE monitor before you configure the fabric mode Top Talker monitor.

How do Top Talker monitors differ from EE monitors? EE monitors provide counter statistics for traffic flowing between a given SID and DID pair. Top Talker monitors identify all possible SID and DID flow combinations that are possible on a given port and provide a sorted output of the top talking flows. Also, if the number of flows exceeds the hardware resources, existing EE monitors fail to get real-time data for all of them; however, Top Talker monitors can monitor all flows for a given E\_Port or F\_Port.

Virtual Fabric considerations: All logical switches in the same chassis can use either fabric mode Top Talker monitors or port mode Top Talker monitors and EE monitors. You cannot use fabric mode Top Talker monitors and EE monitors together on the same logical switch.

Admin Domain considerations: Top Talker monitors are always installed in AD255.

NPIV considerations: Top Talker monitors take NPIV devices into consideration when calculating the top talking flows.

Top Talker monitors are not supported on the embedded platforms: Brocade 5410, 5424, 5450, 5460, 5470, and 5480.

## Top Talker monitors and FC-FC routing

You can enable Top Talker monitors on a platform that is configured to be an FC router. Top Talker monitors and FC routers are concurrently supported on the following platforms:

- Brocade 6505
- Brocade 6510
- Brocade 6520
- Brocade DCX 8510 Backbone family, with the following blades only: FC16-32, FC16-48.

On all other platforms, you can have either Top Talker monitors or FC-FC routing, but not both.

Top Talker monitors are supported on an FC router in both backbone-to-edge and edge-to-edge configurations.

Note the following restrictions:

- An E\_Port-attached switch must be connected and merged with the backbone FC router before you can enable Top Talker monitors on the FC router.
- Fabric mode Top Talker monitors does not support requests for domains (either front port domain or xlate domain).
- Fabric mode Top Talker monitors do not monitor flows over EX\_Ports.

For example, if a host is connected directly to an FC router and the target is on the edge switch (refer to [Figure 66 on page 512\)](#page-511-0), no flows are monitored because none of the flows traverse an E\_Port on the FCR.

In [Figure 67 on page 512,](#page-511-1) however, the flows across the E\_Port on the FC router are monitored.

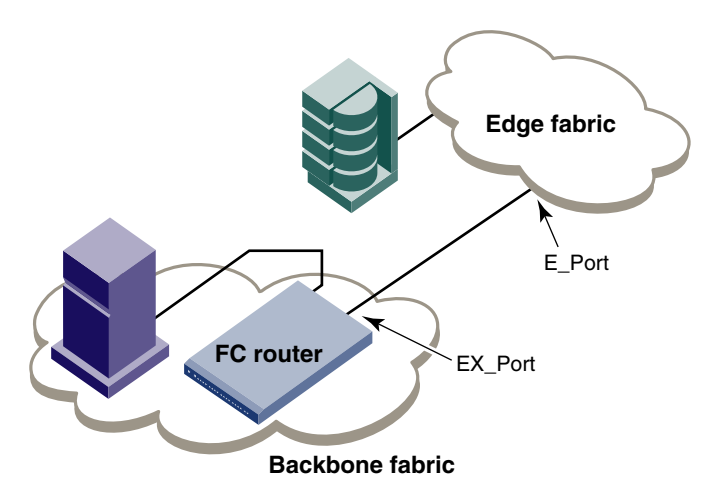

<span id="page-511-0"></span>FIGURE 66 Fabric mode Top Talker monitors on FC router do not monitor any flows

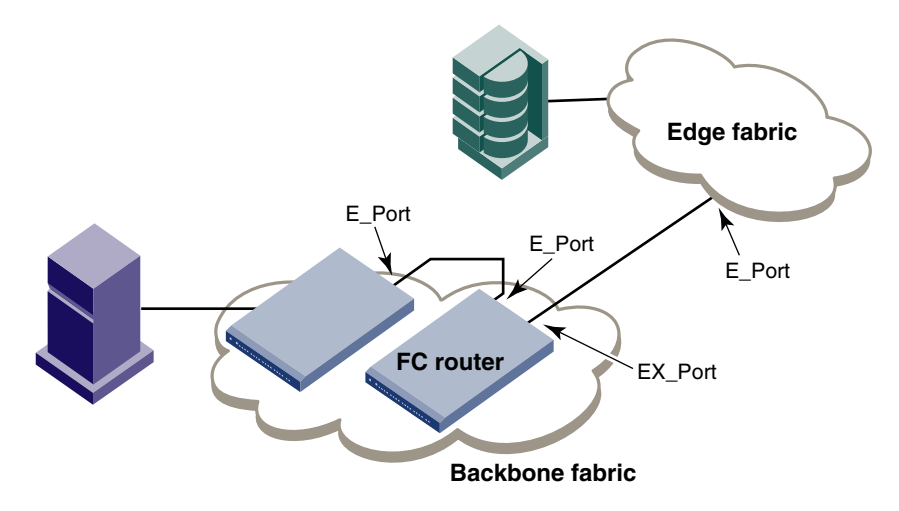

<span id="page-511-1"></span>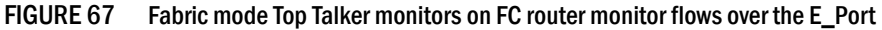

### Limitations of Top Talker monitors

Be aware of the following when using Top Talker monitors:

- Top Talker monitors cannot detect transient surges in traffic through a given flow.
- You cannot install a Top Talker monitor on a mirrored port.
- Top Talker monitors can monitor only 10,000 flows at a time.
- Top Talker monitors are not supported on VE\_Ports, EX\_Ports, and VEX\_Ports.
- The maximum number of all port mode Top Talker monitors on an ASIC is 16. If Virtual Fabrics is enabled, the maximum number of all port mode Top Talker monitors on an ASIC is 8.
- If the ingress and egress monitor ports are configured on the same ASIC, F\_Port Top Talker monitors show the flow from only one of the ports, either the ingress or the egress port, but not both.

### Adding a Top Talker monitor to a port (port mode)

- 1. Connect to the switch and log in using an account with admin permissions.
- 2. Enter the perfTTmon --add command.

perfttmon --add [egress | ingress] [*slotnumber*/]*port*

The following example monitors the incoming traffic on port 7.

**perfttmon --add ingress 7** 

The following example monitors the outgoing traffic on slot 2, port 4 on a Backbone.

**perfttmon --add egress 2/4** 

### Adding Top Talker monitors on all switches in the fabric (fabric mode)

When fabric mode is enabled, you can no longer install Top Talker monitors on an F\_Port unless you disable fabric mode.

- 1. Connect to the switch and log in using an account with admin permissions.
- 2. Remove any EE monitors in the fabric, as described in ["Deleting EE monitors" on page 504.](#page-503-0) Fabric mode Top Talker monitors and EE monitors cannot both exist in the fabric.
- 3. Enter the perfTTmon --add fabricmode command.

perfttmon --add fabricmode

The system responds with the following message:

Before enabling fabric mode, please remove all EE monitors in the fabric continue? (yes, y, no, n):

4. Enter y at the prompt to continue.

Top Talker monitors are added to E\_Ports in the fabric and fabric mode is enabled. Any Top Talker monitors that were already installed on F\_Ports are automatically uninstalled.

If EE monitors are present on the local switch, the command fails with the following message:

Cannot install Fabric Mode Top Talker because EE monitor is already present

If EE monitors are present on remote switches, the command succeeds; however, on the remote switches, fabric mode fails and a raslog message is displayed on those switches.

If a new switch joins the fabric, you must run the **perfTTmon** --add fabricmode command on that switch. The Top Talker monitor configuration information is *not* automatically propagated to the new switch.

### Displaying the top n bandwidth-using flows on a port (port mode)

- 1. Connect to the switch and log in using an account with admin permissions.
- 2. Enter the **perfTTmon** --**show** command.

perfttmon --show [*slotnumber*/]*port* [*n*] [wwn | pid]

The output is sorted based on the data rate of each flow. If you do not specify the number of flows to display, then the command displays the top 8 flows or the total number of flows, whichever is less.

The following example displays the top 5 flows on port 7 in WWN (default) format:

perfttmon --show 7 5

The following example displays the top flows on slot 2, port 4 on a Backbone in PID format:

```
perfttmon --show 2/4 pid 
switch:admin> perfttmon --show 2/4 pid
========================================
Src_PID Dst_PID MB/sec
========================================
0xa90800 0xa05200 6.926
0xa90800 0xa908ef 6.872
```
### Displaying top talking flows for a given domain ID (fabric mode)

- 1. Connect to the switch and log in using an account with admin permissions.
- 2. Enter the perfITmon --show dom command.

```
perfttmon --show dom domainid [n] [wwn | pid]
```
Fabric mode must be enabled for this option.

The output is sorted based on the data rate of each flow. If you do not specify the number of flows to display, then the command displays the top 8 flows or the total number of flows, whichever is less. The command can display a maximum of 32 flows.

The following example display the top 5 flows on for domain  $1$  in WWN (default) format:

perfttmon --show dom 1 5

The following example display the top flows on domain 2 in PID format:

switch:admin> **perfttmon --show dom 2 pid**

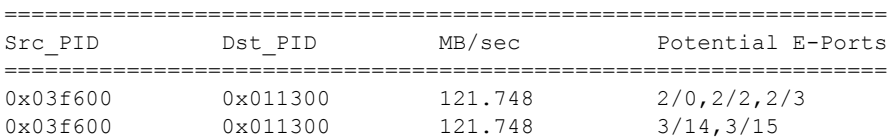

### Deleting a Top Talker monitor on a port (port mode)

- 1. Connect to the switch and log in using an account with admin permissions.
- 2. Enter the **perfITmon** --delete command.

perfttmon --delete [*slotnumber*/]*port*

The following example deletes the monitor on port 7:

```
perfttmon --delete 7
```
The following example deletes the monitor on slot 2, port 4 on a Backbone:

```
perfttmon --delete 2/4
```
## Deleting all fabric mode Top Talker monitors

- 1. Connect to the switch and log in using an account with admin permissions.
- 2. Enter the perfTTmon --delete fabricmode command.

perfttmon --delete fabricmode

All Top Talker monitors are deleted.

## Trunk monitoring

To monitor E\_Port (ISL) and F\_Port trunks, you can set monitors only on the master port of the trunk. If the master changes, the monitor automatically moves to the new master port.

If a monitor is installed on a port that later becomes a slave port when a trunk comes up, the monitor automatically moves to the master port of the trunk.

#### Notes

- End-to-end monitors are supported for ISLs only on the Brocade 6505, 6510, 6520, and DCX 8510 family.
- If an EE monitor is installed on a trunk group and you disable the trunk, the EE monitor will be installed only on the last master port of that trunk group, which may not be the actual port on which the EE monitor was installed when the trunk was enabled.
- For F\_Port trunks, end-to-end masks are allowed only on the F\_Port trunk master. Unlike the monitors, if the master changes, the mask does not automatically move to the new master port.
- All platforms support 12 frame monitors for trunks, except for the Brocade 300, which supports 8 frame monitors for trunks.
- For the Brocade 8000, trunk monitoring is supported only on the FC ports and not on the CEE ports.

## Saving and restoring monitor configurations

To prevent the switch configuration flash from running out of memory, the number of monitors saved to flash memory is limited as follows:

- The total number of EE monitors per port is limited to 16.
- The total number of frame monitors per port is limited to 16.
- The total number of monitors per switch is limited to 512.

When there are more than 512 monitors in the system, monitors are saved to flash memory in the following order:

- The EE monitors for each port (from 0 to MAX\_PORT)
- The frame monitors for each port

EE monitors get preference saving to flash memory when the total number of monitors in a switch exceeds 512. If the total number of monitors per port or switch exceeds the limit, then you will receive an error message indicating the count has been exceeded and that some monitors have been discarded.

- 1. Connect to the switch and log in using an account with admin permissions.
- 2. Enter one of the following commands, depending on the action you want to perform:
	- To save the current EE monitor and frame monitor configuration settings into nonvolatile memory, use the **perfCfgSave** command.

```
switch:admin> perfcfgsave
This will overwrite previously saved Performance Monitoring
settings in FLASH. Do you want to continue? (yes, y, no, n): [no] y
Please wait ...
Performance monitoring configuration saved in FLASH.
```
To restore a saved monitor configuration, use the **perfCfgRestore** command, for example to restore the original performance monitor configuration after making several changes.

```
switch:admin> perfcfgrestore
This will overwrite current Performance Monitoring settings in RAM. Do you 
want to continue? (yes, y, no, n): [no] y
Please wait... Performance monitoring configuration restored from FLASH 
ROM.
```
• To clear the previously saved performance monitoring configuration settings from nonvolatile memory, use the perfCfgClear command.

```
switch:admin> perfcfgclear
This will clear Performance Monitoring settings in FLASH. The RAM settings 
won't change. Do you want to continue? (yes, y, no, n): [no] y
Please wait... Committing configuration...done.
Performance Monitoring configuration cleared from FLASH.
```
## Performance data collection

Data collected through Advanced Performance Monitoring is deleted when the switch is rebooted. Using the Brocade Network Advisor Enterprise Edition, you can store performance data persistently. For details on this feature, refer to the *Brocade Network Advisor User Manual*.

Chapter

## <span id="page-516-0"></span>In this chapter

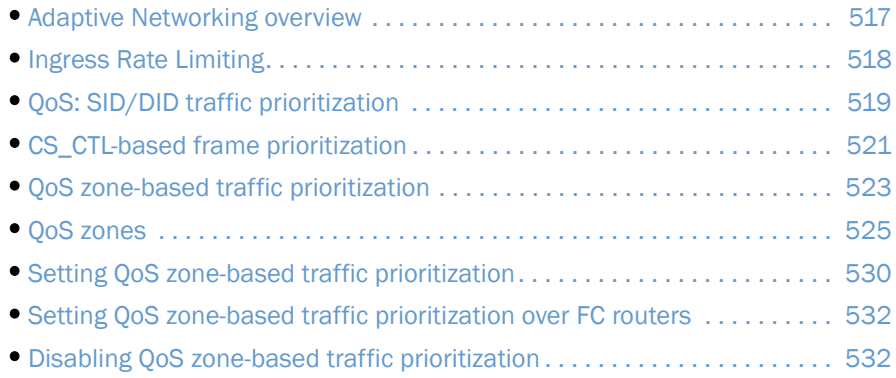

## <span id="page-516-1"></span>Adaptive Networking overview

Adaptive Networking is a suite of tools and capabilities that enable you to ensure optimized behavior in the SAN. Even under the worst congestion conditions, Adaptive Networking can maximize the fabric behavior and provide necessary bandwidth for high-priority, mission-critical applications and connections.

The Adaptive Networking suite includes the following features:

Bottleneck detection

The bottleneck detection feature identifies devices attached to the fabric that are slowing down traffic. Bottleneck detection does not require a license. See [Chapter 13, "Bottleneck](#page-374-0)  [Detection,"](#page-374-0) for information about this feature.

• Top Talkers

The Top Talkers feature provides real-time information about the top *n* bandwidth-consuming flows passing through a specific port in the network. Top Talkers requires an Advanced Performance Monitoring license. See ["Top Talker monitors" on page 510](#page-509-0) for more information about this feature.

• Traffic Isolation Zoning

Traffic Isolation Zoning (TI zoning) allows you to control the flow of interswitch traffic by creating a dedicated path for traffic flowing from a specific set of source ports (F\_Ports). Traffic Isolation Zoning does not require a license. See [Chapter 12, "Traffic Isolation Zoning,"](#page-344-0) for more information about this feature.

• Ingress Rate Limiting

Ingress Rate Limiting restricts the speed of traffic from a particular device to the switch port. Ingress Rate Limiting requires an Adaptive Networking license. See ["Ingress Rate Limiting" on](#page-517-0)  [page 518](#page-517-0) for more information about this feature.

• Quality of Service (QoS) SID/DID Traffic Prioritization

SID/DID traffic prioritization allows you to categorize the traffic flow between a host and target as having a high or low priority. QoS SID/DID traffic prioritization requires an Adaptive Networking license on 8-Gbps platforms. See "QoS: SID/DID traffic prioritization" on page 519 for more information about this feature.

#### **NOTE**

The Brocade 6520 does not require licenses for the Ingress Rate Limiting and QoS SID/DID features. They are enabled by default. You can use the Adaptive Networking features together to optimize the performance of your fabric. For example, you can do the following:

- You can use Top Talkers to identify the SID/DID pairs that consume the most bandwidth and can then configure them with certain QoS attributes so they get proper priority.
- If the bottleneck detection feature detects a latency bottleneck, you can use TI zones or QoS SID/DID traffic prioritization to isolate latency device traffic from high-priority application traffic.
- If the bottleneck detection feature detects ISL congestion, you can use Ingress Rate Limiting to slow down low-priority application traffic if it is contributing to the congestion.

## <span id="page-517-0"></span>Ingress Rate Limiting

Ingress Rate Limiting is a licensed feature that requires the Adaptive Networking license. Ingress Rate Limiting restricts the speed of traffic from a particular device to the switch port. Use Ingress Rate Limiting for the following situations:

- To reduce existing congestion in the network or proactively avoid congestion.
- To enable you to offer flexible bandwidth-limit services based on requirements.
- To enable more important devices to use the network bandwidth during specific services, such as network backup.

To limit the traffic, you set the maximum speed at which the traffic can flow through a particular F\_Port or FL\_Port. For example, if you set the rate limit at 4 Gbps, then traffic from a particular device is limited to a maximum of 4 Gbps.

Ingress Rate Limiting enforcement is needed only if the port can run at a speed higher than the rate limit. For example, if the rate limit is 4 Gbps and the port is only a 2-Gbps port, then Ingress Rate Limiting is not enforced.

The Ingress Rate Limiting configuration is persistent across reboots.

You should keep in mind the following considerations about Ingress Rate Limiting:

- Ingress Rate Limiting is applicable only to F\_Ports and FL\_Ports.
- QoS traffic prioritization takes precedence over Ingress Rate Limiting.
- Ingress Rate Limiting is not enforced on trunked ports.

## Virtual Fabrics considerations

If Virtual Fabrics is enabled, the rate limit configuration on a port is on a per-logical switch basis. That is, if a port is configured to have a certain rate limit value, and the port is then moved to a different logical switch, it would have no rate limit applied to it in the new logical switch. If that same port is moved back to the original logical switch, it would have the original rate limit take effect again.

## Limiting traffic from a particular device

- 1. Connect to the switch and log in using an account with admin permissions.
- 2. Enter the portCfgQos **--**setratelimit command.

**portcfgqos --setratelimit** *slot*/*port ratelimit*

#### Example of setting the rate limit on slot 3, port 9 to 4000 Mbps

**portcfgqos --setratelimit 3/9 4000**

## Disabling Ingress Rate Limiting

- 1. Connect to the switch and log in using an account with admin permissions.
- 2. Enter the portCfgQos **--**resetratelimit command.

**portcfgqos --resetratelimit** *slot*/*port*

#### Example of disabling Ingress Rate Limiting on slot 3, port 9

```
portcfgqos --resetratelimit 3/9
```
## <span id="page-518-0"></span>QoS: SID/DID traffic prioritization

SID/DID traffic prioritization allows you to categorize the traffic flow between a host and target as having a high, medium, or low priority. Fabric OS supports two types of prioritization:

• Class Specific Control (CS\_CTL)-based frame prioritization

Each frame between a host and a target is assigned a specific priority, depending on the value of the CS\_CTL field in the frame header.

• QoS zone-based traffic prioritization

All traffic between a host and a target is assigned a specific priority, depending on the name you define for the QoS zone.

CS CTL-based prioritization and OoS zone-based prioritization are mutually exclusive. If you enable CS\_CTL-based prioritization on F/FL\_Ports, then QoS zone-based prioritization cannot be used between any devices connected to those F/FL\_Ports.

CS\_CTL-based prioritization takes precedence over QoS zone-based prioritization. If you enable CS\_CTL-based prioritization on F/FL\_Ports that are defined in a QoS zone, CS\_CTL-based prioritization takes precedence over the QoS zones.

[Table 76](#page-519-0) shows a basic comparison between CS-CTL-based and QoS zone-based prioritization. See ["CS\\_CTL-based frame prioritization" on page 521](#page-520-0) and ["QoS zone-based traffic prioritization"](#page-522-0) [on page 523](#page-522-0) for detailed information about each type of prioritization scheme.

<span id="page-519-0"></span>TABLE 76 Comparison between CS\_CTL-based and QoS zone-based prioritization

| CS CTL-based frame prioritization                       | OoS zone-based traffic prioritization                                                                                                    |
|---------------------------------------------------------|----------------------------------------------------------------------------------------------------|
| Requires Adaptive Networking license.                   | Requires Adaptive Networking license.                                                                                                    |
| Must be manually enabled after you install the license. | Automatically enabled when you install the license.                                                                                                    |
| No zones are required.                                  | Requires you to create OoS zones.                                                                                                    |
| Enabled on F/FL_Ports.                                  | Enabled on E Ports.                                                                                                    |
| Takes precedence over OoS zone-based prioritization.    | Is overridden by CS CTL-based prioritization.                                                                                                    |
| Priority is defined by CS-CTL field in frame header.    | Priority is defined by name of QoS zone.                                                                                                    |
| Prioritization is on a frame-basis.                     | Prioritization is on a flow-basis.                                                                                                    |
| Setup steps:<br>Enable OoS on F/FL Ports.               | Setup steps:<br>Create OoS zones with host/target members.<br>Add the OoS zones to the zone configuration.<br>Save and then enable the zone configuration.<br>Enable OoS on E Ports. |

License requirements for SID/DID prioritization

Both CS\_CTL-based frame prioritization and QoS zone-based traffic prioritization require the Adaptive Networking license. An Adaptive Networking license must be installed on every switch that is in the path between a configured device pair.

#### NOTE

The Brocade 6520 does not require licenses for the Ingress Rate Limiting and QoS SID/DID features. They are enabled by default.

When you install the Adaptive Networking license, QoS zone-based traffic prioritization is automatically enabled on the E\_Ports, except for long-distance E\_Ports. For long-distance E\_Ports, you must manually enable QoS zone-based traffic prioritization after you install the license.

#### **ATTENTION**

To preserve existing trunk groups, before you install the Adaptive Networking license you must manually disable QoS on the 8-Gbps ports. See ["Trunking considerations before you install the](#page-522-1)  [Adaptive Networking license" on page 523](#page-522-1) for more information.

## <span id="page-520-0"></span>CS\_CTL-based frame prioritization

CS\_CTL-based frame prioritization allows you to prioritize the frames between a host and target as having high, medium, or low priority, depending on the value of the CS\_CTL field in the FC frame header.

The CS\_CTL field in the FC header can be used to assign a priority to a frame. This field can be populated by selected end devices (storage or hosts) and then honored by the switch, which assigns the frame, based on the value in the CS\_CTL field, to allocate appropriate resources throughout the fabric. This method of establishing QoS is an alternative to the switch-controlled assignment that uses zone-based QoS.

#### **ATTENTION**

Check with your host and storage manufacturer to determine whether they support Fibre Channel CS\_CTL prioritization on their devices.

High-, medium-, and low-priority frames are allocated to different sets of fabric resources. High-priority frames are assigned to more fabric resources than are medium-priority frames, which in turn are assigned to more fabric resources than are low-priority frames. The resources are allocated according to the CS\_CTL value, as shown in [Table 77.](#page-520-1) The values are enabled by default to ensure backward compatibility.

<span id="page-520-1"></span>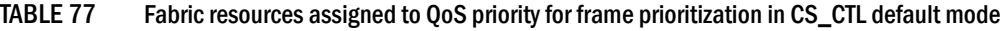

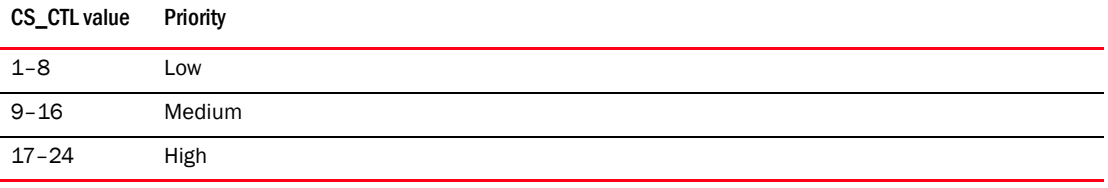

Alternatively, the user can apply CS\_CTL auto mode. The CS\_CTL auto mode uses only three CS\_CTL values, as illustrated in [Table 78.](#page-520-2)

<span id="page-520-2"></span>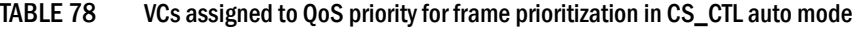

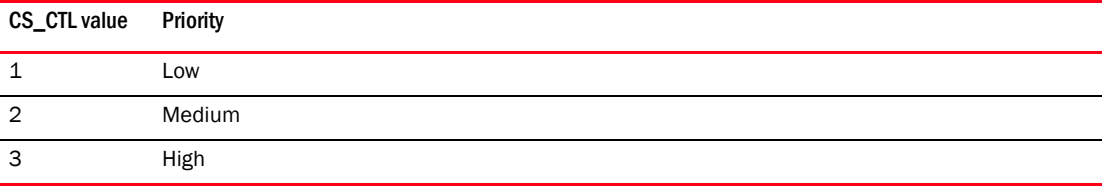

#### NOTE

The values in the tables above represent chassis-level configurations. For configuration details, see ["Using CS\\_CTL auto mode at the chassis level" on page 522,](#page-521-0) and "Considerations for using [CS\\_CTL-based frame prioritization" on page 523](#page-522-2).

### Supported configurations for CS\_CTL-based frame prioritization

- CS\_CTL-based frame prioritization is supported on all 8-Gbps and 16-Gbps platforms.
- All switches in the fabric should be running Fabric OS v6.0.0 or later.

#### **NOTE**

If a switch is running a firmware version earlier than Fabric OS v6.0.0, the outgoing frames from that switch lose their priority.

### High-availability considerations for CS\_CTL-based frame prioritization

If the standby CP is running a Fabric OS version earlier than 6.3.0 and is synchronized with the active CP, then you cannot enable CS\_CTL-based frame prioritization on the active CP. If the standby CP is not synchronized or if no standby CP exists, then enabling CS\_CTL-based frame prioritization succeeds.

### <span id="page-521-1"></span>Enabling and disabling CS\_CTL-based frame prioritization on ports

When you enable CS\_CTL-based frame prioritization, you must enable it on both the source port and the destination port, so that the frames returned from the destination port for a given exchange always have the same CS\_CTL prioritization as the frames originating from the source port.

- 1. Connect to the switch and log in to an account that has admin permissions.
- 2. Enter the **portcfgqos** command.

**portcfgqos --enable** [*slot*/]*port* **csctl\_mode**

3. Enter y at the prompt to override QoS zone-based traffic prioritization.

When you disable CS\_CTL-based frame prioritization, QoS zone-based traffic prioritization is restored if it had been previously enabled.

- 1. Connect to the switch and log in to an account that has admin permissions.
- 2. Enter the **portcfgqos** command.

**portcfgqos --disable** [*slot*/]*port* **csctl\_mode**

#### <span id="page-521-0"></span>Using CS\_CTL auto mode at the chassis level

You can use the CSCTL QoS Mode options for the **configureChassis** CLI command to change from the chassis-wide default mode (see [Table 77 on page 521\)](#page-520-1), as in the following example.

```
switch:admin> configurechassis
Configure...
   cfgload attributes (yes, y, no, n): [no] y
         Enforce secure config Upload/Download (yes, y, no, n): [no] 
        Enforce signature validation for firmware (yes, y, no, n): [no]
         Add Suffix to the uploaded file name (yes, y, no, n): [no] 
   Custom attributes (yes, y, no, n): [no] y
        Config Index (0 to ignore): (0..1000) [0] 
   system attributes (yes, y, no, n): [no] y
         system.blade.bladeFaultOnHwErrMsk: (0x0..0x7fffffff) [0x0] 
         system.cpuLoad: (10..121) [121] 
         system.i2cTurboCnfg: (0..2) [1] 
   fos attributes (yes, y, no, n): [no] y
        CSCTL QoS Mode (0 = \text{default}; 1 = \text{auto mode}): (0..1) [1]
```
Set CSCTL QoS Mode to 1 to enable auto mode, establishing the settings shown in Table 78 on [page 521](#page-520-2). Set CSCTL QoS Mode to 0 to disable auto mode and revert to default settings, shown in [Table 77 on page 521](#page-520-1).

#### **NOTE**

As noted previously, this is a chassis-level configuration. It does not provide options to enable CS\_CTL QoS on the ports.

#### <span id="page-522-2"></span>Considerations for using CS\_CTL-based frame prioritization

To use CS\_CTL for QoS on a given port for a given flow, proceed as follows:

- 1. Determine whether to use the default mode (see [Table 77 on page 521\)](#page-520-1) or the auto mode (see [Table 78 on page 521\)](#page-520-2). No choice results in the default mode.
- 2. In either case, ensure that the switch port connected to the initiator host and the switch port connected to the target host have csctl\_mode enabled, as in ["Enabling and disabling](#page-521-1)  [CS\\_CTL-based frame prioritization on ports" on page 522.](#page-521-1)

## <span id="page-522-0"></span>QoS zone-based traffic prioritization

QoS zone-based traffic prioritization allows you to categorize the traffic flow between a host and target as having a high or low priority. For example, you could assign online transaction processing (OLTP) to high priority and backup traffic to low priority.

All flows without QoS prioritization are considered medium priority.

High-, medium-, and low-priority flows are allocated to different virtual channels (VCs). High-priority flows receive more fabric resources than medium-priority flows, which receive more resources than low-priority flows.

#### **NOTE**

If there is a single low-priority flow to a destination ID (DID) and several medium-priority flows to that same DID, then it is possible that the medium-priority flows would have less bandwidth. This is because they have to share the medium-priority fabric resources, whereas the low-priority flow would have a separate set of fabric resources for its exclusive use.

### <span id="page-522-1"></span>Trunking considerations before you install the Adaptive Networking license

#### **NOTE**

This section applies only to 8-Gbps and 16-Gbps ports that are not long-distance ports.

If ports are part of an active trunk group before the Adaptive Networking license is added, ISLs are formed without QoS.

When you install the Adaptive Networking license, QoS is automatically enabled on all ports for which you have not manually disabled QoS, as the ports in the trunk group are set to QoS enabled by default.

Adding the license does not immediately affect the trunk groups, however. The trunks continue to operate without QoS until the next time one of the ISLs is toggled, at which point the toggled ISL comes up with QoS enabled and splits from the trunk group because of a QoS mismatch.

To preserve existing trunk groups, before you install the Adaptive Networking license, manually disable QoS on these ports, as described in ["Manually disabling QoS on trunked ports" on](#page-523-0)  [page 524](#page-523-0).

### <span id="page-523-0"></span>Manually disabling QoS on trunked ports

#### **NOTE**

QoS is disabled by default on long-distance 8-Gbps and 16-Gbps ports. The following procedure does not apply to these ports.

- 1. Connect to the switch and log in using an account with admin permissions.
- 2. Display the ISL information by using the following command:

**islshow**

- <span id="page-523-1"></span>3. Identify E\_Ports on which QoS should be manually disabled. In the islshow output; these ports have all of the following characteristics:
	- Are 8-Gbps or 16-Gbps ports
	- Have trunking enabled
	- Have QoS disabled
- 4. Check whether QoS is enabled on each port identified in [step 3,](#page-523-1) by using the following command:

**portcfgshow**

In the output, the value of **QOS E\_Port** is AE if QoS is automatically enabled by default, ON if QoS is enabled manually, and OFF or "**..**" if QoS is disabled.

5. Manually disable QoS on all of the ports identified in [step 3](#page-523-1) for which QoS is enabled (in the portcfgshow output, QOS E\_Port is AE or ON).

**portcfgqos --disable** [*slot***/**]*port*

```
ATTENTION
```
This is a disruptive operation.

#### Example

In this example, the **islshow** output displays ports involved in three ISLs:

- Port 2 QoS is already enabled on this ISL, so you should not disable QoS on port 2.
- Ports 19 and 24 QoS is disabled on these ISLs. Check the **portcfgshow** output to determine whether QoS is disabled on these ports.

In the portcfgshow output, the value of QOS\_E\_Port is AE for port 19 and "**..**" for port 24. This means that QoS is enabled by default on port 19 and disabled on port 24.

You need to disable QoS on port 19.

switch:admin> **islshow**

```
1: 2->300 10:00:00:05:1e:43:00:00 100 DCX sp: 8.000G bw: 32.000G TRUNK QOS
3: 19-> 10 10:00:00:05:1e:41:43:ac 50 B300 sp: 8.000G bw: 64.000G TRUNK
4: 24-> 12 10:00:00:05:1e:41:42:ad 30 B5300 sp: 8.000G bw: 16.000G TRUNK
```
switch:admin> **portcfgshow** 

(output truncated)

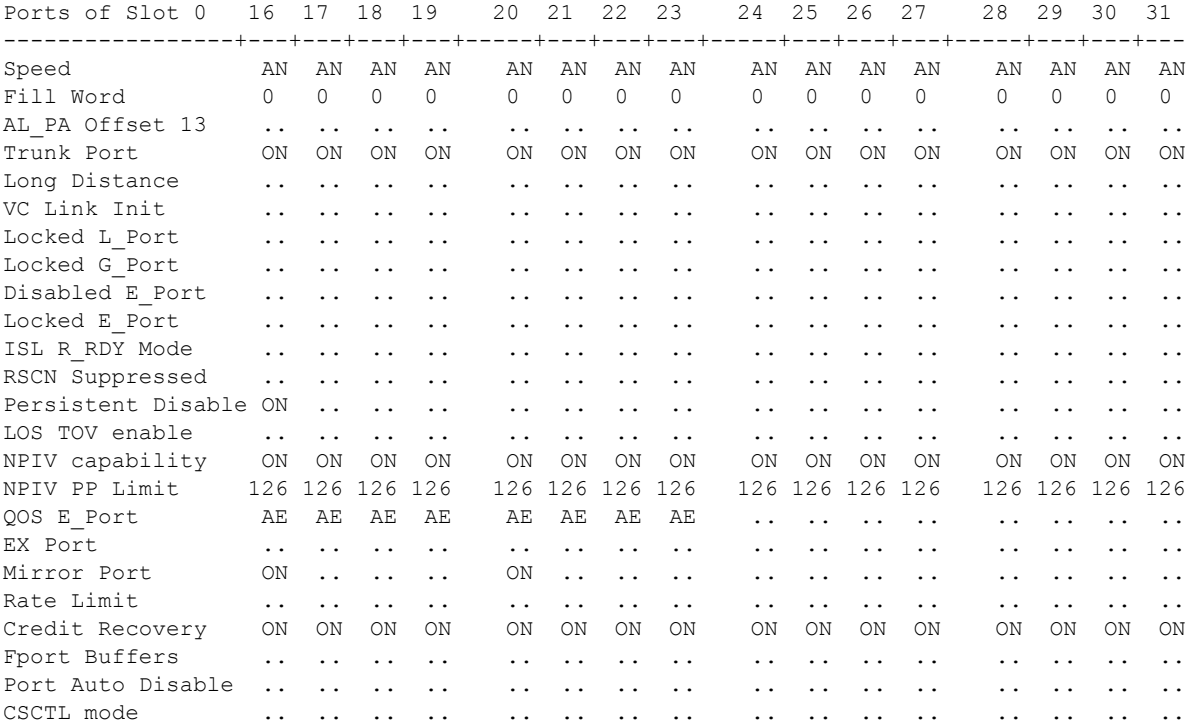

where AE:QoSAutoEnable, AN:AutoNegotiate, ..:OFF, NA:NotApplicable, ??:INVALID,

<span id="page-524-1"></span>switch:admin> **portcfgqos --disable 19**

## <span id="page-524-0"></span>QoS zones

You assign high or low priority (QoS level) by configuring a *QoS zone*. A QoS zone is a special zone that indicates the priority of the traffic flow between a given host/target pair.

The members of a QoS zone are the host/target pairs. QoS zones can contain WWN members (WWNN or WWPN) or *domain,index* (D,I) members. If you use D,I notation in your QoS zones, see ["Limitations and restrictions for QoS zone-based traffic prioritization" on page 529](#page-528-0) for some considerations you should be aware of.

A QoS zone has a special name to differentiate it from a regular zone. The format of the QoS zone name is as follows:

For high priority: QOSH*id*\_*xxxxx*

For low priority: QOSL*id*\_*xxxxx*

where *id* is a flow identifier that designates a specific virtual channel for the traffic flow and *xxxxx* is the user-defined portion of the name. For example, the following are valid QoS zone names:

QOSH3\_HighPriorityTraffic

QOSL1\_LowPriorityZone

The switch automatically sets the priority for the "host,target" pairs specified in the zones according to the priority level (H or L) in the zone name.

The flow *id* allows you to have control over the VC assignment and control over balancing the flows throughout the fabric. The *id* range is 1–5 for high-priority traffic, which corresponds to VCs 10–14. For low-priority traffic, the *id* range is 1–2, which corresponds to VCs 8 and 9. The *id* is optional; if it is not specified, the virtual channels are allocated by means of a round-robin scheme.

#### **NOTE**

If a QoS zone name prefix is specified in an LSAN zone (a zone beginning with prefix "LSAN\_"), the QoS tag is ignored. Only the first prefix in a zone name is recognized. For example, a zone with the name "LSAN\_QOSH\_zone1" is recognized as an LSAN zone and not a QoS zone.

See ["QoS over FC routers" on page 527](#page-526-0) for additional considerations when using QoS to prioritize traffic between device pairs in different edge fabrics.

For example, [Figure 68](#page-525-0) shows a fabric with two hosts (H1, H2) and three targets (S1, S2, S3). The traffic prioritization is as follows:

- Traffic between H1 and S1 is high priority.
- Traffic between H1 and S3 and between H2 and S3 is low priority.
- All other traffic is medium priority, which is the default.

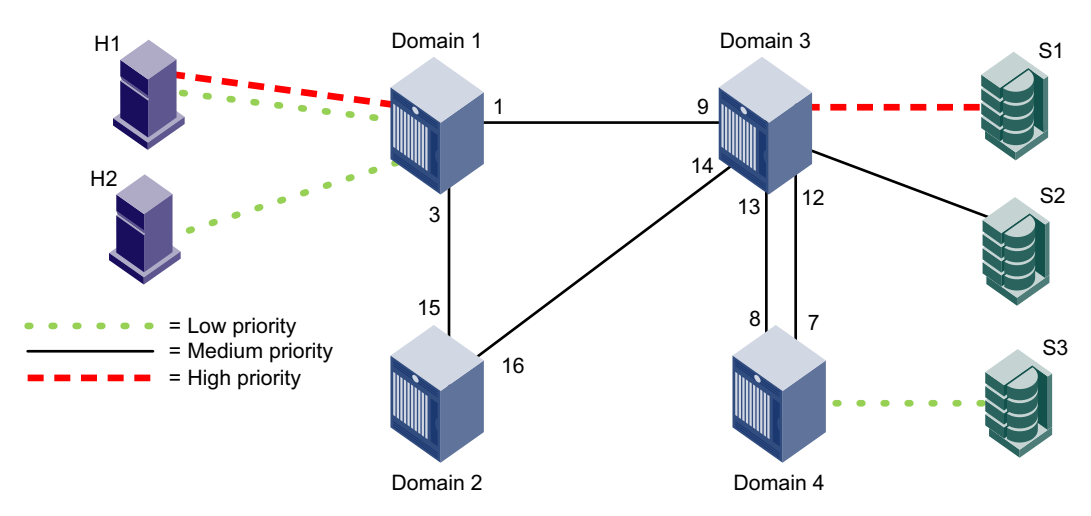

<span id="page-525-0"></span>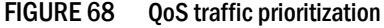

For this fabric, you could set up the following QoS zones:

QOSH\_Zone1 Members: H1, S1

QOSL\_Zone3 Members: H1, H2, S3

### QoS on E\_Ports

In addition to configuring the hosts and targets in a zone, you must also enable QoS on individual E\_Ports that might carry traffic between the host and target pairs. Path selection between the "host,target" pairs is governed by FSPF rules and is not affected by QoS priorities. For example, in [Figure 69](#page-526-1) QoS should be enabled on the encircled E\_Ports.

#### **NOTE**

By default, QoS is enabled on 8-Gbps ports, except for long-distance 8-Gbps ports. QoS is disabled by default on all 4-Gbps ports and long-distance 8-Gbps ports.

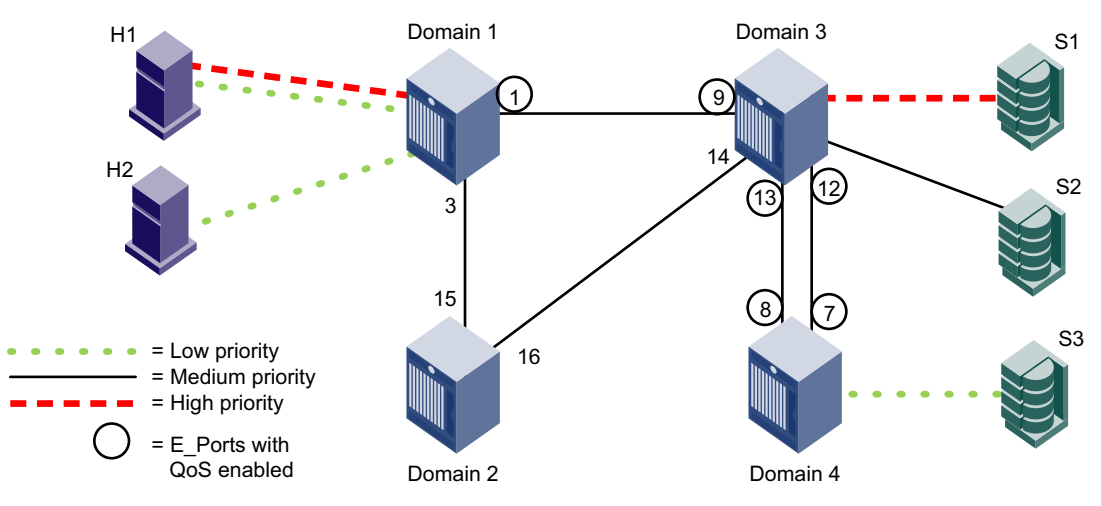

<span id="page-526-1"></span>FIGURE 69 QoS with E\_Ports enabled

You need to enable QoS on the E\_Ports on both ISLs between domain 3 and domain 4, because either path might be selected to carry the traffic.

You do *not* need to enable QoS on the E\_Ports on the ISLs between domain 1 and domain 2 and between domain 2 and domain 3, because these are not the shortest paths between the hosts and the targets. However, if the ISL between domain 1 and domain 3 is broken, then the path through domain 2 would be used.

To guarantee traffic priority, you should enable QoS on all possible E\_Ports. Alternatively, you could use a TI zone to limit the E\_Ports that carry the traffic between a "host,target" pair and enable QoS on only those E\_Ports.

If QoS is not enabled on an E\_Port, the traffic prioritization stops at that point. For example, in [Figure 69](#page-526-1) if you disabled QoS on E\_Ports "3,12" and "3,13," then the traffic from H1 and H2 to S3 would be low priority from the hosts to domain 3, but would switch to the default (medium) priority from domain 3 to the target S3.

### <span id="page-526-0"></span>QoS over FC routers

QoS over FC routers uses QoS traffic prioritization between devices in edge fabrics over an FC router. See [Chapter 24, "Using FC-FC Routing to Connect Fabrics,"](#page-568-0) for information about FC routers, phantom switches, and the FC-FC Routing Service.

To establish QoS over FC routers, you must do the following:

- Define QoS zones in each edge fabric.
- Define LSAN zones in each edge fabric.
- Enable QoS on the E\_Ports in each edge fabric.
- Enable QoS on the EX\_Ports in the backbone fabric.

See ["Setting QoS zone-based traffic prioritization over FC routers" on page 532](#page-531-0) for detailed instructions.

The following are requirements for establishing QoS over FCRs:

- QoS over FC routers is supported in Brocade native mode only. It is not supported in interopmode 2 or interopmode 3.
- QoS over FC routers is supported for the following configurations:
	- Edge-to-edge fabric configuration: supported on all platforms.
	- Backbone-to-edge fabric configuration: supported on 16-Gbps-capable platforms only (Brocade 6510, 6520, and Brocade DCX 8510 family), and only if no other platforms are used. For all other platforms, you cannot prioritize the flow between a device in an edge fabric and a device in the backbone fabric.
- OoS over FC routers is supported only if Virtual Fabrics is disabled in the backbone fabric. OoS over FC routers cannot be enabled if Virtual Fabrics is also enabled in the backbone fabric.
- The port WWN of the host or target and the port WWN of the proxy device must be in both an LSAN zone and a QoS zone.
- QoS over FC routers is supported on both EX\_Ports and VEX\_Ports.
- The EX Ports (or VEX Ports) in the path between the OoS devices must be on switches running Fabric OS v6.3.0 or later.
- QoS zones must use WWN notation only; D,I notation is not supported for QoS over FCRs.
- An Adaptive Networking license must be installed on every switch that is in the path between a given configured device pair, including the switches in the backbone fabric and both edge fabrics.

### Virtual Fabrics considerations for QoS zone-based traffic prioritization

You can prioritize flows between devices in a logical fabric. The priority is retained for traffic going across ISLs and through the base fabric XISLs.

For example, [Figure 70](#page-528-1) shows a logical fabric that includes H1 and S1. To set the traffic between H1 and S1 to high priority, create a QoS zone in the logical fabric with H1 and S1 as members. Then enable QoS on all of the E\_Ports shown circled in the figure, including all of the E\_Ports in the XISLs (ports 10, 11, 12, 13, 14, 15, 16, and 17).

### High-availability considerations for QoS zone-based traffic prioritization

If the standby control processor (CP) is running a Fabric OS version earlier than 6.3.0 and is synchronized with the active CP, then QoS zones using D,I notation cannot be created. If the standby CP is not synchronized or if no standby CP exists, then the QoS zone creation succeeds.

If QoS zones using D,I notation exist in either the defined or active configuration and the standby CP tries to synchronize with the active CP, the synchronization fails if the standby CP is running a Fabric OS version earlier than 6.3.0. Synchronization can succeed only if the QoS D,I zones are removed.

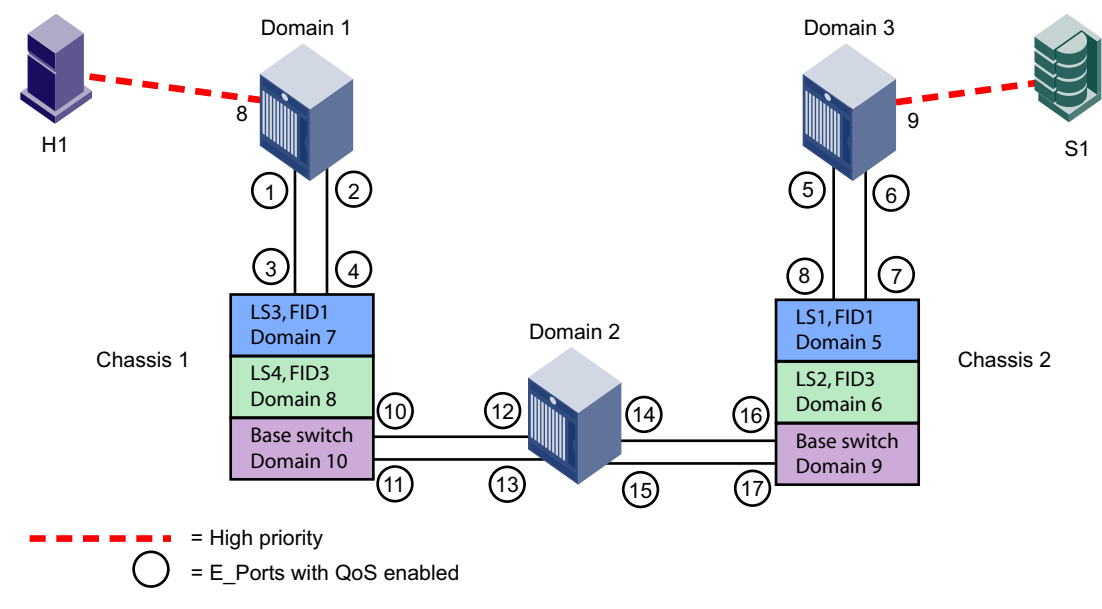

<span id="page-528-1"></span>FIGURE 70 Traffic prioritization in a logical fabric

## Supported configurations for QoS zone-based traffic prioritization

The following configuration rules apply to QoS zone-based traffic prioritization:

• All switches in the fabric must be running Fabric OS v6.0.0 or later.

#### **ATTENTION**

If QoS traffic crosses an ISL for a switch running a firmware version earlier than Fabric OS v6.0.0, the frames are dropped.

- By default, all devices are assigned medium priority.
	- To be assigned high or low priority, hosts and targets must be connected to a Brocade 8-Gbps or 16-Gbps switch or port blade.
	- To preserve the priority level across ISLs, the switches must be running Fabric OS v6.0.0 or later and must be one of the following platforms: Brocade 300, 4100, 4900, 5000, 5100, 5300, 5410, 5424, 5450, 5480, 6510, 6520, 7500, 7500E, 7600, 7800, 8000, VA-40FC, 48000, Brocade DCX, DCX-4S, or DCX 8510 family.
- QoS is enabled by default on 8-Gbps and 16-Gbps ports. QoS is disabled by default on all 4-Gbps ports and long-distance ports.

### <span id="page-528-0"></span>Limitations and restrictions for QoS zone-based traffic prioritization

- Enabling and disabling QoS is potentially disruptive to the I/O on the affected port.
- If a host and target are included in two or more QoS zones with different priorities, the zone with the lowest priority takes precedence. For example, if an effective zone configuration has QOSH\_z1 (H,T) and QOSL\_z2 (H,T), the traffic flow between H and T will be of low QoS priority.

Additionally, if QOSH\_z1 (H,T) overlaps with a "domain,port" zone at the H port, the traffic flow between H and T is dropped to medium priority and the H port is marked as a session-based zoning port.

- Traffic prioritization is enforced on the egress ports only, not on the ingress ports.
- Traffic prioritization is not supported on 10-Gbps ISLs.
- Traffic prioritization is not supported on mirrored ports.
- Traffic prioritization is not supported over LSAN zones. The traffic is always medium priority in the ingress edge fabric, the backbone fabric, and the egress edge fabric.
- Traffic prioritization is not supported on a CryptoTarget container (redirection zone). See the *Fabric OS Encryption Administrator's Guide* for information about redirection zones.
- Traffic prioritization is not supported in McDATA Fabric Mode (interopmode 2) or Open Fabric Mode (interopmode 3).
- You must be running Fabric OS v6.3.0 or later to create QoS zones that use D,I notation.
- QoS zones that use D,I notation are not supported for QoS over FCR.
- QoS zones that use D,I notation should not be used for loop or NPIV ports.
- If QoS is enabled, an additional 16 buffer credits are allocated per port for 8-Gbps ports in LE mode. See [Chapter 23, "Managing Long-Distance Fabrics,"](#page-550-0) for information about buffer credit allocation in extended fabrics.
- Trunking considerations: If some ports in a trunk group have QoS enabled and some ports have QoS disabled, then two different trunks are formed, one with QoS enabled and one with QoS disabled.

## <span id="page-529-0"></span>Setting QoS zone-based traffic prioritization

- 1. Connect to the switch and log in using an account with admin permissions.
- 2. Enter the zoneCreate command to create zones for high- and low-priority traffic.
	- For high-priority traffic, use the following syntax:

```
zonecreate "QOSHid_zonename", "member[; member...]"
```
• For low-priority traffic, use the following syntax:

**zonecreate "**QOSL*id\_zonename***", "***member*[**;** *member*...]**"**

The *id* range is 1–5 for high-priority traffic, which corresponds to VCs 10–14. For low-priority traffic, the *id* range is 1–2, which corresponds to VCs 8 and 9. The *id* is optional; if it is not specified, the virtual channels are allocated by means of a round-robin scheme.

3. Enter the **cfgAdd** command to add the QoS zone to the zone configuration, by using the following syntax:

**cfgadd "***cfgname***", "***QOSzonename***"**

- 4. Enter the **cfgSave** command to save the change to the defined configuration.
- 5. Enter the **cfgEnable** command for the appropriate zone configuration to make the change effective.

**cfgenable "***cfgname***"**

6. Enter the **portCfgOos** command to enable OoS on the E\_Ports, by using the following syntax:

```
portcfgqos --enable [slot/]port
```
The portCfgQos command does not affect QoS prioritization. It only enables or disables the link to pass QoS priority traffic.

#### NOTE

QoS is enabled by default on all ports (except long-distance ports). If you use the portCfgQos command to enable QoS on a specific port, the port is toggled to apply this configuration, even though the port already has QoS enabled. The port is toggled because the user configuration changed, even though the actual configuration of the port did not change.

If you later use the portCfgQos command to enable QoS on the port again, the port is *not* toggled, because the configuration did not change.

#### Example

```
sw0:admin> zonecreate "QOSH1_zone", "10:00:00:00:10:00:00:00; 
10:00:00:00:20:00:00:00"
sw0:admin> zonecreate "QOSL2_zone", "10:00:00:00:30:00:00:00; 
10:00:00:00:40:00:00:00"
sw0:admin> zoneshow
sw0:admin> cfgadd "cfg1", "QOSH1_zone"
sw0:admin> cfgadd "cfg1", "QOSL2_zone"
sw0:admin> cfgshow
Defined configuration:
 cfg: cfg1 zone1; QOSH1_zone; QOSL2_zone
 zone: QOSH1_zone
                10:00:00:00:10:00:00:00; 10:00:00:00:20:00:00:00
 zone: QOSL2_zone
                10:00:00:00:30:00:00:00; 10:00:00:00:40:00:00:00
  zone: zone1 10:00:00:00:10:00:00:00; 10:00:00:00:20:00:00:00; 
                10:00:00:00:30:00:00:00; 10:00:00:00:40:00:00:00
Effective configuration:
No Effective configuration: (No Access)
sw0:admin> cfgsave
You are about to save the Defined zoning configuration. This 
action will only save the changes on Defined configuration. 
Any changes made on the Effective configuration will not 
take effect until it is re-enabled. Until the Effective
configuration is re-enabled, merging new switches into the 
fabric is not recommended and may cause unpredictable
results with the potential of mismatched Effective Zoning
configurations.
Do you want to save Defined zoning configuration only? (yes, y, no, n): [no] y
Updating flash ...
sw0:admin> cfgenable "cfg1"
You are about to enable a new zoning configuration.
This action will replace the old zoning configuration with the
current configuration selected. If the update includes changes 
to one or more traffic isolation zones, the update may result in 
localized disruption to traffic on ports associated with
the traffic isolation zone changes
Do you want to enable 'cfg1' configuration (yes, y, no, n): [no] y
zone config "cfg1" is in effect
Updating flash ...
sw0:admin> portcfgqos --enable 3
```
## <span id="page-531-0"></span>Setting QoS zone-based traffic prioritization over FC routers

- <span id="page-531-2"></span>1. Connect to the switch in the edge fabric and log in using an account with admin permissions.
- 2. Create QoS zones in the edge fabric.

The QoS zones must have WWN members only, and not D,I members. See ["Setting QoS](#page-529-0)  [zone-based traffic prioritization" on page 530](#page-529-0) for instructions.

<span id="page-531-3"></span>3. Create LSAN zones in the edge fabric.

See ["Controlling device communication with the LSAN" on page 591](#page-590-0) for instructions.

- 4. Enter the **portCfgQos** command to enable QoS on the E\_Ports.
- 5. Repeat [step 1](#page-531-2) through [step 3](#page-531-3) to create QoS zones and LSAN zones on the other edge fabric.
- 6. Connect to the FC router in the backbone fabric and log in using an account with admin permissions.
- 7. Enter the **portCfgQos** command to enable QoS on the EX\_Ports.

## <span id="page-531-1"></span>Disabling QoS zone-based traffic prioritization

- 1. Connect to the switch and log in using an account with admin permissions.
- 2. Enter the cfgRemove command to remove the QoS zones from the current zone configuration.
- 3. Enter the **portCfgQos** command to disable QoS on the E\_Ports.

**Chapter** 

# Managing Trunking Connections 22

## In this chapter

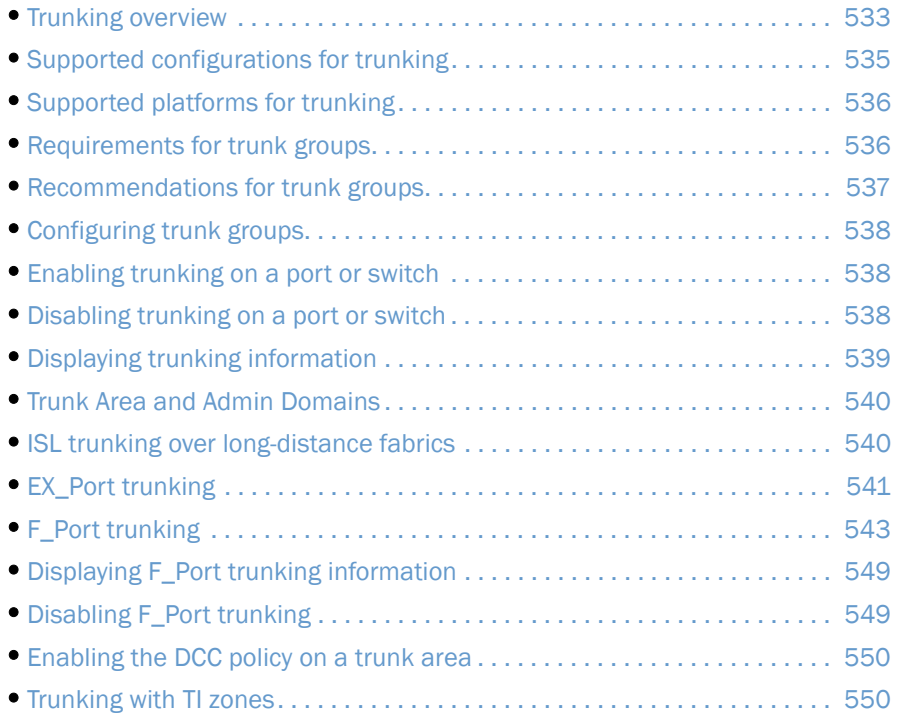

## <span id="page-532-0"></span>Trunking overview

The Trunking feature optimizes the use of bandwidth by allowing a group of links to merge into a single logical link, called a *trunk group*. Traffic is distributed dynamically and in order over this trunk group, achieving greater performance with fewer links. Within the trunk group, multiple physical ports appear as a single port, thus simplifying management. Trunking also improves system reliability, by maintaining in-order delivery of data and avoiding I/O retries if one link within the trunk group fails.

Trunking is frame-based instead of exchange-based. Because a frame is much smaller than an exchange, this means that frame-based trunks are more granular and better balanced than exchange-based trunks and provide maximum utilization of links.

The Trunking license is required for any type of trunking, and must be installed on each switch that participates in trunking. For details on obtaining and installing licensed features, see [Chapter 18,](#page-462-0)  ["Administering Licensing"](#page-462-0).

## Types of trunking

Trunking can be between two switches, between a switch and an Access Gateway module, or between a switch and a Brocade adapter. The types of trunking are as follows:

- **ISL trunking,** or E\_Port trunking, is configured on an inter-switch link (ISL) between two Fabric OS switches and is applicable only to E\_Ports.
- ICL trunking is configured on an inter-chassis link (ICL) between two Backbones and is applicable only to ports on the core blades.

Refer to [Chapter 19, "Inter-chassis Links"](#page-490-0) for detailed information about ICL trunking.

**EX\_Port trunking** is configured on an inter-fabric link (IFL) between an FC router (EX\_Port) and an edge fabric (E\_Port). The trunk ports are EX\_Ports connected to E\_Ports.

See ["EX\\_Port frame trunking configuration" on page 589](#page-588-0) for additional information about EX\_Port trunking.

- F\_Port trunking is configured on a link between a switch and either an Access Gateway module or a Brocade adapter. The trunk ports are F\_Ports (on the switch) connected to N\_Ports (on the Access Gateway or adapter).
- N\_Port Trunking is configured on a link between a switch and either an Access Gateway module or a Brocade adapter. It is the same as F\_Port trunking. The trunk ports are N\_Ports (on the Access Gateway or adapter) connected to F\_Ports (on the switch).

For more information, see ["Configuring F\\_Port trunking for a Brocade adapter" on page 545,](#page-544-0) the *Access Gateway Administrator's Guide*, and the *Brocade Adapters Administrators Guide*.

#### **NOTE**

This chapter uses the term *F\_Port trunking* to refer to a trunk between the F\_Ports on a switch and the N\_Ports on either an Access Gateway module or a Brocade adapter. This type of trunk might be referred to as N\_Port trunking in the *Access Gateway Administrator's Guide* or *Brocade Adapters Administrator's Guide*.

### Masterless trunking

Masterless trunking means that if the master port goes offline, one of the slave ports automatically becomes the new master port, thus avoiding traffic disruption. The new master port uses the old master port area and the old master port is assigned a new, unused area. In this way, the PID of the trunk does not change if the master port goes offline.

If trunking is not masterless, and if the master port goes offline, traffic disruption can occur because the slave ports in the trunk group go offline to select the new master port and then come back online.

Masterless trunking is supported for most platforms and trunking types:

- All F\_Port trunking is masterless.
- ISL and ICL trunking are masterless.
- EX\_Port trunking is masterless, except on Backbones with VF disabled.

## License requirements for trunking

All types of trunking require the Trunking license. This license must be installed on each switch that participates in trunking.

#### **ATTENTION**

After you add the Trunking license, to enable trunking functionality, you must disable and then re-enable each port to be used in trunking, or disable and re-enable the switch.

Note the following additional license requirements:

- For ICL trunking, each platform forming the ICL connection also requires the ICL license.
- For F\_Port trunking between a switch and a Brocade HBA, the switch connected to the HBA also requires the Server Application Optimization (SAO) license.

See [Chapter 18, "Administering Licensing,"](#page-462-0) for information about activating licenses.

## Port groups for trunking

For trunk groups to form, several conditions must be met, one of which is that all of the ports in a trunk group must belong to the same port group. A *port group* is a group of eight ports, based on the user port number, such as 0–7, 8–15, 16–23, and up to the number of ports on the switch. The maximum number of port groups is platform-specific.

[Figure 71](#page-534-1) shows the port groups for the Brocade 5100.

Ports in a port group are usually contiguous, but they might not be. Refer to the hardware reference manual for your switch for information about which ports can be used in the same port group for trunking.

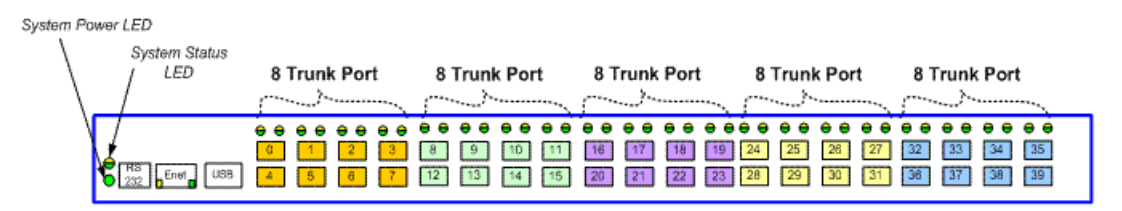

<span id="page-534-1"></span>FIGURE 71 Trunk group configuration for the Brocade 5100

## <span id="page-534-0"></span>Supported configurations for trunking

- Trunk links can be 2 Gbps, 4 Gbps, 8 Gbps, 10 Gbps, or 16 Gbps, depending on the Brocade platform.
- The maximum number of ports per trunk and trunks per switch depends on the Brocade platform.
- You can have up to eight ports in one trunk group to create high-performance ISL trunks between switches, providing up to 128 Gbps (based on a 16-Gbps port speed).
- If in-flight encryption/compression is enabled, you can have a maximum of only two ports per trunk.
- An E\_Port or EX\_Port trunk can be up to eight ports wide. All the ports must be adjacent to each other, in the clearly marked groups on the front of the product.

Trunks operate best when the cable length of each trunked link is roughly equal to the length of the others in the trunk. For optimal performance, no more than 30 meters difference is recommended. Trunks are compatible with both short-wavelength (SWL) and long-wavelength (LWL) fiber-optic cables and transceivers.

Trunking is performed according to the Quality of Service (QoS) configuration on the master and the slave ports. That is, in a given trunk group, if there are some ports with QoS enabled and some with QoS disabled, they form two different trunks, one with QoS enabled and the other with QoS disabled. For more information on QoS, refer to ["QoS zones" on page 525.](#page-524-1)

## High Availability support for trunking

Trunking is a High Availability (HA) supported feature. The HA protocol for trunking is as follows:

- If trunking is disabled prior to the HA failover, it remains disabled after the HA failover.
- If trunking is enabled prior to the HA failover, it remains enabled after the HA failover.

## <span id="page-535-0"></span>Supported platforms for trunking

Trunking is supported on the FC ports of all Brocade platforms and blades supported in Fabric OS v7.0.0 and later.

EX\_Port trunking is supported only on those platforms that support EX\_Ports. See ["Supported](#page-569-0)  [platforms for FC-FC routing" on page 570](#page-569-0) for more information.

## <span id="page-535-1"></span>Requirements for trunk groups

The following requirements apply to all types of trunking:

- The Trunking license must be installed on every switch that participates in trunking.
- All of the ports in a trunk group must belong to the same port group.
- All of the ports in a trunk group must meet the following conditions:
	- They must be running at the same speed.
	- They must be configured for the same distance.
	- They must have the same encryption, compression, OoS, and FEC settings.
- Trunk groups must be between Brocade switches (or Brocade adapters, in the case of F\_Port trunking). Brocade trunking is proprietary and is not supported on M-EOS or third-party switches.
- There must be a direct connection between participating switches.
- Trunking cannot be done if ports are in ISL R\_RDY mode. (You can disable this mode by using the **portCfgIsIMode** command.)
- Trunking is supported only on FC ports. Virtual FC ports (VE\_ or VEX\_Ports) do not support trunking.

## <span id="page-536-0"></span>Recommendations for trunk groups

To identify the most useful trunk groups, consider the following recommendations along with the standard guidelines for SAN design:

- Evaluate the traffic patterns within the fabric.
- Place trunking-capable switches adjacent to each other.

This maximizes the number of trunk groups that can form. If you are using a core and edge topology, place trunking-capable switches at the core of the fabric and any switches that are not trunking-capable at the edge of the fabric.

- When connecting two switches with two or more ISLs, ensure that all trunking requirements are met to allow a trunk group to form.
- Determine the optimal number of trunk groups between each set of linked switches, depending on traffic patterns and port availability.

The goal is to avoid traffic congestion without unnecessarily using ports that could be used to attach other switches or devices. Consider these points:

- Each physical ISL uses two ports that could otherwise be used to attach node devices or other switches.
- Trunk groups can be used to resolve ISL oversubscription if the total capability of the trunk group is not exceeded.
- Consider how the addition of a new path will affect existing traffic patterns:
	- A trunk group has the same link cost as the master ISL of the group, regardless of the number of ISLs in the group. This allows slave ISLs to be added or removed without causing data to be rerouted, because the link cost remains constant.
	- The addition of a path that is shorter than existing paths causes traffic to be rerouted through that path.
	- The addition of a path that is longer than existing paths may not be useful, because the traffic will choose the shorter paths first.
- Plan for future bandwidth addition to accommodate increased traffic.

For trunk groups over which traffic is likely to increase as business requirements grow, consider leaving one or two ports in the group available for the future nondisruptive addition of bandwidth.

• Consider creating redundant trunk groups where additional ports are available or paths are particularly critical.

This helps to protect against oversubscription of trunk groups, multiple ISL failures in the same group, and the rare occurrence of an ASIC failure.

• To provide the highest level of reliability, deploy trunk groups in redundant fabrics to help ensure that ISL failures do not disrupt business operations.

## <span id="page-537-0"></span>Configuring trunk groups

After you install the Trunking license, you must re-initialize the ports that are to be used in trunk groups so that they recognize that trunking is enabled. This procedure needs to be performed only once, and is required for all types of trunking.

To re-initialize the ports, you can either disable and then re-enable the switch, or disable and then re-enable the affected ports.

- 1. Connect to the switch and log in using an account assigned to the admin role.
- 2. Enter the islShow command to determine which ports are used for ISLs.
- <span id="page-537-3"></span>3. Enter the **portDisable** command for each port to be used in a trunk group.

Alternatively, you can enter the switchDisable command to disable all ports on the switch.

4. Enter the **portEnable** command for each port that you disabled in step  $\overline{3}$ , or enter the switchEnable command to enable all of the ports on the switch.

#### **NOTE**

F\_Port trunking requires additional steps to configure the Trunk Area (TA). See ["Configuring F\\_Port](#page-543-0)  [trunking for an Access Gateway" on page 544](#page-543-0) or ["Configuring F\\_Port trunking for a Brocade adapter"](#page-544-0) [on page 545](#page-544-0) for information.

## <span id="page-537-1"></span>Enabling trunking on a port or switch

You can enable trunking for a single port or for an entire switch. Because trunking is automatically enabled when you install the Trunking license, you need to use this procedure only if trunking has been subsequently disabled on a port or switch. Enabling trunking disables and re-enables the affected ports. As a result, traffic through these ports may be temporarily disrupted.

- 1. Connect to the switch and log in using an account assigned to the admin role.
- 2. Enter the **portCfgTrunkPort** command to enable trunking on a port. Enter the switchCfgTrunk command to enable trunking on all ports on the switch.

Mode 1 enables and mode 0 disables trunking.

In the following example, trunking is being enabled on slot 1, port 3.

```
switch:admin> portcfgtrunkport 1/3 1
```
## <span id="page-537-2"></span>Disabling trunking on a port or switch

You can disable trunking for a single port or for an entire switch. Disabling trunking disables and re-enables the affected ports. As a result, traffic through these ports may be temporarily disrupted.

Trunking on ICLs is always enabled and cannot be disabled.

Disabling trunking fails if a Trunk Area (TA) is enabled on the port. Use the portTrunkArea command to remove the TA before disabling trunking.

- 1. Connect to the switch and log in using an account assigned to the admin role.
- 2. Enter the **portCfgTrunkPort** command to disable trunking on a port. Enter the switchCfgTrunk command to disable trunking on all ports on the switch.

Mode 1 enables and mode 0 disables trunking.

```
switch:admin> switchcfgtrunk 0
```
## <span id="page-538-0"></span>Displaying trunking information

You can use the **trunkShow** command to view the following information:

- All the trunks and members of a trunk.
- Whether the trunking port connection is the master port connection for the trunk group.
- Whether trunks are formed correctly.
- Trunking information for a switch that is part of an FC router backbone fabric interlinking several edge fabrics.
- Trunking information, including bandwidth and throughput for all the trunk groups in a switch.

Use the **portPerfShow** command to monitor problem areas where there are congested paths or dropped links, to determine whether you need to adjust the fabric design by adding, removing, or reconfiguring ISLs and trunking groups. For additional information on using the Brocade Advanced Performance Monitor to monitor traffic, see [Chapter 20, "Monitoring Fabric Performance"](#page-498-0).

To view detailed information about F\_Port trunking, see ["Displaying F\\_Port trunking information" on](#page-548-0)  [page 549.](#page-548-0)

Use the following procedure to view trunking information:

- 1. Connect to the switch and log in using an account assigned to the admin role.
- 2. Enter the trunkShow command.

This example shows trunking groups 1, 2, and 3; ports 4, 13, and 14 are masters.

```
 switch:admin> trunkshow
1: 6-> 4 10:00:00:60:69:51:43:04 99 deskew 15 MASTER
2: 15-> 13 10:00:00:60:69:51:43:04 99 deskew 16 MASTER
            12-> 12 10:00:00:60:69:51:43:04 99 deskew 15
            14-> 14 10:00:00:60:69:51:43:04 99 deskew 17
            13-> 15 10:00:00:60:69:51:43:04 99 deskew 16
3: 24-> 14 10:00:00:60:69:51:42:dd 2 deskew 15 MASTER
```
This example shows trunking information along with the bandwidth and throughput for all the trunk groups in a switch.

```
switch:admin> trunkshow -perf
1: 2-> 2 10:00:00:05:1e:81:56:8b 1 deskew 15 MASTER
       3-> 3 10:00:00:05:1e:81:56:8b 1 deskew 17
    Tx: Bandwidth 4.00Gbps, Throughput 1.66Gbps (48.45%)
    Rx: Bandwidth 4.00Gbps, Throughput 1.66Gbps (48.44%)
    Tx+Rx: Bandwidth 8.00Gbps, Throughput 3.33Gbps (48.44%)
  2: 5->113 10:00:00:05:1e:46:42:01 3 deskew 15 MASTER
      4->112 10:00:00:05:1e:46:42:01 3 deskew 15
    Tx: Bandwidth 16.00Gbps, Throughput 1.67Gbps (12.12%)
```
 Rx: Bandwidth 16.00Gbps, Throughput 1.67Gbps (12.12%) Tx+Rx: Bandwidth 32.00Gbps, Throughput 3.33Gbps (12.12%) 3: 10-> 10 10:00:00:05:1e:81:56:8b 1 deskew 15 MASTER 11-> 11 10:00:00:05:1e:81:56:8b 1 deskew 15 Tx: Bandwidth 4.00Gbps, Throughput 1.66Gbps (48.45%) Rx: Bandwidth 4.00Gbps, Throughput 1.67Gbps (48.48%) Tx+Rx: Bandwidth 8.00Gbps, Throughput 3.33Gbps (48.46%) 4: 12->892 10:00:00:05:1e:46:42:01 3 deskew 15 MASTER 13->893 10:00:00:05:1e:46:42:01 3 deskew 15 Tx: Bandwidth 16.00Gbps, Throughput 1.67Gbps (12.12%) Rx: Bandwidth 16.00Gbps, Throughput 1.66Gbps (12.11%) Tx+Rx: Bandwidth 32.00Gbps, Throughput 3.33Gbps (12.11%)

## <span id="page-539-0"></span>Trunk Area and Admin Domains

Ports from different Admin Domains (ADs) are not allowed to join the same Trunk Area (TA) group. The **portTrunkArea** command prevents the different ADs from joining the TA group.

When you assign a TA, the ports within the TA group have the same index. The index that was assigned to the ports is no longer part of the switch. Any domain,index (D,I) AD that was assumed to be part of the domain may no longer exist for that domain because it was removed from the switch.

#### Example of how Trunk Area assignment affects the port domain,index

If you have AD1: 3,8; 3,9; 4,13; 4,14 and AD2: 3,10; 3,11, and then create a TA with index 8 with ports that have index 8, 9, 10, and 11, then index 9, 10, and 11 are no longer with domain 3. This means that AD2 does not have access to any ports because index 10 and 11 no longer exist on domain 3. This also means that AD1 no longer has 3,9 in effect, because index 9 no longer exists for domain 3. Port 3,8, which is the TA group, can still be seen by AD1 along with 4,13 and 4,14.

If a port within a TA is removed, the index is added back to the switch. For example, the same AD1 and AD2 with TA 8 holds true. If you remove port 9 from the TA, it adds index 9 back to the switch. That means port 3,9 can be seen by AD1 along with 3,8, 4,13, and 4,14.

## <span id="page-539-1"></span>ISL trunking over long-distance fabrics

In long-distance fabrics, if a port speed is set to autonegotiate, then the maximum speed, which is 16 Gbps, is assumed for reserving buffers for the port. If the port is running at only 2 Gbps, this wastes buffers. For long-distance ports you should specify the port speed instead of setting it to autonegotiate.

In addition to the criteria listed in ["Supported configurations for trunking" on page 535](#page-534-0), observe the following criteria for trunking over extended fabrics:

- It is supported only on switches running Fabric OS v6.1.0 and later.
- Extended Fabrics and Trunking licenses are required on all participating switches.
- When configuring long distance, you must configure the **portCfgLongDistance** *--*vc\_translation\_link\_init parameter to be the same on all ports in an extended fabric.
For additional information on configuring long distance, see "Configuring an extended ISL" on [page 553.](#page-552-0)

[Table 79](#page-540-0) summarizes support for Trunking over long-distance for the Backbones and supported blades.

| Long-distance mode | <b>Distance</b> | Number of 2-Gbps ports          | Number of 4-Gbps ports |  |
|--------------------|-----------------|---------------------------------|------------------------|--|
| LE                 | $10 \text{ km}$ | 48 (six 8-port trunks)          | 48 (six 8-port trunks) |  |
| L <sub>0</sub>     | Normal          | See note below                  | 48 (six 8-port trunks) |  |
| LD                 | 200 km          | 4 (one 2-port trunk per switch) | 0                      |  |
| LD                 | 250 km          | 4 (one 2-port trunk per switch) | 0                      |  |
| LD                 | 500 km          | 0                               | 0                      |  |
| LS                 | <b>Static</b>   | See note below                  |                        |  |

<span id="page-540-0"></span>TABLE 79 Trunking over long-distance for the Backbones and blades

#### NOTE

The LO mode supports up to 5 km at 2 Gbps, up to 2 km at 4 Gbps, and up to 1 km at 8 Gbps. The distance for the LS mode is static. You can specify any distance greater than 10 km.

The distance supported depends on the available buffers, the number of back-end ports, and the number of ports that are offline. For more information on setting port speeds, refer to Chapter 3, ["Performing Advanced Configuration Tasks"](#page-78-0).

## EX\_Port trunking

You can configure EX\_Ports to use trunking just as you do regular E\_Ports. EX\_Port trunking support is designed to provide the best utilization and balance of frames transmitted on each link between the FC router and the edge fabric. You should trunk all ports connected to the same edge fabrics.

The FC router front domain has a higher node WWN—derived from the FC router—than that of the edge fabric. Therefore, the FC router front domain initiates the trunking protocol on the EX\_Port.

After initiation, the first port from the trunk group that comes online is designated as the master port. The other ports that come online on the trunk group are considered to be the slave ports. Adding or removing a slave port does not cause frame drop; however, removing a slave port causes the loss of frames in transit.

The restrictions for EX\_Port frame trunking are the same as for E\_Ports—all the ports must be adjacent to each other, in the clearly marked groups on the front of the product.

#### **ATTENTION**

This feature should be enabled only if the entire configuration is running Fabric OS v5.2.0 or later.

If router port cost is used with EX\_Port trunking, the master port and slave ports share the router port cost of the master port.

See [Chapter 24, "Using FC-FC Routing to Connect Fabrics,"](#page-568-0) for more information about EX\_Ports and the FC router.

### <span id="page-541-0"></span>Masterless EX\_Port trunking

EX Port trunking is masterless except for EX Ports on Backbones.

For the Backbones, Virtual Fabrics must be enabled for masterless EX\_Port trunking to take effect. For the fixed-port switches, Virtual Fabrics can be enabled or disabled.

If masterless EX\_Port trunking is not in effect and the master port goes offline, the entire EX Port-based trunk re-forms and is taken offline for a short period of time. If there are no other links to the edge fabric from the Backbone, the master port going offline may cause a traffic disruption in the backbone fabric.

## Supported configurations and platforms for EX\_Port trunking

EX\_Port trunking is a Fiber Channel Routing (FCR) software feature and requires that you have a Trunking license installed on the FC router and on the edge fabric connected to the other side of the trunked EX\_Ports. EX\_Port trunking is supported only with Brocade edge fabrics. You can use EX\_Port frame trunking in the following configurations and cases:

- For ports with speeds of 2 Gbps up to a maximum speed of 16 Gbps and trunking over long distance.
- In the edge fabric, when the FC router is connected to a switch that supports eight ports from the trunkable group.
- When the FC router is connected to an edge fabric through a mix of trunked and nontrunked EX Ports; all will share the same front domain.
- In edge-to-edge, backbone-to-edge, and dual-backbone configurations.

Masterless EX\_Port trunking has additional configuration requirements. See ["Masterless EX\\_Port](#page-541-0)  [trunking"](#page-541-0) for these additional requirements.

#### NOTE

QoS and EX\_Port trunking can coexist. However, if some ports in the trunk group have QoS enabled and some have QoS disabled, then two trunk groups will form: one with QoS enabled and one with QoS disabled.

#### Backward compatibility support

For backward compatibility, an FC router that supports EX\_Port trunking can continue to interoperate with older FC routers and all previously supported Brocade switches in the backbone fabric or Brocade edge fabric.

### Configuring EX\_Port trunking

With EX\_Port trunking, you use the same CLI commands as you do for E\_Port trunking. See ["Configuring trunk groups" on page 538](#page-537-0) for instructions.

### Displaying EX\_Port trunking information

- 1. Log in as an admin and connect to the switch.
- 2. Enter the **switchShow** command to display trunking information for the EX Ports.

#### The following is an example of a master EX\_Port and a slave EX\_Port displayed in switchShow.

switch:admin> **switchshow**

```
Index Slot Port Address Media Speed State
```
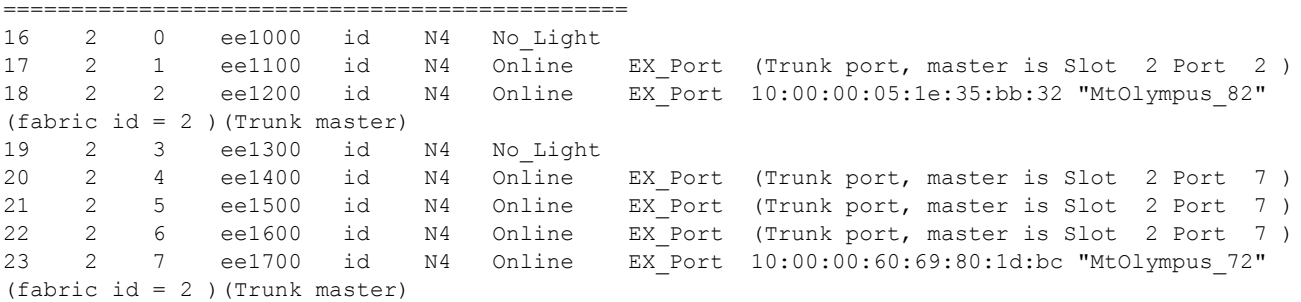

## F\_Port trunking

You can configure F\_Port trunking in the following scenarios:

- Between F\_Ports on a Fabric OS switch and N\_Ports on an Access Gateway module
- Between F\_Ports on a Fabric OS switch and N\_Ports on a Brocade adapter

For F\_Port trunking, you must create a Trunk Area (TA) within the trunk group. When you assign an area within a trunk group, that group is enabled for F\_Port trunking. The TA that you assign must be within the 8-port trunk group beginning with port 0 (zero). After you assign a TA to a port, the port immediately acquires the TA as the area of its PID. Likewise, after you remove a TA from a port, the port immediately acquires the default area as its PID. F\_Port trunking prevents reassignments of the Port ID (also referred to as the Address Identifier) when F\_Ports go offline, and it increases F\_Port bandwidth.

This section describes how you configure F\_Port trunking on the switch. See the *Access Gateway Administrator's Guide* and the *Brocade Adapters Administrator's Guide* for information about configuring the corresponding N\_Port trunking on the Access Gateway and the Brocade adapter.

### F\_Port trunking for Access Gateway

You can configure trunking between the F\_Ports on an edge switch and the N\_Ports on an Access Gateway module.

```
NOTE
You cannot configure F_Port trunking on the F_Ports of an Access Gateway module.
```
F\_Port trunking keeps F\_Ports from becoming disabled when they are mapped to an N\_Port on a switch in Access Gateway (AG) mode. With F\_Port trunking, any link within a trunk can go offline or become disabled, but the trunk remains fully functional and there are no reconfiguration requirements.

[Figure 72](#page-543-0) shows a switch in AG mode without F\_Port masterless trunking. [Figure 73](#page-543-1) shows a switch in AG mode with F\_Port masterless trunking.

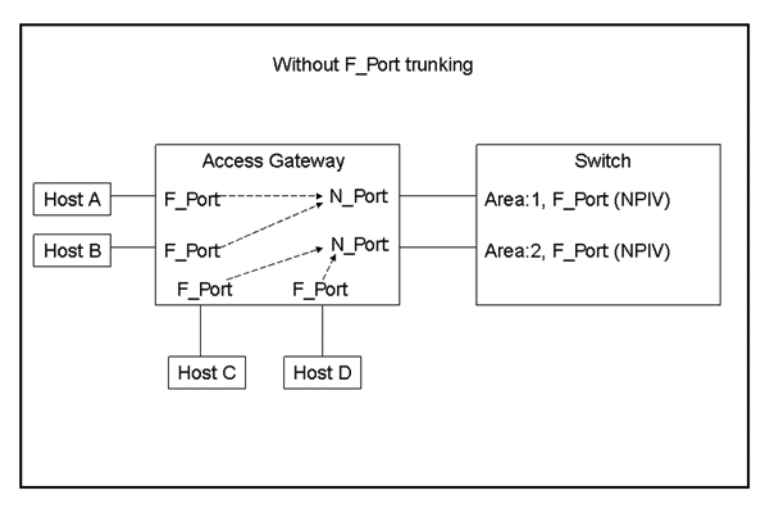

<span id="page-543-0"></span>FIGURE 72 Switch in Access Gateway mode without F\_Port masterless trunking

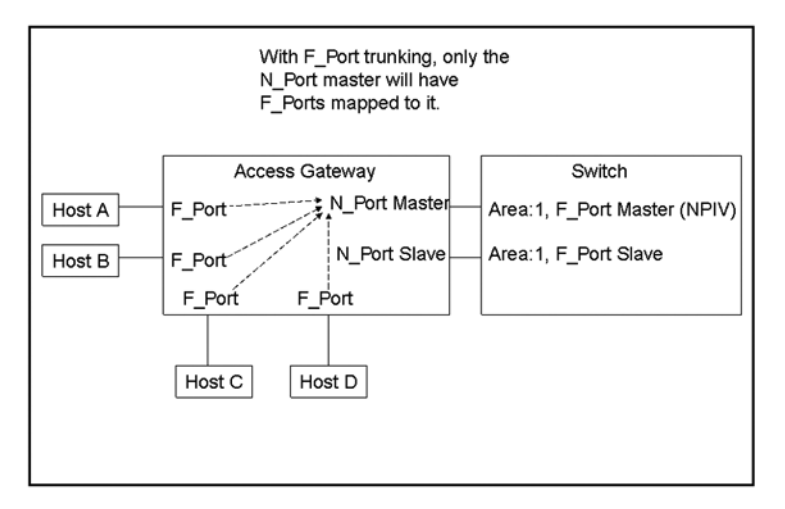

<span id="page-543-1"></span>FIGURE 73 Switch in Access Gateway mode with F\_Port masterless trunking

#### **NOTE**

You do not need to map the host to the master port manually, because the Access Gateway will perform a cold failover to the master port.

See ["Configuring F\\_Port trunking for an Access Gateway" on page 544](#page-543-2) for instructions on configuring F\_Port trunking.

#### Requirements for F\_Port trunking on an Access Gateway

In addition to the requirements listed in ["Requirements for trunk groups" on page 536](#page-535-0), refer to the *Access Gateway Administrator's Guide* for additional requirements that are specific to F\_Port trunking on an Access Gateway.

### <span id="page-543-2"></span>Configuring F\_Port trunking for an Access Gateway

Access Gateway trunking configuration is mostly on the edge switch. On the Access Gateway module, you only need to ensure that the trunking license is applied and enabled.

Use the following procedure on the edge switch connected to the Access Gateway module to configure F\_Port trunking.

- 1. Connect to the switch and log in using an account assigned to the admin role.
- 2. Enter the **portCfgShow** command to ensure that the ports have trunking enabled. If trunking is not enabled, enter the portCfgTrunkPort *port* 1 command.
- 3. Enter the portDisable command for each port to be included in the TA.
- 4. Enter the portTrunkArea **--**enable command to enable the trunk area.

For example, the following command creates a TA for ports 36–39 with index number 37.

```
switch:admin> porttrunkarea --enable 36-39 -index 37
Trunk index 37 enabled for ports 36, 37, 38 and 39.
```
When you assign a trunk area on a port, it enables trunking on the F\_Ports automatically. This command does not unassign a TA if its previously assigned Area\_ID is the same Address Identifier (Area ID) of the TA unless all the ports in the trunk group are specified to be unassigned.

5. Enter the portEnable command to reenable the ports in the TA.

### F\_Port trunking for Brocade adapters

You can configure trunking between the F\_Ports on an edge switch and the Brocade adapters.

In addition to the requirements listed in ["Requirements for trunk groups" on page 536,](#page-535-0) note the following requirements, which are specific to F\_Port trunking for Brocade adapters:

- The edge switch must be running in Native mode. You cannot configure trunking between the Brocade adapters and the F\_Ports of an Access Gateway module.
- You can configure only two F\_Ports in one trunk group.

See the *Brocade Adapters Administrator's Guide* for information about configuring the corresponding N\_Port trunking on the Access Gateway and the Brocade adapter.

#### Configuring F\_Port trunking for a Brocade adapter

F\_Port trunking for Brocade adapters requires configuration on the FC switch as well as on the Brocade HBAs. This section describes the configuration steps you do on the switch. See the *Brocade Adapters Administrator's Guide* for a detailed description and requirements of N\_Port trunking on the adapters.

- 1. On the switch side, perform the following steps:
	- a. Configure both ports for trunking by using the **portCfgTrunkPort** command.

```
switch:admin> portcfgtrunkport 3/40 1
switch:admin> portcfgtrunkport 3/41 1
```
b. Disable the ports to be used for trunking by using the **portDisable** command.

```
switch:admin> portdisable 3/40
switch:admin> portdisable 3/41
```
c. Enable the trunk on the ports by using the portTrunkArea command.

```
switch:admin> porttrunkarea --enable 3/40-41 -index 296
Trunk index 296 enabled for ports 3/40 and 3/41.
```
- 2. On the host side, enable trunking as described in the *Brocade Adapters Administrator's Guide*.
- 3. On the switch side, enable the ports by using the **portEnable** command.

```
switch:admin> portenable 3/40
switch:admin> portenable 3/41
```
### F\_Port trunking considerations

[Table 80](#page-545-0) describes the F\_Port masterless trunking considerations.

<span id="page-545-0"></span>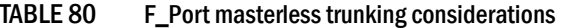

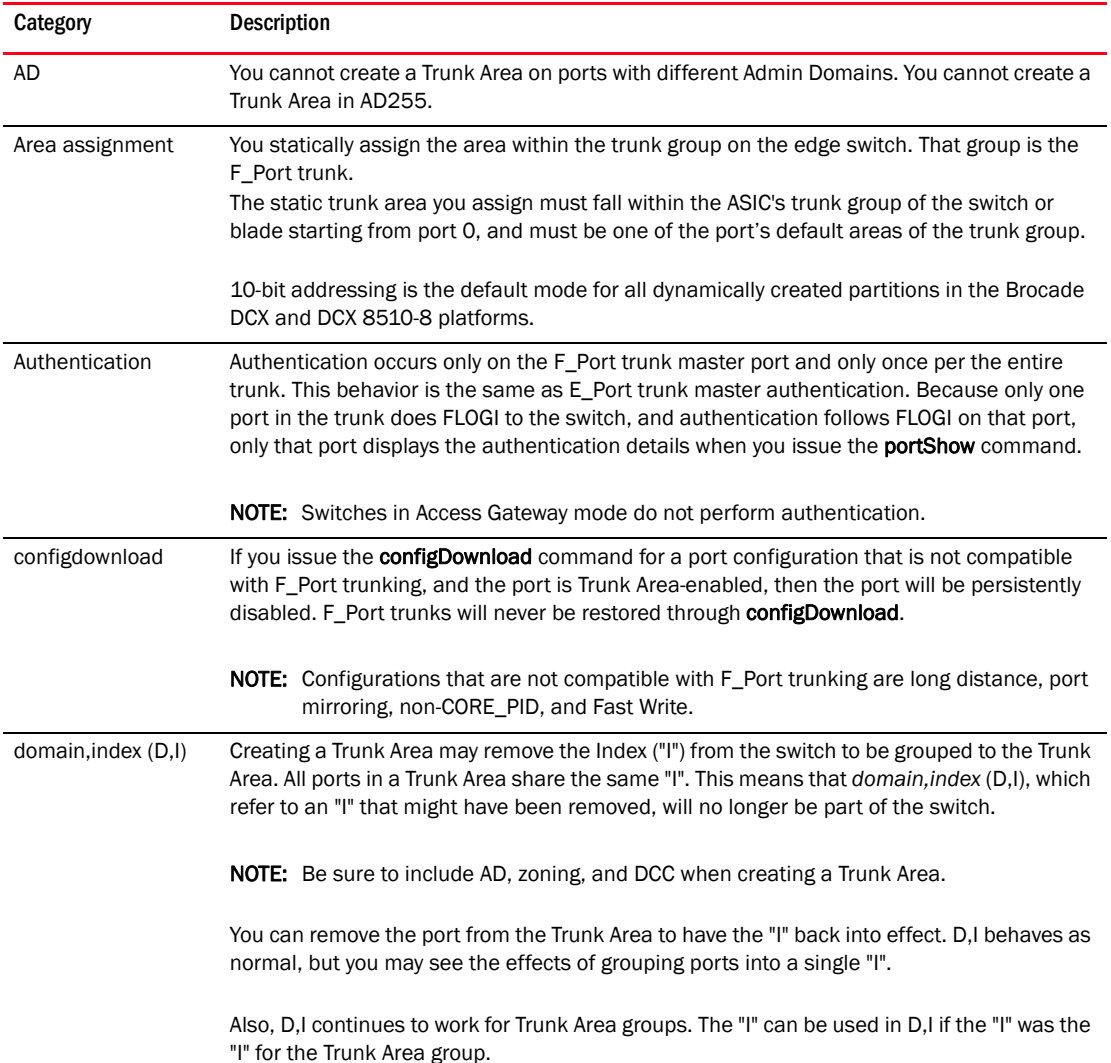

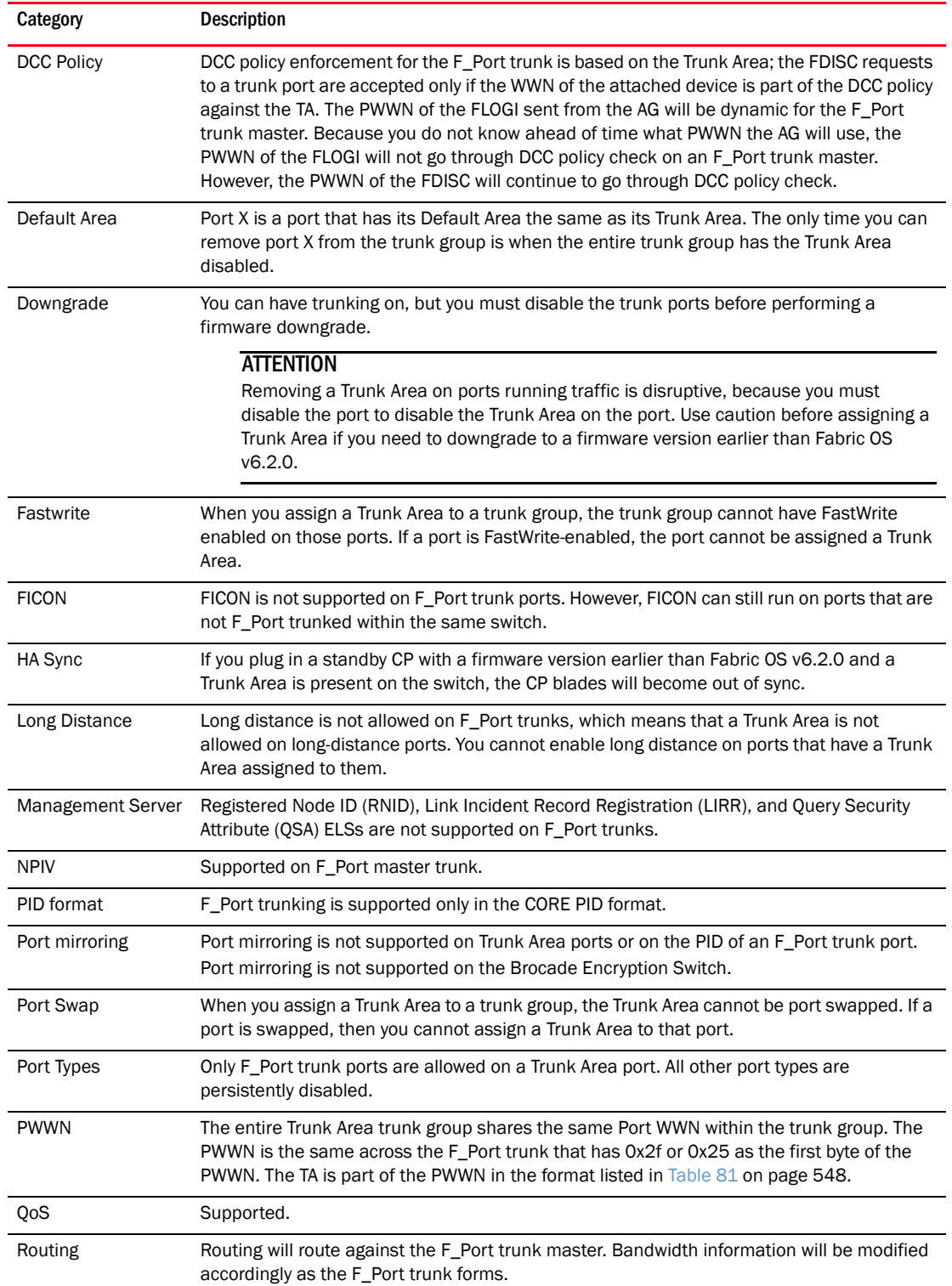

#### TABLE 80 F\_Port masterless trunking considerations (Continued)

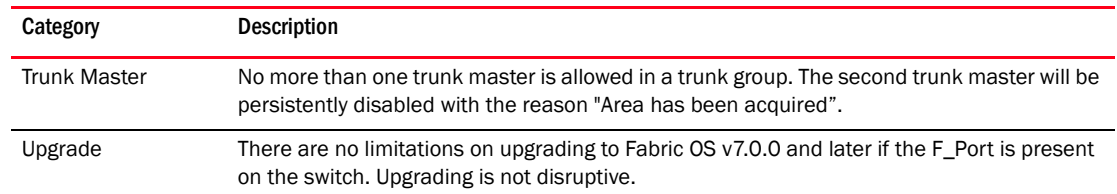

#### TABLE 80 F\_Port masterless trunking considerations (Continued)

[Table 81](#page-547-0) describes the PWWN format for F\_Port and N\_Port trunk ports.

<span id="page-547-0"></span>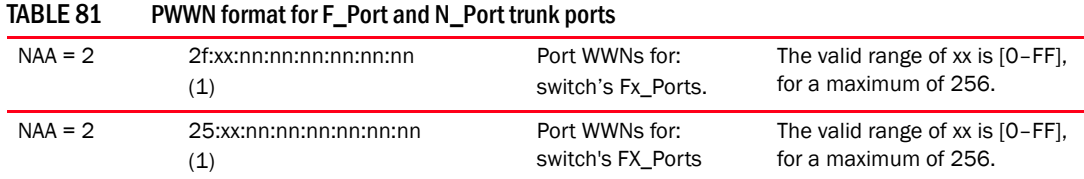

## F\_Port trunking in Virtual Fabrics

F\_Port trunking functionality performs the same in Virtual Fabrics as it does in non-Virtual Fabric platforms except for the Brocade DCX and DCX 8510-8. Fabric OS uses a 10-bit addressing model, which is the default mode for all dynamically created logical switches in the DCX platform.

In the DCX and DCX 8510 platforms, F\_Port trunk ports dynamically receive an 8-bit area address that remains persistent. After F\_Port trunking configurations are removed from a port in a logical switch, that port returns to the default 10-bit area address model, which supports up to 1024 F\_Ports in a logical switch.

#### NOTE

Because the DCX and DCX 8510-8 platforms have a maximum of 576 ports, out of the 1024 10-bit address range, addresses 448–1023 are reserved for the 10-bit address space. Addresses 0–447 are reserved for assigning to NPIV/Loop ports to support 112 (448/4) NPIV/Loop ports in a logical switch with 256 devices each.

The following are the F\_Port trunking considerations for Virtual Fabrics:

- If a port is enabled for F\_Port trunking, then you must disable the configuration before you can move a port from the logical switch.
- If the user-bound area for a port is configured by means of the **portAddress** command, then the port cannot be configured as an F\_Port trunk port. You must explicitly remove the user-bound area before enabling F\_Port trunking.
- If you swap a port by using the **portSwap** command, then you must undo the port swap before enabling F\_Port trunking.
- The Port WWN format in a Virtual Fabric is 2z:zz:xx:xx:xx:xx:xx:xx. The z:zz is the logical port number, for example, the logical port 450 will be 1:c2. The xx:xx:xx:xx:xx:xx is based on the logical fabric WWN.

For example, if the logical fabric WWN is 10:00:00:05:1e:39:fa:f3, and logical port number is 450, then the Port WWN of the F\_Port trunk will be 21:c2: 00:05:1e:39:fa:f3.

• F\_Port trunks are not allowed on the base switch, because you cannot have F\_Ports on the base switch.

- If F\_Port trunking is enabled on some ports in the default switch, and you disable Virtual Fabrics, all of the F\_Port trunking information is lost.
- All of the ports in an F\_Port trunk must belong to a single trunk group of ports on the platform and must also belong to the same logical switch.

See [Chapter 10, "Managing Virtual Fabrics,"](#page-274-0) for detailed information about Virtual Fabrics.

## Displaying F\_Port trunking information

Use the following commands on the edge switch to verify the F\_Port trunking configuration.

- Enter the **switchshow** command to display the switch and port information.
- Enter the porttrunkarea **--**show enabled command to display the TA-enabled port configuration.

switch:admin> **porttrunkarea --show enabled**

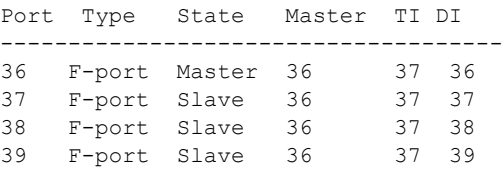

• Enter the porttrunkarea **--**show trunk command to display the trunking information.

switch:admin> **porttrunkarea --show trunk** Trunk Index 37: 39->0 sp: 8.000G bw: 16.000G deskew 15 MASTER Tx: Bandwidth 16.00Gbps, Throughput 1.63Gbps (11.84%) Rx: Bandwidth 16.00Gbps, Throughput 1.62Gbps (11.76%) Tx+Rx: Bandwidth 32.00Gbps, Throughput 3.24Gbps (11.80%) 38->1 sp: 8.000G bw: 8.000G deskew 15 Tx: Bandwidth 16.00Gbps, Throughput 1.63Gbps (11.84%) Rx: Bandwidth 16.00Gbps, Throughput 1.62Gbps (11.76%) Tx+Rx: Bandwidth 32.00Gbps, Throughput 3.24Gbps (11.80%) 37->1 sp: 8.000G bw: 8.000G deskew 15 Tx: Bandwidth 16.00Gbps, Throughput 1.63Gbps (11.84%) Rx: Bandwidth 16.00Gbps, Throughput 1.62Gbps (11.76%) Tx+Rx: Bandwidth 32.00Gbps, Throughput 3.24Gbps (11.80%) 36->1 sp: 8.000G bw: 8.000G deskew 15 Tx: Bandwidth 16.00Gbps, Throughput 1.63Gbps (11.84%) Rx: Bandwidth 16.00Gbps, Throughput 1.62Gbps (11.76%) Tx+Rx: Bandwidth 32.00Gbps, Throughput 3.24Gbps (11.80%)

## Disabling F\_Port trunking

- 1. Connect to the switch and log in using an account assigned to the admin role.
- 2. Enter the **portDisable** command to disable the ports that are to be removed from the trunk area.
- 3. Enter the portTrunkArea **--**disable command to remove ports from the trunk area.

This command does not unassign a TA if its previously assigned Area\_ID is the same address identifier (Area\_ID) of the TA unless all the ports in the trunk group are specified to be unassigned.

```
switch:admin> portdisable 0-2
switch:admin> porttrunkarea --disable 0-2
Trunk index 2 disabled for ports 0, 1, and 2.
```
## Enabling the DCC policy on a trunk area

After you assign a trunk area, the portTrunkArea command checks whether there are any active DCC policies on the port with the index TA, and then issues a warning to add all the device WWNs to the existing DCC policy with index as TA.

All DCC policies that refer to an index that no longer exists will not be in effect.

- 1. Add the WWN of all the devices to the DCC policy against the TA.
- 2. Enter the secPolicyActivate command to activate the DCC policy.

In order for security to enforce the DCC policy on the trunk ports, you must enable the TA *before* issuing the secPolicyActivate command.

3. Turn on the trunk ports.

Turn on trunk ports *after* issuing the secPolicyActivate command, to prevent the ports from becoming disabled in case there is a DCC security policy violation.

You can configure authentication on all Brocade trunking configurations. For more information on authentication, see [Chapter 7, "Configuring Security Policies"](#page-194-0).

## Trunking with TI zones

See ["Trunking with TI zones" on page 359](#page-358-0) for details on this topic.

**Chapter** 

# In this chapter

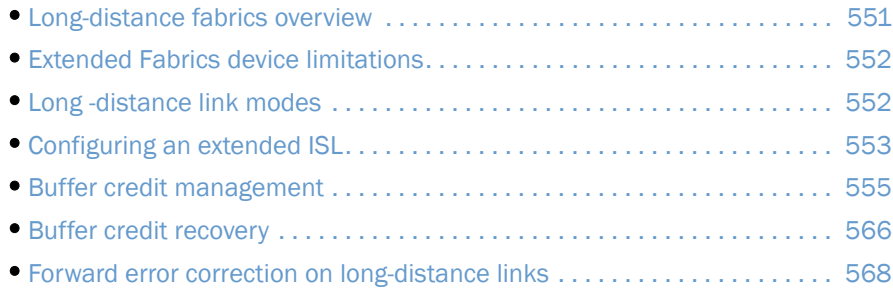

## <span id="page-550-0"></span>Long-distance fabrics overview

The most effective configuration for implementing long-distance SAN fabrics is to deploy Fibre Channel switches at each location in the SAN. Each switch handles local interconnectivity and multiplexes traffic across long-distance dark fiber or wave division multiplexing (WDM) links, while the Brocade Extended Fabrics software enables SAN management over long distances.

Brocade Extended Fabrics is an optional licensed feature for Brocade SAN deployment over distances beyond 10 km. A Brocade Extended Fabrics license is required before you can implement long-distance dynamic (LD) and long-distance static (LS) distance levels. The LD and LS settings are necessary to achieve maximum performance results over inter-switch links (ISLs) that are greater than 10 km.

For details about obtaining and installing licensed features, refer to [Chapter 18, "Administering](#page-462-0)  [Licensing".](#page-462-0)

The Extended Fabrics feature enables the following functionality:

#### • Fabric interconnectivity over Fibre Channel at longer distances

ISLs can use long-distance dark fiber connections to transfer data. Wavelength division multiplexing, such as dense wavelength division multiplexing (DWDM), coarse wavelength division multiplexing (CWDM), and time division multiplexing (TDM), can be used to increase the capacity of the links. As Fibre Channel speeds increase, the maximum distance decreases for each switch.

The Extended Fabrics feature extends the distance the ISLs can reach over an extended fiber. This extension is accomplished by providing enough buffer credits on each side of the link to compensate for latency introduced by the extended distance.

#### • Simplified management over distance

Each device attached to the SAN appears as a local device, which simplifies deployment and administration.

#### • Optimized switch buffering

When Extended Fabrics is installed on gateway switches (with E\_Port connectivity from one switch to another), the ISLs (E\_Ports) are configured with a large pool of buffer credits. The enhanced switch buffers help ensure that data transfer can occur at near-full bandwidth to use the connection over the extended links efficiently. This efficiency ensures the highest possible performance on ISLs.

## <span id="page-551-0"></span>Extended Fabrics device limitations

Note the limitations regarding the following platforms:

• Brocade 8000 FCoE switch

Extended Fabrics is not supported on this platform.

• FC8-64 port blade

Brocade recommends that you do not use the FC8-64 port blade for long distance, because of its limited buffers. This blade does not support long-wavelength (LWL) fiber optics and supports limited distance. However, you can use the **portCfgLongDistance** command to reserve frame buffers for the ports intended to be used in long-distance mode through DWDM.

There is a limited number of reserved buffers used for long distance for each blade. If some ports are configured in long-distance mode and have buffers reserved for them, insufficient buffers may remain for the other ports. In this case, some of the remaining ports may come up in degraded mode.

## <span id="page-551-1"></span>Long -distance link modes

Use the **portCfgLongDistance** command to support long-distance links and to allocate sufficient numbers of full-size frame buffers on a specific port. Changes made by this command are persistent across switch reboots and power cycles.

This command supports the following long-distance link modes:

- Normal Mode (LO) LO is the normal (default) mode for an E\_Port. It configures the E\_Port as a standard (not long-distance) ISL. A total of 20 full-size frame buffers are reserved for data traffic, regardless of the E\_Port's operating speed; therefore, the maximum supported link distance is up to 5 km at 2 Gbps, up to 2 km at 4 Gbps, and up to 1 km at 8, 10, and 16 Gbps.
- **Extended Mode (LE)**  $-$  LE configures the distance for an E\_Port when that distance is greater than 5 km and up to 10 km. LE does not require an Extended Fabrics license. The baseline for the buffer credit calculation is one buffer credit per km at 2 Gbps. This allocation yields the following values for 10 km:
	- 10 buffer credits per port at 2 Gbps.
	- 20 buffer credits per port at 4 Gbps.
	- 40 buffer credits per port at 8 Gbps.
	- 50 buffer credits per port at 10 Gbps
	- 80 buffer credits per port at 16 Gbps
- **Dynamic Mode (LD)**  $-$  LD calculates buffer credits based on the distance measured during port initialization. Brocade switches use a proprietary algorithm to estimate distance across an ISL. The estimated distance is used to determine the buffer credits required in LD (dynamic) extended link mode based on a maximum Fibre Channel payload size of 2,112 bytes. You can place an upper limit on the calculation by providing a *desired\_distance* value. Fabric OS confines user entries to no larger than what it has estimated the distance to be. When the measured distance is more than the specified desired distance, the desired distance (the smaller value) is used in the calculation.
- Static Mode (LS) LS calculates a static number of buffer credits based only on a user-defined *desired\_distance* value. LS mode also assumes that all FC payloads are 2112 bytes. Specify LS mode to configure a static long-distance link with a fixed buffer allocation greater than 10 km.

# <span id="page-552-1"></span><span id="page-552-0"></span>Configuring an extended ISL

Before configuring an extended ISL, ensure that the following conditions are met:

• The ports on both ends of the ISL are operating at the same port speed, and can be configured for the same *distance\_level* without compromising local switch performance.

#### NOTE

A long-distance link also can be configured to be part of a trunk group. Two or more long-distance links in a port group form a trunk group when they are configured for the same speed and distance, and their link distances are nearly equal. For information on trunking concepts and configurations, refer to [Chapter 22, "Managing Trunking Connections".](#page-532-0)

- Only qualified Brocade SFPs are used. Only Brocade-branded or certain Brocade-qualified SFPs are supported.
- 1. Connect to the switch and log in using an account assigned to the admin role.
- 2. Enter the switchDisable command.
- 3. Enter the configure command to set the switch fabric-wide configurations. You can set the following fabric-wide settings:

(\* = multiplication symbol)

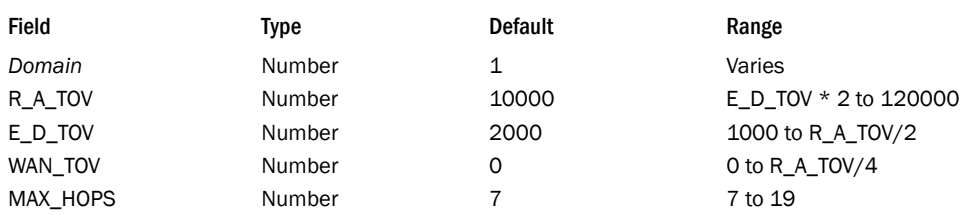

<span id="page-552-2"></span>4. For 8-Gbps platforms only, enter the **portCfgFillword** command to set ARB as the fill word.

**portcfgfillword** [*slot*/]*port*, *mode*

The *mode* parameter in this command should be set to 3 if the *vc\_translation\_link\_init* parameter in the **portCfgLongDistance** command (in the next step) is set to 1.

<span id="page-552-3"></span>5. Enter the **portCfgLongDistance** command.

```
portcfglongdistance [slot/]port [distance_level] [vc_translation_link_init] 
[-distance desired_distance]
```
6. Repeat [step 4](#page-552-2) and [step 5](#page-552-3) for the remote extended ISL port. Both the local and remote extended ISL ports must be configured to the same *distance\_level*. When the connection is initiated, the fabric will reconfigure.

#### Example

The following example configures slot 1, port 2 to support a 100-km link in LS mode and to use the extended link initialization sequence. This example is for an 8-Gbps platform.

```
switch:admin> portcfgfillword 1/2 3
switch:admin> portcfglongdistance 1/2 LS 1 -distance 100
Reserved Buffers = 406
Warning: port may be reserving more credits depending on port speed.
switch:admin> portshow 1/2
portName:
portHealth: OFFLINE
Authentication: None
portDisableReason: None
portCFlags: 0x1
portFlags: 0x1 PRESENT U_PORT
portType: 17.0
portState: 2 Offline
Protocol: FC
portPhys: 2 No Module
portScn: 0
port generation number: 0
portId: 010200
portIfId: 4312003b
portWwn: 20:02:00:05:1e:94:0f:00
portWwn of device(s) connected:
Distance: static (desired = 100 Km)
portSpeed: N8Gbps
LE domain: 0
FC Fastwrite: OFF
Interrupts: 0 Link_failure: 0 Frjt: 0
Unknown: 0 Loss_of_sync: 0 Fbsy: 0
Lli: 0 Loss_of_sig: 3
Proc_rqrd: 5 Protocol_err: 0
Timed_out: 0 Invalid_word: 0
Rx_flushed: 0 Invalid_crc: 0
Tx_unavail: 0 Delim_err: 0
Free_buffer: 0 Address_err: 0
Overrun: 0 Lr_in: 0
Suspended: 0 Lr_out: 0
Parity_err: 0 0ls_in: 0
2_parity_err: 0 0ls_out: 0
CMI_bus_err: 0
```
### Enabling long distance when connecting to TDM devices

Use this procedure when connecting to time-division multiplexing (TDM) devices and your Brocade switch has QoS and buffer credit recovery enabled.

- 1. Connect to the switch and log in using an account assigned to the admin role.
- 2. Disable QoS.

switch:admin> **portcfgqos --disable** *[slot/]port*

If you do not disable QoS, after the second or third Link Reset (LR), ARB fill words display.

3. Disable buffer credit recovery; buffer credit recovery is not compatible with the IDLE mode. If you do not disable buffer credit recovery, it continues to perform a link reset.

switch:admin> **portcfgcreditrecovery --disable** *[slot/]port*

4. Configure the port to support long-distance links.

```
switch:admin> portcfglongdistance [slot/]port,LS,0,-distance 100
```
### <span id="page-554-0"></span>Buffer credit management

Buffer-to-buffer credit management affects performance over distances; therefore, allocating a sufficient number of buffer credits for long-distance traffic is essential to performance.

To prevent a target device (either host or storage) from being overwhelmed with frames, the Fibre Channel architecture provides flow control mechanisms based on a system of credits. Each of these credits represents the ability of the device to accept additional frames. If a recipient issues no credits to the sender, no frames can be sent. Pacing the transport of subsequent frames on the basis of this credit system helps prevent the loss of frames and reduces the frequency of entire Fibre Channel sequences needing to be retransmitted across the link.

Because the number of buffer credits available for use within each port group is limited, configuring buffer credits for extended links may affect the performance of the other ports in the group used for core-to-edge connections. You must balance the number of long-distance ISL connections and core-to-edge ISL connections within a switch.

#### NOTE

Configuring long-distance ISLs between core and edge switches is possible, but is not a recommended practice.

All switch ports provide protection against buffer depletion through buffer limiting. A buffer-limited port reserves a minimum of eight buffer credits, allowing the port to continue to operate rather than being disabled because of a lack of buffers.

Buffer-limited operations are supported for the LS and LD extended ISL modes only. For LD, distance in kilometers is the smaller of the distance measured during port initialization versus the *desired\_distance* value. For LS, distance in kilometers is always the *desired\_distance* value.

### Buffer-to-buffer flow control

Buffer-to-buffer (BB) credit flow control is implemented to limit the amount of data that a port may send, and is based on the number and size of the frames sent from that port. Buffer credits represent finite physical-port memory. Within a fabric, each port may have a different number of buffer credits. Within a connection, each side may have a different number of buffer credits.

Buffer-to-buffer flow control is flow control between adjacent ports in the I/O path, for example, transmission control over individual network links. A separate, independent pool of credits is used to manage buffer-to-buffer flow control.A sending port uses its available credit supply and waits to have the credits replenished by the port on the opposite end of the link. These buffer credits are used by Class 2 and Class 3 services and rely on the Fibre Channel Receiver-Ready (R\_RDY) control word to be sent by the receiving link port to the sender. The rate of frame transmission is regulated by the receiving port, and is based on the availability of buffers to hold received frames.

If Virtual Channel technology is in use, the VC\_RDY or EXT\_VC control word is used instead of the R\_RDY control word to manage buffer credits. For Virtual Channels, the buffer credits are managed for each Virtual Channel, and not for the entire physical link.

The Virtual Channels used in VC\_RDY flow-control mode range from VC0 through VC7. When QoS is enabled, EXT\_VC\_RDY flow-control mode allocates VC0 through VC14. VC8 through VC14 are allocated specifically for QoS VCs.

Upon arriving at a receiver, a frame goes through several steps. It is received, deserialized, and decoded, and is stored in a receive buffer where it is processed by the receiving port. If another frame arrives while the receiver is processing the first frame, a second receive buffer is needed to hold this new frame. Unless the receiver is capable of processing frames as fast as the transmitter is capable of sending them, it is possible for all of the receive buffers to fill up with received frames. At this point, if the transmitter should send another frame, the receiver will not have a receive buffer available and the frame is lost. Buffer-to-buffer flow control provides consistent and reliable frame delivery of information from sender to receiver.

### Optimal buffer credit allocation

The optimal number of buffer credits is determined by the distance (frame delivery time), the processing time at the receiving port, the link signaling rate, and the size of the frames being transmitted. As the link speed increases, the frame delivery time is reduced and the number of buffer credits must be increased to obtain full link utilization, even in a short-distance environment.

For each frame that is transferred, the hardware at the other end must acknowledge that the frame has been received before a successful transmission occurs. This flow requires enough capacity in the hardware to allow continuous transmission of frames on the link, while waiting for the acknowledgment to be sent by the receiver at the other end.

As the distance between switches and the link speed increases, additional buffer credits are required for the ports used for long-distance connections. Distance levels define how buffer credits are allocated and managed for extended ISLs. Buffer credits are managed from a common pool available to a group of ports on a switch. The buffer credit can be changed for specific applications or operating environments, but it must be in agreement among all switches to allow formation of the fabric.

Smaller frame sizes need more buffer credits. Two commands are available to help you determine whether you need to allocate more buffer credits to handle the average frame size. The portBufferShow command calculates the average frames size. The portBufferCalc command uses the average frame size with the speed and link distance to determine the number of buffer credits needed.

### Considerations for calculating buffer credits

Considerations follow for calculating how many ports can be configured for long distance on all Fabric OS v7.x-capable switch modules:

- Each port is part of a port group that includes a pool of buffer credits that can be used. This port group is not the same as the port groups used for ISL Trunking.
- Each user port reserves eight buffer credits when online or offline.
- Any remaining buffers can be reserved by any port in the port group.
- When QoS is enabled and the port is online, an additional 20 buffers are allocated to that port.

### <span id="page-556-0"></span>Fibre Channel gigabit values reference definition

Use the following Fibre Channel gigabit values to calculate buffer requirements:

- 1.0625 for 1 Gbps
- 2.125 for 2 Gbps
- 4.25 for 4 Gbps
- 8.5 for 8 Gbps
- 10.625 for 10 Gbps
- 17 for 16 Gbps

### Buffer credit allocation based on full-size frames

Assuming that the frame is a full-size frame, one buffer credit allows a device to send one payload up to 2112 bytes (2148 with headers). Assuming that each payload is 2112, you need one credit per 1 km of link length at 2 Gbps (smaller payloads require additional buffer credits to maintain link utilization). See ["Allocating buffer credits based on average-size frames" on page 560](#page-559-0) for additional information.

#### Fibre Channel data frames

The final frame size must be a multiple of 4 bytes. If the data (payload) needs to be segmented, it will be padded with 1 to 3 "fill-bytes" to achieve an overall 4-byte frame alignment. The standard frame header size is 24 bytes. If applications require extensive control information, up to 64 additional bytes (for a total of an 88-byte header) can be included. Because the total frame size cannot exceed the maximum of 2,148 bytes, the additional header bytes will subtract from the data segment by as much as 64 bytes (per frame). This is why the maximum data (payload) size is 2,112 (because  $[2,112 - 64] = 2,048$ , which is 2 kbs of data). The final frame, after it is constructed, is passed through the 8-byte-to-10-byte conversion process.

[Table 82](#page-557-0) describes Fibre Channel data frames.

| <b>Fibre Channel frame fields</b> | <b>Field size</b>  |                |  |
|-----------------------------------|--------------------|----------------|--|
| <b>Start of frame</b>             | 4 bytes            | 32 bits        |  |
| Standard frame header             | 24 bytes           | 192 bits       |  |
| Data (payload)                    | $0 - 2,112$ bytes  | 0-16,896 bits  |  |
| <b>CRC</b>                        | 4 bytes            | 32 bits        |  |
| End of frame                      | 4 bytes<br>32 bits |                |  |
| Total (number bits/frame)         | 36-2,148 bytes     | 288-7,184 bits |  |

<span id="page-557-0"></span>TABLE 82 Fibre Channel data frames

#### Allocating buffer credits based on full-sized frames

You can allocate buffer credits based on distance using the **portCfgLongDistance** command. The long-distance link modes allow you to select the dynamic mode (LD) or the static mode (LS) to calculate the buffer credits.

For LD, the estimated distance in kilometers is the smaller of the distance measured during port initialization versus the *desired\_distance* parameter, which is required when a port is configured as an LD or an LS mode link. It is best practice to use LS over LD. The assumption that Fibre Channel payloads are consistently 2,112 bytes is not realistic in practice. To gain the proper number of buffer credits with the LS mode, there must be enough buffer credits available in the pool, because Fabric OS will check before accepting a value.

#### **NOTE**

The portCfgLongDistance command's *desired\_distance* parameter is the upper limit of the link distance and is used to calculate buffer availability for other ports in the same port group. When the measured distance exceeds the value of *desired\_distance*, this value is used to allocate the buffers. In this case, the port operates in degraded mode instead of being disabled asa result of insufficient buffers. In LS mode, the actual link distance is not measured; instead, the *desired\_distance* value is used to allocate the buffers required for the port.

Refer to the data in [Table 83 on page 563](#page-562-0) and [Table 84 on page 564](#page-563-0) to get the total ports in a switch or blade, the number of user ports in a port group, and the unreserved buffer credits available per port group. The values reflect an estimate, and may differ from the supported values in [Table 84.](#page-563-0)

#### Calculating the number of buffers required based on full-size frames

Use the following procedure to calculate the number of buffers required for a long-distance connection:

- 1. Determine the desired distance in kilometers of the switch-to-switch connection. This example uses 50 km.
- 2. Determine the speed that you will use for the long-distance connection. This example uses 2 Gbps.
- 3. Use one of the following formulas to calculate the reserved buffers for distance:
	- If QoS is enabled:

*(Reserved Buffer for Distance Y) =*  $(X *$  *LinkSpeed / 2) + 6 + 14* 

If QoS is not enabled:

*(Reserved Buffer for Distance Y) = (X \* LinkSpeed* / 2*)* + 6

where

 $X =$  the distance determined in step 1 (in km).

*LinkSpeed* = the speed of the link determined in step 2.

6 = the number of buffer credits reserved for fabric services, multicast, and broadcast traffic. This number is static.

14 = the number of buffer credits reserved for QoS. This number is static.

With the answers provided in steps 1 and 2, insert the numbers into the appropriate formula. The formula should read as follows:

(50 km \* 2 Gbps / 2) + 6 = *56* buffers, which is the number of buffers reserved for distance.

Below are additional examples using different speeds, all based on a distance of 50 km. The distances and speeds are variables that can change depending on how your network is set up:

- If you have a distance of 50 km at 1 Gbps then, (50 km  $*$  1 Gbps  $/$  2) + 6 = 31 buffers
- If you have a distance of 50 km at 2 Gbps then,  $(50 \text{ km} \times 2 \text{ Gbps} / 2) + 6 = 56 \text{ buffers}$
- If you have a distance of 50 km at 4 Gbps then,  $(50 \text{ km} * 4 \text{ Gbps} / 2) + 6 = 106 \text{ buffers}$
- If you have a distance of 50 km at 8 Gbps then, (50 km  $*$  8 Gbps  $/$  2) + 6 = 206 buffers
- If you have a distance of 50 km at 10 Gbps then,  $(50 \text{ km} * 10 \text{ Gbps} / 2) + 6 = 256 \text{ buffers}$
- If you have a distance of 50 km at 16 Gbps then, (50 km  $*$  16 Gbps  $/$  2) + 6 = 406 buffers

#### Example

Consider the Brocade 300, which has a single 24-port port group and a total of 676 buffer credits for that port group. The maximum remaining number of buffer credits for the port group, after each port reserves its eight buffer credits, is as follows:

676 –  $(24 * 8) = 484$  unreserved buffer credits

where

24 = the number of user ports in a port group retrieved from [Table 83 on page 563](#page-562-0)

8 = the number of reserved credits for each user port

676 = the number of buffer credits available in the port group

If you allocate the entire  $484 + 8$  (8 for the reserved buffers already allocated to that user port) = 492 buffers to a single port, you can calculate the maximum single-port extended distance supported:

*Maximum Distance X* (in km) = (*BufferCredits +* 6) \* 2 / *LinkSpeed*

498 km =  $(492 + 6$  buffers for Fabric Services)  $* 2 / 2$  Gbps

How many 50-km ports can you configure?

If you have a distance of 50 km at 8 Gbps, then  $484 / (206 - 8) = 2$  ports.

The numbers used are as follows:

- 484 the total number of unreserved buffer credits
- 206 buffer credits needed for 50 km @ 8 Gbps (as calculated previously

• 8 — the number of reserved buffer credits already allocated to that port.

The floor of the resulting number is taken because fractions of a port are not allowed.

If you have a distance of 50 km at 1 Gbps, then  $484 / (31 - 8) = 21$  ports

### <span id="page-559-0"></span>Allocating buffer credits based on average-size frames

In cases where the frame size is average, for example 1024 bytes, you must allocate twice the buffer credits or configure twice the distance in the long-distance LS configuration mode. Refer to ["Fibre Channel gigabit values reference definition" on page 557](#page-556-0) for an approximation of the calculated number of buffer credits.

<span id="page-559-1"></span>1. Use the following formula to calculate value for the *desired\_distance* parameter needed for Fabric OS to determine the number of buffer credits to allocate:

*desired\_distance =* roundup [(*real\_estimated\_distance \** 2112) / *average\_payload\_size*]

Where *average\_payload\_size* = 1024 bytes

This example uses 100 km for the real estimated distance.

*desired\_distance* = roundup [(100 \* 2112) / 1024] = 207

When configuring the LS mode with the portCfgLongDistance command, enter a *desired\_distance* value of 207 for an actual 100-km link connected to an 8-Gbps E\_Port. This causes Fabric OS to allocate the correct number of buffer credits.

- 2. Determine the speed you will use for the long-distance connection. This example uses 8 Gbps.
- <span id="page-559-2"></span>3. Look up the *data\_rate* value for the speed of the connection. See ["Fibre Channel gigabit values](#page-556-0)  [reference definition" on page 557](#page-556-0) to determine the *data\_rate* value.

For 8 Gbps, the *data\_rate* is 8.5

4. Use the following formula to calculate the number of buffer credits to allocate:

*buffer credits =* roundup [*desired\_distance* \* (*data\_rate* / 2.125)]

With the values for *desired* distance and *data rate* from [step 1](#page-559-1) and [step 3](#page-559-2), the value for buffer credits is calculated as follows:

*buffer credits =* roundup [(207 \* 8.5) / 2.125] = 828

#### **NOTE**

This formula does not work with LD mode because LD mode checks the distance and limits the estimated distance to the real value of 100 km. LS mode allows for the necessary *desired\_distance* value based on the data size entered, regardless of the distance.

If buffer credit recovery is enabled, Fabric OS supports a *BB\_SC\_N* range of 1 to 15; therefore, it is impossible for the *desired\_distance* value to be more than the number of buffer credits available in the pool as determined by the calculations above. The distance for buffer credit recovery is well within the range of all possible connections. An estimated distance of 32,768 is considerably higher than the available buffer credits and only lower values of *desired\_distance* are permitted by Fabric OS.

### Configuring buffers for a single port directly

To configure the number of buffers directly, use the -buffers option of the portCfgLongDistance command. Fabric OS uses this value to calculate the total number of buffers according to the following formula:

*Total Buffers* = *Configured Buffers* + *QOS\_VC\_Credits* + *Non-data\_VC\_Credits*

Seven Virtual Channels (VCs) are required for each QoS port. Each VC requires two buffers. So the total number of QoS buffers required for a port is 14 (7\*2). An additional six VCs are required for nondata transmission (for example, control traffic). As a consequence, for a QoS port, 20 buffers are added. For a non-QoS port, six buffers are added.

For example, if the configured number of buffers is 100, then the total number of buffers allocated for a QOS port is

*Total Buffers* = 100 + 14 + 6 = 120

If the configured number of buffers is 100, the total number of buffers allocated for a non-QoS port is

```
Total Buffers = 100 + 6 = 106
```
#### **NOTE**

You cannot use the -buffers option with the -distance option or the -frameSize option.

#### Example

```
switch:admin> portcfglongdistance 2/35 LS 1 -buffers 400
Reserved Buffers = 420
```
### Configuring buffers using frame size

You can configure the number of buffers by using the -frameSize option of the portCfgLongDistance command along with the -distance option. Fabric OS calculates the number of buffers from the -frameSize option value according to the following formula:

*buffers\_required* = (2048/*framesize*) \* *data\_vc\_credits*

If you enter the average frame size of 1024, Fabric OS will allocate almost twice as many buffers as for the maximum frame size of 2048.

The -frameSize option value is persistent across reboots and HA failover.

#### Example

switch:admin> **portcfglongdistance 2/35 LS 1 –distance 100 –framesize 1024**

### Calculating the number of buffers required given the distance, speed, and frame size

If you know the distance, speed, and frame size for a given port, you can use the **portBufferCalc** command to calculate the number of buffers required. If you omit the distance, speed, or frame size, the command uses the currently configured values for the port. Given the buffer requirement and port speed, you can use the same distance and frame size values when using the portCfgLongDistance command.

To determine the number of buffers required, perform the following steps:

- 1. Connect to the switch and log in using an account assigned to the admin role.
- 2. Enter the **portBufferCalc** command and provide values for the distance, port speed, and frame size.

#### Example

The following example calculates the number of buffers required for an 8-Gbps port on a 100-km link with an average frame size of 512 bytes.

```
switch:admin> portbuffercalc 9/4 -distance 100 -speed 8 -framesize 512
1606 buffers required for 100km at 8G and framesize of 512 bytes
```
### Allocating buffer credits for F\_Ports

The default configured F\_Port buffer credit is fixed at eight buffers. You can use the portCfgFPortBuffers command to configure a given port with the specified number of buffers. Note that in the sample commands provided in the following procedure, 12 buffers are configured for an F\_Port.

- 1. Connect to the switch and log in using an account assigned to the admin role.
- 2. Enter the portCfgFPortBuffers command.

```
switch:admin> portcfgfportbuffers --enable 2/44 12
```
3. To disable the port buffer configuration and return to the default buffer allocation, use the **--**disable option

```
switch:admin> portcfgfportbuffers --disable 2/44
```
#### NOTE

The configured number of buffers for a given port is stored in the configuration database and is persistent across reboots. The F\_Port buffer feature does not support EX\_Port, Port Mirroring, Long-Distance, L\_Port, FastWrite, QoS, and Trunk Area enabled ports.

### Monitoring buffers in a port group

Use the portBufferShow command to monitor the remaining buffers on a long-distance link and to monitor the average frame size and average buffer usage for a given port.

- 1. Connect to the switch and log in using an account assigned to the admin role.
- 2. Enter the **portBufferShow** command.

The average frame size in bytes is shown in parentheses with the average buffer usage for packet transmission and reception.

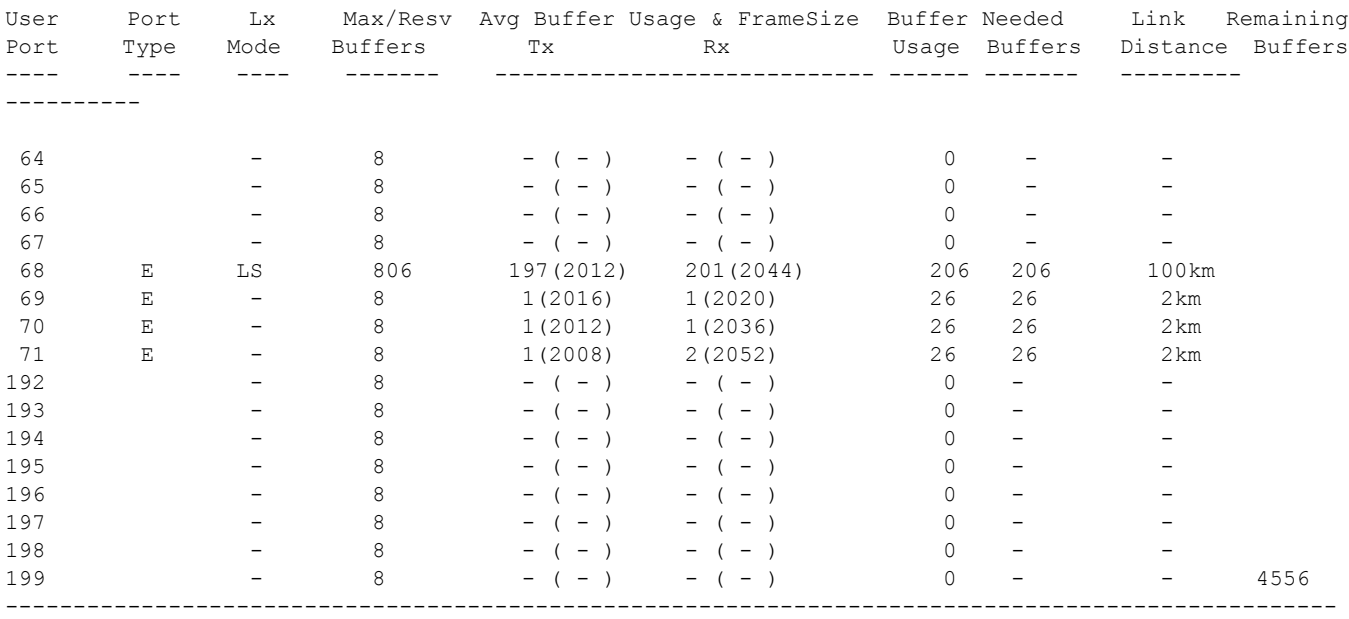

#### switch: admin> portbuffershow 17

### Buffer credits switch or blade model

[Table 83](#page-562-0) shows the total FC ports in a switch or blade, the number of user ports in a port group, and the unreserved buffer credits available per port group.

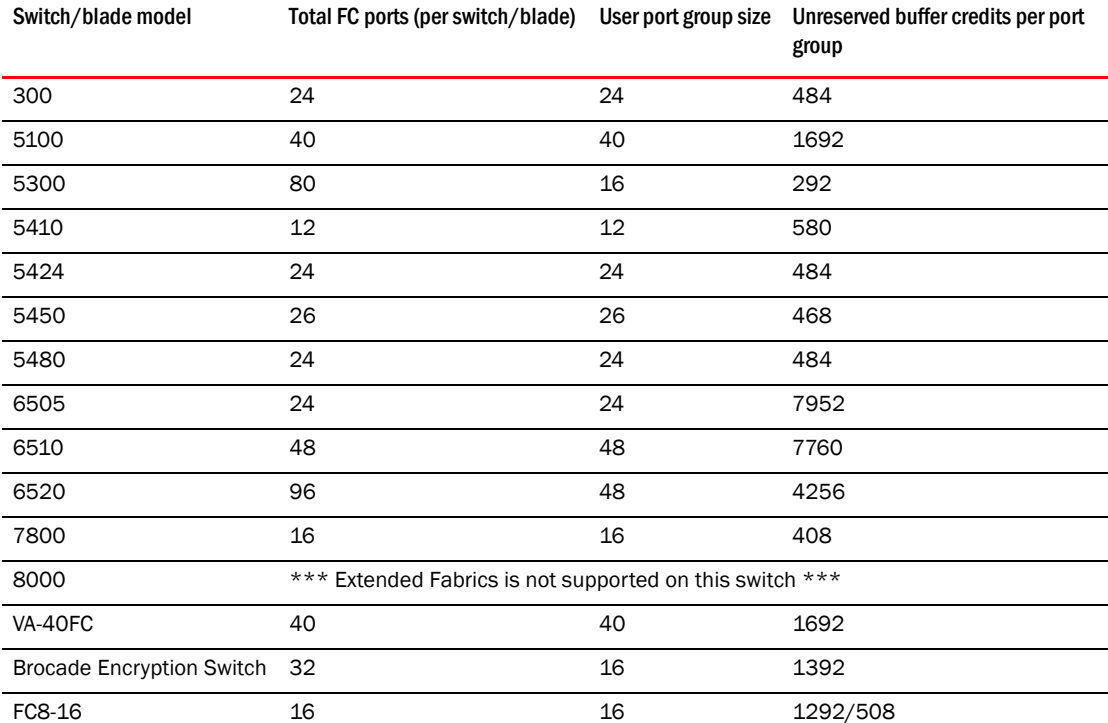

<span id="page-562-0"></span>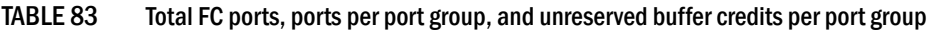

| Switch/blade model | Total FC ports (per switch/blade)                       | User port group size | Unreserved buffer credits per port<br>group |  |
|--------------------|---------------------------------------------------------|----------------------|---------------------------------------------|--|
| FC8-32             | 32                                                      | 16                   | 1292/508                                    |  |
| <b>FC8-32E</b>     | 32                                                      | 16                   | 5456                                        |  |
| <b>FC8-48</b>      | 48                                                      | 24                   | 1228/716                                    |  |
| <b>FC8-48E</b>     | 48                                                      | 24                   | 5008                                        |  |
| FC8-64             | *** Extended Fabrics is not supported on this blade *** |                      |                                             |  |
| FC16-32            | 32                                                      | 16                   | 5456                                        |  |
| FC16-48            | 48                                                      | 24                   | 5008                                        |  |
| <b>FS8-18</b>      | 16                                                      | 8                    | 1604                                        |  |
| <b>FX8-24</b>      | 12                                                      | 12                   | 1060                                        |  |

TABLE 83 Total FC ports, ports per port group, and unreserved buffer credits per port group

For the FC8-x port blades, the first number in the Unreserved buffer credits column designates the number of unreserved buffers per port group without buffer optimized mode; the second number designates the unreserved buffers with buffer optimized mode enabled on the slot. Use the bufOpMode command to display or change the buffer optimized mode.

### Maximum configurable distances for Extended Fabrics

[Table 84](#page-563-0) shows the maximum supported extended distances (in kilometers) that can be configured for one port on a specific switch or blade at different speeds.

|                                  | Maximum distances (km) that can be configured (assuming a 2112-byte frame size) |        |        |         |         |  |  |  |
|----------------------------------|---------------------------------------------------------------------------------|--------|--------|---------|---------|--|--|--|
| Switch/blade model               | 2 Gbps                                                                          | 4 Gbps | 8 Gbps | 10 Gbps | 16 Gbps |  |  |  |
| 300                              | 486                                                                             | 243    | 121    | N/A     | N/A     |  |  |  |
| 5100                             | 1694                                                                            | 847    | 423    | N/A     | N/A     |  |  |  |
| 5300                             | 294                                                                             | 147    | 73     | N/A     | N/A     |  |  |  |
| 5410                             | 582                                                                             | 291    | 145.5  | N/A     | N/A     |  |  |  |
| 5424                             | 486                                                                             | 243    | 121.5  | N/A     | N/A     |  |  |  |
| 5450                             | 470                                                                             | 235    | 117.5  | N/A     | N/A     |  |  |  |
| 5480                             | 486                                                                             | 243    | 121.5  | N/A     | N/A     |  |  |  |
| 6505                             | 7426                                                                            | 3713   | 1856   | 1485    | 928     |  |  |  |
| 6510                             | 6754                                                                            | 3377   | 1688   | 1350    | 844     |  |  |  |
| 6520                             | 4064                                                                            | 2032   | 1016   | 812     | 508     |  |  |  |
| 7800                             | 410                                                                             | 205    | 102    | N/A     | N/A     |  |  |  |
| 8000                             | *** Extended Fabrics is not supported on this switch ***                        |        |        |         |         |  |  |  |
| VA-40FC                          | 1694                                                                            | 847    | 423    | N/A     | N/A     |  |  |  |
| <b>Brocade Encryption Switch</b> | 1392                                                                            | 696    | 348    | N/A     | N/A     |  |  |  |
| FC8-16                           | 1294                                                                            | 647    | 323    | N/A     | N/A     |  |  |  |

<span id="page-563-0"></span>TABLE 84 Configurable distances for Extended Fabrics

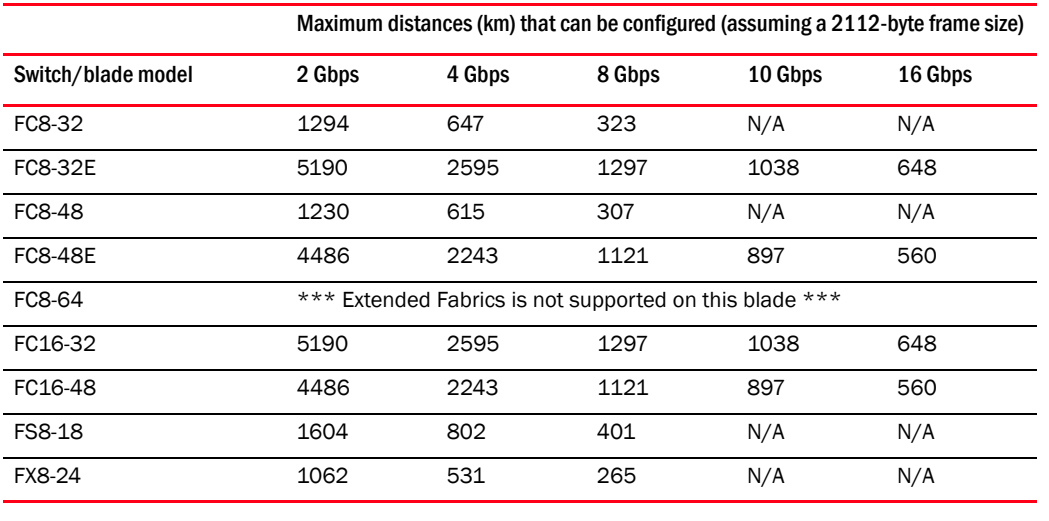

#### TABLE 84 Configurable distances for Extended Fabrics (Continued)

#### **NOTE**

The distances in this table assume that QoS is enabled. If QoS is disabled the maximum supported distances are higher, because QoS requires an additional 20 buffer credits per active port.

To get an estimated maximum equally distributed distance for *n* number of ports at a particular speed *X*, divide the 1-port maximum distance of the switch at speed *X* by *n*. For example, for three ports running at 2 Gbps on a Brocade 300 switch, the maximum equally distributed distance is calculated as  $486 / 3 = 164$  km.

### Downgrade considerations

When Fabric OS firmware is downgraded from version 7.1 to an earlier version, the effect depends on whether the number of buffer credits for the long-distance port is configured with the -framesize and -distance options or with the -buffers option.

#### When a port is configured with –framesize and –distance options

In Fabric OS v7.1, if you configure the port by using the **-distance** option alone, the reserved buffers are calculated according to the distance. If you configure both the -framesize option and the -distance option, more buffers will be reserved, depending on the frame size.

With a firmware downgrade, those ports that were configured with more reserved buffers will keep the reserved buffers as long as the ports remain online. The next time the port is toggled, buffers will again be reserved on the basis of distance only.

#### When a port is configured with the –buffers option

A firmware downgrade is blocked when a port is configured as a long-distance port by means of the –buffers option. The following warning message is displayed:

Downgrade to selected version is not allowed because few ports are configured with Longdistance -buffers option. Please remove the configuration using portcfglongdistance <slot>/<port> L0 CLI or change the configuration with -distance option on the console.

# <span id="page-565-0"></span>Buffer credit recovery

Buffer credit recovery (CR) allows links to recover after buffer credits are lost when the buffer credit recovery logic is enabled. The buffer credit recovery feature also maintains performance. If a credit is lost, a recover attempt is initiated. During link reset, the frame and credit loss counters are reset without performance degradation.

This feature is supported on E\_Ports, F\_Ports, and EX\_Ports. VE\_Ports and VEX\_Ports do not support the **portCfgFportBuffers** or **portCfgLongDistance** commands.

Buffer credit recovery is enabled automatically across any long-distance connection for which the E\_Port, F\_Port, or EX\_Port buffer credit recovery mechanism is supported. For 16-Gbps FC devices and blades (Brocade 6505, 6510, 6520, CR16-4, CR16-8, FC8-32E, FC8-48E, FC16-32, FC16-48), you can use the **portCfgCreditRecovery** command to disable or enable buffer credit recovery on a port.

### Buffer credit recovery over an E\_Port

To support buffer credit recovery, E\_Ports must be connected between devices that support 16 Gbps or between devices that support 8 Gbps.

- Devices that support 16 Gbps:
	- Brocade 6505, 6510, 6520
	- FC8-32E, FC8-48E,FC16-32, FC16-48
- Devices that support 8 Gbps:
	- Brocade 300, 5100, 5300, 5410, 5424, 5450, 5480, VA-40FC
	- FC8-16, FC8-32, FC8-48

If a device that supports 16 Gbps is connected to a device that supports only 8 Gbps, buffer credit recovery is disabled, even if both devices are running 8 Gbps.

The buffer credit recovery feature for E\_Ports is enabled for the following flow-control modes:

- Normal (R\_RDY)
- Virtual Channel (VC\_RDY)
- Extended VC (EXT\_VC\_RDY)

### Buffer credit recovery over an F\_Port

Buffer credit recovery for F\_Ports is supported for F\_Port-to-N\_Port links between a Brocade switch and Access Gateway, between a Brocade switch and an adapter, and between an Access Gateway and an adapter. For an F\_Port on a Brocade switch connected to an Access Gateway, the following conditions must be met:

- Both devices must run Fabric OS v7.1 or later.
- Fabric OS must support buffer credit recovery at either end of the link.
- If both devices support16 Gbps, the flow-control mode can be either Normal mode (R\_RDY) or VC mode (VC\_RDY); otherwise the flow-control mode must be R\_RDY.

For an F\_Port on a Brocade switch or Access Gateway connected to an adapter, the following conditions must be met:

- The Brocade switch or Access Gateway must run Fabric OS v7.1 or later.
- Fabric OS must support buffer credit recovery at both ends of the link.
- The adapter must be running HBA v3.2 firmware or later.
- The adapter must operate at maximum speed.
- The flow-control mode must be R\_RDY.

The feature is enabled automatically during a link reset if the conditions are met. If the conditions for buffer credit recovery are not met, the link will come up, but buffer credit recovery will not be enabled.

Refer to the *Fabric OS Command Reference* for lists of devices and blades that support 16 Gbps and 8 Gbps.

### Buffer credit recovery over an EX\_Port

Buffer credit recovery is supported on a Fibre Channel router (FCR) EX\_Port that connects over an inter-fabric link (IFL) to an edge fabric E\_Port when the following conditions are met:

- The FCR and the switch at the other end of the IFL must both run Fabric OS v7.1 or later.
- The FCR and switch at either end of the IFL must both support 16 Gbps or 8 Gbps. Buffer credit recovery is not supported if the EX\_Ports do not support the same data rate.
- Either end of the ISL must support buffer credit recovery.
- If the inter-fabric link (IFL) connects devices that support 8 Gbps only, long-distance mode must also be enabled. Long distance mode can be enabled or disabled on devices that support 16 Gbps.
- Virtual Channel flow control (VC\_RDY) or Extended VC flow control (EXT\_VC\_RDY) mode must be in use. Buffer credit recovery is not supported for EX\_Ports when Normal (R\_RDY) flow control mode is in use.

The feature is enabled automatically during a link reset if the conditions are met. If the capabilities at either end of the EX\_Port-to-E\_Port link are not matched, the link will come up, but Refer to the *Fabric OS Command Reference* for lists of devices and blades that support 16 Gbps and 8 Gbps.

### Enabling and disabling buffer credit recovery

To disable buffer credit recovery on a port, perform the following steps.

- 1. Connect to the switch and log in using an account assigned to the admin role.
- 2. Enter the **portCfgCreditRecovery** command and include the **-disable** option.

The following example disables buffer credit recovery on port 1/20.

switch:admin> **portcfgcreditrecovery 1/20 -disable**

To enable buffer credit recovery on a port for which it has been disabled, perform the following steps.

- 1. Connect to the switch and log in using an account assigned to the admin role.
- 2. Enter the **portCfgCreditRecovery** command and include the **-enable** option.

The following example enables buffer credit recovery on port 1/20.

```
switch:admin> portcfgcreditrecovery 1/20 -enable
```
## <span id="page-567-0"></span>Forward error correction on long-distance links

Forward error correction (FEC) on user ports is supported for LD and LS long-distance modes. Use the **portCfgLongDistance** command with the -fecEnable or -fecDisable options to enable or disable FEC, respectively, on a user port. Alternatively, you can use the **portCfgFec** command with the **--**enable or **--**disable option as you would for any regular port.

For additional details about FEC, refer to ["Enabling forward error correction \(FEC\)" on page 128](#page-127-0).

### Enabling FEC on a long-distance link

- 1. Connect to the switch and log in using an account assigned to the admin role.
- 2. Enter the **portCfgLongDistance** command and include the -fecEnable option, or issue the portCfgFec command with the **--**enable option.
- 3. Enter the portCfgFec **--**show command to verify the configuration.

#### Example

```
switch:admin> portcfglongdistance 1/20 LS 1 -distance 122 –fecenable
FEC has been enabled. 
Reserved Buffers = 982
```
Warning: port (132) may be reserving more credits depending on port speed.

```
switch:admin> portcfgfec --show 1/20
Forward Error Correction capable: YES
Forward Error Correction configured: ON
```
### Disabling FEC on a long-distance link

- 1. Connect to the switch and log in using an account assigned to the admin role.
- 2. Enter the **portCfgLongDistance** command and include the -fecDisable option, or issue the portCfgFec command with the **--**disable option.
- 3. Enter the portCfgFec **--**show command to verify the configuration.

#### Example

```
switch:admin> portcfglongdistance 1/20 LS 1 -buffers 500 –fecdisable
FEC has been disabled. 
Reserved Buffers = 982
Warning: port (132) may be reserving more credits depending on port speed.
switch:admin> portcfgfec --show 1/20
Forward Error Correction capable: YES
Forward Error Correction configured: OFF
```
# <span id="page-568-0"></span>In this chapter

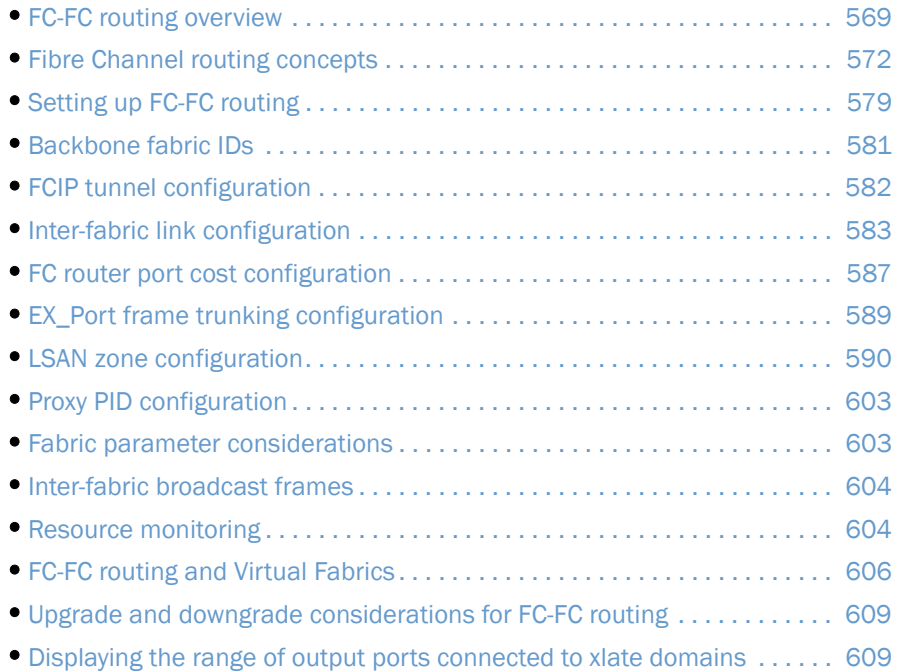

# <span id="page-568-1"></span>FC-FC routing overview

The FC-FC routing service provides Fibre Channel routing between two or more fabrics without merging those fabrics. For example, using FC-FC routing, you can share tape drives across multiple fabrics without the administrative problems, such as change management, network management, scalability, reliability, availability, and serviceability, that might result from merging the fabrics.

Be aware that there are different routing terminologies in use:

- *FC routing* is only in a single fabric (Layer 2 routing). This type of routing is discussed in [Chapter 4, "Routing Traffic"](#page-110-0).
- *FC-FC routing* is routing between two fabrics (Layer 3 routing) and is discussed in this chapter.

FC-FC routing supports connectivity between the following types of fabrics:

- Fabric OS and Fabric OS
- Fabric OS and Brocade Network OS
- Fabric OS and M-EOS

A Fibre Channel router (FC router) is a switch running the FC-FC routing service. The FC-FC routing service can be simultaneously used as an FC router and as a SAN extension over wide area networks (WANs) using FCIP.

You can set up QoS traffic prioritization over FC routers. Refer to ["QoS: SID/DID traffic prioritization"](#page-518-0) [on page 519](#page-518-0) for information about QoS and instructions for setting traffic prioritization over an FC router.

#### **ATTENTION**

FCR is not supported on a Brocade 7800 that has been enabled for logical switches.

### License requirements for FC-FC routing

The Integrated Routing license is required for FC-FC routing between Fabric OS fabrics and between Fabric OS and M-EOS fabrics.

#### **NOTE**

The Integrated Routing license is *not* required for connectivity between Fabric OS and Brocade Network OS fabrics or between Brocade Network OS fabrics connected by an FC router.

The Integrated Routing license allows 8-Gbps and 16-Gbps FC ports to be configured as EX\_Ports (or VEX\_Ports) supporting FC-FC routing.

Enabling the Integrated Routing license and capability does *not* require a switch reboot.

#### NOTE

Brocade recommends that all FC routers in a backbone fabric either have the Integrated Routing license or not. It is not recommended to mix licensed and unlicensed FC routers in the backbone fabric.

### <span id="page-569-0"></span>Supported platforms for FC-FC routing

FC-FC routing is supported on the following platforms:

- Brocade DCX and DCX 8510 Backbone families:
	- 8-Gbps port blades (FC8-16, FC8-32, FC8-32E, FC8-48, FC8-48E, FC8-64)
	- 16-Gbps port blades (FC16-32, FC16-48)
	- FX8-24 DCX Extension Blade
- Brocade 5100 switch
- Brocade 5300 switch
- Brocade 6510 switch
- Brocade 6520 switch
- Brocade VA-40FC switch
- Brocade 7800 Extension Switch
- Brocade Encryption Switch

For the Brocade Backbone families, the following restrictions apply:

• EX\_Ports and VEX\_Ports are supported only on the FX8-24 DCX Extension Blade, and the 8-Gbps and 16-Gbps *port* blades. Ports on the *core* blade cannot be configured as EX\_Ports. The Backbones have a limit of 128 EX\_Ports for each chassis.

Refer to the *Network OS Administrator's Guide* for supported Network OS platforms.

### Supported configurations for FC-FC routing

FC-FC routing supports the following configurations:

- FC router connected to a Fabric OS nonsecured edge fabric.
- FC router connected to a Fabric OS secured edge fabric.
- FC router connected to a Brocade Network OS edge fabric (Network OS v2.1.1 or later).
- FC router connected to an M-EOS Open Mode edge fabric.
- FC router connected to an M-EOS Fabric Mode edge fabric.
- FC router interoperating with legacy FC routers (Brocade 7500 switch).

In configurations with two backbone fabrics connected to the same edge fabric, routing is not supported between edge fabrics that are not directly attached to the same backbone fabric. Routing over multiple backbone fabrics is a multi-hop topology and is not allowed.

In an edge fabric that contains a mix of administrative domain (AD)-capable switches and switches that are not aware of AD, the FC router must be connected directly to an AD-capable switch. For more information, refer to ["Use of Admin Domains with LSAN zones and FC-FC routing" on](#page-589-1)  [page 590.](#page-589-1)

VEX edge to VEX edge device sharing is not supported.

### Network OS connectivity limitations

You should be aware of the following configuration limitations for Network OS connectivity:

- All of the platforms listed in ["Supported platforms for FC-FC routing" on page 570](#page-569-0) support FC-FC routing to a Brocade Network OS fabric, except for the Brocade Encryption Switch.
- VEX\_Ports do not support Network OS connectivity.
- FCoE devices connected to a Brocade 8000 switch or FCOE10-24 blade cannot communicate with FCoE devices in the Network OS fabric.
- If Admin Domains are enabled, connectivity between the Fabric OS fabric and a Brocade Network OS fabric is not supported.
- Connectivity between a Brocade Network OS fabric and an M-EOS fabric is not supported.

# <span id="page-571-0"></span>Fibre Channel routing concepts

Fibre Channel routing introduces the following concepts:

Fibre Channel router (FC router)

A switch running the FC-FC routing service. Refer to ["Supported platforms for FC-FC routing" on](#page-569-0)  [page 570](#page-569-0) for a list of platforms that can be FC routers.

• EX\_Port and VEX\_Port

An EX\_Port and VEX\_Port function similarly to an E\_Port and VE\_Port respectively, but terminate at the switch and do not propagate fabric services or routing topology information from one edge fabric to another. Refer to the *Fibre Channel over IP Administrator's Guide* for details about VE\_Ports.

• Edge fabric

An edge fabric is a Fibre Channel fabric with targets and initiators connected through the supported platforms by using an EX\_Port or VEX\_Port.

Backbone fabric

A backbone fabric is an intermediate network that connects one or more edge fabrics. In a SAN, the backbone fabric consists of at least one FC router and possibly a number of Fabric OS-based Fibre Channel switches (refer to [Figure 76 on page 575\)](#page-574-0).

Inter-fabric link (IFL)

The link between an E\_Port and EX\_Port, or VE\_Port and VEX\_Port, is called an *inter-fabric link* (IFL). You can configure multiple IFLs from an FC router to an edge fabric.

[Figure 74](#page-571-1) shows a metaSAN consisting of three edge fabrics connected through a Brocade DCX with inter-fabric links.

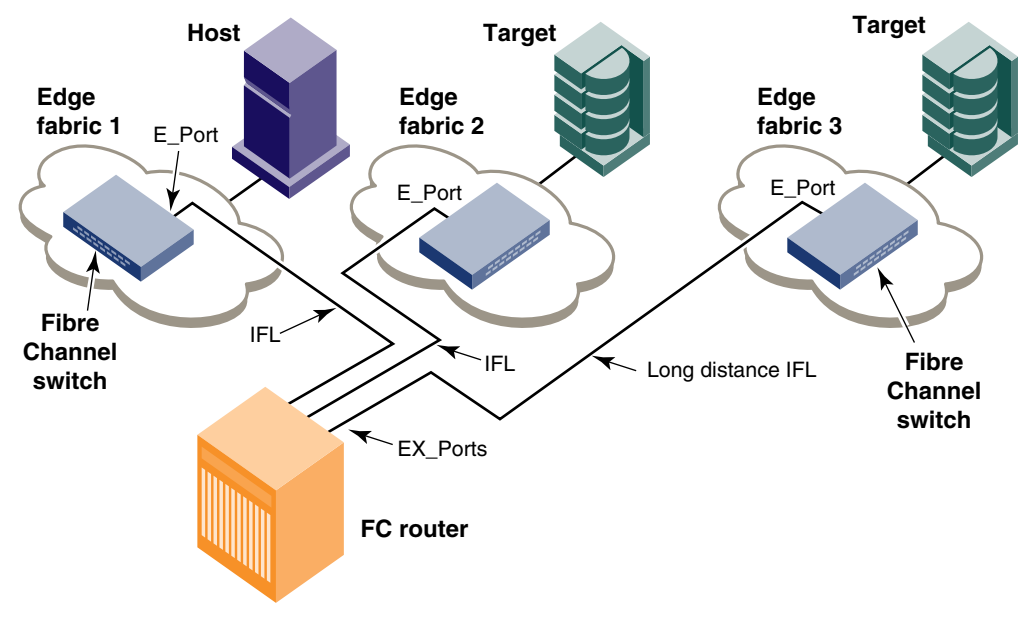

<span id="page-571-1"></span>FIGURE 74 A metaSAN with inter-fabric links

• Logical SANs (LSANs)

An LSAN is defined by zones in two or more edge or backbone fabrics that contain the same devices. You can create LSANs that span fabrics. These LSANs enable Fibre Channel zones to cross physical SAN boundaries without merging the fabrics while maintaining the access controls of zones.

An LSAN device can be a *physical device*, meaning that it physically exists in the fabric, or it can be a *proxy device*.

[Figure 75](#page-572-0) shows a metaSAN with a backbone consisting of one FC router connecting hosts in edge fabrics 1 and 3 with storage in edge fabric 2 and the backbone fabric through the use of LSANs. Three LSAN zones allow device sharing between the backbone fabric and edge fabric 1, between edge fabric 1 and edge fabric 2, and between edge fabric 2 and edge fabric 3.

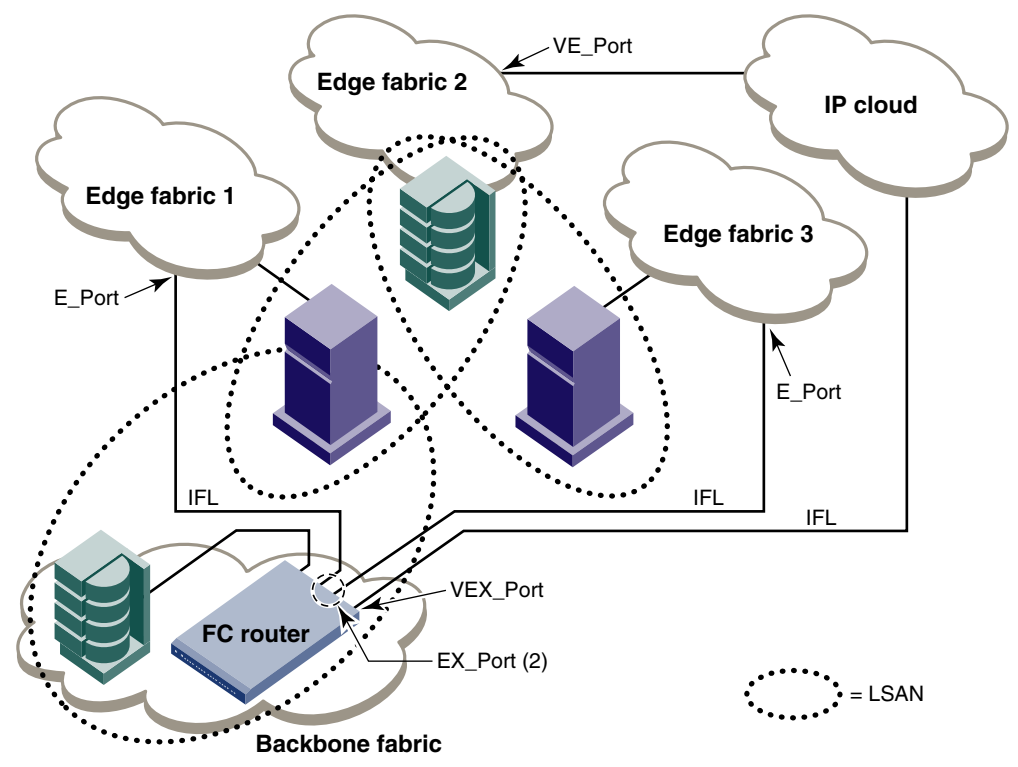

<span id="page-572-0"></span>FIGURE 75 A metaSAN with edge-to-edge and backbone fabrics and LSAN zones

Proxy device

A proxy device is a virtual device imported into a fabric by a Fibre Channel router, and represents a real device on another fabric. It has a name server entry and is assigned a valid port ID. When a proxy device is created in a fabric, the real Fibre Channel device is considered to be imported into this fabric. The presence of a proxy device is required for inter-fabric device communication. Refer to ["Proxy devices" on page 575](#page-574-1) for additional information about proxy devices.

• Proxy PID

A proxy PID is the port ID (PID) of the proxy device. The proxy device appears to the fabric as a real Fibre Channel device, has a name server entry, and is assigned a valid port ID. The port ID is relevant only on the fabric in which the proxy device has been created.

#### • Fabric ID (FID)

Every EX\_Port and VEX\_Port uses the fabric ID (FID) to identify the fabric at the opposite end of the inter-fabric link. The FID for every edge fabric must be unique from the perspective of each backbone fabric.

- If multiple EX Ports (or multiple VEX Ports) are attached to the same edge fabric, they must be configured with the same FID.
- If EX\_Ports and VEX\_Ports are attached to different edge fabrics, they must be configured with a unique FID for each edge fabric.

If two different backbone fabrics are connected to the same edge fabric, the backbone fabric IDs must be different, but the edge fabric IDs must be the same. If you configure the same fabric ID for two backbone fabrics that are connected to the same edge fabric, a RASLog message displays a warning about fabric ID overlap.

#### NOTE

Backbone fabrics that share connections to the same edge fabrics must have unique backbone fabric IDs.

• MetaSAN

A metaSAN is the collection of all SANs interconnected with Fibre Channel routers.

A simple metaSAN can be constructed using an FC router to connect two or more separate fabrics. Additional FC routers can be used to increase the available bandwidth between fabrics and to provide redundancy.

[Figure 76](#page-574-0) shows a metaSAN consisting of a host in Edge SAN 1 connected to storage in Edge SAN 2 through a backbone fabric connecting two FC routers.

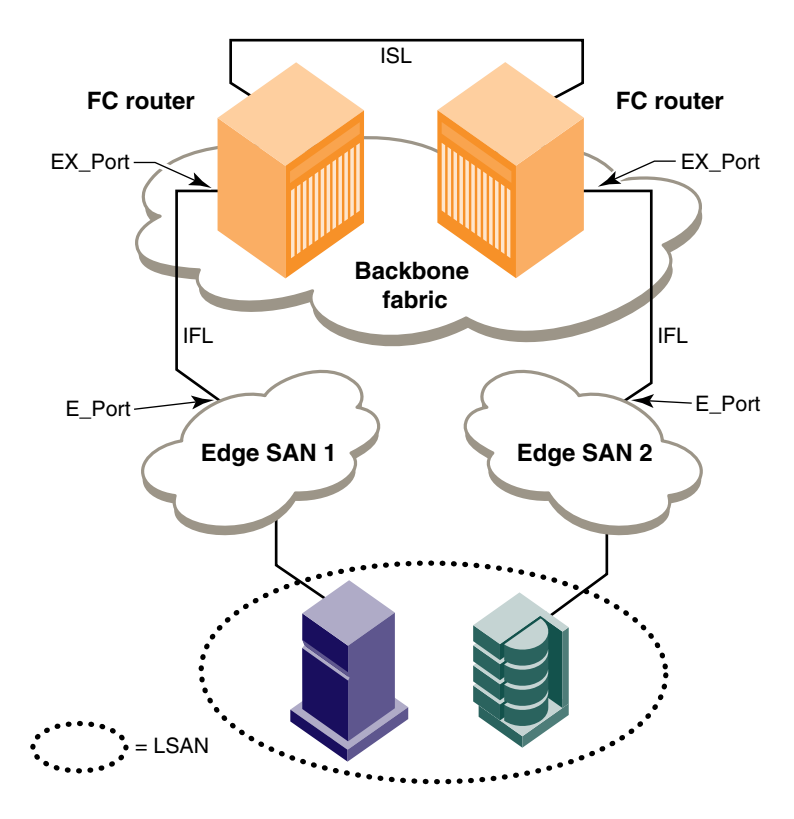

<span id="page-574-0"></span>FIGURE 76 Edge SANs connected through a backbone fabric

• Phantom domains

A phantom domain is a domain emulated by the Fibre Channel router. The FC router can emulate two types of phantom domains: front phantom domains and translate phantom domains. For detailed information about phantom domains, refer to ["Phantom domains" on](#page-576-0)  [page 577](#page-576-0).

### <span id="page-574-1"></span>Proxy devices

An FC router achieves inter-fabric device connectivity by creating proxy devices (hosts and targets) in attached fabrics that represent real devices in other fabrics. For example, a host in Fabric 1 can communicate with a target in Fabric 2 as follows:

- A proxy target in Fabric 1 represents the real target in Fabric 2.
- Likewise, a proxy host in Fabric 2 represents the real host in Fabric 1.

The host discovers and sends Fibre Channel frames to the proxy target. The FC router receives these frames, translates them appropriately, and then delivers them to the destination fabric for delivery to the target.

The target responds by sending frames to the proxy host. Hosts and targets are exported from the edge SAN to which they are attached and, correspondingly, imported into the edge SAN reached through Fibre Channel routing. [Figure 77](#page-575-0) illustrates this concept.

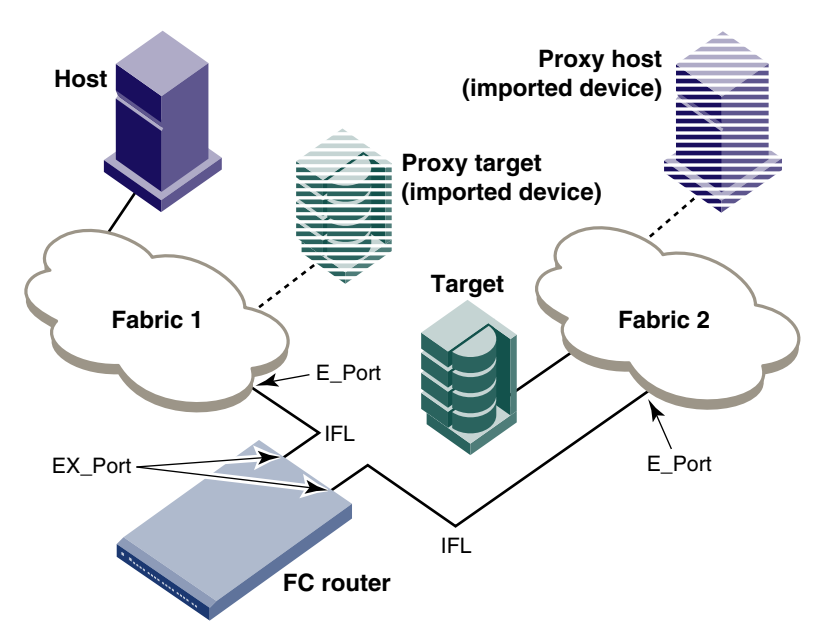

<span id="page-575-0"></span>FIGURE 77 MetaSAN with imported devices

### FC-FC routing topologies

The FC-FC routing service provides two types of routing:

• Edge-to-edge

Occurs when devices in one edge fabric communicate with devices in another edge fabric through one or more FC routers.

• Backbone-to-edge

Occurs when FC routers connect to a common fabric—known as a *backbone fabric*—through E\_Ports. A backbone fabric can be used as a transport fabric that interconnects edge fabrics. FC routers also enable hosts and targets in edge fabrics to communicate with devices in the backbone fabric, known as *backbone-to-edge routing*. From the perspective of the edge fabric, the backbone fabric is like any other edge fabric. For the edge fabric and backbone fabric devices to communicate, the shared devices must be presented to each other's native fabric.

To do so, at least one translate phantom domain is created in the backbone fabric. This translate phantom domain represents the entire edge fabric. The shared physical devices in the edge have corresponding proxy devices on the translate phantom domain.

Each edge fabric has one and only one translate phantom domain to the backbone fabric. The backbone fabric device communicates with the proxy devices whenever it needs to contact the shared physical devices in the edge. The FC-FC routing service receives the frames from the backbone switches destined to the proxy devices, and redirects the frames to the actual physical devices. When connected to edge fabrics, the translate phantom domain can never be the principal switch of the backbone fabric. Front domains are not created; rather, only translate phantom domains are created in the backbone fabric.

Devices are exported from the backbone fabric to one or more edge fabrics using LSANs. Refer to ["LSAN zone configuration" on page 590](#page-589-0) for more information.
# Phantom domains

A phantom domain is a domain created by the Fibre Channel router. The FC router creates two types of phantom domains: front phantom domains and translate phantom domains.

A *front phantom domain*, or *front domain*, is a domain that is projected from the FC router to the edge fabric. There is one front phantom domain from each FC router to an edge fabric, regardless of the number of EX\_Ports connected from that router to the edge fabric. Another FC router connected to the same edge fabric projects a different front phantom domain.

A *translate phantom domain*, also referred to as *translate domain* or *xlate domain*, is a router virtual domain that represents an entire fabric. The EX\_Ports present xlate domains in edge fabrics as being topologically behind the front domains; if the xlate domain is in a backbone fabric, then it is topologically present behind the FC router because there is no front domain in a backbone fabric.

If an FC router is attached to an edge fabric using an EX Port, it creates xlate domains in the fabric corresponding to the imported edge fabrics with active LSANs defined. If you import devices into the backbone fabric, then an xlate domain is created in the backbone device in addition to the one in the edge fabric.

[Figure 78](#page-576-0) shows a sample physical topology. This figure shows four FC routers in a backbone fabric and four edge fabrics connected to the FC routers.

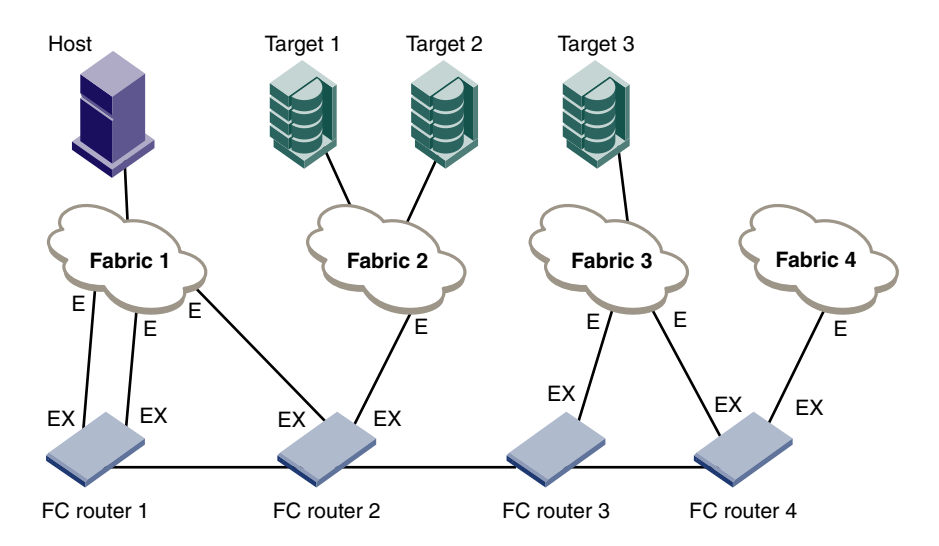

<span id="page-576-0"></span>FIGURE 78 Sample topology (physical topology)

[Figure 79](#page-577-0) shows a phantom topology for the physical topology shown in [Figure 78.](#page-576-0) In this figure, the dashed lines and shapes represent the phantom topology from the perspective of Fabric 1. Fabrics 2 and 3 also see phantom topologies, but they are not shown in this example. In this figure, note the following:

- Front domain 1 and Front domain 2 are front domains for EX\_Ports connecting to Fabric 1. There is one front domain for each FC router that is connected to Fabric 1.
- Xlate domain 1 and Xlate domain 2 represent Fabrics 2 and 3, respectively. No xlate domain is created for Fabric 4 because there are no LSAN devices in Fabric 4.
- Target 1', Target 2', and Target 3' are proxy devices for Target 1, Target 2, and Target 3, respectively.

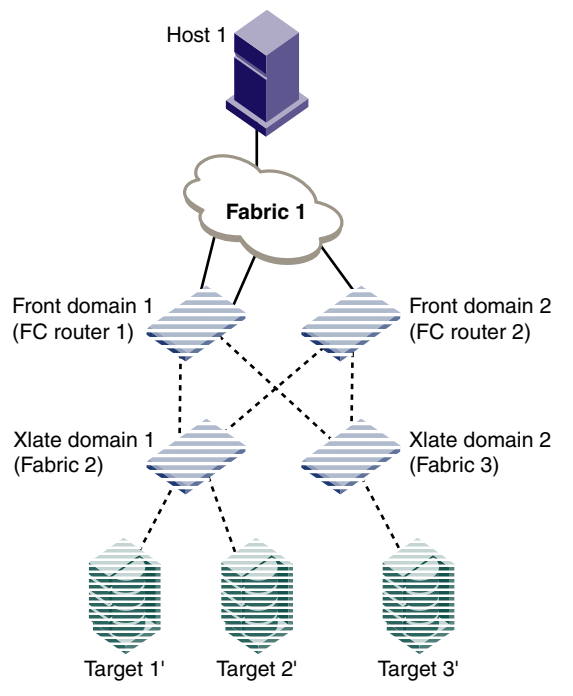

<span id="page-577-0"></span>FIGURE 79 EX\_Port phantom switch topology

All EX\_Ports or VEX\_Ports connected to an edge fabric use the same xlate domain ID for an imported edge fabric; this value persists across switch reboots and fabric reconfigurations.

If you lose connectivity to the edge fabric because of link failures or the IFL being disabled, xlate domains remain visible. This prevents unnecessary fabric disruptions caused by xlate domains repeatedly going offline and online due to corresponding IFL failures. To remove the xlate domain from the backbone, refer to ["Identifying and deleting stale xlate domains."](#page-578-0)

The combination of front domains and xlate domains allows routing around path failures, including path failures through the routers. The multiple paths to an xlate domain provide additional bandwidth and redundancy.

There are some differences in how the xlate domain is presented in the backbone fabric. The backbone xlate domains are topologically connected to FC routers and participate in FC-FC routing protocol in the backbone fabric. Front domains are not needed in the backbone fabric. As in the case of an xlate domain in an edge fabric, backbone fabric xlate domains provide additional bandwidth and redundancy by being able to present themselves as connected to single or multiple FC routers with each FC router capable of connecting multiple IFLs to edge fabrics.

Use the for Xlate Config command to display or assign a preferred domain ID to a translate domain or, in some scenarios, to prevent the creation of an unnecessary xlate domain. Refer to the *Fabric OS Command Reference* for more details about this command.

### <span id="page-578-0"></span>Identifying and deleting stale xlate domains

If a remote edge fabric goes unreachable, the xlate domains created in other edge fabrics for this remote edge fabric are retained and not removed unless there is any disruption in the local edge fabric.

You can use the fcrXlateConfig command to identify and remove these stale xlate domains without disrupting the fabric.

- 1. Connect to the FC router and log in using an account with admin permissions.
- 2. Enter the fcrXlateConfig **--**show command to identify any stale xlate domains.
- 3. Enter the fcrXlateConfig **--**del command to delete the stale xlate domains.

#### Example

sw0:root> **fcrxlateconfig --show stalexd** Imported FID Stale XD Owner Domain -------------------------------------------------- 012 002 007 (this FCR ) sw0:root> **fcrxlateconfig --del stalexd 12 2** Xlate domain 2 is deleted

## FCR authentication

A Brocade Fabric OS router (FCR) is capable of forming a secure link across fabrics. The EX\_Port enabled router will exchange DH-CHAP protocol information with the edge fabric to enable authentication. Please note that while setting secret keys in the edge switch, the front phantom WWN should be used as the remote switch WWN in the edge fabric. The front phantom domain's WWN is available through the portCfgExport *port* command of the EX\_Port connecting to the edge fabric. The FCR switch should use the edge switch's WWN to configure the secret keys. Refer to ["Secret key pairs for DH-CHAP" on page 213](#page-212-0) for more details.

FCR behaves passively to the authentication requests received from Edge fabric switches. A Fabric OS Router will never initiate authentication on an EX\_Port and will only respond to the edge fabric requests.

#### NOTE

Changing the switch auth policy mode does not affect online EX\_Port, so it is acceptable to leave the default Passive policy configured on the Fabric OS Router while the Active or On policy is required on the edge switch.

# Setting up FC-FC routing

To set up FC-FC routing, perform the following tasks in the order listed.

- 1. Verify that you have the proper setup for FC-FC routing. (Refer to ["Verifying the setup for FC-FC](#page-579-0)  [routing" on page 580.](#page-579-0))
- 2. Assign backbone fabric IDs. (Refer to ["Backbone fabric IDs" on page 581.](#page-580-0))
- 3. Configure FCIP tunnels if you are connecting Fibre Channel SANs over IP-based networks. (Refer to ["FCIP tunnel configuration" on page 582](#page-581-0).)
- 4. Configure IFLs for edge and backbone fabric connection. (Refer to "Inter-fabric link [configuration" on page 583.](#page-582-0))
- 5. Modify port cost for EX\_Ports, if you want to change from the default settings. (Refer to ["FC](#page-586-0)  [router port cost configuration" on page 587.](#page-586-0))
- 6. Configure trunking on EX\_Ports that are connected to the same edge fabric. (Refer to ["EX\\_Port](#page-588-0)  [frame trunking configuration" on page 589.](#page-588-0))
- 7. Configure LSAN zones to enable communication between devices in different fabrics. (Refer to ["LSAN zone configuration" on page 590.](#page-589-0))

Refer to [Chapter 3, "Performing Advanced Configuration Tasks,"](#page-78-0) for more details about configuration options for Brocade Backbones.

### <span id="page-579-0"></span>Verifying the setup for FC-FC routing

Before configuring a fabric to connect to another fabric, you must perform the following verification checks on the FC router.

1. Log in to the switch or Backbone as admin and enter the version command. Verify that Fabric OS v7.0.1 is installed on the FC router as shown in the following example.

```
switch:admin> version
Kernel: 2.6.14.2
Fabric OS: v7.0.1
Made on: Fri Nov 18 01:15:34 2011
Flash: Mon Nov 21 20:53:48 2011
BootProm: 1.0.9
```
2. If you are configuring a Backbone, enter the **slotShow** command to verify that an FX8-24 blade is present or an 8-Gbps or 16-Gbps port blade is present. The following example shows slots 1, 2, 3, 9, 10, and 12 with 8-Gbps port blades enabled.

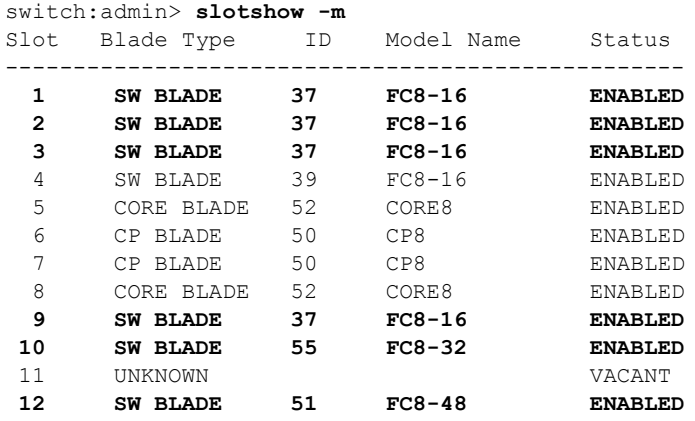

Refer to [Chapter 3, "Performing Advanced Configuration Tasks,"](#page-78-0) for a list of blades and their corresponding IDs.

3. Enter the licenseShow command to verify that the Integrated Routing license is installed.

```
switch:admin> licenseshow
       S9bddb9SQbTAceeC:
           Fabric license
       bzbzRcbcSc0c0SY:
           Remote Fabric license
```
RyeSzRScycazfT0G: Integrated Routing license

If you are connecting to a Fabric OS or M-EOS fabric and the Integrated Routing license is not installed, you must install it, as described in [Chapter 18, "Administering Licensing"](#page-462-0). The Integrated Routing license is not required if you are connecting to a Brocade Network OS fabric.

4. Verify that the Fabric-Wide Consistency Policy is not in "strict" mode by issuing the **fddCfg --**showall command. When it is in strict mode, ACL cannot support Fibre Channel routing in the fabric.

```
switch:admin> fddcfg --showall
Local Switch Configuration for all Databases:-
DATABASE - Accept/Reject
---------------------------------------
SCC - accept
DCC - accept
PWD - accept
Fabric-Wide Consistency Policy :- "SCC:S;DCC"
```
If the Fabric-Wide Consistency Policy has the letter "S" in it in the edge fabric or the backbone fabric, do not connect the edge fabric to the FC router. The letter "S" (shown in the preceding sample output) indicates the policy is strict. The fabric-wide policy must be tolerant before you can connect fabrics to the FC router. Refer to [Chapter 7, "Configuring Security Policies"](#page-194-0) for information about configuring the fabric-wide consistency policy.

5. For 8-Gbps platforms, delete fabric mode Top Talker monitors, if they are configured. Refer to ["Deleting all fabric mode Top Talker monitors" on page 515](#page-514-0) for instructions.

FC-FC routing and fabric mode Top Talker monitors are not concurrently supported on 8-Gbps platforms.

FC-FC routing and fabric mode Top Talker monitors are concurrently supported only on the Brocade 6510 and 6520 switches, and on the Brocade DCX Backbone family with only 16-Gbps-capable ports.

# <span id="page-580-0"></span>Backbone fabric IDs

If your configuration has only one backbone fabric, then you do not need to assign a backbone fabric ID because the backbone fabric ID in this situation defaults to a value of 128. The default backbone fabric ID is 1 if Virtual Fabrics is disabled.

All switches in a backbone fabric must have the same backbone fabric ID. You can configure the backbone fabric ID using the fcrConfigure command. The backbone fabric ID must be unique from the perspective of every attached edge fabric. Fabric ID changes made on a switch are not propagated to other switches in the backbone fabric. Rather, the backbone fabric administrator is responsible for making sure that all switches in the backbone have the same fabric ID. Because fabric IDs are used heavily by the routing protocol between the Fibre Channel routers, using the wrong fabric ID can affect both edge-to-edge and backbone-to-edge routing.

In addition to ensuring that the backbone fabric IDs are the same within the same backbone, you must make sure that when two different backbones are connected to the same edge fabric, the backbone fabric IDs are different, but the edge fabric ID should be the same. Configuration of two backbones with the same backbone fabric ID that are connected to the same edge is invalid. In this configuration, a RASLog message displays a warning about fabric ID overlap. When two backbone fabrics are *not* connected to the same edge, they can have the same backbone fabric ID.

#### **ATTENTION**

In a multi-switch backbone fabric, modification of the FID within the backbone fabric will cause disruption to local traffic.

### Assigning backbone fabric IDs

- 1. Log in to the switch or Backbone.
- 2. Enter the switchDisable command if EX\_Ports are online.
- 3. Enter the fosConfig **--**disable fcr command to disable the FC-FC routing service.

The default state for the FCR is disabled.

- 4. Enter the forConfigure command. At the prompt, enter the fabric ID, or press Enter to keep the current fabric ID, which is displayed in brackets.
- 5. Verify the backbone fabric ID is different from that set for edge fabrics.

Multiple FC routers attached to the same backbone fabric must have the same backbone fabric ID.

- 6. Enter the fosConfig **--**enable fcr command.
- 7. Enter the switchEnable command.

#### Example

```
switch:admin> switchdisable
switch:admin> fosconfig --disable fcr
FC Router service is disabled
```

```
switch:admin> fcrconfigure
FC Router parameter set. <cr> to skip a parameter
Please make sure new Backbone Fabric ID does not conflict with any configured 
EX-Port's Fabric ID
Backbone fabric ID: (1-128)[128]
```

```
switch:admin> fosconfig --enable fcr
FC Router service is enabled
```
switch:admin> **switchenable**

# <span id="page-581-0"></span>FCIP tunnel configuration

The optional Fibre Channel over IP (FCIP) Tunneling Service enables you to use "tunnels" to connect instances of Fibre Channel SANs over IP-based networks to transport all Fibre Channel ISL and IFL traffic. FCIP is a prerequisite for configuring VEX\_Ports; if you are only using FC\_Ports, then there is no need to configure FCIP tunnels.

If using FCIP in your FC-FC routing configuration, you must first configure FCIP tunnels. Once a tunnel is created, it defaults to a disabled state. Then configure the VE\_Port or VEX\_Port. After the appropriate ports are configured, enable the tunnel.

#### **NOTE**

FCIP tunnel configuration is applicable only to Fabric OS fabrics and does not apply to Brocade Network OS or M-EOS fabrics.

Refer to the *Fibre Channel over IP Administrator's Guide* for instructions on how to configure FCIP tunnels.

# <span id="page-582-0"></span>Inter-fabric link configuration

Before configuring an inter-fabric link (IFL), be aware that you cannot configure both IFLs (EX\_Ports, VEX\_Ports) and ISLs (E\_Ports) from a backbone fabric to the same edge fabric.

Configuring an inter-fabric link involves disabling ports and cabling them to other fabrics, configuring those ports for their intended uses, and then enabling the ports.

To configure a 16-Gbps IFL, both the EX\_Port and the connecting E\_Port must be 16-Gbps ports.

#### **ATTENTION**

To ensure that fabrics remain isolated, disable the port prior to inserting the cable. If you are configuring an EX\_Port, disable the port prior to making the connection.

## Configuring an IFL for both edge and backbone connections

<span id="page-582-1"></span>1. On the FC router, disable the port that you are configuring as an EX\_Port (the one connected to the Fabric OS switch) by issuing the **portDisable** command.

```
switch:admin> portdisable 7/10
You can verify that the port has been disabled by issuing the portShow command for the port.
```
- 2. Configure each port that connects to an edge fabric as an EX\_Port or VEX\_Port. Note the following:
	- portCfgVEXPort works only on VE\_Ports.
	- portCfgEXPort (only on the FC ports on the FC router) commands work only on ports that are capable of FC-FC routing.

Use the portCfgEXPort or portCfgVEXPort command to:

- Enable or disable EX\_Port or VEX\_Port mode.
- Set the fabric ID (avoid using fabric IDs 1 and 128, which are the default IDs for backbone connections).
- Configure an EX\_Port to connect to a Brocade Network OS fabric (portCfgEXPort only).

The following example configures an EX\_Port and assigns a Fabric ID of 30 to port 10.

```
switch:admin> portcfgexport 7/10 -a 1 -f 30 
switch:admin> portcfgexport 7/10
Port 7/10 info
Admin: enabled
State: NOT OK
Pid format: Not Applicable
Operate mode: Brocade Native
Edge Fabric ID: 30
Preferred Domain ID: 160
Front WWN: 50:06:06:9e:20:38:6e:1e
Fabric Parameters: Auto Negotiate
R A TOV: Not Applicable
E D TOV: Not Applicable
Authentication Type: None
DH Group: N/A
```

```
Hash Algorithm: N/A
Edge fabric's primary wwn: N/A
Edge fabric's version stamp: N/A
```
This port can now connect to another switch.

The following example configures an EX\_Port for connecting to a Brocade Network OS fabric. The -m 5 option indicates Network OS connectivity.

```
switch:admin> portcfgexport 1/5 -a 1 -f 15 -m 5
switch:admin> portcfgexport 1/5
Port 1/5 info
Admin: enabled
State: NOT OK
Pid format: Not Applicable<br>Operate mode: Brocade NOS
Operate mode: Brocade November<br>Edge Fabric ID: 15
Edge Fabric ID:
(output truncated)
```
For related FC-FC routing commands, refer to fcrEdgeShow, fcrXlateConfig, fcrConfigure, and fcrProxyConfig in the *Fabric OS Command Reference*.

A Fibre Channel router can interconnect multiple fabrics. EX\_Ports or VEX\_Ports attached to more than one edge fabric must configure a different fabric ID for each edge fabric.

- 3. (*Optional*) Configure FC router port cost if you want to change the default values. For information about using FC router port cost operations, refer to ["FC router port cost](#page-586-0)  [configuration" on page 587.](#page-586-0)
- 4. (*Optional*) Set up ISL or EX\_Port trunking. For information on trunking setup, refer to "Configuring EX Port trunking" on page 542.
- 5. Enter the **portEnable** command to enable the ports that you disabled in [step 1.](#page-582-1)

switch:admin> **portenable 7/10**

- 6. Physically attach ISLs from the Fibre Channel router to the edge fabric.
- 7. Enter the **portCfgShow** command to view ports that are persistently disabled.

FC ports on the Brocade 7800 switches and FX8-24 blades are configured as persistently disabled by default, to avoid inadvertent fabric merges when installing a new FC router.

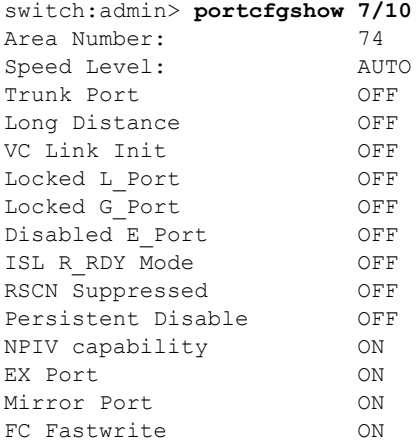

8. After identifying such ports, enter the **portCfgPersistentEnable** command to enable the port, and then the **portCfgShow** command to verify the port is enabled.

```
switch:admin> portcfgshow 7/10
Area Number: 74<br>Speed Level: AUTO
Speed Level: AUTON AUTON AUTON AUTON AUTON AUTON AUTON AUTON AUTON AUTON AUTON AUTON AUTON AUTON AUTON AUTON AU
Trunk Port 69 OFF Cong Distance 69 OFF
Long Distance OFF<br>
VC Link Init OFF
VC Link Init OFF OFF Locked L_Port OFF
\begin{minipage}{.4\linewidth} \hspace*{1.2cm} \textbf{Locked} & \begin{matrix} \texttt{L} & \texttt{Port} \end{matrix} & \begin{matrix} \texttt{OFF} \end{matrix} \\ \texttt{OCFF} & \begin{matrix} \texttt{OFF} \end{matrix} & \begin{matrix} \texttt{OFF} \end{matrix} \\ \end{minipage} \end{minipage}Locked G_Port
Disabled E_Port OFF
Disabled m_____<br>
ISL R_RDY Mode OFF<br>
RSCN Suppressed OFF<br>
Persistent Disable OFF
RSCN Suppressed
Persistent Disable
NPIV capability ON
EX Port ON
Mirror Port ON
FC Fastwrite ON
```
switch:admin> **portcfgexport 7/10**

switch:admin> **portcfgpersistentenable 7/10**

9. Enter either the portCfgEXPort or portShow command to verify that each port is configured correctly.

```
Port 7/10 info
Admin: enabled<br>State: NOT OK
State: NOT OK
Pid format: Not Applicable
Operate mode: Brocade Native
Edge Fabric ID: 30
Preferred Domain ID: 160
Front WWN: 50:06:06:9e:20:38:6e:1e
Fabric Parameters: Auto Negotiate
R A TOV: Not Applicable
E D TOV: Not Applicable
Authentication Type: None
DH Group: N/A
Hash Algorithm: N/A
Edge fabric's primary wwn: N/A
Edge fabric's version stamp: N/A
```
switch:admin\_06> **portshow 7/10** portName: portHealth: OFFLINE

Authentication: None

EX Port Mode: Enabled Fabric ID: 30 Front Phantom: state = Not OK Pref Dom ID: 160 Fabric params: R A TOV: 0 E D TOV: 0 PID fmt: auto

Authentication Type: None Hash Algorithm: N/A DH Group: N/A

```
Edge fabric's primary wwn: N/A
Edge fabric's version stamp: N/A
portDisableReason: None
portCFlags: 0x1
portFlags: 0x1 PRESENT U_PORT EX_PORT
portType: 10.0
portState: 2 Offline
portPhys: 2 No_Module
portScn: 0
port generation number: 0
portId: 014a00
portIfId: 4372080f
portWwn: 20:4a:00:60:69:e2:03:86
portWwn of device(s) connected:
Distance: normal
portSpeed: N4Gbps
LE domain: 0
FC Fastwrite: ON
Interrupts: 0 Link_failure: 0 Frjt : 0
Unknown: 0 Loss_of_sync: 0 Fbsy : 0
Lli: 0 Loss_of_sig: 2
Proc_rqrd: 0 Protocol_err: 0
Timed_out: 0 Invalid_word: 0
Rx_flushed: 0 Invalid_crc: 0
Tx_unavail: 0 Delim_err: 0
Free_buffer: 0 Address_err: 0
Overrun: 0 Lr_in: 0
Suspended: 0 Lr_out: 0
Parity_err: 0 0ls_in: 0
2_parity_err: 0 0ls_out: 0
CMI_bus_err: 0
```
Port part of other ADs: No

- 10. Enter the switchShow command to verify the EX\_Port (or VEX\_Port), edge fabric ID, and name of the edge fabric switch (containing the E\_Port or VE\_Port) are correct.
- 11. Enter the forFabricShow command to view any edge fabric switch names and ensure links are working as expected.

#### **NOTE**

The fcrFabricShow command displays the static IPv6 addresses for each FC router and each edge fabric switch connected to the EX\_Ports.

```
switch:admin> fcrfabricshow
FCR WWN: 10:00:00:05:1e:13:59:00, Dom ID: 2, Info: 10.32.156.52 
1080::8:800:200C:1234/64,"Spirit-2"
"fcr_5300"
EX Port FID Neighbor Switch Info (WWN, enet IP, name)
---------------------------------------------------------------
7 10 10:00:00:05:1e:34:11:e5 10.32.156.33 "5300" 1080::8:8FF:FE0C:417A/64
4 116 10:00:00:05:1e:37:00:44 10.32.156.34 "5300"
FCR WWN: 10:00:00:05:1e:12:e0:00, Dom ID: 100, Info:10.32.156.50 
1080::8:60F:FE0C:456A/64
"fcr_5300"
EX Port FID Neighbor Switch Info (WWN, enet IP, name)
```
------------------------------------------------------------------------ 4 95 10:00:00:05:1e:37:00:45 10.32.156.31 "5300" FCR WWN: 10:00:00:05:1e:12:e0:00, Dom ID: 100, Info: 10.32.156.50, "fcr\_Brocade 5300" EX Port FID Neighbor Switch Info (WWN, enet IP, name) ------------------------------------------------------------------------ 4 95 10:00:00:05:1e:37:00:45 10.32.156.31 "Brocade 5300" 5 95 10:00:00:05:1e:37:00:45 10.32.156.31 "Brocade 5300" 6 95 10:00:00:05:1e:37:00:45 10.32.156.31 "Brocade 5300"

12. Enter the iflshow command to display the FCR details and ensure the fabric is functioning correctly.

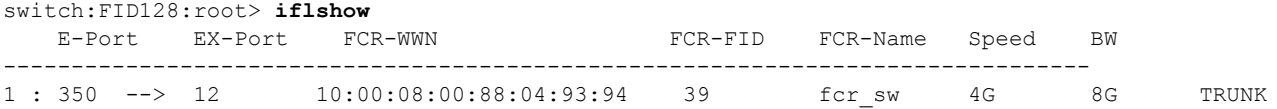

# <span id="page-586-0"></span>FC router port cost configuration

The FC router port cost is set automatically. This section provides information about the router port cost and describes how you can modify the cost for a port if you want to change the default value.

FC routers optimize the usage of the router port links by directing traffic to the link with the smallest router port cost. The FC router port cost is similar to the link cost setting available on E\_Ports, which allows you to customize traffic flow. The router port link cost values are either 1000 or 10,000. The router module chooses the router port path based on the lowest cost for each FID connection. If multiple paths exist where one path costs less than the others, then the lowest cost path is used. If exchange-based routing has not been disabled and multiple paths exist with the same lowest cost, there will be load sharing over these paths.

The FC router port cost feature optimizes the usage of the router port links by directing the traffic to a link with a smaller cost.

Every IFL has a default cost. The default router port cost values are:

- 1000 for a legacy (v5.1 or XPath FCR) IFL
- 1000 for an EX\_Port IFL
- 10,000 for a VEX\_Port IFL

The FC router port cost settings are 0, 1000, or 10,000. If the cost is set to 0, the default cost will be used for that IFL. The FC router port cost is persistent and is saved in the existing port configuration file.

FC router port cost is passed to other routers in the same backbone. Link costs from the front domain to the translate (xlate) domain remain at 10,000. You can use the **IsDbShow** command from the edge fabric to display these link costs.

## Port cost considerations

The router port cost has the following considerations:

- Router port sets are defined as follows:
	- 0–7 and FCIP Tunnel 16–23
	- 8–15 and FCIP Tunnel 24–31
- The router port cost does not help distinguish one IFL (or EX and VEX Port link) from another, if all the IFLs are connected to the same port set. Therefore, if you connect IFL1 and IFL2 to the same edge fabric in port set 0–7 and then configure them to different router port costs, traffic is still balanced across all the IFLs in the same port set.
- Use proper SAN design guidelines to connect the IFLs to different port sets for effective router port cost use. For example, if both a low-speed IFL and a high-speed IFL are going to the same edge fabric, connect the lower router cost IFL to a separate port group (for example, ports 0–7) than the higher router cost IFL (for example, ports 8–15). For VEX\_Ports, you would use ports in the range of 16–23 or 24–31.

You can connect multiple EX\_Ports or VEX\_Ports to the same edge fabric. The EX\_Ports can all be on the same FC router, or they can be on multiple routers. Multiple EX\_Ports create multiple paths for frame routing. Multiple paths can be used in two different, but compatible, ways:

- Failing over from one path to another.
- Using multiple paths in parallel to increase effective data transmission rates.

EX\_Ports and VEX\_Ports, when connected, are assigned different router port costs and traffic will flow only through the EX\_Ports. Routing failover is automatic, but it can result in frames arriving out of order when frames take different routes. The FC router can force in-order delivery, although frame delivery is delayed immediately after the path failover.

Source EX\_Ports can balance loads across multiple destination EX\_Ports attached to the same edge fabric using exchange IDs from the routed frames as keys to distribute the traffic.

## Setting router port cost for an EX\_Port

The router port cost value for an EX Port is set automatically when the EX Port is created. However, you can modify the cost for that port. You can configure the EX\_Port or VEX\_Port with values of either 1000 or 10,000. If you want to differentiate between two EX Port links with different speeds, you can assign 1000 to one link and 10,000 to the other link.

For details about the use of any of the following commands, refer to the *Fabric OS Command Reference*.

<span id="page-587-0"></span>1. Enter the **portDisable** command to disable any port on which you want to set the router port cost.

```
switch:admin> portdisable 7/10
```
2. Enable EX\_Port or VEX\_Port mode with the **portCfgEXPort** or **portCfgVEXPort** command.

switch:admin> **portcfgexport 7/10 -a 1**

3. Enter the **fcrRouterPortCost** command to display the router port cost for each EX\_Port.

```
switch:admin> fcrrouterportcost
Port Cost
```
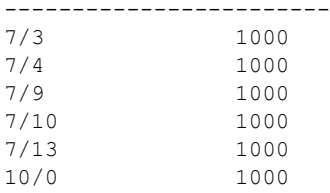

You can also use the **fcrRouteShow** command to display the router port cost.

To display the router port cost for a single EX\_Port, enter the fcrRouterPortCost command with a port and slot number.

```
switch:admin> fcrrouterportcost 7/10 
Port Cost
------------------------
7/10 1000
```
- 4. Enter the appropriate form of the for Router PortCost command based on the task you want to perform:
	- To set the router port cost for a single EX\_Port, enter the command with a port and slot number and a specific cost:

switch:admin> **fcrrouterportcost 7/10 10000**

- To set the cost of the EX\_Port back to the default, enter a cost value of 0: switch:admin> **fcrrouterportcost 7/10 0**
- 5. Enter the **portEnable** command to enable the ports that you disabled in [step 1.](#page-587-0)

switch:admin> **portenable 7/10**

# <span id="page-588-0"></span>EX\_Port frame trunking configuration

You can configure EX\_Ports to use frame-based trunking just as you do regular E\_Ports. EX\_Port frame trunking support is designed to provide the best utilization and balance of frames transmitted on each link between the FC router and the edge fabric. You should trunk all ports connected to the same edge fabrics.

The FC router front domain has a higher node WWN—derived from the FC router—than that of the edge fabric. Therefore, the FC router front domain initiates the trunking protocol on the EX\_Port.

After initiation, the first port from the trunk group that comes online is designated as the master port. The other ports that come online on the trunk group are considered the slave ports. Adding or removing a slave port does not cause frame drop; however, removing a slave port causes the loss of frames in transit.

The restrictions for EX\_Port frame trunking are the same as for E\_Ports—all the ports must be adjacent to each other using the clearly marked groups on the front of the product.

#### **ATTENTION**

This feature should be enabled only if the entire configuration is running Fabric OS v5.2.0 or later.

If router port cost is used with EX\_Port trunking, the master port and slave ports share the router port cost of the master port.

For information about setting up E\_Port trunking on an edge fabric, refer to Chapter 22, "Managing [Trunking Connections".](#page-532-0)

# <span id="page-589-0"></span>LSAN zone configuration

An LSAN consists of zones in two or more edge or backbone fabrics that contain the same devices. LSANs provide selective device connectivity between fabrics without forcing you to merge those fabrics. FC routers provide multiple mechanisms to manage inter-fabric device connectivity through extensions to existing switch management interfaces. You can define and manage LSANs using Brocade Advanced Zoning.

#### **NOTE**

For performance reasons, Brocade recommends that you do not configure LSANs for device sharing between Fabric OS fabrics until after you activate the Integrated Routing license.

## Use of Admin Domains with LSAN zones and FC-FC routing

You can create LSAN zones as a physical fabric administrator or as an individual Admin Domain (AD) administrator. The LSAN zone can be part of the root zone database or the AD zone database. FCR harvests the LSAN zones from all administrative domains. If both edge fabrics have the matching LSAN zones and both devices are online, FCR triggers a device import. To support legacy applications, WWNs are reported based on the Admin Domain context. As a result, you must not use the network address authority (NAA) field in the WWN to detect an FC router. LSAN zone enforcement in the local fabric occurs only if the Admin Domain member list contains both of the devices (local and imported device) specified in the LSAN zone.

For more information, refer to [Chapter 17, "Managing Administrative Domains"](#page-432-0).

# Zone definition and naming

Zones are defined locally on a switch or Backbone. Names and memberships, with the exception of hosts and targets exported from one fabric to another, do not need to be coordinated with other fabrics. For example, in [Figure 76 on page 575](#page-574-0), when the zones for Edge SAN 1 are defined, you do not need to consider the zones in Edge SAN 2, and vice versa.

Zones that contain hosts and targets that are shared between the two fabrics must be explicitly coordinated. To share devices between any two fabrics, you must create an LSAN zone in both fabrics containing the port WWNs of the devices to be shared. Although an LSAN is managed using the same tools as any other zone on the edge fabric, two behaviors distinguish an LSAN from a conventional zone:

- A required naming convention. The name of an LSAN begins with the prefix "LSAN\_". The LSAN name is not case-sensitive; for example, *lsan\_* is equivalent to *LSAN\_*, *Lsan\_*, and so on.
- Members must be identified by their port WWN because port IDs are not necessarily unique across fabrics. The names of the zones need not be explicitly the same, and membership lists of the zones need not be in the same order.

#### **NOTE**

The "LSAN\_" prefix must appear at the beginning of the zone name. LSAN zones may not be combined with QoS zones. Refer to ["QoS zones" on page 525](#page-524-0) for more information about the naming convention for QoS zones.

To enable device sharing across multiple fabrics, you must create LSAN zones on the edge fabrics (and optionally on the backbone fabric as well), using normal zoning operations to create zones with names that begin with the special prefix "LSAN\_", and adding host and target port WWNs from both local and remote fabrics to each local zone as desired. Zones on the backbone and on multiple edge fabrics that share a common set of devices will be recognized as constituting a single multi-fabric LSAN zone, and the devices that they have in common will be able to communicate with each other across fabric boundaries.

### LSAN zones and fabric-to-fabric communications

Zoning is enforced by all involved fabrics; any communication from one fabric to another must be allowed by the zoning setup on both fabrics. If the SANs are under separate administrative control, then separate administrators maintain access control.

### <span id="page-590-0"></span>Controlling device communication with the LSAN

The following procedure illustrates how LSANs control which devices can communicate with each other. The procedure shows the creation of two LSANs (called *lsan\_zone\_fabric75* and *lsan\_zone\_fabric2*), which involve the following devices and connections:

- Switch1 and the host in fabric75.
- Switch2, Target A, and Target B in fabric2.
- Switch1 is connected to the FC router using an EX Port or VEX Port.
- Switch2 is connected to the FC router using another EX\_Port or VEX\_Port.
- Host has WWN 10:00:00:00:c9:2b:c9:0c (connected to switch1).
- Target A has WWN 50:05:07:61:00:5b:62:ed (connected to switch2).
- Target B has WWN 50:05:07:61:00:49:20:b4 (connected to switch2).
- 1. Log in as admin and connect to switch1.
- 2. Enter the nsShow command to list the WWN of the host (10:00:00:00:c9:2b:c9:0c).

#### NOTE

The nsShow output displays the LSAN zone status of a device, the port WWN, and the node WWN; the port WWN must be used for LSANs.

```
switch:admin> nsshow
{
Type Pid COS PortName NodeName
TTL(sec)
 N 060f00; 2,3; 10:00:00:00:c9:2b:c9:0c; 20:00:00:00:c9:2b:c9:0c; na
    FC4s: FCP 
    NodeSymb: [35] "Emulex LP9002 FV3.91A3 DV5-5.20A6 "
    Fabric Port Name: 20:0f:00:05:1e:37:00:44 
    Permanent Port Name: 10:00:00:00:c9:2b:c9:0c
    LSAN: Yes
The Local Name Server has 1 entry }
```
3. Enter the zoneCreate command to create the LSAN *lsan\_zone\_fabric75*, which includes the host.

```
switch:admin> zonecreate "lsan_zone_fabric75", "10:00:00:00:c9:2b:c9:0c"
```
4. Enter the zoneAdd command to add Target A to the LSAN.

FID75Domain5:admin> **zoneadd "lsan\_zone\_fabric75", "50:05:07:61:00:5b:62:ed"**

5. Enter the cfgAdd or cfgCreate and cfgEnable commands to add and enable the LSAN configuration.

```
switch:admin> cfgadd "zone cfg", "lsan zone fabric75"
switch:admin> cfgenable "zone_cfg"
You are about to enable a new zoning configuration.
This action will replace the old zoning configuration with the
current configuration selected.
Do you want to enable 'zone_cfg' configuration (yes, y, no, n): [no] y
zone config "zone_cfg" is in effect
Updating flash …
```
- 6. Log in as admin to fabric2.
- 7. Enter the nsShow command to list Target A (50:05:07:61:00:5b:62:ed) and Target B (50:05:07:61:00:49:20:b4).

```
switch:admin> nsshow
```

```
{
 Type Pid COS PortName NodeName TTL(sec)
 NL 0508e8; 3; 50:05:07:61:00:5b:62:ed; 50:05:07:61:00:1b:62:ed; na
   FC4s: FCP [IBM DNEF-309170 F90F]
   Fabric Port Name: 20:08:00:05:1e:34:11:e5 
   Permanent Port Name: 50:05:07:61:00:5b:62:ed
 NL 0508ef; 3; 50:05:07:61:00:49:20:b4; 50:05:07:61:00:09:20:b4; na
    FC4s: FCP [IBM DNEF-309170 F90F]
    Fabric Port Name: 20:08:00:05:1e:34:11:e5 
    Permanent Port Name: 50:05:07:61:00:49:20:b4
   LSAN: Yes
The Local Name Server has 2 entries }
```
8. Enter the zoneCreate command to create the LSAN *Isan\_zone\_fabric2*, which includes the host (10:00:00:00:c9:2b:6a:2c), Target A, and Target B.

switch:admin> zonecreate "lsan zone fabric2", **"10:00:00:00:c9:2b:c9:0c;50:05:07:61:00:5b:62:ed;50:05:07:61:00:49:20:b4"**

9. Enter the **cfgShow** command to verify that the zones are correct.

```
switch:admin> cfgshow
Defined configuration:
zone: lsan zone fabric2
                 10:00:00:00:c9:2b:c9:0c; 50:05:07:61:00:5b:62:ed; 
                 50:05:07:61:00:49:20:b4
Effective configuration:
 no configuration in effect
```
10. Enter the **cfgAdd** and **cfgEnable** commands to create and enable the LSAN configuration.

```
switch:admin> cfgadd "zone_cfg", "lsan_zone_fabric2" 
switch:admin> cfgenable "zone_cfg"
You are about to enable a new zoning configuration.
```

```
This action will replace the old zoning configuration with the
current configuration selected.
Do you want to enable 'zone_cfg' configuration (yes, y, no, n): [no] y
zone config "zone_cfg" is in effect
Updating flash ...
```
- 11. Log in as an admin and connect to the FC router.
- 12. Enter the following commands to display information about the LSANs:
	- **IsanZoneShow -s** shows the LSAN.

```
switch:admin> lsanzoneshow -s
Fabric ID: 2 Zone Name: lsan zone fabric2
        10:00:00:00:c9:2b:c9:0c Imported
        50:05:07:61:00:5b:62:ed EXIST
        50:05:07:61:00:49:20:b4 EXIST
Fabric ID: 75 Zone Name: lsan zone fabric75
        10:00:00:00:c9:2b:c9:0c EXIST
         50:05:07:61:00:5b:62:ed Imported
```
fcrPhyDevShow shows the physical devices in the LSAN.

```
switch:admin> fcrphydevshow
       Device WWN Physical
       Exists PID
      in Fabric
       -----------------------------------------
          75 10:00:00:00:c9:2b:c9:0c c70000
          2 50:05:07:61:00:49:20:b4 0100ef
          2 50:05:07:61:00:5b:62:ed 0100e8
 Total devices displayed: 3
```
fcrProxyDevShow shows the proxy devices in the LSAN.

switch:admin> **fcrproxydevshow**

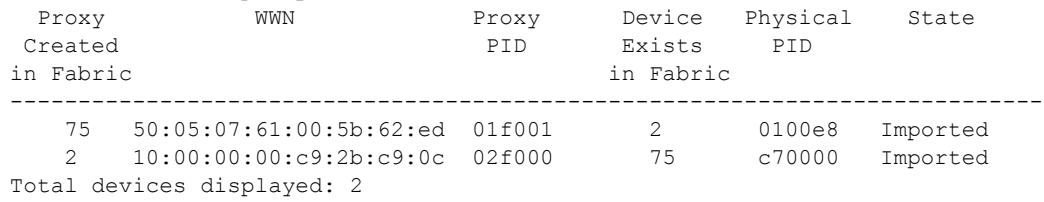

On the FC router, the host and Target A are imported, because both are defined by *lsan\_zone\_fabric2* and *lsan\_zone\_fabric75*. However, Target B is defined by *lsan\_zone\_fabric2*  and is not imported because *lsan\_zone\_fabric75* does not allow it.

When a PLOGI, PDISC, or ADISC arrives at the FC router, the SID and DID of the frame are checked. If they are LSAN-zoned at both SID and DID edge fabrics, the frame is forwarded to the DID. If they are not zoned, only the PLOGI is dropped; for the remaining frames zoning enforcement takes place in the edge fabrics.

## Configuring backbone fabrics for interconnectivity

If you want devices in backbone fabrics to communicate with devices in edge fabrics, set up the LSANs as described in the section ["Controlling device communication with the LSAN" on page 591](#page-590-0). However, instead of configuring the LSAN in the second edge fabric, configure the LSAN in the backbone fabric.

## <span id="page-593-1"></span>Setting the maximum LSAN count

You can set the maximum number of LSAN zones, or LSAN count, that can be configured on the edge fabrics. By default, the maximum LSAN count is set to 3000. You can increase the maximum LSAN count to 5000 without disabling the switch.

The maximum number of LSAN devices supported is 10,000 (this includes both physical and proxy devices). If you have 3000 LSAN zones but have not exceeded the 10,000 device limit, you can increase the LSAN count to 5000.

All FC routers in the same backbone fabric should have the same maximum LSAN count defined, to prevent the FC routers from running into indefinite state. Asymmetric LSAN configurations due to different maximum LSAN counts could lead to different devices being imported on different FC routers.

1. Enter the **fcrisancount** command with no parameters to display the current LSAN limit.

```
switch:admin> fcrlsancount
LSAN Zone Limit 3000
```
2. Enter the **fcrisancount** command and specify the new LSAN zone limit.

switch:admin> **fcrlsancount 5000** LSAN Zone Limit 5000

For information on how to display the maximum allowed and currently used LSAN zones and devices, refer to ["Resource monitoring" on page 604](#page-603-0).

#### **NOTE**

Because the maximum number of LSANs is configured for each switch, if there is a different maximum LSAN count on the switches throughout the metaSAN, then the device import/export will not be identical on the FC routers. You should enter the same maximum LSAN count for all the FC routers in the same backbone that support this feature. Verify the configured maximum limit against the LSANs configured using the fcrResourceShow command.

## HA and downgrade considerations for LSAN zones

Be aware of how LSAN zones impact high availability and firmware downgrades:

- The LSAN zone matrix is synchronized to the standby CP.
- On a dual CP switch, both CPs must have Fabric OS v5.3.0 or later to enable the feature.
- If the feature is enabled on the active CP, introducing a CP with an earlier version of Fabric OS as a standby will cause HA synchronization to fail.
- If the feature is enabled, before downgrading to an earlier Fabric OS version, you will be asked to go back to the default mode.
- This feature does not have any impact on current HA functionality. LSANs will be synchronized as usual after the limit is increased and new LSANs are created.

## <span id="page-593-0"></span>LSAN zone policies using LSAN tagging

You can create tags for LSAN zones to give them a special meaning.

LSAN zones are zones with names that start with the "Isan\_" prefix. You can specify a tag to append to this prefix that causes the LSAN zone to be treated differently.

You can specify two types of tags:

- Enforce tag Specifies which LSANs are to be enforced in an FC router.
- Speed tag Specifies which LSANs are to be imported or exported faster than other LSANs.

The LSAN tags are persistently saved and support configupload and configdownload.

### Enforce tag

The Enforce tag reduces the resources used in an FC router by limiting the number of LSAN zones that will be enforced in that FC router.

Use the Enforce tag to achieve better scalability in the FC router. This is useful when multiple FC routers are connected to the same edge fabric. Without the Enforce tag, all FC routers import all LSAN zones, even those that are not needed.

Normally, the FC router automatically accepts all zones with names that start with "lsan\_". You can specify an Enforce tag to indicate that a particular FC router should only accept zones that start with the prefix "lsan\_*tag*". For example, if you specify an Enforce tag of "abc", the FC router accepts only those LSAN zones that start with "lsan\_abc" and does not import or export any other LSAN zones.

The Enforce tag can be up to eight characters long and can contain only letters and numbers. The Enforce tag is not case-sensitive; for example, the tag "abc" is equivalent to "ABC" and "Abc".

If you specify "abc", "xyz", and "fab1" as Enforce tags, then the FC router accepts only those LSAN zones with names that start with any of the following:

```
lsan_abc
lsan_xyz
lsan_fab1
```
In this example, the following LSAN zones would all be accepted:

```
lsan_abc
Lsan_xyz123456
LSAN_FAB1_abc
```
You can specify up to eight Enforce tags on an FC router.

### Speed tag

During target discovery, the FC router process of presenting proxy devices and setting up paths to the proxy devices may cause some sensitive hosts to time out or fail. The Speed tag allows you to speed up the discovery process by importing the devices into the remote edge fabrics when the devices come online, regardless of the state of the host. This helps sensitive hosts to quickly discover the devices without timing out.

You set the Speed tag on the FC router, and then configure the LSANs in the target edge fabrics with the tag.

For example, in [Figure 80 on page 596](#page-595-0), assume that the host, H1, needs fast access to target devices D1 and D2. You could set up the Speed tag as follows:

- 1. In FC router 1 and FC router 2, configure the Speed tag as "super".
- 2. In Edge fabric 2, configure two LSANs:

lsan\_f2\_f1 (H1, D1) lsan\_f2\_f3 (H1, D2)

The LSAN in the host fabric does not need the tag.

3. In Edge fabric 1, configure the following LSAN:

lsan\_super\_f1\_f2 (H1, D1)

4. In Edge fabric 3, configure the following LSAN:

lsan\_super\_f3\_f2 (H1, D2)

5. Toggle either the host or target to trigger the fast import process.

The "super" tag is needed only in the LSANs of the target fabrics.

The target proxies D1 and D2 are always present in the host fabric (Edge fabric 2), even if the host is brought down. A target proxy is removed from the host fabric when the target device is offline.

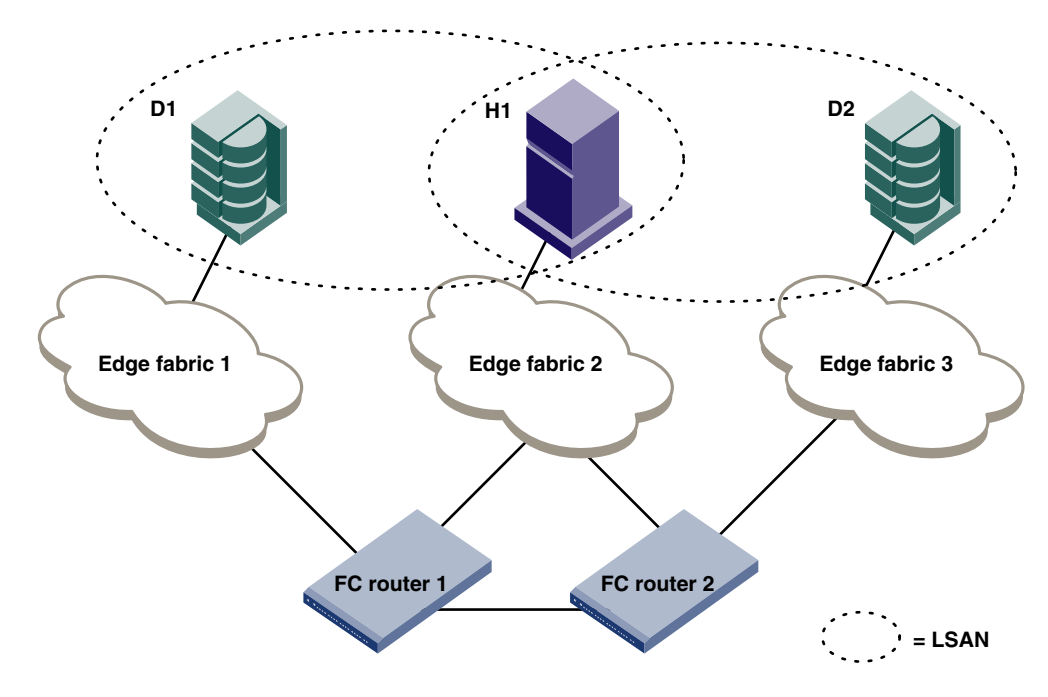

<span id="page-595-0"></span>FIGURE 80 Example of setting up Speed LSAN tag

### Rules for LSAN tagging

Note the following rules for configuring LSAN tags:

- You configure the tags on the FC router, and not on the edge switches. If Virtual Fabrics is enabled, you configure the tags on the base switch on which the EX\_Ports and VEX\_Ports are located. You then must ensure that the LSAN zones in the edge fabrics incorporate the tags correctly.
- The LSAN tags are configured per FC router, not per fabric. If the backbone fabric has multiple FC routers, it is recommended that you configure the LSAN tags on all of the FC routers.
- The FC router must be disabled before you configure the Enforce tag. Configuring the Speed tag does not require that the FC router be disabled; however, after configuring the Speed tag, you must toggle the host or target port to trigger the fast import process.
- The tag is from 1 through 8 alphanumeric characters.
- You can configure only one Speed tag on an FC router, and up to eight Enforce tags on an FC router. The maximum number of tags (Enforce and Speed) on an FC router is eight.
- Up to 500 Speed LSAN tags are supported.

### Configuring an Enforce LSAN tag

- 1. Log in to the FC router as admin.
- 2. Enter the following command to disable the FC router:

**switchdisable**

3. Enter the following command to create an Enforce LSAN tag:

```
fcrlsan --add -enforce tagname
```
The *tagname* variable is the name of the LSAN tag you want to create.

4. Enter the following command to enable the FC router:

**switchenable**

5. Change the names of the LSAN zones in the edge fabrics to incorporate the tag in the names.

#### Example

```
sw0:admin> switchdisable
sw0:admin> fcrlsan --add -enforce enftag1
LSAN tag set successfully
sw0:admin> switchenable
```
### Configuring a Speed LSAN tag

- 1. Log in to the FC router as admin.
- 2. Enter the following command to create a Speed LSAN tag:

**fcrlsan --add -speed** *tagname*

The *tagname* variable is the name of the LSAN tag you want to create.

- 3. Change the names of the LSAN zones in the edge fabrics to incorporate the tag in the names.
- 4. Toggle the host or target port to trigger the fast import process.

#### Example

```
sw0:admin> fcrlsan --add -speed fasttag2
LSAN tag set successfully
```
### Removing an LSAN tag

Use the following procedure to remove an LSAN tag. This procedure does not remove the LSAN zone; it deactivates the tag so that LSAN zones with this tag in the name now behave as regular LSAN zones.

You must disable the switch before removing an Enforce LSAN tag. You do not need to disable the switch to remove a Speed LSAN tag.

- 1. Log in to the FC router as admin.
- 2. Enter the fcrlsan **--**remove command to remove an existing LSAN tag.

If you remove an Enforce LSAN tag, you must disable the switch first.

#### Example of removing an Enforce LSAN tag

```
sw0:admin> switchdisable
sw0:admin> fcrlsan --remove -enforce enftag1
LSAN tag removed successfully
sw0:admin> switchenable
```
#### Example of removing a Speed LSAN tag

```
sw0:admin> fcrlsan --remove -speed fasttag2
LSAN tag removed successfully
```
### Displaying the LSAN tag configuration

- 1. Log in to the FC router as admin.
- 2. Enter the fcrlsan **--**show command.

#### Example

```
sw0:admin> fcrlsan --show -enforce
Total LSAN tags : 1
ENFORCE : enftag1
sw0:admin> fcrlsan --show -speed
Total SPEED tags : 1
SPEED : fasttag2
sw0:admin> fcrlsan --show -all
Total LSAN tags : 2
ENFORCE : enftag1
SPEED : fasttag2
```
## LSAN zone binding

LSAN zone binding is an optional, advanced feature that increases the scalability envelope for very large metaSANs.

#### **NOTE**

LSAN zone binding is supported only on FC routers with Fabric OS v5.3.0 and later. The FC router matrix feature is supported only on FC routers with Fabric OS v6.1.0 and later.

Without LSAN zone binding, every FC router in the backbone fabric maintains the entire LSAN zone and device state database. The size of this database limits the number of FC routers and devices you can have.

With LSAN zone binding, each FC router in the backbone fabric stores only the LSAN zone entries of the remote edge fabrics that can access its local edge fabrics. The LSAN zone limit supported in the backbone fabric is not limited by the capability of one FC router. In addition, due to the lower LSAN count, the CPU consumption by the FC router is lower. If you configure the metaSAN such that the backbone fabric has two groups of FC routers and there is no LSAN zone sharing and device access between the two groups, the number of FC routers and devices supported in the backbone fabric can be higher.

[Figure 81 on page 599](#page-598-0) shows a sample metaSAN with four FC routers in the backbone fabric. Without LSAN zone binding, each FC router in the backbone fabric would store information about LSAN zones 1, 2, 3, and 4.

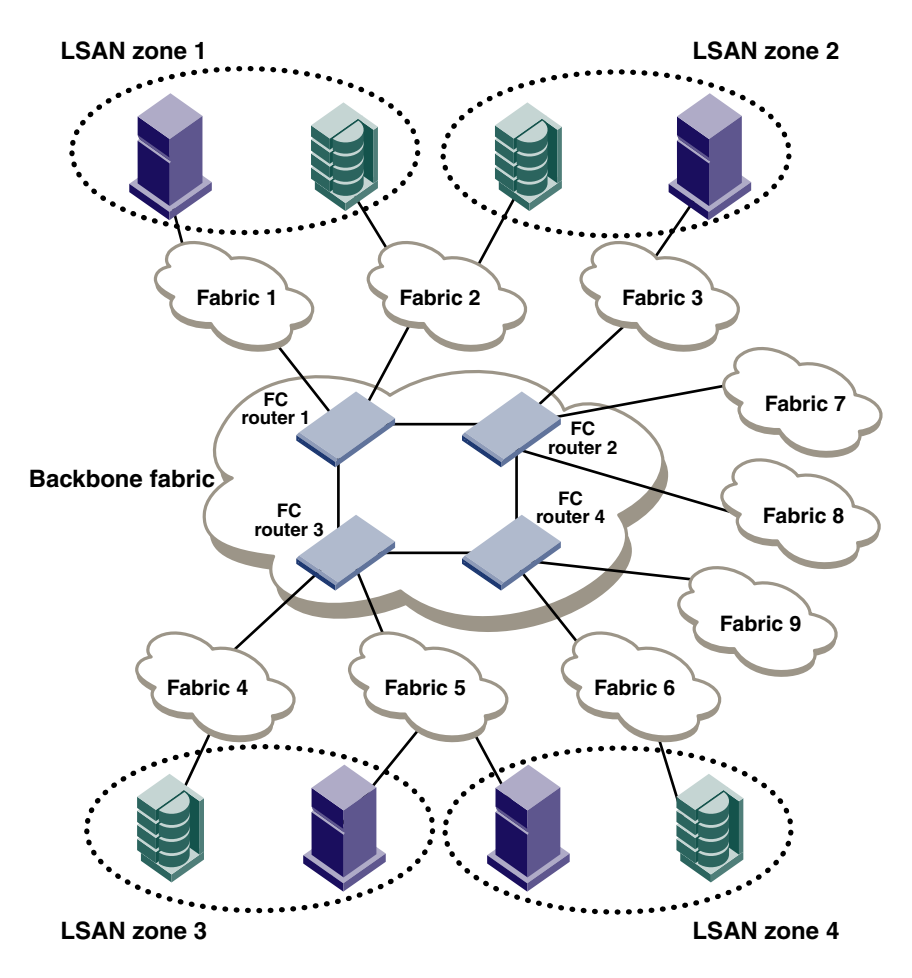

<span id="page-598-0"></span>FIGURE 81 LSAN zone binding

After you set up LSAN zone binding, each FC router stores information about only those LSAN zones that access its local edge fabrics. [Table 85](#page-599-0) shows what LSAN information is stored in each FC router before and after LSAN zone binding is in effect.

| <b>Without LSAN zone binding</b>                |                                                 |                                                 |                                                 | With LSAN zone binding |                   |                             |             |
|-------------------------------------------------|-------------------------------------------------|-------------------------------------------------|-------------------------------------------------|------------------------|-------------------|-----------------------------|-------------|
| FC router 1                                     | FC router 2                                     | FC router 3                                     | FC router 4                                     | FC router 1            | FC router 2       | FC router 3                 | FC router 4 |
| LSAN 1<br>LSAN 2<br>LSAN <sub>3</sub><br>LSAN 4 | LSAN 1<br>LSAN 2<br>LSAN <sub>3</sub><br>LSAN 4 | LSAN 1<br>LSAN 2<br>LSAN <sub>3</sub><br>LSAN 4 | LSAN 1<br>LSAN 2<br>LSAN <sub>3</sub><br>LSAN 4 | LSAN 1<br>LSAN 2       | LSAN <sub>2</sub> | LSAN <sub>3</sub><br>LSAN 4 | LSAN 4      |

<span id="page-599-0"></span>TABLE 85 LSAN information stored in FC routers, with and without LSAN zone binding

### LSAN zone binding considerations

- Without LSAN zone binding, the maximum number of LSAN devices is 10,000.
- With LSAN zone binding, the metaSAN can import more than 10,000 devices and the backbone fabric can support more FC routers.
- With LSAN zone binding, CPU consumption by an FC router is lower.

### How LSAN zone binding works

LSAN zone binding uses an *FC router matrix*, which specifies pairs of FC routers in the backbone fabric that can access each other, and an *LSAN fabric matrix*, which specifies pairs of edge fabrics that can access each other.

You set up LSAN zone binding using the fcrLsanMatrix command. This command has two options: -fcr and -lsan. The -fcr option is for creating and updating the FC router matrix, and the -lsan option is used for creating and updating the LSAN fabric matrix.

#### **NOTE**

Best practice: Use this feature in a backbone fabric in which all FC routers are running Fabric OS v6.1.0 or later.

When you set up LSAN zone binding on the local FC router (running Fabric OS v6.1.0 or later), the resultant matrix database is automatically distributed to all of the Fabric OS v6.1.0 or later FC routers in the backbone fabric. You do not need to set up LSAN zone binding on the other FC routers unless those FC routers are running Fabric OS versions earlier than v6.1.0.

If a new FC router joins the backbone fabric, the matrix database is automatically distributed to that FC router unless it has a different LSAN fabric matrix or FC router matrix or both defined already.

Note the following for FC routers running a Fabric OS version earlier than 6.1.0:

- The matrix database is not automatically distributed from this FC router to other FC routers.
- You must manually configure the LSAN fabric matrix on these FC routers to match the other FC routers in the backbone fabric.

If you have a dual backbone configuration, where two backbone fabrics share edge fabrics, the LSAN fabric matrix and FC router matrix settings for the shared edge fabrics must be the same on both backbone fabrics. The matrix databases are *not* automatically propagated from one backbone fabric to another, so you must ensure that both backbone fabrics have the same matrix settings.

#### NOTE

You can use LSAN zone binding along with LSAN tagging to achieve better scalability and performance. Refer to ["LSAN zone policies using LSAN tagging" on page 594](#page-593-0) for information about using the Enforce LSAN tag.

### FC router matrix definition

Depending on the structure of the backbone fabric, you can specify pairs of FC routers that can access each other. For the metaSAN shown in [Figure 81,](#page-598-0) the following FC routers can access each other:

- FC router 1 and FC router 2
- FC router 3 and FC router 4

Because there is no device sharing between the two groups of FC routers, you can use the fcrLsanMatrix command with the -fcr option to create the corresponding FC router matrix:

```
fcrlsanmatrix --add -fcr wwn1 wwn2
fcrlsanmatrix --add -fcr wwn3 wwn4
```
The variables *wwn1*, *wwn2*, *wwn3*, and *wwn4* are the WWNs of the four FC routers.

Now edge fabrics 1, 2, 3, 7, and 8 can access each other, and edge fabrics 4, 5, 6, and 9 can access each other; however, edge fabrics in one group cannot access edge fabrics in the other group. The edge fabrics can still communicate with the backbone fabric.

### LSAN fabric matrix definition

With LSAN zone binding, you can specify pairs of fabrics that can access each other. Using the metaSAN shown in [Figure 81](#page-598-0) as an example, the following edge fabrics can access each other:

- Fabric 1 and Fabric 2
- Fabric 2 and Fabric 3
- Fabric 4 and Fabric 5
- Fabric 5 and Fabric 6

You can use the fcrLsanMatrix command with the -lsan option to create the corresponding LSAN fabric matrix:

```
fcrlsanmatrix --add -lsan 1 2
fcrlsanmatrix --add -lsan 2 3
fcrlsanmatrix --add -lsan 4 5
fcrlsanmatrix --add -lsan 5 6
```
Fabrics that are not specified are part of the default binding and can access other edge fabrics that are not specified. Thus, fabrics 7, 8, and 9 can access each other, but cannot access fabrics 1 through 6.

#### **ATTENTION**

The fcrLsanMatrix **--**add -lsan 0 0 command will erase the entire LSAN fabric matrix settings in the cache.

The FC router matrix and the LSAN fabric matrix are used together to determine which fabrics can access each other, with the LSAN fabric matrix providing more specific binding.

### Setting up LSAN zone binding

- 1. Log in to the FC router as admin.
- 2. Enter the following command to add a pair of FC routers that can access each other:

```
FCR:Admin> fcrlsanmatrix --add -fcr wwn1 wwn2
```
The variables *wwn1* and *wwn2* are the WWNs of the FC routers.

3. Enter the following command to add a pair of edge fabrics that can access each other:

```
FCR:Admin> fcrlsanmatrix --add -lsan fid1 fid2
```
The variables *fid1* and *fid2* are the fabric IDs of the edge fabrics.

4. Enter the following command to apply the changes persistently:

```
FCR:Admin> fcrlsanmatrix --apply -all
```
#### Example

```
FCR:Admin> fcrlsanmatrix --add -fcr 10:00:00:60:69:c3:12:b2 
10:00:00:60:69:c3:12:b3
FCR:Admin> fcrlsanmatrix --add -lsan 4 5
FCR:Admin> fcrlsanmatrix --add -lsan 4 7
FCR:Admin> fcrlsanmatrix --add -lsan 10 19
FCR:Admin> fcrlsanmatrix --apply -all
```
### Viewing the LSAN zone binding matrixes

- 1. Log in to the FC router as admin.
- 2. Enter the following command to view the FC router matrix:

```
fcrlsanmatrix --fabricview -fcr
```
3. Enter the following command to view the LSAN fabric matrix:

**fcrlsanmatrix --fabricview -lsan**

#### Example

```
FCR:Admin> fcrlsanmatrix --fabricview -fcr
```
SAVED FCR PAIRS

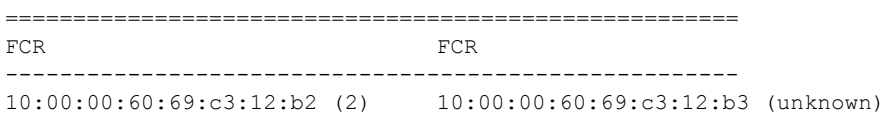

```
FCR:Admin> fcrlsanmatrix --fabricview -lsan
LSAN MATRIX is activated
```
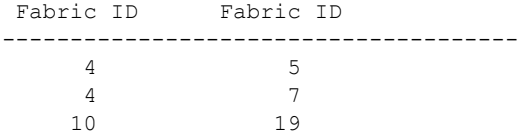

# Proxy PID configuration

When an FC router is first configured, the PIDs for the proxy devices are automatically assigned. Proxy PIDs (as well as phantom domain IDs) persist across reboots.

The most common situation in which you would set a proxy PID is when you replace a switch. If you replace the switch and want to continue using the old PID assignments, you can configure it to do so; this value remains in the system even if the blade is replaced. To minimize disruption to the edge fabrics, set the proxy PIDs to the same values used with the old hardware.

The forProxyConfig command displays or sets the persistent configuration of proxy devices. Used with the -s *slot* option, it can also influence the assignment of the xlate domain port number (which is used to determine the Area\_ID field of the PID) and the Port\_ID field. Like the PIDs in a fabric, a proxy PID must be unique. If the *slot* argument results in a duplicate PID, it will be ignored. Proxy PIDs are automatically assigned to devices imported into a fabric, starting at f001. For Proxy IDs projected to an M-EOS edge fabric in McDATA fabric mode, use valid ALPAs (lower 8 bits).

Use the forXlateConfig command to display or assign a preferred domain ID to a translate domain.

# Fabric parameter considerations

By default, EX\_Ports and VEX\_Ports detect, autonegotiate, and configure the fabric parameters without user intervention.

You can optionally configure these parameters manually.

- To change the fabric parameters on a switch in the edge fabric, use the **configure** command.
	- Note that to access all of the fabric parameters controlled by this command, you must disable the switch using the **switchDisable** command. If executed on an enabled switch, only a subset of attributes is configurable.
- To change the fabric parameters of an EX Port on the FC router, use the **portCfgEXPort** command.
- To change the fabric parameters of a VEX\_Port, use the **portCfgVEXPort** command.

The backbone fabric PID mode and the edge fabric PID mode do not need to match, but the PID mode for the EX\_Port or VEX\_Port and the edge fabric to which it is attached must match. You can statically set the PID mode for the fabric by using the -p option with the portCfgEXPort command. Use the -t option to disable the negotiate fabric parameter feature; otherwise, the PID mode is autonegotiated. The various edge fabrics may have different PID modes.

Fabric parameter settings, namely, E\_D\_TOV (error-detect timeout value), R\_A\_TOV (resource-allocation timeout value), and PID format, must be the same on EX\_Ports or VEX\_Ports and on the fabrics to which they are connected. You can set the PID format on an EX\_Port when you configure an inter-fabric link.

The default values for E\_D\_TOV and R\_A\_TOV for an EX\_Port or VEX\_Port must match those values on other Fabric OS switches. You do not need to adjust these parameters for an EX\_Port or VEX\_Port unless you have adjusted them for the edge fabric.

The default values for R\_A\_TOV and E\_D\_TOV are the recommended values for all but very large fabrics (ones requiring four or more hops) or high-latency fabrics (such as ones using long-distance FCIP links).

# Inter-fabric broadcast frames

The FC router can receive and forward broadcast frames between edge fabrics and between the backbone fabric and edge fabrics. Many target devices and HBAs cannot handle broadcast frames. In this case, you can set up broadcast zones to control which devices receive broadcast frames. (Refer to ["Broadcast zones" on page 310](#page-309-0) for information about setting up broadcast zones.)

By default, broadcast frames are *not* forwarded from the FC router to the edge fabrics.

#### **NOTE**

Broadcast frame forwarding is not supported in an FCR fabric with a Brocade 8000. By default, broadcast frame forwarding is disabled on an FC router. If your edge fabric includes a Brocade 8000, do not enable broadcast frame forwarding on the FC router, because this can degrade FCR performance when there is excessive broadcast traffic.

## Displaying the current broadcast configuration

- 1. Log in to the FC router as admin.
- 2. Enter the following command:

```
fcr:admin> fcrbcastconfig --show
```
This command displays only the FIDs that have the broadcast frame option enabled. The FIDs that are not listed have the broadcast frame option disabled.

## Enabling broadcast frame forwarding

- 1. Log in to the FC router as admin.
- 2. Enter the following command:

fcr:admin> **fcrbcastconfig --enable -f** *fabricID*

The *fabricID* variable is the FID of the edge or backbone fabric on which you want to enable broadcast frame forwarding. Broadcast frame forwarding is enabled by default.

## Disabling broadcast frame forwarding

- 1. Log in to the FC router as admin.
- 2. Enter the following command:

fcr:admin> **fcrbcastconfig --disable -f** *fabricID*

The *fabricID* variable is the FID of the edge or backbone fabric on which you want to disable broadcast frame forwarding.

# <span id="page-603-0"></span>Resource monitoring

It is possible to exhaust resources, such as proxy PIDs. Whenever a resource is exhausted, Fabric OS generates an error message. The messages are described in the *Fabric OS Message Reference*.

You can monitor FC router resources using the fcrResourceShow command. The fcrResourceShow command shows FCR resource limits and usage and includes the following:

• LSAN zones and LSAN devices — The information shows the maximum versus the currently used zones and device database entries. Each proxy or physical device constitutes an entry. If LSAN zones are defined in two edge fabrics, they are counted as two and not one. One device imported into multiple edge fabrics counts multiple times.

The default maximum number of LSAN zones is 3000. Refer to ["Setting the maximum LSAN](#page-593-1)  [count" on page 594](#page-593-1) for information on changing this limit.

• Proxy Device Slots — The physical and proxy devices use the 10,000 device slots.

The information shows the maximum pool size for translate phantom node and port WWNs and shows the number of translate node and port WWNs from this pool.

- Phantom Node WWNs
- Phantom Port WWNs
- Max proxy devices
- Max NR\_Ports

The following example shows the use of the **fcrResourceShow** command to display physical port (EX\_Port) resources.

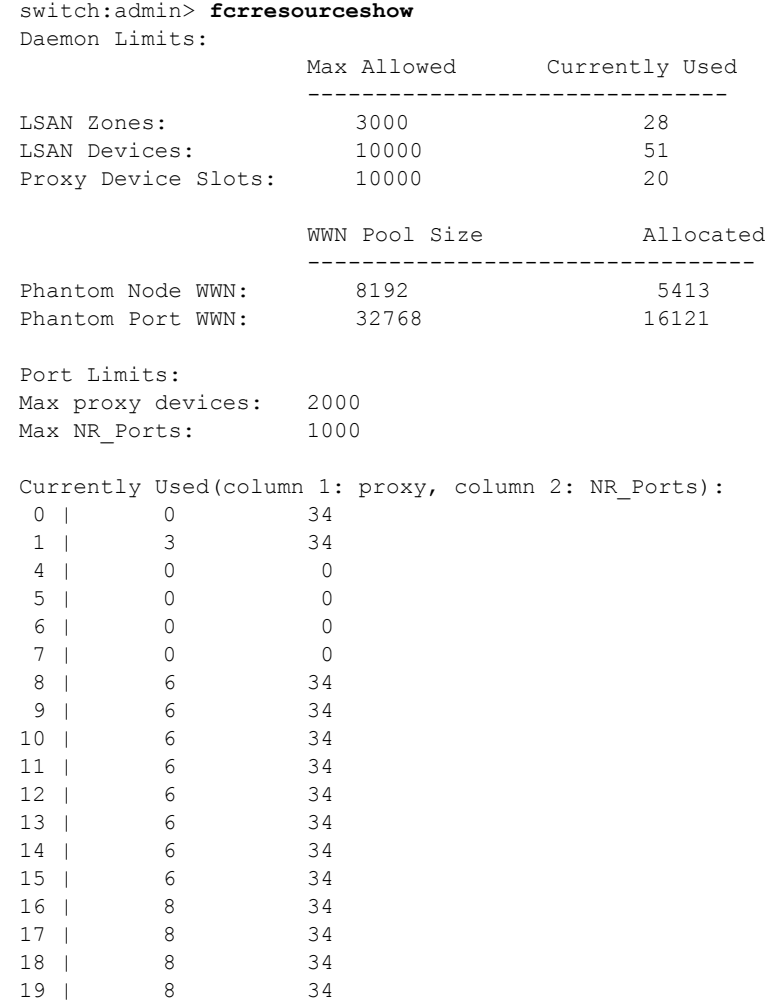

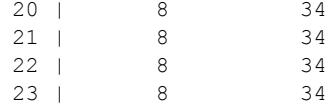

# FC-FC routing and Virtual Fabrics

If Virtual Fabrics is not enabled, FC-FC routing behavior is unchanged. If Virtual Fabrics is enabled, then in the FC-FC routing context, a base switch is like a backbone switch and a base fabric is like a backbone fabric.

If Virtual Fabrics is enabled, the following rules apply:

EX Ports and VEX Ports can be configured only on the base switch.

When you enable Virtual Fabrics, the chassis is automatically rebooted. When the switch comes up, only one default logical switch is present, with the default fabric ID (FID) of 128. All previously configured EX\_Ports and VEX\_Ports are persistently disabled with the reason "ExPort in non base switch". You must explicitly create a base switch, move the EX\_Ports and VEX\_Ports to the base switch, and then enable the ports.

If you move existing EX\_Ports or VEX\_Ports to any logical switch other than the base switch, these ports are automatically disabled.

If you want to change an EX\_Port or VEX\_Port on the logical switch to be a non-EX\_Port or VEX\_Port, you must use the **portCfgDefault** command. You cannot use the **portCfgExPort** command because that command is allowed only on the base switch.

- EX\_Ports can connect to a logical switch that is in the same chassis or a different chassis. However, the FID of the EX\_Port must be set to a different value than the FID of the logical switch to which it connects.
- EX\_Ports and VEX\_Ports those in FC routers and those in a base switch cannot connect to any edge fabric with logical switches configured to use XISLs.

If you connect an EX\_Port or VEX\_Port to an edge fabric, you must ensure that there are no logical switches with XISL use enabled in that edge fabric. If any logical switch in the edge fabric allows XISL use, then the EX Port or VEX Port is disabled. Refer to "Configuring a logical [switch to use XISLs" on page 299](#page-298-0) for instructions on disallowing XISL use.

Because XISL use is disallowed, dedicated links must be configured to route traffic across switches in the same logical fabric, as shown in [Figure 23 on page 282.](#page-281-0)

#### **ATTENTION**

If you connect an EX\_Port or VEX\_Port from an FC router running Fabric OS v6.1.x or earlier to a logical switch that allows XISL use, the EX\_Port or VEX\_Port is *not* disabled; however, this configuration is not supported.

- Backbone-to-edge routing is not supported in the base switch. Refer to ["Backbone-to-edge](#page-607-0)  [routing with Virtual Fabrics" on page 608](#page-607-0) for information about how to configure legacy FC routers to allow backbone-to-edge routing with Virtual Fabrics.
- All FCR commands can be executed only in the base switch context.
- The fcrConfigure command is not allowed when Virtual Fabrics is enabled. Instead, use the lsCfg command to configure the FID.

• Although the Brocade 6510 and 6520 supports up to four logical switches, if you are using FC-FC routing, they can have a maximum of three logical switches.

# Logical switch configuration for FC routing

[Figure 82](#page-606-0) shows an example of two chassis partitioned into logical switches. This configuration allows the device in Fabric 128 to communicate with the device in Fabric 15 without merging the fabrics. Note the following:

- The base switch in Physical chassis 1 serves as an FC router and contains EX\_Ports that connect to logical switches in the two edge fabrics, Fabric 128 and Fabric 15.
- The other logical switches in Fabric 128 and Fabric 15 must be connected with physical ISLs, and do not use the XISL connection in the base fabric.
- The logical switches in Fabric 1 are configured to allow XISL use. You cannot connect an EX\_Port to these logical switches, so the device in Fabric 1 cannot communicate with the other two devices.

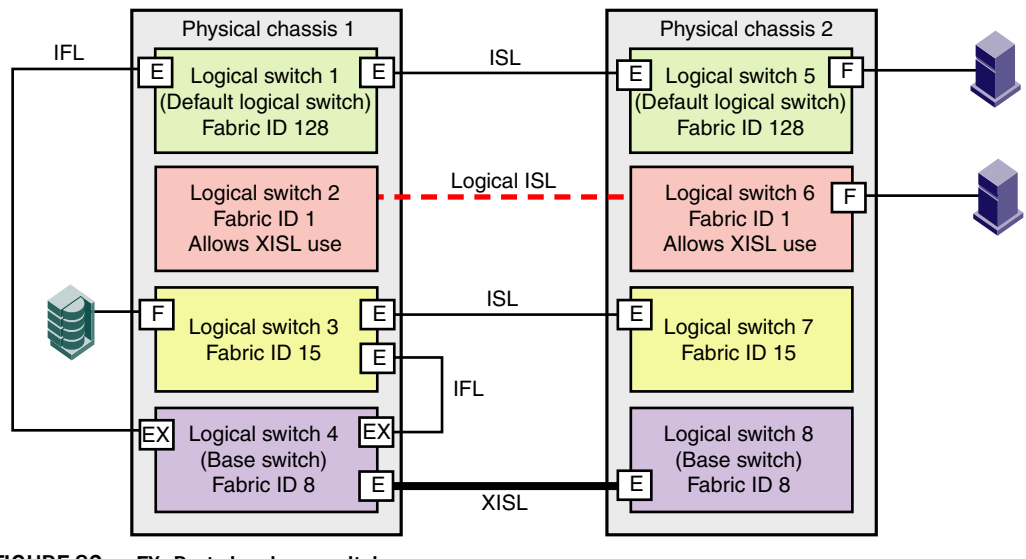

<span id="page-606-0"></span>FIGURE 82 EX\_Ports in a base switch

[Figure 83](#page-607-1) shows a logical representation of the physical chassis and devices in [Figure 82](#page-606-0). As shown in [Figure 83](#page-607-1), Fabric 128 and Fabric 15 are edge fabrics connected to a backbone fabric. Fabric 1 is not connected to the backbone, so the device in Fabric 1 cannot communicate with any of the devices in the other fabrics.

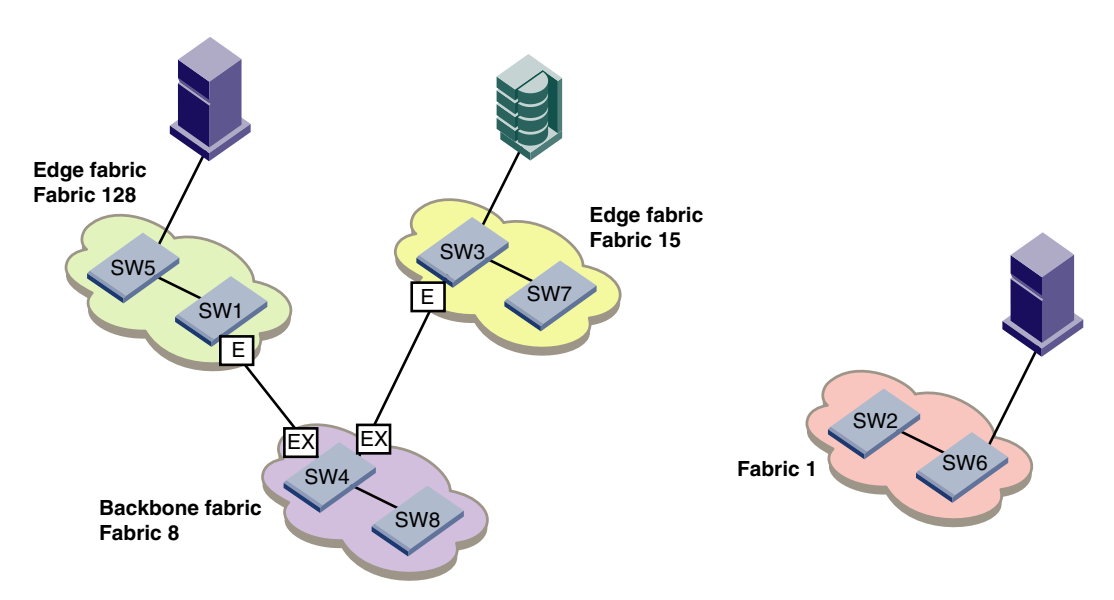

<span id="page-607-1"></span>FIGURE 83 Logical representation of EX\_Ports in a base switch

# <span id="page-607-0"></span>Backbone-to-edge routing with Virtual Fabrics

Backbone-to-edge routing is not supported in the base switch, unless you use a legacy FC router. A *legacy FC router* is an FC router configured on a Brocade 7500 switch.

Base switches can participate in a backbone fabric with legacy FC routers. You cannot connect devices to the base switch because the base switch does not allow F\_Ports. You can, however, connect devices to the legacy FC router, thus enabling backbone-to-edge routing.

If you connect a legacy FC router to a base switch, you must set the backbone FID of the FC router to be the same as that of the base switch.

In [Figure 82,](#page-606-0) no devices can be connected to the backbone fabric (Fabric 8) because base switches cannot have F\_Ports. [Figure 84](#page-608-0) shows an FC router in legacy mode connected to a base switch. This FC router *can* have devices connected to it, and so you can have backbone-to-edge routing through this FC router. In this figure, Host A in the backbone fabric can communicate with device B in the edge fabric with FID 20; Host A cannot communicate with device C, however, because the base switches do not support backbone-to-edge routing.

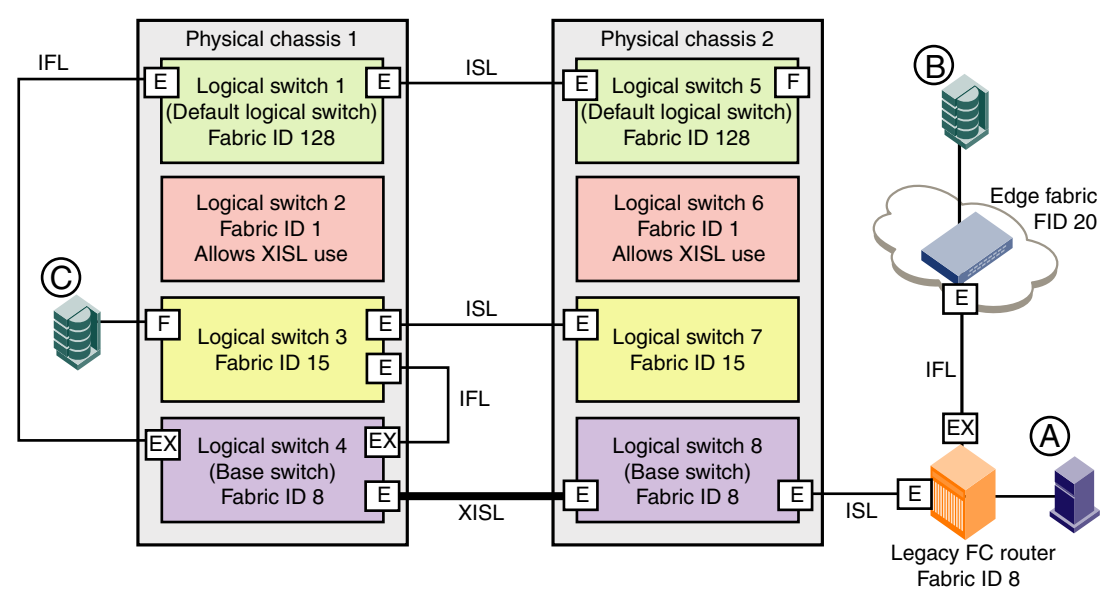

<span id="page-608-0"></span>FIGURE 84 Backbone-to-edge routing across base switch using FC router in legacy mode

# Upgrade and downgrade considerations for FC-FC routing

When you upgrade to Fabric OS v7.0.0 or later, EX\_Ports remain functional and you can continue to perform all FC router operations on the switch.

Brocade recommends that you save your FC-FC routing configuration (using the configUpload command) before performing any downgrades.

For further instructions on downgrading, refer to [Chapter 9, "Installing and Maintaining Firmware"](#page-254-0).

# How replacing port blades affects EX\_Port configuration

If you replace an FR4-18i blade with an 8-Gbps port blade or FX8-24 blade, the EX\_Port configuration remains the same for the first 16 ports on the 8-Gbps port blade (and for the first 12 FC ports on the FX8-24 blade). For all other ports on the blade, the EX\_Port configuration is cleared. No ports are persistently disabled.

If you replace an 8-Gbps port blade with an FX8-24 blade, the EX\_Port configuration remains the same for the first 12 FC ports on the FX8-24 blade.

If you replace an 8-Gbps port blade or FX8-24 blade with another 8-Gbps port blade, the EX\_Port configuration remains the same.

# Displaying the range of output ports connected to xlate domains

The edge fabric detects only one front domain from an FC router connected through multiple output ports. The output port of the front domain is not fixed to 0; the values can be in a range from 129 through 255. The range of the output ports connected to the xlate domain is from 1 through 128. This range enables the front domain to connect to 127 remote xlate domains.

………

- 1. Log in to a switch in the edge fabric.
- 2. Enter the **IsDbShow** command on the edge fabric.

In the **IsDbShow** output, ports in the range from 129 through 255 are the output ports on the front domain.

The following example shows the range of output ports.

```
linkCnt = 2, flags = 0x0LinkId = 53, out port = 1, rem port = 35, cost = 500, costCnt = 0, type = 1
LinkId = 57, out port = 129, rem port = 18, cost = 500, costCnt = 0, type = 1
```
The following example also shows the use of the IsDbShow display on the edge fabric. The front domain, domain 3, has two links representing two EX\_Port connections with output ports 129 and 132.

```
Domain = 3, Link State Database Entry pointer = 0x100bbcc0
```

```
linkCnt = 4, flags = 0x0LinkId = 199, out port = 129, rem port = 2, cost = 10000, costCnt = 0, type = 1
LinkId = 199, out port = 132, rem port = 3, cost = 10000, costCnt = 0, type = 1
LinkId = 2, out port = 1, rem port = 2, cost = 10000, costCnt = 0, type = 1
LinkId = 1, out port = 32, rem port = 2, cost = 10000, costCnt = 0, type = 1
```
### Appendix

# **Port Indexing**

This appendix shows how to use the **switchShow** command to determine the mapping among the port index, slot/port numbers, and the 24-bit port ID (PID) on any Brocade Backbone. Enter the switchShow command without parameters to show the port index mapping for the entire platform. Enter the switchShow -slot command for port mapping information for the ports on the blade in a specific slot. Include the **--**qsfp option to list also the QSFP number, for slots that contain core blades.

#### Example of port index mapping on a CR16-4 blade in a DCX 8510-4 Backbone

This example shows the output of the switchShow command for a CR16-4 core blade in slot 3 of a Brocade DCX 8510-4 Backbone. The leftmost column shows the unique port index. The second and third columns show the corresponding physical slot and port numbers, respectively. The corresponding QSFP number for the port is also shown. For a core blade, no PID exists in the Address column.

switch:FID128:admin> **switchshow -slot 3 -qsfp** switchName: switch name switchType: 121.3 switchState: Online switchMode: Native switchRole: Subordinate switchDomain: 75 switchId: fffc4b switchWwn: 10:00:00:05:1e:4f:eb:00 zoning: ON (zoning name) switchBeacon: OFF FC Router: OFF Allow XISL Use: OFF LS Attributes: [FID: 128, Base Switch: No, Default Switch: Yes, Address Mode 0] Index Slot Port QSFP Address Media Speed State Proto ========================================================================== 256 3 0 0 ------ id 16G No\_SigDet FC 257 3 1 0 ------ id 16G No\_SigDet FC 258 3 2 0 ------ id 16G No\_SigDet FC 259 3 3 0 ------ id 16G No\_SigDet FC 260 3 4 1 ------ -- 16G No\_Module FC 261 3 5 1 ------ -- 16G No\_Module FC<br>262 3 6 1 ------ -- 16G No\_Module FC<br>263 3 7 1 ------ -- 16G No\_Module FC 262 3 6 1 ------ -- 16G No\_Module FC 263 3 7 1 ------ -- 16G No\_Module FC 264 3 8 2 ------ -- 16G No\_Module FC 265 3 9 2 ------ -- 16G No\_Module FC 266 3 10 2 ------ -- 16G No\_Module FC 267 3 11 2 ------ -- 16G No\_Module FC 268 3 12 3 ------ -- 16G No\_Module FC 269 3 13 3 ------ -- 16G No\_Module FC 270 3 14 3 ------ -- 16G No\_Module FC 271 3 15 3 ------ -- 16G No\_Module FC 736 3 16 4 ------ -- 16G No\_Module FC 737 3 17 4 ------ -- 16G No\_Module FC 738 3 18 4 ------ -- 16G No\_Module FC 739 3 19 4 ------ -- 16G No Module FC

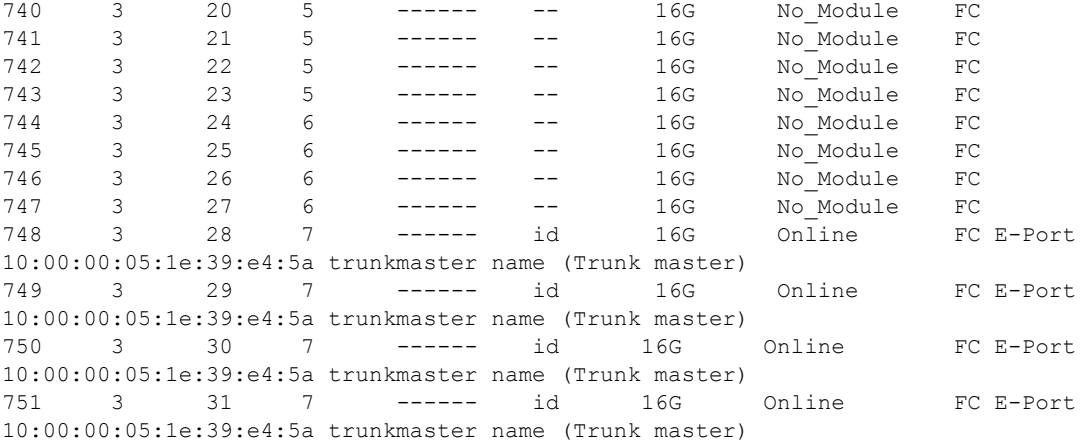

#### Example of port index mapping on an FC16-32 blade of a Brocade DCX 8510-8 Backbone

This example shows the truncated output of the switchShow command for an FC16-32 port blade in slot 1 of a Brocade DCX 8510-8 Backbone. The Address column shows the PID.

```
switch:FID128:admin> switchshow -slot 1
switchName: DCX8510_8
   (output truncated)
```
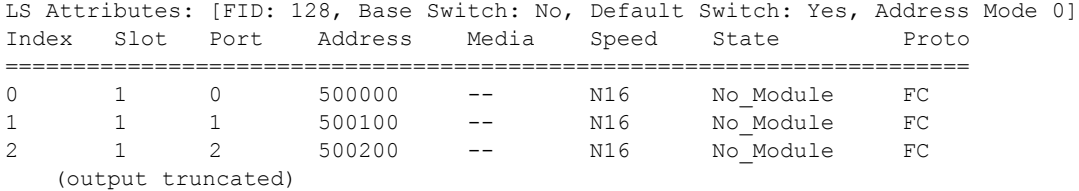

#### Example of port index mapping on an FC8-64 blade on a Brocade DCX Backbone.

This example shows the truncated **switchShow** output for an FC8-64 port blade on the Brocade DCX Backbone. The assignment of port index numbers to PIDs will vary depending on blade type, platform type, and slot number.

```
DCX:admin> switchshow
Index Slot Port Address Media Speed State
=============================================================
 0 1 0 0a0040 -- N8 No Module
 1 1 1 0a0140 -- N8 No Module
 2 1 2 0a0240 -- N8 No_Module
 (output truncated)
768 1 48 0a00c0 -- N8 No_Module
769 1 49 0a01c0 -- N8 No_Module
770 1 50 0a02c0 -- N8 No_Module
(output truncated)
784 1 62 0a0ec0 -- N8 No_Module
783 1 63 0a0fc0 -- N8 No_Module
16 2 0 0a1040 -- N8 No_Module
17 2 1 0a1140 -- N8 No_Module
 (output truncated)
```
#### Example of port indexing on an FC8-64 blade on a Brocade DCX-4S Backbone.

The Brocade DCX-4S does not need a mapping of ports on port blades because it is a one-to-one mapping. The order is sequential starting at slot 1 port 0 all the way through slot 8 port 255 for the FC8-64 blade. For core blades, the port index mapping for the blade in slot 3 begins with port index 256, and port index mapping for the core blade in slot 6 begins with port index 736. There are no shared areas on the Brocade DCX-4S.

The following example switchShow output is from a Brocade DCX-4S. It shows the index and PID addressing. The output has been truncated.

```
DCX-4S:admin> switchshow
Index Slot Port Address Media Speed State
==========================================================
 0 1 0 0a0000 -- N8 No_Module<br>1 1 1 0a0100 -- N8 No_Module
 1 1 1 0a0100 -- N8 No Module
 2 1 2 0a0200 -- N8 No Module
( output truncated)<br>
1 48 0a3000<br>
49 1 49 0a310048 1 48 0a3000 -- N8 No_Module
49 1 49 0a3100 -- N8 No Module
50 1 50 0a3200 -- N8 No_Module
 (output truncated)
62 1 62 0a3e00<br>63 1 63 0a3f00
62 1 62 0a3e00 -- N8 No_Module<br>63 1 63 0a3f00 -- N8 No_Module<br>64 2 0 0a4000 -- N8 No_Module
64 2 0
   (output truncated)
```
#### Example of port indexing on an FX8-24 blade on a DCX 8510-8 Backbone

This example shows the truncated **switchShow** output for an FX8-24 application blade on the Brocade DCX 8510-8 Backbone. The assignment of port index numbers to PIDs will vary depending on blade type, platform type, and slot number.

```
switch:FID128:admin> switchshow -slot 10
switchName: my8510-8
  (output truncated)
Slot Blade Type ID Model Name Status
          --------------------------------------------------
10 AP BLADE 75 FX8-24 ENABLED
Index Slot Port Address Media Speed State Proto
=============================================================
80 10 0 505000 id 4G No_Light FC
81  10  1  505100  --  4G  No Module FC
82 10 2 505200 id 4G Mod Inv FC "Speed Mismatch /
Incompatible SFP"
83 10 3 505300 -- 4G No_Module FC
84  10  4  505400  --  4G  No Module FC
 (output truncated)
95 10 15 505f00 -- -- Offline VE
208 10 16 50d000 -- -- Offline VE
209 10 17 50d100 -- 4G Offline VE
  (output truncated)
```
#### Example of port indexing on an FS8-18 blade on a DCX 8510-8 Backbone

This example shows the truncated switchShow output for an FS8-18 encryption blade on the Brocade DCX 8510-8 Backbone. The assignment of port index numbers to PIDs will vary depending on blade type, platform type, and slot number.

```
switch:FID128:admin> switchshow -slot 2
switchName: myswitch
   (output truncated)
```
<span id="page-613-0"></span>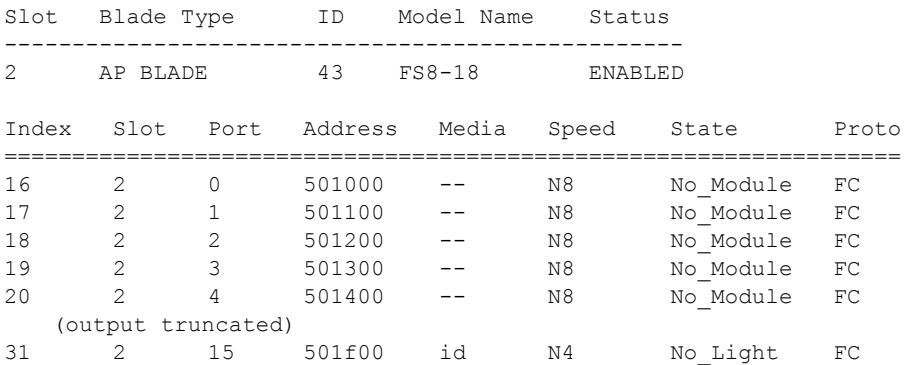

### Appendix

# <span id="page-614-5"></span>**FIPS Support**

# In this appendix

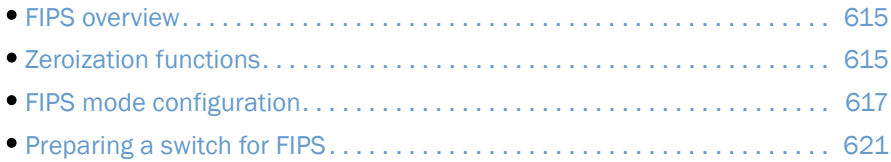

## <span id="page-614-4"></span><span id="page-614-0"></span>**FIPS overview**

<span id="page-614-3"></span>Federal information processing standards (FIPS) specify the security standards to be satisfied by a cryptographic module utilized in Fabric OS v6.0.0 and later to protect sensitive information in the switch. As part of FIPS 140-2 level 2, compliance passwords, shared secrets, and the private keys used in SSL, TLS, and system login need to be cleared out or *zeroized*. Before enabling FIPS compliance mode, a power-on self-test (POST) is executed when the switch is powered on to check for the consistency of the algorithms implemented in the switch. Known-answer tests (KATs) are used to exercise various features of the algorithm and their results are displayed on the console for your reference. Conditional tests are performed whenever an RSA key pair is generated. These tests verify the randomness of the deterministic random number generator (DRNG) and the non-deterministic random number generator (non-DRNG). They also verify the consistency of RSA keys with regard to signing and verification and encryption and decryption.

### **ATTENTION**

<span id="page-614-6"></span>FIPS mode, when enabled, is a chassis-wide setting that affects all logical switches. Once enabled, FIPS mode cannot be disabled.

# <span id="page-614-1"></span>Zeroization functions

Zeroization functions can be performed at the discretion of the security administrator. These functions clear the passwords and the shared secrets. Core files and FFDC data are also removed upon FIPS Zeroization. [Table 86](#page-614-2) lists the various keys used in the system that will be zeroized in a FIPS-compliant Fabric OS module.

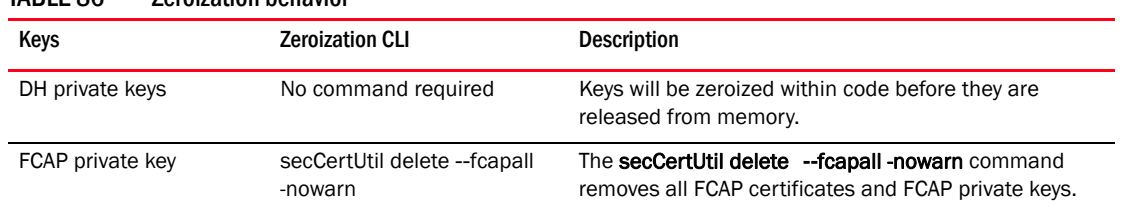

### <span id="page-614-2"></span>TABLE 86 Zeroization behavior

<span id="page-615-1"></span><span id="page-615-0"></span>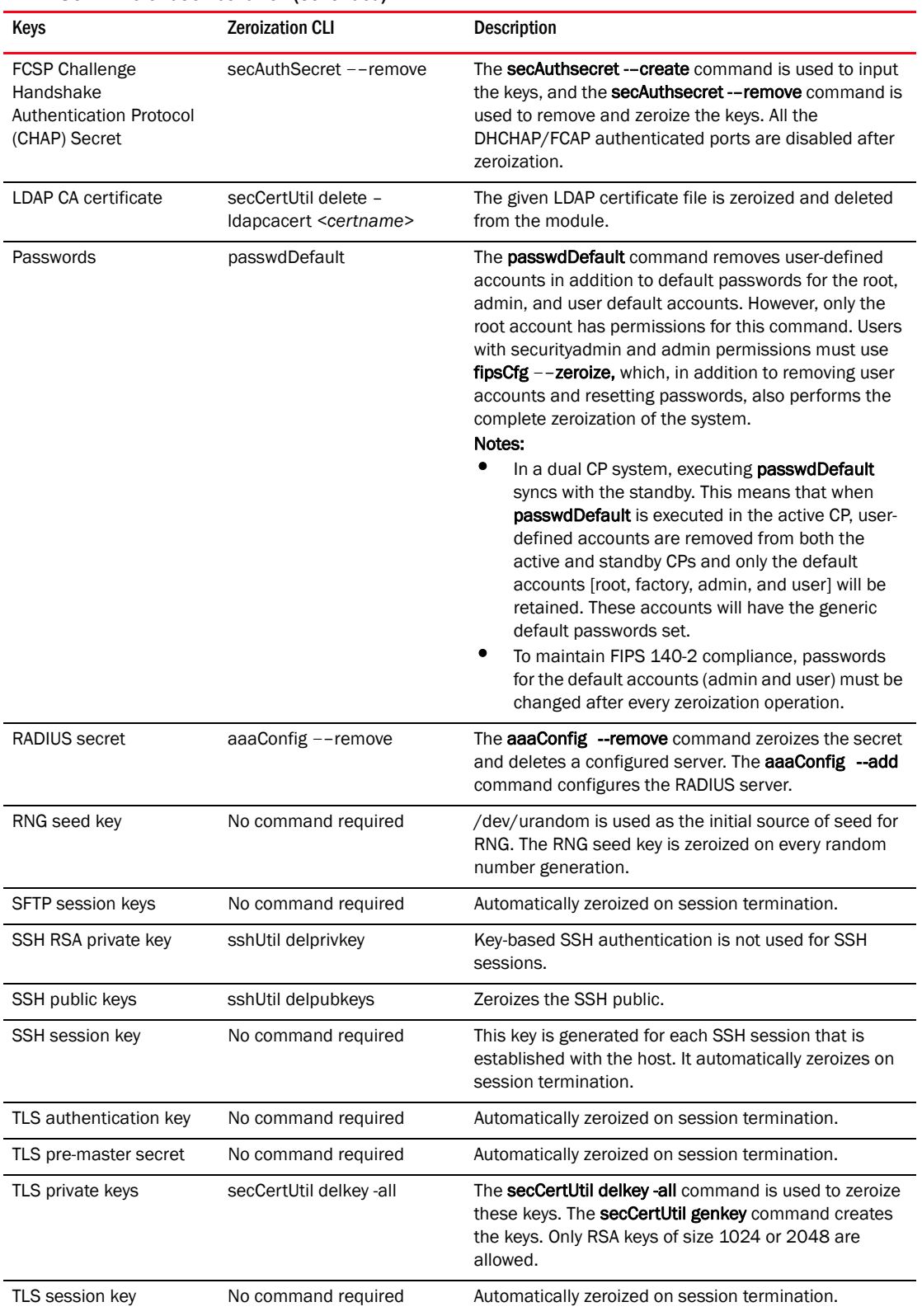

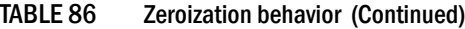

## <span id="page-616-7"></span>Power-on self tests

<span id="page-616-6"></span>A power-on self-test (POST) is invoked by powering on the switch in FIPS mode and does not require any operator intervention. If any KATs fail, the switch goes into a FIPS Error state, which reboots the system to start the test again. If the switch continues to fail the FIPS POST, you will need to return your switch to your switch service provider for repair. Refer to the *Fabric OS Troubleshooting and Diagnostics Guide* for information about preparing a case for your service provider.

## <span id="page-616-3"></span>Conditional tests

These tests are for the random number generators and are executed to verify the randomness of the random number generator. The conditional tests are executed each time prior to using the random number provided by the random number generator.

The results of the POST and conditional tests are recorded in the system log or are output to the local console. This action includes logging both passing and failing results. Refer to the *Fabric OS Troubleshooting and Diagnostics Guide* for instructions on how to recover if your system cannot get out of the conditional test mode.

# <span id="page-616-4"></span><span id="page-616-0"></span>FIPS mode configuration

<span id="page-616-2"></span>By default, the switch comes up in non-FIPS mode. You can run the fipsCfg **--**enable fips command to enable FIPS mode, but you must configure the switch first. Self-test mode must be enabled before FIPS mode can be enabled. A set of prerequisites (as shown in [Table 87](#page-616-1)) must be satisfied for the system to enter FIPS mode. To be FIPS-compliant, the switch must be rebooted. For directors, either reboot both CPs, or power the chassis down and then up again. KATs are run on the reboot. If the KATs are successful, the switch enters FIPS mode. If the KATs fail, then the switch reboots until the KATs succeed. If the switch cannot enter FIPS mode and continues to reboot, you must return the switch to your switch service provider. For information about how to prepare a service provider case, refer to the *Fabric OS Troubleshooting and Diagnostics Guide*.

When the switch successfully reboots in FIPS mode, only FIPS-compliant algorithms are run.

```
NOTE
```
RPC is not supported in FIPS mode.

[Table 87](#page-616-1) lists Fabric OS features and their behaviors in FIPS and non-FIPS mode.

<span id="page-616-9"></span><span id="page-616-5"></span>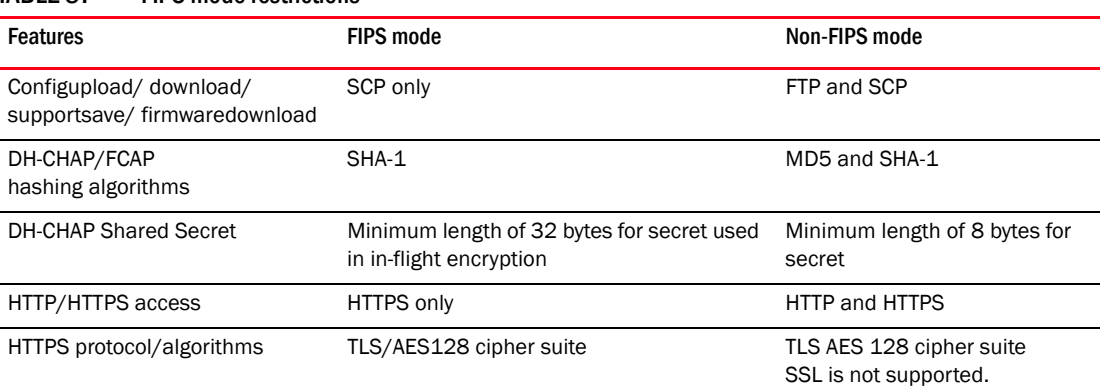

### <span id="page-616-1"></span>TABLE 87 FIPS mode restrictions

| <b>Features</b>                                                | <b>FIPS mode</b>                                                                   | Non-FIPS mode                                                  |
|----------------------------------------------------------------|------------------------------------------------------------------------------------|----------------------------------------------------------------|
| <b>IPsec</b>                                                   | Usage of AES-XCBC, MD5, and DH group 1<br>are blocked.                             | No restrictions                                                |
| <b>LDAP CA</b>                                                 | CA certificate must be available.                                                  | CA certificate is optional.                                    |
| Common certificate for FCAP and<br><b>HTTPS</b> authentication | Not supported                                                                      | Supported                                                      |
| Radius auth protocols                                          | PEAP-MSCHAPv2                                                                      | CHAP, PAP, PEAP-MSCHAPv2                                       |
| Root account                                                   | <b>Disabled</b>                                                                    | Enabled                                                        |
| Secure RPC protocols                                           | TLS/AES128 cipher suite                                                            | SSL and TLS - all cipher suites                                |
| Signed firmware download                                       | Mandatory firmware signature validation<br>(SCP only)                              | Optional firmware signature<br>validation (FTP and SCP)        |
| <b>SNMP</b>                                                    | Read-only operations                                                               | Read and write operations                                      |
| SSH algorithms                                                 | HMAC-SHA1 (mac)<br>3DES-CBC, AES128-CBC, AES192-CBC,<br>AES256-CBC (cipher suites) | No restrictions                                                |
| SSH public keys                                                | RSA 1024 bit keys and RSA 2048 bit keys                                            | RSA 1024 bit keys, RSA 2048<br>bit keys, and DSA 1024 bit keys |
| TACACS + authentication                                        | Not supported                                                                      | Supported                                                      |
| Telnet/SSH access                                              | Only SSH                                                                           | Telnet and SSH                                                 |

TABLE 87 FIPS mode restrictions (Continued)

### <span id="page-617-1"></span>LDAP in FIPS mode

You can configure your Microsoft Active Directory server to use the Lightweight Directory Access Protocol (LDAP) while in FIPS mode. There is no option provided on the switch to configure TLS ciphers for LDAP in FIPS mode. However, the LDAP client checks if FIPS mode is set on the switch and uses the FIPS-compliant TLS ciphers for LDAP. If the FIPS mode is not set and the Microsoft Active Directory server is configured for FIPS ciphers, it uses FIPS-compliant ciphers.

[Table 88](#page-617-0) lists the differences between FIPS and non-FIPS modes of operation.

<span id="page-617-0"></span>TABLE 88 FIPS and non-FIPS modes of operation

| <b>FIPS</b> mode                                                                                                    | non-FIPS mode                                                                                                    |
|----------------------------------------------------------------------------------------------------|----------------------------------------------------------------------------------------------------|
| The certificate of the CA that issued the Microsoft Active<br>Directory server certificate must be installed on the switch.                                                                                                    | There is no mandatory CA certificate installation on<br>the switch.                                                                                      |
| Configure FIPS-compliant TLS ciphers [TDES-168, SHA1<br>and RSA-1024] on the Microsoft Active Directory server.<br>The host needs a reboot for the changes to take effect.                                                         | On the Microsoft Active Directory server, there is no<br>configuration of the FIPS-compliant TLS ciphers.                                                |
| The switch uses FIPS-compliant ciphers regardless of the<br>Microsoft Active Directory server configuration. If the<br>Microsoft Active Directory server is not configured for FIPS<br>ciphers, authentication will still succeed. | The Microsoft Active Directory server certificate is<br>validated if the CA certificate is found on the switch.                                          |
| The Microsoft Active Directory server certificate is validated<br>by the LDAP client. If the CA certificate is not present on the<br>switch then user authentication will fail.                                                    | If the Microsoft Active Directory server is configured<br>for FIPS ciphers and the switch is in non-FIPS mode,<br>then user authentication will succeed. |

### <span id="page-618-0"></span>Setting up LDAP for FIPS mode

- 1. Log in to the switch using an account with admin or securityadmin permissions, or an account with OM permissions for the RADIUS and switch configuration RBAC classes of commands.
- 2. Enter the **dnsConfig** command to configure the DNS on the switch.

#### <span id="page-618-1"></span>Example of setting the DNS

```
switch:admin> dnsconfig 
Enter option
1 Display Domain Name Service (DNS) configuration
2 Set DNS configuration
3 Remove DNS configuration
4 Quit
Select an item: (1..4) [4] 2
Enter Domain Name: [] domain.com
Enter Name Server IP address in dot notation: [] 123.123.123.123
Enter Name Server IP address in dot notation: [] 123.123.123.124
DNS parameters saved successfully
Enter option
1 Display Domain Name Service (DNS) configuration
2 Set DNS configuration
3 Remove DNS configuration
4 Quit
Select an item: (1..4) [4] 4
```
Specify the DNS IP address using either IPv4 or IPv6. This address is needed for the switch to resolve the domain name to the IP address because LDAP initiates a TCP session to connect to your Microsoft Active Directory server. A Fully Qualified Domain Name (FQDN) is needed to validate the server identity as mentioned in the common name of the server certificate.

3. Set the switch authentication mode and add your LDAP server by using the commands shown in the following example. Provide the Fully Qualified Domain Name (FQDN) of the Microsoft Active Directory server for the host name parameter while configuring LDAP.

#### Example of setting up LDAP for FIPS mode

```
switch:admin> aaaconfig --add GEOFF5.ADLDAP.LOCAL -conf ldap -d adldap.local 
-p 389 -t 3
switch:admin> aaaconfig --authspec "ldap;local"
switch:admin> aaaconfig –show
RADIUS CONFIGURATIONS
=====================
RADIUS configuration does not exist.
LDAP CONFIGURATIONS
===================
Position : 1
Server : GEOFF5.ADLDAP.LOCAL
Port : 389
Domain : adldap.local
Timeout(s) : 3
Primary AAA Service: LDAP
Secondary AAA Service: Switch database
```
- 4. Set up LDAP according to the instructions in "LDAP configuration and Microsoft Active [Directory" on page 162,](#page-161-0) and then perform the following additional Microsoft Active Directory settings
	- a. To support FIPS-compliant TLS cipher suites on the Microsoft Active Directory server, allow the SCHANNEL settings listed in [Table 89](#page-619-0).

<span id="page-619-0"></span>

| TABLE 89               | Active Directory keys to modify |  |
|------------------------|---------------------------------|--|
| Key                    | Sub-key                         |  |
| Ciphers                | 3DES                            |  |
| Hashes                 | SHA1                            |  |
| Key exchange algorithm | <b>PKCS</b>                     |  |
| Protocols              | TLSv1.0                         |  |

TABLE 89 Active Directory keys to modify

<span id="page-619-3"></span>b. Enable the FIPS algorithm policy on the Microsoft Active Directory.

## <span id="page-619-6"></span><span id="page-619-1"></span>LDAP certificates for FIPS mode

To utilize the LDAP services for FIPS between the switch and the host, you must generate a certificate signing request (CSR) on the Active Directory server and import and export the CA certificates. To support server certificate validation, it is essential to have the CA certificate installed on the switch and Microsoft Active Directory server. Use the **secCertUtil** command to import the CA certificate to the switch. This command will prompt for the remote IP and login credentials to retrieve the CA certificate. The CA certificate should be in any of the standard certificate formats, ".cer", ".crt," or ".pem".

LDAP CA certificate file names should not contain spaces when using the secCertUtil command to import and export the certificate.

### <span id="page-619-5"></span><span id="page-619-4"></span>Importing an LDAP switch certificate

This procedure imports the LDAP CA certificate from the remote host to the switch.

- 1. Connect to the switch and log in using an account with admin permissions, or an account with OM permissions for the PKI RBAC class of commands.
- 2. Enter the secCertUtil import Idapcacert command.

#### <span id="page-619-2"></span>Example of importing an LDAP certificate

```
switch:admin> seccertutil import -ldapcacert
Select protocol [ftp or scp]: scp
Enter IP address: 192.168.38.206
Enter remote directory: /users/aUser/certs
Enter certificate name (must have ".crt" or ".cer" ".pem" suffix): 
LDAPTestCa.cer
Enter Login Name: aUser
Password: <hidden>
Success: imported certificate [LDAPTestCa.cer].
```
### <span id="page-620-4"></span>Exporting an LDAP switch certificate

This procedure exports the LDAP CA certificate from the switch to the remote host.

- 1. Connect to the switch and log in using an account with admin permissions, or an account with OM permissions for the PKI RBAC class of commands.
- 2. Enter the secCertUtil export -Idapcacert command.

#### Example of exporting an LDAP CA certificate

```
switch:admin> seccertutil export -ldapcacert
Select protocol [ftp or scp]: scp
Enter IP address: 192.168.38.206
Enter remote directory: /users/aUser/certs
Enter Login Name: aUser
Enter LDAP certificate name (must have ".pem" suffix): swLdapca.pem
Password: <hidden>
Success: exported LDAP certificate
```
### <span id="page-620-2"></span>Deleting an LDAP switch certificate

This procedure deletes the LDAP CA certificate from the switch.

- 1. Connect to the switch and log in using an account with admin permissions, or an account with OM permissions for the PKI RBAC class of commands.
- 2. Enter the secCertUtil show -Idapcacert command to determine the name of the LDAP certificate file.
- 3. Enter the secCertUtil delete -ldapcacert *file\_name* command, where *file\_name* is the name of the LDAP certificate on the switch.

#### Example of deleting an LDAP CA certificate

```
switch:admin> seccertutil delete -ldapcacert swLdapca.pem
WARNING!!!
About to delete certificate: swLdapca.pem
ARE YOU SURE (yes, y, no, n): [no] y
Deleted LDAP certificate successfully
```
## <span id="page-620-5"></span><span id="page-620-0"></span>Preparing a switch for FIPS

It is important to prepare a switch for the following restrictions that exist in FIPS mode:

- The root account and all root-only functions are not available.
- HTTP, Telnet, RPC, and SNMP need to be disabled. Once these ports are blocked, you cannot use them to read or write data from and to the switch.
- The configDownload and firmwareDownload commands using an FTP server are blocked.

See [Table 88 on page 618](#page-617-0) for a complete list of restrictions between FIPS and non-FIPS modes.

#### <span id="page-620-3"></span>**ATTENTION**

You need both security admin and admin permissions to enable FIPS mode.

### Overview of steps

- 1. Remove legacy OpenSSH DSA keys.
- 2. *Optional:* Configure the RADIUS server or the LDAP server.
- 3. *Optional*: Configure any authentication protocols.
- 4. *For LDAP only*: Install an SSL certificate on the Microsoft Active Directory server and a CA certificate on the switch for using LDAP authentication.
- 5. Create separate IP filter policies for IPv4 and IPv6 and block access to Telnet (TCP port 23), HTTP (TCP port 80), or RPC (TCP and UDP ports 897 and 898).
- 6. Set the SNMP security level to off.
- 7. Disable the boot PROM access.
- 8. Configure the switch for signed firmware.
- 9. Disable in-flight encryption.
- 10. Disable IPsec for Ethernet and IPsec for FCIP.
- 11. Disable in-band management.
- 12. Disable authspec modes if TACACS + authentication or non-PEAP radius are configured.
- 13. Disable root access.
- 14. Enable the KATs and the conditional tests.
- 15. Enable FIPS.
- <span id="page-621-2"></span>16. Perform zeroization as described in the section ["Zeroizing for FIPS" on page 624.](#page-623-0)

### Enabling FIPS mode

- 1. Log in to the switch using an account with securityadmin permissions.
- 2. Enter the sshutil delpubkeys and sshutil delprivkey commands to remove legacy OpenSSH DSA keys.

<span id="page-621-1"></span>These keys, which previously were the default keys, migrate to Fabric OS v7.0.0 but are no longer supported in FIPS mode. You must remove these keys to remain FIPS compliant.

#### **NOTE**

Support for RSA keys is retained. You can implement RSA keys using the sshutil command.

- 3. *Optional:* Select the appropriate authentication method based on your needs:
	- If the switch is set for RADIUS, enter the aaaConfig **--**change or aaaConfig **--**remove command to modify each server to use only PEAP-MSCHAPv2 as the authentication protocol.

<span id="page-621-3"></span><span id="page-621-0"></span>The RADIUS server must also be configured to use only PEAP-MSCHAPv2. Note that among the Windows RADIUS servers supported, only Windows 2000-, Windows 2003, and Windows 2008-based RADIUS servers may be used in a FIPS-compliant configuration.

If the switch is set for LDAP, refer to the instructions in "Setting up LDAP for FIPS mode" on [page 619](#page-618-0).

- <span id="page-622-0"></span>4. *Optional:* Set the authentication protocols.
	- a. Enter the authUtil **--**set -h sha1 command to set the hash type for MD5, which is used in the DH-CHAP and FCAP authentication protocols.
	- b. Enter the authUtil **--**set -g *n* command (where *n* represents the DH group) to set the DH group to 1, 2, 3, or 4.
- 5. Install the LDAP CA certificate on the switch and Microsoft Active Directory server. Refer to ["LDAP certificates for FIPS mode" on page 620](#page-619-1).
- <span id="page-622-3"></span>6. Enter the ipFilter **--**show command and verify that no active IP filter policy permits access to Telnet, HTTP, or RPC ports, even if a higher priority policy explicitly denies such access. If an active IP policy does permit any of these ports, you must modify or deactivate the policy. Create separate policies for IPv4 and IPv6, and block access on Telnet, HTTP, and RPC ports.
	- a. Enter the ipFilter command to create IP filter policies for IPv4 and IPv6. Refer to "Creating [an IP Filter policy" on page 218](#page-217-0).
	- b. Add rules to each IP filter policy. Refer to ["Adding a rule to an IP Filter policy" on page 223](#page-222-0). You can use the following modifications to the rule to block access to Telnet, HTTP, and RPC ports:

```
ipfilter --addrule policyname -rule rule_number -sip source_IP -dp 
dest_port -proto protocol -act deny
```
- The -sip option can be given as *any.*
- The -dp options for the port numbers for Telnet, HTTP, and RPC are 23, 80, and 898, respectively.
- The -proto option should be set to TCP.
- c. Activate each IP filter policy. Refer to ["Activating an IP Filter policy" on page 219.](#page-218-0)
- d. Save each IP filter policy. Refer to ["Saving an IP Filter policy" on page 218.](#page-217-1)

#### Example

```
ipfilter --create http_block_v4 -type ipv4
ipfilter --addrule http_block_v4 -rule 1 -sip any -dp 80 -proto tcp -act deny
ipfilter --activate http_block_v4
```
7. Use the snmpConfig **--**set seclevel command to turn on SNMP security. When prompted to select the SNMP SET Security Level, enter 3, for no access.

#### Example

```
switch:FID128:admin> snmpconfig --set seclevel
Select SNMP GET Security Level
(0 = No security, 1 = Authentication only, 2 = Authentication and Privacy, 3 =
No Access): (0..3) [0]
Select SNMP SET Security Level
(0 = No security, 1 = Authentication only, 2 = Authentication and Privacy, 3 =
No Access): (0..3) [0] 3
```
8. Enter the fipsCfg **--**disable bootprom command to block access to the boot PROM.

#### <span id="page-622-2"></span>NOTE

<span id="page-622-1"></span>This command can be entered only from the root account. It must be entered before disabling the root account.

9. Enter the configure command and respond to the following prompts to enable signed firmware:

- System services: No
- cfgload attributes: Yes
- Enforce secure config Upload/Download: Press Enter to accept the default.
- Enforce firmware signature validation: Yes

#### Example

```
switch:admin> configure
Not all options will be available on an enabled switch.
To disable the switch, use the "switchDisable" command.
Configure...
System services (yes, y, no, n): [no]
…
cfgload attributes (yes, y, no, n): [no] yes
Enforce secure config Upload/Download (yes, y, no, n): [no]
Enforce firmware signature validation (yes, y, no, n): [no] yes
```
10. Enter the userConfig **--**change root -e no command to block access to the root account.

<span id="page-623-5"></span><span id="page-623-4"></span>By disabling the root account, RADIUS and LDAP users with root permissions are also blocked in FIPS mode.

11. Enter the portCfgEncrypt **--**disable command to disable in-flight encryption. You must first disable the port.

#### Example

```
myswitch:root> portdisable 0
myswitch:root> portcfgencrypt --disable 0
myswitch:root> portenable 0
```
- 12. Enter the ipSecConfig **--**disable command to disable Ethernet IPsec.
- 13. Disable IPsec for FCIP connections. The procedure depends on the type of extension blade used.

<span id="page-623-3"></span>For FX8-24 extension blades, enter the portCfg fciptunnel [*slot*/]*port* modify -ipsec 0 command.

- 14. Enter the portCfg **--**mgmtif delete command to disable in-band management.
- 15. Enter the following command to disable to authspec mode if TACACS + authentication, PAP, or CHAP are configured:

sw0:FID128:root> **aaaconfig --authspec local**

- 16. Enter the fipsCfg **--**enable selftests command to enable KAT and conditional tests on the switch.
- 17. Enter the fipsCfg **--**verify fips command to verify the switch is FIPS-ready.
- 18. Enter the fipsCfg **--**enable fips command.
- <span id="page-623-6"></span>19. Reboot the switch. For a director, reboot both CPs.

### <span id="page-623-0"></span>Zeroizing for FIPS

- 1. Log in to the switch using an account with admin or securityadmin permissions, or a user account with OM permissions for the FIPSCfg RBAC class of commands.
- <span id="page-623-1"></span>2. Enter the fipsCfg **--**zeroize command.

#### **NOTE**

Passwords of the default accounts (admin and user) should be changed after every zeroization operation to maintain FIPS 140-2 compliance.

3. Power-cycle the switch.

## <span id="page-624-1"></span>Displaying FIPS configuration

- 1. Log in to the switch using an account with admin or securityadmin permissions, or a user account with OM permissions for the FCIPCfg RBAC class of commands.
- <span id="page-624-2"></span><span id="page-624-0"></span>2. Enter the fipsCfg **--**showall command.

## **B** Preparing a switch for FIPS

## <span id="page-626-0"></span>Hexadecimal overview

Hexadecimal, also known as hex, is a numeral system with a base of 16, usually written by means of symbols 0–9 and A–F (or a–f). Its primary purpose is to represent the binary code that computers interpret in a format easier for humans to remember. It acts as a form of shorthand, in which one hexadecimal digit takes the place of four binary bits. For example, the decimal numeral 79, with the binary representation of 01001111, is 4F (or 4f) in hexadecimal where 4 = 0100, and  $F = 1111.$ 

Hexadecimal numbers can have either an *0x* prefix or an *h* suffix. The address 0xFFFFFA is the same address as FFFFFA*h.*This type of address with 6 digits representing 3 bytes, is called a hex triplet. Fibre Channel uses hexadecimal notation in hex triplets to specify well-known addresses and port IDs.

## Example conversion of the hexadecimal triplet Ox616000

Notice the PID (610600 - bolded) in the nsShow output is in hexadecimal.

```
switch:admin> nsshow
{
Type Pid COS PortName NodeName NodeName TTL(sec)
 N 610600; 2,3;10:00:00:00:c9:29:b3:84;20:00:00:00:c9:29:b3:84; na
    FC4s: FCP 
    NodeSymb: [36] "Emulex LP9002 FV3.90A7 DV5-5.10A10 "
    Fabric Port Name: 20:08:00:05:1e:01:23:e0 
    Permanent Port Name: 10:00:00:00:c9:29:b3:84
    Port Index: 6
    Share Area: No
    Device Shared in Other AD: No
    Redirect: No 
   LSAN: Yes
The Local Name Server has 1 entry }
```
- 1. Separate the 6 digits into triplets by inserting a space after every 2 digits: 61 06 00
- 2. Convert each hexadecimal value to a decimal representation:

 $61$  = Domain ID = 97

 $06$  = Area (port number) =  $06$ 

00 = Port (ALPA) = 0 (not used in this instance, but is used in loop, shared areas in PID assignments on blades, NPIV, and Access Gateway devices)

Result: hexadecimal triplet 610600 = decimal triplet 97,06,00

## <span id="page-627-0"></span>Decimal-to-hexadecimal conversion table

TABLE 90 Decimal-to-hexadecimal conversion table

| Decimal | 01             | 02  | 03             | 04  | 05             | 06  | 07             | 08  | 09  | 10  |
|---------|----------------|-----|----------------|-----|----------------|-----|----------------|-----|-----|-----|
| Hex     | 01             | 02  | 03             | 04  | 05             | 06  | 07             | 08  | 09  | 0a  |
| Decimal | 11             | 12  | 13             | 14  | 15             | 16  | 17             | 18  | 19  | 20  |
| Hex     | 0 <sub>b</sub> | 0c  | Od             | 0e  | Of             | 10  | 11             | 12  | 13  | 14  |
| Decimal | 21             | 22  | 23             | 24  | 25             | 26  | 27             | 28  | 29  | 30  |
| Hex     | 15             | 16  | 17             | 18  | 19             | 1a  | 1 <sub>b</sub> | 1c  | 1d  | 1e  |
| Decimal | 31             | 32  | 33             | 34  | 35             | 36  | 37             | 38  | 39  | 40  |
| Hex     | 1f             | 20  | 21             | 22  | 23             | 24  | 25             | 26  | 27  | 28  |
| Decimal | 41             | 42  | 43             | 44  | 45             | 46  | 47             | 48  | 49  | 50  |
| Hex     | 29             | 2a  | 2 <sub>b</sub> | 2c  | 2d             | 2e  | 2f             | 30  | 31  | 32  |
| Decimal | 51             | 52  | 53             | 54  | 55             | 56  | 57             | 58  | 59  | 60  |
| Hex     | 33             | 34  | 35             | 36  | 37             | 38  | 39             | За  | 3b  | 3c  |
| Decimal | 61             | 62  | 63             | 64  | 65             | 66  | 67             | 68  | 69  | 70  |
| Hex     | 3d             | 3e  | 3f             | 40  | 41             | 42  | 43             | 44  | 45  | 46  |
| Decimal | 71             | 72  | 73             | 74  | 75             | 76  | 77             | 78  | 79  | 80  |
| Hex     | 47             | 48  | 49             | 4a  | 4b             | 4c  | 4d             | 4e  | 4f  | 50  |
| Decimal | 81             | 82  | 83             | 84  | 85             | 86  | 87             | 88  | 89  | 90  |
| Hex     | 51             | 52  | 53             | 54  | 55             | 56  | 57             | 58  | 59  | 5a  |
| Decimal | 91             | 92  | 93             | 94  | 95             | 96  | 97             | 98  | 99  | 100 |
| Hex     | 5b             | 5c  | 5d             | 5e  | 5f             | 60  | 61             | 62  | 63  | 64  |
| Decimal | 101            | 102 | 103            | 104 | 105            | 106 | 107            | 108 | 109 | 110 |
| Hex     | 65             | 66  | 67             | 68  | 69             | 6a  | 6b             | 6c  | 6d  | 6e  |
| Decimal | 111            | 112 | 113            | 114 | 115            | 116 | 117            | 118 | 119 | 120 |
| Hex     | 6f             | 70  | 71             | 72  | 73             | 74  | 75             | 76  | 77  | 78  |
| Decimal | 121            | 122 | 123            | 124 | 125            | 126 | 127            | 128 | 129 | 130 |
| Hex     | 79             | 7a  | 7b             | 7c  | 7d             | 7e  | 7f             | 80  | 81  | 82  |
| Decimal | 131            | 132 | 133            | 134 | 135            | 136 | 137            | 138 | 139 | 140 |
| Hex     | 83             | 84  | 85             | 86  | 87             | 88  | 89             | 8a  | 8b  | 8c  |
| Decimal | 141            | 142 | 143            | 144 | 145            | 146 | 147            | 148 | 149 | 150 |
| Hex     | 8d             | 8e  | 8f             | 90  | 91             | 92  | 93             | 94  | 95  | 96  |
| Decimal | 151            | 152 | 153            | 154 | 155            | 156 | 157            | 158 | 159 | 160 |
| Hex     | 97             | 98  | 99             | 9a  | 9b             | 9c  | 9d             | 9e  | 9f  | a0  |
| Decimal | 161            | 162 | 163            | 164 | 165            | 166 | 167            | 168 | 169 | 170 |
| Hex     | a1             | a2  | a3             | a4  | a <sub>5</sub> | a6  | a7             | a8  | a9  | aa  |
| Decimal | 171            | 172 | 173            | 174 | 175            | 176 | 177            | 178 | 179 | 180 |

<span id="page-628-0"></span>

| Hex     | ab  | ac             | ad  | ae  | af  | b <sub>0</sub> | b1  | b2             | b <sub>3</sub> | b4             |
|---------|-----|----------------|-----|-----|-----|----------------|-----|----------------|----------------|----------------|
| Decimal | 181 | 182            | 183 | 184 | 185 | 186            | 187 | 188            | 189            | 190            |
| Hex     | b5  | b <sub>6</sub> | b7  | b8  | b9  | ba             | bb  | bc             | bd             | be             |
| Decimal | 191 | 192            | 193 | 194 | 195 | 196            | 197 | 198            | 199            | 200            |
| Hex     | bf  | c0             | c1  | c2  | c3  | c4             | c5  | c6             | c7             | c8             |
| Decimal | 201 | 202            | 203 | 204 | 205 | 206            | 207 | 208            | 209            | 210            |
| Hex     | c9  | ca             | cb  | cc  | cd  | ce             | cf  | d <sub>O</sub> | d1             | d2             |
| Decimal | 211 | 212            | 213 | 214 | 215 | 216            | 217 | 218            | 219            | 220            |
| Hex     | d3  | d4             | d5  | d6  | d7  | d8             | d9  | da             | db             | dc             |
| Decimal | 221 | 222            | 223 | 224 | 225 | 226            | 227 | 228            | 229            | 230            |
| Hex     | dd  | de             | df  | e0  | e1  | e2             | e3  | e4             | e <sub>5</sub> | e <sub>6</sub> |
| Decimal | 231 | 232            | 233 | 234 | 235 | 236            | 237 | 238            | 239            | 240            |
| Hex     | e7  | e8             | e9  | ea  | eb  | ec             | ed  | ef             | ee             | fO             |
| Decimal | 241 | 242            | 243 | 244 | 245 | 246            | 247 | 248            | 249            | 250            |
| Hex     | f1  | f2             | f3  | f4  | f5  | f6             | f7  | f8             | f9             | fa             |
| Decimal | 251 | 252            | 253 | 254 | 255 |                |     |                |                |                |
| Hex     | fb  | fc             | fd  | fe  | ff  |                |     |                |                |                |

TABLE 90 Decimal-to-hexadecimal conversion table (Continued)

### C Hexadecimal Conversion

# **Index**

## **Numerics**

10 Gbps operation on an FC port, enabling*, [476](#page-475-0)* 10-bit addressing mode*, [80](#page-79-0)* 10G license*, [475](#page-474-0)–[478](#page-477-0)* 128-bit encryption, in browser*, [182](#page-181-0)* 16-link ICL license*, [472](#page-471-0)* 1st POD ICL license*, [471](#page-470-0)* 256-area addressing mode*, [81](#page-80-0)* 2nd POD ICL license*, [471](#page-470-1)* 8G license*, [473](#page-472-0)* 8-link ICL license*, [472](#page-471-1)*

# A

AAA service requests*, [149](#page-148-0)* aaaConfig command*, [151](#page-150-0), [152](#page-151-0), [171](#page-170-0), [175](#page-174-0), [176](#page-175-0), [622](#page-621-0)* accepting distributed user databases locally*, [140](#page-139-0)* access API*, [192](#page-191-0)* browser security support*, [182](#page-181-1)* changing account parameters*, [139](#page-138-0)* creating accounts*, [138](#page-137-0)* deleting accounts*, [139](#page-138-1)* HTTP*, [192](#page-191-1)* IP address changes*, [57](#page-56-0)* log in fails*, [57](#page-56-0)* management server*, [193](#page-192-0)* NTP*, [72](#page-71-0)* password, changing*, [62](#page-61-0)* remote access policies*, [159](#page-158-0)* secure using SSL*, [182](#page-181-2)* serial*, [193](#page-192-1)* SNMP*, [192](#page-191-2)* SNMP access control list*, [188](#page-187-0)* switch defaults*, [192](#page-191-3)* telnet*, [192](#page-191-4)* blocking*, [190](#page-189-0)* unblocking*, [191](#page-190-0)* using SSL, HTTPS*, [182](#page-181-3)* [Access Control List.](#page-194-0) *See:* ACL. Access Gateway authentication*, [211](#page-210-0)*

configuring F\_Port trunking on*, [544](#page-543-0)* considerations for Advanced Performance Monitoring*, [501](#page-500-0)* F\_Port trunking for*, [543](#page-542-0)* F\_Port trunking requirements on*, [544](#page-543-1)* N\_Port failover with FA-PWWN*, [431](#page-430-0)* shared secrets*, [213](#page-212-0)* accessing devices*, [192](#page-191-5)* hosts*, [192](#page-191-6)* switches and fabrics*, [192](#page-191-7)* zones*, [192](#page-191-8)* account ID*, [58](#page-57-0)* account management for Virtual Fabrics*, [286](#page-285-0)* accounts*, [133](#page-132-0)–[176](#page-175-1)* changing parameters*, [139](#page-138-0)* creating*, [138](#page-137-0)* deleting*, [139](#page-138-1)* displaying information*, [138](#page-137-1)* local database of users*, [137–](#page-136-0)[140](#page-139-1)* lockout policy*, [143](#page-142-0)* lockout policy, duration*, [144](#page-143-0)* lockout policy, threshold*, [144](#page-143-1)* lockouts and denial of service implications*, [145](#page-144-0)* managing passwords*, [140](#page-139-2)* password policies*, [141](#page-140-0)–[145](#page-144-1)* unlocking*, [144](#page-143-2)* user-defined*, [137](#page-136-1) [See also:](#page-132-1)* user accounts. ACL activating policy changes*, [197](#page-196-0)* adding member*, [46](#page-45-0)* adding policy member*, [198](#page-197-0)* deleting member*, [47](#page-46-0)* deleting policy*, [197](#page-196-1)* distributing local policies*, [227](#page-226-0)* how policies are stored*, [195](#page-194-1)* manually distributing policy database*, [225](#page-224-0)* policies*, [195](#page-194-2)–[199](#page-198-0)* Admin Domain considerations*, [196](#page-195-0)* storage*, [195](#page-194-3)* viewing*, [197](#page-196-2)* Virtual Fabric considerations*, [196](#page-195-1)* policy database distribution*, [224](#page-223-0)* policy database management*, [224](#page-223-1)*

policy distribution to other switches*, [227](#page-226-1)* policy management*, [196](#page-195-2)[–199](#page-198-1)* policy members*, [196](#page-195-3)* removing policy member*, [198](#page-197-1)* resolving conflicting ACL policies*, [229](#page-228-0)* activating ACL policy changes*, [197](#page-196-0)* Admin Domains*, [446](#page-445-0)* IP Filter policy*, [219](#page-218-1)* licenses*, [481](#page-480-0)* ports on demand*, [483](#page-482-0)* TI zones*, [368](#page-367-0)* ad command*, [442](#page-441-0), [446,](#page-445-1) [447,](#page-446-0) [448](#page-447-0), [449](#page-448-0), [450](#page-449-0), [451,](#page-450-0) [454,](#page-453-0) [455,](#page-454-0) [456](#page-455-0)* AD0, ACL management*, [196](#page-195-4)* AD0, and Admin Domains*, [436](#page-435-0)* AD255, ACL management*, [196](#page-195-5)* AD255, and Admin Domains*, [437](#page-436-0)* Adaptive Networking bottleneck detection*, [517](#page-516-0)* Ingress Rate Limiting*, [518](#page-517-0)* license*, [520](#page-519-0)* license considerations for trunking*, [523](#page-522-0)* overview*, [517](#page-516-1)–[518](#page-517-1)* Quality of Service*, [518](#page-517-2)* SID/DID traffic prioritization*, [518](#page-517-3)* Top Talkers*, [517](#page-516-2)* Traffic Isolation Zoning*, [517](#page-516-3)* adding a Top Talker monitor to a port (port mode)*, [513](#page-512-0)* Admin Domain members*, [447](#page-446-1)* alias members*, [313](#page-312-0)* end-to-end monitors*, [501](#page-500-1)* frame monitors to a port*, [508](#page-507-0)* licensed features*, [481](#page-480-1)* members to a zone configuration*, [329](#page-328-0)* ports to logical switches*, [295](#page-294-0)* public key to switch*, [180](#page-179-0)* rules to an IP Filter policy*, [223](#page-222-1)* switch or fabric to a zone*, [336](#page-335-0)* switches to a zone*, [336](#page-335-1)* Top Talker monitors on all switches in fabric (fabric mode)*, [513](#page-512-1)* zone members*, [317](#page-316-0)* address IPv4 filter policy*, [220](#page-219-0)* IPv6 filter policy*, [220](#page-219-1)* addressing mode 10-bit*, [80](#page-79-0)* 256-area*, [81](#page-80-0)* core PID*, [80](#page-79-1)* fixed*, [80,](#page-79-2) [420](#page-419-0)*

Admin Domain number and domain ID*, [434](#page-433-0)* Admin Domains about*, [433](#page-432-0)* access levels*, [435](#page-434-0)* ACL policy considerations*, [196](#page-195-0)* activating*, [446](#page-445-0)* AD list Microsoft Active Directory*, [165](#page-164-0)* OpenLDAP*, [170](#page-169-0)* RADIUS*, [155](#page-154-0)* TACACS+*, [173](#page-172-0)* AD0*, [436](#page-435-1)* AD255*, [436,](#page-435-1) [437](#page-436-0)* adding members*, [447](#page-446-1)* assigning to an existing user account*, [445](#page-444-0)* assigning users to*, [444](#page-443-0)* compatibility, availability, and merging*, [442](#page-441-1)* configDownload command*, [460](#page-459-0)* configUpload command*, [460](#page-459-1)* configuration, defined*, [442](#page-441-2)* configuration, displaying*, [456](#page-455-1)* creating*, [443](#page-442-0)* deactivating*, [447](#page-446-2)* defined AD configuration*, [442](#page-441-2)* deleting*, [449](#page-448-1), [450](#page-449-1)* device members*, [439](#page-438-0)* effective AD configuration*, [442](#page-441-3)* features*, [435](#page-434-1)* home AD*, [438](#page-437-0)* Microsoft Active Directory*, [165](#page-164-0)* OpenLDAP*, [170](#page-169-0)* RADIUS*, [155](#page-154-0)* TACACS+*, [173](#page-172-0)* implementing*, [443](#page-442-1)* interaction with Fabric OS features*, [457](#page-456-0)* LDAP server*, [164](#page-163-0), [169](#page-168-0)* logging in to*, [438](#page-437-1)* LSAN zones*, [459](#page-458-0)* managing*, [433](#page-432-1)–[460](#page-459-2)* member types*, [439–](#page-438-1)[440](#page-439-0)* Microsoft Active Directory service*, [164](#page-163-0)* numbering*, [433](#page-432-2)* OpenLDAP server*, [169](#page-168-0)* physical fabric administrator*, [435](#page-434-2)* RADIUS configuration*, [155](#page-154-1)* RADIUS server configuration*, [155](#page-154-2)* recommended maximum number*, [433](#page-432-3)* removing from user accounts*, [446](#page-445-2)* removing members*, [448](#page-447-1)* renaming*, [448](#page-447-2)* requirements*, [435](#page-434-3)* role considerations*, [135](#page-134-0)*

switch members*, [440](#page-439-1)* switch port members*, [439](#page-438-2)* switch WWN*, [440](#page-439-2)* switching context*, [456](#page-455-2)* system-defined*, [436](#page-435-2)* TACACS+ service*, [173](#page-172-1)* TI zone considerations*, [360](#page-359-0)* transaction model*, [442](#page-441-4)* trunk area*, [540](#page-539-0)* user-defined*, [436](#page-435-3)* using*, [454](#page-453-1)* validating members*, [454](#page-453-2)* VF mode and*, [290](#page-289-0)* Virtual Fabrics permissions*, [133](#page-132-2)* zone database*, [458](#page-457-0)* admin lockout policy, disabling*, [144](#page-143-3)* admin lockout policy, enabling*, [144](#page-143-4)* [Administrative Domains.](#page-432-4) *See:* Admin Domains. Advanced Performance Monitoring*, [499–](#page-498-0)[501](#page-500-2)* Access Gateway considerations*, [501](#page-500-0)* monitor types*, [499](#page-498-1)* restrictions*, [500](#page-499-0)* Virtual Fabrics considerations*, [500](#page-499-1)* Advanced Performance Monitoring license, and fmMonitor command*, [506](#page-505-0)* advanced zoning*, [303](#page-302-0)–[342](#page-341-0)* advanced zoning commands*, [304](#page-303-0)* alerts bottleneck*, [381,](#page-380-0) [382](#page-381-0)[–389](#page-388-0)* congestion or latency*, [382](#page-381-1)* using bottleneckMon command*, [382](#page-381-2)* alias adding members*, [313](#page-312-0)* creating*, [313](#page-312-1)* deleting*, [314](#page-313-0)* removing members*, [314](#page-313-1)* Alias server, described*, [44](#page-43-0)* aliCreate command*, [312,](#page-311-0) [313](#page-312-2)* aliDelete command*, [314](#page-313-2)* aliRemove command*, [314](#page-313-3)* aliShow command*, [315](#page-314-0)* AP Dedicated Link policy*, [120](#page-119-0)* AP policies and routing policies*, [120](#page-119-1)* AP route policies*, [120](#page-119-2)* setting route policy*, [121](#page-120-0)* AP Shared Link policy*, [120](#page-119-3)* applications blade compatibility*, [96](#page-95-0)* listener applications blocked*, [192](#page-191-9)* used by switches*, [192](#page-191-10)*

aptPolicy command*, [119,](#page-118-0) [121](#page-120-1)* assigning user-defined roles*, [137](#page-136-2)* assigning users to Admin Domains*, [444](#page-443-0)* audit log configuration*, [107](#page-106-0)* configuring for specific event classes*, [108](#page-107-0)* auditCfg command*, [108](#page-107-1)* auditDump command*, [109](#page-108-0)* AUTH module, Virtual Fabric considerations*, [208](#page-207-0)* AUTH policy*, [207](#page-206-0), [208](#page-207-1)* distributing fabric-wide*, [217](#page-216-0)* authenticating devices*, [210](#page-209-0)* Virtual Fabrics considerations*, [211](#page-210-1)* authenticating E\_Ports*, [208](#page-207-2)* authentication algorithms used*, [234](#page-233-0)* authentication policy restrictions*, [211](#page-210-2)* configuring and enabling*, [403](#page-402-0)* configuring for devices*, [211](#page-210-3)* configuring for E\_Ports*, [209](#page-208-0)* configuring incoming SSH*, [180](#page-179-1)* configuring outgoing SSH*, [181](#page-180-0)* configuring policy*, [207–](#page-206-1)[217](#page-216-1)* enabling*, [152](#page-151-1)* fabric license*, [207](#page-206-2)* FCAP, starting*, [217](#page-216-2)* joining FC routers and edge fabric switchws*, [400](#page-399-0)* key generation*, [398](#page-397-0)* protocols*, [212](#page-211-0)* re-authenticating an E\_Port*, [210](#page-209-1)* setting protocols*, [212](#page-211-1)* TACACS+ service*, [171](#page-170-1)* using with Access Gateway*, [211](#page-210-0)* viewing parameter settings*, [212](#page-211-2)* authentication server*, [175](#page-174-1)* adding*, [175](#page-174-2)* data*, [150](#page-149-0)* deleting*, [175](#page-174-3)* reordering*, [175](#page-174-4)* authentication service configuring*, [149](#page-148-1)–[152](#page-151-2)* disabling*, [175](#page-174-5)* enabling*, [175](#page-174-6)* local*, [176](#page-175-2)* Microsoft Active Directory and LDAP*, [162](#page-161-1)* modifying*, [175](#page-174-7)* OpenLDAP*, [165](#page-164-1)–[171](#page-170-2)* RADIUS*, [154](#page-153-0)* remote*, [149–](#page-148-2)[176](#page-175-3)* authorization, fabric-wide distribution of policy*, [217](#page-216-3)* authUtil command*, [209,](#page-208-1) [210,](#page-209-2) [211,](#page-210-4) [212,](#page-211-3) [217,](#page-216-4) [403,](#page-402-1) [623](#page-622-0)* auto-assigned FA-PWWN behavior*, [426](#page-425-0)* auto-leveling, FR4-18i blade*, [264](#page-263-0), [270](#page-269-0)* automatic PID assignment, enabling*, [82](#page-81-0)*

# B

Backbone assigning fabric IDs*, [582](#page-581-0)* blade compatibility*, [96](#page-95-1)* fabric ID*, [581](#page-580-0)[–582](#page-581-1)* fabric, described*, [572](#page-571-0)* port blades, described*, [84](#page-83-0)* port configurations supported*, [287](#page-286-0)* port restrictions*, [287](#page-286-1)* shutdown*, [77](#page-76-0)* upgrading firmware*, [263](#page-262-0)* Backbone fabric, and TI zones*, [355](#page-354-0)* Backbone firmware*, [262](#page-261-0)[–265](#page-264-0)* download*, [262](#page-261-1)* download process overview*, [262](#page-261-2)* version testing*, [270](#page-269-1)* Backbone-to-edge routing*, [576](#page-575-0), [581](#page-580-1)* backing up a configuration*, [244](#page-243-0)* base fabric*, [285](#page-284-0)* base switch about*, [283](#page-282-0)* creating*, [292](#page-291-0)* defined*, [283](#page-282-1)* extended ISLs and*, [283](#page-282-2)* blade application compatibility*, [96](#page-95-0)* Backbone compatibility*, [96](#page-95-1)* compatibility*, [93](#page-92-0)* control processor (CP)*, [95](#page-94-0)* core*, [95](#page-94-1)* disabling*, [97](#page-96-0)* disabling port blades*, [96](#page-95-2)* enabling*, [97](#page-96-1)* FX8-24 compatibility*, [96](#page-95-3)* limits*, [96](#page-95-4)* port area ID*, [87](#page-86-0)* port compatibility*, [96](#page-95-0)* port identification*, [87](#page-86-1)* port indexing*, [87](#page-86-2)* port numbering schemes*, [85](#page-84-0)* powering off*, [102](#page-101-0)* powering on*, [102](#page-101-1)* swapping*, [97](#page-96-2)–[100](#page-99-0)* terminology and compatibility*, [93](#page-92-1)* types*, [85](#page-84-1)* upgrading firmware*, [263](#page-262-0)*

bladeCfgGeMode command*, [477](#page-476-0)* bladeDisable command*, [97](#page-96-3)* bladeEnable command*, [97](#page-96-4)* bladeSwap command*, [97](#page-96-5)* blocked listener applications, list*, [192](#page-191-9)* blocking telnet access*, [190](#page-189-0)* bond0 logical network interface*, [85](#page-84-2)* boot PROM password*, [145](#page-144-2)–[149](#page-148-3)* Backbone with recovery string*, [146](#page-145-0)* Backbone without recovery string*, [148](#page-147-0)* switch with recovery string*, [145](#page-144-3)* switch without recovery string*, [147](#page-146-0)* bottleneck*, [375–](#page-374-0)[392](#page-391-0)* access gateway considerations*, [378](#page-377-0)* alert-related parameters*, [388](#page-387-0)* alerts*, [382](#page-381-0)–[389](#page-388-0)* congestion or latency alerts*, [382](#page-381-1)* congestion type*, [376](#page-375-0)* defined*, [375](#page-374-1)* disabling detection*, [392](#page-391-1)* displaying statistics*, [391](#page-390-0)* enabling detection*, [380](#page-379-0)* excluding a port from detection*, [389](#page-388-1)* high availability considerations*, [378](#page-377-1)* latency type*, [376](#page-375-1)* reporting*, [376](#page-375-2)* settings retention*, [388](#page-387-1)* trunking considerations*, [378](#page-377-2)* types*, [376](#page-375-3)* upgrade and downgrade considerations*, [378](#page-377-3)* virtual fabrics considerations*, [378](#page-377-4)* bottleneck detection*, [375–](#page-374-0)[392](#page-391-0)* advanced settings*, [388](#page-387-2)* alert status*, [381](#page-380-0)* configuration retention*, [378](#page-377-5)* configurations*, [377](#page-376-0)* considerations access gateway*, [378](#page-377-0)* high availability*, [378](#page-377-1)* trunking*, [378](#page-377-2)* upgrades and downgrades*, [378](#page-377-3)* virtual fabrics*, [378](#page-377-4)* disabling*, [392](#page-391-1)* displaying status*, [381](#page-380-1)* enabling*, [380](#page-379-0)* history*, [376](#page-375-4)* history retention time*, [376](#page-375-4)* licensing*, [376](#page-375-5)* limitations*, [377](#page-376-1)* overview*, [375](#page-374-2)–[380](#page-379-1)* parameters*, [384](#page-383-0)* slave ports*, [390](#page-389-0)*

bottleneckMon command*, [376,](#page-375-6) [380](#page-379-2), [381](#page-380-2), [382](#page-381-2), [385](#page-384-0), [390,](#page-389-1) [391,](#page-390-1) [392](#page-391-2)* Broadcast server, described*, [44](#page-43-1)* broadcast zones*, [303](#page-302-1), [310](#page-309-0)* name restriction*, [316](#page-315-0)* Brocade 6520*, [464](#page-463-0), [467](#page-466-0)* Brocade 7800, upgrade license*, [464](#page-463-1), [470](#page-469-0)* Brocade 7800, XISL restriction*, [286](#page-285-1)* Brocade adapters, configuring F\_Port trunking for*, [545](#page-544-0)* Brocade adapters, F\_Port trunking for*, [545](#page-544-1)* Brocade configuration setup form*, [253](#page-252-0)* Brocade DCX*, [466](#page-465-0), [491](#page-490-0), [494](#page-493-0)* auto-leveling*, [256](#page-255-0)* ICLs*, [493](#page-492-0)* Brocade DCX 8510*, [466,](#page-465-1) [491](#page-490-1)* auto-leveling*, [256](#page-255-0)* ICLs*, [492](#page-491-0)* Brocade DCX 8510-4*, [466](#page-465-2)* Brocade DCX 8510-8*, [466](#page-465-2)* Brocade DCX-4S*, [494](#page-493-1)* Brocade FC16-48 port blade enabling exceptions*, [97](#page-96-6)* Brocade FC8-48 port blade enabling exceptions*, [97](#page-96-6)* Brocade FC8-48E port blade enabling exceptions*, [97](#page-96-6)* Brocade FC8-64 port blade enabling exceptions*, [97](#page-96-6)* Brocade fixed-port switches, upgrading firmware*, [261](#page-260-0)* Brocade FX8-24 compatibility*, [96](#page-95-3)* enabling 10-GbE ports*, [477](#page-476-1)* XISL use and VE\_Ports*, [287](#page-286-2)* Brocade Network Advisor*, [55](#page-54-0)* [Brocade Vendor-Specific Attribute.](#page-152-0) *See:* VSA. browser 128-bit encryption*, [182](#page-181-0)* displaying encryption support*, [182](#page-181-4)* root certificates in Firefox*, [187](#page-186-0)* root certificates in Internet Explorer*, [186](#page-185-0)* security certificate configuration*, [186](#page-185-1)* browser support*, [182](#page-181-5)* buffer credit management*, [555](#page-554-0)* buffer credit recovery*, [566](#page-565-0)* buffer credits*, [115](#page-114-0)* allocating*, [557](#page-556-0)–[562](#page-561-0)* for average-size frames*, [560](#page-559-0)* for F\_Ports*, [562](#page-561-1)* for full-size frames*, [557](#page-556-1)* by switch model*, [563](#page-562-0)* buffer-to-buffer credits*, [115,](#page-114-1) [555](#page-554-1)*

## $\mathbf C$

capitalization in commands*, [56](#page-55-0)* [certificate signing request.](#page-183-0) *See:* CSR. certificates browser, configuring*, [186](#page-185-1)* certificate authorities (CA)*, [183](#page-182-0)* FCAP*, [208](#page-207-3)* importing for FCAP*, [216](#page-215-0)* installing on switch*, [185](#page-184-0)* installing root certificate for Java plugin*, [187](#page-186-1)* IP sec and*, [236](#page-235-0)* IPSECCA.pem certificate name*, [236](#page-235-1)* obtaining*, [185](#page-184-1)* private key generation*, [183](#page-182-1)* public key generation*, [183](#page-182-2)* root*, [185](#page-184-2)* root, configuring*, [187](#page-186-2)* security*, [178](#page-177-0)* signing requests, generating and storing*, [184](#page-183-1)* SSL*, [178,](#page-177-1) [182,](#page-181-6) [215](#page-214-0)* SSL certificate files*, [185](#page-184-3)* switch*, [185](#page-184-4), [215](#page-214-1) [See also:](#page-176-0)* root certificates or security certificates. cfgActvShow command*, [326,](#page-325-0) [332](#page-331-0)* cfgAdd command*, [329](#page-328-1), [530](#page-529-0)* cfgClear command*, [333](#page-332-0)* cfgCreate command*, [328](#page-327-0)* cfgDelete command*, [331](#page-330-0)* cfgDisable command*, [330](#page-329-0)* cfgEnable command*, [330](#page-329-1), [348](#page-347-0), [368](#page-367-1)* cfgRemove command*, [329,](#page-328-2) [532](#page-531-0)* cfgSave command*, [314](#page-313-4)* cfgShow command*, [131](#page-130-0), [316](#page-315-1), [322](#page-321-0), [331](#page-330-1), [332](#page-331-1)* cfgSize command*, [328](#page-327-1)* cfgTransAbort command*, [331](#page-330-2)* cfgTransShow command*, [343](#page-342-0)* [Challenge Handshake Authentication Protocol.](#page-132-3) *See:* CHAP. changing authentication server configuration*, [175](#page-174-1)* authentication server contact order*, [175](#page-174-8)* chassis name*, [75](#page-74-0)* logical switch to base switch*, [297](#page-296-0)* passwords*, [61](#page-60-0)* CHAP*, [616](#page-615-0)* alternatives*, [159](#page-158-1)* password encryption requirement*, [159](#page-158-2) [See also:](#page-132-4)* DH-CHAP. chargen listener application*, [192](#page-191-11)* chassis management IP interface, setting*, [65](#page-64-0)*

chassis names*, [75](#page-74-1)* chassis, changing name of*, [75](#page-74-0)* chassisDistribute command*, [224](#page-223-2), [226](#page-225-0)* chassisName command*, [75](#page-74-2)* **ChassisRole** Microsoft Active Directory*, [165](#page-164-2)* OpenLDAP*, [170](#page-169-1)* RADIUS*, [155](#page-154-3)* TACACS+*, [170](#page-169-2)* chassisShow command*, [103](#page-102-0)* CIDR block notation*, [64](#page-63-0)* class 2 and 3 traffic support*, [111](#page-110-0)* classConfig command*, [135](#page-134-1)* [classless inter-domain routing.](#page-63-1) *See:* CIDR. clearing performance monitor counters*, [505](#page-504-0)* clearing zone configurations*, [333](#page-332-1)* CLI capitalization in*, [56](#page-55-0)* command history*, [59](#page-58-0)* commands to display switch configuration*, [247](#page-246-0)* commands to modify switch configuration*, [247](#page-246-0)* Fabric OS*, [56](#page-55-1)[–59](#page-58-1)* cliHistory command*, [59](#page-58-2)* command getting help on*, [58](#page-57-1)* aaaConfig*, [151,](#page-150-0) [152,](#page-151-0) [171](#page-170-0), [175](#page-174-0), [176](#page-175-0), [622](#page-621-0)* ad*, [442](#page-441-0), [446](#page-445-1), [447](#page-446-0), [448](#page-447-0), [449](#page-448-0), [450](#page-449-0), [451,](#page-450-0) [454,](#page-453-0) [455,](#page-454-0) [456](#page-455-0)* aliCreate*, [312](#page-311-0), [313](#page-312-2)* aliDelete*, [314](#page-313-2)* aliRemove*, [314](#page-313-3)* aliShow*, [315](#page-314-0)* aptPolicy*, [119](#page-118-0), [121](#page-120-1)* auditCfg*, [108](#page-107-1)* auditDump*, [109](#page-108-0)* authUtil*, [209](#page-208-1), [210](#page-209-2), [211](#page-210-4), [212,](#page-211-3) [217,](#page-216-4) [403,](#page-402-1) [623](#page-622-0)* bladeCfgGeMode*, [477](#page-476-0)* bladeDisable*, [97](#page-96-3)* bladeEnable*, [97](#page-96-4)* bladeSwap*, 97* bottleneckMon*[,](#page-96-5) [376](#page-375-6)[,](#page-96-5) [380](#page-379-2)[,](#page-96-5) [381](#page-380-2)[,](#page-96-5) [382](#page-381-2)[,](#page-96-5) [385](#page-384-0)[,](#page-96-5) [390](#page-389-1)[,](#page-96-5) [391,](#page-390-1) [392](#page-391-2)* capitalization in*, [56](#page-55-0)* cfgActvShow*, [326,](#page-325-0) [332](#page-331-0)* cfgAdd*, [329](#page-328-1), [530](#page-529-0)* cfgClear*, [333](#page-332-0)* cfgCreate*, [328](#page-327-0)* cfgDelete*, [331](#page-330-0)* cfgDisable*, [330](#page-329-0)* cfgEnable*, [330](#page-329-1), [348](#page-347-0), [368](#page-367-1)* cfgRemove*, [329](#page-328-2), [532](#page-531-0)*

cfgSave*, [314](#page-313-4)* cfgShow*, [131,](#page-130-0) [316](#page-315-1), [322](#page-321-0), [331](#page-330-1), [332](#page-331-1)* cfgSize*, [328](#page-327-1)* cfgTransAbort*, [331](#page-330-2)* cfgTransShow*, [343](#page-342-0)* chassisDistribute*, [224](#page-223-2), [226](#page-225-0)* chassisName*, [75](#page-74-2)* chassisShow*, [103](#page-102-0)* classConfig*, [135](#page-134-1)* cliHistory*, [59](#page-58-2)* configDefault*, [250,](#page-249-0) [460](#page-459-3)* configDownload*, [246,](#page-245-0) [248,](#page-247-0) [250,](#page-249-1) [251](#page-250-0), [336](#page-335-2), [479](#page-478-0)* restrictions*, [246](#page-245-1)* Virtual Fabrics mode restrictions*, [252](#page-251-0)* configShow*, [241](#page-240-0)* configUpload*, [241,](#page-240-1) [244,](#page-243-1) [250,](#page-249-2) [251,](#page-250-1) [258,](#page-257-0) [336,](#page-335-3) [479](#page-478-1)* Virtual Fabrics mode restrictions*, [252](#page-251-1)* configure*, [110,](#page-109-0) [179,](#page-178-0) [267](#page-266-0), [289](#page-288-0), [299](#page-298-0), [623](#page-622-1)* configureChassis*, [291](#page-290-0), [522](#page-521-0)* date*, [69](#page-68-0)* defZone*, [326](#page-325-1), [327](#page-326-0)* distribute*, [134,](#page-133-0) [202,](#page-201-0) [227,](#page-226-2) [229](#page-228-1)* dlsReset*, [122](#page-121-0)* dlsSet*, [122,](#page-121-1) [127](#page-126-0)* dlsShow*, [122](#page-121-2)* dnsConfig*, [619](#page-618-1)* errClear*, [259](#page-258-0)* errDump*, [105](#page-104-0)* errShow*, [105](#page-104-1)* fabricName*, [75](#page-74-3)* fabricShow*, [73](#page-72-0), [103](#page-102-1)* described*, [273](#page-272-0)* fanShow*, [103](#page-102-2)* faPwwn*, [426](#page-425-1)* fcoe*, [422](#page-421-0)* fcrConfigure*, [581,](#page-580-2) [582](#page-581-2)* fcrEdgeShow*, [400](#page-399-1), [412](#page-411-0), [418](#page-417-0)* fcrXlateConfig*, [578](#page-577-0), [579](#page-578-0)* fddCfg*, [202,](#page-201-1) [224](#page-223-3), [226](#page-225-1), [227](#page-226-3), [228](#page-227-0), [229](#page-228-2), [581](#page-580-3)* fipsCfg*, [617](#page-616-2), [623](#page-622-2), [624,](#page-623-1) [625](#page-624-0)* firmwareCommit*, [262](#page-261-3), [269](#page-268-0), [270](#page-269-2), [271](#page-270-0)* firmwareDownload*, [256,](#page-255-1) [257,](#page-256-0) [259,](#page-258-1) [260,](#page-259-0) [261,](#page-260-1) [262,](#page-261-4) [263,](#page-262-1) [265,](#page-264-1) [266,](#page-265-0) [267,](#page-266-1) [268](#page-267-0)* firmwareDownloadStatus*, [260,](#page-259-1) [273](#page-272-1)* firmwareKeyUpdate*, [266,](#page-265-1) [267](#page-266-2)* firmwareRestore*, [269](#page-268-1), [270](#page-269-3)* firmwareShow*, [258,](#page-257-1) [261,](#page-260-2) [263,](#page-262-2) [268,](#page-267-1) [269](#page-268-2)* described*, [273](#page-272-2)* fmMonitor*, [224](#page-223-4), [505](#page-504-1), [507](#page-506-0), [508](#page-507-1), [509](#page-508-0)* for advanced zoning*, [304](#page-303-0)* fosConfig*, [290,](#page-289-1) [291,](#page-290-1) [582](#page-581-3)* fosExec*, [293](#page-292-0)*

frameLog*, [124](#page-123-0)* haDisable*, [146](#page-145-1)* haFailover*, [147](#page-146-1), [272](#page-271-0)* haShow*, [103](#page-102-3), [262](#page-261-5), [263](#page-262-3), [271](#page-270-1)* haSyncStart*, [263](#page-262-4)* help*, [58](#page-57-2)* ifModeSet*, [91](#page-90-0)* iodReset*, [123](#page-122-0)* iodSet*, [123](#page-122-1)* iodShow*, [123](#page-122-2)* IP secConfig*, [231](#page-230-0), [236](#page-235-2), [238](#page-237-0), [239](#page-238-0)* ipAddrSet*, [65,](#page-64-1) [66,](#page-65-0) [67](#page-66-0), [223](#page-222-2), [298](#page-297-0)* ipAddrShow*, [63,](#page-62-0) [67](#page-66-1)* ipFilter*, [190](#page-189-1), [191](#page-190-1), [218](#page-217-2), [219,](#page-218-2) [223,](#page-222-3) [224,](#page-223-5) [623](#page-622-3)* ipSecConfig*, [234](#page-233-1), [624](#page-623-2)* islShow*, [400,](#page-399-2) [524,](#page-523-0) [538](#page-537-0)* keyTool*, [187](#page-186-3)* killTelnet*, [57](#page-56-1)* ldapAdd*, [171](#page-170-3)* ldapCfg*, [152](#page-151-3), [163,](#page-162-0) [164,](#page-163-1) [166,](#page-165-0) [168](#page-167-0)* licenseAdd*, [476](#page-475-1), [477](#page-476-2), [482](#page-481-0)* licenseIdShow*, [39](#page-38-0)* licensePort*, [486](#page-485-0), [487](#page-486-0), [488](#page-487-0), [489](#page-488-0)* licenseRemove*, [482](#page-481-1)* licenseShow*, [476](#page-475-2), [477](#page-476-3), [480](#page-479-0), [481](#page-480-2), [482](#page-481-2), [580](#page-579-0)* licenseSlotCfg*, [476](#page-475-3), [477](#page-476-4), [479](#page-478-2)* lsCfg*, [291](#page-290-2), [292](#page-291-1), [294](#page-293-0), [295](#page-294-1), [296](#page-295-0), [297](#page-296-1)* msCapabilityShow*, [45](#page-44-0)* msConfigure*, [46,](#page-45-1) [47](#page-46-1)* msPlatShow*, [45,](#page-44-1) [48](#page-47-0)* msPlClearDb*, [49](#page-48-0)* msplMgmtActivate*, [44,](#page-43-2) [45](#page-44-2)* msplMgmtDeactivate*, [44](#page-43-3), [45](#page-44-3)* mstdDisable*, [50](#page-49-0)* mstdEnable*, [49](#page-48-1)* mstdReadConfig*, [49](#page-48-2)* nsAllShow*, [52,](#page-51-0) [104](#page-103-0)* described*, [273](#page-272-3)* nsShow*, [52,](#page-51-1) [104](#page-103-1)* described*, [273](#page-272-4)* passwd*, [61](#page-60-1)* passwdCfg*, [141](#page-140-1), [143](#page-142-1)* passwdDefault*, [616](#page-615-1)* perfAddEeMonitor*, [502](#page-501-0)* perfCfgClear*, [516](#page-515-0)* perfCfgRestore*, [516](#page-515-1)* perfCfgSave*, [516](#page-515-2)* perfMonitorClear*, [505](#page-504-2)* perfMonitorShow*, [504](#page-503-0)* perfSetPortEEMask*, [503](#page-502-0)* perfTTmon*, [513,](#page-512-2) [514,](#page-513-0) [515](#page-514-0)* portBufferCalc*, [399](#page-398-0)*

portBufferShow*, [402](#page-401-0), [562](#page-561-2), [399](#page-398-1)* portCfg*, [624](#page-623-3)* portCfgCompress*, [397](#page-396-0), [404](#page-403-0), [405](#page-404-0)* portCfgEncrypt*, [397](#page-396-1), [404,](#page-403-1) [405,](#page-404-1) [624](#page-623-4)* portCfgExPort*, [414,](#page-413-0) [415](#page-414-0), [418](#page-417-1)* portCfgExport*, [579](#page-578-1)* portCfgFec*, [128](#page-127-0)* portCfgFillWord*, [88](#page-87-0), [553](#page-552-0)* portCfgISLMode*, [115](#page-114-2), [118](#page-117-0)* portCfgLongDistance*, [129,](#page-128-0) [553](#page-552-1)* portCfgNpivPort*, [421,](#page-420-0) [422](#page-421-1)* portCfgOctetSpeedCombo*, [93](#page-92-2), [476](#page-475-4)* portCfgPersistentDisable*, [90](#page-89-0)* portCfgPersistentEnable*, [89](#page-88-0)* portCfgQos*, [519](#page-518-0), [522](#page-521-1), [530](#page-529-1), [532](#page-531-1)* portCfgShow*, [408,](#page-407-0) [409](#page-408-0), [413](#page-412-0), [414](#page-413-1), [423](#page-422-0)* portCfgSpeed*, [92](#page-91-0), [402](#page-401-1), [476](#page-475-5)* portCfgTrunkPort*, [538](#page-537-1), [545](#page-544-2)* portDecom*, [90](#page-89-1)* portDisable*, [90](#page-89-2), [538](#page-537-2)* portEnable*, [89,](#page-88-1) [485](#page-484-0)* portEncCompShow*, [396](#page-395-0), [399](#page-398-2), [401](#page-400-0), [402](#page-401-2), [404](#page-403-2)* portLoginShow*, [424](#page-423-0)* portName*, [86](#page-85-0)* portShow*, [397](#page-396-2), [423](#page-422-1), [485](#page-484-1)* portStatsShow*, [402](#page-401-3)* portSwap*, [80](#page-79-3), [88](#page-87-1)* portSwapEnable*, [89](#page-88-2)* portTrunkArea*, [538](#page-537-3), [540,](#page-539-1) [545,](#page-544-3) [549](#page-548-0)* portZoneShow*, [309](#page-308-0)* powerOffListSet*, [101](#page-100-0)* powerOffListShow*, [102](#page-101-2)* psShow*, [103](#page-102-4)* roleConfig*, [136](#page-135-0)* secAuthSecret*, [213](#page-212-1), [214](#page-213-0), [403](#page-402-2)* secCertUtil*, [183](#page-182-3), [184](#page-183-2), [185](#page-184-5), [215](#page-214-2), [216](#page-215-1), [236](#page-235-3), [620](#page-619-2)* secModeEnable*, [192](#page-191-12)* secPolicyAbort*, [198](#page-197-2)* secPolicyActivate*, [197,](#page-196-3) [200,](#page-199-0) [201,](#page-200-0) [229](#page-228-3)* secPolicyAdd*, [198](#page-197-3)* secPolicyCreate*, [200](#page-199-1), [204](#page-203-0), [207](#page-206-3)* secPolicyDelete*, [197,](#page-196-4) [203,](#page-202-0) [205](#page-204-0)* secPolicyFCSMove*, [201](#page-200-1)* secPolicyRemove*, [198](#page-197-4)* secPolicySave*, [204](#page-203-1)* secPolicyShow*, [197](#page-196-5)* setContext*, [121](#page-120-2), [299](#page-298-1)* slotPowerOff*, [102](#page-101-3)* slotPowerOn*, [102](#page-101-4)* slotShow*, [103,](#page-102-5) [580](#page-579-1)* snmpConfig*, [188,](#page-187-1) [190,](#page-189-2) [623](#page-622-4)* snmpWalk*, [189](#page-188-0)*

ssh-keygen*, [180](#page-179-2)* sshUtil*, [180,](#page-179-3) [182,](#page-181-7) [622](#page-621-1)* sshutil*, [257](#page-256-1)* supportSave*, [39](#page-38-1)* switchCfgPersistentDisable*, [100](#page-99-1)* switchCfgSpeed*, [92](#page-91-1)* switchCfgTrunk*, [538,](#page-537-4) [539](#page-538-0)* switchDisable*, [76,](#page-75-0) [110,](#page-109-1) [121,](#page-120-3) [489](#page-488-1)* switchEnable*, [76](#page-75-1), [110](#page-109-2), [301](#page-300-0)* switchName*, 74* switchShow*, [87,](#page-86-3)[102](#page-101-5)[,](#page-73-0) [104,](#page-103-2)[299](#page-298-2)[,](#page-73-0) [301,](#page-300-1)[400](#page-399-3)[,](#page-73-0) [419,](#page-418-0) [423](#page-422-2)[,](#page-73-0)  [486,](#page-485-1) [489](#page-488-2)* switchShow*, [611](#page-610-0)* switchStatusPolicySet*, [106](#page-105-0)* switchStatusPolicyShow*, [105](#page-104-2)* switchStatusShow*, [103](#page-102-6)* syslogDIpAdd*, [108](#page-107-2)* sysShutdown*, [77](#page-76-1)* tac\_plus*, [172](#page-171-0)* topologyShow*, [364](#page-363-0)* trackChangesSet*, [104](#page-103-3)* trackChangesShow*, [105](#page-104-3)* trunkShow*, [539](#page-538-1)* tsClockServer*, [71](#page-70-0)* tsTimeZone*, [69,](#page-68-1) [70](#page-69-0)* usbStorage*, [265](#page-264-2)* userConfig*, [137,](#page-136-3) [445,](#page-444-1) [446,](#page-445-3) [624](#page-623-5)* version*, [580](#page-579-2)* wwn*, [39](#page-38-2)* wwnAddress*, 83* zone*, [130](#page-129-0), [131,](#page-130-1)[333](#page-332-2)[,](#page-82-0) [334](#page-333-0)[,](#page-82-0) [357](#page-356-0)[,](#page-82-0) [364](#page-363-1)[,](#page-82-0) [367,](#page-366-0) [368](#page-367-2)[,](#page-82-0) [369](#page-368-0)[,](#page-82-0)  [370](#page-369-0)* zoneAdd*, [317](#page-316-1)* zoneCreate*, [316](#page-315-2), [530](#page-529-2)* zoneDelete*, [320](#page-319-0)* zoneHelp*, [304](#page-303-1)* zoneObjectRename*, [335](#page-334-0)* zoneObjectReplace*, [319](#page-318-0)* zoneRemove*, [318](#page-317-0)* zoneShow*, [322](#page-321-1)* [command line interface.](#page-55-2) *See:* CLI. compression configuring*, [404](#page-403-3)* disabling*, [405](#page-404-2)* E\_Port example*, [407](#page-406-0)* enabling*, [396,](#page-395-1) [404](#page-403-3)* enabling on a port*, [400](#page-399-4)* EX\_Port example*, [412](#page-411-1)* in-flight*, [393–](#page-392-0)[418](#page-417-2)* license*, [394](#page-393-0)* long distance ports*, [399](#page-398-3)* ratios for enc/comp enabled ports*, [402](#page-401-4)* restrictions*, [394](#page-393-1)*

viewing configuration*, [401](#page-400-1)* concurrent zone transactions*, [342](#page-341-1)* conditional tests for FIPS*, [617](#page-616-3)* configDefault command*, [250](#page-249-0), [460](#page-459-3)* configDownload command*, [246](#page-245-0), [248](#page-247-0), [250](#page-249-1), [251](#page-250-0), [336](#page-335-2), [479](#page-478-0)* restrictions*, [246](#page-245-1)* Virtual Fabrics mode restrictions*, [252](#page-251-0)* configShow command*, [241](#page-240-0)* configUpload command*, [241,](#page-240-1) [244,](#page-243-1) [250,](#page-249-2) [251,](#page-250-1) [258,](#page-257-0) [336,](#page-335-3) [479](#page-478-1)* in Admin Domain context*, [460](#page-459-1)* Virtual Fabrics mode restrictions*, [252](#page-251-1)* configuration changing for SNMPv3 or SNMPv1*, [190](#page-189-3)* configDownload command*, [246](#page-245-0)* configuration management for Virtual Fabrics*, [250](#page-249-3)* CP8 blade dual port*, [85](#page-84-3)* FA-PWWN upload and download considerations*, [430](#page-429-0)* format of configuration file*, [242](#page-241-0)* in fabrics*, [250](#page-249-4)* modifying for switches*, [247](#page-246-0)* restoring*, [248](#page-247-1)* saving for frame monitors*, [508](#page-507-2)* security considerations*, [250](#page-249-5)* setup form*, [253](#page-252-0)* supported for FA-PWWN*, [429](#page-428-0)* without disabling a switch*, [248](#page-247-2)* zones*, [336](#page-335-4)* configuration file backing up*, [244](#page-243-0)* backup*, [244](#page-243-2)* chassis section*, [243](#page-242-0)* configDownload command, in Admin Domain context*, [460](#page-459-0)* display settings*, [241](#page-240-2)* downloading*, [460](#page-459-0)* fabric name issues*, [76](#page-75-2)* format*, [242](#page-241-1)* information not saved*, [244](#page-243-3)* restoring*, [246](#page-245-2)* save to a host*, [241](#page-240-3)* sharing between identical switch models*, [250](#page-249-6)* switch section*, [244](#page-243-4)* uploading*, [460](#page-459-1)* in interactive mode*, [245](#page-244-0)* with Virtual Fabrics enabled*, [251](#page-250-2)* configuration settings*, [241](#page-240-4)–[253](#page-252-1)* configure command*, [110](#page-109-0), [179](#page-178-0), [267](#page-266-0), [289](#page-288-0), [299](#page-298-0), [623](#page-622-1)* configureChassis command*, [291,](#page-290-0) [522](#page-521-0)* configuring a switch for signed firmware*, [267](#page-266-3)*

access methods, Web Tools*, [55](#page-54-1)* audit log*, [107](#page-106-0)* authentication*, [403](#page-402-0)* authentication policy*, [207](#page-206-1)[–217](#page-216-1)* browser security certificates*, [186](#page-185-1)* compression*, [404](#page-403-3)* date and time*, [69](#page-68-2)* device authentication*, [211](#page-210-3)* device-switch connection*, [88](#page-87-2)* DHCP*, [66](#page-65-1)* encryption*, [399](#page-398-4)–[405](#page-404-3)* Enforce LSAN tag*, [597](#page-596-0)* extended ISLs*, [553](#page-552-2)* F\_Port trunking on an Access Gateway*, [544](#page-543-0)* FA-PWWNs*, [426–](#page-425-2)[429](#page-428-1)* FCAP*, [215](#page-214-3)* FibreAlliance MIB*, [188](#page-187-2)* FIPS mode*, [617–](#page-616-4)[621](#page-620-1)* FLOGI-time handling of duplicate PWWNs*, [109](#page-108-1)* HTTPS access*, [182](#page-181-3)* incoming SSH authentication*, [180](#page-179-1)* in-flight encryption*, [404](#page-403-4)* interfabric link*, [583](#page-582-0)* IPv6 automatically*, [68](#page-67-0)* links through a gateway*, [118](#page-117-1)* lossless DLS*, [127](#page-126-1)* NTP*, [72](#page-71-0)* outgoing SSH authentication*, [181](#page-180-0)* remote authentication*, [149](#page-148-1)–[152](#page-151-2)* remote authentication on switch*, [174](#page-173-0)* root certificates*, [187](#page-186-2)* security certificates*, [182](#page-181-6)* security levels*, [190](#page-189-4)* SNMP*, [188](#page-187-3)–[190](#page-189-5)* SNMP and Virtual Fabrics*, [189–](#page-188-1)[190](#page-189-6)* SNMP traps*, [188](#page-187-4)* Speed LSAN tag*, [597](#page-596-1)* SSL*, [182,](#page-181-8) [183](#page-182-4)[–187](#page-186-4)* TACACS+ service*, [171](#page-170-4)* zone, rules for*, [309](#page-308-1)* conflicting ACL policies, resolving*, [229](#page-228-0)* congestion bottleneck type*, [376](#page-375-0)* congestions versus over-subscription*, [115](#page-114-3)* connected devices and logical switches*, [279](#page-278-0)* connecting device to a switch*, [88](#page-87-2)* multiple EX\_Ports to an edge fabric*, [579](#page-578-2)* switches running different firmware versions*, [78](#page-77-0)* to devices*, [78](#page-77-1)* to switch*, [78](#page-77-2)* connection

restrictions*, [136](#page-135-1)* ssh*, [57](#page-56-2)* telnet*, [57](#page-56-2)* consistency policies, matching fabric-wide*, [229](#page-228-4)* consistency policies, non-matching fabric-wide*, [230](#page-229-0)* console session on serial port*, [56](#page-55-3)* [control processor.](#page-94-2) *See:* CP. converting hexadecimal numbers*, [627](#page-626-0)[–629](#page-628-0)* core blades*, [95](#page-94-1)* core/edge topology and ISL trunking*, [537](#page-536-0)* core-edge topology*, [496](#page-495-0)* CP blades*, [95](#page-94-0)* accessing*, [156](#page-155-0)* licensed features and*, [481](#page-480-3)* standby*, [156](#page-155-0)* swapping*, [481](#page-480-4)* CP8 blade devices supporting dual port*, [86](#page-85-1)* dual port configuration*, [85](#page-84-3)* creating Admin Domains*, [443](#page-442-0)* alias*, [313](#page-312-1)* base switches*, [292](#page-291-0)* DCC policies*, [204](#page-203-2)* FCS policies*, [201](#page-200-2)* frame monitors*, [507](#page-506-1)* frame redirect zones*, [130](#page-129-1)* frame types to be monitored*, [506](#page-505-1)* logical switches*, [292](#page-291-0)* SCC policies*, [207](#page-206-4)* TI zones*, [364](#page-363-2)* user-defined roles*, [136](#page-135-2)* zone configurations*, [328](#page-327-2)* zones*, [316](#page-315-3)* CS\_CTL auto mode, using at the chassis level*, [522](#page-521-2)* CS\_CTL-based frame prioritization*, [521](#page-520-0)[–523](#page-522-1)* considerations*, [523](#page-522-2)* default and auto modes*, [521](#page-520-1)* enabling and disabling*, [522](#page-521-3)* high availability considerations*, [522](#page-521-4)* supported configurations*, [521](#page-520-2)* **CSR** defined*, [620](#page-619-3)* exporting for FCAP*, [216](#page-215-2)* generating and storing*, [184](#page-183-1)* generating for FCAP*, [215](#page-214-4)* obtaining certificates*, [185](#page-184-1)* customizing the switch name*, [72](#page-71-1)* cut-through routing*, [113](#page-112-0)*

## D

D\_Port, described*, [84](#page-83-1)* daemon processes and High Availability*, [53](#page-52-0)* daemon, tac\_plus*, [172](#page-171-1)* daemons automatically restarted*, [53](#page-52-1)* date and time*, [69](#page-68-3)* date change license restriction*, [479](#page-478-3)* date command*, [69](#page-68-0)* date settings*, [69](#page-68-4)* daytime listener application*, [192](#page-191-13)* DCC creating policy*, [204](#page-203-2)* deleting policy*, [205](#page-204-1)* policies*, [196](#page-195-6), [203](#page-202-1)–[206](#page-205-0)* policy member*, [196](#page-195-7)* policy restrictions*, [203](#page-202-2)* policy, maximum name length*, [204](#page-203-3)* DCC policies for NPIV ports*, [205](#page-204-2)* policy behavior with fabric-assigned PWWNs*, [205](#page-204-3)* Virtual Fabric considerations*, [203](#page-202-3)* deactivating Admin Domains*, [447](#page-446-2)* TI zones*, [368](#page-367-0)* decimal to hexadecimal conversion table*, [628](#page-627-0)* decommissioning ports*, [90](#page-89-3)* default account passwords*, [61](#page-60-2)* accounts, listed*, [61](#page-60-3)* Fabric OS roles*, [134](#page-133-1)* IP Filter policy names*, [218](#page-217-3)* IP Policy Rules*, [222](#page-221-0)* logical switch*, [276](#page-275-0)* zone access mode, viewing current*, [327](#page-326-1)* zone mode*, [326,](#page-325-2) [443](#page-442-1)* zoning mode, setting*, [326](#page-325-3)* default logical switch base switch restriction*, [287](#page-286-3)* XISL restriction*, [287](#page-286-4)* defZone command*, [326](#page-325-1), [327](#page-326-0)* deleting a Top Talker monitor on a port*, [514](#page-513-1)* ACL policy*, [197](#page-196-1)* Admin Domains*, [449,](#page-448-1) [450](#page-449-1)* alias*, [314](#page-313-0)* all fabric mode Top Talker monitors*, [515](#page-514-1)* DCC policy*, [205](#page-204-1)* end-to-end monitors*, [504](#page-503-1)* frame monitors*, [508](#page-507-3)*

frame redirect zones*, [131](#page-130-2)* IP Filter policy*, [219](#page-218-3)* LDAP certificates*, [621](#page-620-2)* logical switches*, [294](#page-293-1)* private key from switch*, [182](#page-181-9)* public key from switch*, [182](#page-181-10)* rule from an IP Filter policy*, [223](#page-222-4)* TI zones*, [369](#page-368-1)* zone configurations*, [331](#page-330-3)* zones*, [320](#page-319-1)* delivery order, forcing for frames*, [123](#page-122-3)* deploying secure protocols*, [178](#page-177-2)* device accessing*, [192](#page-191-5)* configuring authentication*, [211](#page-210-3)* connecting*, [78](#page-77-1)* CP8 blade dual port configuration*, [85](#page-84-3)* CP8 blade dual port support*, [86](#page-85-1)* limiting traffic from*, [519](#page-518-1)* login*, [51–](#page-50-0)[53](#page-52-2)* proxy devices*, [575](#page-574-0)* recovery*, [53](#page-52-3)* verifying connectivity*, [104](#page-103-4)* device authentication policy*, [210](#page-209-0)* and Virtual Fabrics considerations*, [211](#page-210-1)* [Device Connection Control.](#page-194-4) *See:* DCC. device-based routing*, [120](#page-119-4)* FICON environments only.*, [120](#page-119-5)* DH-CHAP*, [212,](#page-211-4) [398](#page-397-1)* and F\_Ports*, [210](#page-209-3)* and FIPS*, [617](#page-616-5)* authentication on E\_Ports*, [208](#page-207-4)* configuring authentication*, [207](#page-206-5)* secret key pairs*, [213](#page-212-2)* specifying as authentication protocol*, [212](#page-211-1) [See also:](#page-132-5)* CHAP. DHCP activation*, [66](#page-65-1)* configuration*, [66](#page-65-1)* disabling*, [67](#page-66-2)* enabling*, [66](#page-65-2)* stateful IPv6 addresses*, [66](#page-65-3)* [diagnostic port.](#page-83-2) *See:* D\_Port. dictionary.brocade*, [154](#page-153-1)* [Diffie Hellman-Challenge Handshake Authentication](#page-206-6)  [Protocol.](#page-206-6) *See:* DH-CHAP. Directory server, described*, [43](#page-42-0)* disabled zone configuration, defined*, [308](#page-307-0)* disabling admin lockout policy*, [144](#page-143-3)* bottleneck detection*, [392](#page-391-1)*

compression*, [405](#page-404-2)* CS\_CTL-based frame prioritization*, [522](#page-521-3)* DHCP*, [67](#page-66-2)* F\_Port trunking*, [549](#page-548-1)* failover in TI zones, considerations*, [347](#page-346-0)* in-flight encryption*, [405](#page-404-4)* ingress rate limiting*, [519](#page-518-2)* ISL trunking*, [538](#page-537-5)* local switch protection*, [226](#page-225-2)* NPIV*, [422](#page-421-2)* port*, [90](#page-89-4)* QoS manually on trunked ports*, [524](#page-523-1)* QoS zone-based traffic prioritization*, [532](#page-531-2)* remote authentication*, [175](#page-174-9)* switches*, [76](#page-75-3), [100](#page-99-2)* topology discovery*, [50](#page-49-1)* Virtual Fabrics*, [290](#page-289-2)* zone configurations*, [330](#page-329-2)* discard listener application*, [192](#page-191-14)* displaying Admin Domain configuration*, [456](#page-455-1)* configuration settings*, [241](#page-240-2)* current routing policy*, [119](#page-118-1)* domain IDs*, [73](#page-72-1)* encryption support in browser*, [182](#page-181-4)* existing zones*, [316](#page-315-4)* F\_Port trunking information*, [549](#page-548-2)* frame monitors*, [508](#page-507-4)* logical switch configuration*, [296](#page-295-1)* LSAN tags*, [598](#page-597-0)* monitor counters*, [504](#page-503-2)* network interface settings*, [63](#page-62-1)* port license assignments*, [486](#page-485-2)* switch name server contents*, [52](#page-51-2)* TI zones*, [369](#page-368-2)* trunking information*, [539](#page-538-2)* distance vector, in routing*, [111](#page-110-1)* distribute command*, [134,](#page-133-0) [202,](#page-201-0) [227,](#page-226-2) [229](#page-228-1)* Distributed Management Server FCS policy*, [45](#page-44-4)* management server database*, [45](#page-44-5)* topology discovery*, [49](#page-48-3)* well-known address*, [44,](#page-43-4) [45](#page-44-4)* distributing authorization policy fabric-wide*, [217](#page-216-3)* FCS policies*, [202](#page-201-2)* IP Filter policy*, [224](#page-223-6)* local ACL policies*, [227](#page-226-0)* local user account database*, [140](#page-139-3)* distribution policy states*, [202](#page-201-3)* DLS computation trigger*, [122](#page-121-3)* effect on other logical switches*, [127](#page-126-2)*

overview*, [122](#page-121-4)* rebalancing triggers*, [126](#page-125-0) [See also:](#page-121-5)* Dynamic Load Sharing. dlsReset command*, [122](#page-121-0)* dlsSet command*, [122](#page-121-1), [127](#page-126-0)* dlsShow command*, [122](#page-121-2)* dnsConfig command*, [619](#page-618-1)* domain ID and Admin Domain number*, [434](#page-433-0)* domain IDs*, [72](#page-71-2)[–74](#page-73-1)* conflicts*, [292](#page-291-2)* displaying*, [73](#page-72-1)* displaying top talking flows for*, [514](#page-513-2)* domain ID 0*, [72](#page-71-3)* setting*, [74](#page-73-2)* downgrading firmware*, [257](#page-256-2)* download configuration file*, [460](#page-459-0)* DPS described*, [119](#page-118-2)* device-based routing*, [120](#page-119-6)* support on Virtual Fabrics*, [120](#page-119-7)* dropped frames, discovering why*, [124](#page-123-1)* DSA key pair generation*, [180](#page-179-4)* duplicate F\_Port login*, [110](#page-109-3)* NPIV port login*, [110](#page-109-4)* Port World Wide Name (PWWN)*, [53](#page-52-4)* duplicate FA-PWWNs, checking for*, [426](#page-425-3)* duplicate PWWNs, handling*, [109](#page-108-1)* dynamic fabric provisioning using FA-PWWN*, [425](#page-424-0)–[431](#page-430-1)* [Dynamic Load Sharing.](#page-124-0) *See:* DLS. [Dynamic Path Selection.](#page-118-3) *See:* DPS. dynamic PID binding*, [79](#page-78-0)*

## E

E\_Port authentication*, [208](#page-207-2)* authentication using DH-CHAP or FCAP*, [208](#page-207-4)* compression/encryption example*, [407](#page-406-0)* configuring authentication*, [209](#page-208-0)* described*, [84](#page-83-3)* inter-switch link*, [114](#page-113-0)* login process*, [51](#page-50-1)* re-authenticating*, [210](#page-209-1)* Virtual Fabric considerations*, [209](#page-208-2)* echo listener application*, [192](#page-191-15)* edge fabric described*, [572](#page-571-1)* TI zones and*, [354](#page-353-0)*

edge-to-edge routing*, [581](#page-580-4)* EE monitors about*, [501](#page-500-3)* adding*, [502](#page-501-1)* clearing statistic counters*, [505](#page-504-3)* defined*, [499](#page-498-2)* deleting*, [504](#page-503-3)* displaying counters*, [504](#page-503-4)* maximum number*, [501](#page-500-1)* setting a mask for*, [503](#page-502-1)* supported port configurations for*, [502](#page-501-2)* effective AD configuration*, [442](#page-441-3)* effective zone configuration, defined*, [308](#page-307-1)* ELP mode*, [117](#page-116-0)* enabling 10 Gbps operation on an FC port*, [476](#page-475-0)* 10-GbE ports on an FX8-24 blade*, [477](#page-476-1)* admin lockout policy*, [144](#page-143-4)* authentication*, [403](#page-402-0)* bottleneck detection*, [380](#page-379-0)* compression*, [404](#page-403-3)* CS\_CTL-based frame prioritization*, [522](#page-521-3)* DCC policy on a trunk area*, [550](#page-549-0)* DHCP*, [66](#page-65-2)* FIPS mode*, [622](#page-621-2)* FIPS mode, permissions needed*, [621](#page-620-3)* ISL trunking*, [538](#page-537-6)* local switch protection*, [226](#page-225-3)* NPIV*, [422](#page-421-2)* port*, [89](#page-88-3)* remote authentication*, [175](#page-174-9)* switches*, [76](#page-75-4), [100](#page-99-2)* track changes feature*, [104](#page-103-5)* Virtual Fabrics mode*, [290](#page-289-3)* zone configurations*, [330](#page-329-3)* [Encapsulating Security Payload.](#page-232-0) *See:* ESP. encryption 128-bit in browser*, [182](#page-181-0)* algorithms used*, [234](#page-233-0)* configuring*, [399](#page-398-4)–[405](#page-404-3)* configuring in-flight*, [404](#page-403-4)* disabling in-flight*, [405](#page-404-4)* E\_Port example*, [407](#page-406-0)* enabling*, [396](#page-395-1)* enabling on a port*, [400](#page-399-4)* EX\_Port example*, [412](#page-411-1)* in-flight*, [393–](#page-392-0)[418](#page-417-2)* key entry limitations*, [395](#page-394-0)* key generation*, [398](#page-397-0)* license*, [394](#page-393-2)* payload length*, [395](#page-394-1)* payload size limits*, [395](#page-394-2)*

restrictions*, [394](#page-393-1)* using SSL*, [182](#page-181-11)* viewing configuration*, [401](#page-400-2)* encryption keys, expiration*, [396](#page-395-2)* end-to-end (EE) monitoring*, [501](#page-500-4)* end-to-end monitors deleting*, [504](#page-503-5)* restoring configuration*, [515](#page-514-2)* saving configuration*, [515](#page-514-2)* setting a mask*, [503](#page-502-1)* end-to-end performance monitoring*, [501](#page-500-5)* end-to-end transport tunnel mode, example*, [238](#page-237-1)* enforce LSAN tag*, [595](#page-594-0)* enforcement of zones*, [308](#page-307-2)* [Enhanced TI zones.](#page-357-0) *See: ETIZ.* ensuring fabric domains share policies*, [200](#page-199-2)* enterprise ICL license*, [472](#page-471-2)* equipment status*, [102](#page-101-6)* errClear command*, [259](#page-258-0)* errDump command*, [105](#page-104-0)* errShow command*, [105](#page-104-1)* ESP, described*, [234](#page-233-2)* eth0 port on CP8 blade*, [86](#page-85-2)* eth3 port on CP8 blade*, [86](#page-85-2)* ethernet address, static*, [64](#page-63-2)* ethernet interface on switch*, [62](#page-61-1)* Virtual Fabrics*, [63](#page-62-2)* ethernet IP address, setting static*, [65](#page-64-2)* ETIZ configuration rules*, [358](#page-357-1)* defined*, [350](#page-349-0)* platform restrictions and FC router domains*, [358](#page-357-2)  [See also:](#page-357-0) Enhanced TI zones.* events, logging date and time*, [69](#page-68-5)* EX\_Port*, [605](#page-604-0)* compression/encryption example*, [412](#page-411-1)* configuring trunking*, [542](#page-541-0)* described*, [84](#page-83-4), [411](#page-410-0), [572](#page-571-2)* displaying trunking information*, [542](#page-541-1)* downgrade considerations*, [418](#page-417-3)* FCR authentication*, [579](#page-578-3)* in FICON environment*, [411](#page-410-1)* in-flight encryption/compression*, [411](#page-410-2)* masterless trunking*, [542](#page-541-2)* segmentation*, [411](#page-410-3)* supported trunking configurations and platforms*, [542](#page-541-3)* EX\_Port commands*, [418](#page-417-4)* EX\_Port trunking*, [541](#page-540-0)–[543](#page-542-1)* configuring*, [542](#page-541-0)*

displaying information*, [542](#page-541-1)* masterless*, [542](#page-541-2)* supported configurations and platforms*, [542](#page-541-3)* [Exchange Link Parameters mode.](#page-116-1) *See:* ELP mode. exchange-based routing*, [118,](#page-117-2) [119,](#page-118-4) [123](#page-122-4)* expired licenses*, [480](#page-479-1)* removing*, [480](#page-479-2)* expiry keys*, [396](#page-395-2)* exporting CSR for FCAP*, [216](#page-215-2)* LDAP certificates*, [621](#page-620-4)* public key from switch*, [181](#page-180-1)* extended fabrics about*, [552](#page-551-0)* buffer credit management*, [555](#page-554-0)* buffer credit recovery*, [566](#page-565-0)* buffer requirement calculation*, [557](#page-556-2)* buffer-to-buffer credits*, [555](#page-554-1)* device limitations*, [552](#page-551-1)* extended ISLs*, [553](#page-552-2)* F\_Port buffer credits*, [562](#page-561-3)* ISL*, [556](#page-555-0)* long-distance mode*, [558](#page-557-0)* port buffer credit*, [557](#page-556-3)* QoS buffer credit requirements*, [565](#page-564-0)* time-division multiplexing*, [554](#page-553-0)* extended ISL about*, [283](#page-282-3)* and base switches*, [283](#page-282-2)* and fmsmode*, [289](#page-288-1)* logical fabric creation*, [300](#page-299-0)* restrictions*, [289](#page-288-2) [See also:](#page-280-0)* XISL. extending a universal temporary license*, [480](#page-479-3)*

# F

F\_Port configuring trunking for Brocade adapters*, [545](#page-544-0)* configuring trunking on an Access Gateway*, [544](#page-543-0)* described*, [84](#page-83-5)* DH-CHAP protocol failure*, [210](#page-209-3)* disabling trunking*, [549](#page-548-1)* displaying trunking information*, [549](#page-548-2)* duplicate logins*, [110](#page-109-3)* trunking considerations*, [546](#page-545-0)* trunking for access gateways*, [543](#page-542-0)* trunking for Brocade adapters*, [545](#page-544-1)* trunking requirements on an Access Gateway*, [544](#page-543-1)* F\_Port trunking*, [543–](#page-542-2)[550](#page-549-1)*

and Virtual Fabrics*, [548](#page-547-0)* configuring for Brocade adapters*, [545](#page-544-0)* considerations*, [546](#page-545-0)* for access gateways*, [543](#page-542-0)* for Brocade adapters*, [545](#page-544-1)* fabric access*, [192](#page-191-7)* adding Top Talker monitors*, [513](#page-512-1)* [addresses.](#page-78-1) *See:* PID. authentication availability*, [207](#page-206-7)* authentication license*, [207](#page-206-2)* authentication policies*, [207](#page-206-1)[–217](#page-216-1)* changing name*, [75](#page-74-4)* configurations in*, [250](#page-249-4)* connectivity*, [103](#page-102-7)* deleting all Top Talker monitors*, [515](#page-514-1)* domain policy sharing*, [200](#page-199-2)* element authentication*, [207](#page-206-8)* [fabric login.](#page-42-1) *See:* FLOGI. fabric-assigned PWWN*, [425](#page-424-1)* fabric-assigned PWWNs and DCC policy behavior*, [205](#page-204-3)* fabric-wide consistency policy distribution*, [225](#page-224-1)* setting*, [228](#page-227-1)* viewing*, [228](#page-227-2)* fabric-wide distribution of authorization policy*, [217](#page-216-3)* fabric-wide policy enforcement*, [227](#page-226-4)* joining switches to*, [229](#page-228-5)* login command*, [51](#page-50-2)* login process*, [52](#page-51-3)* matching fabric-wide consistency policies*, [229](#page-228-4)* name*, [75–](#page-74-5)[76](#page-75-5)* config file issues*, [76](#page-75-2)* high avaliability issues*, [76](#page-75-6)* upgrade and downgrade considerations*, [76](#page-75-7)* non-matching fabric-wide consistency policies*, [230](#page-229-0)* optimizing behavior*, [517–](#page-516-4)[532](#page-531-3)* parameters for ISLs*, [114](#page-113-1)* segmentation and zoning*, [338](#page-337-0)* fabric administrator user account*, [445](#page-444-2)* [Fabric configuration server.](#page-194-5) *See:* FCS. Fabric controller, described*, [43](#page-42-2)* fabric ID assigning for Backbones*, [582](#page-581-0)* conflicts*, [292](#page-291-2)* described*, [574](#page-573-0)* logical switches and*, [277](#page-276-0) [See also:](#page-276-1)* FID. Fabric Login server, described*, [43](#page-42-3)* Fabric mode Top Talker monitor, described*, [510](#page-509-0)* Fabric OS authentication services, external*, [149](#page-148-4)*

command line interface*, [56](#page-55-4), [56–](#page-55-1)[59](#page-58-1)* default roles*, [134](#page-133-1)* feature interaction with Virtual Fabrics*, [288](#page-287-0)* interaction with Virtual Fabrics*, [288](#page-287-1)* policies*, [196](#page-195-8)* protocols supported*, [178](#page-177-3)* security protocols supported*, [177](#page-176-1)* user accounts*, [152](#page-151-4)[–153](#page-152-1)* on RADIUS servers*, [154–](#page-153-2)[162](#page-161-2)* user accounts through LDAP*, [153](#page-152-2)* web server*, [186](#page-185-2)* [Fabric Shortest Path First.](#page-111-0) *See:* FSPF. fabricName command*, [75](#page-74-3)* fabricShow command*, [73,](#page-72-0) [103](#page-102-1)* described*, [273](#page-272-0)* fabric-wide consistency policy*, [196](#page-195-9), [581](#page-580-5)* failover, for traffic isolation*, [346](#page-345-0)[–348](#page-347-1)* fanShow command*, [103](#page-102-2)* FA-PWWN*, [425](#page-424-1)* auto-assigned behavior*, [426](#page-425-0)* checking for duplicates*, [426](#page-425-3)* configuration upload and download considerations*, [430](#page-429-0)* configuring*, [426](#page-425-2)–[429](#page-428-1)* DCC policy behavior*, [205](#page-204-4)* dynamic fabric provisioning*, [425](#page-424-0)–[431](#page-430-1)* firmware upgrade and downgrade considerations*, [430](#page-429-1)* N\_Port Access Gateway failover*, [431](#page-430-0)* priority*, [426](#page-425-4)* restrictions*, [431](#page-430-2)* security considerations*, [430](#page-429-2)* supported switches and configurations*, [429](#page-428-0)* user-assigned behavior*, [426](#page-425-0)* faPwwn command*, [426](#page-425-1)* FC routers setting QoS zone-based traffic prioritization over*, [532](#page-531-4)* FCAP and FIPS*, [617](#page-616-5)* authentication on E\_Ports*, [208](#page-207-4)* certificates*, [208](#page-207-3)* configuration overview*, [215](#page-214-3)* CSR export*, [216](#page-215-2)* fabric element authentication*, [207](#page-206-8)* generating key and CSR*, [215](#page-214-4)* importing security certificate*, [216](#page-215-0)* importing switch certificate*, [216](#page-215-3)* PKI certificates required*, [207](#page-206-9)* specifying as authentication protocol*, [212](#page-211-1)* starting authentication*, [217](#page-216-2)* FC-FC routing and FCIP*, [582](#page-581-4)*

and Virtual Fabrics*, [606](#page-605-0)* backbone-to-edge*, [576](#page-575-1)* configurations supported*, [571](#page-570-0)* edge-to-edge*, [576](#page-575-2)* fabric mode Top Talker monitors*, [581](#page-580-6)* license requirements*, [570](#page-569-0)* platforms supported*, [570](#page-569-1)* routing service*, [569](#page-568-0)* setup*, [579](#page-578-4)–[581](#page-580-7)* setup verification*, [580](#page-579-3)* Top Talker monitors and*, [511](#page-510-0)* topologies*, [576](#page-575-3) [See also:](#page-568-1)* FCR and Fibre Channel routing FCIP and FC-FC routing*, [582](#page-581-4)* tunnel configuration*, [582](#page-581-5)* tunnel hop support*, [287](#page-286-5)* FC-NAT, defined*, [113](#page-112-1)* fcoe command*, [422](#page-421-0)* FCoE, NPIV required*, [422](#page-421-3)* **FCR** and traffic isolation*, [352](#page-351-0)* authentication*, [579](#page-578-5)* Brocade 7800 logical switches*, [570](#page-569-2)* fcrConfigure command*, [581](#page-580-2), [582](#page-581-2)* fcrEdgeShow command*, [400,](#page-399-1) [412,](#page-411-0) [418](#page-417-0)* fcrXlateConfig command*, [578](#page-577-0), [579](#page-578-0)* FCS creating policy*, [201](#page-200-2)* modifying policy*, [199](#page-198-2)* modifying switch order*, [201](#page-200-3)* policies*, [196](#page-195-10), [199](#page-198-2), [199](#page-198-3)–[202](#page-201-4)* policy distribution*, [202](#page-201-2)* policy member*, [196](#page-195-11)* policy restrictions*, [199](#page-198-4)* policy states*, [199](#page-198-5)* fddCfg command*, [202](#page-201-1), [224](#page-223-3), [226](#page-225-1), [227](#page-226-3), [228](#page-227-0), [229,](#page-228-2) [581](#page-580-3)* feature licenses*, [463](#page-462-0)* listed*, [464](#page-463-2)* FEC configuration requirements*, [128](#page-127-1)* disabling*, [129](#page-128-1)* disabling for long distance ports*, [129](#page-128-2)* enabling*, [128,](#page-127-2) [129](#page-128-3)* enabling for long distance ports*, [129](#page-128-4)* limitations*, [128](#page-127-3)* PortFecCap*, [128](#page-127-4)* viewing settings*, [129](#page-128-5)* [Federal Information Processing Standards.](#page-614-3) *See:* FIPS. Fibre Channel NAT*, [113](#page-112-2)*

*[See also:](#page-42-4)* FC. [Fibre Channel Authentication Protocol.](#page-214-5) *See:* FCAP. Fibre Channel Common Transport (FC-CT) protocol service, described*, [44](#page-43-5)* Fibre Channel fabrics, and port ID*, [113](#page-112-3)* [Fibre Channel Over IP service.](#page-581-6) *See:* FCIP. Fibre Channel port*, [84](#page-83-6)* Fibre Channel port, enabling 10 Gbps operation*, [476](#page-475-0)* Fibre Channel protocol auto discovery process*, [52](#page-51-4)* Fibre Channel router, described*, [572](#page-571-3)* Fibre Channel routers domains and ETIZ platform restrictions*, [358](#page-357-2)* SCC policies*, [206](#page-205-1)* TI zone limitations*, [356](#page-355-0)* Fibre Channel routing*, [572](#page-571-4)* concepts*, [572–](#page-571-5)[579](#page-578-6) [See also:](#page-568-2) FCR and FC-FC routing.* Fibre Channel services*, [43–](#page-42-5)[54](#page-53-0)* overview*, [43](#page-42-6)* FICON CUP environment considerations*, [257](#page-256-3)* FICON, EX\_Ports and*, [411](#page-410-1)* FICON-MIB*, [188](#page-187-5)* [FID.](#page-276-2) *See:* fabric ID. **FIPS** conditional tests*, [617](#page-616-3)* described*, [266](#page-265-2)* DH-CHAP*, [617](#page-616-5)* displaying configuration*, [625](#page-624-1)* error state*, [617](#page-616-6)* FCAP*, [617](#page-616-5)* firmware considerations*, [266](#page-265-3)* firmwareDownload command*, [267](#page-266-4)* LDAP certificates deleting*, [621](#page-620-2)* displaying and deleting*, [620](#page-619-4)* exporting*, [621](#page-620-4)* installing*, [620](#page-619-5)* overview*, [615](#page-614-4)* permissions needed to enable*, [621](#page-620-3)* power-on self tests*, [617](#page-616-7)* preparing a switch*, [621](#page-620-5)* RADIUS server configuration*, [622](#page-621-3)* RPC unsupported*, [617](#page-616-8)* support*, [615–](#page-614-5)[625](#page-624-2)* zeroization functions*, [615](#page-614-6)* zeroizing for*, [624](#page-623-6)* FIPS mode configuration*, [617](#page-616-4)[–621](#page-620-1)* enabling*, [622](#page-621-2)* LDAP*, [618](#page-617-1)* LDAP certificates*, [620](#page-619-6)*

restrictions*, [617](#page-616-9)* fipsCfg command*, [617,](#page-616-2) [623,](#page-622-2) [624,](#page-623-1) [625](#page-624-0)* Firefox root certificate installation and verification*, [187](#page-186-0)* SSL support*, [182](#page-181-12)* firmware*, [255](#page-254-0)–[273](#page-272-5)* Backbone*, [262–](#page-261-0)[265](#page-264-0)* Backbone download process overview*, [262](#page-261-2)* Backbone version testing*, [270](#page-269-1)* downgrading*, [257](#page-256-2)* download process*, [255](#page-254-1)* downloading without a password*, [257](#page-256-4)* FA-PWWN upgrade and downgrade considerations*, [430](#page-429-1)* finding version*, [259](#page-258-2)* for switches*, [260](#page-259-2)[–261](#page-260-3)* obtaining and decompressing*, [259](#page-258-3)* power-on checksum test for FIPS*, [268](#page-267-2)* signed*, [267](#page-266-3)* switch version testing*, [268](#page-267-3)* upgrading*, [257](#page-256-5)* upgrading for Brocade fixed-port switches*, [261](#page-260-0)* upgrading on Backbones*, [263](#page-262-0)* upgrading on blades*, [263](#page-262-0)* firmware download*, [256](#page-255-2)* auto-leveling*, [270](#page-269-0)* Backbones*, [262](#page-261-1)* connected switches*, [259](#page-258-4)* FICON CUP considerations*, [257](#page-256-6)* FIPS*, [266](#page-265-3)* high availability synchronization*, [257](#page-256-7)* preparing for download*, [258](#page-257-2)* process overview*, [260](#page-259-3)* protocol, FTP and SCP*, [256](#page-255-3)* switches*, [260](#page-259-4)* test and restore on Backbones*, [270](#page-269-4)* test and restore on switches*, [268](#page-267-4)* testing different firmware versions*, [270](#page-269-5)* USB device*, [265](#page-264-3)[–266](#page-265-4)* validating*, [273](#page-272-6)* verify progress*, [256](#page-255-4)* firmwareCommit command*, [262,](#page-261-3) [269,](#page-268-0) [270,](#page-269-2) [271](#page-270-0)* firmwareDownload command*, [256](#page-255-1), [257](#page-256-0), [259](#page-258-1), [260,](#page-259-0) [261,](#page-260-1) [262,](#page-261-4) [263,](#page-262-1) [265,](#page-264-1) [266,](#page-265-0) [267,](#page-266-1) [268](#page-267-0)* firmwareDownloadStatus command*, [260](#page-259-1), [273](#page-272-1)* firmwareKeyUpdate command*, [266,](#page-265-1) [267](#page-266-2)* firmwareRestore command*, [269,](#page-268-1) [270](#page-269-3)* firmwareShow command*, [258,](#page-257-1) [261,](#page-260-2) [263](#page-262-2), [268](#page-267-1), [269](#page-268-2)* described*, [273](#page-272-2)* fixed addressing mode*, [80](#page-79-2)* fixed-port switches

port configurations supported*, [286](#page-285-2)* port restrictions*, [286](#page-285-3)* FL\_Port, described*, [84](#page-83-7)* FLOGI*, [52](#page-51-5)* defined*, [51](#page-50-3)* FC-SP bit setting*, [210](#page-209-4)* process*, [52](#page-51-6)* rejected*, [210](#page-209-5)* request frame header value*, [52](#page-51-7)* fmMonitor command*, [224](#page-223-4), [505,](#page-504-1) [507,](#page-506-0) [508,](#page-507-1) [509](#page-508-0)* Advanced Performance Monitoring license*, [506](#page-505-0)* fmsmode, and XISL*, [289](#page-288-1)* forcing frame delivery order*, [123](#page-122-3)* [forward error correction.](#page-127-5) *See:* FEC. fosConfig command*, [290](#page-289-1), [291](#page-290-1), [582](#page-581-3)* fosExec command*, [293](#page-292-0)* frame delivery and topology changes*, [123](#page-122-5)* frame monitoring*, [505](#page-504-4)* frame monitors adding to a port*, [508](#page-507-0)* clearing statistic counters*, [509](#page-508-1)* creating*, [507](#page-506-1)* defined*, [499](#page-498-3)* deleting*, [508](#page-507-5)* displaying*, [508](#page-507-4)* removing from a port*, [508](#page-507-6)* restoring configuration*, [515](#page-514-2)* saving configuration*, [508](#page-507-2), [515](#page-514-2)* frame order, specifying delivery*, [123](#page-122-6)* frame prioritization, CS\_CTL-based*, [521](#page-520-0)–[523](#page-522-1)* frame redirection*, [130–](#page-129-2)??* frame redirection zones*, [303](#page-302-2)* creating*, [130](#page-129-1)* deleting*, [131](#page-130-2)* viewing*, [131](#page-130-3)* frame types creating to be monitored*, [506](#page-505-1)* deleting*, [507](#page-506-2)* Frame Viewer filtering results*, [124](#page-123-2)* using*, [124](#page-123-3)* frameLog command*, [124](#page-123-0)* frames creating frame redirect zones*, [130](#page-129-1)* deleting frame redirect zones*, [131](#page-130-2)* discovering why dropped*, [124](#page-123-1)* forcing delivery order*, [123](#page-122-3)* restoring unordered delivery order*, [123](#page-122-7)* viewing frame redirect zones*, [131](#page-130-3)* **FreeRADIUS** clients, enabling*, [158](#page-157-0)*

configuring*, [156](#page-155-1)* Fabric OS user setup*, [154](#page-153-3)* user, adding*, [157](#page-156-0)* vendor attributes*, [157](#page-156-1) [See also:](#page-155-2)* RADIUS and Linux. FSPF described*, [112](#page-111-1)* number of routes supported*, [112](#page-111-2)* path calculation*, [113](#page-112-4)* traffic isolation routing rules*, [349](#page-348-0)* FSPF-1009 RASLOG message*, [360](#page-359-1)* ftp listener application*, [192](#page-191-16)*

### G

G\_Port, described*, [84](#page-83-8)* gateway links*, [117](#page-116-2)* buffer credits*, [552](#page-551-2)* gateway, configuring a link through*, [118](#page-117-1)* generating DSA or RSA key pairs*, [180](#page-179-4)* key and CSR for FCAP*, [215](#page-214-4)* PKI key pairs*, [181](#page-180-2)*

## H

[HA.](#page-535-0) *See:* High Availability. haDisable command*, [146](#page-145-1)* haFailover command*, [147,](#page-146-1) [272](#page-271-0)* haShow command*, [103](#page-102-3), [262](#page-261-5), [263,](#page-262-3) [271](#page-270-1)* haSyncStart command*, [263](#page-262-4)* help command*, [58](#page-57-2)* help for commands*, [58](#page-57-1)* hexadecimal conversion*, [627](#page-626-0)[–629](#page-628-0)* hexadecimal to decimal conversion table*, [628](#page-627-0)* High Availability daemon processes*, [53](#page-52-0)* failover and passwords*, [141](#page-140-2)* failover on RADIUS server*, [156](#page-155-3)* QoS zone-based traffic prioritization considerations*, [528](#page-527-0)* support for trunking*, [536](#page-535-1)* synchronization*, [257](#page-256-8)* verifying features*, [103](#page-102-8)* history of CLI commands*, [59](#page-58-0)* home Admin Domain*, [438](#page-437-0)* Microsoft Access Directory*, [165](#page-164-0)* OpenLDAP*, [170](#page-169-0)* RADIUS*, [155](#page-154-0)*

TACACS+*, [173](#page-172-0)* home LF Microsoft Active Directory*, [165](#page-164-3)* OpenLDAP*, [170](#page-169-1)* RADIUS*, [155](#page-154-4)* TACACS+*, [173](#page-172-2)* host syslog, verifying*, [108](#page-107-3)* hosts, accessing*, [192](#page-191-6)* HTTPS protocol*, [182](#page-181-3)* described*, [177](#page-176-2)* secure protocol*, [178](#page-177-4)*

# I

IAS configuring*, [159](#page-158-3)* remote access policies*, [159](#page-158-0)* ICL 16-link license*, [472](#page-471-0)* 1st POD license*, [471](#page-470-0)* 2nd POD license*, [471](#page-470-1)* 8-link license*, [472](#page-471-1)* about Inter-Chassis Links*, [491](#page-490-2)* core-edge topology*, [496](#page-495-0)* enterprise license*, [472](#page-471-2)* for DCX 8510 family*, [492](#page-491-0)* for DCX family*, [493](#page-492-0)* license*, [491](#page-490-3)* licensing*, [471–](#page-470-2)[472](#page-471-3)* limitations for lossless core*, [127](#page-126-3)* maximum numbers of*, [492](#page-491-1)* mesh topology*, [495](#page-494-0)* prohibited connections*, [494](#page-493-2)* topologies supported*, [495](#page-494-1)–[497](#page-496-0)* triangular topology*, [495](#page-494-2)* trunking on DCX and DCX-4S*, [494](#page-493-3)* Virtual Fabric considerations*, [494](#page-493-4)* ICL ports and XISL*, [287](#page-286-6)* identifying ports*, [87](#page-86-4)* IE, root certificate installation and verification*, [186](#page-185-0)* IFL about*, [572](#page-571-6)* configuration*, [583](#page-582-1)* configuring*, [583](#page-582-0)* described*, [572](#page-571-7)* ifModeSet command*, [91](#page-90-0)* IKE policies and IP sec*, [235](#page-234-0)* policies, null encryption support*, [240](#page-239-0)* implementing Admin Domains*, [443](#page-442-1)*

indexing ports*, [611](#page-610-1)–[614](#page-613-0)* in-flight compression and port decommissioning*, [396](#page-395-3)* in-flight encryption configuring*, [404](#page-403-4)* disabling*, [405](#page-404-4)* license*, [394](#page-393-2)* port decommissioning*, [396](#page-395-3)* restrictions*, [394](#page-393-1)* in-flight encryption and compression*, [393](#page-392-0)[–418](#page-417-2)* on EX\_Ports*, [411](#page-410-2)* overview*, [393](#page-392-1)* ingress rate limiting*, [518](#page-517-4)–[519](#page-518-3)* disabling*, [519](#page-518-2)* Virtual Fabrics considerations*, [519](#page-518-4)* in-order frame delivery, forcing*, [123](#page-122-3)* installing certificates on switch*, [185](#page-184-0)* LDAP certificates*, [620](#page-619-5)* root certificate to Java plugin*, [187](#page-186-2)* Integrated Routing license*, [570](#page-569-3)* [Inter-Chassis Links.](#page-490-4) See: ICL. [inter-fabric link](#page-571-8) *See:* IFL. Internet Explorer and SSL support*, [182](#page-181-13)* [Internet Explorer.](#page-37-0) *See:* IE. [inter-switch link.](#page-113-2) *See:* ISL. iodReset command*, [123](#page-122-0)* iodSet command*, [123](#page-122-1)* iodShow command*, [123](#page-122-2)* IP addresses configuring for a Virtual Fabric*, [298](#page-297-1)* removing from a Virtual Fabric*, [298](#page-297-2)* IP Filter aborting transaction*, [223](#page-222-5)* activating policy*, [219](#page-218-1)* adding rule to policy*, [223](#page-222-1)* cloning policy*, [218](#page-217-4)* creating policy*, [218](#page-217-5)* default policy names*, [218](#page-217-3)* default policy rules*, [222](#page-221-1)* deleting policy*, [219](#page-218-3)* deleting rule from policy*, [223](#page-222-4)* displaying policy*, [218](#page-217-6)* implicit rules*, [222](#page-221-2)* IP Filter policy destination port*, [220](#page-219-2)* IP Filter policy source address*, [220](#page-219-3)* IP Filter policy traffic type and destination IP*, [222](#page-221-3)* managing thresholds*, [224](#page-223-7)* policy*, [217](#page-216-5)–[224](#page-223-8)* policy and Virtual Fabrics considerations*, [218](#page-217-7)* policy distribution*, [224](#page-223-6)* policy enforcement*, [223](#page-222-6)*

policy rules*, [219](#page-218-4)* policy rules using service names*, [220](#page-219-4)* saving policy*, [218](#page-217-8)* supported actions*, [221](#page-220-0)* supported protocols*, [221](#page-220-1)* supported services and port numbers*, [220](#page-219-5)* IP interface for chassis management*, [65](#page-64-0)* IP sec algorithms*, [234](#page-233-3)* Authentication Header protocol*, [233](#page-232-1)* configuration on the management interface*, [231](#page-230-1)* Encapsulating Security Payload protocol*, [233](#page-232-2)* flushing security associations*, [240](#page-239-1)* IKE policies*, [235](#page-234-0)* key management*, [235](#page-234-1)* manual key entry*, [236](#page-235-4)* null encryption support for IKE policies*, [240](#page-239-0)* policies*, [234](#page-233-4)–[240](#page-239-2)* policy described*, [234](#page-233-5)* pre-shared key*, [235](#page-234-2)* protocol, described*, [177](#page-176-3)* protocols*, [233](#page-232-3)* sa-proposal*, [234](#page-233-6)* security association*, [233](#page-232-4)* security certificate*, [236](#page-235-0)* traffic selector*, [235](#page-234-3)* transform set*, [235](#page-234-4)* tunnel configurations*, [231](#page-230-2)[–233](#page-232-5)* IP secConfig command*, [231](#page-230-0), [236](#page-235-2), [238,](#page-237-0) [239](#page-238-0)* ipAddrSet command*, [65,](#page-64-1) [66](#page-65-0), [67](#page-66-0), [223](#page-222-2), [298](#page-297-0)* ipAddrShow command*, [63,](#page-62-0) [67](#page-66-1)* ipFilter command*, [190,](#page-189-1) [191,](#page-190-1) [218,](#page-217-2) [219,](#page-218-2) [223,](#page-222-3) [224,](#page-223-5) [623](#page-622-3)* IP-NAT*, [113](#page-112-5)* IPSECCA.pem, certificate name*, [236](#page-235-1)* ipSecConfig command*, [234,](#page-233-1) [624](#page-623-2)* IPv4 filter policy address*, [220](#page-219-0)* IPv6 autoconfiguration*, [68](#page-67-0)* DHCP and stateful IPv6 addresses*, [66](#page-65-3)* filter policy address*, [220](#page-219-1)* IPv6 policies tunneling IMCP traffic*, [240](#page-239-3)* ISL*, [78](#page-77-3)* best practices*, [114](#page-113-3)* configuring extended*, [553](#page-552-2)* fabric parameters*, [114](#page-113-1)* logical fabrics and*, [282](#page-281-0)* maximum distances in LO mode*, [78](#page-77-4)* ISL R\_RDY mode*, [117](#page-116-3)* ISL trunking disabling*, [538](#page-537-5)* enabling*, [538](#page-537-6)* over long distance fabrics*, [540](#page-539-2)*

islShow command*, [400,](#page-399-2) [524](#page-523-0), [538](#page-537-0)*

# J

Java installing root certificate in plugin*, [187](#page-186-5)* installing root certificate to plugin*, [187](#page-186-2)* support for SSL*, [182](#page-181-14)* supported version*, [183](#page-182-5)* Java plugin, installing root certificate for*, [187](#page-186-1)* joining a switch to a fabric*, [229](#page-228-5)*

## K

key adding public key to switch*, [180](#page-179-0)* deleting private from switch*, [182](#page-181-9)* deleting public from switch*, [182](#page-181-10)* generating for FCAP*, [215](#page-214-4)* generation*, [183](#page-182-6)* key management and IP sec*, [235](#page-234-1)* key pair generation for RSA or DSA*, [180](#page-179-4)* manual key entry and IP sec*, [236](#page-235-4)* PKI key pair generation on switch*, [181](#page-180-2)* pre-shared, and IP sec*, [235](#page-234-2)* private key generation*, [183](#page-182-1)* secret pairs for DH-CHAP*, [213](#page-212-2)* setting a secret key pair*, [214](#page-213-1)* viewing list of secret key pairs*, [213](#page-212-3)* key entry limitations, for encryption*, [395](#page-394-0)* key generation*, [398](#page-397-0)* keys, expiry*, [396](#page-395-2)* keyTool command*, [187](#page-186-3)* killTelnet command*, [57](#page-56-1)*

## L

L\_Port, described*, [84](#page-83-9)* latency bottleneck type*, [376](#page-375-1)* [Layer 2 routing.](#page-111-3) *See also:* FSPF. LDAP Active Directory LDAP versions supported*, [163](#page-162-1)* authentication, non-FIPS mode*, [166](#page-165-1)* certificates for FIPS mode*, [620](#page-619-6)* configuring for Microsoft Active Directory*, [163](#page-162-2)* creating Fabric OS user accounts*, [153](#page-152-2)* deleting certificates*, [621](#page-620-2)* exporting certificates*, [621](#page-620-4)*
in FIPS mode*, [618](#page-617-0)* installing certificates*, [620](#page-619-0)* IPv4 and IPv6 support*, [162](#page-161-0)* non-FIPS mode restrictions*, [162](#page-161-1)* role mapping and OpenLDAP*, [168](#page-167-0)* role mapping, and Microsoft Active Directory*, [163](#page-162-0)* secure service*, [150](#page-149-0)* LDAP server adding*, [175](#page-174-0)* deleting*, [175](#page-174-1)* reordering*, [175](#page-174-2)* LDAP service configuration, displaying*, [176](#page-175-0)* configuring*, [162](#page-161-2)* configuring for OpenLDAP*, [165](#page-164-0)–[171](#page-170-0)* disabling*, [175](#page-174-3)* enabling*, [175](#page-174-4)* group assignment*, [168](#page-167-1)* groups, creating*, [164](#page-163-0)* modifying*, [175](#page-174-5)* overview*, [134](#page-133-0)* role, assigning*, [164](#page-163-1)* users, adding*, [164](#page-163-2), [167](#page-166-0)* vendor attributes*, [165](#page-164-1)* ldapAdd command*, [171](#page-170-1)* ldapCfg command*, [152,](#page-151-0) [163,](#page-162-1) [164,](#page-163-3) [166,](#page-165-0) [168](#page-167-2)* LDAPS protocol, described*, [177](#page-176-0)* Ldifde.exe utility, using*, [165](#page-164-2)* LF role Microsoft Active Directory*, [165](#page-164-3)* OpenLDAP*, [170](#page-169-0)* RADIUS*, [155](#page-154-0)* TACACS+*, [173](#page-172-0)* [licence.](#page-206-0) *See:* license. license 10G*, [475–](#page-474-0)[478](#page-477-0)* 8G*, [473](#page-472-0)* activating*, [481](#page-480-0)* Adaptive Networking*, [520](#page-519-0)* adding features*, [481](#page-480-1)* Brocade 7800 upgrade*, [470](#page-469-0)* compression*, [394](#page-393-0)* date change restriction*, [479](#page-478-0)* encryption*, [394](#page-393-1)* enterprise ICL*, [472](#page-471-0)* expired*, [480](#page-479-0)* Extended Fabrics*, [551](#page-550-0)* fabric authentication*, [207](#page-206-1)* ICL*, [471–](#page-470-0)[472,](#page-471-1) [491](#page-490-0)* ICL 16-link*, [472](#page-471-2)* ICL 1st POD*, [471](#page-470-1)*

ICL 8-link*, [472](#page-471-3)* in-flight encryption*, [394](#page-393-1)* installation requirements and location*, [467](#page-466-0)* Integrated Routing*, [570](#page-569-0)* preserving*, [463](#page-462-0)* purchasing keys*, [484](#page-483-0)* removing expired*, [480](#page-479-1)* removing features*, [482](#page-481-0)* requirements for SID/DID prioritization*, [520](#page-519-1)* requirements for trunking*, [535](#page-534-0)* reserving for POD*, [488](#page-487-0)* slot-based*, [474](#page-473-0)[–475](#page-474-1)* temporary*, [478](#page-477-1)–[480](#page-479-2)* time-based*, [478–](#page-477-2)[480](#page-479-2)* universal temporary extending*, [480](#page-479-3)* shelf life*, [480](#page-479-4)* universal temporary, described*, [480](#page-479-5)* viewing installed*, [481](#page-480-2)* licenseAdd command*, [476,](#page-475-0) [477,](#page-476-0) [482](#page-481-1)* licensed features*, [463](#page-462-1)* listed*, [464](#page-463-0)* licenseIdShow command*, [39](#page-38-0)* licensePort command*, [486,](#page-485-0) [487,](#page-486-0) [488,](#page-487-1) [489](#page-488-0)* licenseRemove command*, [482](#page-481-2)* licenseShow command*, [476](#page-475-1), [477](#page-476-1), [480,](#page-479-6) [481,](#page-480-3) [482,](#page-481-3) [580](#page-579-0)* licenseSlotCfg command*, [476](#page-475-2), [477,](#page-476-2) [479](#page-478-1)* licensing*, [463](#page-462-2)–[489](#page-488-1)* overview*, [463](#page-462-3)–[470](#page-469-1)* limiting traffic from a device*, [519](#page-518-0)* link operating mode*, [90](#page-89-0)* link state database*, [112](#page-111-0)* link state, in routing*, [111](#page-110-0)* link, configuring through a gateway*, [118](#page-117-0)* Linux FreeRADIUS and Fabric OS user setup*, [154](#page-153-0)* LDAP authentication*, [165](#page-164-4)–[171](#page-170-2)* RADIUS server support*, [156](#page-155-0)* TACACS+ authentication on*, [172](#page-171-0)* [LISL.](#page-283-0) *See:* Logical ISL. list of port types*, [84](#page-83-0)* listener application

ICL 2nd POD*, [471](#page-470-2)*

blocked chargen*, [192](#page-191-0)* daytime*, [192](#page-191-1)* discard*, [192](#page-191-2)* echo*, [192](#page-191-3)* ftp*, [192](#page-191-4)* rexec*, [192](#page-191-5)* rlogin*, [192](#page-191-6)* rsh*, [192](#page-191-7)* rstats*, [192](#page-191-8)* rusers*, [192](#page-191-9)* time*, [192](#page-191-10)* blocked list*, [192](#page-191-11)* chargen*, [192](#page-191-0)* daytime*, [192](#page-191-1)* discard*, [192](#page-191-2)* echo*, [192](#page-191-3)* ftp*, [192](#page-191-4)* rexec*, [192](#page-191-5)* rlogin*, [192](#page-191-6)* rsh*, [192](#page-191-7)* rstats*, [192](#page-191-8)* rusers*, [192](#page-191-9)* time*, [192](#page-191-10)* local ACL policies, distributing*, [227](#page-226-0)* local authentication backup, as*, [176](#page-175-1)* overview*, [134](#page-133-1)* local clock*, [72](#page-71-0)* local database user accounts*, [137–](#page-136-0)[140](#page-139-0)* local user account database distributing*, [140](#page-139-1)* local user account database distribution*, [140](#page-139-2)* local user account passwords*, [139](#page-138-0)* LOCL*, [72](#page-71-0)* logging timestamp*, [69](#page-68-0)* logical fabrics*, [281](#page-280-0)[–285](#page-284-0)* about*, [281](#page-280-1)* changing context*, [299](#page-298-0)* creating using XISLs*, [300](#page-299-0)* defined*, [276](#page-275-0)* formation*, [285](#page-284-1)* ISLs and*, [282](#page-281-0)* logical ISLs*, [284](#page-283-1)* logical network interface, bond0*, [85](#page-84-0)* logical ports zoning*, [316](#page-315-0)* logical ports in ISL*, [285](#page-284-2)* Logical SANs, described*, [573](#page-572-0)* logical switches*, [276](#page-275-1)[–280](#page-279-0)* about*, [276](#page-275-2)* allowing XISL use*, [299](#page-298-1)*

basic configuration values*, [291](#page-290-0)* changing to a base switch*, [297](#page-296-0)* commanding in a different context*, [293](#page-292-0)* connected devices and*, [279](#page-278-0)* creating*, [292](#page-291-0)* deleting*, [294](#page-293-0)* displaying configuration*, [296](#page-295-0)* DLS effect on*, [127](#page-126-0)* fabric IDs and*, [277](#page-276-0)* management model*, [281](#page-280-2)* moving ports*, [295](#page-294-0)* multiple FIDs*, [282](#page-281-1)* number*, [277](#page-276-1)* number per chassis*, [288](#page-287-0)* port assignment*, [278](#page-277-0)* restoring configuration*, [251](#page-250-0)* Top Talkers and*, [295](#page-294-1)* unique names for*, [74](#page-73-0)* login changing password*, [139](#page-138-1)* command for fabric*, [51](#page-50-0)* fails*, [57](#page-56-0)* process for fabric*, [52](#page-51-0)* with Admin Domains*, [438](#page-437-0)* login sessions, maximum allowed*, [136](#page-135-0)* long distance fabrics, and ISL trunking*, [540](#page-539-0)* long distance ports, compression*, [399](#page-398-0)* lossless core*, [126](#page-125-0)* ICL limitations*, [127](#page-126-1)* traffic flow limitations*, [127](#page-126-2)* lossless DLS*, [125](#page-124-0)–[128](#page-127-0)* configuring*, [127](#page-126-3)* in Virtual Fabrics*, [127](#page-126-4)* [lossless dynamic load sharing.](#page-124-1) *See:* lossless DLS. LSAN*, [590](#page-589-0)* LSAN tags*, [594](#page-593-0)* LSAN zone binding*, [598](#page-597-0)* LSAN zone name length consideration*, [460](#page-459-0)* LSAN zones*, [303](#page-302-0)* in Admin Domains*, [459](#page-458-0)* lsCfg command*, [291](#page-290-1), [292](#page-291-1), [294,](#page-293-1) [295,](#page-294-2) [296,](#page-295-1) [297](#page-296-1)*

### M

M\_Port, described*, [84](#page-83-1)* making basic connections*, [78](#page-77-0)* management channel*, [136](#page-135-1)* management interface IP sec configuration*, [231](#page-230-0)* security*, [231](#page-230-1)–[240](#page-239-0)*

management server displaying ACL*, [46](#page-45-0)* viewing database*, [48](#page-47-0)* management server database*, [45](#page-44-0)[–49](#page-48-0)* Management server, described*, [44](#page-43-0)* managing Admin Domains*, [433](#page-432-0)[–460](#page-459-1)* IP Filter thresholds*, [224](#page-223-0)* trunking connections*, [533](#page-532-0)[–550](#page-549-0)* user accounts*, [133](#page-132-0)[–176](#page-175-2)* user-defined roles*, [136–](#page-135-2)[137](#page-136-1)* zoning configurations in a fabric*, [333](#page-332-0)* manually distributing ACL policy database*, [225](#page-224-0)* mask for end-to-end monitors, setting*, [503](#page-502-0)* masterless EX\_Port trunking*, [542](#page-541-0)* masterless trunking*, [534](#page-533-0)* matching fabric parameters*, [579](#page-578-0)* maximum ISL distances in LO mode*, [78](#page-77-1)* maximum zone database size*, [327](#page-326-0)* members policy*, [196](#page-195-0)* merging zones*, [327](#page-326-1)* mesh topology*, [495](#page-494-0)* MetaSAN, described*, [574](#page-573-0)* MIB*, [188](#page-187-0)* Microsoft Active Directory and LDAP role mapping*, [163](#page-162-0)* Microsoft Active Directory LDAP service configuring*, [163](#page-162-2)* Microsoft Active Directory service configuring for LDAP*, [162](#page-161-2)* groups, creating*, [164](#page-163-0)* role, assigning*, [164](#page-163-1)* users, adding*, [164](#page-163-2)* vendor attributes, adding to schema*, [165](#page-164-1)* [mirror port.](#page-83-2) *See also:* M\_Port. modifying FCS policy*, [199](#page-198-0)* FCS switch order*, [201](#page-200-0)* TI zones*, [367](#page-366-0)* zoning configurations*, [328](#page-327-0)* monitor configuration, restoring*, [515](#page-514-0)* monitoring end-to-end performance*, [501](#page-500-0)* frames*, [505](#page-504-0)* trunks*, [515](#page-514-1)* [Mozilla Firefox.](#page-37-0) *See:* Firefox. msCapabilityShow command*, [45](#page-44-1)* msConfigure command*, [46](#page-45-1), [47](#page-46-0)* msPlatShow command*, [45,](#page-44-2) [48](#page-47-1)* msPlClearDb command*, [49](#page-48-1)*

msplMgmtActivate command*, [44,](#page-43-1) [45](#page-44-3)* msplMgmtDeactivate command*, [44,](#page-43-2) [45](#page-44-4)* mstdDisable command*, [50](#page-49-0)* mstdEnable command*, [49](#page-48-2)* mstdReadConfig command*, [49](#page-48-3)*

### N

[N\\_Port ID Virtualization.](#page-418-0) *See:* NPIV. N\_Port, Access Gateway failover with FA-PWWN*, [431](#page-430-0)* name chassis*, [75](#page-74-0)* fabric*, [75](#page-74-1)–[76](#page-75-0)* security certificate name*, [236](#page-235-0)* switch*, [74](#page-73-1)* name server contents, displaying*, [52](#page-51-1)* naming ports*, [86](#page-85-0)* NAT*, [113](#page-112-0)* [network address translation,](#page-112-1) *see* NAT network interface displaying settings*, [63](#page-62-0)* logical (bond0)*, [85](#page-84-0)* Network OS connectivity*, [569](#page-568-0)* Network OS connectivity, unsupported configurations*, [571](#page-570-0)* [network prefix length.](#page-63-0) *See:* CIDR. network time protocol*, [71](#page-70-0)* NPIV*, [419](#page-418-1)[–424](#page-423-0)* 10-bit addressing mode*, [420](#page-419-0)* configuring*, [421](#page-420-0)–[422](#page-421-0)* disabling*, [422](#page-421-1)* enabling*, [422](#page-421-1)* F\_Ports*, [422](#page-421-2)* FCoE requirement*, [422](#page-421-3)* fixed addressing mode*, [420](#page-419-1)* overview*, [419](#page-418-2)–[420](#page-419-2)* PIDs*, [82](#page-81-0)* upgrade considerations*, [420](#page-419-3)* viewing PID login information*, [424](#page-423-1)* viewing port configuration information*, [423](#page-422-0)* NPIV ports DCC policy behavior*, [205](#page-204-0)* duplicate login*, [110](#page-109-0)* nsAllShow command*, [52,](#page-51-2) [104](#page-103-0)* described*, [273](#page-272-0)* nsShow command*, [52,](#page-51-3) [104](#page-103-1)* described*, [273](#page-272-1)* NTP*, [71](#page-70-1)* NTP access*, [72](#page-71-1)*

null encryption support for IKE policies*, [240](#page-239-1)*

## O

on-demand ports*, [483](#page-482-0)[–489](#page-488-1)* activating*, [485](#page-484-0)* available ports*, [484](#page-483-1)* disabling dynamic*, [487](#page-486-1)* displaying installed licenses*, [484](#page-483-2)* dynamic*, [485](#page-484-1)* enabling dynamic*, [486](#page-485-1)* supported devices*, [483](#page-482-1)* Open LDAP *[See also:](#page-161-3)* LDAP. OpenLDAP configuring*, [165](#page-164-0)–[171](#page-170-0)* group assignment*, [168](#page-167-1)* group membership*, [166](#page-165-1)* group membership, enabling*, [166](#page-165-1)* LDAP role mapping and*, [168](#page-167-0)* memberOf overlay*, [166](#page-165-1)* restrictions*, [166](#page-165-2)* server configuration*, [166](#page-165-3)* users, adding*, [167](#page-166-0)* users, modifying*, [168](#page-167-3)* over-subscription versus congestions*, [115](#page-114-0)*

### P

passwd command*, [61](#page-60-0)* passwdCfg command*, [141](#page-140-0), [143](#page-142-0)* passwdDefault command*, [616](#page-615-0)* password*, [58](#page-57-0)* changing*, [61,](#page-60-1) [140](#page-139-3)* changing defaults*, [62](#page-61-0)* CHAP encryption requirement*, [159](#page-158-0)* default for accounts*, [61](#page-60-2)* limits*, [61](#page-60-3)* recovery string*, [147](#page-146-0)* recovery string, boot PROM password*, [145](#page-144-0)* Password Authentication Protocol (PAP)*, [159](#page-158-1)* password database, distribution restrictions*, [140](#page-139-4)* password expiration policy*, [143](#page-142-1)* password history policy*, [142](#page-141-0)* password policy account lockout*, [143](#page-142-2)* strength*, [141](#page-140-1)* password strength policy*, [141](#page-140-2)*

passwordless firmware download*, [257](#page-256-0)* passwords boot PROM*, [145](#page-144-1)[–149](#page-148-0)* Backbone with recovery string*, [146](#page-145-0)* Backbone without recovery string*, [148](#page-147-0)* switch with recovery string*, [145](#page-144-2)* switch without recovery string*, [147](#page-146-1)* local user accounts*, [139](#page-138-0)* policies for*, [141](#page-140-3)–[145](#page-144-3)* rules*, [139](#page-138-2)* path calculation using FSPF*, [113](#page-112-2)* path selection for routing*, [112](#page-111-1)* paths, defined*, [112](#page-111-2)* payload size limits for encryption*, [395](#page-394-0)* PEAP-MSCHAPv2*, [159,](#page-158-2) [618,](#page-617-1) [622](#page-621-0)* perfAddEeMonitor command*, [502](#page-501-0)* perfCfgClear command*, [516](#page-515-0)* perfCfgRestore command*, [516](#page-515-1)* perfCfgSave command*, [516](#page-515-2)* perfMonitorClear command*, [505](#page-504-1)* perfMonitorShow command*, [504](#page-503-0)* performance data collection*, [516](#page-515-3)* perfSetPortEEMask command*, [503](#page-502-1)* perfTTmon command*, [513](#page-512-0), [514](#page-513-0), [515](#page-514-2)* permissions assigned to roles*, [135](#page-134-0)* phantom domains*, [577–](#page-576-0)[579](#page-578-1)* described*, [575](#page-574-0)* physical fabric administrator*, [435](#page-434-0)* physical fabric administrator user account, creating*, [445](#page-444-0)* PID*, [79–](#page-78-0)[83](#page-82-0)* 10-bit addressing mode*, [80](#page-79-0)* assigning static*, [83](#page-82-1)* automatic assignment*, [82](#page-81-1)* binding overview*, [79](#page-78-1)* clearing binding*, [83](#page-82-2)* core addressing mode*, [80](#page-79-1)* maximum number of assignments*, [82](#page-81-2)* showing assignments*, [83](#page-82-3)* static and NPIV*, [82](#page-81-3)* swapping port area IDs*, [88](#page-87-0)* WWN-based assignment*, [82](#page-81-4)* WWN-based Virtual Fabrics assignment*, [82](#page-81-5)* PKI generating DSA or RSA key pairs*, [180](#page-179-0)* generating key pairs*, [181](#page-180-0)* private key generation*, [183](#page-182-0)* public key generation*, [183](#page-182-1)* used with SSL*, [182](#page-181-0)* platform database*, [45](#page-44-5)* platform services*, [44–](#page-43-3)[45](#page-44-6)*

disabling*, [45](#page-44-7)* enabling*, [45](#page-44-8)* Virtual Fabrics*, [45](#page-44-9)* platforms, FC-FC routing supported*, [570](#page-569-1)* PLOGI*, [52](#page-51-4)* defined*, [51](#page-50-1)* POD enabling ports*, [89](#page-88-0)* releasing a port from a set*, [488](#page-487-2)* reserving a port license*, [488](#page-487-0) [See also:](#page-482-2)* ports on demand. policies account lockout*, [143](#page-142-2)* account lockout duration*, [144](#page-143-0)* account lockout threshold*, [144](#page-143-1)* ACL*, [195–](#page-194-0)[199](#page-198-1)* ACL and Admin Domain considerations*, [196](#page-195-1)* ACL and Virtual Fabric considerations*, [196](#page-195-2)* ACL changes, activating*, [197](#page-196-0)* ACL, storage*, [195](#page-194-1)* ACL, viewing*, [197](#page-196-1)* adding member to ACL*, [198](#page-197-0)* admin lockout*, [144](#page-143-2)* AUTH*, [208](#page-207-0)* AUTH, distributing fabric-wide*, [217](#page-216-0)* authentication for fabric*, [207](#page-206-2)[–217](#page-216-1)* DCC*, [196,](#page-195-3) [203–](#page-202-0)[206](#page-205-0)* DCC and Virtual Fabric considerations*, [203](#page-202-1)* distributing local ACL*, [227](#page-226-0)* ensuring fabric domains share policies*, [200](#page-199-0)* fabric-wide consistency*, [196](#page-195-4), [581](#page-580-0)* fabric-wide consistency policy distribution*, [225](#page-224-1)* fabric-wide policy enforcement*, [227](#page-226-1)* FCS*, [196](#page-195-5), [199](#page-198-2)–[202](#page-201-0)* FCS policy distribution*, [202](#page-201-1)* IP sec*, [234–](#page-233-0)[240](#page-239-2)* IPv6 tunneling IMCP traffic*, [240](#page-239-3)* manually distributing ACL policy database*, [225](#page-224-0)* matching fabric-wide consistency policies*, [229](#page-228-0)* non-matching fabric-wide consistency policies*, [230](#page-229-0)* password*, [141](#page-140-3)[–145](#page-144-3)* password expiration*, [143](#page-142-1)* password history*, [142](#page-141-0)* removing member from ACL*, [198](#page-197-1)* resolving conflicting ACL policies*, [229](#page-228-1)* routing*, [118](#page-117-1)–[121](#page-120-0)* saving changes without activating*, [197](#page-196-2)* SCC*, [196,](#page-195-6) [206–](#page-205-1)[207](#page-206-3)* SCC and Virtual Fabric considerations*, [206](#page-205-2)* security*, [195](#page-194-2)–[240](#page-239-4)* switch database distribution setting*, [224](#page-223-1)* policy

ACL deleting*, [197](#page-196-3)* ACL distribution*, [227](#page-226-2)* activating IP Filter*, [219](#page-218-0)* adding rule to an IP Filter policy*, [223](#page-222-0)* authentication restrictions*, [211](#page-210-0)* cloning an IP Filter*, [218](#page-217-0)* creating DCC*, [204](#page-203-0)* creating FCS*, [201](#page-200-1)* creating for IP Filter*, [218](#page-217-1)* creating SCC*, [207](#page-206-4)* DCC deleting*, [205](#page-204-1)* DCC restrictions*, [203](#page-202-2)* default IP Filter policy rules*, [222](#page-221-0)* deleting IP Filter*, [219](#page-218-1)* deleting rule from an IP Filter policy*, [223](#page-222-1)* device authentication*, [210](#page-209-0)* device authentication and Virtual Fabrics considerations*, [211](#page-210-1)* displaying IP Filter*, [218](#page-217-2)* enforcing IP Filter*, [223](#page-222-2)* FCS restrictions*, [199](#page-198-3)* IP Filter*, [217](#page-216-2)–[224](#page-223-2)* IP Filter policy distribution*, [224](#page-223-3)* management of ACL*, [196–](#page-195-7)[199](#page-198-4)* members, identifying*, [196](#page-195-0)* modifying FCS*, [199](#page-198-0)* password strength*, [141](#page-140-2)* rules for IP Filter*, [219](#page-218-2)* saving IP Filter*, [218](#page-217-3)* using service names in IP Filter rules*, [220](#page-219-0)* policy database distribution*, [224](#page-223-4)* settings*, [225](#page-224-2)* viewing settings*, [226](#page-225-0)* Virtual Fabric considerations*, [225](#page-224-3)* policy set, defined*, [196](#page-195-8)* port*, [84](#page-83-3)–[93](#page-92-0)* activating POD*, [485](#page-484-0)* activation*, [89](#page-88-1)* adding frame monitors to*, [508](#page-507-0)* and blade compatibility*, [96](#page-95-0)* assignment in logical switches*, [278](#page-277-0)* blade enabling exceptions*, [97](#page-96-0)* changing speed on encryption/compression ports*, [402](#page-401-0)* compression for long distance*, [399](#page-398-0)* compression ratios for compression-enabled ports*, [402](#page-401-1)* for encryption-enabled ports*, [402](#page-401-1)* configuration of ports*, [193](#page-192-0)* configurations supported for Backbones*, [287](#page-286-0)* configurations supported for fixed-port switches*, [286](#page-285-0)* configuring E\_Port authentication*, [209](#page-208-0)*

deactivation*, [89](#page-88-1)* decommissioning*, [90](#page-89-1)* deleting Top Talker monitor on*, [514](#page-513-1)* disabling*, [90](#page-89-2)* disabling dynamic POD*, [487](#page-486-1)* disabling on blades*, [96](#page-95-1)* displaying license assignments*, [486](#page-485-2)* displaying the top n bandwidth-using flows*, [513](#page-512-1)* dynamic POD*, [485](#page-484-1)* E\_Port compression/encryption example*, [407](#page-406-0)* enabling*, [89](#page-88-0)* enabling compression*, [400](#page-399-0)* enabling dynamic POD*, [486](#page-485-1)* enabling encryption*, [400](#page-399-0)* EX\_Port commands*, [418](#page-417-0)* EX\_Port compression/encryption example*, [412](#page-411-0)* EX\_Port downgrade considerations*, [418](#page-417-1)* EX\_Port segmentation*, [411](#page-410-0)* excluding from bottleneck detection*, [389](#page-388-0)* FEC disabling for long distance*, [129](#page-128-0)* FEC enabling for long distance*, [129](#page-128-1)* ICL*, [493](#page-492-0)* ID and Fibre Channel fabrics*, [113](#page-112-3)* identification by index*, [87](#page-86-0)* by port area ID*, [87](#page-86-1)* by slot and port number*, [87](#page-86-2)* logical and zoning*, [316](#page-315-0)* logical in ISL*, [285](#page-284-2)* lossless dynamic load sharing*, [125](#page-124-0)–[128](#page-127-0)* manually disabling QoS on trunked ports*, [524](#page-523-0)* moving*, [279](#page-278-1)* naming*, [86](#page-85-0)* port login command*, [51](#page-50-2)* port login process*, [52](#page-51-5)* port types*, [84](#page-83-0)* ports and applications used by switches*, [192](#page-191-12)* re-authenticating an E\_Port*, [210](#page-209-1)* releasing from a POD set*, [488](#page-487-2)* removing frame monitors from*, [508](#page-507-1)* reserving a POD license*, [488](#page-487-0)* restrictions on Backbones*, [287](#page-286-1)* restrictions on fixed-port switches*, [286](#page-285-1)* restrictions on moving*, [289](#page-288-0)* serial connection*, [56](#page-55-0)* setting mode*, [90](#page-89-3)* setting speed for a port octet*, [93](#page-92-1)* slave port bottleneck detection*, [390](#page-389-0)* SNMP filtering*, [189](#page-188-0)* speed and number of encryption/compression ports*, [401](#page-400-0)* Top Talker monitor, adding*, [513](#page-512-2)*

port area ID*, [87](#page-86-1)* port area IDs, swapping*, [88](#page-87-1)* port decommissioning on port with in-flight encryption/compression*, [396](#page-395-0)* port groups for trunking*, [535](#page-534-1)* [port identifier.](#page-78-2) *See also:* PID. port index*, [611](#page-610-0)* port indexing*, [87,](#page-86-3) [611](#page-610-1)[–614](#page-613-0)* port mirroring*, [84](#page-83-4)* Port mode Top Talker monitor, described*, [510](#page-509-0)* port numbering schemes*, [85](#page-84-1)* port speeds, setting*, [92](#page-91-0)* port type D\_Port*, [84](#page-83-5)* diagnostic*, [84](#page-83-5)* E\_Port*, [84](#page-83-6)* EX\_Port*, [84](#page-83-7), [411](#page-410-1)* F\_Port*, [84](#page-83-8)* FL\_Port*, [84](#page-83-9)* G\_Port*, [84](#page-83-10)* L\_Port*, [84](#page-83-11)* M\_Port*, [84](#page-83-1)* mirror*, [84](#page-83-4)* U\_Port*, [84](#page-83-12)* VE\_Port*, [84](#page-83-13)* VEX\_Port*, [84](#page-83-14)* [Port World Wide Name.](#page-52-0) *See also:* PWWN. port-based routing*, [118](#page-117-2), [119,](#page-118-0) [123](#page-122-0)* portBufferCalc command*, [399](#page-398-1)* portBufferShow command*, [402](#page-401-2), [562](#page-561-0)* portBufferShow command*, [399](#page-398-2)* portCfg command*, [624](#page-623-0)* portCfgCompress command*, [397,](#page-396-0) [404,](#page-403-0) [405](#page-404-0)* portCfgEncrypt command*, [397,](#page-396-1) [404,](#page-403-1) [405,](#page-404-1) [624](#page-623-1)* portCfgExPort command*, [414](#page-413-0), [415](#page-414-0), [418](#page-417-2)* portCfgExport command*, [579](#page-578-2)* portCfgFec command*, [128](#page-127-1)* portCfgFillWord command*, [88,](#page-87-2) [553](#page-552-0)* portCfgISLMode command*, [115](#page-114-1), [118](#page-117-3)* portCfgLongDistance command*, [129,](#page-128-2) [553](#page-552-1)* portCfgNpivPort command*, [421](#page-420-1), [422](#page-421-4)* portCfgOctetSpeedCombo command*, [93](#page-92-2), [476](#page-475-3)* portCfgPersistentDisable command*, [90](#page-89-4)* portCfgPersistentEnable command*, [89](#page-88-2)* portCfgQos command*, [519,](#page-518-1) [522,](#page-521-0) [530,](#page-529-0) [532](#page-531-0)* portCfgShow command*, [408](#page-407-0)* portCfgShow command*, [409](#page-408-0), [413](#page-412-0), [414](#page-413-1), [423](#page-422-1)* portCfgSpeed command*, [92](#page-91-1), [402](#page-401-3), [476](#page-475-4)* portCfgTrunkPort command*, [538,](#page-537-0) [545](#page-544-0)*

portDecom command*, [90](#page-89-5)* portDisable command*, [90](#page-89-6), [538](#page-537-1)* portEnable command*, [89,](#page-88-3) [485](#page-484-2)* portEncCompShow command*, [396,](#page-395-1) [399,](#page-398-3) [401,](#page-400-1) [402,](#page-401-4) [404](#page-403-2)* PortFecCap*, [128](#page-127-2)* portLoginShow command*, [424](#page-423-2)* portName command*, [86](#page-85-1)* ports on demand*, [483](#page-482-0)[–489](#page-488-1)* activating*, [485](#page-484-0)* available ports*, [484](#page-483-1)* disabling dynamic*, [487](#page-486-1)* displaying installed licenses*, [484](#page-483-2)* dynamic*, [485](#page-484-1)* enabling dynamic*, [486](#page-485-1)* licence restrictions*, [483](#page-482-3)* supported devices*, [483](#page-482-1) [See also:](#page-482-4)* POD. portShow command*, [397,](#page-396-2) [423,](#page-422-2) [485](#page-484-3)* portStatsShow command*, [402](#page-401-5)* portSwap command*, [80,](#page-79-2) [88](#page-87-3)* portSwapEnable command*, [89](#page-88-4)* portTrunkArea command*, [538,](#page-537-2) [540,](#page-539-1) [545,](#page-544-1) [549](#page-548-0)* portZoneShow command*, [309](#page-308-0)* power management*, [101](#page-100-0)* powering down*, [76](#page-75-1)* powerOffListSet command*, [101](#page-100-1)* powerOffListShow command*, [102](#page-101-0)* power-on self tests for FIPS*, [617](#page-616-0)* preparing a switch for FIPS*, [621](#page-620-0)* preserving licenses*, [463](#page-462-0)* pre-shared key, and IP sec*, [235](#page-234-0)* pre-shared secret, length*, [399](#page-398-4)* primary FCS*, [45](#page-44-10)* primary FCS modifying*, [201](#page-200-0)* Principal ISLs*, [112](#page-111-3)* principal switch defined*, [51](#page-50-3)* principal switch, capabilities*, [51](#page-50-4)* priority groups, for virtual channels*, [115](#page-114-2)* private key deleting from switch*, [182](#page-181-1)* generation*, [183](#page-182-0)* PRLI*, [52](#page-51-6)* protocol Fibre Channel Common Transport (FC-CT), described*, [44](#page-43-4)* HTTPS, described*, [177](#page-176-1)* IPsec, described*, [177](#page-176-2)* LDAPS, described*, [177](#page-176-0)* SCP, described*, [177](#page-176-3)*

secure HTTPS*, [178](#page-177-0)* SCP*, [178](#page-177-1)* SNMPv1*, [178](#page-177-2)* SNMPv2*, [178](#page-177-3)* SNMPv3*, [178](#page-177-4)* SSHv2*, [178](#page-177-5)* SNMP, described*, [177](#page-176-4)* SSH, described*, [178](#page-177-6)* SSL*, [182](#page-181-2)* SSL, described*, [178](#page-177-7)* telnet*, [190](#page-189-0)* protocols authentication*, [212](#page-211-0)* IP sec*, [233](#page-232-0)* items needed to deploy secure*, [178](#page-177-8)* secure*, [178](#page-177-9)* security*, [177](#page-176-5)* setting for authentication*, [212](#page-211-1)* supported for IP Filter*, [221](#page-220-0)* proxy device*, [575](#page-574-1)[–576](#page-575-0)* described*, [573](#page-572-1)* proxy PID*, [603](#page-602-0)* proxy PID, described*, [573](#page-572-2)* psShow command*, [103](#page-102-0)* public key adding to switch*, [180](#page-179-1)* authentication*, [180](#page-179-2)* deleting from switch*, [182](#page-181-3)* generation*, [183](#page-182-1)* public key infrastructure and encryption*, [182](#page-181-0)* [public key infrastructure.](#page-176-6) *See also:* PKI. PWWN assigned by fabric*, [425](#page-424-0)* configuring FLOGI-time handling of duplicates*, [109](#page-108-0)* duplicates*, [53](#page-52-1)* handling duplicates*, [110](#page-109-1) [See also:](#page-52-2)* Port World Wide Name.

## $\bf{O}$

QoS buffer credit requirement*, [565](#page-564-0)* described*, [115](#page-114-3)* enabled by default*, [531](#page-530-0)* on E\_Ports*, [526](#page-525-0)* over FC routers*, [527](#page-526-0)* SID/DID traffic prioritization*, [519](#page-518-2)* traffic prioritization*, [527](#page-526-1)* QoS CS\_CTL-based frame prioritization*, [521–](#page-520-0)[523](#page-522-0)* QoS port buffer configuration*, [561](#page-560-0)*

QoS zone-based traffic prioritization*, [523](#page-522-1)* disabling*, [532](#page-531-1)* High Availability considerations*, [528](#page-527-0)* limitations and restrictions*, [529](#page-528-0)* setting*, [530](#page-529-1)* ssetting over FC routers*, [532](#page-531-2)* supported configurations*, [529](#page-528-1)* trunking considerations*, [530](#page-529-2)* Virtual Fabrics considerations*, [528](#page-527-1)* QoS zones*, [115](#page-114-4), [304](#page-303-0)* defined*, [525](#page-524-0)* name prefix specified in an LSAN zone*, [526](#page-525-1)* QSFP ports in DCX 8510 chassis*, [492](#page-491-0)* [Quality of Service.](#page-516-0) *See:* QoS.

## R

RADIUS client configuration*, [158](#page-157-0)* enabling*, [158](#page-157-1)* RADIUS server adding*, [175](#page-174-0)* configuration for FIPS*, [622](#page-621-1)* configuration with Admin Domains or Virtual Fabrics*, [155](#page-154-1)* configuring support with Linux*, [156](#page-155-1)* configuring support with Windows 2000*, [158](#page-157-2)* deleting*, [175](#page-174-1)* High Availability failover on*, [156](#page-155-2)* reordering*, [175](#page-174-2)* RSA setup*, [160](#page-159-0)* setup*, [156](#page-155-3)–[162](#page-161-4)* RADIUS service ADList*, [155](#page-154-2)* configuration, displaying*, [176](#page-175-0)* configuring*, [156](#page-155-4)* ContextRoleList*, [155](#page-154-3), [173](#page-172-1)* disabling*, [175](#page-174-3)* enabling*, [175](#page-174-4)* homeAD*, [155](#page-154-2)* Linux server-based*, [156](#page-155-5)* modifying*, [175](#page-174-5)* overview*, [134](#page-133-2), [154](#page-153-1)* user, adding*, [157](#page-156-0)* Virtual Fabrics HomeContext*, [155](#page-154-4)* Windows 2008 support*, [160](#page-159-1)* Windows server-based*, [158](#page-157-3)* RASLOG message FSPF-1009*, [360](#page-359-0)* ZONE-1062*, [325](#page-324-0)*

RBAC*, [134](#page-133-3)* Admin Domain considerations*, [135](#page-134-1)* and Fabric OS*, [56](#page-55-1)* role permissions*, [135](#page-134-2)* recommendations for trunk groups*, [537](#page-536-0)* recovering a device*, [53](#page-52-3)* redirecting frames*, [130](#page-129-0)–??* Registered State Change Notification*, [52](#page-51-7)* rejecting distributed user databases locally*, [141](#page-140-4)* releasing a port from a POD set*, [488](#page-487-2)* remote access policies*, [159](#page-158-3)* remote authentication*, [149–](#page-148-1)[176](#page-175-3)* adding server to the switch configuration*, [175](#page-174-6)* changing authentication server configuration*, [175](#page-174-7)* changing authentication server contact order*, [175](#page-174-8)* deleting server from the switch configuration*, [175](#page-174-9)* displaying current configuration*, [176](#page-175-4)* enabling and disabling*, [175](#page-174-10)* switch configuration*, [174](#page-173-0)* removing Admin Domain members*, [448](#page-447-0)* Admin Domains from user accounts*, [446](#page-445-0)* alias members*, [314](#page-313-0)* frame monitors*, [508](#page-507-2)* frame monitors from a port*, [508](#page-507-1)* licensed features*, [482](#page-481-0)* LSAN tags*, [597](#page-596-0)* members from a zone configuration*, [329](#page-328-0)* ports from logical switches*, [295](#page-294-0)* zone configuration members*, [329](#page-328-0)* zone members*, [318](#page-317-0)* renaming Admin Domains*, [448](#page-447-1)* requirements Admin Domains*, [435](#page-434-1)* for F\_Port trunking on an Access Gateway*, [544](#page-543-0)* for trunk groups*, [536](#page-535-0)* restoring configuration file*, [246](#page-245-0)* logical switch configuration*, [251](#page-250-0)* monitor configuration*, [515](#page-514-0)* unordered frame delivery*, [123](#page-122-1)* restrictions authentication policies*, [211](#page-210-0)* Backbone ports*, [287](#page-286-1)* compression*, [394](#page-393-2)* encryption*, [394](#page-393-2)* fixed-port switch ports*, [286](#page-285-1)* in-flight encryption*, [394](#page-393-2)* on FA-PWWN*, [431](#page-430-1)* on moving ports*, [289](#page-288-0)* QoS zone-based traffic prioritization*, [529](#page-528-0)*

upgrading temporary slot-based licenses*, [479](#page-478-2)* Virtual Fabrics*, [288](#page-287-1)* XISLs*, [289](#page-288-1)* rexec listener application*, [192](#page-191-5)* rlogin listener application*, [192](#page-191-6)* [Role-Based Access Control.](#page-133-4) *See:* RBAC. roleConfig command*, [136](#page-135-3)* roles Admin Domain considerations*, [135](#page-134-1)* assigning user-defined*, [137](#page-136-2)* creating user-defined*, [136](#page-135-4)* default*, [134](#page-133-5)* managing user-defined*, [136–](#page-135-2)[137](#page-136-1)* role permissions*, [135](#page-134-2)* root certificates in Firefox*, [187](#page-186-0)* in Internet Explorer*, [186](#page-185-0)* installing in Java plugin*, [187](#page-186-1)* installing to the Java plugin*, [187](#page-186-2) [See also:](#page-176-7)* security certificates. route selection for routing*, [112](#page-111-1)* route selection, defined*, [112](#page-111-4)* routes, number supported using FSPF*, [112](#page-111-5)* routing AP policies*, [120](#page-119-0)* AP route policies*, [120](#page-119-1)* Backbone-to-edge*, [576,](#page-575-1) [581](#page-580-1)* cut-through*, [113](#page-112-4)* device-based*, [120](#page-119-2)* displaying current policy*, [119](#page-118-1)* distance vector*, [111](#page-110-1)* dynamic load sharing*, [122](#page-121-0)* exchange-based*, [118](#page-117-4), [119](#page-118-2), [123](#page-122-2)* FC-FC setup*, [579](#page-578-3)[–581](#page-580-2)* frame order delivery*, [123](#page-122-3)* frame redirection*, [130](#page-129-0)–??* link state*, [111](#page-110-0)* lossless dynamic load sharing*, [125](#page-124-2)* out-of-order exchanges*, [123](#page-122-4)* overview*, [111](#page-110-2)–[113](#page-112-5)* path and route selection*, [112](#page-111-1)* performance*, [118](#page-117-5)* port-based*, [118,](#page-117-2) [119,](#page-118-3) [123](#page-122-0)* route selection*, [122](#page-121-1)* setting AP route policy*, [121](#page-120-1)* setting policy*, [121](#page-120-2)* Virtual Fabrics*, [120](#page-119-3)* routing policies*, [118](#page-117-1)[–121](#page-120-0)* VE\_Ports*, [119](#page-118-4)* RPC, unsupported in FIPS mode*, [617](#page-616-1)* RSA key pair generation*, [180](#page-179-0)*

RSA RADIUS server*, [160](#page-159-2)* RSA RADIUS server, setup*, [160](#page-159-0)* RSA SecurID*, [160](#page-159-2)* RSCN*, [74](#page-73-2)* [RSCN.](#page-51-8) *See:* Registered State Change Notification. rsh listener application*, [192](#page-191-7)* rstats listener application*, [192](#page-191-8)* rule adding to an IP Filter policy*, [223](#page-222-0)* configuring zones*, [309](#page-308-1)* deleting from an IP Filter policy*, [223](#page-222-1)* passwords*, [139](#page-138-2)* rusers listener application*, [192](#page-191-9)*

## S

sa-proposal*, [234](#page-233-1)* saved zone configuration, defined*, [308](#page-307-0)* saving monitor configuration*, [515](#page-514-0)* **SCC** creating policy*, [207](#page-206-4)* policies*, [196](#page-195-6), [206](#page-205-1)–[207](#page-206-3)* Virtual Fabric considerations*, [206](#page-205-2)* policy member*, [196](#page-195-9)* SCC policies*, [206](#page-205-3)* **SCP** configuration for uploads and downloads*, [179](#page-178-0)* described*, [178](#page-177-10)* for certificates*, [184](#page-183-0)* protocol, described*, [177](#page-176-3)* secure protocol*, [178](#page-177-1)* SCR, defined*, [51](#page-50-5)* secAuthSecret command*, [213,](#page-212-0) [214,](#page-213-0) [403](#page-402-0)* secCertUtil command*, [183](#page-182-2), [184](#page-183-1), [185](#page-184-0), [215,](#page-214-0) [216,](#page-215-0) [236,](#page-235-1) [620](#page-619-1)* secModeEnable command*, [192](#page-191-13)* secPolicyAbort command*, [198](#page-197-2)* secPolicyActivate command*, [197,](#page-196-4) [200,](#page-199-1) [201](#page-200-2), [229](#page-228-2)* secPolicyAdd command*, [198](#page-197-3)* secPolicyCreate command*, [200](#page-199-2), [204](#page-203-1), [207](#page-206-5)* secPolicyDelete command*, [197,](#page-196-5) [203](#page-202-3), [205](#page-204-2)* secPolicyFCSMove command*, [201](#page-200-3)* secPolicyRemove command*, [198](#page-197-4)* secPolicySave command*, [204](#page-203-2)* secPolicyShow command*, [197](#page-196-6)* secret key pair communicating*, [213](#page-212-1)* for DH-CHAP*, [213](#page-212-2)*

length*, [213](#page-212-3)* setting*, [214](#page-213-1)* viewing list of*, [213](#page-212-4)* [secure copy protocol.](#page-177-11) *See:* SCP. Secure Fabric OS policies*, [196](#page-195-10)* secure LDAP*, [150](#page-149-0)* secure protocol HTTPS*, [178](#page-177-0)* items needed to deploy*, [178](#page-177-8)* SCP*, [178](#page-177-1)* SNMPv1*, [178](#page-177-2)* SNMPv2*, [178](#page-177-3)* SNMPv3*, [178](#page-177-4)* SSHv2*, [178](#page-177-5)* [Secure Shell protocol.](#page-178-1) *See:* SSH. [Secure Sockets Layer protocol.](#page-181-4) *See:* SSL. security AUTH policy*, [207](#page-206-6)* Brocade MIB*, [188](#page-187-0)* browser support*, [182](#page-181-5)* certificates*, [178](#page-177-12)* encryption and SSL*, [182](#page-181-6)* FibreAlliance MIB*, [188](#page-187-1)* IAS remote access policies*, [159](#page-158-3)* IP policy rules*, [222](#page-221-1)* key generation*, [183](#page-182-3)* management interface*, [231–](#page-230-1)[240](#page-239-0)* obtaining certificates*, [185](#page-184-1)* policies, ACL*, [195](#page-194-1)* protocols supported*, [177](#page-176-5)* public key authentication*, [180](#page-179-2)* root certificates in Firefox*, [187](#page-186-0)* root certificates in Internet Explorer*, [186](#page-185-0)* root certificates in Java plugin*, [187](#page-186-1)* secure protocols, supported*, [178](#page-177-9)* setting levels*, [190](#page-189-1)* SNMP traps*, [188](#page-187-2)* SSL certificates*, [178](#page-177-13)* tunnel creation*, [236](#page-235-2)–[240](#page-239-5)* zoning and*, [336](#page-335-0)* Security Association Database (SADB), described*, [233](#page-232-1)* security associations*, [234](#page-233-1)* flushing*, [240](#page-239-6)* IP sec and*, [233](#page-232-2)* [security certificates.](#page-176-8) *See:* certificates or root certificates. security considerations for FA-PWWN*, [430](#page-429-0)* security policies*, [195](#page-194-2)–[240](#page-239-4)* security protocols*, [177](#page-176-9)–[178](#page-177-14)* security scenarios*, [178](#page-177-15)* serial number, location on switch*, [39](#page-38-1)* serial port connection*, [56](#page-55-0)*

serial port, console session*, [56](#page-55-2)* [Server Application Optimization.](#page-534-2) *See:* SAO. sessions, maximum allowed*, [136](#page-135-0)* setContext command*, [121,](#page-120-3) [299](#page-298-2)* setting changing passwords*, [62](#page-61-0)* chassis configurations*, [93](#page-92-3)* chassis management IP interface*, [65](#page-64-0)* date*, [69](#page-68-1)* default zone mode*, [443](#page-442-0)* fabric-wide consistency policy*, [228](#page-227-0)* mask for end-to-end monitors*, [503](#page-502-2)* port speeds*, [92](#page-91-0)* QoS zone-based traffic prioritization*, [530](#page-529-1)* QoS zone-based traffic prioritization over FC routers*, [532](#page-531-2)* security level*, [190](#page-189-1)* static ethernet IP address*, [65](#page-64-1)* switch date and time*, [69](#page-68-2)* time*, [69](#page-68-1)* time zone*, [70](#page-69-0)* time zone interactively*, [71](#page-70-2)* settings, configuration*, [241–](#page-240-0)[253](#page-252-0)* [shared ISL.](#page-282-0) *See:* extended ISL. shared secrets on Access Gateway*, [213](#page-212-5)* shelf life of a universal temporary license*, [480](#page-479-4)* shutdown Backbone*, [77](#page-76-0)* switch*, [77](#page-76-1)* SID/DID traffic prioritization*, [519](#page-518-2)* signed firmware*, [267](#page-266-0)* [Simple Network Management Protocol.](#page-187-3) *See:* SNMP. slapd.conf file*, [166](#page-165-1)* slave port bottleneck detection*, [390](#page-389-0)* slot-based licensing*, [474](#page-473-0)–[475](#page-474-1)* slotPowerOff command*, [102](#page-101-1)* slotPowerOn command*, [102](#page-101-2)* slotShow command*, [103,](#page-102-1) [580](#page-579-1)* SNMP*, [188](#page-187-2)* access control list*, [188](#page-187-4)* agent*, [188](#page-187-4)* attributes*, [190](#page-189-1)* changing SNMPv3 or SNMPv1 configuration*, [190](#page-189-2)* configuration*, [190](#page-189-3)* configuration changes*, [190](#page-189-4)* configuring*, [188](#page-187-5)–[190](#page-189-5)* configuring for Virtual Fabrics*, [189](#page-188-1)[–190](#page-189-6)* described*, [177](#page-176-4)* filtering ports*, [189](#page-188-0)* host access*, [192](#page-191-14)* password change*, [139](#page-138-3)*

security levels*, [190](#page-189-7)* SNMPv1 secure protocol*, [178](#page-177-2)* SNMPv2 secure protocol*, [178](#page-177-3)* SNMPv3 secure protocol*, [178](#page-177-4)* switch and chassis context enforcement*, [189](#page-188-2)* v1 support*, [188](#page-187-6)* v3 support*, [188](#page-187-6)* Virtual Fabrics and*, [189](#page-188-3)* snmpConfig command*, [188,](#page-187-7) [190,](#page-189-8) [623](#page-622-0)* snmpWalk command*, [189](#page-188-4)* special zones*, [303](#page-302-1)* specification of ACL policy members*, [196](#page-195-11)* Speed LSAN tag*, [595](#page-594-0)* speed, setting for ports*, [92](#page-91-0)* **SSH** allowed-user*, [180](#page-179-3)* configuring incoming authentication*, [180](#page-179-4)* configuring outgoing authentication*, [181](#page-180-1)* connection*, [57](#page-56-1)* encrypted sessions*, [179](#page-178-2)* protocol, described*, [178](#page-177-6)* public key authentication*, [180](#page-179-2)* SSHv2 protocol*, [178](#page-177-5)* support*, [179](#page-178-2)* supported OpenSSH protocol version*, [179](#page-178-3)* sshd daemon*, [179](#page-178-4)* ssh-keygen command*, [180](#page-179-5)* sshUtil command*, [180](#page-179-6), [182](#page-181-7), [622](#page-621-2)* sshutil command*, [257](#page-256-1)* SSL*, [215](#page-214-1)* browser support*, [182](#page-181-5)* certificate files*, [185](#page-184-2)* configuring*, [183](#page-182-4)–[187](#page-186-3)* encryption strength*, [182](#page-181-6)* protocol*, [182](#page-181-2)* protocol, described*, [178](#page-177-7)* security certificates*, [182](#page-181-8)* SSL security certificates*, [178](#page-177-13)* standby CP blade*, [156](#page-155-6)* [State Change Registration.](#page-50-6) *See:* SCR. static ethernet address*, [64](#page-63-1)* static ethernet IP address, setting*, [65](#page-64-1)* static PID, assigning*, [83](#page-82-1)* static PIDs, NPIV*, [82](#page-81-3)* statistics, bottleneck*, [391](#page-390-0)* status of equipment*, [102](#page-101-3)* status policy threshold values, setting*, [106](#page-105-0)* status policy threshold values, viewing*, [105](#page-104-0)*

supported browsers*, [182](#page-181-9)* supportSave command*, [39](#page-38-2)* swapping blades*, [97–](#page-96-1)[100](#page-99-0)* SW-EXTTRAP*, [189](#page-188-5)* switch access*, [192](#page-191-15)* access methods, Web Tools*, [55](#page-54-0)* ACL policy distribution*, [227](#page-226-2)* activation and deactivation*, [76](#page-75-2)* adding public key*, [180](#page-179-1)* applications used*, [192](#page-191-12)* buffer credits by model*, [563](#page-562-0)* certificates, installing*, [185](#page-184-3)* changing name*, [74](#page-73-3)* configuring for signed firmware*, [267](#page-266-0)* configuring without disabling*, [248](#page-247-0)* connecting*, [78](#page-77-2)* connecting to a device*, [88](#page-87-4)* connecting with different firmware*, [78](#page-77-3)* default access*, [192](#page-191-16)* deleting private key*, [182](#page-181-1)* deleting public key*, [182](#page-181-3)* disabling*, [76](#page-75-3), [100](#page-99-1)* disabling local switch protection*, [226](#page-225-1)* disabling port*, [90](#page-89-2)* displaying name server contents*, [52](#page-51-1)* enabling*, [76,](#page-75-4) [100](#page-99-1)* enabling local switch protection*, [226](#page-225-2)* ethernet interface*, [62](#page-61-1)* exporting public key*, [181](#page-180-2)* firmware download*, [260](#page-259-0)* firmware version testing*, [268](#page-267-0)* firmware version, finding*, [259](#page-258-0)* host access*, [192](#page-191-14)* joining to fabric*, [229](#page-228-3)* LDAP certificates deleting*, [621](#page-620-1)* exporting*, [621](#page-620-2)* installing*, [620](#page-619-0)* modifying FCS order*, [201](#page-200-0)* modifying switch configuration*, [247](#page-246-0)* name limitations*, [74](#page-73-4)* names*, [74](#page-73-1)* naming*, [72](#page-71-2)* PKI key pair generation*, [181](#page-180-0)* ports used*, [192](#page-191-12)* restoring a configuration*, [248](#page-247-1)* serial number location*, [39](#page-38-1)* setting date and time*, [69](#page-68-2)* setting port speed*, [92](#page-91-2)* setting status policy threshold values*, [106](#page-105-0)* shutdown*, [77](#page-76-1)*

switch database distribution setting*, [224](#page-223-1)* unique names for logical*, [74](#page-73-0)* user-defined accounts*, [137](#page-136-3)* viewing status policy threshold values*, [105](#page-104-0)* switch authentication mode, setting*, [152](#page-151-1)* switch authentication policy*, [208](#page-207-0) [See also:](#page-207-1)* AUTH. [Switch Connection Control.](#page-194-3) *See:* SCC. switch firmware*, [260](#page-259-1)–[261](#page-260-0)* switch WWN in Admin Domains*, [440](#page-439-0)* switchCfgPersistentDisable command*, [100](#page-99-2)* switchCfgSpeed command*, [92](#page-91-3)* switchCfgTrunk command*, [538](#page-537-3), [539](#page-538-0)* switchDisable command*, [76](#page-75-5), [110](#page-109-2), [121](#page-120-4), [489](#page-488-2)* switchEnable command*, [76,](#page-75-6) [110,](#page-109-3) [301](#page-300-0)* switches supported for FA-PWWN*, [429](#page-428-0)* switchName command*, [74](#page-73-5)* switchShow command*, [611](#page-610-2)* switchShow command*, [87,](#page-86-4) [102,](#page-101-4) [104,](#page-103-2) [299,](#page-298-3) [301,](#page-300-1) [400,](#page-399-1) [419,](#page-418-3) [423,](#page-422-3) [486,](#page-485-3) [489](#page-488-3)* switchStatusPolicySet command*, [106](#page-105-1)* switchStatusPolicyShow command*, [105](#page-104-1)* switchStatusShow command*, [103](#page-102-2)* syslogDIpAdd command*, [108](#page-107-0)* sysShutdown command*, [77](#page-76-2)* system-defined Admin Domains*, [436](#page-435-0)*

# T

```
tac_plus command, 172
tac_plus daemon, 172
tac_plus.cfg file, 172
TACACS+ server
   adding, 175
   deleting, 175
   failover, 171
   installing, 172
   reordering, 175
   retry, 171
   supported protocols, 171
   timeout, 171
TACACS+ service
   ADList, 173
   Admin Domains, configuring, 173
   authentication service, 171
   configuration, 171
   configuration, displaying, 176
   disabling, 175
```
enabling*, [175](#page-174-4)* home Virtual Fabric*, [173](#page-172-4)* homeAD*, [173](#page-172-2)* LINUX based*, [172](#page-171-5)* modifying*, [175](#page-174-5)* overview*, [134](#page-133-6)* password expiration, configuring*, [174](#page-173-1)* user, adding*, [172](#page-171-6)* vendor attributes*, [172](#page-171-7)* Virtual Fabrics, configuring*, [173](#page-172-5)* Windows server-based*, [174](#page-173-2)* tags for LSAN zones*, [594](#page-593-0)* telnet blocking access*, [190](#page-189-9)* connection*, [57](#page-56-1)* protocol*, [190](#page-189-0)* unblocking access*, [191](#page-190-0)* temporary licenses*, [478](#page-477-1)[–480](#page-479-2)* defined*, [478](#page-477-3)* temporary slot-based licenses, upgrade restrictions*, [479](#page-478-2)* [Terminal Access Controller Access-Control System Plus](#page-170-8)  [protocol.](#page-170-8) *See:* TACACS+. TI zones*, [304](#page-303-1)* activating*, [368](#page-367-0)* admin domain considerations*, [360](#page-359-1)* changing state*, [368](#page-367-0)* creating*, [364](#page-363-0)* creating in a base fabric*, [366](#page-365-0)* deactivating*, [368](#page-367-0)* defined*, [345](#page-344-0)* deleting*, [369](#page-368-0)* displaying*, [369](#page-368-1)* failover*, [346–](#page-345-0)[348](#page-347-0)* FC router limitations*, [356](#page-355-0)* FC routers*, [352](#page-351-0)* limitations and restrictions*, [359](#page-358-0)* modifying*, [367](#page-366-0)* supported configurations*, [358](#page-357-0)* trunk port violation handling*, [357](#page-356-0)* trunking*, [359](#page-358-1)* Virtual Fabric considerations*, [364](#page-363-1)* Virtual Fabrics considerations*, [361](#page-360-0)* with Virtual Fabrics*, [363](#page-362-0)* within a Backbone fabric*, [355](#page-354-0)* within an edge fabric*, [354](#page-353-0)* time and date*, [69](#page-68-2)* time listener application*, [192](#page-191-10)* Time server, described*, [43](#page-42-0)* time settings*, [69](#page-68-1)* time zone setting*, [70](#page-69-0)*

setting interactively*, [71](#page-70-2)* time zone settings*, [69](#page-68-3)–[71](#page-70-3)* time, synchronizing local and external*, [71](#page-70-4)* time-based licenses*, [478](#page-477-2)[–480](#page-479-2)* Top Talker monitors adding on all switches in fabric*, [513](#page-512-3)* adding to aport (port mode)*, [513](#page-512-2)* and FC-FC routing*, [511](#page-510-0)* defined*, [499](#page-498-0)* deleting all in fabric*, [515](#page-514-3)* deleting on a port*, [514](#page-513-1)* fabric mode, described*, [510](#page-509-1)* limitations*, [512](#page-511-0)* port mode, described*, [510](#page-509-0)* Top Talkers*, [510](#page-509-2)* logical switches and*, [295](#page-294-1)* topologies core-edge*, [496](#page-495-0)* mesh*, [495](#page-494-0)* supported for ICL connections*, [495–](#page-494-1)[497](#page-496-0)* topology database*, [112](#page-111-6)* topology discovery*, [49](#page-48-4)–[50](#page-49-1)* disabling*, [50](#page-49-2)* displaying status*, [49](#page-48-5)* enabling*, [49](#page-48-6)* topologyShow command*, [364](#page-363-2)* track changes feature displaying status*, [105](#page-104-2)* enabling*, [104](#page-103-3)* trackChangesSet command*, [104](#page-103-4)* trackChangesShow command*, [105](#page-104-3)* tracking and controlling switch changes*, [104](#page-103-5)* traffic flow limitations for lossless core*, [127](#page-126-2)* traffic isolation*, [345](#page-344-1)[–373](#page-372-0)* enhanced zones*, [350–](#page-349-0)[352](#page-351-1)* failover*, [346–](#page-345-0)[348](#page-347-0)* FSPF routing rules*, [349](#page-348-0)* over FCR*, [352](#page-351-2)* over FCR with Virtual Fabrics*, [363](#page-362-0)* overview*, [345](#page-344-2)* traffic isolation zones*, [304](#page-303-2)* traffic isolation zoning*, [345](#page-344-1)[–373](#page-372-0)* [Traffic Isolation.](#page-344-3) *See also TI.* traffic patterns, planning for*, [537](#page-536-1)* traffic prioritization*, [527](#page-526-1)* QoS zone-based*, [523](#page-522-1)* SID/DID*, [519](#page-518-2)* traffic selector, and IP sec*, [235](#page-234-1)* traffic support*, [111](#page-110-3)* traffic, limiting from a device*, [519](#page-518-0)*

transaction model for managing Admin Domains*, [442](#page-441-0)* transform set, and IP sec*, [235](#page-234-2)* transform set, defined*, [235](#page-234-3)* traps MIB*, [188](#page-187-0)* SNMP*, [188](#page-187-2)* trunk area and admin domains*, [540](#page-539-2)* trunk area, enabling DCC policy on*, [550](#page-549-1)* trunk groups configuring*, [538](#page-537-4)* recommendations*, [537](#page-536-0)* requirements*, [536](#page-535-0)* trunk monitoring*, [515](#page-514-4)* trunk port violation handling, for TI zones*, [357](#page-356-0)* trunked ports, manually disabling QoS on*, [524](#page-523-0)* trunking Adaptive Networking license considerations*, [523](#page-522-2)* configuring F\_Port for Brocade adapters*, [545](#page-544-2)* disabling*, [538](#page-537-5)* disabling F\_Port trunking*, [549](#page-548-1)* disabling ISL*, [538](#page-537-6)* displaying F\_Port information*, [549](#page-548-2)* displaying information*, [539](#page-538-1)* enabling*, [538](#page-537-7)* enabling ISL*, [538](#page-537-8)* EX\_Port*, [541](#page-540-0)–[543](#page-542-0)* F\_Port*, [543–](#page-542-1)[550](#page-549-2)* F\_Port considerations*, [546](#page-545-0)* F\_Port for access gateways*, [543](#page-542-2)* F\_Port for Brocade adapters*, [545](#page-544-3)* F\_Ports and Virtual Fabrics*, [548](#page-547-0)* High Availability support*, [536](#page-535-1)* ICL on DCX and DCX-4S*, [494](#page-493-0)* ISL over long distance fabrics*, [540](#page-539-0)* license requirements*, [535](#page-534-0)* managing*, [533](#page-532-0)–[550](#page-549-0)* masterless*, [534](#page-533-0)* overview*, [533](#page-532-1)* port groups*, [535](#page-534-1)* supported configurations*, [535](#page-534-3)* supported platforms*, [536](#page-535-2)* types*, [534](#page-533-1)* with TI zones*, [359](#page-358-1)* trunkShow command*, [539](#page-538-2)* tsClockServer command*, [71](#page-70-5)* tsTimeZone command*, [69](#page-68-4), [70](#page-69-1)* tunnel configurations using IP sec*, [231](#page-230-2)–[233](#page-232-3)* creation*, [236](#page-235-2)[–240](#page-239-5)*

## $\mathbf{U}$

U\_Port, described*, [84](#page-83-12)* unblocking telnet access*, [191](#page-190-0)* universal temporary license defined*, [478](#page-477-4)* described*, [480](#page-479-5)* extending*, [480](#page-479-3)* shelf life*, [480](#page-479-4)* unlocking an account*, [144](#page-143-3)* unordered frame delivery, restoring*, [123](#page-122-1)* upgrading firmware*, [257](#page-256-2)* upgrading temporary slot-based licenses, restrictions*, [479](#page-478-2)* uploading AD configuration file*, [460](#page-459-2)* USB device*, [265,](#page-264-0) [265–](#page-264-1)[266](#page-265-0)* usbStorage command*, [265](#page-264-2)* user account assigning Admin Domains to*, [445](#page-444-1)* creating a physical fabric administrator*, [445](#page-444-0)* for managing Admin Domains*, [445](#page-444-2)* user accounts*, [133](#page-132-1)–[176](#page-175-5)* distributing local database*, [140](#page-139-1)* Fabric OS and LDAP*, [153](#page-152-0)* Fabric OS*, [152](#page-151-2)[–153](#page-152-1)* Fabric OS and RADIUS servers*, [154–](#page-153-2)[162](#page-161-5)* local database distribution*, [140](#page-139-2)* local database of*, [137](#page-136-0)[–140](#page-139-0)* managing*, [133](#page-132-0)–[176](#page-175-2)* overview*, [133](#page-132-2)* password policies*, [141](#page-140-3)–[145](#page-144-3)* password rules*, [139](#page-138-2)* removing Admin Domains*, [446](#page-445-0)* user authentication*, [153](#page-152-2)* user databases*, [140](#page-139-5)* accepting distributed locally*, [140](#page-139-6)* rejecting distributed locally*, [141](#page-140-4)* user-assigned FA-PWWN behavior*, [426](#page-425-0)* userConfig command*, [137,](#page-136-4) [445](#page-444-3), [446](#page-445-1), [624](#page-623-2)* user-defined accounts*, [137](#page-136-5)* user-defined Admin Domains*, [436](#page-435-1)* user-defined role assigning*, [137](#page-136-2)* creating*, [136](#page-135-4)* managing*, [136](#page-135-2)–[137](#page-136-1)* User-Principal-Name*, [163](#page-162-3)* users assigning to Admin Domains*, [444](#page-443-0)* authenticating*, [134](#page-133-7)* using security certificates*, [182](#page-181-8)*

### V

validating a zone*, [323](#page-322-0)* validating Admin Domain members*, [454](#page-453-0)* VE\_Ports described*, [84](#page-83-13)* routing policy*, [119](#page-118-4)* XISL and FX8-24*, [287](#page-286-2)* verification check*, [580](#page-579-2)* verifying device connectivity*, [78](#page-77-4), [104](#page-103-6)* High Availability features*, [103](#page-102-3)* host syslog*, [108](#page-107-1)* version command*, [580](#page-579-3)* VEX\_Port described*, [84](#page-83-14)* FCIP required*, [582](#page-581-0)* in Fibre Channel*, [572](#page-571-0)* VF mode Admin Domains and*, [290](#page-289-0)* definition*, [290](#page-289-1) [See also:](#page-289-2)* Virtual Fabrics viewing ACL policies*, [197](#page-196-1)* alias*, [315](#page-314-0)* authentication parameter settings*, [212](#page-211-2)* compression configuration*, [401](#page-400-2)* current default zone access mode*, [327](#page-326-2)* encryption configuration*, [401](#page-400-3)* fabric-wide consistency policy*, [228](#page-227-1)* frame redirect zones*, [131](#page-130-0)* installed licenses*, [481](#page-480-2)* list of secret key pairs*, [213](#page-212-4)* NPIV port configuration information*, [423](#page-422-0)* policy database distribution settings*, [226](#page-225-0)* virtual PID login information*, [424](#page-423-3)* zone configuration information all*, [331](#page-330-0)* in effective zone database*, [332](#page-331-0)* selected zones*, [332](#page-331-1)* zones*, [322](#page-321-0)* virtual channels*, [115](#page-114-5)* priority groups*, [115](#page-114-2)* Virtual Fabrics account management*, [286](#page-285-2)* ACL policy considerations*, [196](#page-195-2)* AUTH module considerations*, [208](#page-207-2)* base switch about*, [283](#page-282-1)* creating*, [292](#page-291-0)* changing logical switch to base switch*, [297](#page-296-0)*

configDownload restrictions*, [252](#page-251-0)* configUpload restrictions*, [252](#page-251-1)* configuration management*, [250](#page-249-0)* configuring SNMP for*, [189–](#page-188-1)[190](#page-189-6)* considerations for Adv. Perf. Monitoring*, [500](#page-499-0)* for WWN-based PID assignment*, [82](#page-81-5)* considerations for ICLs*, [494](#page-493-1)* ContextRoleList*, [155](#page-154-3), [173](#page-172-1)* date settings*, [69](#page-68-5)* DCC policy considerations*, [203](#page-202-1)* disabling*, [290](#page-289-3)* DPS support*, [120](#page-119-4)* E\_Port considerations*, [209](#page-208-1)* enabling*, [290](#page-289-4)* ethernet interface*, [63](#page-62-1)* extended ISL (XISL)*, [283](#page-282-2)* F\_Port trunking*, [548](#page-547-0)* FC-FC routing*, [606](#page-605-0)* home Virtual Fabric, TACCS+*, [173](#page-172-4)* HomeContext*, [155](#page-154-4)* ingress rate limiting*, [519](#page-518-3)* interaction with Fabric OS features*, [288](#page-287-2)* interaction with other Fabric OS features*, [288](#page-287-3)* IP address removal*, [298](#page-297-0)* IP address setup*, [298](#page-297-1)* IP Filter policy considerations*, [218](#page-217-4)* LDAP server*, [164](#page-163-4), [169](#page-168-0)* logical fabrics about*, [281](#page-280-1)* context change*, [299](#page-298-0)* logical ISL (LISL)*, [284](#page-283-1)* logical switch creating*, [292](#page-291-0)* default*, [276](#page-275-3)* deleting*, [294](#page-293-0)* displaying configuration*, [296](#page-295-0)* overview*, [276](#page-275-2)* lossless dynamic load sharing*, [127](#page-126-4)* Microsoft Active Directory service*, [164](#page-163-4)* OpenLDAP server*, [169](#page-168-0)* overview*, [275](#page-274-0)* password database distribution restrictions*, [140](#page-139-4)* permissions and Admin Domains*, [133](#page-132-3)* platform services*, [45](#page-44-9)* policy database distribution considerations*, [225](#page-224-3)* ports, moving*, [295](#page-294-0)* QoS zone-based traffic prioritization considerations*, [528](#page-527-1)* RADIUS configuration*, [155](#page-154-5)* RADIUS server configuration*, [155](#page-154-1)* restrictions*, [288](#page-287-1)*

SCC policy considerations*, [206](#page-205-2)* supported platforms*, [286](#page-285-3)* TACACS+ service*, [173](#page-172-5)* TI zone considerations*, [361,](#page-360-0) [364](#page-363-1)* with traffic isolation over FCR*, [363](#page-362-0)* XISL, allowing on logical switches*, [299](#page-298-1)* zone alias considerations*, [312](#page-311-0)* zone database size considerations*, [327](#page-326-3)* virtual PID login information viewing*, [424](#page-423-3)* VSA permissions assignment*, [153](#page-152-3)* VSA-based account role syntax*, [153](#page-152-4)*

#### W

web server used by Fabric OS*, [186](#page-185-1)* Web Tools access methods, configuration*, [55](#page-54-0)* well-known address, described*, [43](#page-42-1)* Windows 2000 IAS and Fabric OS user setup*, [154](#page-153-3)* RADIUS authentication on*, [158](#page-157-4)* Windows 2008 RADIUS (NPS) support*, [160](#page-159-1)* Windows IAS, Fabric OS user setup*, [154](#page-153-3)* Windows server LDAP authentication on*, [163](#page-162-4)* RADIUS authentication on*, [158](#page-157-3)* TACACS+ authentication on*, [174](#page-173-3)* [World Wide Name command.](#page-38-3) *See:* wwn command. WWN*, [481](#page-480-4)* format for logical ports*, [285](#page-284-3)* switch WWNs in Admin Domains*, [440](#page-439-0)* wwn command*, [39](#page-38-4)* wwnAddress command*, [83](#page-82-4)* WWN-based PID assignment*, [82](#page-81-4)* considerations for Virtual Fabrics*, [82](#page-81-5)*

# X

XISL Brocade 7800 restriction*, [286](#page-285-4)* default logical switch restriction*, [287](#page-286-3)* ICL port restriction*, [287](#page-286-4)* on FX8-24*, [287](#page-286-2) [See also:](#page-280-3)* extended ISL. xlate domain ID*, [578](#page-577-0)* xlate domains*, [577](#page-576-1)*

## Z

zeroization functions for FIPS*, [615](#page-614-0)* zeroizing for FIPS*, [624](#page-623-3)* zone access mode, viewing current*, [327](#page-326-2)* accessing*, [192](#page-191-17)* adding a new switch or fabric*, [336](#page-335-1)* adding members*, [317](#page-316-0)* administering security*, [336](#page-335-0)* alias adding members*, [313](#page-312-0)* deleting*, [314](#page-313-1)* removing members*, [314](#page-313-0)* viewing*, [315](#page-314-0)* Virtual Fabrics considerations*, [312](#page-311-0)* wildcard usage*, [316](#page-315-1), [317](#page-316-1), [318](#page-317-1), [319](#page-318-0)* aliases*, [307](#page-306-0)* all access*, [326](#page-325-0)* broadcast*, [303,](#page-302-2) [310](#page-309-0)* broadcast (reserved name)*, [316](#page-315-2)* concepts*, [304](#page-303-3)* concurrent transactions*, [342](#page-341-0)* configuration management*, [336](#page-335-2)* configurations*, [307](#page-306-1)* adding members*, [329](#page-328-1)* creating and maintaining*, [328](#page-327-0)* managing*, [333](#page-332-0)* configuring rules*, [309](#page-308-1)* creating*, [316](#page-315-3)* creating a configuration*, [328](#page-327-1)* creating frame redirect*, [130](#page-129-1)* creation and maintenance*, [316](#page-315-4)–[325](#page-324-1)* database changes, examining*, [322](#page-321-1)* database configurations, viewing*, [332](#page-331-2)* database size*, [327](#page-326-4)* database size and Virtual Fabric considerations*, [327](#page-326-3)* default zone mode*, [326](#page-325-0), [443](#page-442-0)* deleting*, [320](#page-319-0)* configurations*, [331](#page-330-1)* deleting frame redirect*, [131](#page-130-1)* disabled zone configuration, defined*, [308](#page-307-1)* disabling a configuration*, [330](#page-329-0)* effective zone configuration, defined*, [308](#page-307-2)* enabling a configuration*, [330](#page-329-1)* existing*, [316](#page-315-5)* frame redirection*, [303](#page-302-3)* LSAN*, [303](#page-302-0)* maximum database size*, [327](#page-326-0)* merging*, [327,](#page-326-1) [336–](#page-335-3)[342](#page-341-1)* merging scenarios*, [339](#page-338-0)* no access*, [326](#page-325-0)*

objects*, [306](#page-305-0)* optimizing resources*, [304](#page-303-4)* QoS*, [304](#page-303-0)* QoS zones, defined*, [525](#page-524-0)* removing members*, [318](#page-317-0)* from a configuration*, [329](#page-328-0)* replacing member*, [319](#page-318-1)* saved zone configuration, defined*, [308](#page-307-0)* schemes*, [307](#page-306-2)* setting default zoning mode*, [326](#page-325-1)* special*, [303](#page-302-1)* splitting a fabric*, [338](#page-337-0)* terminology*, [304](#page-303-3)* TI*, [304](#page-303-1)* TI zones, defined*, [345](#page-344-0)* traffic isolation*, [304](#page-303-2)* types*, [305](#page-304-0)* viewing database transactions*, [343](#page-342-0)* frame redirect*, [131](#page-130-0)* zones*, [322](#page-321-0)* viewing configuration information for all*, [331](#page-330-0)* for selected zones*, [332](#page-331-1)* in effective zone database*, [332](#page-331-0)* zone configuration, defined*, [308](#page-307-3)* zone object*, [306](#page-305-1)* zone types*, [303](#page-302-4)* zone command*, [130,](#page-129-2) [131,](#page-130-2) [333,](#page-332-1) [334](#page-333-0), [357](#page-356-1), [364](#page-363-3), [367](#page-366-1), [368,](#page-367-1) [369,](#page-368-2) [370](#page-369-0)* zone configuration database, maximum items*, [328](#page-327-2)* zone configurations clearing*, [333](#page-332-2)* creating*, [328](#page-327-1)* deleting*, [331](#page-330-1)* disabling*, [330](#page-329-0)* enabling*, [330](#page-329-1)* removing members*, [329](#page-328-0)* zone database and Admin Domains*, [458](#page-457-0)* zone database, maximum size*, [327](#page-326-0)* zone object copying*, [333](#page-332-3)* deleting*, [334](#page-333-1)* maintenance*, [333](#page-332-4)[–335](#page-334-0)* renaming*, [335](#page-334-1)* zoneAdd command*, [317](#page-316-2)* zoneCreate command*, [316,](#page-315-6) [530](#page-529-3)* zoneDelete command*, [320](#page-319-1)* zoneHelp command*, [304](#page-303-5)* zoneObjectRename command*, [335](#page-334-2)* zoneObjectReplace command*, [319](#page-318-2)*

zoneRemove command*, [318](#page-317-2)* zoneShow command*, [322](#page-321-2)* zoning advanced*, [303–](#page-302-5)[342](#page-341-2)* advanced commands*, [304](#page-303-6)* defined*, [304](#page-303-7)* enforcement*, [308](#page-307-4)* on logical ports*, [316](#page-315-0)* overview*, [304](#page-303-7)*